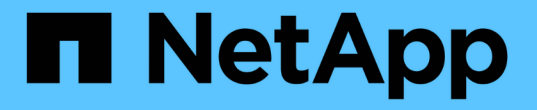

# パブリッククラウドとハイブリッドクラウド NetApp Solutions

NetApp May 10, 2024

This PDF was generated from https://docs.netapp.com/ja-jp/netapp-solutions/ehc/ehc-overview.html on May 10, 2024. Always check docs.netapp.com for the latest.

# 目次

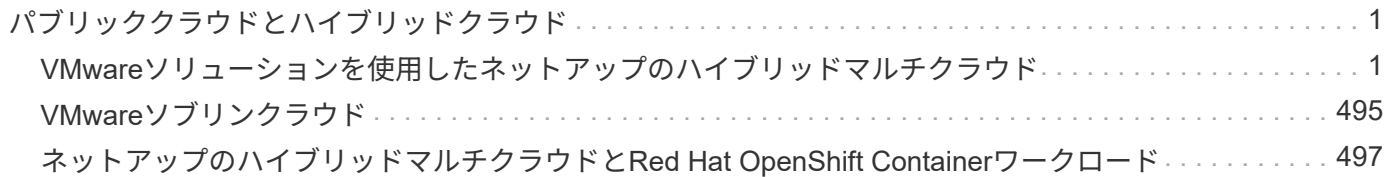

# <span id="page-2-0"></span>パブリッククラウドとハイブリッドクラウド

# <span id="page-2-1"></span>**VMware**ソリューションを使用したネットアップのハイブリッ ドマルチクラウド

パブリッククラウド向け **VMware**

**VMware**を使用したネットアップのハイブリッドマルチクラウドの概要

ほとんどの IT 組織は、ハイブリッドクラウドファーストアプローチに準拠しています。 このような組織は変革の段階にあり、お客様は現在の IT 環境を評価してから、評価と調 査の演習に基づいてワークロードをクラウドに移行しています。

クラウドに移行するお客様の要因には、柔軟性とバースト性、データセンターの終了、データセンターの統 合、サポート終了シナリオ、合併、 買収など。この移行の理由は、各組織とそれぞれのビジネス上の優先事 項によって異なります。ハイブリッドクラウドに移行する際は、クラウドの導入と柔軟性を最大限に活用する ために、クラウドに最適なストレージを選択することがきわめて重要です。

パブリッククラウドの **VMware Cloud** オプション

ここでは、各クラウドプロバイダが、それぞれのパブリッククラウドサービス内でVMware Software Defined Data Center(SDDC)やVMware Cloud Foundation(VCF)スタックをサポートする方法について説明しま す。

## **Azure VMware** 解決策の略

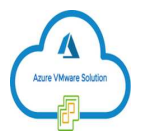

Azure VMware 解決策は、 Microsoft Azure パブリッククラウド内で VMware データセンターを完全に機能さ せるハイブリッドクラウドサービスです。Azure VMware 解決策は、 Microsoft がフルマネージドでサポート し、 VMware が Azure インフラを活用して検証した、ファーストパーティ製解決策です。つまり、 Azure VMware 解決策を導入すると、お客様のコンピューティング仮想化向けに VMware の ESXi を、ハイパーコン バージドストレージ用に vSAN を、 さらに NSX は、ネットワークとセキュリティを実現するだけでなく、 Microsoft Azure のグローバルプレゼンス、クラスをリードするデータセンター施設を活用し、ネイティブの Azure サービスとソリューションの豊富なエコシステムに近接しています。

## **AWS** 上の **VMware Cloud**

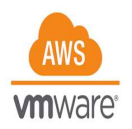

VMware Cloud on AWS は、 VMware のエンタープライズクラスの SDDC ソフトウェアを AWS クラウドに 提供し、ネイティブ AWS サービスへのアクセスを最適化します。VMware Cloud Foundation を基盤とする VMware Cloud on AWS は、 VMware のコンピューティング、ストレージ、ネットワーク仮想化製品( VMware vSphere 、 VMware vSAN 、 VMware NSX )と VMware vCenter Server の管理を統合し、専用の柔 軟性の高いベアメタル AWS インフラストラクチャ上で実行できるように最適化されています。

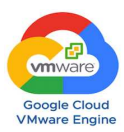

Google Cloud VMware Engine は、 Google Cloud の高性能で拡張性の高いインフラストラクチャと VMware Cloud Foundation スタック( VMware vSphere 、 vCenter 、 VSAN 、 NSX )を基盤とした IaaS ( Infrastructure-as-a-Service )ですこのサービスにより、アプリケーションの再構築やツールの再構築にかか るコスト、労力、リスクを伴わずに、クラウドへの迅速な移行を実現し、既存の VMware ワークロードをオ ンプレミス環境から Google Cloud Platform にシームレスに移行または拡張できます。VMware と緊密に連携 して Google が販売およびサポートするサービスです。

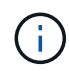

SDDC プライベートクラウドと NetApp Cloud Volume コロケーション施設は、最小限のネット ワークレイテンシで最高のパフォーマンスを提供します。

# ご存知ですか?

VMware SDDC を導入する際、使用するクラウドに関係なく、最初のクラスタには次の製品が含まれます。

- コンピューティングの仮想化に使用する VMware ESXi ホストと、管理用の vCenter Server アプライアン ス
- 各 ESXi ホストの物理ストレージ資産を組み込んだ VMware vSAN ハイパーコンバージドストレージ
- 管理のために NSX Manager クラスタを使用した仮想ネットワークとセキュリティのための VMware NSX
- ストレージ構成

ストレージを大量に消費するワークロードをホストし、クラウドホスト型の VMware 解決策でスケールアウ トする場合、デフォルトのハイパーコンバージドインフラでは、コンピューティングリソースとストレージリ ソースの両方で拡張を行う必要があります。

Azure NetApp Files 、 NetApp ONTAP 向け Amazon FSX 、 Cloud Volumes ONTAP ( 3 つの主要ハイパース ケーラすべてに対応)、 Cloud Volumes Service for Google Cloud などの NetApp Cloud Volume と統合する ことで、お客様はストレージを個別に拡張できるオプションを利用できるようになりました。 また、必要に 応じてコンピューティングノードを SDDC クラスタに追加します。

注:

- VMware では、アンバランスなクラスタ構成を推奨していません。そのため、ストレージを拡張するとホ ストが増え、 TCO が増加します。
- 1 つの VSAN 環境のみが可能です。そのため、すべてのストレージトラフィックが本番環境のワークロー ドと直接競合します。
- アプリケーションの要件、パフォーマンス、コストに合わせて複数のパフォーマンス階層を提供するオプ ションはありません。
- クラスタホスト上に構築された VSAN のストレージ容量の制限に非常に簡単に到達できます。NetApp Cloud Volume を使用して、アクティブなデータセットをホストするか、またはティアクーラデータを永 続的ストレージにホストするかに応じてストレージを拡張できます。

Azure NetApp Files 、 NetApp ONTAP 向け Amazon FSX 、 Cloud Volumes ONTAP ( 3 つの主要なハイパー スケーラすべてで利用可能)、および Cloud Volumes Service for Google Cloud は、ゲスト VM と組み合わせ

て使用できます。このハイブリッドストレージアーキテクチャは、ゲストオペレーティングシステムとアプリ ケーションバイナリデータを保持する VSAN データストアで構成されます。アプリケーションデータは、ゲ ストベースの iSCSI イニシエータを介して VM に接続されます。または、 Amazon FSX for NetApp ONTAP 、 Cloud Volume ONTAP 、 Azure NetApp Files 、 Cloud Volumes Service for Google Cloud と直接通信する NFS/SMB マウントを使用して VM に接続されます。この構成では、 VSAN と同様にストレージ容量の問題を 簡単に解決できます。使用可能な空きスペースは、使用する余裕容量およびストレージポリシーによって異な ります。

次に、 AWS 上の VMware Cloud 上の 3 ノード SDDC クラスタについて考えてみましょう。

- 3 ノード SDDC の合計物理容量は 31.1TB (各ノードのおおよその 10TB)です。
- 追加のホストが追加される前に保持されるスラックスペース = 25% = ( .25 x 31.1TB ) = 7.7TB 。
- 余裕期間を計算した後の使用可能な物理容量 = 23.4TB
- 使用可能な有効な空きスペースは、適用するストレージポリシーによって異なります。

例:

- RAID 0 = 有効な空きスペース = 23.4TB (使用可能な物理容量 / 1 )
- RAID 1 = 有効な空きスペース = 11.7TB (使用可能な物理容量 / 2 )
- RAID 5 = 有効な空きスペース = 17.5TB (使用可能な物理容量 / 1.33 )

そのため、 NetApp Cloud Volume をゲスト接続ストレージとして使用すると、パフォーマンスとデータ保護 の要件を満たしながら、ストレージを拡張して TCO を最適化できます。

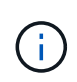

本ドキュメントの作成時点で使用可能な唯一のオプションは、ゲスト内ストレージでした。 NFSデータストアの補足サポートが提供されるようになりましたが、それ以外のドキュメント も提供されます ["](#page-2-1)[こ](#page-2-1)[ち](#page-2-1)[らをご](#page-2-1)[覧](#page-2-1)[ください](#page-2-1)["](#page-2-1)。

覚えておいてください

- ハイブリッドストレージモデルでは、ホスト自体にも近接しているため、特定のレイテンシ要件に対処す るために、 VSAN データストアにティア 1 または高優先度のワークロードを配置します。トランザクシ ョンのレイテンシが許容されるワークロード VM には、ゲスト内メカニズムを使用します。
- NetApp SnapMirror ® テクノロジを使用して、オンプレミスの ONTAP システムから Cloud Volumes ONTAP または Amazon FSX for NetApp ONTAP にワークロードデータをレプリケートすることで、ブロ ックレベルのメカニズムによって移行を簡易化できます。これは、 Azure NetApp Files および Cloud Volume サービスには適用されません。Azure NetApp FilesまたはCloud Volumes Servicesへのデータ移行 には、使用するファイルプロトコルに応じて、NetApp XCP、BlueXPのコピーと同期、rysnc、また はRobocopyを使用します。
- テストでは、該当する SDDC からストレージにアクセスする際のレイテンシが 2 ~ 4 ミリ秒増加しまし た。ストレージをマッピングする際には、このレイテンシをアプリケーション要件に考慮してください。
- テストフェイルオーバーおよび実際のフェイルオーバー時にゲスト接続ストレージをマウントする場合 は、 iSCSI イニシエータが再設定されていること、 SMB 共有の DNS が更新されていること、および NFS マウントポイントが fstab で更新されていることを確認してください。
- ゲスト内の Microsoft Multipath I/O ( MPIO ;マルチパス I/O )、ファイアウォール、ディスクタイムア ウトのレジストリ設定が VM 内で適切に設定されていることを確認します。

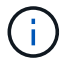

この環境ゲスト接続ストレージのみ。

ネットアップのクラウドストレージのメリット

ネットアップのクラウドストレージには次のようなメリットがあります。

- コンピューティングとストレージの別々にストレージを拡張できるため、コンピューティングとストレー ジの密度が向上します。
- ホスト数を削減し、全体的な TCO を削減できます。
- コンピューティングノードの障害は、ストレージのパフォーマンスには影響しません。
- Azure NetApp Files のボリュームの形状変更と動的なサービスレベル機能を使用すると、安定状態のワー クロードのサイジングによってコストを最適化し、オーバープロビジョニングを防止できます。
- Cloud Volumes ONTAP の Storage Efficiency 、クラウド階層化、インスタンスタイプの変更機能を使用す ると、ストレージの追加や拡張を最適な方法で行うことができます。
- ストレージリソースのオーバープロビジョニングは、必要な場合にのみ発生します。
- 効率的な Snapshot コピーとクローンにより、パフォーマンスに影響を与えることなく迅速にコピーを作 成できます。
- Snapshot コピーからの迅速なリカバリを使用して、ランサムウェア攻撃に対処できます。
- 複数のリージョン間で効率的なブロック転送ベースのリージョナルディザスタリカバリと統合されたバッ クアップブロックレベルを提供することで、 RPO と RTO が向上します。

前提条件

- SnapMirror テクノロジやその他の関連するデータ移行メカニズムが有効になっている。オンプレミスから 任意のハイパースケーラクラウドまで、さまざまな接続オプションがあります。適切なパスを使用し、関 連するネットワークチームと連携します。
- 本ドキュメントの作成時点で使用可能な唯一のオプションは、ゲスト内ストレージでした。 NFSデータス トアの補足サポートが提供されるようになりましたが、それ以外のドキュメントも提供されます ["](#page-2-1)[こ](#page-2-1)[ち](#page-2-1)[ら](#page-2-1) [をご](#page-2-1)[覧](#page-2-1)[ください](#page-2-1)["](#page-2-1)。

 $(i)$ 

ストレージの計画とサイジング、および必要なホスト数については、ネットアップの解決策ア ーキテクトと対応するハイパースケーラクラウドアーキテクトに相談してください。Cloud Volumes ONTAP サイジングツールを使用してストレージインスタンスのタイプや適切なサー ビスレベルを最終決定する前に、ストレージのパフォーマンス要件を特定することを推奨しま す。

詳細なアーキテクチャ

このアーキテクチャ(下の図を参照)では、NetApp Cloud Volumes ONTAP 、Cloud Volumes Service for Google Cloud、Azure NetApp Files を追加のゲスト内ストレージオプションとして使用して、複数のクラウド プロバイダ間でハイブリッドマルチクラウド接続とアプリケーションのモビリティを実現する方法を大まかに 説明します。

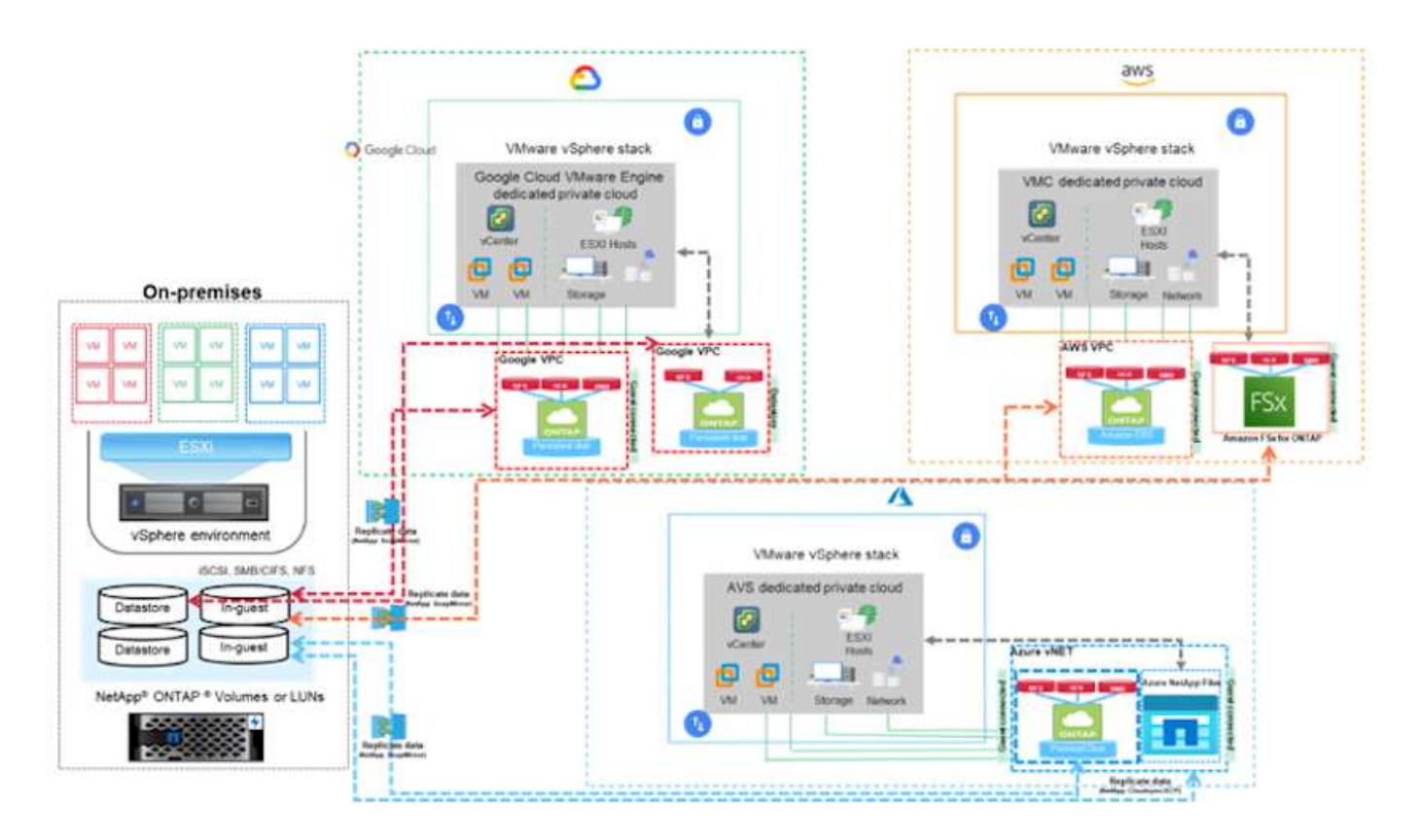

ハイパースケーラにおける **VMware** 向けネットアップソリューション

ネットアップが提供する3つの主要ハイパースケーラ(ゲスト接続ストレージデバイスま たはNFSデータストアとしてのネットアップ提供)の機能について、詳しくはこちらを ご覧ください。また、ワークフローの移行、クラウドへの拡張/バースト対応、バックア ップ/リストア、ディザスタリカバリも行っています。

クラウドを選択して、ネットアップに任せてください。

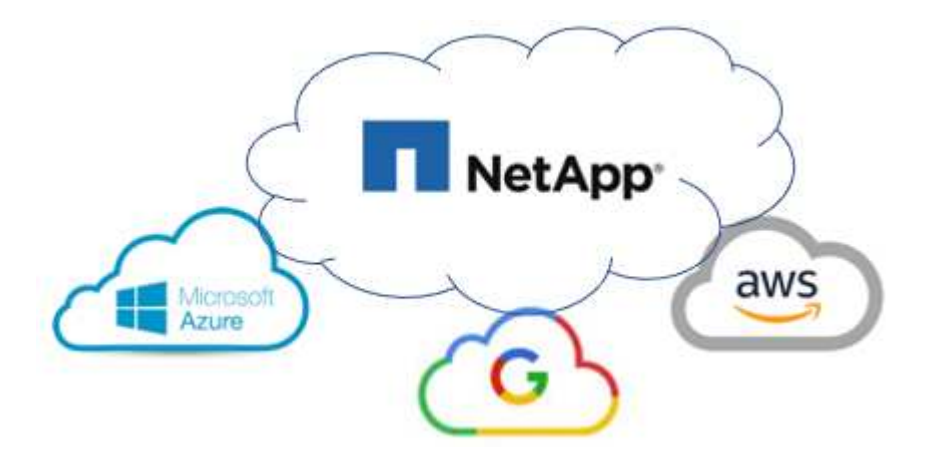

G

特定のハイパースケーラの機能を確認するには、そのハイパースケーラに適したタブをクリッ クします。

次のオプションから選択して、目的のコンテンツのセクションに移動します。

• ["](https://docs.netapp.com/ja-jp/netapp-solutions/ehc/.html#config)[ハイパースケーラ構](https://docs.netapp.com/ja-jp/netapp-solutions/ehc/.html#config)[成](https://docs.netapp.com/ja-jp/netapp-solutions/ehc/.html#config)[における](https://docs.netapp.com/ja-jp/netapp-solutions/ehc/.html#config) [VMware"](https://docs.netapp.com/ja-jp/netapp-solutions/ehc/.html#config)

- ["](https://docs.netapp.com/ja-jp/netapp-solutions/ehc/.html#datastore)[ネットアップストレージオプション](https://docs.netapp.com/ja-jp/netapp-solutions/ehc/.html#datastore)["](https://docs.netapp.com/ja-jp/netapp-solutions/ehc/.html#datastore)
- ["](https://docs.netapp.com/ja-jp/netapp-solutions/ehc/.html#solutions)[ネットアップと](https://docs.netapp.com/ja-jp/netapp-solutions/ehc/.html#solutions)[VMware](https://docs.netapp.com/ja-jp/netapp-solutions/ehc/.html#solutions)[のクラウドソリューション](https://docs.netapp.com/ja-jp/netapp-solutions/ehc/.html#solutions)["](https://docs.netapp.com/ja-jp/netapp-solutions/ehc/.html#solutions)

ハイパースケーラ構成における **VMware**

オンプレミスと同様に、 VM と移行を作成する本番環境に適したクラウドベースの仮想化環境を計画すること が重要です。

# **AWS / VMC**

このセクションでは、 AWS SDDC で VMware Cloud をセットアップおよび管理する方法と、ネットア ップストレージの接続に使用できるオプションについて説明します。

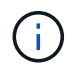

Cloud Volumes ONTAP をAWS VMCに接続する方法としてサポートされているのは、ゲ スト内ストレージだけです。

セットアッププロセスは、次の手順に分けることができます。

- VMware Cloud for AWSを導入して設定
- VMware Cloud を FSX ONTAP に接続します

詳細を表示します ["VMC](#page-12-0)[の設](#page-12-0)[定手順](#page-12-0)["](#page-12-0)。

## **Azure / AVS**

このセクションでは、 Azure VMware 解決策をセットアップおよび管理する方法と、ネットアップスト レージの接続に使用できるオプションについて説明します。

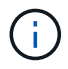

Cloud Volumes ONTAP をAzure VMware解決策 に接続する方法としてサポートされてい るのは、ゲスト内ストレージだけです。

セットアッププロセスは、次の手順に分けることができます。

- リソースプロバイダを登録し、プライベートクラウドを作成
- 新しい ExpressRoute 仮想ネットワークゲートウェイまたは既存の ExpressRoute 仮想ネットワーク ゲートウェイに接続します
- ネットワーク接続を検証し、プライベートクラウドにアクセス

詳細を表示します ["AVS](#page-27-0)[の設](#page-27-0)[定手順](#page-27-0)["](#page-27-0)。

#### **GCP/GCVE**

このセクションでは、 GCVE のセットアップと管理方法、およびネットアップストレージの接続に使用 できるオプションとの組み合わせについて説明します。

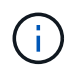

Cloud Volume と Cloud Volumes ONTAP サービスを GCVE に接続する方法としてサポー トされているのは、ゲスト内ストレージだけです。

セットアッププロセスは、次の手順に分けることができます。

- GCVE を導入および設定します
- GCVE へのプライベートアクセスを有効にします

詳細を表示します ["GCVE](#page-35-0)[の設](#page-35-0)[定手順](#page-35-0)["](#page-35-0)。

ネットアップストレージオプション

ネットアップストレージは、3大ハイパースケーラのそれぞれで、ゲスト接続として、または補完的なNFSデ ータストアとして、いくつかの方法で利用できます。

にアクセスしてください ["](#page-10-0)[サポートされているネットアップストレージオプション](#page-10-0)["](#page-10-0) を参照してください。

#### **AWS / VMC**

AWS は、次の構成でネットアップストレージをサポートします。

- ゲスト接続ストレージとしての FSX ONTAP
- Cloud Volumes ONTAP ( CVO )をゲスト接続ストレージとして活用
- 補足的なNFSデータストアとしてのFSX ONTAP

詳細を表示します ["VMC](#page-41-0)[の](#page-41-0)[ゲ](#page-41-0)[スト接](#page-41-0)[続](#page-41-0)[ストレージオプション](#page-41-0)["](#page-41-0)。詳細を表示します ["VMC](https://docs.netapp.com/ja-jp/netapp-solutions/ehc/aws-native-nfs-datastore-option.html)[の](https://docs.netapp.com/ja-jp/netapp-solutions/ehc/aws-native-nfs-datastore-option.html)[追加](https://docs.netapp.com/ja-jp/netapp-solutions/ehc/aws-native-nfs-datastore-option.html)[の](https://docs.netapp.com/ja-jp/netapp-solutions/ehc/aws-native-nfs-datastore-option.html)[NFS](https://docs.netapp.com/ja-jp/netapp-solutions/ehc/aws-native-nfs-datastore-option.html)[デ](https://docs.netapp.com/ja-jp/netapp-solutions/ehc/aws-native-nfs-datastore-option.html) [ータストアオプション](https://docs.netapp.com/ja-jp/netapp-solutions/ehc/aws-native-nfs-datastore-option.html)["](https://docs.netapp.com/ja-jp/netapp-solutions/ehc/aws-native-nfs-datastore-option.html)。

# **Azure / AVS**

Azure は、以下の構成でネットアップストレージをサポートします。

- ゲスト接続ストレージとしての Azure NetApp Files ( ANF
- Cloud Volumes ONTAP ( CVO )をゲスト接続ストレージとして活用
- Azure NetApp Files (ANF)を追加のNFSデータストアとして使用できます

詳細を表示します ["AVS](#page-73-0)[の](#page-73-0)[ゲ](#page-73-0)[スト接](#page-73-0)[続](#page-73-0)[ストレージオプション](#page-73-0)["](#page-73-0)。詳細を表示します ["AVS](https://docs.netapp.com/ja-jp/netapp-solutions/ehc/azure-native-nfs-datastore-option.html)[の](https://docs.netapp.com/ja-jp/netapp-solutions/ehc/azure-native-nfs-datastore-option.html)[補足的](https://docs.netapp.com/ja-jp/netapp-solutions/ehc/azure-native-nfs-datastore-option.html)[な](https://docs.netapp.com/ja-jp/netapp-solutions/ehc/azure-native-nfs-datastore-option.html)[NFS](https://docs.netapp.com/ja-jp/netapp-solutions/ehc/azure-native-nfs-datastore-option.html)[デ](https://docs.netapp.com/ja-jp/netapp-solutions/ehc/azure-native-nfs-datastore-option.html) [ータストアオプション](https://docs.netapp.com/ja-jp/netapp-solutions/ehc/azure-native-nfs-datastore-option.html)["](https://docs.netapp.com/ja-jp/netapp-solutions/ehc/azure-native-nfs-datastore-option.html)。

# **GCP/GCVE**

Google Cloud は、次の構成でネットアップストレージをサポートします。

- Cloud Volumes ONTAP ( CVO )をゲスト接続ストレージとして活用
- Cloud Volumes Service ( CVS )をゲスト接続ストレージとして使用できるようになりました
- Cloud Volumes Service (CVS)をNFSデータストアとして追加

詳細を表示します ["GCVE](#page-93-0)[の](#page-93-0)[ゲ](#page-93-0)[スト接](#page-93-0)[続](#page-93-0)[ストレージオプション](#page-93-0)["](#page-93-0)。

詳細については、をご覧ください ["NetApp Cloud Volumes Service](https://www.netapp.com/blog/cloud-volumes-service-google-cloud-vmware-engine/) [データストアでの](https://www.netapp.com/blog/cloud-volumes-service-google-cloud-vmware-engine/)[Google Cloud](https://www.netapp.com/blog/cloud-volumes-service-google-cloud-vmware-engine/) [VMware Engine](https://www.netapp.com/blog/cloud-volumes-service-google-cloud-vmware-engine/)[のサポート\(ネットアップブログ\)](https://www.netapp.com/blog/cloud-volumes-service-google-cloud-vmware-engine/)["](https://www.netapp.com/blog/cloud-volumes-service-google-cloud-vmware-engine/) または ["](https://cloud.google.com/blog/products/compute/how-to-use-netapp-cvs-as-datastores-with-vmware-engine)[ネットアップ](https://cloud.google.com/blog/products/compute/how-to-use-netapp-cvs-as-datastores-with-vmware-engine)[CVS](https://cloud.google.com/blog/products/compute/how-to-use-netapp-cvs-as-datastores-with-vmware-engine)[を](https://cloud.google.com/blog/products/compute/how-to-use-netapp-cvs-as-datastores-with-vmware-engine)[Google Cloud VMware](https://cloud.google.com/blog/products/compute/how-to-use-netapp-cvs-as-datastores-with-vmware-engine) [Engine](https://cloud.google.com/blog/products/compute/how-to-use-netapp-cvs-as-datastores-with-vmware-engine)のデータストアとして使用する方法 ([Google](https://cloud.google.com/blog/products/compute/how-to-use-netapp-cvs-as-datastores-with-vmware-engine)[ブログ\)](https://cloud.google.com/blog/products/compute/how-to-use-netapp-cvs-as-datastores-with-vmware-engine) ["](https://cloud.google.com/blog/products/compute/how-to-use-netapp-cvs-as-datastores-with-vmware-engine)

ネットアップと**VMware**のクラウドソリューション

ネットアップとVMwareのクラウドソリューションを使用すれば、さまざまなユースケースをハイパースケー ラに簡単に導入できます。VMwareは、主なクラウドワークロードのユースケースを次のように定義していま す。

• 保護(ディザスタリカバリとバックアップ/リストアの両方を含む)

- 移動
- 拡張

# **AWS / VMC**

["](https://docs.netapp.com/ja-jp/netapp-solutions/ehc/aws/aws-solutions.html)[ネットアップの](https://docs.netapp.com/ja-jp/netapp-solutions/ehc/aws/aws-solutions.html)[AWS / VMC](https://docs.netapp.com/ja-jp/netapp-solutions/ehc/aws/aws-solutions.html)[向けソリューションをご](https://docs.netapp.com/ja-jp/netapp-solutions/ehc/aws/aws-solutions.html)[確認](https://docs.netapp.com/ja-jp/netapp-solutions/ehc/aws/aws-solutions.html)[ください](https://docs.netapp.com/ja-jp/netapp-solutions/ehc/aws/aws-solutions.html)["](https://docs.netapp.com/ja-jp/netapp-solutions/ehc/aws/aws-solutions.html)

# **Azure / AVS**

["](https://docs.netapp.com/ja-jp/netapp-solutions/ehc/azure/azure-solutions.html)[ネットアップの](https://docs.netapp.com/ja-jp/netapp-solutions/ehc/azure/azure-solutions.html)[Azure / AVS](https://docs.netapp.com/ja-jp/netapp-solutions/ehc/azure/azure-solutions.html)[向けソリューションをご](https://docs.netapp.com/ja-jp/netapp-solutions/ehc/azure/azure-solutions.html)[覧](https://docs.netapp.com/ja-jp/netapp-solutions/ehc/azure/azure-solutions.html)[ください](https://docs.netapp.com/ja-jp/netapp-solutions/ehc/azure/azure-solutions.html)["](https://docs.netapp.com/ja-jp/netapp-solutions/ehc/azure/azure-solutions.html)

# **GCP/GCVE**

["Google Cloud Platform](https://docs.netapp.com/ja-jp/netapp-solutions/ehc/gcp/gcp-solutions.html) [\(](https://docs.netapp.com/ja-jp/netapp-solutions/ehc/gcp/gcp-solutions.html)[GCP](https://docs.netapp.com/ja-jp/netapp-solutions/ehc/gcp/gcp-solutions.html)[\)](https://docs.netapp.com/ja-jp/netapp-solutions/ehc/gcp/gcp-solutions.html) [/ GCVE](https://docs.netapp.com/ja-jp/netapp-solutions/ehc/gcp/gcp-solutions.html)[向けのネットアップソリューションをご](https://docs.netapp.com/ja-jp/netapp-solutions/ehc/gcp/gcp-solutions.html)[覧](https://docs.netapp.com/ja-jp/netapp-solutions/ehc/gcp/gcp-solutions.html)[ください](https://docs.netapp.com/ja-jp/netapp-solutions/ehc/gcp/gcp-solutions.html)["](https://docs.netapp.com/ja-jp/netapp-solutions/ehc/gcp/gcp-solutions.html)

# <span id="page-10-0"></span>**VMware**でサポートされるネットアップハイブリッドマルチクラウドの構成

主要なハイパースケーラにおけるネットアップストレージサポートの組み合わせを理解 している。

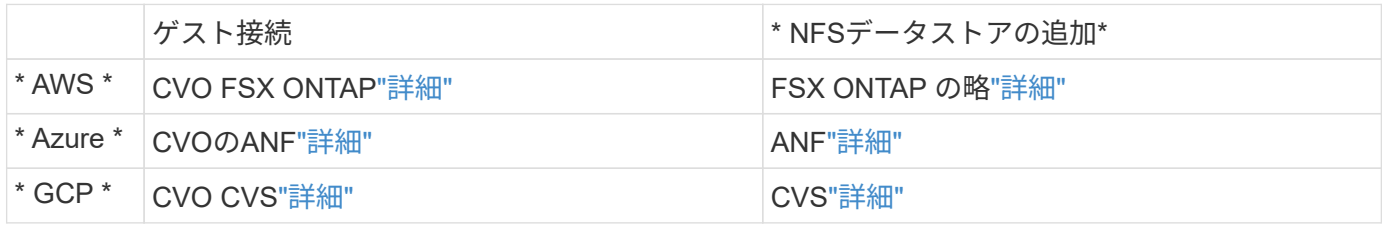

クラウドプロバイダでの仮想化環境の設定

サポートされている各ハイパースケーラで仮想化環境を設定する方法については、こち らで詳しく説明しています。

## **AWS / VMC**

このセクションでは、 AWS SDDC で VMware Cloud をセットアップおよび管理する方法と、ネットア ップストレージの接続に使用できるオプションについて説明します。

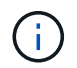

Cloud Volumes ONTAP をAWS VMCに接続する方法としてサポートされているのは、ゲ スト内ストレージだけです。

セットアッププロセスは、次の手順に分けることができます。

- VMware Cloud for AWSを導入して設定
- VMware Cloud を FSX ONTAP に接続します

詳細を表示します ["VMC](#page-12-0)[の設](#page-12-0)[定手順](#page-12-0)["](#page-12-0)。

# **Azure / AVS**

このセクションでは、 Azure VMware 解決策をセットアップおよび管理する方法と、ネットアップスト レージの接続に使用できるオプションについて説明します。

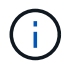

Cloud Volumes ONTAP をAzure VMware解決策 に接続する方法としてサポートされてい るのは、ゲスト内ストレージだけです。

セットアッププロセスは、次の手順に分けることができます。

- リソースプロバイダを登録し、プライベートクラウドを作成
- 新しい ExpressRoute 仮想ネットワークゲートウェイまたは既存の ExpressRoute 仮想ネットワーク ゲートウェイに接続します
- ネットワーク接続を検証し、プライベートクラウドにアクセス

詳細を表示します ["AVS](#page-27-0)[の設](#page-27-0)[定手順](#page-27-0)["](#page-27-0)。

## **GCP/GCVE**

このセクションでは、 GCVE のセットアップと管理方法、およびネットアップストレージの接続に使用 できるオプションとの組み合わせについて説明します。

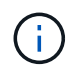

Cloud Volume と Cloud Volumes ONTAP サービスを GCVE に接続する方法としてサポー トされているのは、ゲスト内ストレージだけです。

セットアッププロセスは、次の手順に分けることができます。

- GCVE を導入および設定します
- GCVE へのプライベートアクセスを有効にします

詳細を表示します ["GCVE](#page-35-0)[の設](#page-35-0)[定手順](#page-35-0)["](#page-35-0)。

<span id="page-12-0"></span>オンプレミスと同様に、 VM と移行を作成する本番環境に適した VMware Cloud on AWS を計画することが重要です。

このセクションでは、 AWS SDDC で VMware Cloud をセットアップおよび管理する方法と、ネットアップス トレージの接続に使用できるオプションについて説明します。

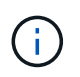

現在、Cloud Volumes ONTAP (CVO)をAWS VMCに接続する方法としてサポートされている のは、ゲスト内ストレージだけです。

セットアッププロセスは、次の手順に分けることができます。

["AWS](https://www.vmware.com/products/vmc-on-aws.html) [上の](https://www.vmware.com/products/vmc-on-aws.html) [VMware Cloud"](https://www.vmware.com/products/vmc-on-aws.html) AWS エコシステム内の VMware ベースのワークロードにクラウドネイティ ブのエクスペリエンスを提供します。各 VMware Software-Defined Data Center ( SDDC )は Amazon Virtual Private Cloud (VPC)内で動作し、フル VMware スタック (vCenter Server を含む)、 NSX ベースの Software-Defined Networking 、 VSAN ソフトウェア定義ストレージ、およびワークロードに コンピューティングリソースとストレージリソースを提供する 1 つ以上の ESXi ホストを提供します。

このセクションでは、 AWS で VMware Cloud をセットアップおよび管理する方法について説明しま す。また、 AWS で NetApp ONTAP を使用する場合は Amazon FSX 、ゲスト内ストレージを使用する場 合は Cloud Volumes ONTAP と組み合わせて使用する方法についても説明します。

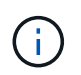

現在、Cloud Volumes ONTAP (CVO)をAWS VMCに接続する方法としてサポートされ ているのは、ゲスト内ストレージだけです。

セットアッププロセスは、次の 3 つの部分に分けることができます。

**AWS**アカウントを登録

に登録します ["Amazon Web Services](https://aws.amazon.com/) [ア](https://aws.amazon.com/)[カ](https://aws.amazon.com/)[ウント](https://aws.amazon.com/)["](https://aws.amazon.com/)。

まだ作成していない場合は、 AWS アカウントが必要です。新規または既存の手順では、多くの手 順を実行するためにアカウント内で管理者権限が必要です。を参照してください ["](https://docs.aws.amazon.com/general/latest/gr/aws-security-credentials.html)[リンク](https://docs.aws.amazon.com/general/latest/gr/aws-security-credentials.html)["](https://docs.aws.amazon.com/general/latest/gr/aws-security-credentials.html) をクリッ クしてください。

**My VMware**アカウントに登録します

に登録します ["](https://customerconnect.vmware.com/home)[マイ](https://customerconnect.vmware.com/home) [VMware"](https://customerconnect.vmware.com/home) アカウント:

VMware のクラウドポートフォリオ( AWS 上の VMware Cloud を含む)にアクセスするには、 VMware の顧客アカウントまたは My VMware アカウントが必要です。VMware アカウントをまだ 作成していない場合は作成します ["](https://customerconnect.vmware.com/account-registration)[こ](https://customerconnect.vmware.com/account-registration)[ち](https://customerconnect.vmware.com/account-registration)[らをご](https://customerconnect.vmware.com/account-registration)[覧](https://customerconnect.vmware.com/account-registration)[ください](https://customerconnect.vmware.com/account-registration)["](https://customerconnect.vmware.com/account-registration)。

VMware アカウントを設定して適切なサイジングを実行したら、 AWS サービスで VMware Cloud を使用するための次の一歩として Software-Defined Data Center を導入します。SDDC を作成する には、そのホストとして AWS リージョンを選択し、 SDDC に名前を付け、 SDDC に含める ESXi ホストの数を指定します。AWS アカウントがない場合でも、単一の ESXi ホストを含むスターター 構成の SDDC を作成できます。

1. 既存または新規に作成した VMware クレデンシャルを使用して、 VMware Cloud Console にロ グインします。

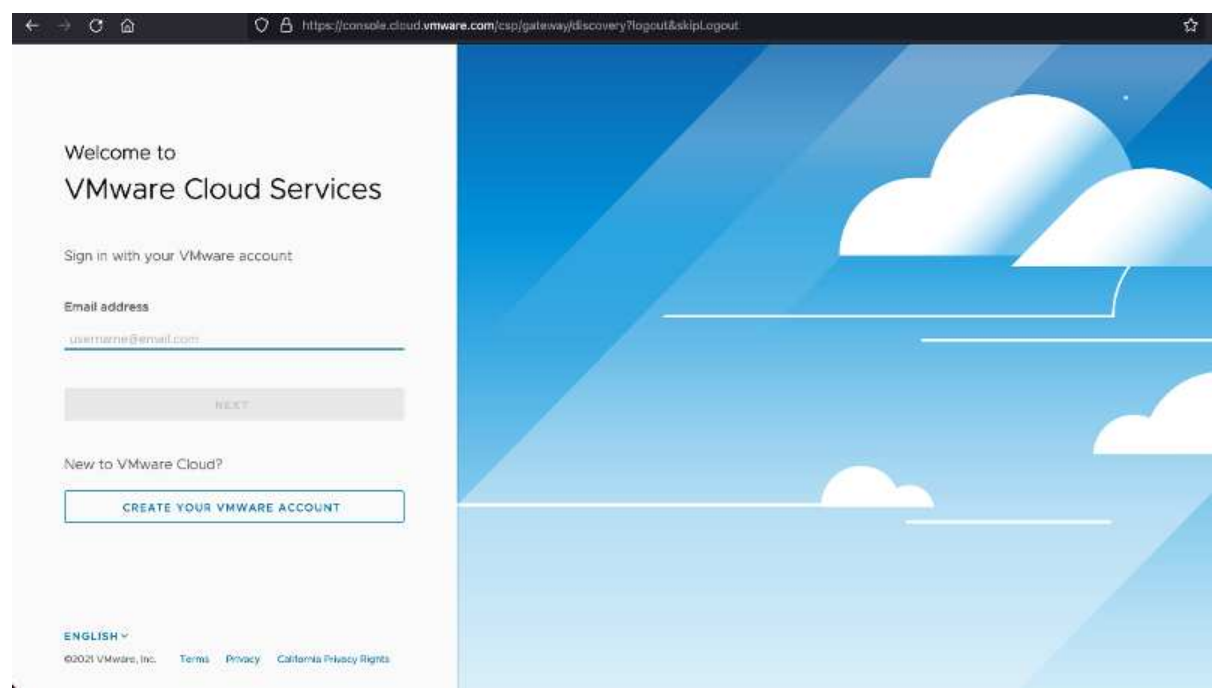

2. AWS のリージョン、導入環境、およびホストタイプと SDDC 名を設定します。

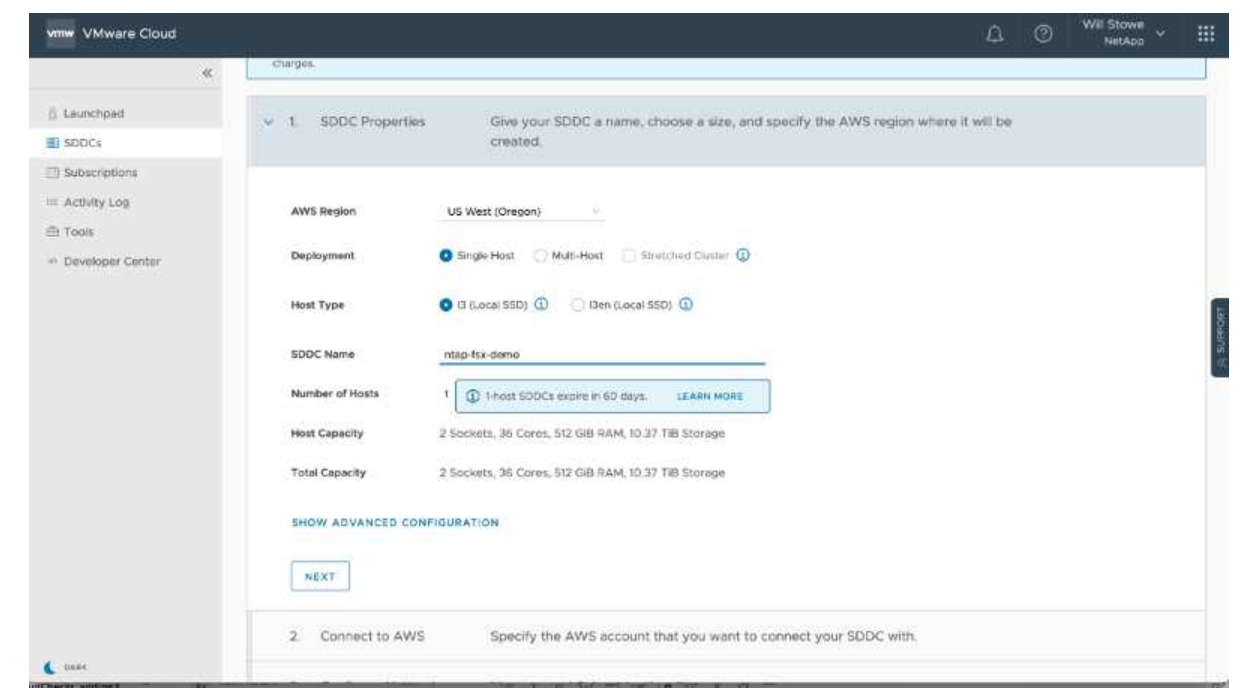

# 3. 目的の AWS アカウントに接続し、 AWS クラウド形成スタックを実行します。

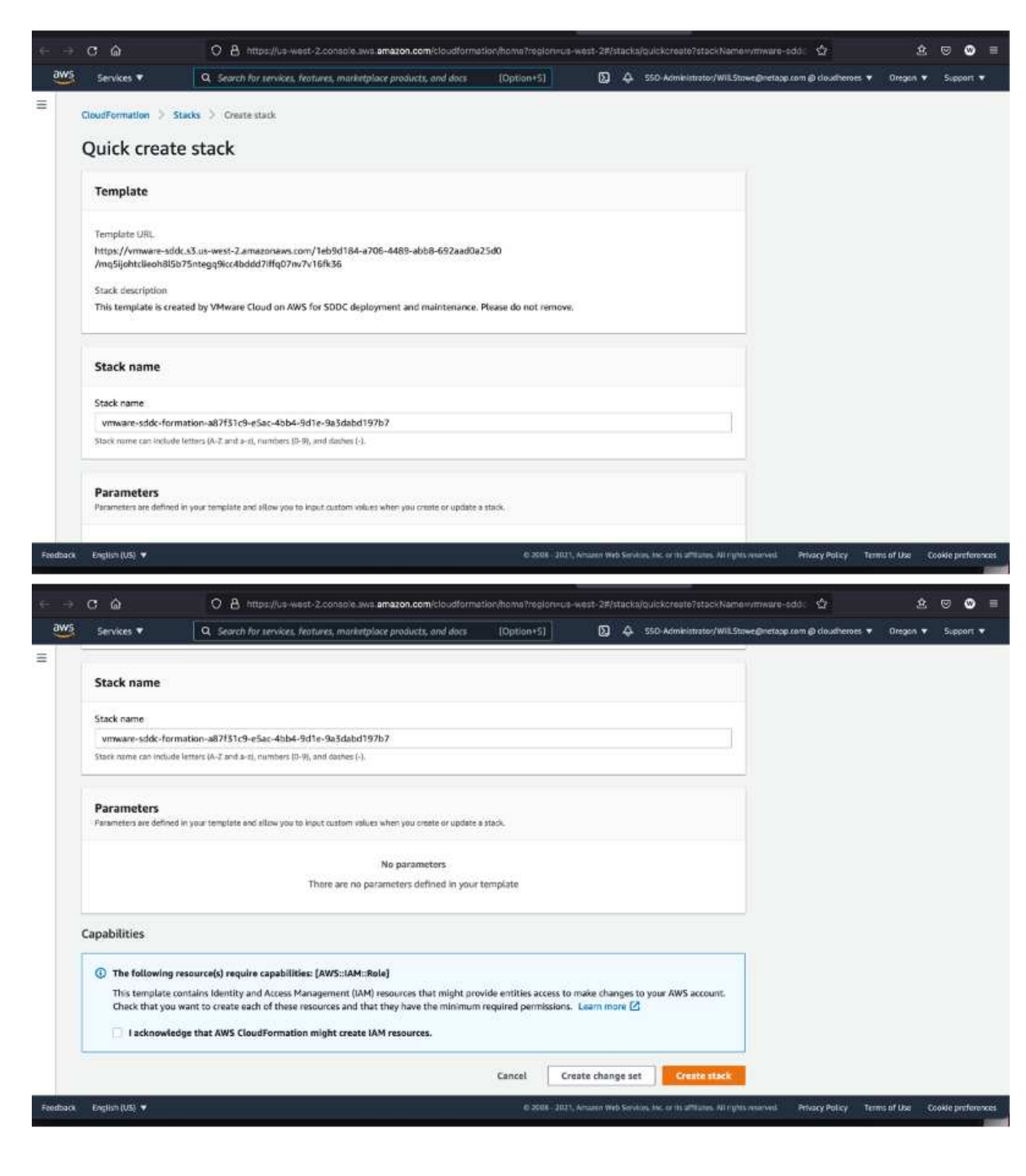

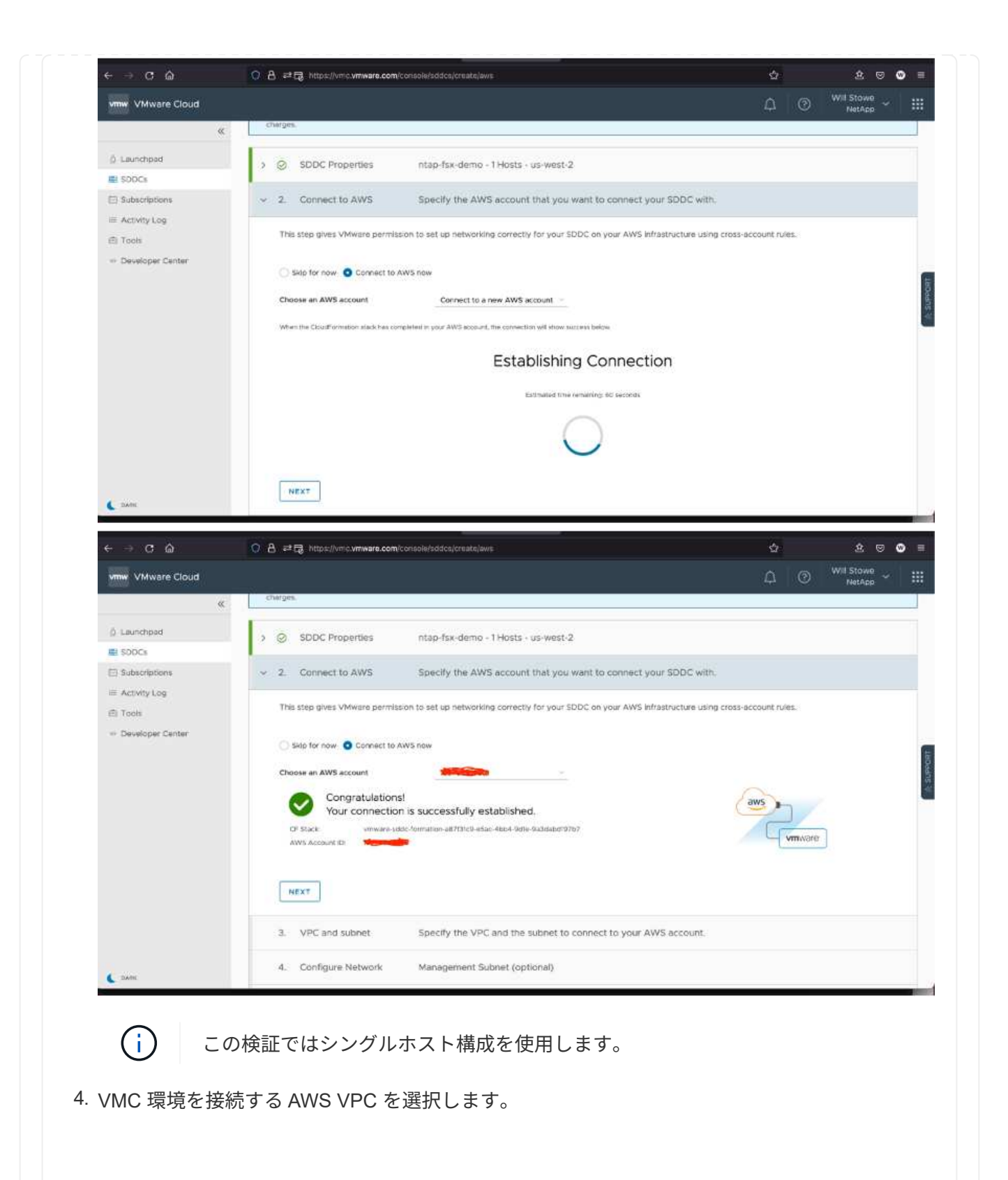

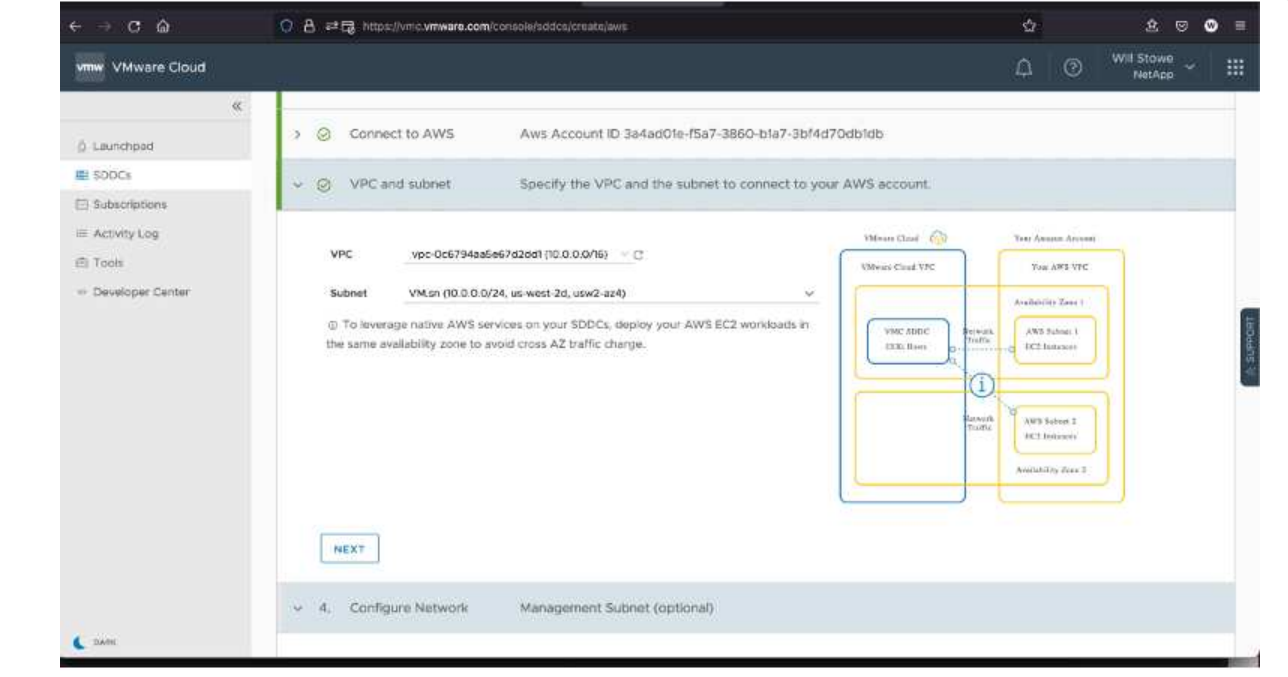

5. VMC 管理サブネットを構成します。このサブネットには、 vCenter や NSX などの VMC 管理 サービスが含まれます。SDDC 環境への接続が必要な他のネットワークと重複するアドレス空 間を選択しないでください。最後に、以下に示す CIDR サイズの推奨事項に従います。

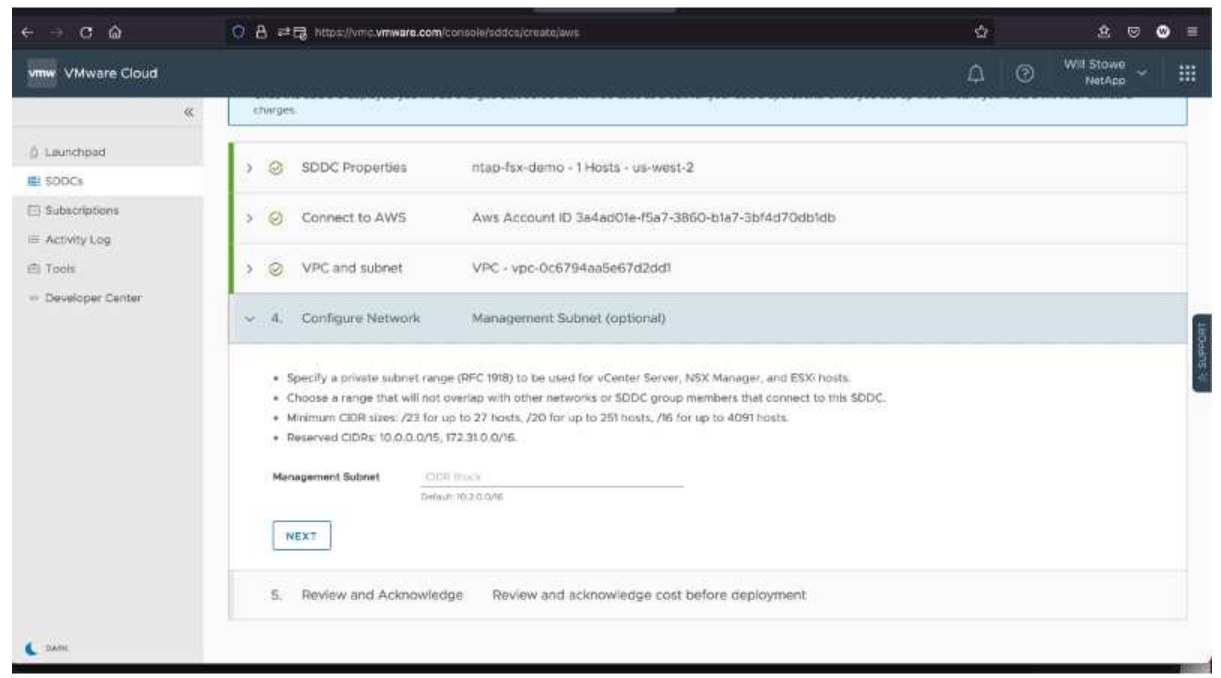

6. SDDC 構成を確認して承認し、 [Deploy the SDDC] をクリックします。

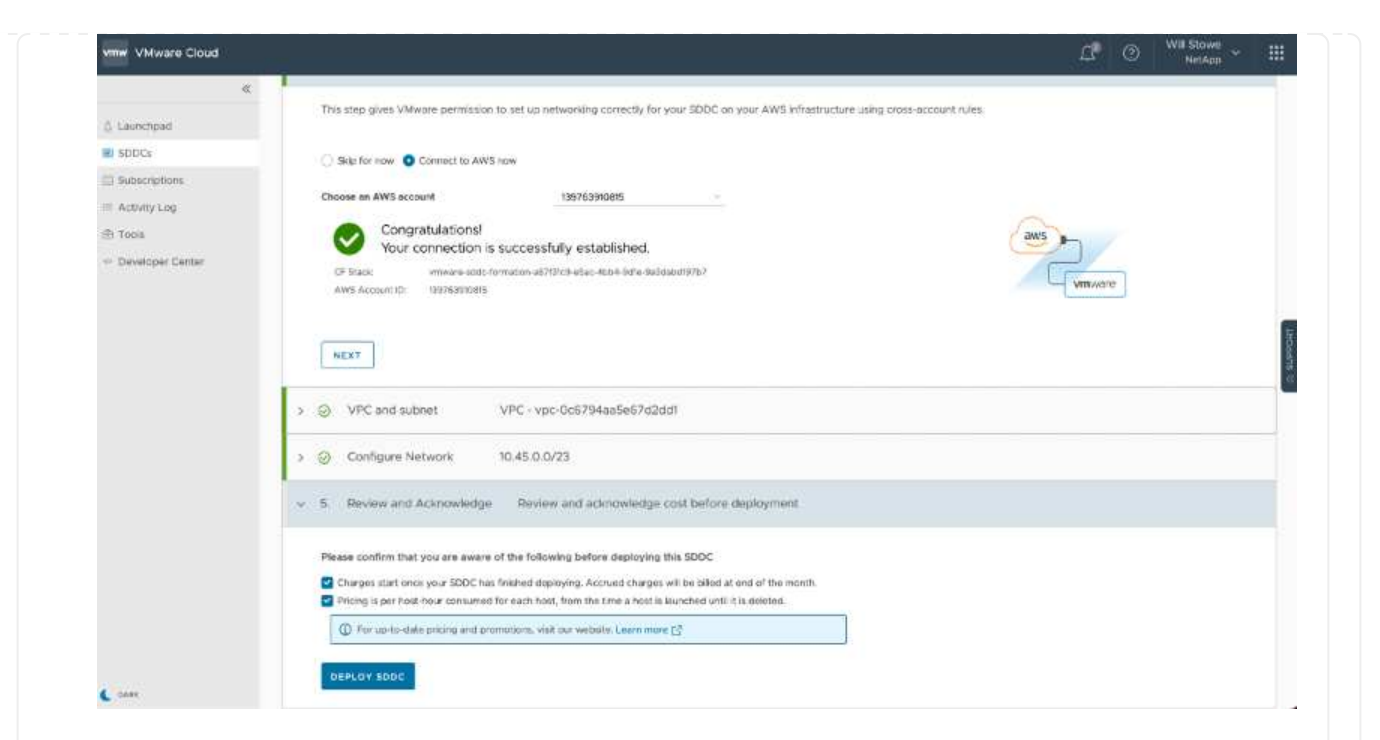

導入プロセスの完了には、通常約 2 時間かかります。

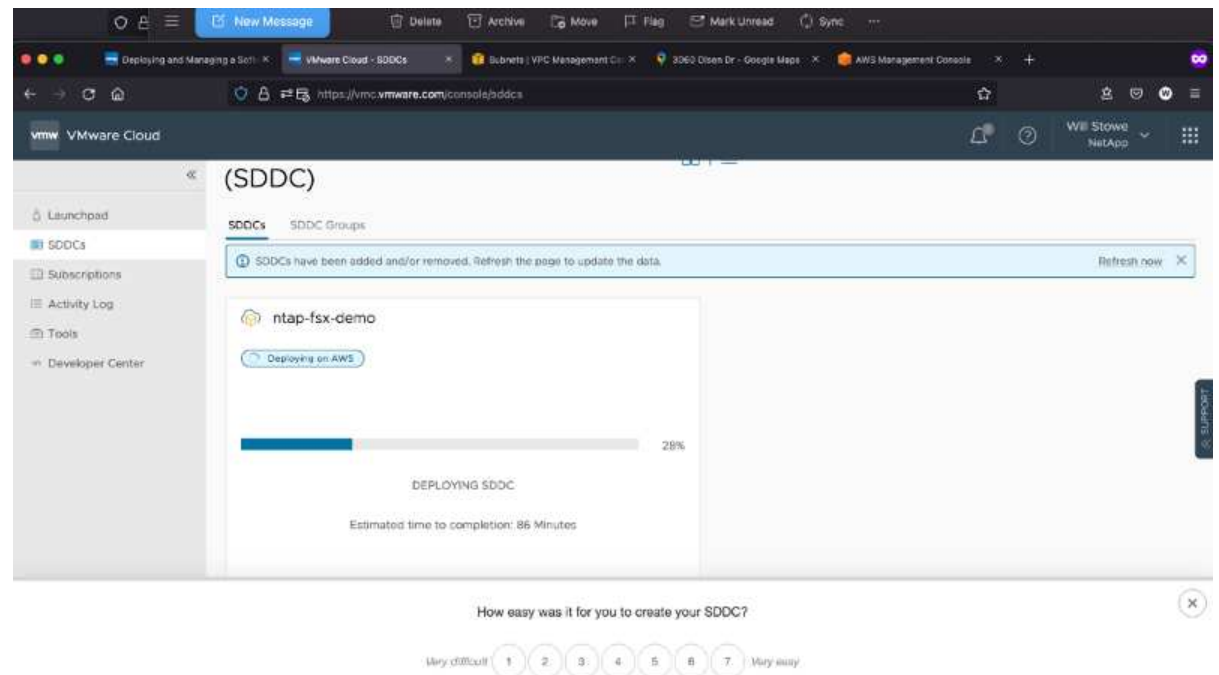

# 7. 完了すると、 SDDC を使用できるようになります。

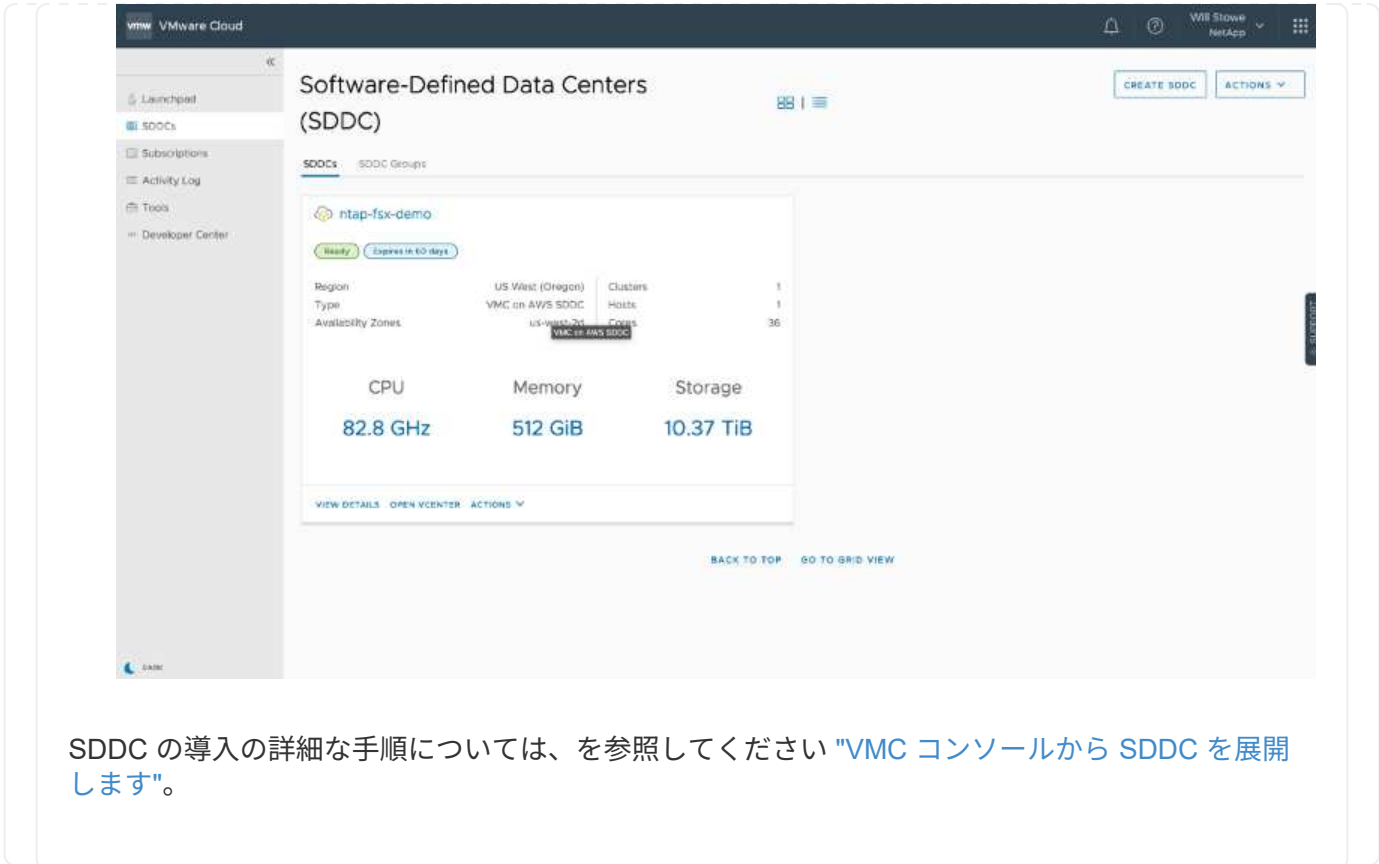

VMware Cloud を FSX ONTAP に接続するには、次の手順を実行します。

1. VMware Cloud の導入が完了して AWS VPC に接続されているため、 Amazon FSX for NetApp ONTAP を、元の接続済み VPC ではなく新しい VPC に導入する必要があります(以下のスクリーン ショットを参照)。接続された VPC に FSX ( NFS および SMB のフローティング IP )が導入され ている場合、これらの IP にはアクセスできません。Cloud Volumes ONTAP のような iSCSI エンド ポイントは、接続された VPC からは正常に機能します。

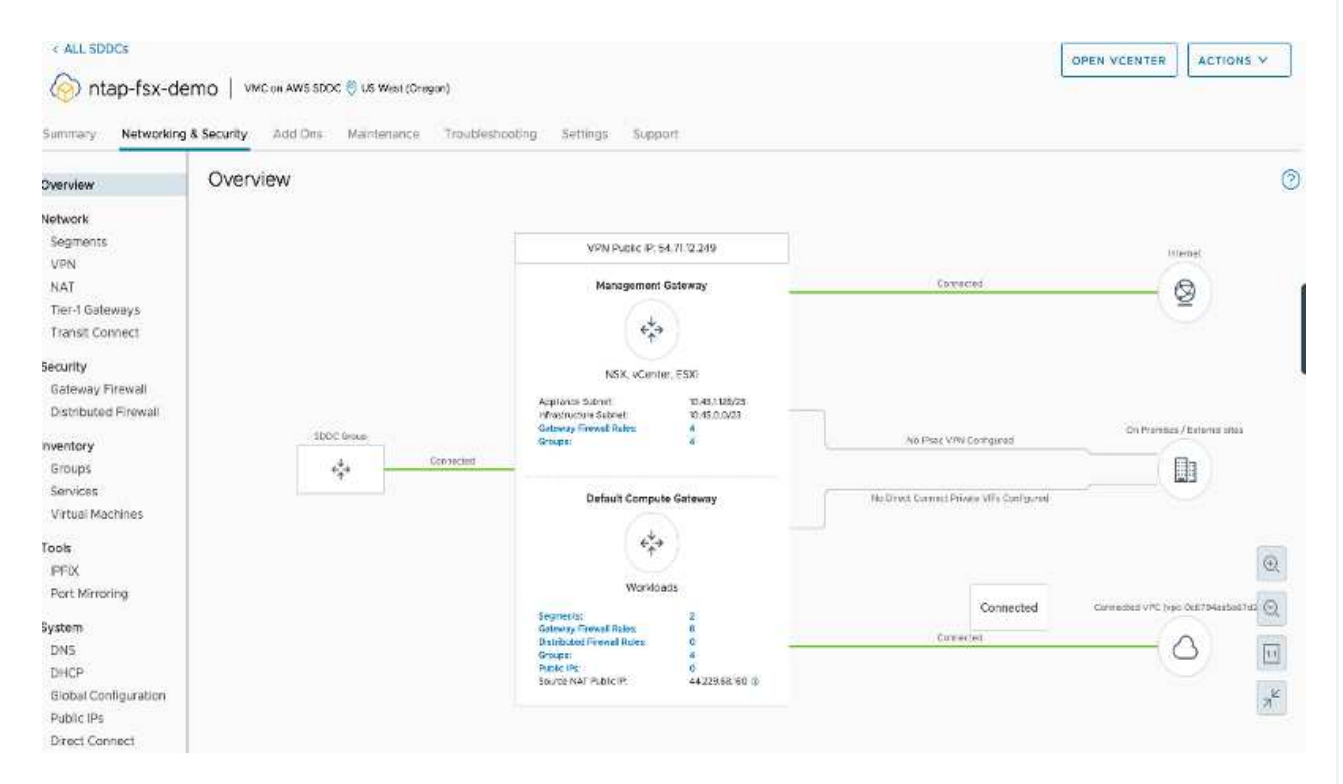

2. 同じリージョンに別の VPC を導入し、その新しい VPC に Amazon FSX for NetApp ONTAP を導入 します。

VMware Cloud コンソールで SDDC グループを構成すると、 FSX が導入された新しい VPC に接続 するために必要なネットワーク設定オプションが有効になります。手順 3 で、「グループ用の VMware トランジット接続の構成に添付ファイルおよびデータ転送ごとの料金が発生する」がチェッ クされていることを確認し、「グループの作成」を選択します。このプロセスが完了するまでに数分 かかることがあります。

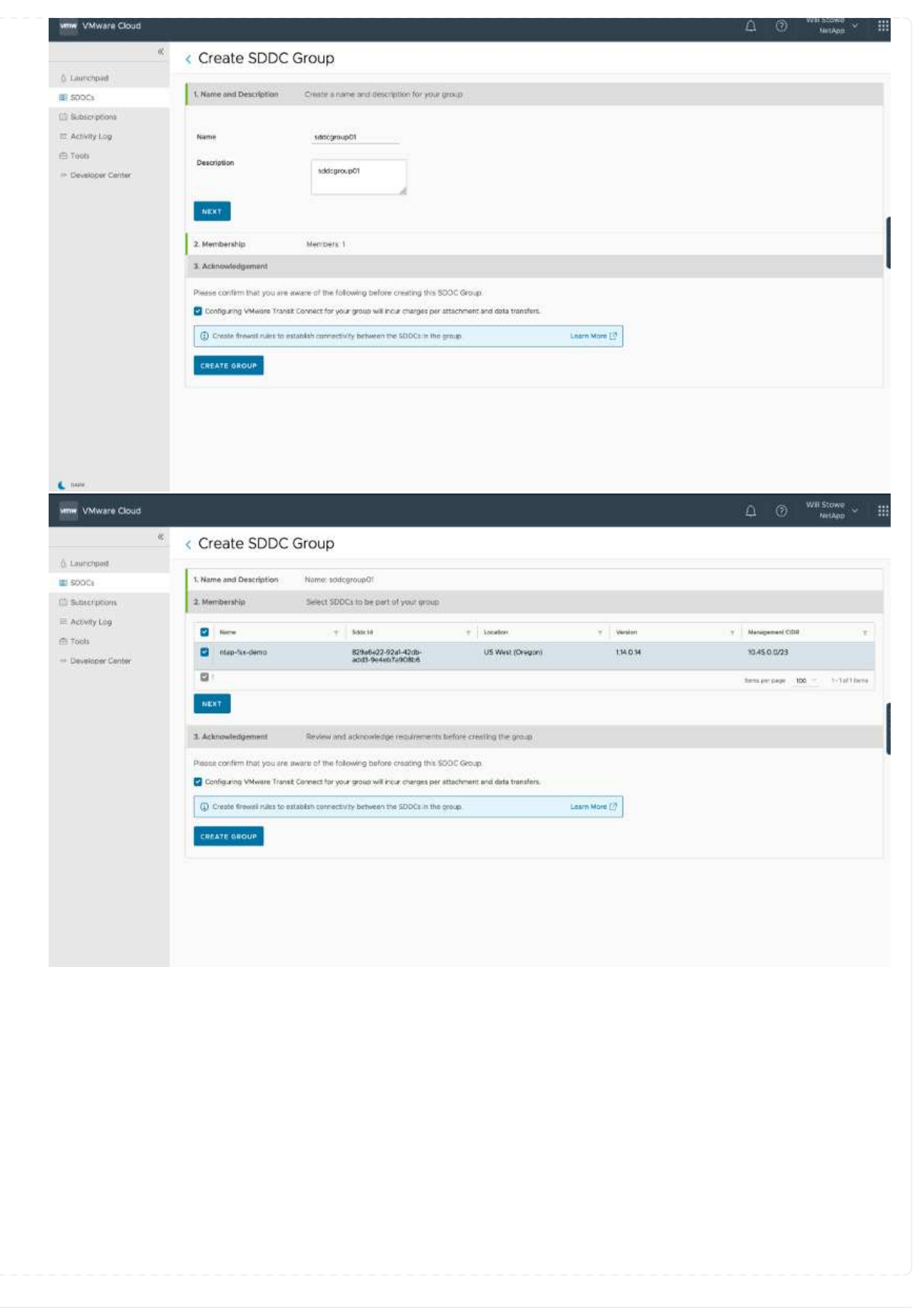

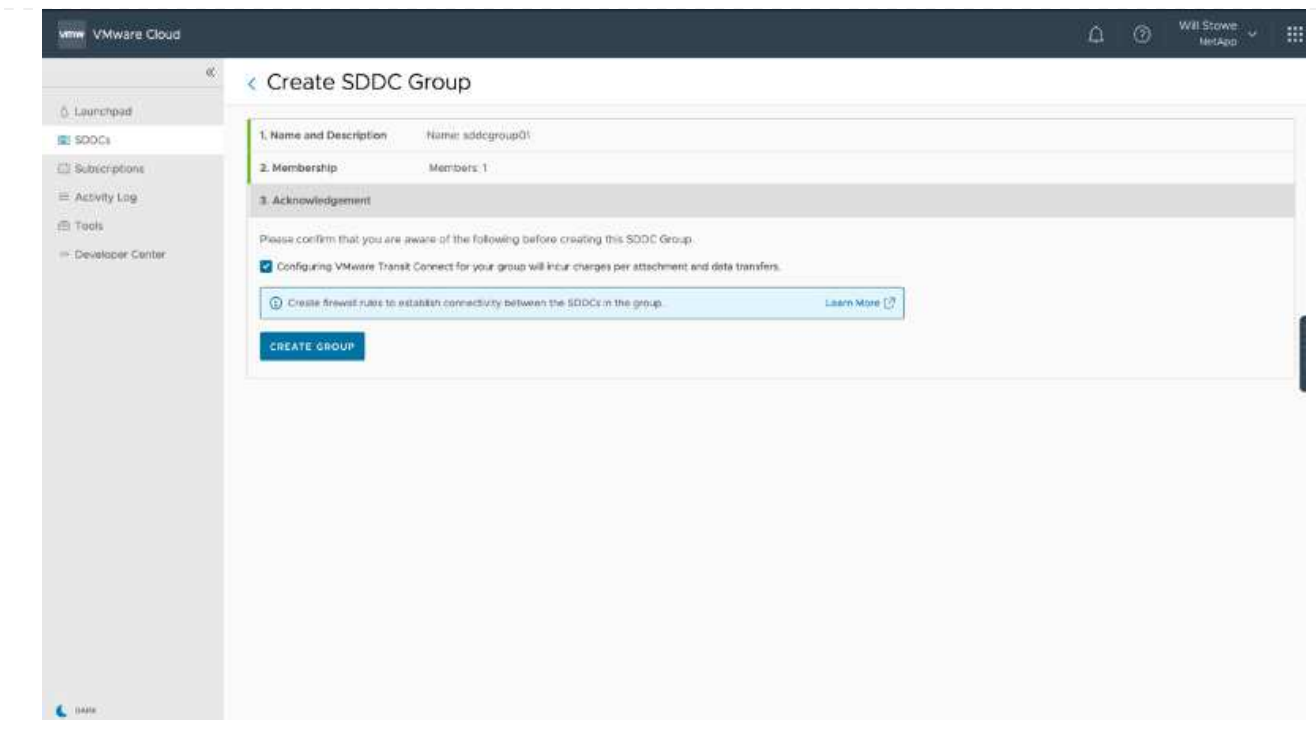

3. 新しく作成した VPC を作成した SDDC グループに接続します。[External VPC (外部 VPC ) ] タブ を選択し、に従います ["](https://docs.vmware.com/en/VMware-Cloud-on-AWS/services/com.vmware.vmc-aws-operations/GUID-A3D03968-350E-4A34-A53E-C0097F5F26A9.html)[外部](https://docs.vmware.com/en/VMware-Cloud-on-AWS/services/com.vmware.vmc-aws-operations/GUID-A3D03968-350E-4A34-A53E-C0097F5F26A9.html) [VPC](https://docs.vmware.com/en/VMware-Cloud-on-AWS/services/com.vmware.vmc-aws-operations/GUID-A3D03968-350E-4A34-A53E-C0097F5F26A9.html) [を接](https://docs.vmware.com/en/VMware-Cloud-on-AWS/services/com.vmware.vmc-aws-operations/GUID-A3D03968-350E-4A34-A53E-C0097F5F26A9.html)[続](https://docs.vmware.com/en/VMware-Cloud-on-AWS/services/com.vmware.vmc-aws-operations/GUID-A3D03968-350E-4A34-A53E-C0097F5F26A9.html)[する](https://docs.vmware.com/en/VMware-Cloud-on-AWS/services/com.vmware.vmc-aws-operations/GUID-A3D03968-350E-4A34-A53E-C0097F5F26A9.html)[手順](https://docs.vmware.com/en/VMware-Cloud-on-AWS/services/com.vmware.vmc-aws-operations/GUID-A3D03968-350E-4A34-A53E-C0097F5F26A9.html)["](https://docs.vmware.com/en/VMware-Cloud-on-AWS/services/com.vmware.vmc-aws-operations/GUID-A3D03968-350E-4A34-A53E-C0097F5F26A9.html) をグループに追加します。このプロセスが完了す るまでに 10~15 分かかることがあります。

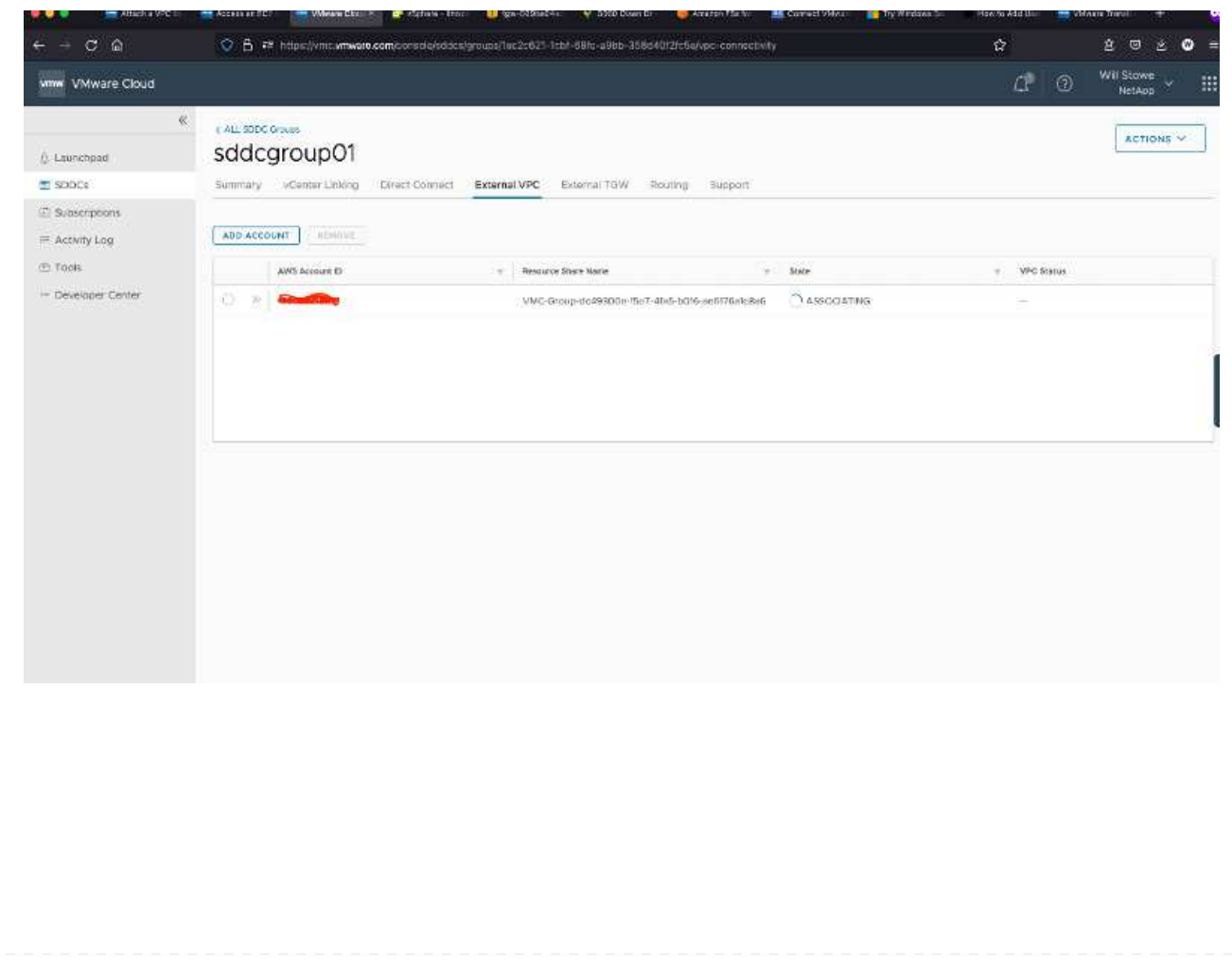

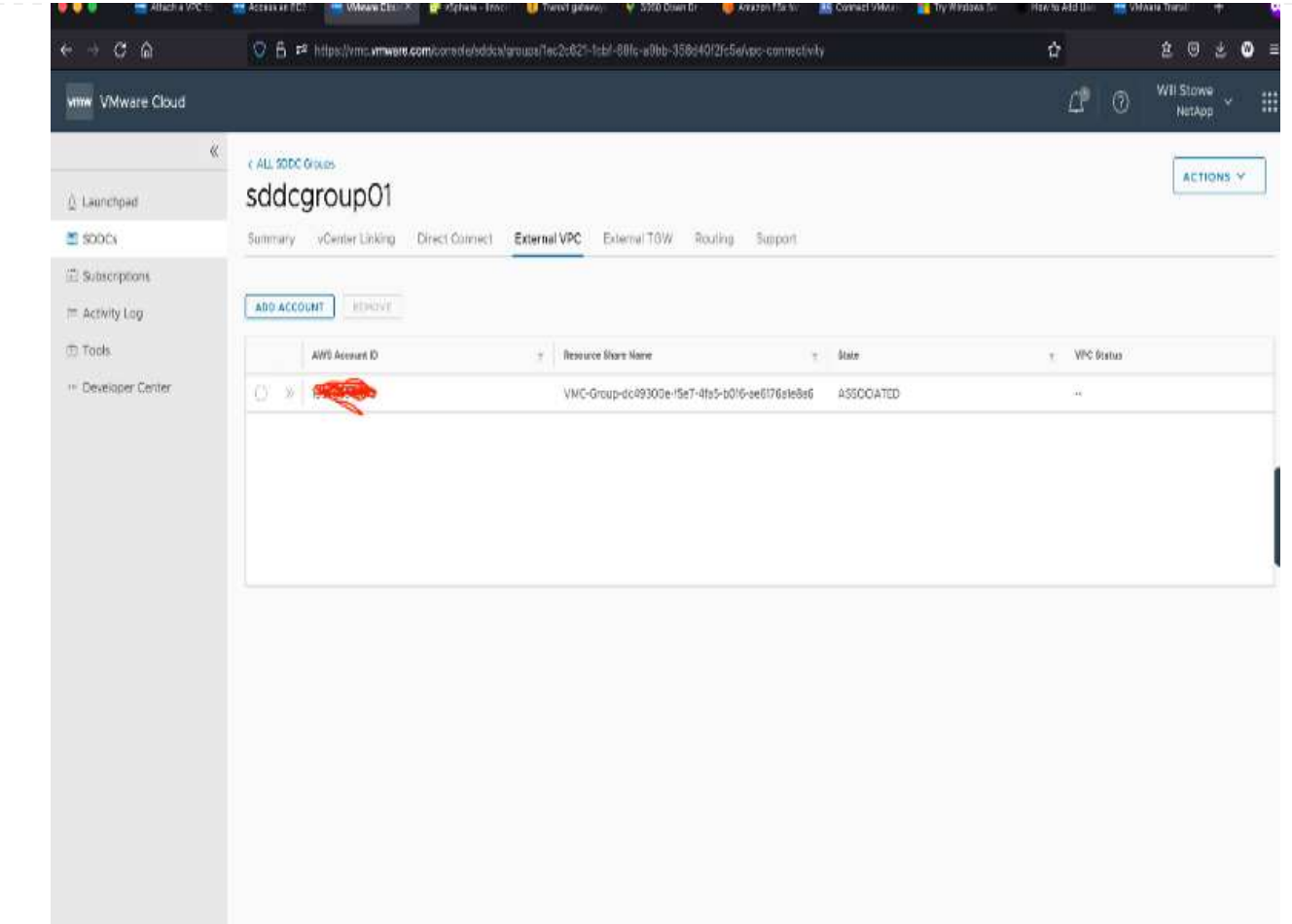

4. 外部 VPC プロセスの一環として、 AWS コンソールから Resource Access Manager を使用して新し い共有リソースにアクセスするように求められます。共有リソースはです ["AWS](https://aws.amazon.com/transit-gateway) [転送ゲ](https://aws.amazon.com/transit-gateway)[ートウェイ](https://aws.amazon.com/transit-gateway)["](https://aws.amazon.com/transit-gateway) VMware Transit Connect によって管理されます。

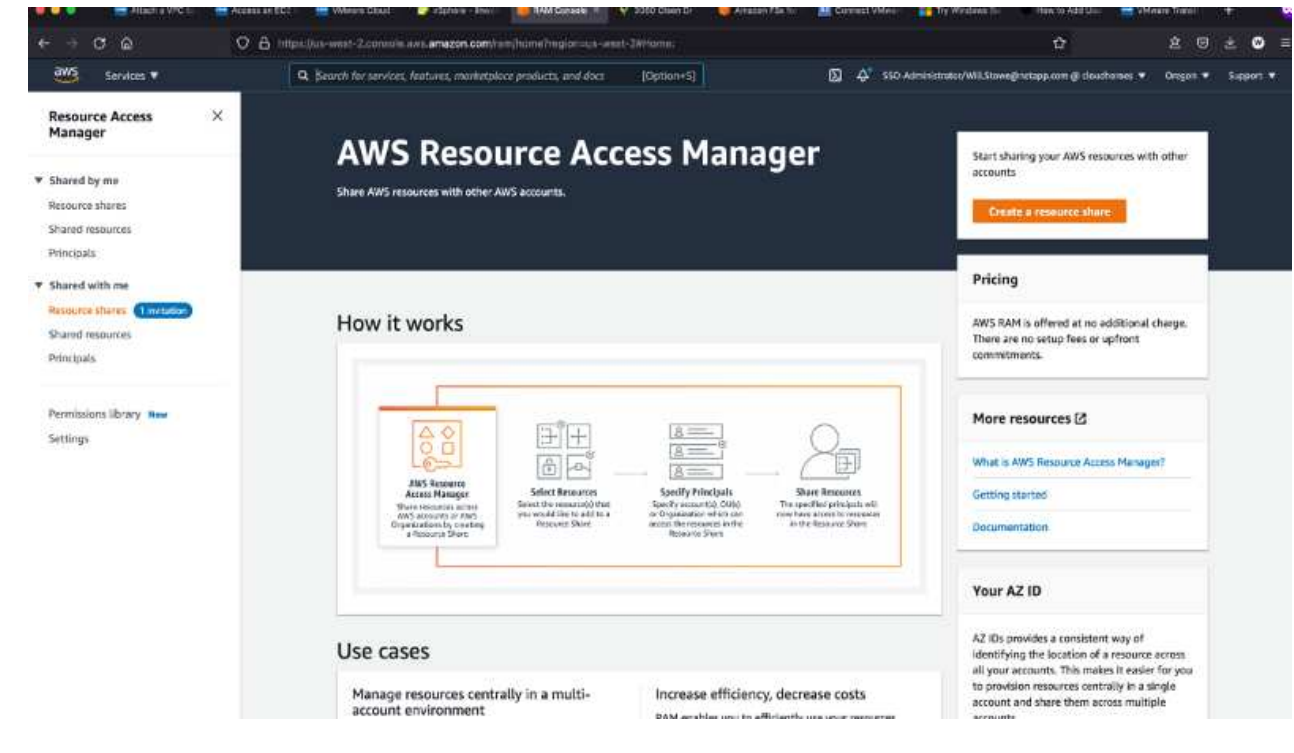

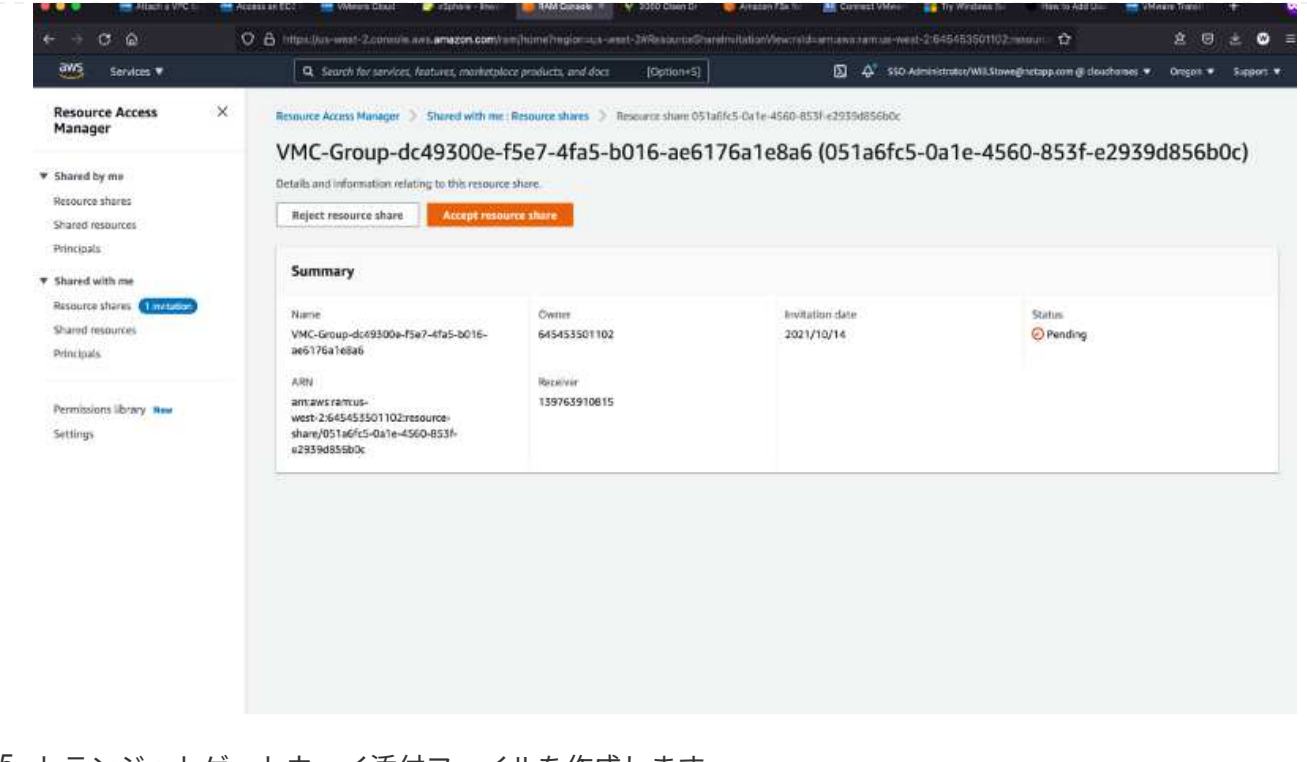

5. トランジットゲートウェイ添付ファイルを作成します。

 $VPC$   $>$  Transit gateway attachments  $\geq$  Create transit gateway attachment

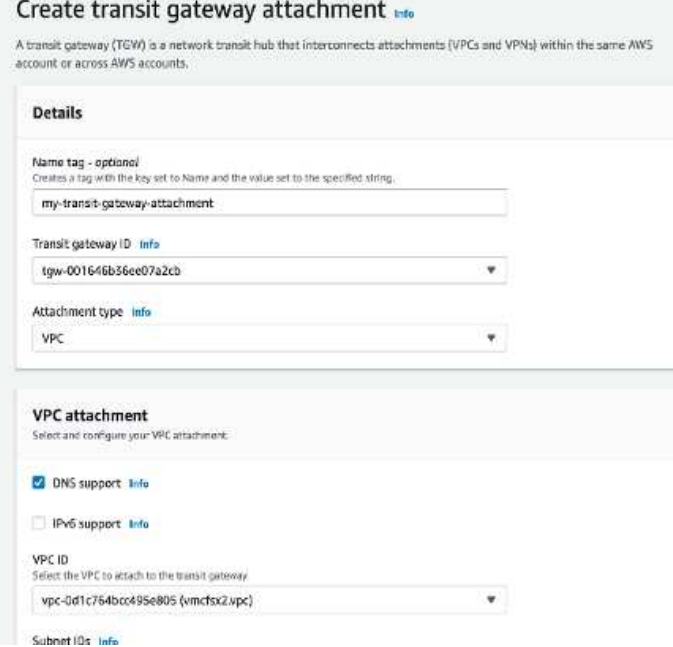

6. VMC コンソールに戻り、 VPC 接続を受け入れます。この処理が完了するまでに約 10 分かかること があります。

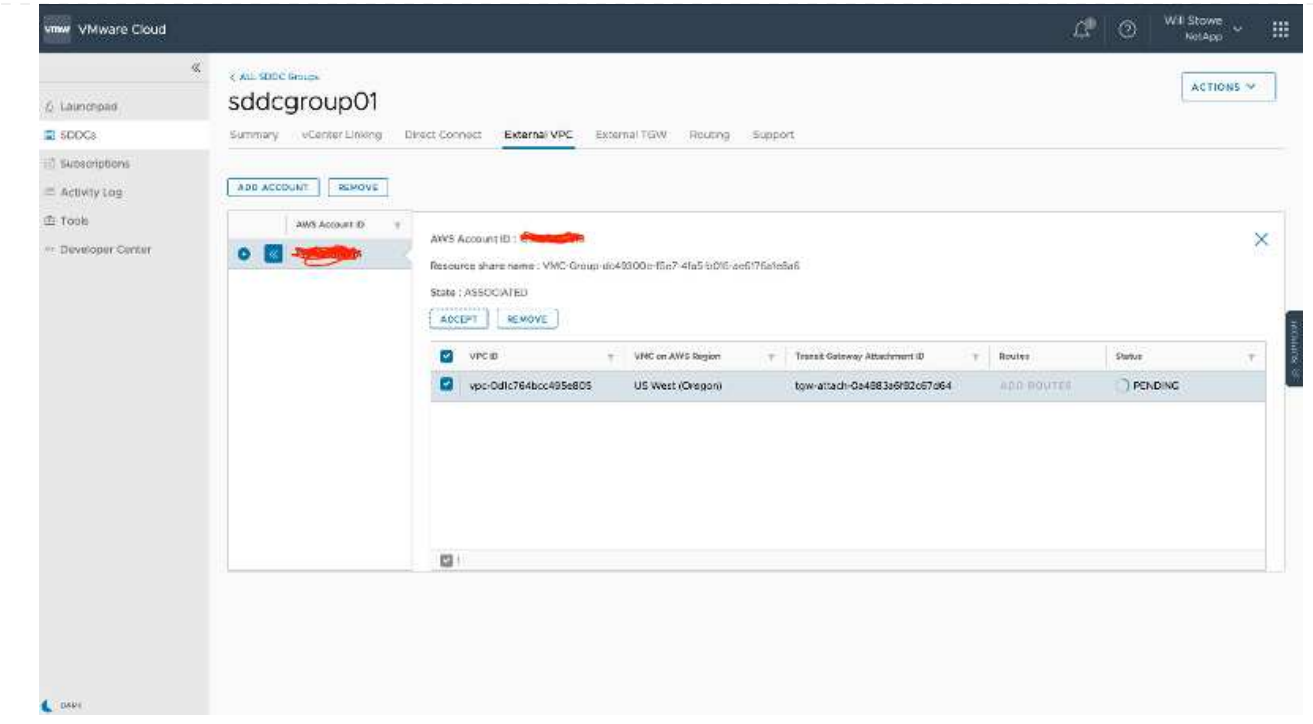

- 7. [External VPC (外部 VPC ) ] タブで、 [Routes] 列の編集アイコンをクリックし、次の必要なルー トを追加します。
	- NetApp ONTAP の Amazon FSX のフローティング IP 範囲のルート ["](https://docs.aws.amazon.com/fsx/latest/ONTAPGuide/supported-fsx-clients.html)[フローティング](https://docs.aws.amazon.com/fsx/latest/ONTAPGuide/supported-fsx-clients.html) [IP"](https://docs.aws.amazon.com/fsx/latest/ONTAPGuide/supported-fsx-clients.html)。
	- Cloud Volumes ONTAP のフローティング IP 範囲のルート(該当する場合)。
	- 新しく作成される外部 VPC アドレススペースのルート。

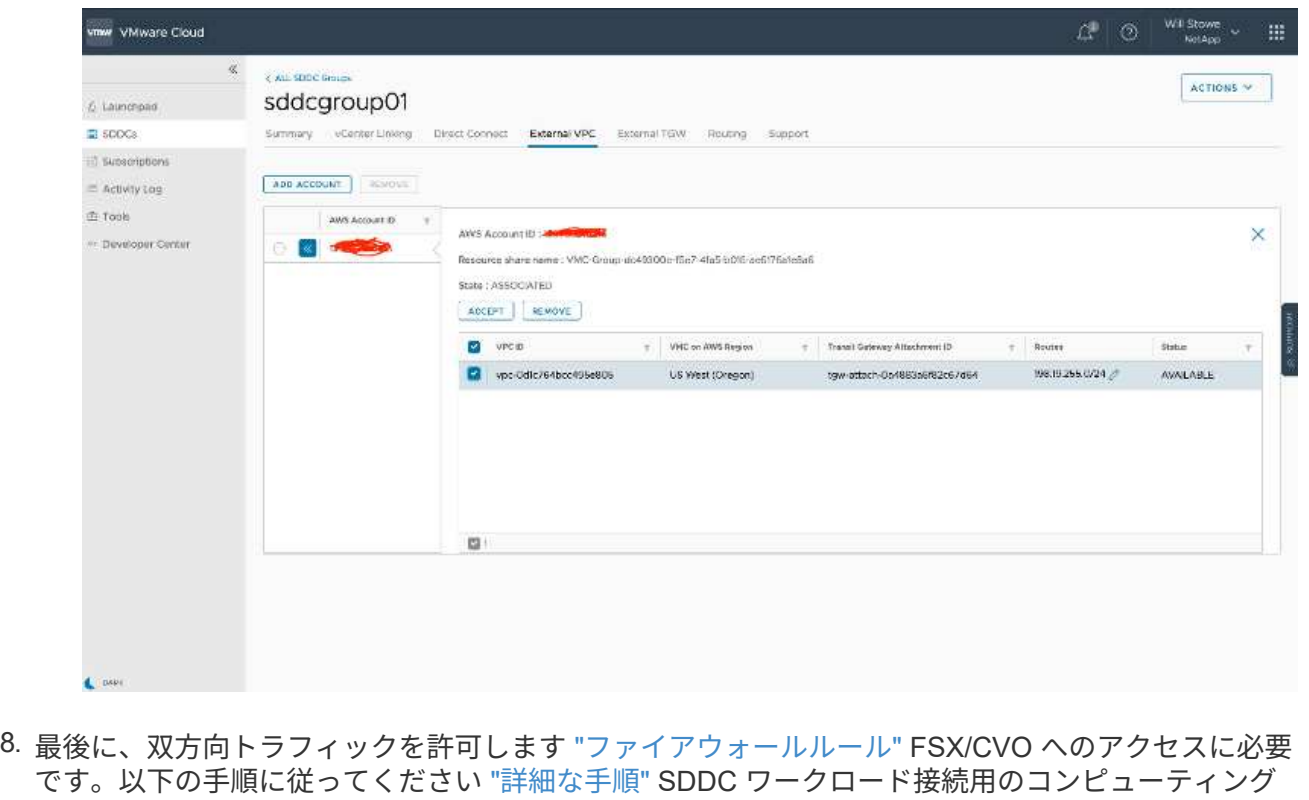

ゲートウェイファイアウォールルール用。

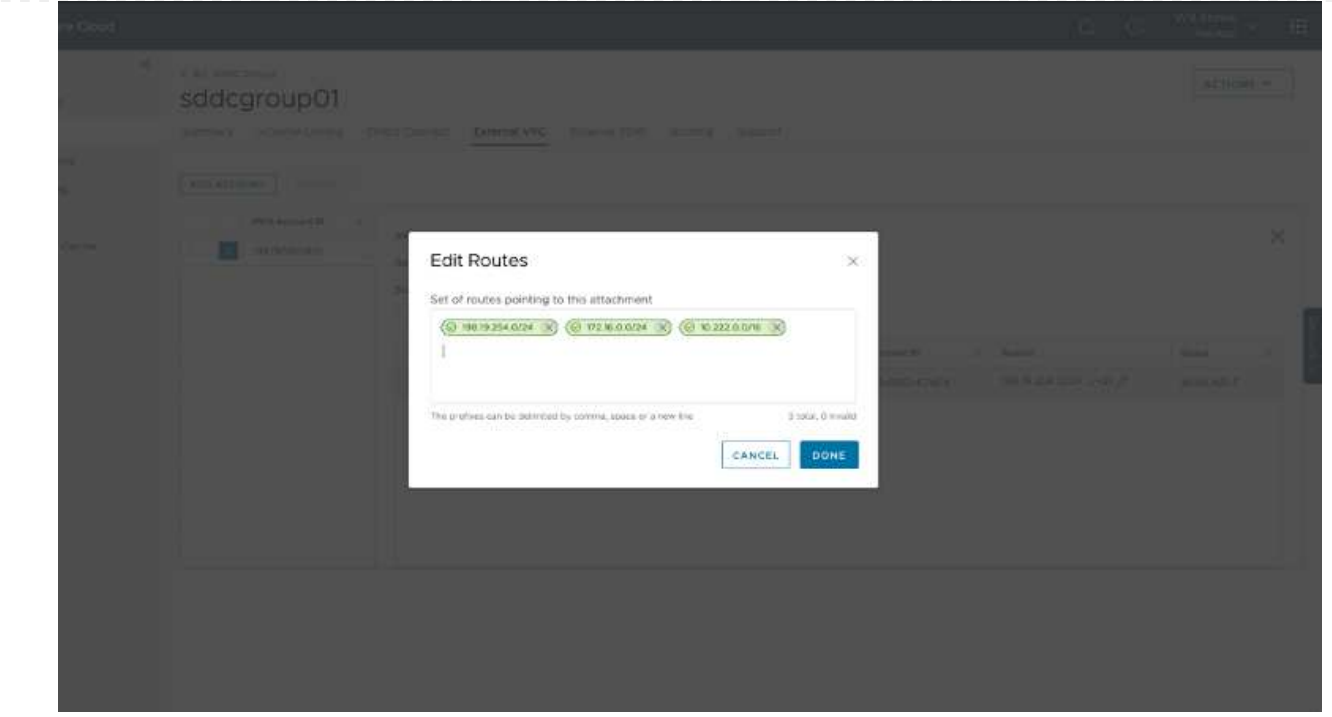

9. 管理ゲートウェイとコンピューティングゲートウェイの両方にファイアウォールグループを設定した ら、次の手順で vCenter にアクセスできます。

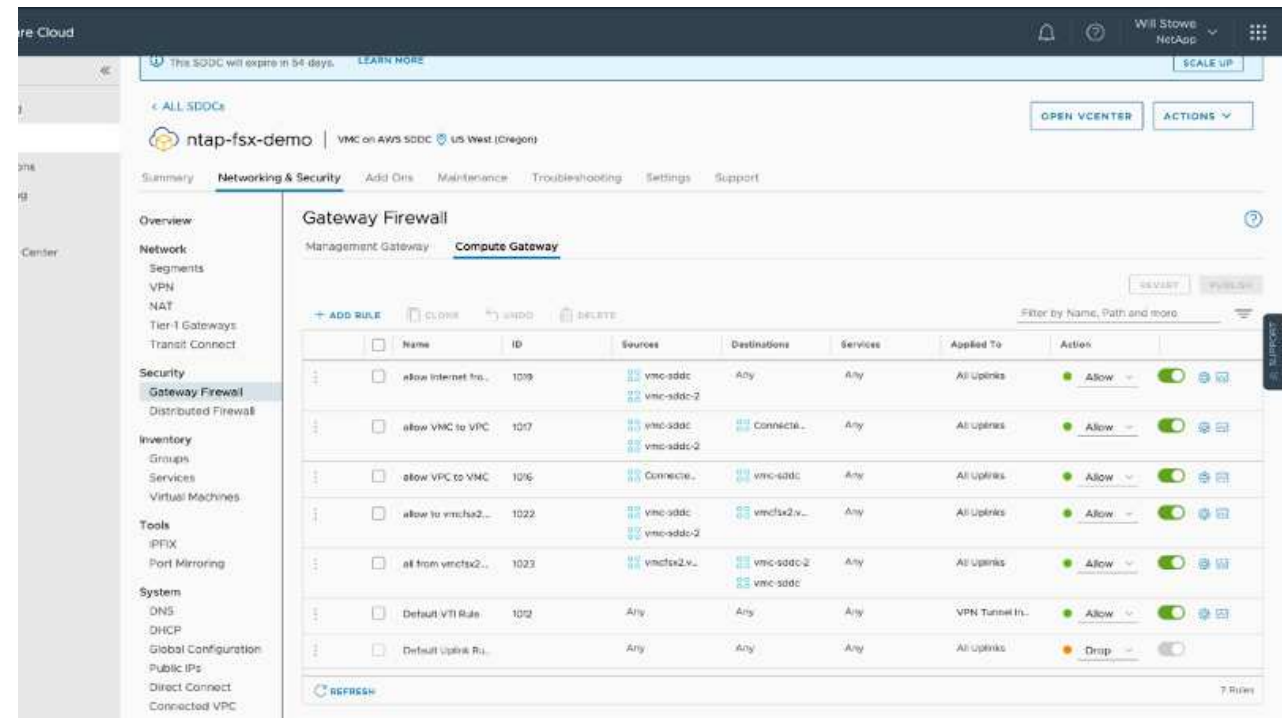

次の手順では、 Amazon FSX ONTAP または Cloud Volumes ONTAP が要件に応じて設定されているこ と、およびストレージコンポーネントを VSAN からオフロードして導入を最適化するようにボリューム がプロビジョニングされていることを確認します。

<span id="page-27-0"></span>オンプレミスと同様に、 Azure VMware 解決策を計画することは、 VM と移行を作成す る本番環境に欠かせません。

このセクションでは、 Azure VMware 解決策をセットアップおよび管理する方法と、ネットアップストレー ジの接続に使用できるオプションについて説明します。

セットアッププロセスは、次の手順に分けることができます。

Azure VMware 解決策を使用するには、まず、特定されたサブスクリプションにリソースプロバイダを 登録します。

- 1. Azure ポータルにサインインします。
- 2. Azure ポータルのメニューで、すべてのサービスを選択します。
- 3. [ すべてのサービス ] ダイアログボックスで、サブスクリプションを入力し、 [ サブスクリプション ] を選択します。
- 4. 表示するには、サブスクリプションリストからサブスクリプションを選択します。
- 5. [ リソースプロバイダ ] を選択し、検索結果に「 Microsoft.AVS 」と入力します。
- 6. リソースプロバイダが登録されていない場合は、 [ 登録 ] を選択します。

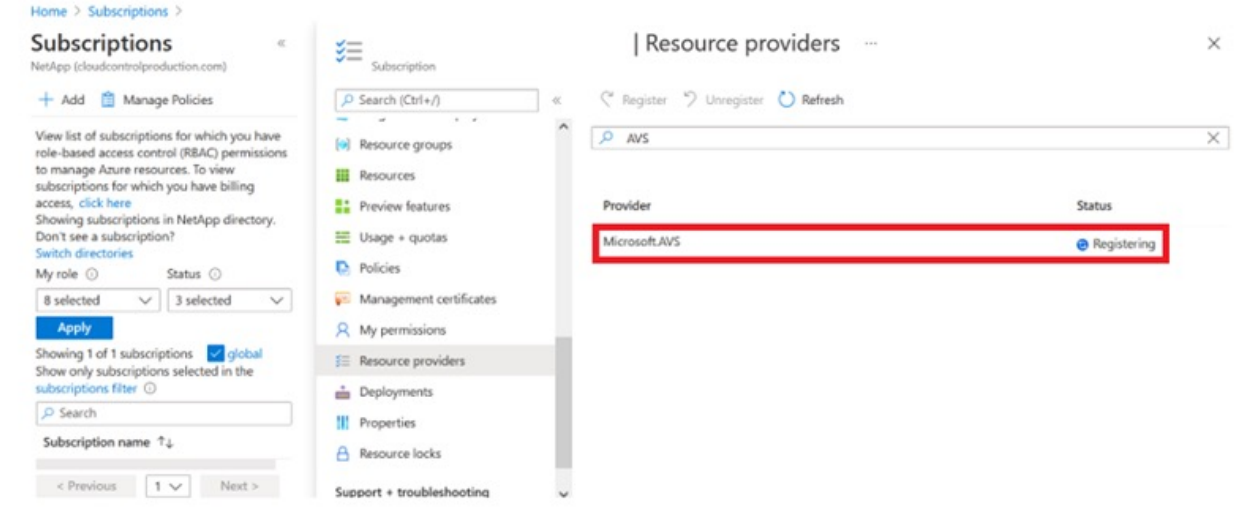

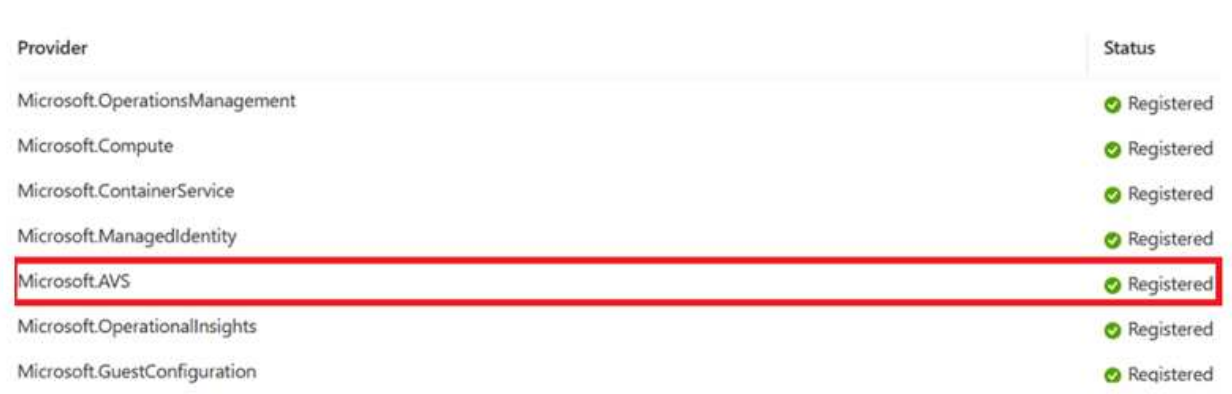

- 7. リソースプロバイダの登録が完了したら、 Azure ポータルを使用して Azure VMware 解決策プライ ベートクラウドを作成します。
- 8. Azure ポータルにサインインします。
- 9. 新規リソースを作成を選択する。
- 10. [Search the Marketplace] テキストボックスに Azure VMware 解決策と入力し、検索結果から選択し ます。
- 11. Azure VMware 解決策ページで、 Create を選択します。
- 12. [ 基本設定 ] タブのフィールドに値を入力し、 [ レビュー ] 、 [ 作成 ] の順に選択します。

# 注:

- クイックスタートのために、計画フェーズで必要な情報を収集します。
- 既存のリソースグループを選択するか、プライベートクラウド用の新しいリソースグループを作成し ます。リソースグループは、 Azure リソースを導入および管理する論理コンテナです。
- CIDR アドレスが一意で、他の Azure Virtual Network やオンプレミスネットワークと重複しないこと を確認してください。CIDR はプライベートクラウド管理ネットワークであり、 vCenter Server や NSX Manager などのクラスタ管理サービスに使用されます。ネットアップでは、 /22 アドレススペ ースを使用することを推奨します。この例では、 10.21.0.0/22 が使用されています。

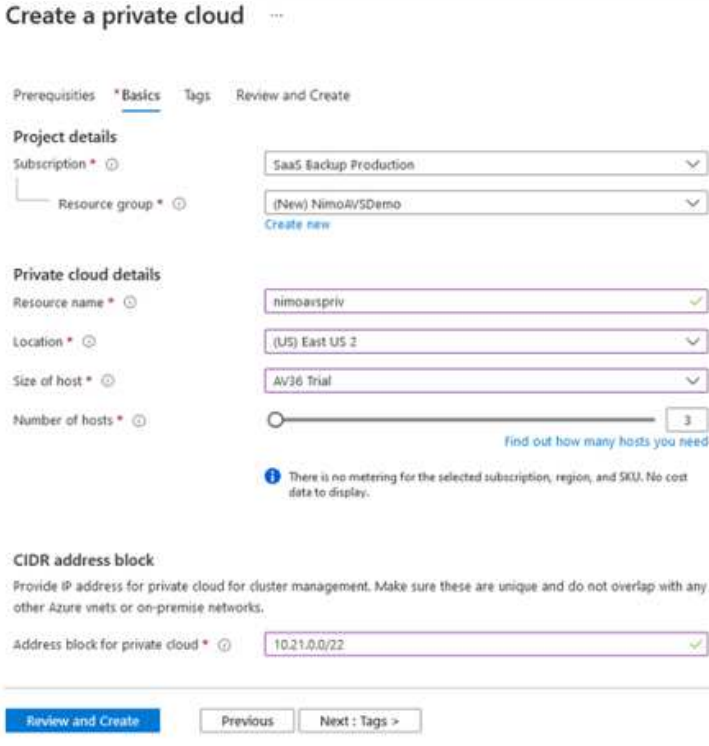

プロビジョニングプロセスには約 4~5 時間かかります。プロセスが完了したら、 Azure ポータルからプ ライベートクラウドにアクセスして、導入が成功したことを確認します。導入が完了すると、「成功し ました」のステータスが表示されます。

Azure VMware 解決策プライベートクラウドには Azure Virtual Network が必要です。Azure VMware 解 決策はオンプレミスの vCenter をサポートしていないため、既存のオンプレミス環境と統合するには追 加の手順が必要です。ExpressRoute 回線および仮想ネットワークゲートウェイのセットアップも行う必 要があります。クラスタのプロビジョニングが完了するのを待っている間に、新しい仮想ネットワーク を作成するか、既存の仮想ネットワークを使用して Azure VMware 解決策に接続します。

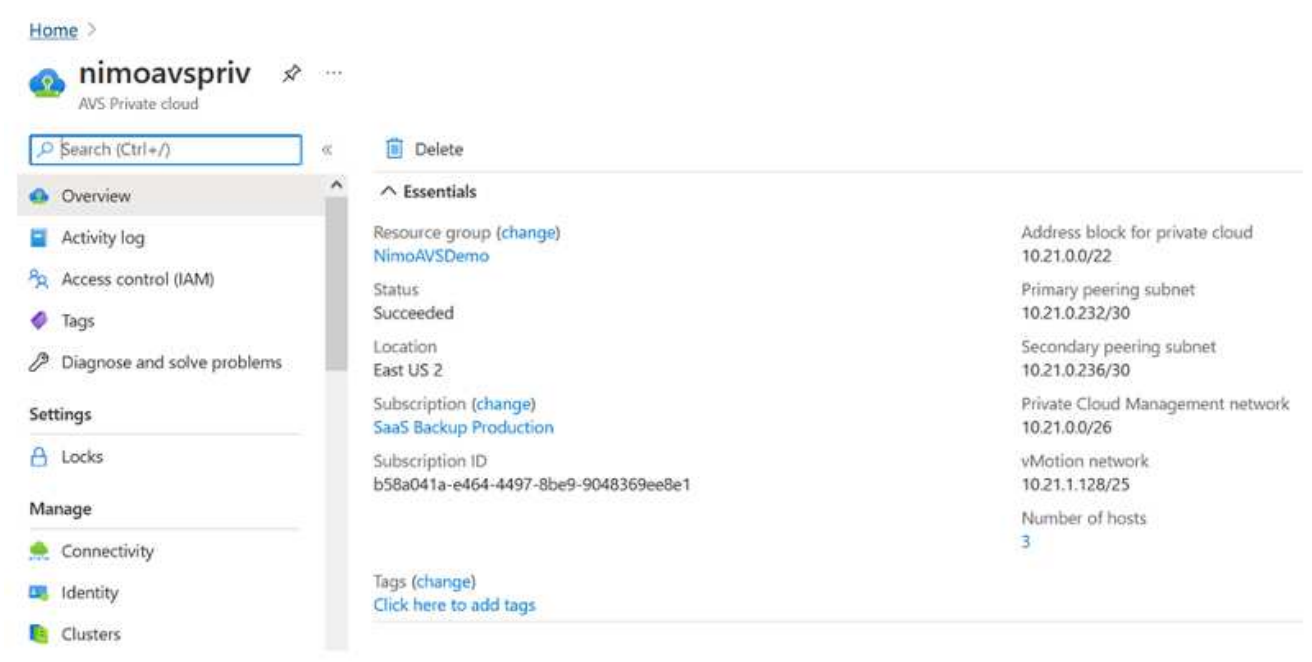

# 新しい **ExpressRoute** 仮想ネットワークゲートウェイまたは既存の **ExpressRoute** 仮想ネットワークゲートウェイ に接続します

新しい Azure Virtual Network ( VNet )を作成するには、 Azure VNet Connect ( Azure VNet 接続)タ ブを選択します。または、 Create Virtual Network ウィザードを使用して、 Azure ポータルから手動で作 成することもできます。

- 1. Azure VMware 解決策プライベートクラウドに移動し、管理オプションで接続にアクセスします。
- 2. Azure VNet Connect を選択します。
- 3. 新しい VNet を作成するには、 Create New オプションを選択します。

この機能により、 VNet を Azure VMware 解決策プライベートクラウドに接続できます。VNet は、 ExpressRoute 経由で Azure VMware 解決策で作成されたプライベートクラウドに必要なコンポーネ ント(ジャンプボックス、 Azure NetApp Files などの共有サービス、クラウドボリューム ONTAP な ど)を自動的に作成することで、この仮想ネットワークのワークロード間の通信を有効にします。

◦ 注: \* VNet アドレス空間はプライベートクラウド CIDR と重複しないようにしてください。

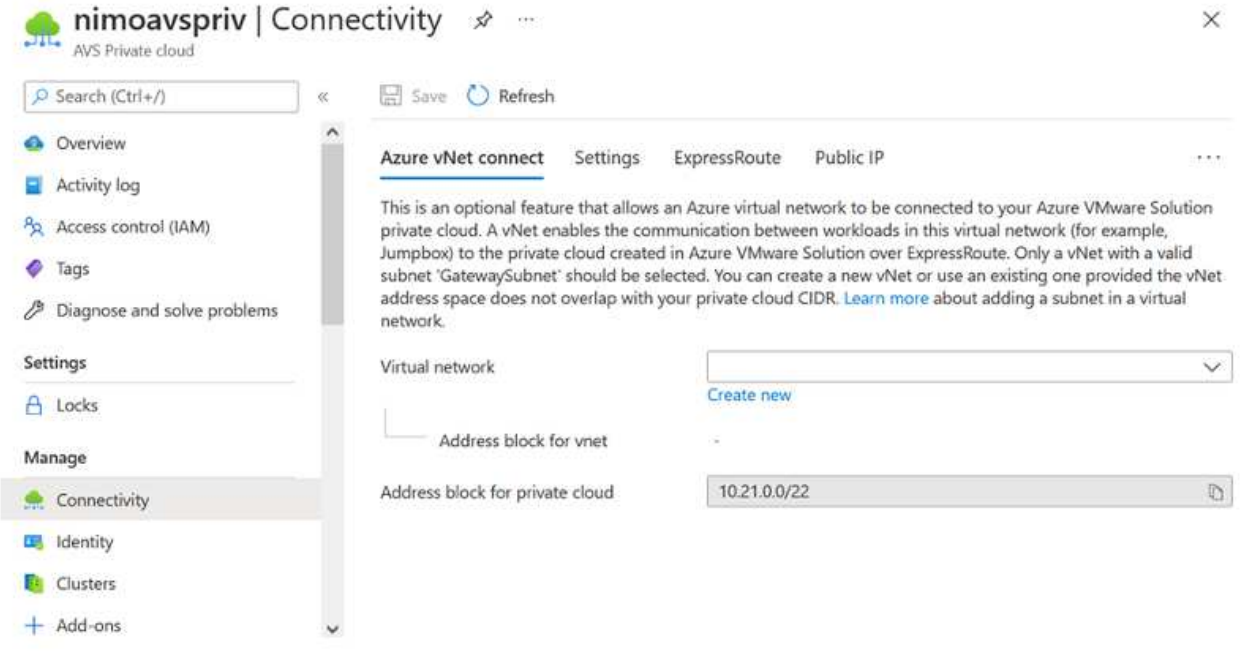

4. 新しい VNet の情報を入力または更新し、 OK を選択します。

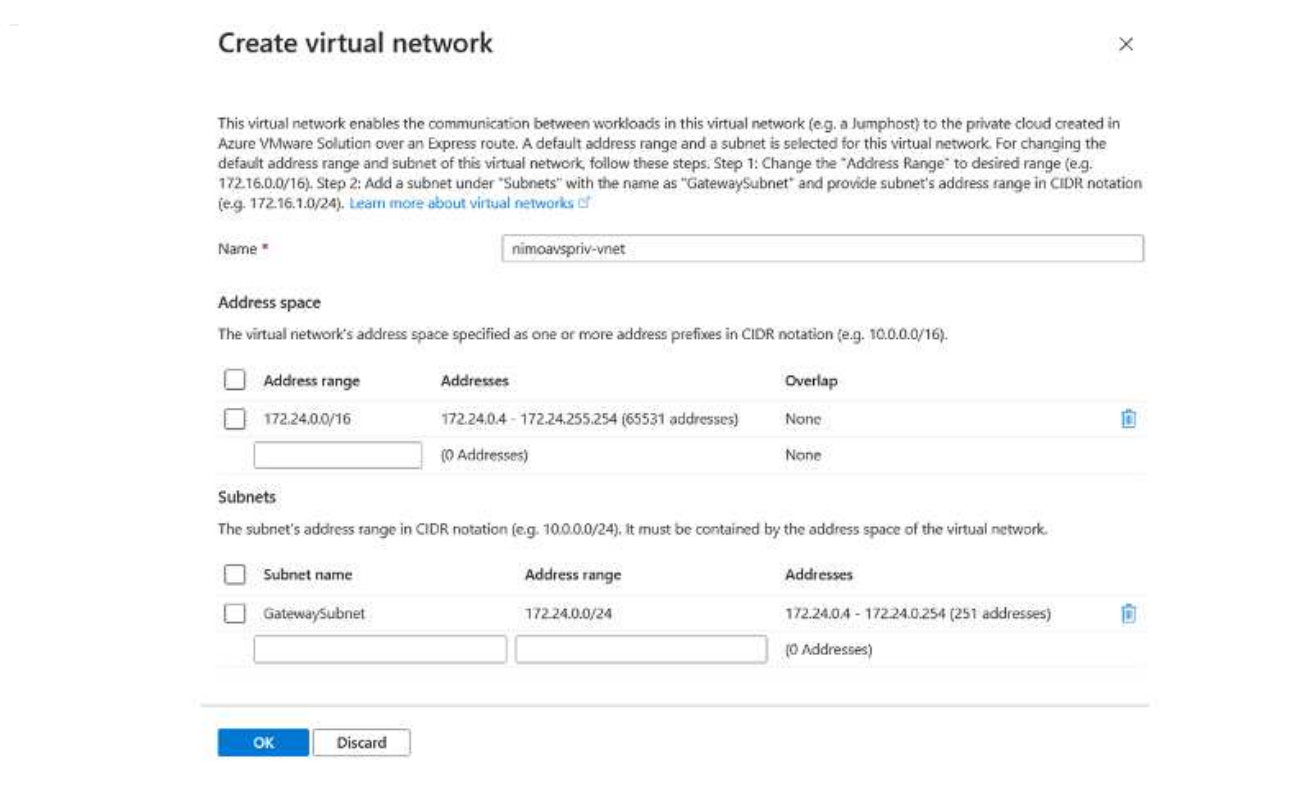

指定したアドレス範囲とゲートウェイサブネットを使用した VNet は、指定したサブスクリプションとリ ソースグループに作成されます。

 $\bigcap$ 

VNet を手動で作成する場合は、適切な SKU と ExpressRoute をゲートウェイタイプとし て使用して仮想ネットワークゲートウェイを作成します。導入が完了したら、認証キーを 使用して、 ExpressRoute 接続を、 Azure VMware 解決策プライベートクラウドを含む仮 想ネットワークゲートウェイに接続します。詳細については、を参照してください ["Azure](https://docs.microsoft.com/en-us/azure/azure-vmware/tutorial-configure-networking#create-a-vnet-manually) [で](https://docs.microsoft.com/en-us/azure/azure-vmware/tutorial-configure-networking#create-a-vnet-manually) [VMware](https://docs.microsoft.com/en-us/azure/azure-vmware/tutorial-configure-networking#create-a-vnet-manually) [プライベートクラウド用のネットワークを設](https://docs.microsoft.com/en-us/azure/azure-vmware/tutorial-configure-networking#create-a-vnet-manually)[定](https://docs.microsoft.com/en-us/azure/azure-vmware/tutorial-configure-networking#create-a-vnet-manually)[します](https://docs.microsoft.com/en-us/azure/azure-vmware/tutorial-configure-networking#create-a-vnet-manually)["](https://docs.microsoft.com/en-us/azure/azure-vmware/tutorial-configure-networking#create-a-vnet-manually)。

Azure VMware 解決策では、オンプレミスの VMware vCenter でプライベートクラウドを管理すること はできません。代わりに、ジャンプホストが Azure VMware 解決策 vCenter インスタンスに接続する必 要があります。指定したリソースグループにジャンプホストを作成し、 Azure VMware 解決策 vCenter にサインインします。このジャンプホストは、接続用に作成された同じ仮想ネットワーク上の Windows VM であり、 vCenter と NSX Manager の両方にアクセスできる必要があります。

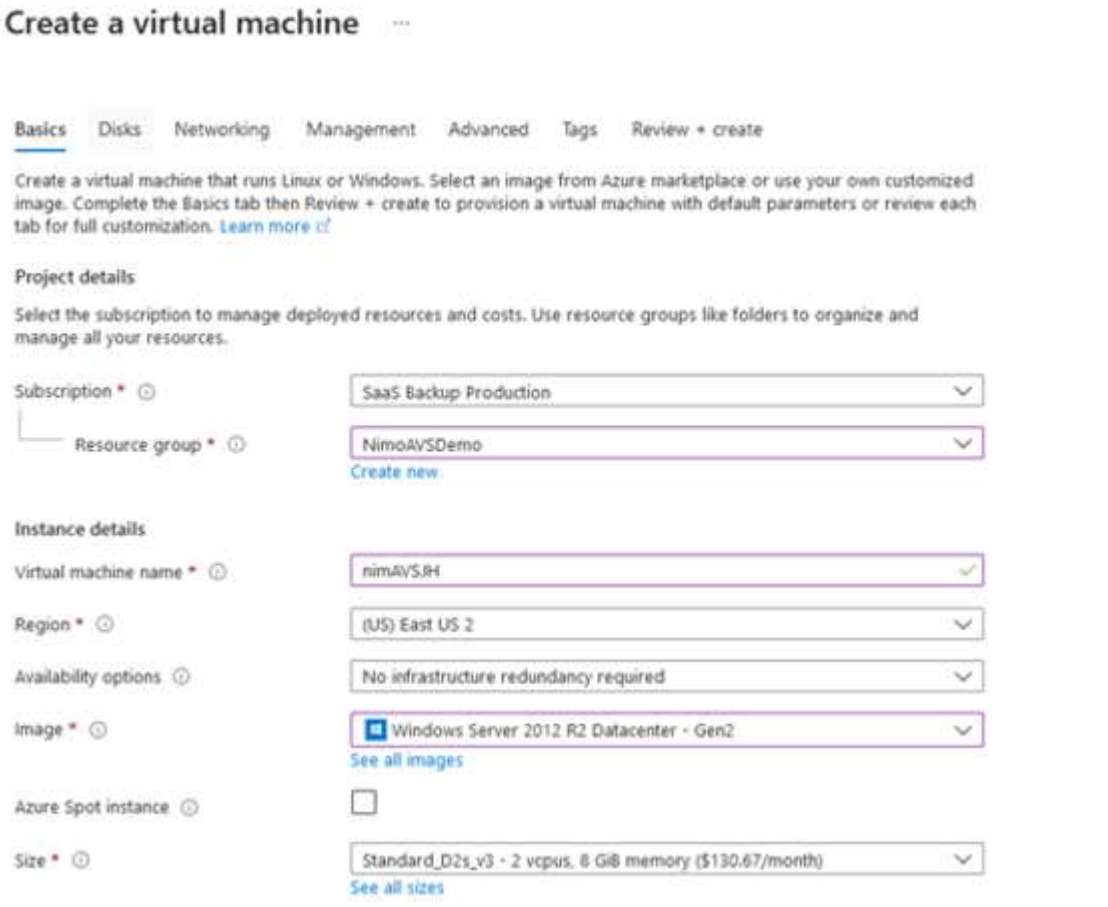

仮想マシンをプロビジョニングしたら、 Connect オプションを使用して RDP にアクセスします。

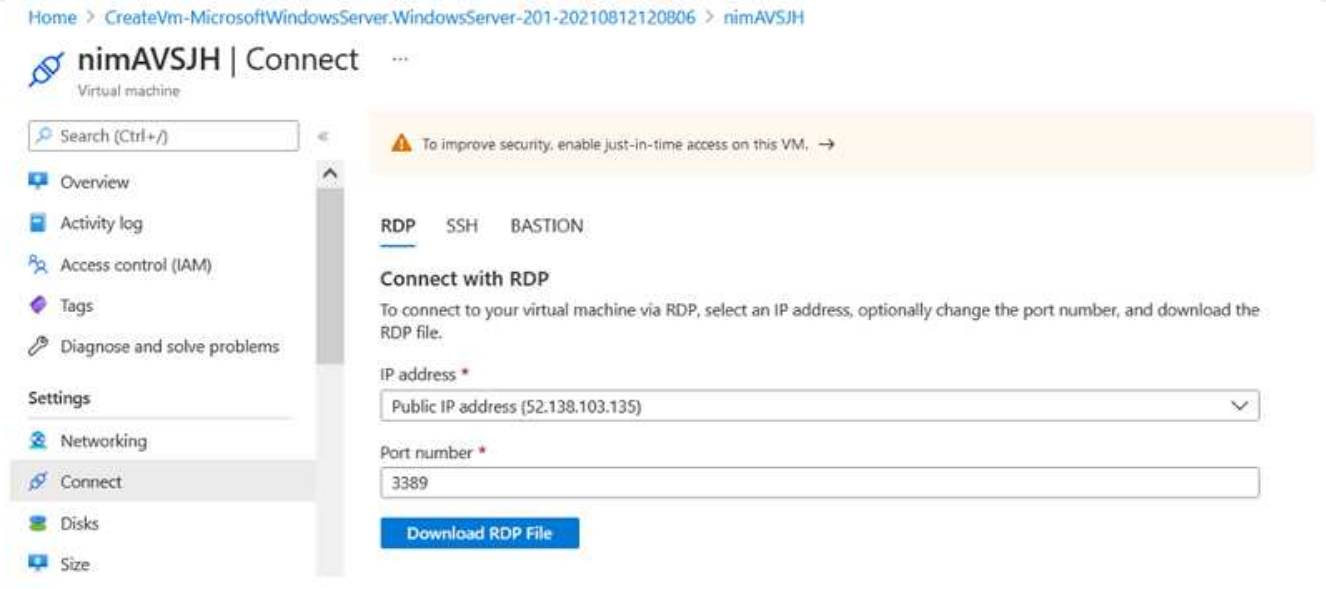

新しく作成したジャンプホスト仮想マシンから、クラウド管理者ユーザを使用して vCenter にサインイ ンします。クレデンシャルにアクセスするには、 Azure ポータルにアクセスし、(プライベートクラウ ド内の管理オプションで) Identity に移動します。プライベートクラウド vCenter と NSX Manager の URL とユーザー資格情報は、ここからコピーできます。

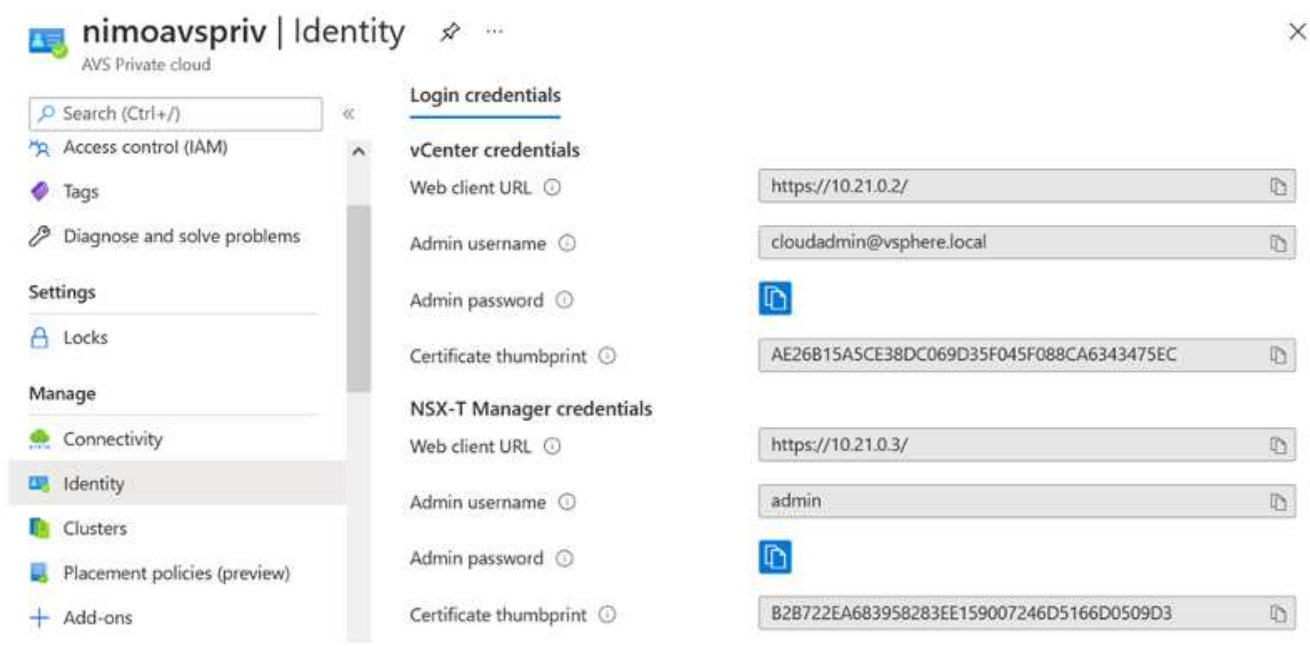

Windows 仮想マシンでブラウザを開き、 vCenter Web Client の URL にアクセスします admin ユーザの ユーザ名に「 \* [cloudadmin@vsphere.loca](mailto:cloudadmin@vsphere.loca) l \* 」と入力し、コピーしたパスワードを貼り付けます。同様 に、 Web クライアントの URL を使用して NSX Manager にアクセスすることもできます admin ユーザ 名を使用し、コピーしたパスワードを貼り付けて新しいセグメントを作成したり、既存の階層ゲートウ ェイを変更したりできます。

 $(i)$ 

Web クライアントの URL は、プロビジョニングされる SDDC ごとに異なります。

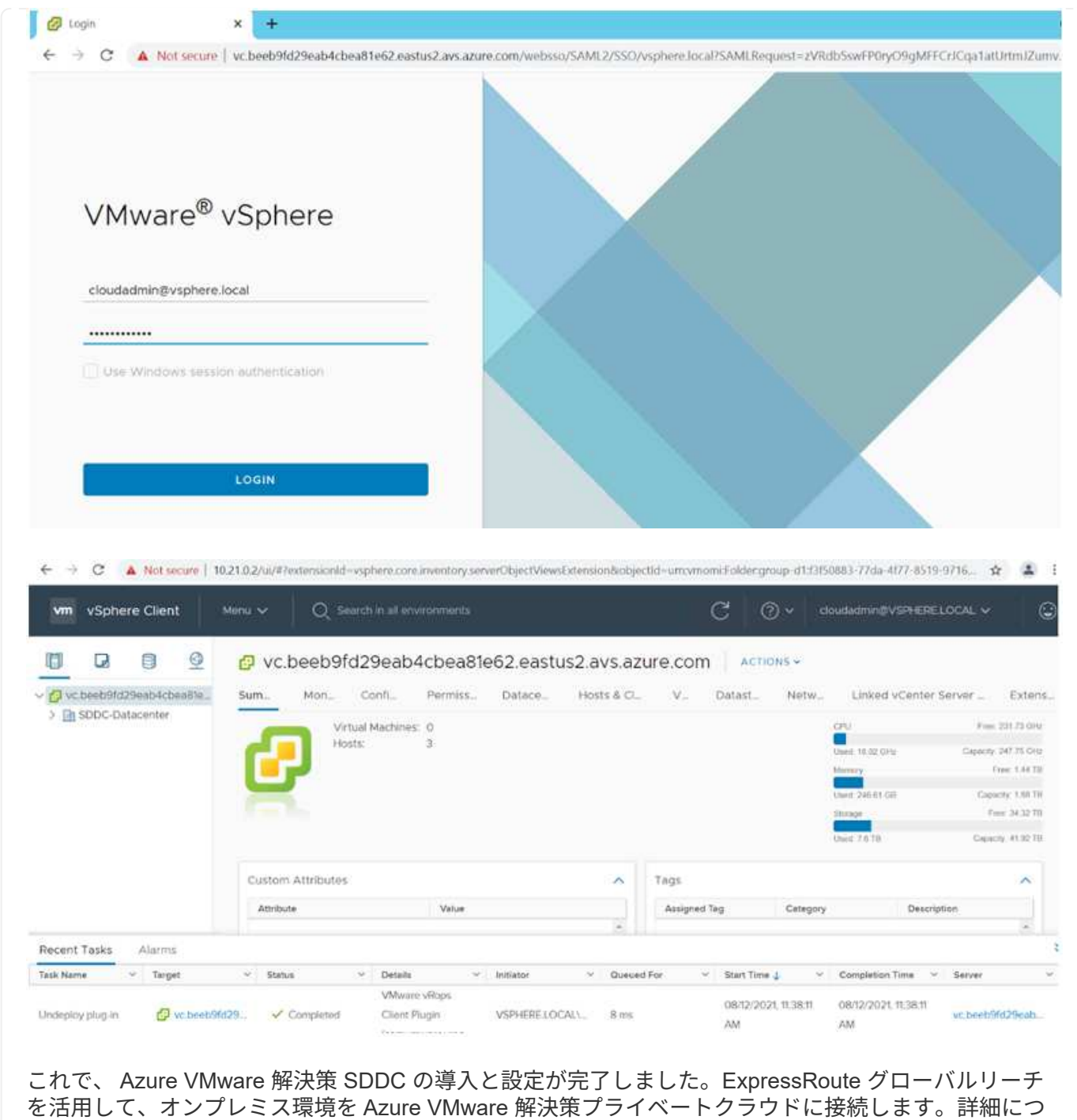

いては、を参照してください ["](https://docs.microsoft.com/en-us/azure/azure-vmware/tutorial-expressroute-global-reach-private-cloud)[オンプレミス環境から](https://docs.microsoft.com/en-us/azure/azure-vmware/tutorial-expressroute-global-reach-private-cloud) [Azure VMware](https://docs.microsoft.com/en-us/azure/azure-vmware/tutorial-expressroute-global-reach-private-cloud) [解決策へのピアリング](https://docs.microsoft.com/en-us/azure/azure-vmware/tutorial-expressroute-global-reach-private-cloud)["](https://docs.microsoft.com/en-us/azure/azure-vmware/tutorial-expressroute-global-reach-private-cloud)。

<span id="page-35-0"></span>**Google Cloud Platform** ( **GCP** )への仮想化環境の導入と構成

オンプレミスと同様に、 VM と移行を作成する本番環境に成功するには、 Google Cloud VMware Engine (GCVE)の計画が不可欠です。

このセクションでは、 GCVE のセットアップと管理方法、およびネットアップストレージの接続に使用でき るオプションとの組み合わせについて説明します。

セットアッププロセスは、次の手順に分けることができます。
GCP で GCVE 環境を設定するには、 GCP コンソールにログインし、 VMware Engine ポータルにアク セスします。

[New Private Cloud] ボタンをクリックして、 GCVE プライベートクラウドに必要な設定を入力しま す。「場所」で、 CV/CVO を導入するリージョン / ゾーンにプライベートクラウドを導入して、最高の パフォーマンスと最小のレイテンシを確保してください。

## 前提条件

- VMware Engine Service Admin IAM ロールを設定します
- ["VMware Engine API](https://cloud.google.com/vmware-engine/docs/quickstart-prerequisites) [アクセスおよび](https://cloud.google.com/vmware-engine/docs/quickstart-prerequisites)[ノ](https://cloud.google.com/vmware-engine/docs/quickstart-prerequisites)[ードクォータを](https://cloud.google.com/vmware-engine/docs/quickstart-prerequisites)[有効](https://cloud.google.com/vmware-engine/docs/quickstart-prerequisites)[にします](https://cloud.google.com/vmware-engine/docs/quickstart-prerequisites)["](https://cloud.google.com/vmware-engine/docs/quickstart-prerequisites)
- CIDR 範囲がオンプレミスサブネットやクラウドサブネットと重複しないようにしてくださ い。CIDR 範囲は /27 以上である必要があります。

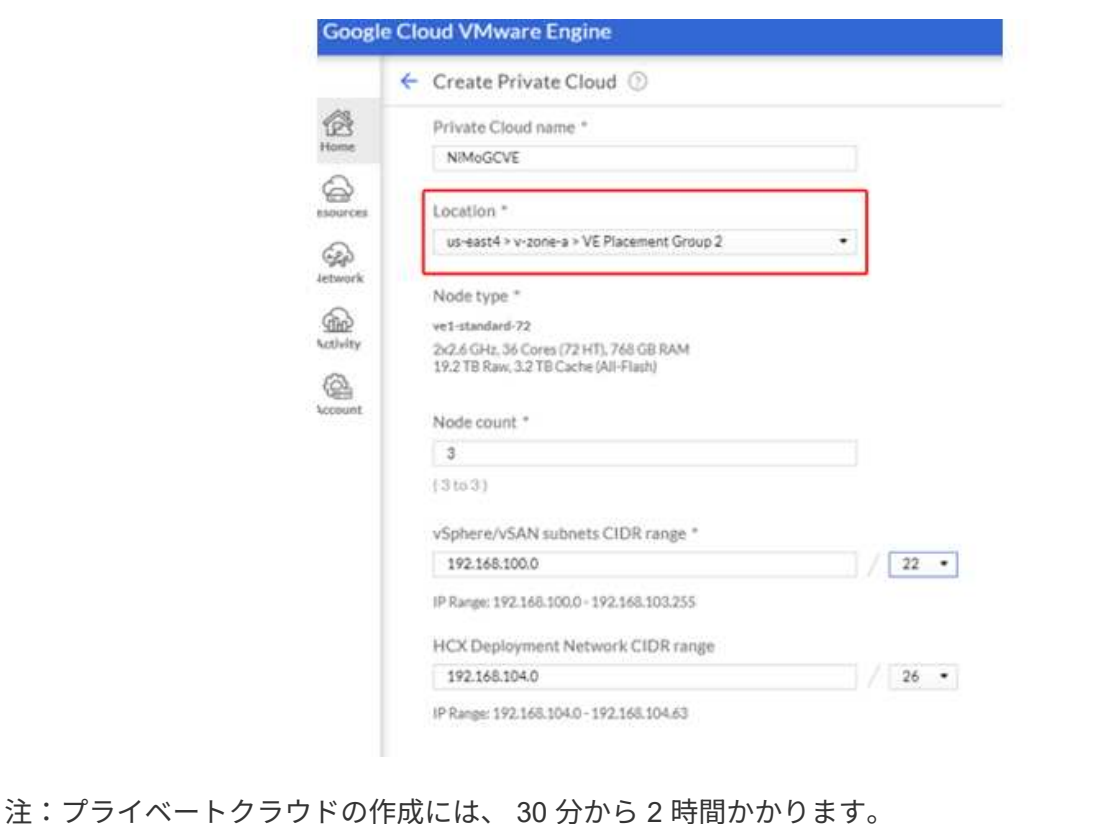

プライベートクラウドのプロビジョニングが完了したら、プライベートクラウドへのプライベートアク セスを設定して、高スループットで低レイテンシのデータパス接続を実現します。

これにより、 Cloud Volumes ONTAP インスタンスが実行されている VPC ネットワークが、 GCVE プ ライベートクラウドと通信できるようになります。これを行うには、に従ってください ["GCP](https://cloud.google.com/architecture/partners/netapp-cloud-volumes/quickstart) [ドキュメ](https://cloud.google.com/architecture/partners/netapp-cloud-volumes/quickstart) [ント](https://cloud.google.com/architecture/partners/netapp-cloud-volumes/quickstart)["](https://cloud.google.com/architecture/partners/netapp-cloud-volumes/quickstart)。クラウドボリュームサービスの場合は、テナントホストプロジェクト間で 1 回限りのピアリング を実行して、 VMware エンジンと Cloud Volumes Service 間の接続を確立します。詳細な手順について は、次の手順を実行してください ["](https://cloud.google.com/vmware-engine/docs/vmware-ecosystem/howto-cloud-volumes-service)[リンク](https://cloud.google.com/vmware-engine/docs/vmware-ecosystem/howto-cloud-volumes-service)["](https://cloud.google.com/vmware-engine/docs/vmware-ecosystem/howto-cloud-volumes-service)。

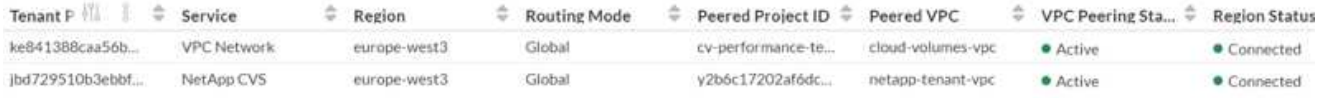

[CloudOwner@gve.loca](mailto:CloudOwner@gve.loca) ユーザを使用して vCenter にサインインします。クレデンシャルにアクセスする には、 VMware Engine ポータルにアクセスし、 Resources にアクセスして、適切なプライベートクラ ウドを選択します。[Basic info] セクションで、 vCenter ログイン情報( vCenter Server 、 HCX Manager) または NSX ログイン情報 (NSX Manager) の [View] リンクをクリックします。

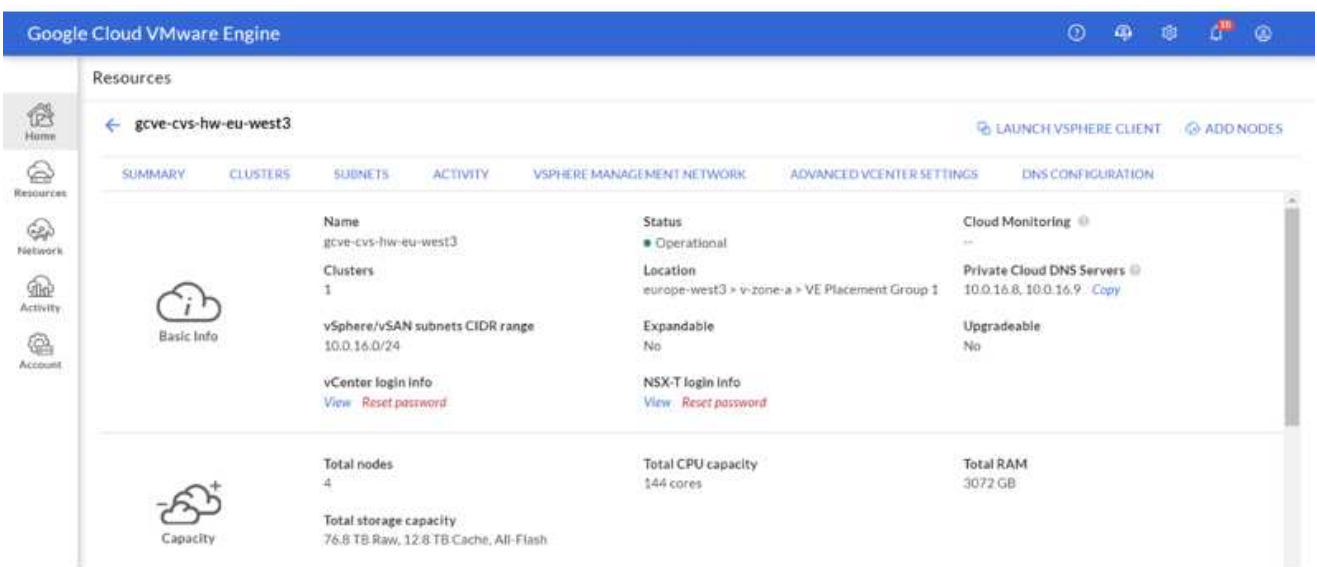

Windows 仮想マシンでブラウザを開き、 vCenter Web Client の URL にアクセスします admin ユーザの ユーザ名として [CloudOwner@gve.loca](mailto:CloudOwner@gve.loca) を使用し、コピーしたパスワードを貼り付けます。同様に、 Web クライアントの URL を使用して NSX Manager にアクセスすることもできます admin ユーザ名を 使用し、コピーしたパスワードを貼り付けて新しいセグメントを作成したり、既存の階層ゲートウェイ を変更したりできます。

オンプレミスネットワークから VMware Engine プライベートクラウドに接続する場合は、クラウド VPN または Cloud Interconnect を利用して適切な接続を行い、必要なポートが開いていることを確認し ます。詳細な手順については、次の手順を実行してください ["](https://ubuntu.com/server/docs/service-iscsi)[リンク](https://ubuntu.com/server/docs/service-iscsi)["](https://ubuntu.com/server/docs/service-iscsi)。

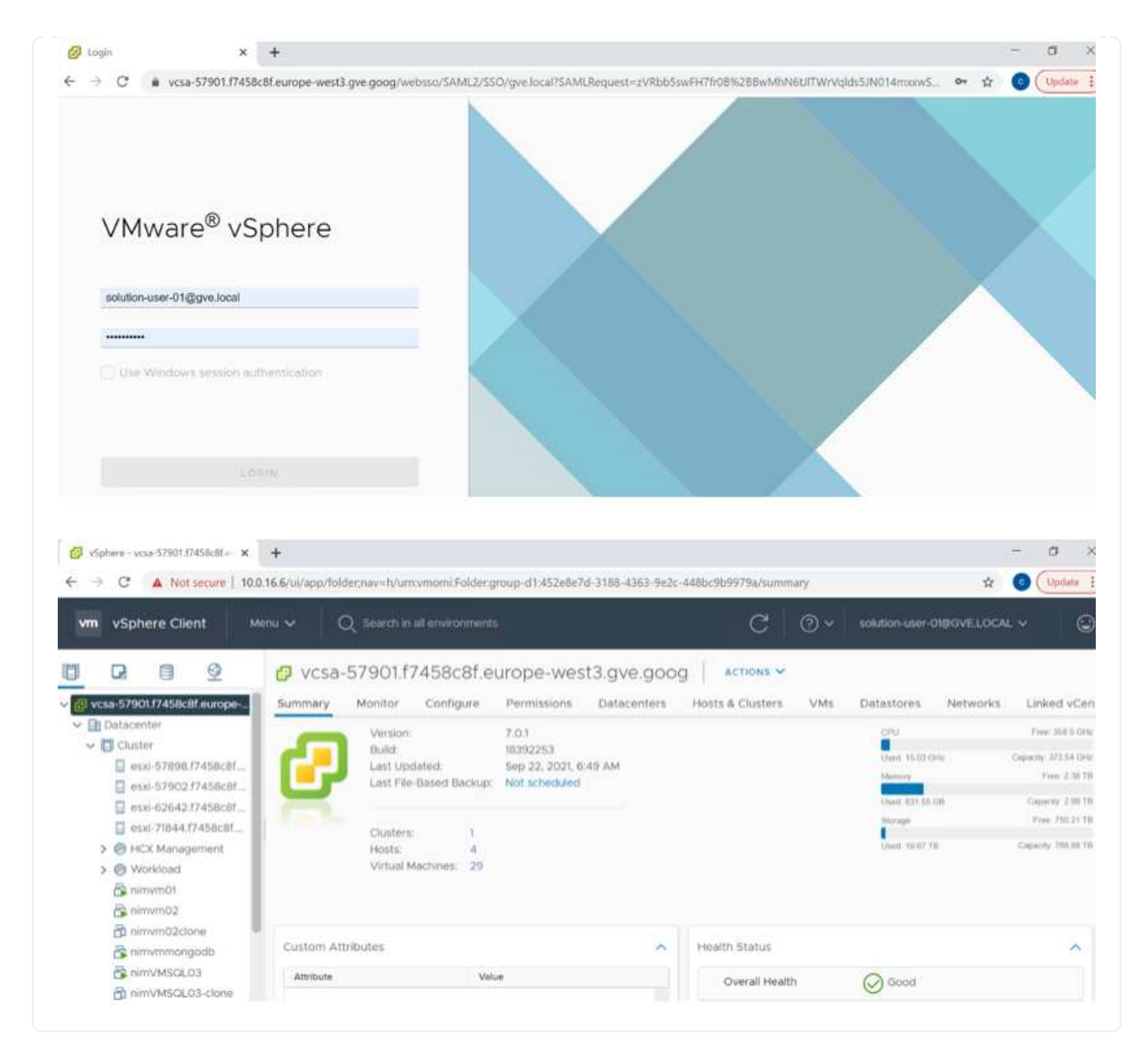

**NetApp Cloud Volume Service**の補完的データストアを**GCVE**に導入

を参照してください ["](#page-90-0)[手順](#page-90-0)[を使用して、](#page-90-0)[NetApp CVS](#page-90-0)[を使用した](#page-90-0)[補](#page-90-0)[完](#page-90-0)[的](#page-90-0)[NFS](#page-90-0)[データストアを](#page-90-0)[GCVE](#page-90-0)[に導入](#page-90-0) [します](#page-90-0)["](#page-90-0)

パブリッククラウドプロバイダ向けのネットアップストレージオプション

主要な 3 種類のハイパースケーラにおけるストレージとしてのネットアップのオプショ ンをご確認ください。

#### **AWS / VMC**

AWS は、次の構成でネットアップストレージをサポートします。

- ゲスト接続ストレージとしての FSX ONTAP
- Cloud Volumes ONTAP ( CVO )をゲスト接続ストレージとして活用
- 補足的なNFSデータストアとしてのFSX ONTAP

詳細を表示します ["VMC](#page-41-0)[の](#page-41-0)[ゲ](#page-41-0)[スト接](#page-41-0)[続](#page-41-0)[ストレージオプション](#page-41-0)["](#page-41-0)。詳細を表示します ["VMC](https://docs.netapp.com/ja-jp/netapp-solutions/ehc/aws-native-nfs-datastore-option.html)[の](https://docs.netapp.com/ja-jp/netapp-solutions/ehc/aws-native-nfs-datastore-option.html)[追加](https://docs.netapp.com/ja-jp/netapp-solutions/ehc/aws-native-nfs-datastore-option.html)[の](https://docs.netapp.com/ja-jp/netapp-solutions/ehc/aws-native-nfs-datastore-option.html)[NFS](https://docs.netapp.com/ja-jp/netapp-solutions/ehc/aws-native-nfs-datastore-option.html)[デ](https://docs.netapp.com/ja-jp/netapp-solutions/ehc/aws-native-nfs-datastore-option.html) [ータストアオプション](https://docs.netapp.com/ja-jp/netapp-solutions/ehc/aws-native-nfs-datastore-option.html)["](https://docs.netapp.com/ja-jp/netapp-solutions/ehc/aws-native-nfs-datastore-option.html)。

## **Azure / AVS**

Azure は、以下の構成でネットアップストレージをサポートします。

- ゲスト接続ストレージとしての Azure NetApp Files ( ANF
- Cloud Volumes ONTAP ( CVO )をゲスト接続ストレージとして活用
- Azure NetApp Files (ANF)を追加のNFSデータストアとして使用できます

詳細を表示します ["AVS](#page-73-0)[の](#page-73-0)[ゲ](#page-73-0)[スト接](#page-73-0)[続](#page-73-0)[ストレージオプション](#page-73-0)["](#page-73-0)。詳細を表示します ["AVS](https://docs.netapp.com/ja-jp/netapp-solutions/ehc/azure-native-nfs-datastore-option.html)[の](https://docs.netapp.com/ja-jp/netapp-solutions/ehc/azure-native-nfs-datastore-option.html)[補足的](https://docs.netapp.com/ja-jp/netapp-solutions/ehc/azure-native-nfs-datastore-option.html)[な](https://docs.netapp.com/ja-jp/netapp-solutions/ehc/azure-native-nfs-datastore-option.html)[NFS](https://docs.netapp.com/ja-jp/netapp-solutions/ehc/azure-native-nfs-datastore-option.html)[デ](https://docs.netapp.com/ja-jp/netapp-solutions/ehc/azure-native-nfs-datastore-option.html) [ータストアオプション](https://docs.netapp.com/ja-jp/netapp-solutions/ehc/azure-native-nfs-datastore-option.html)["](https://docs.netapp.com/ja-jp/netapp-solutions/ehc/azure-native-nfs-datastore-option.html)。

### **GCP/GCVE**

Google Cloud は、次の構成でネットアップストレージをサポートします。

- Cloud Volumes ONTAP (CVO) をゲスト接続ストレージとして活用
- Cloud Volumes Service ( CVS) をゲスト接続ストレージとして使用できるようになりました
- Cloud Volumes Service (CVS)をNFSデータストアとして追加

詳細を表示します ["GCVE](#page-93-0)[の](#page-93-0)[ゲ](#page-93-0)[スト接](#page-93-0)[続](#page-93-0)[ストレージオプション](#page-93-0)["](#page-93-0)。

詳細については、をご覧ください ["NetApp Cloud Volumes Service](https://www.netapp.com/blog/cloud-volumes-service-google-cloud-vmware-engine/) [データストアでの](https://www.netapp.com/blog/cloud-volumes-service-google-cloud-vmware-engine/)[Google Cloud](https://www.netapp.com/blog/cloud-volumes-service-google-cloud-vmware-engine/) [VMware Engine](https://www.netapp.com/blog/cloud-volumes-service-google-cloud-vmware-engine/)[のサポート\(ネットアップブログ\)](https://www.netapp.com/blog/cloud-volumes-service-google-cloud-vmware-engine/)["](https://www.netapp.com/blog/cloud-volumes-service-google-cloud-vmware-engine/) または ["](https://cloud.google.com/blog/products/compute/how-to-use-netapp-cvs-as-datastores-with-vmware-engine)[ネットアップ](https://cloud.google.com/blog/products/compute/how-to-use-netapp-cvs-as-datastores-with-vmware-engine)[CVS](https://cloud.google.com/blog/products/compute/how-to-use-netapp-cvs-as-datastores-with-vmware-engine)[を](https://cloud.google.com/blog/products/compute/how-to-use-netapp-cvs-as-datastores-with-vmware-engine)[Google Cloud VMware](https://cloud.google.com/blog/products/compute/how-to-use-netapp-cvs-as-datastores-with-vmware-engine) [Engine](https://cloud.google.com/blog/products/compute/how-to-use-netapp-cvs-as-datastores-with-vmware-engine)のデータストアとして使用する方法 ([Google](https://cloud.google.com/blog/products/compute/how-to-use-netapp-cvs-as-datastores-with-vmware-engine)[ブログ\)](https://cloud.google.com/blog/products/compute/how-to-use-netapp-cvs-as-datastores-with-vmware-engine) ["](https://cloud.google.com/blog/products/compute/how-to-use-netapp-cvs-as-datastores-with-vmware-engine)

**TR-4938**:**AWS**に**VMware Cloud**で**NFS**データストアとして**Amazon FSX for ONTAP** をマウント

ネットアップ、 Niyaz Mohamed

## はじめに

成功を収めている組織は、変革と刷新の道を歩んでいます。このプロセスの一環として、企業は通常、既存 のVMwareへの投資を使用して、クラウドのメリットを活用し、プロセスの移行、バースト、拡張、ディザス タリカバリを可能なかぎりシームレスに実行する方法を模索しています。クラウドに移行するお客様は、柔軟 性とバースト性、データセンターの終了、データセンターの統合、ライフサイクルの終了、合併、合併などの ユースケースを評価する必要があります。 買収など。

VMware Cloud on AWSはお客様に独自のハイブリッド機能を提供するため、大多数のお客様に適しています が、ネイティブストレージの選択肢が限られているため、ストレージの負荷が高い組織での有用性が制限され ています。ストレージはホストに直接関連付けられているため、ストレージを拡張する唯一の方法は、ホスト を追加することです。これにより、ストレージを大量に消費するワークロードのコストを35~40%以上増加 させることができます。このようなワークロードには、追加の処理能力ではなく、ストレージと分離されたパ フォーマンスが必要ですが、追加のホストに料金を支払うことになります。ここでは、を行います ["](https://aws.amazon.com/about-aws/whats-new/2022/08/announcing-vmware-cloud-aws-integration-amazon-fsx-netapp-ontap/)[最近の統](https://aws.amazon.com/about-aws/whats-new/2022/08/announcing-vmware-cloud-aws-integration-amazon-fsx-netapp-ontap/) [合](https://aws.amazon.com/about-aws/whats-new/2022/08/announcing-vmware-cloud-aws-integration-amazon-fsx-netapp-ontap/)["](https://aws.amazon.com/about-aws/whats-new/2022/08/announcing-vmware-cloud-aws-integration-amazon-fsx-netapp-ontap/) ONTAP 向けFSXは、VMware Cloud on AWSを使用して、大量のストレージとパフォーマンスを必要とす るワークロードに最適です。

次のシナリオを考えてみましょう。お客様は8台のホストで馬力を求めています(vCPU / vMem)が必要です が、ストレージにも大きな要件があります。評価に基づいて、ストレージ要件を満たすために16台のホスト が必要です。これにより、必要な容量をすべて追加購入するだけで、より多くのストレージが必要になるた め、全体的なTCOが増加します。これは、移行、ディザスタリカバリ、バースト、開発/テストなど、あらゆ るユースケースに当てはまります。 など。

このドキュメントでは、AWS上のVMware Cloud用のNFSデータストアとしてONTAP 用のFSXをプロビジョ ニングして接続するために必要な手順を説明します。

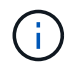

この解決策 は、VMwareからも入手できます。にアクセスしてください ["VMware Cloud Tech](https://vmc.techzone.vmware.com/resource/vmware-cloud-aws-integration-amazon-fsx-netapp-ontap-deployment-guide) [Zone"](https://vmc.techzone.vmware.com/resource/vmware-cloud-aws-integration-amazon-fsx-netapp-ontap-deployment-guide) を参照してください。

接続オプション

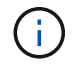

AWS上のVMware Cloudでは、複数AZおよび単一AZ環境のFSX for ONTAP をサポートしま す。

ここでは、ハイレベルな接続アーキテクチャと、ホストを追加することなくSDDCクラスタ内のストレージを 拡張するために解決策 を実装するために必要な手順について説明します。

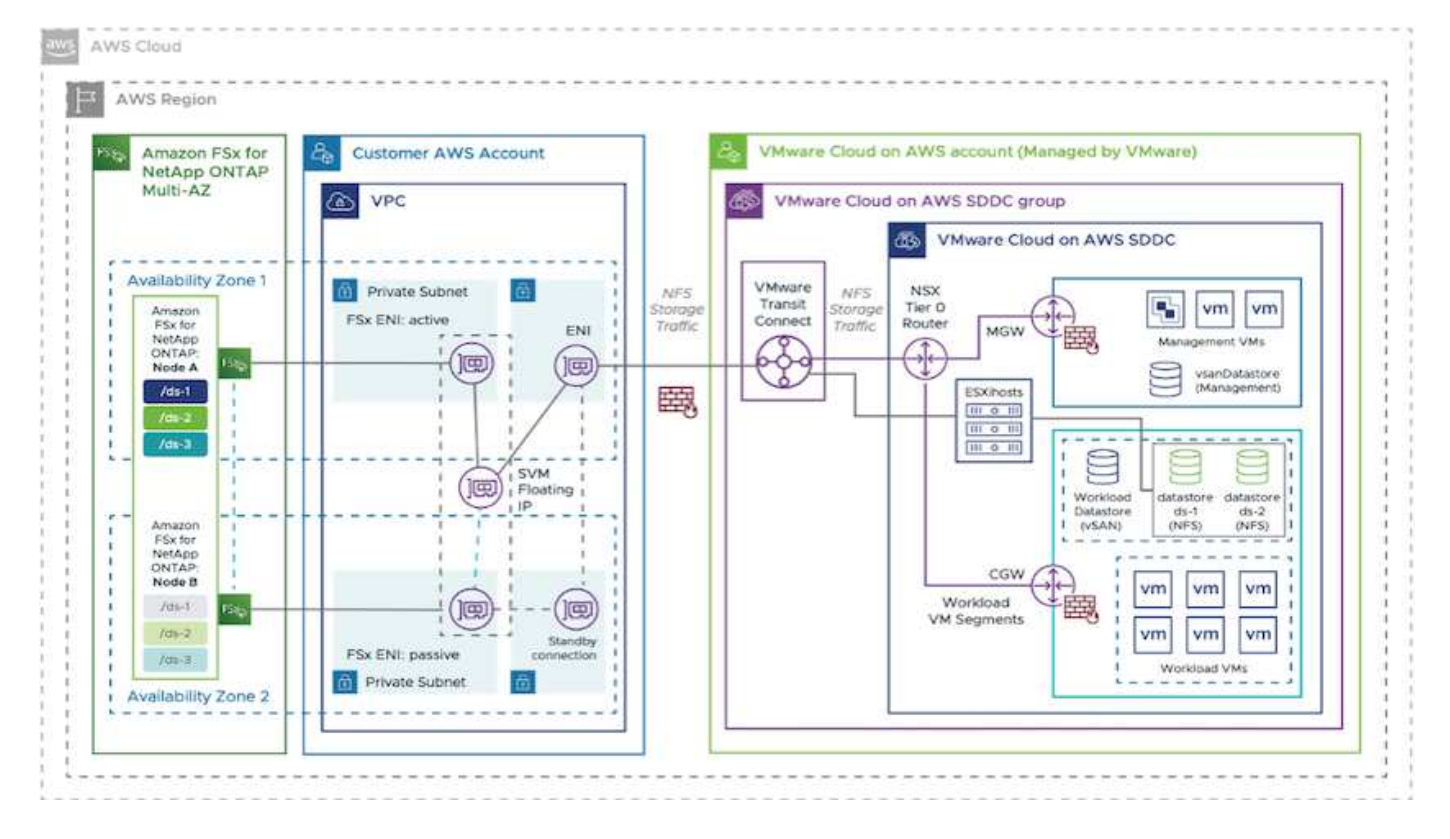

導入手順の概要は次のとおりです。

- 1. 新しい指定VPCでAmazon FSX for ONTAP を作成します。
- 2. SDDCグループを作成します。
- 3. VMware Transit ConnectとTGWの添付ファイルを作成します。
- 4. ルーティング(AWS VPCとSDDC)とセキュリティグループを設定する。

5. NFSボリュームをデータストアとしてSDDCクラスタに接続します。

ONTAP 用のFSXをNFSデータストアとしてプロビジョニングして接続する前に、まずCloud SDDC環境 でVMwareをセットアップするか、またはv1.20以上にアップグレードした既存のSDDCを取得する必要があり ます。詳細については、を参照してください ["AWS](https://docs.vmware.com/en/VMware-Cloud-on-AWS/services/com.vmware.vmc-aws.getting-started/GUID-3D741363-F66A-4CF9-80EA-AA2866D1834E.html)[での](https://docs.vmware.com/en/VMware-Cloud-on-AWS/services/com.vmware.vmc-aws.getting-started/GUID-3D741363-F66A-4CF9-80EA-AA2866D1834E.html)[VMware Cloud](https://docs.vmware.com/en/VMware-Cloud-on-AWS/services/com.vmware.vmc-aws.getting-started/GUID-3D741363-F66A-4CF9-80EA-AA2866D1834E.html)[の導入](https://docs.vmware.com/en/VMware-Cloud-on-AWS/services/com.vmware.vmc-aws.getting-started/GUID-3D741363-F66A-4CF9-80EA-AA2866D1834E.html)["](https://docs.vmware.com/en/VMware-Cloud-on-AWS/services/com.vmware.vmc-aws.getting-started/GUID-3D741363-F66A-4CF9-80EA-AA2866D1834E.html)。

ONTAP のFSXは、現在、ストレッチクラスタではサポートされていません。

#### まとめ

このドキュメントでは、AWSでVMwareクラウドを使用してAmazon FSX for ONTAP を設定するために必要 な手順について説明します。Amazon FSX for ONTAP は、アプリケーションワークロードとファイルサービ スを導入および管理する優れたオプションを提供し、データ要件をアプリケーションレイヤとシームレスにす ることでTCOを削減します。どのようONTAP なユースケースでも、オンプレミスからAWSにクラウドのメリ ット、一貫したインフラ、運用を迅速に実現するためには、AWS対応のVMwareクラウドとAmazon FSXを選 択し、ワークロードの双方向の移動性、エンタープライズクラスの容量とパフォーマンスを実現できます。ス トレージの接続に使用する一般的なプロセスと手順は同じです。新しい名前と同様に変更されたデータの位置 にすぎないことを忘れないでください。ツールとプロセスはすべて変わらないので、Amazon FSX for ONTAP を使用すると、全体的な導入を最適化できます。

このプロセスの詳細については、詳細なウォークスルービデオをご覧ください。

[Amazon FSx for ONTAP VMware Cloud](https://netapp.hosted.panopto.com/Panopto/Pages/Embed.aspx?id=6462f4e4-2320-42d2-8d0b-b01200f00ccb)

<span id="page-41-0"></span>**AWS** 用のネットアップゲスト接続ストレージオプション

AWSでは、ゲスト接続のネットアップストレージをネイティブのFSXサービス(FSX ONTAP )またはCloud Volumes ONTAP (CVO)でサポートしています。

#### **FSX ONTAP の略**

Amazon FSX for NetApp ONTAP はフルマネージドサービスで、ネットアップの広く普及したONTAP ファイ ルシステムを基盤に、信頼性、拡張性、パフォーマンス、機能豊富なファイルストレージを提供します。FSX for ONTAP は、ネットアップファイルシステムの使い慣れた機能、パフォーマンス、機能、API操作に、AWS のフルマネージドサービスならではの即応性、拡張性、シンプルさを兼ね備えています。

FSX for ONTAP は、機能豊富で高速で柔軟性に優れた共有ファイルストレージを提供します。このストレー ジは、AWSまたはオンプレミスで動作するLinux、Windows、macOSコンピューティングインスタンスから幅 広くアクセスできます。FSX for ONTAP は、1ミリ秒未満のレイテンシでハイパフォーマンスのソリッドステ ートドライブ(SSD)ストレージを提供します。FSX for ONTAP を使用すると、SSDストレージに支払うデ ータの量がごくわずかであるのに、ワークロードでSSDレベルのパフォーマンスを実現できます。

ボタンをクリックするだけでファイルのスナップショット作成、複製、複製ができるため、FSX for ONTAP でのデータ管理が簡単になります。さらに、FSX for ONTAP は、データを低コストで柔軟なストレージに自 動的に階層化し、容量のプロビジョニングや管理の必要性を軽減します。

また、FSX for ONTAP は、フルマネージドのバックアップとクロスリージョンディザスタリカバリのサポ ートにより、可用性と耐久性に優れたストレージを提供します。データの保護とセキュリティを容易にするた め、ONTAP 対応FSXは、一般的な データ セキュリティ アプリケーションとウィルス対策アプリケーション をサポートしています。

ゲスト接続ストレージとしての **FSX ONTAP**

**AWS** で **VMware Cloud** を使用して、 **NetApp ONTAP** 用に **Amazon FSX** を設定します

Amazon FSX for NetApp ONTAP ファイル共有および LUN は、 AWS の VMware クラウドにある VMware SDDC 環境内で作成された VM からマウントできます。また、このボリュームは、 Linux クラ イアントにマウントして NFS または SMB プロトコルを使用して Windows クライアントにマッピング することもできます。また、 iSCSI 経由でマウントした場合、 Linux クライアントまたは Windows クラ イアントから LUN にブロックデバイスとしてアクセスできます。NetApp ONTAP ファイルシステム用の Amazon FSX は、次の手順ですばやく設定できます。

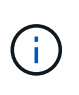

パフォーマンスを向上させ、アベイラビリティゾーン間でのデータ転送料金を回避するに は、 NetApp ONTAP 向け Amazon FSX と AWS 上の VMware Cloud を同じアベイラビリ ティゾーンに配置する必要があります。

NetApp ONTAP ファイルシステム用に Amazon FSX を作成してマウントするには、次の手順を実行しま す。

- 1. を開きます ["Amazon FSX](https://console.aws.amazon.com/fsx/) [コンソール](https://console.aws.amazon.com/fsx/)["](https://console.aws.amazon.com/fsx/) ファイルシステムの作成を選択して ' ファイルシステム作成 ウィザードを開始します
- 2. [Select File System Type] ページで、 [Amazon FSX for NetApp ONTAP ] を選択し、 [Next] をクリッ クします。Create File System ページが表示されます。

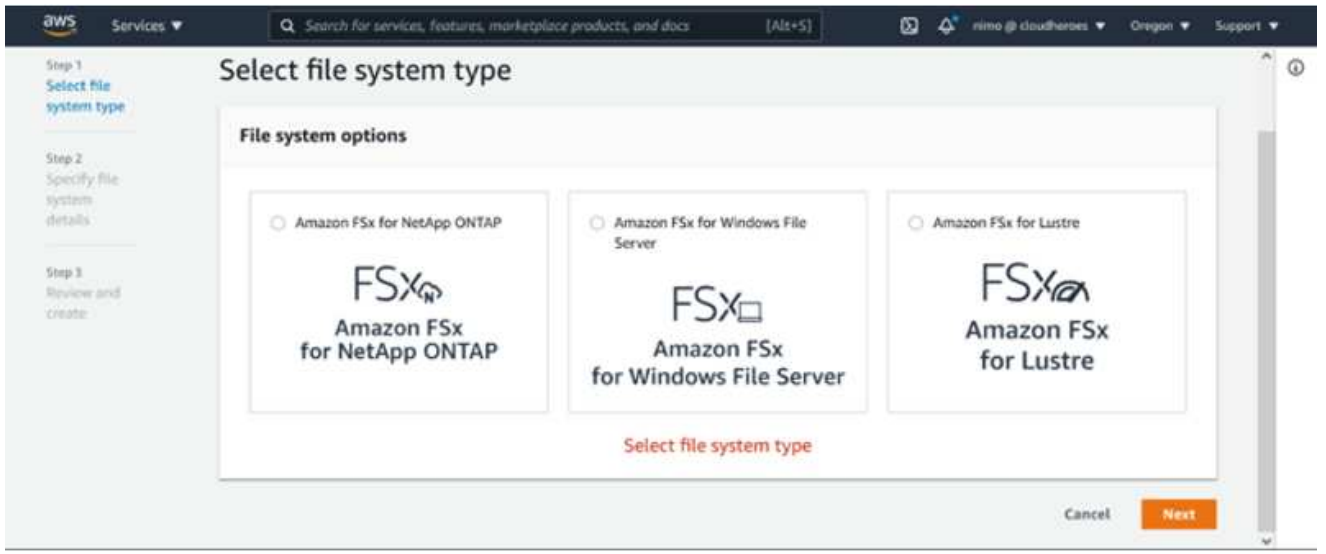

1. Virtual Private Cloud ( VPC ;仮想プライベートクラウド)のネットワークセクションで、ルーティ ングテーブルとともに適切な VPC と優先サブネットを選択します。この場合、ドロップダウンから vmcfsx2.vPC が選択されます。

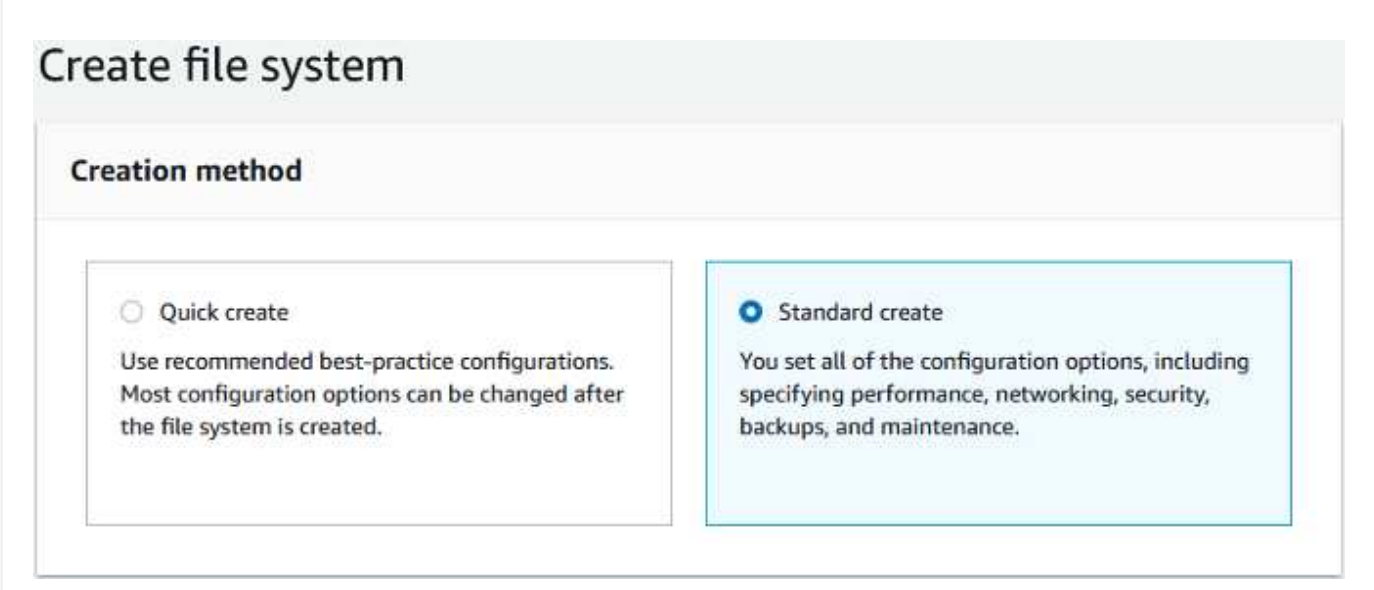

1. 作成方法として、標準作成を選択します。[ クイック作成 ] を選択することもできますが、このドキ ュメントでは [ 標準作成 ] オプションを使用します。

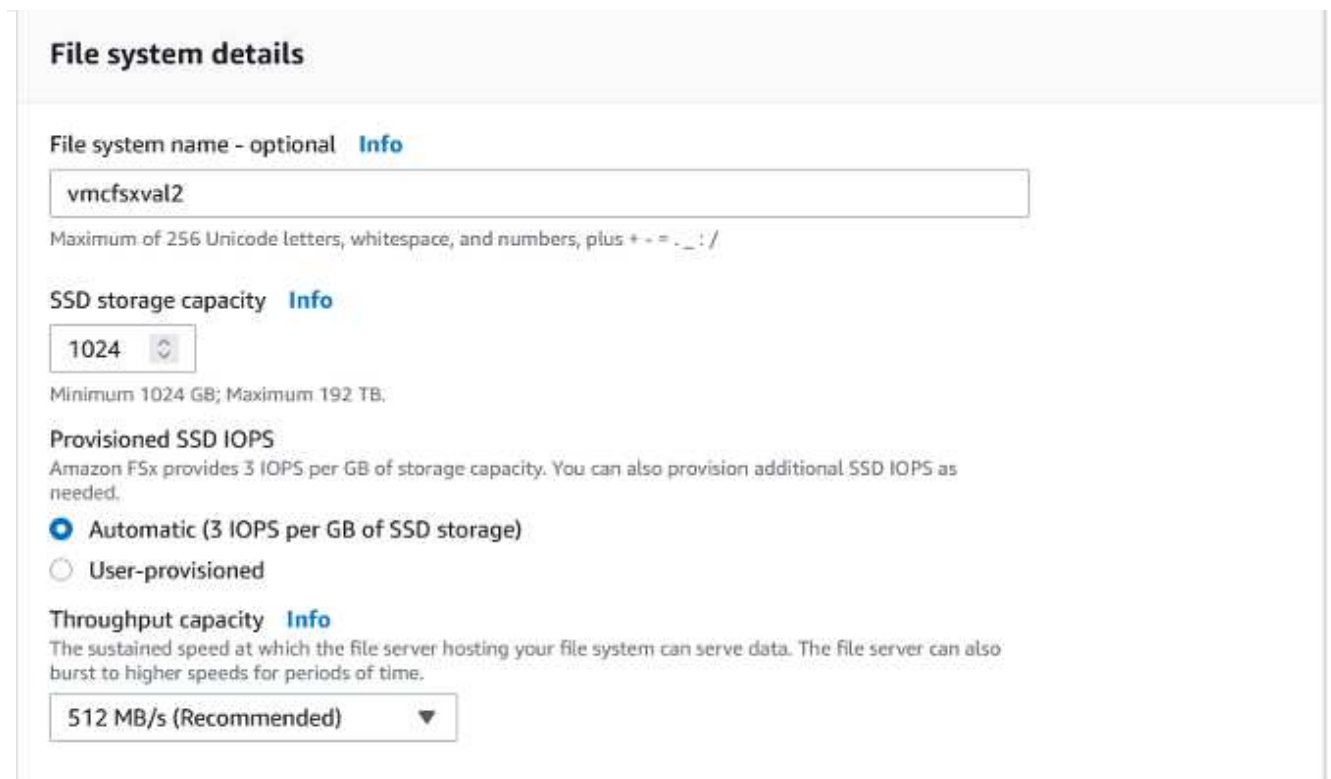

1. Virtual Private Cloud (VPC;仮想プライベートクラウド)のネットワークセクションで、ルーティ ングテーブルとともに適切な VPC と優先サブネットを選択します。この場合、ドロップダウンから vmcfsx2.vPC が選択されます。

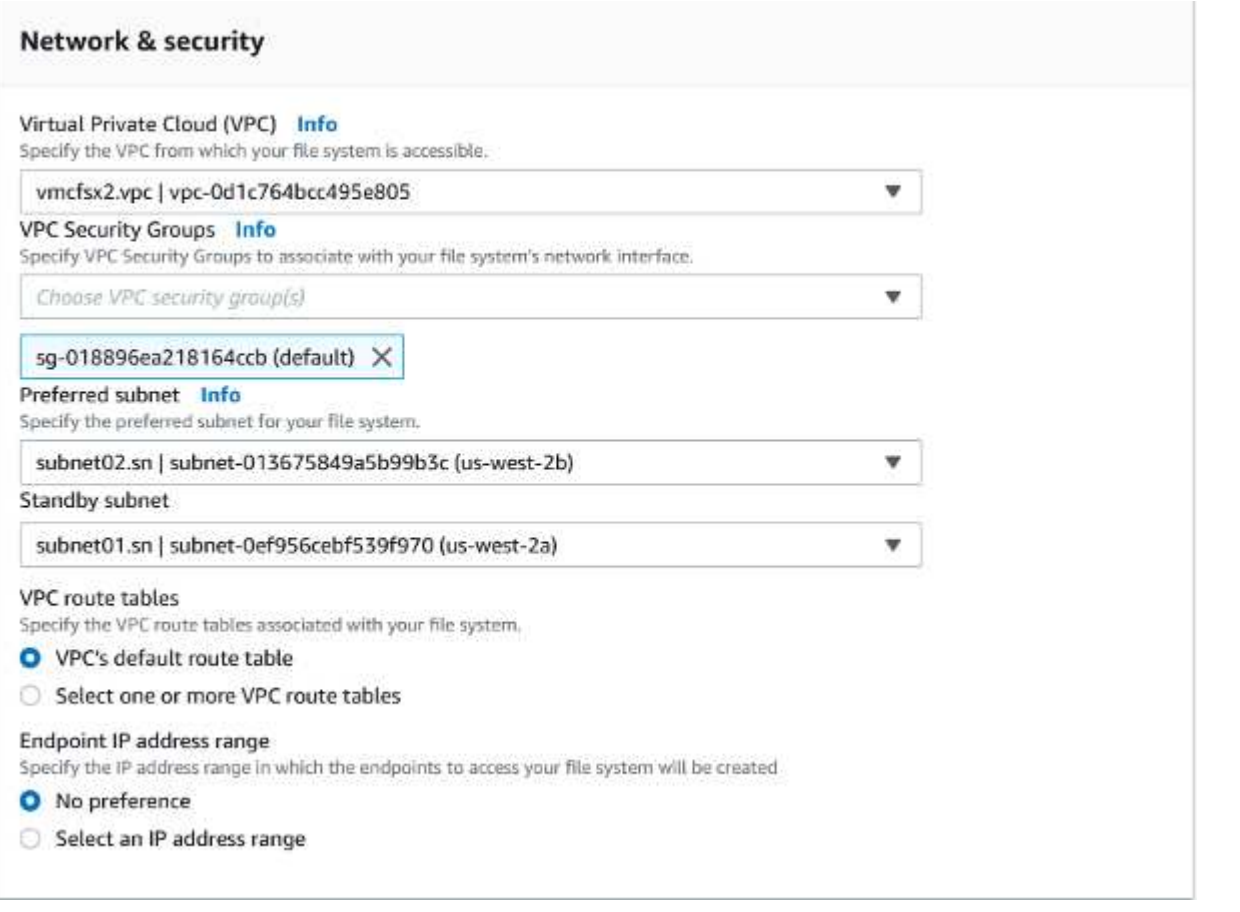

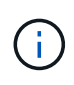

Virtual Private Cloud ( VPC ;仮想プライベートクラウド)のネットワークセクション で、ルーティングテーブルとともに適切な VPC と優先サブネットを選択します。この場 合、ドロップダウンから vmcfsx2.vPC が選択されます。

1. 「セキュリティと暗号化」セクションの「暗号化キー」で、ファイルシステムの保存データを保護す る AWS Key Management Service ( AWS KMS )暗号化キーを選択します。File System Administrative Password に、 fsxadmin ユーザのセキュアなパスワードを入力します。

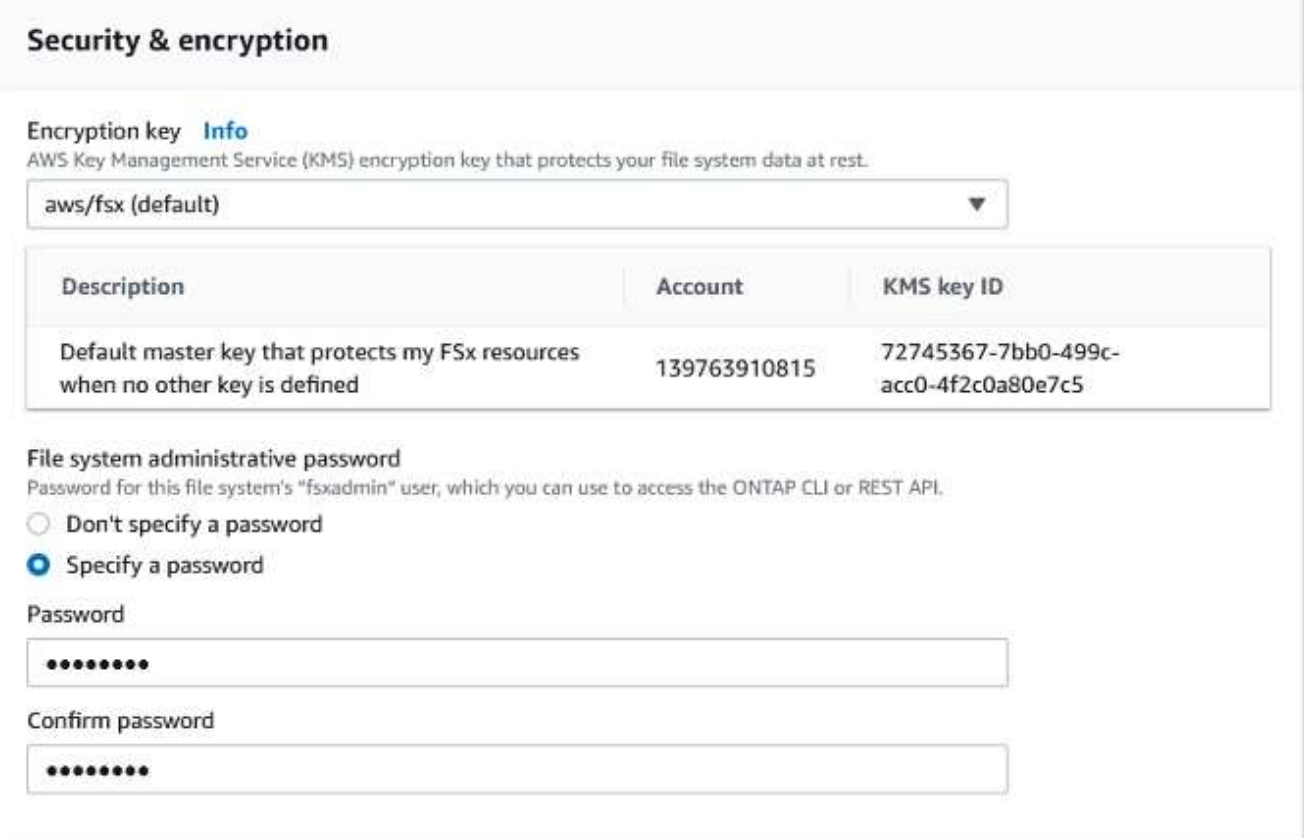

1. 仮想マシンで、 vsadmin で REST API または CLI を使用して ONTAP を管理するために使用するパ スワードを指定します。パスワードを指定しない場合は、 SVM の管理に fsxadmin ユーザを使用で きます。Active Directory セクションで、 SMB 共有をプロビジョニングするために Active Directory を SVM に追加してください。Default Storage Virtual Machine Configuration セクションで、この検 証でストレージの名前を指定します。 SMB 共有は自己管理 Active Directory ドメインを使用してプ ロビジョニングされます。

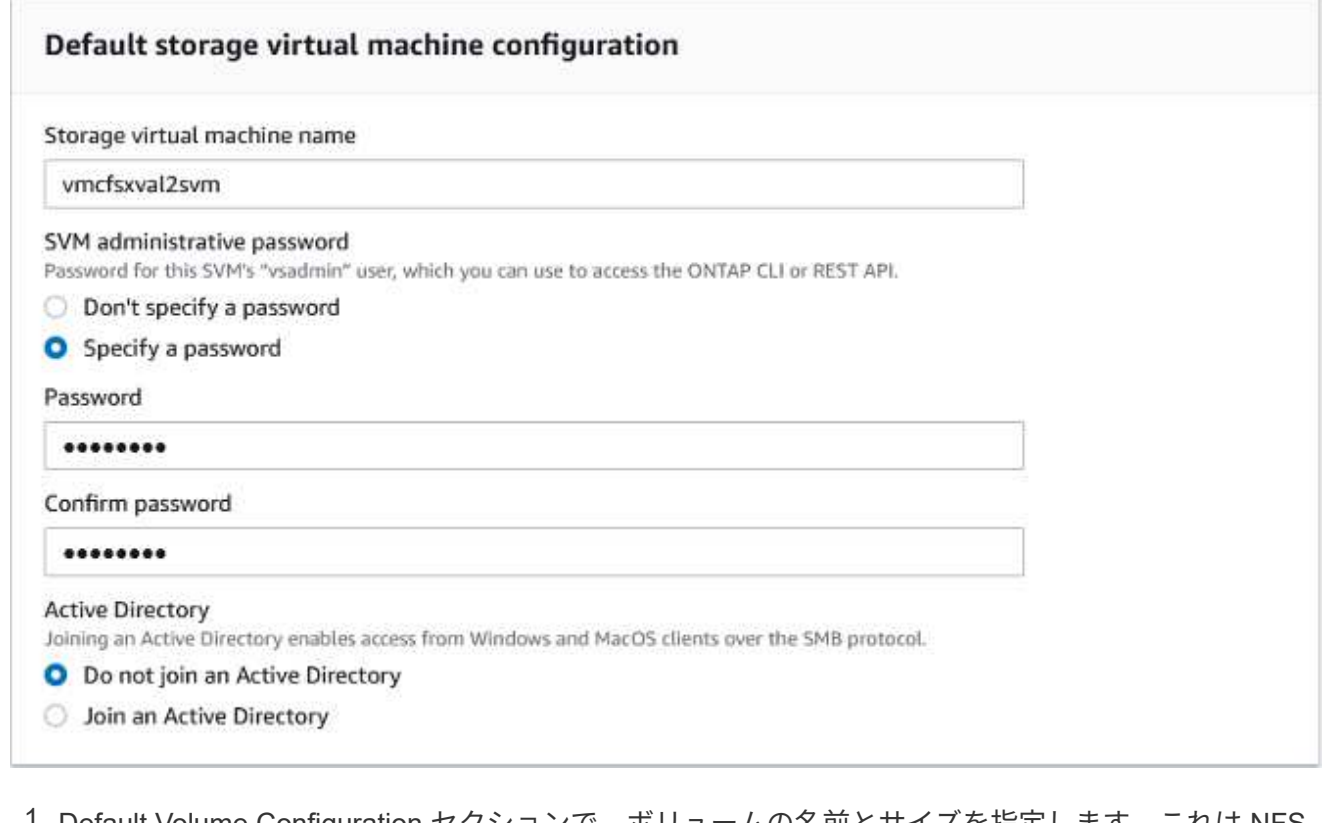

1. Default Volume Configuration セクションで、ボリュームの名前とサイズを指定します。これは NFS ボリュームです。Storage Efficiency の場合、 ONTAP の Storage Efficiency 機能(圧縮、重複排除、 コンパクション)をオンにするには Enabled を、オフにするには Disabled を選択します。

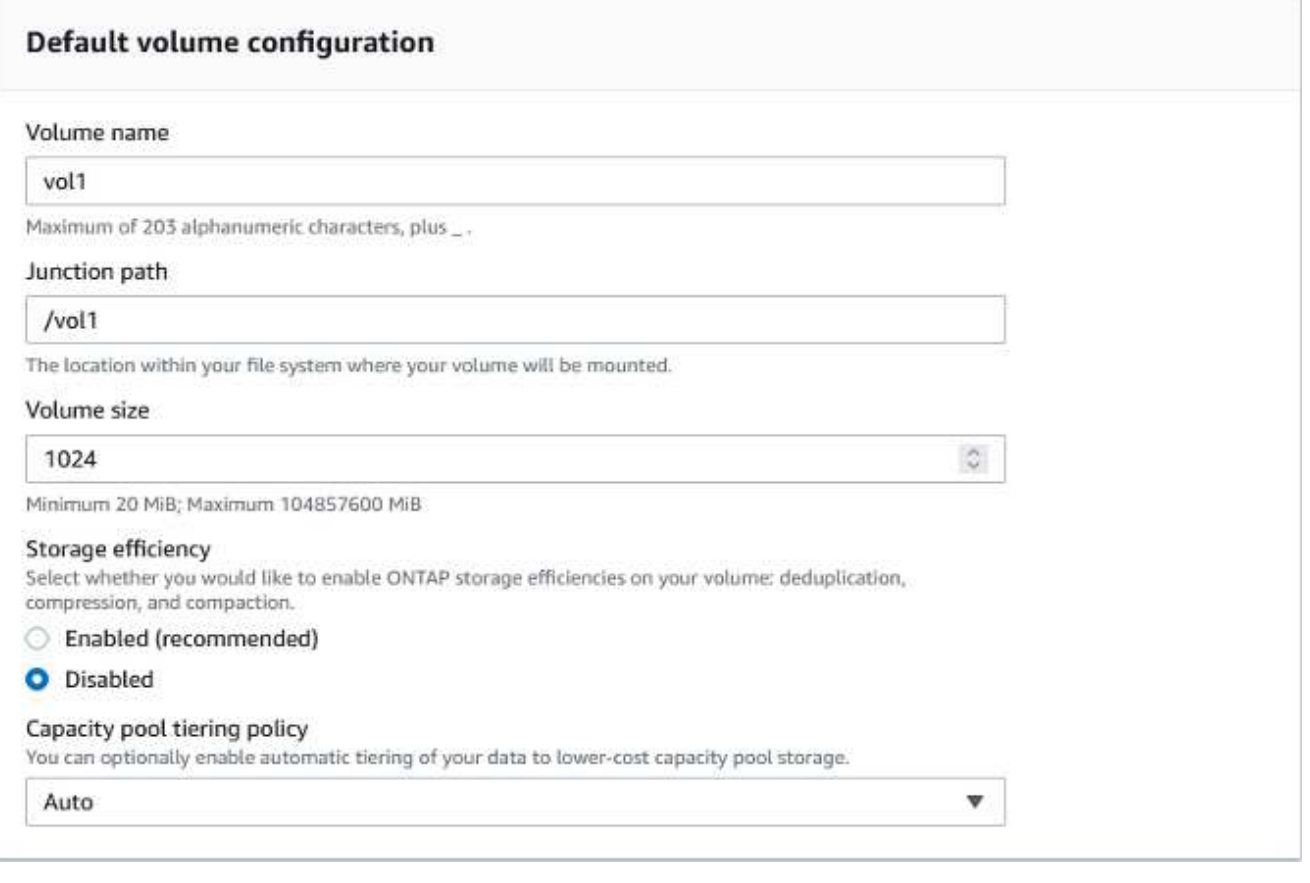

1. Create File System ページに表示されるファイルシステム設定を確認します。

2. ファイルシステムの作成をクリックします。

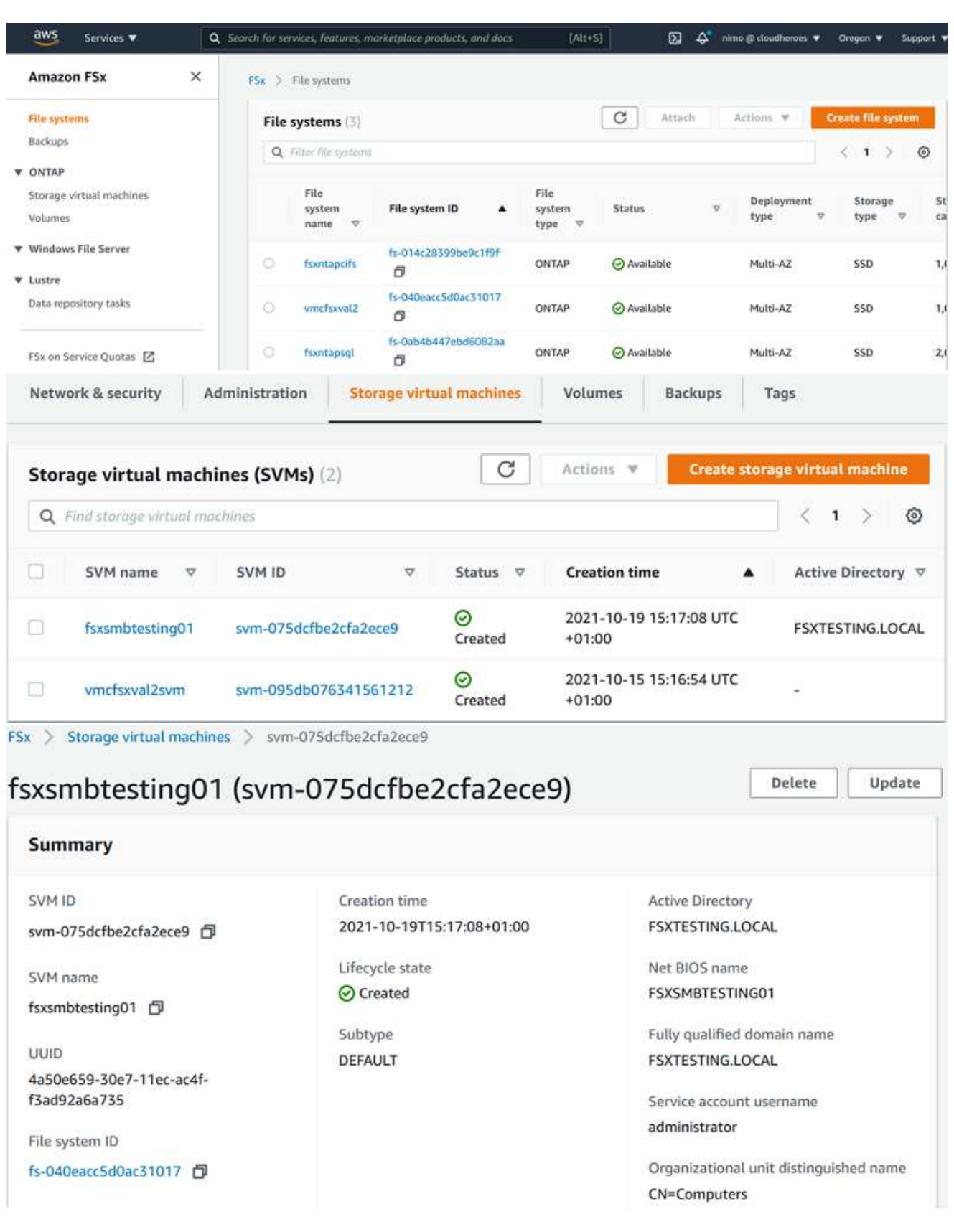

詳細については、を参照してください ["Amazon FSX for NetApp ONTAP](https://docs.aws.amazon.com/fsx/latest/ONTAPGuide/getting-started.html) [の](https://docs.aws.amazon.com/fsx/latest/ONTAPGuide/getting-started.html)[利](https://docs.aws.amazon.com/fsx/latest/ONTAPGuide/getting-started.html)[用を](https://docs.aws.amazon.com/fsx/latest/ONTAPGuide/getting-started.html)[開](https://docs.aws.amazon.com/fsx/latest/ONTAPGuide/getting-started.html)[始](https://docs.aws.amazon.com/fsx/latest/ONTAPGuide/getting-started.html)[する](https://docs.aws.amazon.com/fsx/latest/ONTAPGuide/getting-started.html)["](https://docs.aws.amazon.com/fsx/latest/ONTAPGuide/getting-started.html)。

上記のようにファイルシステムを作成したら、必要なサイズとプロトコルでボリュームを作成します。

- 1. を開きます ["Amazon FSX](https://console.aws.amazon.com/fsx/) [コンソール](https://console.aws.amazon.com/fsx/)["](https://console.aws.amazon.com/fsx/)。
- 2. 左側のナビゲーションペインで、 [ ファイルシステム ] を選択し、ボリュームを作成する ONTAP フ ァイルシステムを選択します。
- 3. Volumes (ボリューム) タブを選択します。
- 4. Create Volume (ボリュームの作成) タブを選択します。
- 5. Create Volume (ボリュームの作成)ダイアログボックスが表示されます。

デモ用として、このセクションで NFS ボリュームを作成します。このボリュームは、 AWS 上の VMware クラウドで実行されている VM に簡単にマウントできます。nfsdemovol01 は次のように作成さ れます。

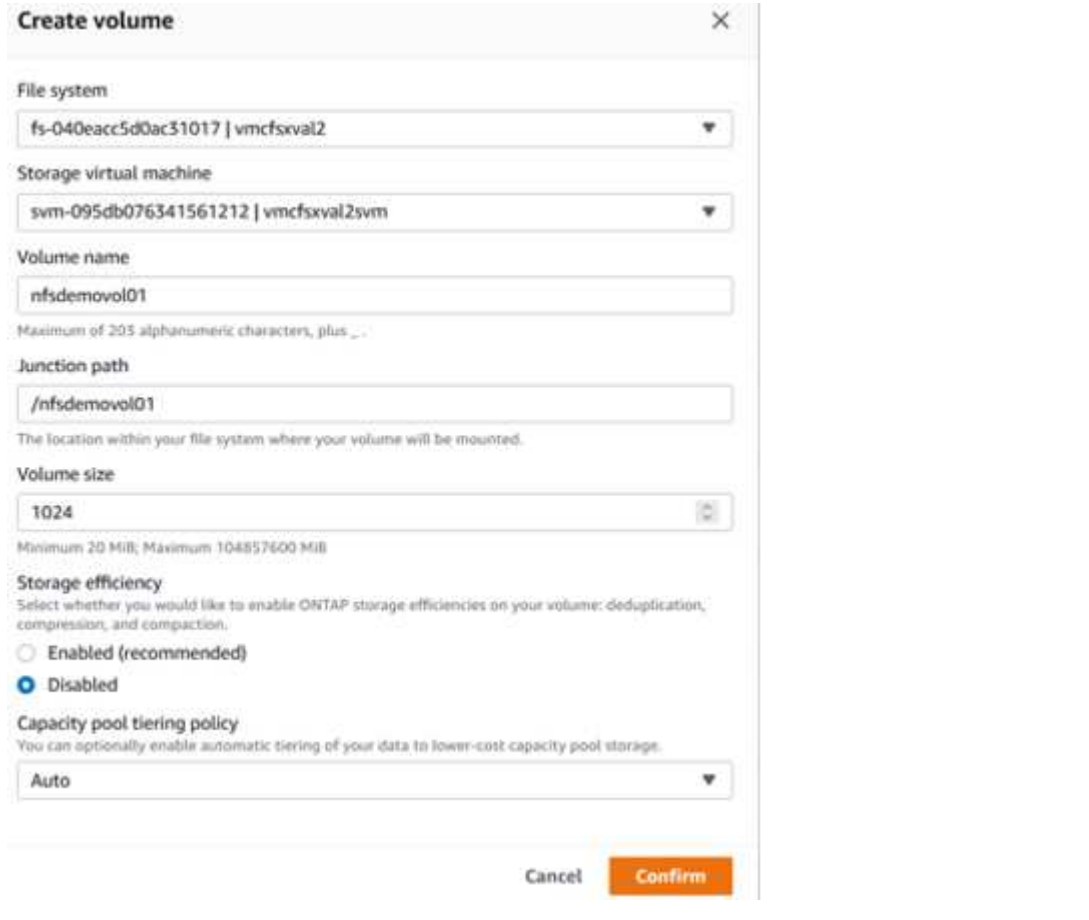

前の手順で作成した FSX ONTAP ボリュームをマウントします。AWS SDDC 上の VMC 内の Linux VM から、次の手順を実行します。

- 1. 指定された Linux インスタンスに接続します。
- 2. Secure Shell (SSH) を使用してインスタンスの端末を開き、適切なクレデンシャルを使用してロ グインします。
- 3. 次のコマンドを使用して、ボリュームのマウントポイント用のディレクトリを作成します。

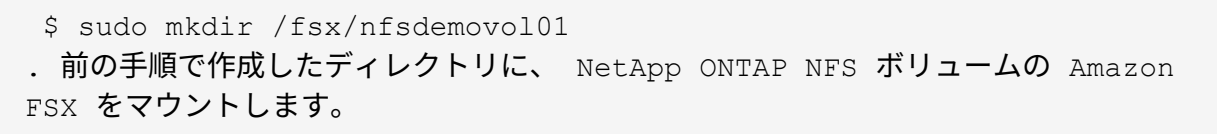

sudo mount -t nfs nfsvers=4.1,198.19.254.239:/nfsdemovol01 /fsx/nfsdemovol01

root@ubuntu01:/fsx/nfsdemovo101# mount -t nfs 198.19.254.239:/nfsdemovo101 /fsx/nfsdemovo101

1. 実行したら、 df コマンドを実行してマウントを検証します。

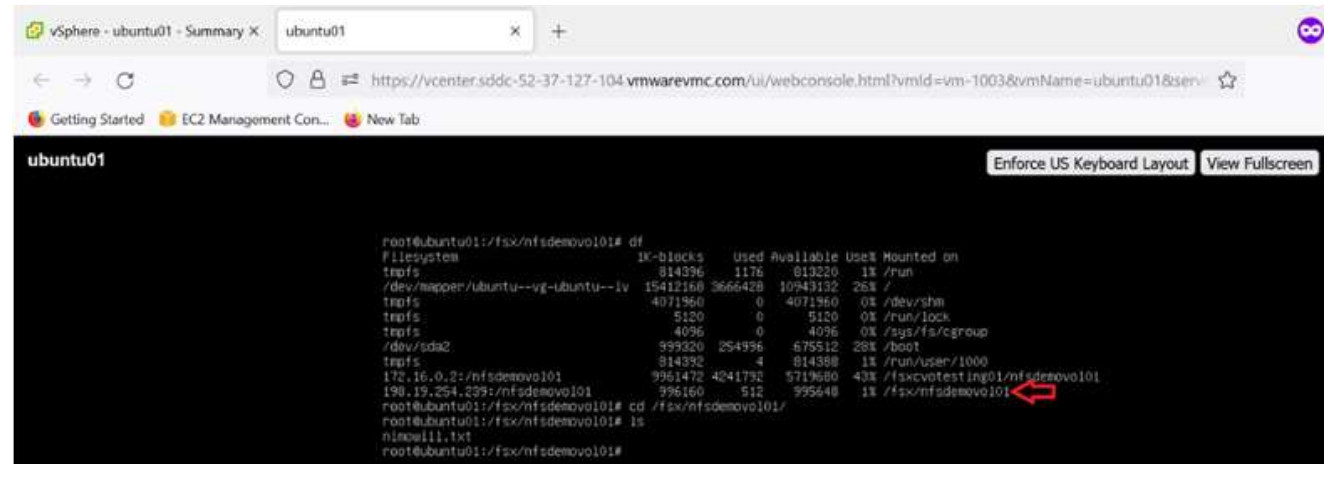

[FSX ONTAP](https://netapp.hosted.panopto.com/Panopto/Pages/Embed.aspx?id=c3befe1b-4f32-4839-a031-b01200fb6d60) [ボ](https://netapp.hosted.panopto.com/Panopto/Pages/Embed.aspx?id=c3befe1b-4f32-4839-a031-b01200fb6d60)[リュームを](https://netapp.hosted.panopto.com/Panopto/Pages/Embed.aspx?id=c3befe1b-4f32-4839-a031-b01200fb6d60) [Linux](https://netapp.hosted.panopto.com/Panopto/Pages/Embed.aspx?id=c3befe1b-4f32-4839-a031-b01200fb6d60) [クライアントにマウントします](https://netapp.hosted.panopto.com/Panopto/Pages/Embed.aspx?id=c3befe1b-4f32-4839-a031-b01200fb6d60)

Amazon FSX ファイルシステム上のファイル共有を管理およびマッピングするには、共有フォルダ GUI を使用する必要があります。

- 1. [ スタート ] メニューを開き、 [ 管理者として実行 ] を使用して fsmgmt.msc を実行します。これによ り、共有フォルダ GUI ツールが開きます。
- 2. アクション > すべてのタスクをクリックし、別のコンピュータに接続を選択します。
- 3. 別のコンピュータの場合は、 Storage Virtual Machine ( SVM )の DNS 名を入力します。たとえ ば、 FSXSMBTESTING01.FSXTESTING.LOCAL はこの例で使用されています。

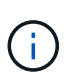

TP が Amazon FSX コンソールで SVM の DNS 名を検索し、 Storage Virtual Machines を 選択してから、 endpoints までスクロールして SMB DNS 名を検索します。[OK] をクリッ クします。共有フォルダのリストに Amazon FSX ファイルシステムが表示されます。

# **Endpoints**

Management DNS name Management IP address svm-075dcfbe2cfa2ece9.fs-040eacc5d0ac31017.fsx.us-198.19.254.9 日 west-2.amazonaws.com 日 NFS IP address NFS DNS name 198.19.254.9 日 svm-075dcfbe2cfa2ece9.fs-040eacc5d0ac31017.fsx.uswest-2.amazonaws.com 日 SMB IP address 198.19.254.9 日 SMB DNS name FSXSMBTESTING01.FSXTESTING.LOCAL f **iSCSI IP addresses** 10.222.2.224, 10.222.1.94 **ISCSI DNS name** iscsi.svm-075dcfbe2cfa2ece9.fs-040eacc5d0ac31017.fsx.uswest-2.amazonaws.com 日 1. 共有フォルダツールの左ペインで [ 共有 ] を選択すると、 Amazon FSX ファイルシステムのアクテ

ィブな共有が表示されます。

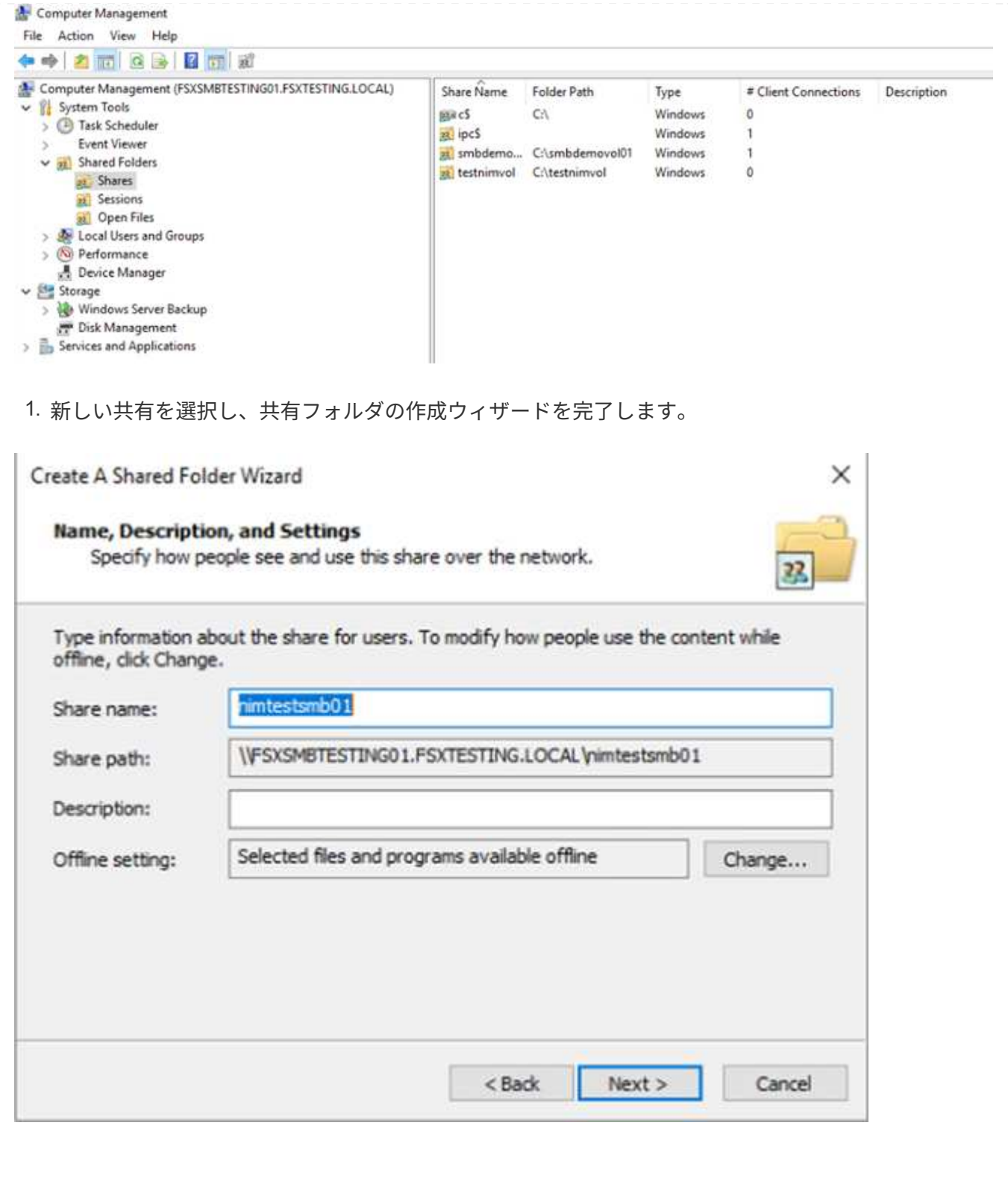

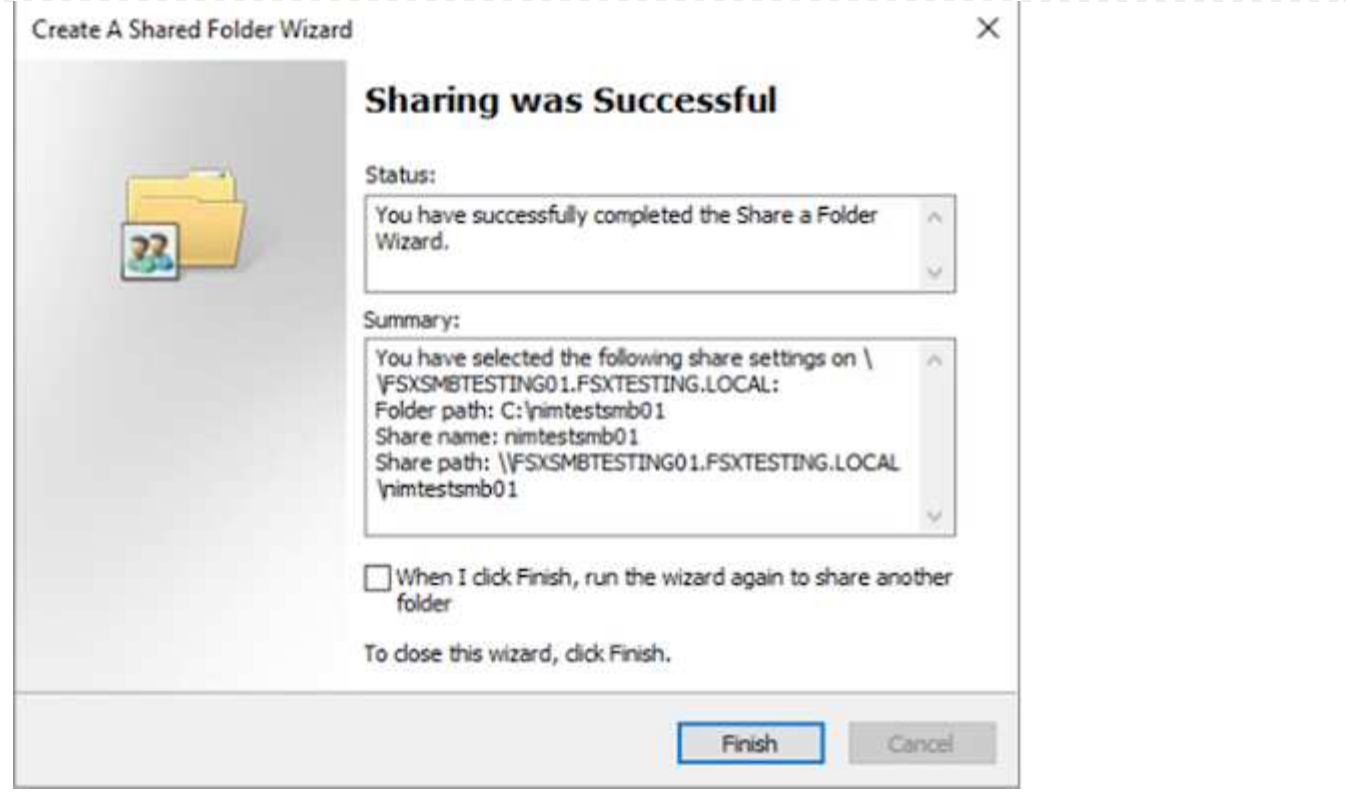

Amazon FSX ファイルシステムでの SMB 共有の作成と管理の詳細については、を参照してください ["SMB](https://docs.aws.amazon.com/fsx/latest/ONTAPGuide/create-smb-shares.html) [共有](https://docs.aws.amazon.com/fsx/latest/ONTAPGuide/create-smb-shares.html)[の](https://docs.aws.amazon.com/fsx/latest/ONTAPGuide/create-smb-shares.html)[作成](https://docs.aws.amazon.com/fsx/latest/ONTAPGuide/create-smb-shares.html)["](https://docs.aws.amazon.com/fsx/latest/ONTAPGuide/create-smb-shares.html)。

1. 接続が確立されると、 SMB 共有を接続してアプリケーションデータに使用できるようになります。 これを行うには、共有パスをコピーし、 Map Network Drive オプションを使用して、 AWS SDDC 上 の VMware Cloud で実行されている VM にボリュームをマウントします。

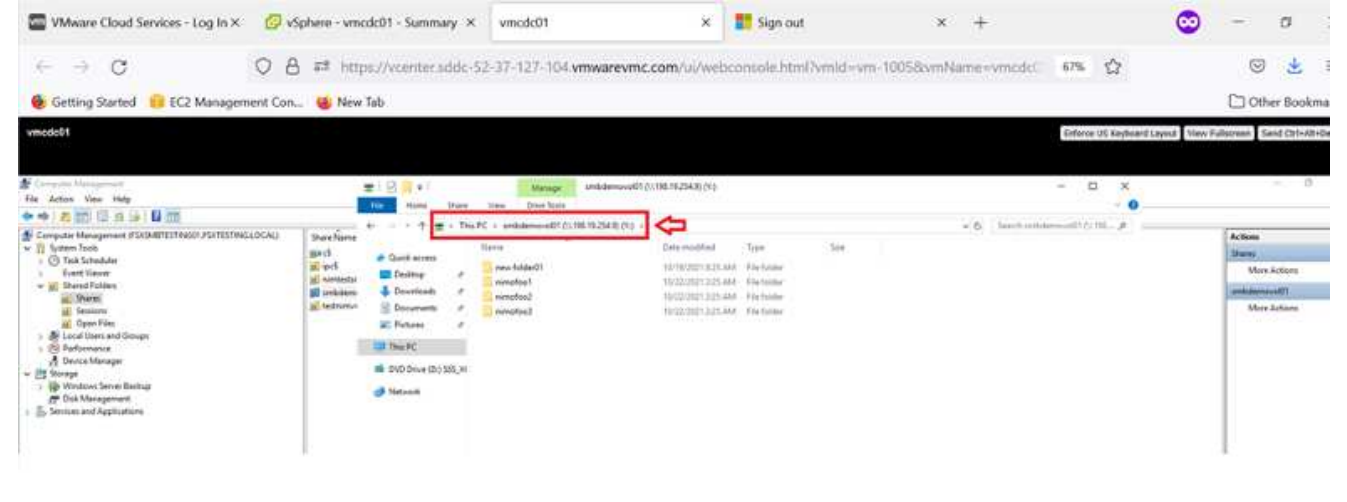

[iSCSI](https://netapp.hosted.panopto.com/Panopto/Pages/Embed.aspx?id=0d03e040-634f-4086-8cb5-b01200fb8515) [を使用して、](https://netapp.hosted.panopto.com/Panopto/Pages/Embed.aspx?id=0d03e040-634f-4086-8cb5-b01200fb8515) [NetApp ONTAP LUN](https://netapp.hosted.panopto.com/Panopto/Pages/Embed.aspx?id=0d03e040-634f-4086-8cb5-b01200fb8515) [の](https://netapp.hosted.panopto.com/Panopto/Pages/Embed.aspx?id=0d03e040-634f-4086-8cb5-b01200fb8515) [FSX](https://netapp.hosted.panopto.com/Panopto/Pages/Embed.aspx?id=0d03e040-634f-4086-8cb5-b01200fb8515) [を](https://netapp.hosted.panopto.com/Panopto/Pages/Embed.aspx?id=0d03e040-634f-4086-8cb5-b01200fb8515)[ホ](https://netapp.hosted.panopto.com/Panopto/Pages/Embed.aspx?id=0d03e040-634f-4086-8cb5-b01200fb8515)[ストに接](https://netapp.hosted.panopto.com/Panopto/Pages/Embed.aspx?id=0d03e040-634f-4086-8cb5-b01200fb8515)[続](https://netapp.hosted.panopto.com/Panopto/Pages/Embed.aspx?id=0d03e040-634f-4086-8cb5-b01200fb8515)[します](https://netapp.hosted.panopto.com/Panopto/Pages/Embed.aspx?id=0d03e040-634f-4086-8cb5-b01200fb8515)

FSX の iSCSI トラフィックは、前のセクションで説明したルートを介して、 VMware Transit Connect/AWS Transit Gateway を経由します。NetApp ONTAP 用に Amazon FSX 内の LUN を設定する には、該当するマニュアルを参照してください ["](https://docs.aws.amazon.com/fsx/latest/ONTAPGuide/supported-fsx-clients.html)[こ](https://docs.aws.amazon.com/fsx/latest/ONTAPGuide/supported-fsx-clients.html)[ち](https://docs.aws.amazon.com/fsx/latest/ONTAPGuide/supported-fsx-clients.html)[らをご](https://docs.aws.amazon.com/fsx/latest/ONTAPGuide/supported-fsx-clients.html)[覧](https://docs.aws.amazon.com/fsx/latest/ONTAPGuide/supported-fsx-clients.html)[ください](https://docs.aws.amazon.com/fsx/latest/ONTAPGuide/supported-fsx-clients.html)["](https://docs.aws.amazon.com/fsx/latest/ONTAPGuide/supported-fsx-clients.html)。

Linux クライアントでは、 iSCSI デーモンが実行されていることを確認します。LUN のプロビジョニン グが完了したら、(例として) Ubuntu を使用した iSCSI 構成に関する詳細なガイダンスを参照してく ださい。 ["](https://ubuntu.com/server/docs/service-iscsi)[こ](https://ubuntu.com/server/docs/service-iscsi)[ち](https://ubuntu.com/server/docs/service-iscsi)[らをご](https://ubuntu.com/server/docs/service-iscsi)[覧](https://ubuntu.com/server/docs/service-iscsi)[ください](https://ubuntu.com/server/docs/service-iscsi)["](https://ubuntu.com/server/docs/service-iscsi)。

このドキュメントでは、 iSCSI LUN を Windows ホストに接続する方法を示します。

- 1. ONTAP ファイルシステムの FSX の管理ポートを使用して、 NetApp ONTAP CLI にアクセスしま す。
- 2. サイジング結果から得られるように、必要なサイズの LUN を作成します。

FsxId040eacc5d0ac31017::> lun create -vserver vmcfsxval2svm -volume nimfsxscsivol -lun nimofsxlun01 -size 5gb -ostype windows -space -reserve enabled

この例では、 5g ( 5368709120 )の LUN を作成しました。

1. 必要な igroup を作成して、どのホストが特定の LUN にアクセスできるかを制御します。

FsxId040eacc5d0ac31017::> igroup create -vserver vmcfsxval2svm -igroup winIG -protocol iscsi -ostype windows -initiator iqn.1991- 05.com.microsoft:vmcdc01.fsxtesting.local FsxId040eacc5d0ac31017::> igroup show Vserver Igroup Protocol OS Type Initiators --------- ------------ -------- -------- ----------------------------------- vmcfsxval2svm ubuntu01 iscsi linux iqn.2021- 10.com.ubuntu:01:initiator01 vmcfsxval2svm winIG iscsi windows ign.1991-05.com.microsoft:vmcdc01.fsxtesting.local

2 つのエントリが表示されました。

1. 次のコマンドを使用して、 LUN を igroup にマッピングします。

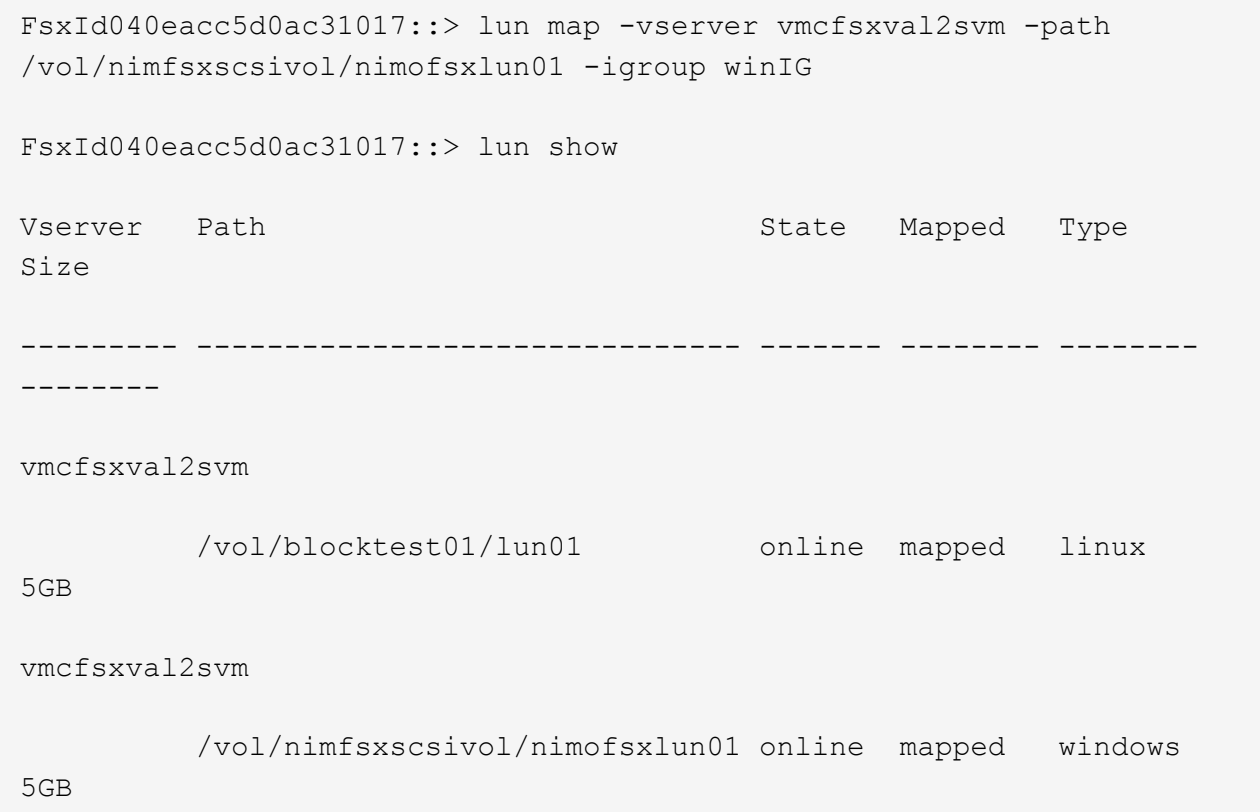

2 つのエントリが表示されました。

1. 新しくプロビジョニングした LUN を Windows VM に接続します。

AWS SDDC 上の VMware クラウド上にある Windows ホストに新しい LUN の接続を行うには、次の手 順を実行します。

- 1. AWS SDDC 上の VMware Cloud でホストされる Windows VM への RDP
- 2. サーバーマネージャ > ダッシュボード > ツール > iSCSI イニシエータと進み、 iSCSI イニシエータ のプロパティダイアログボックスを開きます。
- 3. Discovery (検出)タブで、 Discover Portal (ポータルの検出)または Add Portal (ポータルの追 加)をクリックし、 iSCSI ターゲットポートの IP アドレスを入力します。
- 4. ターゲットタブで検出されたターゲットを選択し、ログオンまたは接続をクリックします。
- 5. [ マルチパスを有効にする ] を選択し、 [ コンピュータの起動時にこの接続を自動的に復元する ] また は [ この接続をお気に入りターゲットのリストに追加する ] を選択します。Advanced (詳細設定) をクリック

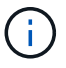

Windows ホストには、クラスタ内の各ノードへの iSCSI 接続が必要です。ネイティブ DSM では、使用する最適なパスが選択されます。

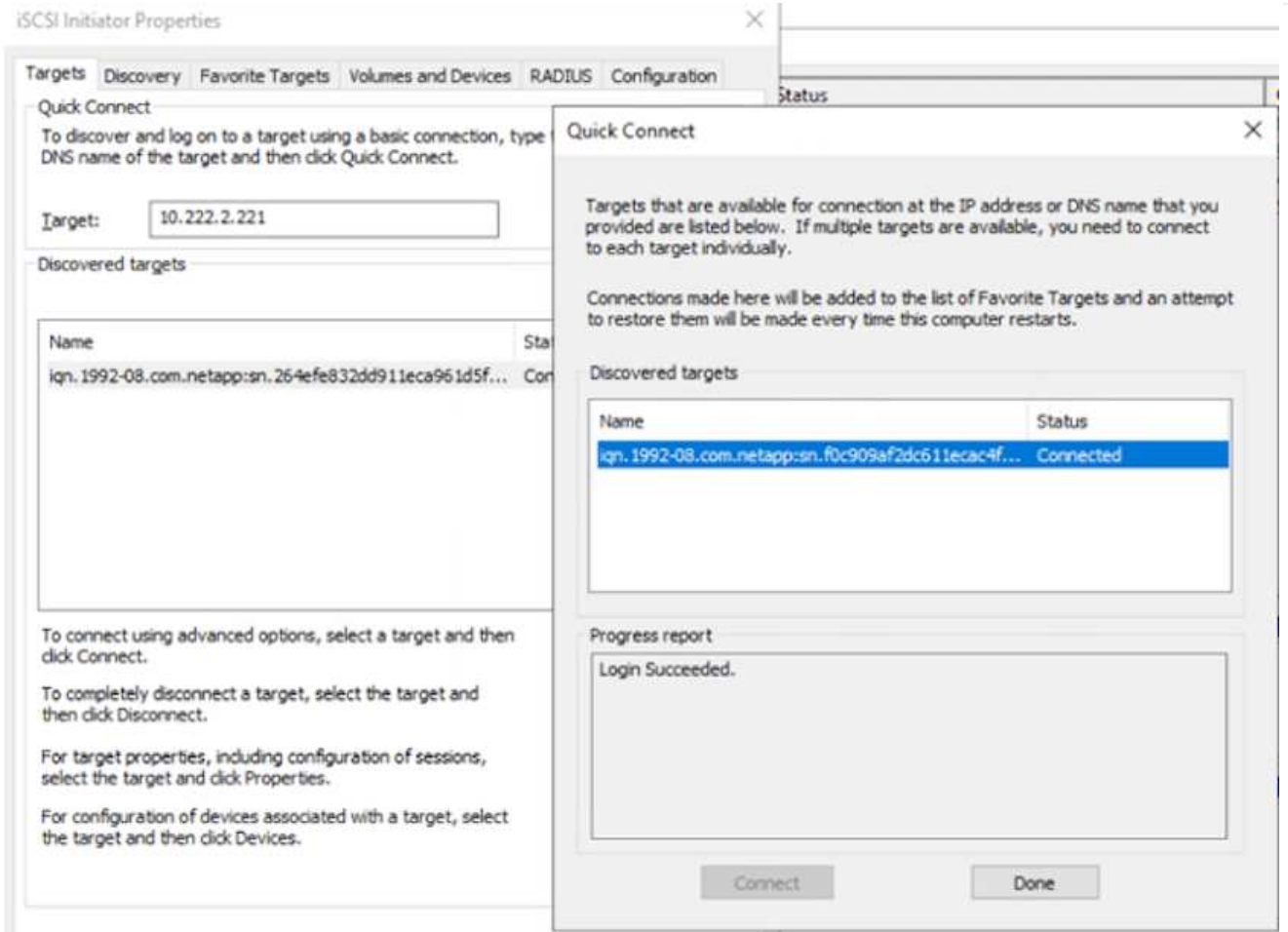

Storage Virtual Machine ( SVM )の LUN は、 Windows ホストではディスクとして表示されます。追加 した新しいディスクは、ホストでは自動的に検出されません。手動の再スキャンをトリガーしてディス クを検出するには、次の手順を実行します。

- 1. Windows コンピュータの管理ユーティリティを開きます。 [ スタート ]>[ 管理ツール ]>[ コンピュー タの管理 ] を選択します。
- 2. ナビゲーションツリーでストレージノードを展開します。
- 3. [ ディスクの管理 ] をクリックします
- 4. [ アクション] > [ ディスクの再スキャン] の順にクリック

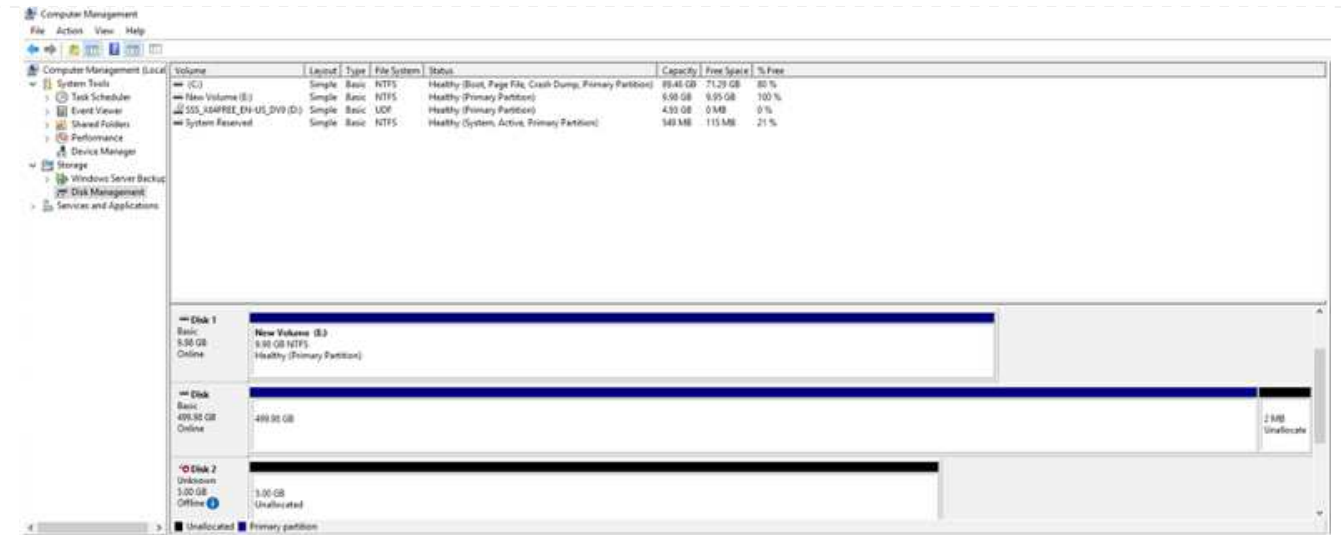

Windows ホストから初めてアクセスした時点では、新しい LUN にはパーティションやファイルシステ ムは設定されていません。LUN を初期化し、必要に応じて、次の手順を実行してファイルシステムで LUN をフォーマットします。

- 1. Windows ディスク管理を開始します。
- 2. LUN を右クリックし、必要なディスクまたはパーティションのタイプを選択します。
- 3. ウィザードの指示に従います。この例では、ドライブ F : がマウントされています。

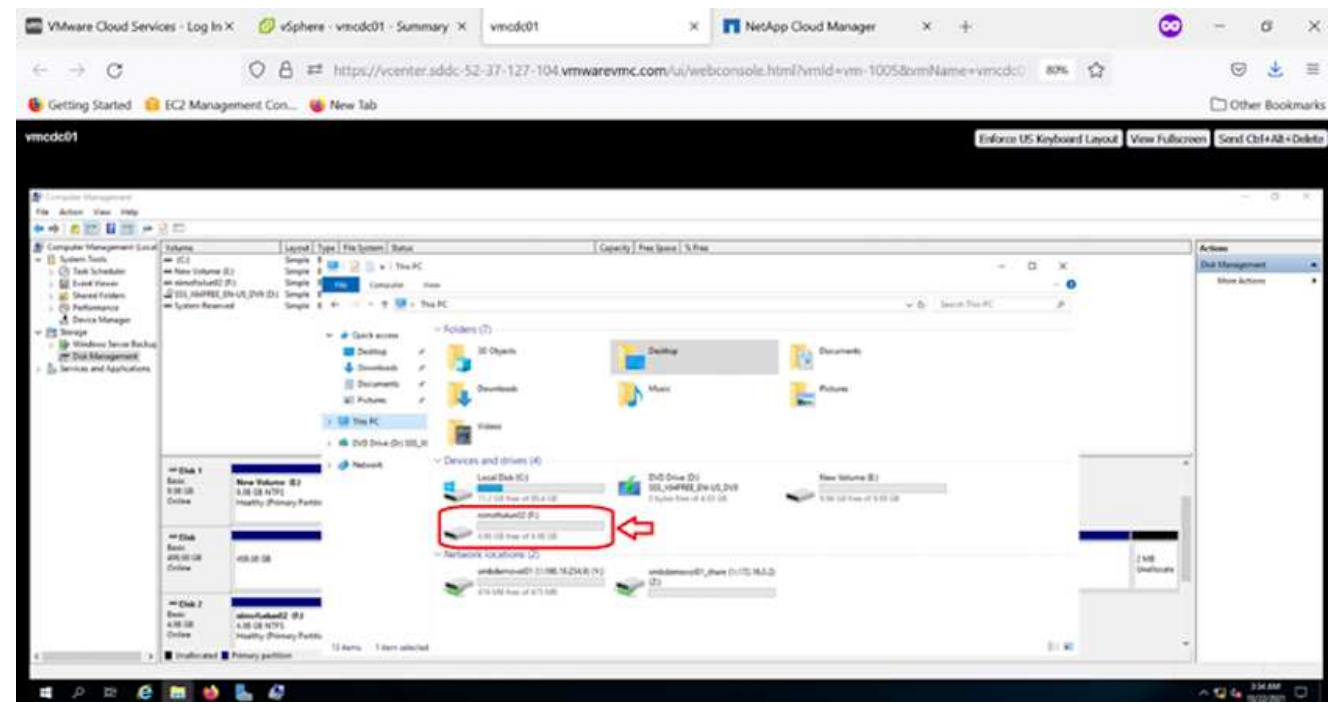

# **Cloud Volumes ONTAP** (**CVO**)

Cloud Volumes ONTAP (CVO) は、ネットアップのONTAP ストレージソフトウェアを基盤に構築された、 業界をリードするクラウドデータ管理解決策 です。Amazon Web Services(AWS)、Microsoft Azure 、Google Cloud Platform(GCP)でネイティブに利用できます。

ソフトウェアで定義されるONTAP バージョンで、クラウドネイティブなストレージを消費し、クラウドと オンプレミスで同じストレージソフトウェアを使用できるため、まったく新しい方法でIT担当者のデータ管理 を再トレーニングする必要がありません。

CVOを使用すれば、エッジ、データセンター、クラウド間でシームレスにデータを移動し、ハイブリッドク ラウドを統合できます。すべてを1画面の管理コンソールであるNetApp Cloud Managerで管理できます。

設計上、CVOは卓越したパフォーマンスと高度なデータ管理機能を備えており、クラウドで最も要件の厳し いアプリケーションにも対応できます

**Cloud Volumes ONTAP** ( **CVO** )をゲスト接続ストレージとして活用

Cloud Volumes ONTAP 共有および LUN は、 AWS SDDC 環境の VMware クラウドで作成された VM か らマウントできます。Cloud Volumes ONTAP では iSCSI 、 SMB 、 NFS の各プロトコルがサポートさ れているため、このボリュームをネイティブの AWS VM Linux Windows クライアントにマウントするこ ともでき、 iSCSI 経由でマウントする場合は、 Linux クライアントまたは Windows クライアントからブ ロックデバイスとして LUN にアクセスできます。Cloud Volumes ONTAP ボリュームは、いくつかの簡 単な手順で設定できます。

ディザスタリカバリや移行の目的でオンプレミス環境からクラウドにボリュームをレプリケートするに は、サイト間 VPN または DirectConnect を使用して、 AWS へのネットワーク接続を確立します。オン プレミスから Cloud Volumes ONTAP へのデータのレプリケートについては、本ドキュメントでは扱い ません。オンプレミスシステムと Cloud Volumes ONTAP システム間でデータをレプリケートする方法 については、を参照してください ["](https://docs.netapp.com/us-en/occm/task_replicating_data.html#setting-up-data-replication-between-systems)[システム](https://docs.netapp.com/us-en/occm/task_replicating_data.html#setting-up-data-replication-between-systems)[間](https://docs.netapp.com/us-en/occm/task_replicating_data.html#setting-up-data-replication-between-systems)[のデータレプリケーションの設](https://docs.netapp.com/us-en/occm/task_replicating_data.html#setting-up-data-replication-between-systems)[定](https://docs.netapp.com/us-en/occm/task_replicating_data.html#setting-up-data-replication-between-systems)["](https://docs.netapp.com/us-en/occm/task_replicating_data.html#setting-up-data-replication-between-systems)。

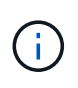

を使用します ["Cloud Volumes ONTAP](https://cloud.netapp.com/cvo-sizer) [サイジングツール](https://cloud.netapp.com/cvo-sizer)["](https://cloud.netapp.com/cvo-sizer) Cloud Volumes ONTAP インス タンスのサイズを正確に設定します。また、オンプレミスのパフォーマンスを監視して、 Cloud Volumes ONTAP サイジングツールの入力として使用することもできます。

1. NetApp Cloud Central にログインします。 Fabric View 画面が表示されます。Cloud Volumes ONTAP タブを探し、 Go to Cloud Manager を選択します。ログインすると、キャンバス画面が表示 されます。

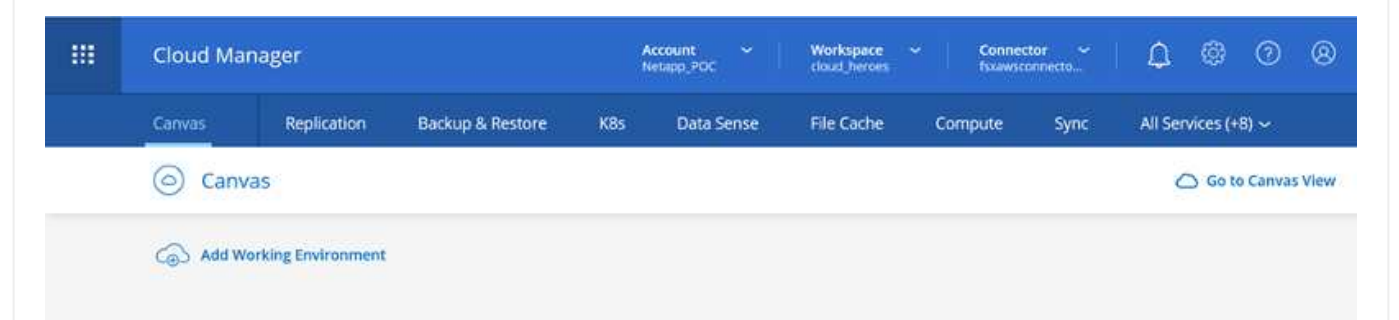

1. Cloud Manager のホームページで、 Add a Working Environment をクリックし、 AWS をクラウドと して選択し、システム構成のタイプを選択します。

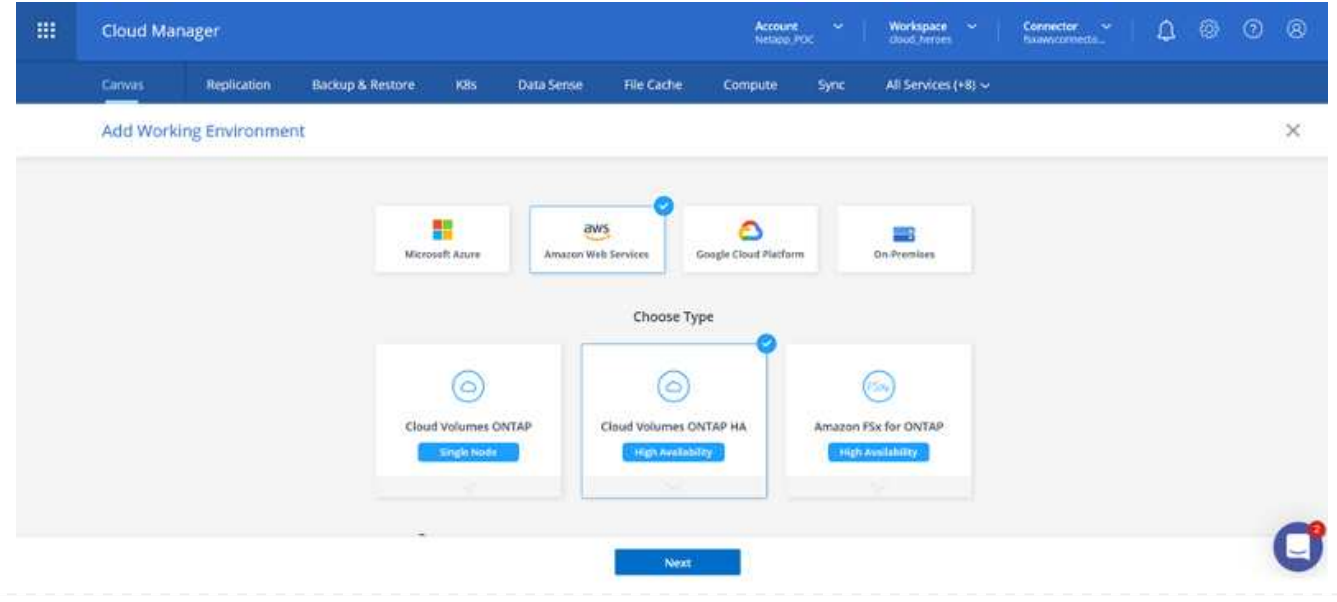

1. 環境名と admin クレデンシャルなど、作成する環境の詳細を指定します。Continue をクリックしま す。 .

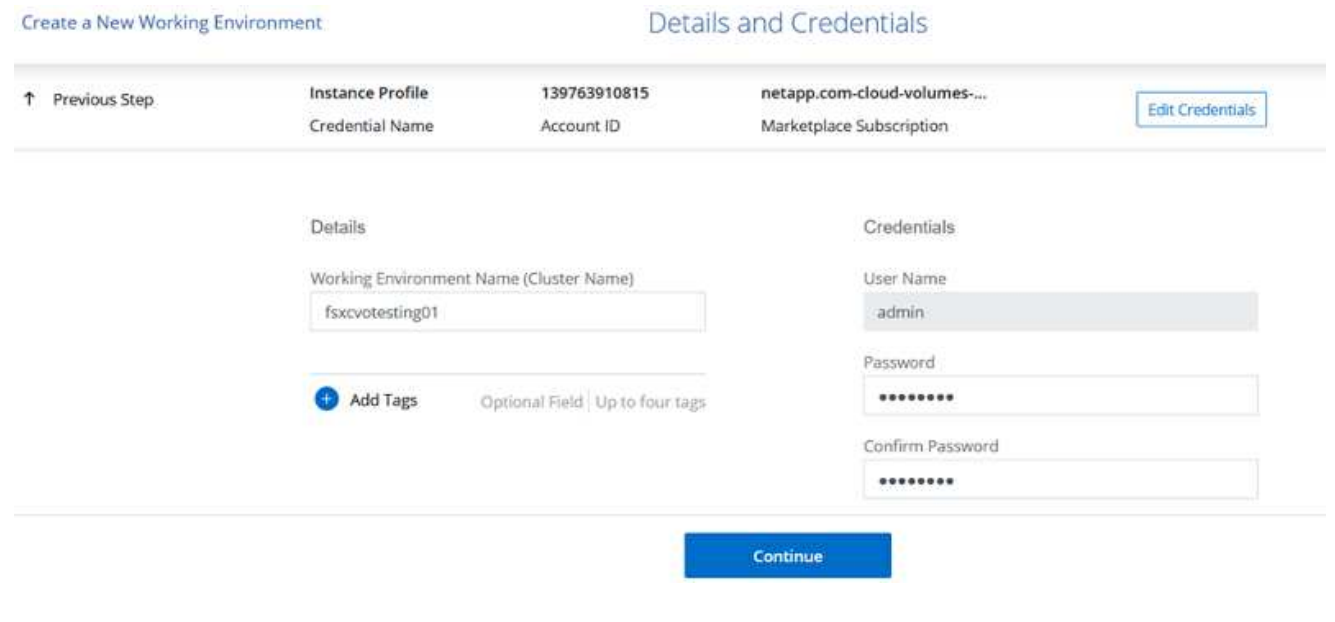

1. Cloud Volumes ONTAPの導入に使用するアドオンサービス(BlueXPの分類、BlueXPのバックアップ とリカバリ、Cloud Insightsなど)を選択します。Continue をクリックします。 .

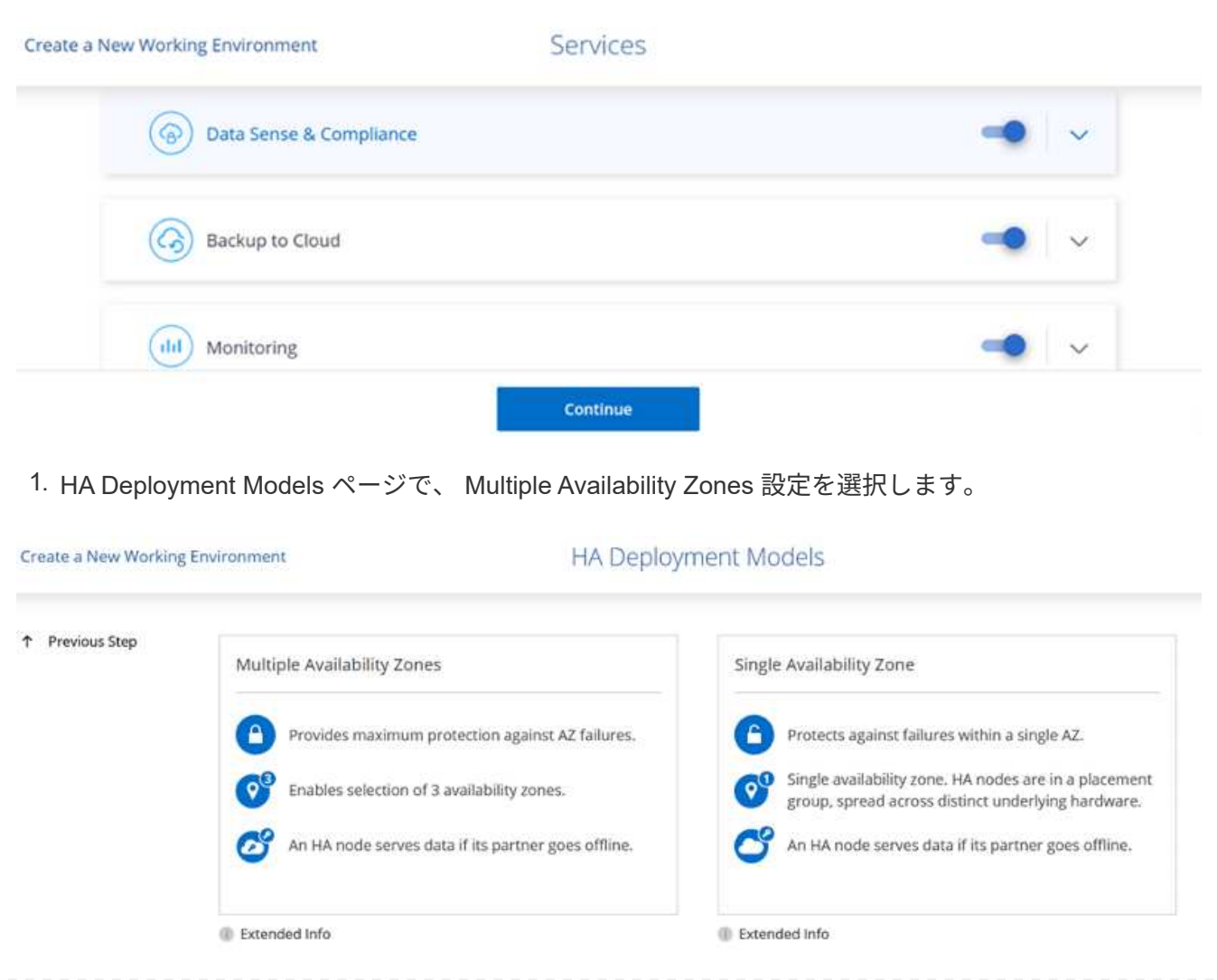

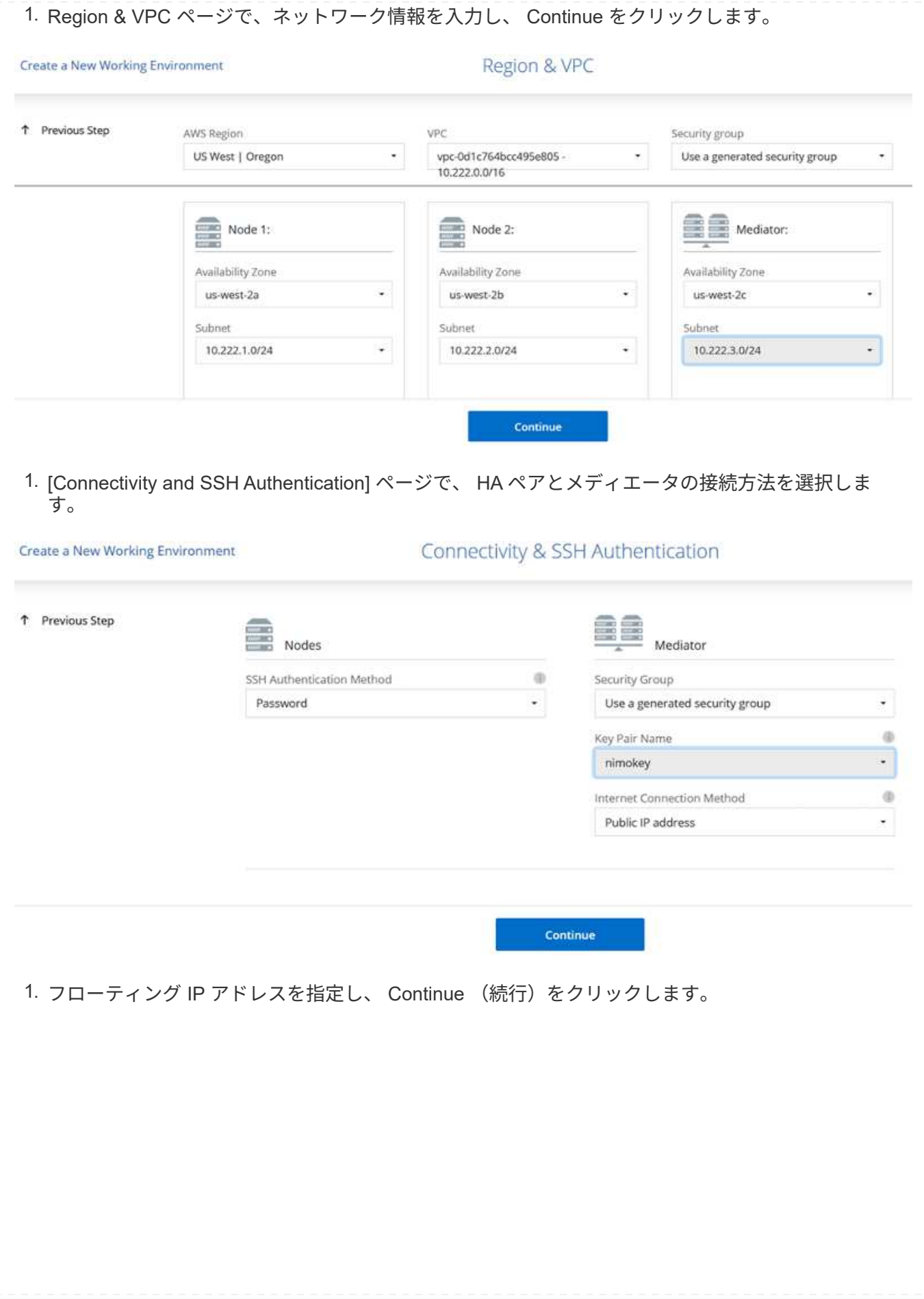

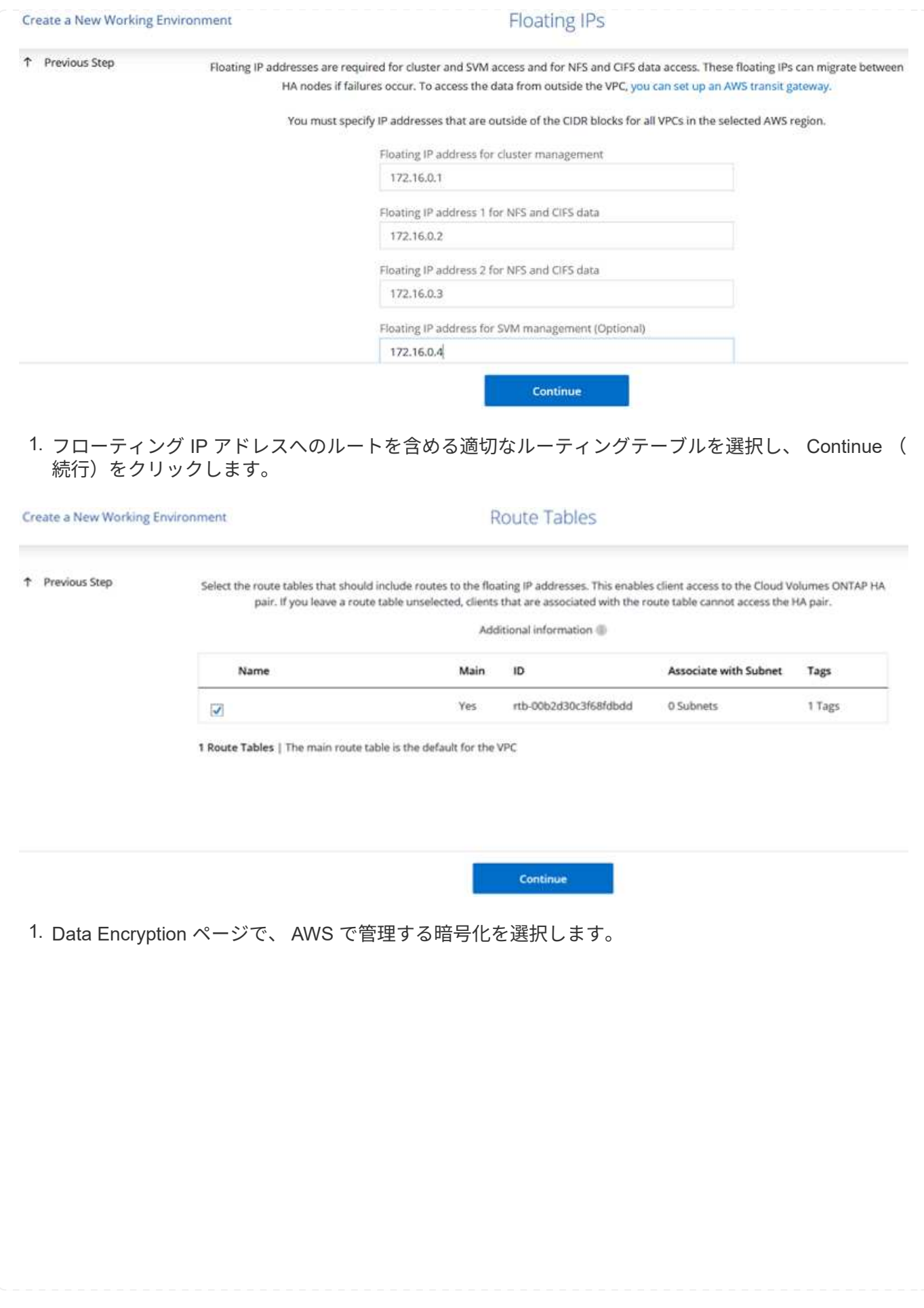

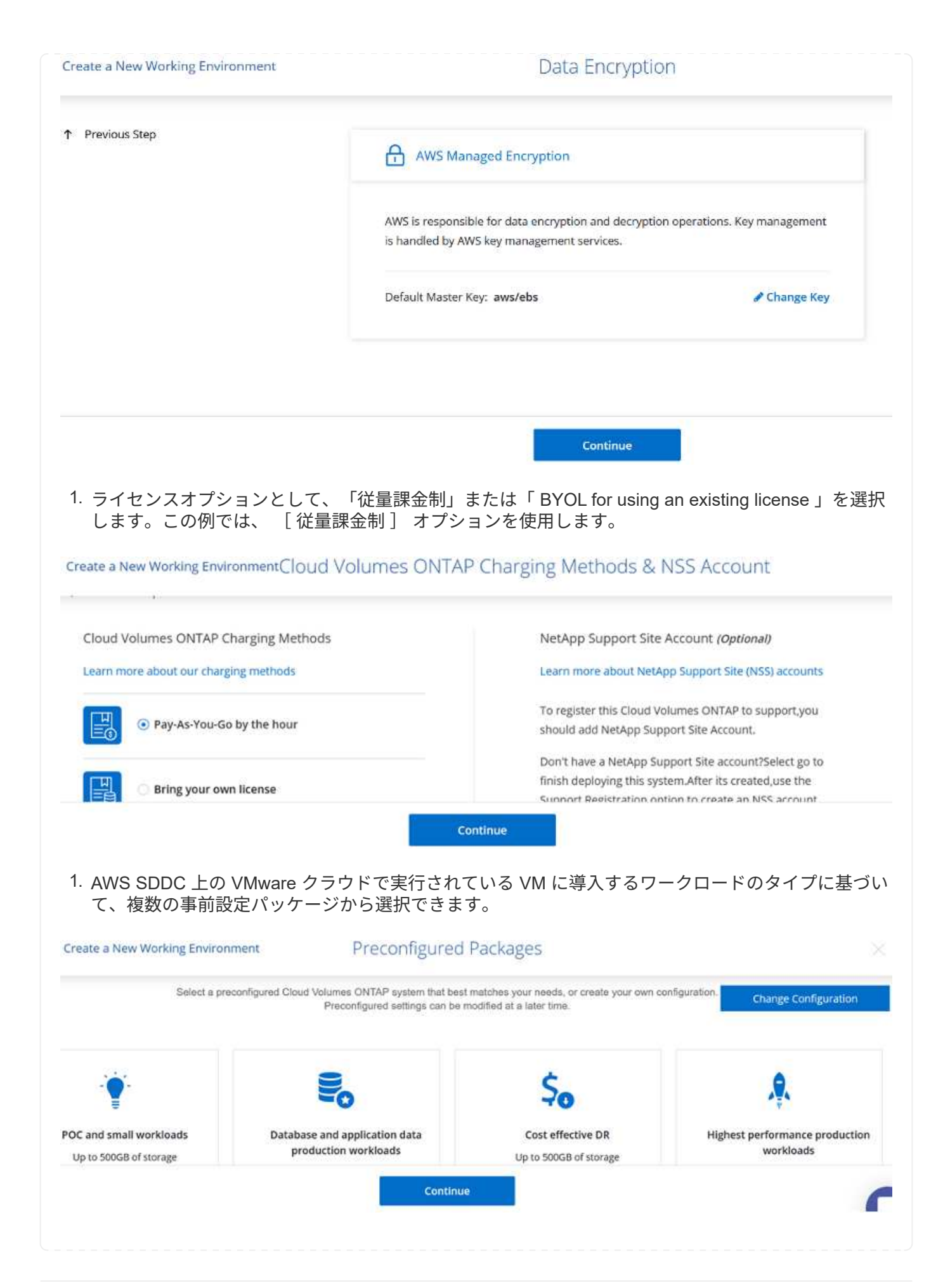

# 1. [ 確認と承認 ] ページで、選択内容を確認して確定します。 Cloud Volumes ONTAP インスタンスを 作成するには、 [ 移動 ] をクリックします。

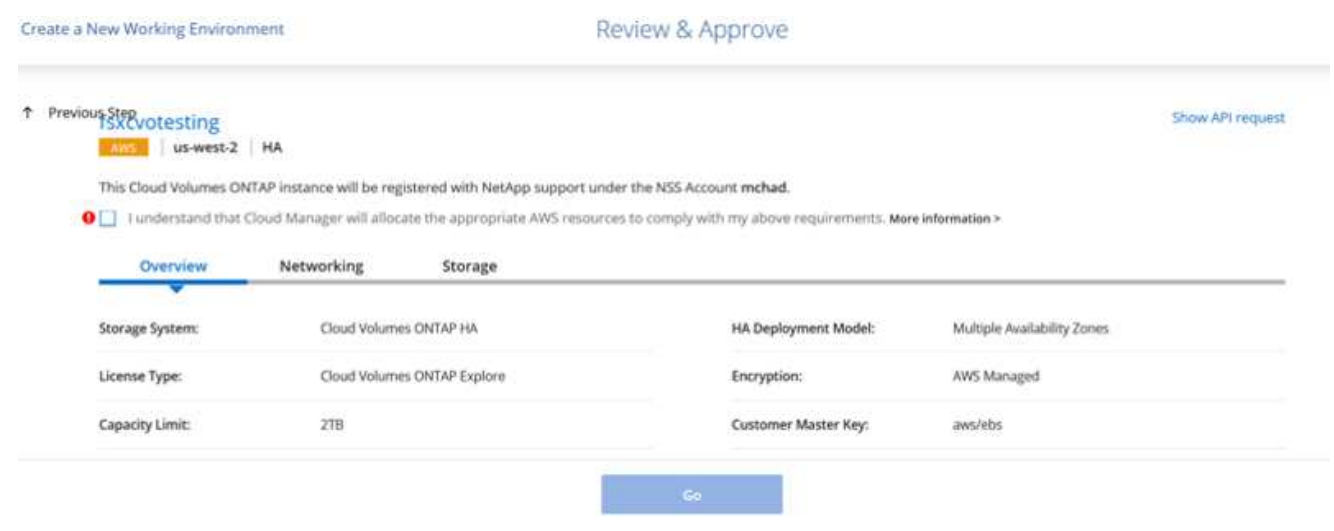

1. Cloud Volumes ONTAP のプロビジョニングが完了すると、 [Canvas] ページの作業環境に表示され ます。

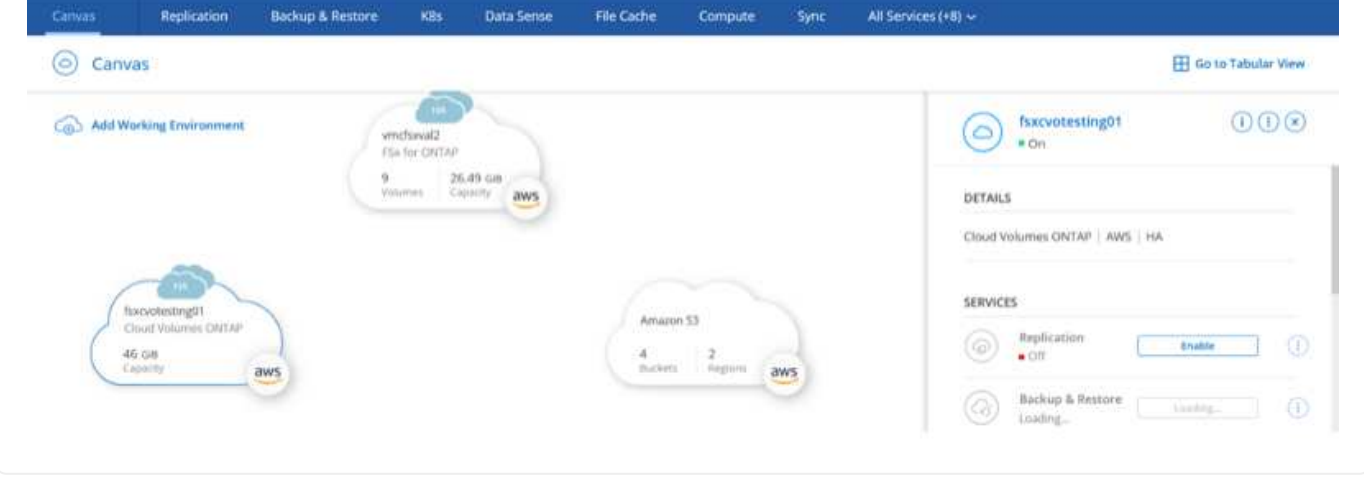

1. 作業環境の準備ができたら、 CIFS サーバに適切な DNS および Active Directory 設定パラメータが設 定されていることを確認します。この手順は、 SMB ボリュームを作成する前に実行する必要があり ます。

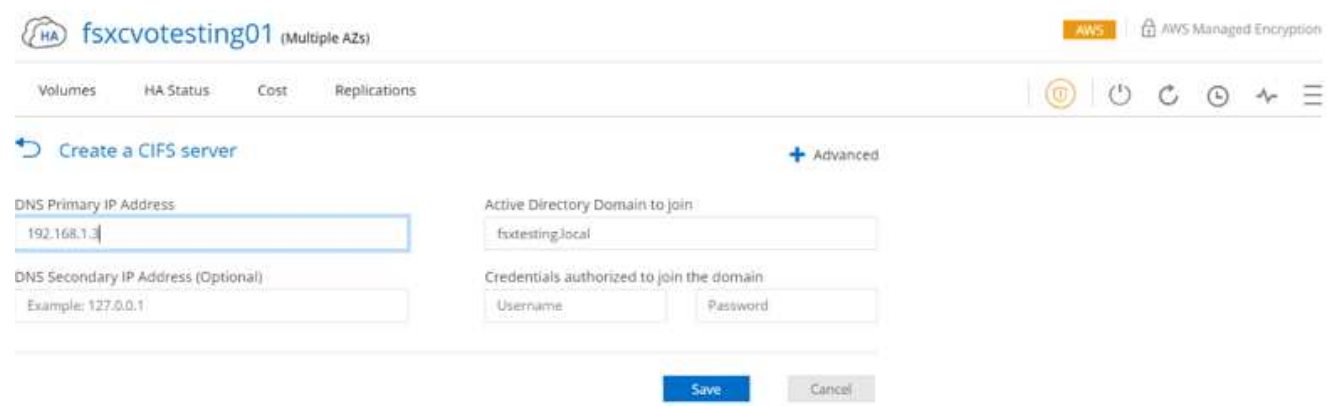

1. CVO インスタンスを選択してボリュームを作成し、 Create Volume (ボリュームの作成)オプショ ンをクリックします。適切なサイズを選択し、包含アグリゲートを選択するか、高度な割り当てメカ ニズムを使用して特定のアグリゲートに配置します。このデモでは、 SMB がプロトコルとして選択 されます。

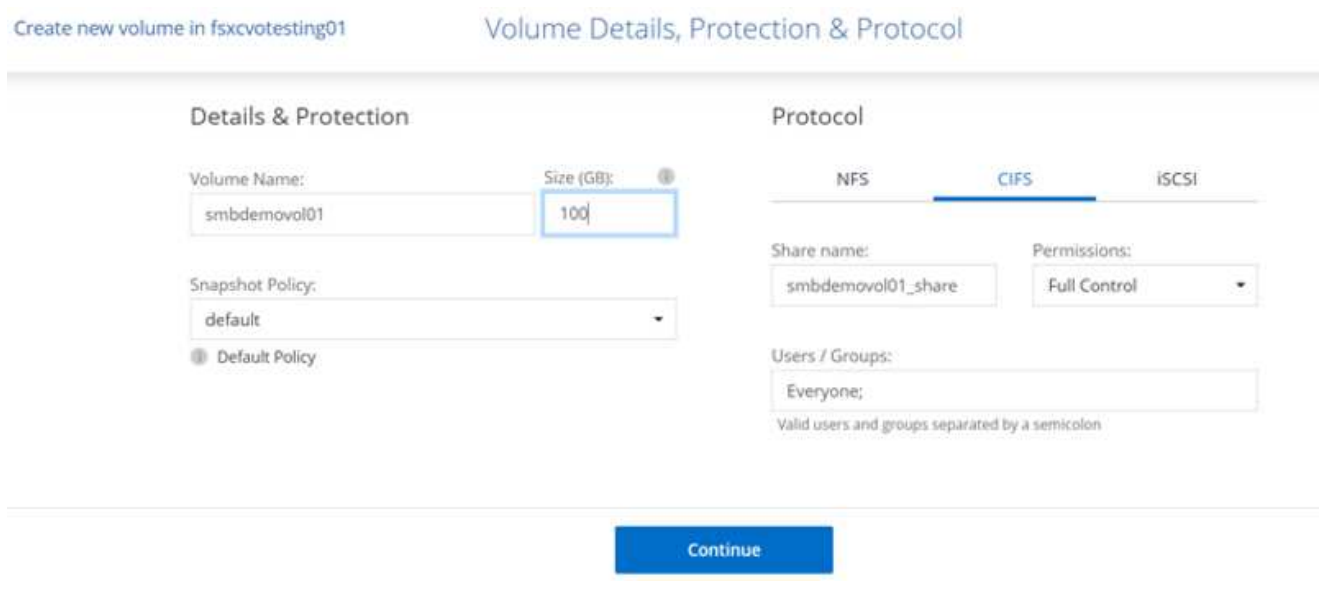

1. ボリュームのプロビジョニングが完了すると、 Volumes (ボリューム)ペインにボリュームが表示 されます。CIFS 共有はプロビジョニングされるため、ユーザまたはグループにファイルおよびフォ ルダに対する権限を付与し、ユーザが共有にアクセスしてファイルを作成できることを確認する必要 があります。

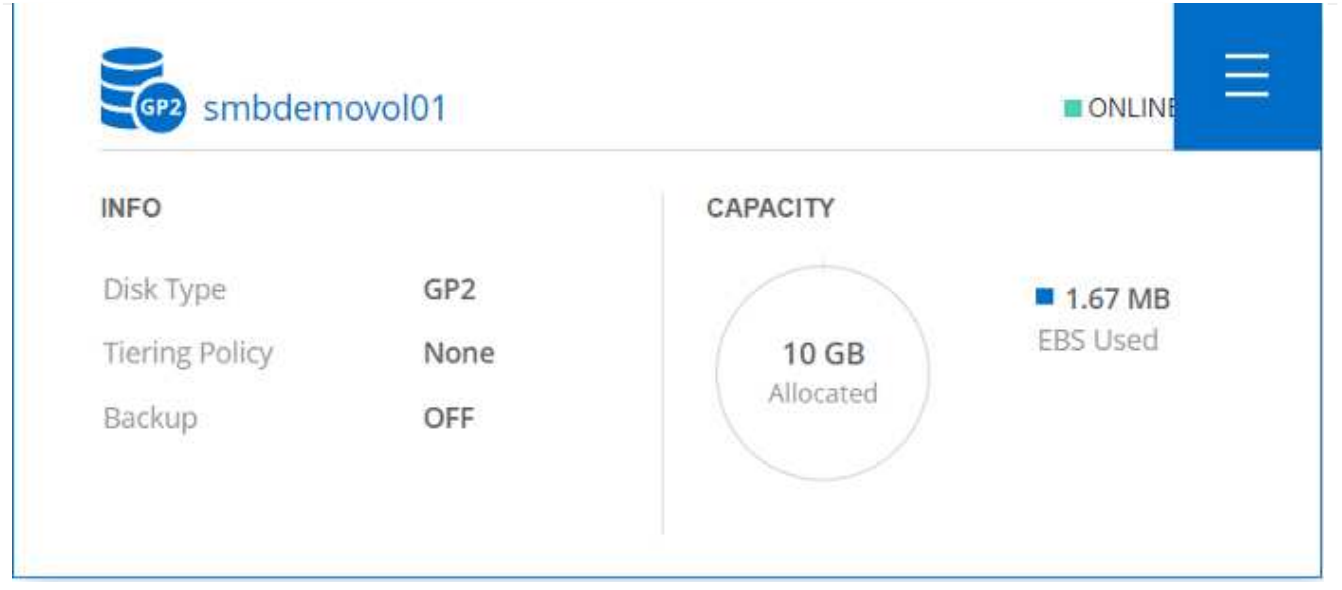

- 1. ボリュームが作成されたら、 mount コマンドを使用して、 AWS SDDC ホストの VMware Cloud で 実行されている VM から共有に接続します。
- 2. 次のパスをコピーし、 Map Network Drive オプションを使用して、 AWS SDDC の VMware Cloud で 実行されている VM にボリュームをマウントします。

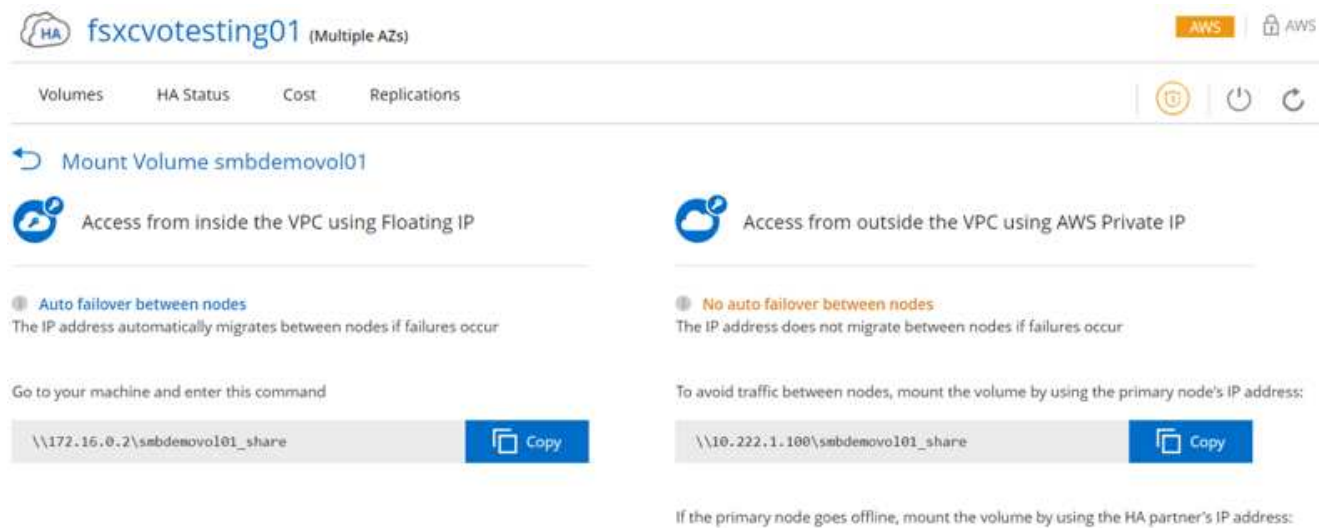

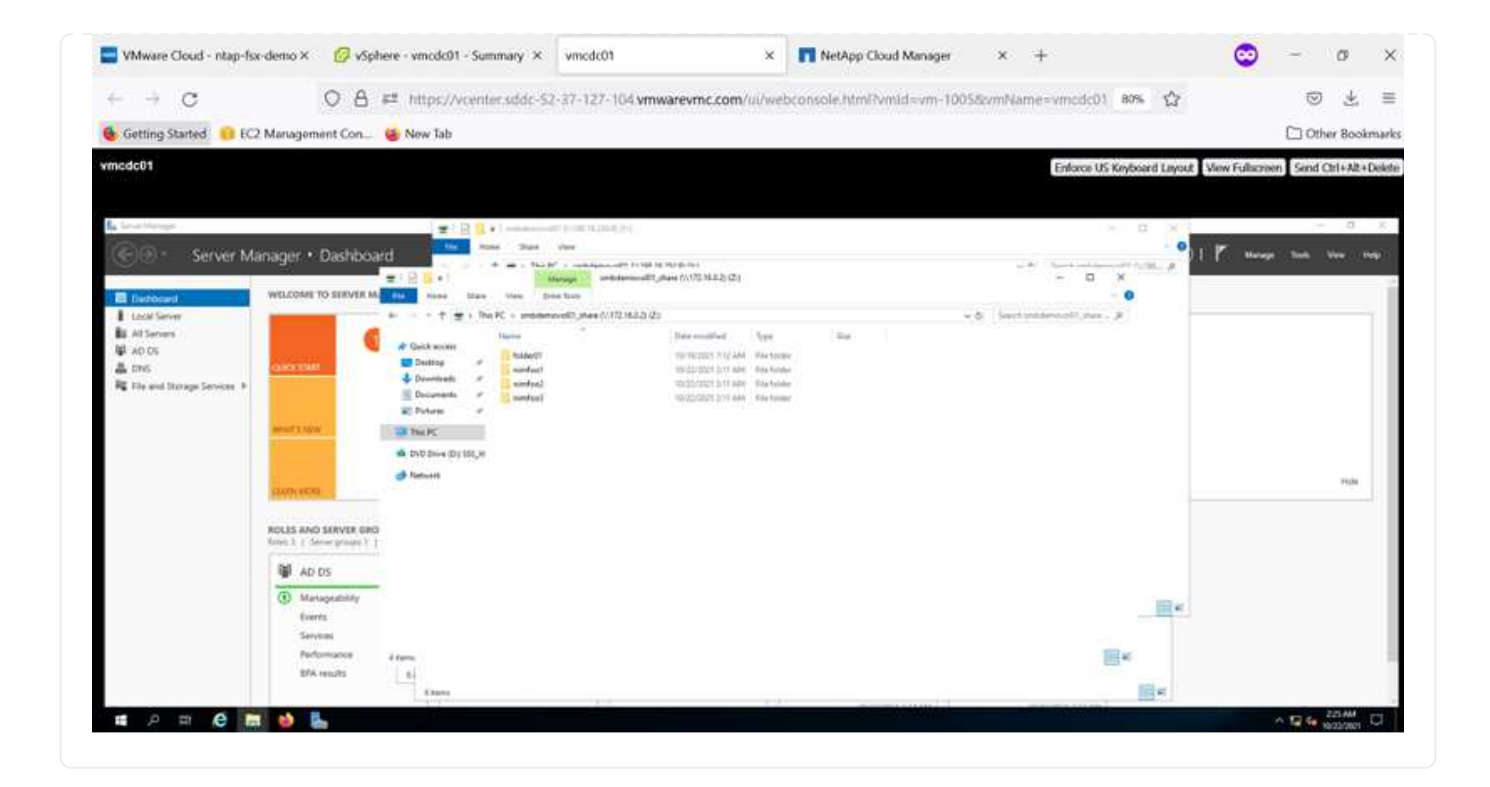

Create new volume in fsxcvotesting01

Cloud Volumes ONTAP LUN をホストに接続するには、次の手順を実行します。

- 1. Cloud Manager のキャンバスページで、 Cloud Volumes ONTAP 作業環境をダブルクリックしてボリ ュームを作成および管理します。
- 2. Add Volume (ボリュームの追加) > New Volume (新規ボリューム)をクリックし、 iSCSI を選択 して Create Initiator Group (イニシエータグループのContinue をクリックします。 .

Volume Details, Protection & Protocol

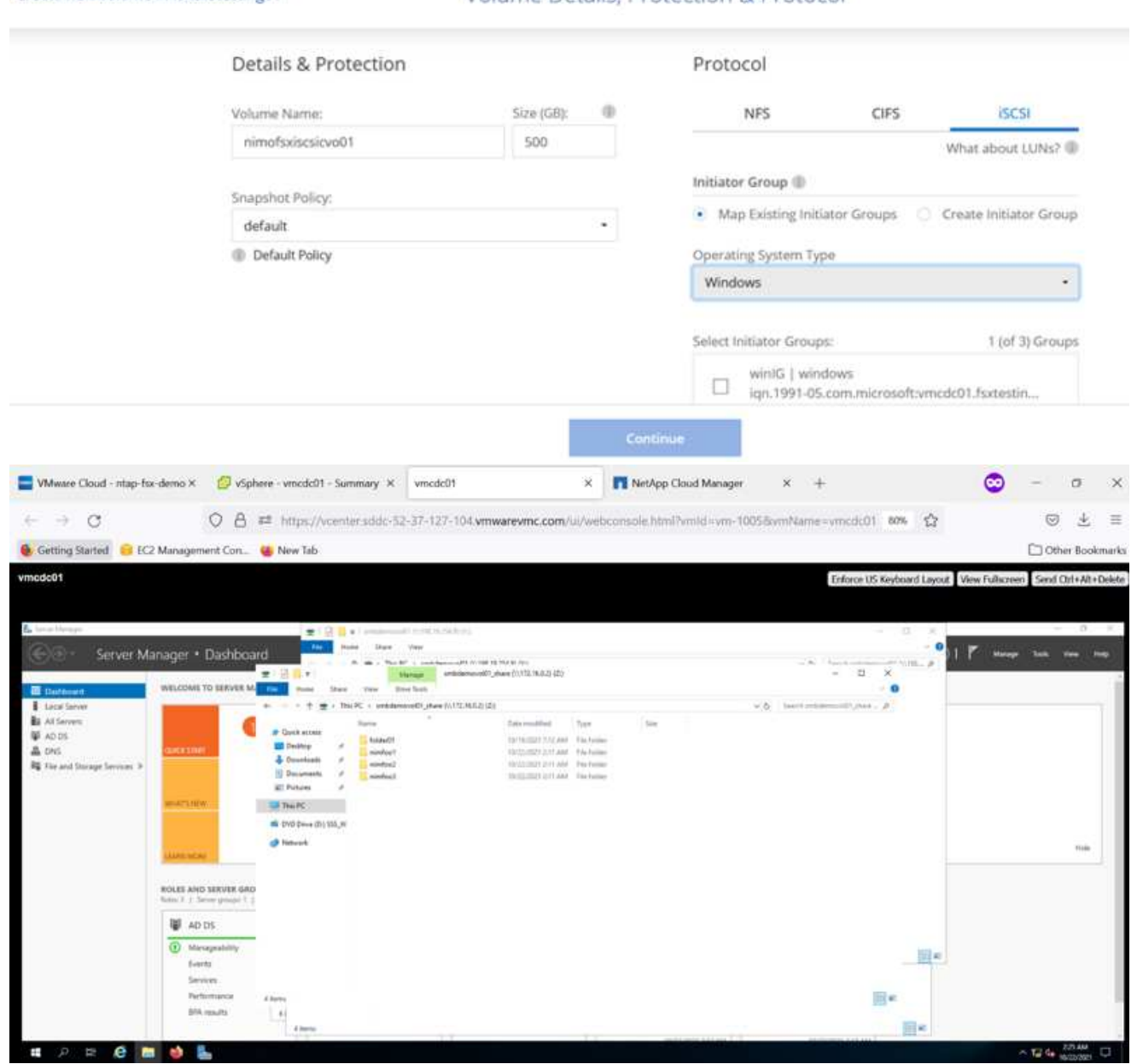

1. ボリュームのプロビジョニングが完了したら、ボリュームを選択し、ターゲット IQN をクリックし ます。iSCSI Qualified Name ( IQN )をコピーするには、 Copy (コピー)をクリックします。ホ ストから LUN への iSCSI 接続をセットアップします。

AWS SDDC 上の VMware Cloud にあるホストでも同じ処理を実行するには、次の手順を実行します。

- 1. AWS の VMware クラウドでホストされる VM への RDP
- 2. [ iSCSI イニシエータのプロパティ ] ダイアログ・ボックスを開きます [ サーバーマネージャ ] > [ ダッシュボード ] > [ ツール ] > [ iSCSI イニシエータ ]
- 3. Discovery (検出)タブで、 Discover Portal (ポータルの検出)または Add Portal (ポータルの追 加)をクリックし、 iSCSI ターゲットポートの IP アドレスを入力します。
- 4. ターゲットタブで検出されたターゲットを選択し、ログオンまたは接続をクリックします。
- 5. [ マルチパスを有効にする ] を選択し、コンピュータの起動時に [ この接続を自動的に復元する ] また は [ この接続をお気に入りターゲットのリストに追加する ] を選択します。Advanced (詳細設定) をクリック

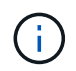

Windows ホストには、クラスタ内の各ノードへの iSCSI 接続が必要です。ネイティブ DSM では、使用する最適なパスが選択されます。

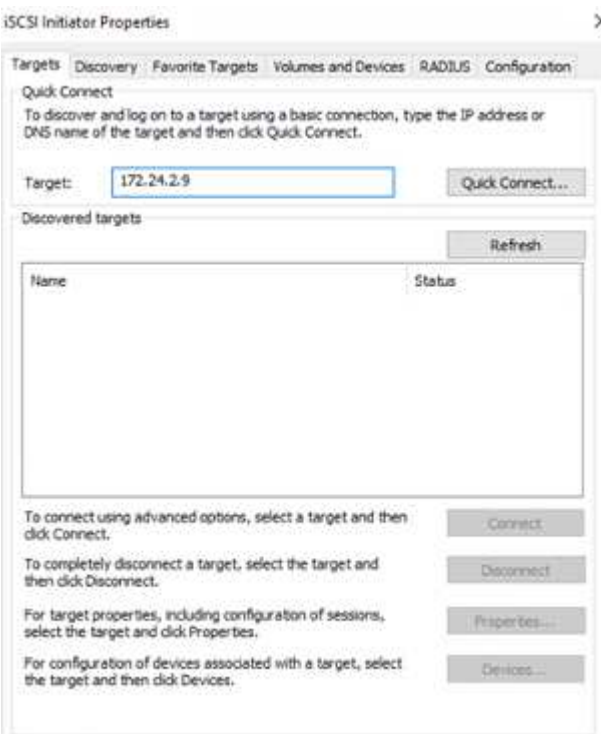

SVM の LUN は、 Windows ホストではディスクとして表示されます。追加した新しいディスクは、ホス トでは自動的に検出されません。手動の再スキャンをトリガーしてディスクを検出するには、次の手順 を実行します。

- 1. Windows コンピュータの管理ユーティリティを開きます。 [ スタート ]>[ 管理ツール ]>[ コンピュー タの管理 ] を選択します。
- 2. ナビゲーションツリーでストレージノードを展開します。
- 3. [ ディスクの管理 ] をクリックします
- 4. [ アクション ] > [ ディスクの再スキャン ] の順にクリック

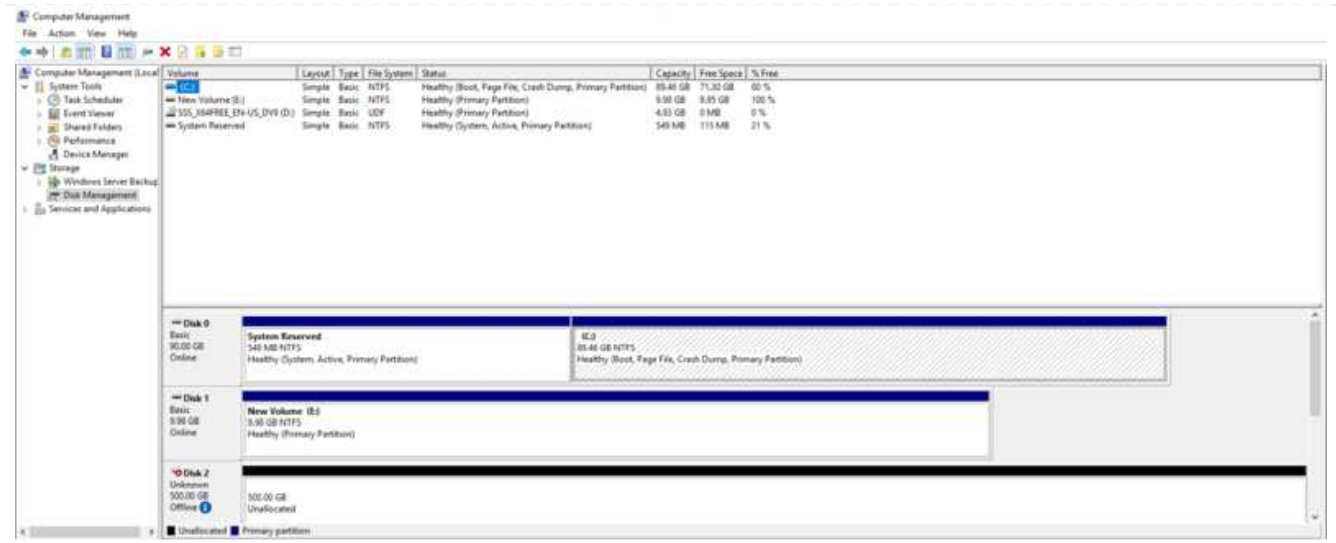

Windows ホストから初めてアクセスした時点では、新しい LUN にはパーティションやファイルシステ ムは設定されていません。LUN を初期化します。必要に応じて、次の手順を実行してファイルシステム で LUN をフォーマットします。

- 1. Windows ディスク管理を開始します。
- 2. LUN を右クリックし、必要なディスクまたはパーティションのタイプを選択します。

3. ウィザードの指示に従います。この例では、ドライブ F :がマウントされています。

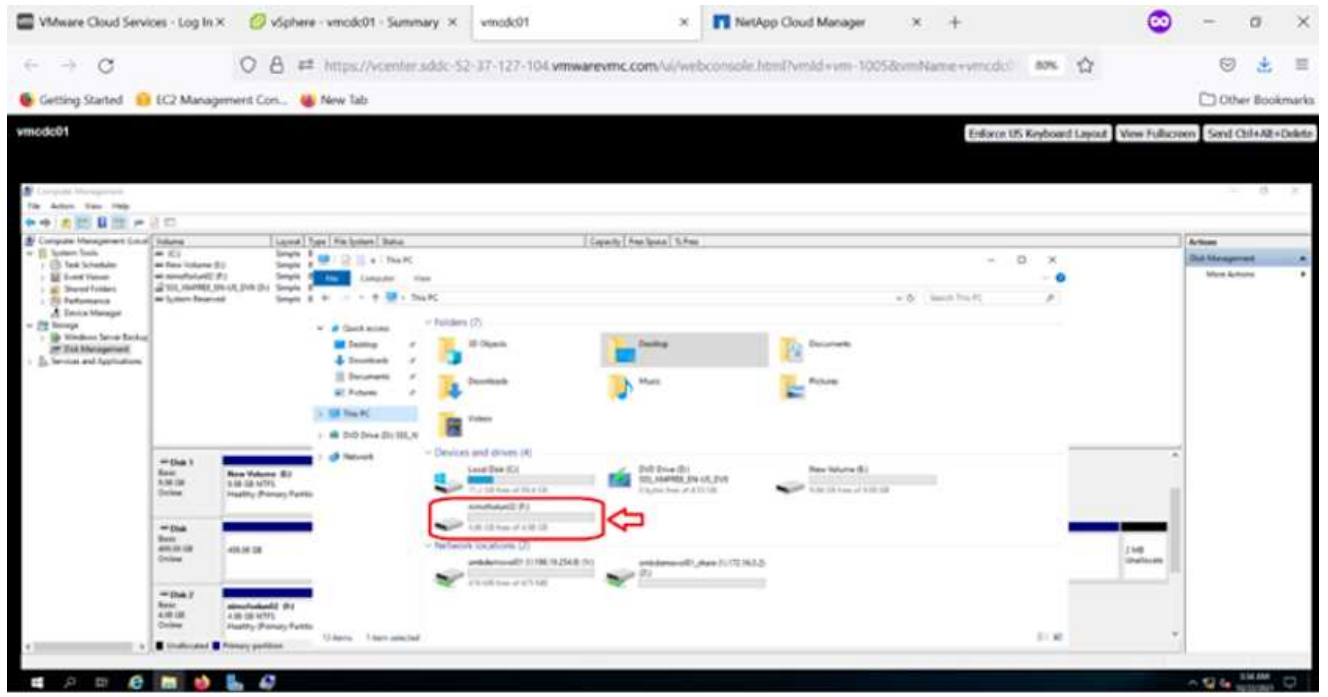

Linux クライアントで、 iSCSI デーモンが実行されていることを確認します。LUN のプロビジョニング が完了したら、 Linux ディストリビューション向けの iSCSI 構成に関する詳しいガイダンスを参照して ください。たとえば、 Ubuntu の iSCSI 構成が見つかります ["](https://ubuntu.com/server/docs/service-iscsi)[こ](https://ubuntu.com/server/docs/service-iscsi)[ち](https://ubuntu.com/server/docs/service-iscsi)[らをご](https://ubuntu.com/server/docs/service-iscsi)[覧](https://ubuntu.com/server/docs/service-iscsi)[ください](https://ubuntu.com/server/docs/service-iscsi)["](https://ubuntu.com/server/docs/service-iscsi)。これを確認する には、シェルから lsblk cmd を実行します。

Cloud Volumes ONTAP ( DIY )ファイルシステムを VMC 内の VM から AWS SDDC にマウントするに は、次の手順を実行します。

- 1. 指定された Linux インスタンスに接続します。
- 2. Secure Shell ( SSH) を使用してインスタンスの端末を開き、適切なクレデンシャルでログインし ます。
- 3. 次のコマンドを使用して、ボリュームのマウントポイント用のディレクトリを作成します。

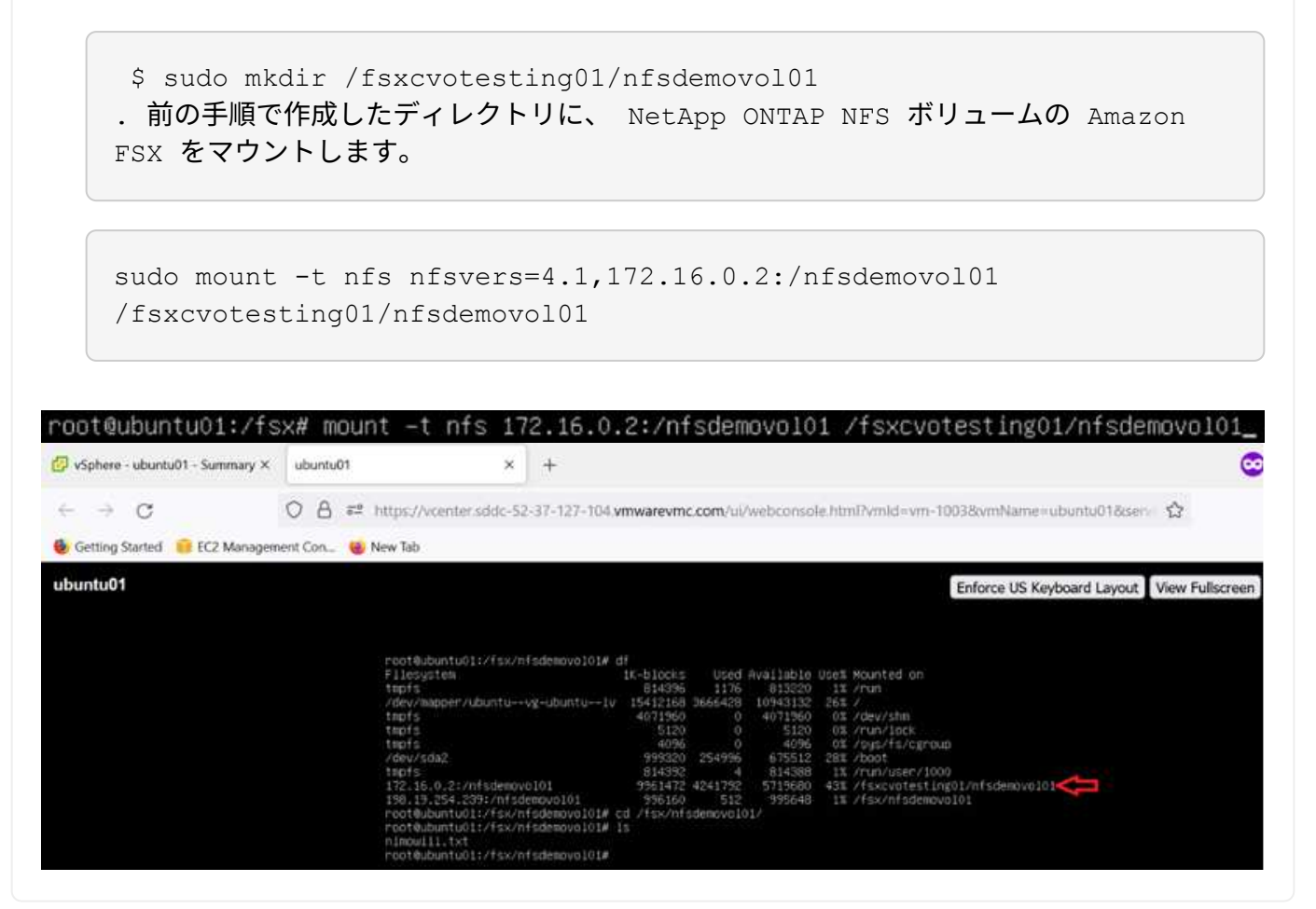

**ANF**データストアソリューションの概要

成功を収めている組織は、変革と刷新の道を歩んでいます。このプロセスの一環とし て、企業は通常、既存のVMwareへの投資を活用しながら、クラウドのメリットを活用 し、移行、バースト、拡張、ディザスタリカバリのプロセスを可能なかぎりシームレス に実行する方法を模索しています。クラウドに移行するお客様は、柔軟性とバースト 性、データセンターの終了、データセンターの統合、サポート終了シナリオ、合併や買 収などの問題を評価する必要があります。各組織が採用するアプローチは、それぞれの ビジネスの優先順位に応じて異なります。クラウドベースの運用を選択する場合、適切 なパフォーマンスと最小限の障害を持つ低コストモデルを選択することが重要な目標で す。適切なプラットフォームを選択するとともに、クラウドの導入と柔軟性を最大限に 活用するために、ストレージとワークフローのオーケストレーションが特に重要になり
# ます。

ユースケース

Azure VMware解決策 はお客様に独自のハイブリッド機能を提供しますが、ネイティブストレージのオプショ ンが限られているため、ストレージの負荷が高い組織での有用性が制限されています。ストレージはホストに 直接関連付けられているため、ストレージを拡張する唯一の方法は、ホストを追加することです。これによ り、ストレージを大量に消費するワークロードのコストを35~40%以上増加させることができます。このよ うなワークロードに必要なストレージ容量は追加ではなく、追加のホストに料金が発生します。

次のシナリオを考えてみましょう。お客様は6台のホストで馬力(vCPUとvMem)を求めていますが、ストレ ージの要件も大きくなっています。評価に基づいて、12台のホストがストレージ要件を満たしている必要が あります。これにより、必要な容量をすべて追加購入するだけで、より多くのストレージが必要になるため、 全体的なTCOが増加します。これは、移行、ディザスタリカバリ、バースト、開発/テストなど、あらゆるユ ースケースに当てはまります。 など。

Azure VMware解決策 のもう1つの一般的なユースケースは、ディザスタリカバリ(DR)です。ほとんどの組 織には、裏付けのないDR戦略がないため、DR目的だけでゴーストデータセンターを運用する正当性を証明す るのに苦労することがあります。管理者は、パイロットライトクラスタやオンデマンドクラスタを使用して、 フットプリントゼロのDRオプションを検討できます。ホストを追加せずにストレージを拡張できるため、魅 力的な選択肢となる可能性があります。

つまり、ユースケースは次の2つの方法で分類できます。

- ANFデータストアを使用したストレージ容量の拡張
- オンプレミスまたはAzureリージョン内のSoftware-Defined Storage(SDDC)間で、ANFデータストアを ディザスタリカバリターゲットとして使用することで、コストを最適化したリカバリワークフローを実現 できます。このガイドでは、Azure NetApp Files を使用してデータストアに最適化されたストレージを提 供する方法を説明します(現時点ではパブリックプレビュー版です)。 Azure VMware解決策 の業界最高 のデータ保護機能とDR機能を組み合わせることで、VSANストレージからストレージ容量をオフロードで きます。

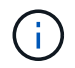

ANFデータストアの使用については、地域の追加情報 ネットアップアーキテクトまた はMicrosoft解決策 アーキテクトにお問い合わせください。

### **Azure**の**VMware Cloud**オプション

### **Azure VMware** 解決策の略

Azure VMware解決策 (AVS) は、Microsoft Azureパブリッククラウド内でVMware SDSを完全に機能させる ハイブリッドクラウドサービスです。AVSはMicrosoftが完全に管理およびサポートするファーストパーティの 解決策 で、Azureインフラストラクチャを使用するVMwareにより検証されています。そのため、コンピュー ティング仮想化用のVMware ESXi、ハイパーコンバージドストレージ用のVSAN、ネットワークとセキュリテ ィ用のNSXを、Microsoft Azureのグローバルプレゼンス、クラス最高レベルのデータセンター施設、ネイティ ブのAzureサービスとソリューションの豊富なエコシステムの近くで利用できます。Azure VMware解決策 SDDCとAzure NetApp Files を組み合わせることで、ネットワークレイテンシを最小限に抑えながら最高のパ フォーマンスを実現できます。

VMware SDDCを導入する際、使用するクラウドに関係なく、最初のクラスタには次のコンポーネントが含ま れます。

• コンピューティング仮想化用のVMware ESXiホストと、管理用のvCenterサーバアプライアンス

- 各ESXiホストの物理ストレージ資産を組み込んだVMware vSANハイパーコンバージドストレージ。
- 管理のためにNSX Managerクラスタを使用した仮想ネットワークとセキュリティのためのVMware NSX

## まとめ

Azure NetApp Files は、オールクラウドとハイブリッドクラウドのどちらをターゲットとしている場合でも、 アプリケーションワークロードとファイルサービスを導入して管理するための優れたオプションを提供し、デ ータ要件をアプリケーションレイヤとシームレスにすることでTCOを削減します。どのようなユースケース でも、クラウドのメリット、一貫したインフラ、オンプレミスと複数のクラウドにわたる運用、ワークロード の双方向性、エンタープライズクラスの容量とパフォーマンスを迅速に実現するには、Azure VMware解決策 とAzure NetApp Files を選択してください。ストレージの接続に使用される一般的なプロセスと手順は同じで す。新しい名前とともに変更されたデータの位置にすぎません。ツールやプロセスはすべて変わらないの で、Azure NetApp Files を使用すると導入全体を最適化できます。

重要なポイント

本ドキュメントの主な内容は次のとおりです。

- AVS SDDCのデータストアとしてAzure NetApp Files を使用できるようになりました。
- アプリケーションの応答時間を短縮し、可用性を高めて、必要なときに必要な場所でワークロードデータ にアクセスできるようにします。
- シンプルで瞬時のサイズ変更機能により、VSANストレージの全体的な複雑さを緩和
- 動的な再構築機能でミッションクリティカルなワークロードのパフォーマンスを保証
- Azure VMware解決策 クラウドが移行先である場合、Azure NetApp Files は最適化された導入に最適なス トレージ解決策 です。

### 追加情報の参照先

このドキュメントに記載されている情報の詳細については、次の Web サイトのリンクを参照してください。

• Azure VMware解決策 のドキュメント

["https://docs.microsoft.com/en-us/azure/azure-vmware/"](https://docs.microsoft.com/en-us/azure/azure-vmware/)

• Azure NetApp Files のドキュメント

["https://docs.microsoft.com/en-us/azure/azure-netapp-files/"](https://docs.microsoft.com/en-us/azure/azure-netapp-files/)

• Azure VMware解決策 ホストへのAzure NetApp Files データストアの接続(プレビュー)

[https://docs.microsoft.com/en-us/azure/azure-vmware/attach-azure-netapp-files-to-azure-vmware-solution](https://docs.microsoft.com/en-us/azure/azure-vmware/attach-azure-netapp-files-to-azure-vmware-solution-hosts?tabs=azure-portal/)[hosts?tabs=azure-portal/](https://docs.microsoft.com/en-us/azure/azure-vmware/attach-azure-netapp-files-to-azure-vmware-solution-hosts?tabs=azure-portal/)

**Azure** 向けネットアップゲスト接続ストレージオプション

Azureでは、ネイティブのAzure NetApp Files (ANF)サービスまたはCloud Volumes ONTAP (CVO)でゲスト接続ネットアップストレージをサポートしています。

**Azure NetApp** ファイル( **ANF** )

Azure NetApp Files は、エンタープライズクラスのデータ管理とストレージをAzureに提供するため、ワーク ロードとアプリケーションを簡単に管理できます。パフォーマンスを低下させることなく、ワークロードをク ラウドに移行して実行できます。

Azure NetApp Files は障害を取り除き、ファイルベースのアプリケーションをすべてクラウドに移行できるよ うにします。初めてアプリケーションを再設計する必要はなく、アプリケーションの永続的ストレージを複雑 化することもありません。

このサービスはMicrosoft Azure Portalを通じて提供されるため、ユーザはMicrosoft Enterprise Agreementの一 部としてフルマネージドサービスを利用できます。マイクロソフトが管理するワールドクラスのサポートによ り、安心してご利用いただけます。この1つの解決策 で、マルチプロトコルワークロードをすばやく簡単に追 加できます。従来の環境でも、WindowsとLinuxの両方のファイルベースアプリケーションを構築して導入で きます。

ゲスト接続ストレージとしての **Azure NetApp Files** ( **ANF**

**Azure VMware** 解決策( **AVS** )を使用した **Azure NetApp Files** の設定

解決策共有は、 Azure VMware Azure NetApp Files SDDC 環境で作成された VM からマウントできま す。Azure NetApp Files では SMB プロトコルと NFS プロトコルがサポートされているため、ボリュー ムを Linux クライアントにマウントして Windows クライアントにマッピングすることもできま す。Azure NetApp Files ボリュームは、 5 つの簡単な手順で設定できます。

Azure NetApp Files と Azure VMware 解決策は、同じ Azure リージョンに配置する必要があります。

Azure NetApp Files ボリュームを作成してマウントするには、次の手順を実行します。

1. Azure ポータルにログインし、 Azure NetApp Files にアクセスします。Azure NetApp Files サービス へのアクセスを確認し、 Azure NetApp Files リソースプロバイダを登録するには、 \_az プロバイダ 登録 — namespace Microsoft.NetApp – wait command を使用します。登録が完了したら、ネットア ップアカウントを作成します。

詳細な手順については、を参照してください ["Azure NetApp Files](https://docs.microsoft.com/en-us/azure/azure-netapp-files/azure-netapp-files-create-netapp-account) [共有](https://docs.microsoft.com/en-us/azure/azure-netapp-files/azure-netapp-files-create-netapp-account)["](https://docs.microsoft.com/en-us/azure/azure-netapp-files/azure-netapp-files-create-netapp-account)。このページでは、ステップ バイステップのプロセスについて説明します。

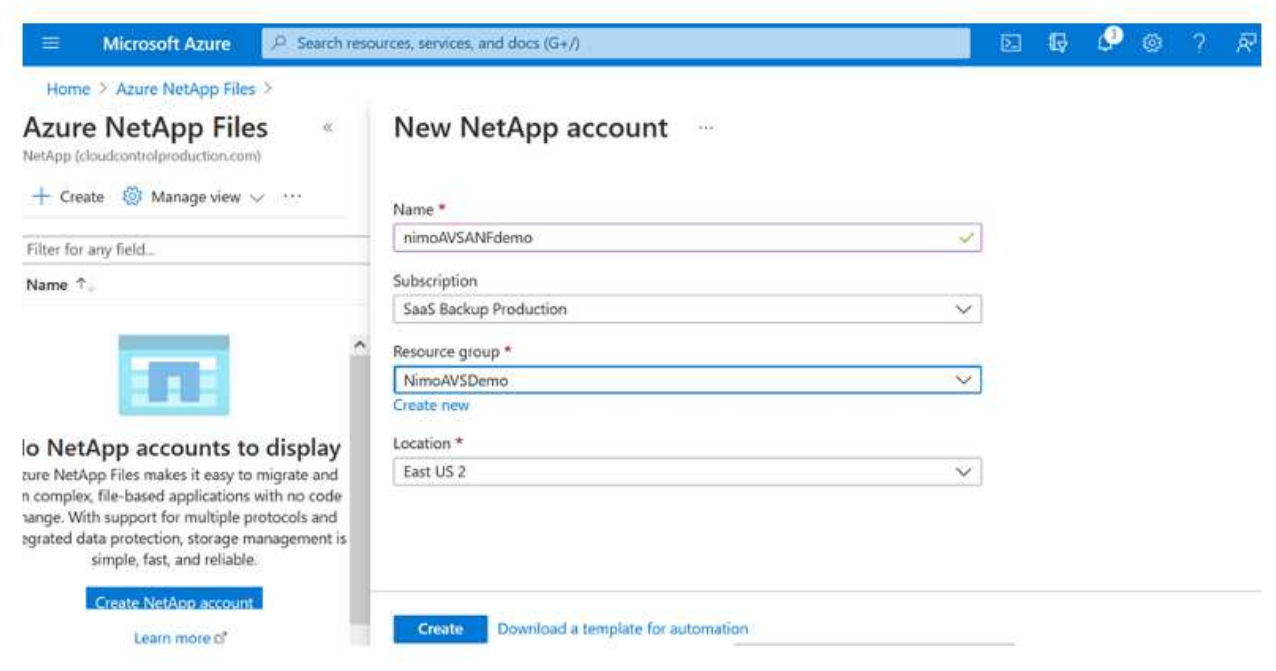

2. ネットアップアカウントが作成されたら、必要なサービスレベルとサイズの容量プールを設定しま す。

詳細については、を参照してください ["](https://docs.microsoft.com/en-us/azure/azure-netapp-files/azure-netapp-files-set-up-capacity-pool)[容量](https://docs.microsoft.com/en-us/azure/azure-netapp-files/azure-netapp-files-set-up-capacity-pool)[プールをセットアップする](https://docs.microsoft.com/en-us/azure/azure-netapp-files/azure-netapp-files-set-up-capacity-pool)["](https://docs.microsoft.com/en-us/azure/azure-netapp-files/azure-netapp-files-set-up-capacity-pool)。

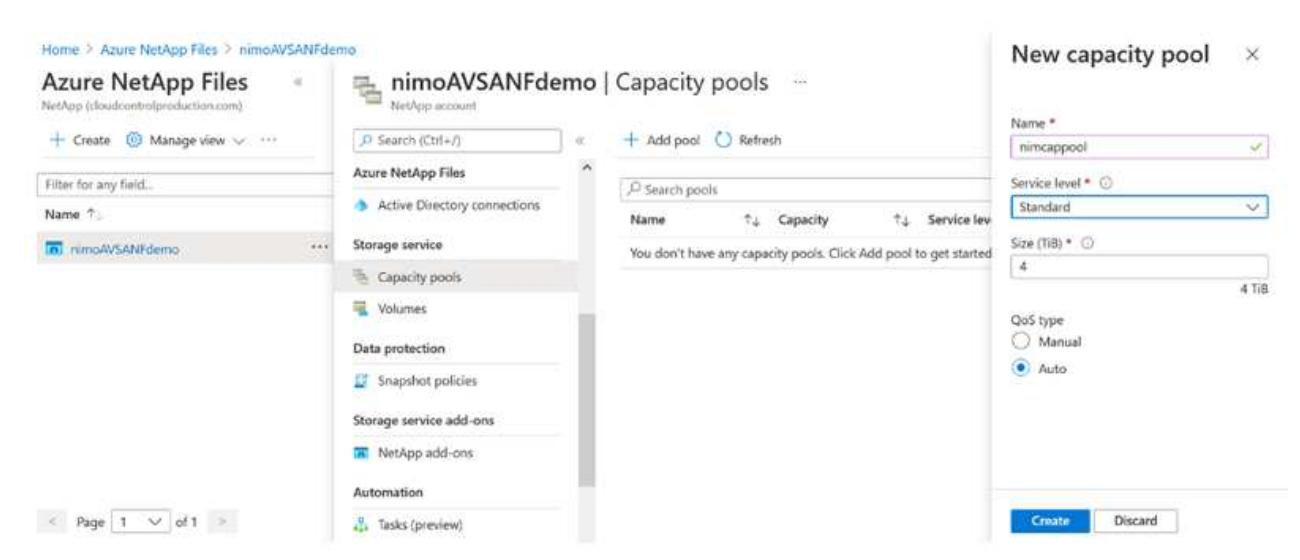

3. Azure NetApp Files の委任されたサブネットを設定し、ボリュームを作成する際にこのサブネットを 指定します。委任されたサブネットを作成する詳細な手順については、を参照してください ["](https://docs.microsoft.com/en-us/azure/azure-netapp-files/azure-netapp-files-delegate-subnet)[サブネ](https://docs.microsoft.com/en-us/azure/azure-netapp-files/azure-netapp-files-delegate-subnet) [ットを](https://docs.microsoft.com/en-us/azure/azure-netapp-files/azure-netapp-files-delegate-subnet) [Azure NetApp Files](https://docs.microsoft.com/en-us/azure/azure-netapp-files/azure-netapp-files-delegate-subnet) [に](https://docs.microsoft.com/en-us/azure/azure-netapp-files/azure-netapp-files-delegate-subnet)[委譲](https://docs.microsoft.com/en-us/azure/azure-netapp-files/azure-netapp-files-delegate-subnet)[します](https://docs.microsoft.com/en-us/azure/azure-netapp-files/azure-netapp-files-delegate-subnet)["](https://docs.microsoft.com/en-us/azure/azure-netapp-files/azure-netapp-files-delegate-subnet)。

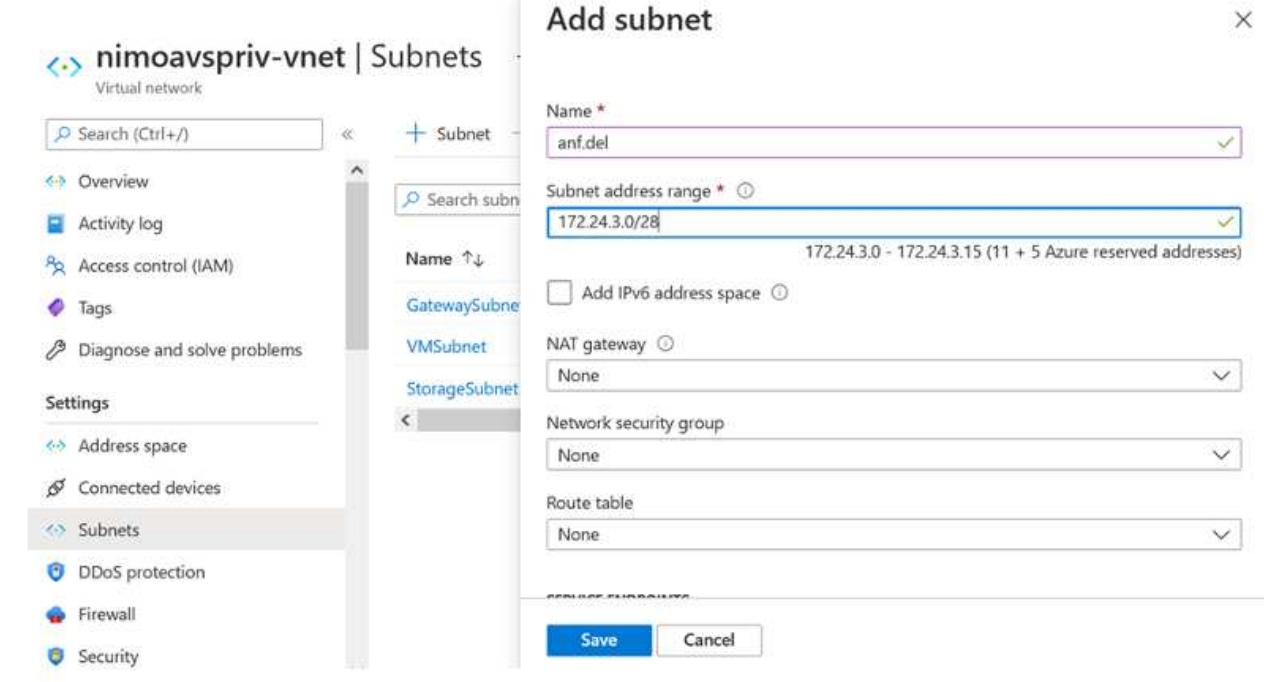

4. 容量プールブレードの下のボリュームブレードを使用して、 SMB ボリュームを追加します。SMB ボリュームを作成する前に、 Active Directory Connector が設定されていることを確認してくださ  $U<sub>o</sub>$ 

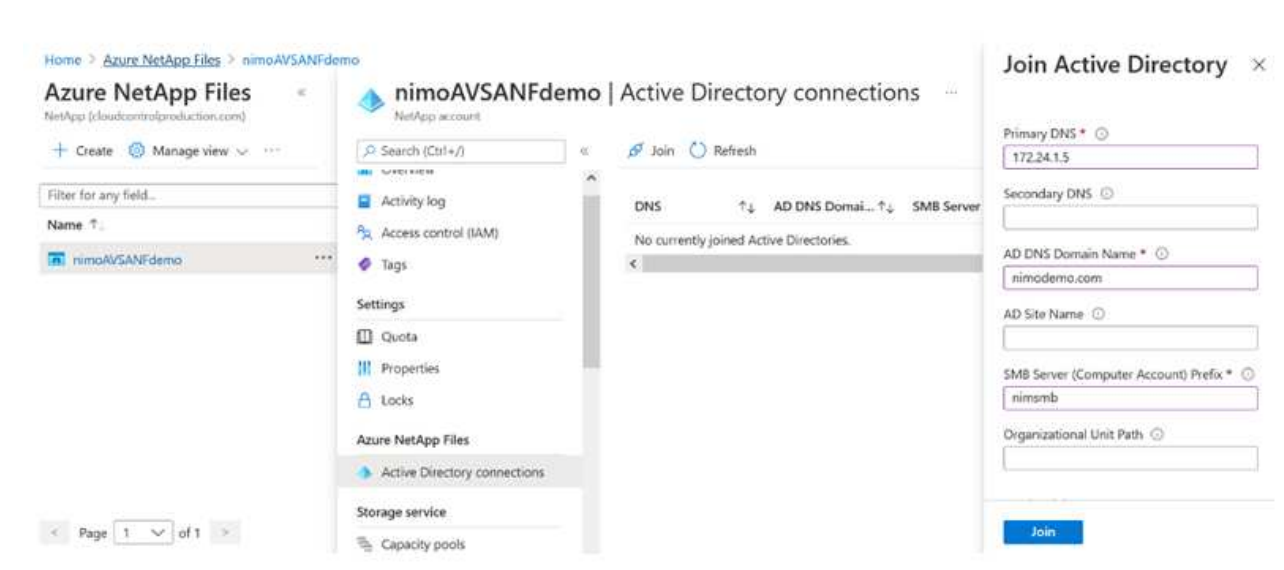

5. [Review + Create] をクリックして、 SMB ボリュームを作成します。

アプリケーションが SQL Server の場合は、 SMB 継続的可用性を有効にします。

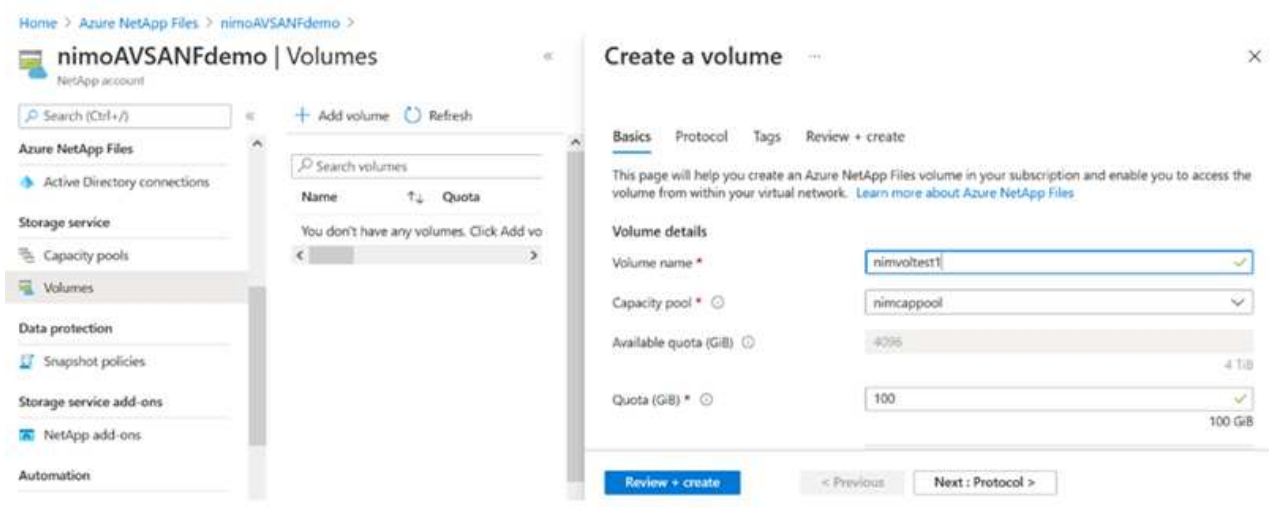

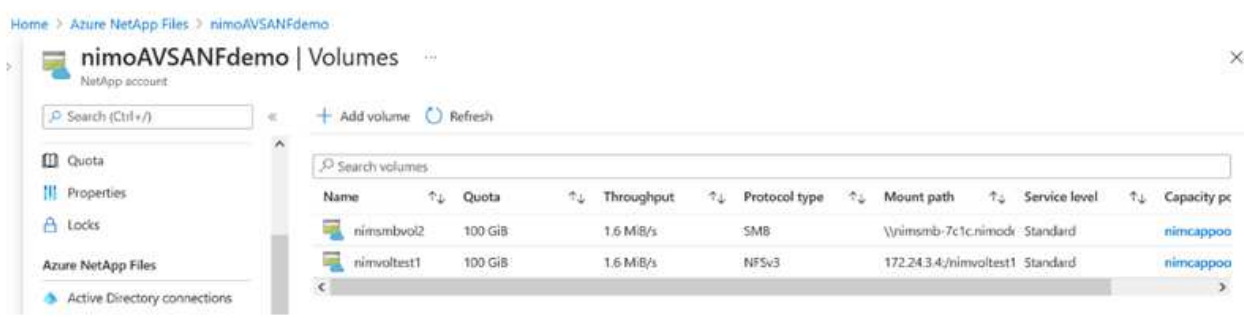

サイズまたはクォータ別の Azure NetApp Files ボリュームのパフォーマンスの詳細については、を 参照してください ["Azure NetApp Files](https://docs.microsoft.com/en-us/azure/azure-netapp-files/azure-netapp-files-performance-considerations) [のパフォーマンスに関する](https://docs.microsoft.com/en-us/azure/azure-netapp-files/azure-netapp-files-performance-considerations)[考慮](https://docs.microsoft.com/en-us/azure/azure-netapp-files/azure-netapp-files-performance-considerations)[事項](https://docs.microsoft.com/en-us/azure/azure-netapp-files/azure-netapp-files-performance-considerations)["](https://docs.microsoft.com/en-us/azure/azure-netapp-files/azure-netapp-files-performance-considerations)。

6. 接続が確立されると、ボリュームをマウントしてアプリケーションデータに使用できるようになりま す。

これを行うには、 Azure ポータルで Volumes ブレードをクリックし、マウントするボリュームを選 択して、マウント手順にアクセスします。パスをコピーし、ネットワークドライブのマッピングオプ ションを使用して、 Azure VMware 解決策 SDDC で実行されている VM にボリュームをマウントし ます。

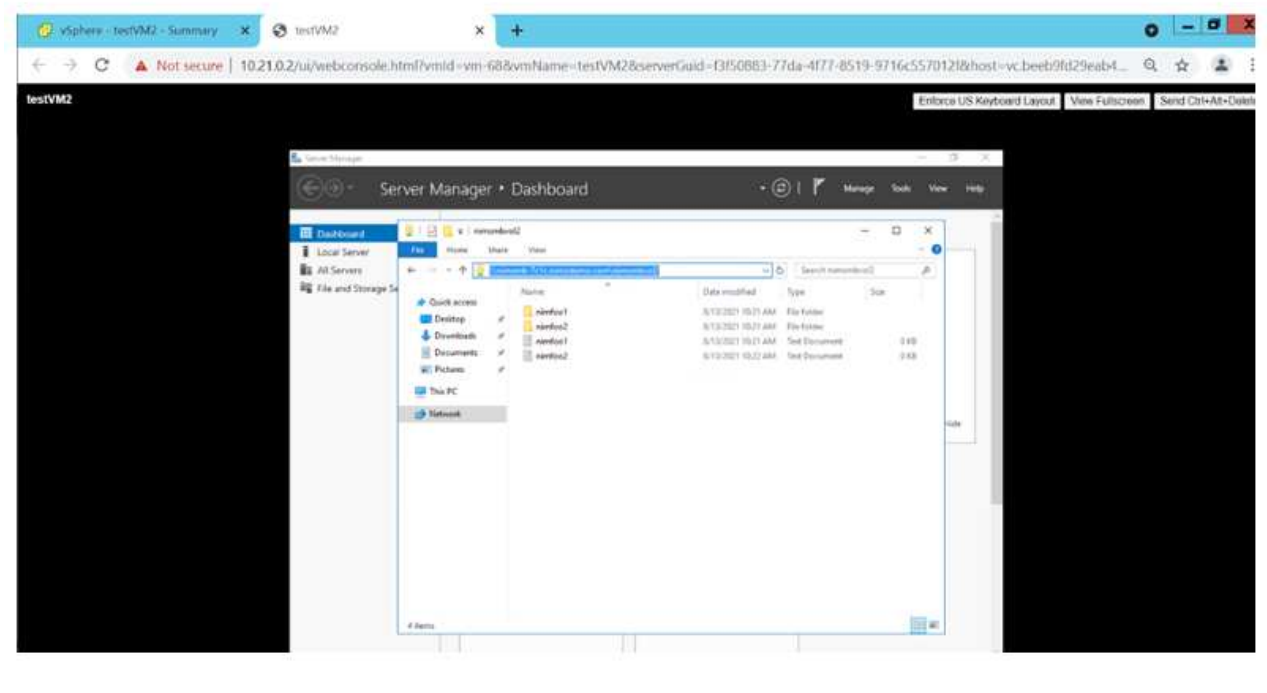

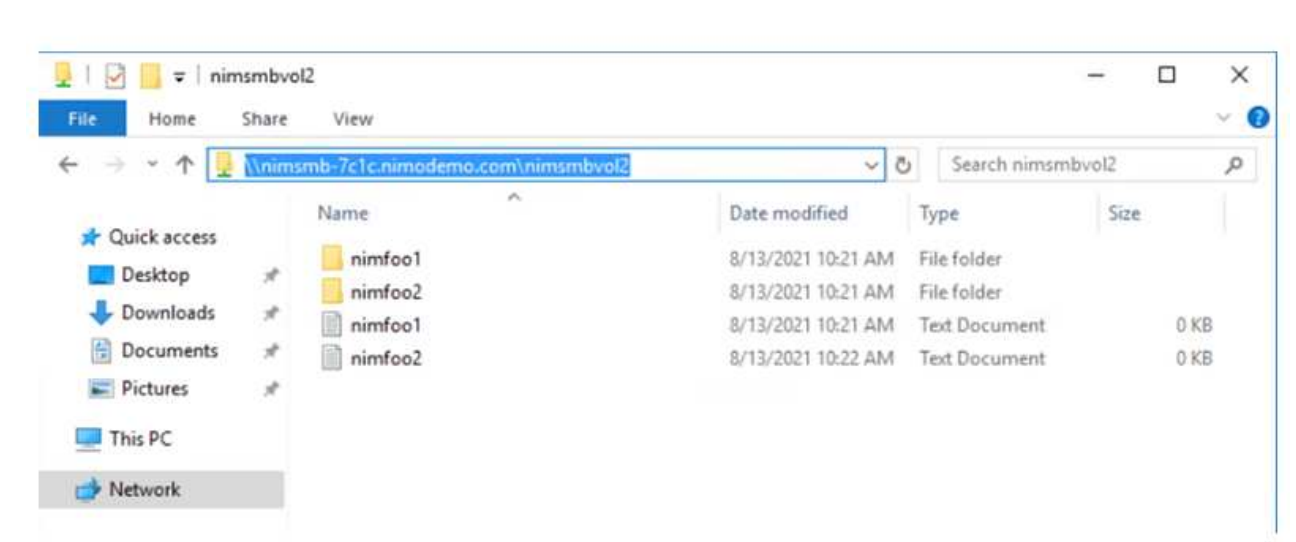

7. Azure VMware 解決策 SDDC で実行されている Linux VM に NFS ボリュームをマウントする場合 も、同じ手順を使用します。ボリュームの形状変更機能または動的なサービスレベル機能を使用し て、ワークロードの要件を満たします。

| 3.4:/nimodemonfsv1 /home/nimoadmin/nimodemo11<br>nimoadmin@nimoadmin-virtual-machine:-S df |                  |           |                               |       |                                          |
|--------------------------------------------------------------------------------------------|------------------|-----------|-------------------------------|-------|------------------------------------------|
| <b>Filesystem</b>                                                                          |                  |           |                               |       | 1K-blocks Used Available Use% Mounted on |
| udev                                                                                       | 8168112          | $\bullet$ | 8168112                       |       | 0% /dev                                  |
| tmpfs                                                                                      |                  |           | 1639548 1488 1638060 1% / run |       |                                          |
| /dev/sdaS                                                                                  | 50824704 7902752 |           | 40310496                      | 17% / |                                          |
| tmpfs                                                                                      | 8197728          | е.        | 8197728                       |       | 0% /dev/shm                              |
| tmpfs                                                                                      |                  | 5120      | 5120<br>$\bullet$ .           |       | 0% /run/lock                             |
| tmpfs                                                                                      | 8197728          | $\bullet$ | 8197728                       |       | 0% /sys/fs/cgroup                        |
| /dev/loop0                                                                                 | 56832            | 56832     |                               |       | 0 100% /snap/core18/2128                 |
| /dev/loop2                                                                                 | 66688            | 66688     |                               |       | 0 100% /snap/gtk-common-the              |
| mes/1515                                                                                   |                  |           |                               |       |                                          |
| /dev/loop1                                                                                 | 224256           | 224256    |                               |       | 0 100% /snap/gnome-3-34-180              |
| 4/72                                                                                       |                  |           |                               |       |                                          |
| /dev/loop3                                                                                 | 52224            | 52224     |                               |       | 0 100% /snap/snap-store/547              |
| /dev/loop4                                                                                 | 33152            | 33152     |                               |       | 0 100% /snap/snapd/12704                 |
| /dev/sda1                                                                                  | 523248           |           | 4 523244                      |       | 1% /boot/efi                             |
| tmpfs                                                                                      | 1639544          | 52        | 1639492                       |       | 1% /run/user/1000                        |
| /dev/sr0                                                                                   | 54738            | 54738     |                               |       | 0 100% /media/nimoadmin/VMw              |
| are Tools                                                                                  |                  |           |                               |       |                                          |
| 172.24.3.4:/nimodemonfsv1 104857600                                                        |                  |           | 0 104857600                   |       | 0% /home/nimoadmin/nimo                  |
| demo11                                                                                     |                  |           |                               |       |                                          |
| ninoadnin@ninoadnin virtual machine: \$                                                    |                  |           |                               |       |                                          |

詳細については、を参照してください ["](https://docs.microsoft.com/en-us/azure/azure-netapp-files/dynamic-change-volume-service-level)[ボ](https://docs.microsoft.com/en-us/azure/azure-netapp-files/dynamic-change-volume-service-level)[リュームのサービスレベルを](https://docs.microsoft.com/en-us/azure/azure-netapp-files/dynamic-change-volume-service-level)[動的](https://docs.microsoft.com/en-us/azure/azure-netapp-files/dynamic-change-volume-service-level)[に変](https://docs.microsoft.com/en-us/azure/azure-netapp-files/dynamic-change-volume-service-level)[更](https://docs.microsoft.com/en-us/azure/azure-netapp-files/dynamic-change-volume-service-level)[する](https://docs.microsoft.com/en-us/azure/azure-netapp-files/dynamic-change-volume-service-level)["](https://docs.microsoft.com/en-us/azure/azure-netapp-files/dynamic-change-volume-service-level)。

## **Cloud Volumes ONTAP** (**CVO**)

Cloud Volumes ONTAP (CVO) は、ネットアップのONTAP ストレージソフトウェアを基盤に構築された、 業界をリードするクラウドデータ管理解決策 です。Amazon Web Services (AWS)、Microsoft Azure 、Google Cloud Platform(GCP)でネイティブに利用できます。

ソフトウェアで定義されるONTAP バージョンで、クラウドネイティブなストレージを消費し、クラウドとオ

ンプレミスで同じストレージソフトウェアを使用できるため、まったく新しい方法でIT担当者のデータ管理を 再トレーニングする必要がありません。

CVOを使用すれば、エッジ、データセンター、クラウド間でシームレスにデータを移動し、ハイブリッドク ラウドを統合できます。すべてを1画面の管理コンソールであるNetApp Cloud Managerで管理できます。

設計上、CVOは卓越したパフォーマンスと高度なデータ管理機能を備えており、クラウドで最も要件の厳し いアプリケーションにも対応できます

**Cloud Volumes ONTAP** ( **CVO** )をゲスト接続ストレージとして活用

解決策共有および LUN は、 Azure VMware Cloud Volumes ONTAP SDDC 環境で作成された VM からマ ウントできます。Cloud Volumes ONTAP は iSCSI 、 SMB 、 NFS の各プロトコルをサポートしている ため、このボリュームは Linux クライアントおよび Windows クライアントにもマウントできま す。Cloud Volumes ONTAP ボリュームは、いくつかの簡単な手順で設定できます。

ディザスタリカバリや移行の目的でオンプレミス環境からクラウドにボリュームをレプリケートするに は、サイト間 VPN または ExpressRoute を使用して、 Azure へのネットワーク接続を確立します。オン プレミスから Cloud Volumes ONTAP へのデータのレプリケートについては、本ドキュメントでは扱い ません。オンプレミスシステムと Cloud Volumes ONTAP システム間でデータをレプリケートする方法 については、を参照してください ["](https://docs.netapp.com/us-en/occm/task_replicating_data.html#setting-up-data-replication-between-systems)[システム](https://docs.netapp.com/us-en/occm/task_replicating_data.html#setting-up-data-replication-between-systems)[間](https://docs.netapp.com/us-en/occm/task_replicating_data.html#setting-up-data-replication-between-systems)[のデータレプリケーションの設](https://docs.netapp.com/us-en/occm/task_replicating_data.html#setting-up-data-replication-between-systems)[定](https://docs.netapp.com/us-en/occm/task_replicating_data.html#setting-up-data-replication-between-systems)["](https://docs.netapp.com/us-en/occm/task_replicating_data.html#setting-up-data-replication-between-systems)。

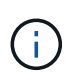

使用 ["Cloud Volumes ONTAP](https://cloud.netapp.com/cvo-sizer) [サイジングツール](https://cloud.netapp.com/cvo-sizer)["](https://cloud.netapp.com/cvo-sizer) Cloud Volumes ONTAP インスタンスの サイズを正確に設定します。また、オンプレミスのパフォーマンスを監視し、 Cloud Volumes ONTAP のサイジングツールの情報として使用できます。

1. NetApp Cloud Central にログイン– Fabric View (ファブリックビュー)画面が表示されま す。Cloud Volumes ONTAP タブを探し、 Go to Cloud Manager を選択します。ログインすると、キ ャンバス画面が表示されます。

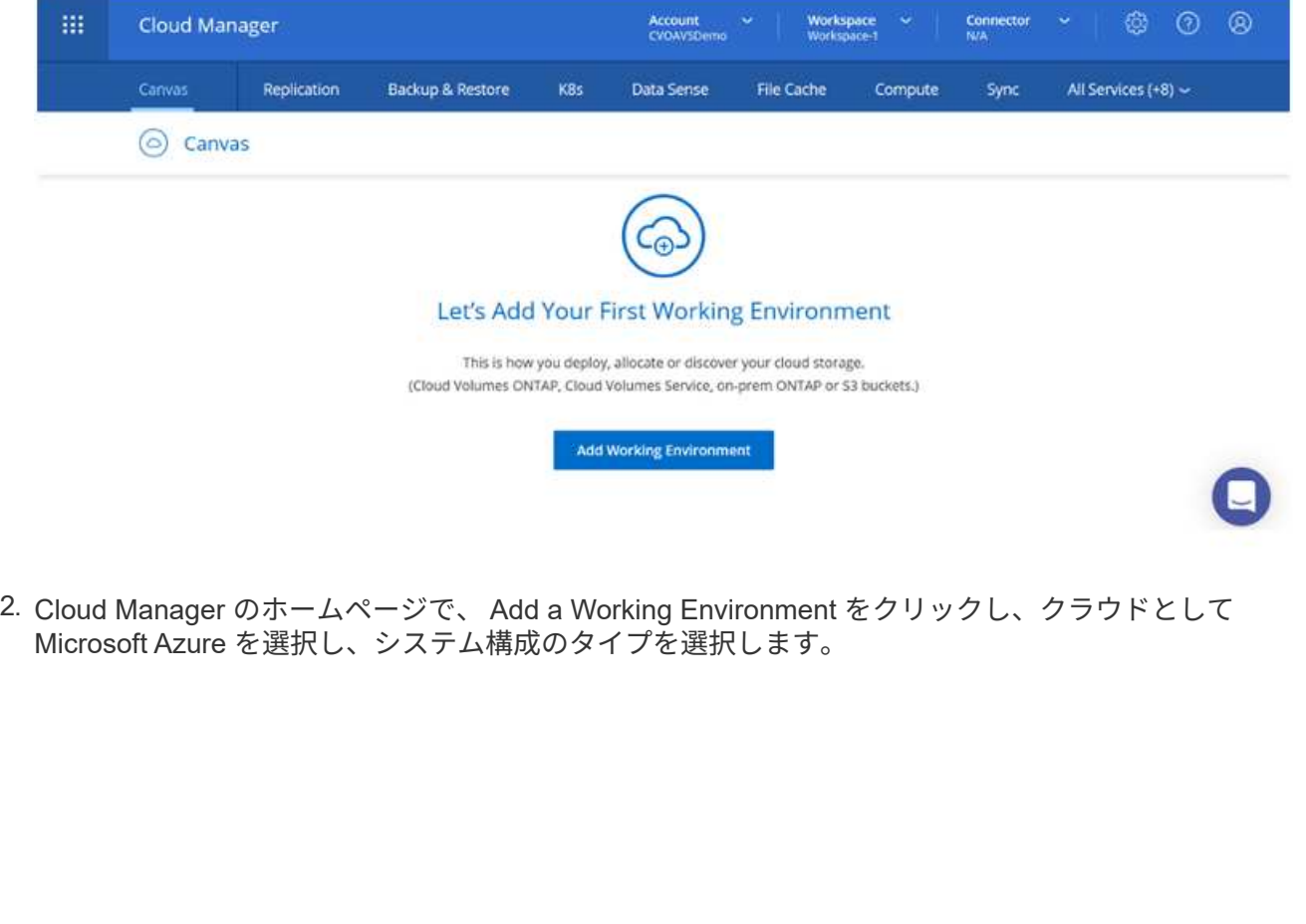

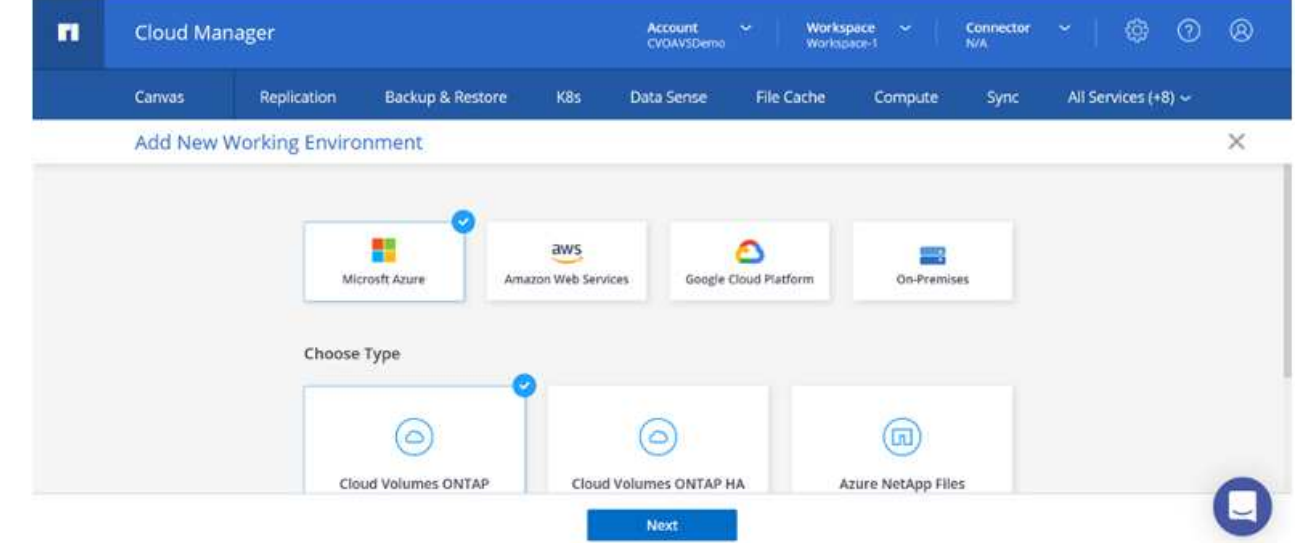

3. Cloud Volumes ONTAP の最初の作業環境を作成する際、 Cloud Manager はコネクタの導入を求めま す。

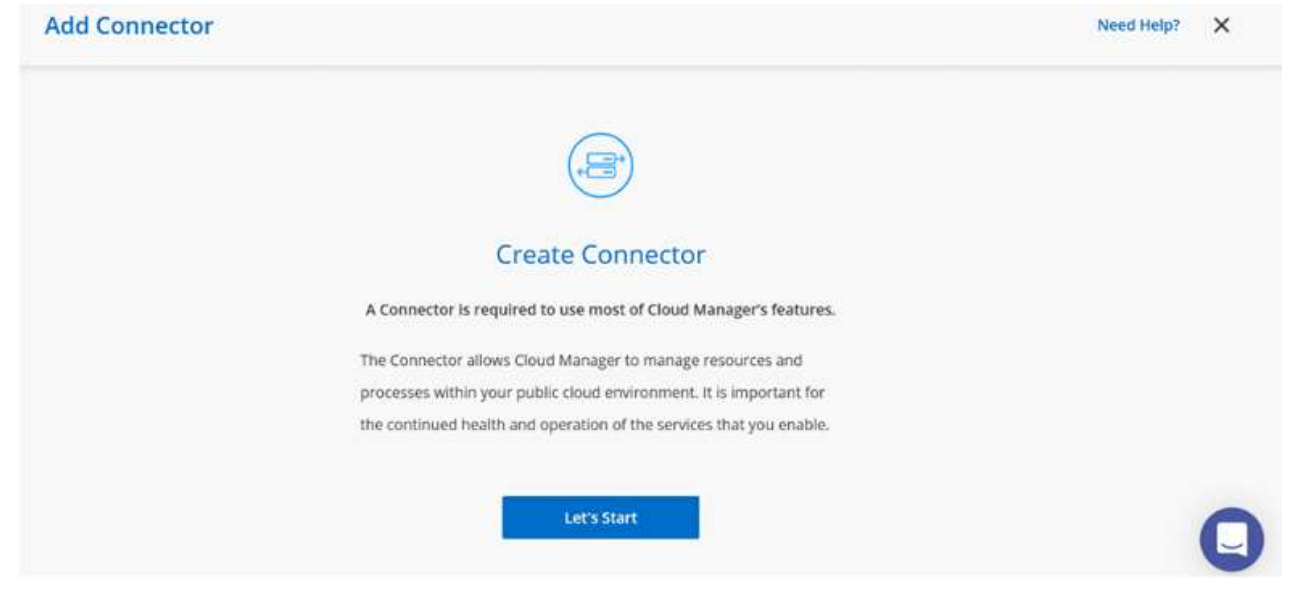

4. コネクタが作成されたら、 [詳細( Details ) ] および [ 資格情報( Credentials ) ] フィールドを更 新します。

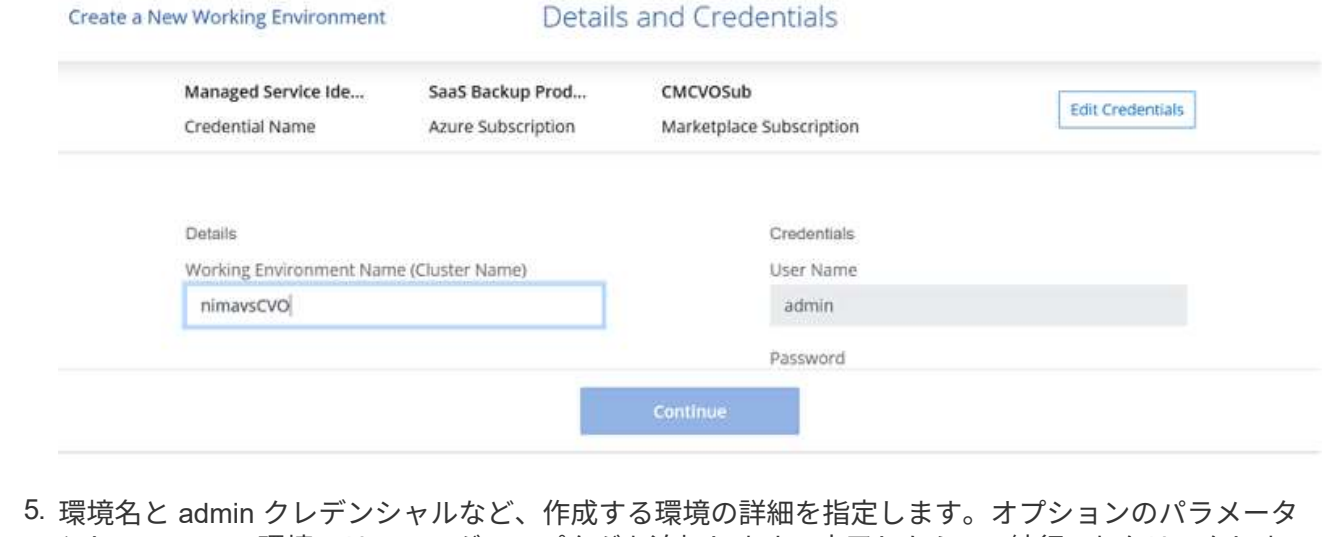

として、 Azure 環境のリソースグループタグを追加します。完了したら、 [ 続行 ] をクリックしま す。

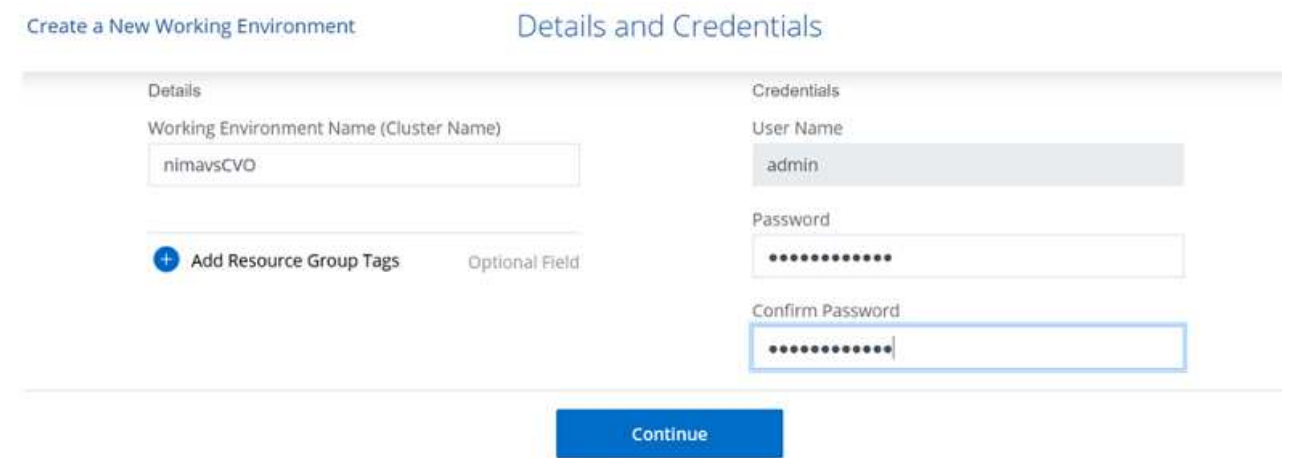

6. Cloud Volumes ONTAPの導入に使用するアドオンサービス(BlueXPの分類、BlueXPのバックアップ とリカバリ、Cloud Insightsなど)を選択します。サービスを選択し、 Continue (続行)をクリック します。

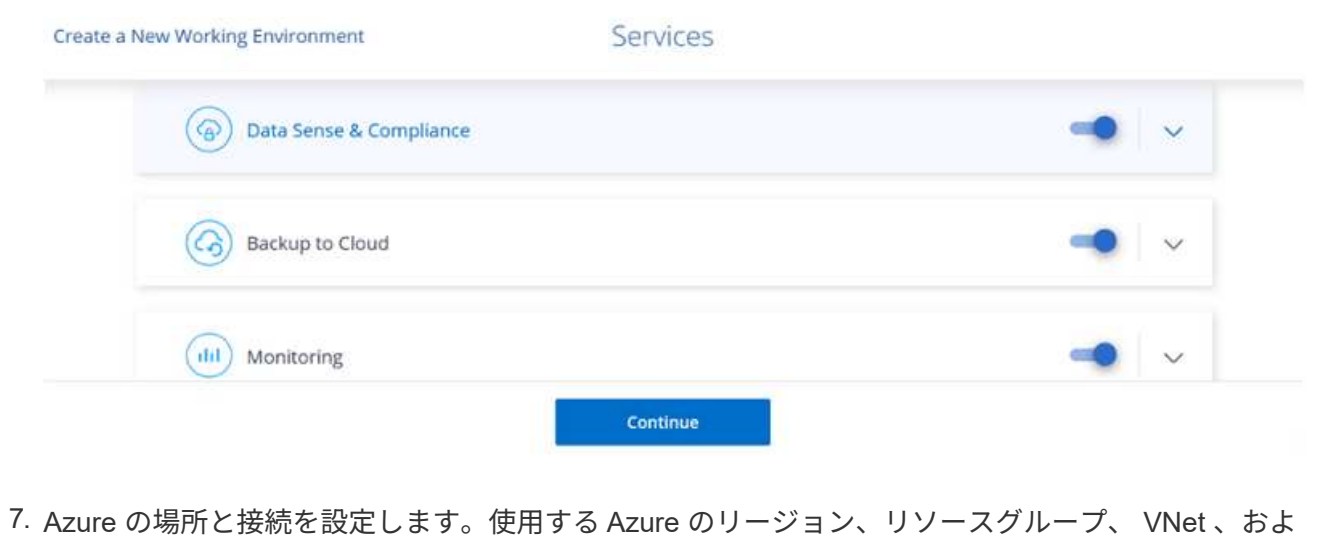

びサブネットを選択します。

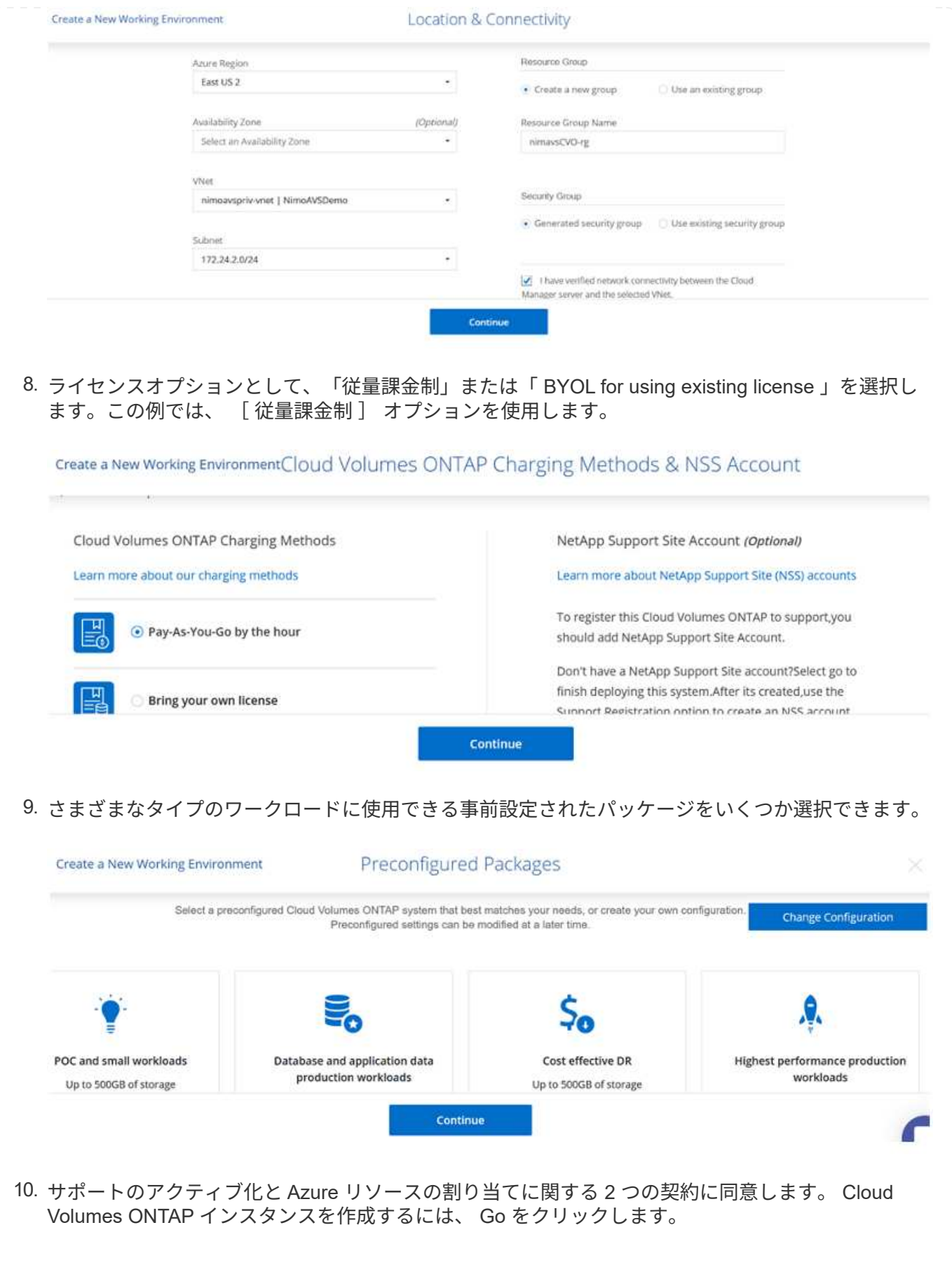

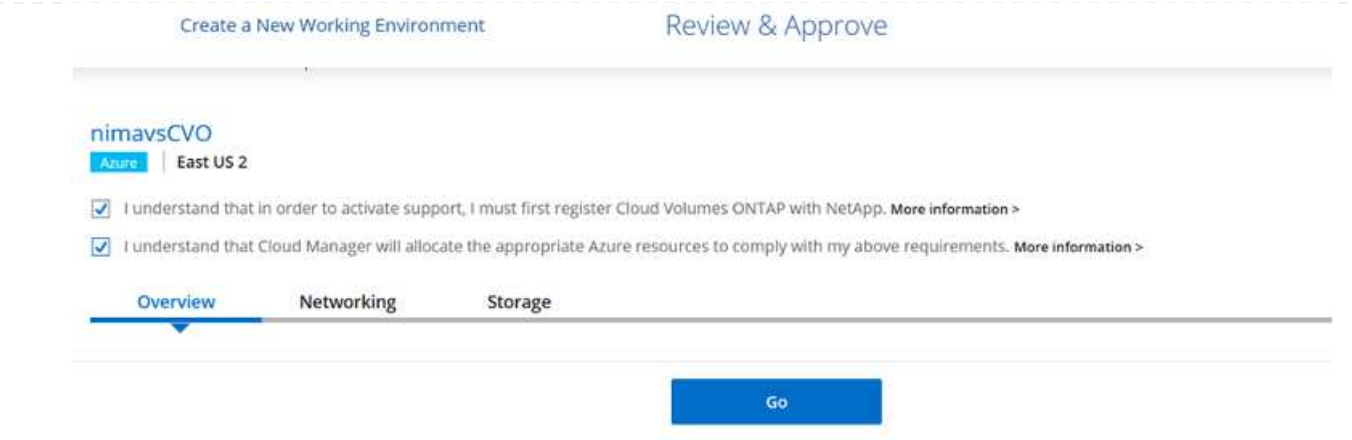

11. Cloud Volumes ONTAP のプロビジョニングが完了すると、 [Canvas] ページの作業環境に表示され ます。

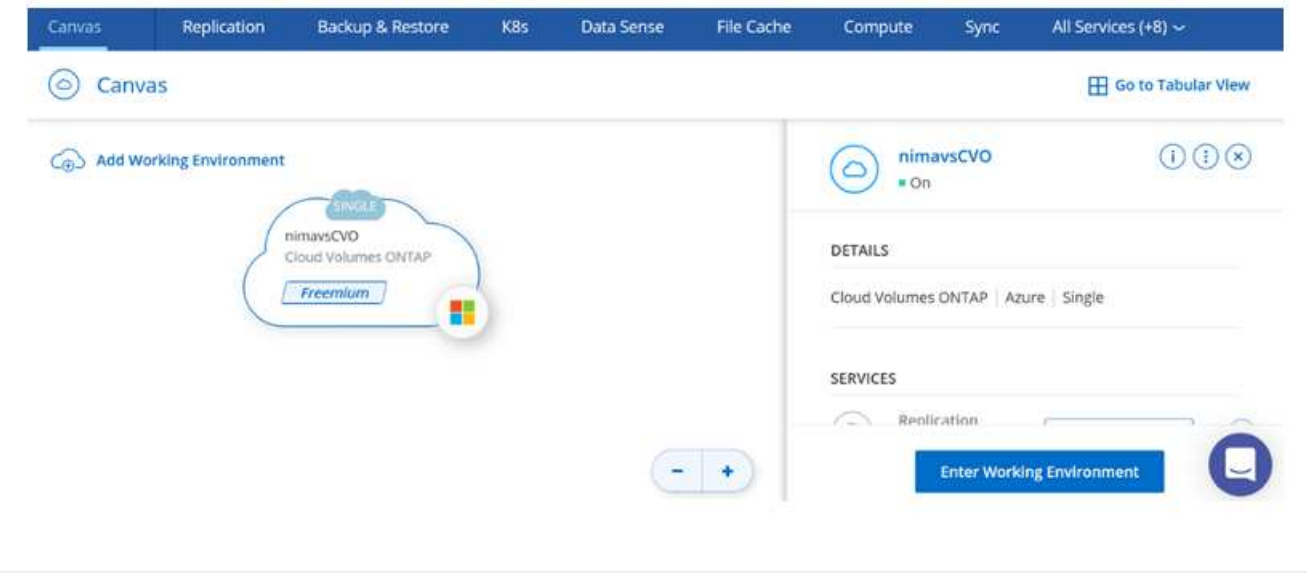

1. 作業環境の準備ができたら、 CIFS サーバに適切な DNS および Active Directory 設定パラメータが設 定されていることを確認します。この手順は、 SMB ボリュームを作成する前に実行する必要があり ます。

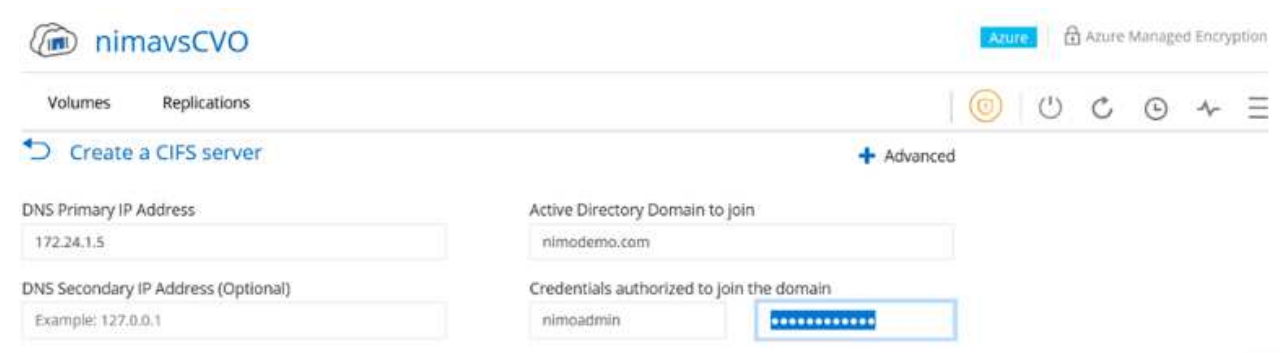

2. SMB ボリュームの作成は簡単なプロセスです。CVO インスタンスを選択してボリュームを作成し、 Create Volume (ボリュームの作成)オプションをクリックします。適切なサイズを選択し、包含ア グリゲートを選択するか、高度な割り当てメカニズムを使用して特定のアグリゲートに配置します。 このデモでは、 SMB がプロトコルとして選択されます。

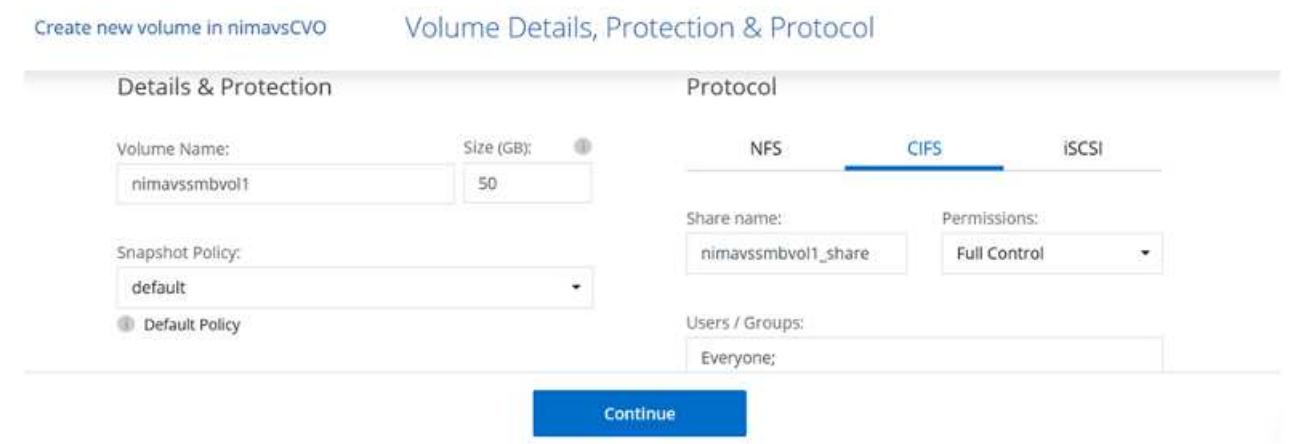

3. ボリュームのプロビジョニングが完了すると、 Volumes (ボリューム)ペインにボリュームが表示 されます。CIFS 共有はプロビジョニングされるため、ユーザまたはグループにファイルとフォルダ に対する権限を付与し、ユーザが共有にアクセスしてファイルを作成できることを確認してくださ い。ファイル権限とフォルダ権限はすべて SnapMirror レプリケーションの一部として保持されるた め、オンプレミス環境からボリュームをレプリケートする場合はこの手順は必要ありません。

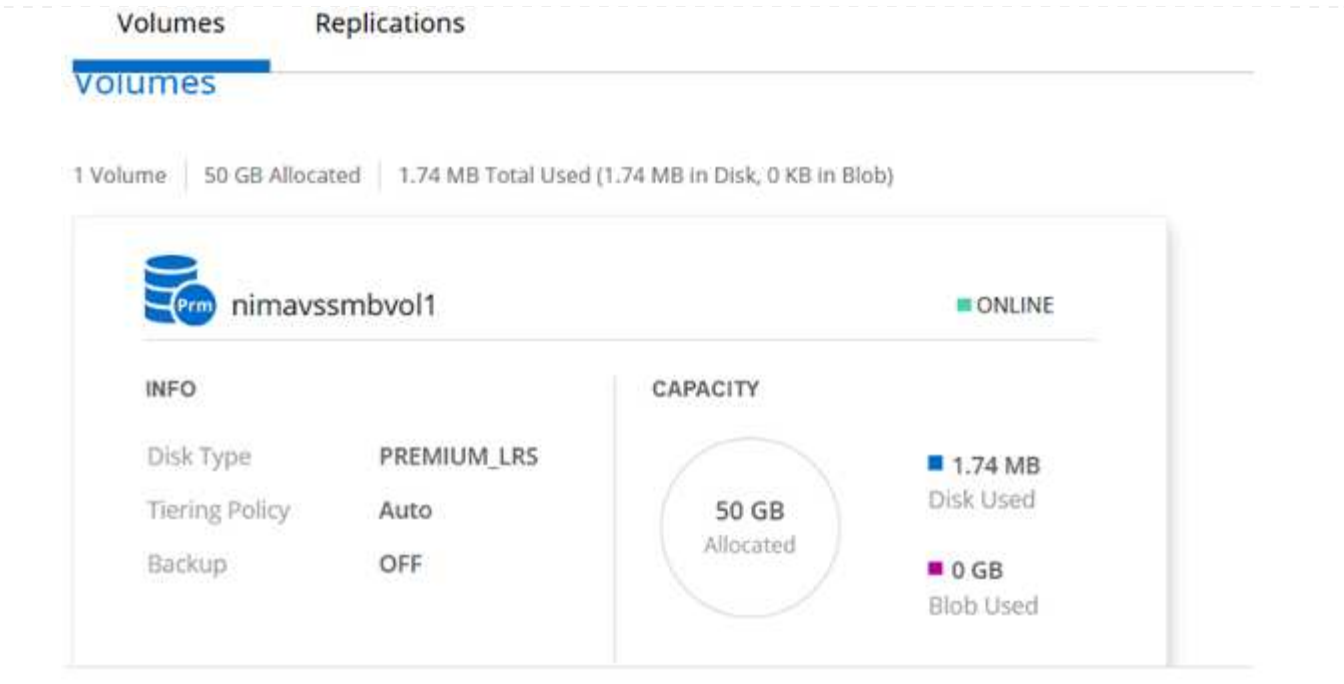

- 4. ボリュームが作成されたら、 mount コマンドを使用して、 Azure VMware 解決策 SDDC ホストで実 行されている VM から共有に接続します。
- 5. 次のパスをコピーし、ネットワークドライブのマッピングオプションを使用して、 Azure VMware 解決策 SDDC で実行されている VM にボリュームをマウントします。

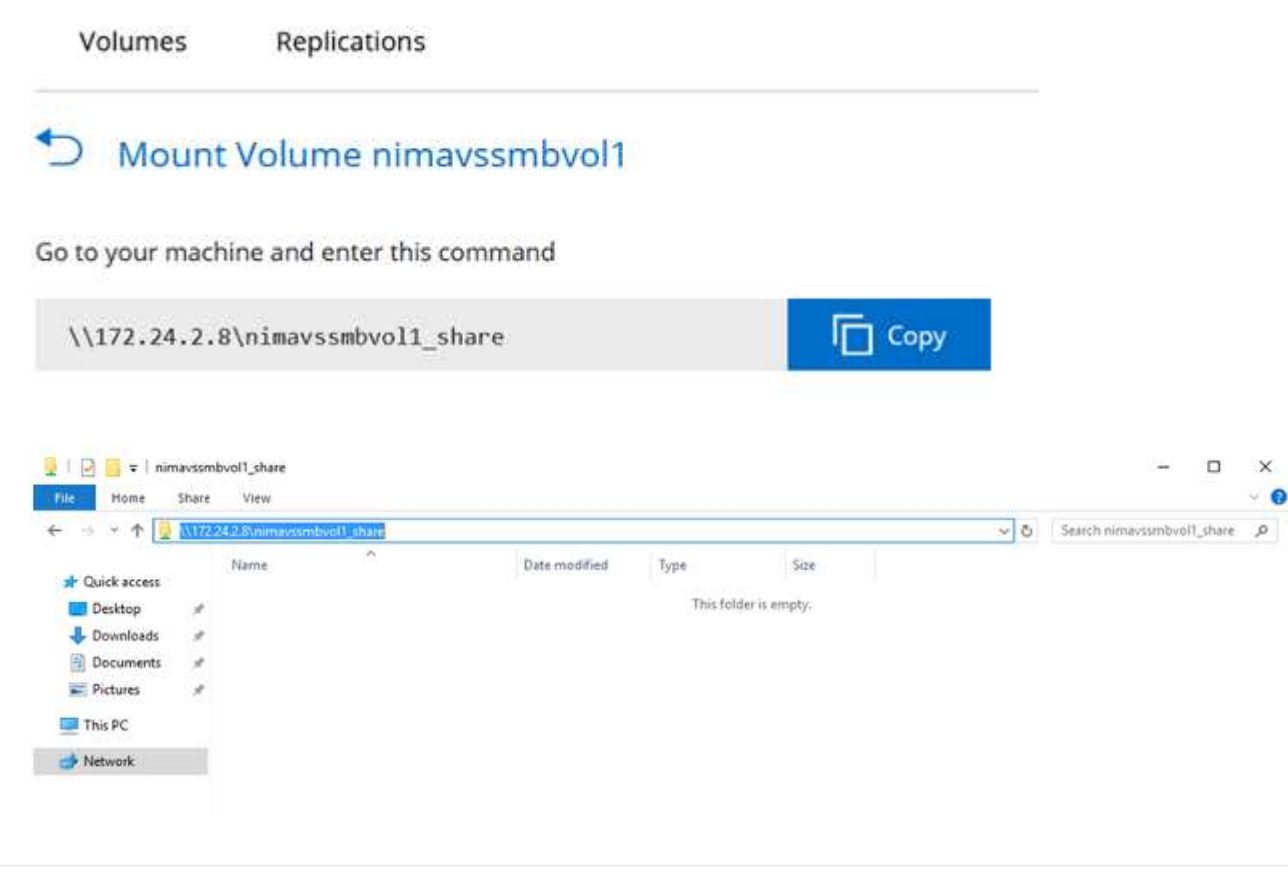

LUN をホストに接続するには、次の手順を実行します。

- 1. キャンバスページで、 Cloud Volumes ONTAP 作業環境をダブルクリックしてボリュームを作成およ び管理します。
- 2. Add Volume (ボリュームの追加) > New Volume (新しいボリューム)をクリックし、 iSCSI を選 択して Create Initiator Group (イニシエータContinue をクリックします。 .

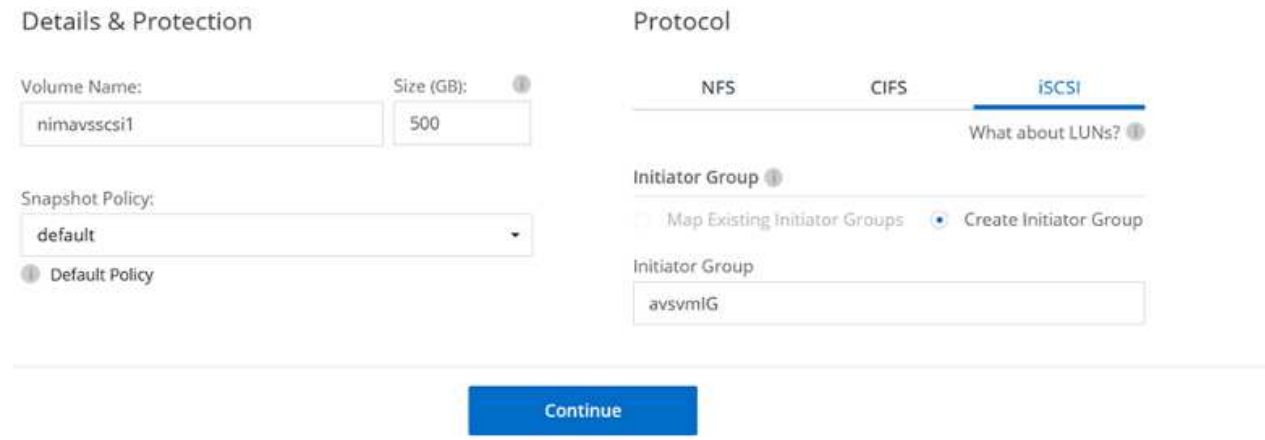

3. ボリュームのプロビジョニングが完了したら、ボリュームを選択し、ターゲット IQN をクリックし ます。iSCSI Qualified Name ( IQN )をコピーするには、 Copy (コピー)をクリックします。ホ ストから LUN への iSCSI 接続をセットアップします。

Azure VMware 解決策 SDDC にあるホストでも同じ処理を実行するには、次の手順を実行します。

- a. Azure VMware 解決策 SDDC にホストされている VM への RDP
- b. [ iSCSI イニシエータのプロパティ ] ダイアログ・ボックスを開きます [ サーバーマネージャ ] > [ ダッシュボード ] > [ ツール ] > [ iSCSI イニシエータ ]
- c. Discovery (検出)タブで、 Discover Portal (ポータルの検出)または Add Portal (ポータルの 追加)をクリックし、 iSCSI ターゲットポートの IP アドレスを入力します。
- d. ターゲットタブで検出されたターゲットを選択し、ログオンまたは接続をクリックします。
- e. [ マルチパスを有効にする ] を選択し、コンピュータの起動時に [ この接続を自動的に復元する ] または [ この接続をお気に入りターゲットのリストに追加する ] を選択します。Advanced (詳 細設定)をクリック
	- 注: \* Windows ホストからクラスタ内の各ノードへの iSCSI 接続が確立されている必要があ ります。ネイティブ DSM では、使用する最適なパスが選択されます。

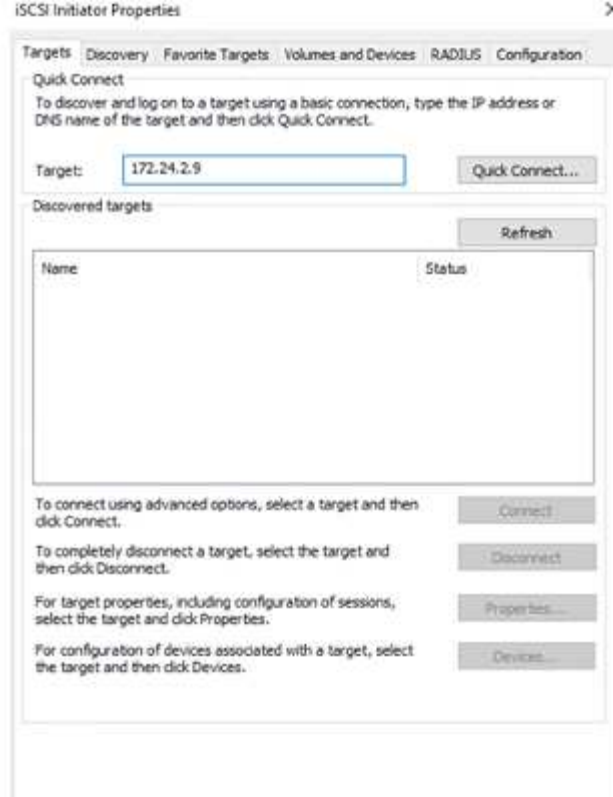

Storage Virtual Machine ( SVM )の LUN は、 Windows ホストではディスクとして表示されます。追加 した新しいディスクは、ホストでは自動的に検出されません。手動の再スキャンをトリガーしてディス クを検出するには、次の手順を実行します。

- 1. Windows コンピュータの管理ユーティリティを開きます。 [ スタート ]>[ 管理ツール ]>[ コンピュー タの管理 ] を選択します。
- 2. ナビゲーションツリーでストレージノードを展開します。
- 3. [ ディスクの管理 ] をクリックします
- 4. [ アクション] > [ ディスクの再スキャン] の順にクリック

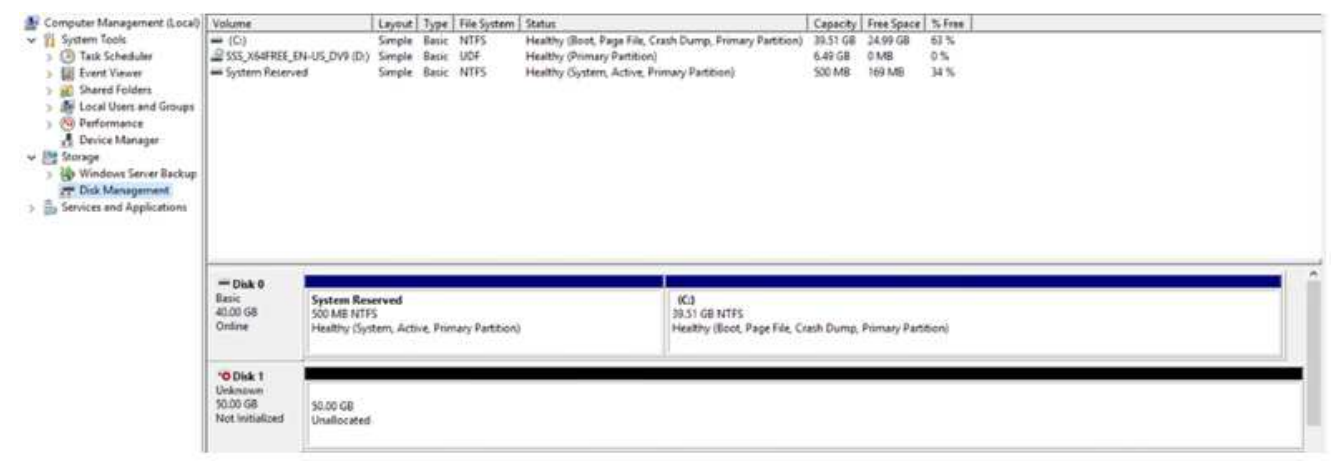

Windows ホストから初めてアクセスした時点では、新しい LUN にはパーティションやファイルシステ ムは設定されていません。LUN を初期化します。必要に応じて、次の手順を実行してファイルシステム で LUN をフォーマットします。

1. Windows ディスク管理を開始します。

2. LUN を右クリックし、必要なディスクまたはパーティションのタイプを選択します。 3. ウィザードの指示に従います。この例では、ドライブ E :がマウントされています

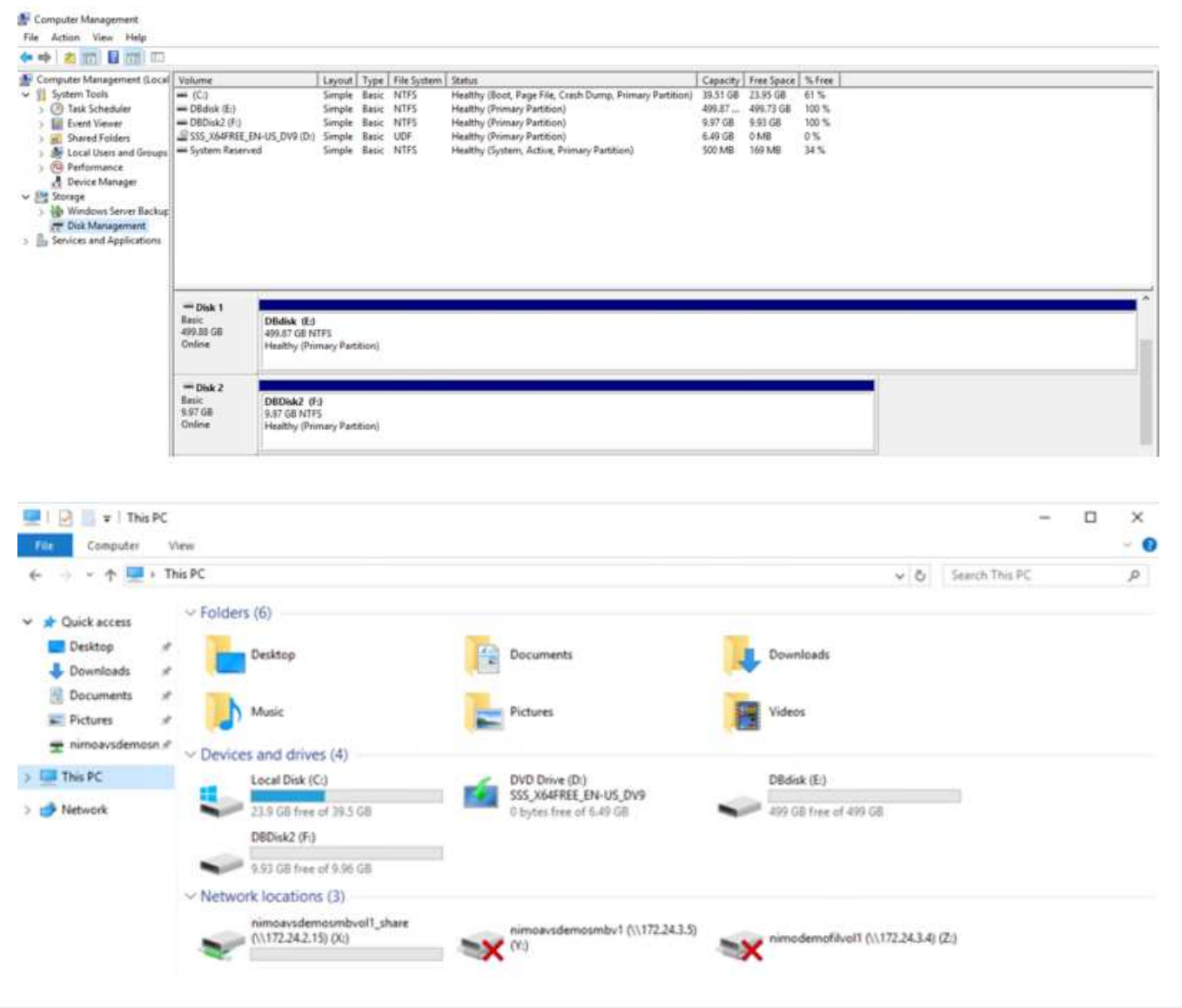

**Google Cloud VMware Engine NetApp Cloud Volume Service**を使用した**NFS**データストアの補完

概要

執筆者:ネットアップSuresh Thoppay

Google Cloud VMware Engine(GCVE)環境で追加のストレージ容量が必要な場合は、NetApp Cloud Volume Serviceを使用して補完的なNFSデータストアとしてマウントできます。 NetAppクラウドボリュームサービスにデータを格納することで、リージョン間でレプリケートして災害から データを保護できます。

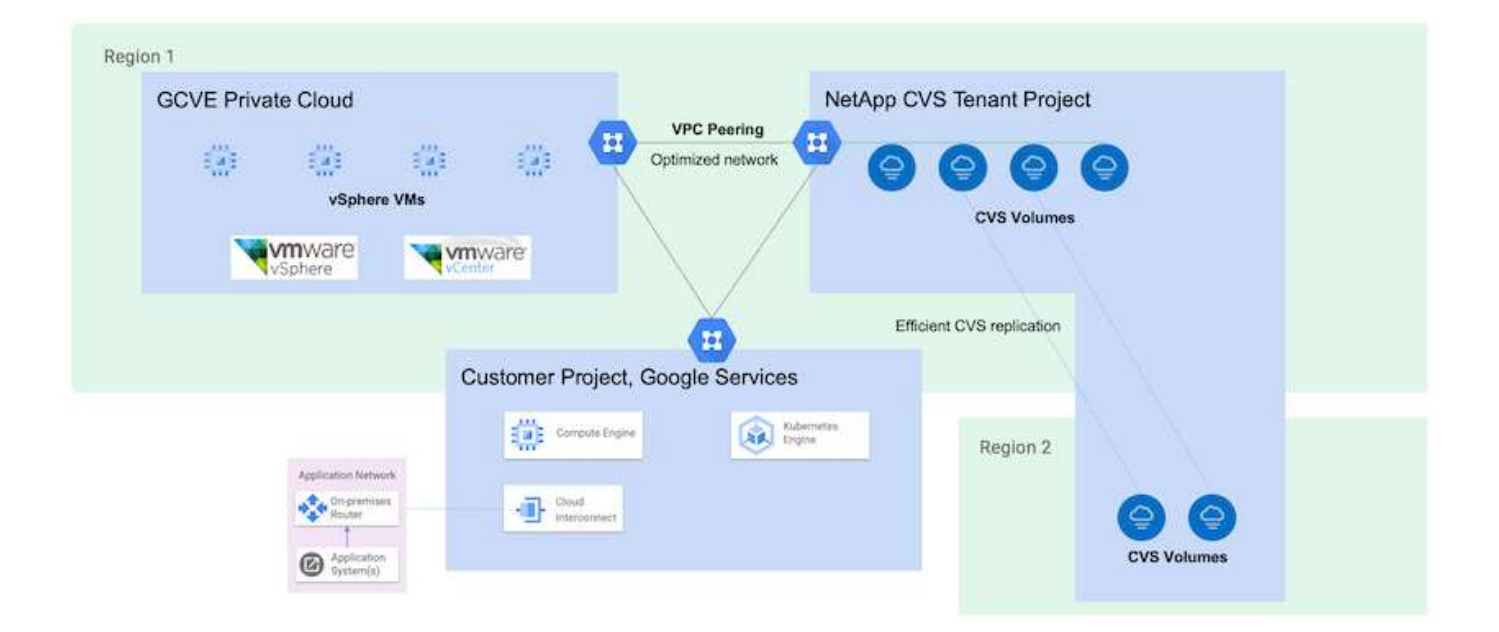

**NetApp CVS**から**GCVE**に**NFS**データストアをマウントする導入手順

**CVS-Performance**ボリュームをプロビジョニングします

NetAppクラウドボリュームサービスボリュームは、からプロビジョニングできます ["Google Cloud Console](https://cloud.google.com/architecture/partners/netapp-cloud-volumes/workflow)[を使用](https://cloud.google.com/architecture/partners/netapp-cloud-volumes/workflow)["](https://cloud.google.com/architecture/partners/netapp-cloud-volumes/workflow) ["NetApp BlueXP](https://docs.netapp.com/us-en/cloud-manager-cloud-volumes-service-gcp/task-create-volumes.html)[ポータルまたは](https://docs.netapp.com/us-en/cloud-manager-cloud-volumes-service-gcp/task-create-volumes.html)[API](https://docs.netapp.com/us-en/cloud-manager-cloud-volumes-service-gcp/task-create-volumes.html)[を使用](https://docs.netapp.com/us-en/cloud-manager-cloud-volumes-service-gcp/task-create-volumes.html)["](https://docs.netapp.com/us-en/cloud-manager-cloud-volumes-service-gcp/task-create-volumes.html)

## VMの実行中に誤ってボリュームが削除されないように、下のスクリーンショットに示すように、ボリュ ームが削除不可とマークされていることを確認してください。

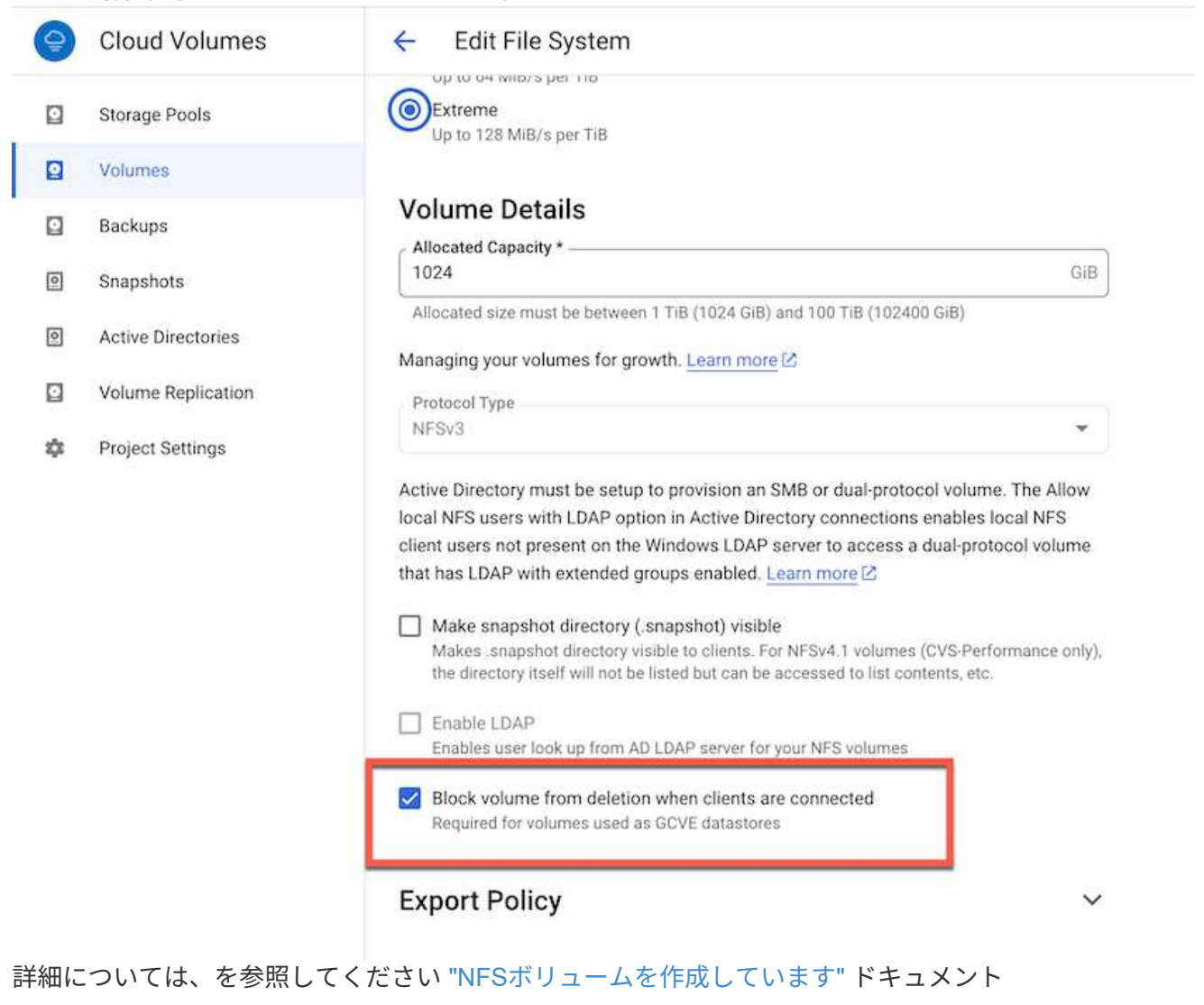

# **NetApp CVS**テナント**VPC**用の**GCVE**上のプライベート接続が存在することを確認します。

NFSデータストアをマウントするには、GCVEとNetApp CVSプロジェクトの間にプライベート接続が確 立されている必要があります。 詳細については、を参照してください ["](https://cloud.google.com/vmware-engine/docs/networking/howto-setup-private-service-access)[プライベートサービスアクセスのセットアップ方法](https://cloud.google.com/vmware-engine/docs/networking/howto-setup-private-service-access)["](https://cloud.google.com/vmware-engine/docs/networking/howto-setup-private-service-access)

GCVEにNFSデータストアをマウントする方法については、を参照してください ["NetApp CVS](https://cloud.google.com/vmware-engine/docs/vmware-ecosystem/howto-cloud-volumes-service-datastores)[を使用し](https://cloud.google.com/vmware-engine/docs/vmware-ecosystem/howto-cloud-volumes-service-datastores) [て](https://cloud.google.com/vmware-engine/docs/vmware-ecosystem/howto-cloud-volumes-service-datastores)[NFS](https://cloud.google.com/vmware-engine/docs/vmware-ecosystem/howto-cloud-volumes-service-datastores)[データストアを](https://cloud.google.com/vmware-engine/docs/vmware-ecosystem/howto-cloud-volumes-service-datastores)[作成](https://cloud.google.com/vmware-engine/docs/vmware-ecosystem/howto-cloud-volumes-service-datastores)[する方法](https://cloud.google.com/vmware-engine/docs/vmware-ecosystem/howto-cloud-volumes-service-datastores)["](https://cloud.google.com/vmware-engine/docs/vmware-ecosystem/howto-cloud-volumes-service-datastores)

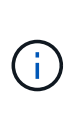

vSphereホストはGoogleで管理されるため、NFS vSphere API for Array Integration(VAAI )vSphere Installation Bundle(VIB)をインストールすることはできません。 仮想ボリューム(VVol)のサポートが必要な場合は、ぜひお知らせください。 ジャンボフレームを使用する場合は、を参照してください ["GCP](https://cloud.google.com/vpc/docs/mtu)[でサポートされる最](https://cloud.google.com/vpc/docs/mtu) [大](https://cloud.google.com/vpc/docs/mtu)[MTU](https://cloud.google.com/vpc/docs/mtu)[サイズ](https://cloud.google.com/vpc/docs/mtu)["](https://cloud.google.com/vpc/docs/mtu)

**NetApp**クラウドボリュームサービスによるコスト削減

NetAppクラウドボリュームサービスでGCVEへのストレージ需要を削減できる可能性の詳細については、を 参照してください ["NetApp ROI](https://bluexp.netapp.com/gcve-cvs/roi)[計算](https://bluexp.netapp.com/gcve-cvs/roi)[ツール](https://bluexp.netapp.com/gcve-cvs/roi)["](https://bluexp.netapp.com/gcve-cvs/roi)

参照リンク

- ["Google](https://cloud.google.com/blog/products/compute/how-to-use-netapp-cvs-as-datastores-with-vmware-engine)[ブログ](https://cloud.google.com/blog/products/compute/how-to-use-netapp-cvs-as-datastores-with-vmware-engine) [Google Cloud VMware Engine](https://cloud.google.com/blog/products/compute/how-to-use-netapp-cvs-as-datastores-with-vmware-engine)[のデータストアとして](https://cloud.google.com/blog/products/compute/how-to-use-netapp-cvs-as-datastores-with-vmware-engine)[NetApp CVS](https://cloud.google.com/blog/products/compute/how-to-use-netapp-cvs-as-datastores-with-vmware-engine)[を使用する方法](https://cloud.google.com/blog/products/compute/how-to-use-netapp-cvs-as-datastores-with-vmware-engine)["](https://cloud.google.com/blog/products/compute/how-to-use-netapp-cvs-as-datastores-with-vmware-engine)
- ["NetApp](https://www.netapp.com/blog/cloud-volumes-service-google-cloud-vmware-engine/)[ブログ](https://www.netapp.com/blog/cloud-volumes-service-google-cloud-vmware-engine/)[-](https://www.netapp.com/blog/cloud-volumes-service-google-cloud-vmware-engine/)[ストレージを大](https://www.netapp.com/blog/cloud-volumes-service-google-cloud-vmware-engine/)[量](https://www.netapp.com/blog/cloud-volumes-service-google-cloud-vmware-engine/)[に](https://www.netapp.com/blog/cloud-volumes-service-google-cloud-vmware-engine/)[消費](https://www.netapp.com/blog/cloud-volumes-service-google-cloud-vmware-engine/)[するアプリケーションを](https://www.netapp.com/blog/cloud-volumes-service-google-cloud-vmware-engine/)[Google Cloud](https://www.netapp.com/blog/cloud-volumes-service-google-cloud-vmware-engine/)[に移行するためのより](https://www.netapp.com/blog/cloud-volumes-service-google-cloud-vmware-engine/)[良](https://www.netapp.com/blog/cloud-volumes-service-google-cloud-vmware-engine/)[い](https://www.netapp.com/blog/cloud-volumes-service-google-cloud-vmware-engine/) [方法](https://www.netapp.com/blog/cloud-volumes-service-google-cloud-vmware-engine/)["](https://www.netapp.com/blog/cloud-volumes-service-google-cloud-vmware-engine/)

**GCP** のネットアップストレージオプション

GCPは、Cloud Volumes ONTAP (CVO)またはCloud Volumes Service (CVS)でゲス ト接続のネットアップストレージをサポートします。

## **Cloud Volumes ONTAP** (**CVO**)

Cloud Volumes ONTAP (CVO)は、ネットアップのONTAP ストレージソフトウェアを基盤に構築された、 業界をリードするクラウドデータ管理解決策 です。Amazon Web Services(AWS)、Microsoft Azure 、Google Cloud Platform(GCP)でネイティブに利用できます。

ソフトウェアで定義されるONTAP バージョンで、クラウドネイティブなストレージを消費し、クラウドとオ ンプレミスで同じストレージソフトウェアを使用できるため、まったく新しい方法でIT担当者のデータ管理を 再トレーニングする必要がありません。

CVOを使用すれば、エッジ、データセンター、クラウド間でシームレスにデータを移動し、ハイブリッドク ラウドを統合できます。すべてを1画面の管理コンソールであるNetApp Cloud Managerで管理できます。

設計上、CVOは卓越したパフォーマンスと高度なデータ管理機能を備えており、クラウドで最も要件の厳し いアプリケーションにも対応できます

**Cloud Volumes ONTAP** ( **CVO** )をゲスト接続ストレージとして活用

Cloud Volumes ONTAP 共有と LUN は、 GCVE プライベートクラウド環境で作成された VM からマウン トできます。Cloud Volumes ONTAP は iSCSI 、 SMB 、 NFS の各プロトコルをサポートしているた め、 iSCSI 経由でマウントしたボリュームを Linux クライアントや Windows クライアントにマウント し、 LUN に Linux クライアントや Windows クライアントからブロックデバイスとしてアクセスするこ ともできます。Cloud Volumes ONTAP ボリュームは、いくつかの簡単な手順で設定できます。

ディザスタリカバリや移行の目的でオンプレミス環境からクラウドにボリュームをレプリケートするに は、サイト間 VPN または Cloud Interconnect を使用して Google Cloud へのネットワーク接続を確立し ます。オンプレミスから Cloud Volumes ONTAP へのデータのレプリケートについては、本ドキュメン トでは扱いません。オンプレミスシステムと Cloud Volumes ONTAP システム間でデータをレプリケー トする方法については、を参照してください xref:./ehc[/"](mailto:CloudOwner@gve.local#setting-up-data-replication-between-systems)[システム](mailto:CloudOwner@gve.local#setting-up-data-replication-between-systems)[間](mailto:CloudOwner@gve.local#setting-up-data-replication-between-systems)[のデータレプリケーションの設](mailto:CloudOwner@gve.local#setting-up-data-replication-between-systems)[定](mailto:CloudOwner@gve.local#setting-up-data-replication-between-systems)["](mailto:CloudOwner@gve.local#setting-up-data-replication-between-systems)。

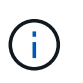

使用 ["Cloud Volumes ONTAP](https://cloud.netapp.com/cvo-sizer) [サイジングツール](https://cloud.netapp.com/cvo-sizer)["](https://cloud.netapp.com/cvo-sizer) Cloud Volumes ONTAP インスタンスの サイズを正確に設定します。また、オンプレミスのパフォーマンスを監視し、 Cloud Volumes ONTAP のサイジングツールの情報として使用できます。

1. NetApp Cloud Central にログイン— Fabric View (ファブリックビュー)画面が表示されま す。Cloud Volumes ONTAP タブを探し、 Go to Cloud Manager を選択します。ログインすると、キ ャンバス画面が表示されます。

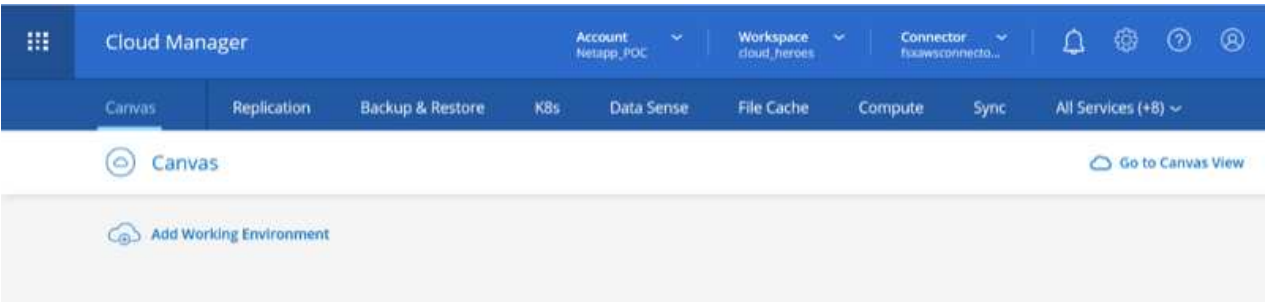

2. Cloud Manager Canvas タブで、 Add a Working Environment をクリックし、クラウドとして Google Cloud Platform を選択し、システム構成のタイプを選択します。次に、 [ 次へ ] をクリックし ます。

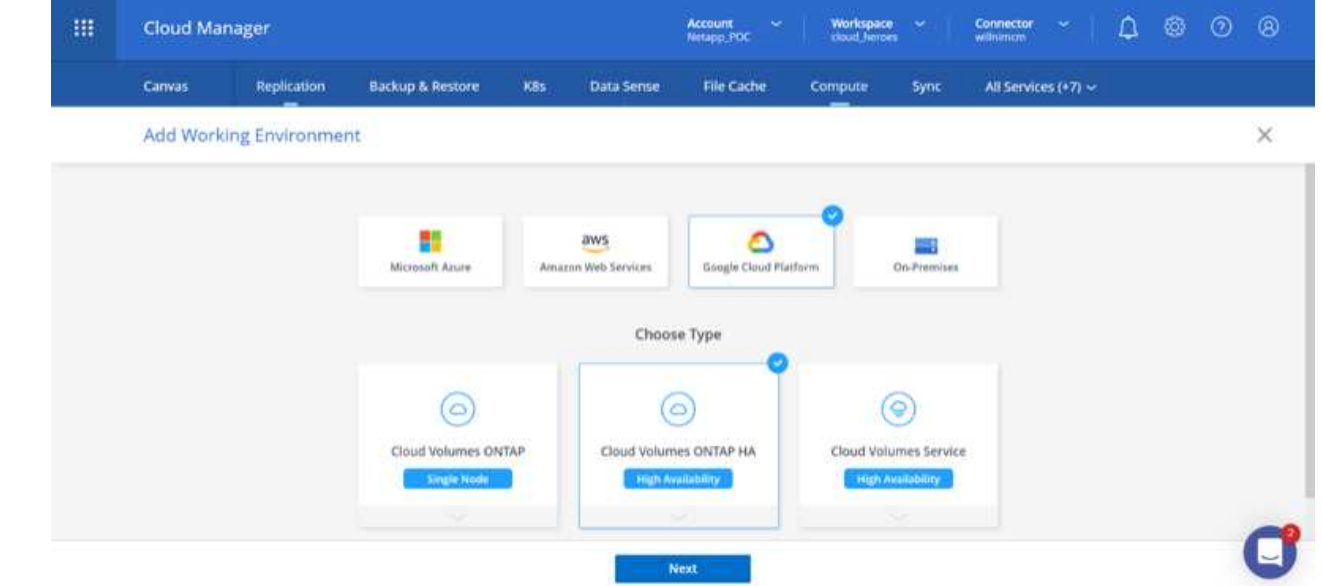

3. 環境名と admin クレデンシャルなど、作成する環境の詳細を指定します。完了したら、 [ 続行 ] をク リックします。

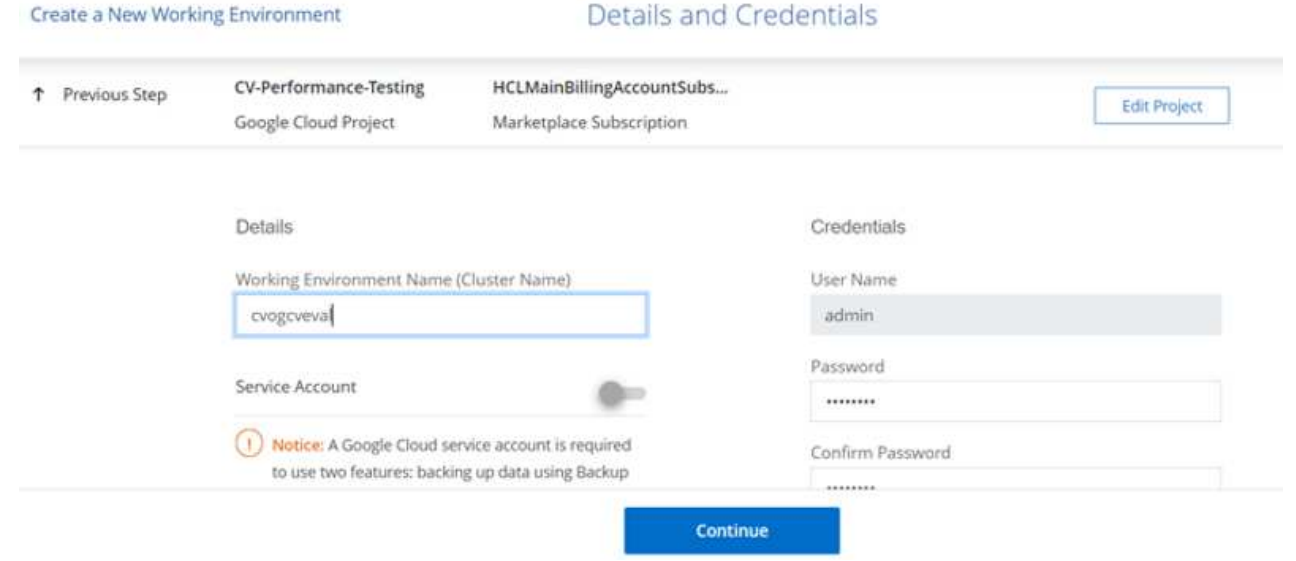

4. データセンスとコンプライアンス、クラウドへのバックアップなど、 Cloud Volumes ONTAP 導入用 のアドオンサービスを選択または選択解除します。次に、 [ 続行 ] をクリックします。

ヒント:アドオンサービスを無効にすると、確認のポップアップメッセージが表示されます。CVO の導入後にアドオンサービスを追加 / 削除できます。コストを回避するために、不要なサービスは最 初から選択解除することを検討してください。

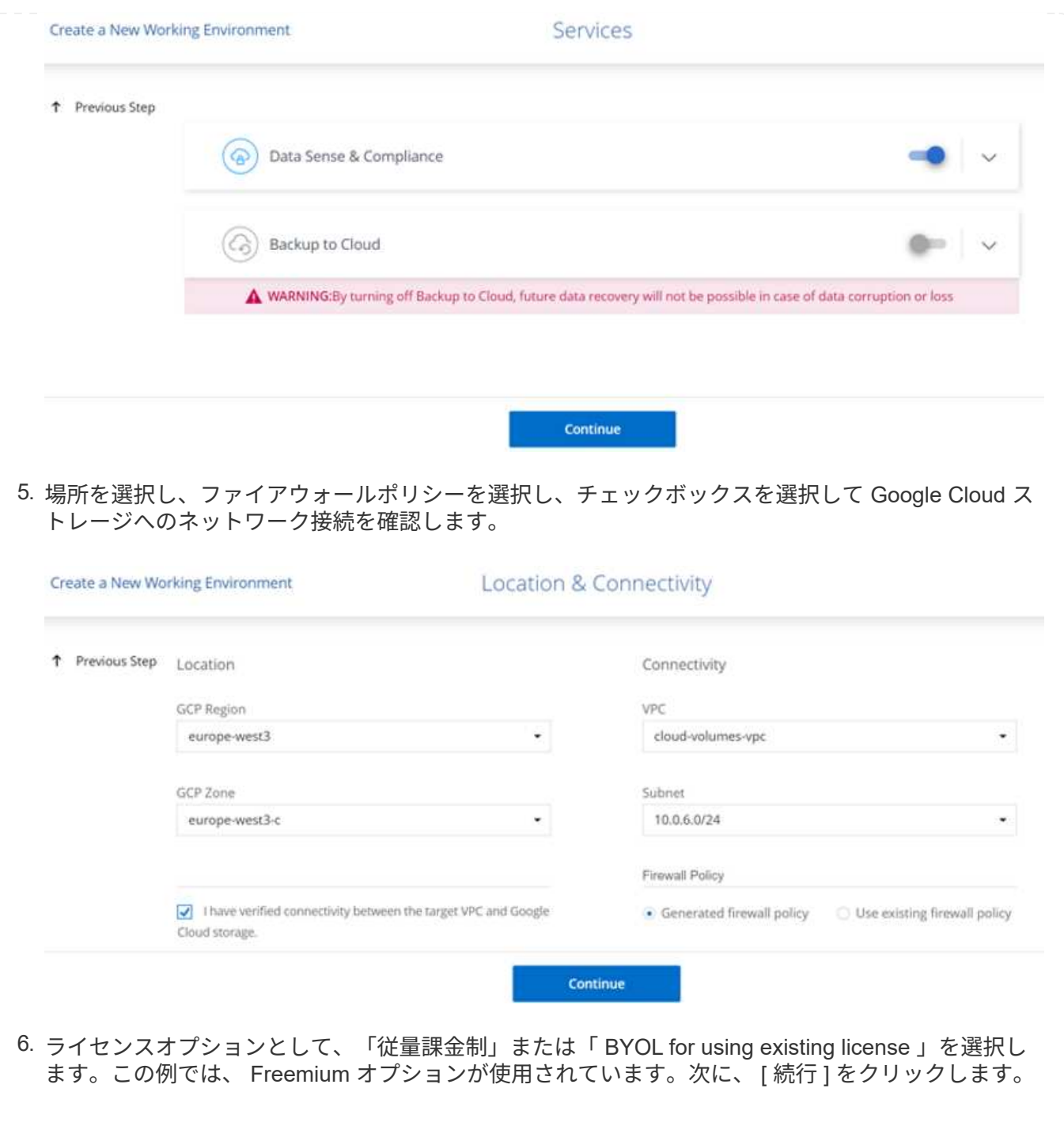

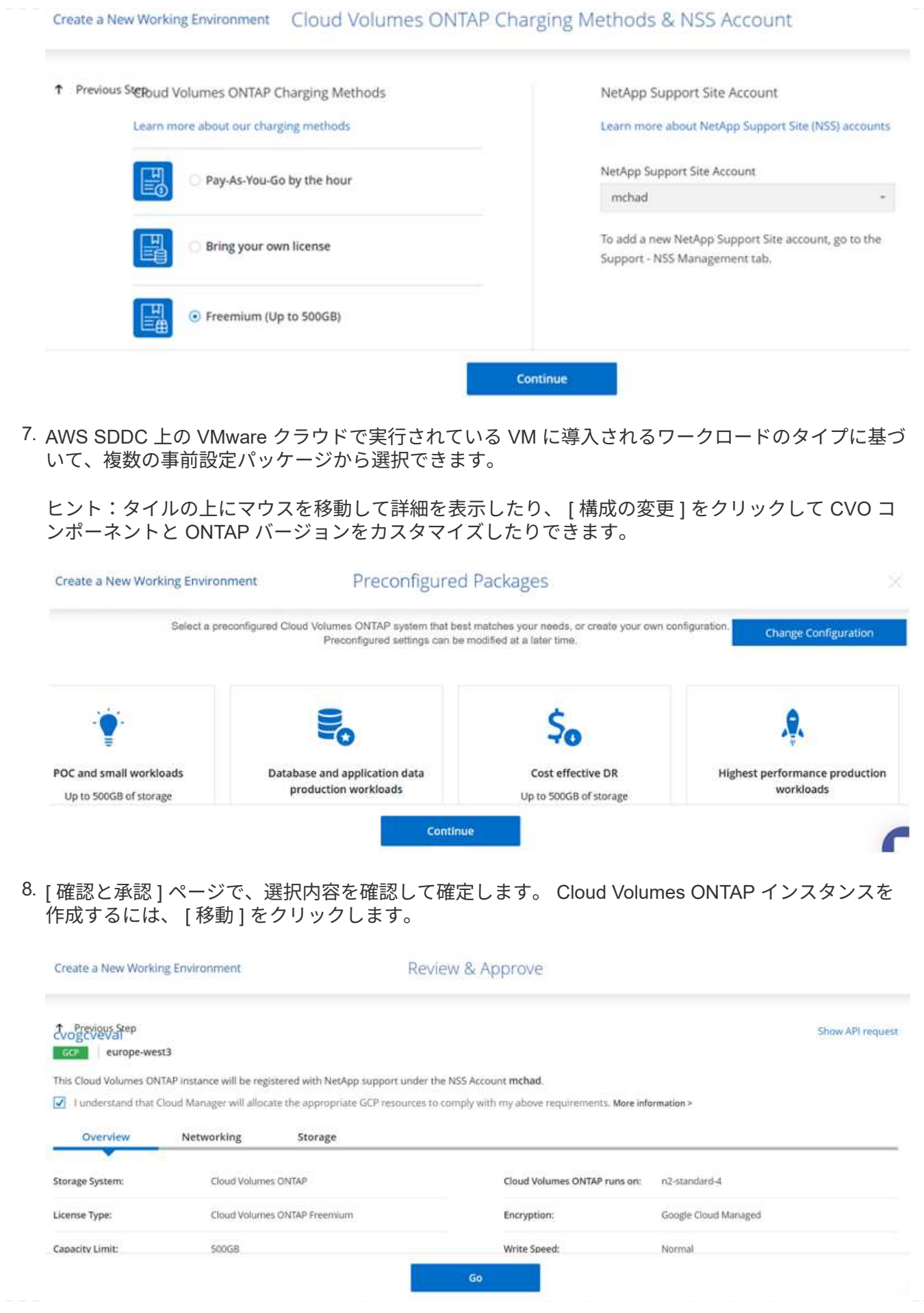

9. Cloud Volumes ONTAP のプロビジョニングが完了すると、 [Canvas] ページの作業環境に表示され ます。

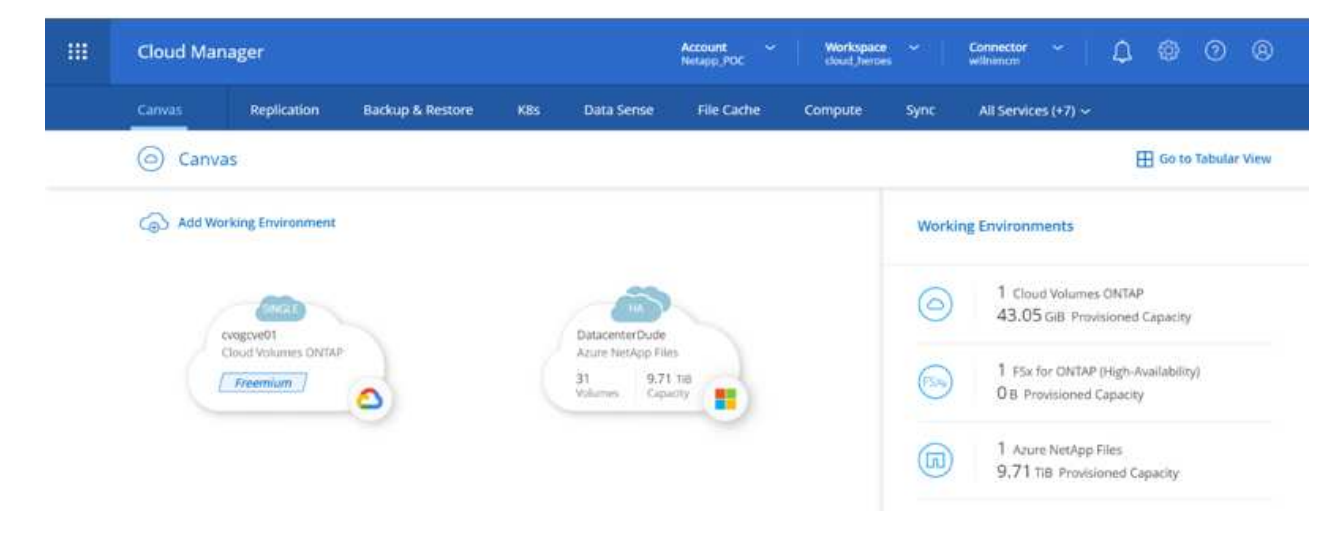

1. 作業環境の準備ができたら、 CIFS サーバに適切な DNS および Active Directory 設定パラメータが設 定されていることを確認します。この手順は、 SMB ボリュームを作成する前に実行する必要があり ます。

ヒント:メニューアイコン( º )をクリックし、詳細設定を選択してオプションを表示し、 CIFS の セットアップを選択します。

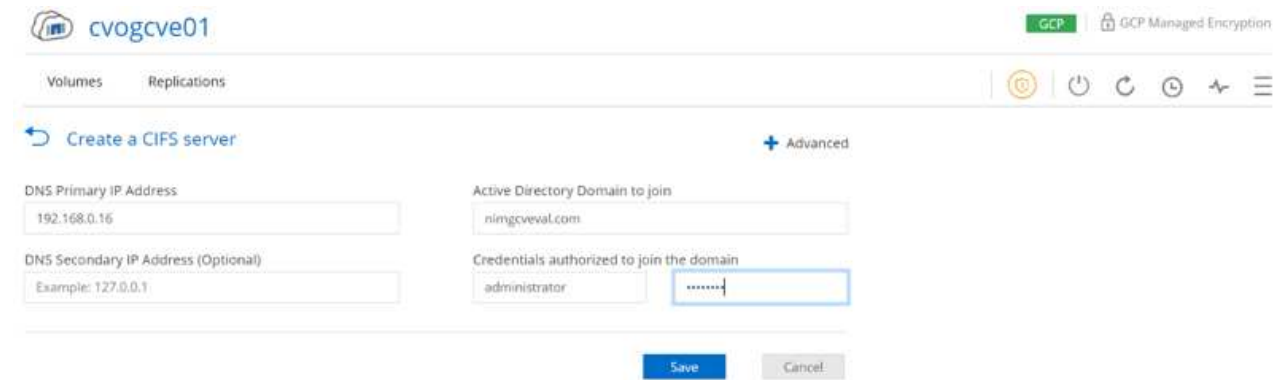

2. SMB ボリュームの作成は簡単なプロセスです。キャンバスで、 Cloud Volumes ONTAP 作業環境を ダブルクリックしてボリュームを作成および管理し、ボリュームの作成オプションをクリックしま す。適切なサイズを選択し、包含アグリゲートを選択するか、高度な割り当てメカニズムを使用して 特定のアグリゲートに配置します。このデモでは、プロトコルとして CIFS/SMB が選択されます。

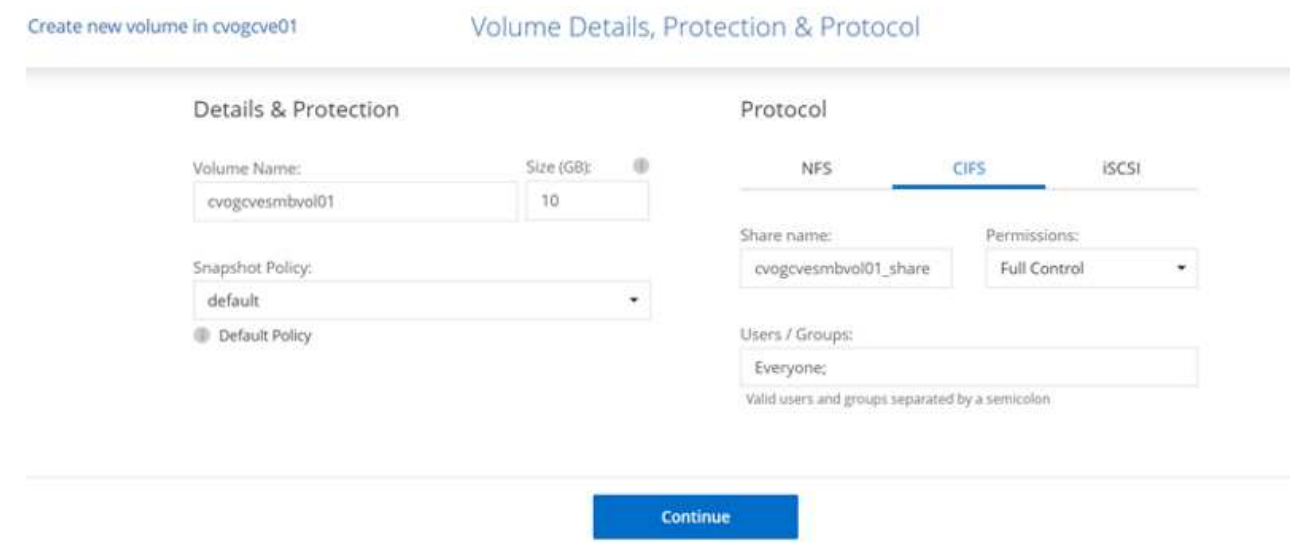

3. ボリュームのプロビジョニングが完了すると、 Volumes (ボリューム)ペインにボリュームが表示 されます。CIFS 共有はプロビジョニングされるため、ユーザまたはグループにファイルとフォルダ に対する権限を付与し、ユーザが共有にアクセスしてファイルを作成できることを確認してくださ い。ファイル権限とフォルダ権限はすべて SnapMirror レプリケーションの一部として保持されるた め、オンプレミス環境からボリュームをレプリケートする場合はこの手順は必要ありません。

ヒント:ボリュームメニュー( º )をクリックすると、そのオプションが表示されます。

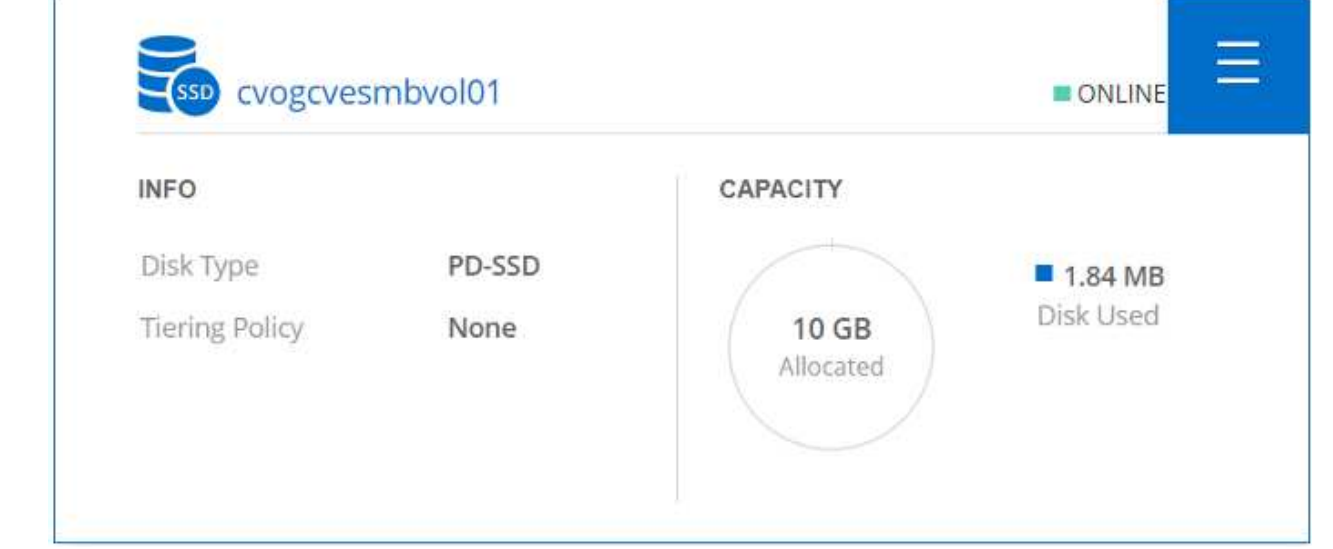

4. ボリュームが作成されたら、 mount コマンドを使用してボリュームの接続手順を表示し、 Google Cloud VMware Engine 上の VM から共有に接続します。

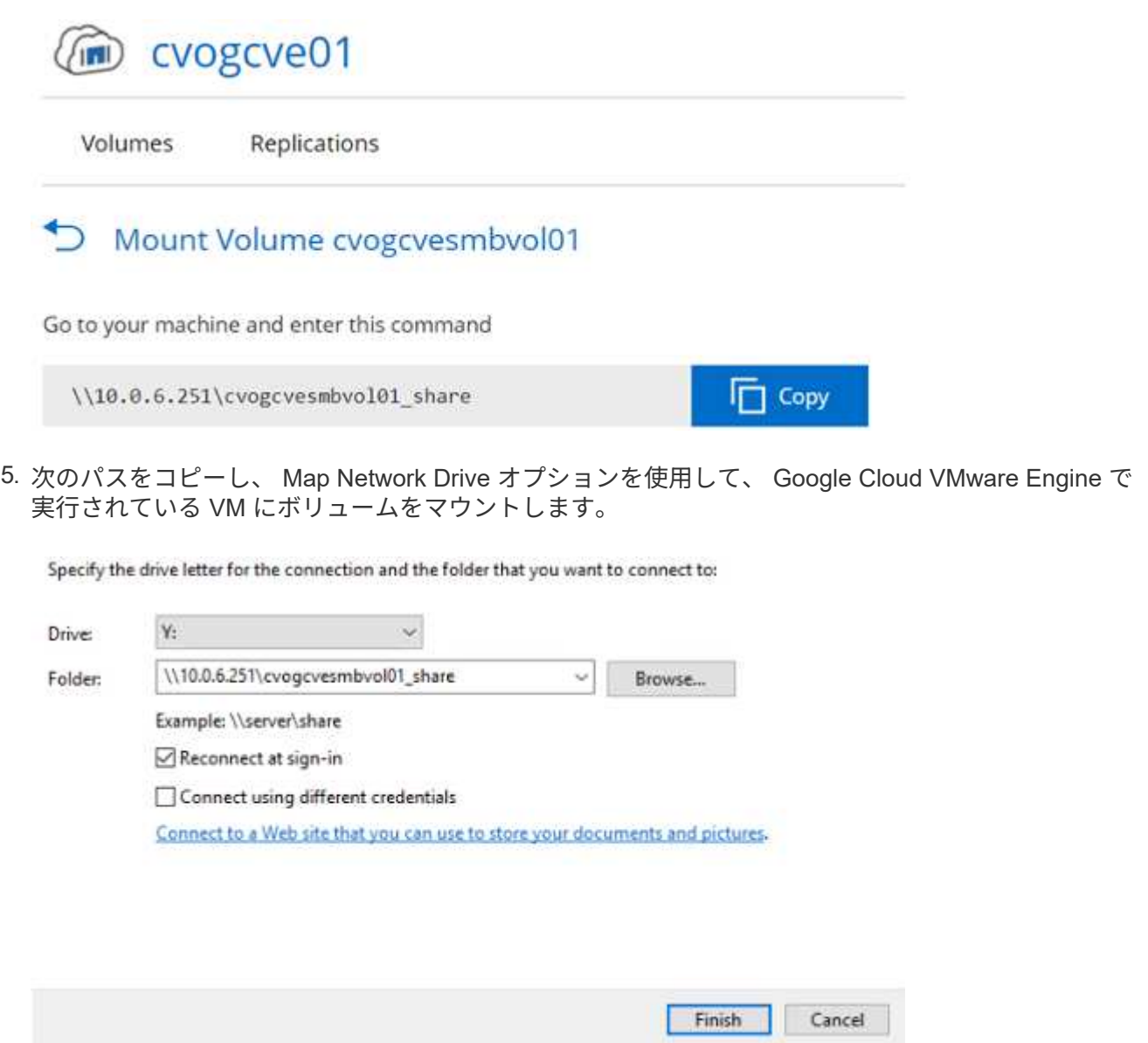

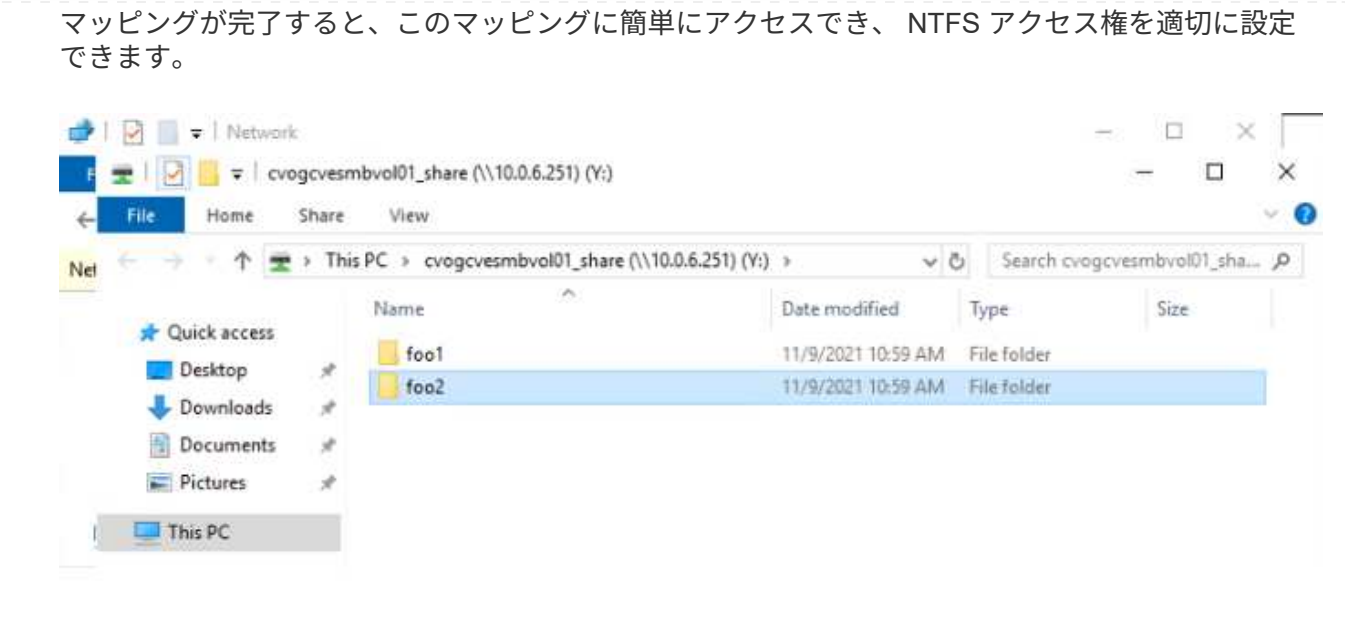

Cloud Volumes ONTAP LUN をホストに接続するには、次の手順を実行します。

- 1. キャンバスページで、 Cloud Volumes ONTAP 作業環境をダブルクリックしてボリュームを作成およ び管理します。
- 2. Add Volume (ボリュームの追加) > New Volume (新しいボリューム)をクリックし、 iSCSI を選 択して Create Initiator Group (イニシエータContinue をクリックします。 .

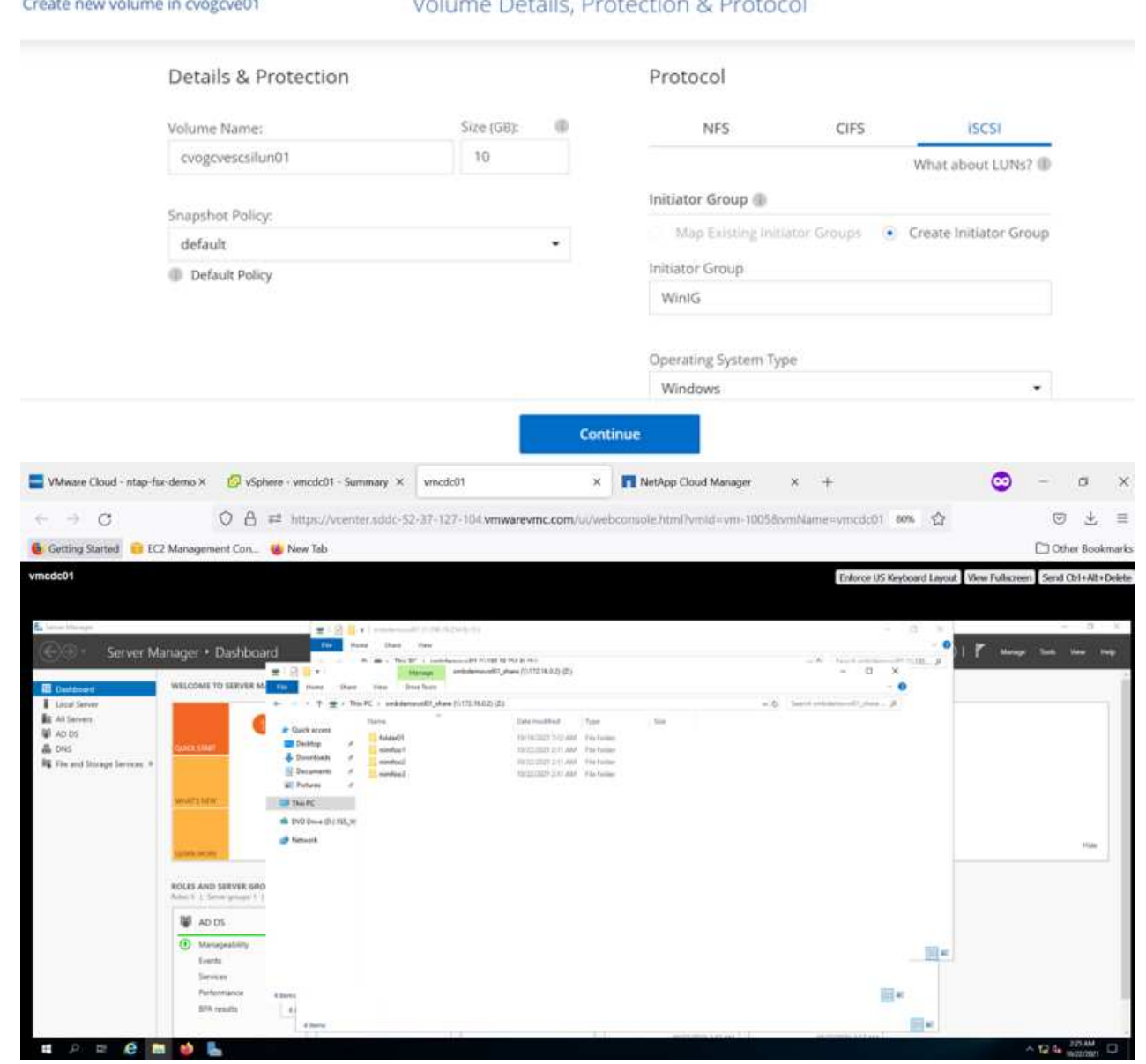

3. ボリュームのプロビジョニングが完了したら、ボリュームメニュー( °) を選択し、ターゲット IQN をクリックします。iSCSI Qualified Name ( IQN )をコピーするには、 Copy (コピー)をクリッ クします。ホストから LUN への iSCSI 接続をセットアップします。

Google Cloud VMware Engine 上のホストで同じ処理を実行するには、次の手順を実行します。

1. Google Cloud VMware Engine でホストされている VM への RDP

- 2. [ iSCSI イニシエータのプロパティ ] ダイアログ・ボックスを開きます [ サーバーマネージャ ]  $>$   $[$  ダッシュボード  $]$   $>$   $[$  ツール  $]$   $>$   $[$  iSCSI イニシエータ $]$
- 3. Discovery (検出)タブで、 Discover Portal (ポータルの検出)または Add Portal (ポータルの追 加)をクリックし、 iSCSI ターゲットポートの IP アドレスを入力します。
- 4. ターゲットタブで検出されたターゲットを選択し、ログオンまたは接続をクリックします。
- 5. [ マルチパスを有効にする ] を選択し、コンピュータの起動時に [ この接続を自動的に復元する ] また は [ この接続をお気に入りターゲットのリストに追加する ] を選択します。Advanced (詳細設定) をクリック

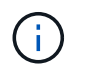

Windows ホストには、クラスタ内の各ノードへの iSCSI 接続が必要です。ネイティブ DSM では、使用する最適なパスが選択されます。

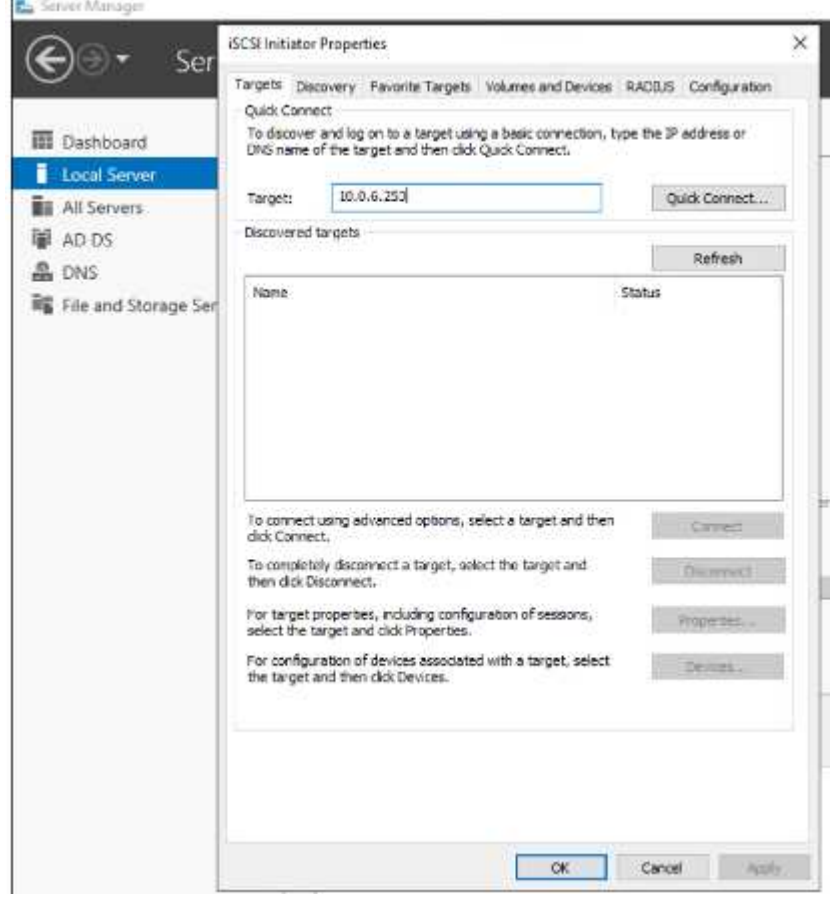

Storage Virtual Machine ( SVM )の LUN は、 Windows ホストではディスクとして表示されます。 追加した新しいディスクは、ホストでは自動的に検出されません。手動の再スキャンをトリガーして ディスクを検出するには、次の手順を実行します。

- a. Windows コンピュータの管理ユーティリティを開きます。 [ スタート ]>[ 管理ツール ]>[ コンピ ュータの管理 ] を選択します。
- b. ナビゲーションツリーでストレージノードを展開します。
- c. [ ディスクの管理 ] をクリックします
- d. [アクション] > [ディスクの再スキャン]の順にクリック

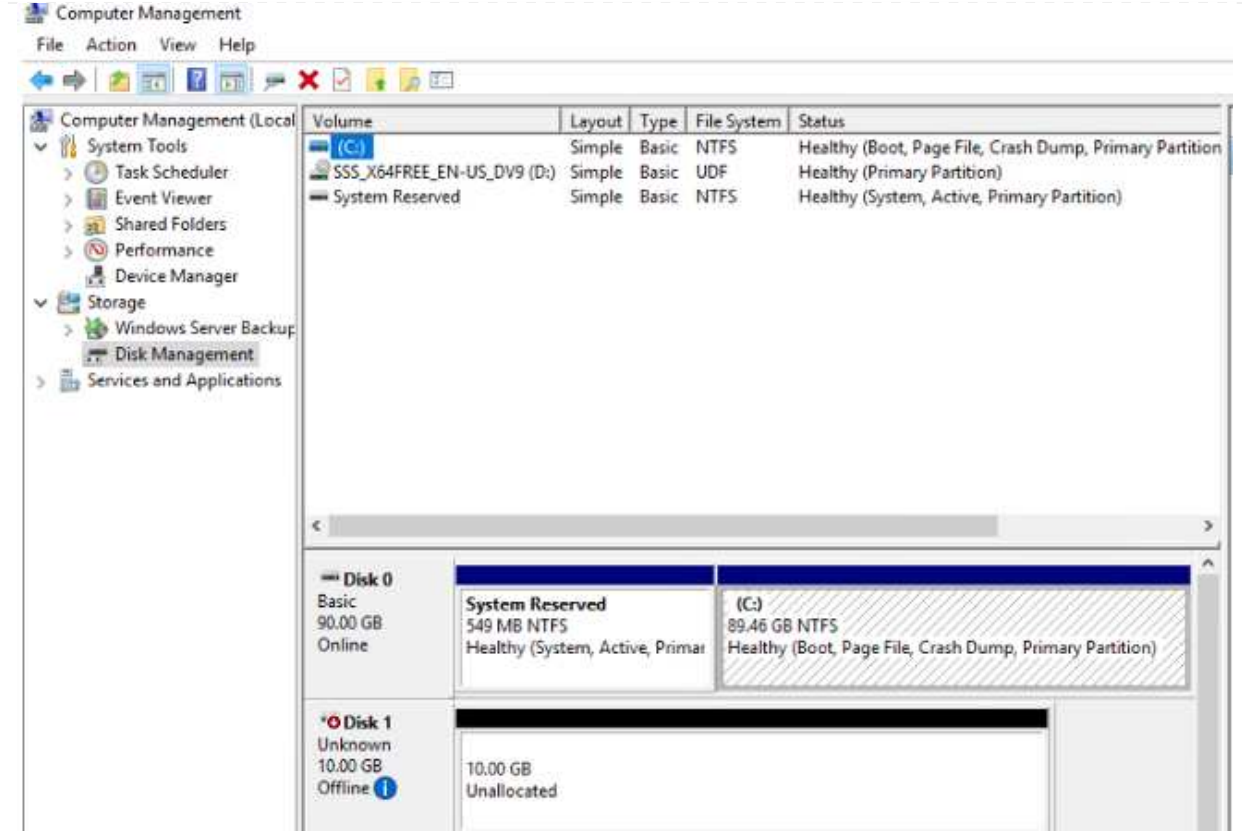

Windows ホストから初めてアクセスした時点では、新しい LUN にはパーティションやファイルシス テムは設定されていません。LUN を初期化します。必要に応じて、次の手順を実行してファイルシ ステムで LUN をフォーマットします。

a. Windows ディスク管理を開始します。

b. LUN を右クリックし、必要なディスクまたはパーティションのタイプを選択します。

c. ウィザードの指示に従います。この例では、ドライブ F :がマウントされています。

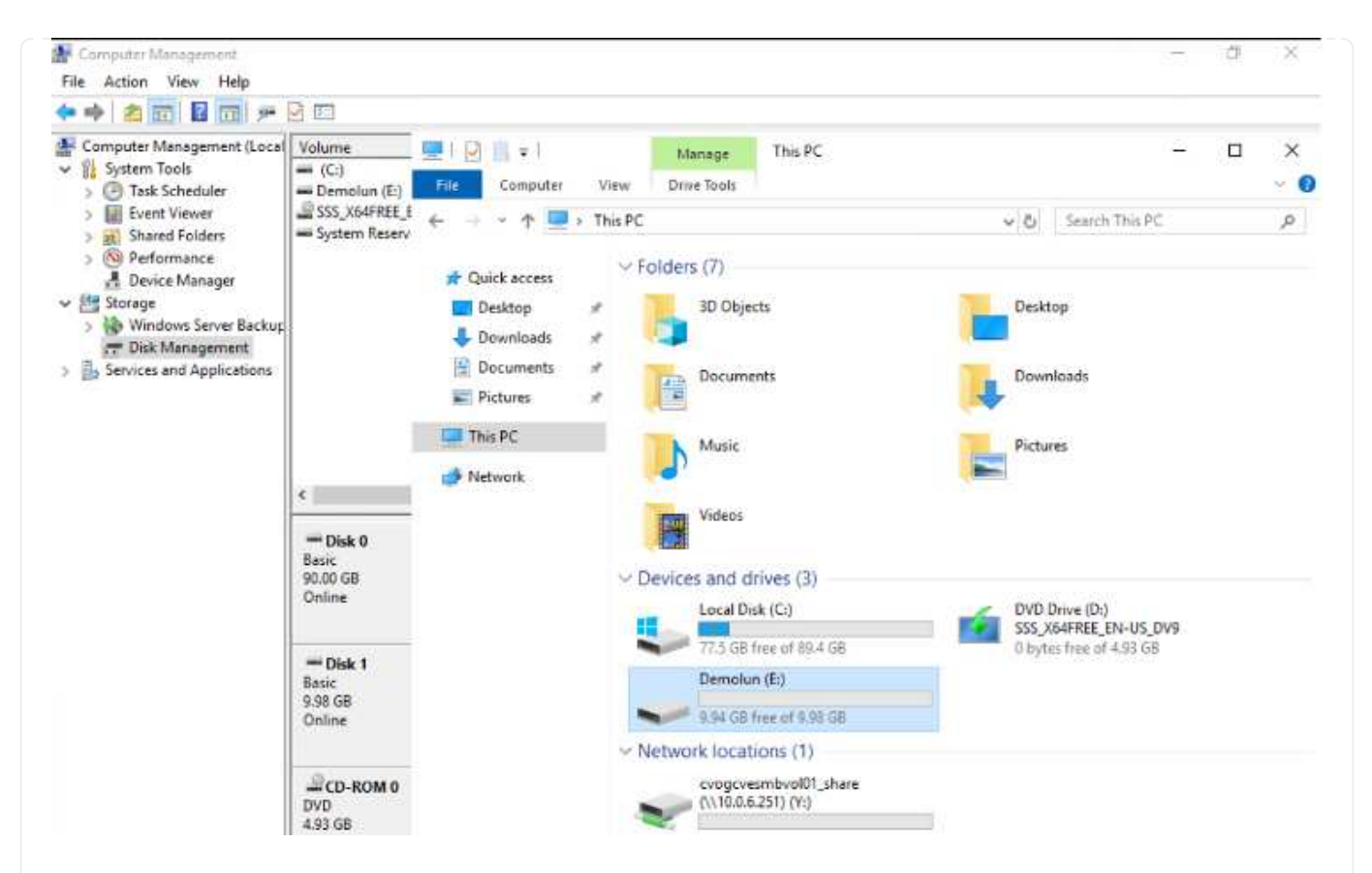

Linux クライアントで、 iSCSI デーモンが実行されていることを確認します。LUN のプロビジョニング が完了したら、以下の例として Ubuntu を使用した iSCSI 構成に関する詳細なガイダンスを参照してく ださい。これを確認するには、シェルから lsblk cmd を実行します。

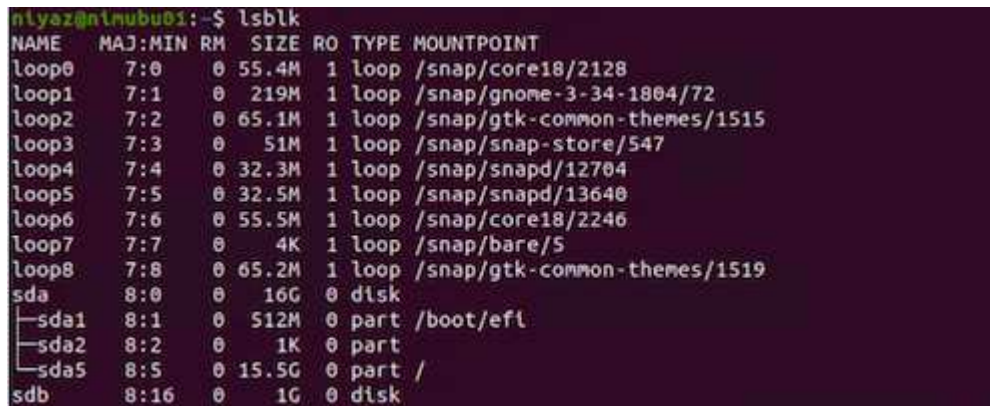

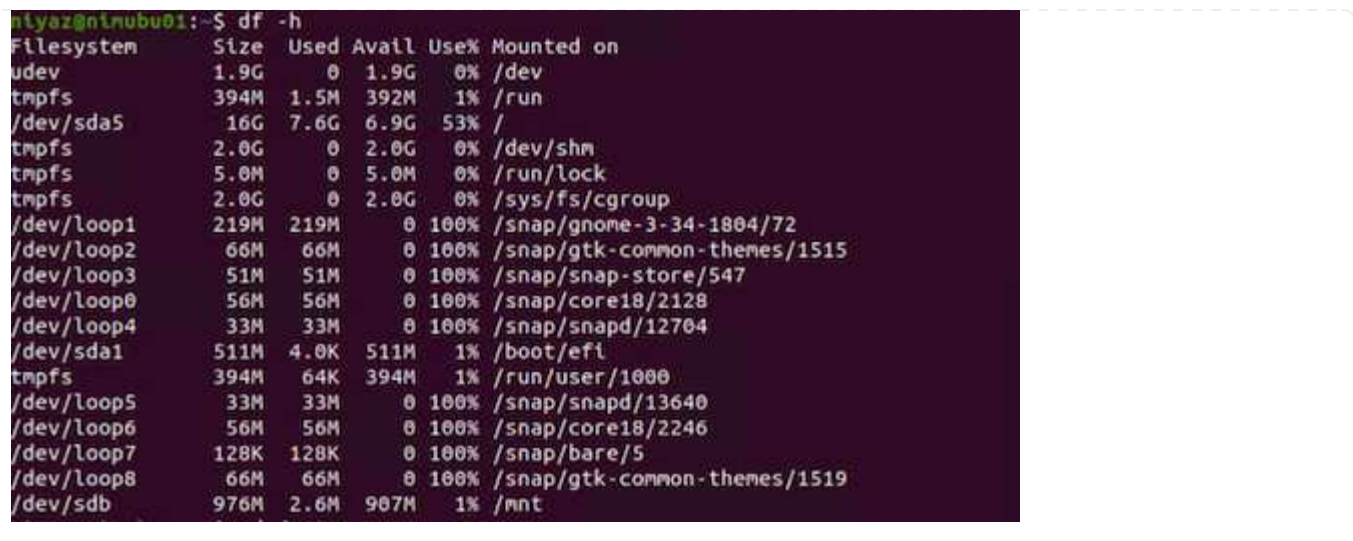

Cloud Volumes ONTAP (DIY) ファイルシステムを Google Cloud VMware Engine 内の VM からマウント するには、次の手順に従います。

以下の手順に従ってボリュームをプロビジョニングします

- 1. Volumes (ボリューム)タブで、 Create New Volume (新規ボリュームの作成)をクリックしま す。
- 2. [Create New Volume] ページで、ボリュームタイプを選択します。

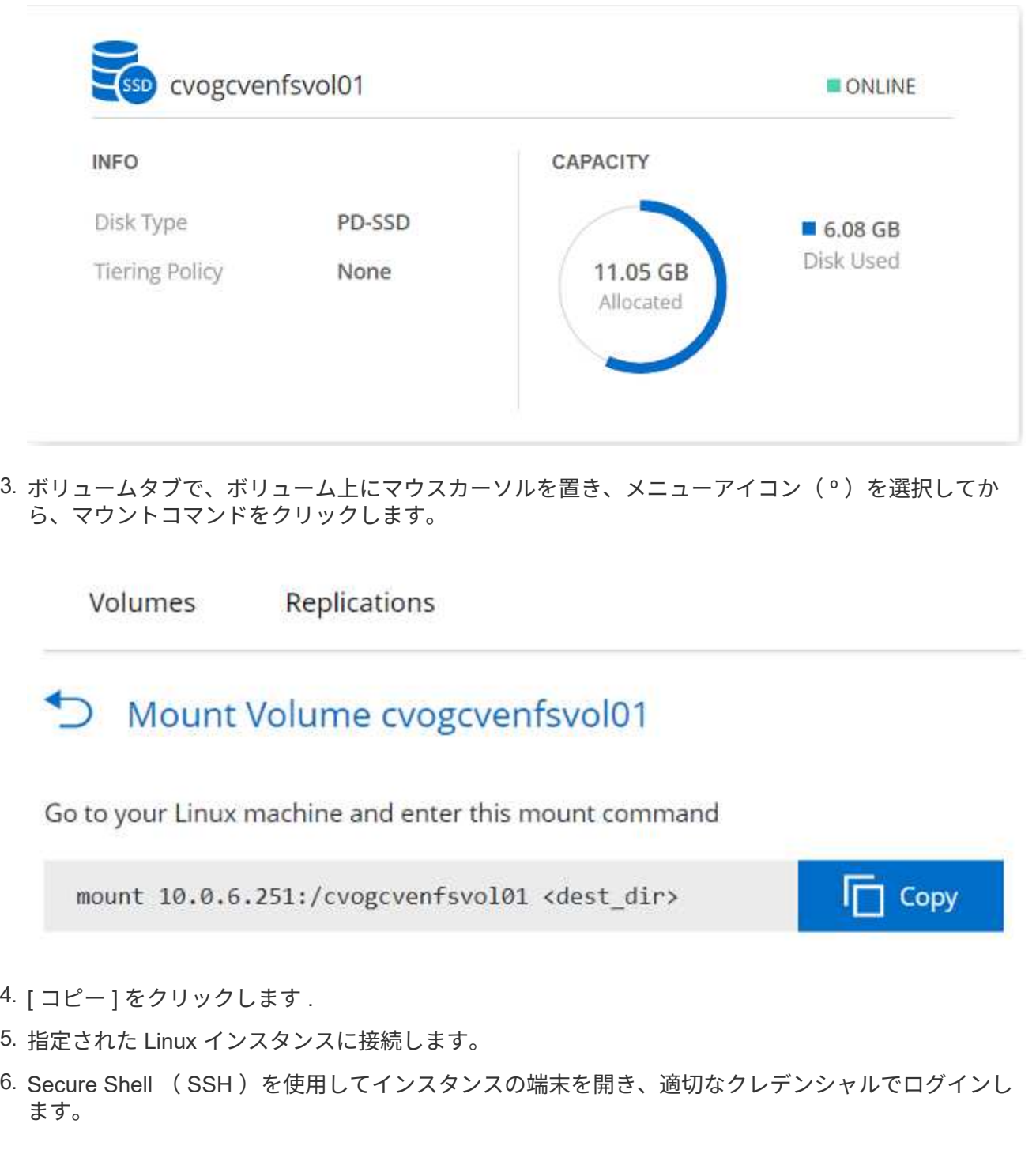
7. 次のコマンドを使用して、ボリュームのマウントポイント用のディレクトリを作成します。

\$ sudo mkdir /cvogcvetst root@nimubu01:~# sudo mkdir cvogcvetst 8. 前の手順で作成したディレクトリに Cloud Volumes ONTAP NFS ボリュームをマウントします。 sudo mount 10.0.6.251:/cvogcvenfsvol01 /cvogcvetst oot@nimubu01:~# sudo mount -t nfs 10.0.6.251:/cvogcvenfsvol01 cvogcvetst Enforce US Keyboard Layout View Fullscreen Send Ctrl+Alt+D  $A + 0 +$ Activities **ED** Terminal \* Nov 16 12/42 root@nimubu01: - $Q = 1$   $1$   $1$   $1$   $1$   $1$   $1$   $1$   $1$   $1$ 1K-blocks udev<br>tmpfs<br>/dev/sda5 1978500 ox /dev<br>1K /run 1432 102272 7832332 **52K** 5939358  $\frac{6x}{6x}$ lo 2011352 128  $121$ 56832<br>56832<br>66688  $5683$ 56832 52224 52224 100% /snap/snap-store 66816 66816 W /snap/otk-co 33280<br>224256 /snap/snapd/1364<br>/snap/gnome-3-34 33280 523248 /boot/eft 402268 52 402216<br>515010816 42016812 446763220 /run/user/1000<br>/home/nlyaz/cv  $\frac{18}{98}$ 100% 43264 43264 6 100% 43264 43264<br>enfsvol01 13199552 8577536 4622016 65% /root/cvogcvetst cvoge<br>11-#

### **Cloud Volumes Service** (**CVS**)

Cloud Volume サービス (CVS) は、高度なクラウドソリューションを提供するための包括的なデータサービ スポートフォリオです。Cloud Volume サービスは、主要なクラウドプロバイダ向けに複数のファイルアクセ スプロトコルをサポートしています(NFSとSMBのサポート)。

その他のメリットと機能としては、Snapshotによるデータ保護とリストア、オンプレミスとクラウドの間で データをレプリケート、同期、移行するための特別な機能、専用フラッシュストレージシステムのレベルで一 貫した高パフォーマンスが挙げられます。

**Cloud Volumes Service** ( **CVS** )をゲスト接続ストレージとして使用できるようになりました

Cloud Volumes Service 共有は、 VMware エンジン環境で作成された VM からマウントできます。Cloud Volumes Service では SMB プロトコルと NFS プロトコルがサポートされているため、ボリュームを Linux クライアントにマウントして Windows クライアントにマッピングすることもできます。Cloud Volumes Service ボリュームは簡単な手順で設定できます。

Cloud Volume Service と Google Cloud VMware Engine のプライベートクラウドは同じリージョンに配 置する必要があります。

Google Cloud Marketplace で NetApp Cloud Volumes Service for Google Cloud を購入、有効化、設定す るには、次の手順を実行します ["](https://cloud.google.com/vmware-engine/docs/quickstart-prerequisites)[ガ](https://cloud.google.com/vmware-engine/docs/quickstart-prerequisites)[イド](https://cloud.google.com/vmware-engine/docs/quickstart-prerequisites)["](https://cloud.google.com/vmware-engine/docs/quickstart-prerequisites)。

NFS ボリュームを作成してマウントするには、次の手順を実行します。

1. Google クラウドコンソール内のパートナーソリューションから Cloud Volume にアクセスします。

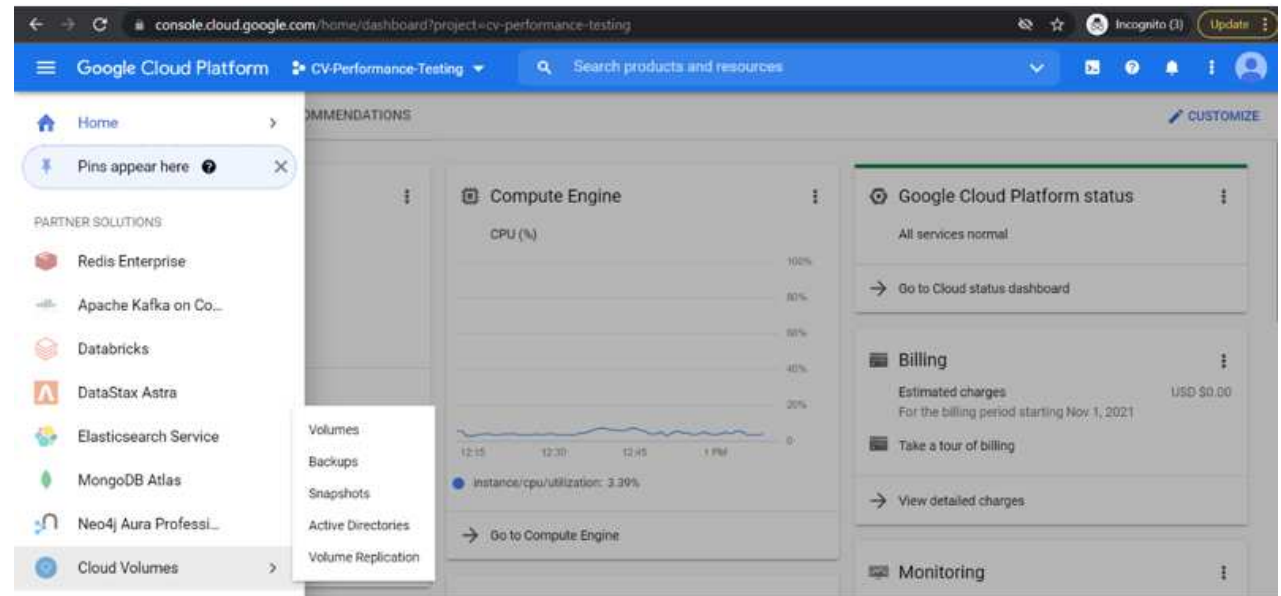

2. Cloud Volume コンソールで、 Volumes (ボリューム) ページに移動し、 Create (作成) をクリッ クします。

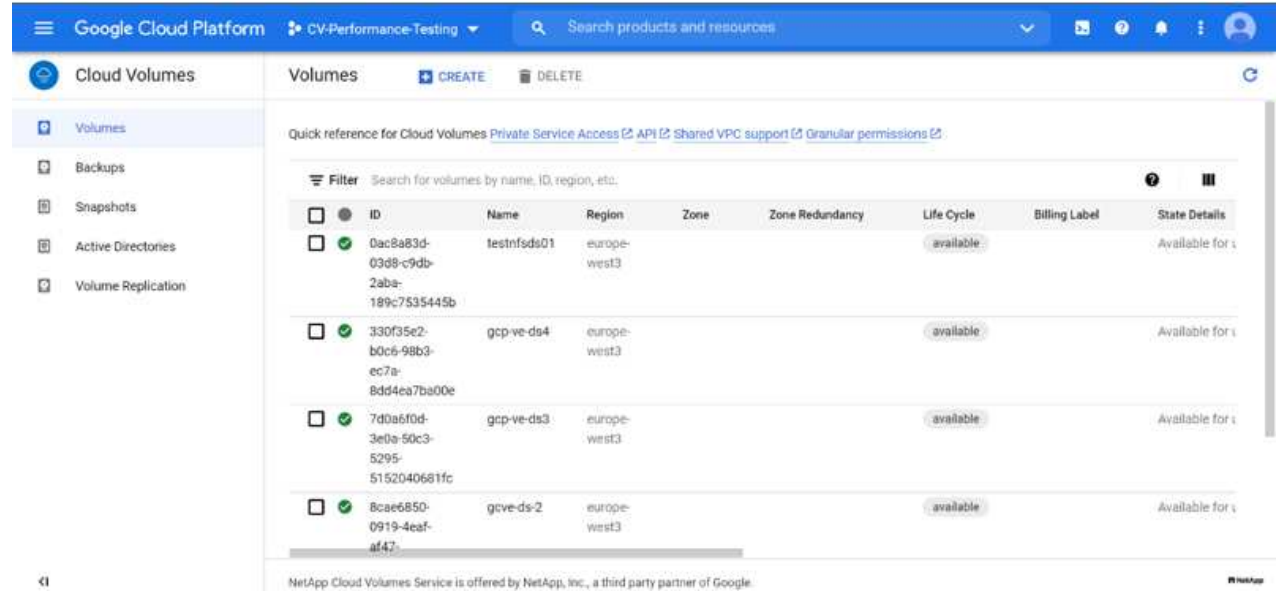

3. [Create File System] ページで、チャージバックメカニズムに必要なボリューム名と課金ラベルを指 定します。

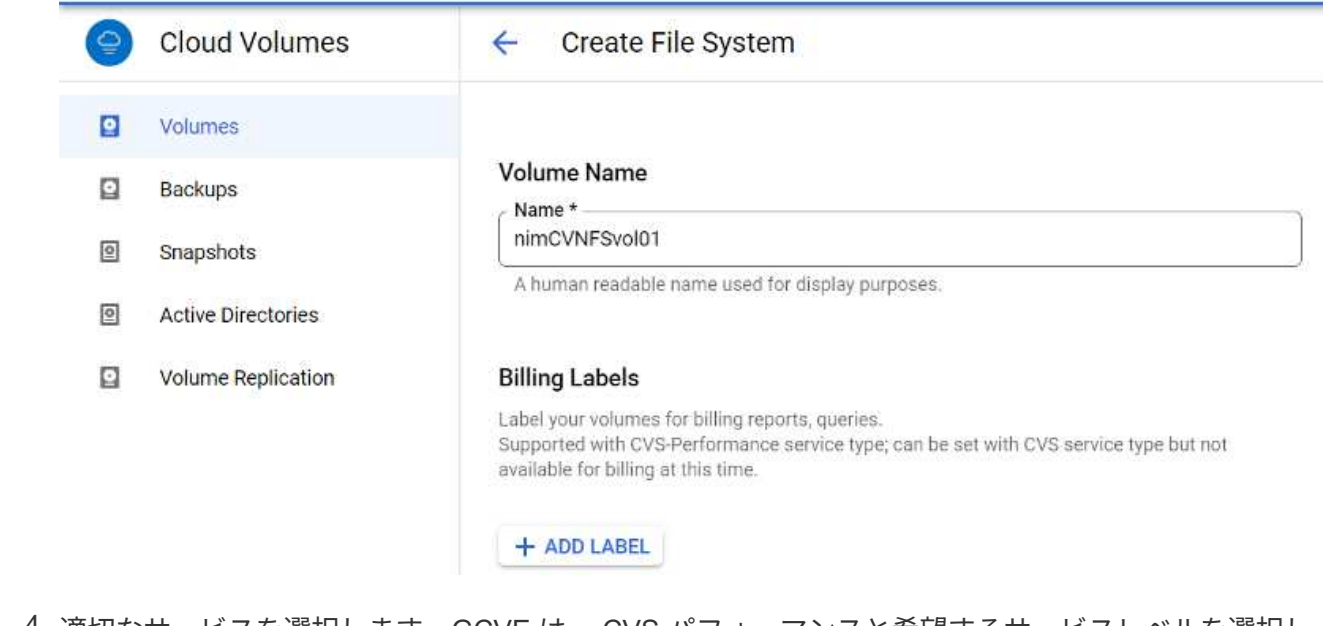

4. 適切なサービスを選択します。GCVE は、 CVS パフォーマンスと希望するサービスレベルを選択し て、アプリケーションワークロードの要件に基づいてレイテンシの向上とパフォーマンスの向上を実 現します。

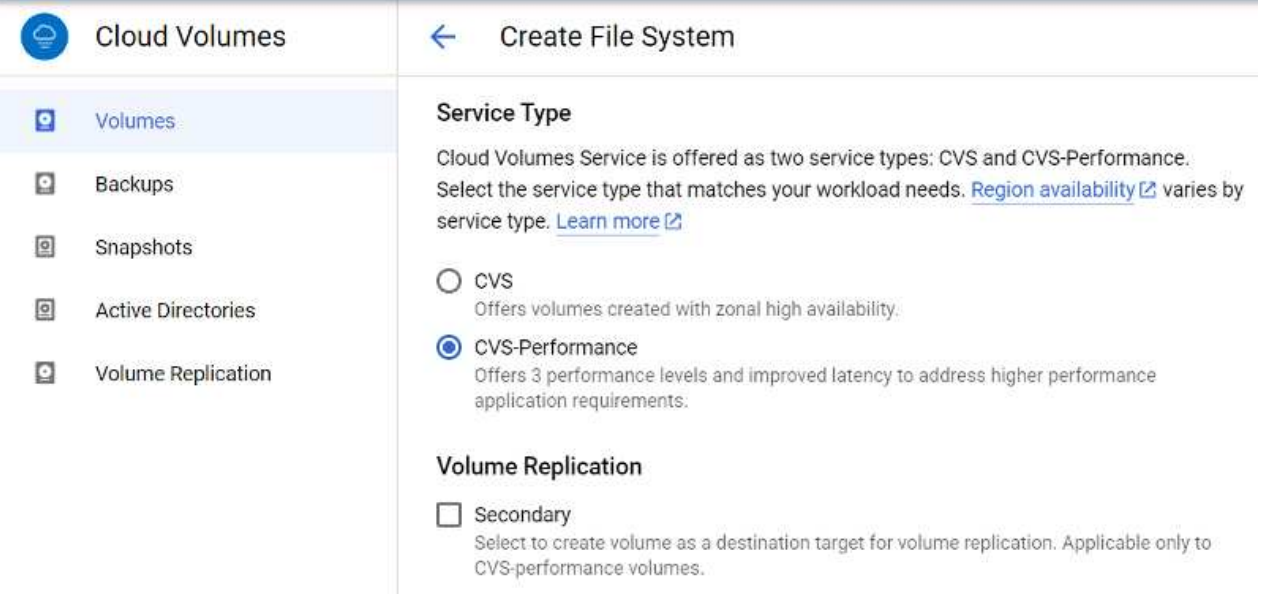

5. ボリュームおよびボリュームパスに Google Cloud のリージョンを指定(プロジェクト内のすべての Cloud Volume でボリュームパスが一意である必要があります)

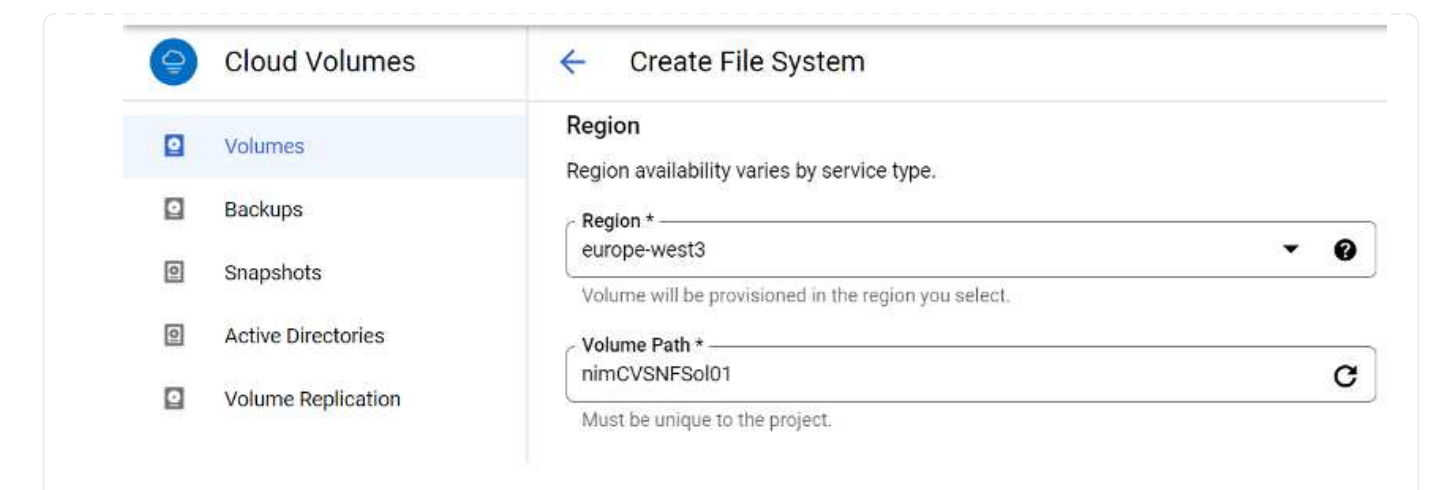

6. ボリュームのパフォーマンスレベルを選択します。

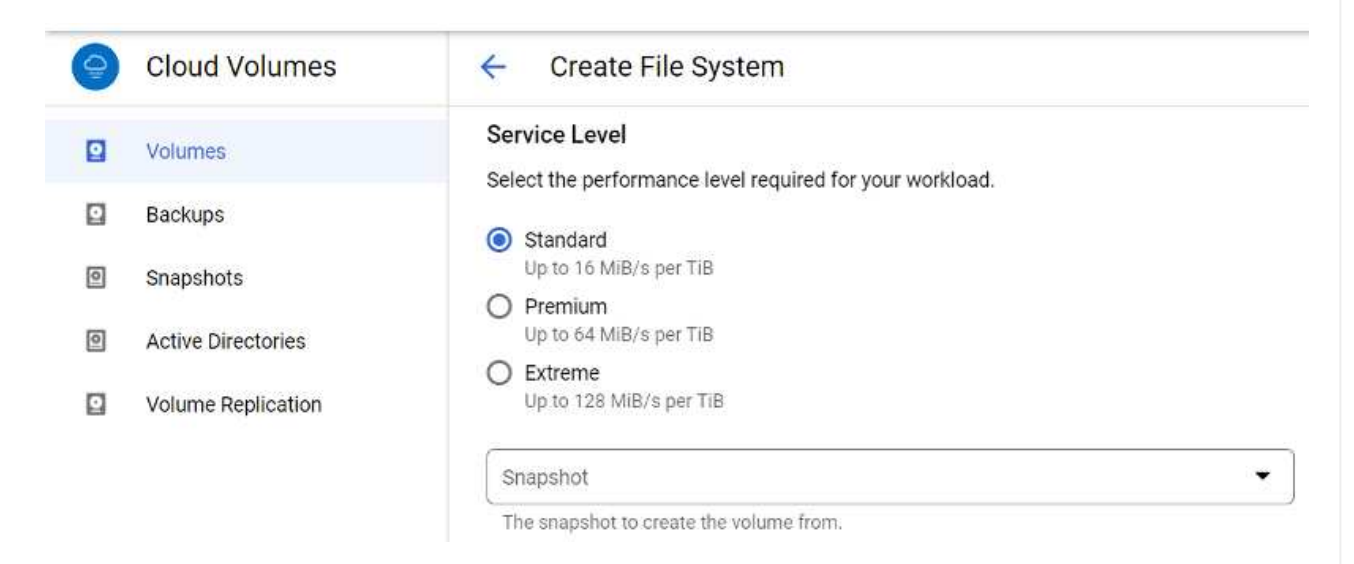

7. ボリュームのサイズとプロトコルのタイプを指定します。このテストでは、 NFSv3 が使用されてい ます。

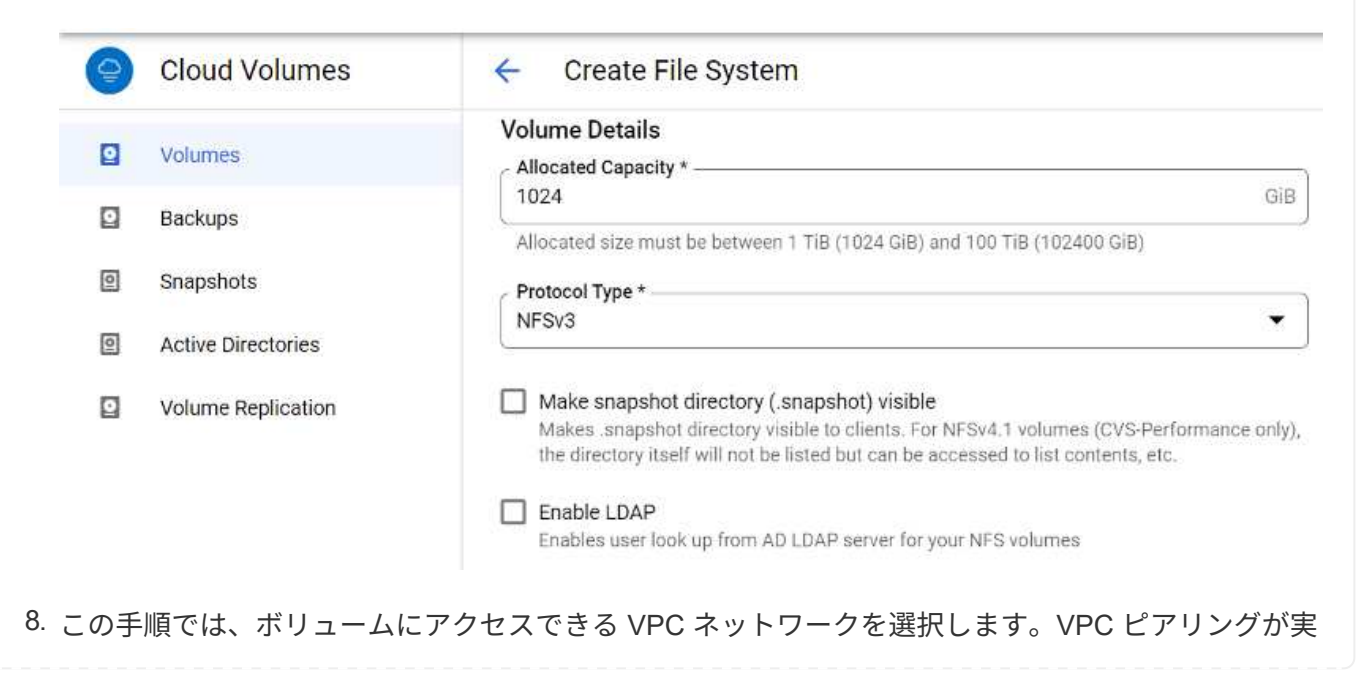

行されていることを確認します。

ヒント: VPC ピアリングが行われていない場合は、ピアリングコマンドの説明を示すポップアップ ボタンが表示されます。Cloud Shell セッションを開き、適切なコマンドを実行して、 Cloud Volumes Service プロデューサーと VPC をピアリングします。事前に VPC ピアリングを準備する場 合は、以下の手順を参照してください。

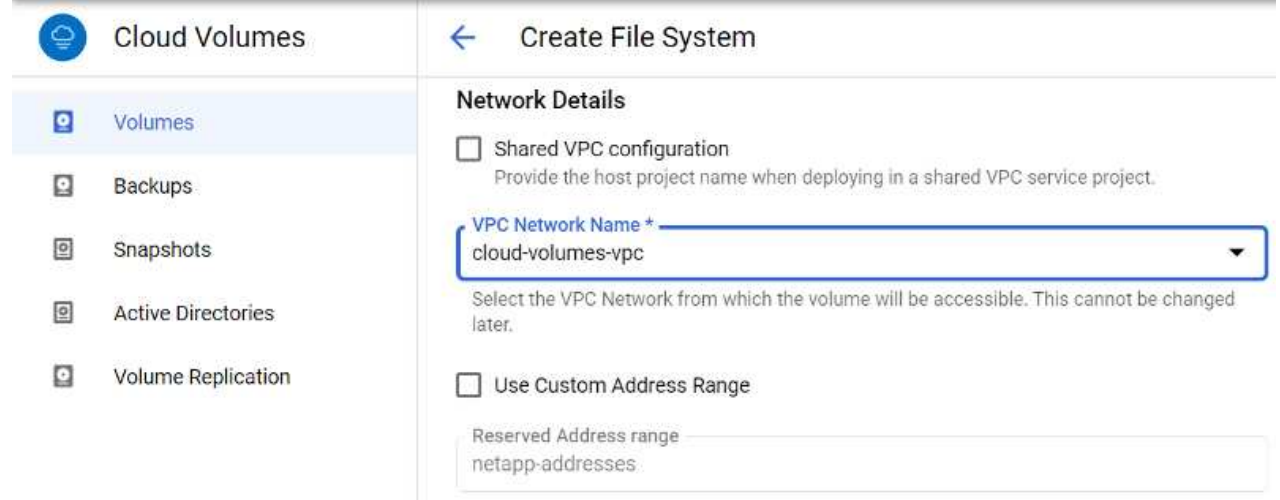

9. 適切なルールを追加してエクスポートポリシールールを管理し、対応する NFS バージョンのチェッ クボックスを選択します。

注:エクスポートポリシーを追加しないと、 NFS ボリュームへのアクセスは許可されません。

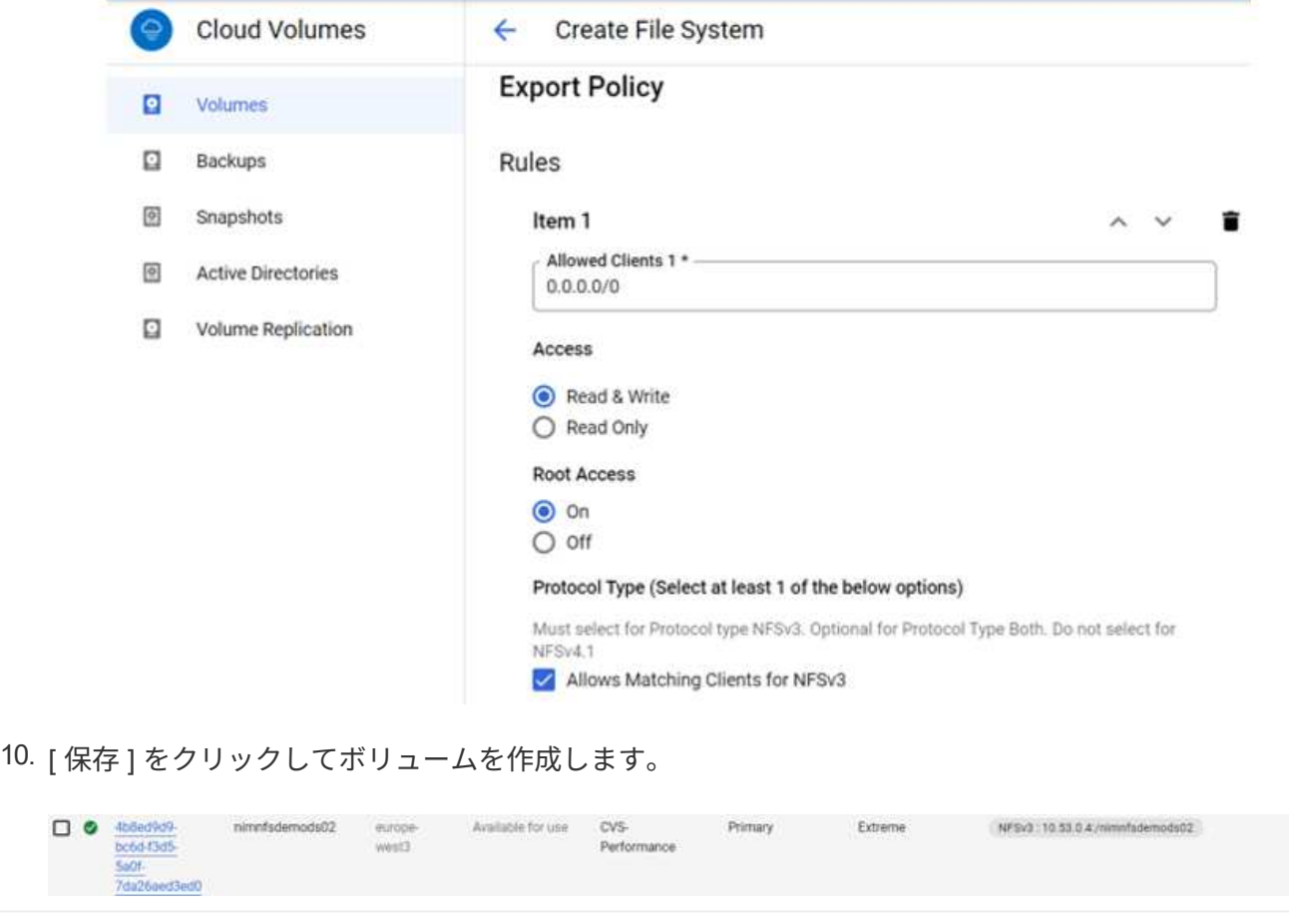

NFS ボリュームのマウントを準備する前に、プライベート接続のピアステータスが Active と表示されて いることを確認してください。ステータスが Active になったら、 mount コマンドを使用します。

NFS ボリュームをマウントするには、次の手順を実行します。

- 1. クラウドコンソールで、 Cloud Volume > Volumes に移動します。
- 2. Volumes (ボリューム) ページに移動します
- 3. NFS エクスポートをマウントする NFS ボリュームをクリックします。
- 4. 右にスクロールし、 [ 詳細を表示 ] の下にある [ 指示のマウント ] をクリックします。

VMware VM のゲスト OS 内からマウントプロセスを実行するには、次の手順を実行します。

- 1. SSH クライアントと SSH を使用して仮想マシンに接続します。
- 2. インスタンスに NFS クライアントをインストールします。
	- a. Red Hat Enterprise Linux または SUSE Linux インスタンスの場合:

 sudo yum install -y nfs-utils .. Ubuntu または Debian のインスタンスで次の手順を実行します。

sudo apt-get install nfs-common

sudo mkdir /nimCVSNFSol01

3. 「 /nimCVSNFSol01 」などの新しいディレクトリをインスタンスに作成します。

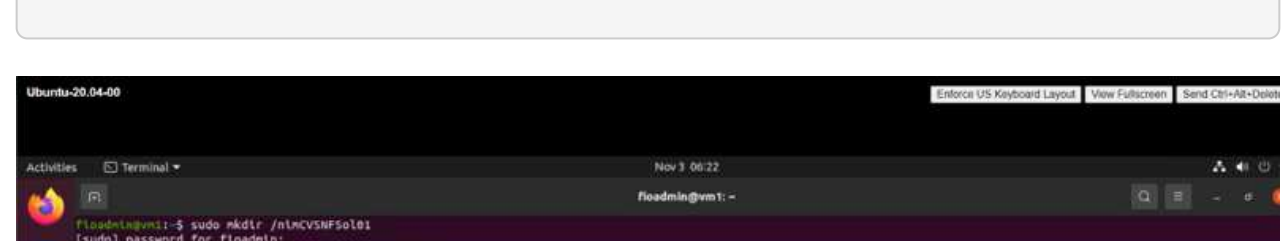

4. 適切なコマンドを使用してボリュームをマウントします。ラボで使用するコマンドの例を次に示しま す。

sudo mount -t nfs -o rw, hard, rsize=65536, wsize=65536, vers=3, tcp 10.53.0.4:/nimCVSNFSol01 /nimCVSNFSol01

```
t@vm1:-# sudo mkdlr nimCVSNFSol01
oot@vn1:-# sudo mount -t nfs -o rw,hard,rsize=65536,wsize=65536,vers=3,tcp 10.53.0.4:/nimCVSNFSol01 /nimCVSNFSol01
```
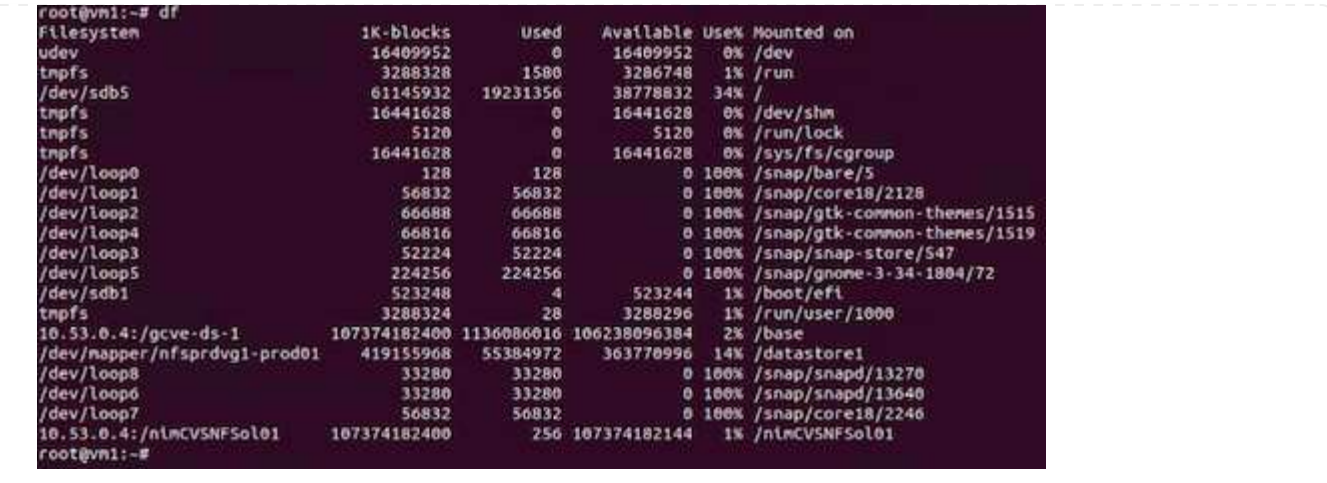

SMB ボリュームの場合は、 SMB ボリュームを作成する前に、 Active Directory 接続が設定されているこ とを確認してください。

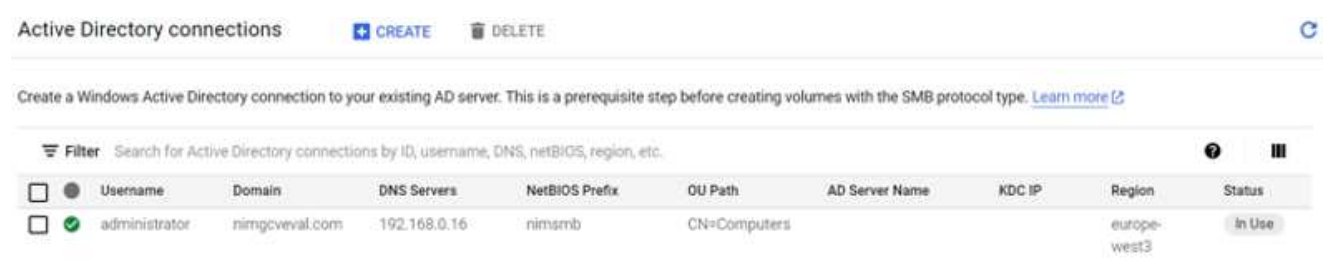

AD 接続が確立されたら、必要なサービスレベルを指定してボリュームを作成します。適切なプロトコル を選択する以外に、 NFS ボリュームを作成する手順は同じです。

- 1. Cloud Volume コンソールで、 Volumes (ボリューム)ページに移動し、 Create (作成)をクリッ クします。
- 2. [Create File System] ページで、チャージバックメカニズムに必要なボリューム名と課金ラベルを指 定します。

#### **Create File System**  $\leftarrow$

### Volume Name

Name \*-

nimCVSMBvol01

A human readable name used for display purposes.

### **Billing Label**

Label your volumes for billing reports, queries. Supported with CVS-Performance service type; can be set with CVS service type but not available for billing at this time.

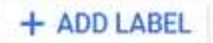

3. 適切なサービスを選択します。GCVE として、 CVS パフォーマンスと希望するサービスレベルを選 択し、ワークロード要件に基づいてレイテンシの向上とパフォーマンスの向上を実現します。

# **Create File System**

## Service Type

 $\leftarrow$ 

Cloud Volumes Service is offered as two service types: CVS and CVS-Performance. Select the service type that matches your workload needs. Region availability [2] varies by service type. Learn more [2]

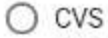

Offers volumes created with zonal high availability.

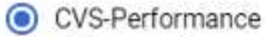

Offers 3 performance levels and improved latency to address higher performance application requirements.

# **Volume Replication**

### Secondary

Select to create volume as a destination target for volume replication. Applicable only to CVS-performance volumes.

4. ボリュームおよびボリュームパスに Google Cloud のリージョンを指定(プロジェクト内のすべての Cloud Volume でボリュームパスが一意である必要があります)

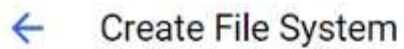

## Region

Region availability varies by service type.

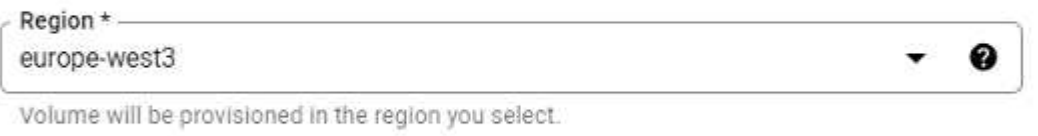

C

Volume Path \* nimCVSMBvol01

Must be unique to the project.

5. ボリュームのパフォーマンスレベルを選択します。

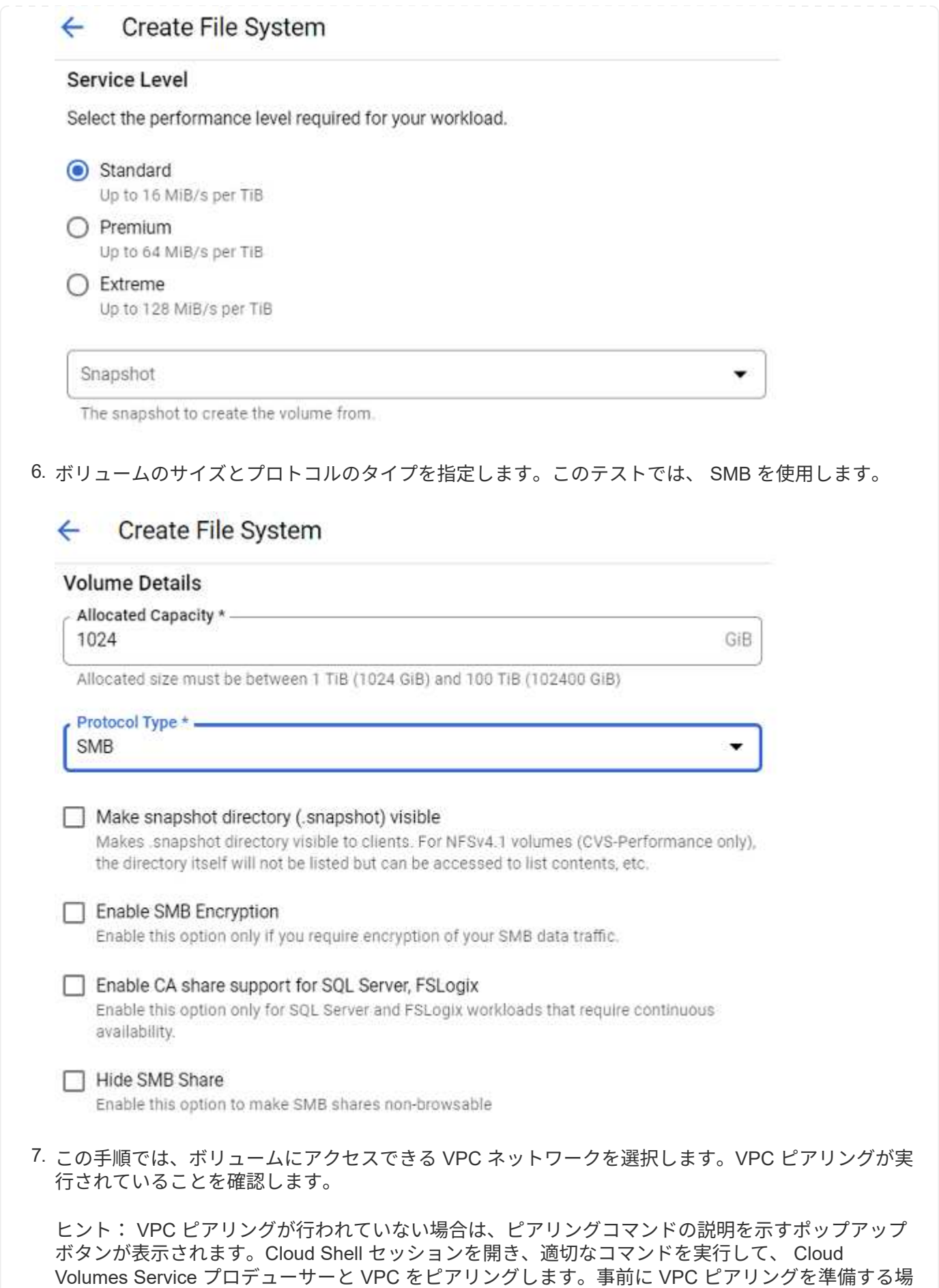

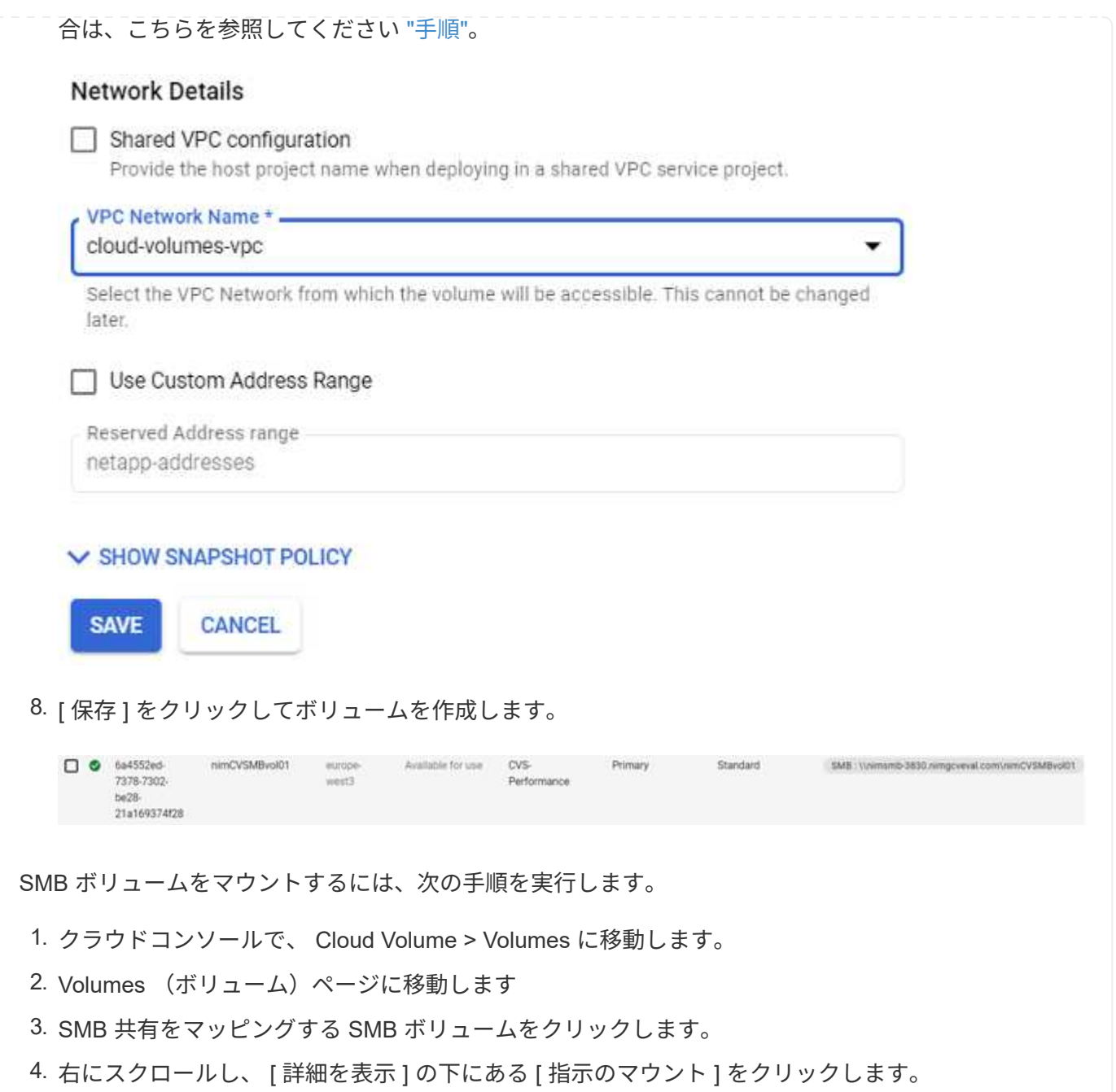

VMware VM の Windows ゲスト OS からマウントプロセスを実行するには、次の手順を実行します。

1. [ スタート ] ボタンをクリックし、 [ コンピュータ ] をクリックします。

2. [ ネットワークドライブの割り当て ] をクリックします。

3. [ ドライブ ] リストで、使用可能な任意のドライブ文字をクリックします。

4. フォルダボックスに、次のように入力します。

\\nimsmb-3830.nimgcveval.com\nimCVSMBvol01

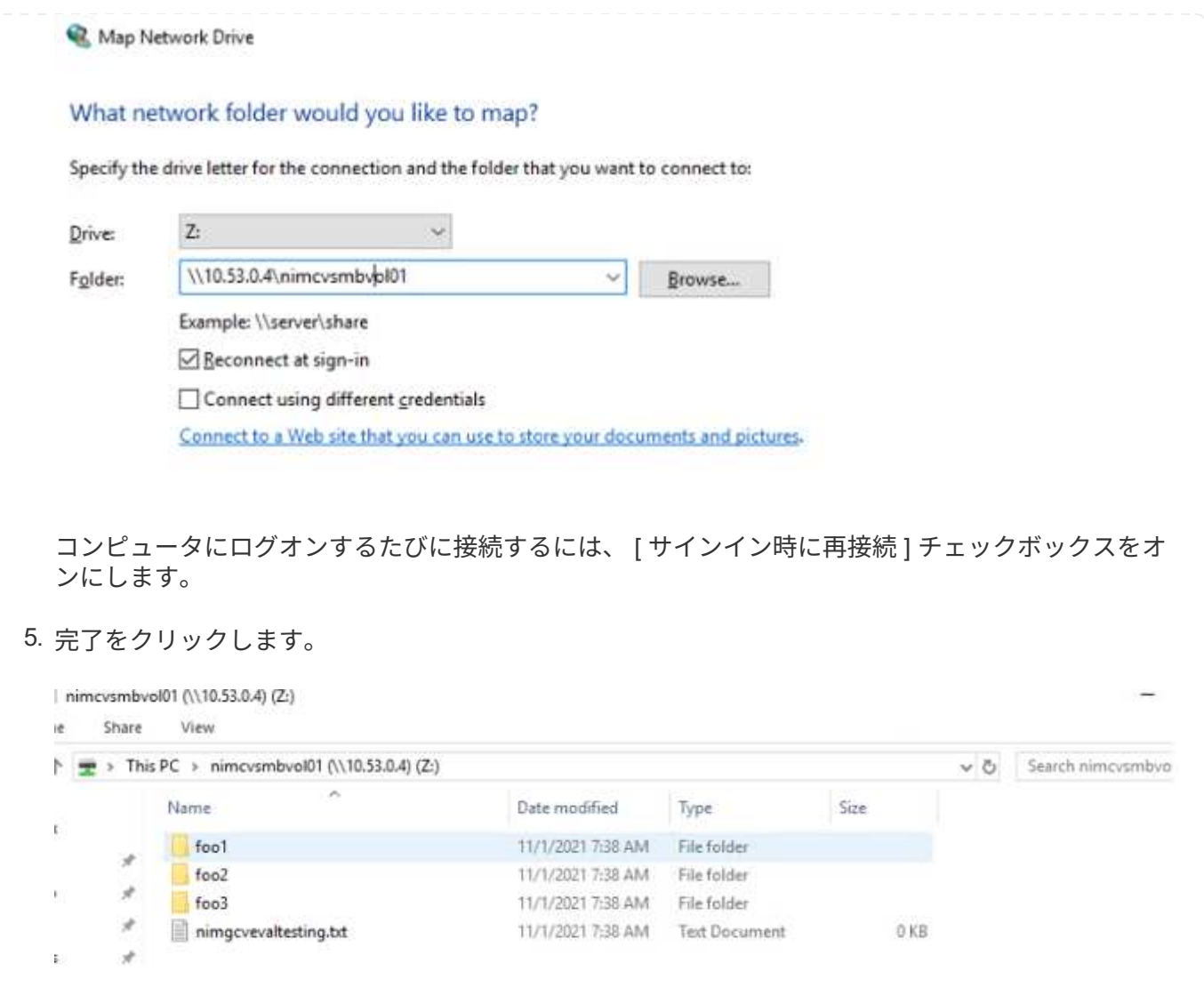

**Region Availability**:**AWS**、**Azure**、**GCP**の**NFS**補足データストア

AWS、Azure、Google Cloud Platform(GCP)でのNFSデータストアの補足サポートに ついては、Global Regionを参照してください。

**AWS**リージョンの可用性

AWS / VMCで追加のNFSデータストアを使用できるかどうかは、Amazonによって定義されています。ま ず、VMCとFSxNの両方が指定されたリージョンで利用可能かどうかを確認する必要があります。次 に、FSxNの補足的なNFSデータストアがそのリージョンでサポートされているかどうかを確認する必要があ ります。

- VMCの可用性を確認します ["](https://docs.vmware.com/en/VMware-Cloud-on-AWS/services/com.vmware.vmc-aws.getting-started/GUID-19FB6A08-B1DA-4A6F-88A3-50ED445CFFCF.html)[こ](https://docs.vmware.com/en/VMware-Cloud-on-AWS/services/com.vmware.vmc-aws.getting-started/GUID-19FB6A08-B1DA-4A6F-88A3-50ED445CFFCF.html)[ち](https://docs.vmware.com/en/VMware-Cloud-on-AWS/services/com.vmware.vmc-aws.getting-started/GUID-19FB6A08-B1DA-4A6F-88A3-50ED445CFFCF.html)[らをご](https://docs.vmware.com/en/VMware-Cloud-on-AWS/services/com.vmware.vmc-aws.getting-started/GUID-19FB6A08-B1DA-4A6F-88A3-50ED445CFFCF.html)[覧](https://docs.vmware.com/en/VMware-Cloud-on-AWS/services/com.vmware.vmc-aws.getting-started/GUID-19FB6A08-B1DA-4A6F-88A3-50ED445CFFCF.html)[ください](https://docs.vmware.com/en/VMware-Cloud-on-AWS/services/com.vmware.vmc-aws.getting-started/GUID-19FB6A08-B1DA-4A6F-88A3-50ED445CFFCF.html)["](https://docs.vmware.com/en/VMware-Cloud-on-AWS/services/com.vmware.vmc-aws.getting-started/GUID-19FB6A08-B1DA-4A6F-88A3-50ED445CFFCF.html)。
- Amazonの価格設定ガイドには、FSxN(FSX ONTAP )が提供されている場所に関する情報が記載されて います。この情報は次のページで確認できます ["](https://aws.amazon.com/fsx/netapp-ontap/pricing/)[こ](https://aws.amazon.com/fsx/netapp-ontap/pricing/)[ち](https://aws.amazon.com/fsx/netapp-ontap/pricing/)[らをご](https://aws.amazon.com/fsx/netapp-ontap/pricing/)[覧](https://aws.amazon.com/fsx/netapp-ontap/pricing/)[ください](https://aws.amazon.com/fsx/netapp-ontap/pricing/)["](https://aws.amazon.com/fsx/netapp-ontap/pricing/)。
- VMCのFSxN補足的なNFSデータストアがまもなく利用可能になります。

次の表に、情報がまだリリースされている間に、VMC、FSxN、およびFSxNの現在のサポート状況をNFSデ

ータストアとして示します。

# 南北アメリカ

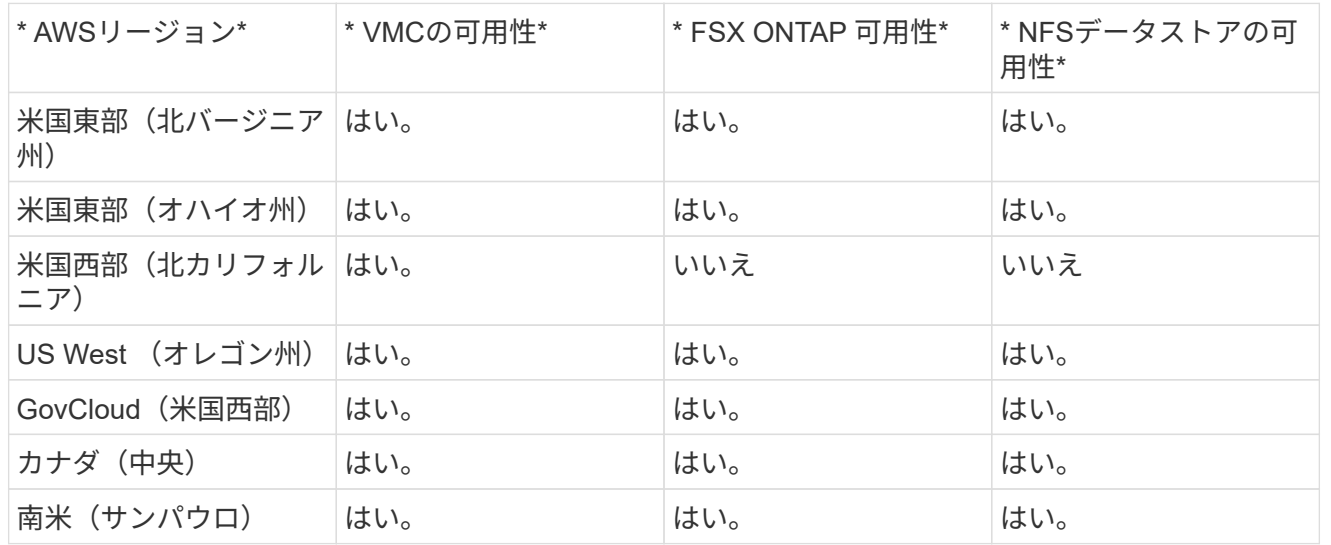

# 最終更新日:2022年6月2日

# **EMEA**の場合

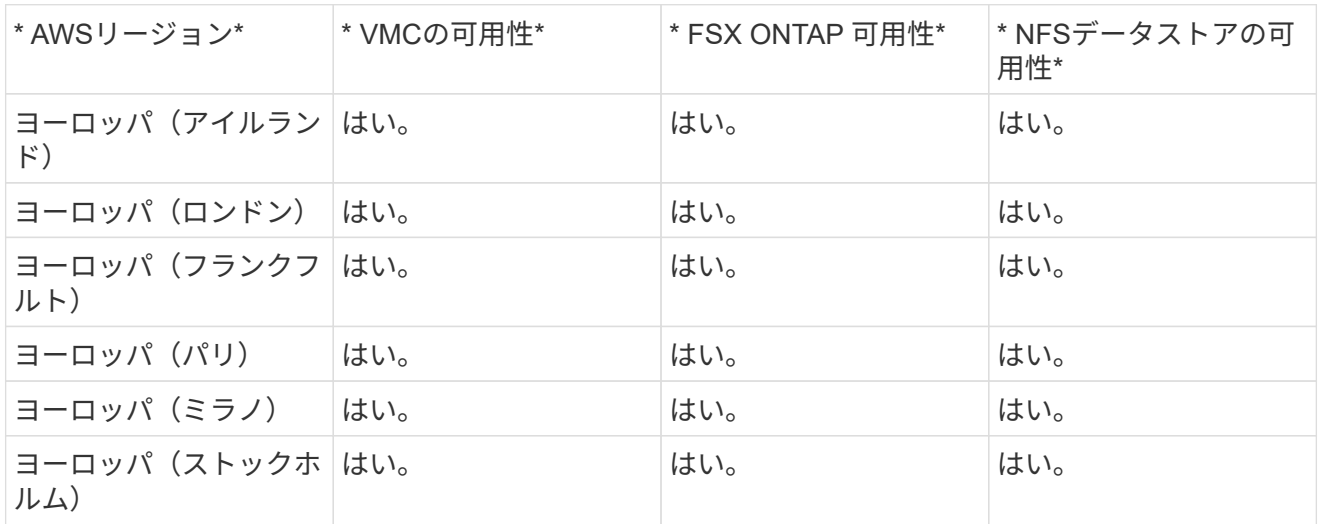

# 最終更新日:2022年6月2日

# アジア太平洋地域

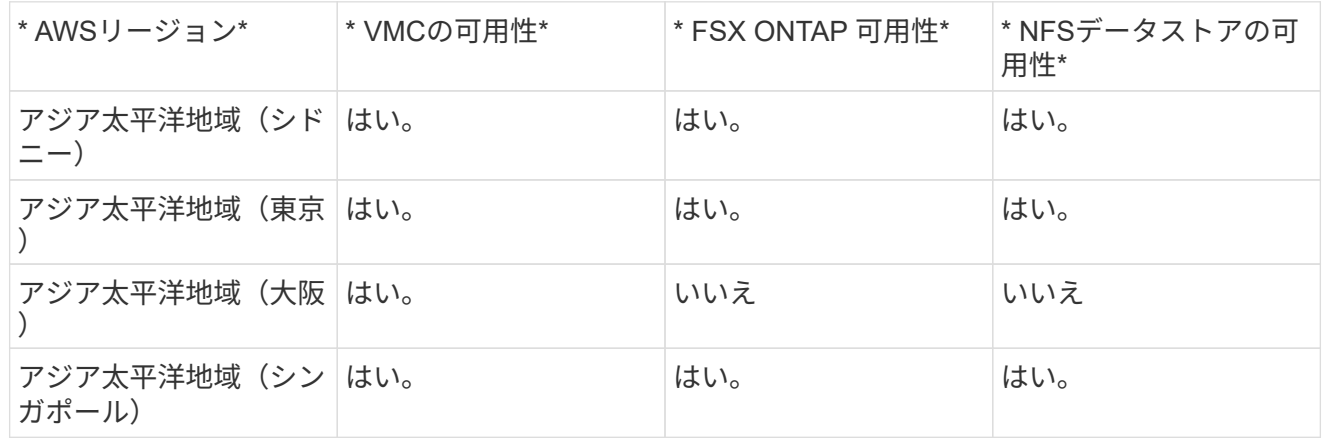

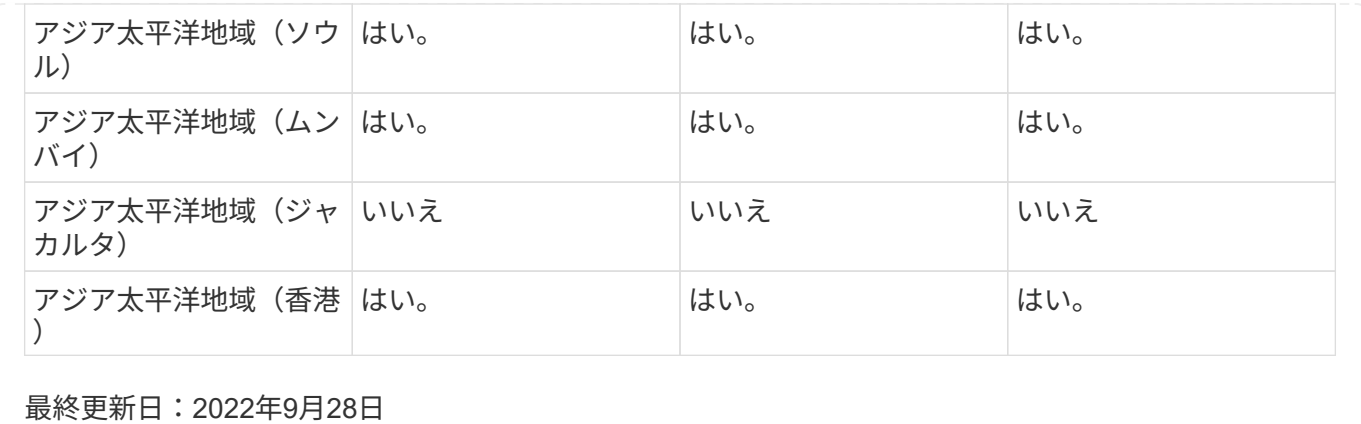

#### **Azure**リージョンの可用性

Microsoftは、AzureとAVS上でNFSデータストアの補足情報を提供します。まず、AVSとANFの両方が特定の 地域で利用可能かどうかを確認する必要があります。次に、ANF補助NFSデータストアがそのリージョンでサ ポートされているかどうかを確認する必要があります。

• AVSとANFの対応状況を確認します ["](https://azure.microsoft.com/en-us/global-infrastructure/services/?products=netapp,azure-vmware®ions=all)[こ](https://azure.microsoft.com/en-us/global-infrastructure/services/?products=netapp,azure-vmware®ions=all)[ち](https://azure.microsoft.com/en-us/global-infrastructure/services/?products=netapp,azure-vmware®ions=all)[らをご](https://azure.microsoft.com/en-us/global-infrastructure/services/?products=netapp,azure-vmware®ions=all)[覧](https://azure.microsoft.com/en-us/global-infrastructure/services/?products=netapp,azure-vmware®ions=all)[ください](https://azure.microsoft.com/en-us/global-infrastructure/services/?products=netapp,azure-vmware®ions=all)["](https://azure.microsoft.com/en-us/global-infrastructure/services/?products=netapp,azure-vmware®ions=all)。

• ANF補助NFSデータストアが使用可能かどうかを確認します ["](https://docs.microsoft.com/en-us/azure/azure-vmware/attach-azure-netapp-files-to-azure-vmware-solution-hosts?tabs=azure-portal#supported-regions)[こ](https://docs.microsoft.com/en-us/azure/azure-vmware/attach-azure-netapp-files-to-azure-vmware-solution-hosts?tabs=azure-portal#supported-regions)[ち](https://docs.microsoft.com/en-us/azure/azure-vmware/attach-azure-netapp-files-to-azure-vmware-solution-hosts?tabs=azure-portal#supported-regions)[らをご](https://docs.microsoft.com/en-us/azure/azure-vmware/attach-azure-netapp-files-to-azure-vmware-solution-hosts?tabs=azure-portal#supported-regions)[覧](https://docs.microsoft.com/en-us/azure/azure-vmware/attach-azure-netapp-files-to-azure-vmware-solution-hosts?tabs=azure-portal#supported-regions)[ください](https://docs.microsoft.com/en-us/azure/azure-vmware/attach-azure-netapp-files-to-azure-vmware-solution-hosts?tabs=azure-portal#supported-regions)["](https://docs.microsoft.com/en-us/azure/azure-vmware/attach-azure-netapp-files-to-azure-vmware-solution-hosts?tabs=azure-portal#supported-regions)。

**GCP**リージョンのアベイラビリティ

GCPリージョンのアベイラビリティは、GCPがパブリックアベイラビリティに移行するとリリースされま す。

まとめ:**VMware**を使用したネットアップのハイブリッドマルチクラウドが選ばれる理由とは

ネットアップの Cloud Volume と主要ハイパースケーラ向け VMware ソリューション は、ハイブリッドクラウドの活用を検討している組織に大きな可能性をもたらします。 このセクションの残りの部分では、NetApp Cloud Volume の統合によって真のハイブリ ッドマルチクラウド機能が実現されることを示すユースケースについて説明します。

ユースケース **1** :ストレージの最適化

RVtools の出力を使用したサイジングの演習では、馬力( vCPU / vMem )のスケールがストレージと平行に なっていることが常に明らかです。多くの場合、組織は、ストレージスペースを必要とするだけでなく、クラ スタのサイズを十分に拡張して処理能力を必要とする状況に遭遇します。

NetApp Cloud Volume を統合することで、組織は vSphere ベースのクラウド解決策を簡単な移行アプローチ で実現できます。再プラットフォーム化や IP の変更は不要で、アーキテクチャの変更も必要ありません。ま た、この最適化により、ホストの数を vSphere で必要な量以上に抑えながらストレージの設置面積を拡張で きます。ただし、ストレージ階層、セキュリティ、ファイルは変更されません。これにより、導入を最適化 し、全体的な TCO を 35 ~ 45% 削減できます。この統合により、ウォームストレージから本番環境レベルの パフォーマンスまで、ストレージを数秒で拡張できます。

### ユースケース **2** :クラウドへの移行

企業は、次のような理由から、オンプレミスのデータセンターからパブリッククラウドへのアプリケーション 移行を迫られています。設備投資( CAPEX )から運用コスト( OPEX )に移行するための資金調達ディレ

クティブや、すべてをクラウドへ移行するというトップダウンの指示など、さまざまな理由があります。

スピードが重要な場合は、合理化された移行アプローチのみが可能です。これは、クラウド固有の IaaS プラ ットフォームに適応するためのアプリケーションの再プラットフォーム化とリファクタリングが低速でコスト がかかるためですが、多くの場合、数か月かかることがあります。ネットアップの Cloud Volume とゲスト接 続ストレージ用の帯域幅効率に優れた SnapMirror レプリケーションを組み合わせることで、アプリケーショ ンと整合性のある Snapshot コピーと HCX 、クラウド固有の移行(例 Azure Migrate )、または VM のレプ リケーションに使用するサードパーティ製品)。この移行は、時間のかかる I/O フィルタメカニズムを使用す る場合よりも簡単です。

ユースケース **3** :データセンターの拡張

季節によって変動する需要の急増や、わずかに変動する有機的な成長によってデータセンターの容量が上限に 達し解決策た場合、 NetApp Cloud Volume と一緒にクラウドホスト型の VMware 環境に移行するのは簡単で す。NetApp Cloud Volume を利用すると、アベイラビリティゾーン全体の高可用性と動的な拡張機能を提供 することで、ストレージの作成、レプリケーション、拡張が非常に簡単に行えます。NetApp Cloud Volume を活用すると、ストレッチクラスタが不要になるため、ホストクラスタの容量を最小限に抑えることができま す。

ユースケース **4** :クラウドへのディザスタリカバリ

従来のアプローチでは、災害が発生した場合、クラウドに複製された VM は、クラウドに復元する前にクラウ ド独自のハイパーバイザプラットフォームに変換する必要があります。これは、危機的な状況では対処できま せん。

SnapCenter を使用してゲスト接続ストレージに NetApp Cloud Volume を使用し、オンプレミスからの SnapMirror レプリケーションとパブリッククラウド仮想化ソリューションを使用することで、ディザスタリ カバリに対する優れたアプローチを考案できます。これにより、完全に一貫性のある VMware SDDC インフ ラ上で VM レプリカをリカバリできるようになり、クラウド固有のリカバリツールも利用できます Azure Site Recovery を参照)、または Veeam などの同等のサードパーティツールが必要です。また、このアプローチ により、ランサムウェアからのディザスタリカバリ訓練やリカバリも迅速に実行できます。また、テスト用や 災害時に、ホストをオンデマンドで追加することで、フル本番環境に拡張することもできます。

ユースケース **5** :アプリケーションの最新化

アプリケーションがパブリッククラウドに配置されたら、組織は数百もの強力なクラウドサービスを活用して 最新化と拡張を実現したいと考えています。NetApp Cloud Volume を使用すると、アプリケーションデータ が vSAN にロックされず、 Kubernetes などの幅広いユースケースでデータを移動できるため、最新化は簡単 なプロセスです。

まとめ

オールクラウドとハイブリッドクラウドのどちらをターゲットとしている場合でも、 NetApp Cloud Volume は、アプリケーションワークロードを導入、管理するための優れたオプションを提供し、ファイルサービスと ブロックプロトコルに加えて、データ要件をアプリケーションレイヤとシームレスにすることで TCO を削減 します。

どのようなユースケースでも、任意のクラウドやハイパースケーラを NetApp Cloud Volume と組み合わせる ことで、オンプレミスと複数のクラウドにわたるクラウドのメリット、一貫したインフラ、運用、ワークロー ドの双方向の移動、エンタープライズクラスの容量とパフォーマンスを迅速に実現できます。

ストレージの接続に使用する一般的なプロセスや手順は同じです。新しい名前で変更されたデータの位置にす ぎません。ツールやプロセスはすべて変わらないので、 NetApp Cloud Volume を使用すれば導入全体を最適 化できます。

# **VMware** ハイブリッドクラウドのユースケース

**VMware**を使用したネットアップハイブリッドマルチクラウドのユースケース

ハイブリッドクラウドまたはクラウドファーストの導入を計画する際に IT 組織にとって 重要なユースケースの概要。

一般的なユースケース

ユースケースには次のものがあり

- ディザスタリカバリ、 SVM
- データセンターのメンテナンス時にワークロードをホストする。 \* ローカルのデータセンターでプロビジ ョニングされたリソース以外に追加のリソースが必要になる、迅速なバースト。
- VMware サイトの拡張
- クラウドへの迅速な移行
- 開発 / テスト、および
- クラウドの補助的なテクノロジーを活用したアプリケーションの最新化。

このドキュメントでは、VMwareのユースケースを使用してクラウドワークロードの参考資料について詳しく 説明します。ユースケースは次のとおりです。

- 保護(ディザスタリカバリとバックアップ/リストアの両方を含む)
- 移動
- 拡張

**IT** の旅の中で

ほとんどの組織は、変革と最新化への移行を進めています。このプロセスの一環として、企業は既存の VMware への投資を活用しながら、クラウドのメリットを活用し、移行プロセスをできるだけシームレスに実 行する方法を模索しています。このアプローチでは、データがすでにクラウドにあるため、最新化への取り組 みが非常に簡単になります。

このシナリオに最も簡単に使用できる回答は、各ハイパースケーラにおける VMware ソリューションです。 ネットアップの Cloud Volume と同様に、 VMware はオンプレミスの VMware 環境を任意のクラウドに移行 または拡張できるため、既存のオンプレミスの資産、スキル、ツールを保持しながら、ワークロードをクラウ ド内でネイティブに実行できます。これにより、サービスの中断や IP 変更の必要性がなくなり、 IT チームは 既存のスキルやツールを使用してオンプレミスで行う方法を運用できるようになるため、リスクが軽減されま す。これにより、クラウドへの移行が高速化され、ハイブリッドマルチクラウドアーキテクチャへの移行が大 幅にスムーズになります。

**NFS**追加ストレージオプションの重要性を理解する

あらゆるクラウドでVMwareが提供する独自のハイブリッド機能に加えて、NFSストレージオプションの追加 によってストレージ負荷の高い組織での有用性が制限されています。ストレージはホストに直接関連付けられ ているため、ストレージを拡張する唯一の方法は、ホストを追加することです。これにより、ストレージを大 量に消費するワークロードの場合、 35 ~ 40% 以上のコストがかかる可能性があります。このようなワーク ロードに必要なストレージ容量は増えても容量は増えません。つまり、追加のホストに料金を支払うことにな

ります。

次のシナリオを考えてみましょう。

CPU とメモリ用にわずか 5 台のホストが必要ですが、ストレージには多くのニーズがあり、ストレージ要件 を満たすために 12 台のホストが必要です。この要件は、ストレージを増設するだけで追加の処理能力を購入 する必要があるため、財務面での拡張性に大きな転換を実現できます。

クラウドの導入と移行を計画する場合は、最適なアプローチを評価し、投資の総削減に最も簡単な方法をとる ことが常に重要です。あらゆるアプリケーション移行で最も一般的かつ簡単なアプローチは、仮想マシン( VM)やデータ変換がない場所でリホスト(リフトアンドシフト)を行うことです。NetApp Cloud Volume と VMware の Software-Defined Data Center ( SDDC )を併用し、 vSAN を補完することで、移行と切り替え が容易になります。

<span id="page-126-0"></span>**Amazon VMware マネージドクラウド (VMC) 向けネットアップソリューション** 

ネットアップがAWSに提供するソリューションの詳細をご確認ください。

VMwareは、クラウドワークロードを次の3つのカテゴリのいずれかに分類します。

- 保護(ディザスタリカバリとバックアップ/リストアの両方を含む)
- 移動
- 拡張

次のセクションで使用可能なソリューションを参照してください。

#### 保護

- ["AWS](#page-129-0)[上の](#page-129-0)[VMC](#page-129-0)[を使用したディ](#page-129-0)[ザ](#page-129-0)[スタリ](#page-129-0)[カ](#page-129-0)[バリ\(](#page-129-0)[ゲ](#page-129-0)[スト接](#page-129-0)[続](#page-129-0)[\)](#page-129-0)["](#page-129-0)
- ["FSx for ONTAP](#page-199-0) [を使用した](#page-199-0)[VMC](#page-199-0)[での](#page-199-0)[Veeam](#page-199-0)[バックアップとリストア](#page-199-0)["](#page-199-0)
- ["FSX](#page-231-0)[を使用した](#page-231-0)[ONTAP](#page-231-0) [および](#page-231-0)[VMC](#page-231-0)[向けディ](#page-231-0)[ザ](#page-231-0)[スタリ](#page-231-0)[カ](#page-231-0)[バリ\(](#page-231-0)[DRO](#page-231-0)[\)](#page-231-0)["](#page-231-0)
- ["Veeam Replication](#page-246-0)[と](#page-246-0)[FSx for ONTAP](#page-246-0)[を使用した](#page-246-0)[VMware Cloud on AWS](#page-246-0)[へのディ](#page-246-0)[ザ](#page-246-0)[スタリ](#page-246-0)[カ](#page-246-0)[バリ](#page-246-0)["](#page-246-0)

#### 移動

• ["VMware HCX](#page-254-0)[を使用して、ワークロードを](#page-254-0)[FSxN](#page-254-0)[データストアに移行します](#page-254-0)["](#page-254-0)

#### 拡張

近日公開!

**Azure VMware 解決策 (AVS) 向けネットアップソリューション** 

### ネットアップがAzureにもたらすソリューションの詳細をご確認ください。

VMwareは、クラウドワークロードを次の3つのカテゴリのいずれかに分類します。

- 保護(ディザスタリカバリとバックアップ/リストアの両方を含む)
- 移動

次のセクションで使用可能なソリューションを参照してください。

#### 保護

- ["ANF](#page-276-0)[および](#page-276-0)[JetStream](#page-276-0)[を使用したディ](#page-276-0)[ザ](#page-276-0)[スタリ](#page-276-0)[カ](#page-276-0)[バリ\(](#page-276-0)[補足的](#page-276-0)[な](#page-276-0)[NFS](#page-276-0)[データストア\)](#page-276-0)["](#page-276-0)
- ["ANF](#page-288-0)[および](#page-288-0)[CVO](#page-288-0)[を使用したディ](#page-288-0)[ザ](#page-288-0)[スタリ](#page-288-0)[カ](#page-288-0)[バリ\(](#page-288-0)[ゲ](#page-288-0)[スト接](#page-288-0)[続](#page-288-0)[ストレージ\)](#page-288-0)["](#page-288-0)
- ["ANF](#page-315-0)[と](#page-315-0)[AVS](#page-315-0)[を使用したディ](#page-315-0)[ザ](#page-315-0)[スタリ](#page-315-0)[カ](#page-315-0)[バリ\(](#page-315-0)[DRO](#page-315-0)[\)](#page-315-0)["](#page-315-0)
- ["Veeam Replication](#page-329-0)[と](#page-329-0)[Azure NetApp Files](#page-329-0)[データストアを使用した](#page-329-0)[Azure VMware](#page-329-0)[解決策へのディ](#page-329-0)[ザ](#page-329-0)[ス](#page-329-0) [タリ](#page-329-0)[カ](#page-329-0)[バリ](#page-329-0)["](#page-329-0)

移動

• ["VMware HCX](#page-337-0)[を使用して、ワークロードを](#page-337-0)[Azure NetApp Files](#page-337-0) [データストアに移行します](#page-337-0)["](#page-337-0)

拡張

近日公開!

**Google Cloud VMware Engine (GCVE) 向けNetAppソリューション** 

ネットアップがGCPに提供するソリューションの詳細をご確認ください。

VMwareは、クラウドワークロードを次の3つのカテゴリのいずれかに分類します。

- 保護(ディザスタリカバリとバックアップ/リストアの両方を含む)
- 移動
- 拡張

次のセクションで使用可能なソリューションを参照してください。

#### 保護

- ["SnapCenter](#page-359-0) [、](#page-359-0)[Cloud Volumes ONTAP](#page-359-0) [、](#page-359-0)[Veeam](#page-359-0)[レプリケーションを使用したアプリケーションディ](#page-359-0) [ザ](#page-359-0)[スタリ](#page-359-0)[カ](#page-359-0)[バリ](#page-359-0)["](#page-359-0)
- ["NetApp SnapCenter](#page-356-0)[と](#page-356-0)[Veeam](#page-356-0)[による](#page-356-0)[GCVE](#page-356-0)[上の](#page-356-0)[NetApp CVS](#page-356-0)[へのレプリケーションを使用した、アプ](#page-356-0) [リケーションと](#page-356-0)[整](#page-356-0)[合性のあるディ](#page-356-0)[ザ](#page-356-0)[スタリ](#page-356-0)[カ](#page-356-0)[バリ](#page-356-0)["](#page-356-0)

移動

- ["VMware HCX](#page-363-0)[を使用した](#page-363-0)[NetApp Cloud Volume Service NFS](#page-363-0)[データストアへのワークロードの移行](#page-363-0)["](#page-363-0)
- ["Veeam](#page-382-0)[を使用した](#page-382-0)[NetApp](#page-382-0)[クラウド](#page-382-0)[ボ](#page-382-0)[リュームサービス](#page-382-0)[NFS](#page-382-0)[データストアへの](#page-382-0)[VM](#page-382-0)[レプリケーション](#page-382-0)["](#page-382-0)

拡張

近日公開!

ネットアップの **AWS VMC** 向け機能

ネットアップがAWS VMware Cloud (VMC) にもたらす機能の詳細をご確認ください。 ネットアップのゲスト接続ストレージデバイスやNFSデータストアを追加で提供し、ワ ークフローの移行、クラウドへの拡張/バースト対応、バックアップ/リストア、ディザス タリカバリを実現します。

次のオプションから選択して、目的のコンテンツのセクションに移動します。

- ["AWS](https://docs.netapp.com/ja-jp/netapp-solutions/ehc/.html#config) [で](https://docs.netapp.com/ja-jp/netapp-solutions/ehc/.html#config) [VMC](https://docs.netapp.com/ja-jp/netapp-solutions/ehc/.html#config) [を設](https://docs.netapp.com/ja-jp/netapp-solutions/ehc/.html#config)[定](https://docs.netapp.com/ja-jp/netapp-solutions/ehc/.html#config)[しています](https://docs.netapp.com/ja-jp/netapp-solutions/ehc/.html#config)["](https://docs.netapp.com/ja-jp/netapp-solutions/ehc/.html#config)
- ["VMC](https://docs.netapp.com/ja-jp/netapp-solutions/ehc/.html#datastore) [のネットアップストレージオプション](https://docs.netapp.com/ja-jp/netapp-solutions/ehc/.html#datastore)["](https://docs.netapp.com/ja-jp/netapp-solutions/ehc/.html#datastore)
- ["](https://docs.netapp.com/ja-jp/netapp-solutions/ehc/.html#solutions)[ネットアップと](https://docs.netapp.com/ja-jp/netapp-solutions/ehc/.html#solutions)[VMware](https://docs.netapp.com/ja-jp/netapp-solutions/ehc/.html#solutions)[のクラウドソリューション](https://docs.netapp.com/ja-jp/netapp-solutions/ehc/.html#solutions)["](https://docs.netapp.com/ja-jp/netapp-solutions/ehc/.html#solutions)

### **AWS** で **VMC** を設定しています

オンプレミスと同様に、 VM と移行を作成する本番環境に適したクラウドベースの仮想化環境を計画すること が重要です。

このセクションでは、 AWS SDDC で VMware Cloud をセットアップおよび管理する方法と、ネットアップス トレージの接続に使用できるオプションについて説明します。

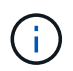

Cloud Volumes ONTAP をAWS VMCに接続する方法としてサポートされているのは、ゲスト内 ストレージだけです。

セットアッププロセスは、次の手順に分けることができます。

- VMware Cloud for AWSを導入して設定
- VMware Cloud を FSX ONTAP に接続します

詳細を表示します ["VMC](#page-12-0)[の設](#page-12-0)[定手順](#page-12-0)["](#page-12-0)。

**VMC** のネットアップストレージオプション

ネットアップストレージは、AWS VMC内で、接続されている推測データストアまたはNFSデータストア補助 的なデータストアとして、いくつかの方法で利用できます。

にアクセスしてください ["](https://docs.netapp.com/ja-jp/netapp-solutions/ehc-support-configs.html)[サポートされているネットアップストレージオプション](https://docs.netapp.com/ja-jp/netapp-solutions/ehc-support-configs.html)["](https://docs.netapp.com/ja-jp/netapp-solutions/ehc-support-configs.html) を参照してください。

AWS は、次の構成でネットアップストレージをサポートします。

- ゲスト接続ストレージとしての FSX ONTAP
- Cloud Volumes ONTAP ( CVO )をゲスト接続ストレージとして活用
- 補足的なNFSデータストアとしてのFSX ONTAP

詳細を表示します ["VMC](#page-41-0)[の](#page-41-0)[ゲ](#page-41-0)[スト接](#page-41-0)[続](#page-41-0)[ストレージオプション](#page-41-0)["](#page-41-0)。詳細を表示します ["VMC](https://docs.netapp.com/ja-jp/netapp-solutions/ehc/aws-native-nfs-datastore-option.html)[の](https://docs.netapp.com/ja-jp/netapp-solutions/ehc/aws-native-nfs-datastore-option.html)[追加](https://docs.netapp.com/ja-jp/netapp-solutions/ehc/aws-native-nfs-datastore-option.html)[の](https://docs.netapp.com/ja-jp/netapp-solutions/ehc/aws-native-nfs-datastore-option.html)[NFS](https://docs.netapp.com/ja-jp/netapp-solutions/ehc/aws-native-nfs-datastore-option.html)[データス](https://docs.netapp.com/ja-jp/netapp-solutions/ehc/aws-native-nfs-datastore-option.html) [トアオプション](https://docs.netapp.com/ja-jp/netapp-solutions/ehc/aws-native-nfs-datastore-option.html)["](https://docs.netapp.com/ja-jp/netapp-solutions/ehc/aws-native-nfs-datastore-option.html)。

解決策のユースケース

ネットアップと VMware のクラウドソリューションを使用すれば、多くのユースケースを AWS VMC に簡単 に導入できます。ユースケースは、VMwareが定義したクラウド領域ごとに定義されます。

- 保護(ディザスタリカバリとバックアップ/リストアの両方を含む)
- 拡張
- 移動

["](#page-126-0)[ネットアップの](#page-126-0) [AWS VMC](#page-126-0) [向けソリューションをご](#page-126-0)[覧](#page-126-0)[ください](#page-126-0)["](#page-126-0)

**AWS / VMC**のワークロードを保護

<span id="page-129-0"></span>**TR-4931**:『**Disaster Recovery with VMware Cloud on Amazon Web Services and Guest Connect**』

執筆者:Chris Reno、Josh Powell、Suresh Thoppay - NetApp Solutions Engineering

概要

大規模な障害が発生した場合にビジネスクリティカルなアプリケーションを迅速にリストアできるようにする には、実績のあるディザスタリカバリ(DR)環境と計画が不可欠です。この解決策 では、オンプレミス とVMware Cloud on AWSの両方で、VMwareとネットアップのテクノロジを中心にDRのユースケースを紹介 します。

ネットアップはVMwareとの長年の統合を実現してきました。これは、仮想環境のストレージパートナーとし てネットアップを選んだ何万ものお客様から証明されています。この統合は、クラウドのゲスト接続オプショ ンのほか、NFSデータストアとの最近の統合とも連動します。この解決策 では、一般にゲスト接続ストレー ジと呼ばれるユースケースを取り上げます。

ゲスト接続ストレージでは、ゲストVMDKはVMwareでプロビジョニングされたデータストアに導入され、ア プリケーションデータはiSCSIまたはNFSに格納されてVMに直接マッピングされます。次の図に示すよう に、OracleおよびMS SQLアプリケーションを使用してDRシナリオを検証します。

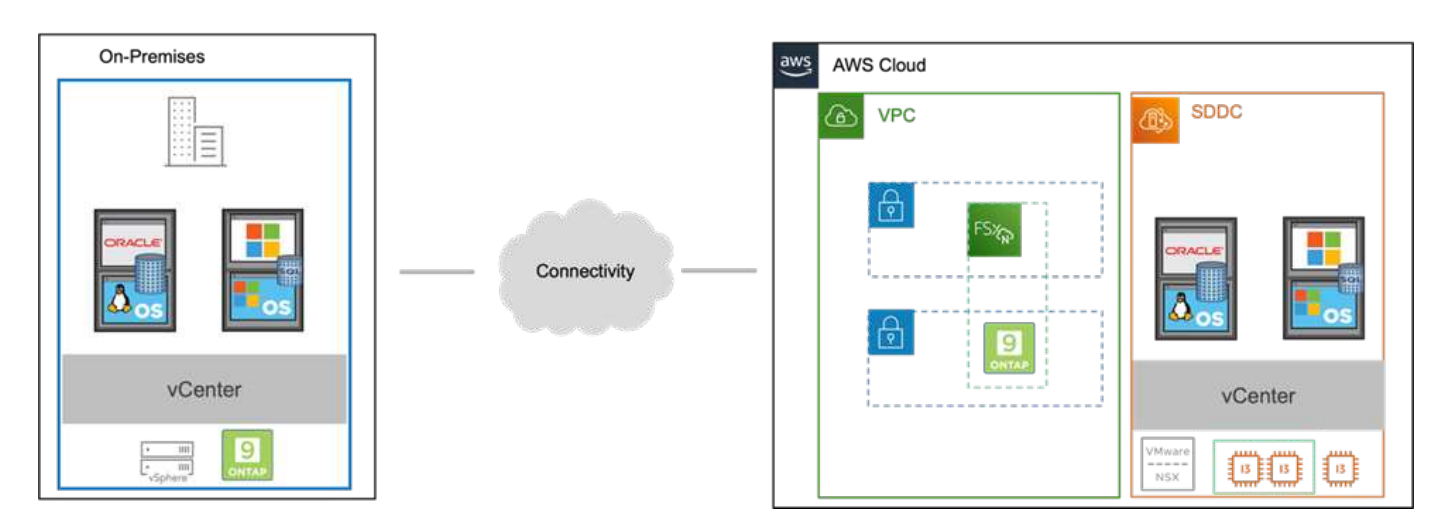

前提条件、前提条件、コンポーネントの概要

この解決策 を導入する前に、コンポーネントの概要、解決策 を導入するための前提条件、およびこの解決策 のドキュメント化に記載した前提条件を確認してください。

### ["DR](https://docs.netapp.com/ja-jp/netapp-solutions/ehc/aws-guest-dr-solution-prereqs.html)[解決策](https://docs.netapp.com/ja-jp/netapp-solutions/ehc/aws-guest-dr-solution-prereqs.html) [の要](https://docs.netapp.com/ja-jp/netapp-solutions/ehc/aws-guest-dr-solution-prereqs.html)件[、事](https://docs.netapp.com/ja-jp/netapp-solutions/ehc/aws-guest-dr-solution-prereqs.html)[前](https://docs.netapp.com/ja-jp/netapp-solutions/ehc/aws-guest-dr-solution-prereqs.html)[要](https://docs.netapp.com/ja-jp/netapp-solutions/ehc/aws-guest-dr-solution-prereqs.html)[件](https://docs.netapp.com/ja-jp/netapp-solutions/ehc/aws-guest-dr-solution-prereqs.html)、[計画](https://docs.netapp.com/ja-jp/netapp-solutions/ehc/aws-guest-dr-solution-prereqs.html)["](https://docs.netapp.com/ja-jp/netapp-solutions/ehc/aws-guest-dr-solution-prereqs.html)

### **SnapCenter** を使用して**DR**を実行する

この解決策 では、SnapCenter は、SQL ServerおよびOracleアプリケーションデータ用に、アプリケーション と整合性のあるSnapshotを提供します。この構成とSnapMirrorテクノロジを組み合わせることで、オンプレ ミスのAFF とFSX ONTAP クラスタ間で高速なデータレプリケーションを実現できます。また、Veeam Backup & Replicationは、仮想マシンのバックアップとリストア機能も提供します。

ここでは、バックアップとリストアの両方について、SnapCenter 、SnapMirror、およびVeeamの構成につい て説明します。

次のセクションでは、セカンダリサイトでフェイルオーバーを完了するために必要な設定と手順について説明 します。

**SnapMirror**関係と保持スケジュールを設定

SnapCenter では、長期のアーカイブと保持を目的として、プライマリストレージシステム(primary > mirror ) およびセカンダリストレージシステム(primary > vault)内のSnapMirror関係を更新できます。そのために は、SnapMirrorを使用して、デスティネーションボリュームとソースボリューム間のデータレプリケーション 関係を確立して初期化する必要があります。

ソースとデスティネーションのONTAP システムが、Amazon VPCピアリング、トランジットゲートウェ イ、AWS Direct Connect、またはAWS VPNを使用してピア関係にあるネットワークに配置されている必要が あります。

オンプレミスのONTAP システムとFSX ONTAP 間にSnapMirror関係を設定するには、次の手順を実行する必 要があります。

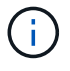

を参照してください ["FSX for ONTAP –ONTAP](https://docs.aws.amazon.com/fsx/latest/ONTAPGuide/ONTAPGuide.pdf) [ユ](https://docs.aws.amazon.com/fsx/latest/ONTAPGuide/ONTAPGuide.pdf)[ー](https://docs.aws.amazon.com/fsx/latest/ONTAPGuide/ONTAPGuide.pdf)[ザ](https://docs.aws.amazon.com/fsx/latest/ONTAPGuide/ONTAPGuide.pdf)[ー](https://docs.aws.amazon.com/fsx/latest/ONTAPGuide/ONTAPGuide.pdf)[ガ](https://docs.aws.amazon.com/fsx/latest/ONTAPGuide/ONTAPGuide.pdf)[イド](https://docs.aws.amazon.com/fsx/latest/ONTAPGuide/ONTAPGuide.pdf)["](https://docs.aws.amazon.com/fsx/latest/ONTAPGuide/ONTAPGuide.pdf) FSXを使用したSnapMirror関 係の作成の詳細については、を参照してください。

オンプレミスにあるソースONTAP システムの場合、クラスタ間LIFの情報をSystem ManagerまたはCLI から取得できます。

1. ONTAP System Managerで、ネットワークの概要ページに移動し、タイプ:クラスタ間のIPアドレ スを取得します。このIPアドレスは、FSXがインストールされているAWS VPCと通信するように設 定されています。

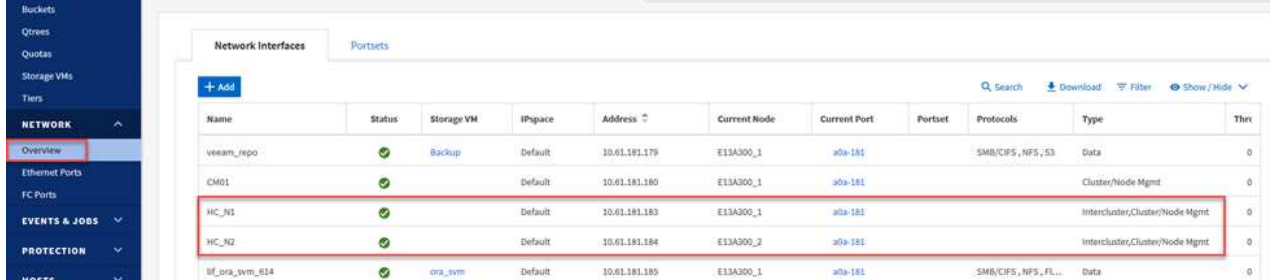

2. FSXのクラスタ間IPアドレスを取得するには、CLIにログインして次のコマンドを実行します。

FSx-Dest::> network interface show -role intercluster

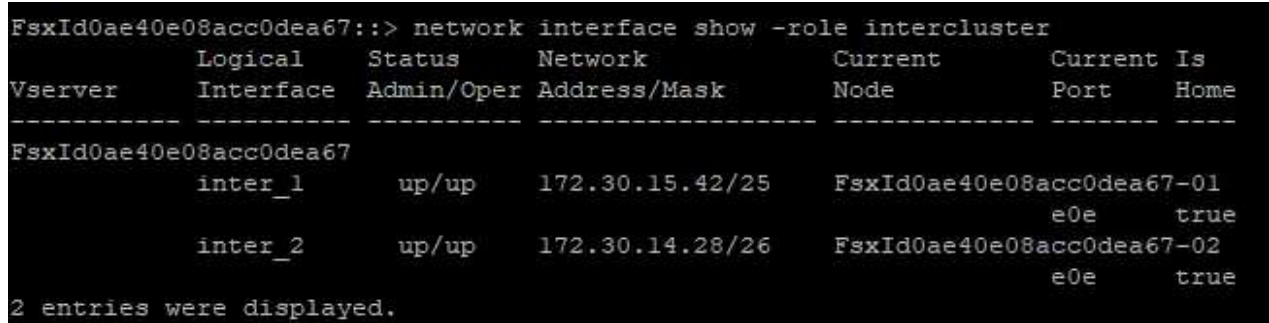

ONTAP クラスタ間のクラスタピアリングを確立するには、開始側のONTAP クラスタで入力した一意の パスフレーズを、もう一方のピアクラスタで確認する必要があります。

1. デスティネーションFSXクラスタ上で' cluster peer createコマンドを使用してピアリングを設定しま すプロンプトが表示されたら、あとでソースクラスタで使用する一意のパスフレーズを入力して作成 プロセスを完了します。

FSx-Dest::> cluster peer create -address-family ipv4 -peer-addrs source intercluster 1, source intercluster 2 Enter the passphrase: Confirm the passphrase:

2. ソースクラスタでは、ONTAP System ManagerまたはCLIを使用してクラスタピア関係を確立できま す。ONTAP System Managerで、Protection > Overviewの順に選択し、Peer Clusterを選択します。

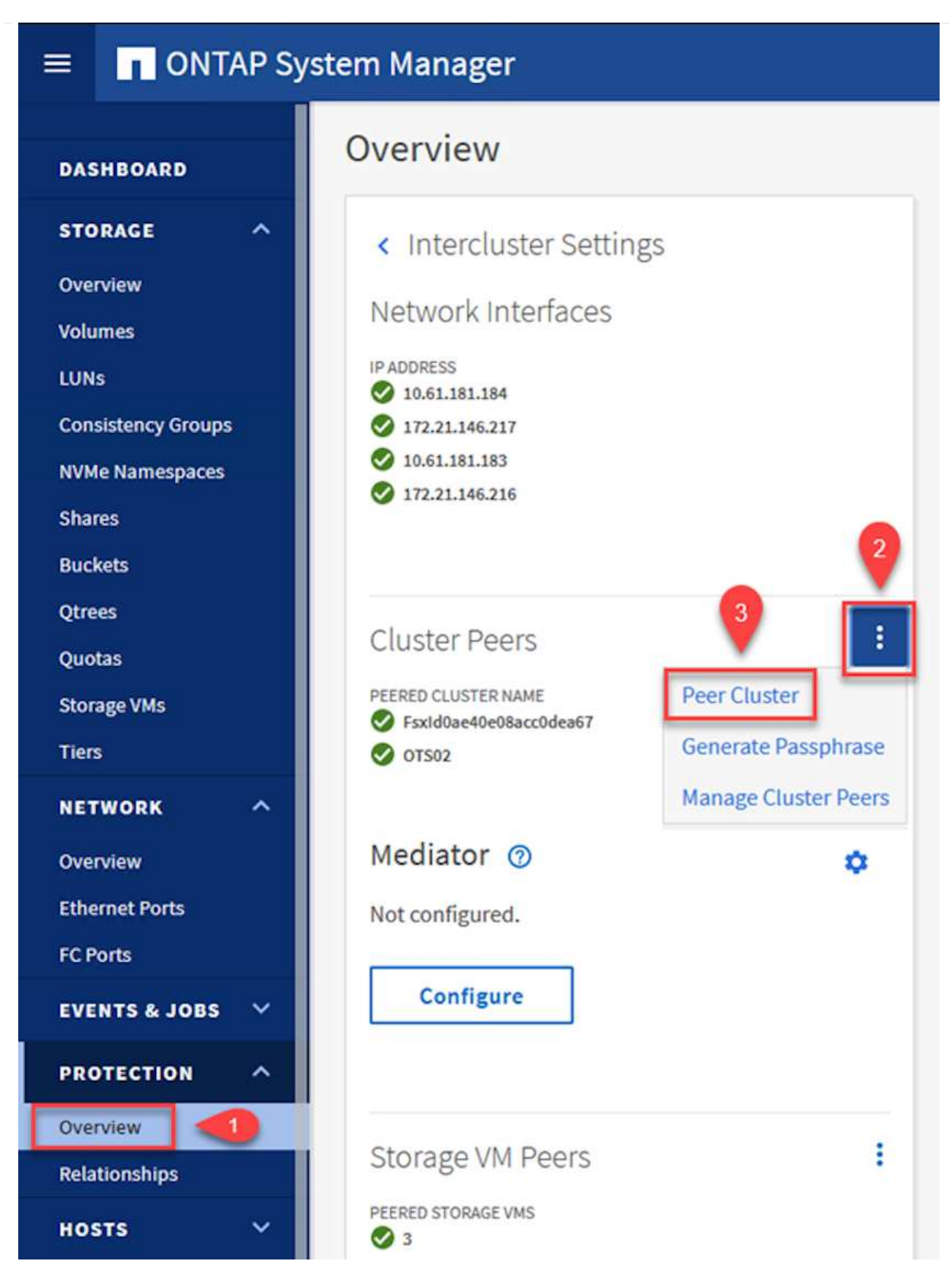

- 3. Peer Cluster (ピアクラスタ)ダイアログボックスで、必要な情報を入力します。
	- a. デスティネーションFSXクラスタでピアクラスタ関係を確立するために使用したパスフレーズを 入力します。

b. [はい]を選択して'暗号化された関係を確立します

- c. デスティネーションFSXクラスタのクラスタ間LIFのIPアドレスを入力します。
- d. クラスタピアリングの開始をクリックしてプロセスを完了します。

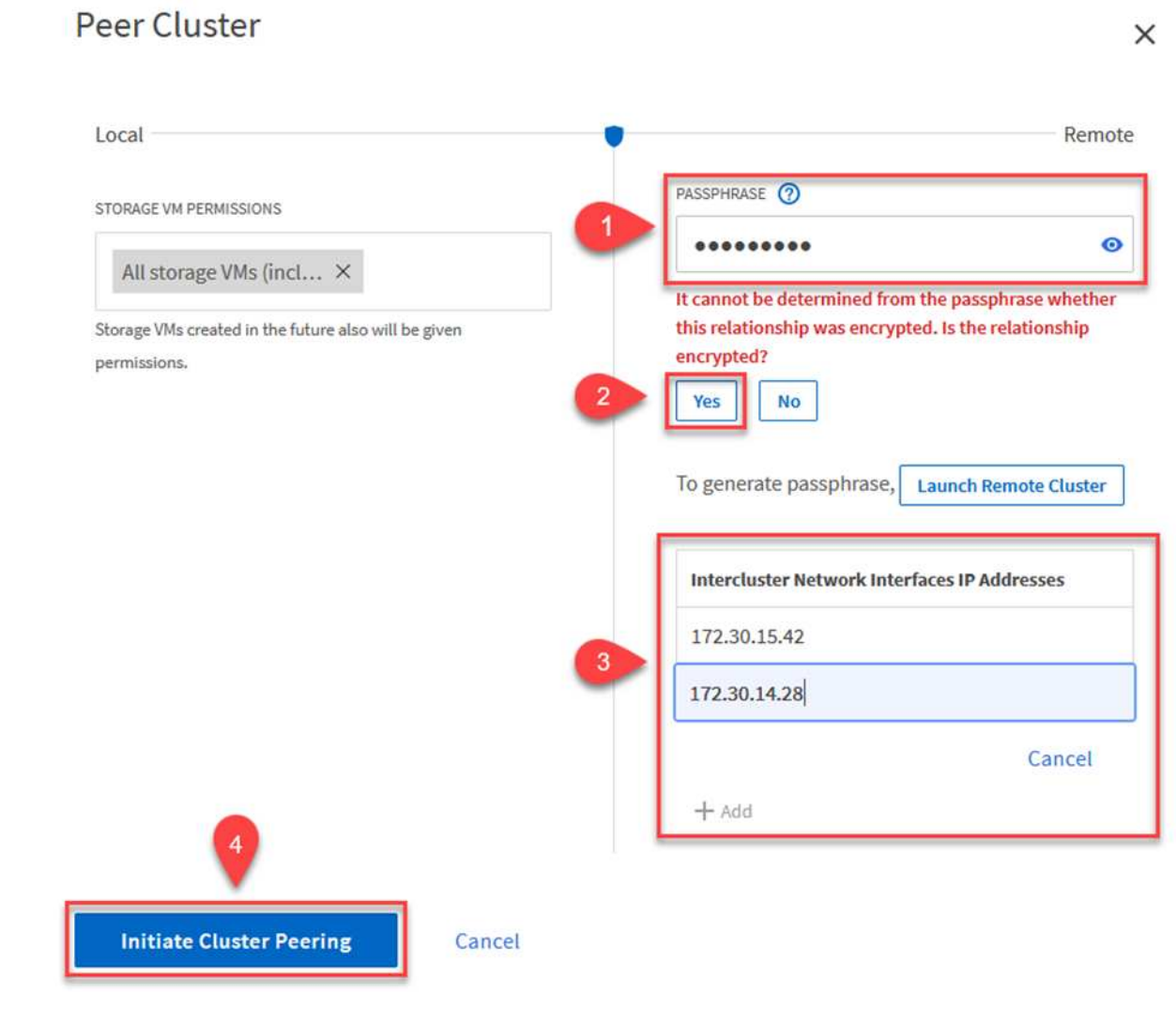

4. 次のコマンドを使用して、FSXクラスタからクラスタピア関係のステータスを確認します。

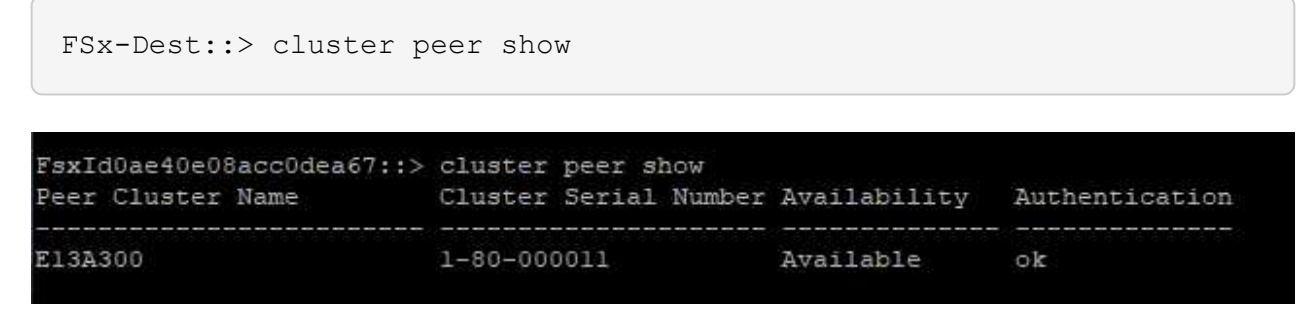

次の手順では、SnapMirror関係にあるボリュームを含むデスティネーションとソースのStorage Virtual Machineの間にSVM関係をセットアップします。

1. ソースFSXクラスタから、CLIから次のコマンドを使用して、SVMピア関係を作成します。

```
FSx-Dest::> vserver peer create -vserver DestSVM -peer-vserver
Backup -peer-cluster OnPremSourceSVM -applications snapmirror
```
- 2. ソースONTAP クラスタで、ONTAP System ManagerまたはCLIのいずれかを使用してピアリング関 係を承認します。
- 3. ONTAP System Managerで、保護>概要に移動し、Storage VMピアの下にあるピアStorage VMを選 択します。

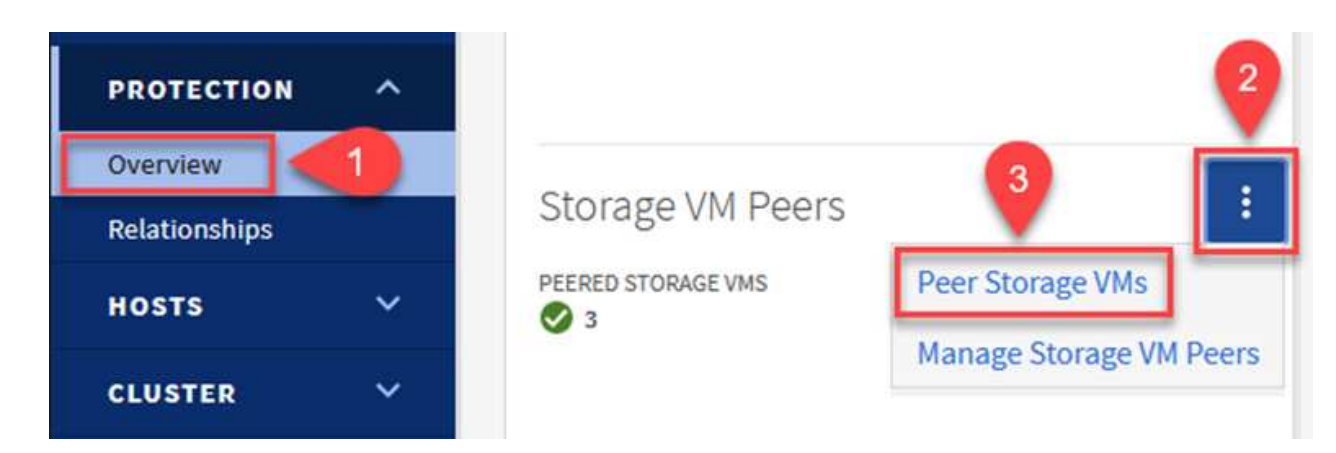

- 4. Peer Storage VMダイアログボックスで、次のフィールドに入力します。
	- ソースStorage VM
	- デスティネーションクラスタ
	- デスティネーションStorage VM

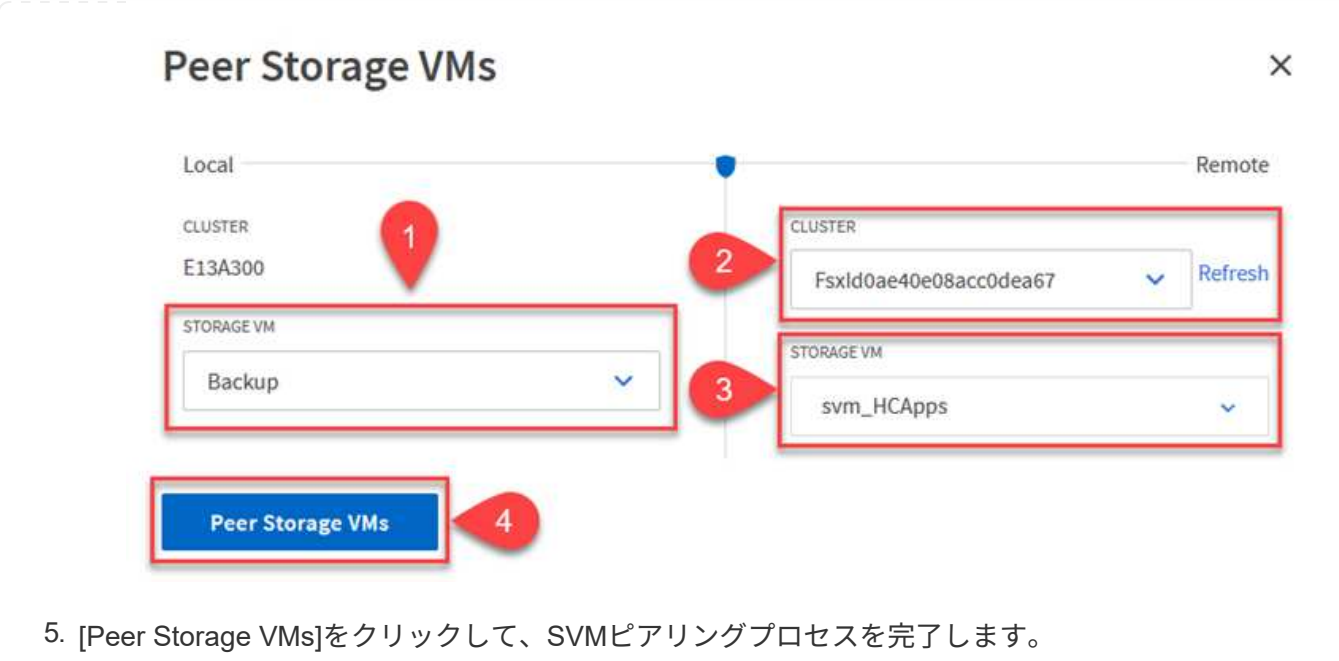

SnapCenter は、プライマリストレージシステムにSnapshotコピーとして存在するバックアップの保持 スケジュールを管理します。これは、SnapCenter でポリシーを作成するときに確立されま す。SnapCenter では、セカンダリストレージシステムに保持されるバックアップの保持ポリシーは管理 されません。これらのポリシーは、セカンダリFSXクラスタで作成されたSnapMirrorポリシーを使用し て個別に管理され、ソースボリュームとSnapMirror関係にあるデスティネーションボリュームに関連付 けられます。

SnapCenter ポリシーを作成するときに、SnapCenter バックアップの作成時に生成される各Snapshot のSnapMirrorラベルに追加するセカンダリポリシーラベルを指定できます。

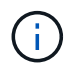

セカンダリストレージでは、Snapshotを保持するために、これらのラベルがデスティネー ションボリュームに関連付けられたポリシールールと照合されます。

次の例は、SQL Serverデータベースおよびログボリュームの日次バックアップに使用するポリシーの一 部として生成されたすべてのSnapshotに適用されるSnapMirrorラベルを示しています。

#### Select secondary replication options <sup>O</sup>

□ Update SnapMirror after creating a local Snapshot copy.

Update SnapVault after creating a local Snapshot copy.

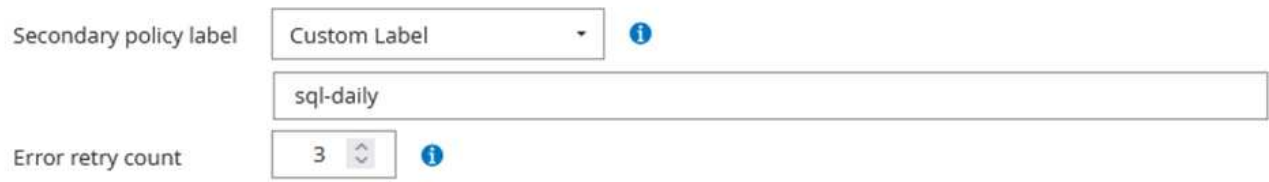

SQL ServerデータベースのSnapCenter ポリシーの作成の詳細については、を参照してください ["SnapCenter](https://docs.netapp.com/us-en/snapcenter/protect-scsql/task_create_backup_policies_for_sql_server_databases.html) [のドキュメント](https://docs.netapp.com/us-en/snapcenter/protect-scsql/task_create_backup_policies_for_sql_server_databases.html)["](https://docs.netapp.com/us-en/snapcenter/protect-scsql/task_create_backup_policies_for_sql_server_databases.html)。

まず、保持するSnapshotコピーの数にルールを指定してSnapMirrorポリシーを作成する必要がありま す。

1. FSXクラスタ上にSnapMirrorポリシーを作成します。

FSx-Dest::> snapmirror policy create -vserver DestSVM -policy PolicyName -type mirror-vault -restart always

2. SnapCenter ポリシーで指定されたセカンダリポリシーラベルと一致するSnapMirrorラベルを持つル ールをポリシーに追加します。

FSx-Dest::> snapmirror policy add-rule -vserver DestSVM -policy PolicyName -snapmirror-label SnapMirrorLabelName -keep #ofSnapshotsToRetain

次のスクリプトは、ポリシーに追加できるルールの例を示しています。

FSx-Dest::> snapmirror policy add-rule -vserver sql\_svm\_dest -policy Async\_SnapCenter\_SQL -snapmirror-label sql-ondemand -keep 15

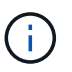

SnapMirrorラベルごとに追加のルールを作成し、保持するSnapshotの数(保持期間) を指定します。

デスティネーションボリュームを作成

ソースボリュームからSnapshotコピーの受信者となるデスティネーションボリュームをFSX上に作成す るには、FSX ONTAP 上で次のコマンドを実行します。

FSx-Dest::> volume create -vserver DestSVM -volume DestVolName -aggregate DestAggrName -size VolSize -type DP

ソースボリュームとデスティネーションボリューム間に**SnapMirror**関係を作成します

ソースボリュームとデスティネーションボリューム間のSnapMirror関係を作成するには、FSX ONTAP で 次のコマンドを実行します。

```
FSx-Dest::> snapmirror create -source-path
OnPremSourceSVM:OnPremSourceVol -destination-path DestSVM:DestVol -type
XDP -policy PolicyName
```
**SnapMirror**関係を初期化

SnapMirror関係を初期化このプロセスにより、ソースボリュームから生成された新しいSnapshotが開始 され、デスティネーションボリュームにコピーされます。

FSx-Dest::> snapmirror initialize -destination-path DestSVM:DestVol

**Windows SnapCenter** サーバをオンプレミスに導入して設定

この解決策 では、NetApp SnapCenter を使用して、アプリケーションと整合性のあるSQL Serverデータ ベースのバックアップを作成します。仮想マシンのVMDKをバックアップするVeeam Backup & Replicationと併用することで、オンプレミスのデータセンターとクラウドベースのデータセンター向け に包括的なディザスタリカバリ解決策 を実現できます。

SnapCenter ソフトウェアはネットアップサポートサイトから入手でき、ドメインまたはワークグループ 内にあるMicrosoft Windowsシステムにインストールできます。詳細な計画ガイドとインストール手順に ついては、を参照してください ["](https://docs.netapp.com/us-en/snapcenter/install/install_workflow.html)[ネットアップドキュメントセンター](https://docs.netapp.com/us-en/snapcenter/install/install_workflow.html)["](https://docs.netapp.com/us-en/snapcenter/install/install_workflow.html)。

SnapCenter ソフトウェアは、から入手できます ["](https://mysupport.netapp.com)[リンクをクリックしてください](https://mysupport.netapp.com)["](https://mysupport.netapp.com)。

インストール後、\\ https://Virtual Cluster IP or FQDN:8146 [を使用して](https://Virtual_Cluster_IP_or_FQDN:8146_​を​使​用​し​てWeb​ブ​ラ​ウ​ザ​か​らSnapCenter)[Web](https://Virtual_Cluster_IP_or_FQDN:8146_​を​使​用​し​てWeb​ブ​ラ​ウ​ザ​か​らSnapCenter)[ブラウ](https://Virtual_Cluster_IP_or_FQDN:8146_​を​使​用​し​てWeb​ブ​ラ​ウ​ザ​か​らSnapCenter)[ザ](https://Virtual_Cluster_IP_or_FQDN:8146_​を​使​用​し​てWeb​ブ​ラ​ウ​ザ​か​らSnapCenter)[から](https://Virtual_Cluster_IP_or_FQDN:8146_​を​使​用​し​てWeb​ブ​ラ​ウ​ザ​か​らSnapCenter)[SnapCenter](https://Virtual_Cluster_IP_or_FQDN:8146_​を​使​用​し​てWeb​ブ​ラ​ウ​ザ​か​らSnapCenter) コンソールにアクセスできます。

コンソールにログインしたら、バックアップSQL ServerおよびOracleデータベース用にSnapCenter を設 定する必要があります。

SnapCenter にストレージコントローラを追加するには、次の手順を実行します。

1. 左側のメニューから、ストレージシステムを選択し、新規をクリックして、ストレージコントローラ をSnapCenter に追加するプロセスを開始します。

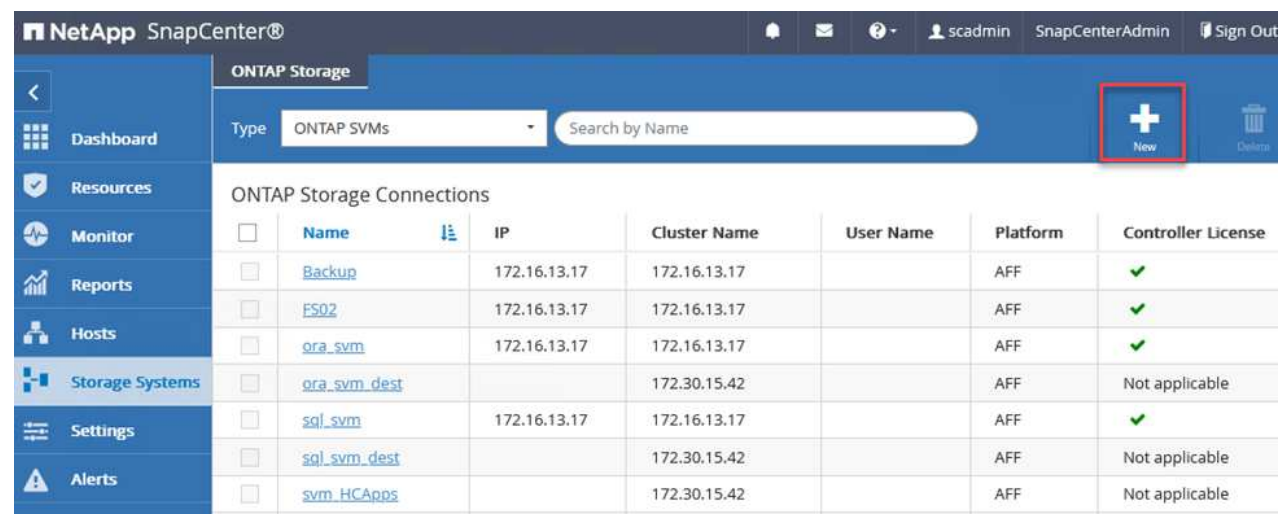

2. Add Storage System(ストレージシステムの追加)ダイアログボックスで、ローカルのオンプレミ スONTAP クラスタの管理IPアドレス、およびユーザ名とパスワードを追加します。Submitをクリッ クして、ストレージ・システムの検出を開始します。

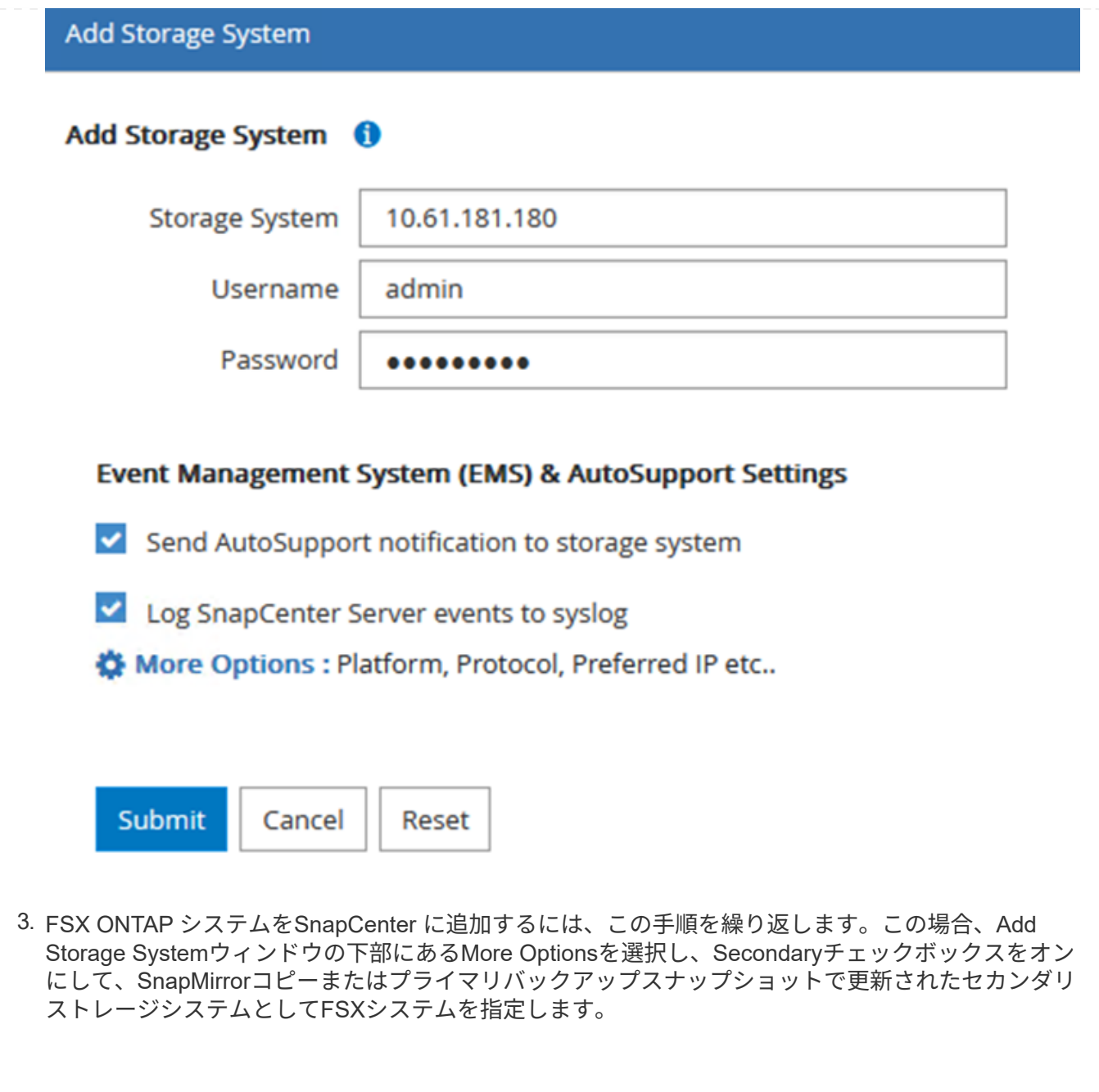

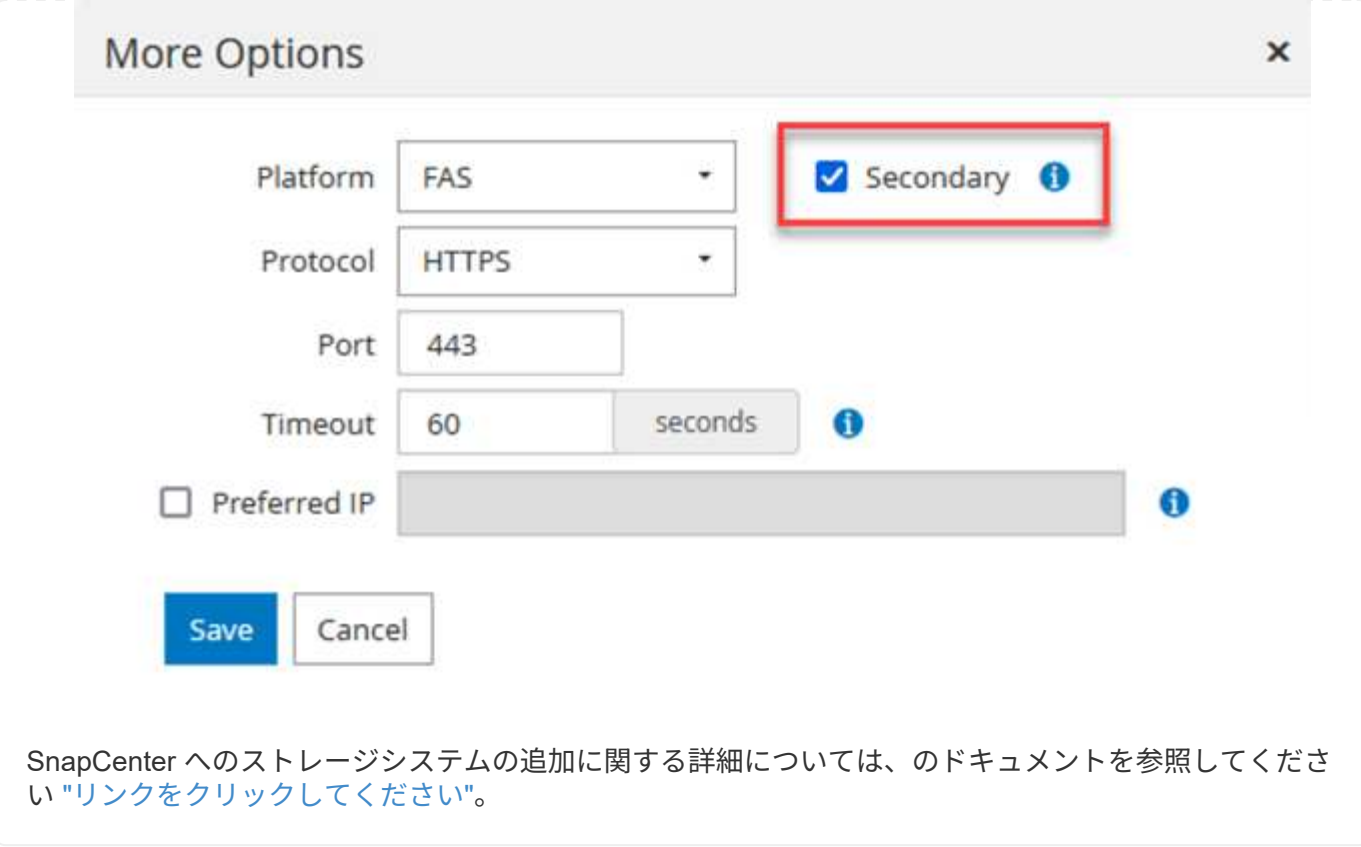

次の手順では、ホストアプリケーションサーバをSnapCenter に追加します。このプロセスは、SQL ServerとOracleのどちらでもほぼ同じです。

- 1. 左側のメニューから、Hostsを選択し、Addをクリックして、SnapCenter にストレージコントローラ を追加する処理を開始します。
- 2. [Add Hosts]ウィンドウで、ホストタイプ、ホスト名、およびホストシステムの認証情報を追加しま す。プラグインタイプを選択します。SQL Serverの場合は、Microsoft WindowsとMicrosoft SQL Serverプラグインを選択します。

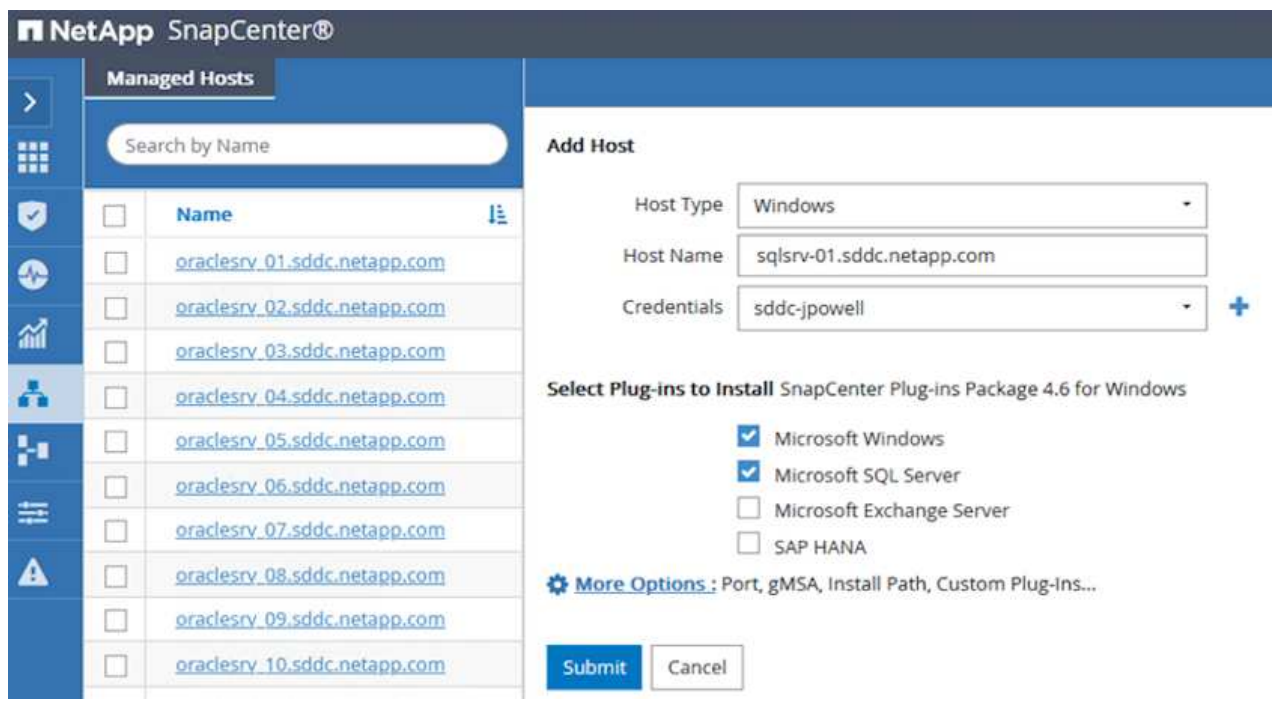

3. Oracleの場合は、[Add Host]ダイアログボックスの必須フィールドに入力し、Oracle Databaseプラ グインのチェックボックスをオンにします。次に、Submitをクリックして検出プロセスを開始し、 ホストをSnapCenter に追加します。
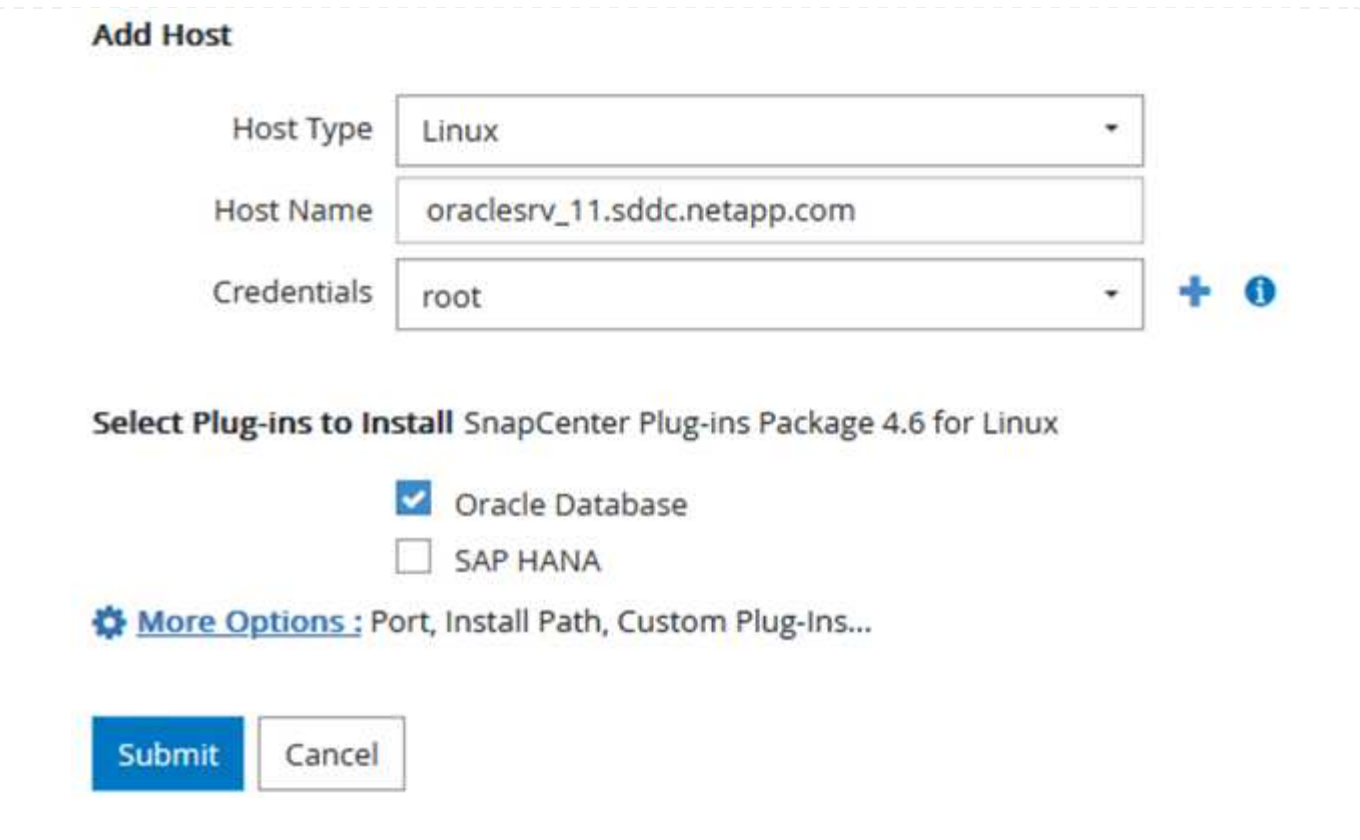

ポリシーを使用すると、バックアップジョブで使用する特定のルールを設定できます。バックアップス ケジュール、レプリケーションタイプ、SnapCenter によるトランザクションログのバックアップと切り 捨ての処理方法などが含まれますが、これらに限定されません。

ポリシーには、SnapCenter Webクライアントの設定セクションからアクセスできます。

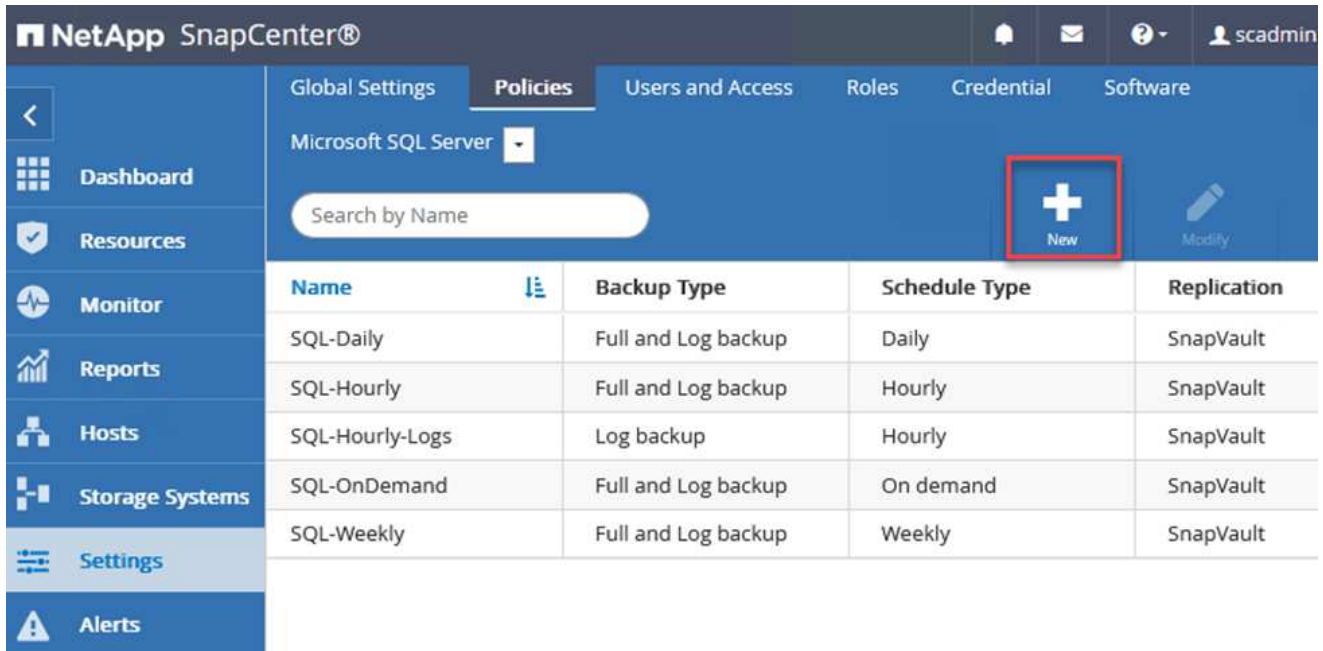

SQL Serverバックアップのポリシー作成の詳細については、を参照してください ["SnapCenter](https://docs.netapp.com/us-en/snapcenter/protect-scsql/task_create_backup_policies_for_sql_server_databases.html) [のドキュ](https://docs.netapp.com/us-en/snapcenter/protect-scsql/task_create_backup_policies_for_sql_server_databases.html) [メント](https://docs.netapp.com/us-en/snapcenter/protect-scsql/task_create_backup_policies_for_sql_server_databases.html)["](https://docs.netapp.com/us-en/snapcenter/protect-scsql/task_create_backup_policies_for_sql_server_databases.html)。

Oracleバックアップのポリシー作成の詳細については、を参照してください ["SnapCenter](https://docs.netapp.com/us-en/snapcenter/protect-sco/task_create_backup_policies_for_oracle_database.html) [のドキュメン](https://docs.netapp.com/us-en/snapcenter/protect-sco/task_create_backup_policies_for_oracle_database.html) [ト](https://docs.netapp.com/us-en/snapcenter/protect-sco/task_create_backup_policies_for_oracle_database.html)["](https://docs.netapp.com/us-en/snapcenter/protect-sco/task_create_backup_policies_for_oracle_database.html)。

- 注: \*
- ポリシー作成ウィザードの進行中は、Replicationセクションに特別な注意をしてください。このセク ションでは、バックアッププロセスで作成するセカンダリSnapMirrorコピーのタイプを指定します。
- 「ローカルSnapshotコピー作成後にSnapMirrorを更新」設定とは、同じクラスタ上にある2台のSVM 間にSnapMirror関係が存在する場合に、この関係を更新することを指します。
- 「ローカルSnapshotコピーの作成後にSnapVault を更新」設定は、2つの別々のクラスタ間、および オンプレミスのONTAP システムとCloud Volumes ONTAP またはFSxNとの間に存在するSnapMirror 関係を更新する場合に使用します。

次の図は、この手順を示しており、バックアップポリシーウィザードでどのように表示されるかを示し ています。

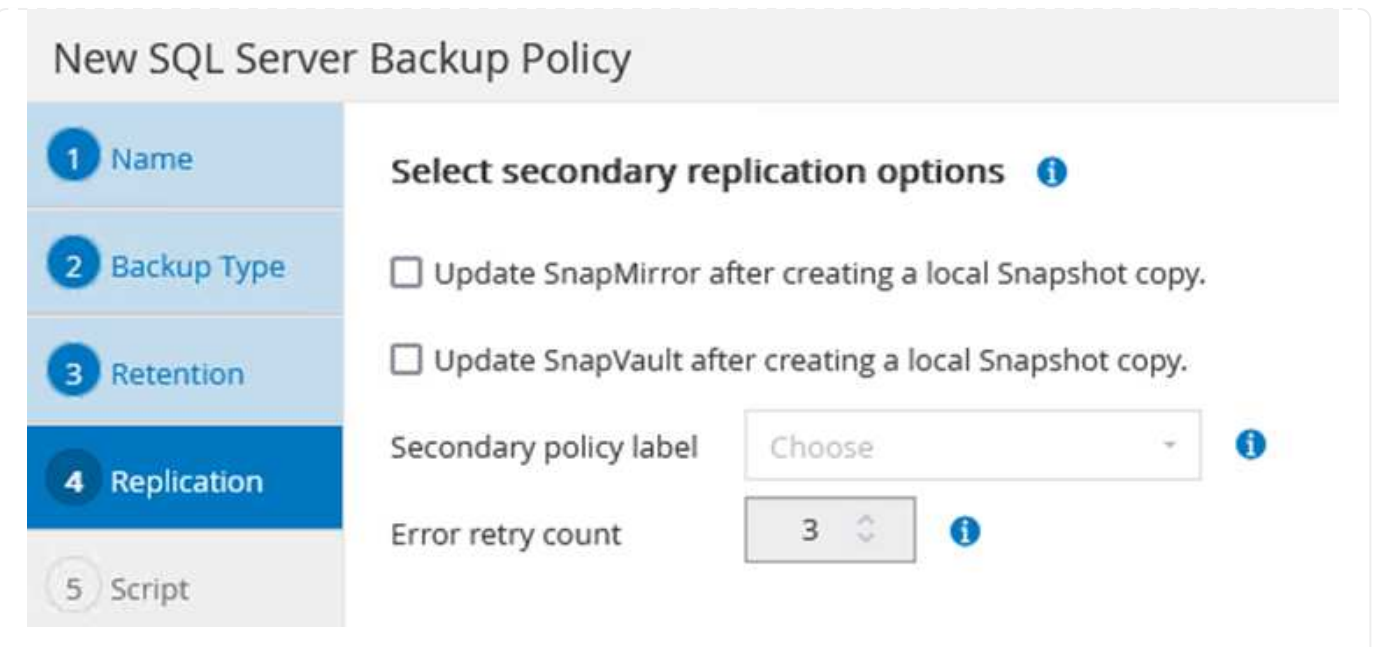

**SnapCenter** リソースグループを作成します

リソースグループを使用すると、バックアップに含めるデータベースリソースを選択できます。ポリシ ーは各リソースに適用されます。

- 1. 左側のメニューの[Resources]セクションに移動します。
- 2. ウィンドウの上部で、使用するリソースタイプ(この場合はMicrosoft SQL Server)を選択し、[新し いリソースグループ]をクリックします。

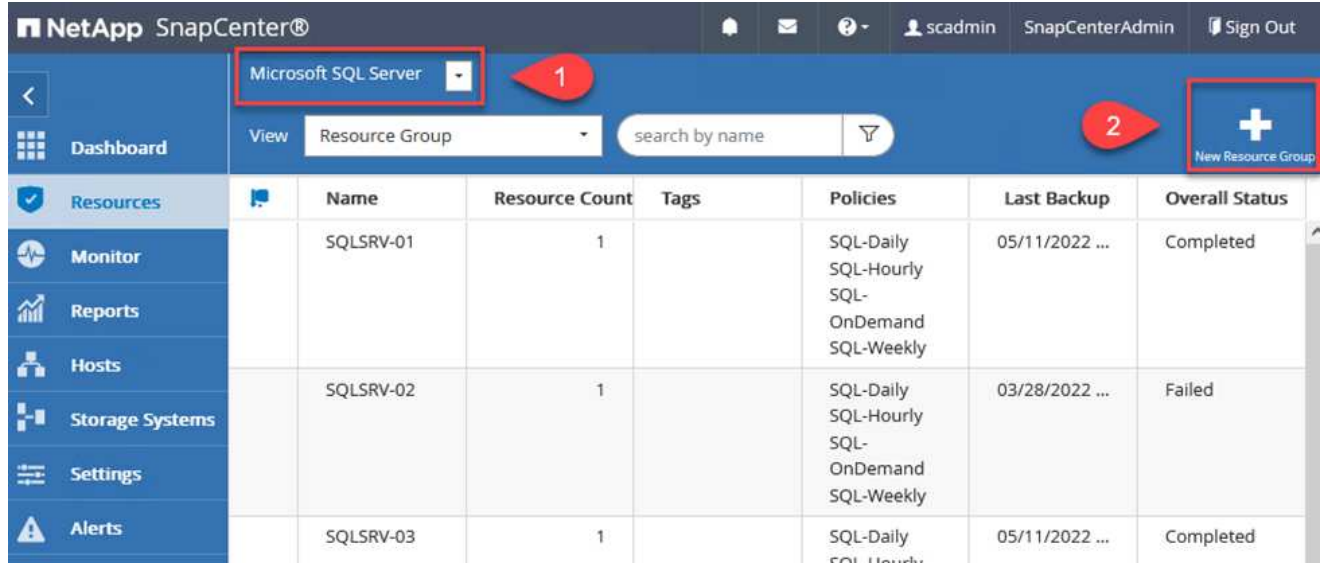

SnapCenter のドキュメントでは、SQL ServerデータベースとOracleデータベースの両方について、リソ ースグループを作成する手順を詳しく説明しています。

SQLリソースのバックアップについては、を参照してください ["](https://docs.netapp.com/us-en/snapcenter/protect-scsql/task_back_up_sql_resources.html)[リンクをクリックしてください](https://docs.netapp.com/us-en/snapcenter/protect-scsql/task_back_up_sql_resources.html)["](https://docs.netapp.com/us-en/snapcenter/protect-scsql/task_back_up_sql_resources.html)。

Oracleリソースのバックアップについては、を参照してください ["](https://docs.netapp.com/us-en/snapcenter/protect-sco/task_back_up_oracle_resources.html)[リンクをクリックしてください](https://docs.netapp.com/us-en/snapcenter/protect-sco/task_back_up_oracle_resources.html)["](https://docs.netapp.com/us-en/snapcenter/protect-sco/task_back_up_oracle_resources.html)。

**Veeam Backup Server**を導入して設定します

Veeam Backup & Replicationソフトウェアは、解決策 で、アプリケーション仮想マシンのバックアップ と、Veeamスケールアウトバックアップリポジトリ(SOBR)を使用したAmazon S3バケットへのバックア ップのコピーのアーカイブを行うために使用します。Veeamは、この解決策 内のWindowsサーバに導入され ます。Veeamの導入に関する具体的なガイダンスについては、を参照してください ["Veeam](https://www.veeam.com/documentation-guides-datasheets.html)[ヘ](https://www.veeam.com/documentation-guides-datasheets.html)[ルプセンターの](https://www.veeam.com/documentation-guides-datasheets.html) [テク](https://www.veeam.com/documentation-guides-datasheets.html)[ニカ](https://www.veeam.com/documentation-guides-datasheets.html)[ルドキュメント](https://www.veeam.com/documentation-guides-datasheets.html)["](https://www.veeam.com/documentation-guides-datasheets.html)。

ソフトウェアを導入してライセンスを設定したら、バックアップジョブのターゲットストレージとして スケールアウトバックアップリポジトリ(SOBR)を作成できます。また、ディザスタリカバリ用にVM データのバックアップ用にS3バケットをオフサイトに配置することも必要です。

作業を開始する前に、次の前提条件を確認してください。

- 1. バックアップのターゲットストレージとして、オンプレミスのONTAP システム上にSMBファイル共 有を作成します。
- 2. SOBRに含めるAmazon S3バケットを作成します。これは、オフサイトバックアップ用のリポジトリ です。

まず、ONTAP ストレージクラスタと関連するSMB / NFSファイルシステムをストレージインフラ としてVeeamに追加します。

1. Veeamコンソールを開き、ログインします。ストレージインフラに移動し、ストレージの追加 を選択します。

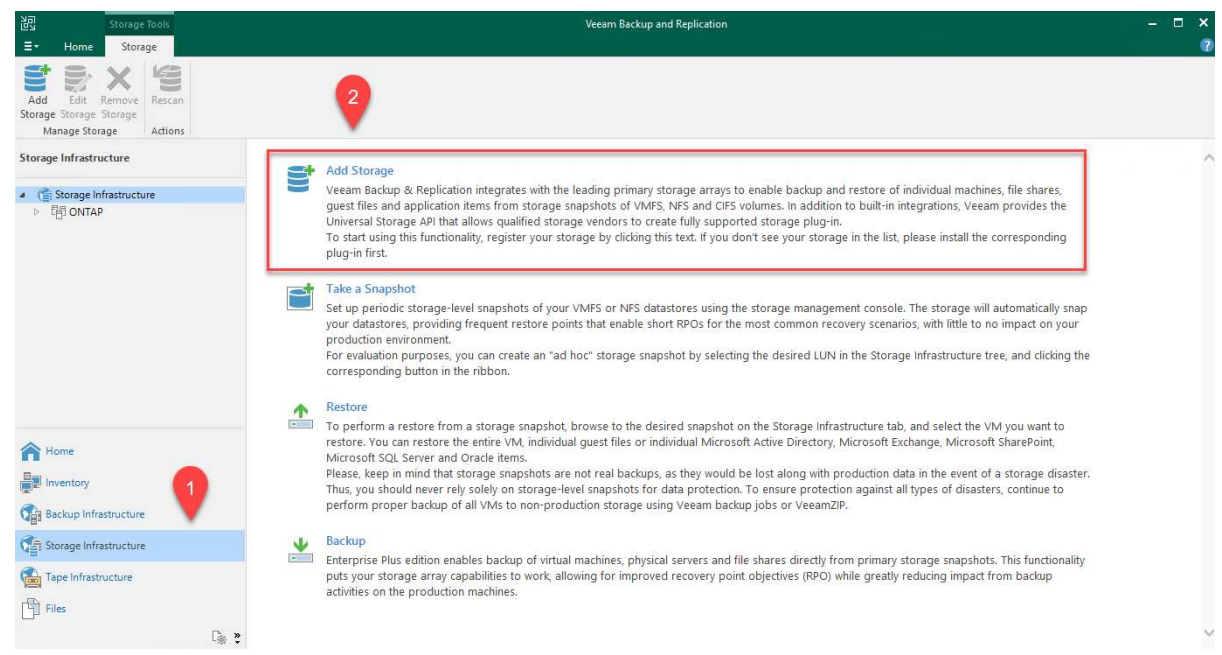

- 2. ストレージの追加ウィザードで、ストレージベンダーとしてネットアップを選択し、Data ONTAP を選択します。
- 3. 管理IPアドレスを入力し、NASファイラーボックスをオンにします。次へをクリックします。

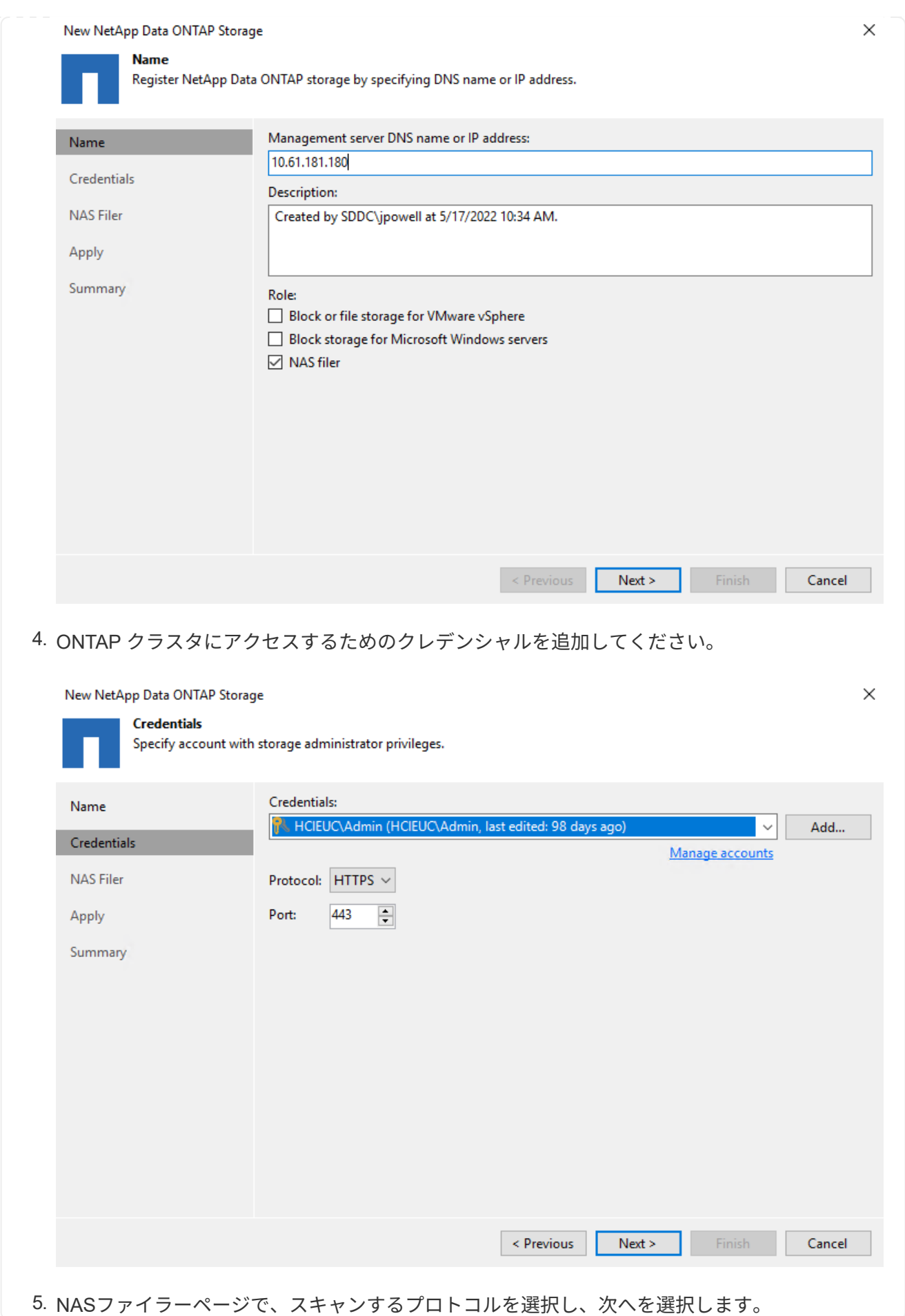

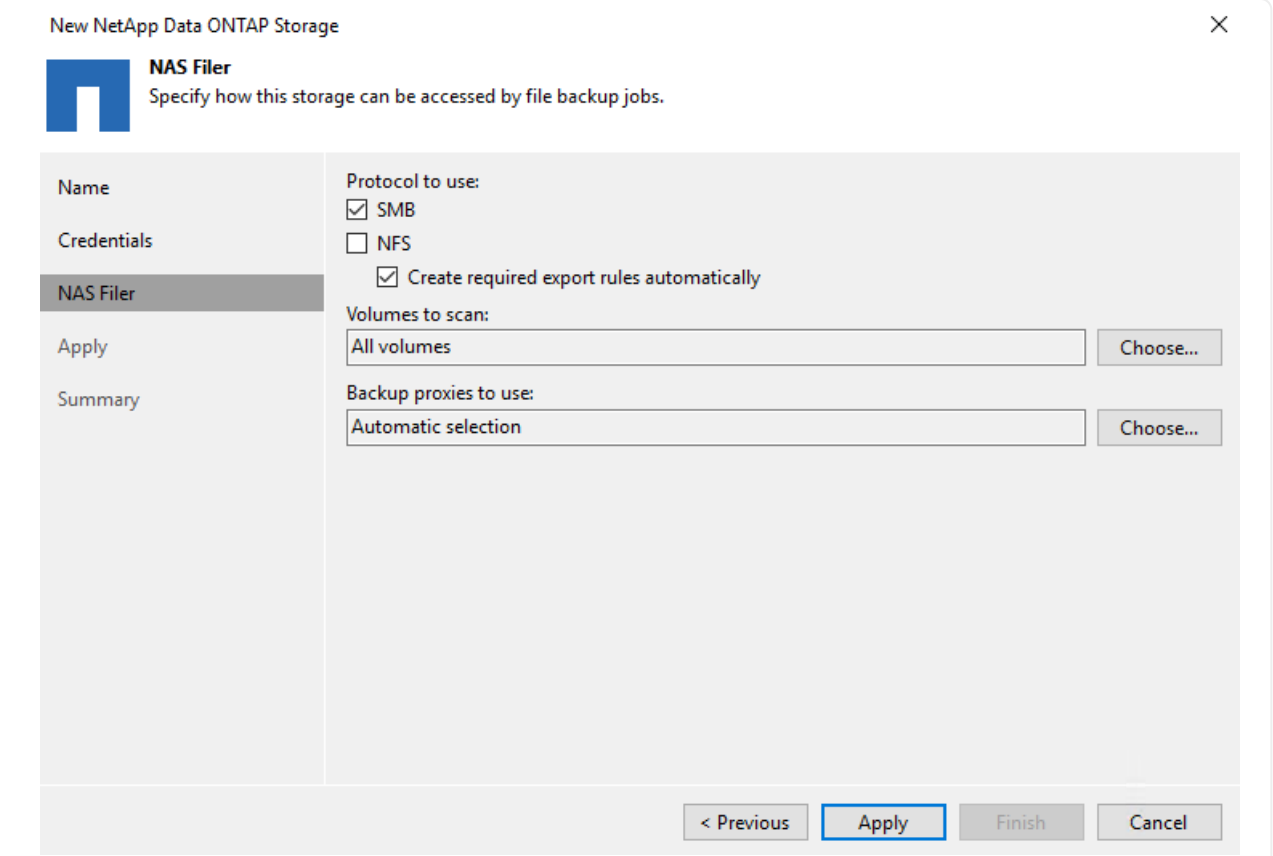

6. ウィザードのApplyページとSummaryページを設定し、Finishをクリックしてストレージ検出プ ロセスを開始します。スキャンが完了すると、ONTAP クラスタがNASファイラーとともに使用 可能なリソースとして追加されます。

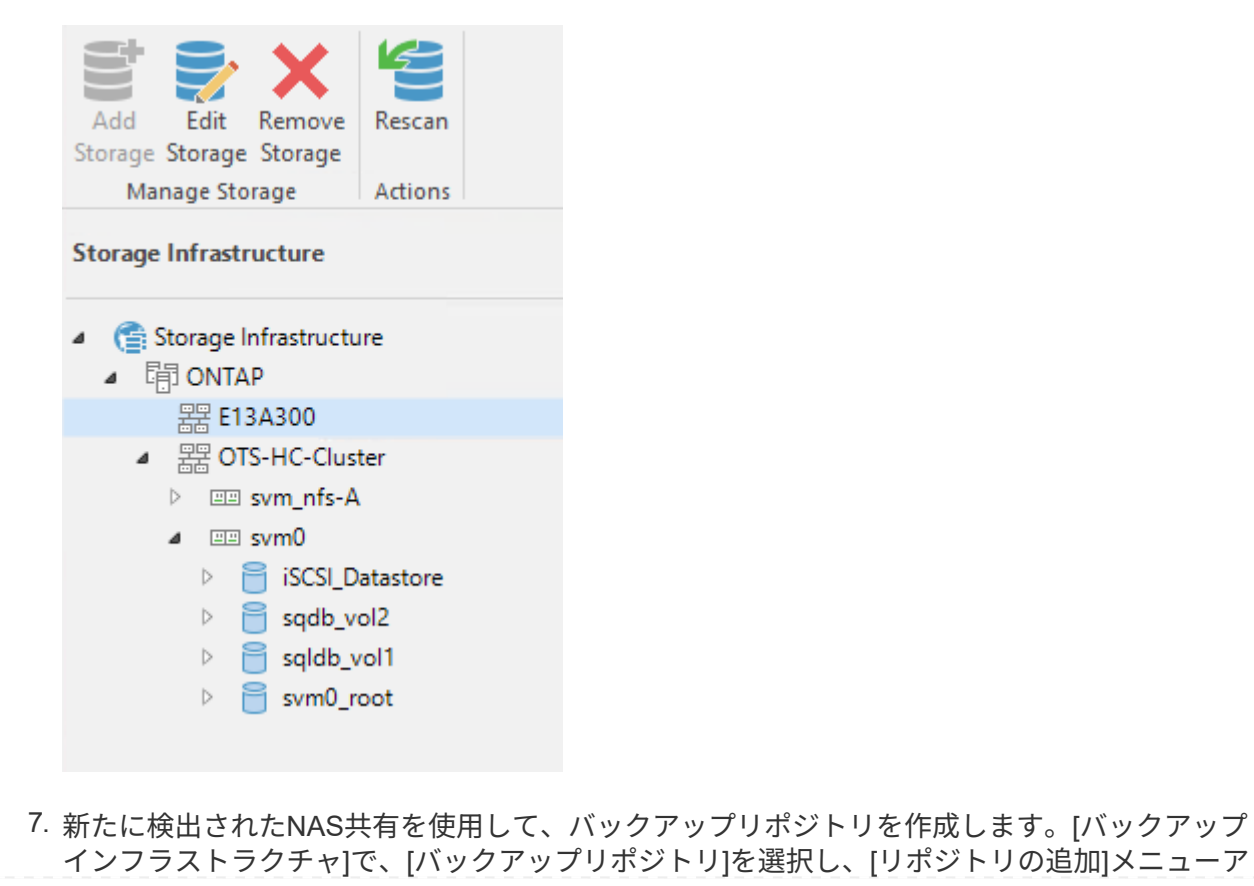

# イテムをクリックします。

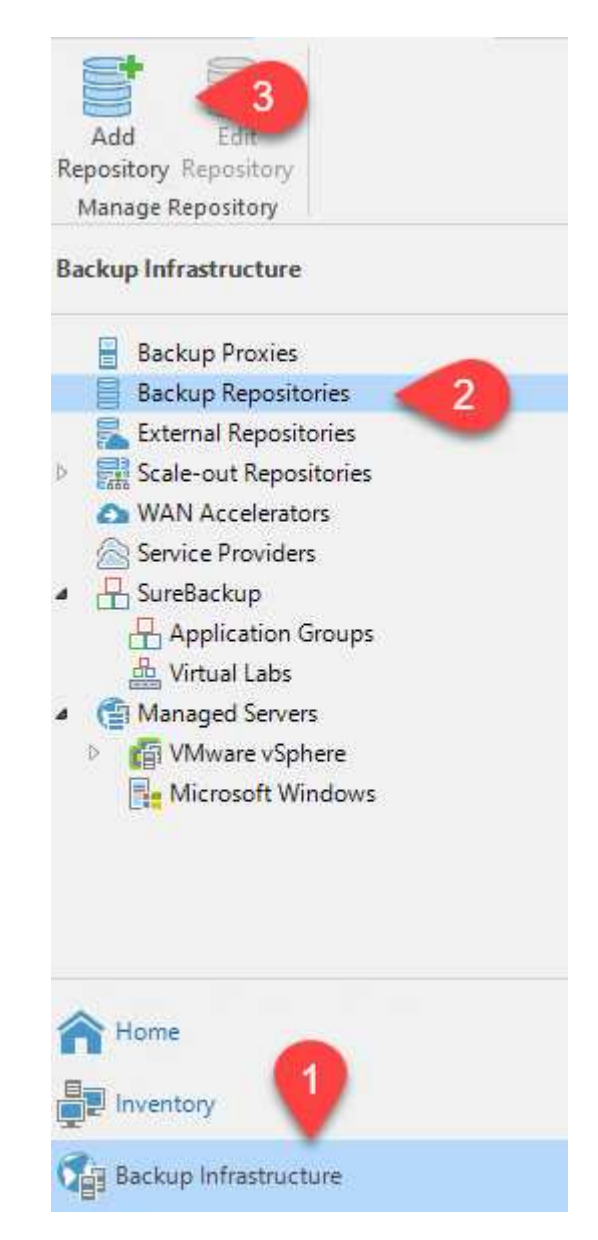

8. リポジトリを作成するには、[新規バックアップリポジトリ]ウィザードのすべての手順に従いま す。Veeamバックアップリポジトリの作成の詳細については、を参照してください ["Veeam](https://www.veeam.com/documentation-guides-datasheets.html)[の](https://www.veeam.com/documentation-guides-datasheets.html) [製品ドキュメント](https://www.veeam.com/documentation-guides-datasheets.html)["](https://www.veeam.com/documentation-guides-datasheets.html)。

New Backup Repository

## **Share**

Type in UNC path to share (mapped drives are not supported), specify share access credentials and how backup jobs should<br>write data to this share.

 $\times$ 

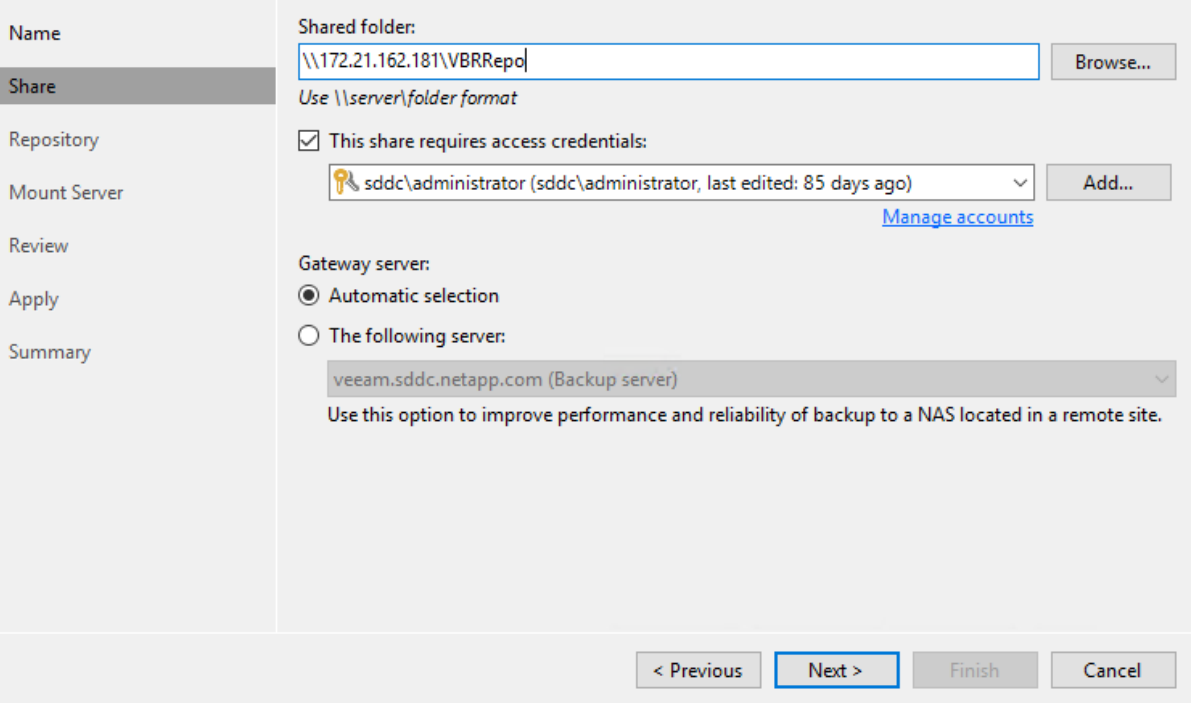

次の手順では、Amazon S3ストレージをバックアップリポジトリとして追加します。

1. [バックアップインフラストラクチャ]>[バックアップリポジトリ]に移動します。[リポジトリの 追加]をクリックします

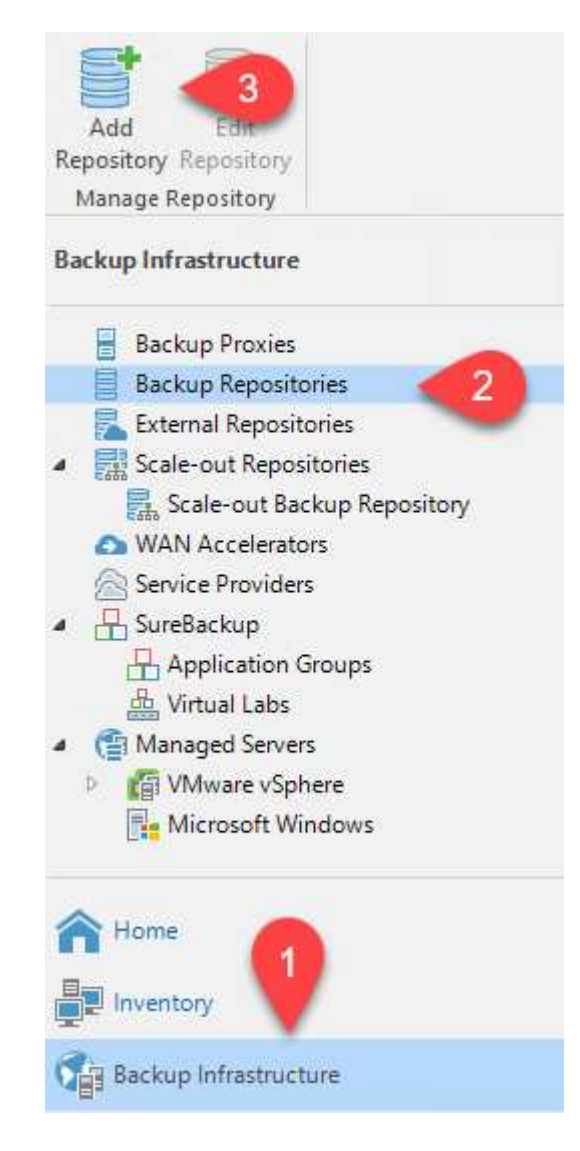

2. バックアップリポジトリの追加ウィザードで、オブジェクトストレージ、Amazon S3の順に選 択します。これにより、新規オブジェクトストレージリポジトリウィザードが起動します。

# Add Backup Repository

Select the type of backup repository you want to add.

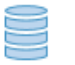

# Direct attached storage

Microsoft Windows or Linux server with internal or direct attached storage. This configuration enables data movers to run directly on the server, allowing for fastest performance.

×

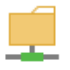

## Network attached storage

Network share on a file server or a NAS device. When backing up to a remote share, we recommend that you select a gateway server located in the same site with the share.

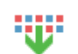

### Deduplicating storage appliance

Dell EMC Data Domain, ExaGrid, HPE StoreOnce or Quantum DXi. If you are unable to meet the requirements of advanced integration via native appliance API, use the network attached storage option instead.

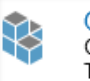

# Object storage

On-prem object storage system or a cloud object storage provider. Object storage can only be used as a Capacity Tier of scale-out backup repositories, backing up directly to object storage is not currently supported.

- 3. オブジェクトストレージリポジトリの名前を入力し、次へをクリックします。
- 4. 次のセクションで、クレデンシャルを入力します。AWSのアクセスキーとシークレットキーが 必要です。

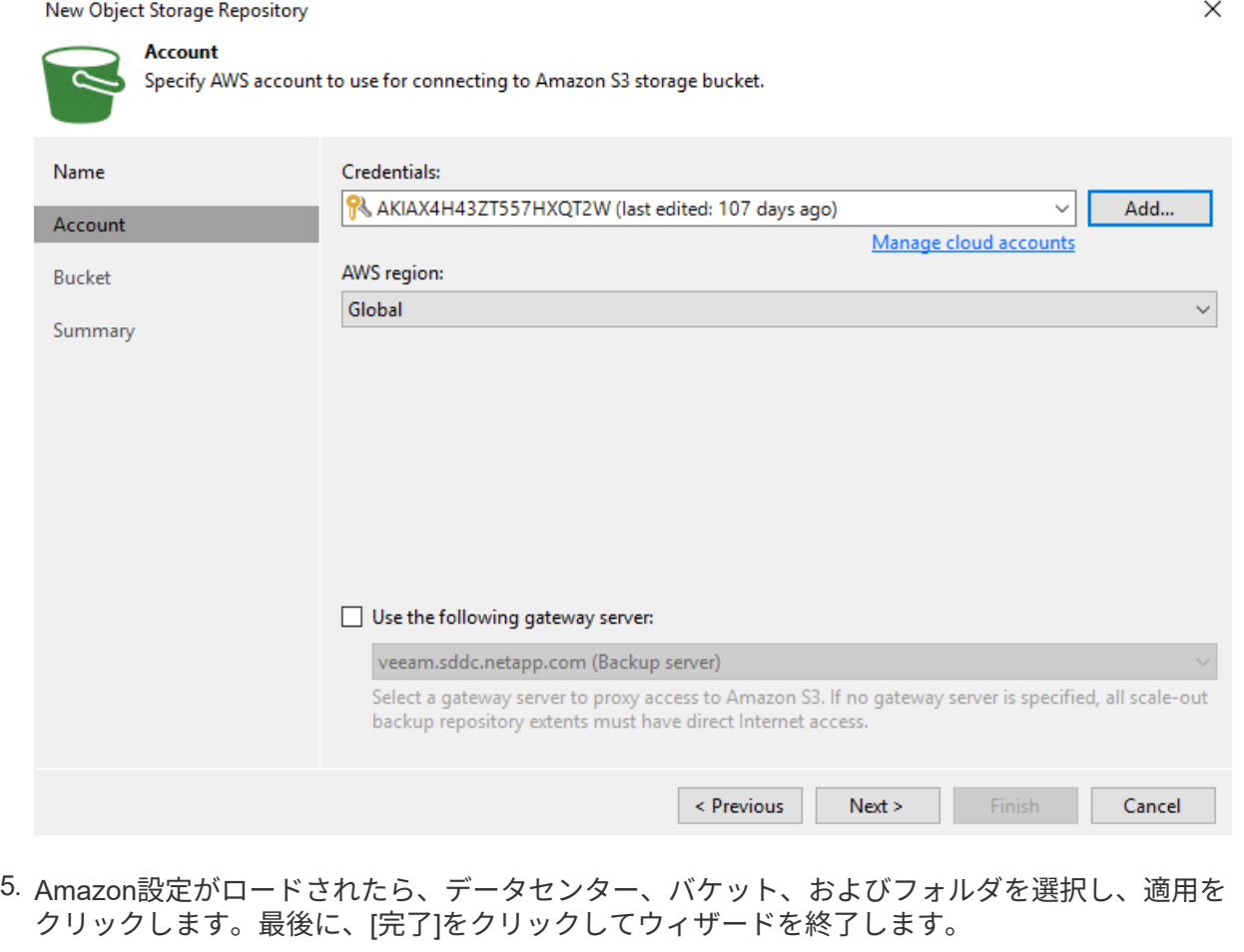

これでVeeamにストレージリポジトリを追加したので、SOBRを作成して、ディザスタリカバリ用 にオフサイトのAmazon S3オブジェクトストレージにバックアップコピーを自動的に階層化できま す。

1. [バックアップインフラストラクチャ]で、[スケールアウトリポジトリ]を選択し、[スケールアウ トリポジトリの追加]メニューアイテムをクリックします。

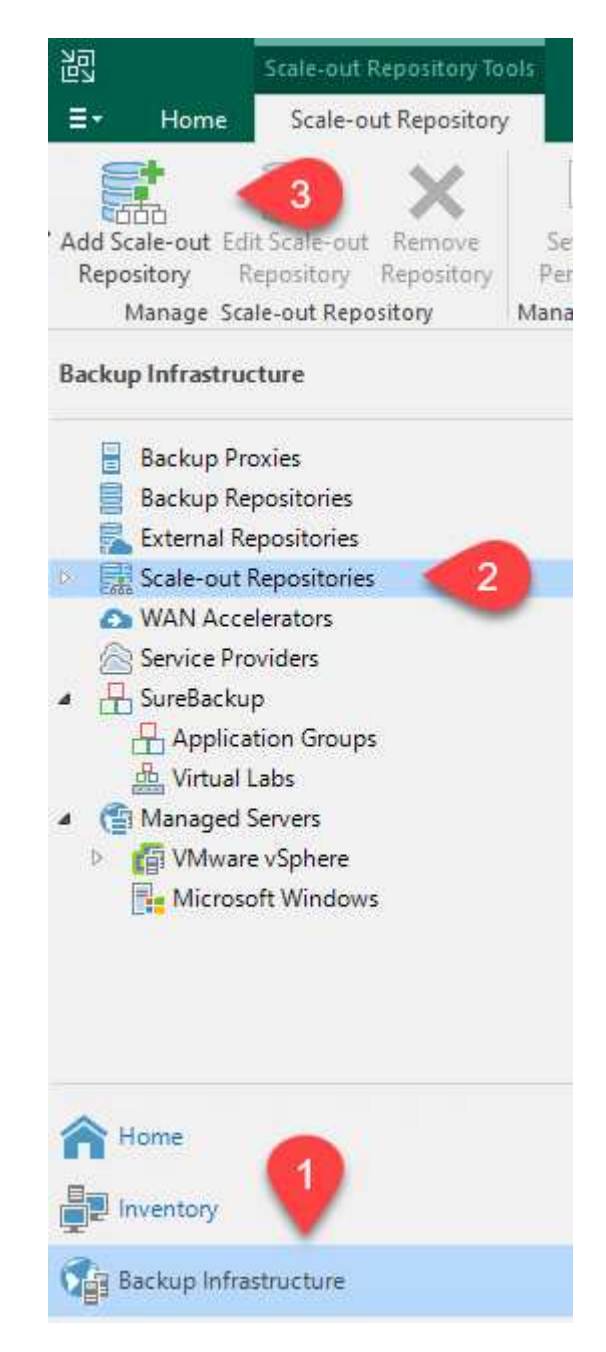

- 2. [新しいスケールアウトバックアップリポジトリ]で'SOBRの名前を指定し'[次へ]をクリックしま す
- 3. 階層のパフォーマンスについて、ローカルのONTAP クラスタにあるSMB共有を含むバックアッ プリポジトリを選択します。

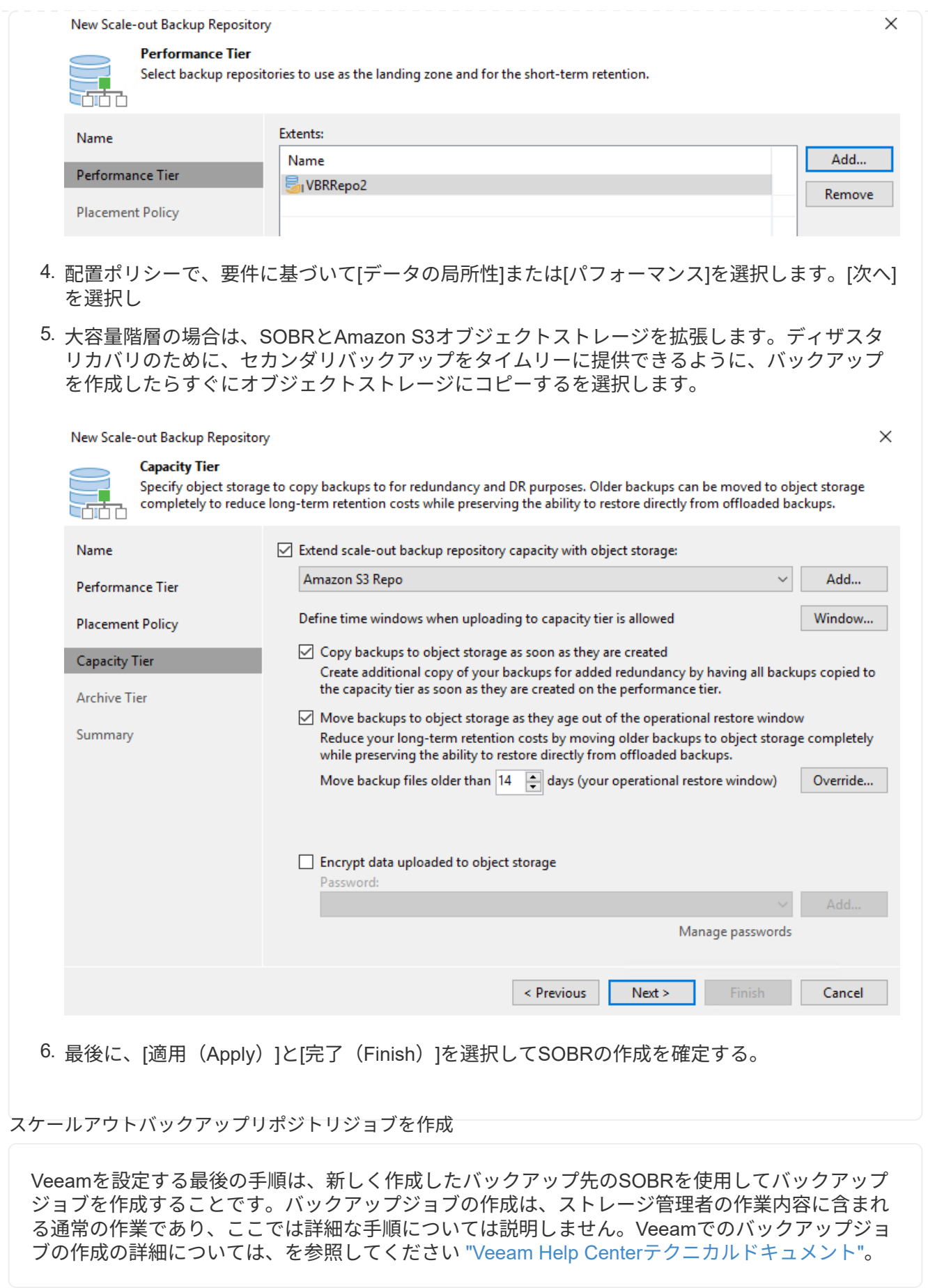

**BlueXP**のバックアップとリカバリのツールと構成

アプリケーションVMおよびデータベースボリュームをAWSで実行されているVMware Cloud Volumeサービス にフェイルオーバーするには、SnapCenter サーバとVeeam Backup and Replication Serverの両方の実行中の インスタンスをインストールして設定する必要があります。フェイルオーバーが完了したら、オンプレミスの データセンターへのフェイルバックが計画されて実行されるまで、通常のバックアップ処理を再開するように これらのツールも設定する必要があります。

セカンダリ**Windows SnapCenter** サーバを導入します

SnapCenter サーバは、VMware Cloud SDDCに導入するか、VPC内のEC2インスタンスにインストール し、VMware Cloud環境にネットワーク接続します。

SnapCenter ソフトウェアはネットアップサポートサイトから入手でき、ドメインまたはワークグループ 内にあるMicrosoft Windowsシステムにインストールできます。詳細な計画ガイドとインストール手順に ついては、を参照してください ["](https://docs.netapp.com/us-en/snapcenter/install/install_workflow.html)[ネットアップドキュメントセンター](https://docs.netapp.com/us-en/snapcenter/install/install_workflow.html)["](https://docs.netapp.com/us-en/snapcenter/install/install_workflow.html)。

SnapCenter ソフトウェアは、から入手できます ["](https://mysupport.netapp.com)[リンクをクリックしてください](https://mysupport.netapp.com)["](https://mysupport.netapp.com)。

セカンダリ**Windows SnapCenter** サーバを設定します

FSX ONTAP にミラーリングされたアプリケーション・データのリストアを実行するには'まずオンプレ ミスのSnapCenter データベースのフル・リストアを実行する必要がありますこのプロセスが完了する と、VMとの通信が再確立され、プライマリストレージとしてFSX ONTAP を使用してアプリケーション のバックアップを再開できるようになります。

これを行うには、SnapCenter サーバで次の項目を完了する必要があります。

- 1. コンピュータ名を、元のオンプレミスSnapCenter サーバと同じ名前に設定します。
- 2. VMware CloudおよびFSX ONTAP インスタンスと通信するためのネットワークを設定します。
- 3. 手順 を完了してSnapCenter データベースをリストアします。
- 4. SnapCenter がディザスタリカバリモードになっていることを確認し、FSXがバックアップ用のプラ イマリストレージになったことを確認します。
- 5. リストアした仮想マシンとの通信が再確立されたことを確認します。

セカンダリ**Veeam Backup & Replication**サーバを導入します

Veeam Backup & Replicationサーバは、AWS上のVMware CloudまたはEC2インスタンス上のWindowsサ ーバにインストールできます。実装の詳細なガイダンスについては、を参照してください ["Veeam Help](https://www.veeam.com/documentation-guides-datasheets.html) [Center](https://www.veeam.com/documentation-guides-datasheets.html)[テク](https://www.veeam.com/documentation-guides-datasheets.html)[ニカ](https://www.veeam.com/documentation-guides-datasheets.html)[ルドキュメント](https://www.veeam.com/documentation-guides-datasheets.html)["](https://www.veeam.com/documentation-guides-datasheets.html)。

Amazon S3ストレージにバックアップされた仮想マシンをリストアするには、WindowsサーバにVeeam サーバをインストールし、VMware Cloud、FSX ONTAP 、および元のバックアップリポジトリが格納さ れたS3バケットと通信するように設定する必要があります。また、リストア後にVMの新しいバックアッ プを実行するために、FSX ONTAP に新しいバックアップリポジトリが設定されている必要がありま す。

このプロセスを実行するには、次の項目を完了する必要があります。

- 1. VMware Cloud、FSX ONTAP 、および元のバックアップリポジトリを含むS3バケットと通信するた めのネットワークを設定します。
- 2. FSX ONTAP 上のSMB共有を新しいバックアップリポジトリとして設定します。
- 3. スケールアウトバックアップリポジトリの一部として使用されていた元のS3バケットをオンプレミ スにマウントします。
- 4. VMをリストアしたら、SQL VMとOracle VMを保護するための新しいバックアップジョブを確立しま す。

Veeamを使用したVMのリストアの詳細については、を参照してください ["](https://docs.netapp.com/ja-jp/netapp-solutions/ehc/.html#restore-veeam-full)[アプリケーション](https://docs.netapp.com/ja-jp/netapp-solutions/ehc/.html#restore-veeam-full)[VM](https://docs.netapp.com/ja-jp/netapp-solutions/ehc/.html#restore-veeam-full) [を](https://docs.netapp.com/ja-jp/netapp-solutions/ehc/.html#restore-veeam-full)[Veeam Full Restore](https://docs.netapp.com/ja-jp/netapp-solutions/ehc/.html#restore-veeam-full)[でリストアします](https://docs.netapp.com/ja-jp/netapp-solutions/ehc/.html#restore-veeam-full)["](https://docs.netapp.com/ja-jp/netapp-solutions/ehc/.html#restore-veeam-full)。

ディザスタリカバリに備えた**SnapCenter** データベースバックアップ

SnapCenter を使用すると、災害発生時にSnapCenter サーバをリカバリできるように、基盤となるMySQLデ ータベースおよび設定データのバックアップとリカバリを行うことができます。解決策 では、VPC内のAWS EC2インスタンスでSnapCenter データベースと設定をリカバリしました。この手順の詳細については、を参 照してください ["](https://docs.netapp.com/us-en/snapcenter/sc-automation/rest_api_workflows_disaster_recovery_of_snapcenter_server.html)[リンクをクリックしてください](https://docs.netapp.com/us-en/snapcenter/sc-automation/rest_api_workflows_disaster_recovery_of_snapcenter_server.html)["](https://docs.netapp.com/us-en/snapcenter/sc-automation/rest_api_workflows_disaster_recovery_of_snapcenter_server.html)。

**SnapCenter** バックアップの前提条件

SnapCenter バックアップを実行するには、次の前提条件が必要です。

- オンプレミスのONTAP システムに作成されたボリュームとSMB共有。バックアップされたデータベ ースと構成ファイルを検索します。
- オンプレミスのONTAP システムと、AWSアカウントのFSXまたはCVOとの間のSnapMirror関係。こ の関係は、バックアップされたSnapCenter データベースおよび構成ファイルを含むSnapshotの転送 に使用されます。
- EC2インスタンスまたはVMware Cloud SDDC内のVMに、クラウドアカウントにWindows Serverを インストールします。
- SnapCenter は、VMware CloudのWindows EC2インスタンスまたはVMにインストールします。
- バックアップのdbファイルと構成ファイルをホストするボリュームをオンプレミスのONTAP システ ムに作成します。
- オンプレミスとFSX/CVOの間にSnapMirror関係を設定
- SMB共有をマウント
- APIタスクを実行するためのSwagger承認トークンを取得します。
- dbのリストア・プロセスを開始します。
- xcopyユーティリティを使用して、dbおよびconfigファイルのローカルディレクトリをSMB共有にコ ピーします。
- FSXで、ONTAP ボリュームのクローンを作成する(オンプレミスからSnapMirror経由でコピーする )。
- FSXからEC2/VMware CloudにSMB共有をマウントします。
- SMB共有からローカルディレクトリにリストアディレクトリをコピーします。
- SwaggerからSQL Serverのリストアプロセスを実行します。

SnapCenter は、REST APIコマンドを実行するためのWebクライアントインターフェイスを提供しま す。Swagger経由でのREST APIへのアクセスについては、SnapCenter のドキュメントを参照してくだ さい ["](https://docs.netapp.com/us-en/snapcenter/sc-automation/overview_rest_apis.html)[リンクをクリックしてください](https://docs.netapp.com/us-en/snapcenter/sc-automation/overview_rest_apis.html)["](https://docs.netapp.com/us-en/snapcenter/sc-automation/overview_rest_apis.html)。

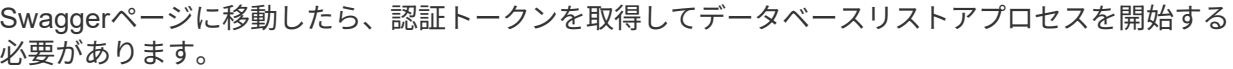

1. SnapCenter Swagger API Webページ (\\ [https://<SnapCenter](https://<SnapCenter​サ​ー​バIP)[サーバ](https://<SnapCenter​サ​ー​バIP)[IP](https://<SnapCenter​サ​ー​バIP) >: 8146 /スワッガ/\_) にアクセスします。

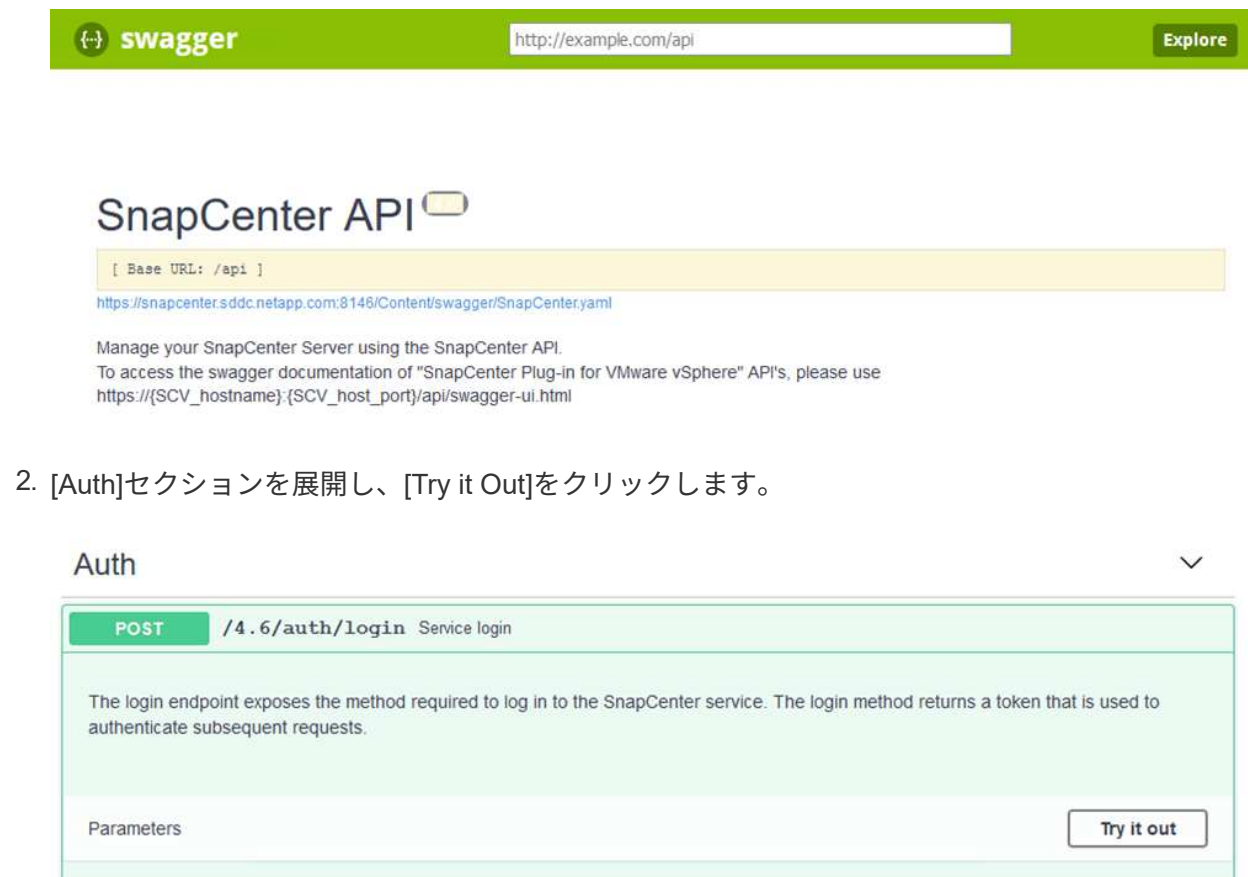

3. UserOperationContext領域で、SnapCenter の資格情報と役割を入力し、Executeをクリックし ます。

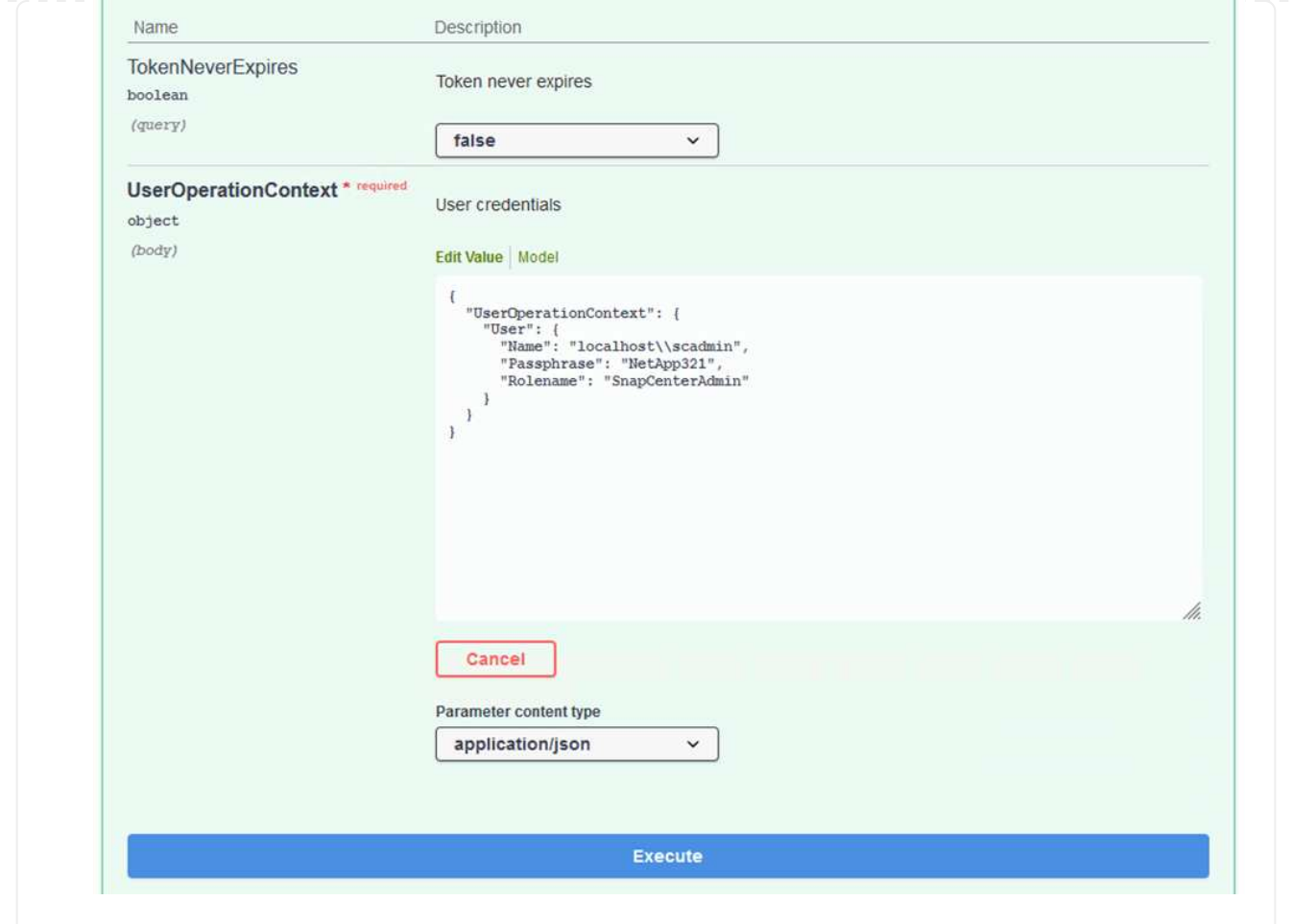

4. 以下の応答本文では、トークンを確認できます。バックアッププロセス実行時に、認証用のト ークンテキストをコピーします。

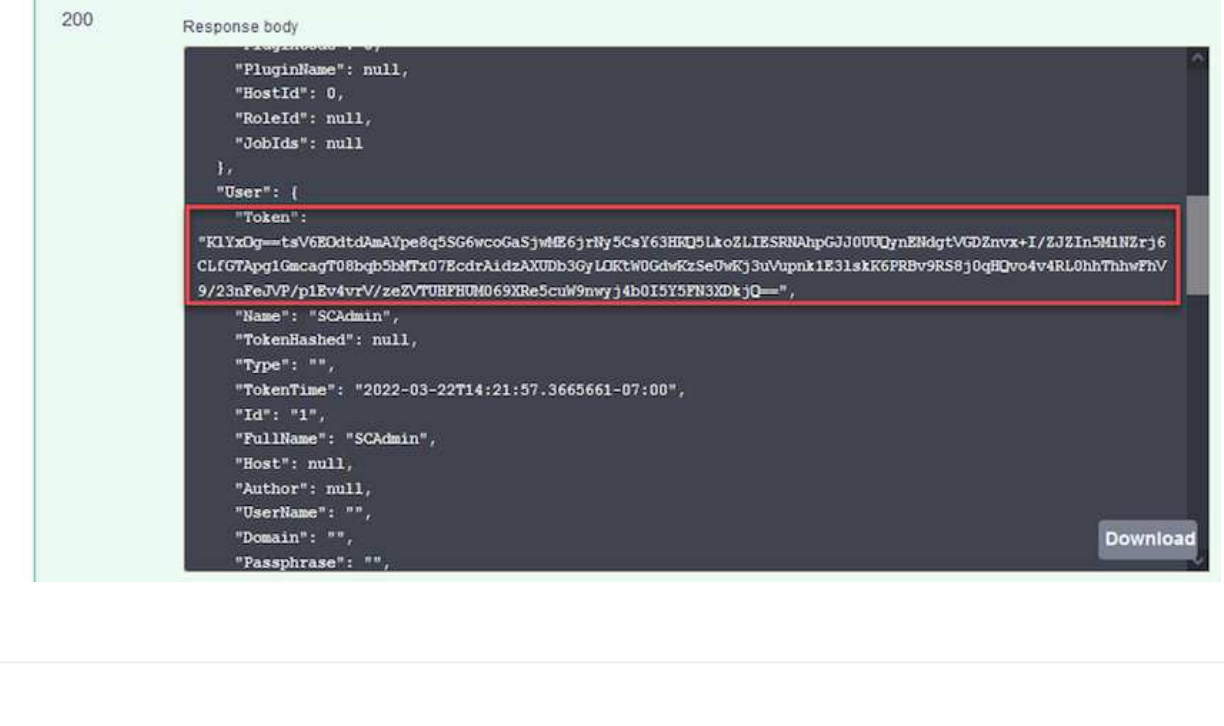

次に、Swaggerページのディザスタリカバリ領域に移動して、SnapCenter バックアッププロセス を開始します。

1. [Disaster Recovery]領域をクリックして展開します。

# **Disaster Recovery**

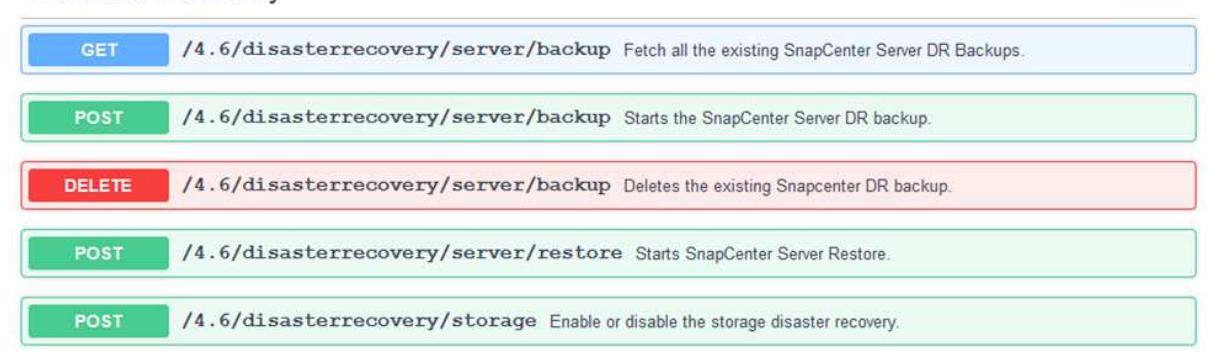

2. 「/4.6/disasterrecovery/sa/backup」セクションを展開し、「試してみてください」をクリック します。

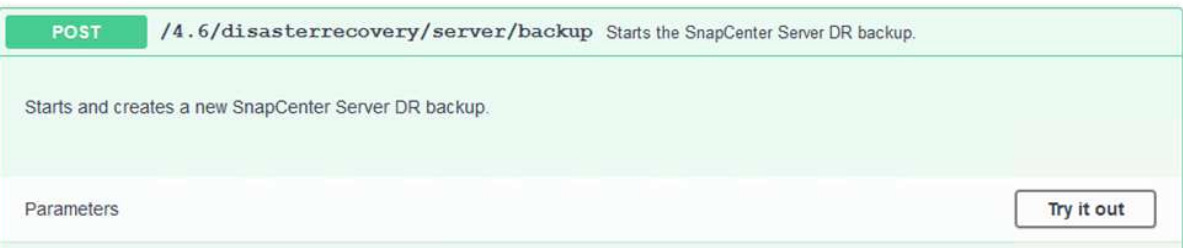

3. SmDRBackupRequestセクションで、正しいローカルターゲットパスを追加し、Executeを選択 してSnapCenter データベースと設定のバックアップを開始します。

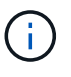

バックアッププロセスでは、NFSまたはCIFSのファイル共有に直接バックアップ することはできません。

 $\ddot{\phantom{1}}$ 

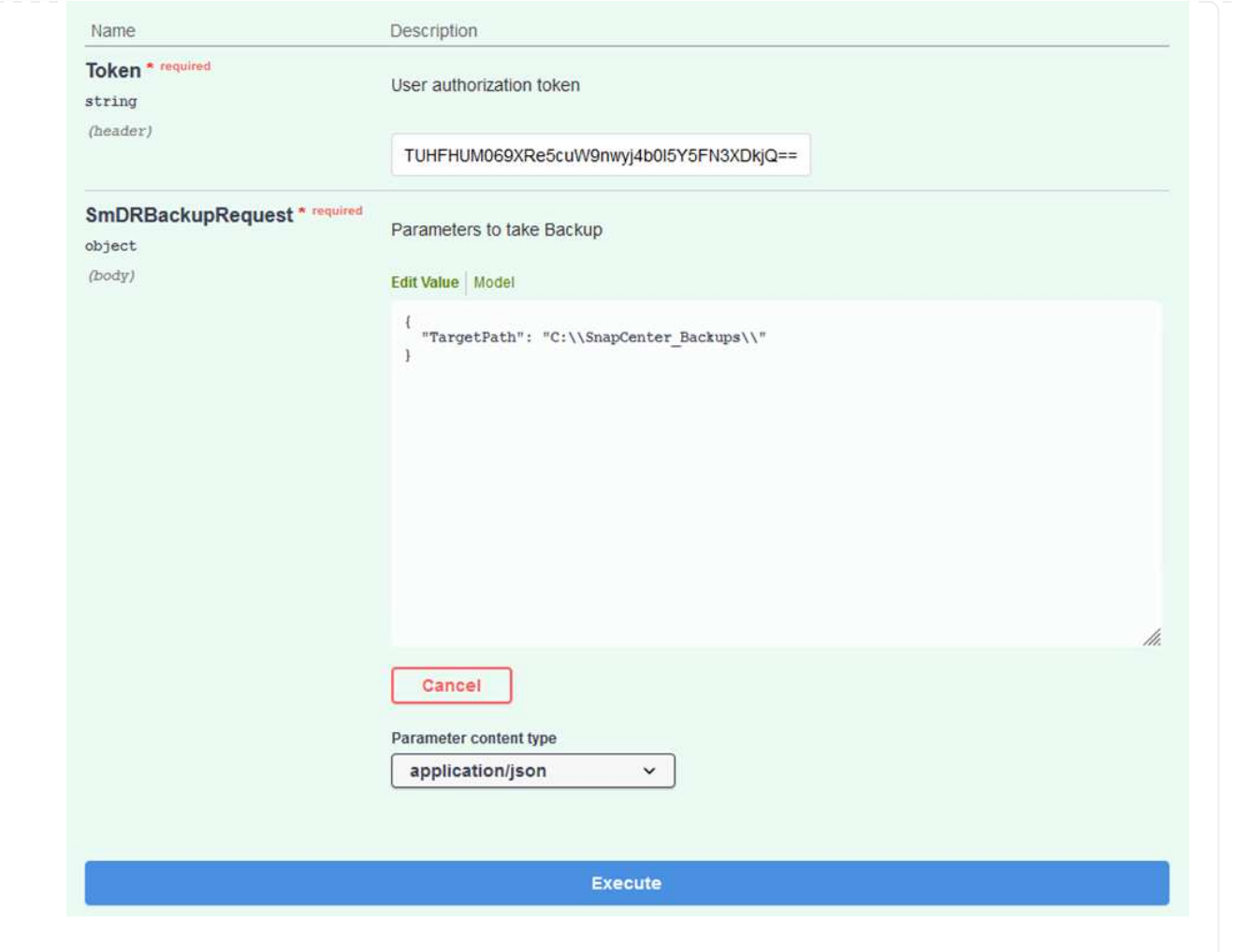

データベースリストアプロセスを開始するときに、SnapCenter にログインしてログファイルを確 認します。Monitorセクションでは、SnapCenter サーバのディザスタリカバリバックアップの詳細 を表示できます。

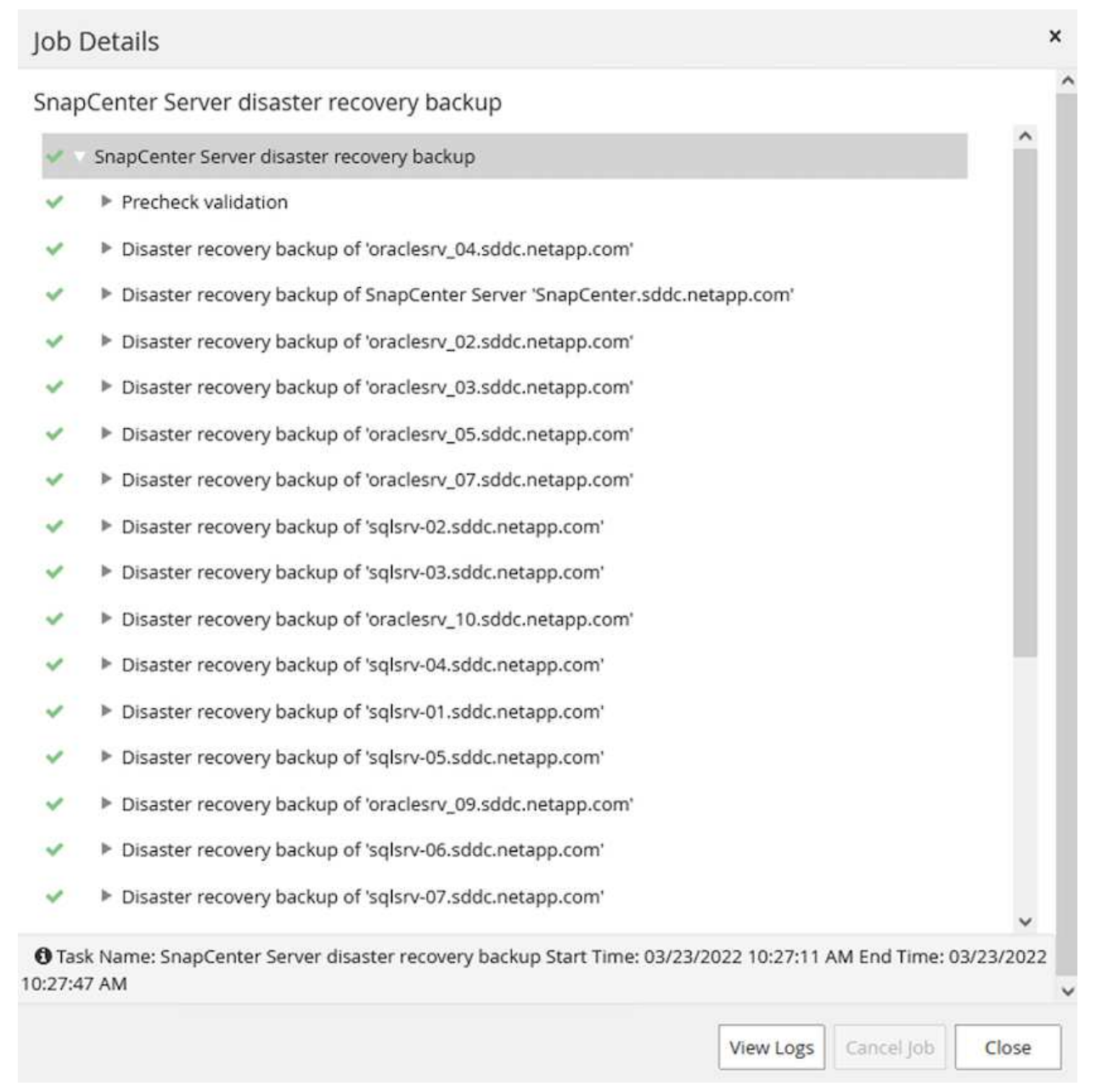

次に、SnapCenter サーバ上のローカルドライブから、SnapMirrorによってデータがAWSのFSXイ ンスタンス上のセカンダリサイトにコピーされるCIFS共有にバックアップを移動する必要がありま す。ファイルのアクセス権を保持する特定のオプションを指定してxcopyを使用します

管理者としてコマンドプロンプトを開きます。コマンドプロンプトで、次のコマンドを入力しま す。

xcopy <Source\_Path> \\<Destination\_Server\_IP>\<Folder\_Path> /O /X /E /H /K xcopy c:\SC\_Backups\SnapCenter\_DR \\10.61.181.185\snapcenter\_dr /O /X /E /H /K

フェイルオーバー

災害はプライマリサイトで発生します

プライマリオンプレミスのデータセンターで災害が発生した場合のシナリオとして、AWSでVMware Cloudを使用して、Amazon Web Servicesインフラにあるセカンダリサイトへのフェイルオーバーがあり ます。仮想マシンとオンプレミスのONTAP クラスタにはアクセスできなくなると仮定しています。ま た、SnapCenter とVeeamの仮想マシンはどちらもアクセスできなくなり、2次サイトで再構築する必要 があります。

このセクションでは、インフラからクラウドへのフェイルオーバーについて説明します。ここでは、次 のトピックについて説明します。

- SnapCenter データベースのリストア:新しいSnapCenter サーバが確立されたら、MySQLデータベ ースと構成ファイルをリストアし、データベースをディザスタリカバリモードに切り替えて、セカン ダリFSXストレージをプライマリストレージデバイスにします。
- Veeam Backup & Replicationを使用してアプリケーション仮想マシンをリストアします。VMバック アップを含むS3ストレージを接続し、バックアップをインポートして、AWS上のVMware Cloudにリ ストアします。
- SnapCenter を使用してSQL Serverアプリケーションデータをリストアします。
- SnapCenter を使用してOracleアプリケーションのデータをリストアします。

SnapCenter では、MySQLデータベースおよび構成ファイルのバックアップとリストアが可能なため、 ディザスタリカバリのシナリオがサポートされます。これにより、管理者はSnapCenter データベースの 定期的なバックアップをオンプレミスのデータセンターで保持し、そのデータベースをセカンダ リSnapCenter データベースにリストアすることができます。

リモートSnapCenter サーバ上のSnapCenter バックアップファイルにアクセスするには、次の手順を実 行します。

- 1. ボリュームを読み取り/書き込み可能にするFSXクラスタからSnapMirror関係を解除します。
- 2. 必要に応じてCIFSサーバを作成し、クローニングされたボリュームのジャンクションパスを参照す るCIFS共有を作成します。
- 3. xcopyを使用して、セカンダリSnapCenter システムのローカルディレクトリにバックアップファイ ルをコピーします。
- 4. SnapCenter v4.6をインストールします。
- 5. SnapCenter サーバのFQDNが元のサーバと同じであることを確認します。これは、データベースの リストアを正常に実行するために必要です。

リストア・プロセスを開始するには、次の手順を実行します。

- 1. セカンダリSnapCenter サーバのSwagger API Webページに移動し、前述の手順に従って認証トーク ンを取得します。
- 2. Swaggerページの[Disaster Recovery]セクションに移動し、[0/4.6/disasterrecovery/sa/restore]を選択 して、[Try it out]をクリックします。

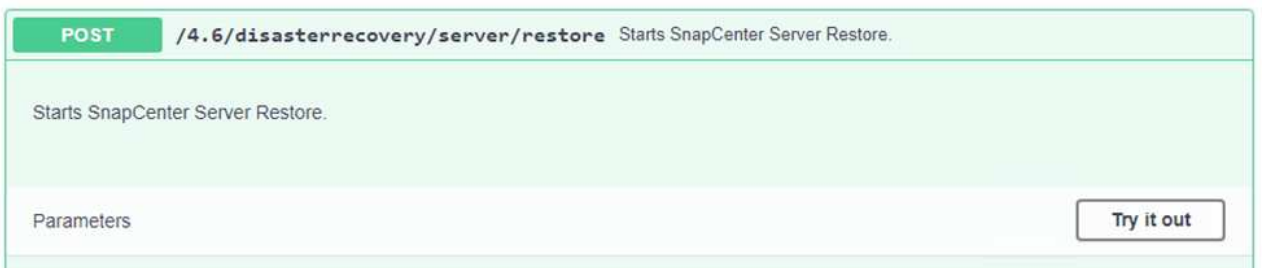

3. 認証トークンに貼り付けて、SmDRRestarterRequestセクションで、バックアップ名とセカンダ リSnapCenter サーバのローカルディレクトリに貼り付けます。

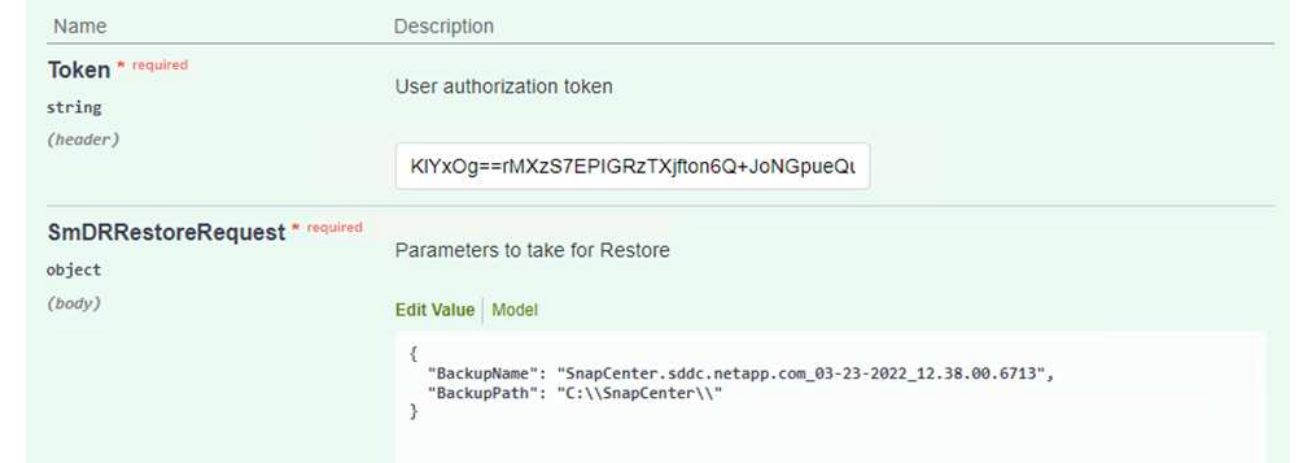

- 4. Executeボタンを選択して'リストア・プロセスを開始します
- 5. SnapCenter で、監視セクションに移動してリストアジョブの進捗状況を確認します。

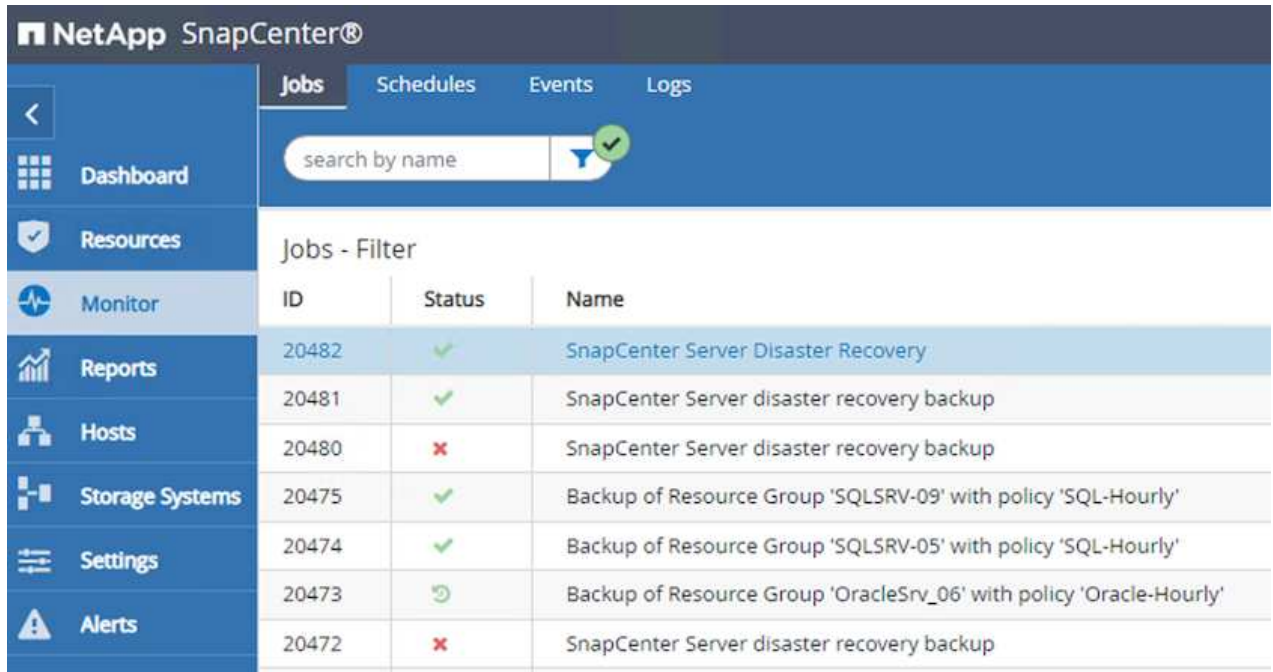

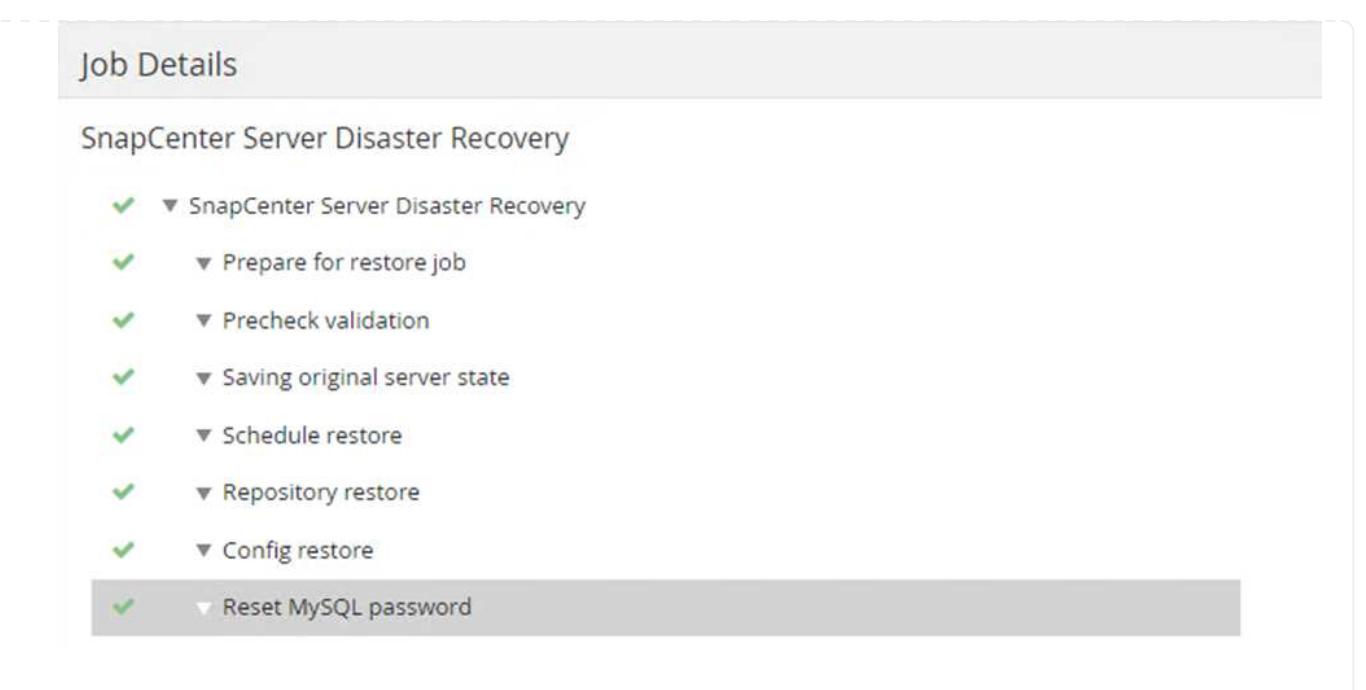

- 6. セカンダリストレージからのSQL Serverのリストアを有効にするには、SnapCenter データベースを ディザスタリカバリモードに切り替える必要があります。この処理は、Swagger API Webページで 個別の処理として開始されます。
	- a. [Disaster Recovery]セクションに移動し'[/4.6/disasterrecovery/storage]をクリックします
	- b. ユーザー認証トークンに貼り付けます。
	- c. SmSetDisasterRecoverySettingsRequestセクションで'EnableDisasterRecoverを'true'に変更しま す
	- d. Executeをクリックして'SQL Serverの災害復旧モードを有効にします

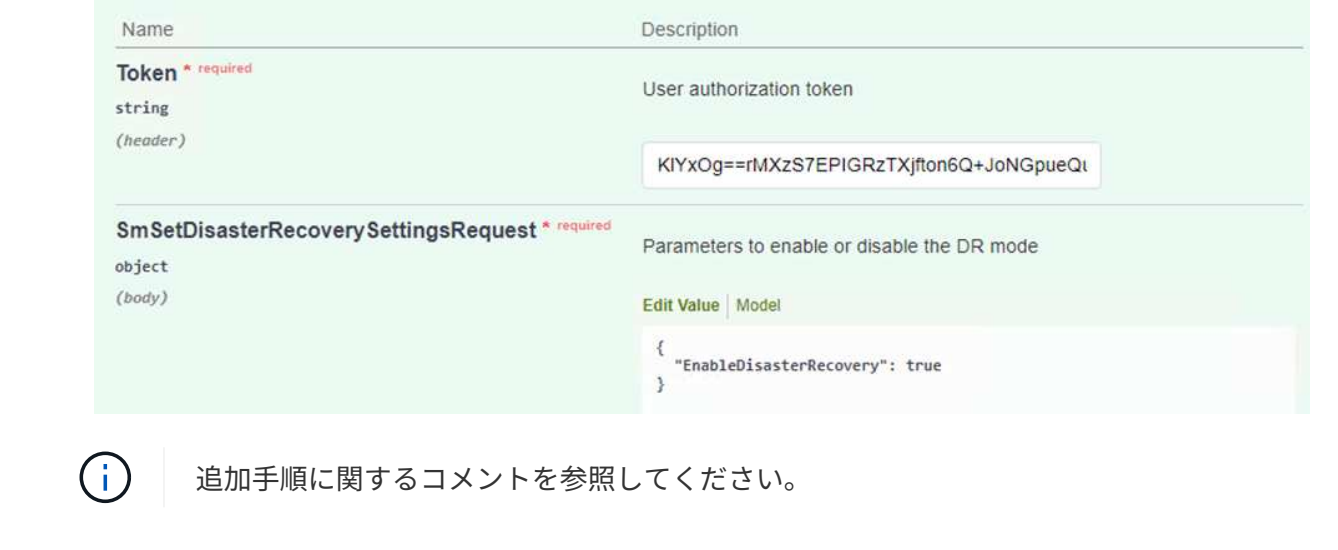

**Veeam**フルリストアを使用してアプリケーション**VM**をリストアする

セカンダリVeeamサーバから、S3ストレージからバックアップをインポートし、SQL Server VM とOracle VMをVMware Cloudクラスタにリストアします。

オンプレミスのスケールアウトバックアップリポジトリに含まれていたS3オブジェクトからバックアッ プをインポートするには、次の手順を実行します。

1. [バックアップリポジトリ]に移動し、上部のメニューで[リポジトリの追加]をクリックして、[バック アップリポジトリの追加]ウィザードを起動します。ウィザードの最初のページで、バックアップリ ポジトリタイプとしてObject Storageを選択します。

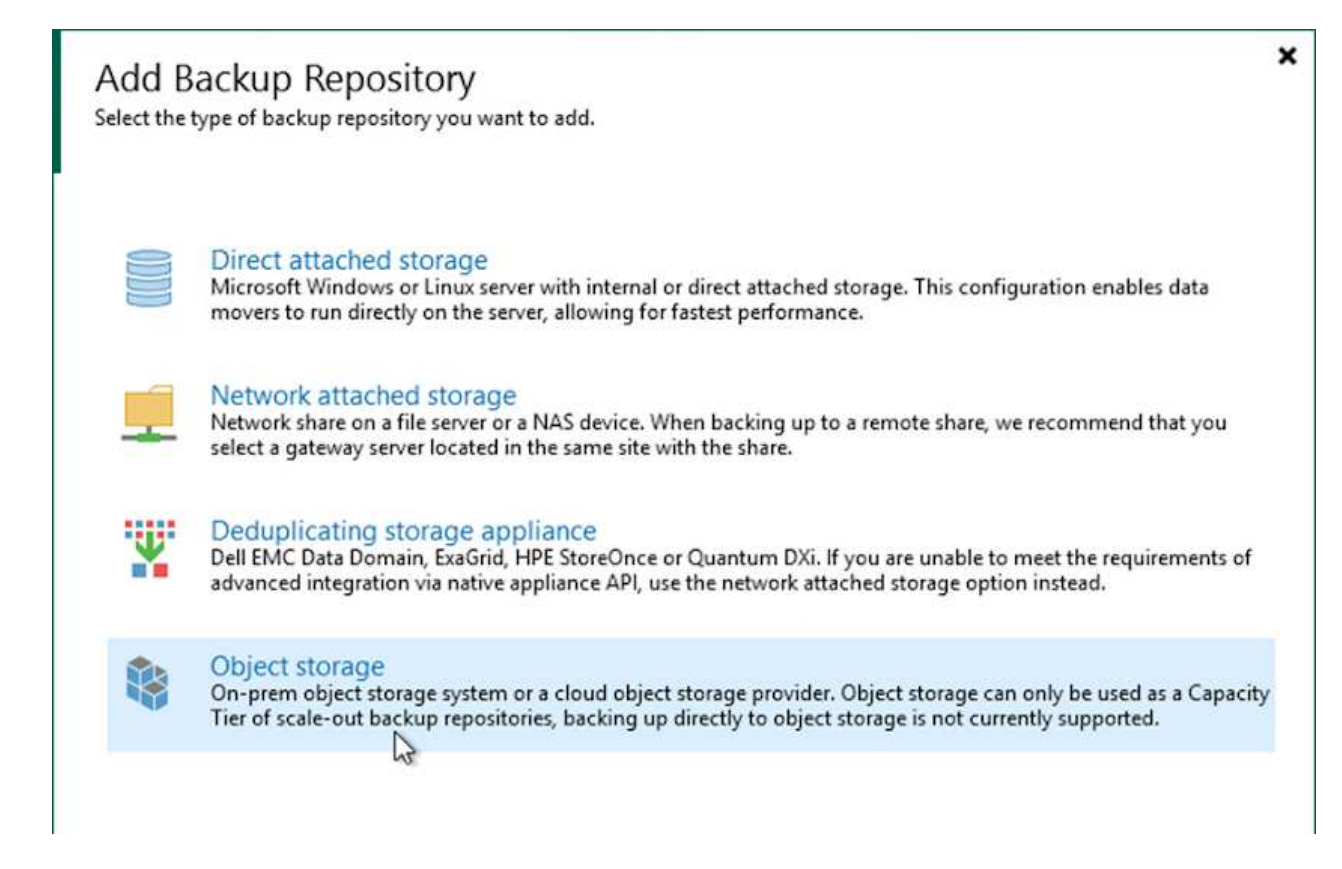

2. オブジェクトストレージタイプとしてAmazon S3を選択します。

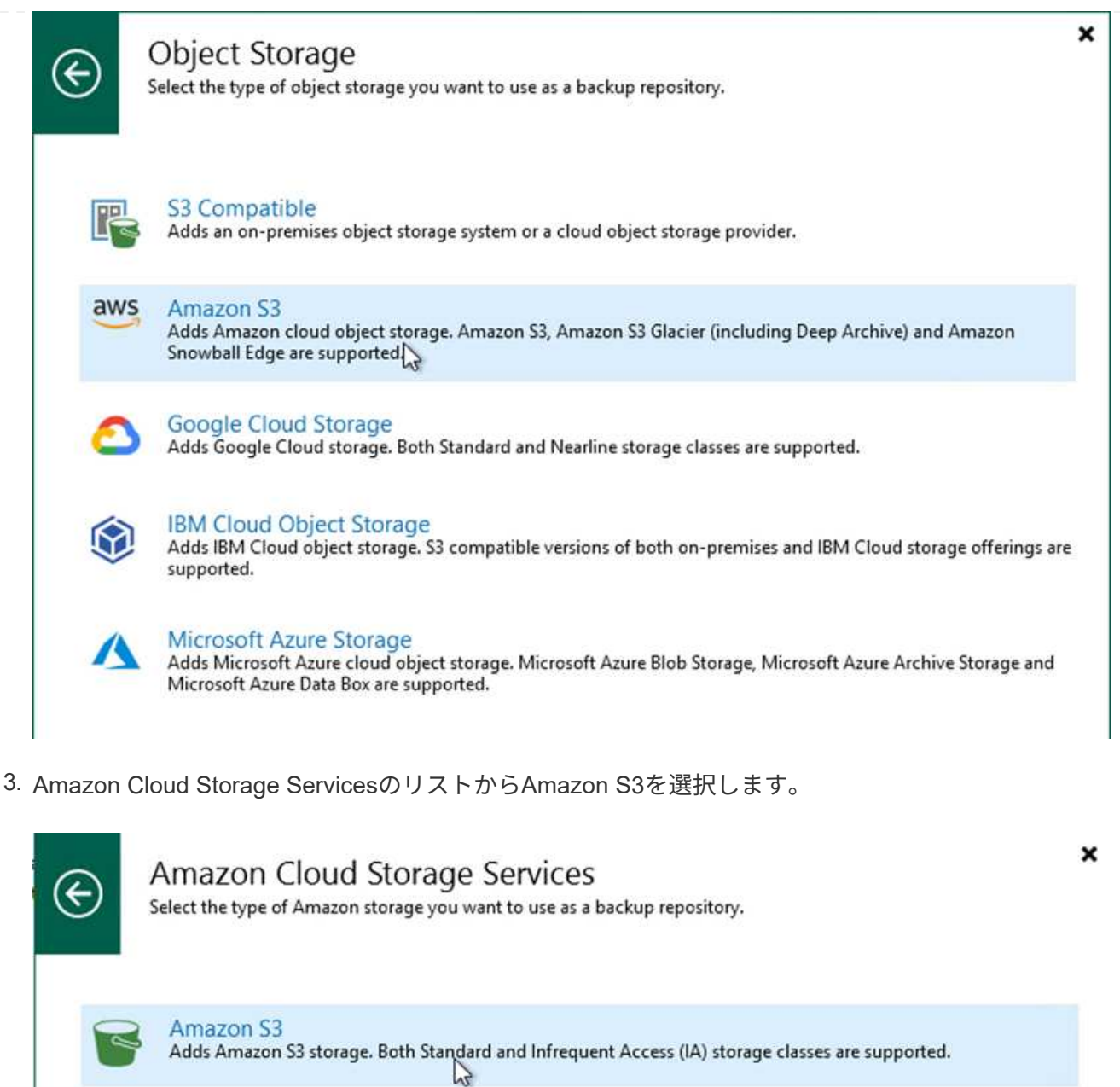

Amazon S3 Glacier Adds Amazon S3 Glacier storage. Both Amazon S3 Glacier and Glacier Deep Archive are supported.

AWS Snowball Edge<br>Adds AWS Snowball Edge appliance to enable seeding of backups into Amazon S3 object storage.

4. ドロップダウンリストから事前に入力したクレデンシャルを選択するか、クラウドストレージリソー スにアクセスするための新しいクレデンシャルを追加します。次へをクリックして続行します。

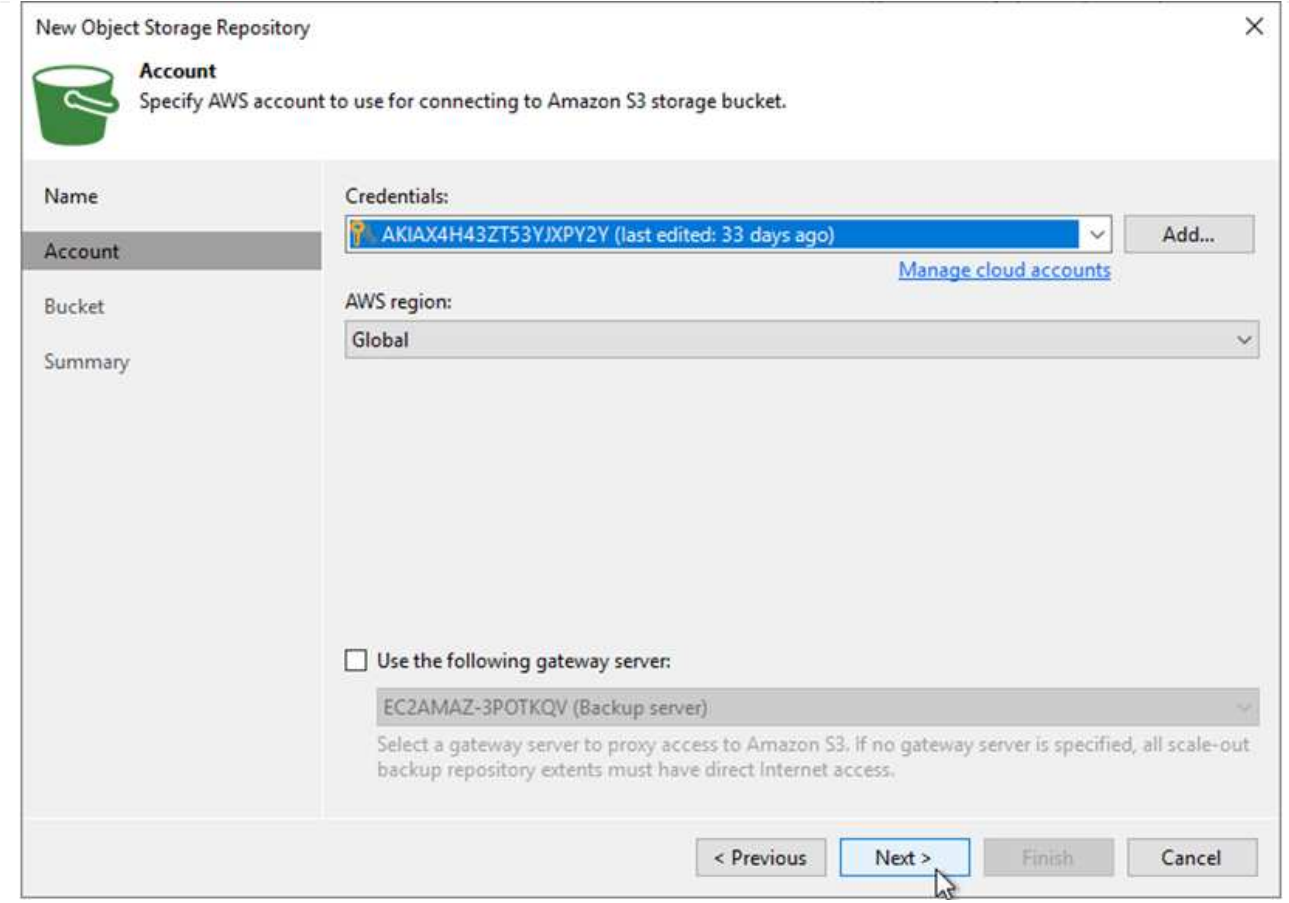

5. Bucketページで、データセンター、バケット、フォルダ、および必要なオプションを入力します。適 用をクリックします。

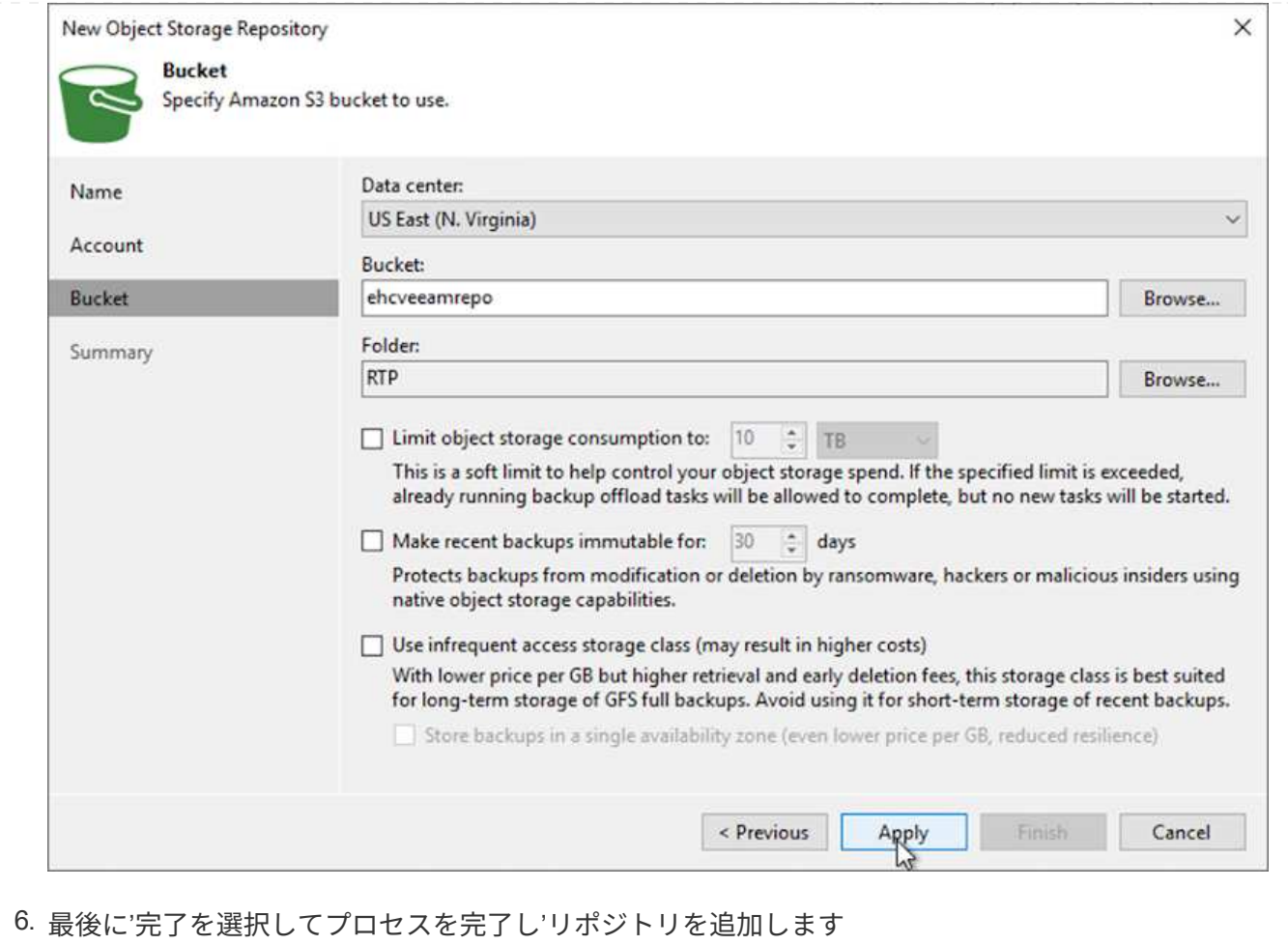

前のセクションで追加したS3リポジトリからバックアップをインポートするには、次の手順を実行しま す。

1. S3バックアップリポジトリで、バックアップのインポートを選択してバックアップのインポートウ ィザードを起動します。

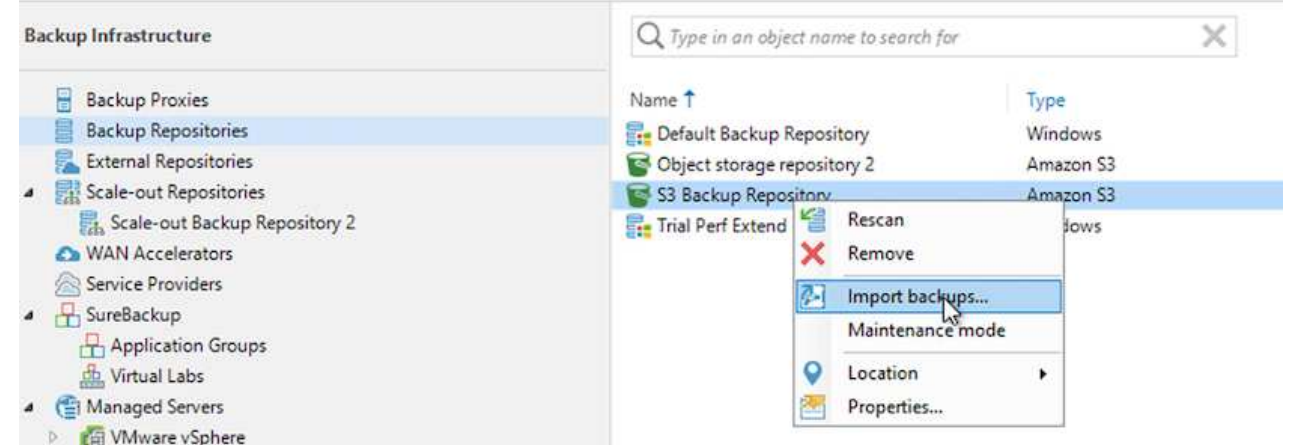

2. インポート用のデータベースレコードが作成されたら、[次へ]を選択し、サマリー画面で[完了]を選 択してインポートプロセスを開始します。

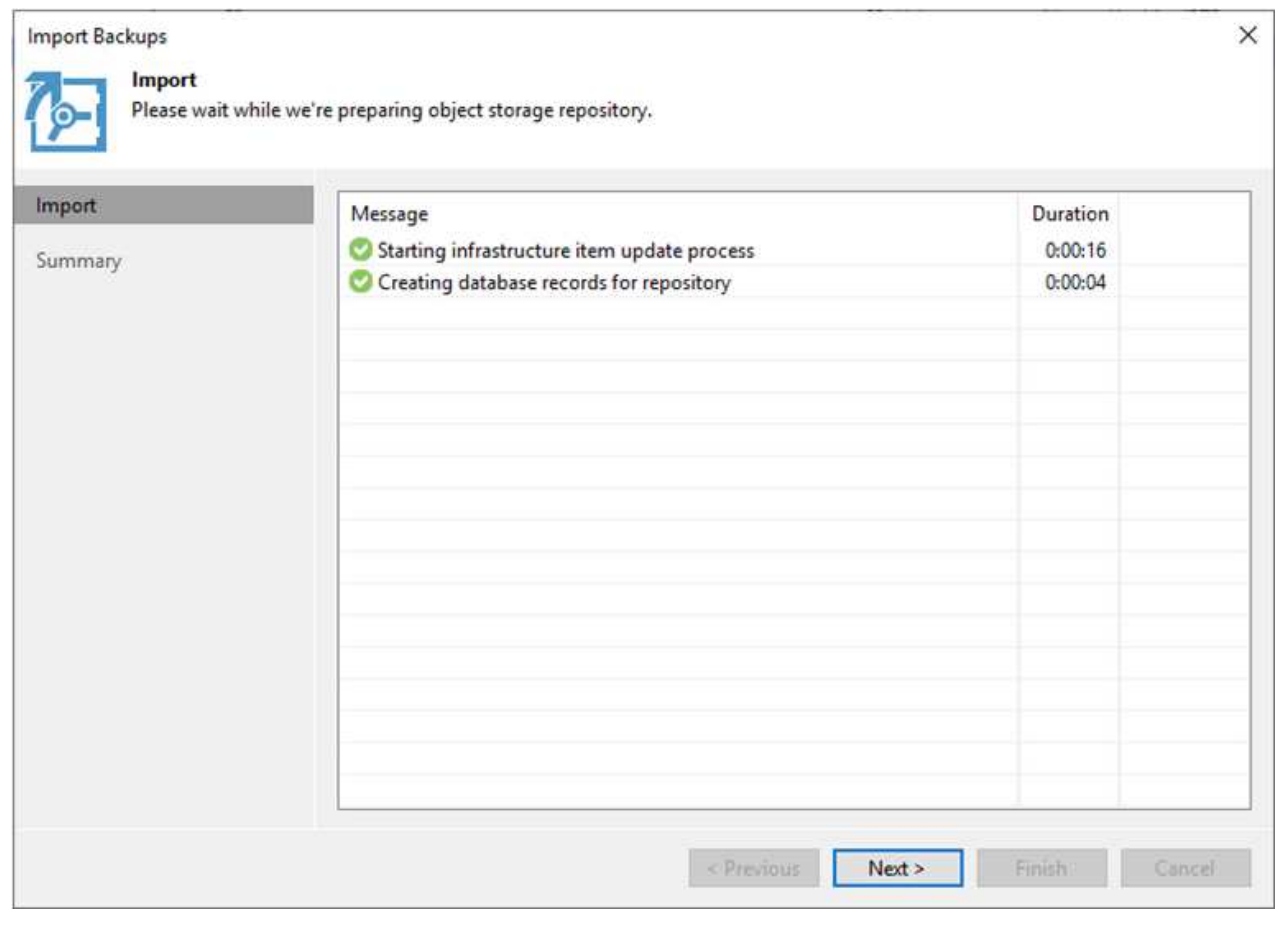

3. インポートが完了したら、VMware CloudクラスタにVMをリストアできます。

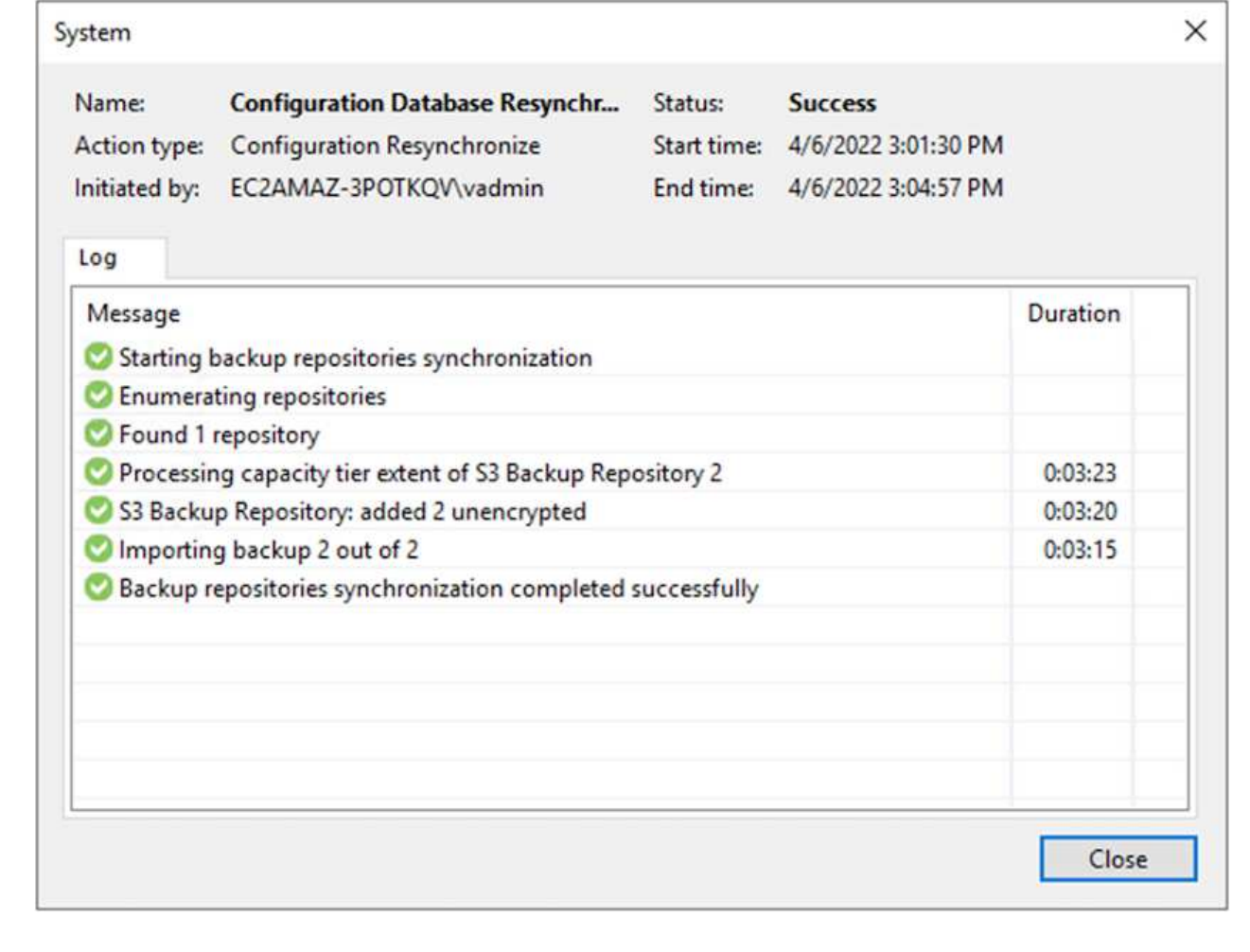

SQLおよびOracle仮想マシンをAWSワークロードドメイン/クラスタ上のVMware Cloudにリストアする には、次の手順を実行します。

1. Veeamのホームページで、インポートしたバックアップを含むオブジェクトストレージを選択し、 リストアするVMを選択して右クリックし、Restore Entire VM(VM全体のリストア)を選択しま す。

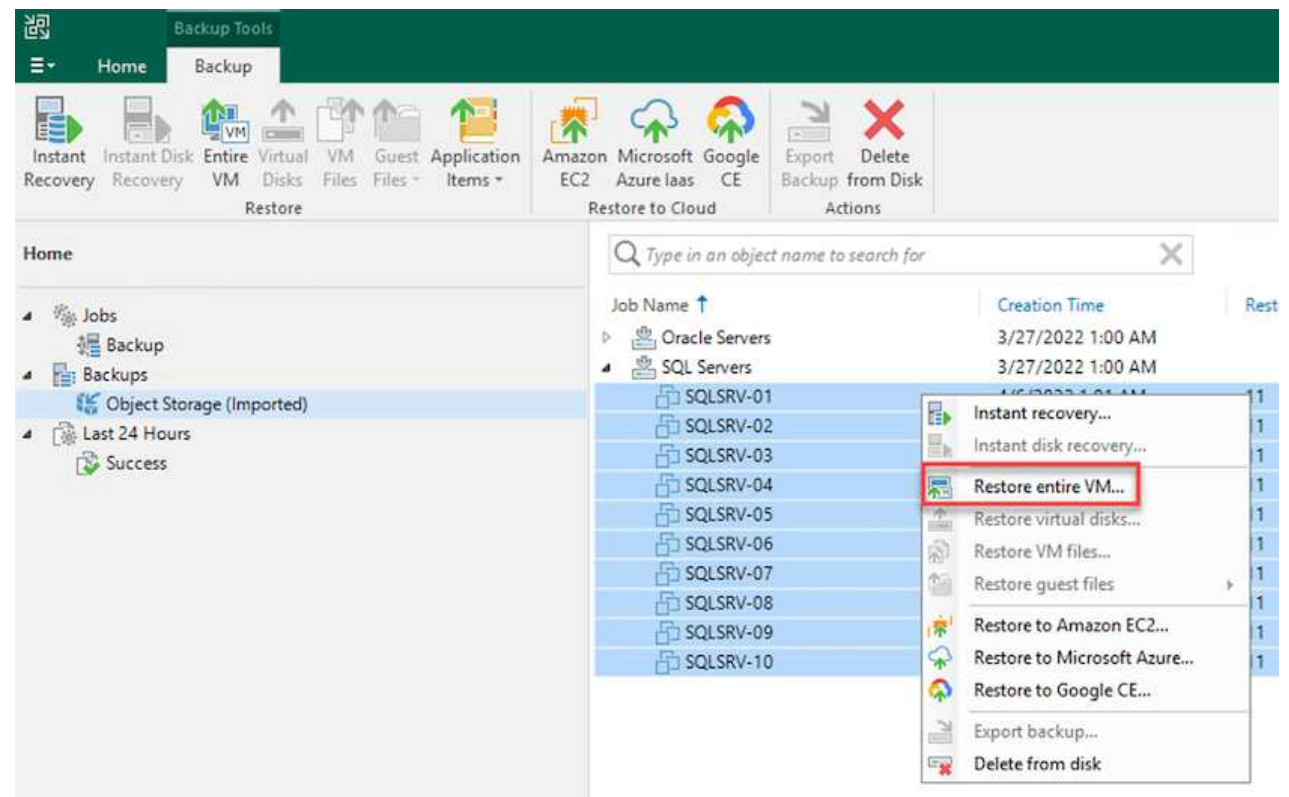

2. [Full VM Restore]ウィザードの最初のページで、必要に応じてVMをバックアップに変更し、[Next]を 選択します。

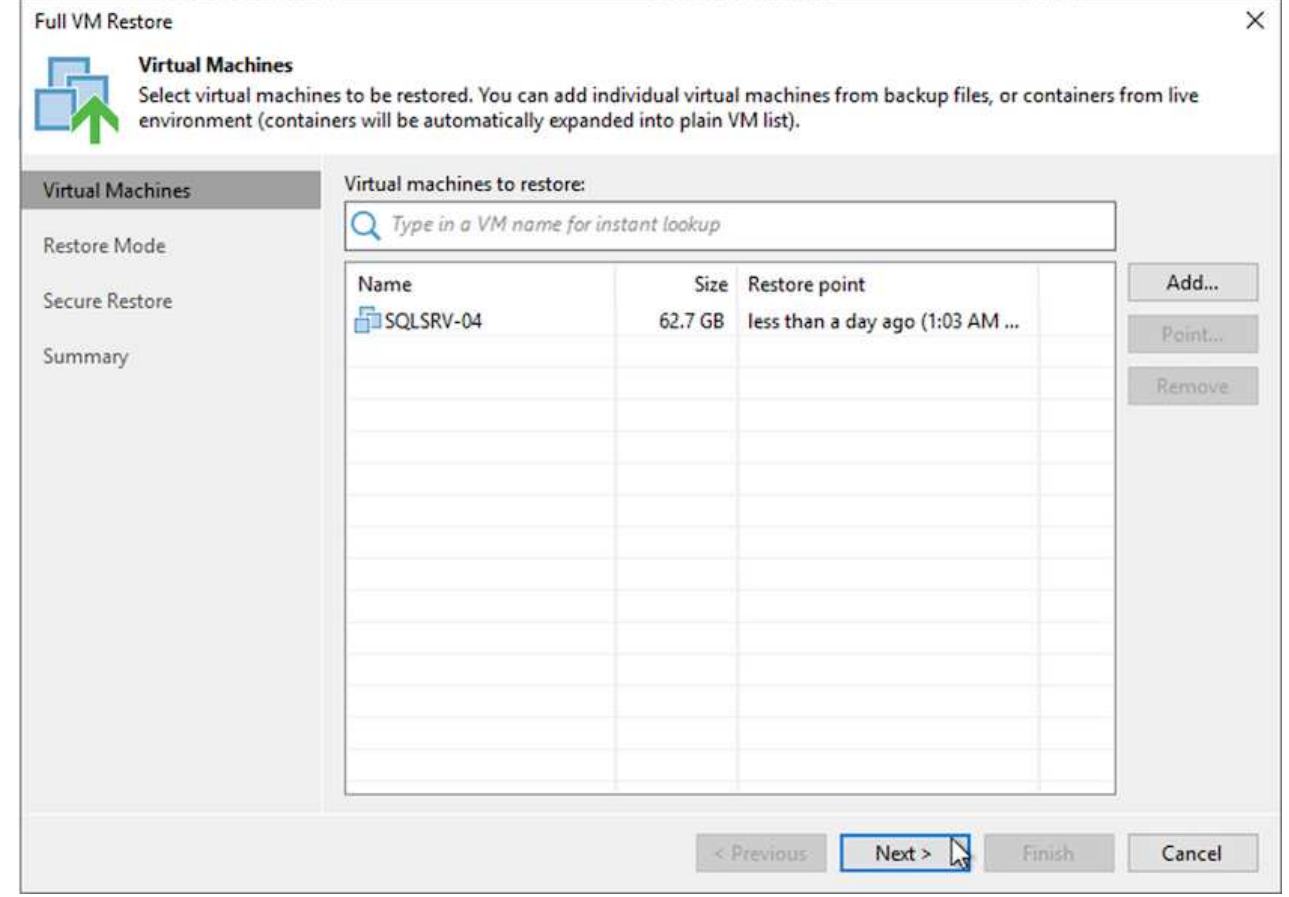

3. [復元モード]ページで、[新しい場所に復元]または[別の設定]を選択します。

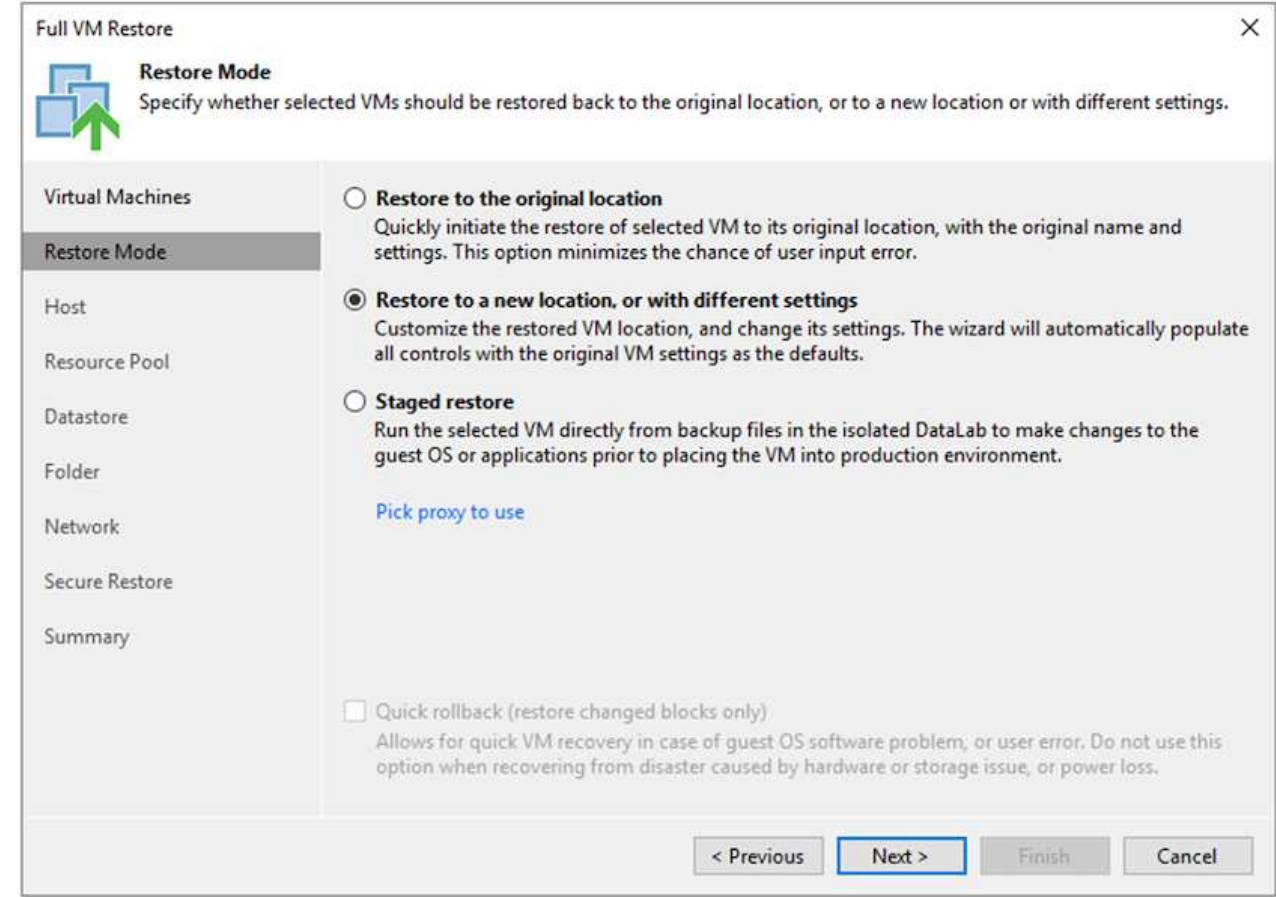

# 4. ホストページで、VMのリストア先となるターゲットESXiホストまたはクラスタを選択します。
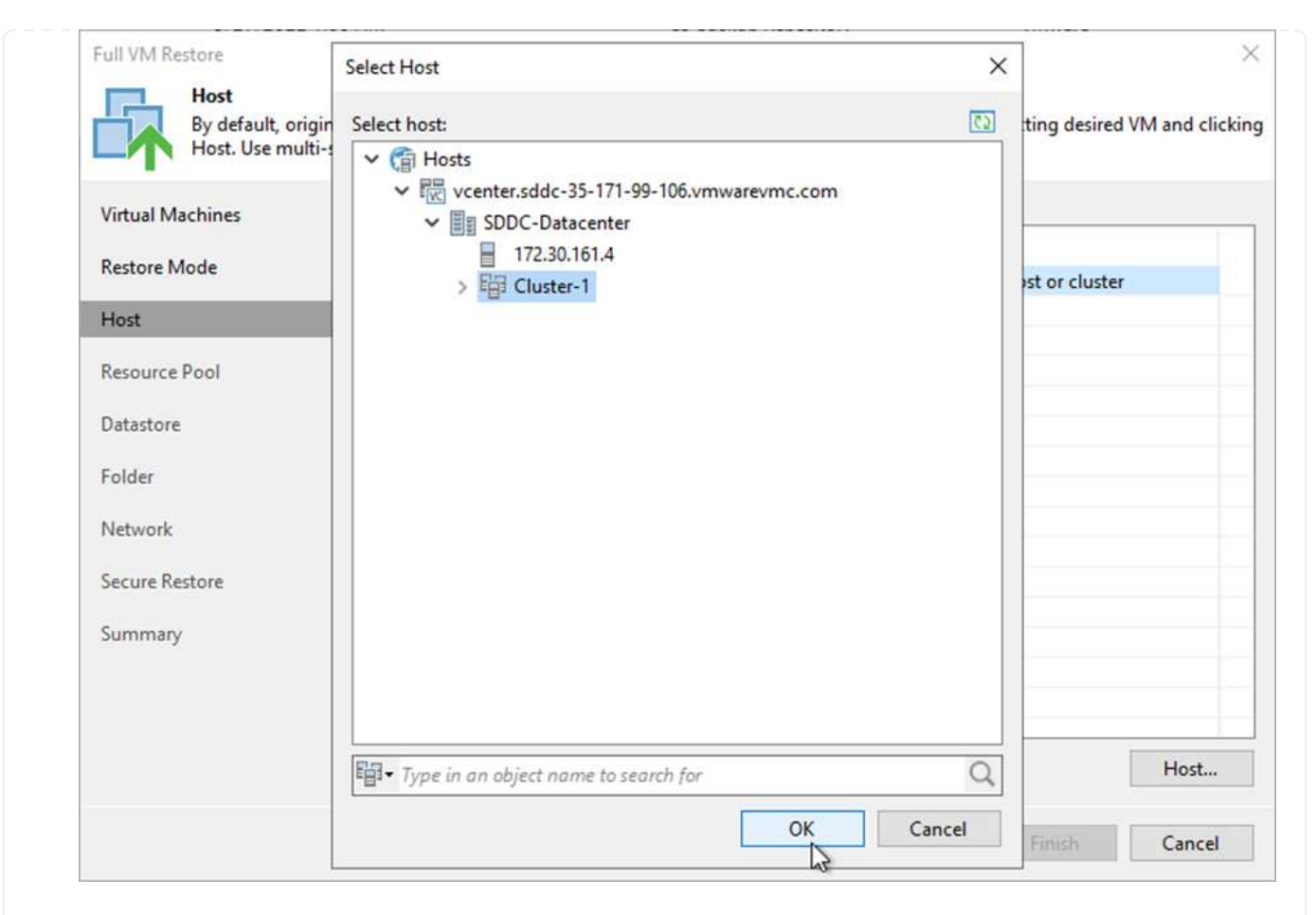

5. Datastores (データストア) ページで、構成ファイルとハードディスクの両方のターゲットデータス トアの場所を選択します。

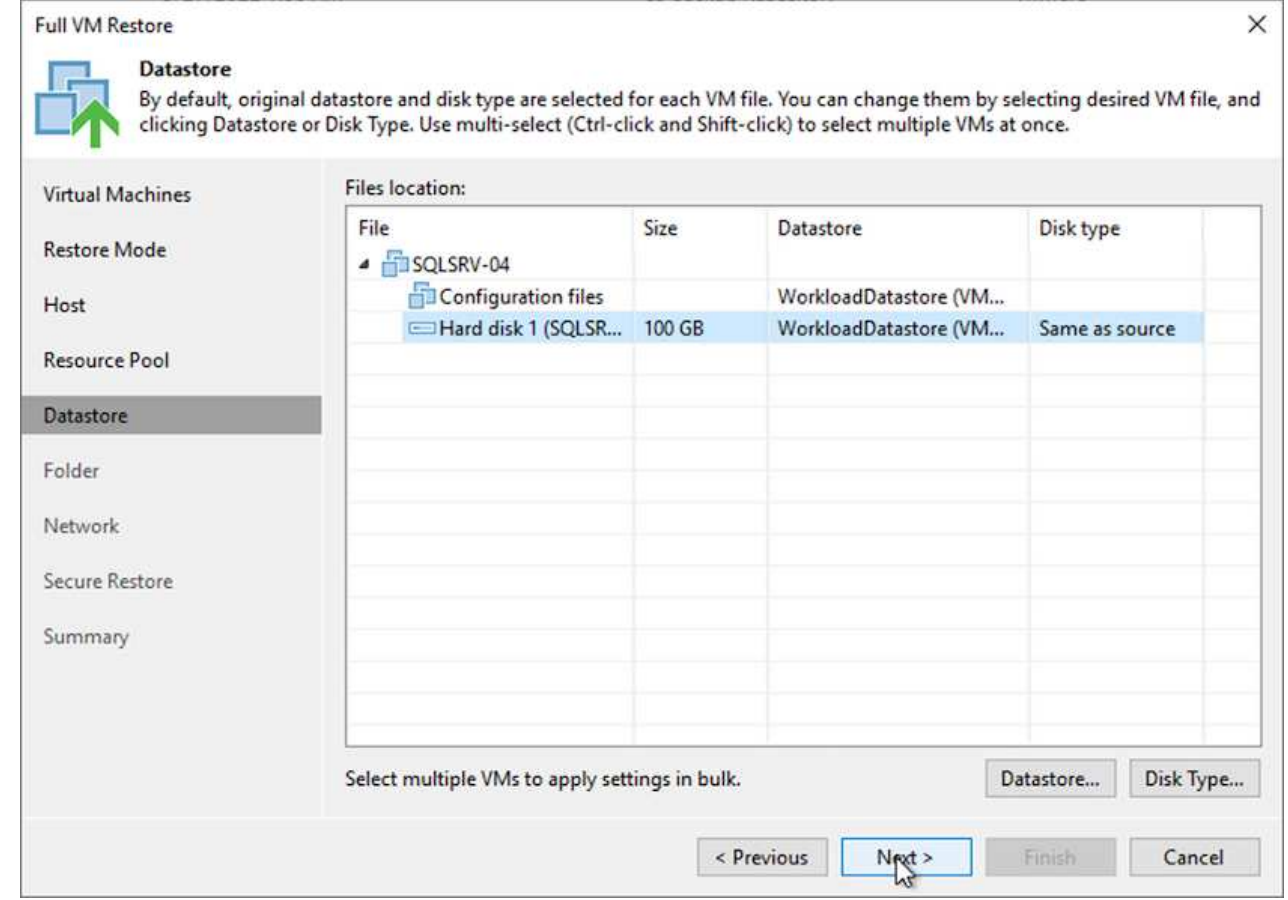

6. [ネットワーク]ページで、VM上の元のネットワークを新しいターゲットの場所にあるネットワークに マッピングします。

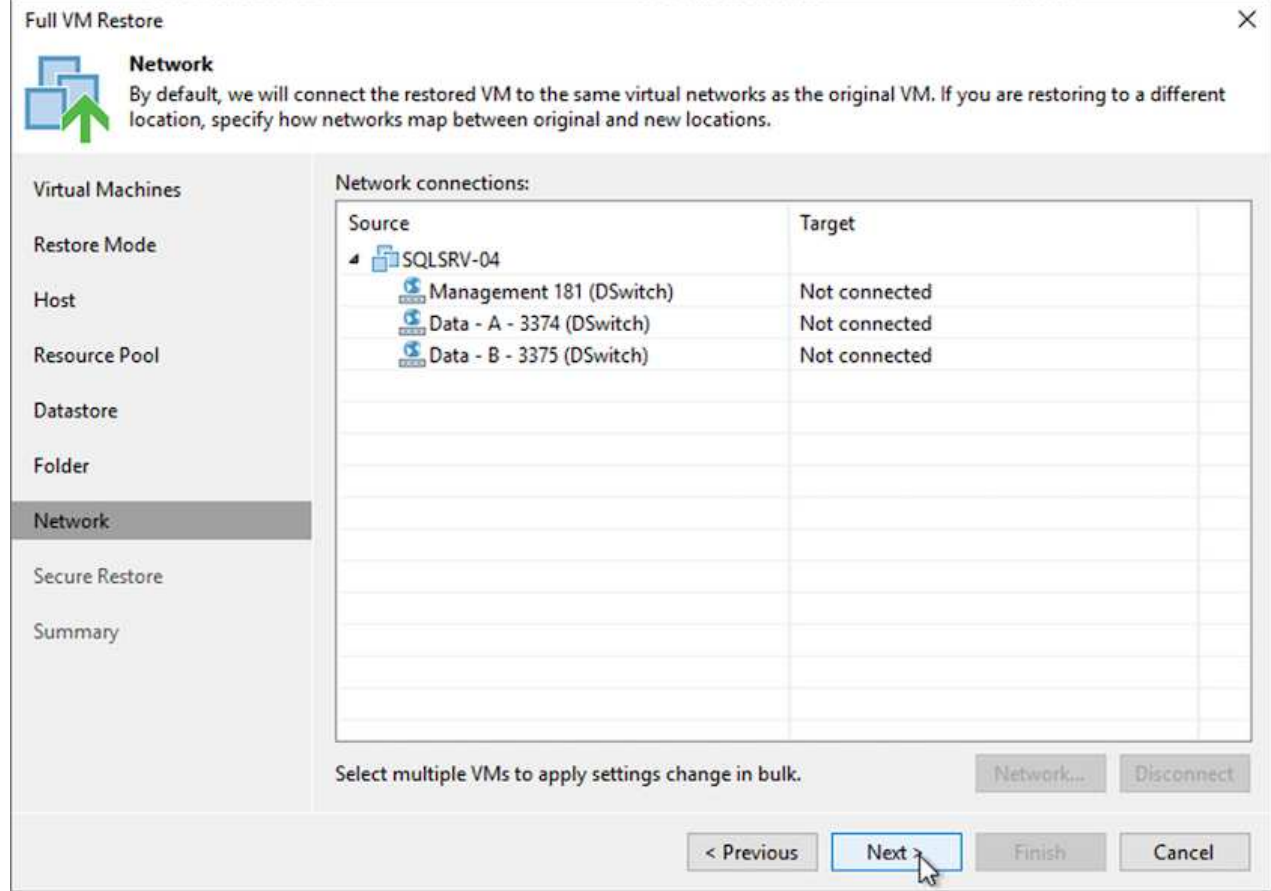

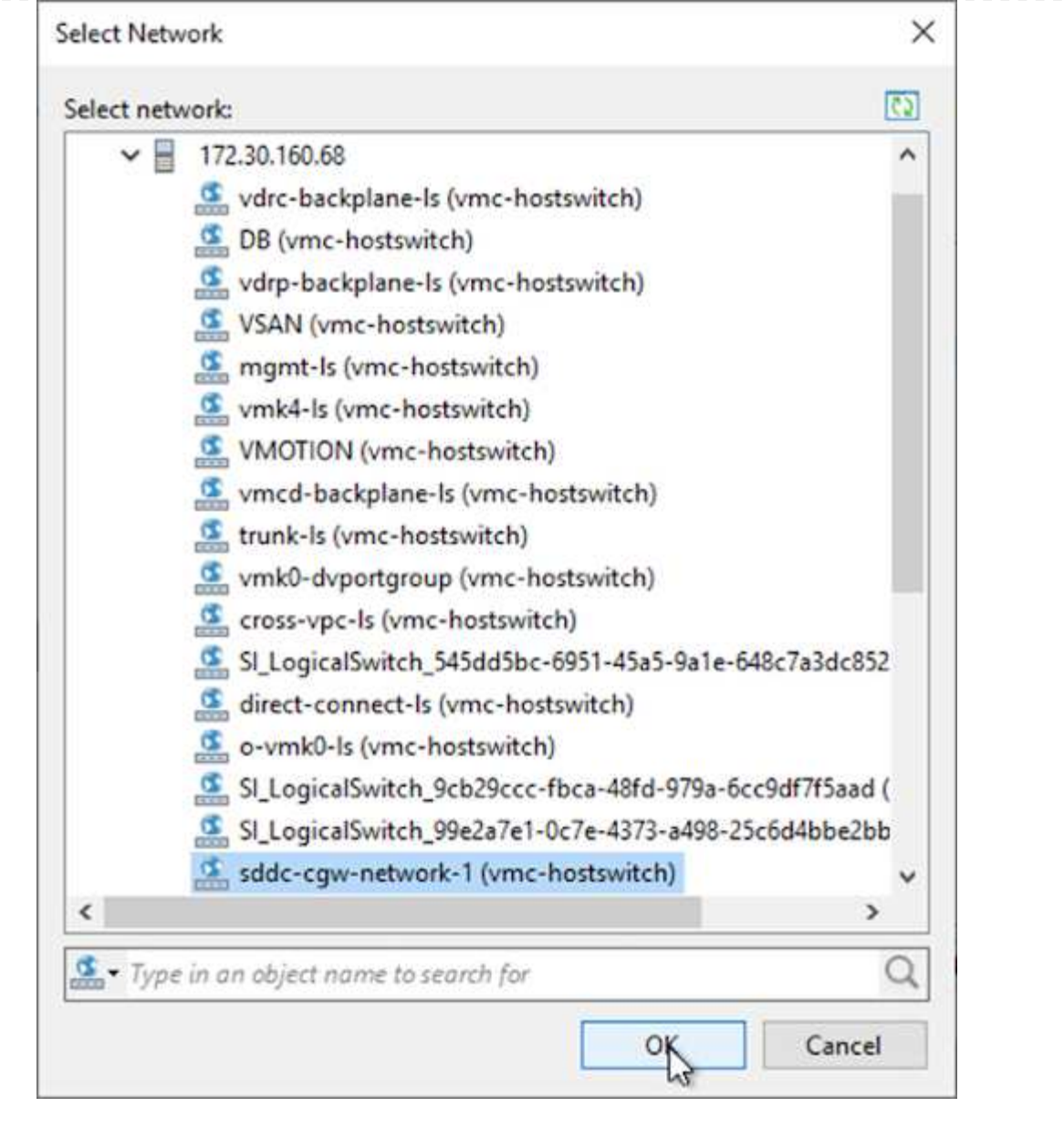

7. 復元されたVMをスキャンしてマルウェアを検出するかどうかを選択し、概要ページを確認してか ら、完了をクリックして復元を開始します。

**SQL Server**アプリケーションデータをリストアする

次のプロセスでは、オンプレミスサイトが動作不能になった場合に、VMwareクラウド サービス でAWS内 のSQL Serverをリカバリする方法について説明します。

リカバリ手順を続行するには、次の前提条件を満たしている必要があります。

- 1. Windows Server VMがVeeam Full Restoreを使用してVMware Cloud SDDCにリストアされている。
- 2. セカンダリSnapCenter サーバが確立され、セクションで説明する手順に従ってSnapCenter データベース のリストアと設定が完了している ["SnapCenter](https://docs.netapp.com/ja-jp/netapp-solutions/ehc/.html#snapcenter-backup-and-restore-process-summary) [のバックアップとリストアのプロセスの概要](https://docs.netapp.com/ja-jp/netapp-solutions/ehc/.html#snapcenter-backup-and-restore-process-summary)["](https://docs.netapp.com/ja-jp/netapp-solutions/ehc/.html#snapcenter-backup-and-restore-process-summary)

VMのリストアが完了したら、SnapCenter でホストVMを再検出するための準備として、ネットワークや その他の項目を設定する必要があります。

- 1. 管理およびiSCSIまたはNFS用に新しいIPアドレスを割り当てます。
- 2. ホストをWindowsドメインに追加します。
- 3. DNSにホスト名を追加するか、SnapCenter サーバのhostsファイルにホスト名を追加します。

(i )

SnapCenter プラグインが現在のドメインとは異なるドメインクレデンシャルを使用して 導入されている場合は、SQL Server VMでPlug-in for Windowsサービスのログオンアカウ ントを変更する必要があります。ログオンアカウントを変更したら、SnapCenter SMCore、Plug-in for Windows、およびPlug-in for SQL Serverの各サービスを再起動しま す。

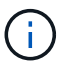

リストアされたVMをSnapCenter で自動的に再検出するには、FQDNをオンプレミス のSnapCenter に最初に追加されたVMと同じにする必要があります。

**SQL Server**リストア用に**FSX**ストレージを構成します

SQL Server VMのディザスタリカバリリストアプロセスを実行するには、既存のSnapMirror関係をFSX クラスタから解除し、ボリュームへのアクセスを許可する必要があります。これには、次の手順を実行 します。

1. SQL Serverデータベースボリュームとログボリュームの既存のSnapMirror関係を解除するに は、FSX CLIから次のコマンドを実行します。

FSx-Dest::> snapmirror break -destination-path DestSVM:DestVolName

2. SQL Server Windows VMのiSCSI IQNを含むイニシエータグループを作成して、LUNへのアクセスを 許可します。

FSx-Dest::> igroup create -vserver DestSVM -igroup igroupName -protocol iSCSI -ostype windows -initiator IQN

3. 最後に、作成したigroupにLUNをマッピングします。

FSx-Dest::> lun mapping create -vserver DestSVM -path LUNPath igroup igroupName

4. パス名を検索するには'lun showコマンドを実行します

- 1. SQL Server VMからiSCSIネットワークアダプタをセットアップし、FSXインスタンス上のiSCSIター ゲットインターフェイスへの接続が確立されたVMwareポートグループ上で通信します。
- 2. iSCSI Initiator Propertiesユーティリティを開き、Discovery、Favorite Targets、およびTargetsタブの 古い接続設定を消去します。
- 3. FSXインスタンス/クラスタ上のiSCSI論理インターフェイスにアクセスするためのIPアドレスを特定 します。これは、AWSコンソールのAmazon FSX > ONTAP > Storage Virtual Machinesの下にありま す。

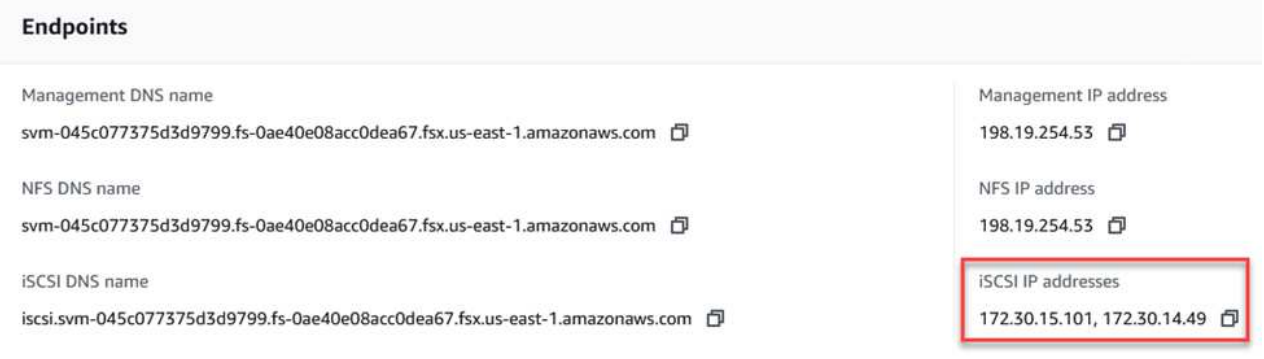

4. [Discovery]タブで[Discover Portal]をクリックし、FSX iSCSIターゲットのIPアドレスを入力します。

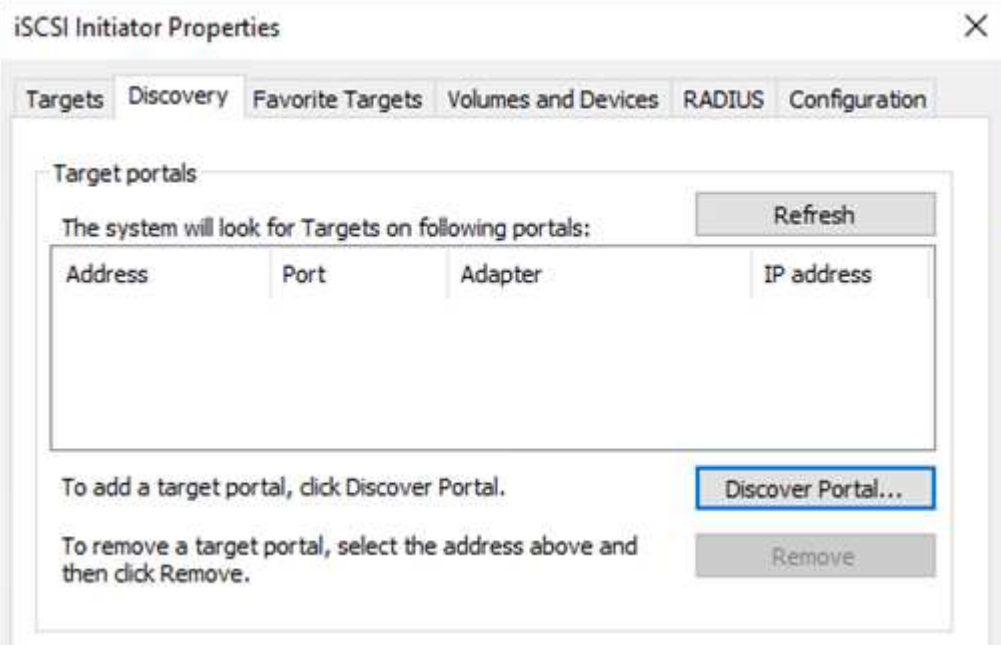

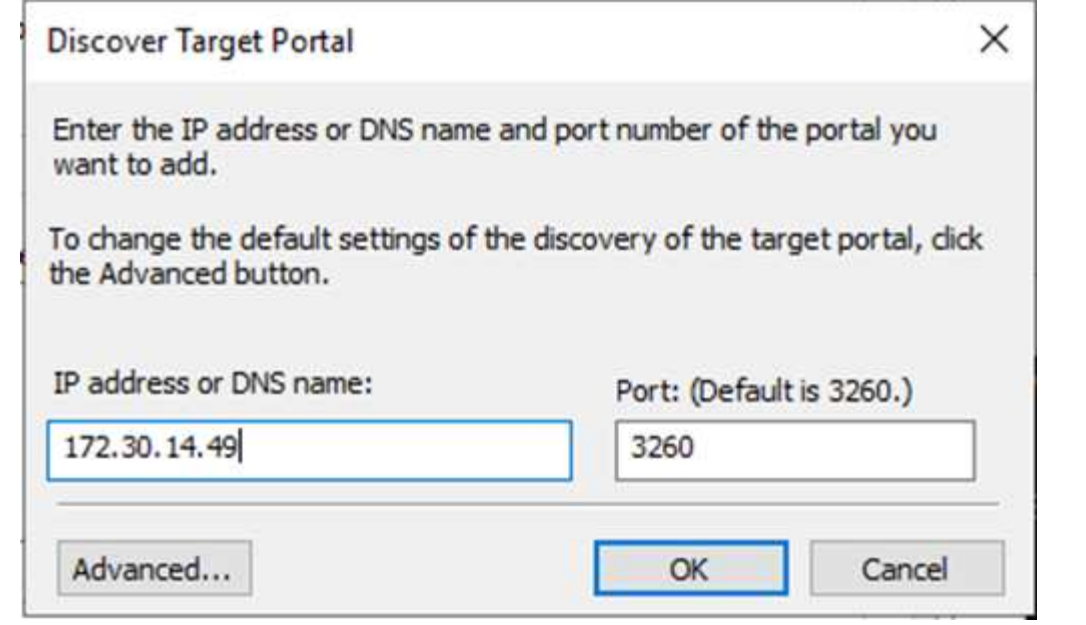

5. [ターゲット]タブで[接続]をクリックし、構成に応じて[マルチパスを有効にする]を選択し、[OK]をク リックしてターゲットに接続します。

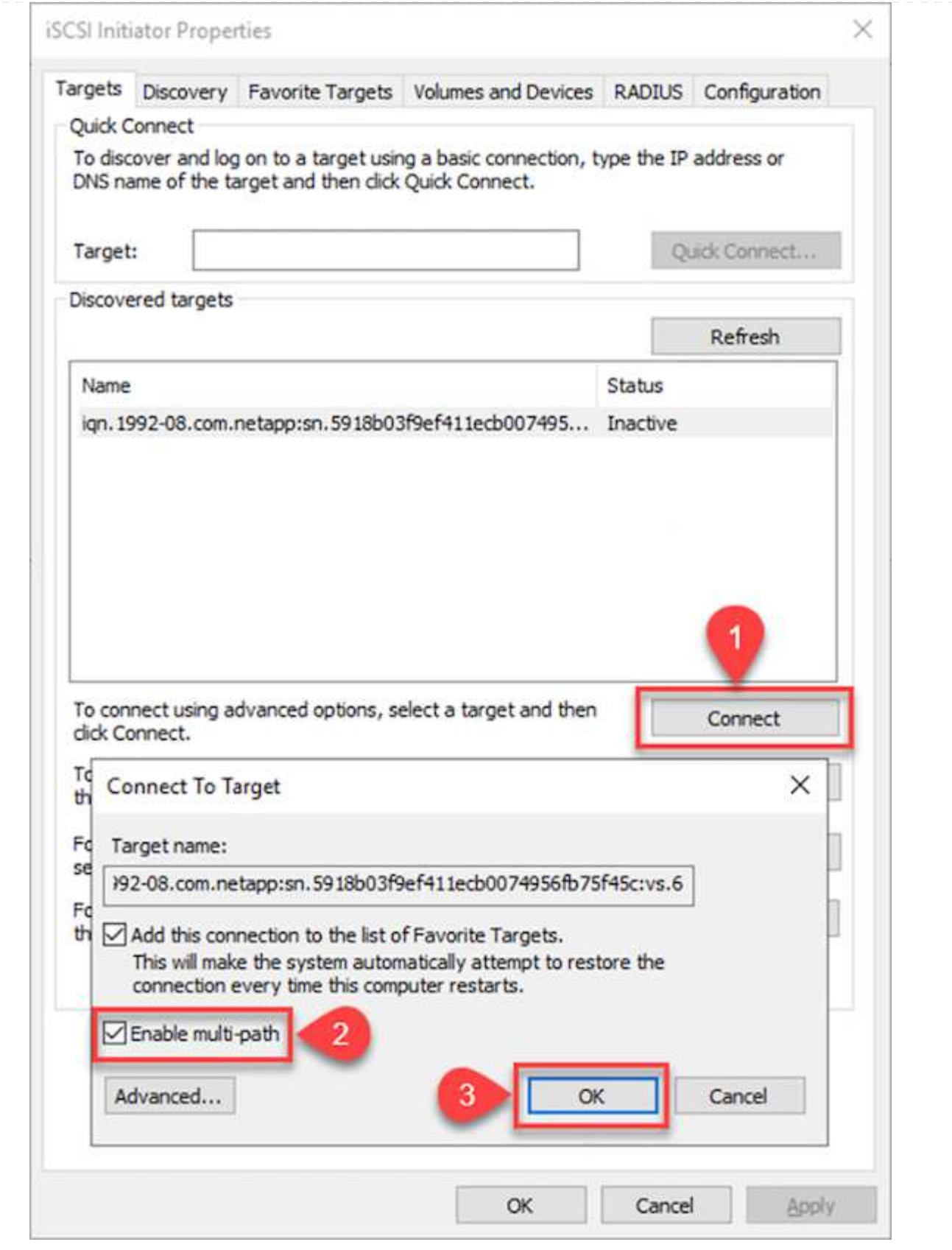

6. コンピュータの管理ユーティリティを開き、ディスクをオンラインにします。以前と同じドライブレ ターを保持していることを確認します。

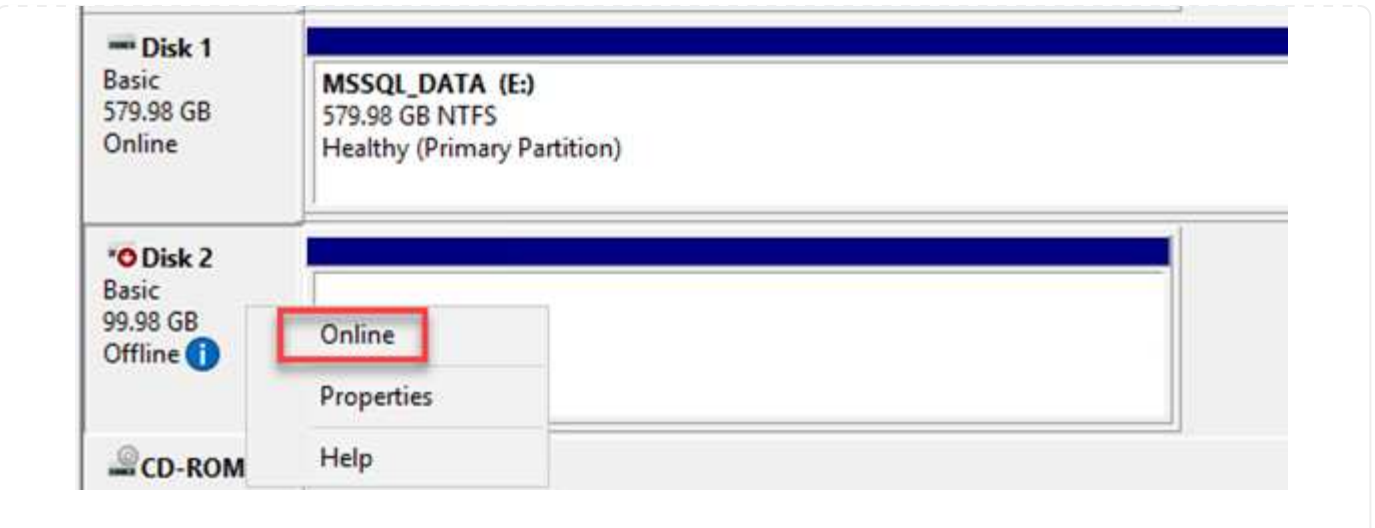

1. SQL Server VMで、Microsoft SQL Server Management Studioを開き、接続を選択してデータベース への接続プロセスを開始します。

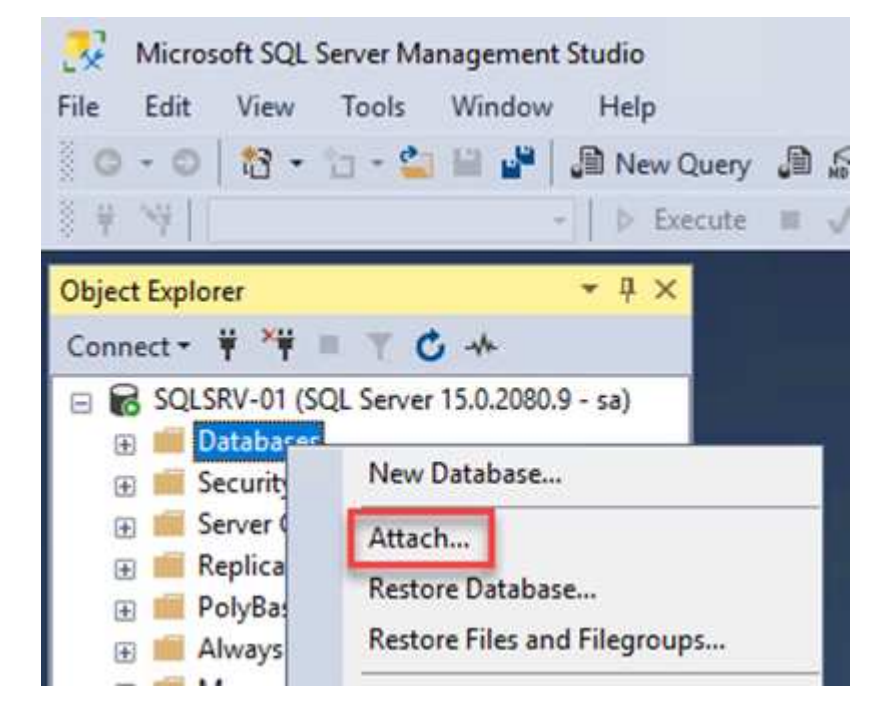

2. [追加]をクリックし、SQL Serverプライマリデータベースファイルが格納されているフォルダに移動 して選択し、[OK]をクリックします。

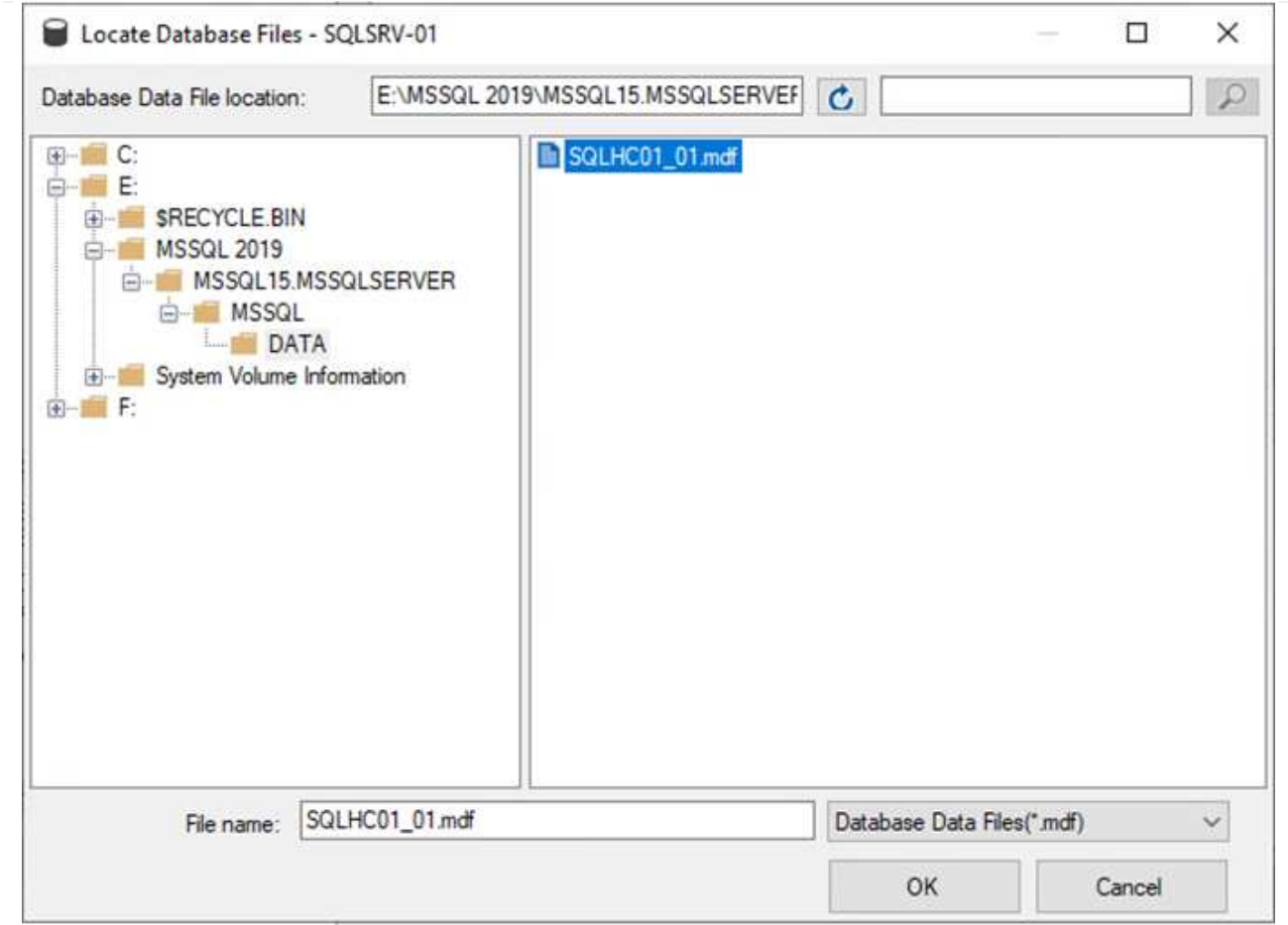

- 3. トランザクションログが別のドライブにある場合は、トランザクションログが格納されているフォル ダを選択します。
- 4. 終了したら、[OK]をクリックしてデータベースに接続します。

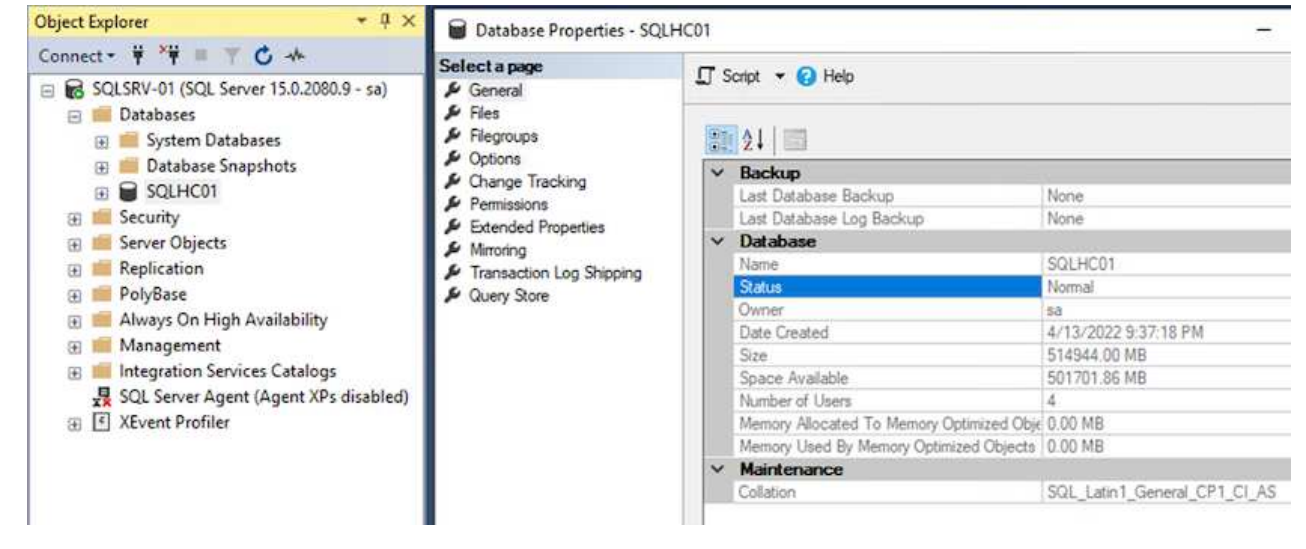

SnapCenter データベースを以前の状態にリストアすると、SQL Serverホストが自動的に再検出されま す。これを正しく機能させるには、次の前提条件に注意してください。

- SnapCenter はディザスタリカバリモードにする必要があります。これは、Swagger APIまたはディ ザスタリカバリのグローバル設定で実行できます。
- SQL ServerのFQDNは、オンプレミスのデータセンターで実行されていたインスタンスと同じである 必要があります。
- 元のSnapMirror関係が解除されている必要があります。
- データベースを含むLUNをSQL Serverインスタンスにマウントし、データベースを接続しておく必 要があります。

SnapCenter がディザスタリカバリモードになっていることを確認するには、SnapCenter Webクライア ントで設定に移動します。[グローバル設定]タブに移動し、[災害復旧]をクリックします。ディザスタリ カバリを有効にするチェックボックスがオンになっていることを確認します。

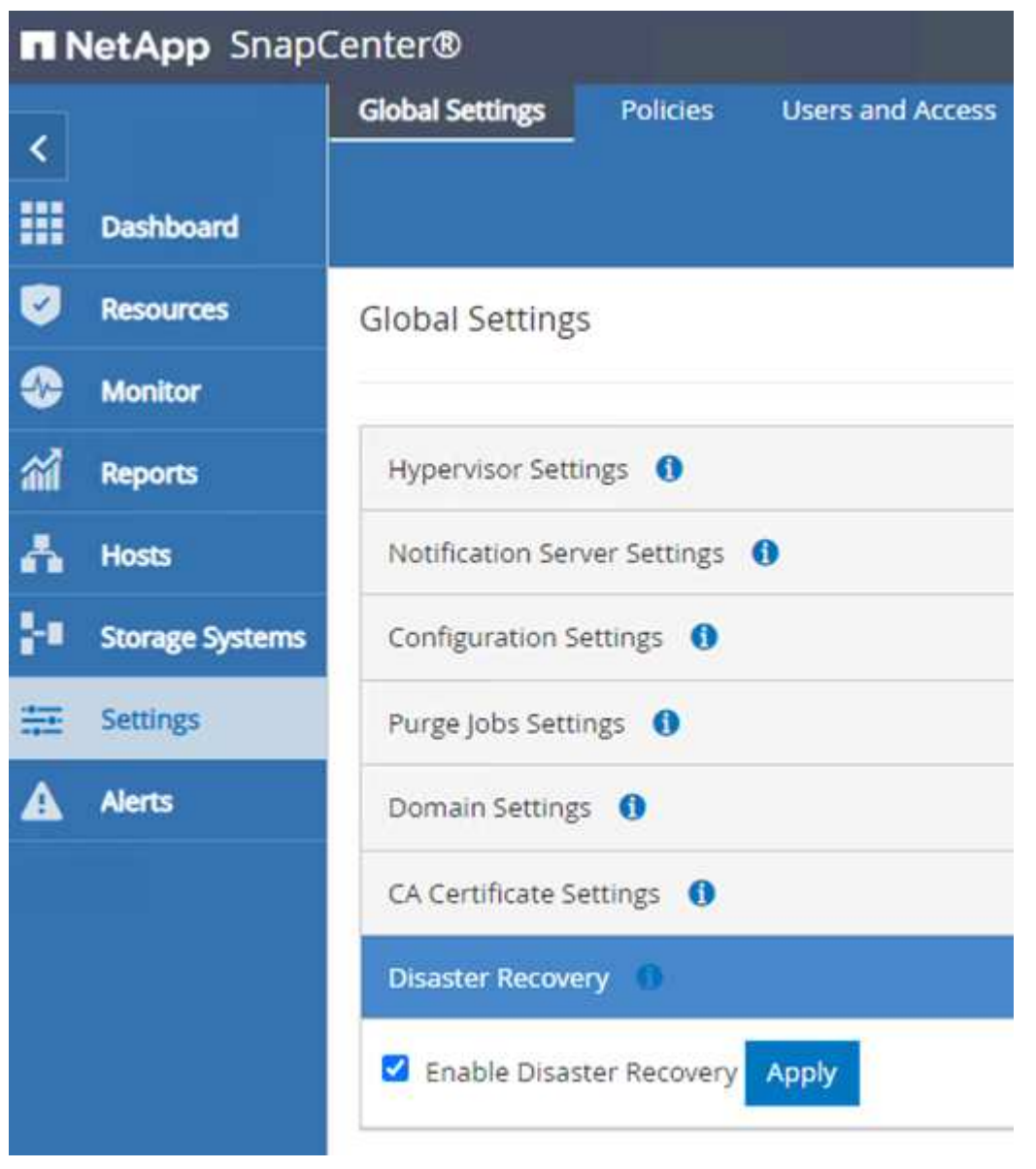

**Oracle**アプリケーションデータをリストアします

次のプロセスでは、オンプレミスサイトが動作不能になった場合に、VMwareクラウド サービス でAWS でOracleアプリケーションデータをリカバリする方法について説明します。

リカバリ手順を続行するには、次の前提条件を満たしている必要があります。

- 1. Veeam Full Restoreを使用して、Oracle LinuxサーバVMがVMware Cloud SDDCにリストアされている。
- 2. セカンダリSnapCenter サーバが確立され、このセクションで説明する手順でSnapCenter データベースお よび構成ファイルがリストアされている ["SnapCenter](https://docs.netapp.com/ja-jp/netapp-solutions/ehc/.html#snapcenter-backup-and-restore-process-summary) [のバックアップとリストアのプロセスの概要](https://docs.netapp.com/ja-jp/netapp-solutions/ehc/.html#snapcenter-backup-and-restore-process-summary)["](https://docs.netapp.com/ja-jp/netapp-solutions/ehc/.html#snapcenter-backup-and-restore-process-summary)

FSxNインスタンスでホストされているセカンダリストレージボリュームにOracleサーバからアクセスで きるようにするには、まず既存のSnapMirror関係を解除する必要があります。

1. FSX CLIにログインした後、次のコマンドを実行して、正しい名前でフィルタリングされたボリュー ムを表示します。

FSx-Dest::> volume show -volume VolumeName\*

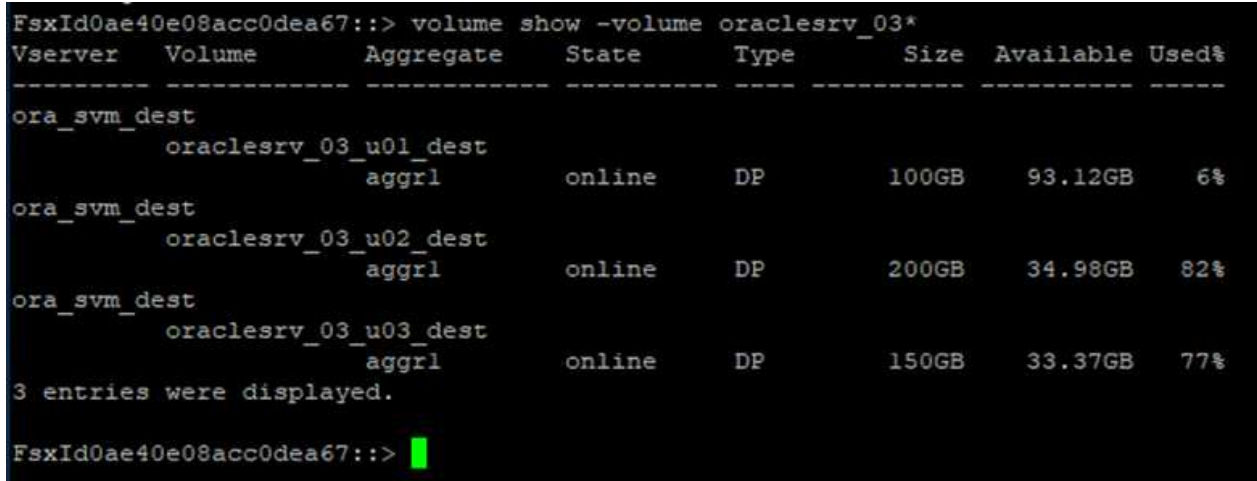

2. 次のコマンドを実行して、既存のSnapMirror関係を解除します。

FSx-Dest::> snapmirror break -destination-path DestSVM:DestVolName

FsxId0ae40e08acc0dea67::> snapmirror break -destination-path ora svm dest:oraclesrv 03 u02 dest Operation succeeded: snapmirror break for destination "ora sym dest: oraclesry 03 u02 dest".

FsxId0ae40e08acc0dea67::> snapmirror break -destination-path ora svm dest:oraclesrv 03 u03 dest Operation succeeded: snapmirror break for destination "ora svm dest: oraclesrv 03 u03 dest".

3. Amazon FSX Web Clientでjunction-pathを更新します。

 $FSx$  > Volumes > fsvol-01167370e9b7aefa0 oraclesrv\_03\_u01\_dest (fsvol-01167370e9b7aefa0) Attach Actions  $\triangle$ Update volume **Summary** Create backup Delete volume Volume ID Creation time SVM ID 2022-03-08T14:52:09-05:00 svm-02b2ad25c6b2e5bc2 fsvol-01167370e9b7aefa0 日 Lifecycle state Junction path Volume name  $\odot$  Created - 印 oraclesrv\_03\_u01\_dest 日 Volume type Tiering policy name **UUID** ONTAP SNAPSHOT\_ONLY 3d7338ce-9f19-11ecb007-4956fb75f45c Size Tiering policy cooling period (days) 100.00 GB 印  $\overline{2}$ File system ID fs-0ae40e08acc0dea67 f Storage efficiency enabled Disabled **Resource ARN** arn:aws:fsx:useast-1:541696183547:volume/fs-Oae40e08acc0dea67/fsvol-01167370e9b7aefa0 日

4. ジャンクションパス名を追加し、更新(Update)をクリックする。OracleサーバからNFSボリュー ムをマウントする際に、このジャンクションパスを指定します。

# **Update volume**

## Junction path

# /oraclesrv\_03\_u01\_dest

The location within your file system where your volume will be mounted.

### Volume size

102400

Minimum 20 MiB; Maximum 104857600 MiB

## Storage efficiency

Select whether you would like to enable ONTAP storage efficiencies on your volume: deduplication, compression, and compaction.

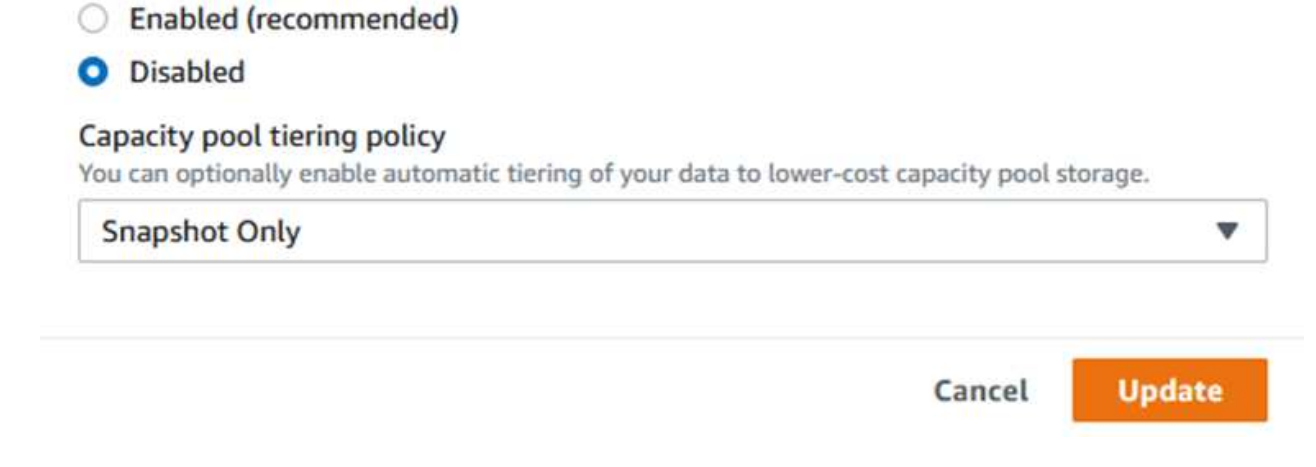

 $\hat{\mathcal{L}}$ 

Cloud Managerでは、Oracleデータベースファイルとログを格納するNFSボリュームをマウントするため の、正しいNFS LIFのIPアドレスを指定してmountコマンドを取得できます。

1. Cloud Managerで、FSXクラスタのボリュームのリストにアクセスします。

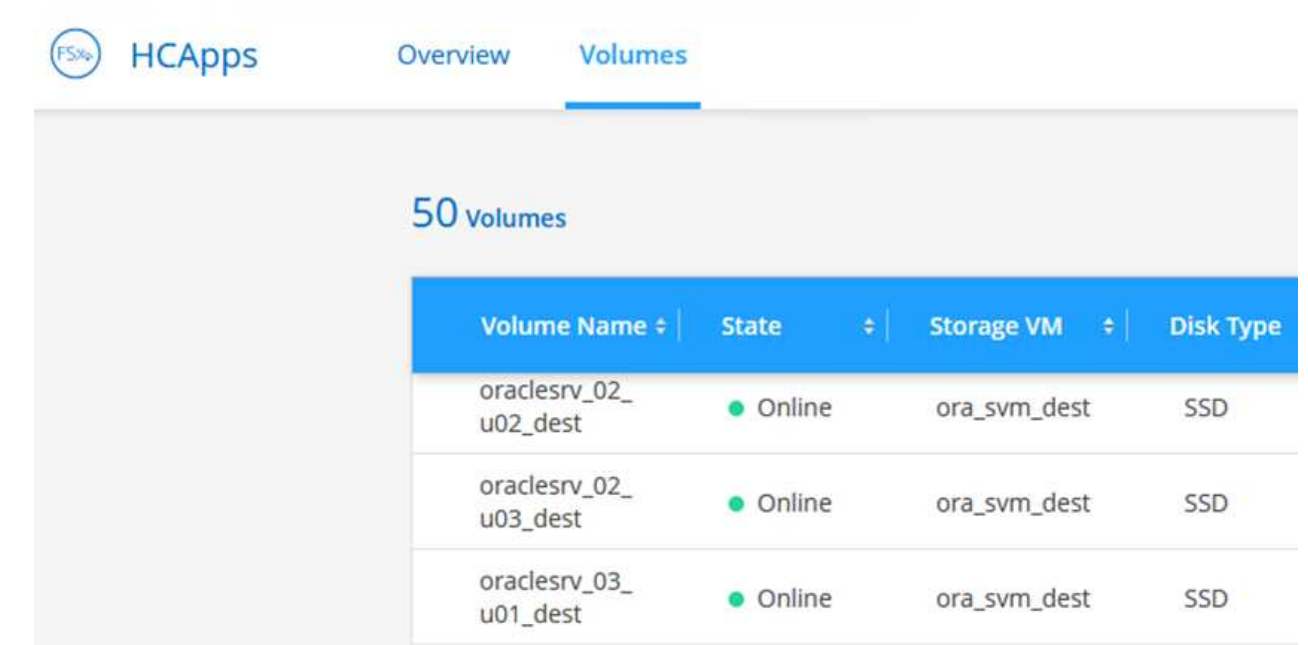

2. アクションメニューからマウントコマンドを選択し、Oracle Linuxサーバで使用するマウントコマン ドを表示してコピーします。

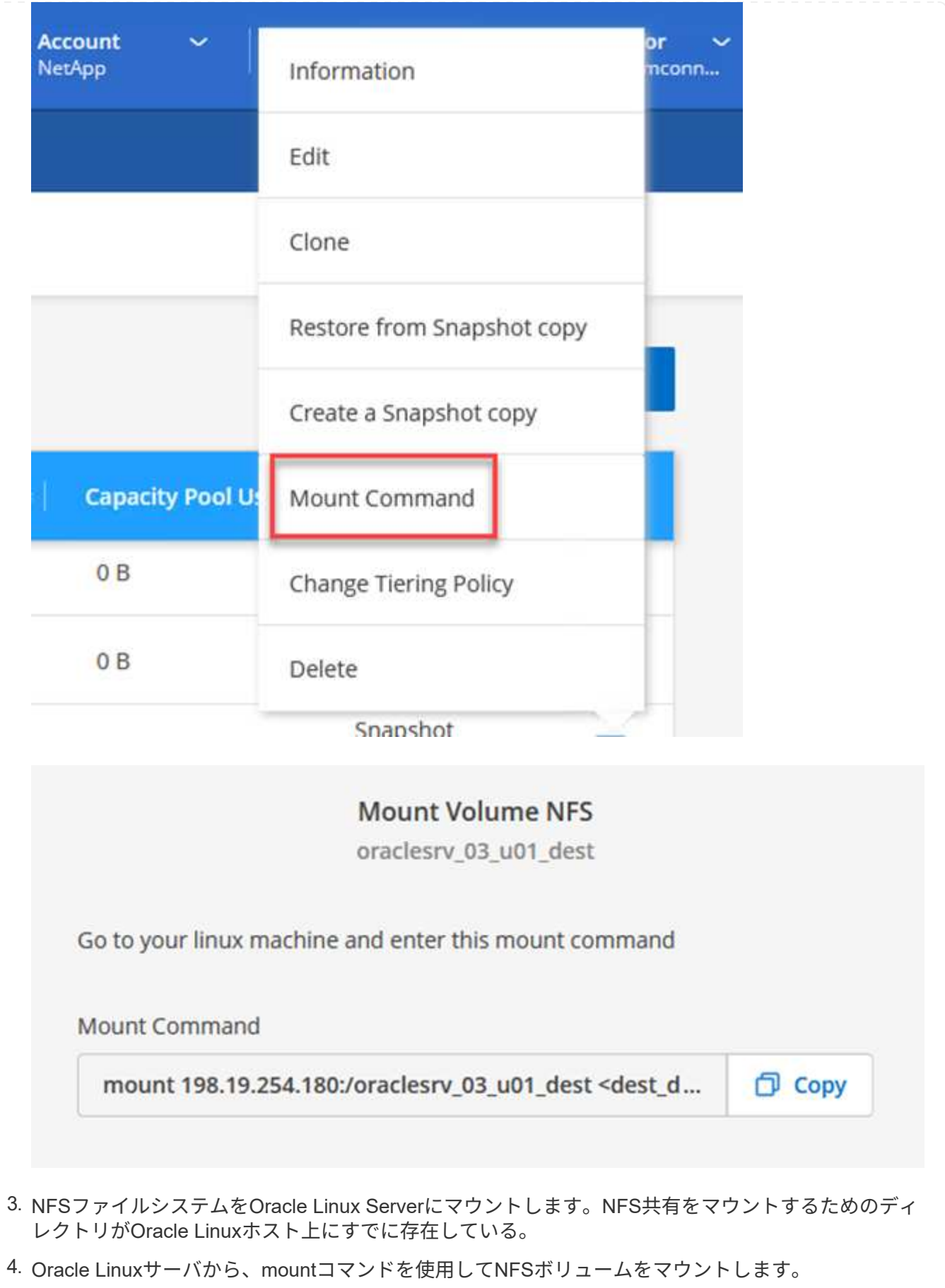

FSx-Dest::> mount -t oracle\_server\_ip:/junction-path

Oracleデータベースに関連付けられたボリュームごとに、この手順を繰り返します。

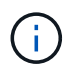

再起動時にNFSマウントを維持するには'/etc/fstabファイルを編集してマウント・コマ ンドを追加します

5. Oracleサーバをリブートします。Oracleデータベースは正常に起動し、使用できるようになっている 必要があります。

#### フェイルバック

この解決策 で概説しているフェイルオーバープロセスが正常に完了すると、SnapCenter とVeeamがAWSで 実行されるバックアップ機能を再開します。FSX for ONTAP は、元のオンプレミスデータセンターとの間 にSnapMirror関係が確立されていないプライマリストレージとして指定されます。オンプレミスで通常の機能 が再開されたら、本ドキュメントに記載されているプロセスと同じ方法で、オンプレミスのONTAP ストレー ジシステムにデータをミラーリングできます。

また、このドキュメントで説明しているように、アプリケーションデータボリュームをFSX for ONTAP から オンプレミスのONTAP ストレージシステムにミラーリングするようにSnapCenter を設定することもできま す。同様に、スケールアウトバックアップリポジトリを使用してAmazon S3にバックアップコピーをレプリ ケートするようにVeeamを設定し、オンプレミスのデータセンターにあるVeeamバックアップサーバからこ れらのバックアップにアクセスできるようにします。

フェイルバックについてはこのドキュメントでは説明していませんが、フェイルバックについてはここで説明 する詳細なプロセスとはほとんど異なります。

#### まとめ

このドキュメントで紹介するユースケースでは、ネットアップとVMwareの統合に特化した、実績のあるディ ザスタリカバリテクノロジに焦点を当てています。ネットアップのONTAP ストレージシステムは、実績ある データミラーリングテクノロジを提供します。このテクノロジを使用すると、業界をリードするクラウドプロ バイダのオンプレミステクノロジとONTAP テクノロジにまたがるディザスタリカバリソリューションを設計 できます。

ONTAP on AWSは、アプリケーションデータをクラウドにレプリケートするためにSnapCenter やSyncMirror とシームレスに統合できる解決策 の1つです。Veeam Backup & Replicationも、ネットアップのONTAP スト レージシステムと緊密に統合され、vSphereネイティブストレージへのフェイルオーバーを可能にする、よく 知られたテクノロジです。

この解決策 では、SQL ServerとOracleアプリケーションデータをホストしているONTAP システムから、ゲス ト接続ストレージを使用してディザスタリカバリ解決策 を提供しています。SnapCenter とSnapMirrorを使用 すると、ONTAP システム上のアプリケーションボリュームを保護し、それらをクラウド上のFSXまたはCVO にレプリケートするための管理しやすい解決策 が提供されます。SnapCenter は、DR対応の解決策 で、すべ てのアプリケーションデータをAWS上のVMware Cloudにフェイルオーバーします。

#### 追加情報の参照先

このドキュメントに記載されている情報の詳細については、以下のドキュメントや Web サイトを参照してく ださい。

• 解決策 のドキュメントへのリンク

["VMware](#page-2-0)[ソリューションを使用したネットアップのハイブリッドマルチクラウド](#page-2-0)["](#page-2-0)

["](https://docs.netapp.com/ja-jp/netapp-solutions/index.html)[ネットアップのソリューション](https://docs.netapp.com/ja-jp/netapp-solutions/index.html)["](https://docs.netapp.com/ja-jp/netapp-solutions/index.html)

#### **Veeam Backup & Restore in VMware Cloud with Amazon FSx for ONTAP**

作成者:Josh Powell -ネットアップソリューションエンジニアリングチーム

## 概要

Veeam Backup & Replicationは、VMware Cloud内のデータを保護するための効果的で信頼性の高い解決策 で す。この解決策 では、Veeam Backup and Replicationを使用して、FSx for ONTAP NFSデータストアにある アプリケーションVMをVMware Cloudでバックアップおよびリストアするための適切なセットアップと構成に ついて説明します。

VMware Cloud (AWS) は、補完的ストレージとしてNFSデータストアの使用をサポートしています。FSx for NetApp ONTAP は、SDDCクラスタ内のESXiホストの数に関係なく拡張できる、クラウドアプリケーション 用の大量のデータを保存する必要があるお客様向けのセキュアな解決策 です。このAWS統合ストレージサー ビスは、従来のNetApp ONTAP の機能をすべて備えた、効率性に優れたストレージを提供します。

## ユースケース

この解決策 は、次のユースケースに対応します。

- バックアップリポジトリとしてFSx for NetApp ONTAP を使用して、VMCでホストされているWindowsお よびLinux仮想マシンのバックアップとリストアを実行できます。
- FSx for NetApp ONTAP をバックアップリポジトリとして使用して、Microsoft SQL Serverアプリケーショ ンデータをバックアップおよびリストアします。
- バックアップリポジトリとしてFSx for NetApp ONTAP を使用した、Oracleアプリケーションデータのバ ックアップとリストア

## **Amazon FSx for ONTAP** を使用した**NFS**データストア

この解決策 内のすべての仮想マシンは、FSx for ONTAP の補完的NFSデータストア上に配置されます。FSx for ONTAP を補完的NFSデータストアとして使用することには、いくつかのメリットがあります。たとえば、 次のことが可能です。

- 複雑なセットアップと管理を必要とせずに、拡張性と可用性に優れたクラウドファイルシステムを構築で きます。
- 既存のVMware環境との統合により、使い慣れたツールやプロセスを使用してクラウドリソースを管理で きます。
- Snapshotやレプリケーションなど、ONTAP が提供する高度なデータ管理機能を活用して、データを保護 し、データの可用性を確保できます。

以下のリストには、Veeam Backup & Replicationの設定、バックアップリポジトリとしてFSx for ONTAP を使用したバックアップジョブとリストアジョブの実行、SQL ServerとOracleのVMとデータベースのリ ストアに必要な手順の概要が記載されています。

- 1. Veeam Backup & ReplicationのiSCSIバックアップリポジトリとして使用するFSx for ONTAP ファイ ルシステムを作成します。
- 2. Veeamプロキシを導入して、バックアップワークロードを分散し、FSx for ONTAP でホストされ たiSCSIバックアップリポジトリをマウントします。
- 3. SQL Server、Oracle、Linux、Windowsの仮想マシンをバックアップするようにVeeam Backup Jobs を設定します。
- 4. SQL Server仮想マシンおよび個 々 のデータベースをリストアします。
- 5. Oracle仮想マシンおよび個 々 のデータベースをリストアします。

#### 前提条件

この解決策 の目的は、VMware Cloudで実行され、FSx for NetApp ONTAP でホストされるNFSデータス トア上に配置された仮想マシンのデータ保護について説明することです。この解決策 は、次のコンポー ネントが構成され、使用可能な状態にあることを前提としています。

- 1. FSx for ONTAP ファイルシステムで、VMware Cloudに接続された1つ以上のNFSデータストアを使 用します。
- 2. Veeam Backup & ReplicationソフトウェアがインストールされたMicrosoft Windows Server VM。
	- vCenter Serverが、IPアドレスまたは完全修飾ドメイン名を使用してVeeam Backup & Replicationサーバによって検出されている。
- 3. 解決策 の導入時にVeeamバックアッププロキシコンポーネントとともにインストールするMicrosoft Windows Server VM。
- 4. Microsoft SQL Server VMとVMDKおよびアプリケーションデータがFSx for ONTAP NFSデータスト アに格納されている。この解決策 では、2つのSQLデータベースを2つの独立したVMDKに格納しま した。
	- 注:ベストプラクティスとして、データベースとトランザクションログファイルは別 々 のドラ イブに配置します。これにより、パフォーマンスと信頼性が向上します。これは、トランザクシ ョンログがシーケンシャルに書き込まれるのに対し、データベースファイルはランダムに書き込 まれるためです。
- 5. OracleデータベースVMとVMDKおよびアプリケーションデータがFSx for ONTAP NFSデータストア に格納されている。
- 6. FSx for ONTAP NFSデータストア上に配置されたVMDKを使用したLinuxおよびWindowsのファイル サーバVM。
- 7. Veeamには、バックアップ環境のサーバとコンポーネント間の通信に特定のTCPポートが必要で す。Veeamバックアップインフラコンポーネントでは、必要なファイアウォールルールが自動的に 作成されます。ネットワークポート要件の詳細なリストについては、の「ポート」のセクションを参 照してください ["Veeam Backup and Replication User Guide for VMware vSphere](https://helpcenter.veeam.com/docs/backup/vsphere/used_ports.html?zoom_highlight=network+ports&ver=120)[を](https://helpcenter.veeam.com/docs/backup/vsphere/used_ports.html?zoom_highlight=network+ports&ver=120)[参照](https://helpcenter.veeam.com/docs/backup/vsphere/used_ports.html?zoom_highlight=network+ports&ver=120)[してくださ](https://helpcenter.veeam.com/docs/backup/vsphere/used_ports.html?zoom_highlight=network+ports&ver=120) [い](https://helpcenter.veeam.com/docs/backup/vsphere/used_ports.html?zoom_highlight=network+ports&ver=120)["](https://helpcenter.veeam.com/docs/backup/vsphere/used_ports.html?zoom_highlight=network+ports&ver=120)。

この解決策 のテストと検証は、最終的な導入環境と異なる場合があるラボで実施しました。詳細について は、次のセクションを参照してください。

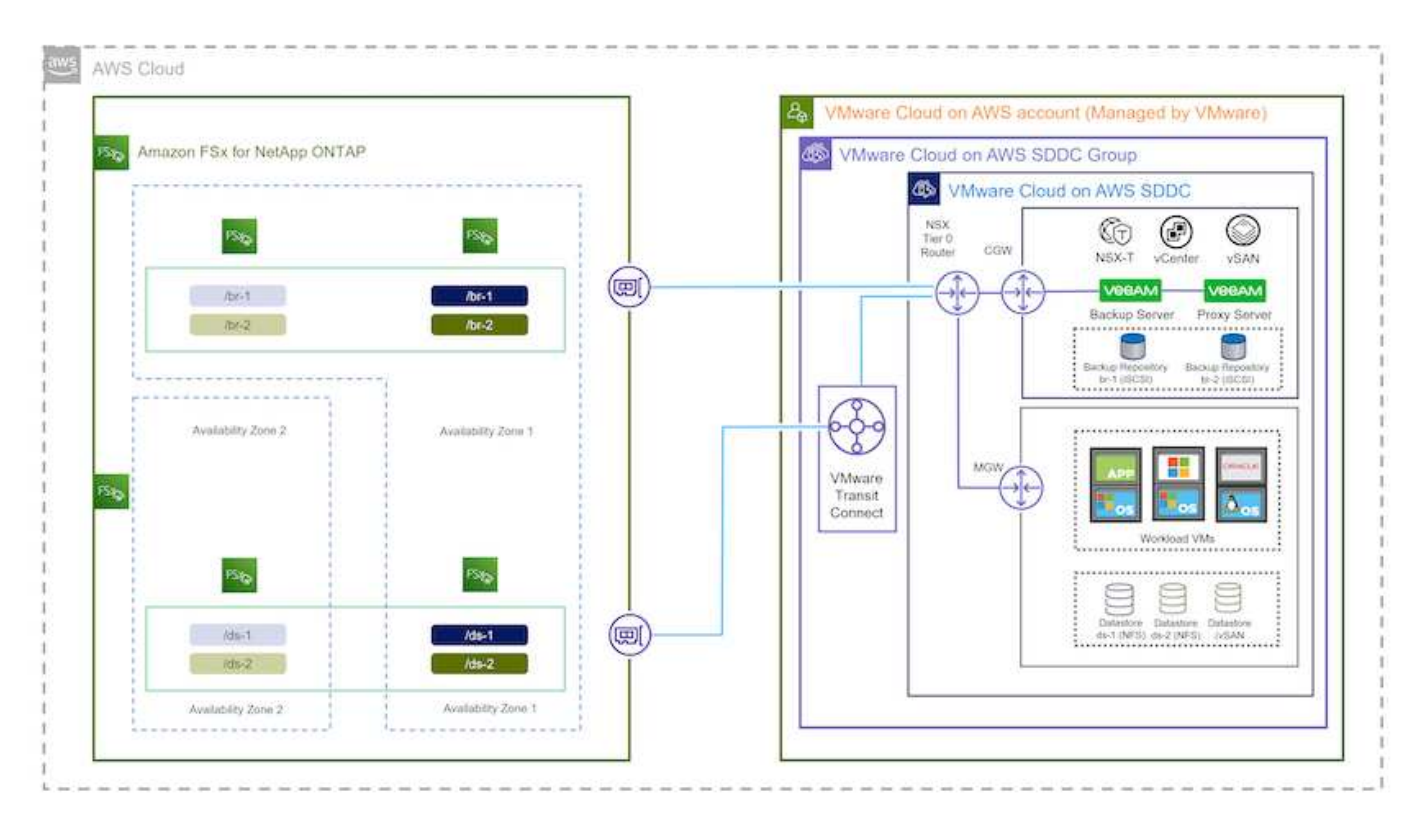

#### ハードウェア**/**ソフトウェアコンポーネント

この解決策 の目的は、VMware Cloudで実行され、FSx for NetApp ONTAP でホストされるNFSデータス トア上に配置された仮想マシンのデータ保護について説明することです。この解決策 では、次のコンポ ーネントが設定済みで、使用可能な状態であることを前提としています。

- Microsoft Windows VMはFSx for ONTAP NFSデータストアに配置されます
- FSx for ONTAP NFSデータストアにあるLinux(CentOS)VM
- FSx for ONTAP NFSデータストアに配置されたMicrosoft SQL Server VM

◦ 2つのデータベースが別 々 のVMDKにホストされている

• Oracle VMはFSx for ONTAP NFSデータストアに配置されます

#### 解決策 の導入

この解決策 では、Veeam Backup & Replicationソフトウェアを使用して、AWS上のVMwareクラウドSDDC内 のSQL Server、Oracle、WindowsおよびLinuxファイルサーバ仮想マシンのバックアップとリカバリを実行す る解決策 の導入と検証の詳細な手順を説明します。この解決策 の仮想マシンは、FSx for ONTAP でホストさ れる補完的なNFSデータストアに配置されます。また、Veeamバックアップリポジトリに使用するiSCSIボリ ュームのホストには、独立したFSx for ONTAP ファイルシステムが使用されます。

FSx for ONTAP ファイルシステムの作成、バックアップリポジトリとして使用するiSCSIボリュームのマウン ト、バックアップジョブの作成と実行、VMとデータベースのリストアについて説明します。

FSx for NetApp ONTAP の詳細については、を参照してください ["FSx for ONTAP](https://docs.aws.amazon.com/fsx/latest/ONTAPGuide/what-is-fsx-ontap.html) [ユ](https://docs.aws.amazon.com/fsx/latest/ONTAPGuide/what-is-fsx-ontap.html)[ー](https://docs.aws.amazon.com/fsx/latest/ONTAPGuide/what-is-fsx-ontap.html)[ザ](https://docs.aws.amazon.com/fsx/latest/ONTAPGuide/what-is-fsx-ontap.html)[ガ](https://docs.aws.amazon.com/fsx/latest/ONTAPGuide/what-is-fsx-ontap.html)[イド](https://docs.aws.amazon.com/fsx/latest/ONTAPGuide/what-is-fsx-ontap.html)["](https://docs.aws.amazon.com/fsx/latest/ONTAPGuide/what-is-fsx-ontap.html)。

Veeam Backup and Replicationの詳細については、を参照してください ["Veeam Help Center](https://www.veeam.com/documentation-guides-datasheets.html?productId=8&version=product%3A8%2F221)[テク](https://www.veeam.com/documentation-guides-datasheets.html?productId=8&version=product%3A8%2F221)[ニカ](https://www.veeam.com/documentation-guides-datasheets.html?productId=8&version=product%3A8%2F221)[ルドキ](https://www.veeam.com/documentation-guides-datasheets.html?productId=8&version=product%3A8%2F221) [ュメント](https://www.veeam.com/documentation-guides-datasheets.html?productId=8&version=product%3A8%2F221)["](https://www.veeam.com/documentation-guides-datasheets.html?productId=8&version=product%3A8%2F221) サイト

Veeam Backup and ReplicationをVMware Cloud on AWSで使用する場合の考慮事項と制限事項については、 を参照してください ["VMware Cloud on AWS](https://www.veeam.com/kb2414)[および](https://www.veeam.com/kb2414)[VMware Cloud on Dell EMC](https://www.veeam.com/kb2414)[サポート](https://www.veeam.com/kb2414)[考慮](https://www.veeam.com/kb2414)[事項および](https://www.veeam.com/kb2414)[制](https://www.veeam.com/kb2414)[限](https://www.veeam.com/kb2414) [事項](https://www.veeam.com/kb2414)["](https://www.veeam.com/kb2414)。

**Veeam Proxy**サーバを導入します

VeeamプロキシサーバはVeeam Backup & Replicationソフトウェアのコンポーネントで、ソースとバックアッ プまたはレプリケーションのターゲットを仲介します。プロキシサーバは、データをローカルで処理すること で、バックアップジョブ中のデータ転送の最適化と高速化に役立ちます。また、さまざまな転送モードを使用 して、VMware vStorage APIs for Data Protectionまたはダイレクトストレージアクセスを使用してデータにア クセスできます。

Veeamプロキシサーバの設計を選択する際には、同時に実行するタスクの数、転送モード、または必要なス トレージアクセスの種類を考慮することが重要です。

プロキシサーバの数およびシステム要件については、を参照してください ["Veeam VMware vSphere Best](https://bp.veeam.com/vbr/2_Design_Structures/D_Veeam_Components/D_backup_proxies/vmware_proxies.html) [Practice Guide](https://bp.veeam.com/vbr/2_Design_Structures/D_Veeam_Components/D_backup_proxies/vmware_proxies.html)[を](https://bp.veeam.com/vbr/2_Design_Structures/D_Veeam_Components/D_backup_proxies/vmware_proxies.html)[参照](https://bp.veeam.com/vbr/2_Design_Structures/D_Veeam_Components/D_backup_proxies/vmware_proxies.html)[してください](https://bp.veeam.com/vbr/2_Design_Structures/D_Veeam_Components/D_backup_proxies/vmware_proxies.html)["](https://bp.veeam.com/vbr/2_Design_Structures/D_Veeam_Components/D_backup_proxies/vmware_proxies.html)。

Veeam Data MoverはVeeam Proxy Serverのコンポーネントであり、ソースからVMデータを取得してターゲ ットに転送する方法としてトランスポートモードを使用します。転送モードは、バックアップジョブの設定時 に指定します。ストレージへの直接アクセスを使用することで、NFSデータストアからのバックアップ効率を 高めることができます。

トランスポートモードの詳細については、を参照してください ["Veeam Backup and Replication User Guide](https://helpcenter.veeam.com/docs/backup/vsphere/transport_modes.html?ver=120) [for VMware vSphere](https://helpcenter.veeam.com/docs/backup/vsphere/transport_modes.html?ver=120)[を](https://helpcenter.veeam.com/docs/backup/vsphere/transport_modes.html?ver=120)[参照](https://helpcenter.veeam.com/docs/backup/vsphere/transport_modes.html?ver=120)[してください](https://helpcenter.veeam.com/docs/backup/vsphere/transport_modes.html?ver=120)["](https://helpcenter.veeam.com/docs/backup/vsphere/transport_modes.html?ver=120)。

次の手順では、VMware Cloud SDDC内のWindows VMにVeeam Proxy Serverを導入します。

この手順では、Veeamプロキシを既存のWindows VMに導入します。これにより、プライマリVeeam Backup ServerとVeeam Proxyの間でバックアップジョブを分散させることができます。

- 1. Veeam Backup and Replicationサーバで、管理コンソールを開き、左下のメニューから\*[バックアッ プインフラストラクチャ】\*を選択します。
- 2. を右クリックし、[VMwareバックアッププロキシの追加…]\*をクリックしてウィザードを開きます。

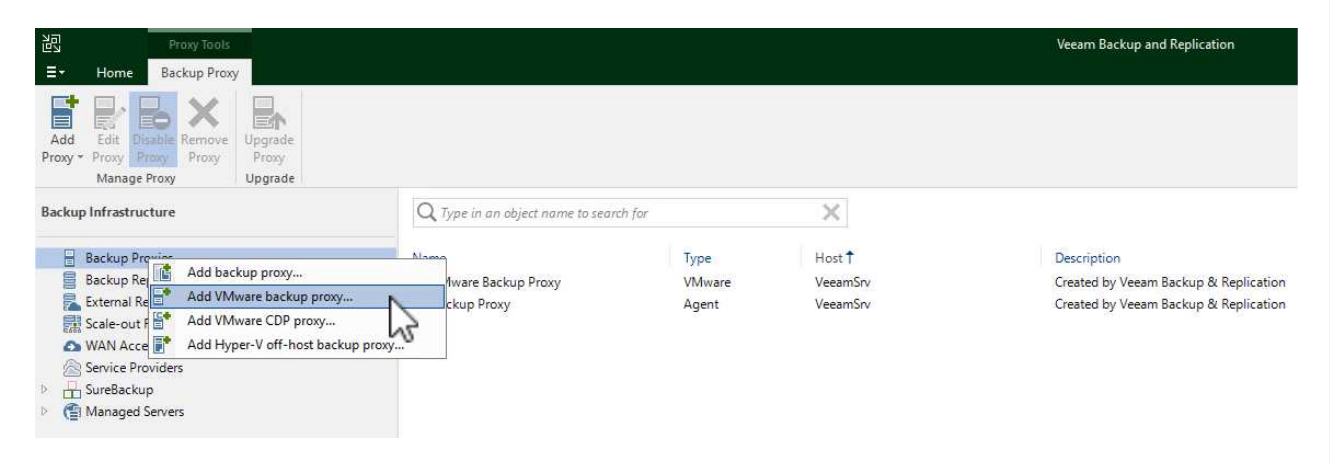

3. VMware Proxyの追加\*ウィザードで\*新規追加…\*ボタンをクリックして、新しいプロキシサーバーを 追加します。

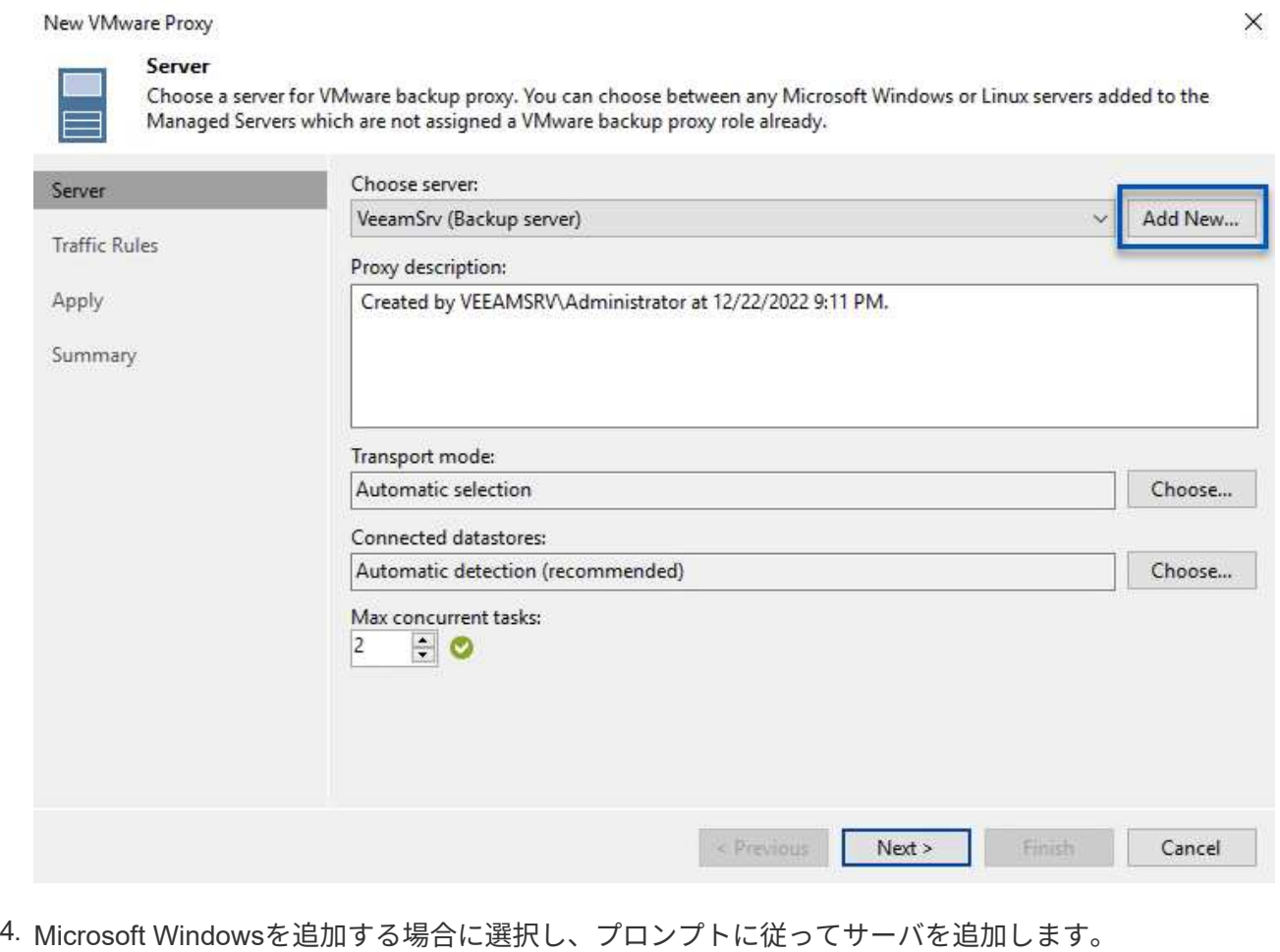

◦ DNS名またはIPアドレスを入力します

- 新しいシステムのクレデンシャルに使用するアカウントを選択するか、新しいクレデンシャルを 追加します
- インストールするコンポーネントを確認し、\*適用\*をクリックして導入を開始します

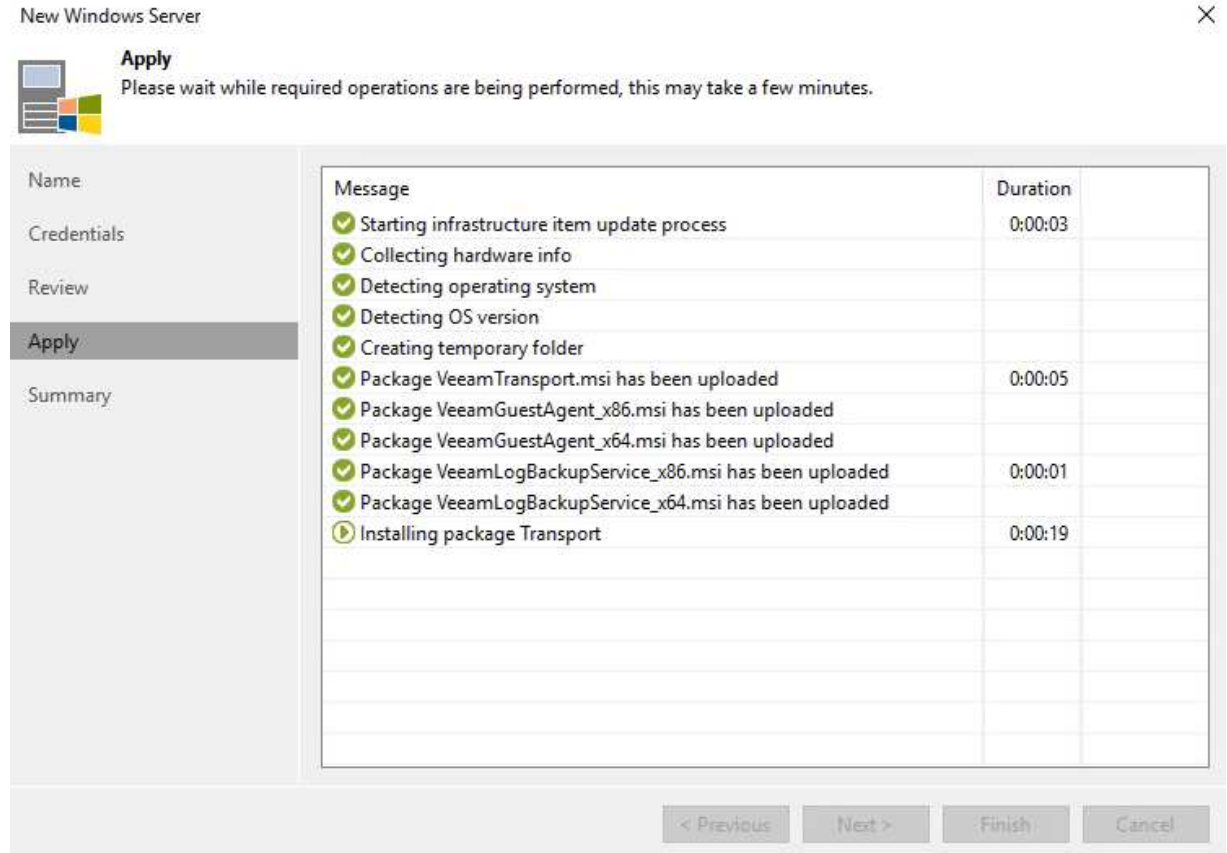

5. [New VMware Proxy]ウィザードに戻り、[Transport Mode]を選択します。ここでは、\*自動選択\*を選 択しました。

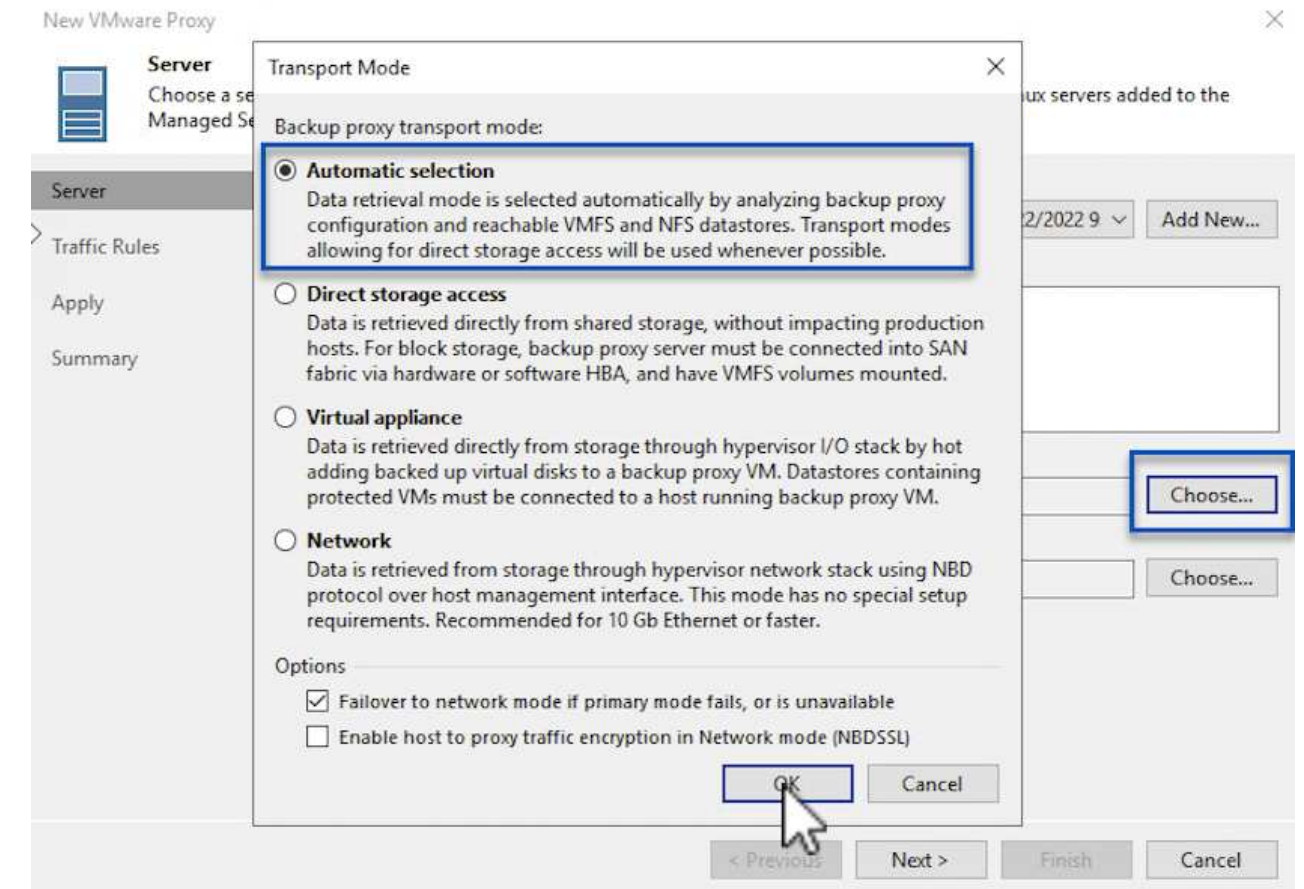

# 6. VMware Proxyから直接アクセスできるようにする、接続されているデータストアを選択します。

#### New VMware Proxy

#### Server

Choose a server for VMware backup proxy. You can choose between any Microsoft Windows or Linux servers added to the Managed Servers which are not assigned a VMware backup proxy role already.

 $\times$ 

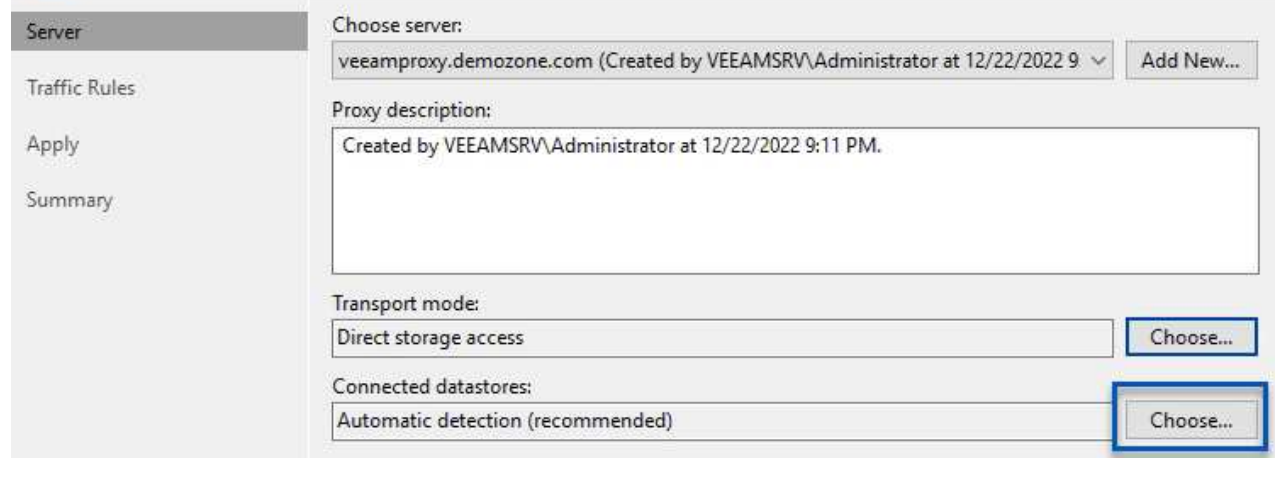

204

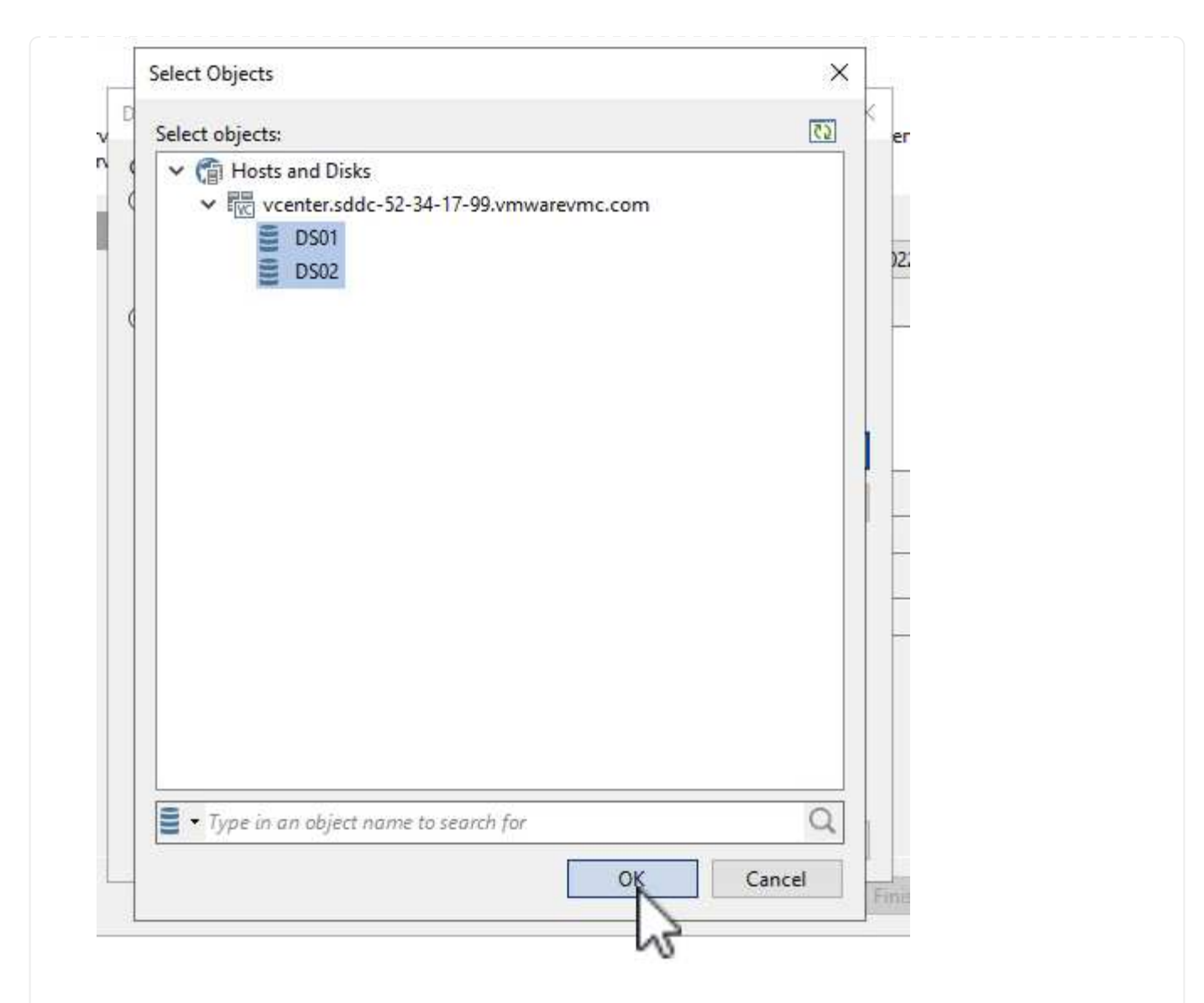

7. 暗号化やスロットリングなど、必要な特定のネットワークトラフィックルールを設定して適用しま す。完了したら、\*[適用]\*ボタンをクリックして導入を完了します。

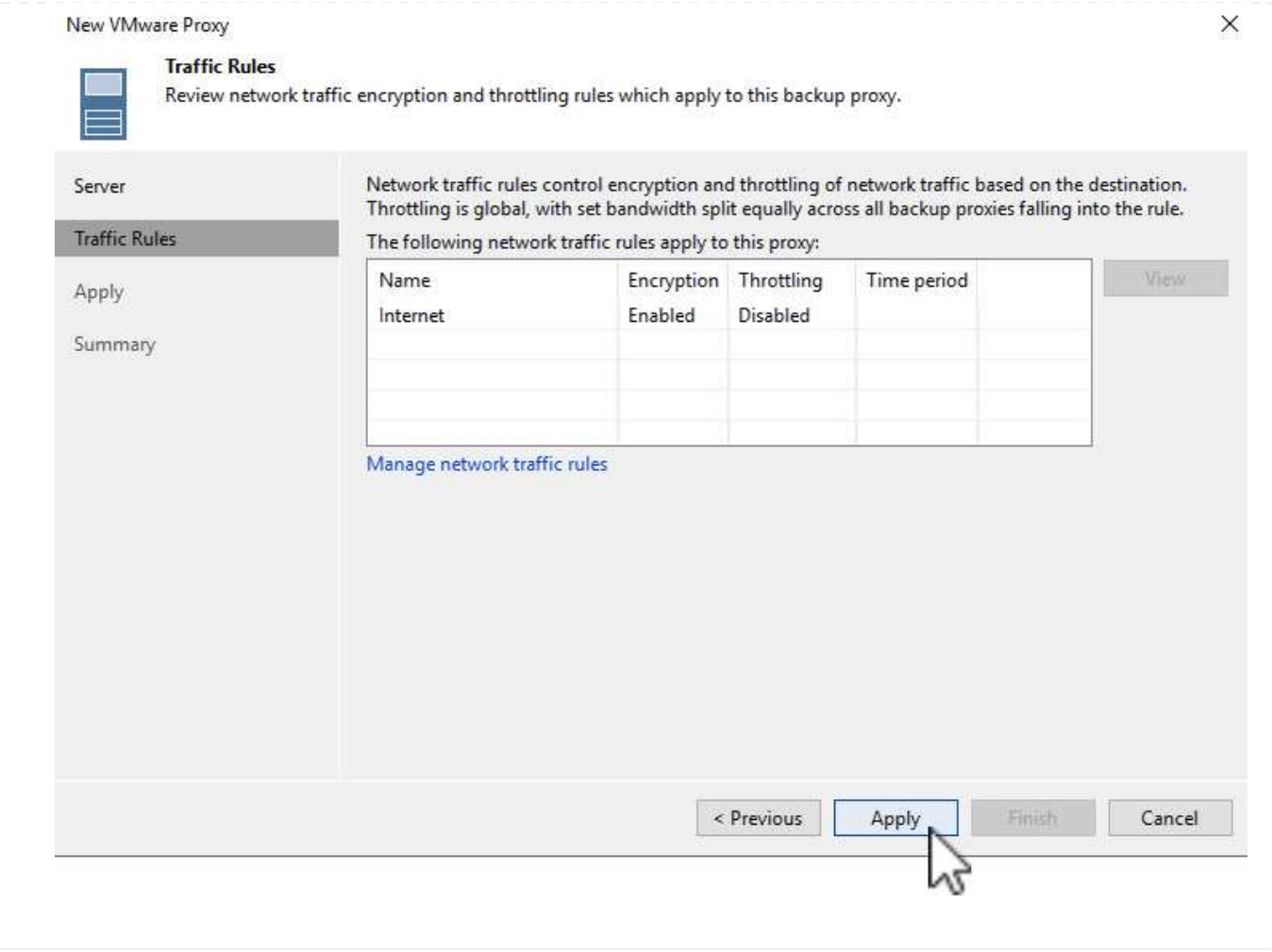

ストレージとバックアップリポジトリを設定します

プライマリVeeam BackupサーバとVeeam Proxyサーバは、直接接続されたストレージ形式のバックアップリ ポジトリにアクセスできます。このセクションでは、FSx for ONTAP ファイルシステムの作成、Veeamサー バへのiSCSI LUNのマウント、バックアップリポジトリの作成について説明します。

Veeamバックアップリポジトリ用のiSCSIボリュームのホストに使用するFSx for ONTAP ファイルシステ ムを作成します。

1. AWSコンソールで、FSxに移動し、\*ファイルシステムの作成\*をクリックします

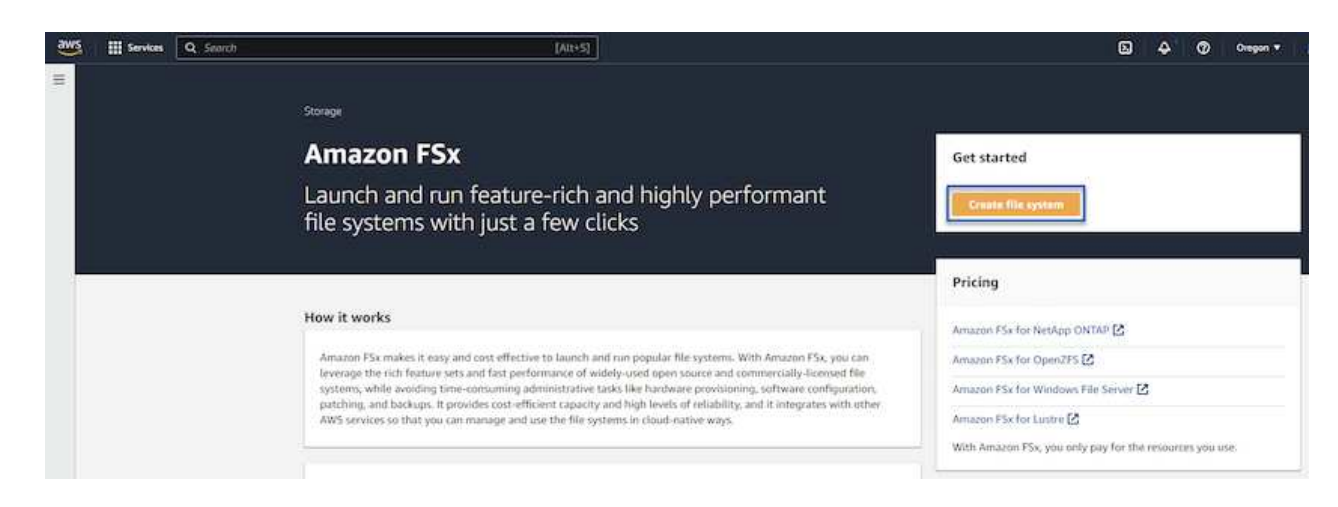

2. Amazon FSx for NetApp ONTAP を選択し、 Next \*を選択して続行します。

## Select file system type

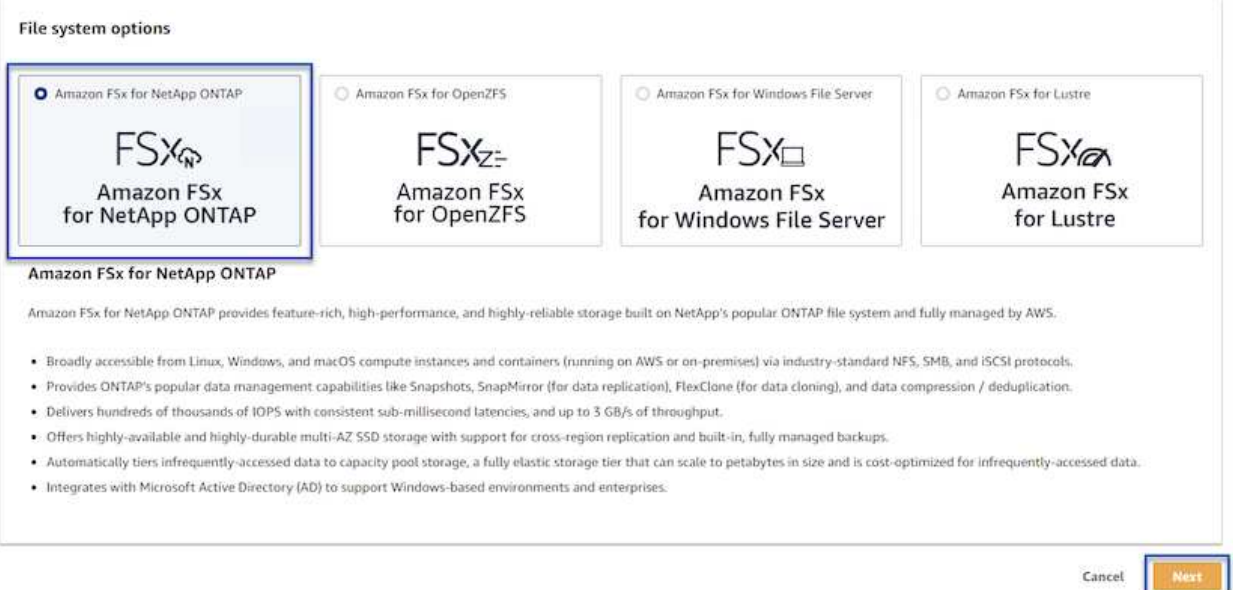

3. ファイルシステム名、導入タイプ、SSDストレージ容量、FSx for ONTAP クラスタを配置するVPC を入力します。これは、VMware Cloud内の仮想マシンネットワークと通信するように設定され たVPCである必要があります。[次へ]\*をクリックします。

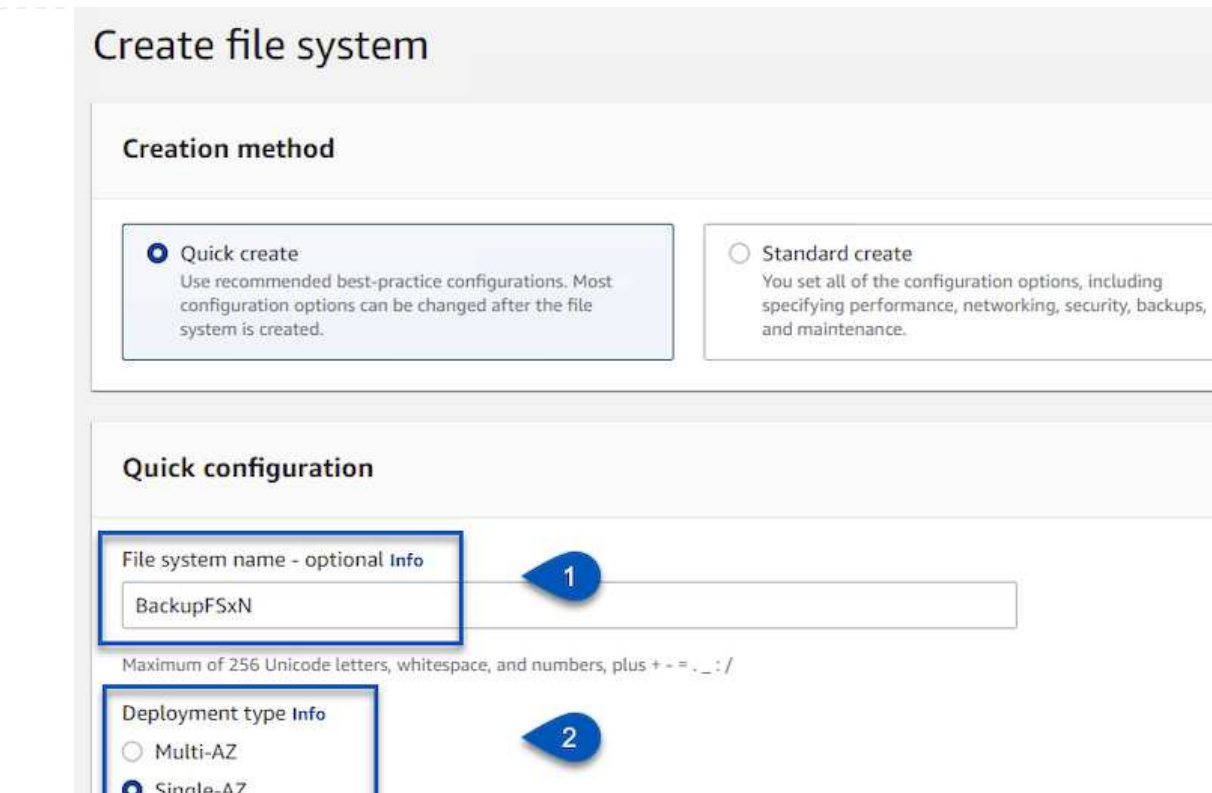

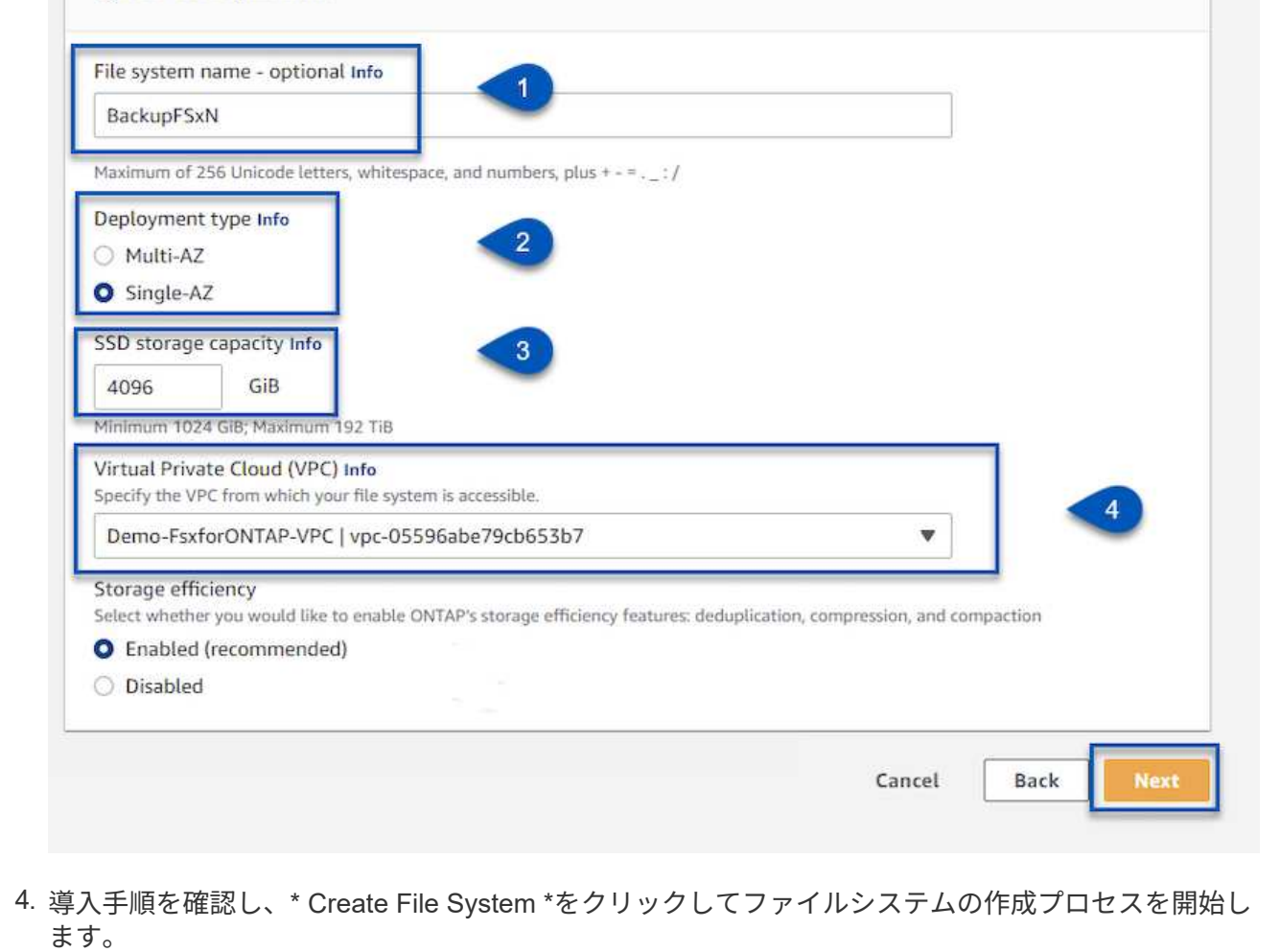

FSx for ONTAP でiSCSI LUNを作成して設定し、Veeamバックアップサーバとプロキシサーバにマウン トします。これらのLUNは、あとでVeeamバックアップリポジトリの作成に使用されます。

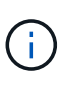

FSx for ONTAP でiSCSI LUNを作成するプロセスは複数の手順で構成されます。ボリュー ム作成の最初のステップは、Amazon FSxコンソールまたはNetApp ONTAP CLIで実行で きます。

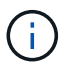

FSx for ONTAP の使用方法の詳細については、を参照してください ["FSx for ONTAP](https://docs.aws.amazon.com/fsx/latest/ONTAPGuide/what-is-fsx-ontap.html) [ユ](https://docs.aws.amazon.com/fsx/latest/ONTAPGuide/what-is-fsx-ontap.html)[ー](https://docs.aws.amazon.com/fsx/latest/ONTAPGuide/what-is-fsx-ontap.html) [ザ](https://docs.aws.amazon.com/fsx/latest/ONTAPGuide/what-is-fsx-ontap.html)[ガ](https://docs.aws.amazon.com/fsx/latest/ONTAPGuide/what-is-fsx-ontap.html)[イド](https://docs.aws.amazon.com/fsx/latest/ONTAPGuide/what-is-fsx-ontap.html)["](https://docs.aws.amazon.com/fsx/latest/ONTAPGuide/what-is-fsx-ontap.html)。

1. NetApp ONTAP CLIから次のコマンドを使用して初期ボリュームを作成します。

FSx-Backup::> volume create -vserver svm\_name -volume vol\_name -aggregate aggregate name -size vol size -type RW

2. 前の手順で作成したボリュームを使用してLUNを作成します。

```
FSx-Backup::> lun create -vserver svm name -path
/vol/vol_name/lun_name -size size -ostype windows -space-allocation
enabled
```
3. VeeamバックアップサーバとプロキシサーバのiSCSI IQNを含むイニシエータグループを作成し て、LUNへのアクセスを許可します。

FSx-Backup::> igroup create -vserver svm\_name -igroup igroup\_name -protocol iSCSI -ostype windows -initiator IQN

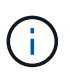

前の手順を完了するには、まずWindowsサーバのiSCSIイニシエータプロパティか らIQNを取得する必要があります。

4. 最後に、作成したigroupにLUNをマッピングします。

FSx-Backup::> lun mapping create -vserver svm name -path /vol/vol\_name/lun\_name igroup igroup\_name

5. iSCSI LUNをマウントするには、Veeam Backup & Replication Serverにログインし、[iSCSI Initiator Properties]を開きます。[検出]タブに移動し、iSCSIターゲットのIPアドレスを入力します。

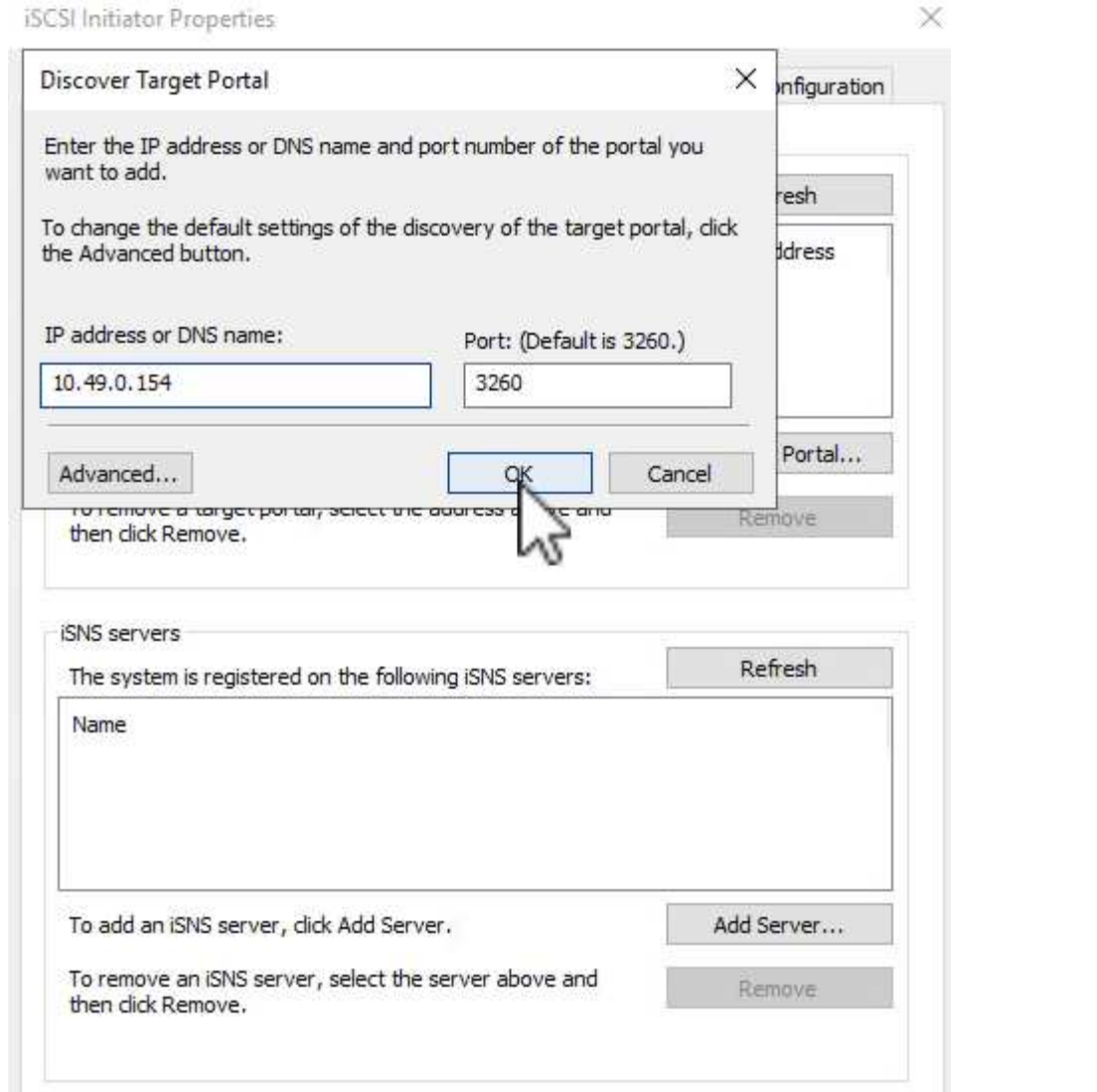

6. [ターゲット]タブで、非アクティブなLUNをハイライト表示し、**[**接続**]\***をクリックします。**[Enable multi-path]\***ボックスをオンにし、[OK]\*をクリックしてLUNに接続します。

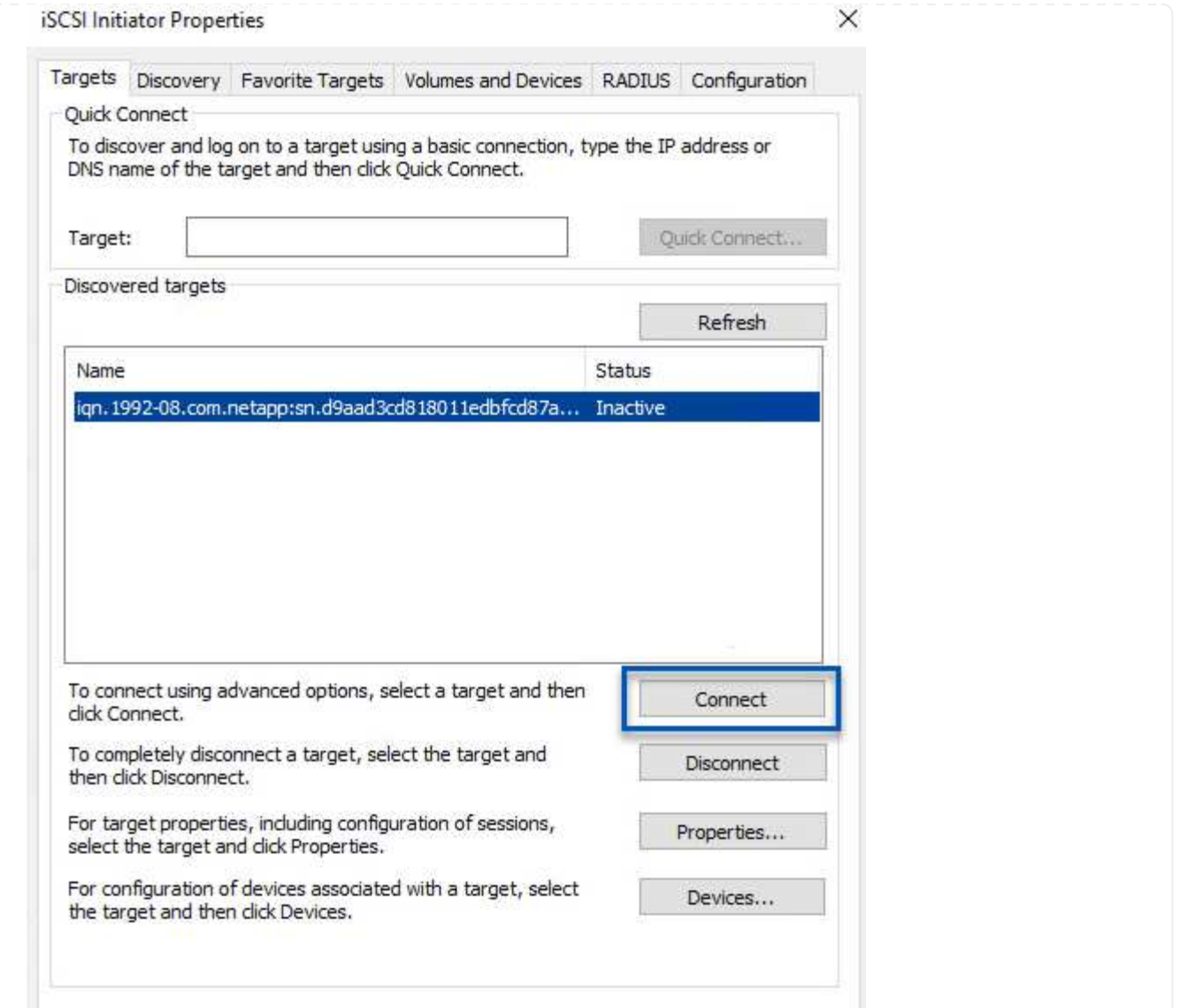

7. ディスクの管理ユーティリティで、新しいLUNを初期化し、必要な名前とドライブレターでボリュー ムを作成します。ボックスをオンにし、[OK]\*をクリックしてLUNに接続します。

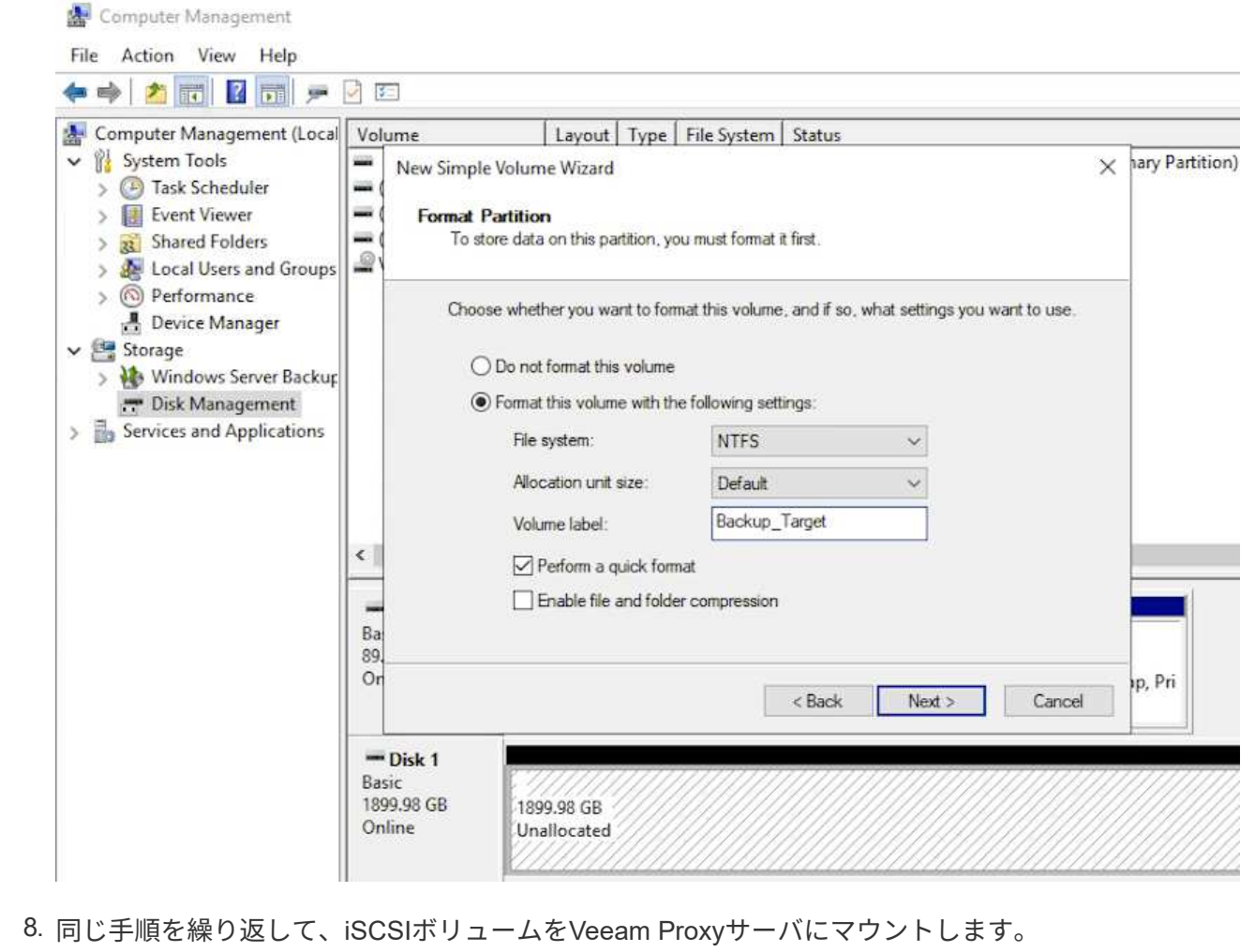

Veeam Backup and Replicationコンソールで、Veeam BackupサーバとVeeam Proxyサーバのバックアッ プリポジトリを作成します。これらのリポジトリは、仮想マシンのバックアップのバックアップターゲ ットとして使用されます。

1. Veeam Backup and Replicationコンソールで、左下の\*をクリックし、[リポジトリの追加]\*を選択し ます

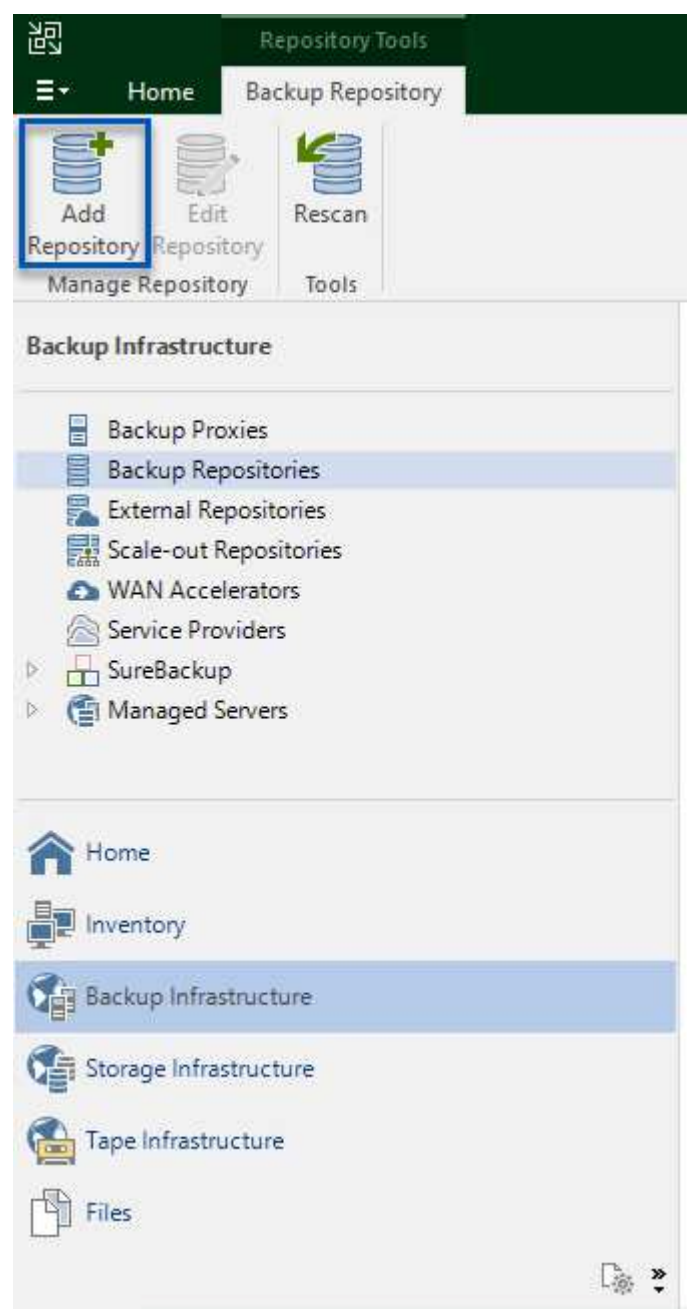

2. [New Backup Repository]ウィザードで、リポジトリの名前を入力し、ドロップダウンリストからサ ーバを選択して\*[Populate]\*ボタンをクリックし、使用するNTFSボリュームを選択します。

New Backup Repository

#### Server

Choose repository server. You can select server from the list of managed servers added to the console.

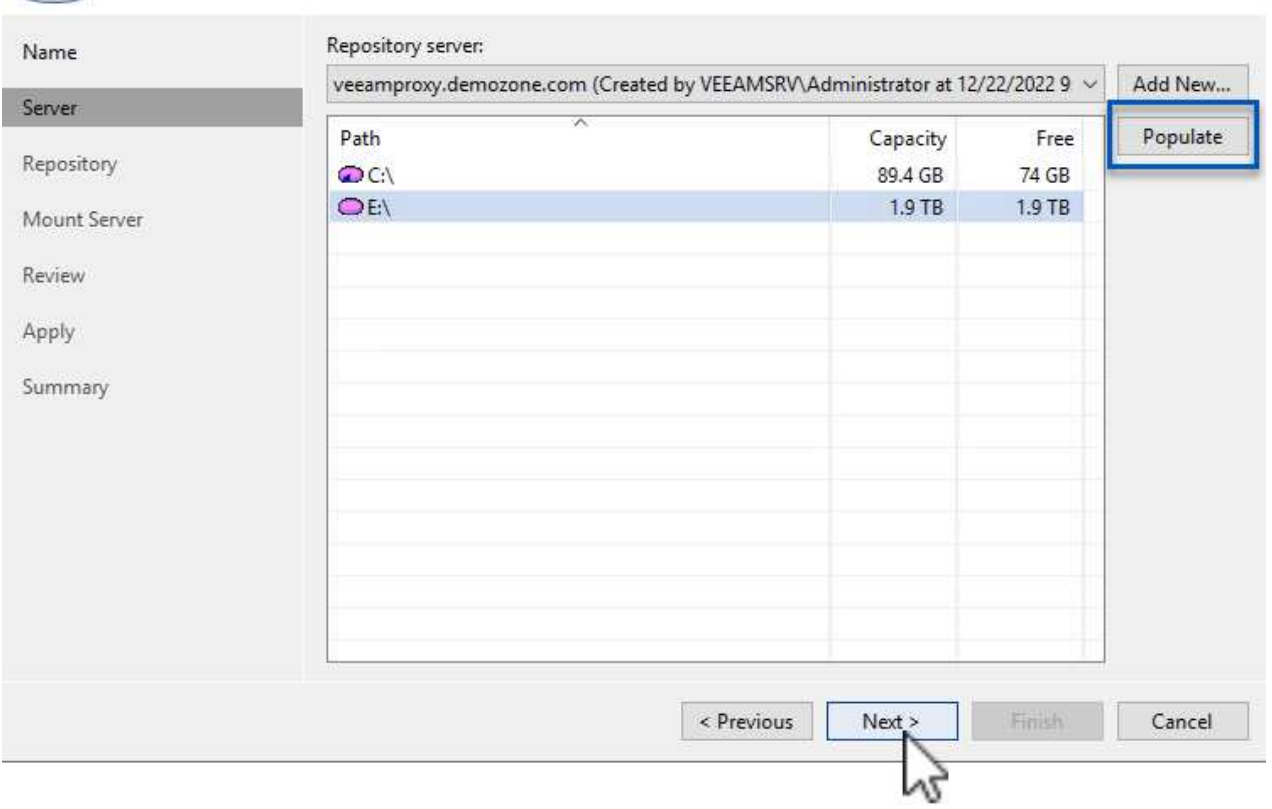

- 3. 次のページで'高度なリストアを実行するときにバックアップのマウント先となるマウント・サーバ を選択しますデフォルトでは、リポジトリストレージが接続されているサーバと同じです。
- 4. 選択内容を確認し、\*[適用]\*をクリックしてバックアップリポジトリの作成を開始します。
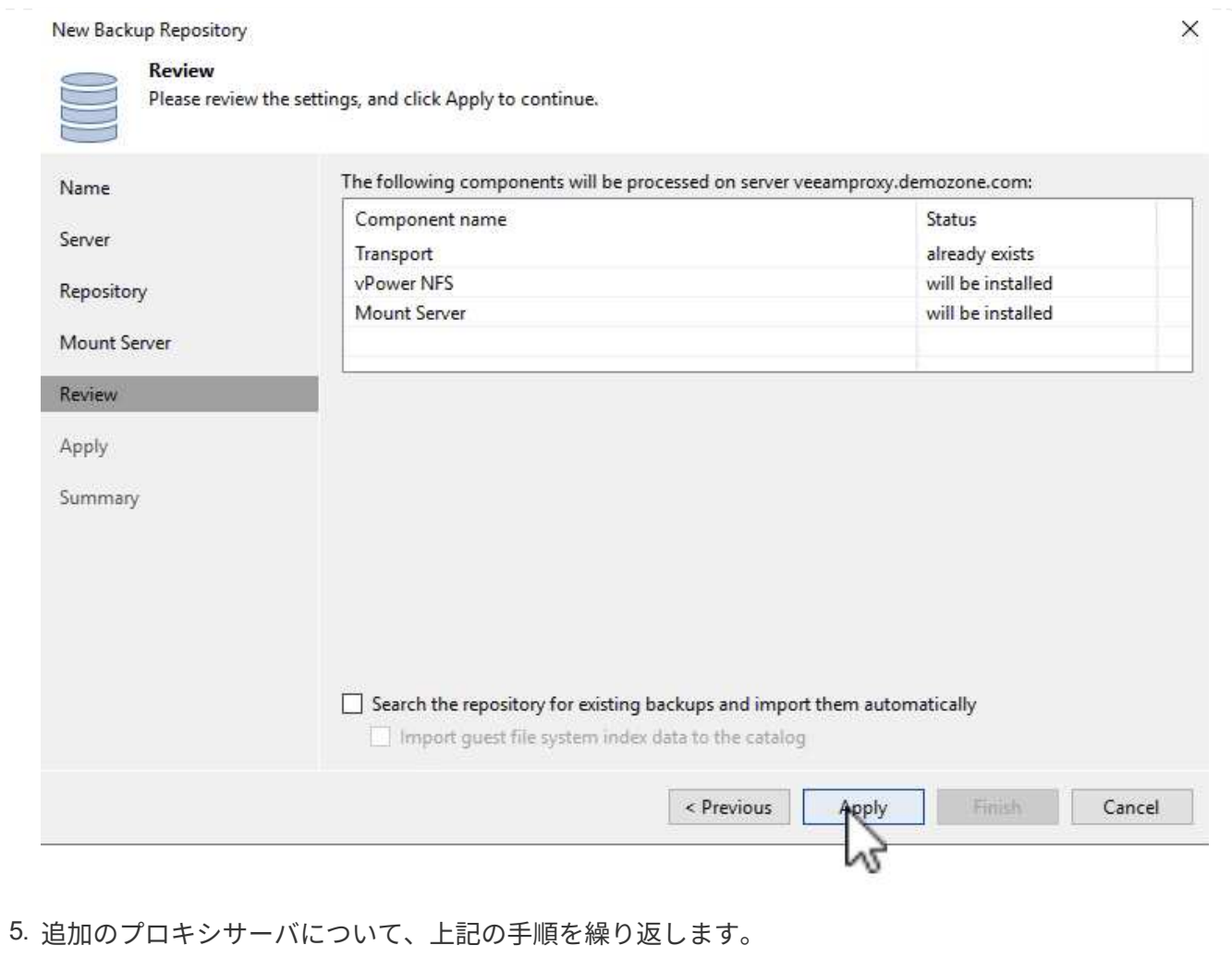

## **Veeam**バックアップジョブを設定します

バックアップジョブは、前のセクションのバックアップリポジトリを使用して作成します。バックアップジョ ブの作成は、ストレージ管理者の業務の通常の一部であり、ここで紹介するすべての手順を網羅しているわけ ではありません。Veeamでのバックアップジョブの作成の詳細については、を参照してください ["Veeam](https://www.veeam.com/documentation-guides-datasheets.html?productId=8&version=product%3A8%2F221) [Help Center](https://www.veeam.com/documentation-guides-datasheets.html?productId=8&version=product%3A8%2F221)[テク](https://www.veeam.com/documentation-guides-datasheets.html?productId=8&version=product%3A8%2F221)[ニカ](https://www.veeam.com/documentation-guides-datasheets.html?productId=8&version=product%3A8%2F221)[ルドキュメント](https://www.veeam.com/documentation-guides-datasheets.html?productId=8&version=product%3A8%2F221)["](https://www.veeam.com/documentation-guides-datasheets.html?productId=8&version=product%3A8%2F221)。

この解決策 では、次の項目に対して個別のバックアップジョブが作成されました。

- Microsoft Windows SQL Serverの略
- Oracleデータベースサーバ
- Windowsファイルサーバ
- Linuxファイルサーバ
- 1. アプリケーション対応の処理で整合性のあるバックアップを作成し、トランザクションログ処理を実 行できます。
- 2. アプリケーション対応の処理を有効にした後、ゲストOSのクレデンシャルとは異なる可能性がある ため、管理者権限を持つ正しいクレデンシャルをアプリケーションに追加します。

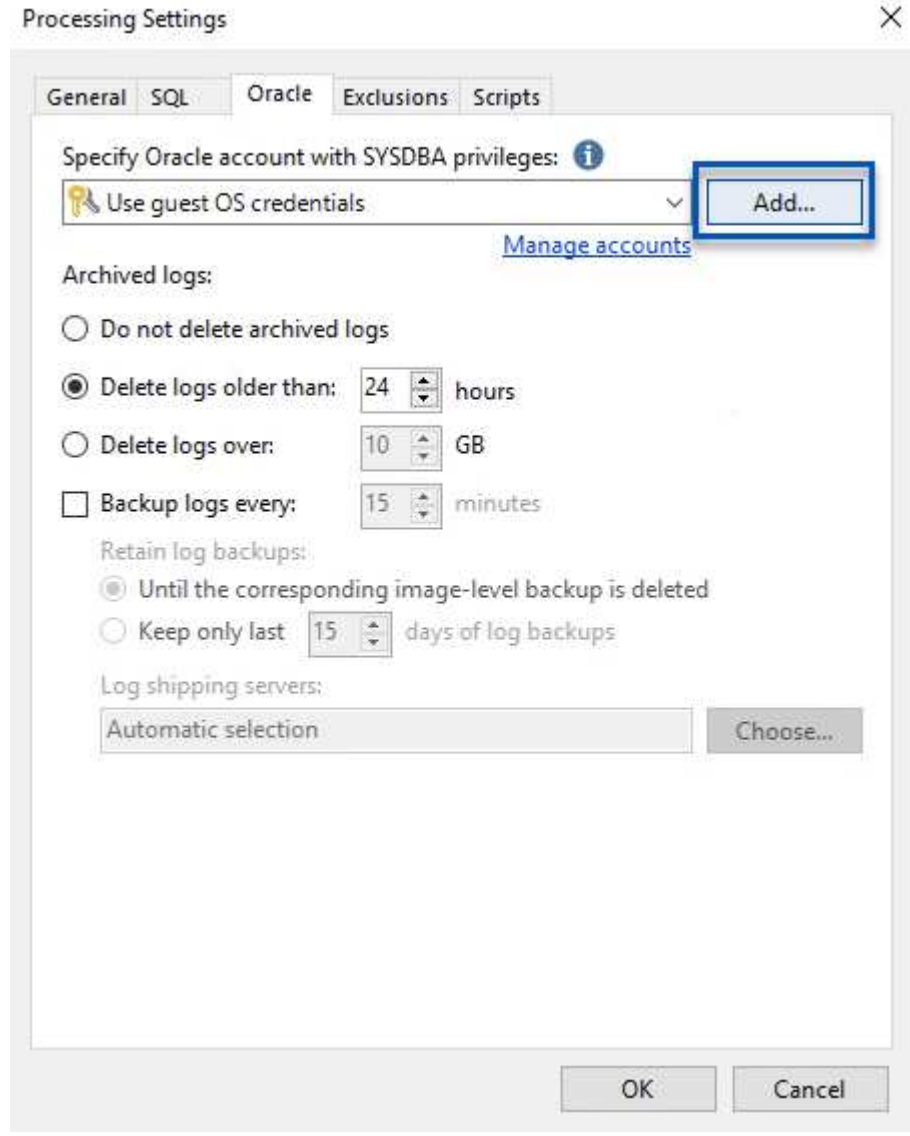

3. バックアップの保持ポリシーを管理するには、**[**アーカイブ用に特定のフルバックアップを長く保持 する**]\***をオンにし、[設定…]\*ボタンをクリックしてポリシーを設定します。

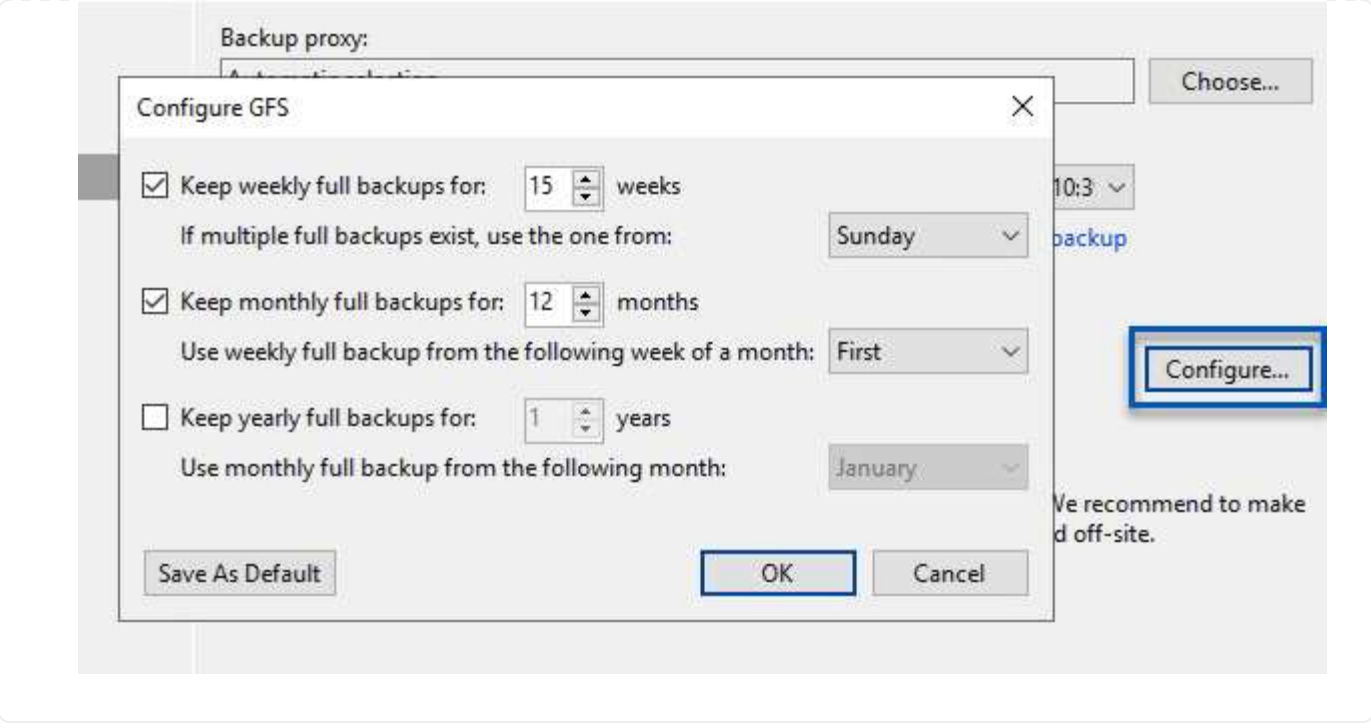

**Veeam**のフルリストアによるアプリケーション**VM**のリストア

アプリケーションのリストアを実行する最初のステップは、Veeamを使用したフルリストアの実行です。VM のフルリストアの電源がオンになっており、すべてのサービスが正常に実行されていることを確認しました。

サーバのリストアは、ストレージ管理者の業務の通常の一部であり、ここで説明するすべての手順を説明する わけではありません。Veeamでのフルリストアの実行の詳細については、を参照してください ["Veeam Help](https://www.veeam.com/documentation-guides-datasheets.html?productId=8&version=product%3A8%2F221) [Center](https://www.veeam.com/documentation-guides-datasheets.html?productId=8&version=product%3A8%2F221)[テク](https://www.veeam.com/documentation-guides-datasheets.html?productId=8&version=product%3A8%2F221)[ニカ](https://www.veeam.com/documentation-guides-datasheets.html?productId=8&version=product%3A8%2F221)[ルドキュメント](https://www.veeam.com/documentation-guides-datasheets.html?productId=8&version=product%3A8%2F221)["](https://www.veeam.com/documentation-guides-datasheets.html?productId=8&version=product%3A8%2F221)。

**SQL Server**データベースをリストアします

Veeam Backup & Replicationには、SQL Serverデータベースをリストアするためのオプションがいくつか用 意されています。この検証では、Veeam Explorer for SQL ServerとInstant Recoveryを使用して、SQL Server データベースのリストアを実行しました。SQL Server Instant Recoveryは、データベースのフルリストアを待 たずに、SQL Serverデータベースを迅速にリストアできる機能です。この迅速なリカバリプロセスにより、 ダウンタイムが最小限に抑えられ、ビジネス継続性が確保されます。仕組みは次のとおりです。

- Veeam Explorer \*で、リストア対象のSQL Serverデータベースを含むバックアップ\*をマウントします。
- ソフトウェア\*は、マウントされたファイルからデータベース\*を直接パブリッシュし、ターゲットSQL Serverインスタンス上の一時データベースとしてアクセスできるようにします。
- 一時データベースの使用中、Veeam Explorer \*はユーザークエリ\*をこのデータベースにリダイレクトし、 ユーザーが引き続きデータにアクセスして作業できるようにします。
- Veeam \*はバックグラウンドでフルデータベースリストア\*を実行し、一時データベースから元のデータベ ースの場所にデータを転送します。
- フルデータベースのリストアが完了すると、Veeam Explorer \*はユーザークエリを元の\*データベースに戻 し、一時データベースを削除します。

1. Veeam Backup & Replicationコンソールで、SQL Serverバックアップのリストに移動し、サーバを 右クリックして\*を選択し、[Microsoft SQL Serverデータベース…]\*を選択します。

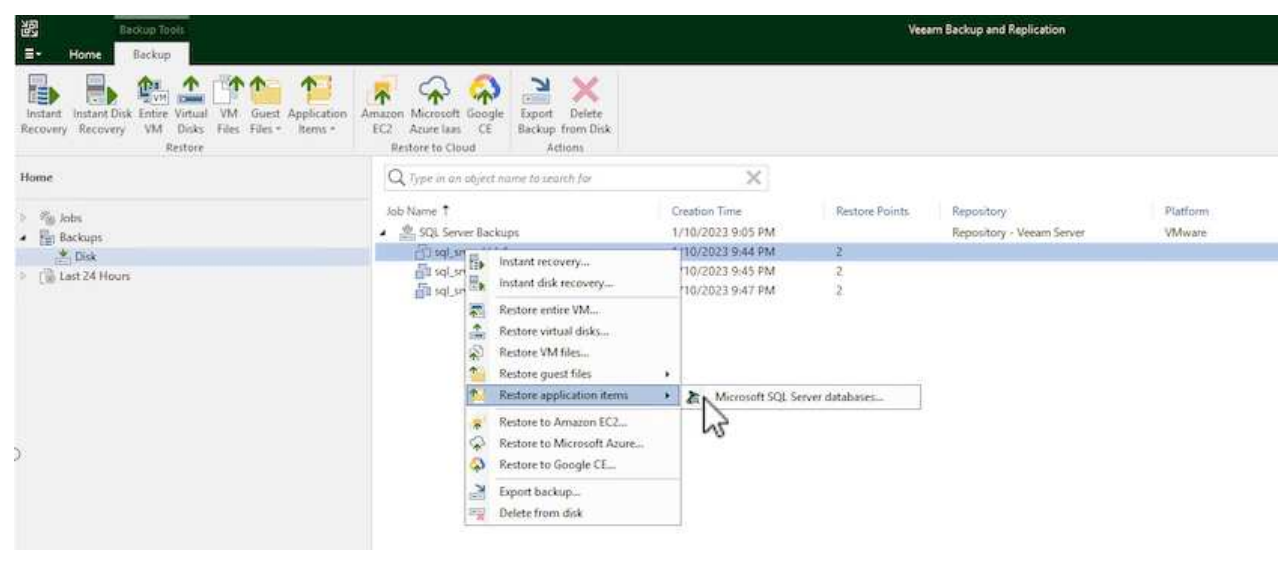

2. Microsoft SQL Serverデータベースのリストアウィザードで、リストからリストアポイントを選択 し、\*[次へ]\*をクリックします。

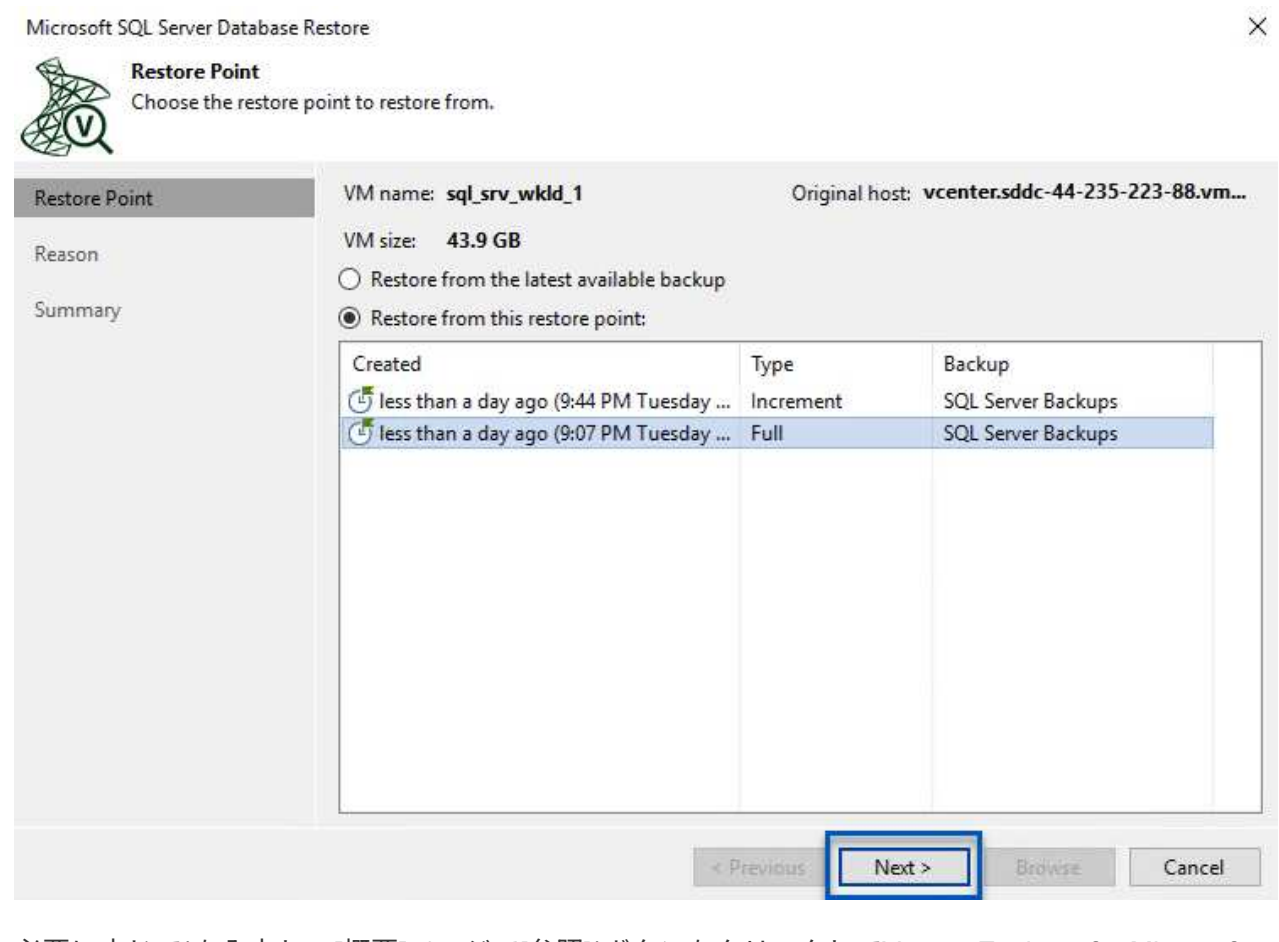

3. 必要に応じて\*を入力し、**[**概要**]**ページで[参照]\*ボタンをクリックしてVeeam Explorer for Microsoft SQL Serverを起動します。

Microsoft SQL Server Database Restore

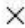

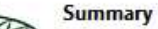

Review the restore settings, and click Browse to exit the wizard and open Veeam Explorer for SQL Server, where you will select databases to restore.

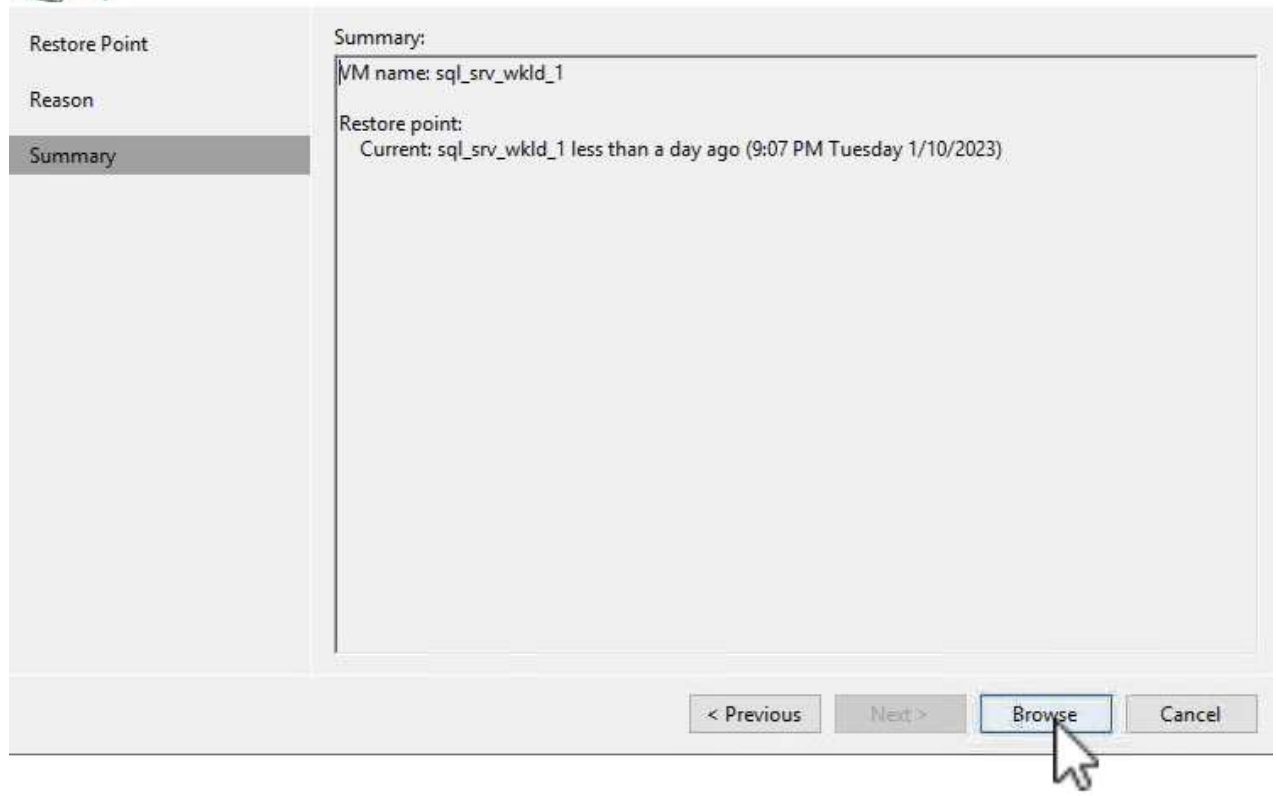

4. Veeam Explorerでデータベースインスタンスのリストを展開し、右クリックして\*[Instant recovery]\* を選択し、リカバリ先のリストアポイントを指定します。

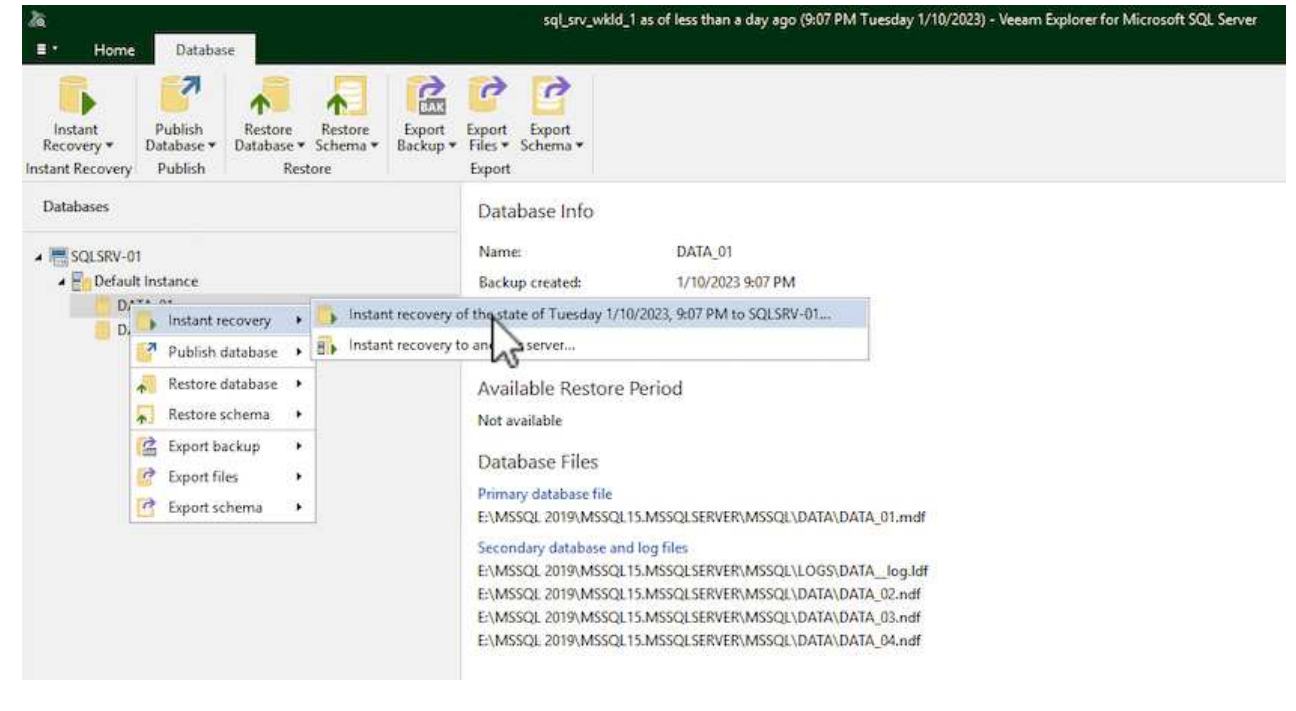

5. Instant Recovery Wizardで、スイッチオーバータイプを指定します。これは、最小限のダウンタイム で自動的に行うことも、手動で行うことも、指定した時間に行うこともできます。次に、\*回復\*ボタ

ンをクリックして、復元プロセスを開始します。

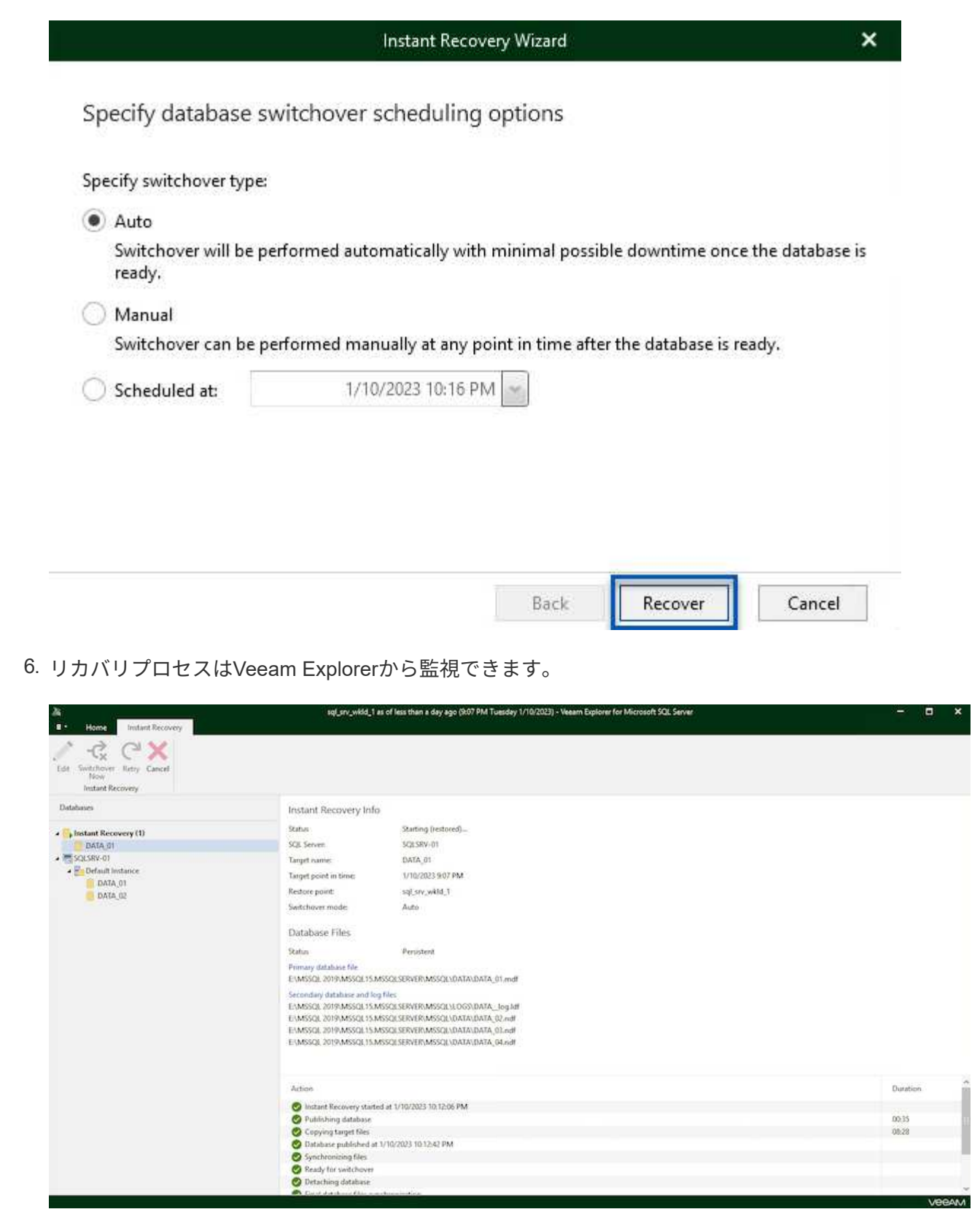

Veeam Explorerを使用してSQL Serverのリストア処理を実行する方法の詳細については、のMicrosoft SQL Serverの項を参照してください ["Veeam Explorers User Guide](https://helpcenter.veeam.com/docs/backup/explorers/vesql_user_guide.html?ver=120)[を](https://helpcenter.veeam.com/docs/backup/explorers/vesql_user_guide.html?ver=120)[参照](https://helpcenter.veeam.com/docs/backup/explorers/vesql_user_guide.html?ver=120)[してください](https://helpcenter.veeam.com/docs/backup/explorers/vesql_user_guide.html?ver=120)["](https://helpcenter.veeam.com/docs/backup/explorers/vesql_user_guide.html?ver=120)。

Veeam Explorer for Oracle databaseでは、Instant Recoveryを使用して、Oracleデータベースの標準リストア または中断のないリストアを実行できます。また、データベースのパブリッシュをサポートしているため、高 速アクセス、Data Guardデータベースのリカバリ、RMANバックアップからのリストアが可能です。

Veeam Explorerを使用してOracleデータベースのリストア処理を実行する方法の詳細については、のOracleの セクションを参照してください ["Veeam Explorers User Guide](https://helpcenter.veeam.com/docs/backup/explorers/veor_user_guide.html?ver=120)[を](https://helpcenter.veeam.com/docs/backup/explorers/veor_user_guide.html?ver=120)[参照](https://helpcenter.veeam.com/docs/backup/explorers/veor_user_guide.html?ver=120)[してください](https://helpcenter.veeam.com/docs/backup/explorers/veor_user_guide.html?ver=120)["](https://helpcenter.veeam.com/docs/backup/explorers/veor_user_guide.html?ver=120)。

このセクションでは、Veeam Explorerを使用して、別のサーバへのOracleデータベースのリストアにつ いて説明します。

1. Veeam Backup & Replicationコンソールで、Oracleバックアップのリストに移動し、サーバを右クリ ックして\*を選択し、[Oracleデータベース…]\*を選択します。

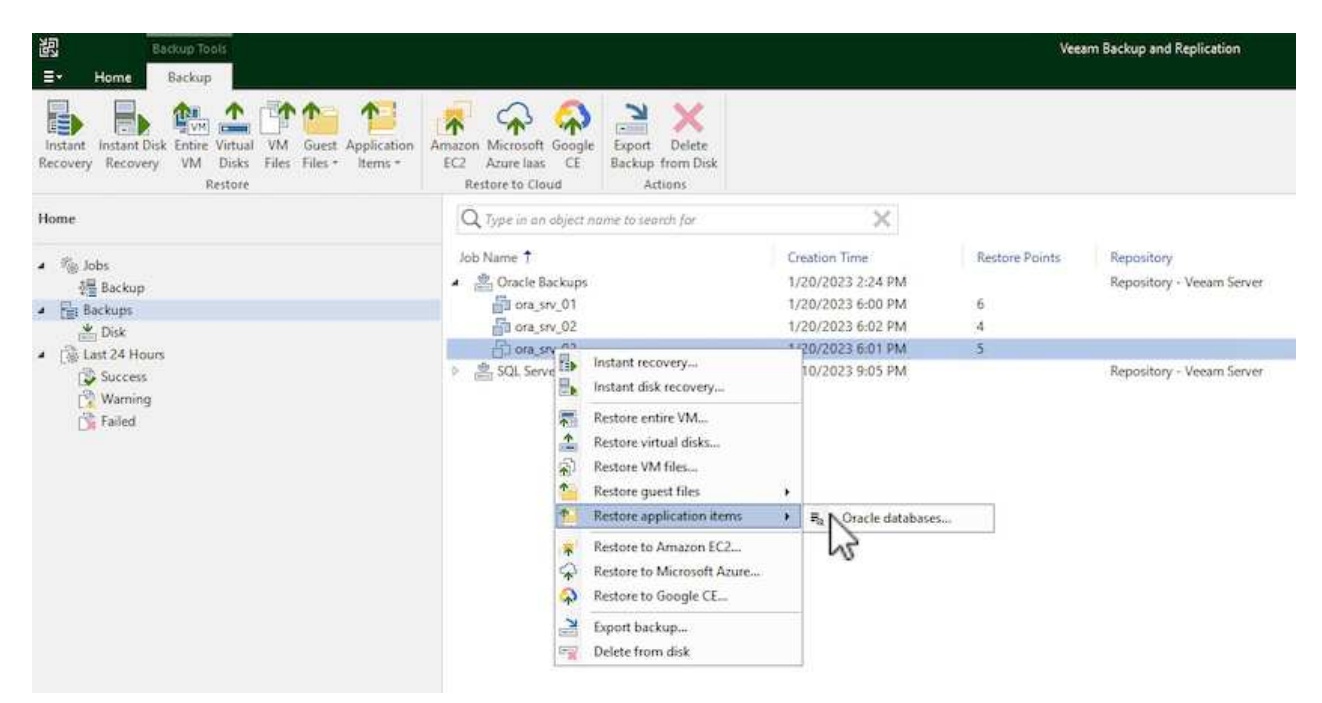

2. Oracle Databaseリストア・ウィザードで、リストからリストア・ポイントを選択し、\*[Next]\*をクリ ックします。

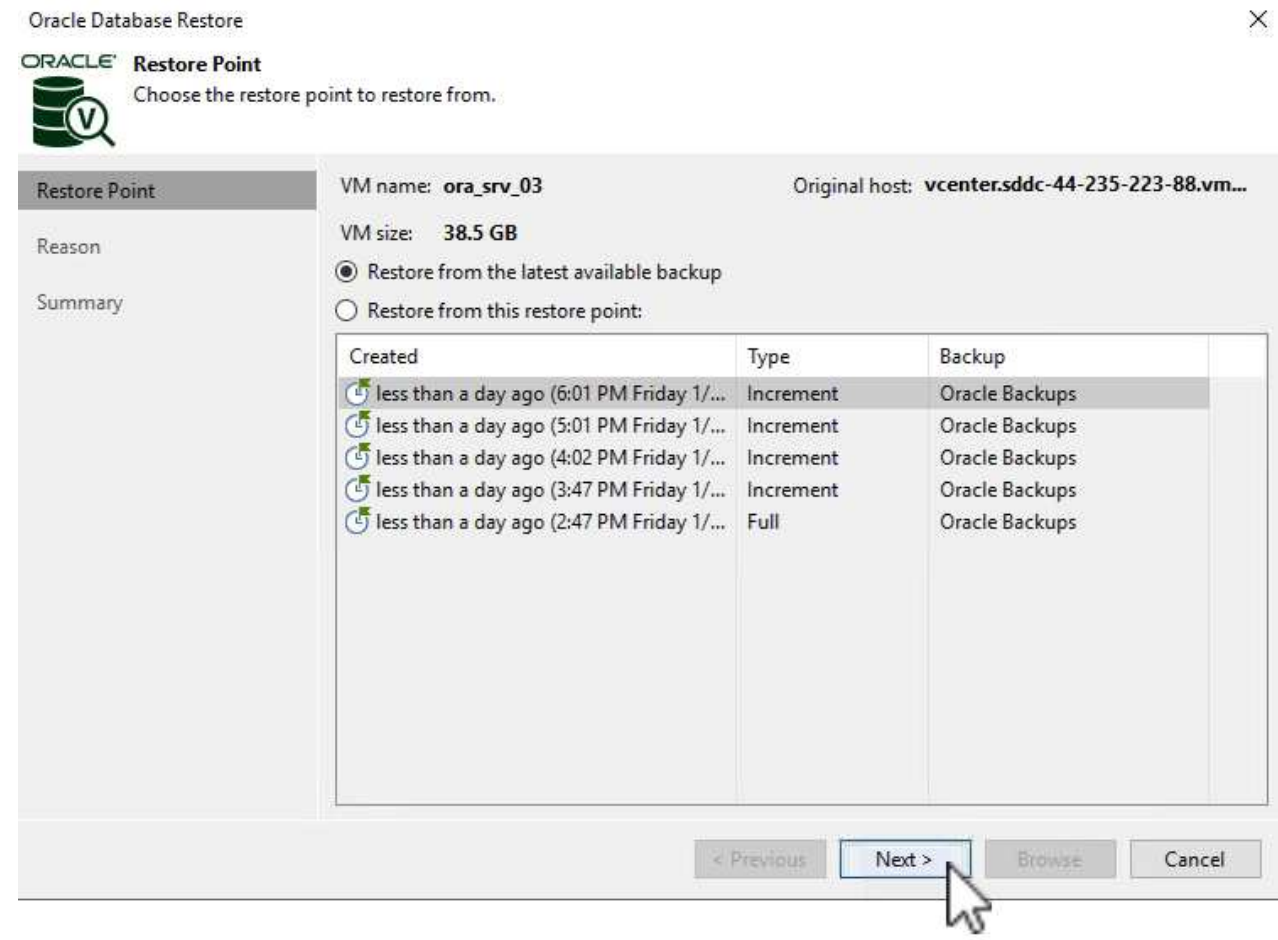

3. 必要に応じて\*を入力し、**[**概要**]**ページで[参照]\*ボタンをクリックしてVeeam Explorer for Oracleを起 動します。

#### Oracle Database Restore

## ORACLE' Summary

v

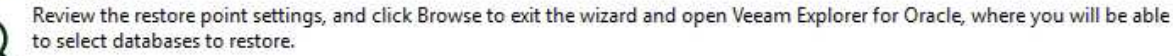

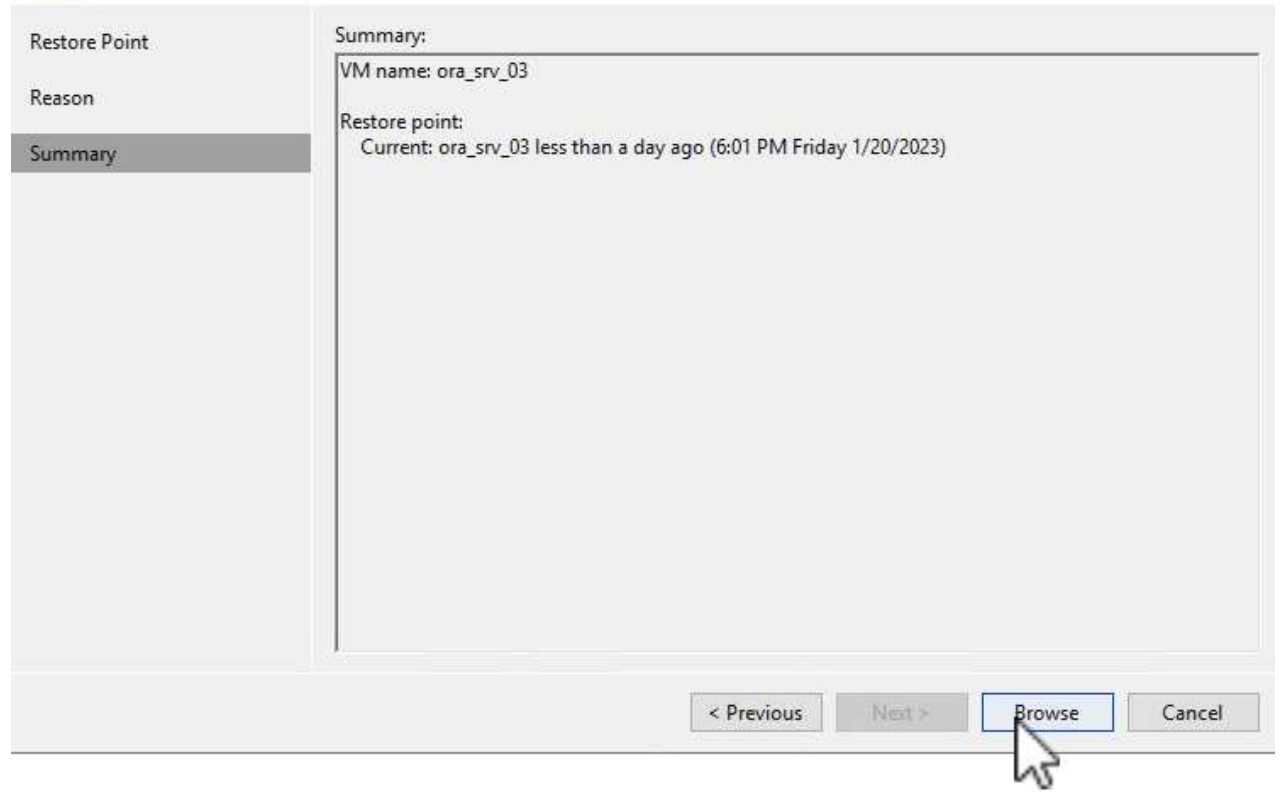

4. Veeam Explorerでデータベースインスタンスのリストを展開表示し、リストアするデータベースを クリックしてから、上部の\*ドロップダウンメニューから[別のサーバにリストア…]\*を選択します。

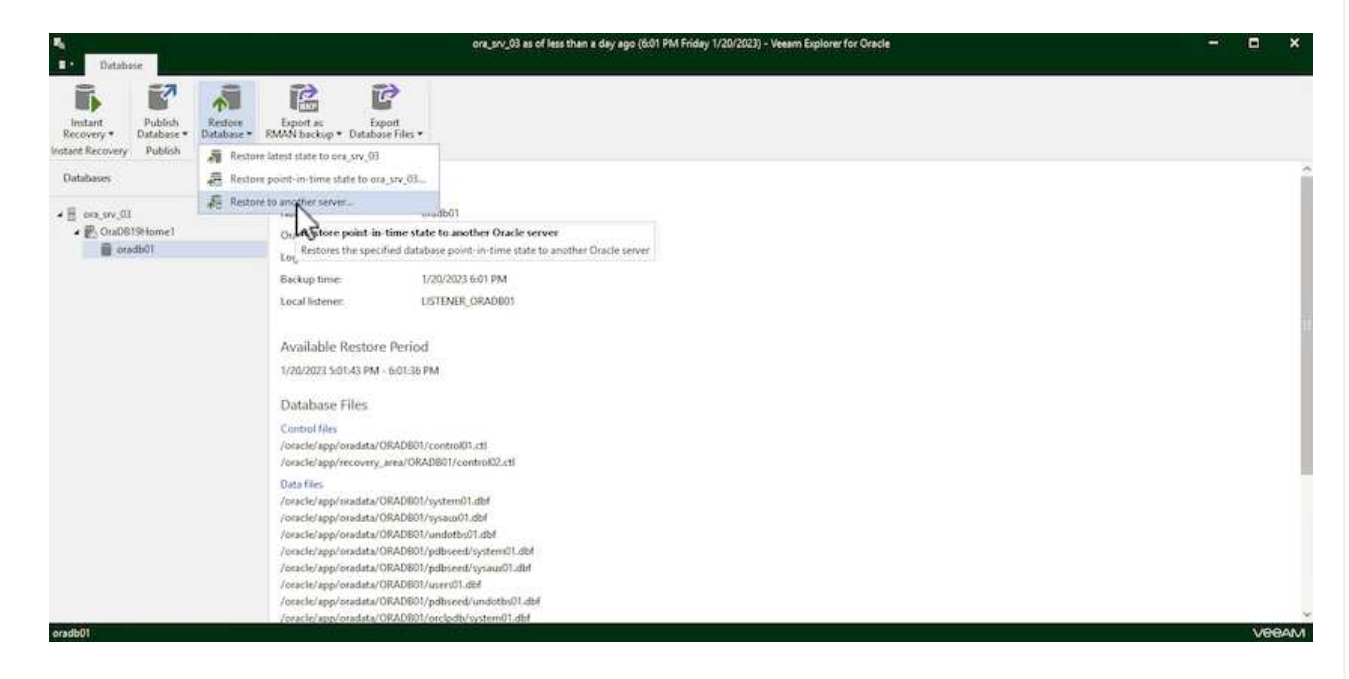

5. リストアウィザードで、リストア元のリストアポイントを指定し、\*[次へ]\*をクリックします。

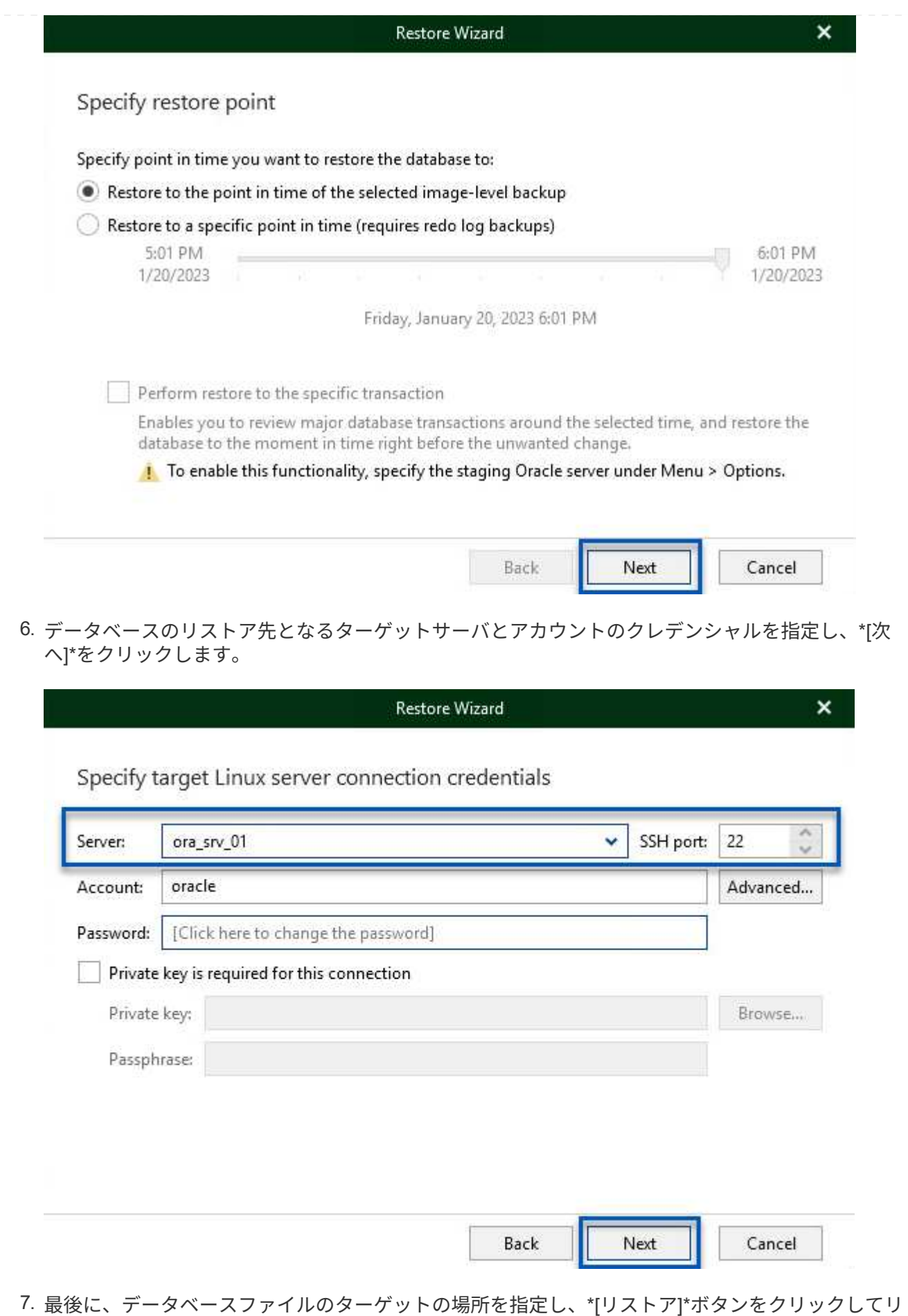

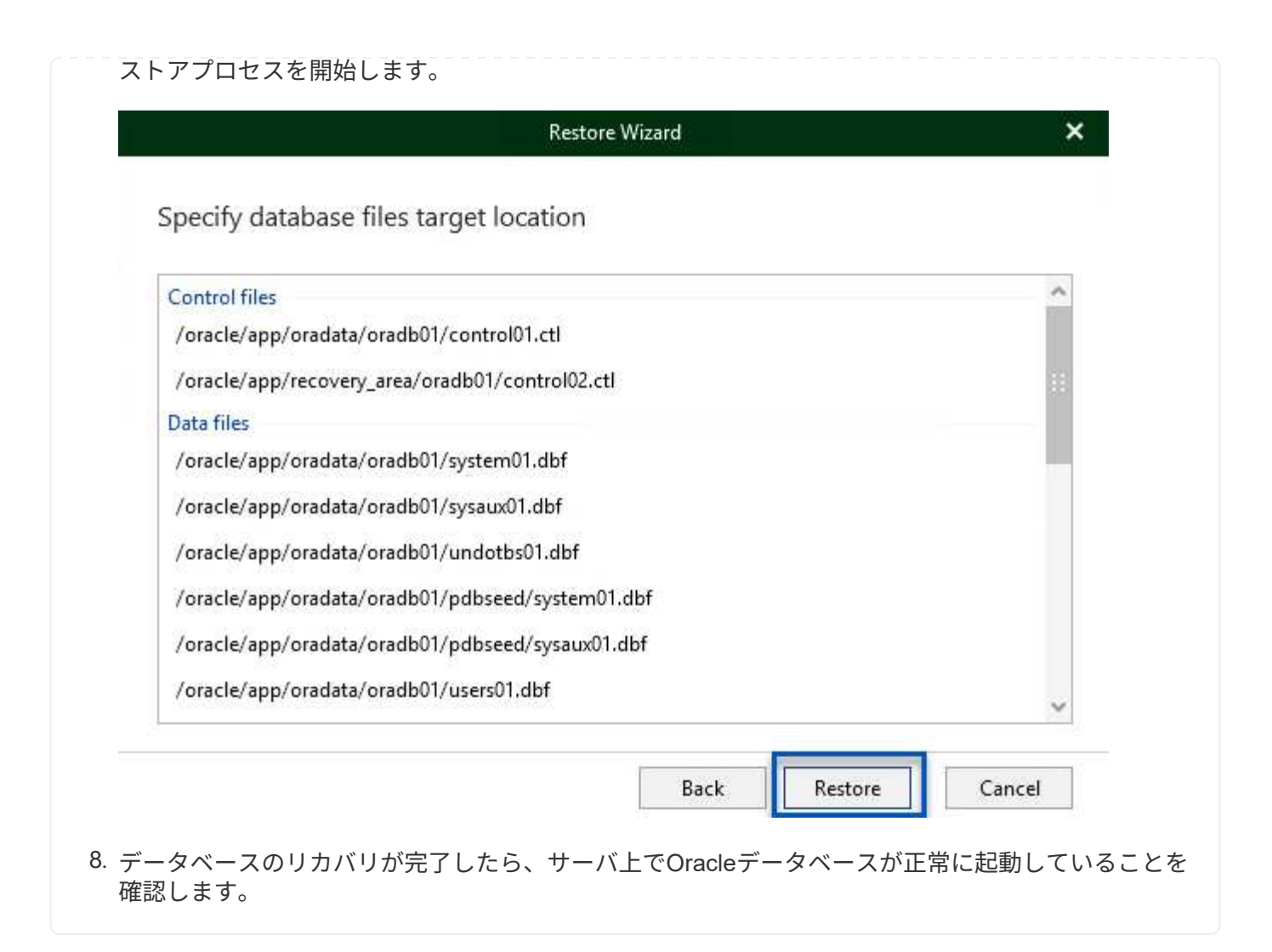

このセクションでは、フルリストアを起動せずに高速アクセスできるように、データベースを代替サー バにパブリッシュします。

1. Veeam Backup & Replicationコンソールで、Oracleバックアップのリストに移動し、サーバを右クリ ックして\*を選択し、[Oracleデータベース…]\*を選択します。

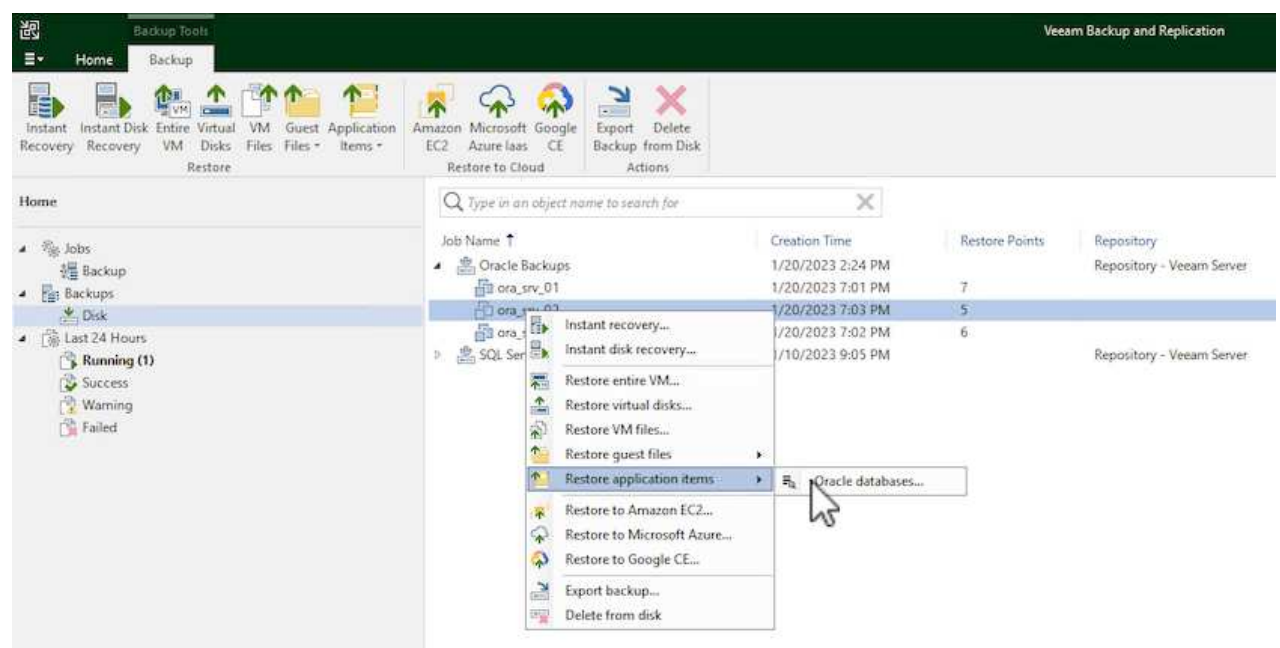

2. Oracle Databaseリストア・ウィザードで、リストからリストア・ポイントを選択し、\*[Next]\*をクリ ックします。

Oracle Database Restore  $\times$ ORACLE' Restore Point Choose the restore point to restore from. **V** Original host: vcenter.sddc-44-235-223-88.vm... VM name: ora\_srv\_02 **Restore Point** VM size: 38.1 GB Reason Restore from the latest available backup Summary  $\bigcirc$  Restore from this restore point: Created Backup Type less than a day ago (7:03 PM Friday 1/... Oracle Backups Increment less than a day ago (6:02 PM Friday 1/... Increment Oracle Backups Less than a day ago (5:02 PM Friday 1/... Increment Oracle Backups (4:03 PM Friday 1/... Increment Oracle Backups Less than a day ago (3:49 PM Friday 1/... Full Oracle Backups  $\prec$  Previous Next > Brows Cancel

- 3. 必要に応じて\*を入力し、**[**概要**]**ページで[参照]\*ボタンをクリックしてVeeam Explorer for Oracleを起 動します。
- 4. Veeam Explorerでデータベースインスタンスのリストを展開し、リストアするデータベースをクリ ックしてから、上部の\*ドロップダウン・メニューから[Publish to another server…]\*を選択します。

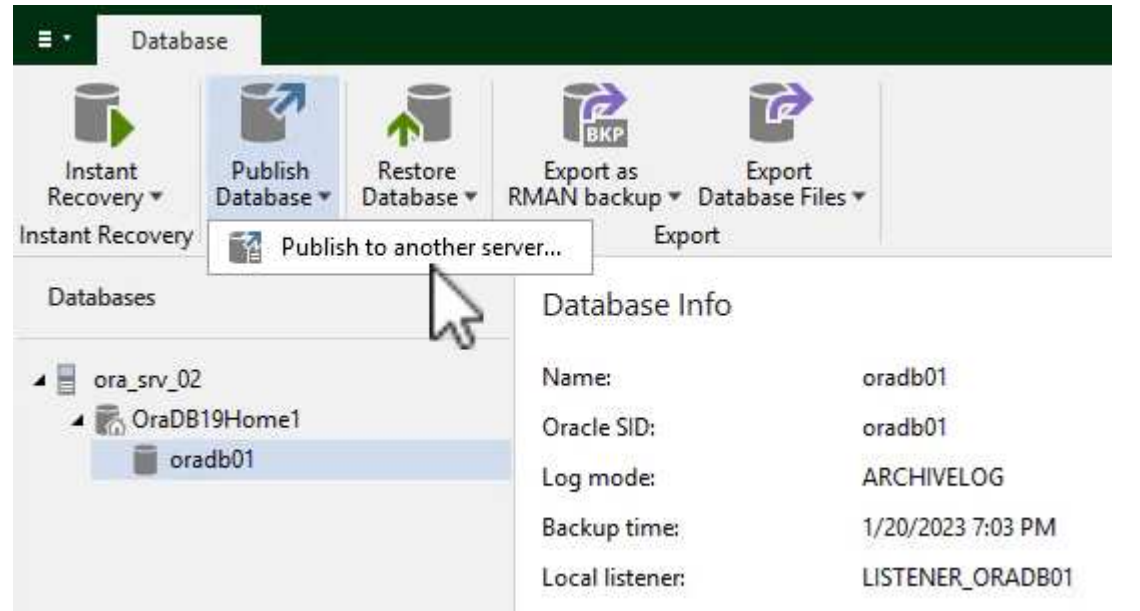

5. パブリッシュウィザードで、データベースのパブリッシュ元の復元ポイントを指定し、\*次へ\*をクリ ックします。

228

6. 最後に、ターゲットLinuxファイルシステムの場所を指定し、\* Publish \*をクリックしてリストアプロ セスを開始します。

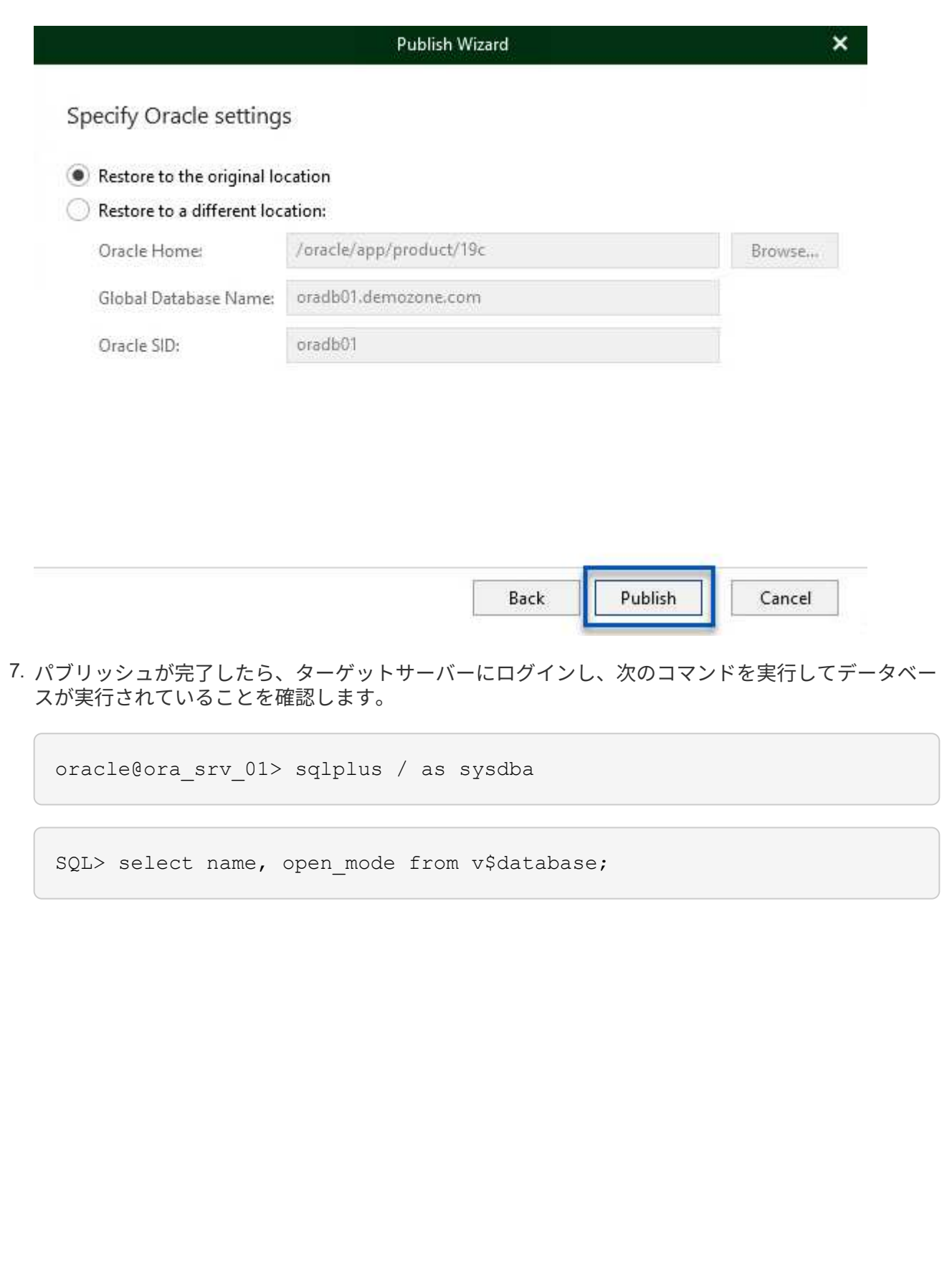

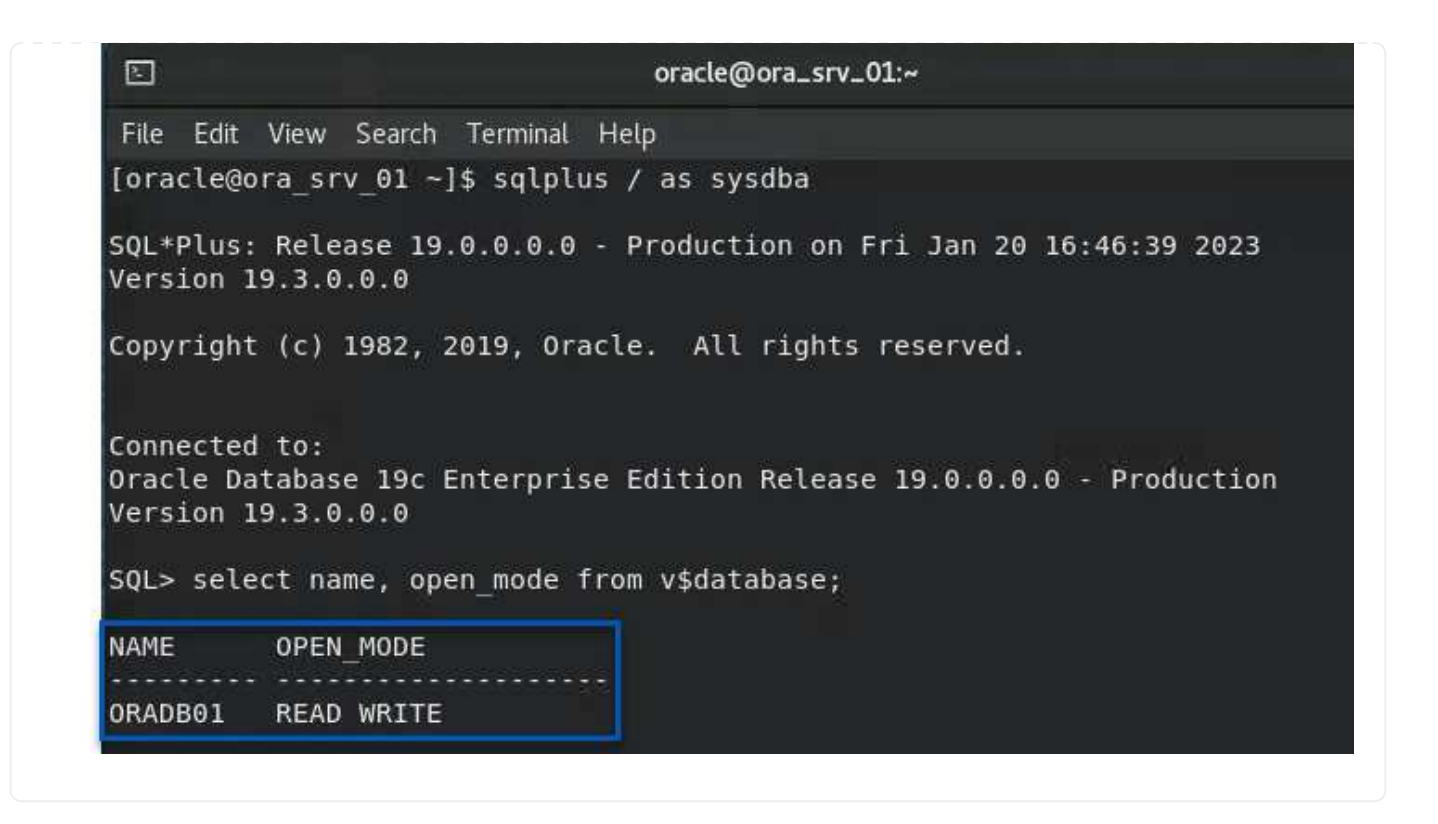

#### まとめ

VMware Cloudは、ビジネスクリティカルなアプリケーションを実行し、機密データを保存するための強力な プラットフォームです。セキュアなデータ保護解決策 は、ビジネス継続性を確保し、サイバー脅威やデータ 損失から保護するためにVMware Cloudを利用する企業にとって不可欠です。信頼性と堅牢性に優れたデータ 保護解決策 を選択することで、企業は、重要なデータが何であっても安全であることを確信できます。

本ドキュメントで紹介するユースケースは、ネットアップ、VMware、Veeamの統合に焦点を当てた実績のあ るデータ保護テクノロジに焦点を当てています。FSx for ONTAP は、AWSのVMware Cloud向けの補完的NFS データストアとしてサポートされており、すべての仮想マシンとアプリケーションデータに使用されま す。Veeam Backup & Replicationは、バックアップ/リカバリプロセスの改善、自動化、合理化を支援するた めに設計された包括的なデータ保護解決策 です。VeeamをiSCSIバックアップターゲットボリューム (FSx for ONTAP でホスト)と組み合わせて使用すると、VMware Cloudに存在するアプリケーションデータに対し て、安全で管理しやすいデータ保護解決策 を提供できます。

#### 追加情報

この解決策 に記載されているテクノロジの詳細については、次の追加情報 を参照してください。

- ["FSx for ONTAP](https://docs.aws.amazon.com/fsx/latest/ONTAPGuide/what-is-fsx-ontap.html) [ユ](https://docs.aws.amazon.com/fsx/latest/ONTAPGuide/what-is-fsx-ontap.html)[ー](https://docs.aws.amazon.com/fsx/latest/ONTAPGuide/what-is-fsx-ontap.html)[ザ](https://docs.aws.amazon.com/fsx/latest/ONTAPGuide/what-is-fsx-ontap.html)[ガ](https://docs.aws.amazon.com/fsx/latest/ONTAPGuide/what-is-fsx-ontap.html)[イド](https://docs.aws.amazon.com/fsx/latest/ONTAPGuide/what-is-fsx-ontap.html)["](https://docs.aws.amazon.com/fsx/latest/ONTAPGuide/what-is-fsx-ontap.html)
- ["Veeam Help Center](https://www.veeam.com/documentation-guides-datasheets.html?productId=8&version=product%3A8%2F221)[テク](https://www.veeam.com/documentation-guides-datasheets.html?productId=8&version=product%3A8%2F221)[ニカ](https://www.veeam.com/documentation-guides-datasheets.html?productId=8&version=product%3A8%2F221)[ルドキュメント](https://www.veeam.com/documentation-guides-datasheets.html?productId=8&version=product%3A8%2F221)["](https://www.veeam.com/documentation-guides-datasheets.html?productId=8&version=product%3A8%2F221)
- ["VMware Cloud on AWS](https://www.veeam.com/kb2414)[のサポート](https://www.veeam.com/kb2414)[:考慮](https://www.veeam.com/kb2414)[事項および](https://www.veeam.com/kb2414)[制](https://www.veeam.com/kb2414)[限事項](https://www.veeam.com/kb2414)["](https://www.veeam.com/kb2414)

**TR-4955**:『**Disaster Recovery with FSX for ONTAP and VMC**(**AWS VMware Cloud**)』

ネットアップ、 Niyaz Mohamed

クラウドへのディザスタリカバリは、耐障害性に優れた対費用効果の高い方法で、サイトの停止やデータ破損 からワークロードを保護します(ランサムウェアなど)。NetApp SnapMirrorテクノロジを使用すると、オン プレミスのVMwareワークロードをAWSで実行されるFSX for ONTAP にレプリケートできます。

ディザスタリカバリオーケストレーションツール(DRO:UIを備えたスクリプト化された解決策 )を使用す ると、オンプレミスからFSX for ONTAP にレプリケートされたワークロードをシームレスにリカバリできま す。DROは'VMの登録からVMCへのSnapMirrorレベルからNSXで直接ネットワーク・マッピングへのリカバ リを自動化しますこの機能はすべてのVMC環境に含まれています。

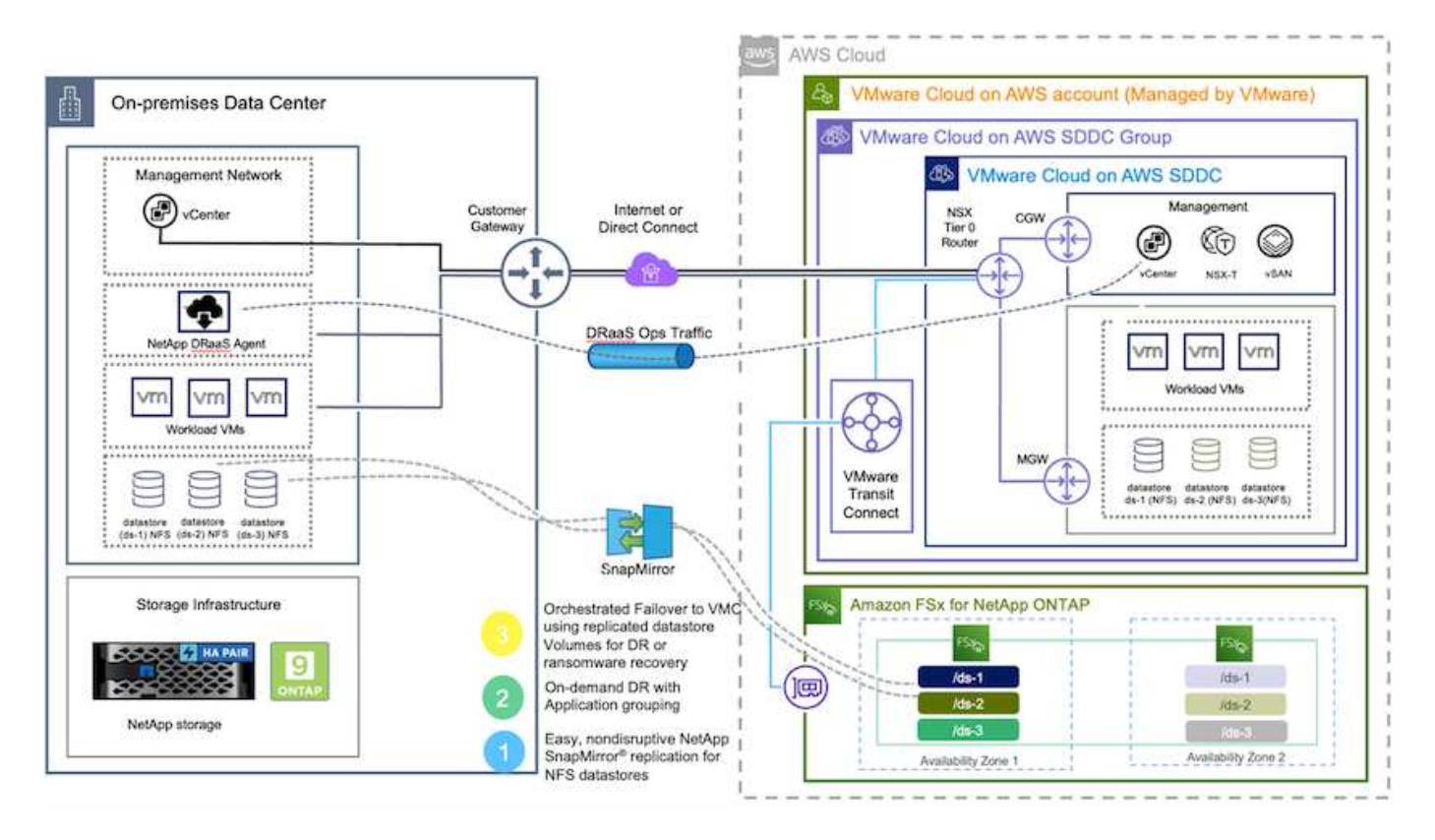

はじめに

#### **AWS**に**VMware Cloud**を導入して設定

["AWS](https://www.vmware.com/products/vmc-on-aws.html) [上の](https://www.vmware.com/products/vmc-on-aws.html) [VMware Cloud"](https://www.vmware.com/products/vmc-on-aws.html) AWSエコシステム内のVMwareベースのワークロードにクラウドネイティブなエ クスペリエンスを提供します。各VMware Software-Defined Data Center(SDDC)はAmazon Virtual Private Cloud(VPC)内で動作し、フルVMwareスタック(vCenter Serverを含む)、NSXベースのSoftware-Defined Networking、VSANソフトウェア定義ストレージ、およびワークロードにコンピューティングリソースとスト レージリソースを提供する1つ以上のESXiホストを提供します。AWSでVMC環境を設定するには、次の手順 を実行します ["](#page-12-0)[リンク](#page-12-0)["](#page-12-0)。パイロットライトクラスタはDRにも使用できます。

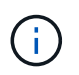

初期リリースでは、DROは既存のパイロットライトクラスタをサポートします。オンデマンド のSDDC作成は、今後のリリースで提供される予定です。

#### **ONTAP** の**FSX**をプロビジョニングして構成します

Amazon FSX for NetApp ONTAP はフルマネージドサービスで、広く普及しているNetApp ONTAP ファイル システムを基盤に、信頼性、拡張性、パフォーマンス、機能豊富なファイルストレージを提供します。この手 順を実行します ["](#page-39-0)[リンク](#page-39-0)["](#page-39-0) ONTAP のFSXをプロビジョニングおよび構成するには、次の手順を実行します

#### **SnapMirror**を**ONTAP** 用に**FSX**に導入して設定する

次の手順では、NetApp BlueXPを使用して、AWSインスタンス上のONTAP 用にプロビジョニングされたFSX を検出し、必要なデータストアボリュームをオンプレミス環境から適切な頻度でFSX for ONTAP にレプリケ ートし、ネットアップのSnapshotコピーを保持します。

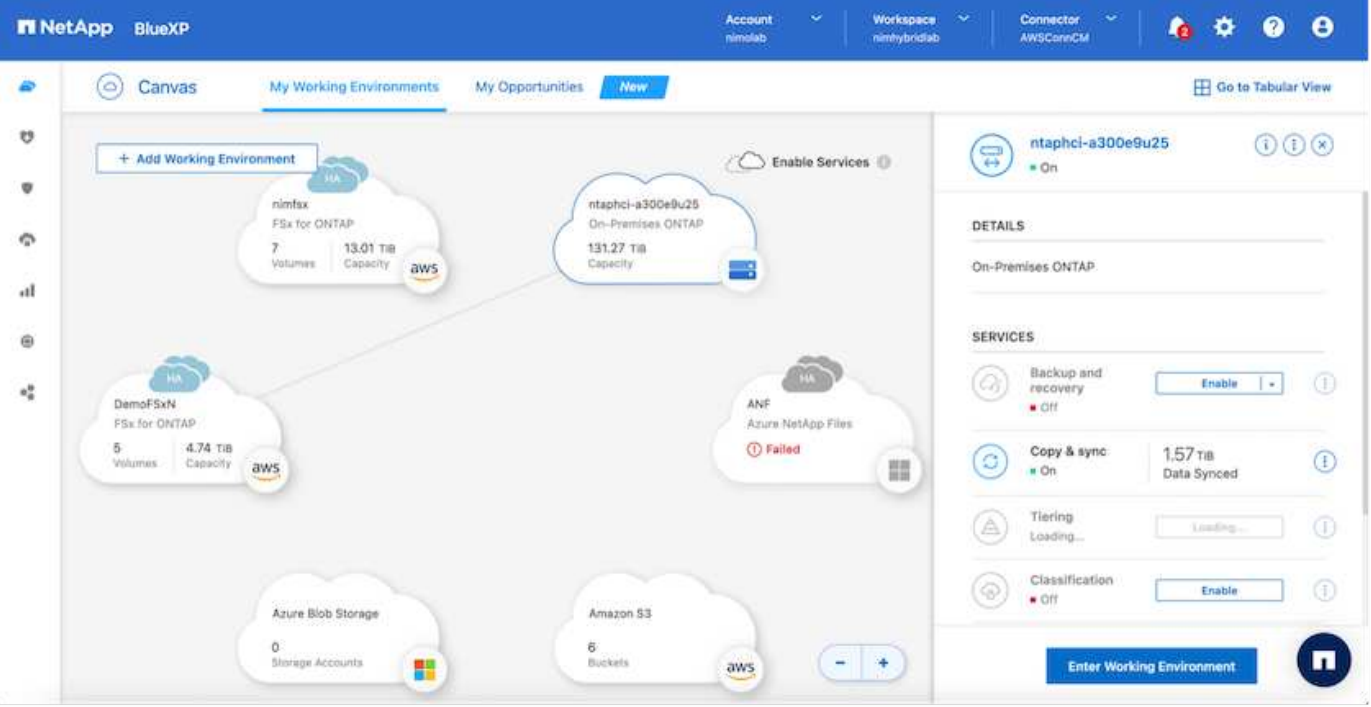

BlueXPを設定するには、このリンクの手順に従います。NetApp ONTAP CLIを使用して、このリンクに続く レプリケーションをスケジュールすることもできます。

SnapMirror関係は前提条件であり、事前に作成しておく必要があります。

**DRO**のインストール

DROを開始するには、指定されたEC2インスタンスまたは仮想マシン上のUbuntuオペレーティングシステム を使用して、前提条件を満たしていることを確認します。次に、パッケージをインストールします。

前提条件

Ĥ.

- ソースおよびデスティネーションのvCenterおよびストレージシステムへの接続が存在することを確認し てください。
- DNS名を使用する場合は、DNS解決を実施する必要があります。それ以外の場合は、vCenterとストレー ジシステムのIPアドレスを使用してください。
- root権限を持つユーザを作成します。EC2インスタンスではsudoも使用できます。

**OS**の要件

• Ubuntu 20.04 (LTS) : 2GB以上、vCPU×4

- 指定されたエージェントVMに次のパッケージがインストールされている必要があります。
	- Docker です
	- docker -構成
	- Jq

の権限を変更します docker.sock: sudo chmod 666 /var/run/docker.sock。

。 deploy.sh スクリプトは必要な前提条件をすべて実行します。

パッケージをインストールします

1. 指定した仮想マシンにインストールパッケージをダウンロードします。

git clone https://github.com/NetApp/DRO-AWS.git

 $\left(\begin{array}{c} \vdots \end{array}\right)$ このエージェントは、オンプレミスまたはAWS VPC内にインストールできます。

2. パッケージを解凍して導入スクリプトを実行し、ホストIP (10.10.10.10など) を入力します。

tar xvf DRO-prereq.tar

3. ディレクトリに移動し、次のように配置スクリプトを実行します。

sudo sh deploy.sh

4. UIには次の方法でアクセスします。

https://<host-ip-address>

次のデフォルトクレデンシャルを使用:

```
Username: admin
Password: admin
```
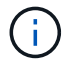

パスワードは、Change Passwordオプションを使用して変更できます。

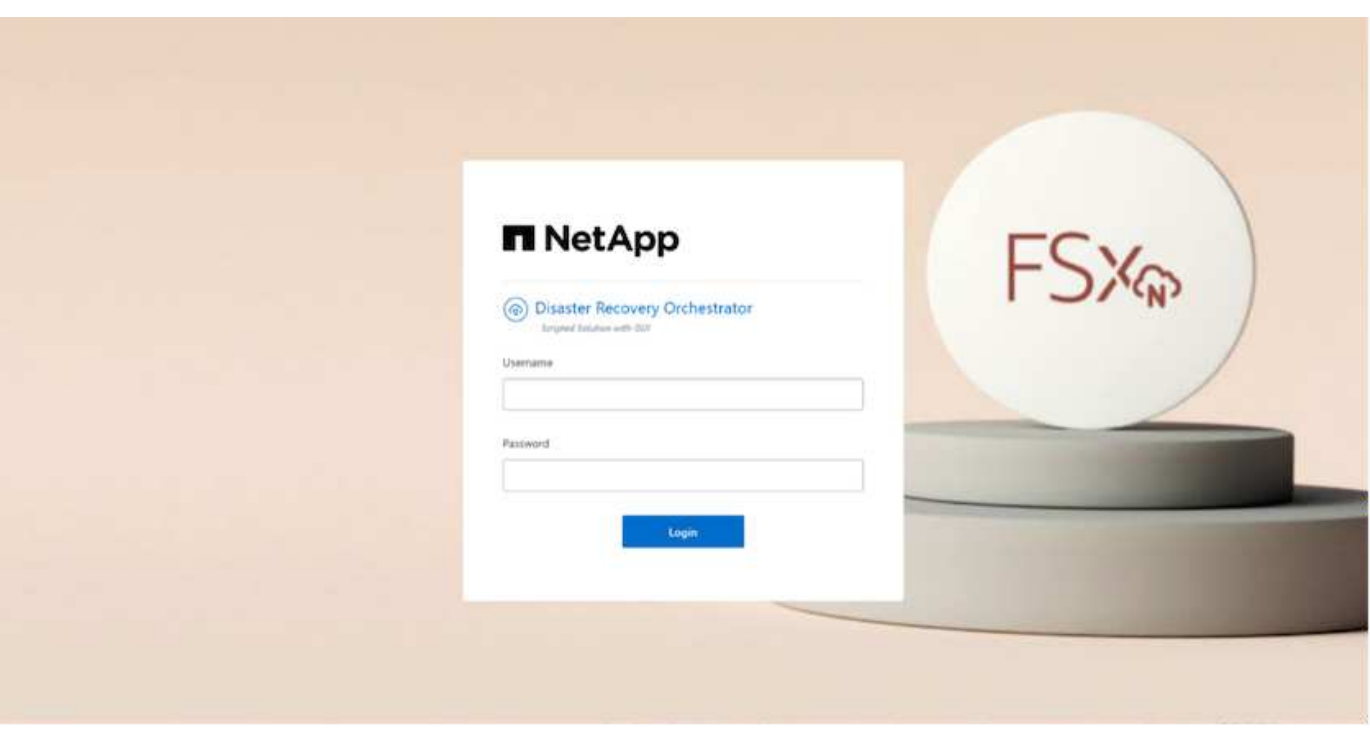

### **DRO**構成

FSX for ONTAP およびVMCが適切に構成されると、FSX for ONTAP 上の読み取り専用SnapMirrorコピーを使 用して、オンプレミスのワークロードをVMCに自動でリカバリするためのDROの設定を開始できます。

AWSでDROエージェントを導入し、FSX for ONTAP が導入されているVPCにも導入することを推奨します( ピア接続も可能です)。DROエージェントがネットワーク経由でオンプレミスコンポーネントおよびFSX for ONTAP およびVMCリソースと通信できるようにします。

まず、オンプレミスリソースとクラウドリソース(vCenterとストレージの両方)を検出してDROに追加しま す。サポートされているブラウザでDROを開き、デフォルトのユーザー名とパスワード (admin/admin) およ びサイトの追加を使用します。サイトは、Discoverオプションを使用して追加することもできます。次のプラ ットフォームを追加します。

- オンプレミス
	- オンプレミスのvCenter
	- ONTAP ストレージシステム
- クラウド
	- VMC vCenter
	- FSX for ONTAP の略

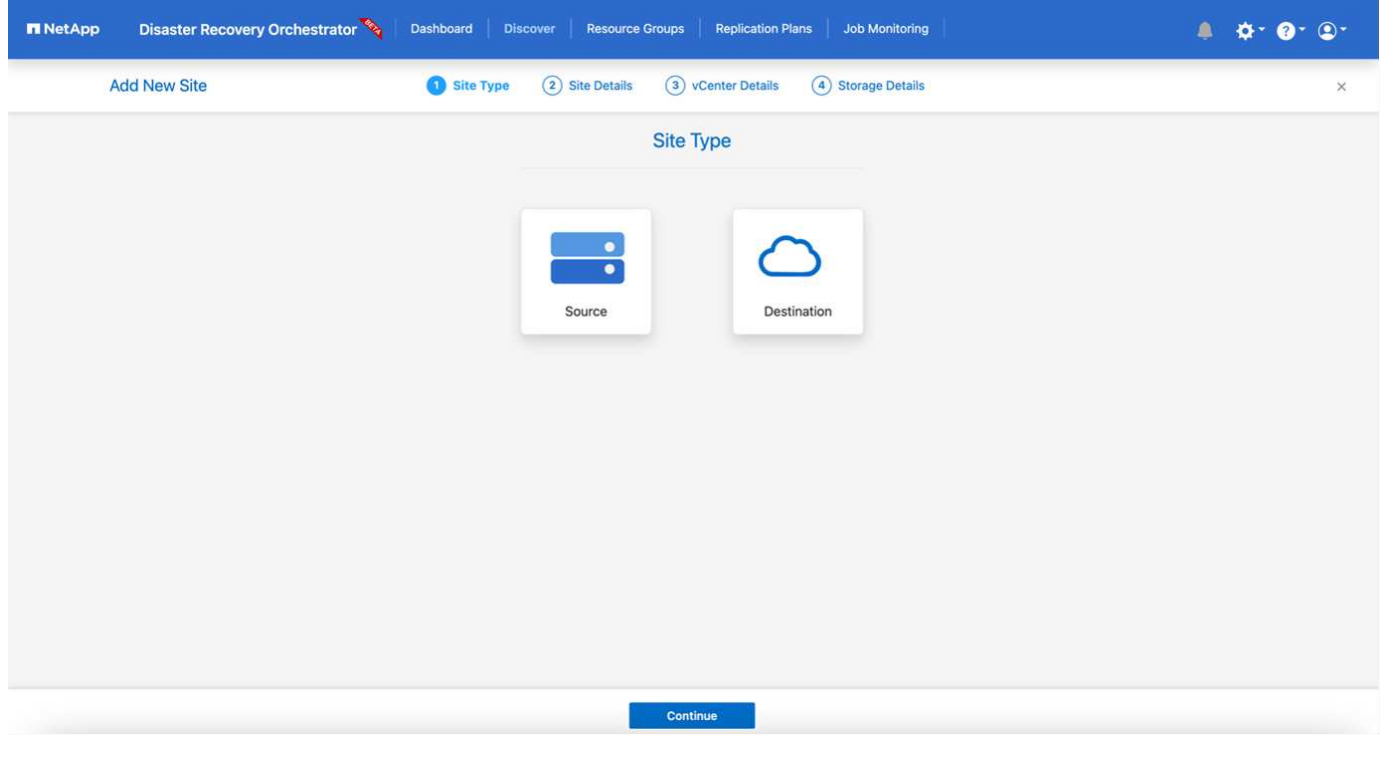

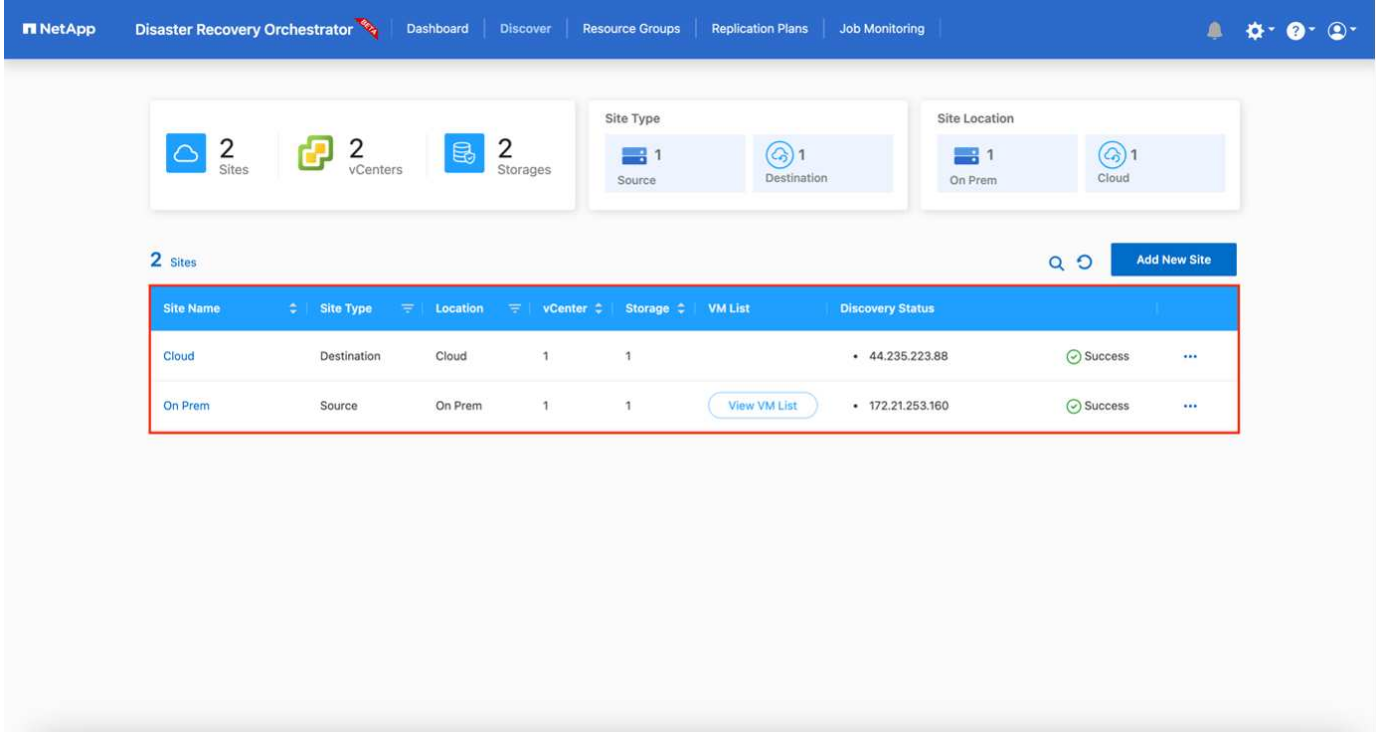

追加されると、DROは自動検出を実行し、対応するSnapMirrorレプリカがソースストレージからFSX for ONTAP にあるVMを表示します。DROは、VMが使用するネットワークとポートグループを自動的に検出し て、それらにデータを入力します。

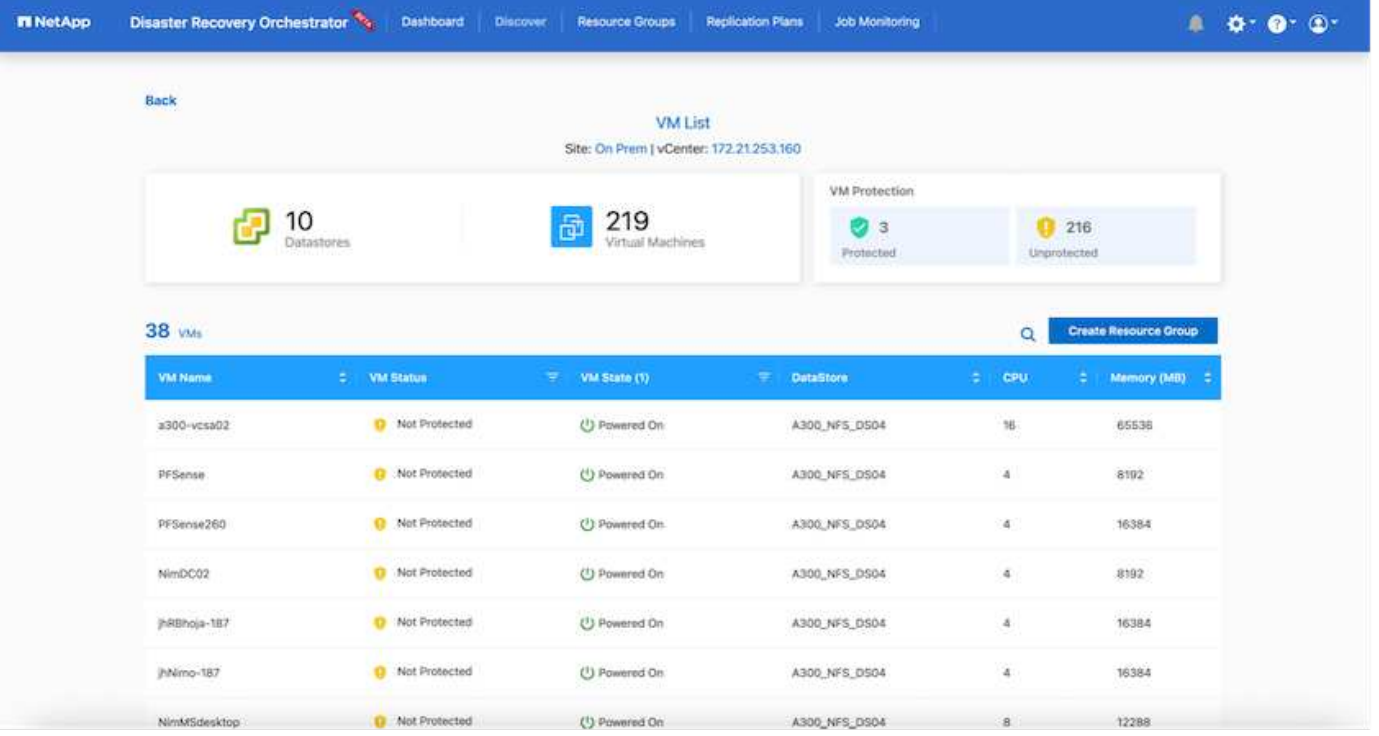

次の手順では、必要なVMを、リソースグループとして機能するように機能グループにグループ化します。

リソースのグループ化

プラットフォームを追加したら、リカバリするVMをリソースグループにまとめることができます。DROリソ ースグループを使用すると、依存する一連のVMを論理グループにグループ化して、それらの起動順序、ブー ト遅延、およびリカバリ時に実行可能なオプションのアプリケーション検証を含めることができます。

リソースグループの作成を開始するには、次の手順を実行します。

- 1. \*リソースグループ\*にアクセスし、\*新しいリソースグループの作成\*をクリックします。
- 2. [新しいリソースグループ\*]で、ドロップダウンからソースサイトを選択し、[\*Create]をクリックします。
- 3. リソースグループの詳細を入力し、\*続行\*をクリックします。
- 4. 検索オプションを使用して、適切なVMを選択します。
- 5. 選択したVMのブート順序とブート遅延(秒)を選択します。各VMを選択して優先順位を設定し、電源投 入シーケンスの順序を設定します。3つはすべてのVMのデフォルト値です。

オプションは次のとおりです。

1–最初にパワーオンする仮想マシン3 -デフォルト5 -最後にパワーオンする仮想マシン

6. [リソースグループの作成]をクリックします。

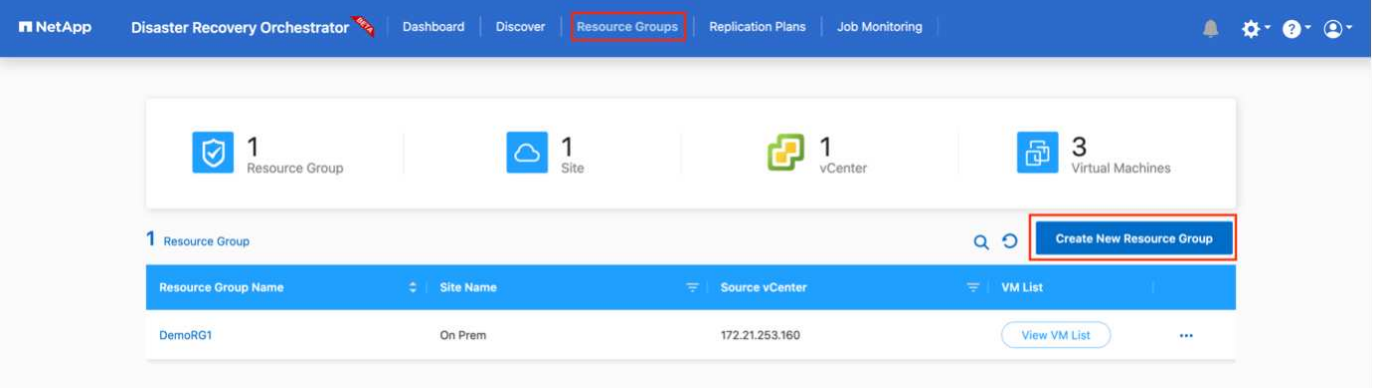

レプリケーションプラン

災害発生時にアプリケーションをリカバリするための計画が必要です。ドロップダウンからvCenterのソース プラットフォームとデスティネーションプラットフォームを選択し、このプランに含めるリソースグループ と、アプリケーションのリストア方法と電源オン方法のグループを選択します(ドメインコントローラ、ティ ア1、ティア2など)。このような計画は、ブループリントとも呼ばれます。リカバリ・プランを定義するに は'[レプリケーション・プラン]タブに移動し'[新しいレプリケーション・プラン]をクリックします

レプリケーションプランの作成を開始するには、次の手順を実行します。

1. \*レプリケーションプラン\*にアクセスし、\*新しいレプリケーションプランの作成\*をクリックします。

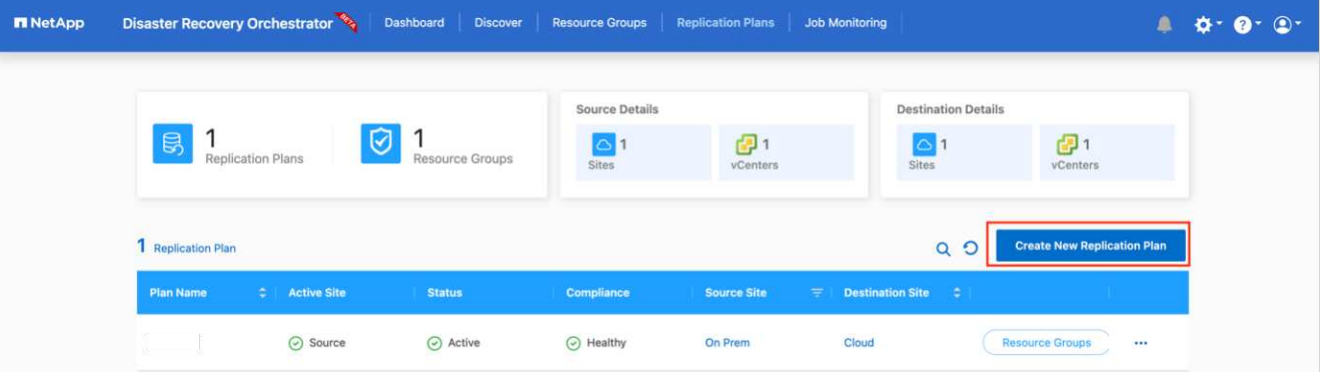

2. [New Replication Plan]で、ソースサイト、関連するvCenter、デスティネーションサイト、および関連す るvCenterを選択して、プランの名前を指定し、リカバリマッピングを追加します。

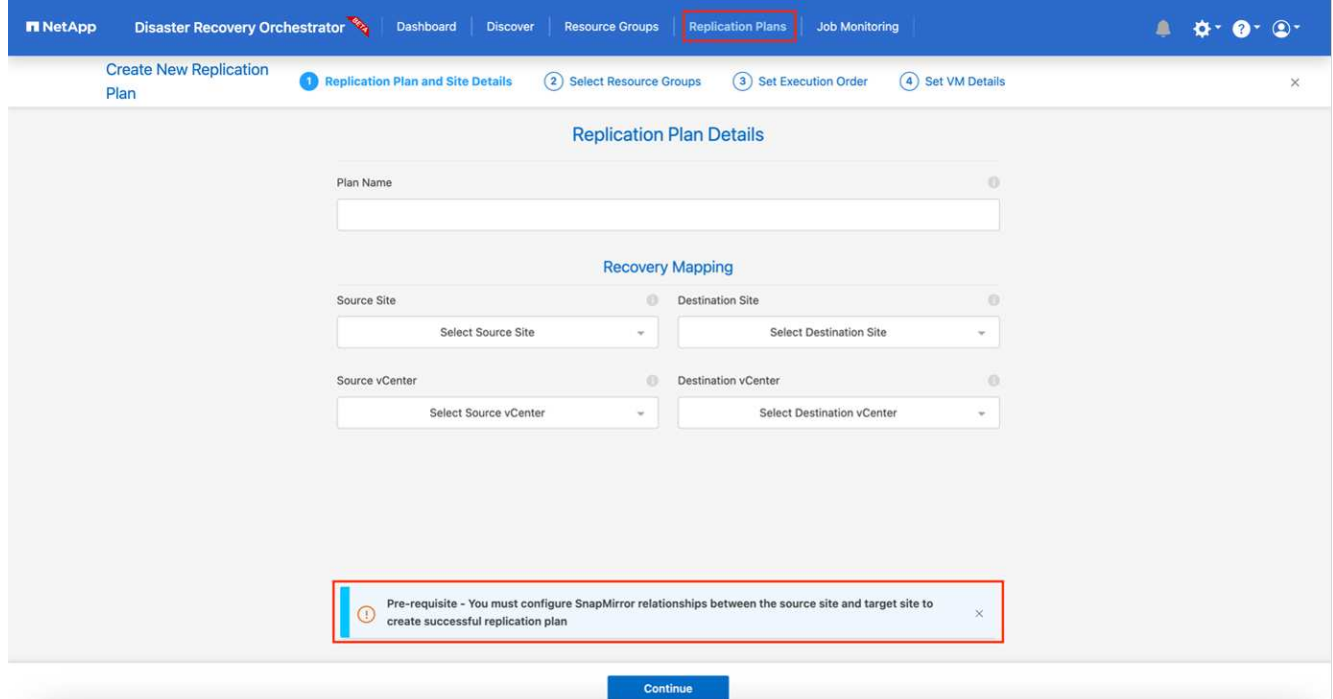

3. リカバリマッピングが完了したら、クラスタマッピングを選択します。

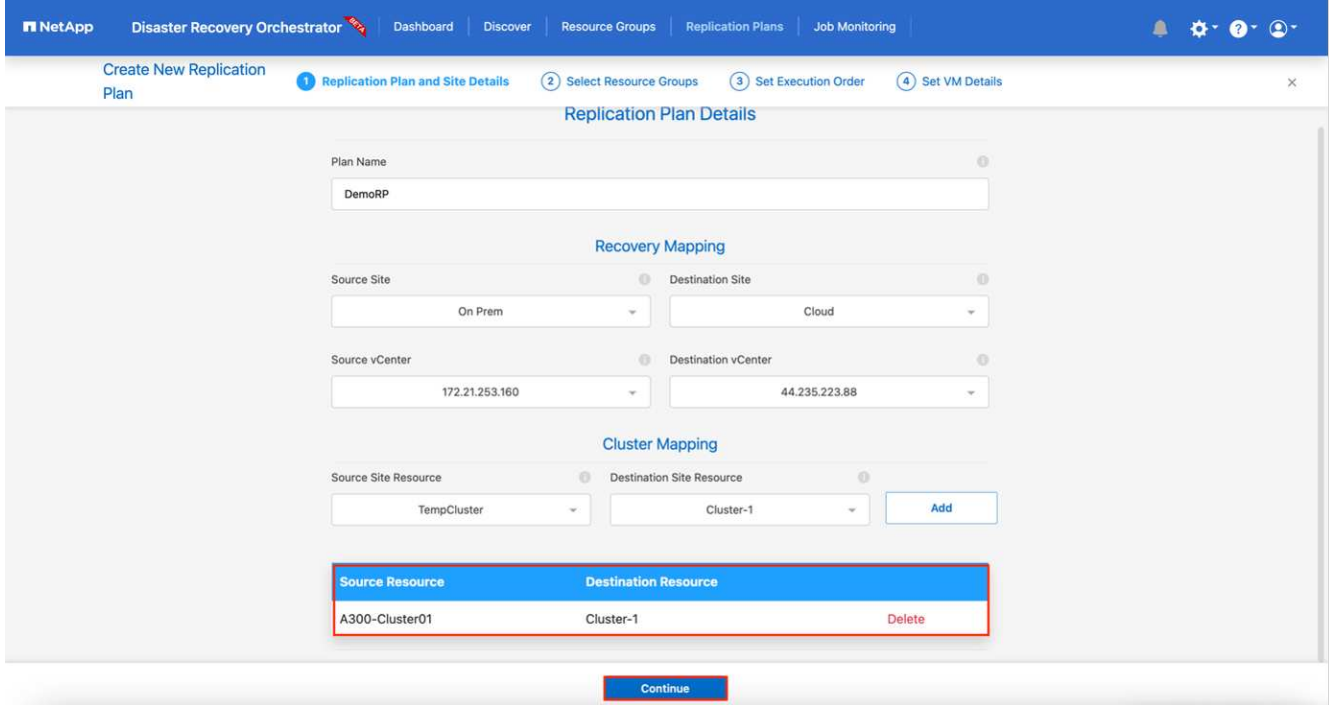

- 4. [リソースグループの詳細]を選択し、[\*続行]をクリックします。
- 5. リソースグループの実行順序を設定します。このオプションを使用すると、複数のリソースグループが存 在する場合の処理の順序を選択できます。
- 6. 完了したら、該当するセグメントへのネットワークマッピングを選択します。セグメントはVMC内でプロ ビジョニング済みである必要があるため、VMをマッピングする適切なセグメントを選択してください。
- 7. VMを選択すると、データストアマッピングが自動的に選択されます。

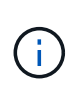

SnapMirrorはボリュームレベルです。したがって、すべてのVMがレプリケーションデステ ィネーションにレプリケートされます。必ずデータストアに含まれるすべてのVMを選択し てください。選択しない場合は、レプリケーションプランの一部であるVMのみが処理され ます。

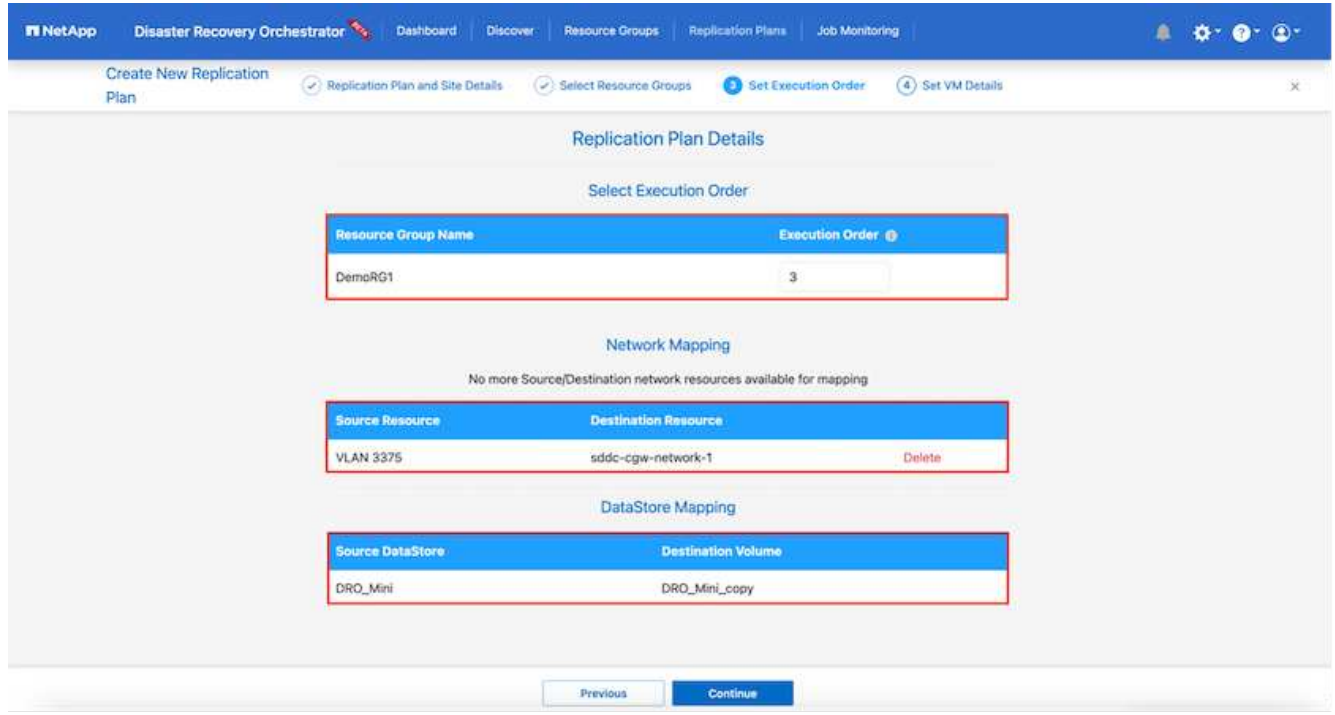

8. VMの詳細の下では、オプションでVMのCPUパラメータとRAMパラメータのサイズを変更できます。これ は、大規模な環境を小規模なターゲットクラスタにリカバリする場合や、1対1の物理VMwareインフラを プロビジョニングしなくてもDRテストを実行する場合に非常に役立ちます。また、リソースグループ内 の選択したすべてのVMのブート順序とブート遅延(秒)を変更することもできます。リソースグループ のブート順序の選択時に選択したブート順序に変更が必要な場合は、追加のオプションを使用してブート 順序を変更できます。デフォルトでは、リソースグループの選択時に選択したブート順序が使用されます が、この段階で変更を行うことができます。

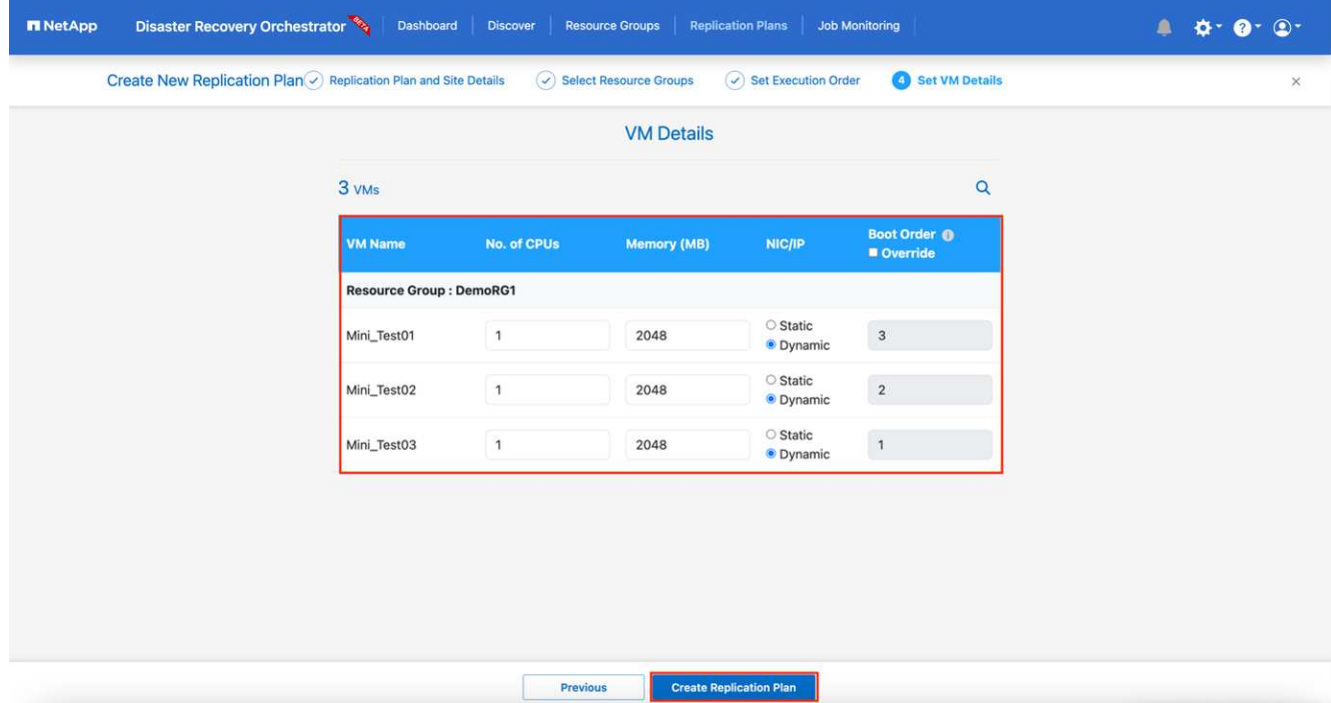

9. レプリケーションプランの作成\*をクリックします。

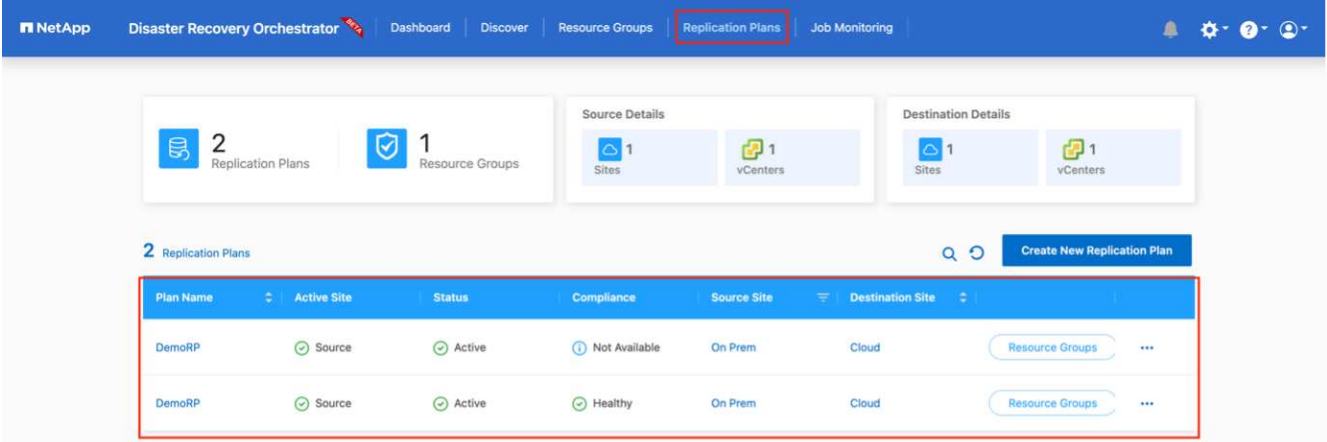

レプリケーションプランの作成後は、要件に応じて、フェイルオーバーオプション、テストフェイルオーバー オプション、または移行オプションを実行できます。フェイルオーバーおよびテストフェイルオーバーのオプ ションでは、最新のSnapMirror Snapshotコピーが使用されるほか、(SnapMirrorの保持ポリシーに基づいて )ポイントインタイムのSnapshotコピーから特定のSnapshotコピーを選択できます。ポイントインタイムオ プションは、ランサムウェアなどの破損イベントに直面している場合に、最新のレプリカがすでに侵害されて いるか暗号化されていると非常に役立ちます。DROは、使用可能なすべてのポイントを時間単位で表示しま す。レプリケーションプランで指定された構成でフェイルオーバーまたはテストフェイルオーバーをトリガー するには、\*フェイルオーバー\*または\*テストフェイルオーバー\*をクリックします。

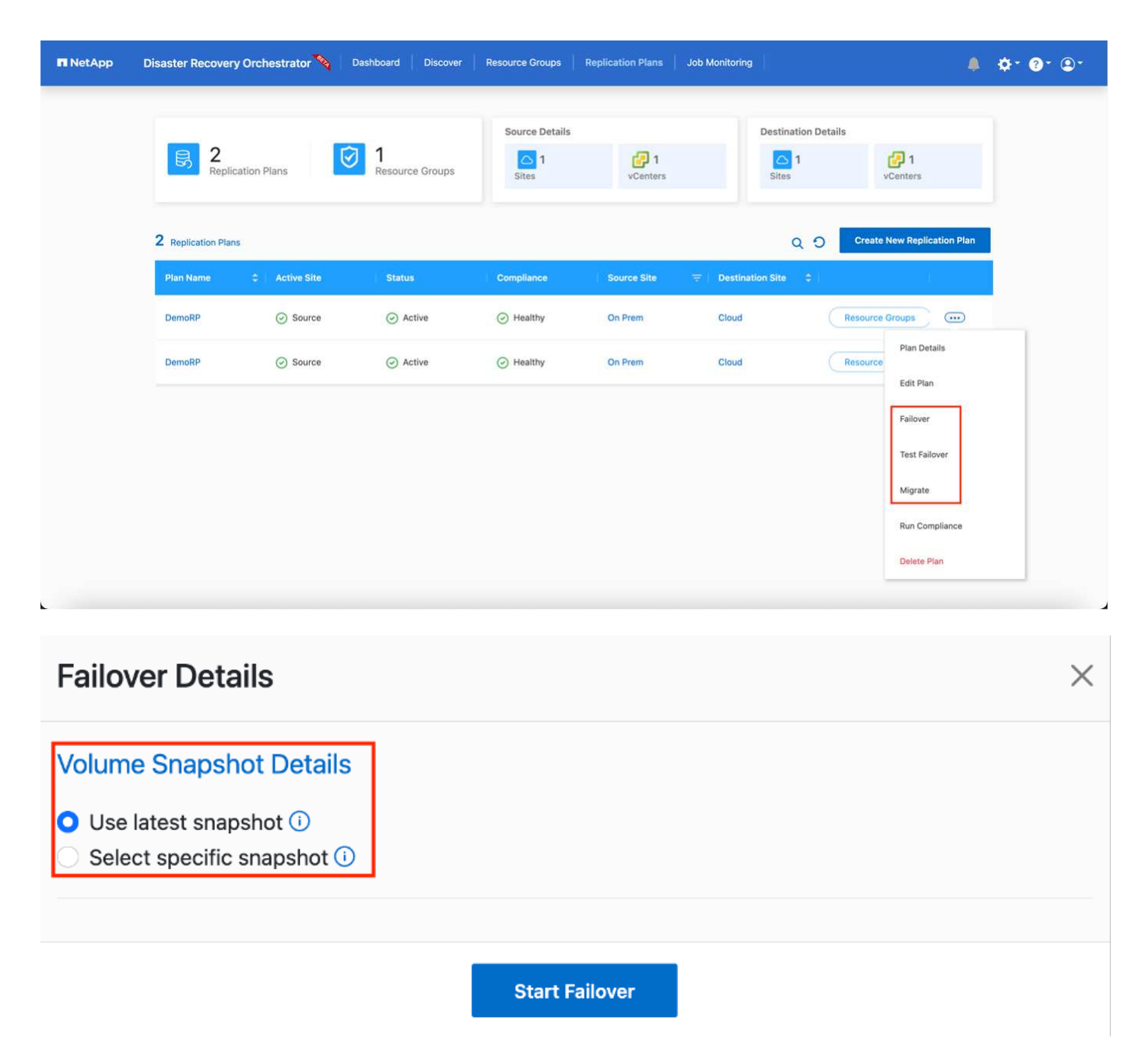

レプリケーションプランは、次のタスクメニューで監視できます。

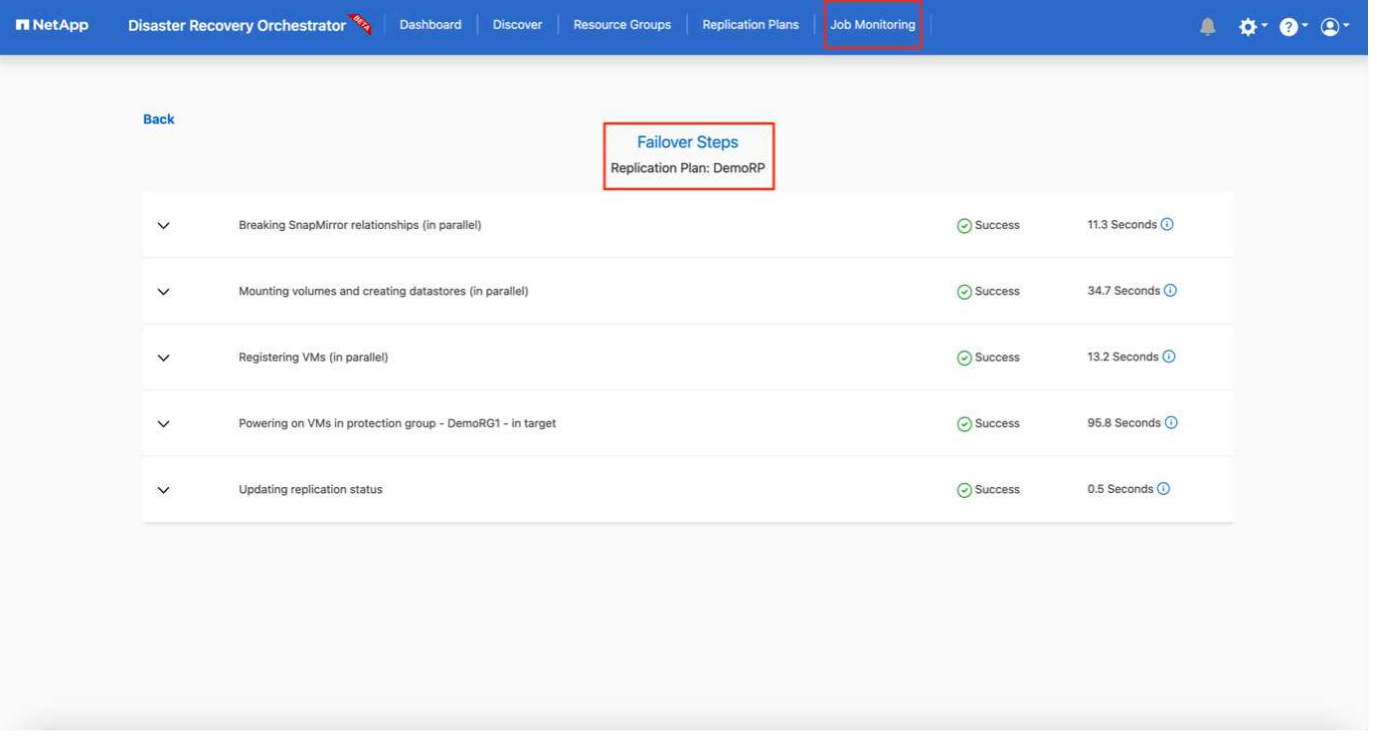

フェイルオーバーがトリガーされると、リカバリされた項目をVMC vCenter(VM、ネットワーク、データス トア)で確認できます。デフォルトでは、VMはWorkloadフォルダにリカバリされます。

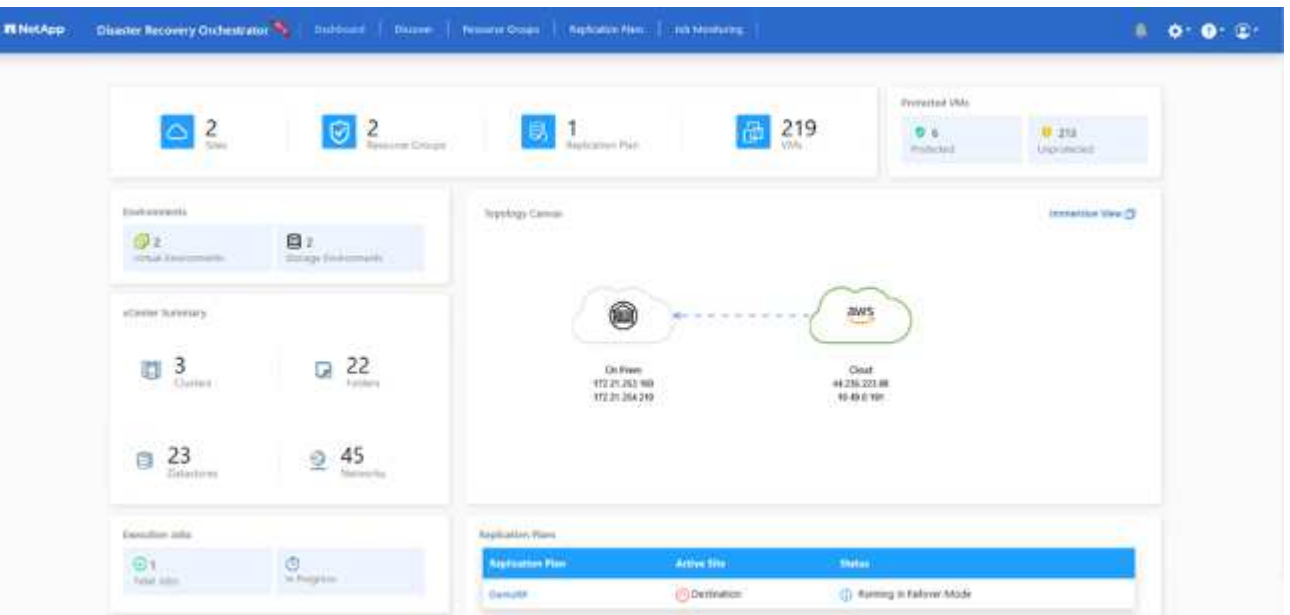

フェイルバックは、レプリケーションプランレベルで実行できます。テストフェイルオーバーでは、ティアダ ウンオプションを使用して変更をロールバックし、FlexClone関係を削除できます。フェイルオーバーに関連 したフェイルバックは、2つのステップで行います。レプリケーションプランを選択し、\*リバースデータ同 期\*を選択します。

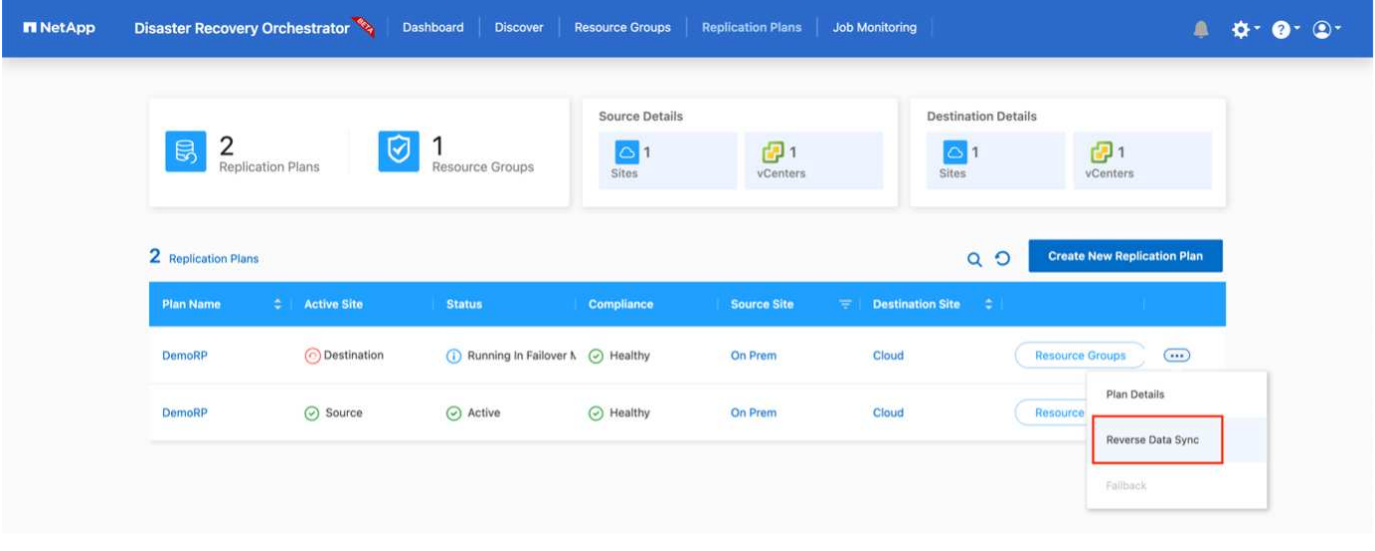

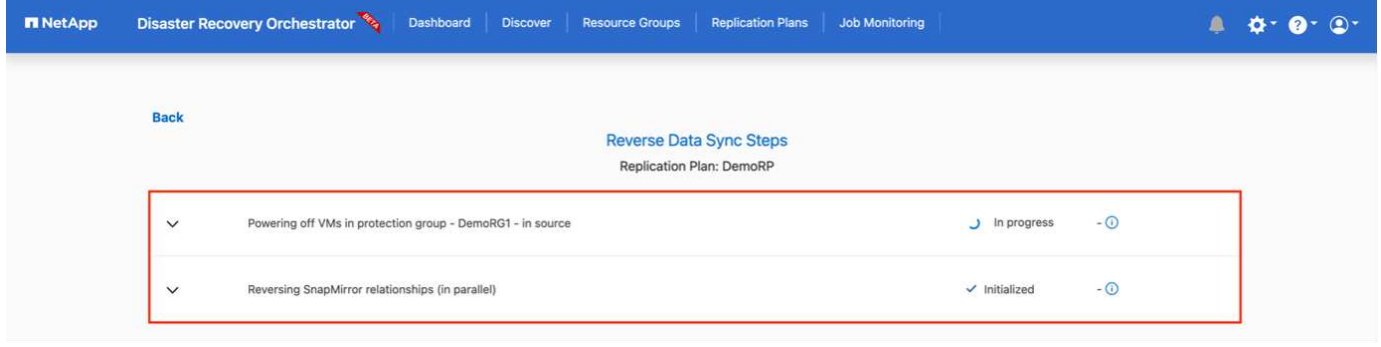

# 完了したら、フェイルバックを開始して元の本番サイトに戻すことができます。

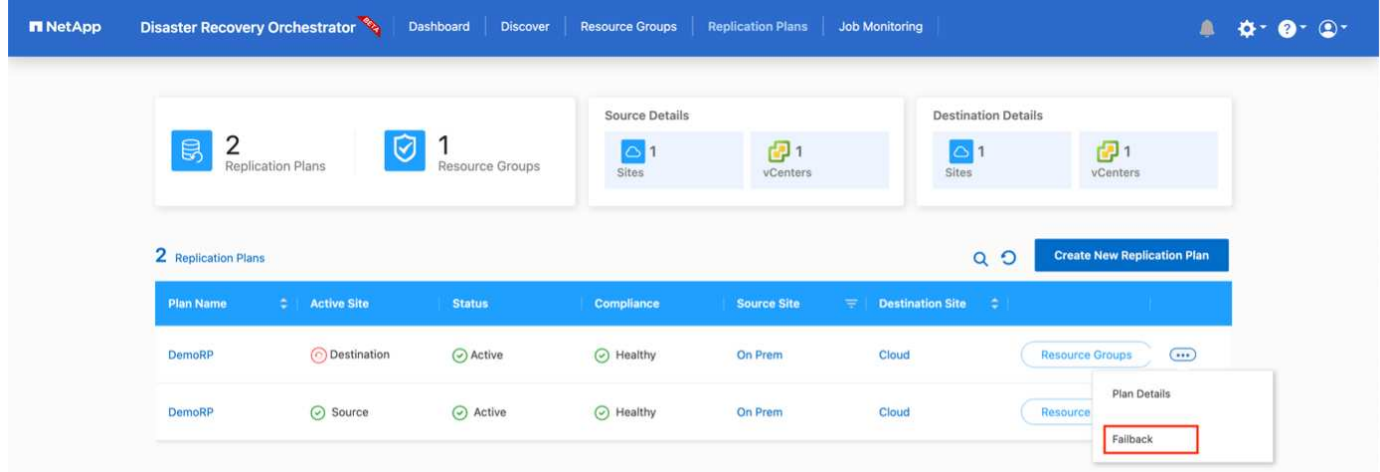

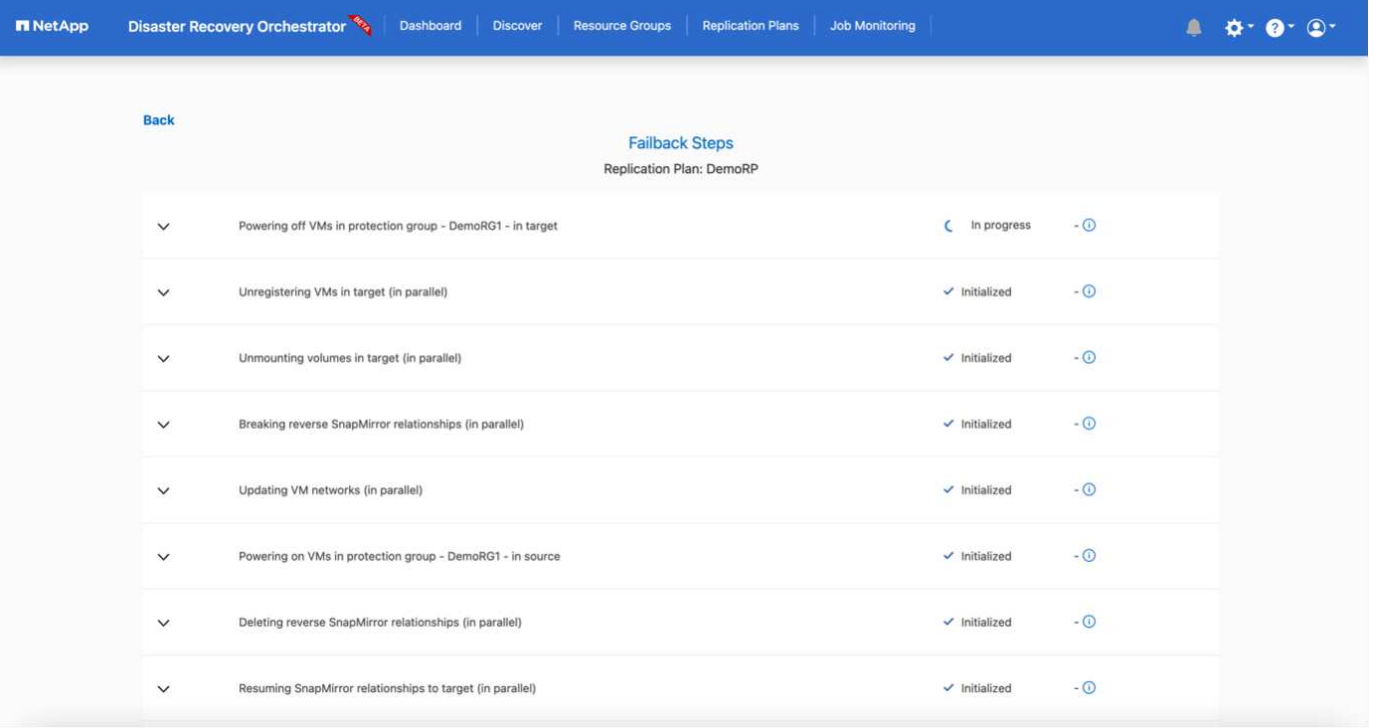

NetApp BlueXPでは、該当するボリューム(読み書き可能ボリュームとしてVMCにマッピングされているボ リューム)のレプリケーションの健常性が遮断されていることがわかります。テストフェイルオーバー 中、DROはデスティネーションボリュームまたはレプリカボリュームをマッピングしません。代わりに、必 要なSnapMirror(またはSnapshot)インスタンスのFlexCloneコピーを作成し、FlexCloneインスタンスを公 開します。FlexCloneインスタンスは、ONTAP のFSX用に追加の物理容量を消費することはありません。この プロセスにより、DRのテストや優先度の異なるワークフローの実行中も、ボリュームが変更されず、レプリ カジョブを続行できます。また'このプロセスにより'エラーが発生した場合や破損したデータがリカバリされ た場合には'レプリカが破壊されるリスクを伴わずにリカバリをクリーンアップできます

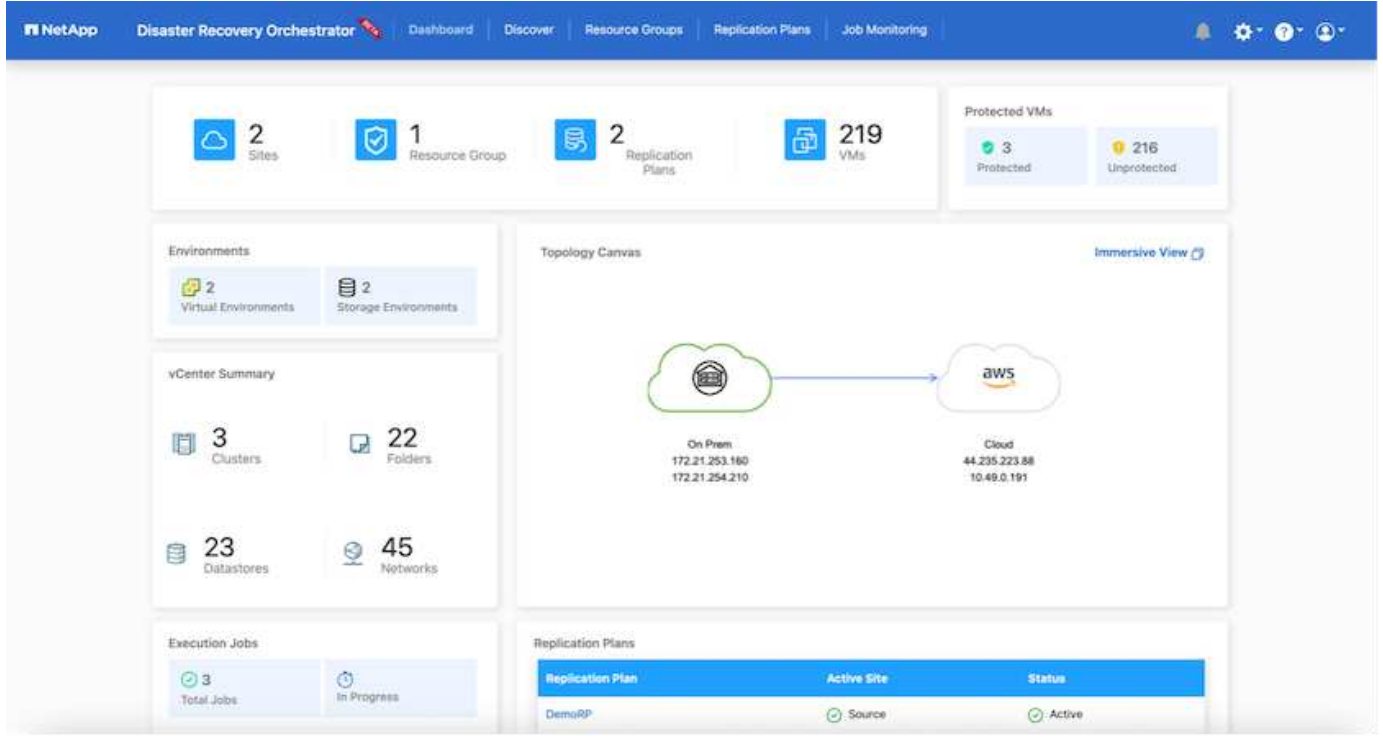

ランサムウェアからのリカバリ

ランサムウェアからのリカバリは困難な作業です。具体的には、IT組織にとっては、安全な返品ポイントが特 定され、復元されたワークロードを、睡眠中のマルウェアや脆弱なアプリケーションなどから再発生する攻撃 から保護するために、ピンポイントを確立することは困難です。

DROは、利用可能な任意の時点からシステムを回復できるようにすることで、このような問題に対処しま す。また、機能的で分離されたネットワークにワークロードをリカバリして、南北トラフィックにさらされな い場所でアプリケーションが機能し、相互に通信できるようにすることもできます。これにより、セキュリテ ィチームはフォレンジックを実行する安全な場所を手に入れ、隠れているマルウェアや睡眠中のマルウェアが 存在しないことを確認できます。

利点

- 効率性と耐障害性に優れたSnapMirrorレプリケーションの使用:
- Snapshotコピーの保持により、任意の時点までのリカバリが可能
- ストレージ、コンピューティング、ネットワーク、アプリケーションの検証から、数百から数千のVMを リカバリするのに必要なすべての手順を完全に自動化します。
- ONTAP FlexCloneテクノロジを使用したワークロードのリカバリ:レプリケートされたボリュームを変更 しない方法を使用します。
	- ボリュームやSnapshotコピーのデータが破損するリスクを回避します。
	- DRテストのワークフロー中にレプリケーションが中断されるのを回避します
	- DRデータとクラウドコンピューティングリソースを組み合わせたDRデータの使用は、DR以外のワー クフロー(DevTest、セキュリティテスト、パッチテスト、アップグレードテスト、修復テストなど) にも適しています。
- CPUとRAMの最適化により、小規模なコンピューティングクラスタへのリカバリが可能になり、クラウド コストを削減

**Veeam Replication**と**FSx for ONTAP**を使用した**VMware Cloud on AWS**へのディザスタリカバリ

作成者:Niyaz Mohamed - NetAppソリューションエンジニアリング

#### 概要

Amazon FSx for NetApp ONTAPとVMware Cloud on AWSの統合は、ネットアップのONTAPファイルシステ ム上に構築されたAWS管理の外部NFSデータストアで、SDDCのクラスタに接続できます。コンピューティン グリソースとは別に拡張できる、柔軟性に優れたハイパフォーマンスな仮想ストレージインフラをお客様に提 供します。

VMware Cloud on AWS SDDCをディザスタリカバリのターゲットとして使用することを検討しているお客様 の場合、FSx for ONTAPデータストアを使用して、VMレプリケーション機能を提供する検証済みのサードパ ーティ製解決策を使用してオンプレミスからデータをレプリケートできます。FSx for ONTAPデータストアを 追加することで、ストレージに対応するためだけに大量のESXiホストを使用してAWS SDDC上にVMwareク ラウドを構築するよりも、コストを最適化できます。

また、このアプローチは、VMCのパイロットライトクラスタとFSx for ONTAPデータストアを使用してVMレ プリカをホストするのにも役立ちます。レプリケーション計画を正常にフェイルオーバーすること で、VMware Cloud on AWSへの移行オプションとして同じプロセスを拡張することもできます。

問題点

本ドキュメントでは、FSx for ONTAPデータストアとVeeam Backup and Replicationを使用して、VMレプリ ケーション機能を使用してオンプレミスのVMware VMからVMware Cloud on AWSへのディザスタリカバリを 設定する方法について説明します。

Veeam Backup & Replicationを使用すると、オンサイトとリモートのレプリケーションでディザスタリカバリ (DR)を実現できます。仮想マシンがレプリケートされると、Veeam Backup & Replicationは、ネイティブ のVMware vSphere形式でターゲットのVMware Cloud on AWS SDDCクラスタにVMの正確なコピーを作成 し、元のVMとの同期を維持します。

VMのコピーがすぐに開始できる状態にあるため、レプリケーションによって最適なRecovery Time Objective (RTO;目標復旧時間)値が得られます。 このレプリケーションメカニズムにより、災害発生時にVMware Cloud on AWS SDDCでワークロードを迅速に開始できます。Veeam Backup & Replicationソフトウェア は、WAN経由のレプリケーションや低速接続のトラフィック転送も最適化します。さらに、重複データブロ ック、ゼロデータブロック、スワップファイル、除外VMゲストOSファイルを除外し、レプリカトラフィック を圧縮します。

レプリケーションジョブがネットワーク帯域幅全体を消費しないようにするには、WANアクセラレータとネ ットワークスロットリングルールを設定します。Veeam Backup & Replicationのレプリケーションプロセスは ジョブベースです。つまり、レプリケーションはレプリケーションジョブを設定して実行されます。災害が発 生した場合は、レプリカコピーにフェイルオーバーすることで、フェイルオーバーをトリガーしてVMをリカ バリできます。

フェイルオーバーが実行されると、レプリケートされたVMが元のVMの役割を引き継ぎます。フェイルオーバ ーは、レプリカの最新の状態、または既知の任意のリストアポイントに対して実行できます。これにより、必 要に応じてランサムウェアからのリカバリや個別のテストが可能Veeam Backup & Replicationでは、フェイル オーバーとフェイルバックは一時的な中間ステップであり、あとで完了する必要があります。Veeam Backup & Replicationには、さまざまなディザスタリカバリシナリオに対応するためのオプションが複数用意されてい ます。

[Veeam ReplicationとFSx ONTAP for VMCを使用したDRシナリオの図]

#### 解決策 の導入

#### 手順の概要

- 1. Veeam Backup & Replicationソフトウェアは、適切なネットワーク接続を備えたオンプレミス環境で実行 されています。
- 2. VMware Cloud on AWSの設定:VMware Cloud Tech Zoneに関する記事を参照 ["VMware Cloud on AWS](https://vmc.techzone.vmware.com/fsx-guide) [integration with Amazon FSx for NetApp ONTAP](https://vmc.techzone.vmware.com/fsx-guide)[導入](https://vmc.techzone.vmware.com/fsx-guide)[ガ](https://vmc.techzone.vmware.com/fsx-guide)[イド](https://vmc.techzone.vmware.com/fsx-guide)["](https://vmc.techzone.vmware.com/fsx-guide) 導入するには、VMware Cloud on AWS SDDCとFSx for ONTAPをNFSデータストアとして設定します。(最小限の構成でセットアップされたパ イロットライト環境は、DR目的で使用できます。インシデントが発生した場合、VMはこのクラスタにフ ェイルオーバーし、ノードを追加できます)。
- 3. Veeam Backup and Replicationを使用してVMレプリカを作成するためのレプリケーションジョブを設定 します。
- 4. フェイルオーバープランを作成し、フェイルオーバーを実行
- 5. 災害が完了し、プライマリサイトが稼働したら、本番環境のVMにスイッチバックします。
- 1. Veeam Backup & ReplicationのバックアップVMがソースvCenterと、AWS SDDCクラスタ上のターゲッ トVMwareクラウドに接続されていることを確認します。
- 2. バックアップサーバは、短縮名を解決し、ソースvCenterとターゲットvCenterに接続できる必要がありま す。
- 3. ターゲットのFSx for ONTAPデータストアには、レプリケートされたVMのVMDKを格納できるだけの十分 な空きスペースが必要

追加情報については、「考慮事項と制限事項」を参照してください。 ["](https://helpcenter.veeam.com/docs/backup/vsphere/replica_limitations.html?ver=120)[こ](https://helpcenter.veeam.com/docs/backup/vsphere/replica_limitations.html?ver=120)[ち](https://helpcenter.veeam.com/docs/backup/vsphere/replica_limitations.html?ver=120)[らをご](https://helpcenter.veeam.com/docs/backup/vsphere/replica_limitations.html?ver=120)[覧](https://helpcenter.veeam.com/docs/backup/vsphere/replica_limitations.html?ver=120)[ください](https://helpcenter.veeam.com/docs/backup/vsphere/replica_limitations.html?ver=120)["](https://helpcenter.veeam.com/docs/backup/vsphere/replica_limitations.html?ver=120)。

展開の詳細

Veeam Backup & ReplicationはVMware vSphereスナップショット機能を活用し、レプリケーション中 にVeeam Backup & ReplicationはVMware vSphereにVMスナップショットの作成を要求します。VMスナ ップショットは、仮想ディスク、システムの状態、構成などを含むVMのポイントインタイムコピーで す。Veeam Backup & Replicationでは、Snapshotをレプリケーションのデータソースとして使用しま す。

VMをレプリケートするには、次の手順を実行します。

- 1. Veeam Backup & Replicationコンソールを開きます。
- 2. [Home]ビューで、[Replication Job]>[Virtual machine]>[VMware vSphere]を選択します。
- 3. ジョブ名を指定し、適切な詳細制御チェックボックスを選択します。次へをクリックします。
	- オンプレミスとAWS間の接続で帯域幅が制限されている場合は、[Replica seeding]チェックボッ クスをオンにします。
	- VMware Cloud on AWS SDDC上のセグメントがオンプレミスサイトネットワークのセグメント と一致しない場合は、[Network remapping(for AWS VMC sites with different networks)]チェッ クボックスをオンにします。
	- オンプレミスの本番用サイトのIPアドレス指定方式がAWS VMCサイトのIPアドレス指定方式と 異なる場合は、Replica Re-IP(for DR sites with different IP addressing scheme)チェックボッ クスを選択します。

[DR Veeam FSxイメージ2] | *dr-veeam-fsx-image2.png*

4. [仮想マシン]ステップで、VMware Cloud on AWS SDDCに接続されたFSx for ONTAPデータストアに レプリケートする必要のあるVMを選択します。仮想マシンをVSANに配置して、使用可能なVSANデ ータストアの容量をいっぱいにすることができます。パイロットライトクラスタでは、3ノードクラ スタの使用可能容量が制限されます。残りのデータはFSx for ONTAPデータストアにレプリケートで きます。をクリックし、[オブジェクトの追加]ウィンドウで必要な**VM**または**VM**コンテナを選択して[ 追加]\*をクリックします。「 \* 次へ \* 」をクリックします。

[DR Veeam FSxイメージ3] | *dr-veeam-fsx-image3.png*

5. その後、デスティネーションをVMware Cloud on AWS SDDCクラスター/ホストとして選択し、VM レプリカ用の適切なリソースプール、VMフォルダ、FSx for ONTAPデータストアを選択します。次 に\*[次へ]\*をクリックします。

[DR Veeam FSxイメージ4] | *dr-veeam-fsx-image4.png*

6. 次の手順では、必要に応じてソースとデスティネーションの仮想ネットワーク間のマッピングを作成 します。

[DR Veeam FSxイメージ5] | *dr-veeam-fsx-image5.png*

- 7. [ジョブ設定]ステップで、VMレプリカのメタデータや保持ポリシーなどを格納するバックアップリポ ジトリを指定します。
- 8. Data Transfer(データ転送)ステップで\* Source(ソース)および Target(ターゲット)プロキシサ ーバーを更新し、 Automatic(自動)選択(デフォルト)のままにして Direct オプションを選択した ままにして Next(次へ)\*をクリックします。

9. [Guest Processing]ステップで、必要に応じて[Enable application-aware processing]オプションを選 択します。「 \* 次へ \* 」をクリックします。

[DR Veeam FSxイメージ6] | *dr-veeam-fsx-image6.png*

10. レプリケーションジョブを定期的に実行するレプリケーションスケジュールを選択します。

11. ウィザードの\* Summary ステップで、レプリケーションジョブの詳細を確認します。ウィザードを 終了した直後にジョブを開始するには、[完了]をクリックしたときにジョブを実行する\*チェックボッ クスをオンにします。オンにしない場合は、チェックボックスをオフのままにします。次に、\*[完 了]\*をクリックしてウィザードを閉じます。

[DR Veeam FSxイメージ7] | *dr-veeam-fsx-image7.png*

レプリケーションジョブが開始されると、指定されたサフィックスのVMがデスティネーションVMC SDDCクラスタ/ホストに取り込まれます。

[DR Veeam FSxイメージ8] | *dr-veeam-fsx-image8.png*

追加情報によるVeeamレプリケーションについては、を参照してください。 ["](https://helpcenter.veeam.com/docs/backup/vsphere/replication_process.html?ver=120)[レプリケーションの](https://helpcenter.veeam.com/docs/backup/vsphere/replication_process.html?ver=120)[仕](https://helpcenter.veeam.com/docs/backup/vsphere/replication_process.html?ver=120)[組](https://helpcenter.veeam.com/docs/backup/vsphere/replication_process.html?ver=120) [み](https://helpcenter.veeam.com/docs/backup/vsphere/replication_process.html?ver=120)["](https://helpcenter.veeam.com/docs/backup/vsphere/replication_process.html?ver=120)。

最初のレプリケーションまたはシードが完了したら、フェイルオーバープランを作成します。フェイル オーバープランは、依存するVMのフェイルオーバーを1つずつ、またはグループとして自動的に実行す るのに役立ちます。フェイルオーバープランは、ブート遅延を含むVMの処理順序の青写真です。フェイ ルオーバープランは、重要な依存VMがすでに実行されていることを確認するのにも役立ちます。

プランを作成するには、レプリカという新しいサブセクションに移動し、フェイルオーバープランを選 択します。適切なVMを選択します。Veeam Backup & Replicationは、この時点に最も近いリストアポイ ントを検索し、それらを使用してVMレプリカを開始します。

 $\binom{1}{1}$ 

フェイルオーバープランを追加できるのは、初期レプリケーションが完了し、VMレプリ カがReady状態になってからです。

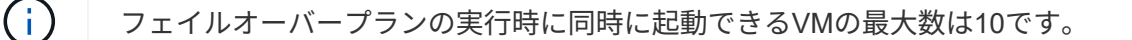

```
(i)フェイルオーバープロセス中は、ソースVMの電源はオフになりません。
```
フェイルオーバープラン\*を作成するには、次の手順を実行します。

- 1. [ホーム]ビューで、\*[フェイルオーバープラン]>[VMware vSphere]\*を選択します。
- 2. 次に、プランの名前と概要を入力します。必要に応じて、フェイルオーバー前およびフェイルオーバ ー後のスクリプトを追加できます。たとえば、スクリプトを実行して、レプリケートされたVMを起 動する前にVMをシャットダウンします。

[DR Veeam FSxイメージ9] | *dr-veeam-fsx-image9.png*

3. VMを計画に追加し、VMのブート順序とブート遅延を変更して、アプリケーションの依存関係を満た すようにします。

[DR Veeam FSxイメージ10] | *dr-veeam-fsx-image10.png*

レプリケーションジョブを作成するための追加情報については、を参照してください。 ["](https://helpcenter.veeam.com/docs/backup/vsphere/replica_job.html?ver=120)[レプリケーショ](https://helpcenter.veeam.com/docs/backup/vsphere/replica_job.html?ver=120) [ンジョブの](https://helpcenter.veeam.com/docs/backup/vsphere/replica_job.html?ver=120)[作成](https://helpcenter.veeam.com/docs/backup/vsphere/replica_job.html?ver=120)["](https://helpcenter.veeam.com/docs/backup/vsphere/replica_job.html?ver=120)。
フェイルオーバー時には、本番サイトのソースVMがディザスタリカバリサイトのレプリカにスイッチオ ーバーされます。フェイルオーバープロセスの一環として、Veeam Backup & ReplicationはVMレプリカ を必要なリストアポイントにリストアし、すべてのI/OアクティビティをソースVMからそのレプリカに 移動します。レプリカは、災害発生時だけでなく、DRドリルのシミュレーションにも使用できます。フ ェイルオーバーのシミュレーション中は、ソースVMは引き続き実行されます。必要なテストがすべて完 了したら、フェイルオーバーを元に戻して通常の運用に戻すことができます。

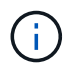

DRドリル中にIPの競合を回避するために、ネットワークのセグメント化が行われている ことを確認します。

フェイルオーバープランを開始するには、\* Failover Plans タブをクリックし、フェイルオーバープラン を右クリックします。「 **\* Start** (開始)」を選択しますこれにより、**VM**レプリカの最新のリストアポ イントを使用してフェイルオーバーが実行されます。**VM**レプリカの特定のリストアポイントにフェイル オーバーするには、 Start to \*を選択します。

[DR Veeam FSxイメージ11] | *dr-veeam-fsx-image11.png*

[DR Veeam FSxイメージ12] | *dr-veeam-fsx-image12.png*

VMレプリカの状態がReadyからFailoverに変わり、VMはデスティネーションのVMware Cloud on AWS SDDCクラスタ/ホストで開始されます。

[DR Veeam FSxイメージ13] | *dr-veeam-fsx-image13.png*

フェイルオーバーが完了すると、VMのステータスが「Failover」に変わります。

[DR Veeam FSxイメージ14] | *dr-veeam-fsx-image14.png*

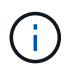

Veeam Backup & Replicationは、レプリカがReady状態に戻るまで、ソースVMのすべての レプリケーションアクティビティを停止します。

フェイルオーバープランの詳細については、を参照してください。 ["](https://helpcenter.veeam.com/docs/backup/vsphere/failover_plan.html?ver=120)[フェイルオーバープラン](https://helpcenter.veeam.com/docs/backup/vsphere/failover_plan.html?ver=120)["](https://helpcenter.veeam.com/docs/backup/vsphere/failover_plan.html?ver=120)。

フェイルオーバープランの実行中は中間ステップとみなされ、要件に基づいて確定する必要がありま す。オプションには次のものがあります。

• 本番環境へのフェイルバック:元のVMに切り替えて、VMレプリカの実行中に発生したすべての変更 を元のVMに転送します。

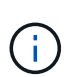

フェイルバックを実行すると、変更は転送されますが、パブリッシュされませ ん。[Commit failback]\*(元のVMが期待どおりに動作することが確認されたら)また は[Undo failback]\*を選択して、元のVMが期待どおりに動作しない場合はVMレプリカに戻 ります。

- フェイルオーバーを元に戻す-元のVMに切り替えて、VMレプリカの実行中に行った変更をすべて破 棄します。
- 永続的フェイルオーバー-元のVMからVMレプリカに永続的に切り替え、このレプリカを元のVMとし て使用します。

このデモでは、本番環境へのフェイルバックを選択しました。ウィザードの[Destination]ステップ で[Failback to the original VM]が選択され、[Power on VM after restoring]チェックボックスが有効になっ ている。

[DR Veeam FSxイメージ15] | *dr-veeam-fsx-image15.png*

[DR Veeam FSxイメージ16] | *dr-veeam-fsx-image16.png*

フェイルバックコミットは、フェイルバック操作を完了する方法の1つです。フェイルバックがコミット されると、フェイルバックされたVM(本番VM)に送信された変更が想定どおりに機能していることが 確認されます。コミット処理が完了すると、Veeam Backup & Replicationは本番用VMのレプリケーショ ンアクティビティを再開します。

フェイルバックプロセスの詳細については、次のVeeamのドキュメントを参照してください: ["](https://helpcenter.veeam.com/docs/backup/vsphere/failover_failback.html?ver=120)[レプリケ](https://helpcenter.veeam.com/docs/backup/vsphere/failover_failback.html?ver=120) [ーションのフェイルオーバーとフェイルバック](https://helpcenter.veeam.com/docs/backup/vsphere/failover_failback.html?ver=120)["](https://helpcenter.veeam.com/docs/backup/vsphere/failover_failback.html?ver=120)。

[DR Veeam FSxイメージ17] | *dr-veeam-fsx-image17.png*

[DR Veeam FSxイメージ18] | *dr-veeam-fsx-image18.png*

本番環境へのフェイルバックが成功すると、VMはすべて元の本番サイトにリストアされます。

[DR Veeam FSxイメージ19] | *dr-veeam-fsx-image19.png*

#### まとめ

FSx for ONTAPデータストア機能を使用すると、Veeamやその他の検証済みサードパーティ製ツールを使用し て、VMのレプリカコピーに対応するためだけにクラスタ内の多数のホストを立ち上げることなく、パイロッ トライトクラスタを使用して低コストのDR解決策を提供できます。これにより、カスタマイズされたディザ スタリカバリ計画を処理する強力な解決策が提供されます。また、既存のバックアップ製品を社内で再利用し てDRのニーズを満たすことができるため、オンプレミスのDRデータセンターを終了することで、クラウドベ ースのディザスタリカバリを実現できます。フェイルオーバーは、計画的フェイルオーバーまたはフェイルオ ーバーとして実行でき、災害発生時にボタンをクリックするだけでDRサイトをアクティブ化できます。

このプロセスの詳細については、詳細なウォークスルービデオをご覧ください。

<https://netapp.hosted.panopto.com/Panopto/Pages/Embed.aspx?id=15fed205-8614-4ef7-b2d0-b061015e925a>

#### **AWS / VMC**でのワークロードの移行

**TR-4942**:『**Migrate workloads to FSX ONTAP datastore using VMware HCX**』

執筆者:NetApp Solutions Engineering

概要:**VMware HCX**、**FSX ONTAP** 補足データストア、および**VMware Cloud**を使用した仮想マシンの移行

Amazon Web Services (AWS) 上のVMware Cloud (VMC) の一般的なユースケースであり、Amazon FSX for NetApp ONTAP 上の追加のNFSデータストアは、VMwareワークロードの移行です。VMware HCXは、オ ンプレミスの仮想マシン(VM)とそのデータを、VMwareがサポートする任意のデータストア上で実行し て、FSX for ONTAP の補足的なNFSデータストアを含むVMCデータストアに移動するための、さまざまな移 行方法を推奨します。

VMware HCXは、主に、クラウド間でのワークロードの移行、ワークロードの再バランシング、ビジネス継続 性を簡素化するように設計されたモビリティプラットフォームです。VMware Cloud on AWSに含まれてお り、ワークロードを移行して、ディザスタリカバリ(DR)処理に使用するためのさまざまな方法が用意され ています。

このドキュメントでは、VMware HCXの導入と構成に関するステップバイステップ形式のガイダンスを提供し ます。これには、VMware HCXのすべての主要コンポーネント、オンプレミス、クラウドデータセンター側な どが含まれ、さまざまなVM移行メカニズムが可能になります。

詳細については、を参照してください ["HCX](https://docs.vmware.com/en/VMware-HCX/4.4/hcx-getting-started/GUID-DE0AD0AE-A6A6-4769-96ED-4D200F739A68.html)[の導入の概要](https://docs.vmware.com/en/VMware-HCX/4.4/hcx-getting-started/GUID-DE0AD0AE-A6A6-4769-96ED-4D200F739A68.html)["](https://docs.vmware.com/en/VMware-HCX/4.4/hcx-getting-started/GUID-DE0AD0AE-A6A6-4769-96ED-4D200F739A68.html) および ["](https://docs.vmware.com/en/VMware-HCX/4.4/hcx-getting-started/GUID-70F9C40C-804C-4FC8-9FBD-77F9B2FA77CA.html)[チェックリスト](https://docs.vmware.com/en/VMware-HCX/4.4/hcx-getting-started/GUID-70F9C40C-804C-4FC8-9FBD-77F9B2FA77CA.html)[B-HCX](https://docs.vmware.com/en/VMware-HCX/4.4/hcx-getting-started/GUID-70F9C40C-804C-4FC8-9FBD-77F9B2FA77CA.html)[と](https://docs.vmware.com/en/VMware-HCX/4.4/hcx-getting-started/GUID-70F9C40C-804C-4FC8-9FBD-77F9B2FA77CA.html)[VMware Cloud](https://docs.vmware.com/en/VMware-HCX/4.4/hcx-getting-started/GUID-70F9C40C-804C-4FC8-9FBD-77F9B2FA77CA.html) [を](https://docs.vmware.com/en/VMware-HCX/4.4/hcx-getting-started/GUID-70F9C40C-804C-4FC8-9FBD-77F9B2FA77CA.html)[AWS SDDC](https://docs.vmware.com/en/VMware-HCX/4.4/hcx-getting-started/GUID-70F9C40C-804C-4FC8-9FBD-77F9B2FA77CA.html)[デスティネーション環境にインストールします](https://docs.vmware.com/en/VMware-HCX/4.4/hcx-getting-started/GUID-70F9C40C-804C-4FC8-9FBD-77F9B2FA77CA.html)["](https://docs.vmware.com/en/VMware-HCX/4.4/hcx-getting-started/GUID-70F9C40C-804C-4FC8-9FBD-77F9B2FA77CA.html)。

#### 手順の概要

VMware HCXのインストールと構成の手順の概要を次に示します。

- 1. VMwareクラウド サービス コンソールを使用して、VMC Software-Defined Data Center(SDDC) のHCXをアクティブにします。
- 2. HCX Connector OVAインストーラをオンプレミスのvCenter Serverにダウンロードして導入します。
- 3. ライセンスキーを使用してHCXをアクティブにします。
- 4. オンプレミスのVMware HCX ConnectorとVMC HCX Cloud Managerをペアリングします。
- 5. ネットワークプロファイル、コンピューティングプロファイル、およびサービスメッシュを設定しま す。
- 6. (任意)ネットワーク拡張を実行してネットワークを拡張し、再IP化を回避します。
- 7. アプライアンスのステータスを検証し、移行が可能であることを確認します。
- 8. VMワークロードを移行する。

作業を開始する前に、次の前提条件が満たされていることを確認してください。詳細については、を参 照してください ["HCX](https://docs.vmware.com/en/VMware-HCX/4.4/hcx-user-guide/GUID-A631101E-8564-4173-8442-1D294B731CEB.html)[インストールの準](https://docs.vmware.com/en/VMware-HCX/4.4/hcx-user-guide/GUID-A631101E-8564-4173-8442-1D294B731CEB.html)[備中](https://docs.vmware.com/en/VMware-HCX/4.4/hcx-user-guide/GUID-A631101E-8564-4173-8442-1D294B731CEB.html)["](https://docs.vmware.com/en/VMware-HCX/4.4/hcx-user-guide/GUID-A631101E-8564-4173-8442-1D294B731CEB.html)。接続性を含む前提条件を満たした後、VMCのVMware HCXコンソールからライセンスキーを生成して、HCXを構成してアクティブ化します。HCXがアクティ ブ化されると、vCenter Plug-inが展開され、管理にvCenterコンソールを使用してアクセスできるように なります。

HCXのアクティベーションと展開を行う前に、次のインストール手順を完了する必要があります。

- 1. 既存のVMC SDDCを使用するか、次の手順で新しいSDDCを作成します ["](#page-12-0)[ネットアップのリンク](#page-12-0)["](#page-12-0) ま たはこれ ["VMware](https://docs.vmware.com/en/VMware-Cloud-on-AWS/services/com.vmware.vmc-aws.getting-started/GUID-EF198D55-03E3-44D1-AC48-6E2ABA31FF02.html)[へのリンク](https://docs.vmware.com/en/VMware-Cloud-on-AWS/services/com.vmware.vmc-aws.getting-started/GUID-EF198D55-03E3-44D1-AC48-6E2ABA31FF02.html)["](https://docs.vmware.com/en/VMware-Cloud-on-AWS/services/com.vmware.vmc-aws.getting-started/GUID-EF198D55-03E3-44D1-AC48-6E2ABA31FF02.html)。
- 2. オンプレミスのvCenter環境からVMC SDDCへのネットワークパスで、vMotionを使用したVMの移行 がサポートされている必要があります。
- 3. 必要なを確認します ["](https://docs.vmware.com/en/VMware-HCX/4.4/hcx-user-guide/GUID-A631101E-8564-4173-8442-1D294B731CEB.html)[ファイアウォールルールとポート](https://docs.vmware.com/en/VMware-HCX/4.4/hcx-user-guide/GUID-A631101E-8564-4173-8442-1D294B731CEB.html)["](https://docs.vmware.com/en/VMware-HCX/4.4/hcx-user-guide/GUID-A631101E-8564-4173-8442-1D294B731CEB.html) オンプレミスのvCenter ServerとSDDC vCenter間のvMotionトラフィックに許可されます。
- 4. ONTAP NFSボリュームのFSXは、VMC SDDCに補助的なデータストアとしてマウントする必要があ ります。 NFSデータストアを適切なクラスタに接続するには、以下の手順を実行します ["](#page-39-0)[ネットアッ](#page-39-0) [プのリンク](#page-39-0)["](#page-39-0) またはこれ ["VMware](https://docs.vmware.com/en/VMware-Cloud-on-AWS/services/com.vmware.vmc-aws-operations/GUID-D55294A3-7C40-4AD8-80AA-B33A25769CCA.html)[へのリンク](https://docs.vmware.com/en/VMware-Cloud-on-AWS/services/com.vmware.vmc-aws-operations/GUID-D55294A3-7C40-4AD8-80AA-B33A25769CCA.html)["](https://docs.vmware.com/en/VMware-Cloud-on-AWS/services/com.vmware.vmc-aws-operations/GUID-D55294A3-7C40-4AD8-80AA-B33A25769CCA.html)。

テスト目的では、この検証に使用したオンプレミスのラボ環境をサイト間VPNを介してAWS VPCに接続 しました。これにより、オンプレミスでAWSに接続し、さらに外部の中継ゲートウェイ経由でVMware クラウドSDDCに接続できるようになりました。HCx移行およびネットワーク拡張トラフィックは、オン プレミスとVMwareクラウドのデスティネーションSDDC間でインターネットを介して送信されます。こ のアーキテクチャは、Direct Connectプライベート仮想インターフェイスを使用するように変更できま す。

次の図は、アーキテクチャの概要を示しています。

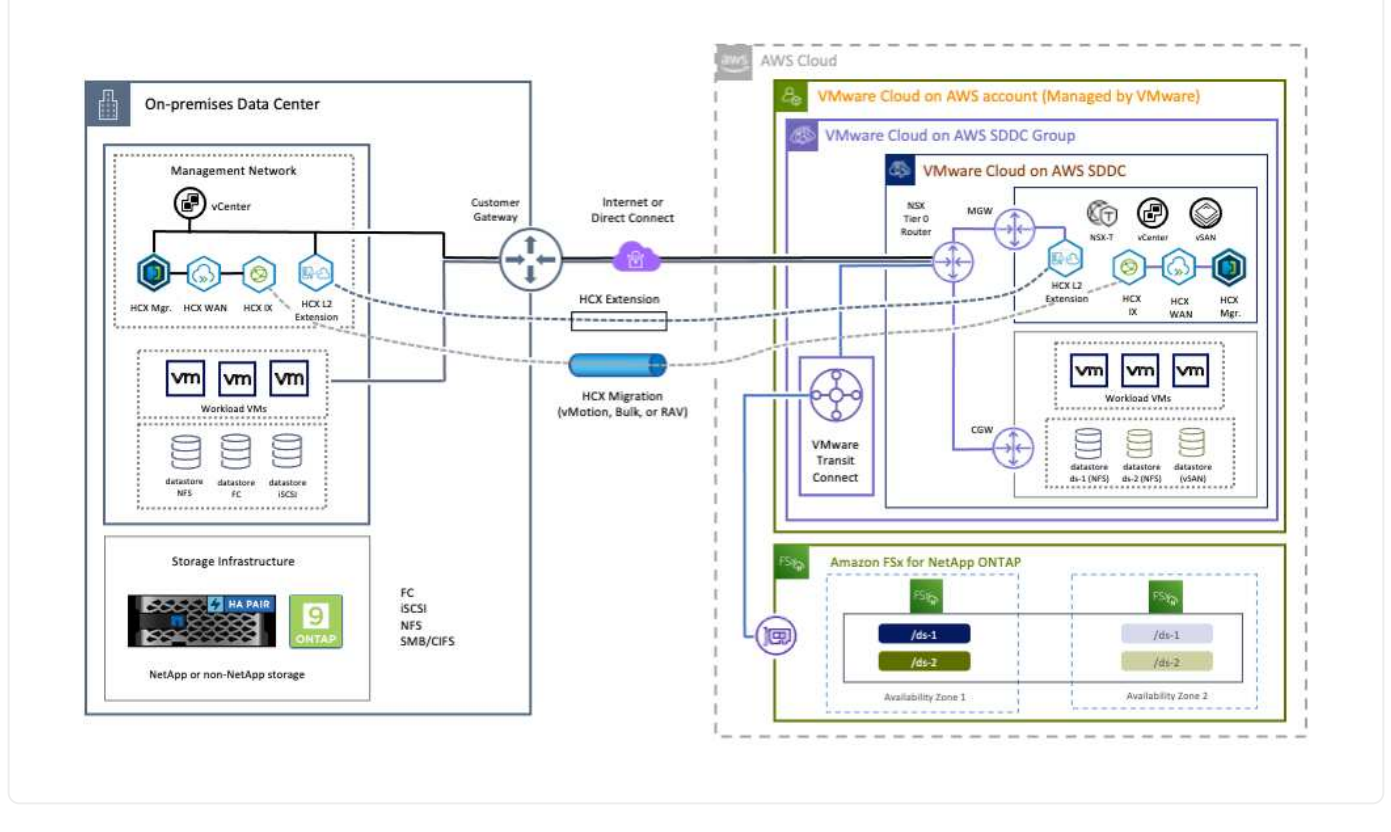

解決策 の導入

一連の手順に従って、この解決策 の導入を完了します。

インストールを実行するには、次の手順を実行します。

- 1. でVMCコンソールにログインします ["vmc.vmware.com"](https://vmc.vmware.com/home) Inventoryにアクセスします。
- 2. 適切なSDDCを選択し、アドオンにアクセスするには、[SDDCで詳細を表示]をクリックして、[Add ONS]タブを選択します。
- 3. Activate for VMware HCXをクリックします。

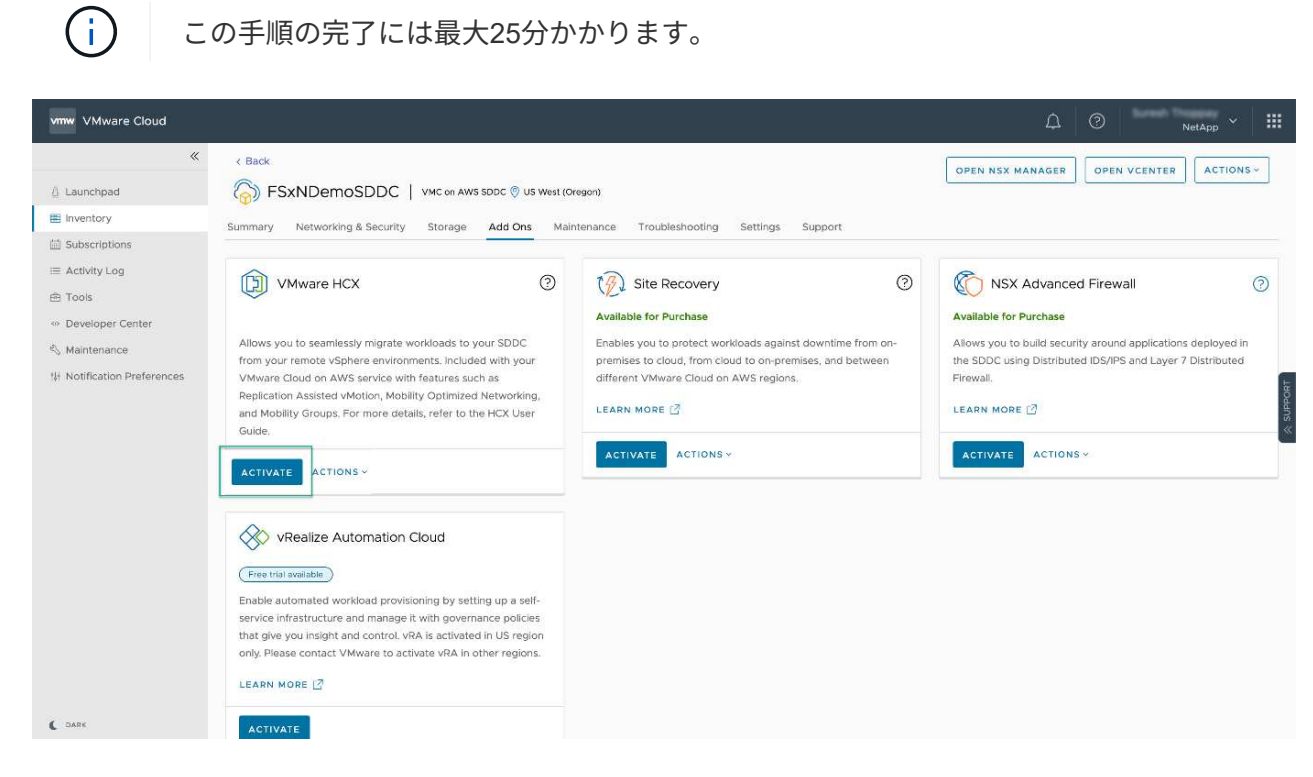

- 4. 導入が完了したら、HCX Managerとそれに関連するプラグインがvCenterコンソールで使用可能であ ることを確認して、導入を検証します。
- 5. 適切な管理ゲートウェイファイアウォールを作成して、HCX Cloud Managerへのアクセスに必要な ポートを開きます。HCX Cloud ManagerはHCX操作に対応しています。

オンプレミスコネクタがVMCのHCXマネージャと通信するためには、適切なファイアウォールポートが オンプレミス環境で開いていることを確認します。

- 1. VMCコンソールからHCXダッシュボードに移動し、管理に移動して、システム更新タブを選択しま す。HCX Connector OVAイメージのRequest a Download Linkをクリックします。
- 2. HCXコネクタをダウンロードした状態で、OVAをオンプレミスのvCenter Serverに導入しま す。vSphere Clusterを右クリックし、Deploy OVF Templateオプションを選択します。

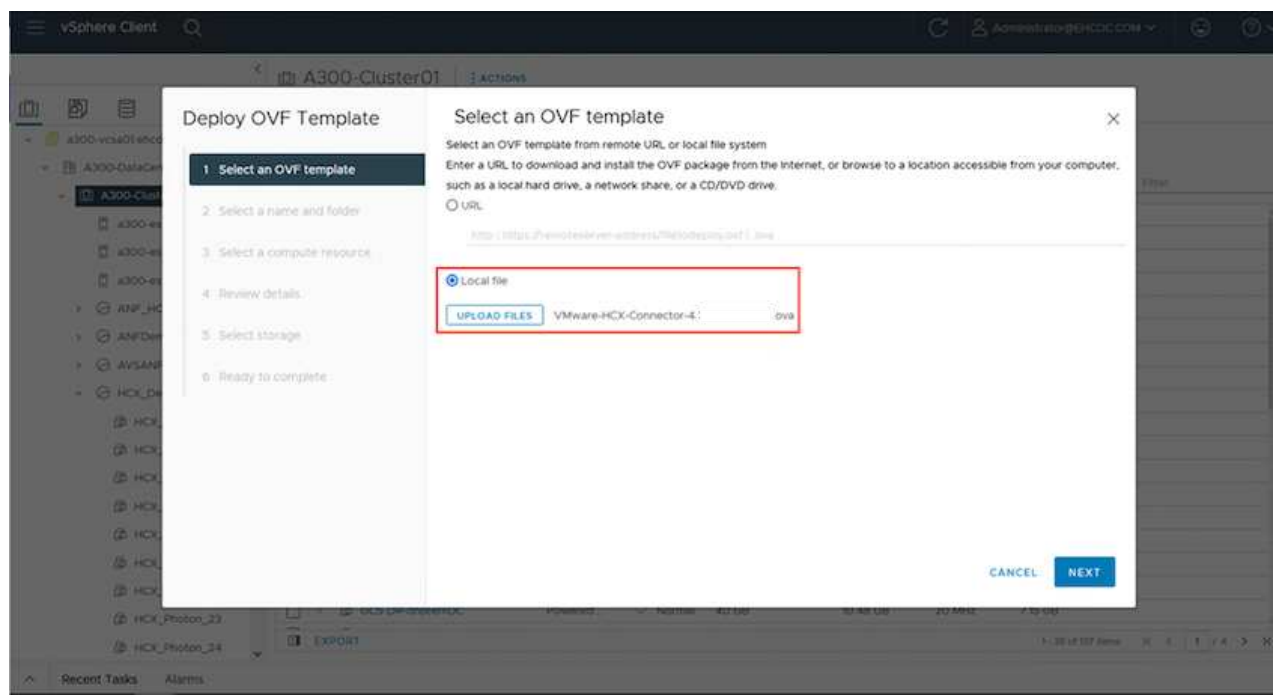

- 3. Deploy OVF Templateウィザードで必要な情報を入力し、NextをクリックしてからFinishをクリック して、VMware HCX Connector OVAを導入します。
- 4. 仮想アプライアンスの電源を手動でオンにします。詳しい手順については、を参照してください ["VMware HCX](https://docs.vmware.com/en/VMware-HCX/services/user-guide/GUID-BFD7E194-CFE5-4259-B74B-991B26A51758.html)[ユ](https://docs.vmware.com/en/VMware-HCX/services/user-guide/GUID-BFD7E194-CFE5-4259-B74B-991B26A51758.html)[ー](https://docs.vmware.com/en/VMware-HCX/services/user-guide/GUID-BFD7E194-CFE5-4259-B74B-991B26A51758.html)[ザ](https://docs.vmware.com/en/VMware-HCX/services/user-guide/GUID-BFD7E194-CFE5-4259-B74B-991B26A51758.html)[ー](https://docs.vmware.com/en/VMware-HCX/services/user-guide/GUID-BFD7E194-CFE5-4259-B74B-991B26A51758.html)[ガ](https://docs.vmware.com/en/VMware-HCX/services/user-guide/GUID-BFD7E194-CFE5-4259-B74B-991B26A51758.html)[イド](https://docs.vmware.com/en/VMware-HCX/services/user-guide/GUID-BFD7E194-CFE5-4259-B74B-991B26A51758.html)["](https://docs.vmware.com/en/VMware-HCX/services/user-guide/GUID-BFD7E194-CFE5-4259-B74B-991B26A51758.html)。

VMware HCX Connector OVAをオンプレミスに導入してアプライアンスを起動したら、次の手順を実行 してHCX Connectorをアクティブにします。VMCのVMware HCXコンソールからライセンスキーを生成 し、VMware HCX Connectorのセットアップ中にライセンスを入力します。

- 1. VMware Cloud Consoleで、Inventory(インベントリ)に移動し、SDDCを選択してView Details(詳 細の表示)をクリックします。アドオンタブのVMware HCXタイルで、HCXを開くをクリックしま す。
- 2. Activation Keysタブで、Create Activation Keyをクリックします。システムタイプをHCXコネクタと して選択し、確認をクリックしてキーを生成します。アクティベーションキーをコピーします。

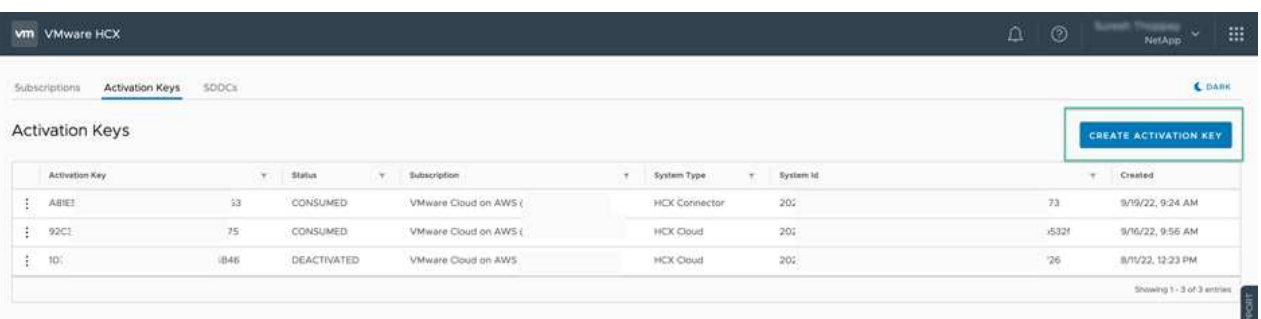

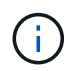

オンプレミスに配置されたHCXコネクタごとに、個別のキーが必要です。

3. オンプレミスのVMware HCX Connectorにログインします ["https://hcxconnectorIP:9443"](https://hcxconnectorIP:9443) 管理者のク レデンシャルを使用

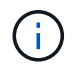

OVAの導入時に定義されたパスワードを使用します。

4. [ライセンス交付(Licensing)]セクションで、手順2からコピーしたアクティベーションキーを入力 し、[有効化(Activate)]をクリックします。

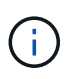

有効化を正常に完了するには、オンプレミスHCXコネクタにインターネットアクセス が必要です。

- 5. データセンターの場所で、VMware HCX Managerをオンプレミスにインストールする場所を指定し ます。Continue をクリックします。 .
- 6. [システム名]で名前を更新し、[続行]をクリックします。
- 7. [はい]を選択してから、[続行]
- 8. [vCenterの接続]で、IPアドレスまたは完全修飾ドメイン名(FQDN)とvCenter Serverの資格情報を 入力し、[続行]をクリックします。

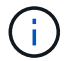

あとで通信の問題が発生しないようにFQDNを使用してください。

9. Configure SSO/PSC(SSO/PSCの設定)で、Platform Services ControllerのFQDNまたはIPアドレス を入力し、Continue(続行)をクリックします。

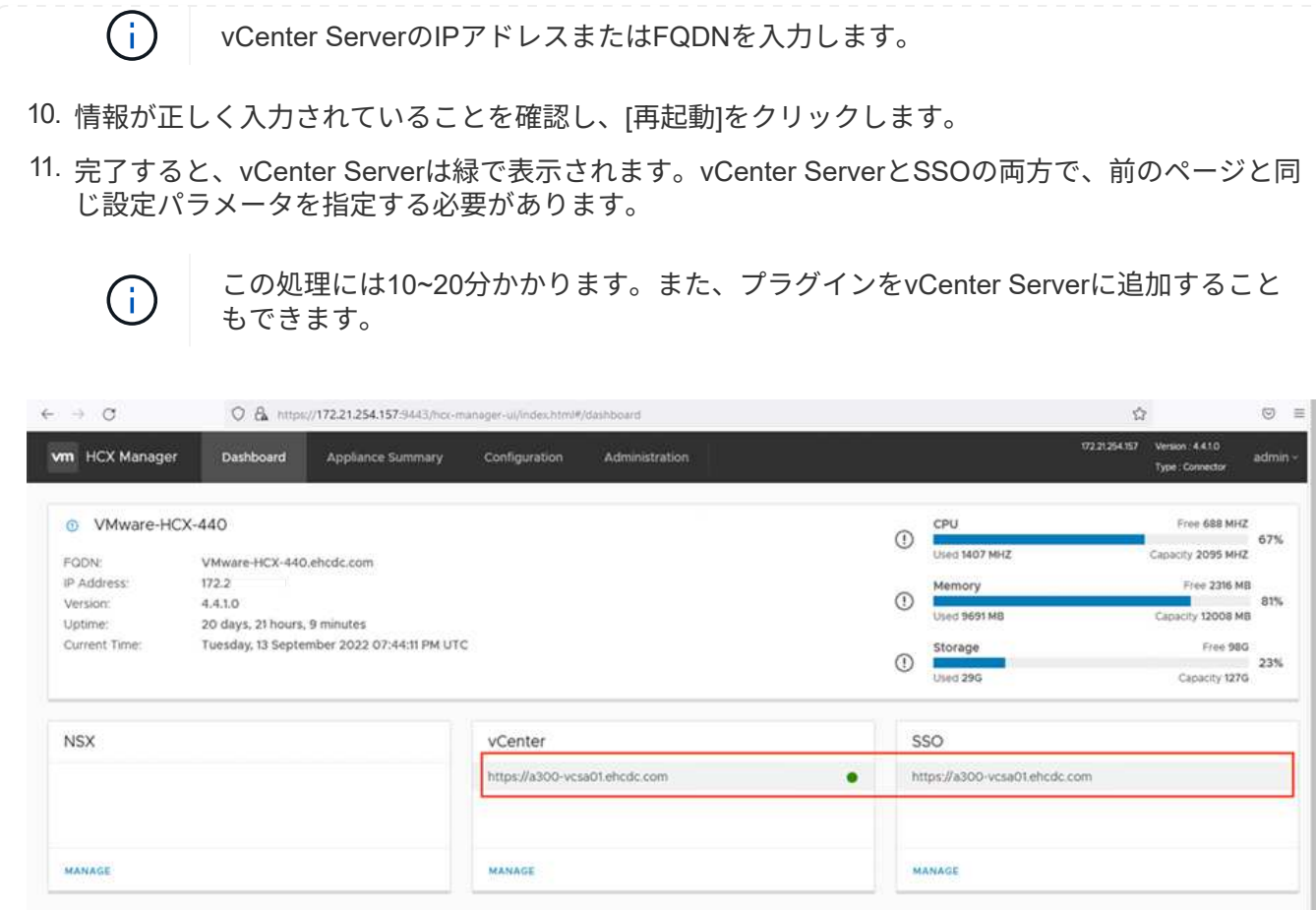

1. オンプレミスのvCenter ServerとVMC SDDCの間にサイトペアを作成するには、オンプレミス のvCenter Serverにログインして、HCX vSphere Web Clientプラグインにアクセスします。

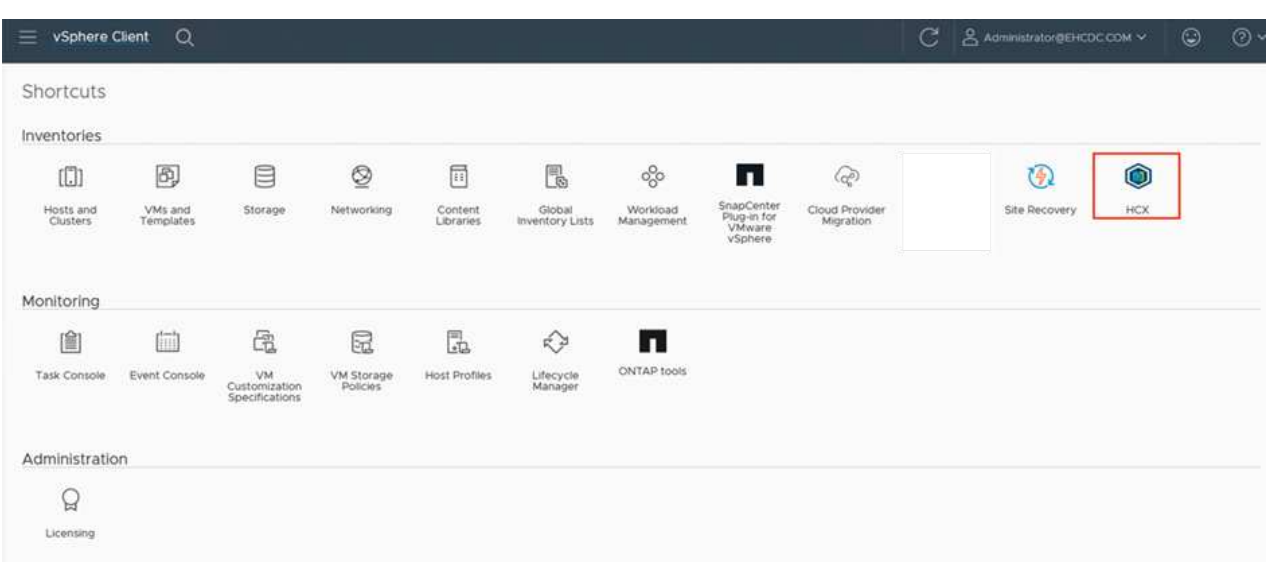

2. [インフラストラクチャ]で、[サイトペアリングの追加]をクリックします。リモートサイトを認証す るには、VMC HCX Cloud ManagerのURLまたはIPアドレス、およびCloudAdminロールのクレデン シャルを入力します。

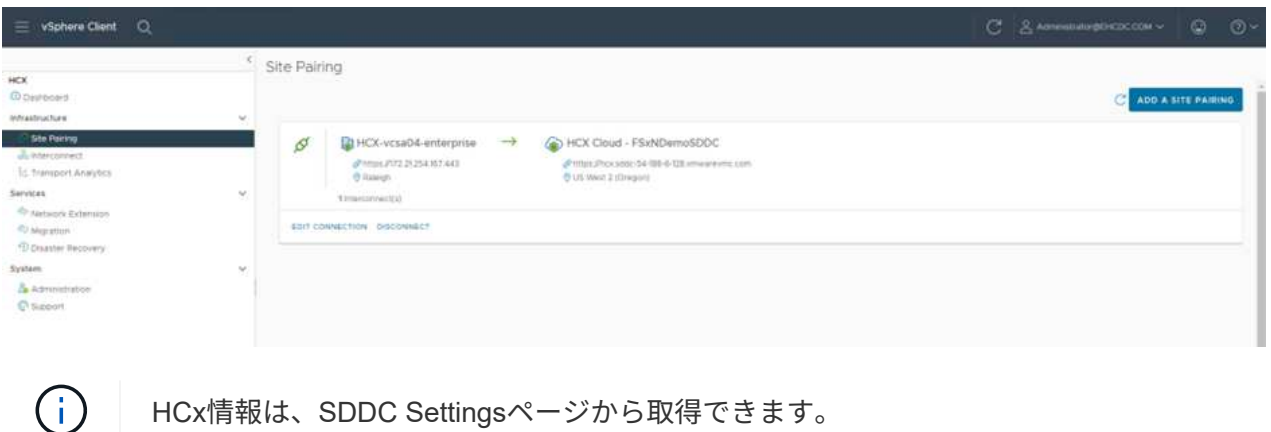

HCx情報は、SDDC Settingsページから取得できます。

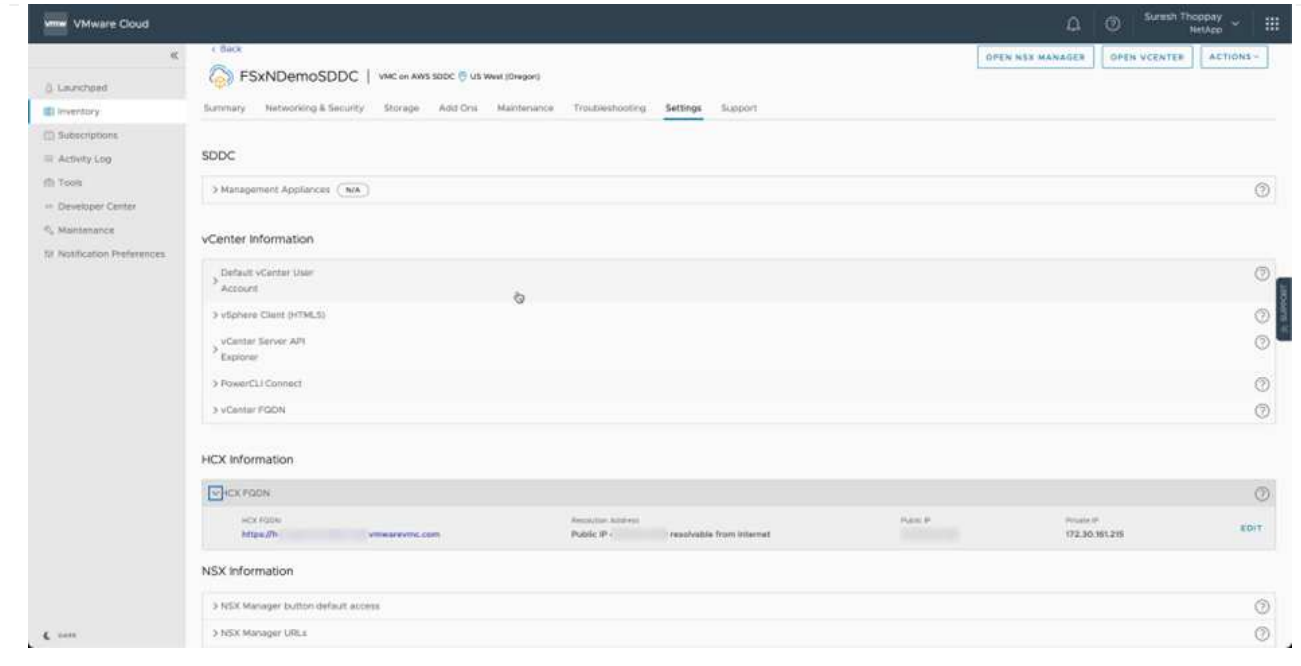

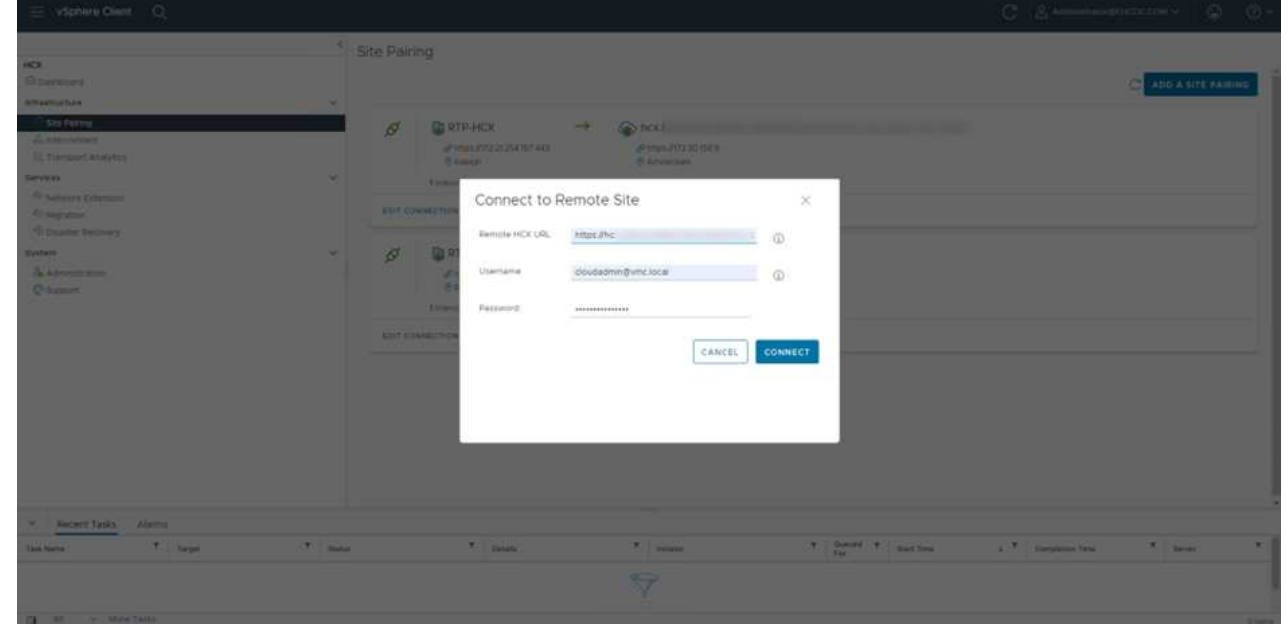

3. サイトのペアリングを開始するには、[接続]をクリックします。

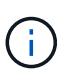

VMware HCX Connectorは、ポート443経由でHCX Cloud Manager IPと通信できる必 要があります。

4. ペアリングが作成されると、新しく構成されたサイトペアリングがHCXダッシュボードで使用でき るようになります。

VMware HCX Interconnect(HCX-IX)アプライアンスは、インターネットを介したセキュアなトンネル 機能と、レプリケーションおよびvMotionベースの機能を実現するターゲットサイトへのプライベート接 続を提供します。インターコネクトは、暗号化、トラフィックエンジニアリング、SD-WANを提供しま す。HCI IX Interconnect Applianceを作成するには、次の手順を実行します。

1. インフラストラクチャー(Infrastructure)で、相互接続(Interconnect)>マルチサイトサービスメッ シュ(Multi-Site Service Mesh)>プロファイル計算(Compute Profiles)>コンピュートプロファイ ルの作成(Create Compute Profile

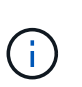

コンピューティングプロファイルには、インターコネクト仮想アプライアンスの導入 に必要なコンピューティング、ストレージ、およびネットワーク導入のパラメータが 含まれています。また、VMwareデータセンターのどの部分にHCXサービスからアク セスできるかを指定します。

手順の詳細については、を参照してください ["](https://docs.vmware.com/en/VMware-HCX/4.4/hcx-user-guide/GUID-BBAC979E-8899-45AD-9E01-98A132CE146E.html)[計算](https://docs.vmware.com/en/VMware-HCX/4.4/hcx-user-guide/GUID-BBAC979E-8899-45AD-9E01-98A132CE146E.html)[プロファイルの](https://docs.vmware.com/en/VMware-HCX/4.4/hcx-user-guide/GUID-BBAC979E-8899-45AD-9E01-98A132CE146E.html)[作成](https://docs.vmware.com/en/VMware-HCX/4.4/hcx-user-guide/GUID-BBAC979E-8899-45AD-9E01-98A132CE146E.html)["](https://docs.vmware.com/en/VMware-HCX/4.4/hcx-user-guide/GUID-BBAC979E-8899-45AD-9E01-98A132CE146E.html)。

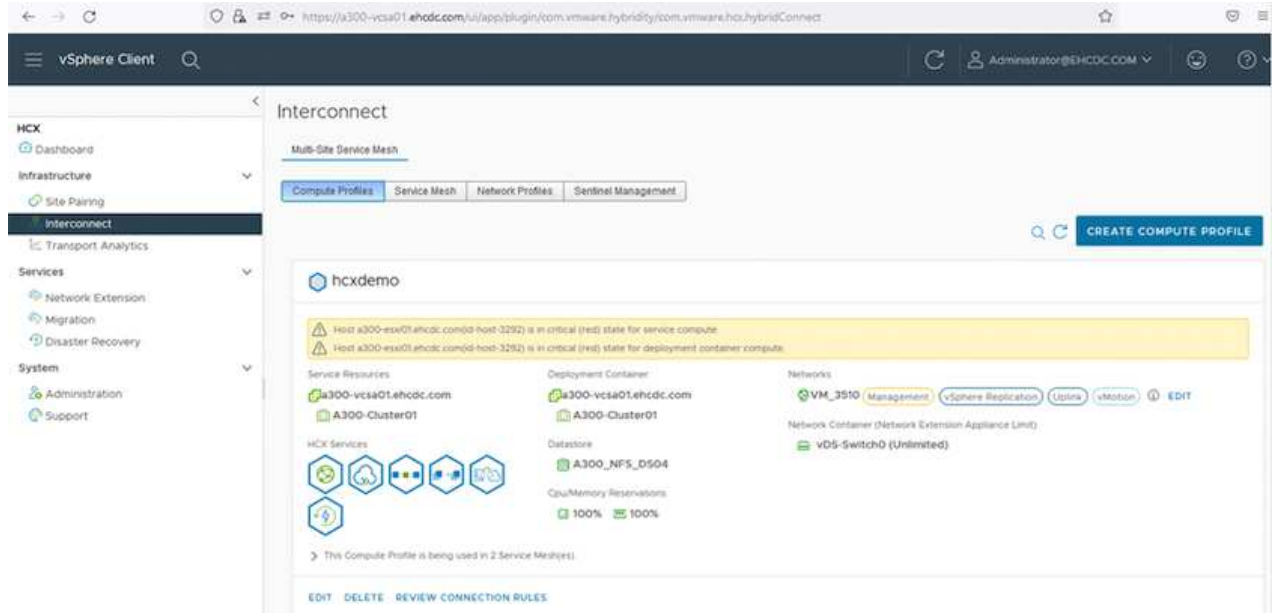

- 2. コンピューティングプロファイルを作成したら、Multi-Site Service Mesh > Network Profiles > Create Network Profileを選択して、ネットワークプロファイルを作成します。
- 3. ネットワークプロファイルは、HCXが仮想アプライアンスに使用するIPアドレスとネットワークの範 囲を定義します。

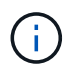

これには2つ以上のIPアドレスが必要です。これらのIPアドレスは、管理ネットワーク から仮想アプライアンスに割り当てられます。

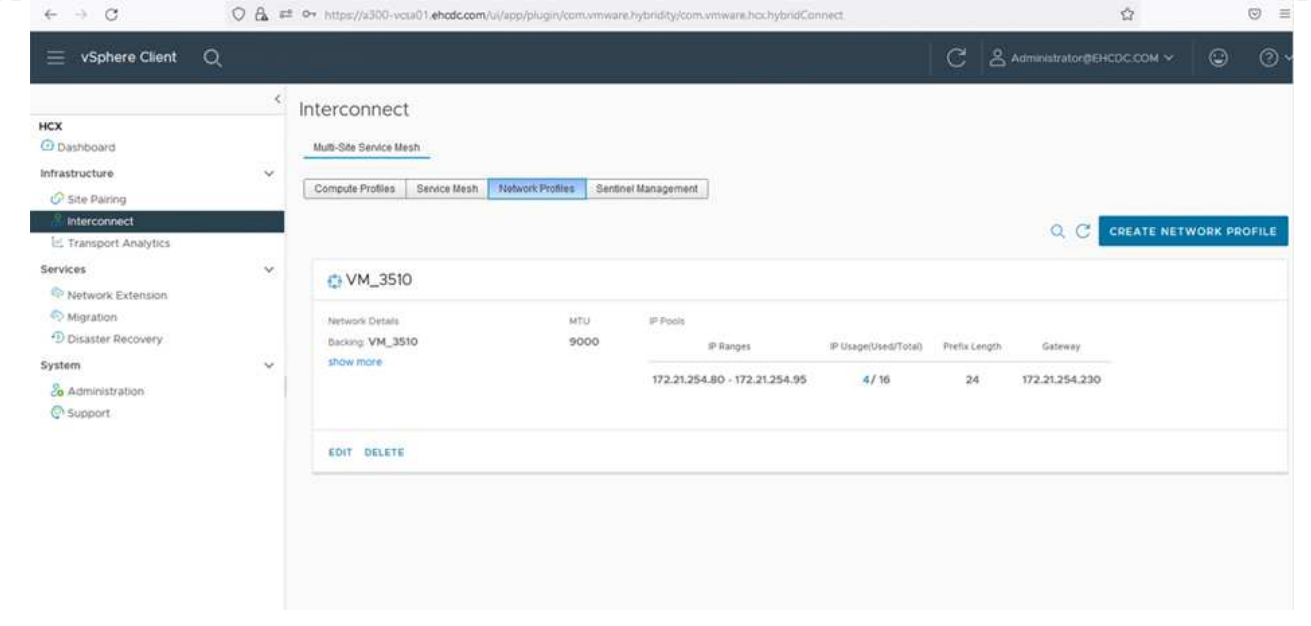

手順の詳細については、を参照してください ["](https://docs.vmware.com/en/VMware-HCX/4.4/hcx-user-guide/GUID-184FCA54-D0CB-4931-B0E8-A81CD6120C52.html)[ネットワークプロファイルの](https://docs.vmware.com/en/VMware-HCX/4.4/hcx-user-guide/GUID-184FCA54-D0CB-4931-B0E8-A81CD6120C52.html)[作成](https://docs.vmware.com/en/VMware-HCX/4.4/hcx-user-guide/GUID-184FCA54-D0CB-4931-B0E8-A81CD6120C52.html)["](https://docs.vmware.com/en/VMware-HCX/4.4/hcx-user-guide/GUID-184FCA54-D0CB-4931-B0E8-A81CD6120C52.html)。

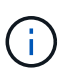

 $(i)$ 

インターネット経由でSD-WANに接続する場合は、[ネットワークとセキュリティ]セク ションでパブリックIPを予約する必要があります。

4. サービスメッシュを作成するには、InterconnectオプションのService Meshタブを選択し、オンプレ ミスサイトとVMC SDDCサイトを選択します。

サービスメッシュによって、ローカルとリモートのコンピューティングプロファイルとネットワーク プロファイルのペアが確立されます。

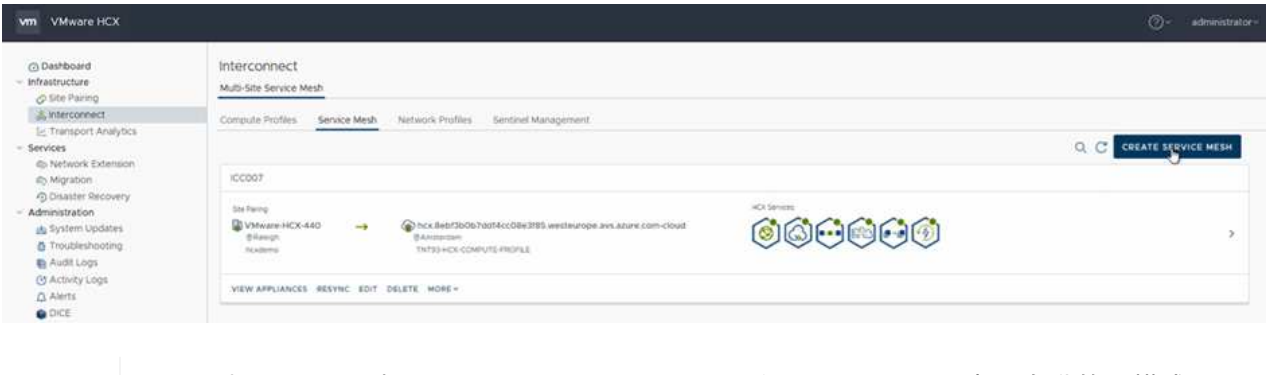

このプロセスの一部では、ソースサイトとターゲットサイトの両方で自動的に構成さ れるHCXアプライアンスを展開し、セキュアなトランスポートファブリックを作成し ます。

5. ソースとリモートのコンピューティングプロファイルを選択し、Continue(続行)をクリックしま す。

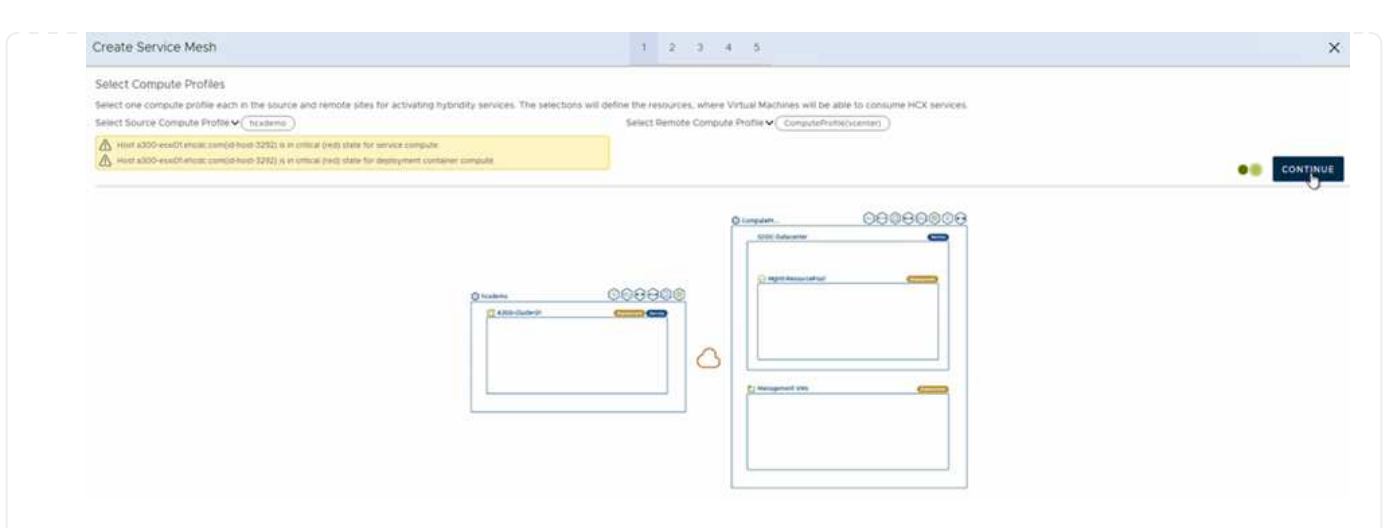

6. アクティブにするサービスを選択し、[続行]をクリックします。

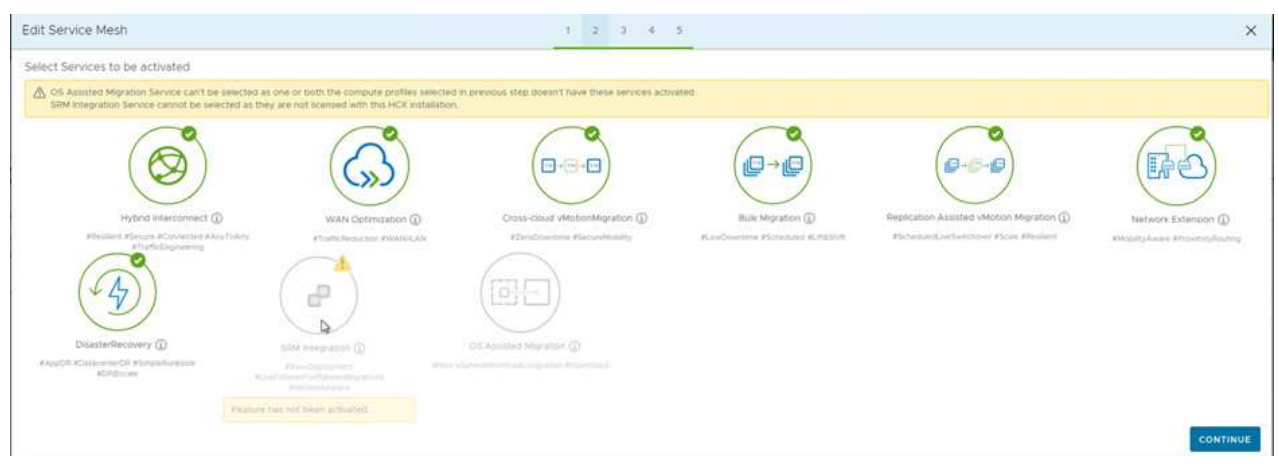

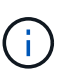

Replication Assisted vMotion Migration、SRM Integration、およびOS Assisted Migrationには、HCX Enterpriseライセンスが必要です。

7. サービスメッシュの名前を作成し、完了をクリックして作成プロセスを開始します。導入が完了する までに約30分かかります。サービスメッシュを設定したら、ワークロードVMの移行に必要な仮想イ ンフラとネットワークを作成します。

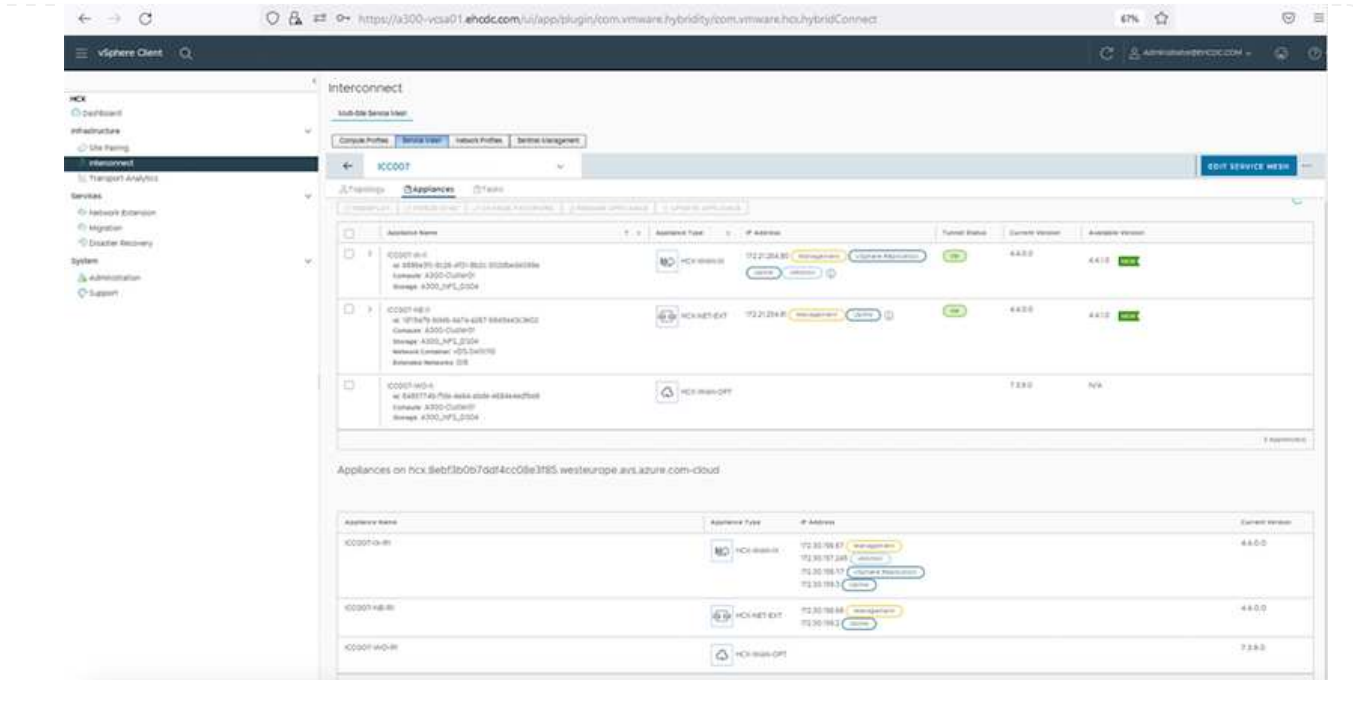

HCxは、オンプレミスやVMC SDDCなど、2つ以上の異なる環境間で双方向の移行サービスを提供しま す。HCXバルク移行、HCX vMotion、HCXコールド移行、HCX Replication Assisted vMotion(HCX Enterprise Editionで利用可能)、HCX OS Assisted Migration(HCX Enterprise Editionで利用可能)など のさまざまな移行テクノロジーを使用して、HCXでアクティブ化されたサイトとの間でアプリケーショ ンワークロードを移行できます。

使用可能なHCX移行テクノロジの詳細については、を参照してください ["VMware HCX](https://docs.vmware.com/en/VMware-HCX/4.4/hcx-user-guide/GUID-8A31731C-AA28-4714-9C23-D9E924DBB666.html)[の移行タイプ](https://docs.vmware.com/en/VMware-HCX/4.4/hcx-user-guide/GUID-8A31731C-AA28-4714-9C23-D9E924DBB666.html)["](https://docs.vmware.com/en/VMware-HCX/4.4/hcx-user-guide/GUID-8A31731C-AA28-4714-9C23-D9E924DBB666.html)

HCX-IXアプライアンスは、Mobility Agentサービスを使用して、vMotion、コールド、およびReplication Assisted vMotion (RAV) の移行を実行します。

 $\sf (i)$ 

HCX-IXアプライアンスは、Mobility AgentサービスをvCenter Serverのホストオブジェク トとして追加します。このオブジェクトに表示されるプロセッサ、メモリ、ストレージ、 およびネットワークのリソースは、IXアプライアンスをホストする物理ハイパーバイザー での実際の消費量を表していません。

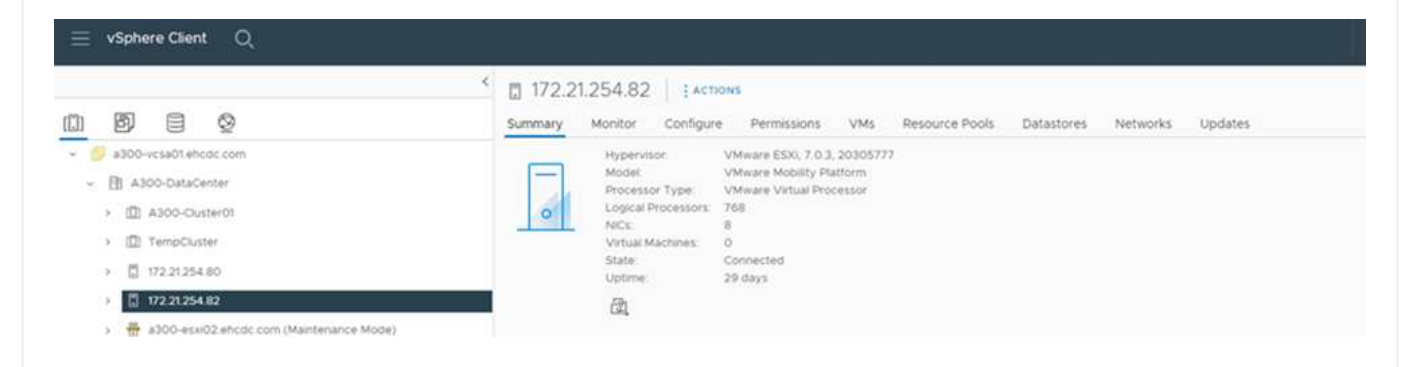

#### **VMware HCX vMotion**

このセクションでは、HCX vMotionメカニズムについて説明します。この移行テクノロジ は、VMware vMotionプロトコルを使用してVMをVMC SDDCに移行します。vMotion移行オプショ ンは、一度に1つのVMのVM状態を移行するために使用します。このマイグレーション方式では、 サービスは中断されません。

 $\bigcap$ 

IPアドレスを変更せずにVMを移行するには、ネットワーク拡張を設定する必要があ ります(VMが接続されているポートグループの場合)。

1. オンプレミスのvSphereクライアントから、Inventoryに移動し、移行するVMを右クリックし て、HCX Actions > Migrate to HCX Target Siteを選択します。

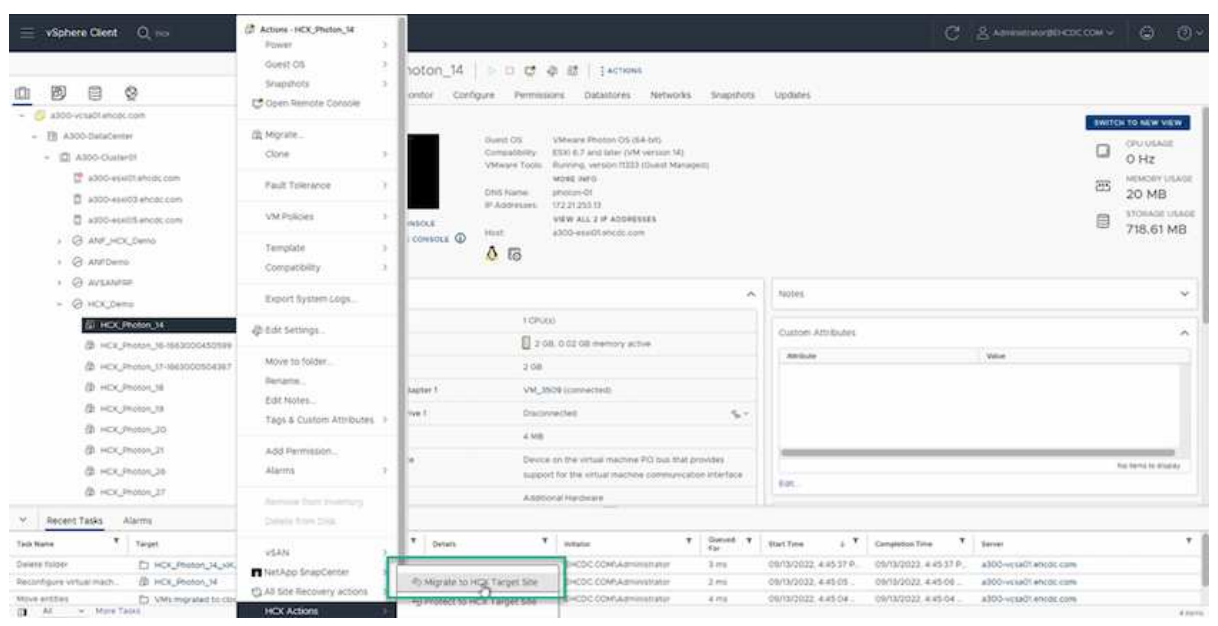

2. 仮想マシンの移行ウィザードで、リモートサイト接続(ターゲットVMC SDDC)を選択しま す。

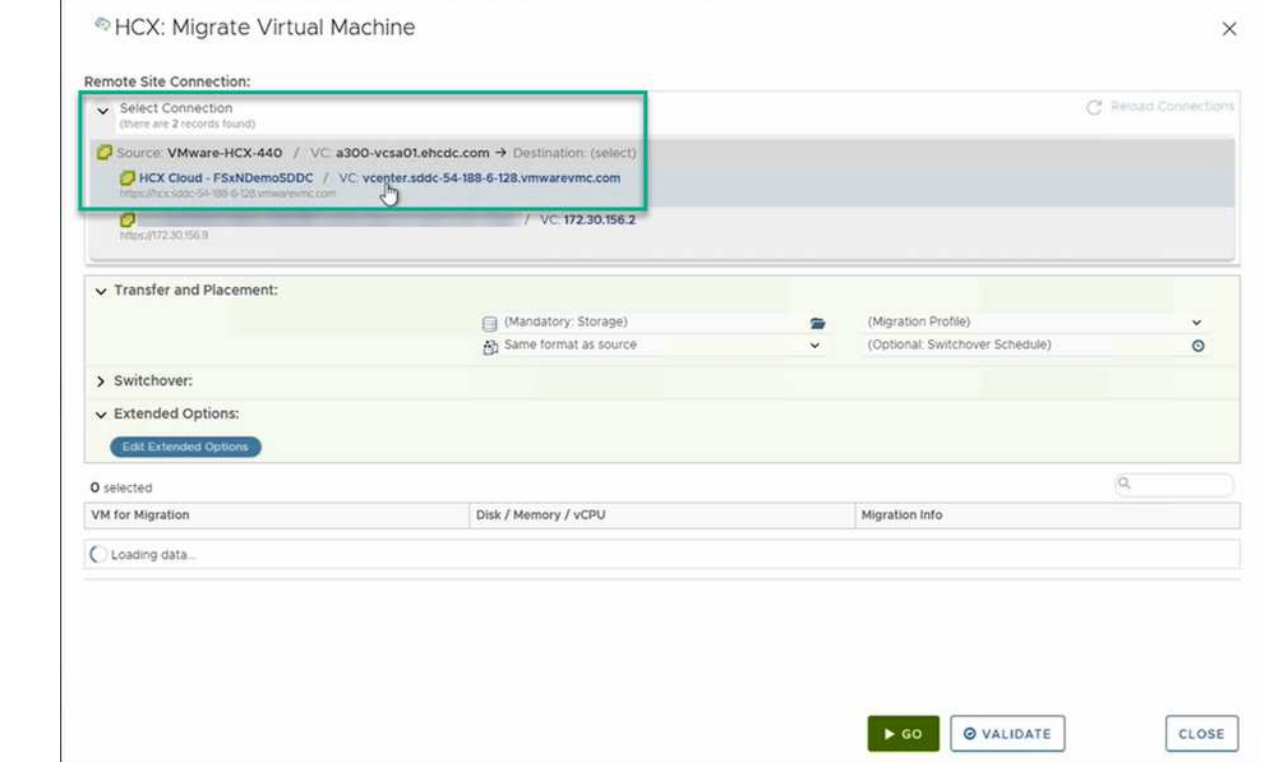

3. グループ名を追加し、[転送と配置]の下で必須フィールド(クラスタ、ストレージ、および宛先 ネットワーク)を更新し、[検証]をクリックします。

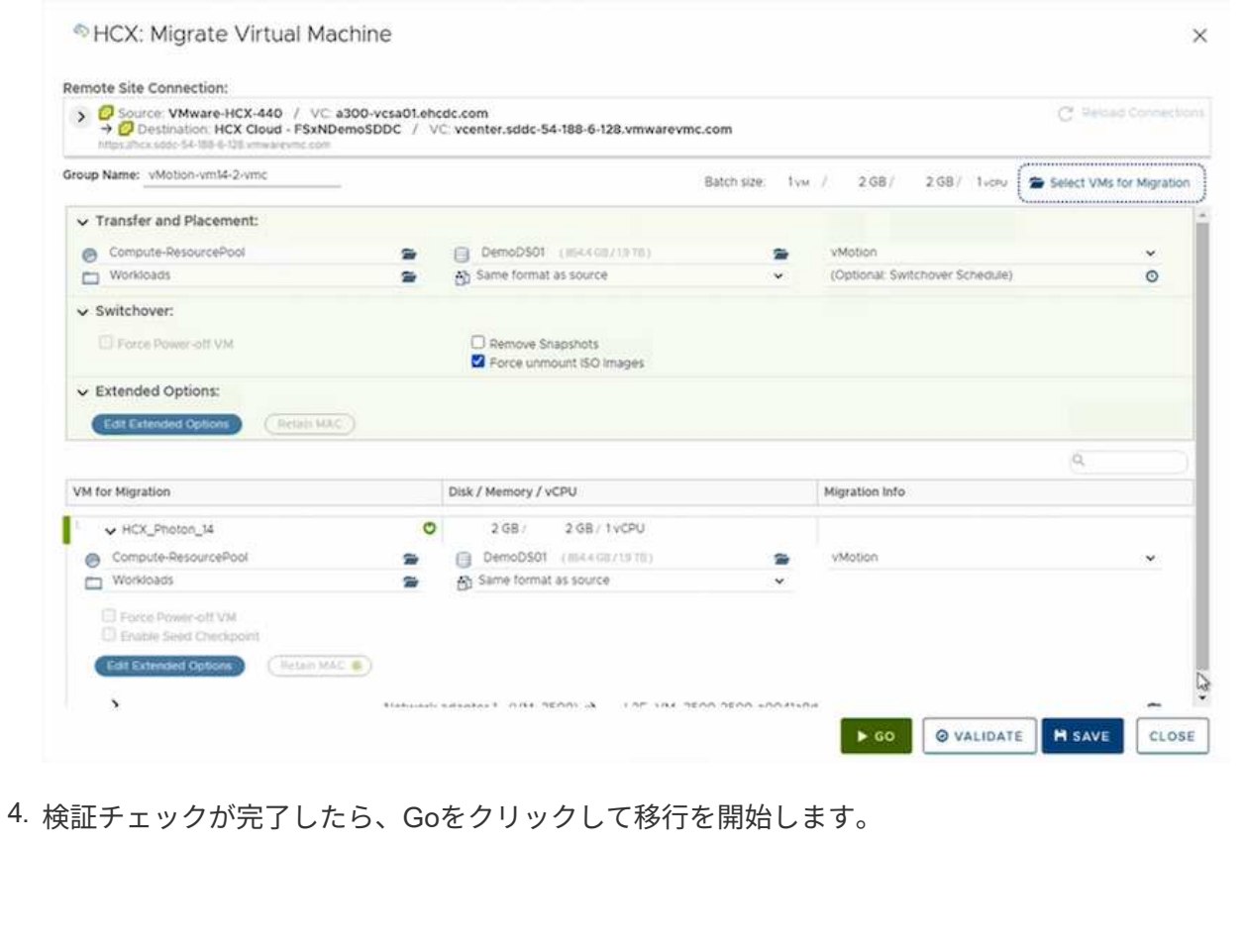

 $\bigodot$ 

vMotionによる転送では、VMのアクティブメモリ、実行状態、IPアドレス、およ びMACアドレスがキャプチャされます。HCX vMotionの要件と制限の詳細につい ては、を参照してください ["VMware HCX vMotion](https://docs.vmware.com/en/VMware-HCX/4.1/hcx-user-guide/GUID-517866F6-AF06-4EFC-8FAE-DA067418D584.html)[とコールドマイグレーション](https://docs.vmware.com/en/VMware-HCX/4.1/hcx-user-guide/GUID-517866F6-AF06-4EFC-8FAE-DA067418D584.html) [について理解する](https://docs.vmware.com/en/VMware-HCX/4.1/hcx-user-guide/GUID-517866F6-AF06-4EFC-8FAE-DA067418D584.html)["](https://docs.vmware.com/en/VMware-HCX/4.1/hcx-user-guide/GUID-517866F6-AF06-4EFC-8FAE-DA067418D584.html)。

5. VMotionの進捗状況と完了は'HCX>Migrationダッシュボードから監視できます

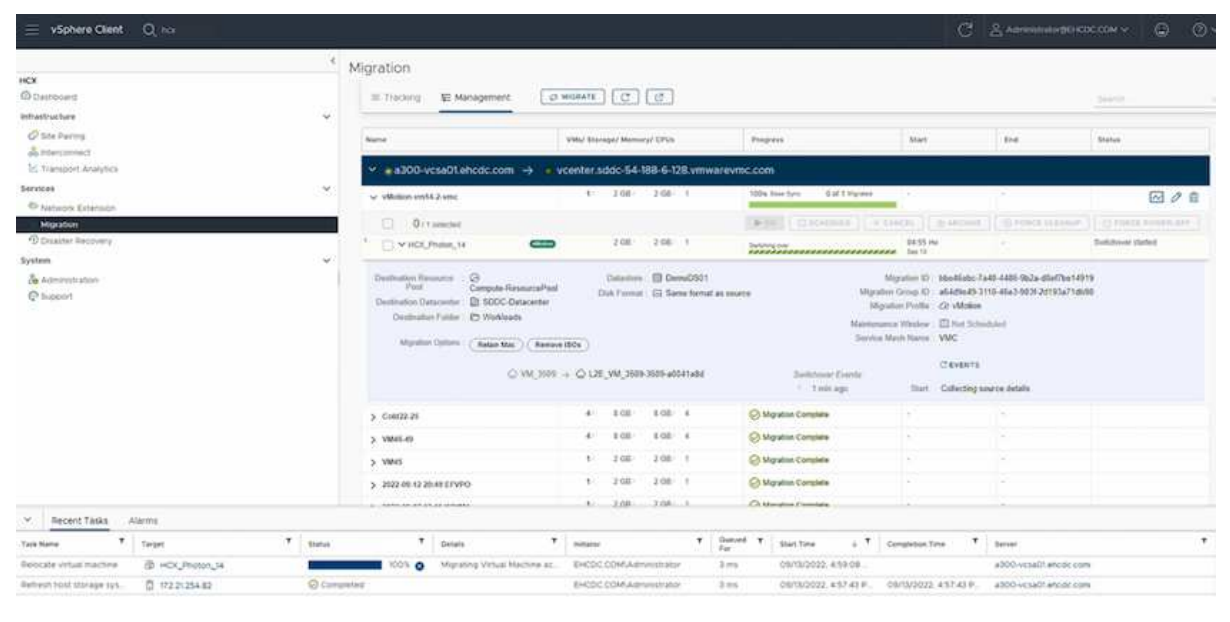

#### **VMware Replication Assisted vMotion**の場合

VMwareのドキュメントに気づいたように、VMware HCX Replication Assisted vMotion(RAV) は、バルク移行とvMotionのメリットを組み合わせています。一括移行では、vSphere Replicationを 使用して複数のVMが同時に移行されます。これは、スイッチオーバー中にVMがリブートされるた めです。HCx vMotionはダウンタイムなしで移行を行いますが、レプリケーショングループで一度 に1つのVMが順次実行されます。RAVは、VMを並行して複製し、スイッチオーバーウィンドウま で同期させます。スイッチオーバープロセスでは、VMを停止することなく一度に1つずつ移行しま す。

次のスクリーンショットは、マイグレーションプロファイルをReplication Assisted vMotionとして 示しています。

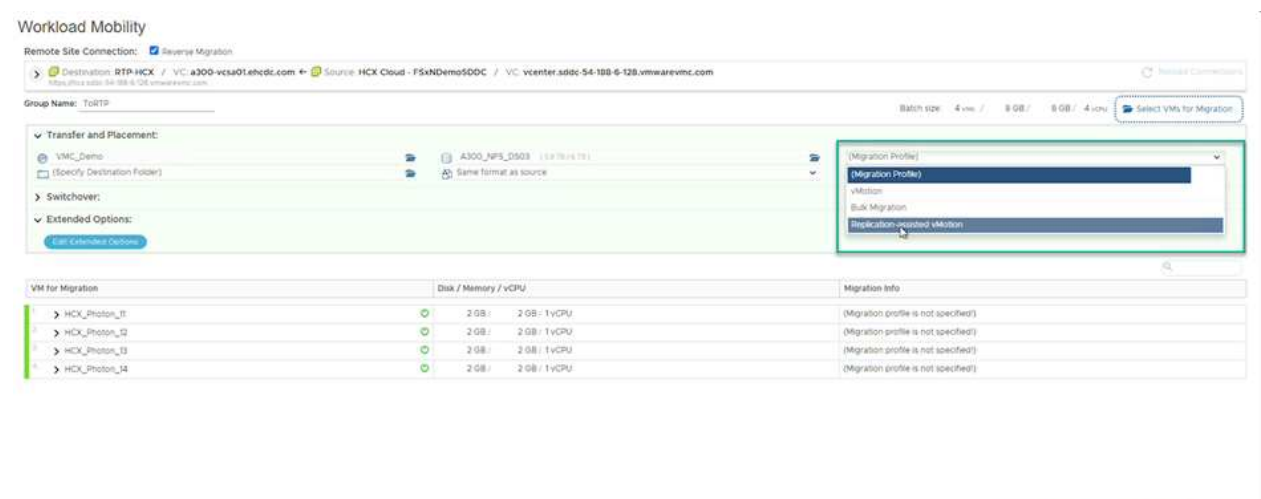

レプリケーションの所要時間は、少数のVMのvMotionよりも長くなる可能性があります。RAVで は、差分のみを同期し、メモリの内容を含めます。以下はマイグレーションステータスのスクリー ンショットです。マイグレーションの開始時刻がVMごとに異なり、終了時刻も表示されます。

DO OVALIDATE M SAVE CLOSE

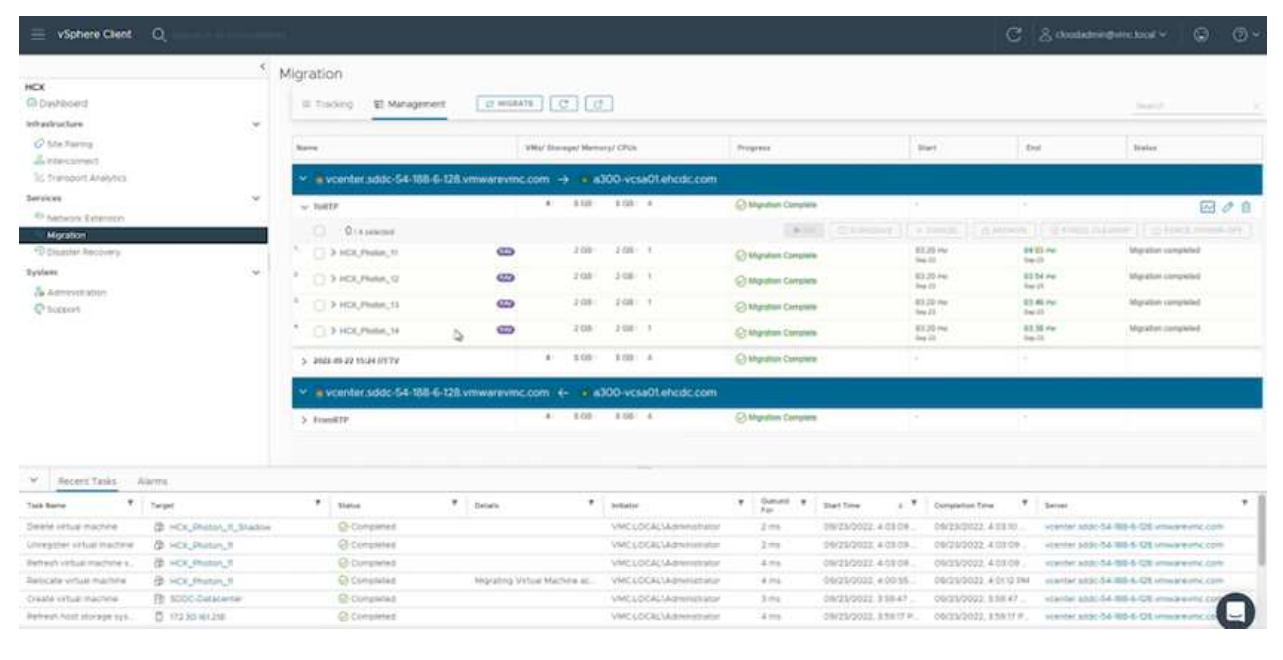

HCXマイグレーションオプションと、HCXを使用してオンプレミスからAWS上のVMware Cloudにワー

クロードを移行する方法については、を参照してください追加情報 ["VMware HCX](https://docs.vmware.com/en/VMware-HCX/4.4/hcx-user-guide/GUID-14D48C15-3D75-485B-850F-C5FCB96B5637.html)[ユ](https://docs.vmware.com/en/VMware-HCX/4.4/hcx-user-guide/GUID-14D48C15-3D75-485B-850F-C5FCB96B5637.html)[ー](https://docs.vmware.com/en/VMware-HCX/4.4/hcx-user-guide/GUID-14D48C15-3D75-485B-850F-C5FCB96B5637.html)[ザ](https://docs.vmware.com/en/VMware-HCX/4.4/hcx-user-guide/GUID-14D48C15-3D75-485B-850F-C5FCB96B5637.html)[ー](https://docs.vmware.com/en/VMware-HCX/4.4/hcx-user-guide/GUID-14D48C15-3D75-485B-850F-C5FCB96B5637.html)[ガ](https://docs.vmware.com/en/VMware-HCX/4.4/hcx-user-guide/GUID-14D48C15-3D75-485B-850F-C5FCB96B5637.html)[イド](https://docs.vmware.com/en/VMware-HCX/4.4/hcx-user-guide/GUID-14D48C15-3D75-485B-850F-C5FCB96B5637.html)["](https://docs.vmware.com/en/VMware-HCX/4.4/hcx-user-guide/GUID-14D48C15-3D75-485B-850F-C5FCB96B5637.html)。

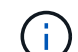

VMware HCX vMotionには、100 Mbps以上のスループット機能が必要です。

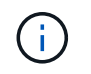

ONTAP データストア用のターゲットVMC FSXには、移行に対応できる十分なスペースが 必要です。

#### まとめ

オールクラウドとハイブリッドクラウドのどちらをターゲットとしていても、オンプレミスのあらゆるタイ プ/ベンダーストレージに保存されているデータを対象としている場合でも、NetApp ONTAP 対応のAmazon FSXとHCXは、データ要件をアプリケーションレイヤにシームレスにすることで、ワークロードの導入と移行 を実現する優れたオプションを提供します。どのようなユースケースでも、VMCとFSX for ONTAP データス トアを選択すれば、オンプレミスと複数のクラウドにわたるクラウドのメリット、一貫したインフラ、運用、 ワークロードの双方向の移動、エンタープライズクラスの容量とパフォーマンスを迅速に実現できま す。VMware vSphereレプリケーション、VMware vMotion、さらにはNFCコピーを使用してストレージを接 続し、VMを移行するための一般的なプロセスと手順は同じです。

重要なポイント

本ドキュメントの主な内容は次のとおりです。

- Amazon FSX ONTAP をVMC SDDCを使用するデータストアとして使用できるようになりました。
- ONTAP データストア用のFSXを使用して、任意のオンプレミスデータセンターからVMCに簡単にデータ を移行できます
- 移行アクティビティ中に容量とパフォーマンスの要件を満たすために、FSX ONTAP データストアを簡単 に拡張および縮小できます。

追加情報の参照先

このドキュメントに記載されている情報の詳細については、次の Web サイトのリンクを参照してください。

• VMware Cloudのドキュメント

["https://docs.vmware.com/en/VMware-Cloud-on-AWS/"](https://docs.vmware.com/en/VMware-Cloud-on-AWS/)

• Amazon FSX for NetApp ONTAP のドキュメント

["https://docs.aws.amazon.com/fsx/latest/ONTAPGuide"](https://docs.aws.amazon.com/fsx/latest/ONTAPGuide)

VMware HCXユーザーガイド

• ["https://docs.vmware.com/en/VMware-HCX/4.4/hcx-user-guide/GUID-BFD7E194-CFE5-4259-B74B-](https://docs.vmware.com/en/VMware-HCX/4.4/hcx-user-guide/GUID-BFD7E194-CFE5-4259-B74B-991B26A51758.html)[991B26A51758.html"](https://docs.vmware.com/en/VMware-HCX/4.4/hcx-user-guide/GUID-BFD7E194-CFE5-4259-B74B-991B26A51758.html)

**Region Availability - VMC**の補助的な**NFS**データストア

AWS / VMCで追加のNFSデータストアを使用できるかどうかは、Amazonによって定義 されています。まず、VMCとFSxNの両方が指定されたリージョンで利用可能かどうか

を確認する必要があります。次に、FSxNの補足的なNFSデータストアがそのリージョン でサポートされているかどうかを確認する必要があります。

- VMCの可用性を確認します ["](https://docs.vmware.com/en/VMware-Cloud-on-AWS/services/com.vmware.vmc-aws.getting-started/GUID-19FB6A08-B1DA-4A6F-88A3-50ED445CFFCF.html)[こ](https://docs.vmware.com/en/VMware-Cloud-on-AWS/services/com.vmware.vmc-aws.getting-started/GUID-19FB6A08-B1DA-4A6F-88A3-50ED445CFFCF.html)[ち](https://docs.vmware.com/en/VMware-Cloud-on-AWS/services/com.vmware.vmc-aws.getting-started/GUID-19FB6A08-B1DA-4A6F-88A3-50ED445CFFCF.html)[らをご](https://docs.vmware.com/en/VMware-Cloud-on-AWS/services/com.vmware.vmc-aws.getting-started/GUID-19FB6A08-B1DA-4A6F-88A3-50ED445CFFCF.html)[覧](https://docs.vmware.com/en/VMware-Cloud-on-AWS/services/com.vmware.vmc-aws.getting-started/GUID-19FB6A08-B1DA-4A6F-88A3-50ED445CFFCF.html)[ください](https://docs.vmware.com/en/VMware-Cloud-on-AWS/services/com.vmware.vmc-aws.getting-started/GUID-19FB6A08-B1DA-4A6F-88A3-50ED445CFFCF.html)["](https://docs.vmware.com/en/VMware-Cloud-on-AWS/services/com.vmware.vmc-aws.getting-started/GUID-19FB6A08-B1DA-4A6F-88A3-50ED445CFFCF.html)。
- Amazonの価格設定ガイドには、FSxN (FSX ONTAP) が提供されている場所に関する情報が記載されて います。この情報は次のページで確認できます ["](https://aws.amazon.com/fsx/netapp-ontap/pricing/)[こ](https://aws.amazon.com/fsx/netapp-ontap/pricing/)[ち](https://aws.amazon.com/fsx/netapp-ontap/pricing/)[らをご](https://aws.amazon.com/fsx/netapp-ontap/pricing/)[覧](https://aws.amazon.com/fsx/netapp-ontap/pricing/)[ください](https://aws.amazon.com/fsx/netapp-ontap/pricing/)["](https://aws.amazon.com/fsx/netapp-ontap/pricing/)。
- VMCのFSxN補足的なNFSデータストアがまもなく利用可能になります。

次の表に、情報がまだリリースされている間に、VMC、FSxN、およびFSxNの現在のサポート状況をNFSデ ータストアとして示します。

# 南北アメリカ

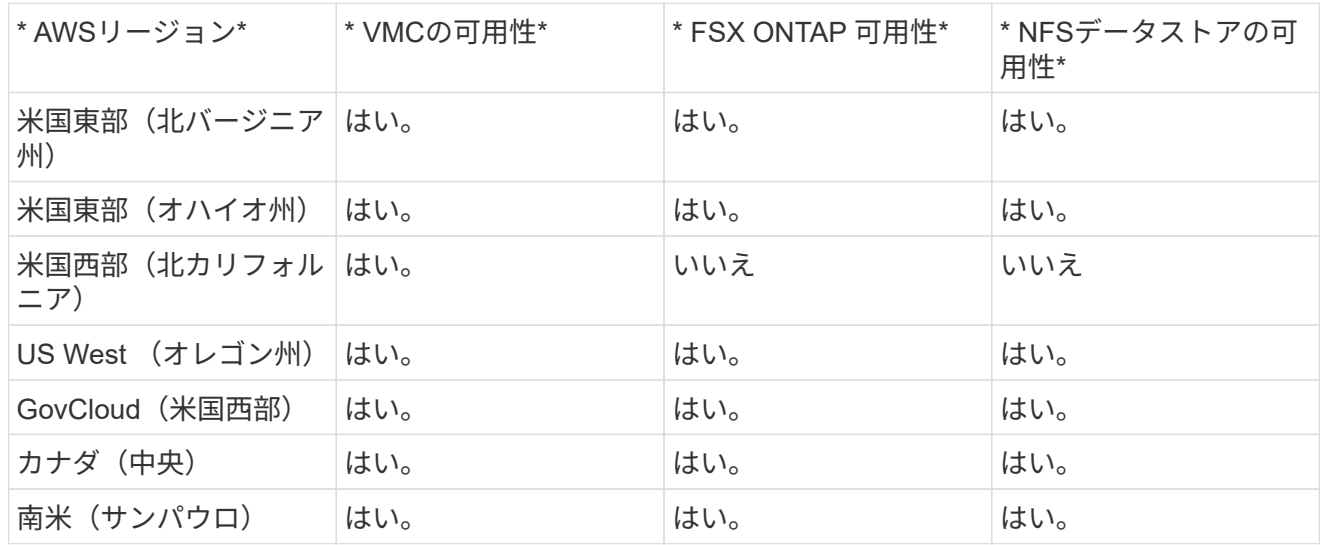

# 最終更新日:2022年6月2日

# **EMEA**の場合

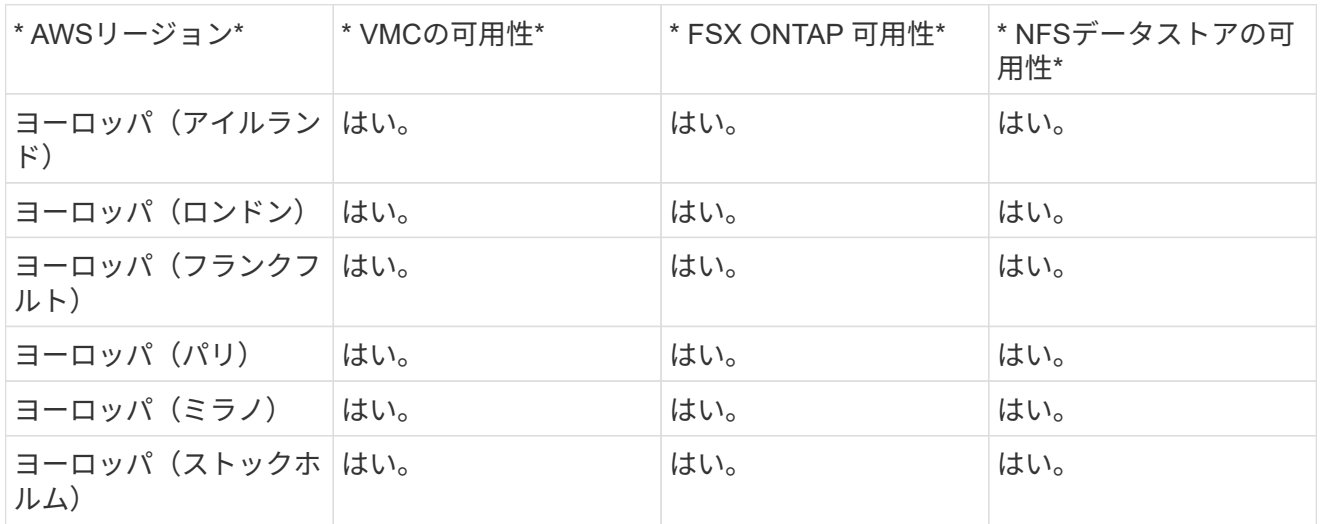

# 最終更新日:2022年6月2日

# アジア太平洋地域

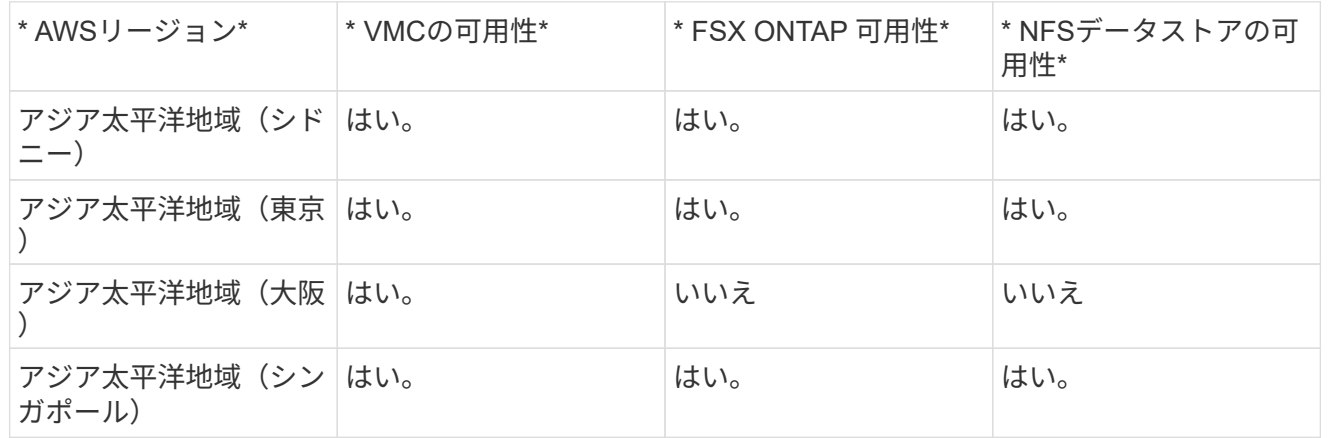

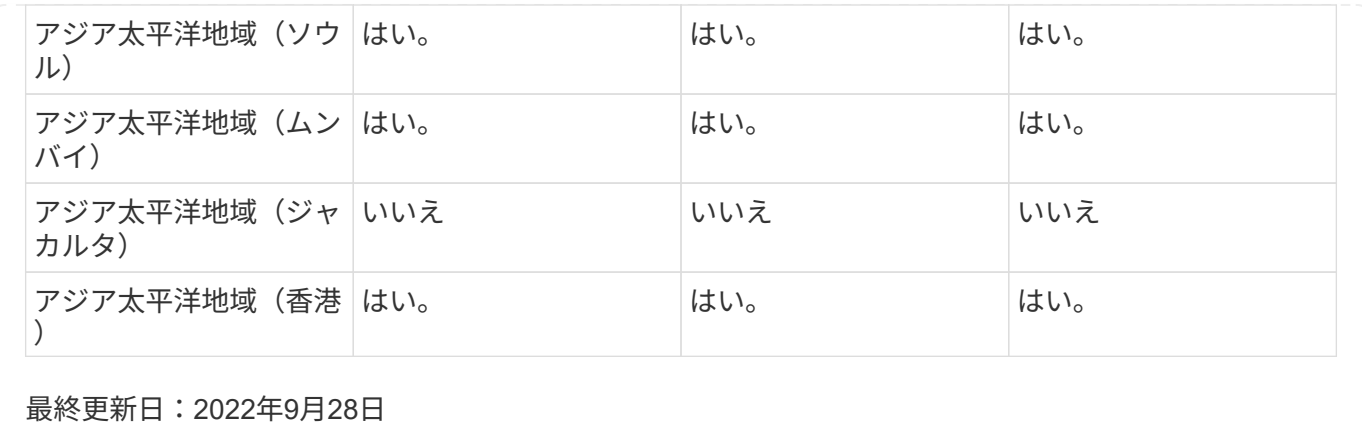

### **Azure AVS** 向けのネットアップの機能

ネットアップがAzure VMware解決策 (AVS)に提供する機能の詳細をご確認くださ い。ゲスト接続ストレージデバイスとしてネットアップが提供する機能と、NFSデータ ストアの追加機能を利用して、ワークフローを移行し、クラウドへの拡張/バースト対 応、バックアップ/リストア、ディザスタリカバリを実施できます。

次のオプションから選択して、目的のコンテンツのセクションに移動します。

- ["Azure](https://docs.netapp.com/ja-jp/netapp-solutions/ehc/.html#config) [で](https://docs.netapp.com/ja-jp/netapp-solutions/ehc/.html#config) [AVS](https://docs.netapp.com/ja-jp/netapp-solutions/ehc/.html#config) [を設](https://docs.netapp.com/ja-jp/netapp-solutions/ehc/.html#config)[定](https://docs.netapp.com/ja-jp/netapp-solutions/ehc/.html#config)[する](https://docs.netapp.com/ja-jp/netapp-solutions/ehc/.html#config)["](https://docs.netapp.com/ja-jp/netapp-solutions/ehc/.html#config)
- ["AVS](https://docs.netapp.com/ja-jp/netapp-solutions/ehc/.html#datastore) [向けのネットアップストレージオプション](https://docs.netapp.com/ja-jp/netapp-solutions/ehc/.html#datastore)["](https://docs.netapp.com/ja-jp/netapp-solutions/ehc/.html#datastore)
- ["](https://docs.netapp.com/ja-jp/netapp-solutions/ehc/.html#solutions)[ネットアップと](https://docs.netapp.com/ja-jp/netapp-solutions/ehc/.html#solutions)[VMware](https://docs.netapp.com/ja-jp/netapp-solutions/ehc/.html#solutions)[のクラウドソリューション](https://docs.netapp.com/ja-jp/netapp-solutions/ehc/.html#solutions)["](https://docs.netapp.com/ja-jp/netapp-solutions/ehc/.html#solutions)

### **Azure** で **AVS** を設定する

オンプレミスと同様に、 VM と移行を作成する本番環境に適したクラウドベースの仮想化環境を計画すること が重要です。

このセクションでは、 Azure VMware 解決策をセットアップおよび管理する方法と、ネットアップストレー ジの接続に使用できるオプションについて説明します。

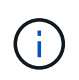

Cloud Volumes ONTAP をAzure VMware解決策 に接続する方法としてサポートされているの は、ゲスト内ストレージだけです。

セットアッププロセスは、次の手順に分けることができます。

- リソースプロバイダを登録し、プライベートクラウドを作成
- 新しい ExpressRoute 仮想ネットワークゲートウェイまたは既存の ExpressRoute 仮想ネットワークゲー トウェイに接続します
- ネットワーク接続を検証し、プライベートクラウドにアクセス

詳細を表示します ["AVS](#page-27-0)[の設](#page-27-0)[定手順](#page-27-0)["](#page-27-0)。

**AVS** 向けのネットアップストレージオプション

ネットアップのストレージは、Azure AVS内で接続されたか、NFSデータストアとして追加で利用するかのい ずれかの方法で利用できます。

にアクセスしてください ["](https://docs.netapp.com/ja-jp/netapp-solutions/ehc-support-configs.html)[サポートされているネットアップストレージオプション](https://docs.netapp.com/ja-jp/netapp-solutions/ehc-support-configs.html)["](https://docs.netapp.com/ja-jp/netapp-solutions/ehc-support-configs.html) を参照してください。

Azure は、以下の構成でネットアップストレージをサポートします。

- ゲスト接続ストレージとしての Azure NetApp Files ( ANF
- Cloud Volumes ONTAP ( CVO )をゲスト接続ストレージとして活用
- Azure NetApp Files (ANF)を追加のNFSデータストアとして使用できます

詳細を表示します ["AVS](#page-73-0)[の](#page-73-0)[ゲ](#page-73-0)[スト接](#page-73-0)[続](#page-73-0)[ストレージオプション](#page-73-0)["](#page-73-0)。詳細を表示します ["AVS](https://docs.netapp.com/ja-jp/netapp-solutions/ehc/azure-native-nfs-datastore-option.html)[の](https://docs.netapp.com/ja-jp/netapp-solutions/ehc/azure-native-nfs-datastore-option.html)[補足的](https://docs.netapp.com/ja-jp/netapp-solutions/ehc/azure-native-nfs-datastore-option.html)[な](https://docs.netapp.com/ja-jp/netapp-solutions/ehc/azure-native-nfs-datastore-option.html)[NFS](https://docs.netapp.com/ja-jp/netapp-solutions/ehc/azure-native-nfs-datastore-option.html)[データ](https://docs.netapp.com/ja-jp/netapp-solutions/ehc/azure-native-nfs-datastore-option.html) [ストアオプション](https://docs.netapp.com/ja-jp/netapp-solutions/ehc/azure-native-nfs-datastore-option.html)["](https://docs.netapp.com/ja-jp/netapp-solutions/ehc/azure-native-nfs-datastore-option.html)。

解決策のユースケース

ネットアップと VMware のクラウドソリューションを使用すれば、多くのユースケースを Azure AVS で簡単 に導入できます。SEケースは、VMwareが定義したクラウド領域ごとに定義されます。

- 保護(ディザスタリカバリとバックアップ/リストアの両方を含む)
- 拡張
- 移動

["Azure AVS](#page-126-0) [向けネットアップソリューションをご](#page-126-0)[覧](#page-126-0)[ください](#page-126-0)["](#page-126-0)

**Azure / AVS**上のワークロードを保護

**ANF**と**JetStream**を使用したディザスタリカバリ

クラウドへのディザスタリカバリは、耐障害性に優れた対費用効果の高い方法で、サイ トの停止やデータ破損からワークロードを保護します(ランサムウェアなど )。VMware VAIOフレームワークを使用すると、オンプレミスのVMwareワークロード をAzure Blobストレージにレプリケートしてリカバリできるため、データ損失を最小限 に抑えたり、ほぼゼロのRTOを実現できます。

Jetstream DRを使用すると、オンプレミスからAVS、特にAzure NetApp Files に複製されたワークロードをシ ームレスにリカバリできます。ディザスタリカバリサイトにある最小限のリソースと対費用効果の高いクラウ ドストレージを使用して、対費用効果の高いディザスタリカバリを実現します。Jetstream DRは、Azure Blob Storageを介したANFデータストアへのリカバリを自動化します。Jetstream DRは、独立したVMまたは関連 するVMのグループを、ネットワークマッピングに従ってリカバリサイトインフラストラクチャにリカバリ し、ランサムウェアからの保護のためのポイントインタイムリカバリを提供します。

このドキュメントでは、JetStream DRの動作原理とその主なコンポーネントについて説明します。

- 1. JetStream DRソフトウェアをオンプレミスのデータセンターにインストールします。
	- a. JetStream DRソフトウェアバンドルをAzure Marketplace (ZIP) からダウンロード し、JetStream DR MSA(OVA)を指定のクラスタに導入します。
	- b. I/Oフィルタパッケージを使用してクラスタを設定します(JetStream VIBをインストールします  $)^\circ$
	- c. DR AVSクラスタと同じリージョンでAzure Blob(Azureストレージアカウント)をプロビジョニ ング
	- d. DRVAアプライアンスを導入し、レプリケーションログボリューム(既存のデータストアまたは 共有iSCSIストレージからVMDK)を割り当てます。
	- e. 保護されたドメイン(関連するVMのグループ)を作成し、DRVAとAzure Blob Storage / ANFを 割り当てます。
	- f. 保護を開始します。
- 2. JetStream DRソフトウェアをAzure VMware解決策 プライベートクラウドにインストールします。
	- a. Runコマンドを使用して、JetStream DRをインストールおよび設定します。
	- b. [Scan Domains]オプションを使用して、同じAzure BLOBコンテナを追加し、ドメインを検出し ます。
	- c. 必要なDRVAアプライアンスを導入します。
	- d. 使用可能なvSANまたはANFデータストアを使用してレプリケーションログボリュームを作成し ます。
	- e. 保護されたドメインをインポートし、VMの配置にANFデータストアを使用するようにRocVA( リカバリVA)を設定します。
	- f. 適切なフェイルオーバーオプションを選択し、ほぼゼロのRTOドメインまたはVMに対して継続 的なリハイドレートを開始します。
- 3. 災害発生時に、指定したAVS DRサイトでAzure NetApp Files データストアへのフェイルオーバーを トリガーします。
- 4. 保護対象サイトのリカバリ後、保護対象サイトへのフェイルバックを起動します。開始する前に、前 提条件が満たされていることを確認してください ["](https://docs.microsoft.com/en-us/azure/azure-vmware/deploy-disaster-recovery-using-jetstream)[リンク](https://docs.microsoft.com/en-us/azure/azure-vmware/deploy-disaster-recovery-using-jetstream)["](https://docs.microsoft.com/en-us/azure/azure-vmware/deploy-disaster-recovery-using-jetstream) また、JetStream Softwareが提供す るBandwidth Testing Tool(BWT)を実行して、JetStream DRソフトウェアで使用した場合にAzure BLOBストレージとそのレプリケーション帯域幅のパフォーマンスを評価します。接続を含む前提条 件が整ったら、からJetStream DR for AVSをセットアップして登録します ["Azure Marketplace](https://portal.azure.com/) [で入](https://portal.azure.com/) [手](https://portal.azure.com/)[できます](https://portal.azure.com/)["](https://portal.azure.com/)。ソフトウェアバンドルをダウンロードしたら、上記のインストールプロセスに進みま す。

多数のVM(100+など)の保護を計画して開始する場合は、JetStream DR Automation ToolkitからCapacity Planning Tool(CPT)を使用します。RTOとリカバリ・グループの設定とともに保護対象のVMのリストを指 定し、CPTを実行します。

CPTは次の機能を実行します。

- RTOに応じたVMを保護ドメインに統合する。
- DRVAとそのリソースの最適な数を定義する。
- 必要なレプリケーション帯域幅の見積もり
- レプリケーションログボリュームの特性(容量、帯域幅など)を特定します。
- 必要なオブジェクトストレージ容量などを見積もります。

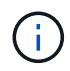

ドメインの数と内容は、平均IOPS、合計容量、優先度(フェイルオーバー順序を定義)、RTO など、VMのさまざまな特性によって異なります。

**JetStream DR**をオンプレミスのデータセンターにインストールします

Jetstream DRソフトウェアは、JetStream DR Management Server Virtual Appliance(MSA)、DR Virtual Appliance (DRVA)、およびホストコンポーネント (I/O Filterパッケージ)の3つの主要コンポーネントで構 成されています。MSAは、コンピューティングクラスタにホストコンポーネントをインストールして構成 し、JetStream DRソフトウェアを管理するために使用されます。次に、インストールプロセスの概要 の概要 を示します。

- 1. 前提条件を確認する。
- 2. キャパシティプランニングツールを実行して、リソースと構成に関する推奨事項を確認します(オプ ションですが、コンセプトの実証の試用には推奨されます)。
- 3. JetStream DR MSAを指定されたクラスタ内のvSphereホストに展開します。
- 4. ブラウザでDNS名を使用してMSAを起動します。
- 5. vCenterサーバをMSAに登録します。インストールを実行するには、次の手順を実行します。
- 6. JetStream DR MSAが導入され、vCenter Serverが登録されたら、vSphere Web Clientを使用し てJetStream DRプラグインにアクセスします。これを行うには、[データセンター]>[設 定]>[JetStream DR]に移動します。

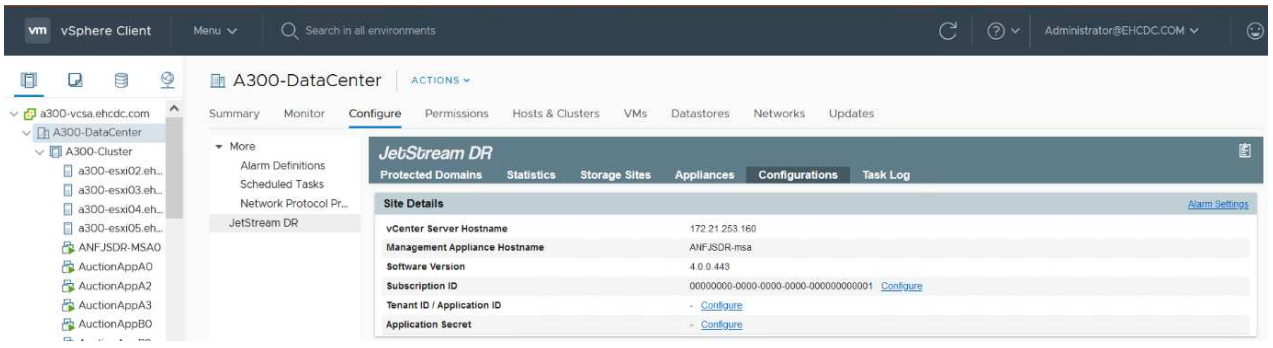

7. JetStream DRインタフェースから、適切なクラスタを選択します。

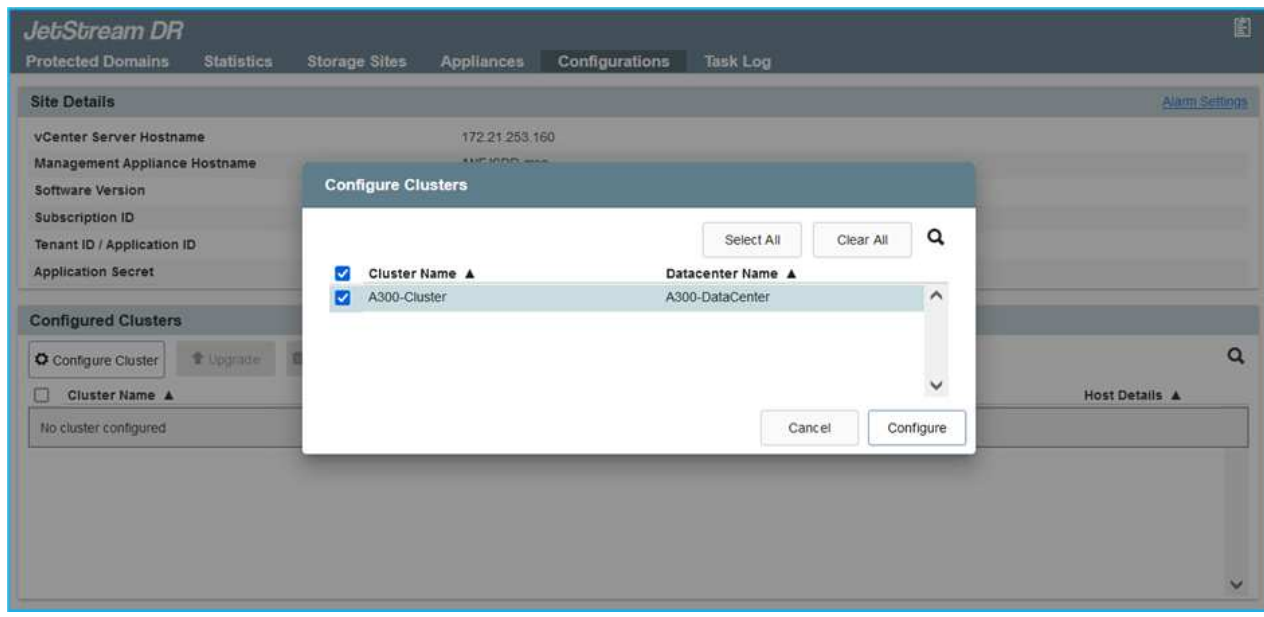

8. I/Oフィルタパッケージを使用してクラスタを設定します。

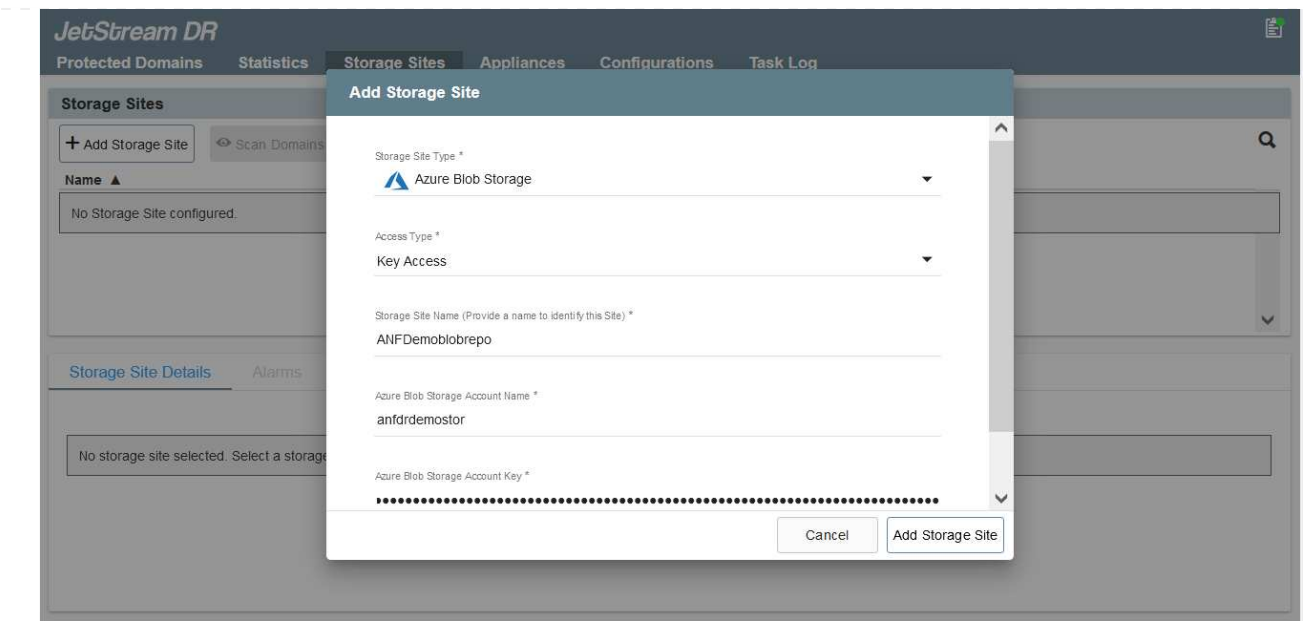

- 9. リカバリサイトにAzure Blob Storageを追加します。
- 10. アプライアンスタブからDR仮想アプライアンス(DRVA)を導入します。

 $(i)$ 

DRFAはCPTによって自動的に作成できますが、POCトライアルの場合は、DRサイクルを 手動で設定して実行することをお勧めします(Start protection > failover > failback)。

JetStream DRVAは、データ複製プロセスの主要な機能を容易にする仮想アプライアンスです。保護され たクラスタには少なくとも1つのDRVAが含まれている必要があります。通常は、ホストごとに1つ のDRVAが構成されます。各DRVAは、複数の保護ドメインを管理できます。

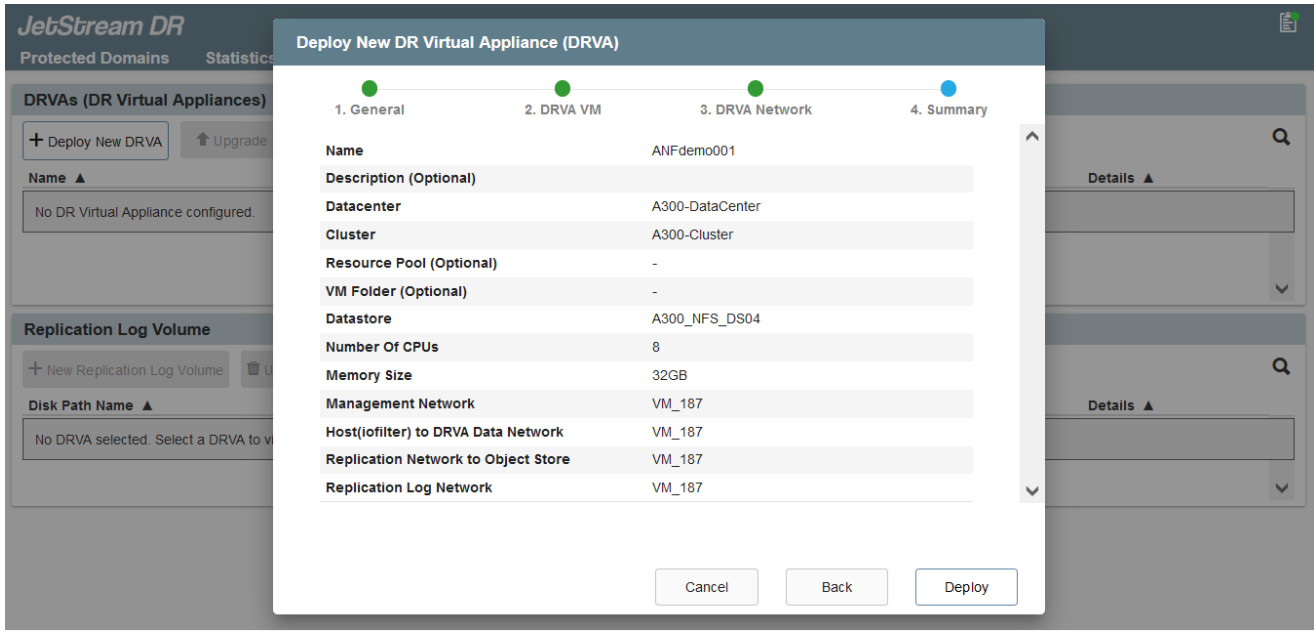

この例では、4台のDRVAが80台の仮想マシン用に作成されています。

1. 使用可能なデータストアまたは独立した共有iSCSIストレージプールからVMDKを使用して、 各DRVAのレプリケーションログボリュームを作成します。

2. Protected Domainsタブで、Azure Blob Storageサイト、DRVAインスタンス、およびレプリケーショ ンログに関する情報を使用して、必要な数の保護ドメインを作成します。保護ドメインは、クラスタ 内の特定のVMまたはVMのセットを定義します。これらのVMは一緒に保護され、フェイルオーバー/ フェイルバック処理の優先順位が割り当てられます。

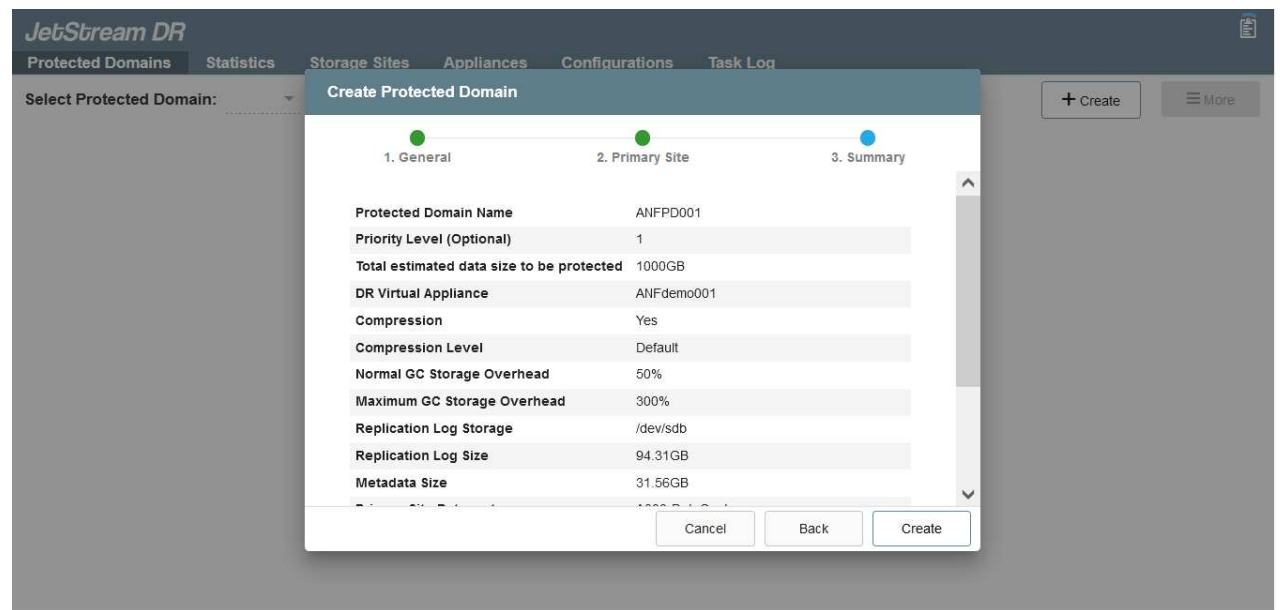

3. 保護するVMを選択し、保護ドメインのVM保護を開始します。これにより、指定したBlob Storeへの データレプリケーションが開始されます。

保護ドメイン内のすべてのVMに同じ保護モードが使用されていることを確認します。

ライトバック(VMDK)モードを使用すると、パフォーマンスが向上します。

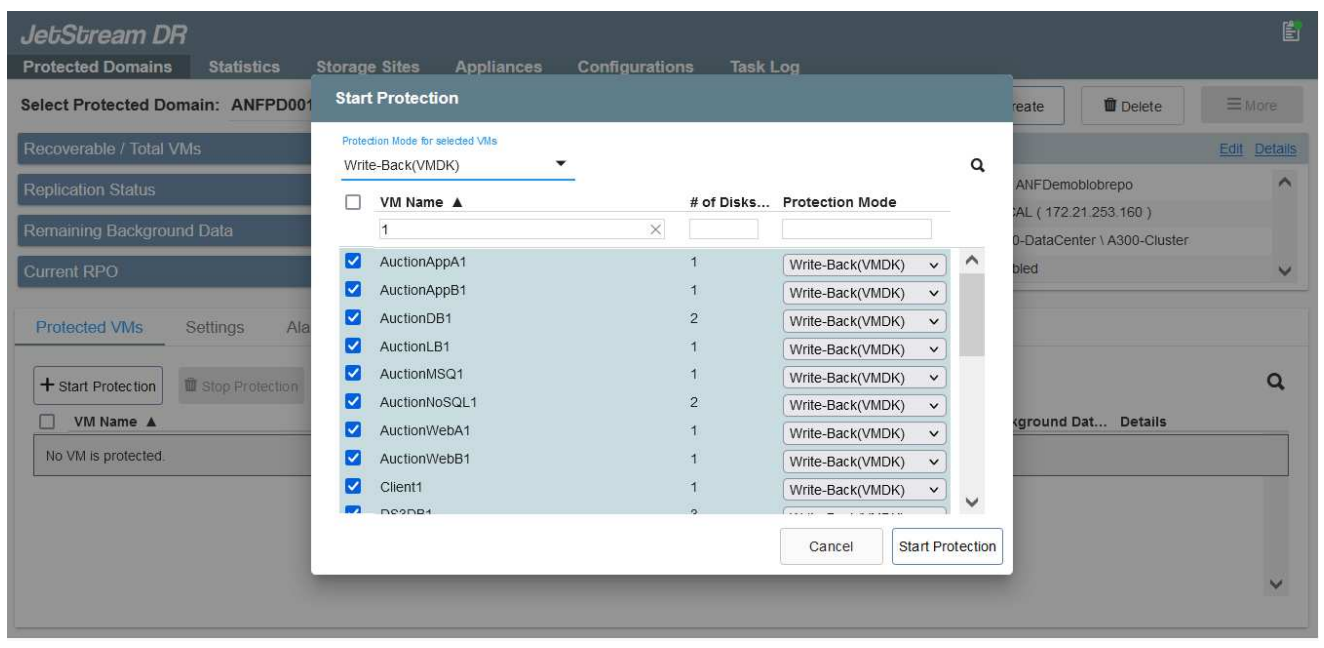

レプリケーションログボリュームがハイパフォーマンスストレージに配置されていることを確認しま す。

 $\bigcirc$ 

 $\bigcap$ 

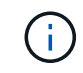

フェイルオーバー実行ブックは、VM(回復グループ)のグループ化、起動順序の設定、 およびCPU /メモリの設定とIP設定の変更を行うように構成できます。

**Run**コマンドを使用して、**Azure VMware**解決策 プライベートクラウドに**JetStream DR for AVS**をインスト ールします

リカバリサイト(AVS)では、3ノードのパイロットライトクラスタを事前に作成することを推奨します。こ れにより、次の項目を含むリカバリサイトのインフラを事前に設定できます。

- 宛先ネットワークセグメント、ファイアウォール、DHCPやDNSなどのサービスなど。
- AVS対応のJetStream DRのインストール
- ANFボリュームをデータストアとして構成し、moreJetStream DRではミッションクリティカルなドメイ ンのRTOモードをほぼゼロに設定できます。これらのドメインには、デスティネーションストレージが事 前にインストールされている必要があります。この場合、ANFは推奨ストレージタイプです。

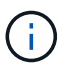

セグメント作成を含むネットワーク構成は、オンプレミスの要件に合わせてAVSクラスタ上で 設定する必要があります。

SLAやRTOの要件に応じて、継続的なフェイルオーバーモードや通常の(標準)フェイルオーバーモードを使 用できます。RTOがほぼゼロの場合は、リカバリサイトで継続的なリハイドレートを開始する必要がありま す。

Azure VMware解決策 プライベートクラウドにJetStream DR for AVSをインストールするには、次の手順 を実行します。

1. AzureポータルからAzure VMware解決策 に移動し、プライベートクラウドを選択して、実行コマン ド>パッケージ> JSDR.Configurationを選択します。

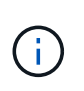

Azure VMware解決策 のデフォルトCloudAdminユーザには、AVS対応のJetStream DR をインストールするための十分な権限がありません。Azure VMware解決策 で は、JetStream DR用のAzure VMware解決策 実行コマンドを呼び出すこと で、JetStream DRを簡単かつ自動でインストールできます。

次のスクリーンショットは、DHCPベースのIPアドレスを使用したインストール方法を示していま す。

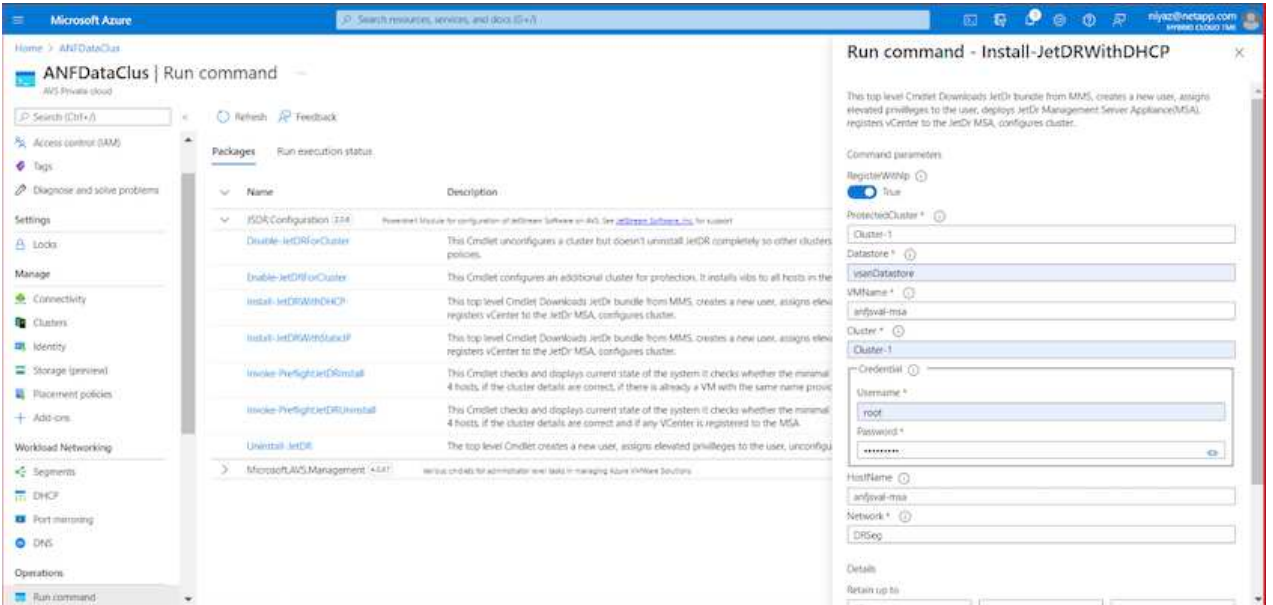

2. JetStream DR for AVSのインストールが完了したら、ブラウザをリフレッシュします。JetStream DR UIにアクセスするには、SDDC Datacenter > Configure > JetStream DRに移動します。

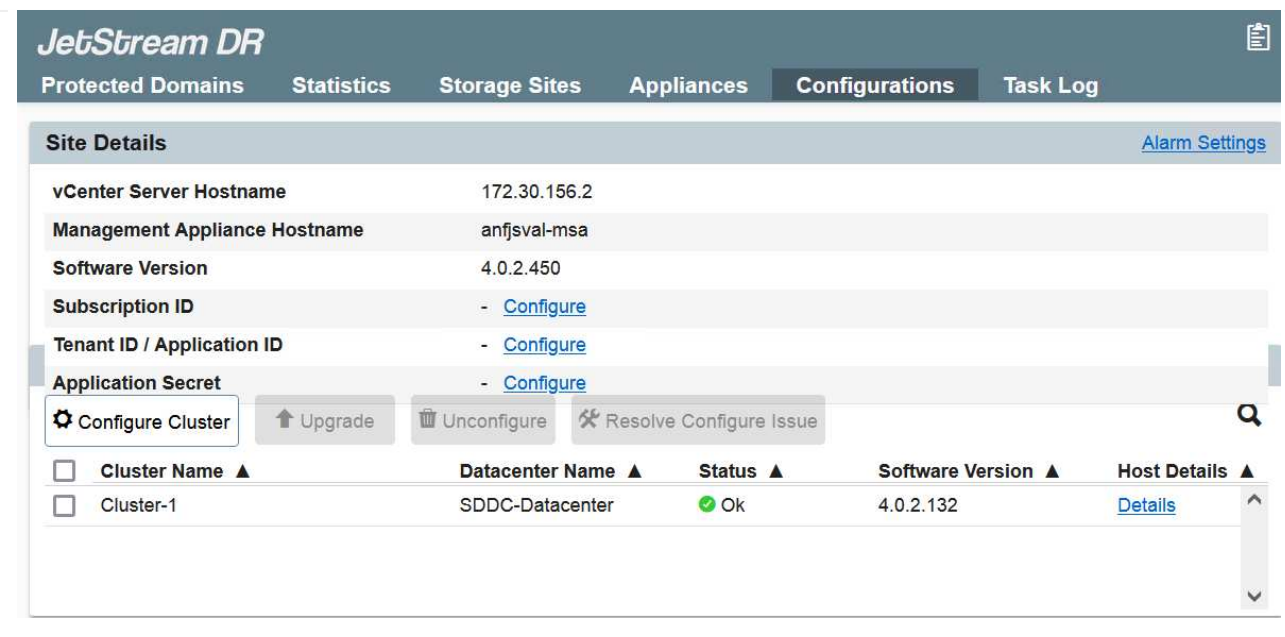

3. JetStream DRインターフェイスから、オンプレミスクラスタをストレージサイトとして保護するた めに使用したAzure Blob Storageアカウントを追加し、Scan Domainsオプションを実行します。

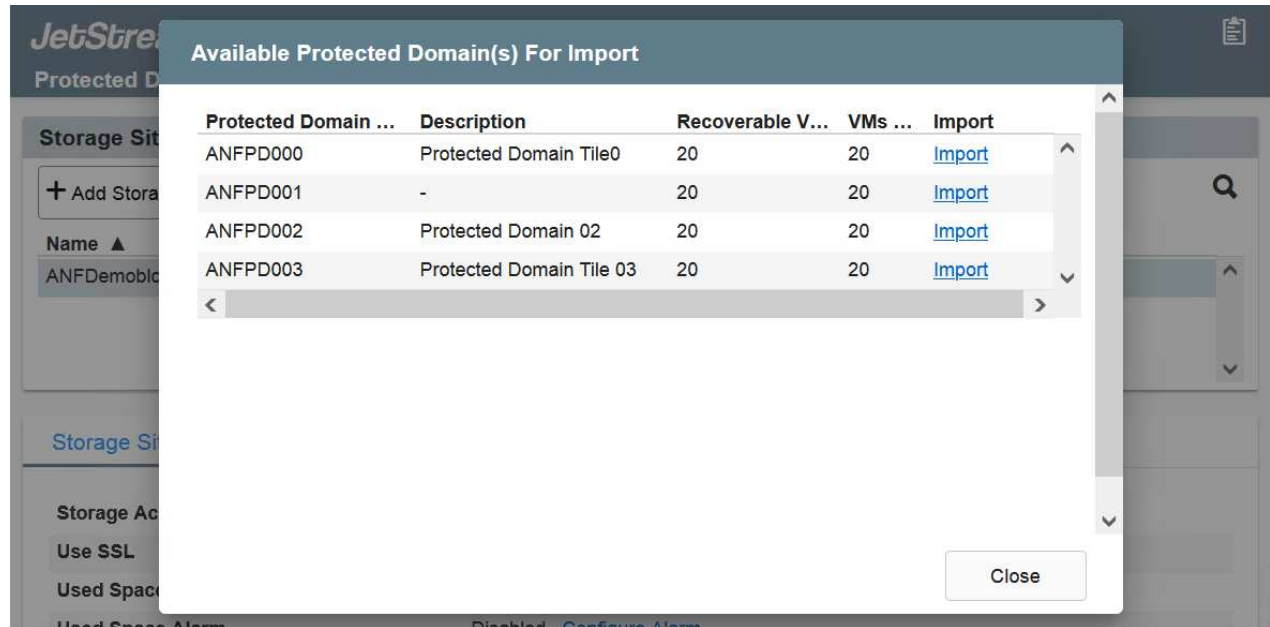

4. 保護ドメインをインポートしたら、DRVAアプライアンスを展開します。この例では、JetStream DR UIを使用して、リカバリサイトから継続的なリハイドレートを手動で開始します。

これらの手順は、CPT作成計画を使用して自動化することもできます。

 $\mathbf{d}$ 

- 5. 使用可能なvSANまたはANFデータストアを使用してレプリケーションログボリュームを作成しま す。
- 6. 保護ドメインをインポートし、VMの配置にANFデータストアを使用するようにリカバリVAを設定し ます。

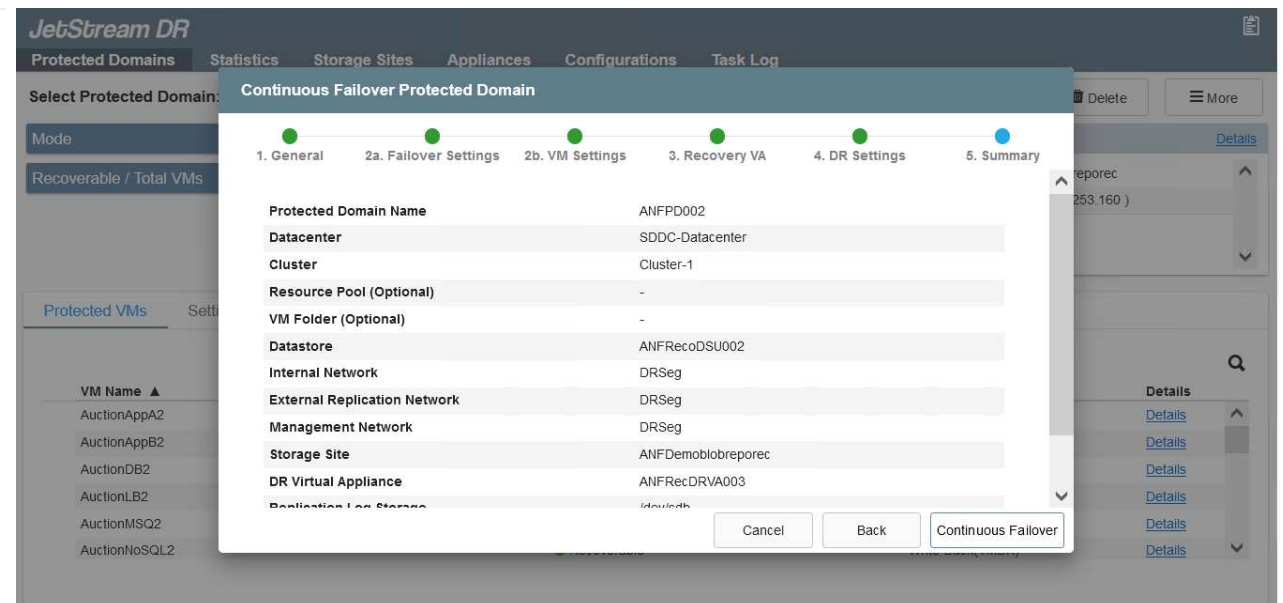

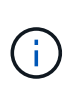

選択したセグメントでDHCPが有効になっていて、十分なIPが使用可能であることを 確認します。ダイナミックIPは、ドメインのリカバリ中に一時的に使用されます。リ カバリVM(連続リハイドレートを含む)ごとに、個別のダイナミックIPが必要です。 リカバリの完了後、IPは解放され、再利用できます。

7. 適切なフェイルオーバーオプション(継続的フェイルオーバーまたはフェイルオーバー)を選択しま す。この例では、連続リハイドレート(連続フェールオーバー)が選択されています。

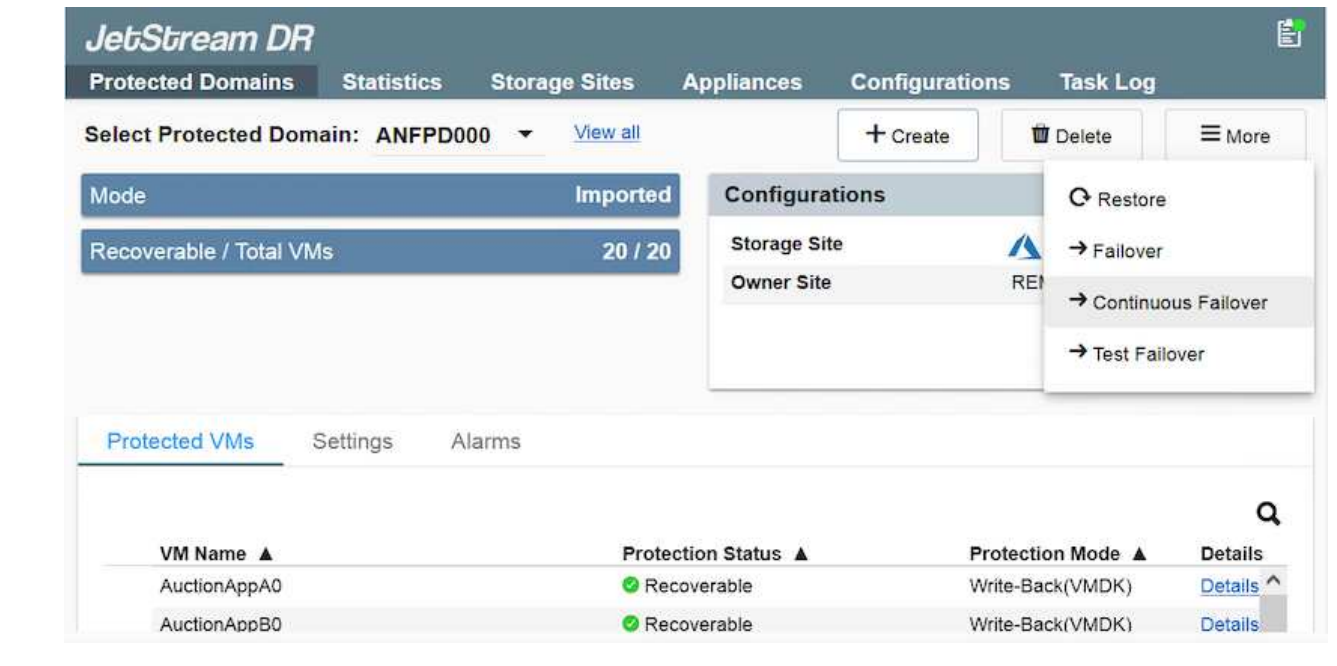

フェイルオーバー**/**フェイルバックを実行しています

1. オンプレミス環境の保護対象クラスタで障害が発生した場合(部分的または完全な障害)、フェイル オーバーをトリガーします。

 $\bigcap$ 

CPTを使用すると、フェイルオーバープランを実行して、Azure Blob StorageからAVS クラスタリカバリサイトにVMをリカバリできます。

 $\left(\mathsf{i}\right)$ 

保護対象のVMがAVSで起動されると、フェイルオーバー後(継続的または標準的なリ ハイドレート)、保護は自動的に再開され、JetStream DRは、Azure Blob Storage内 の適切なコンテナまたは元のコンテナにデータをレプリケートし続けます。

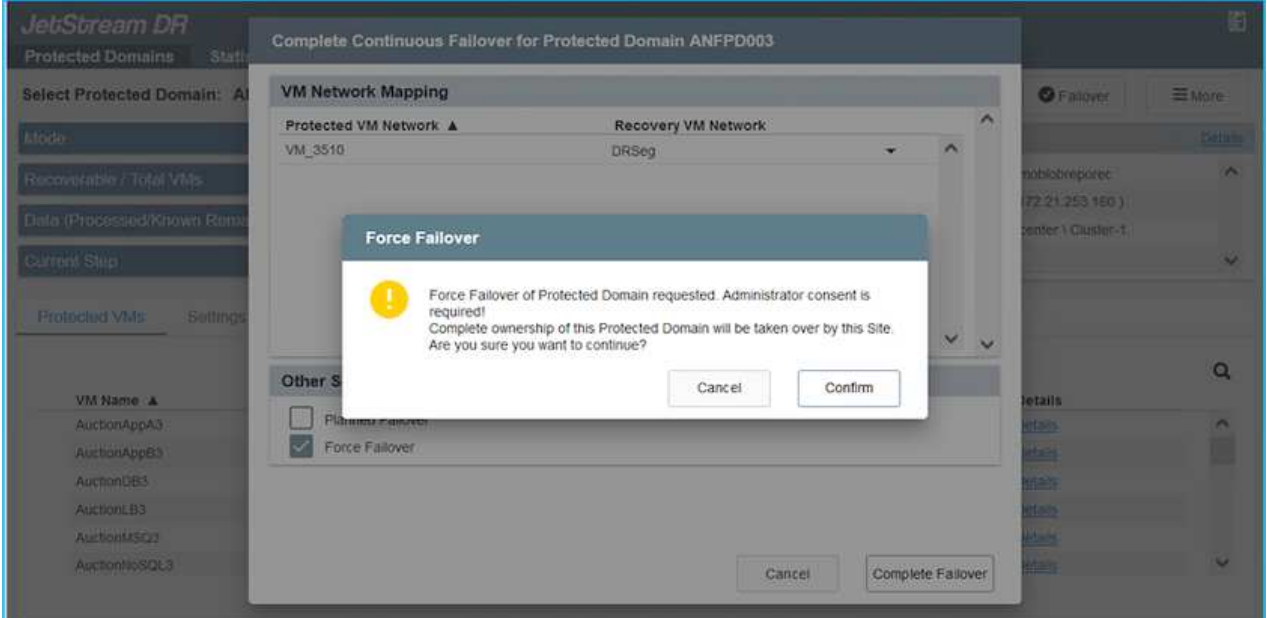

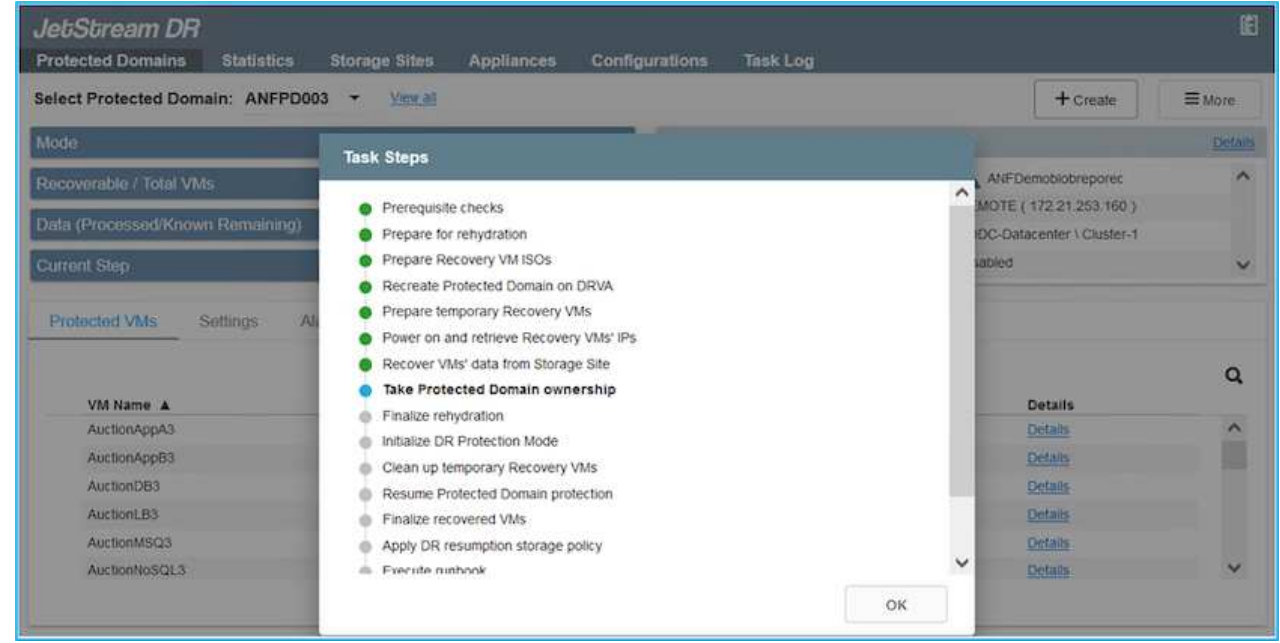

タスクバーにフェイルオーバーアクティビティの進行状況が表示されます。

### 2. タスクが完了すると、リカバリされたVMとビジネスに通常どおりアクセスできます。

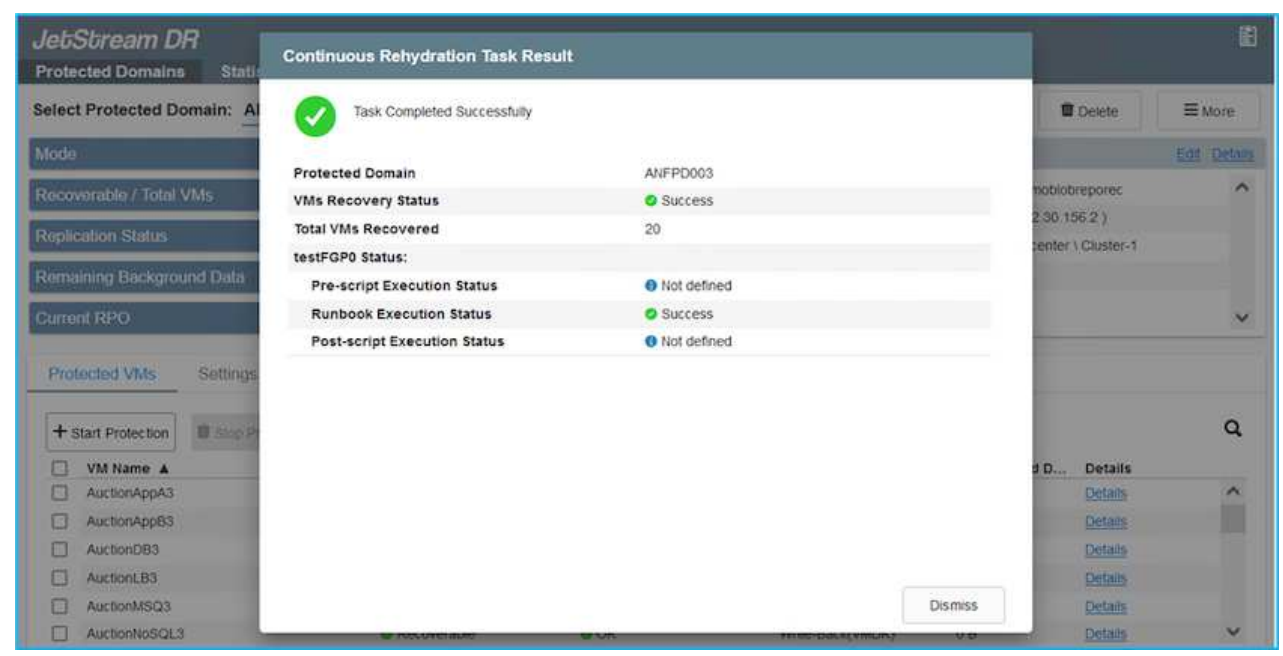

プライマリサイトが起動して再び実行されるようになったら、フェイルバックを実行できます。VM 保護が再開され、データの整合性を確認する必要があります。

3. オンプレミス環境をリストア災害のタイプによっては、保護対象クラスタの構成をリストアまたは検 証しなければならない場合があります。必要に応じて、JetStream DRソフトウェアを再インストー ルする必要があります。

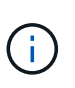

注: Automation Toolkitで提供されている「recovery\_utility\_prepare\_failback」スクリ プトを使用すると、古いVMやドメイン情報などの元の保護サイトをクリーンアップで きます。

4. リストアされたオンプレミス環境にアクセスし、Jetstream DR UIに移動して、適切な保護ドメイン を選択します。保護サイトがフェイルバックできる状態になったら、UIで[Failback]オプションを選 択します。

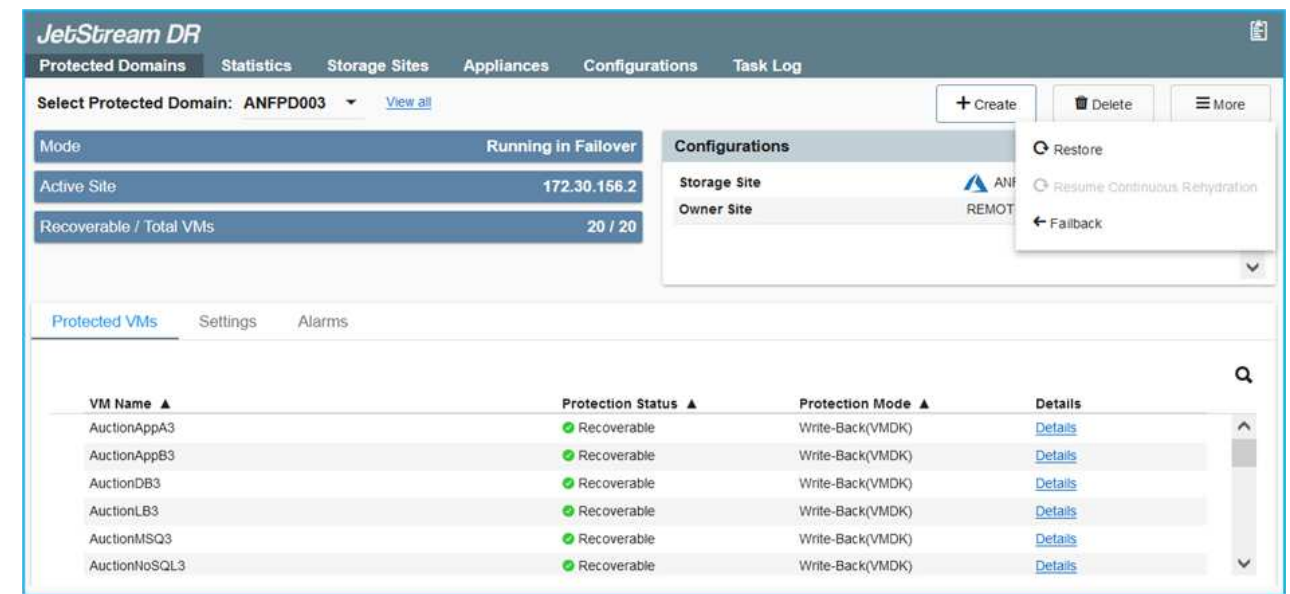
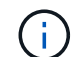

CPTで生成されたフェイルバックプランを使用して、VMとそのデータをオブジェクトス トアから元のVMware環境に戻すこともできます。

( i )

リカバリサイトのVMを一時停止して保護対象サイトで再起動したあとの最大遅延時間を 指定します。この時間には、フェイルオーバーVMを停止したあとのレプリケーションの 完了、リカバリサイトのクリーンアップにかかる時間、保護サイトでVMを再作成する時 間などが含まれます。ネットアップの推奨値は10分です。

フェイルバックプロセスを完了し、VM保護およびデータの整合性が再開されたことを確認する。

### **Ransomware**回復

ランサムウェアからのリカバリは困難な作業です。具体的には、IT組織にとって、返品の安全ポイントを特定 することは困難です。また、復旧したワークロードを、(睡眠中のマルウェアや脆弱なアプリケーションによ って)再発する攻撃から確実に保護する方法が決定された場合もあります。

Jetstream DR for AVSとAzure NetApp Files データストアを併用すると、組織が使用可能なポイントインタイ ムからリカバリできるため、ワークロードが機能的な分離されたネットワークに必要に応じてリカバリされる ため、これらの問題に対処できます。リカバリを使用すると、アプリケーションが相互に機能して通信できる ようになり、南北のトラフィックにさらされることがなくなります。その結果、セキュリティチームはフォレ ンジックなどの必要な修復を安全に実行できます。

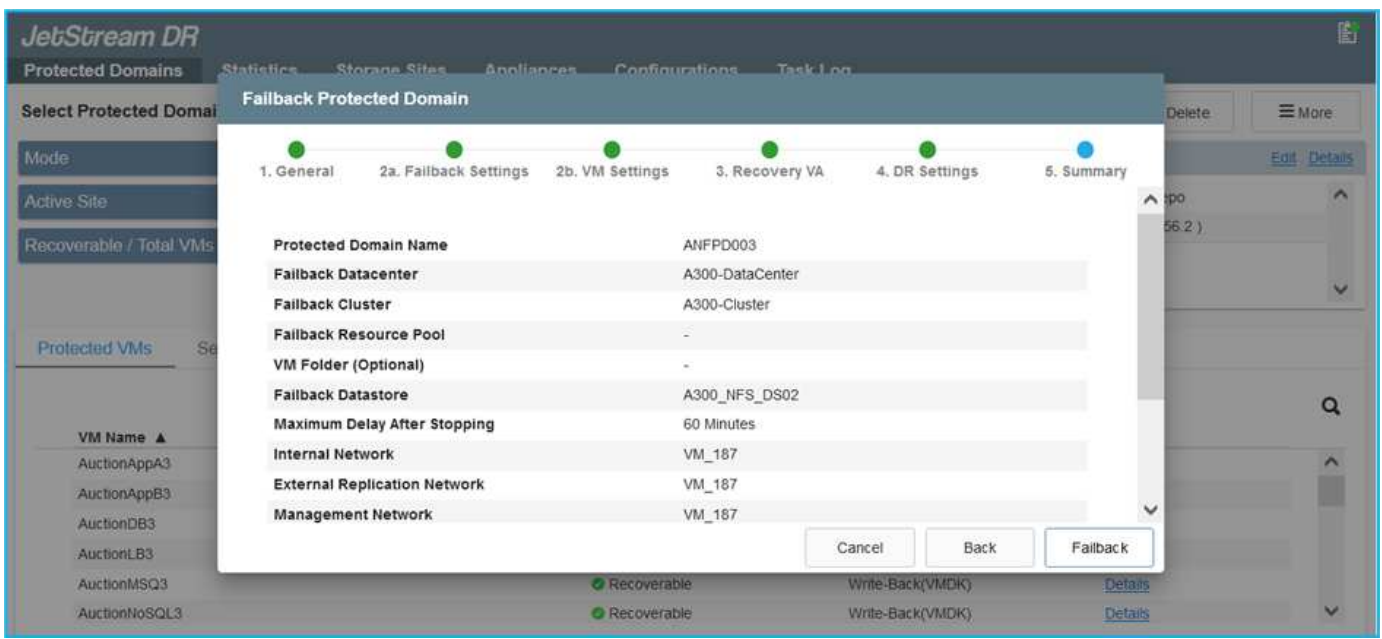

**CVO**と**AVS**(ゲスト接続ストレージ)によるディザスタリカバリ

概要

著者:Ravi BCBとNiyaz Mohamedネットアップ

クラウドへのディザスタリカバリは、耐障害性と対費用効果に優れた方法で、サイトの停止やランサムウェア などのデータ破損からワークロードを保護します。NetApp SnapMirrorを使用すると、ゲスト接続ストレージ を使用するオンプレミスのVMwareワークロードを、Azure内で実行されているNetApp Cloud Volumes ONTAP にレプリケートできます。これはアプリケーションデータに適用されますが、実際のVM自体につい

てはどうでしょうか。ディザスタリカバリは、仮想マシン、VMDK、アプリケーションデータなど、依存する すべてのコンポーネントを対象にする必要があります。これを実現するために、JetstreamとSnapMirrorを併 用すると、VM VMDK用のVSANストレージを使用しながら、オンプレミスからCloud Volumes ONTAP にレプ リケートされたワークロードをシームレスにリカバリできます。

本ドキュメントでは、NetApp SnapMirror、JetStream、およびAzure VMware解決策 (AVS)を使用してディ ザスタリカバリを設定および実行するためのステップバイステップ形式のアプローチを紹介します。

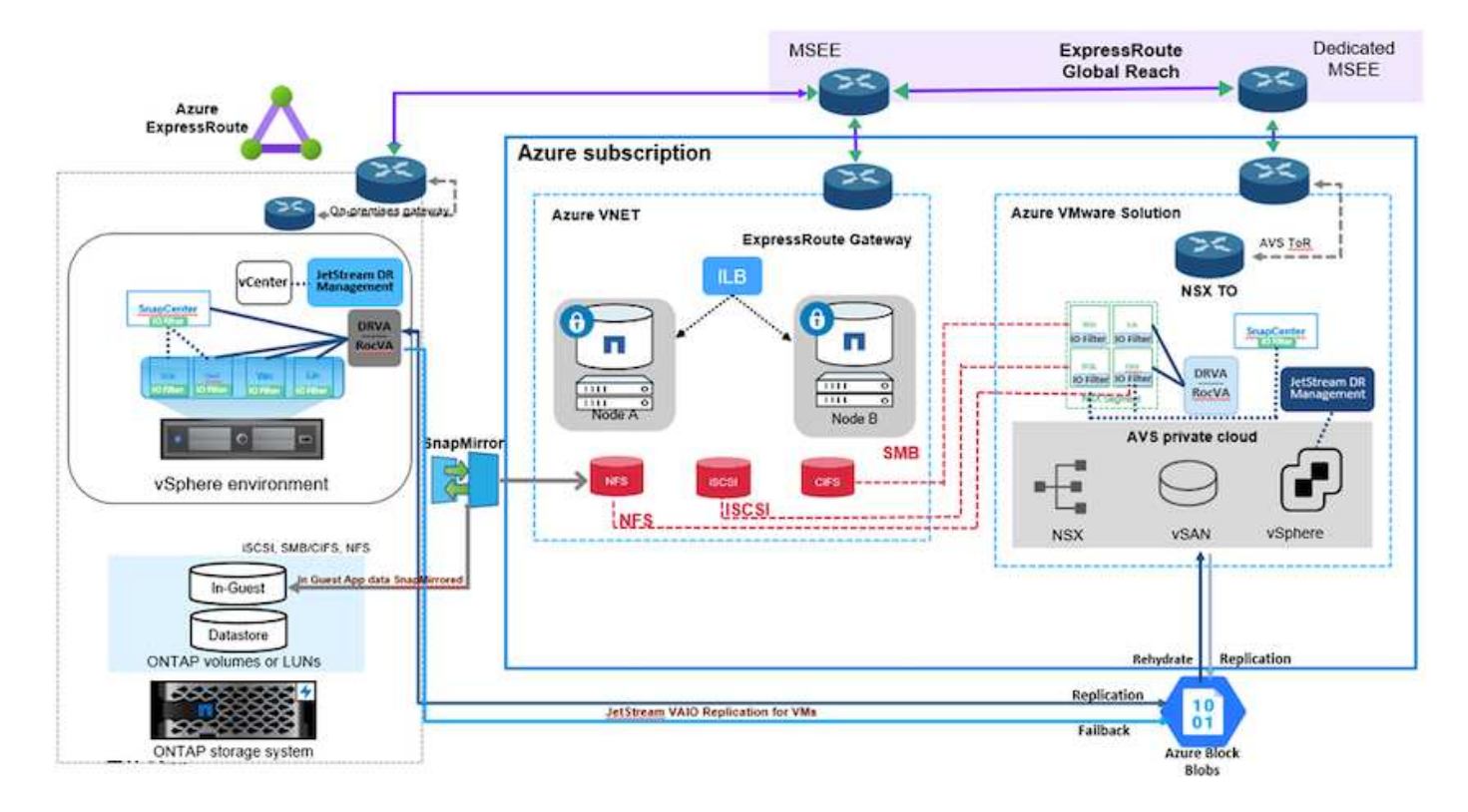

### 前提条件

本ドキュメントでは、アプリケーションデータ用のゲスト内ストレージ(ゲスト接続とも呼ばれます)を中心 に説明します。オンプレミス環境では、アプリケーションと整合性のあるバックアップにSnapCenter を使用 していると想定しています。

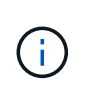

本ドキュメントは、環境 サードパーティ製バックアップまたはリカバリ用解決策 に関するもの です。環境で使用されている解決策 に応じて、ベストプラクティスに従って、組織のSLAを満 たすバックアップポリシーを作成してください。

オンプレミス環境とAzure Virtual Network間の接続には、エクスプレスルートグローバルリーチまたはVPNゲ ートウェイを使用した仮想WANを使用します。オンプレミスVLANの設計に基づいてセグメントを作成する必 要があります。

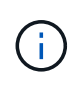

オンプレミスのデータセンターをAzureに接続する方法は複数ありますが、これにより、本ドキ ュメントの特定のワークフローの概要がわかりません。適切なオンプレミスからAzureへの接続 方法については、Azureのドキュメントを参照してください。

**DR**解決策 の導入

解決策 の導入の概要

- 1. SnapCenter を使用して、必要なRPO要件に従ってアプリケーションデータがバックアップされているこ とを確認してください。
- 2. 適切なサブスクリプションと仮想ネットワーク内で、Cloud Managerを使用して、適切なインスタンスサ イズでCloud Volumes ONTAP をプロビジョニングします。
	- a. 該当するアプリケーションボリュームに対してSnapMirrorを設定します。
	- b. スケジュールされたジョブの実行後にSnapMirror更新をトリガーするには、SnapCenter でバックアッ プポリシーを更新してください。
- 3. JetStream DRソフトウェアをオンプレミスのデータセンターにインストールし、仮想マシンの保護を開始 します。
- 4. JetStream DRソフトウェアをAzure VMware解決策 プライベートクラウドにインストールします。
- 5. 災害発生時は、Cloud Managerを使用してSnapMirror関係を解除し、指定したAVS DRサイトのAzure NetApp Files またはVSANデータストアへの仮想マシンのフェイルオーバーをトリガーします。

a. アプリケーションVMのiSCSI LUNおよびNFSマウントを再接続します。

6. プライマリサイトのリカバリ後にSnapMirrorを逆再同期して、保護サイトへのフェイルバックを開始しま す。

#### 展開の詳細

**Azure**で**CVO**を構成し、ボリュームを**CVO**にレプリケート

まず、AzureでCloud Volumes ONTAPを設定します(["](azure-guest.html)[リンク](azure-guest.html)")をクリックし、必要なボリュームを、必 要な頻度とSnapshotの保持を使用してCloud Volumes ONTAP にレプリケートします。

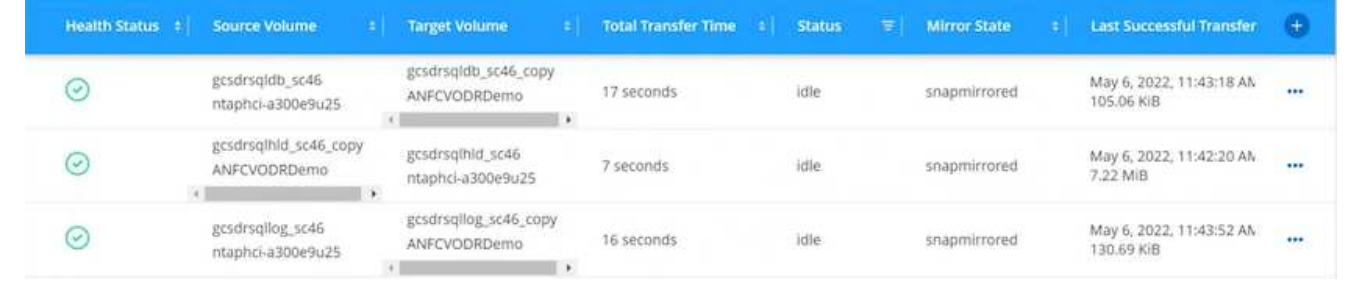

SDDCを導入する際に考慮すべき2つの重要な要素は、Azure VMware解決策 内のSDDCクラスタのサイ ズと、SDDCの稼働期間です。ディザスタリカバリ解決策 に関する以下の2つの重要な考慮事項は、全体 的な運用コストの削減に役立ちます。SDDCは、3台のホストの規模に対応し、フルスケールの導入では マルチホストクラスタにまで対応できます。

AVSクラスタを導入するかどうかは、主にRPOとRTOの要件に基づきます。Azure VMware解決策 で は、テストや実際の災害に備えて、SDDCを随時プロビジョニングできます。SDDCを時間内に導入する ことで、災害に対処しない場合のESXiホストのコストを削減できます。ただし、このような導入形態で は、SDDCのプロビジョニングに数時間かかるRTOが影響を受けます。

最も一般的な導入オプションは、SDDCを常時稼働のパイロットライトモードで実行することです。こ のオプションを使用すると、常に使用可能なホストを3台分のスペースに縮小できます。また、シミュレ ーションアクティビティとコンプライアンスチェックのベースラインを実行できるため、本番サイト とDRサイト間の運用のずれを回避できるため、リカバリ処理の時間を短縮できます。パイロットライト クラスタは、実際のDRイベントを処理する必要がある場合に、必要なレベルまで迅速に拡張できます。

AVS SDDCを設定するには(オンデマンドモードまたはパイロットライトモード)、を参照してくださ い ["Azure](#page-27-0) [に仮想化環境を導入して設](#page-27-0)[定](#page-27-0)["](#page-27-0)。事前に、接続の確立後、AVSホストに常駐するゲストVM がCloud Volumes ONTAP からデータを消費できることを確認してください。

Cloud Volumes ONTAP とAVSを適切に設定したら、VAIOメカニズムを使用し、Cloud Volumes ONTAP へのアプリケーションボリュームのコピーにSnapMirrorを利用することにより、オンプレミスワークロ ードからAVSへのリカバリ(アプリケーションVMDKとゲストストレージを搭載したVM)を自動化する ようにJetstreamを設定します。

Jetstream DRソフトウェアは、JetStream DR Management Server Virtual Appliance(MSA)、DR Virtual Appliance(DRVA)、およびホストコンポーネント(I/Oフィルタパッケージ)の3つの主要コン ポーネントで構成されています。MSAは、コンピューティングクラスタにホストコンポーネントをイン ストールおよび構成し、JetStream DRソフトウェアを管理するために使用されます。インストールプロ セスは次のとおりです。

- 1. 前提条件を確認します。
- 2. リソースと構成に関する推奨事項については、Capacity Planning Toolを実行してください。
- 3. JetStream DR MSAを、指定されたクラスタ内の各vSphereホストに導入します。
- 4. ブラウザでDNS名を使用してMSAを起動します。
- 5. vCenterサーバをMSAに登録します。
- 6. JetStream DR MSAが導入され、vCenter Serverが登録されたら、vSphere Web ClientでJetStream DRプラグインに移動します。これを行うには、[データセンター]>[設定]>[JetStream DR]に移動しま す。

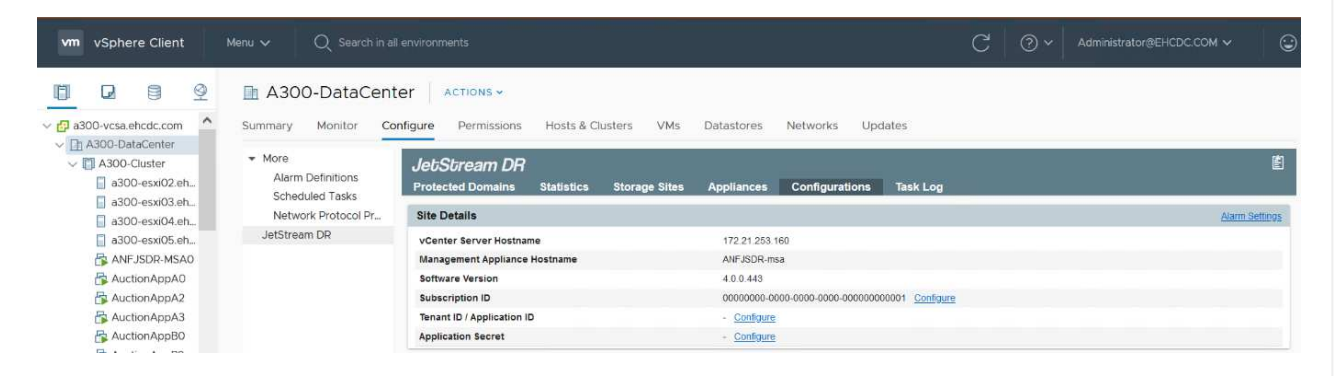

- 7. JetStream DRインターフェイスから、次の作業を行います。
	- a. I/Oフィルタパッケージを使用してクラスタを設定します。

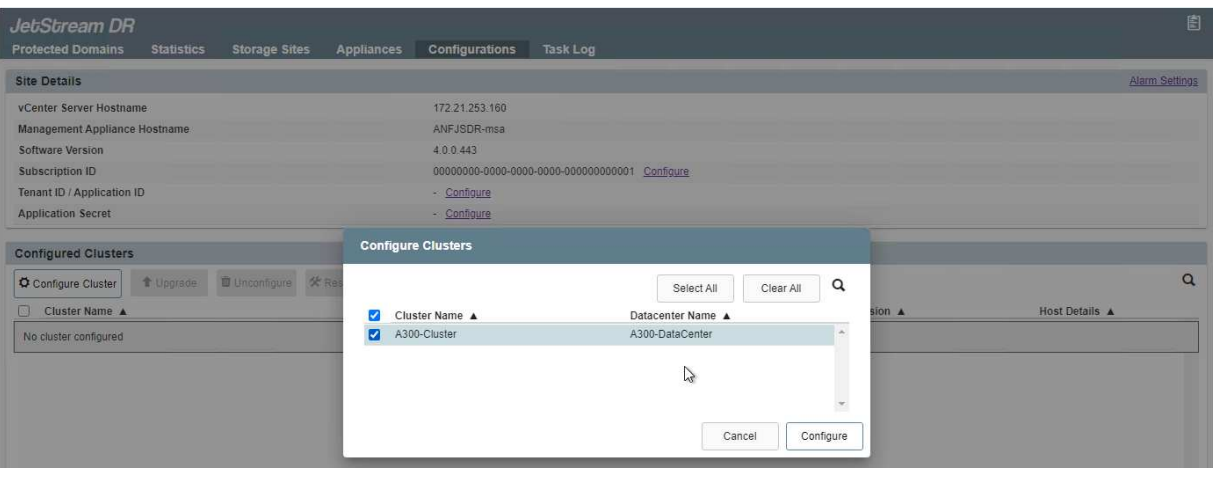

b. リカバリサイトにあるAzure BLOBストレージを追加します。

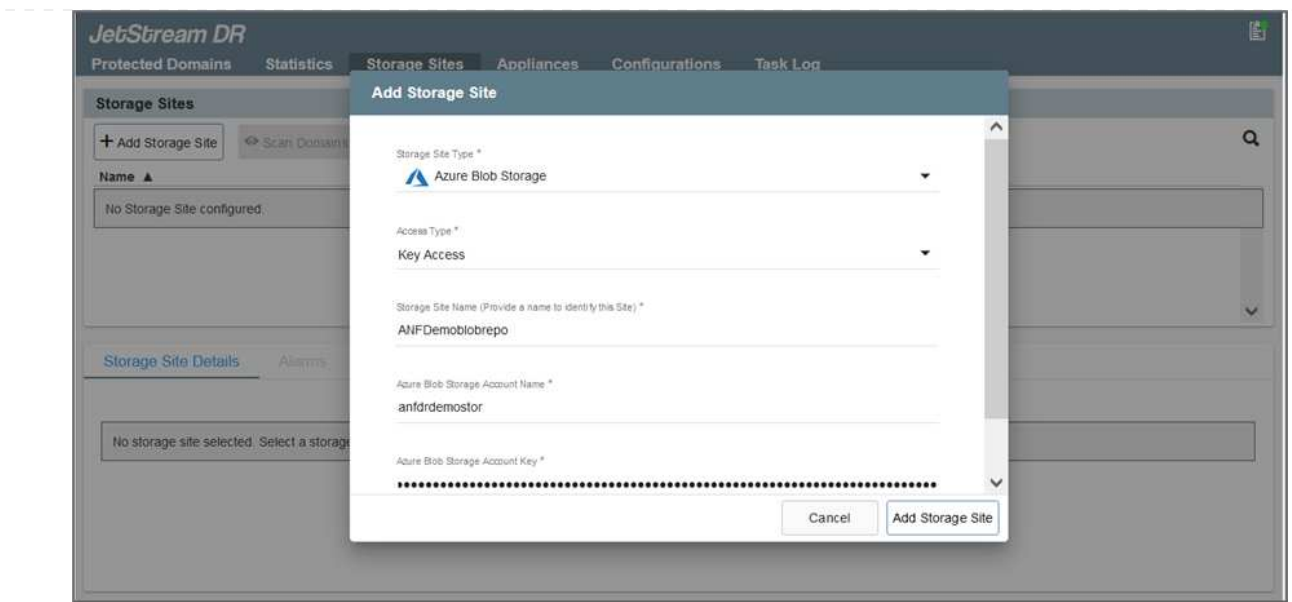

8. アプライアンスタブから必要な数のDR仮想アプライアンス(DRVA)を導入します。

キャパシティプランニングツールを使用して、必要なDRVAの数を見積もります。

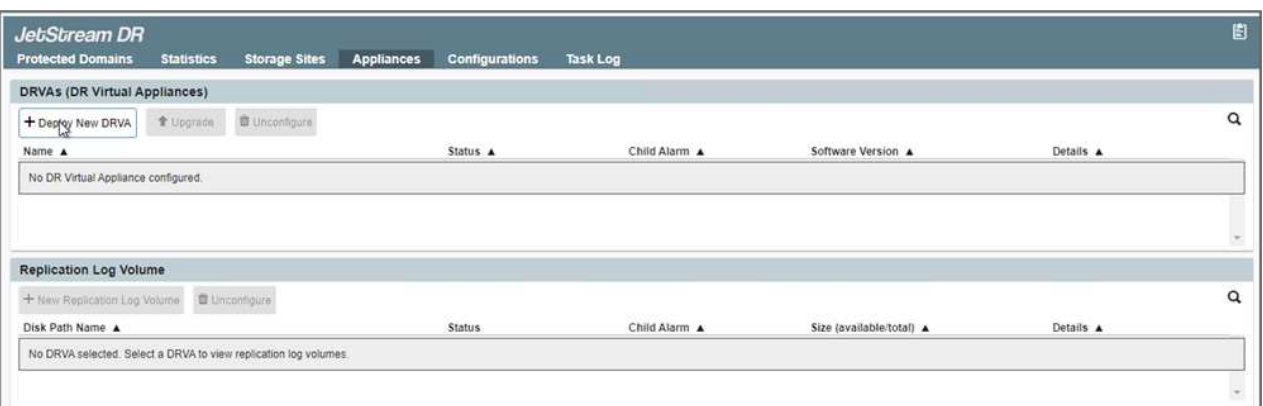

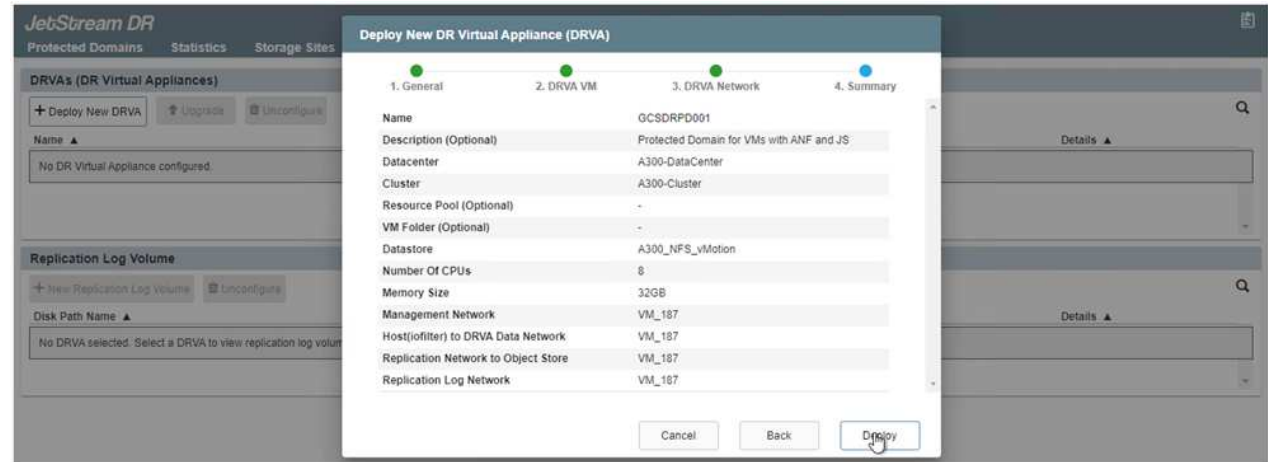

9. 使用可能なデータストアまたは独立した共有iSCSIストレージプールからVMDKを使用して、 各DRVAのレプリケーションログボリュームを作成します。

 $(i)$ 

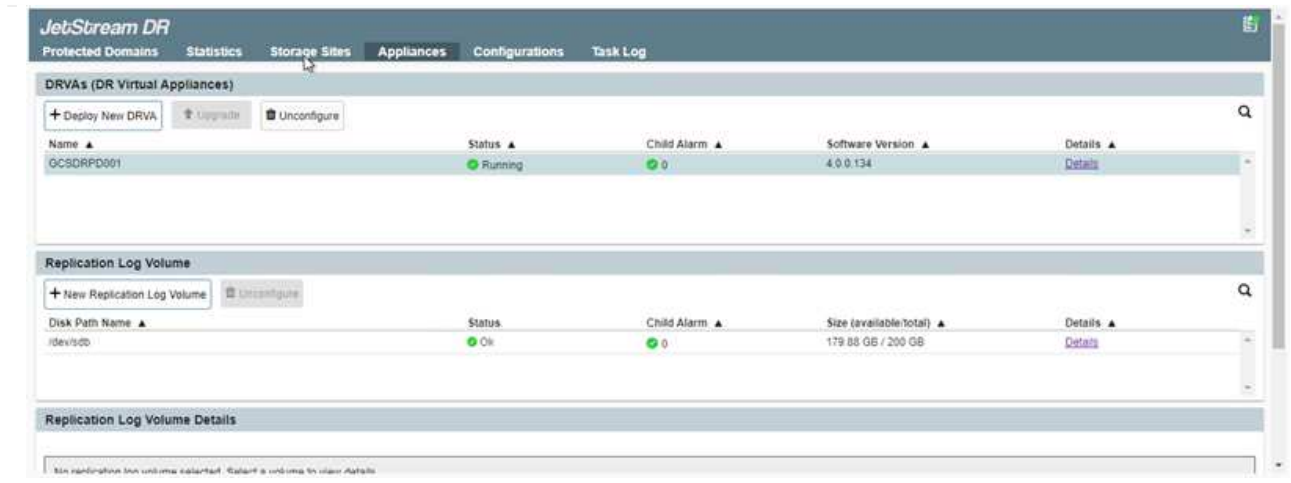

10. Protected Domainsタブで、Azure Blob Storageサイト、DRVAインスタンス、およびレプリケーショ ンログに関する情報を使用して、必要な数の保護ドメインを作成します。保護ドメインは、クラスタ 内の特定のVMまたはアプリケーションVMのセットを定義します。これらのVMは一緒に保護され、 フェイルオーバー/フェイルバック処理の優先順位が割り当てられます。

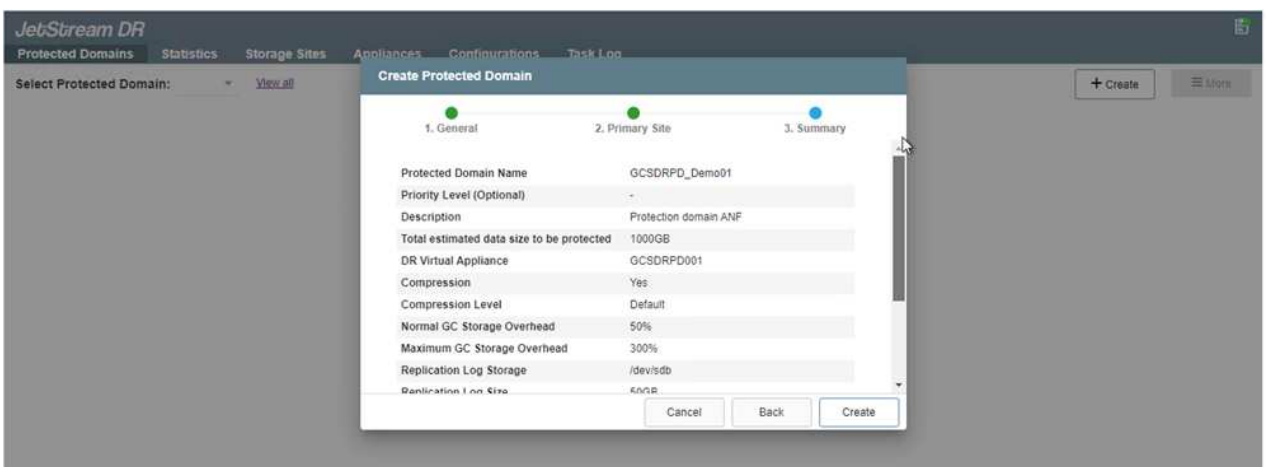

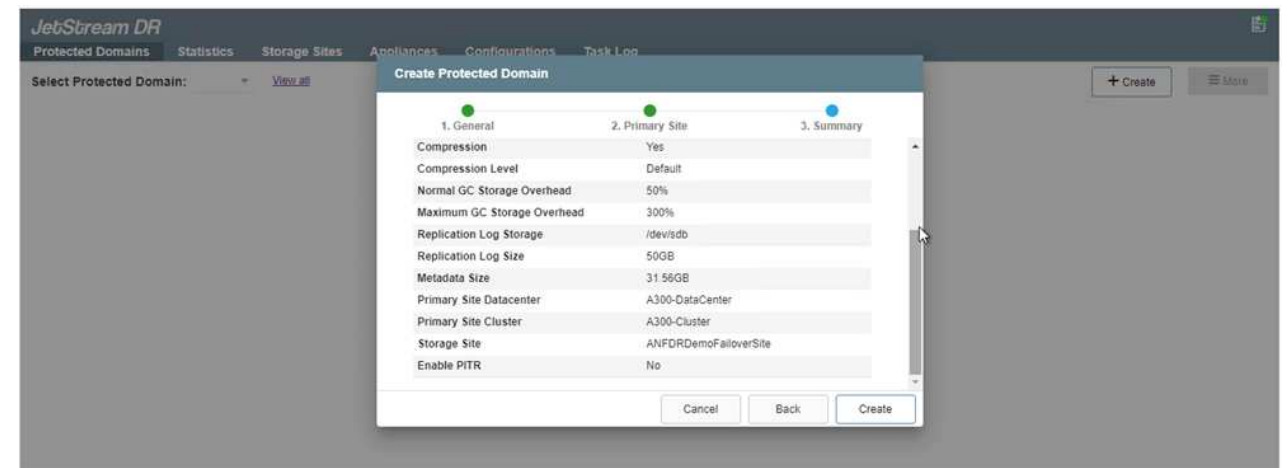

11. 保護するVMを選択し、依存関係に基づいてVMをアプリケーショングループにグループ化します。ア プリケーション定義を使用すると、VMのセットを、ブート順序、ブート遅延、およびリカバリ時に 実行可能なオプションのアプリケーション検証を含む論理グループにグループ化できます。

## 保護ドメイン内のすべてのVMに同じ保護モードを使用していることを確認します。

 $\bigcap$ 

 $\bigodot$ 

ライトバック(VMDK)モードを使用すると、パフォーマンスが向上します。

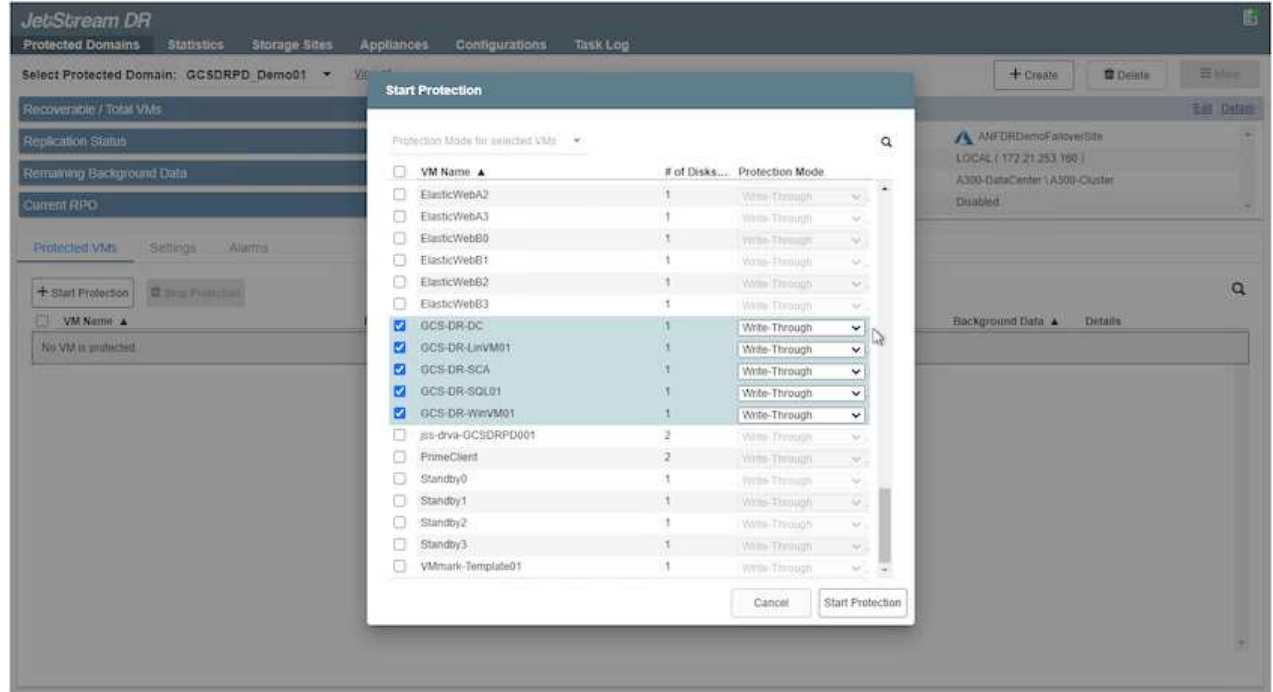

12. レプリケーションログボリュームがハイパフォーマンスストレージに配置されていることを確認しま す。

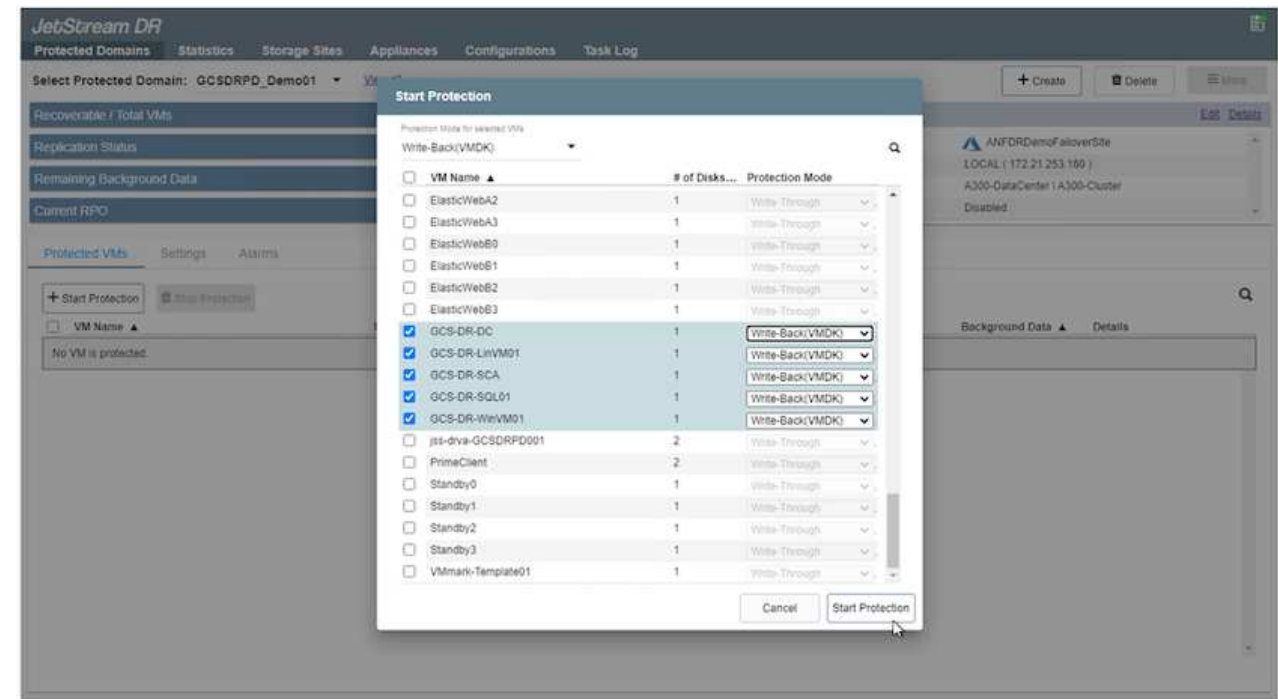

13. 完了したら、保護ドメインの保護の開始をクリックします。選択したVMのデータレプリケーション が開始され、指定したBLOBストアに送信されます。

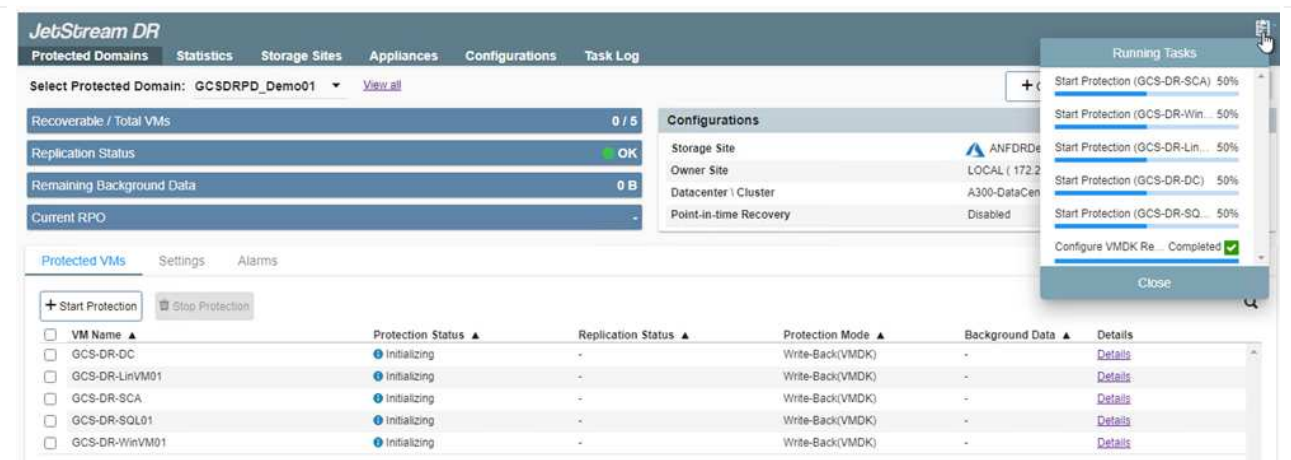

# 14. レプリケーションが完了すると、VMの保護ステータスは「回復可能」とマークされます。

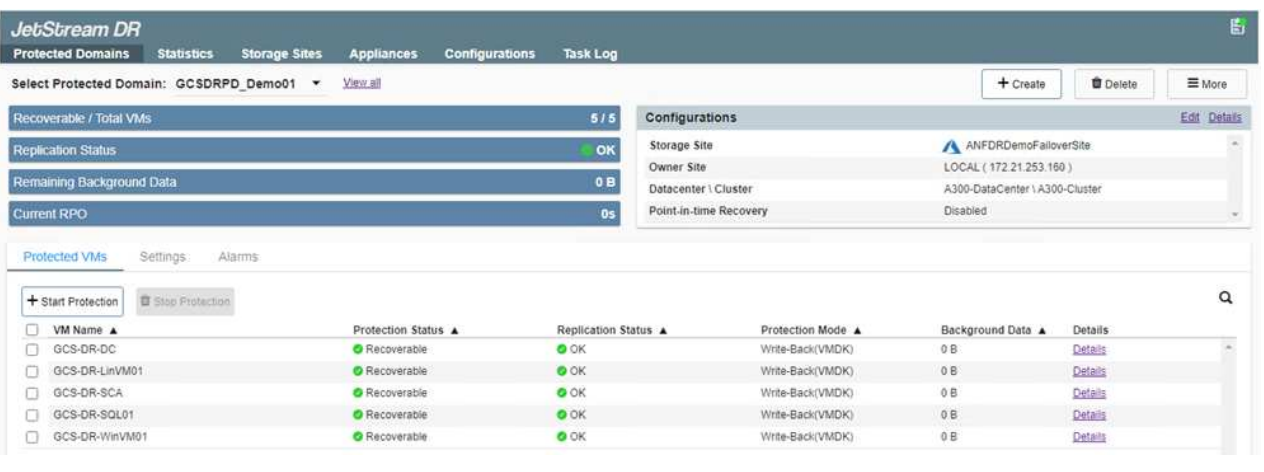

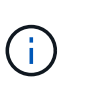

フェールオーバーランブックは、VM(回復グループと呼ばれる)をグループ化し、起 動順序シーケンスを設定して、CPU /メモリ設定とIP設定を変更するように構成できま す。

15. 「設定」をクリックし、「Runbook設定」リンクをクリックして、Runbookグループを設定します。

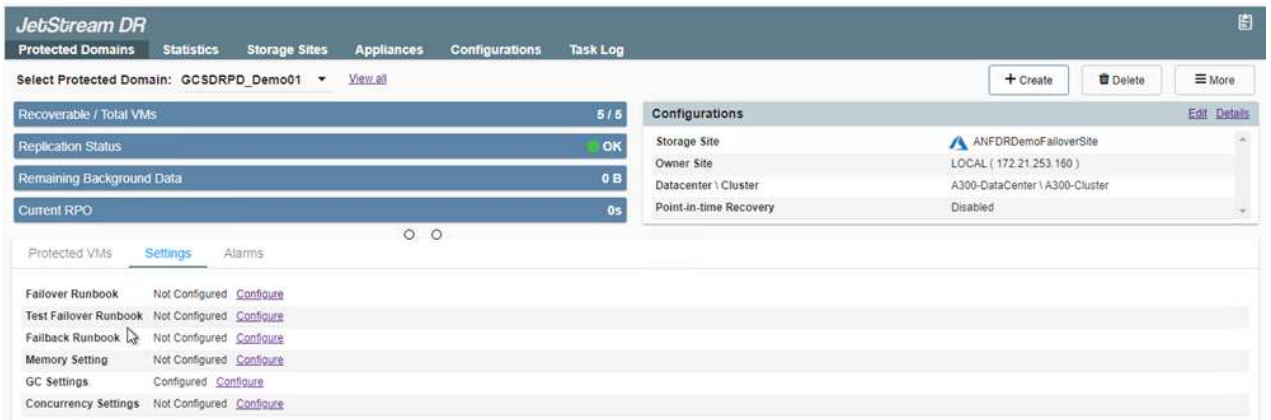

16. [グループの作成]ボタンをクリックして、新しいランブックグループの作成を開始します。

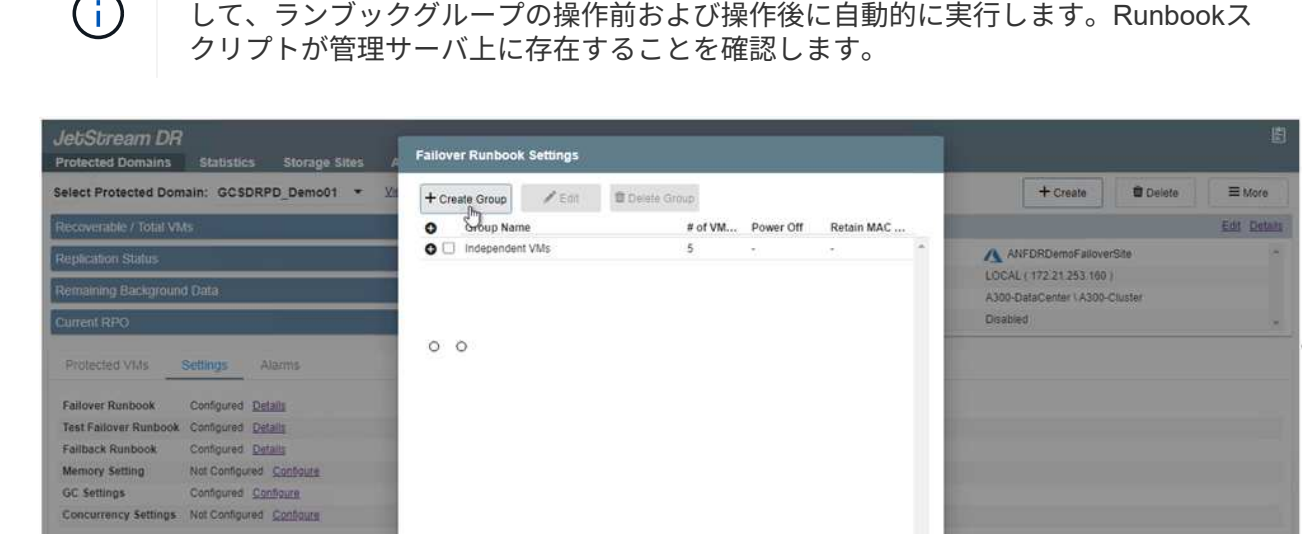

必要に応じて、画面の下部で、カスタムのプレスクリプトとポストスクリプトを適用

17. 必要に応じてVMの設定を編集します。VMをリカバリするためのパラメータを指定します。これに は、ブートシーケンス、ブート遅延(秒単位)、CPUの数、割り当てるメモリの量などが含まれま す。上下の矢印をクリックして、VMのブートシーケンスを変更します。MACを保持するためのオプ ションも用意されています。

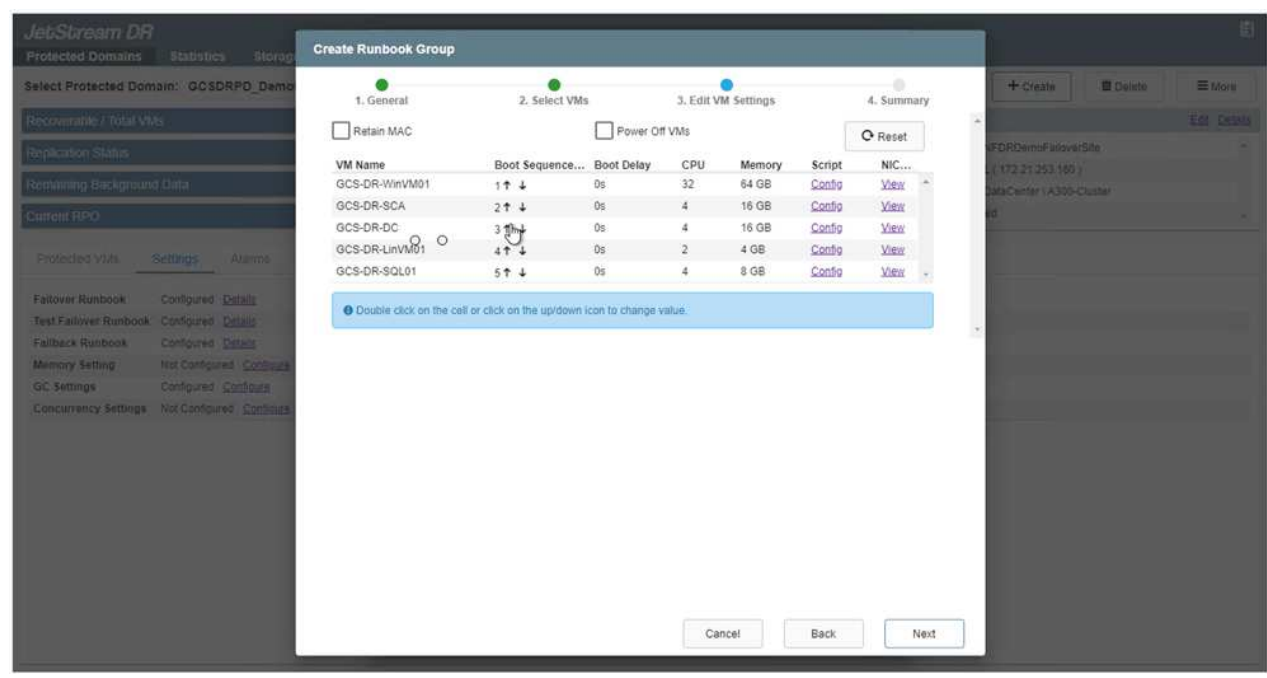

18. 静的IPアドレスは、グループの個々のVMに手動で設定できます。VMのNICビューリンクをクリック して、IPアドレスを手動で設定します。

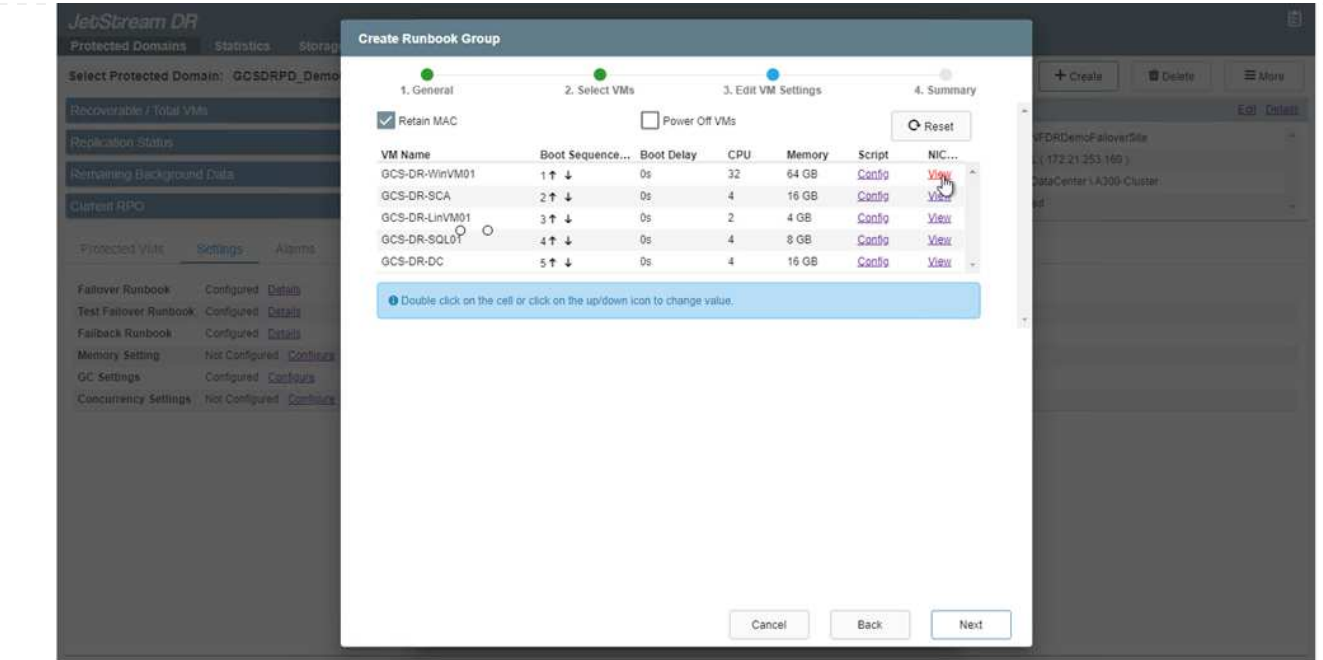

19. Configureボタンをクリックして、それぞれのVMのNIC設定を保存します。

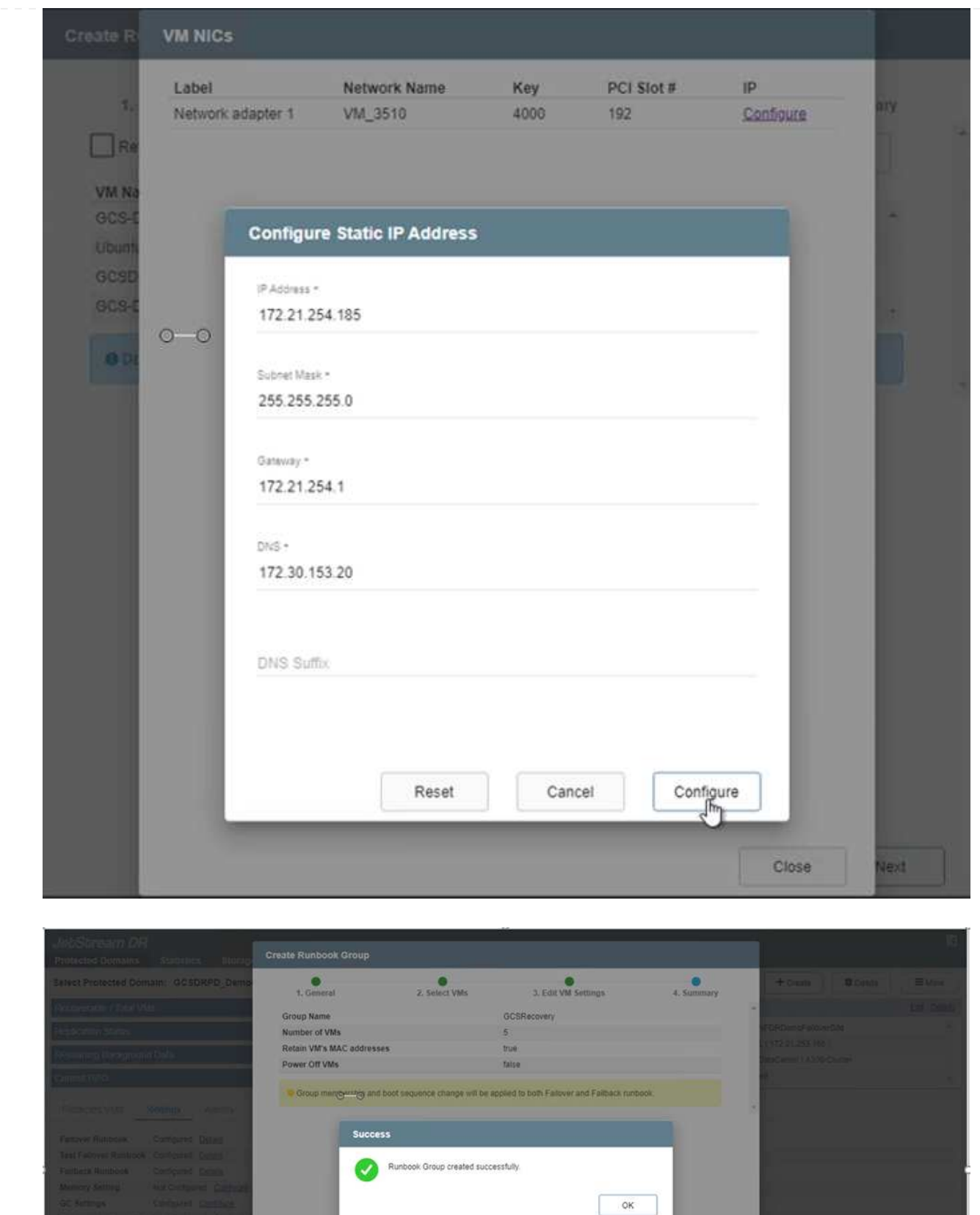

フェイルオーバーとフェイルバックの両方のランブックのステータスが構成済みとして表示されるよう になりました。フェイルオーバーとフェイルバックのRunbookグループは、同じVMと設定の初期グルー プを使用してペアで作成されます。必要に応じて、それぞれの[詳細]リンクをクリックして変更を行うこ とで、ランブックグループの設定を個別にカスタマイズできます。

リカバリサイト(AVS)では、3ノードのパイロットライトクラスタを事前に作成することを推奨しま す。これにより、以下を含むリカバリサイトのインフラを事前に設定できます。

- 宛先ネットワークセグメント、ファイアウォール、DHCPやDNSなどのサービスなど
- AVS対応のJetStream DRのインストール
- ANFボリュームをデータストアなどとして設定

Jetstream DRは、ミッションクリティカルなドメインでほぼゼロのRTOモードをサポートします。これ らのドメインには、デスティネーションストレージが事前にインストールされている必要があります。 この場合、ANFは推奨ストレージタイプです。

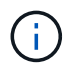

セグメント作成を含むネットワーク構成は、オンプレミスの要件に合わせてAVSクラスタ 上で設定する必要があります。

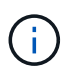

SLAやRTOの要件に応じて、継続的フェイルオーバーモードまたは通常の(標準)フェイ ルオーバーモードを使用できます。RTOがほぼゼロになるように、リカバリサイトで継続 的なリハイドレートを開始する必要があります。

1. Azure VMware解決策 プライベートクラウドにJetStream DR for AVSをインストールするには、実行 コマンドを使用します。Azureポータルで、Azure VMware解決策 に移動し、プライベートクラウド を選択して、実行コマンド>パッケージ> JSDR.Configurationを選択します。

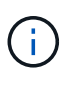

Azure VMware解決策 のデフォルトCloudAdminユーザには、AVS対応のJetStream DR をインストールするための十分な権限がありません。Azure VMware解決策 で は、JetStream DR用のAzure VMware解決策 実行コマンドを呼び出すこと で、JetStream DRのインストールを簡単かつ自動化できます。

次のスクリーンショットは、DHCPベースのIPアドレスを使用したインストール方法を示していま す。

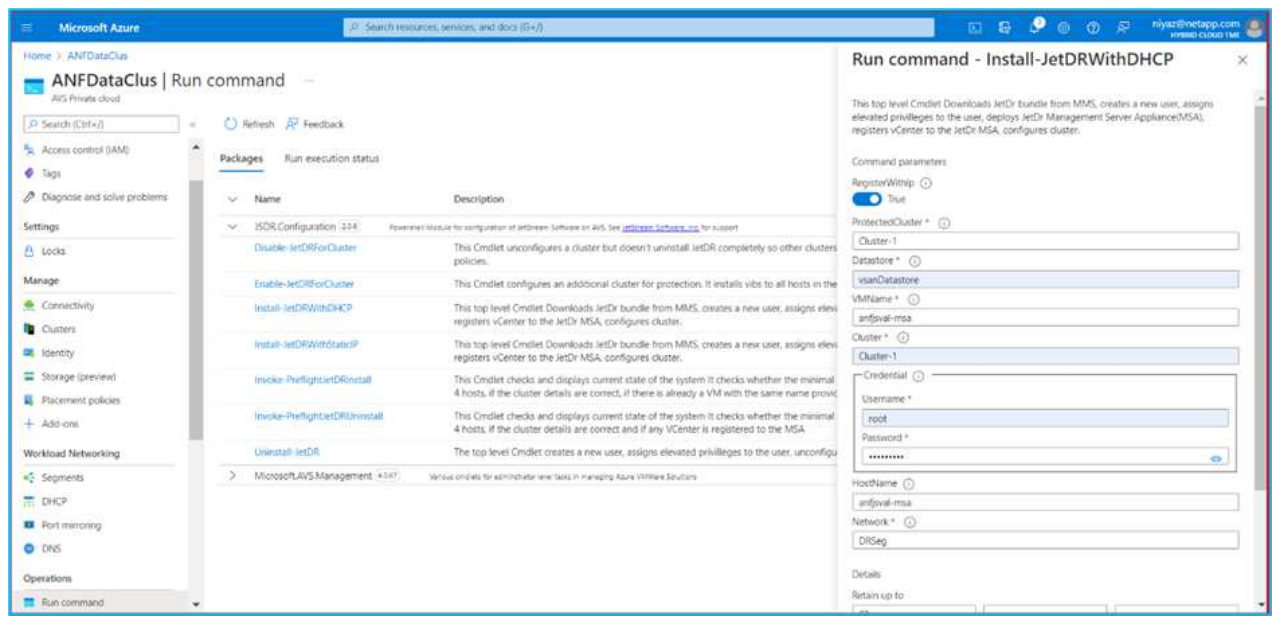

2. JetStream DR for AVSのインストールが完了したら、ブラウザをリフレッシュします。JetStream DR UIにアクセスするには、SDDC Datacenter > Configure > JetStream DRに移動します。

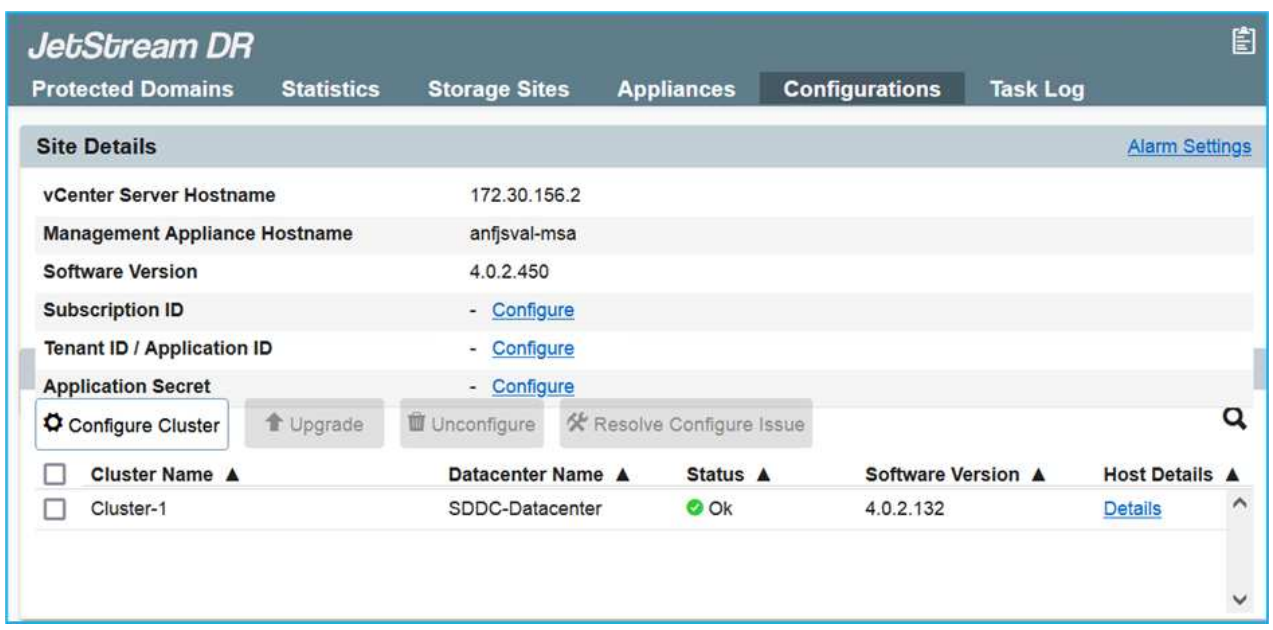

- 3. JetStream DRインターフェイスから、次の作業を行います。
	- a. オンプレミスクラスタをストレージサイトとして保護するために使用したAzure Blob Storageア カウントを追加し、Scan Domainsオプションを実行します。
	- b. 表示されるポップアップダイアログで、インポートする保護ドメインを選択し、そのインポート リンクをクリックします。

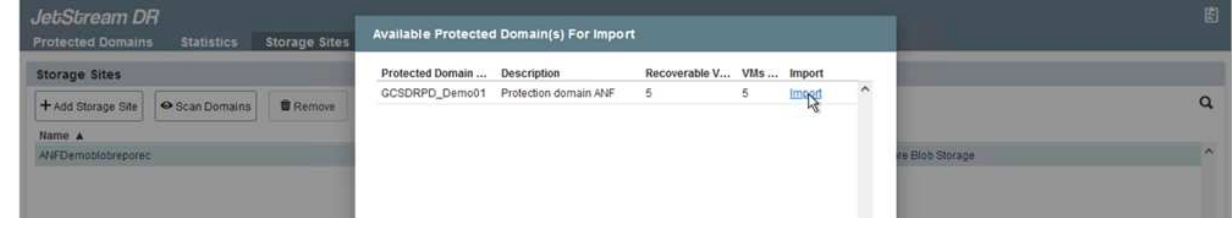

4. ドメインがリカバリ用にインポートされます。[保護ドメイン]タブに移動して、目的のドメインが選 択されていることを確認するか、[保護ドメインの選択]メニューから目的のドメインを選択します。 保護ドメイン内のリカバリ可能なVMのリストが表示されます。

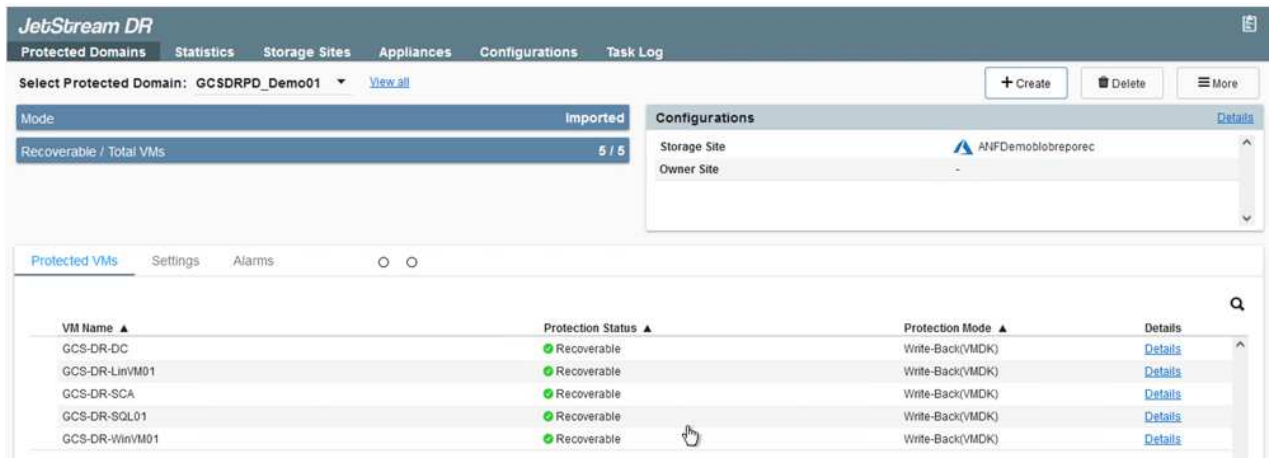

5. 保護ドメインをインポートしたら、DRVAアプライアンスを展開します。

 $(i)$ 

これらの手順は、CPT作成プランを使用して自動化することもできます。

- 6. 使用可能なvSANまたはANFデータストアを使用してレプリケーションログボリュームを作成しま す。
- 7. 保護ドメインをインポートし、VMの配置にANFデータストアを使用するようにリカバリVAを設定し ます。

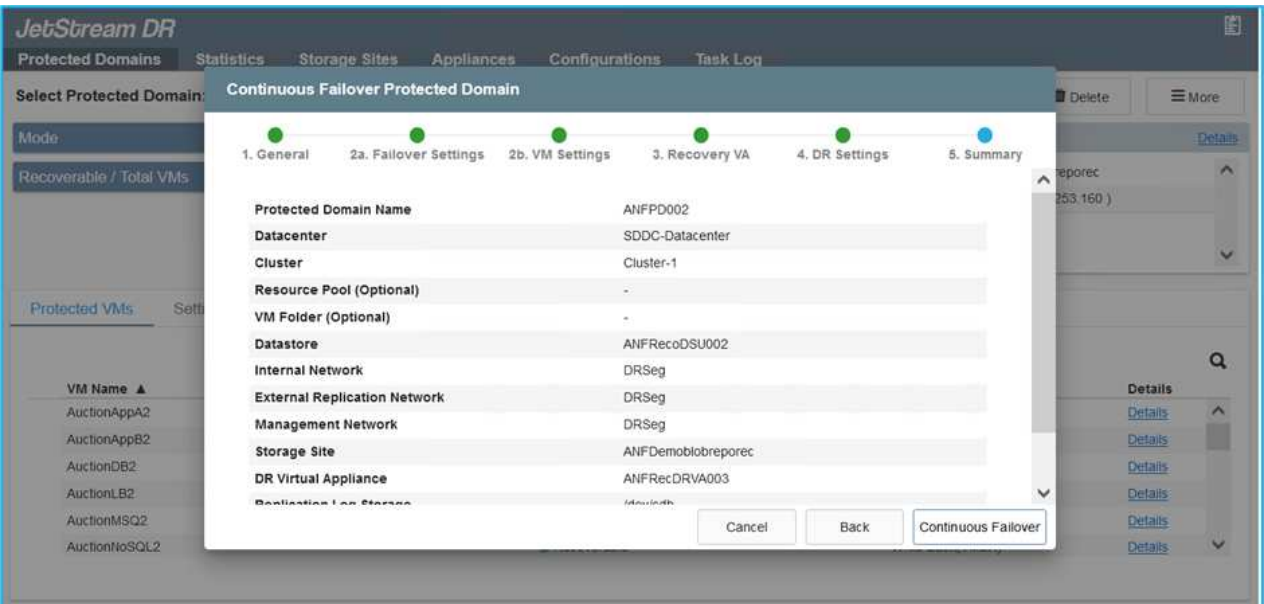

 $(i)$ 

選択したセグメントでDHCPが有効になっていて、十分なIPが使用可能であることを 確認します。ダイナミックIPは、ドメインのリカバリ中に一時的に使用されます。リ カバリVM(連続リハイドレートを含む)ごとに、個別のダイナミックIPが必要です。 リカバリの完了後、IPは解放され、再利用できます。

8. 適切なフェイルオーバーオプション(継続的フェイルオーバーまたはフェイルオーバー)を選択しま す。この例では、連続リハイドレート(連続フェールオーバー)が選択されています。

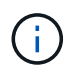

設定の実行時には、継続的フェイルオーバーモードとフェイルオーバーモードが異な りますが、両方のフェイルオーバーモードを同じ手順で設定します。フェイルオーバ ー手順は、災害発生時の対応として一緒に設定および実行されます。継続的フェイル オーバーはいつでも設定でき、通常のシステム運用中はバックグラウンドで実行でき ます。災害が発生すると、継続的なフェイルオーバーが完了し、保護対象のVMの所有 権がリカバリサイトにただちに移行されます(RTOはほぼゼロ)。

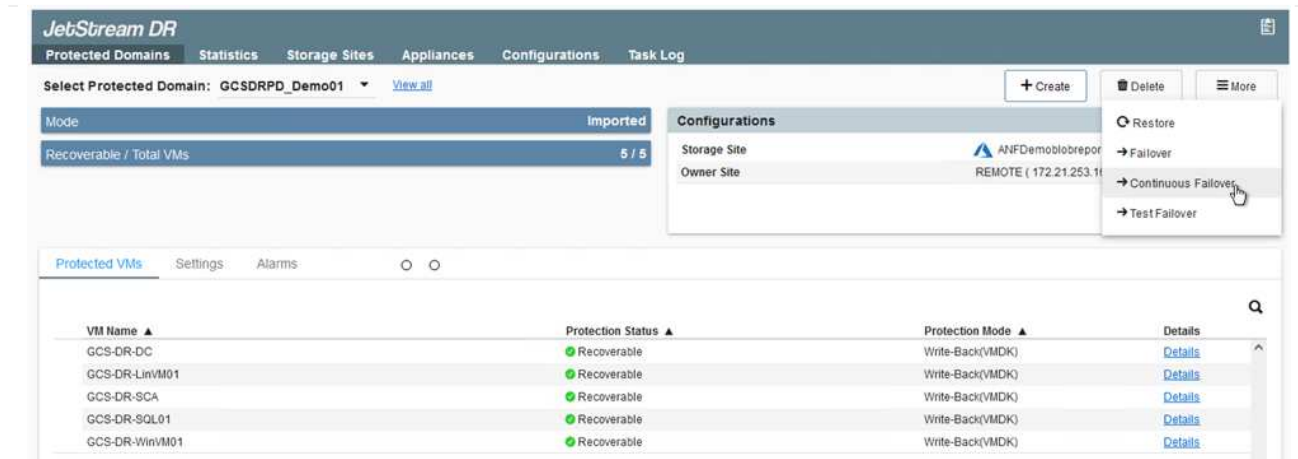

継続的なフェイルオーバープロセスが開始され、UIから進行状況を監視できます。[現在のステップ]セク ションの青いアイコンをクリックすると、ポップアップウィンドウが開き、フェイルオーバープロセス の現在のステップの詳細が表示されます。

ます。

1. オンプレミス環境の保護対象クラスタで障害が発生した場合(部分的または完全な障害)、該当する アプリケーションボリュームのSnapMirror関係を解除したあと、Jetstreamを使用してVMのフェイル オーバーをトリガーできます。

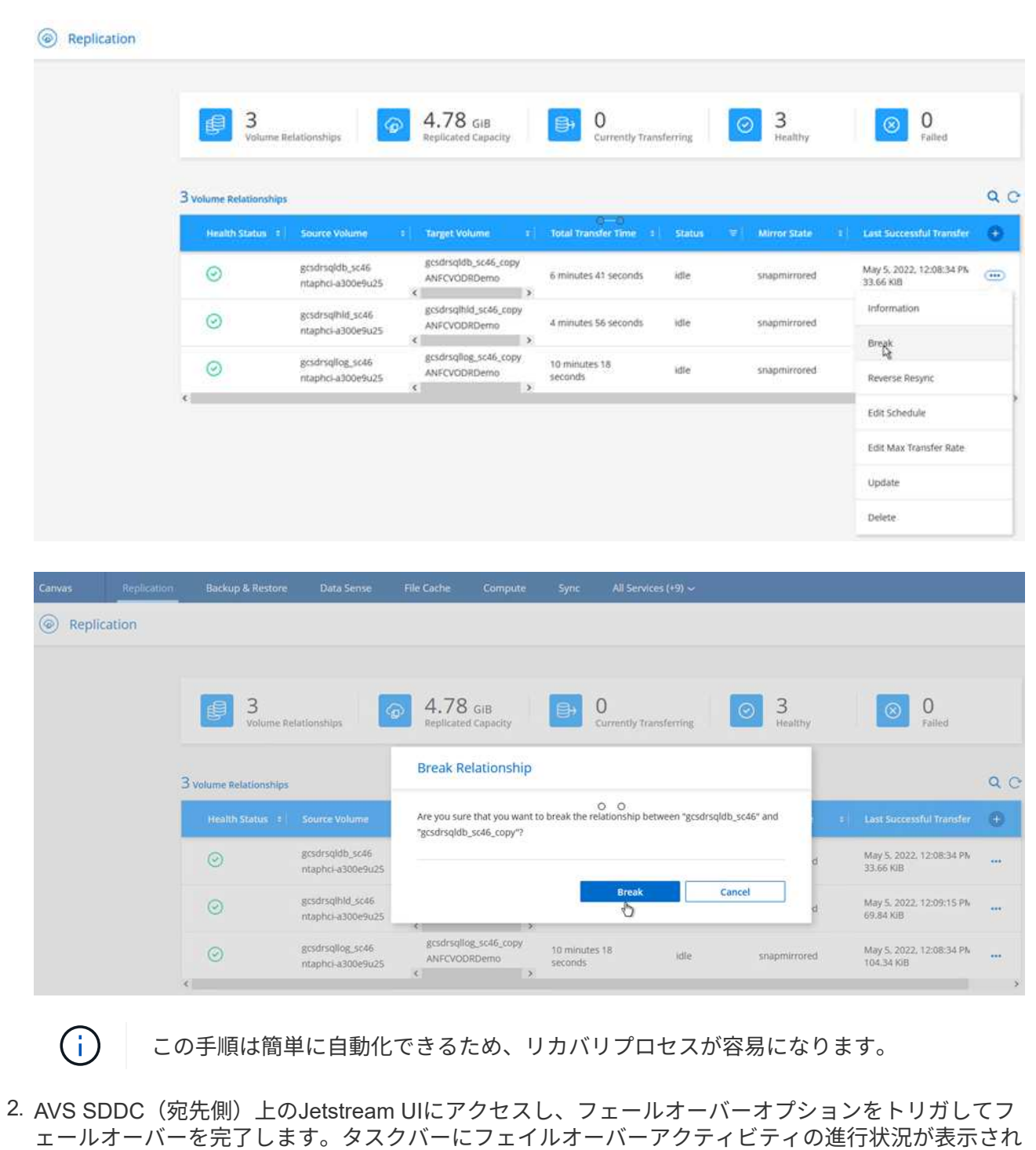

フェイルオーバーが完了したときに表示されるダイアログウィンドウで、フェイルオーバータスクを 計画どおりに指定することも、強制的に実行することもできます。

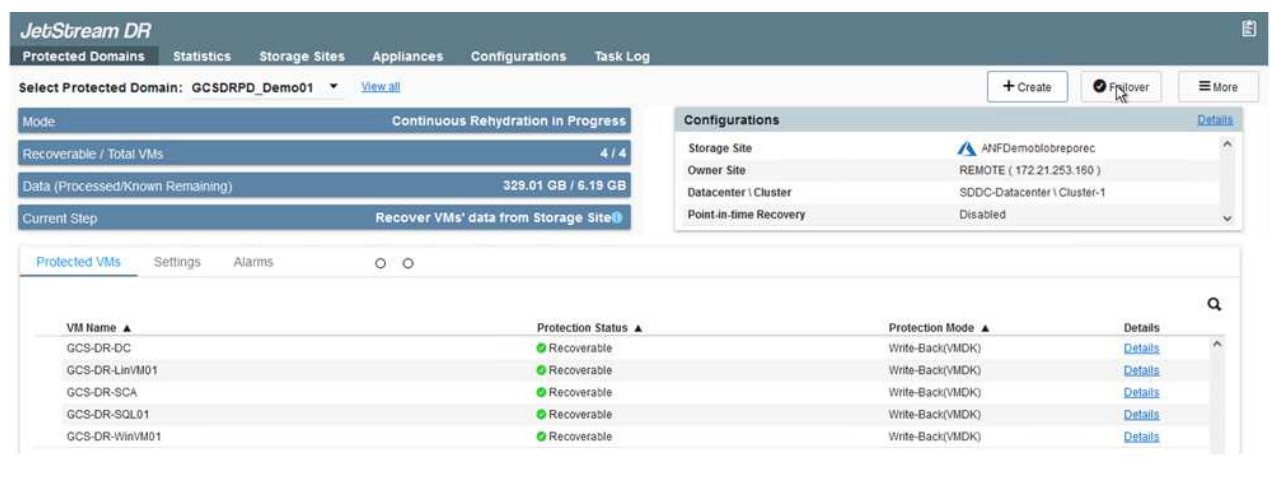

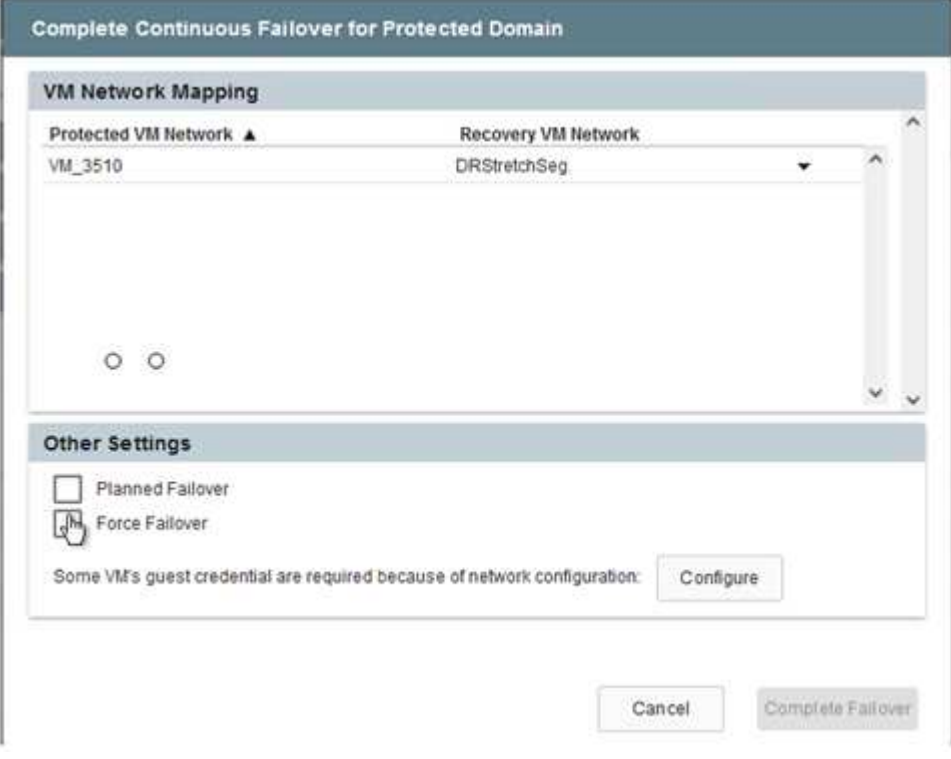

強制フェイルオーバーでは、プライマリサイトがアクセス不能になり、保護ドメインの所有権がリカ バリサイトによって直接引き継がれる必要があります。

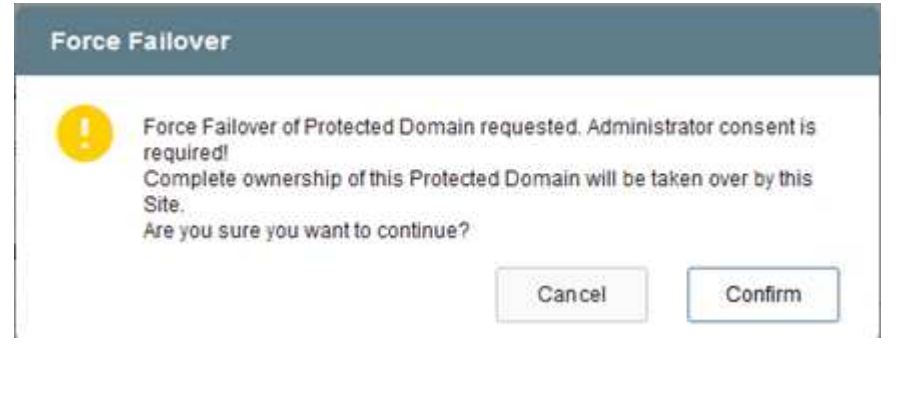

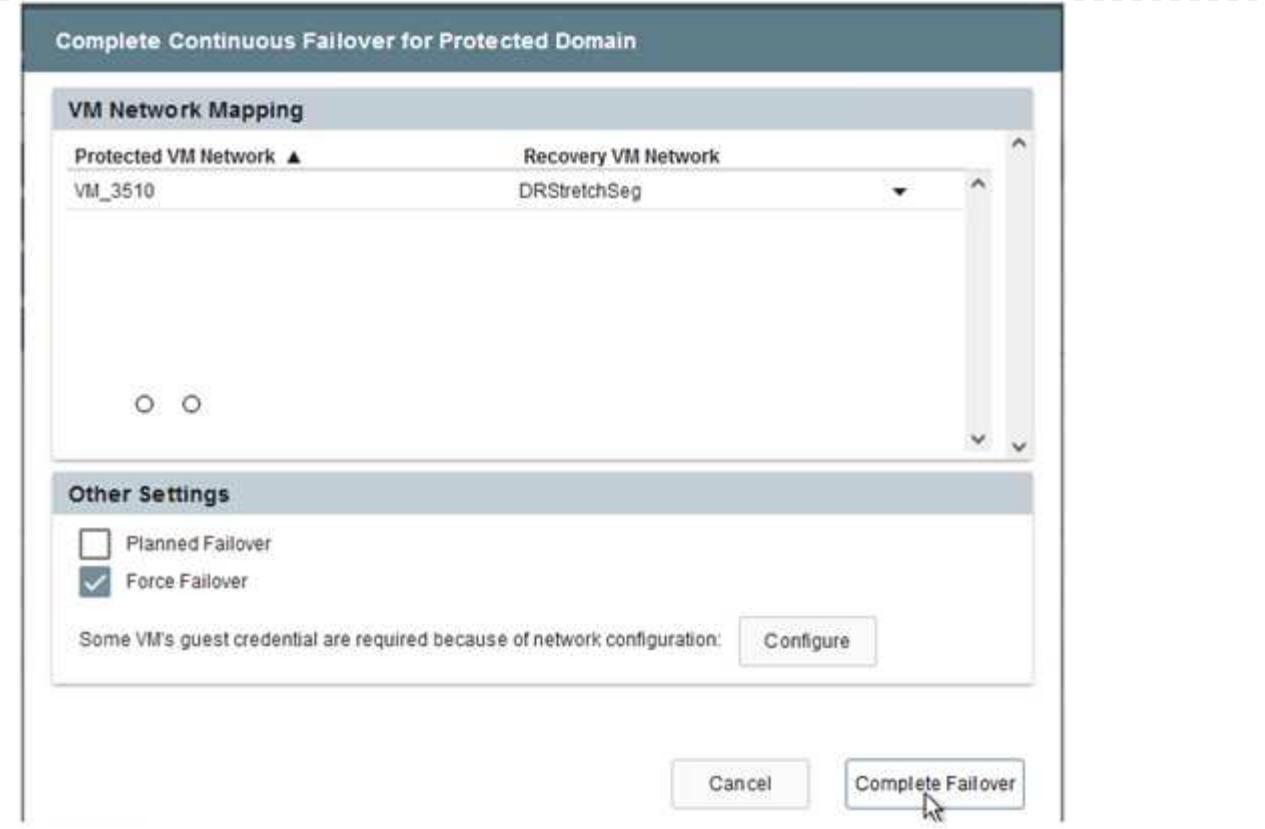

3. 継続的なフェイルオーバーが完了すると、タスクの完了を確認するメッセージが表示されます。タス クが完了したら、リカバリしたVMにアクセスしてiSCSIセッションまたはNFSセッションを設定しま す。

 $(i)$ 

フェイルオーバーモードが「Running in Failover」に変わり、VMのステータス が「Recoverable」になります。保護ドメインのすべてのVMが、フェールオーバーラ ンブック設定で指定された状態でリカバリサイトで実行されるようになりました。

 $\bigcap$ 

フェールオーバー構成とインフラストラクチャを検証するために、JetStream DRをテ ストモード(テストフェールオーバーオプション)で実行して、仮想マシンとそのデ ータをオブジェクトストアからテストリカバリ環境にリカバリすることができます。 フェールオーバー手順 がテストモードで実行されると、その動作は実際のフェールオ ーバープロセスに似ています。

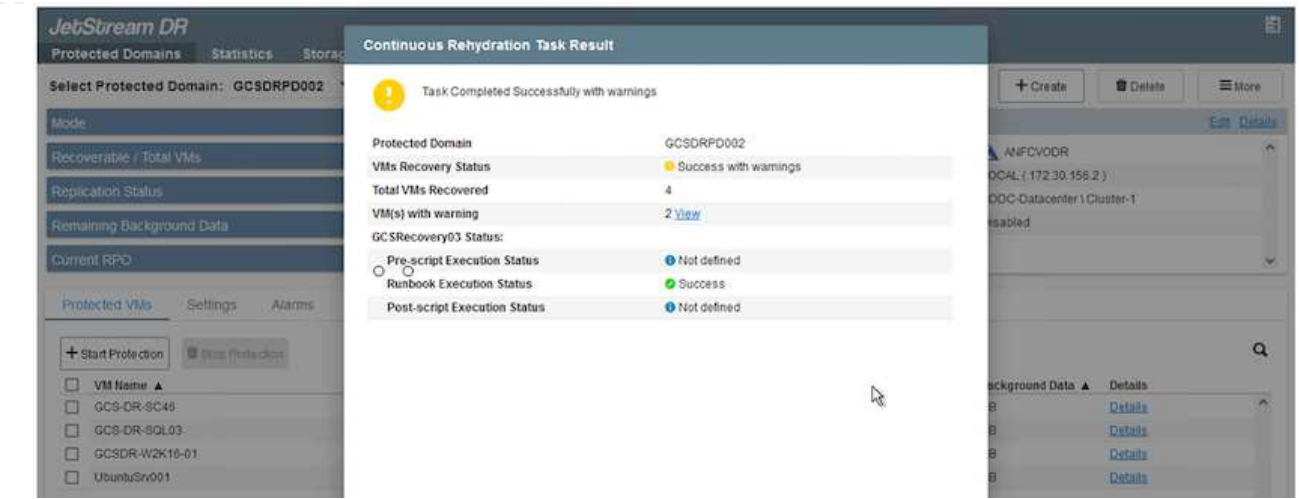

- 4. 仮想マシンのリカバリが完了したら、ゲスト内ストレージにストレージディザスタリカバリを使用し ます。このプロセスを実証するために、この例ではSQL Serverを使用しています。
- 5. AVS SDDCでリカバリしたSnapCenter VMにログインし、DRモードを有効にします。
	- a. browserNを使用してSnapCenter UIにアクセスします。

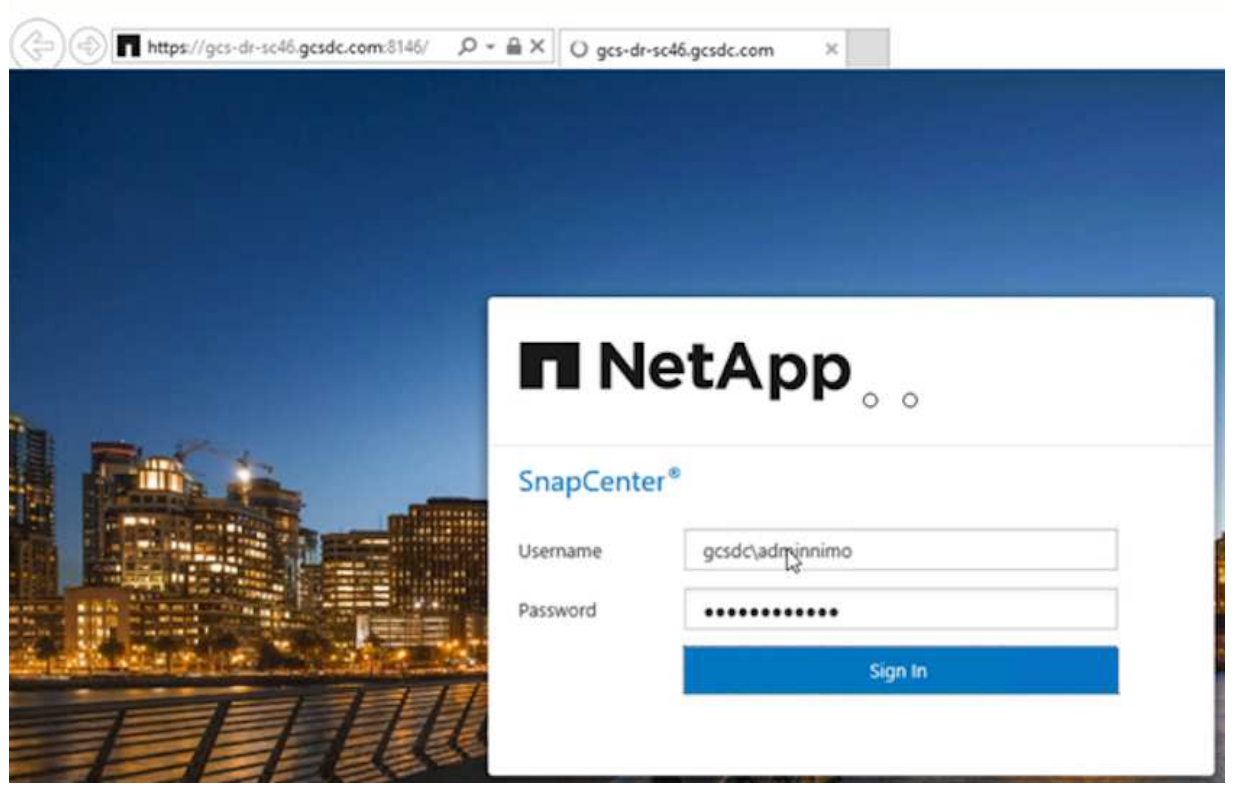

- b. [設定]ページで、[設定]>[グローバル設定]>[ディザスタリカバリ]の順に選択します。
- c. Enable Disaster Recoveryを選択します。
- d. 適用をクリックします。

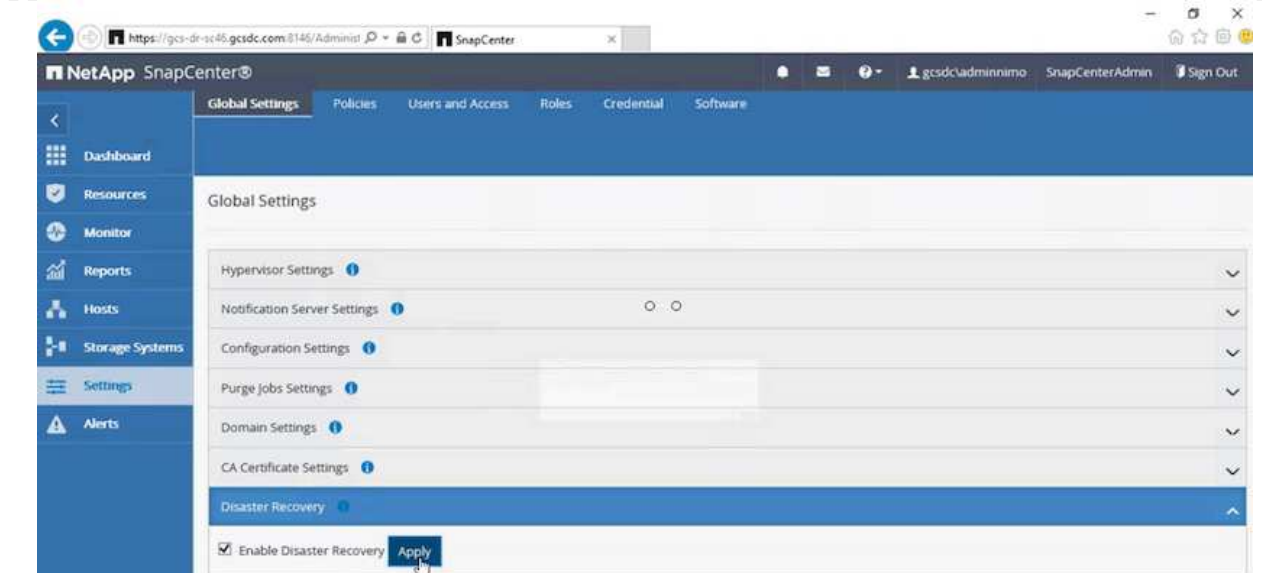

e. [Monitor]>[Jobs]をクリックして、DRジョブが有効になっているかどうかを確認します。

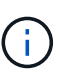

ストレージのディザスタリカバリには、NetApp SnapCenter 4.6以降を使用してく ださい。以前のバージョンでは、アプリケーションと整合性のあるSnapshot (SnapMirrorを使用してレプリケート)を使用し、ディザスタリカバリサイトで 以前のバックアップをリカバリする必要がある場合に手動でリカバリする必要が あります。

6. SnapMirror関係が解除されていることを確認します。

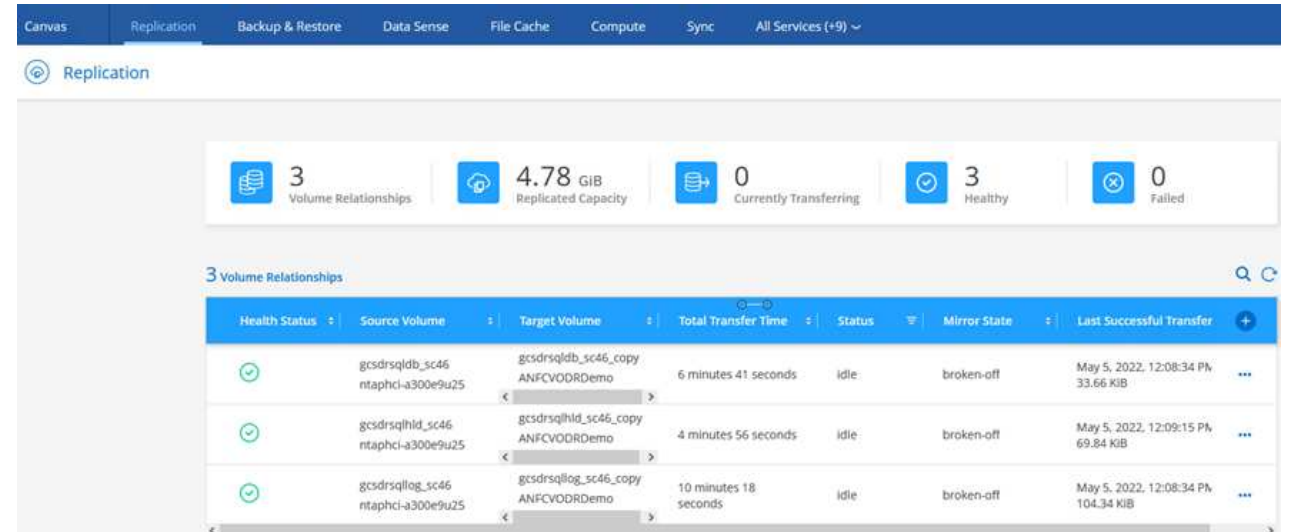

7. Cloud Volumes ONTAP からリカバリしたSQLゲストVMに、同じドライブレターを使用してLUNを 接続します。

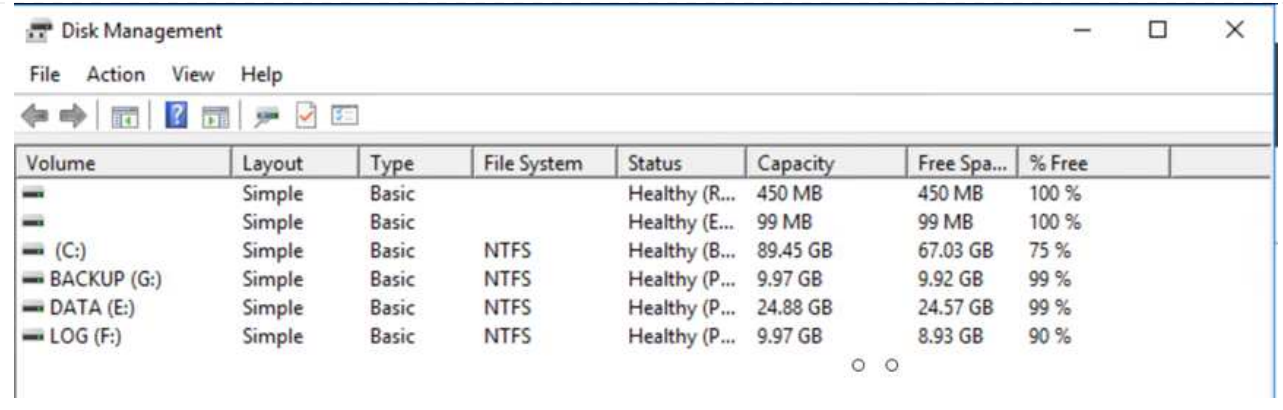

8. iSCSIイニシエータを開き、以前切断したセッションを消去して、レプリケートされたCloud Volumes ONTAP ボリュームのマルチパスとともに新しいターゲットを追加します。

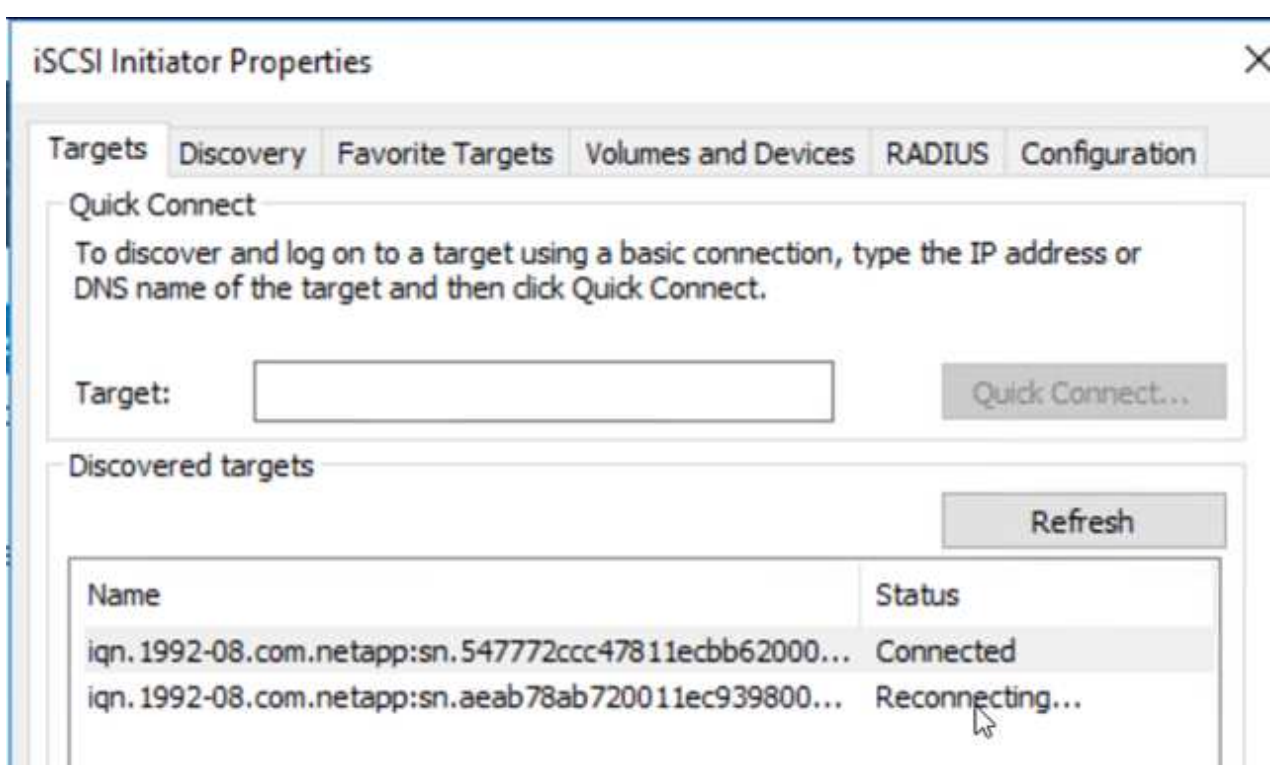

9. DR実行前に使用したのと同じドライブレターを使用して、すべてのディスクが接続されていること を確認してください。

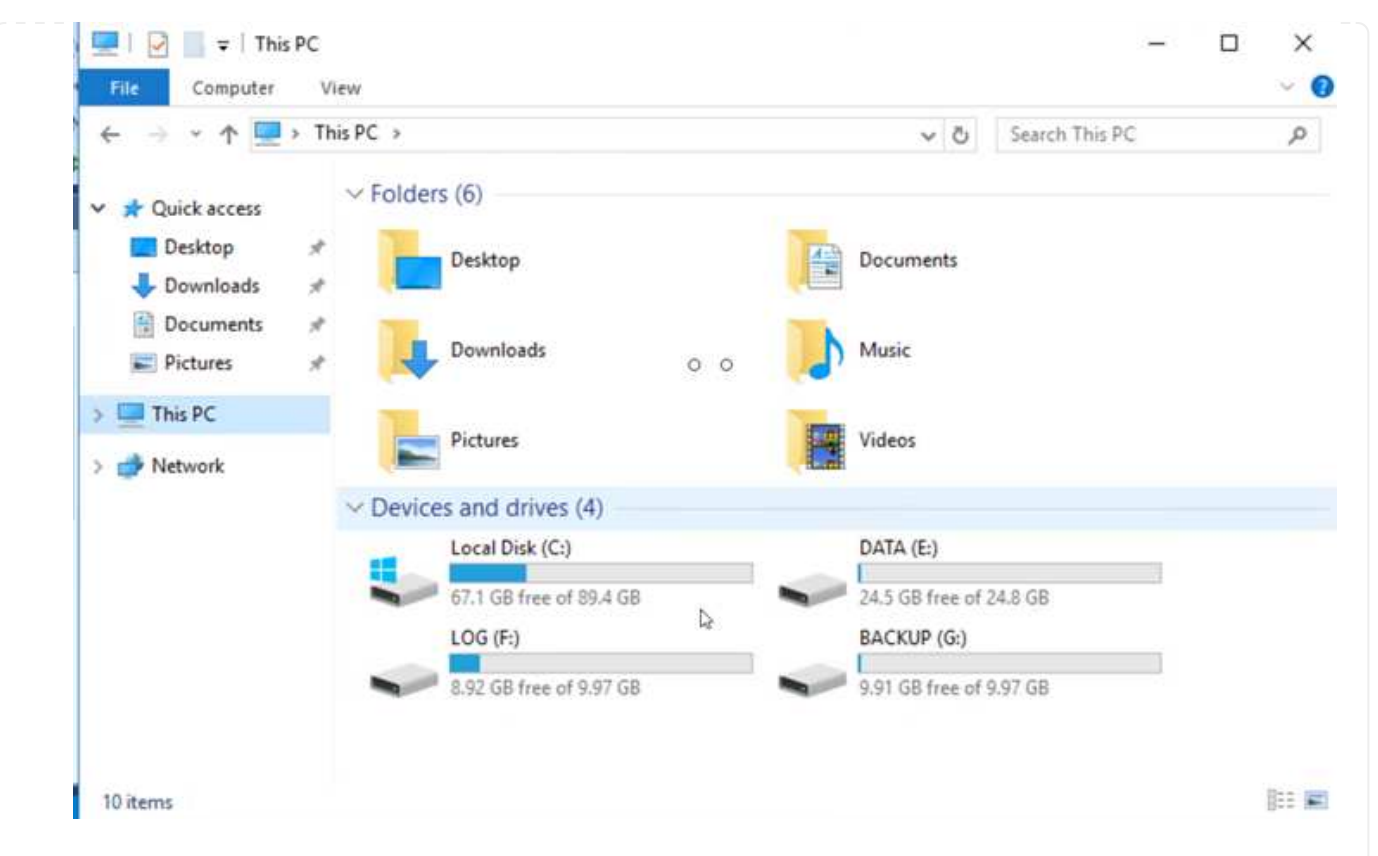

10. MSSQLサーバサービスを再起動します。

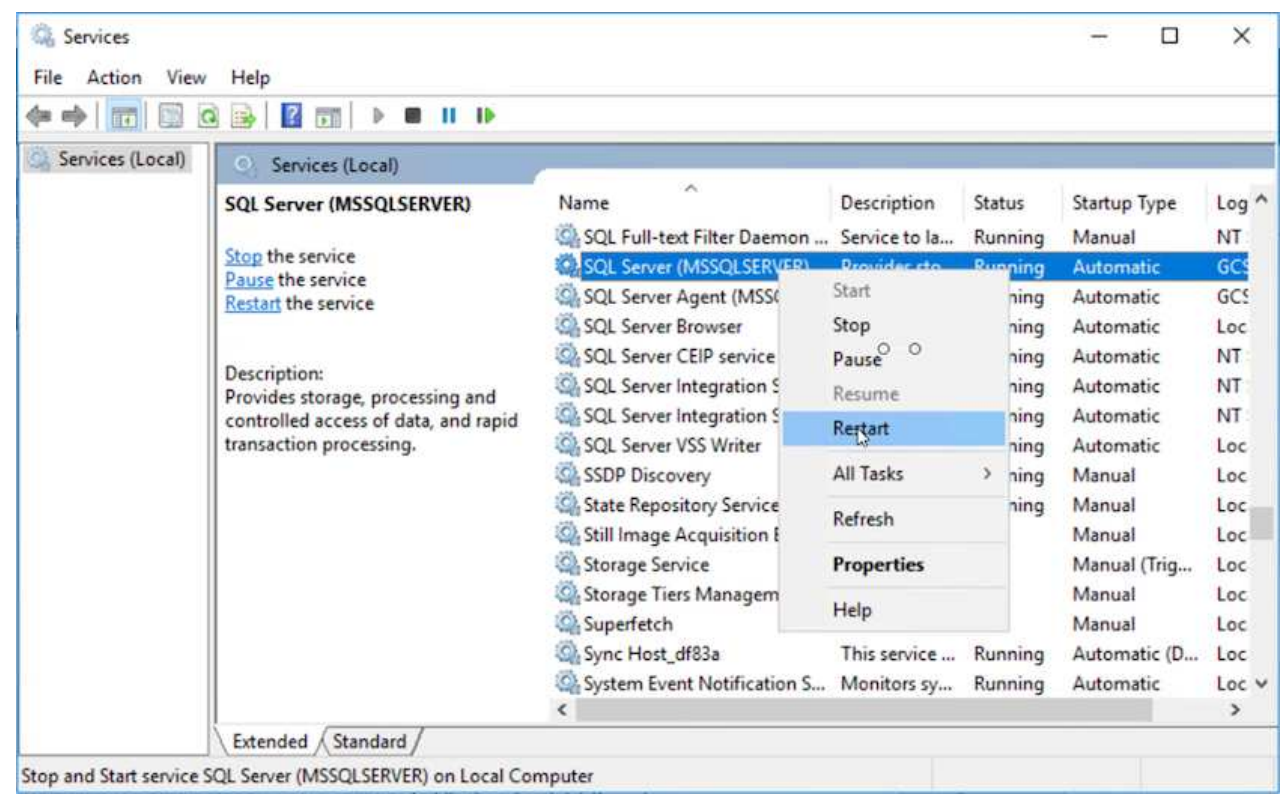

11. SQLリソースがオンラインに戻っていることを確認します。

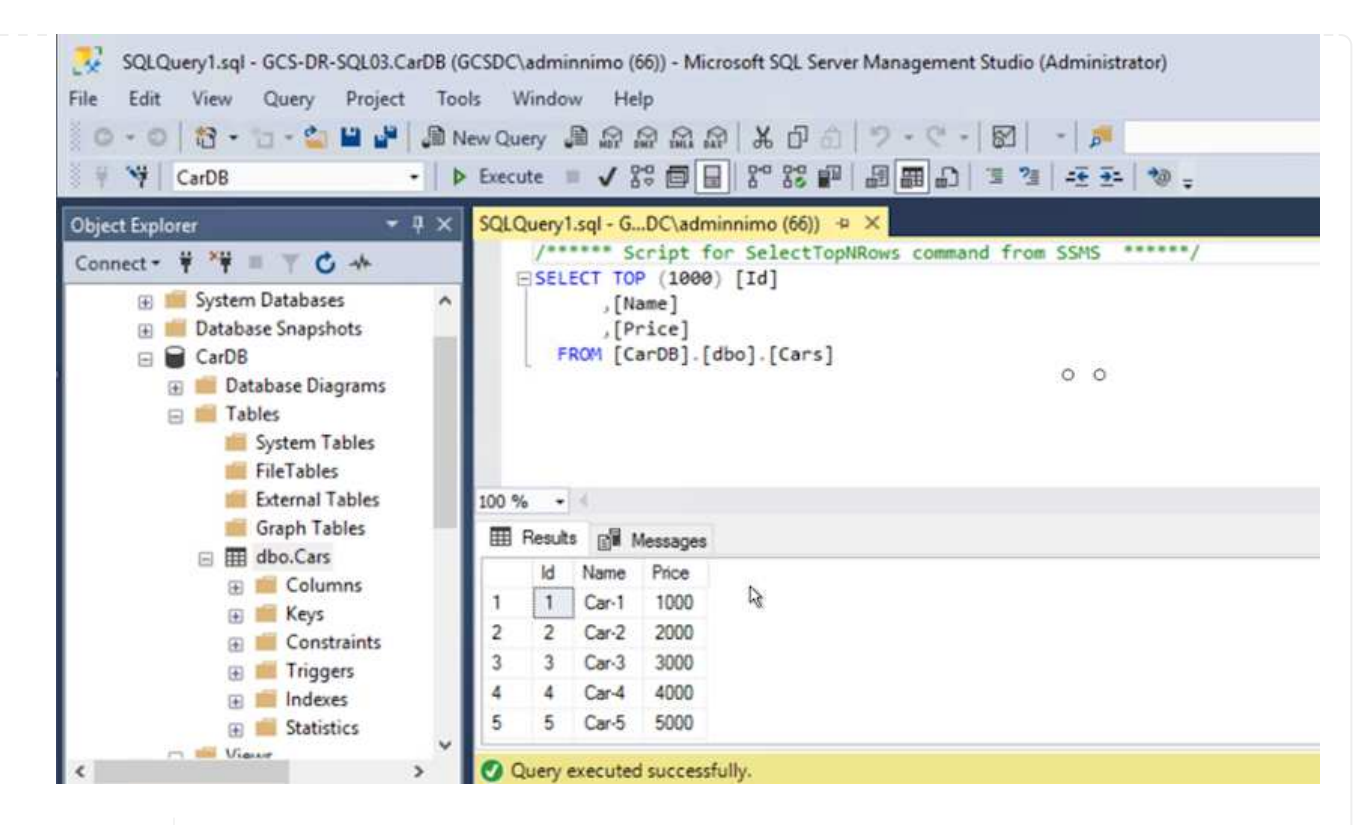

 $\mathbf{d}$ 

 $\left(\begin{smallmatrix} 1\\1\end{smallmatrix}\right)$ 

NFSの場合は'mountコマンドを使用してボリュームを接続し'/etc/fstabエントリーを更 新します

この時点で運用を開始し、通常どおり業務を継続できます。

NSX Tエンドでは'フェイルオーバー・シナリオをシミュレートするために'個別の専用 ティア1ゲートウェイを作成できますこれにより、すべてのワークロードが相互に通信 できるようになりますが、環境内や環境外にトラフィックをルーティングできないた め、トリアージ、封じ込め、セキュリティ強化のタスクをクロスコンタミネーション のリスクなしに実行できます。この操作はこのドキュメントでは扱いませんが、分離 をシミュレートするために簡単に行うことができます。

プライマリサイトが起動し、再び実行されるようになったら、フェイルバックを実行できます。VM保護 はJetstreamで再開され、SnapMirror関係を反転する必要があります。

- 1. オンプレミス環境をリストア災害のタイプによっては、保護対象クラスタの構成をリストアまたは検 証しなければならない場合があります。必要に応じて、JetStream DRソフトウェアを再インストー ルする必要があります。
- 2. リストアされたオンプレミス環境にアクセスし、Jetstream DR UIに移動して、適切な保護ドメイン を選択します。保護サイトがフェイルバックできる状態になったら、UIで[Failback]オプションを選 択します。

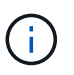

CPTによって生成されたフェイルバック計画を使用して、VMとそのデータをオブジェ クトストアから元のVMware環境に戻すこともできます。

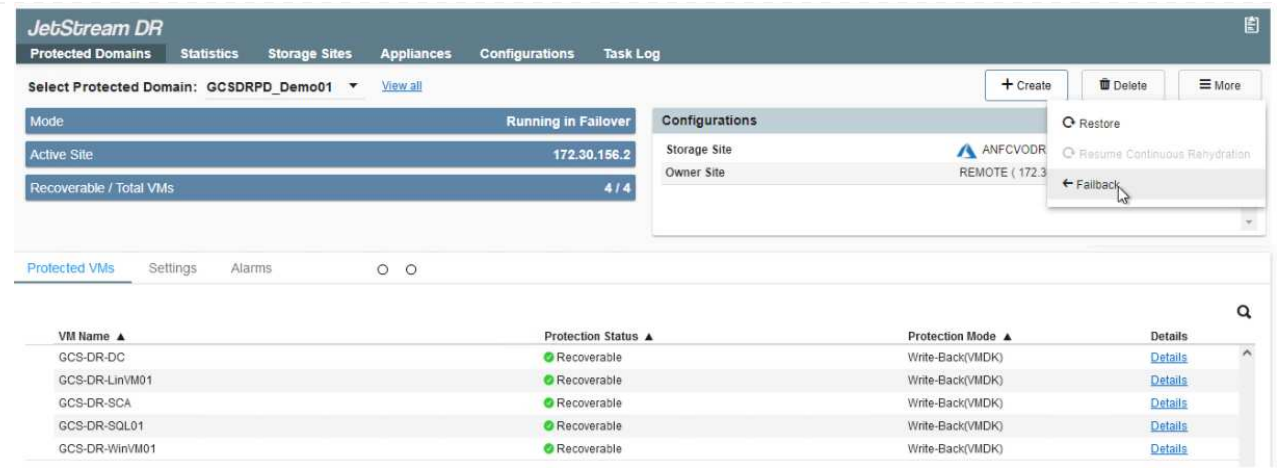

 $\bigodot$ 

リカバリサイトでVMを一時停止して保護対象サイトで再起動したあとの最大遅延時間 を指定します。このプロセスには、フェイルオーバーVMを停止したあとのレプリケー ションの完了、リカバリサイトのクリーンアップに必要な時間、保護サイトでVMを再 作成するのに必要な時間などが含まれます。10分を推奨します。

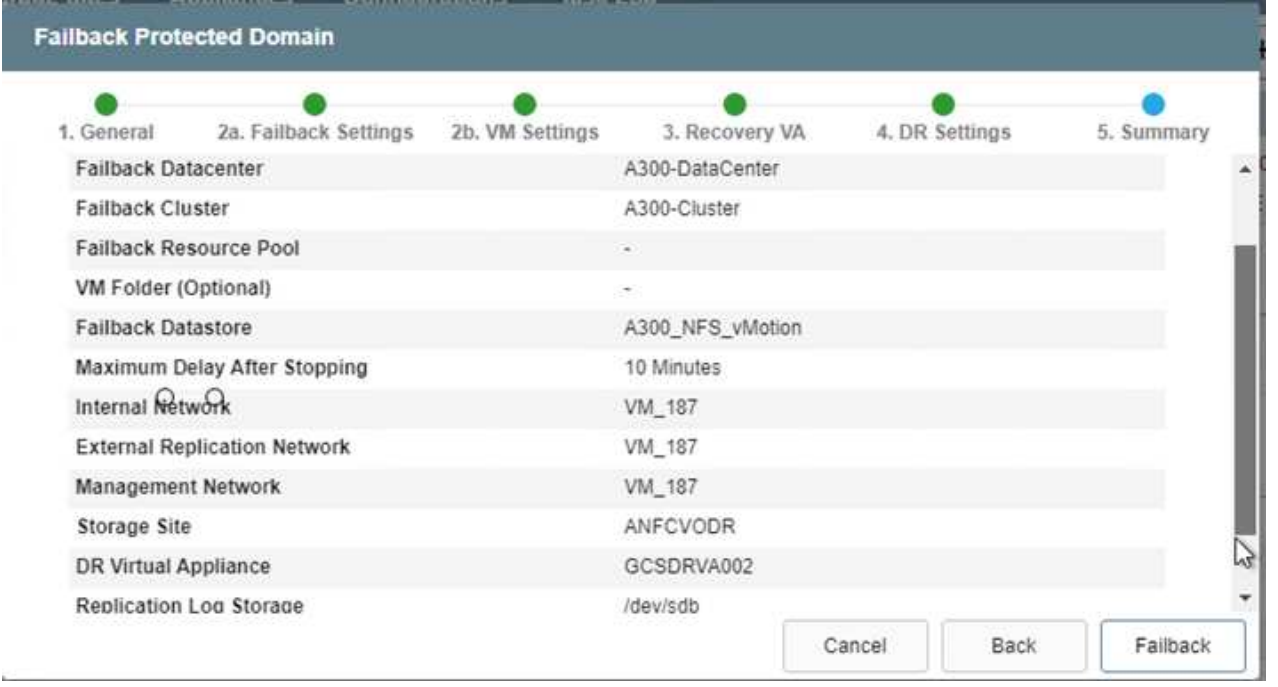

3. フェイルバックプロセスを完了し、VM保護およびデータの整合性が再開されたことを確認する。

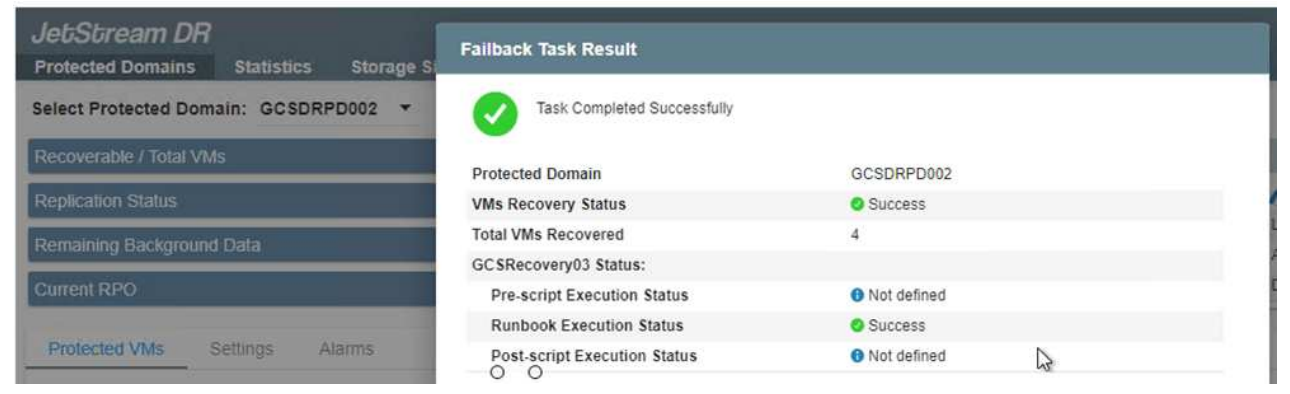

# 4. VMのリカバリが完了したら、セカンダリストレージをホストから切断してプライマリストレージに 接続します。

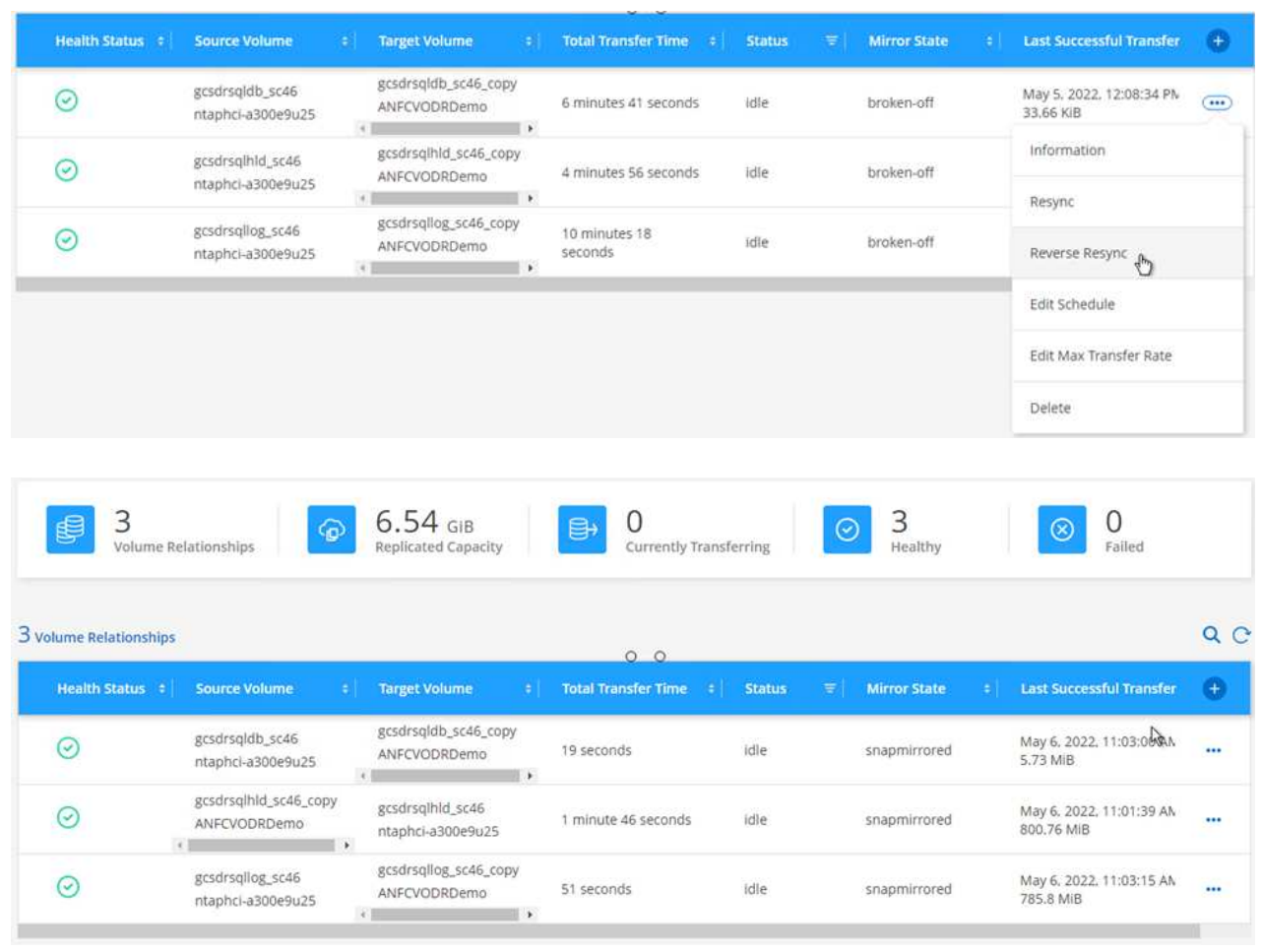

- 5. MSSQLサーバサービスを再起動します。
- 6. SQLリソースがオンラインに戻っていることを確認します。

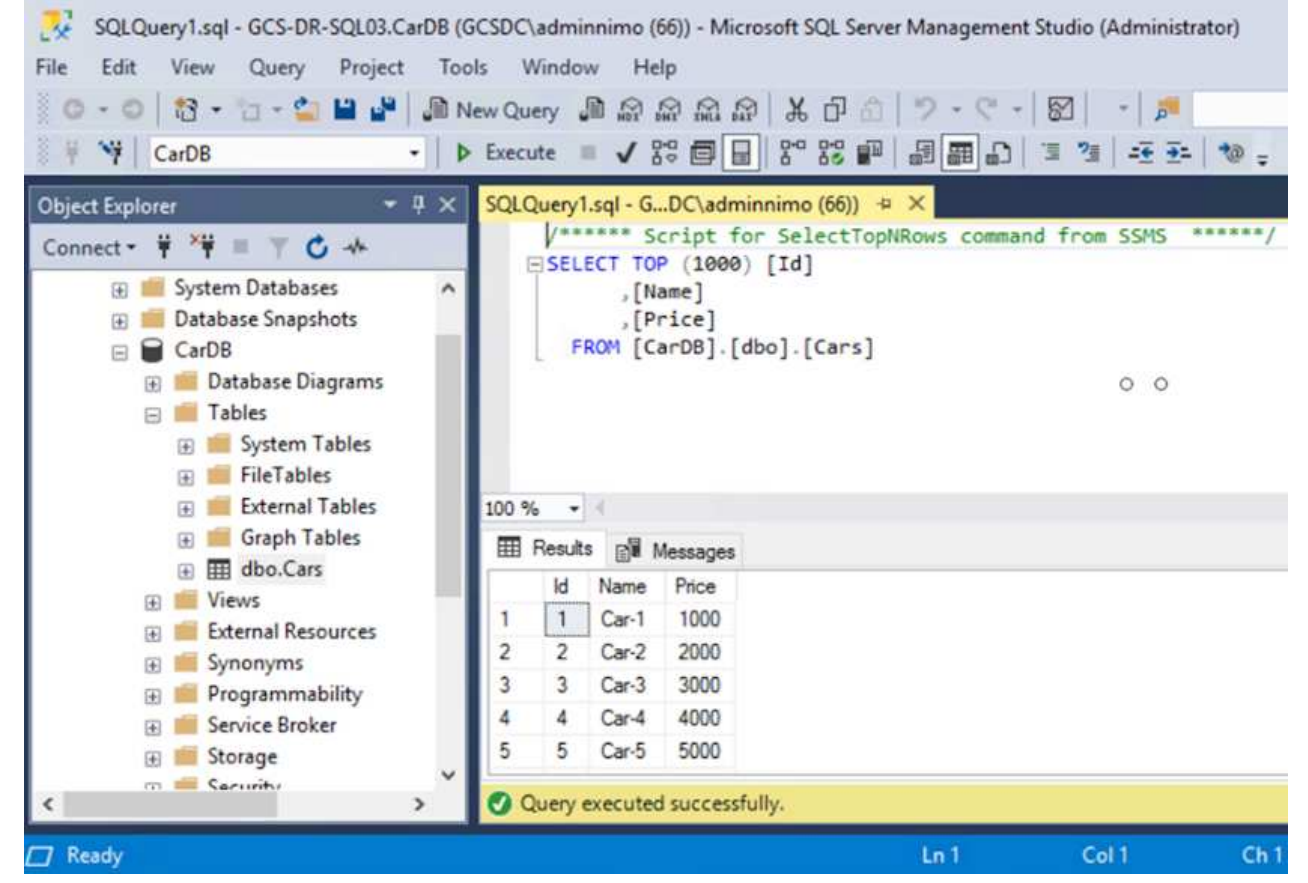

 $(i)$ 

プライマリストレージにフェイルバックするには、逆再同期処理を実行して、フェイ ルオーバーの前と同じ関係の方向が維持されていることを確認します。

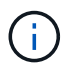

逆再同期処理の実行後もプライマリストレージとセカンダリストレージのロールを保 持するには、逆再同期処理をもう一度実行します。

このプロセスは、Oracleなどの他のアプリケーション、類似したデータベースの種類、ゲスト接続スト レージを使用するその他のアプリケーションに適用されます。

常に同様に、重要なワークロードを本番環境に移植する前に、リカバリに必要な手順をテストしてくだ さい。

## この解決策 の利点

- 効率性と耐障害性に優れたSnapMirrorレプリケーションを使用します。
- ONTAP スナップショットの保持により、利用可能な任意の時点までリカバリします。
- ストレージ、コンピューティング、ネットワーク、アプリケーションの検証から、数百~数千のVMのリカ バリに必要なすべての手順を完全に自動化できます。
- SnapCenter では、レプリケートされたボリュームを変更しないクローニングメカニズムが使用されま す。
	- これにより、ボリュームとSnapshotのデータが破損するリスクを回避できます。
	- DRテストのワークフロー中にレプリケーションが中断されるのを回避します
- 開発とテスト、セキュリティテスト、パッチとアップグレードのテスト、修正テストなど、DR以外の ワークフローにDRデータを活用します。
- CPUとRAMの最適化は、小規模なコンピューティングクラスタへのリカバリを可能にすることで、クラウ ドコストの削減に役立ちます。

**TR-4955**:『**Disaster Recovery with Azure NetApp Files** (**ANF**)**and Azure VMware**解決策 (**AVS**)』

作成者:ネットアップソリューションエンジニアリング担当Niyaz Mohamed

#### 概要

クラウド内のリージョン間でブロックレベルのレプリケーションを使用したディザスタリカバリは、耐障害性 に優れた対費用効果の高い方法で、サイトの停止やデータ破損イベント(ランサムウェアなど)からワークロ ードを保護します。Azure NetApp Files (ANF)のリージョン間ボリュームレプリケーションを使用する とAzure NetApp Files 、Azure VMware解決策 (AVS)SDDCサイトで実行されているVMwareワークロード を、プライマリAVSサイトのNFSデータストアとして使用し、ターゲットリカバリリージョンの指定されたセ カンダリAVSサイトにレプリケートできます。

ディザスタリカバリオーケストレーションツール(DRO)(UI付きのスクリプト化された解決策 )を使用す ると、AVS SDDC間でレプリケートされたワークロードをシームレスにリカバリできます。DROは、レプリ ケーションピアリングを解除してから、AVSへのVM登録を通じて、NSX-T(すべてのAVSプライベートクラ ウドに含まれる)上のネットワークマッピングに、デスティネーションボリュームをデータストアとしてマウ ントすることで、リカバリを自動化します。

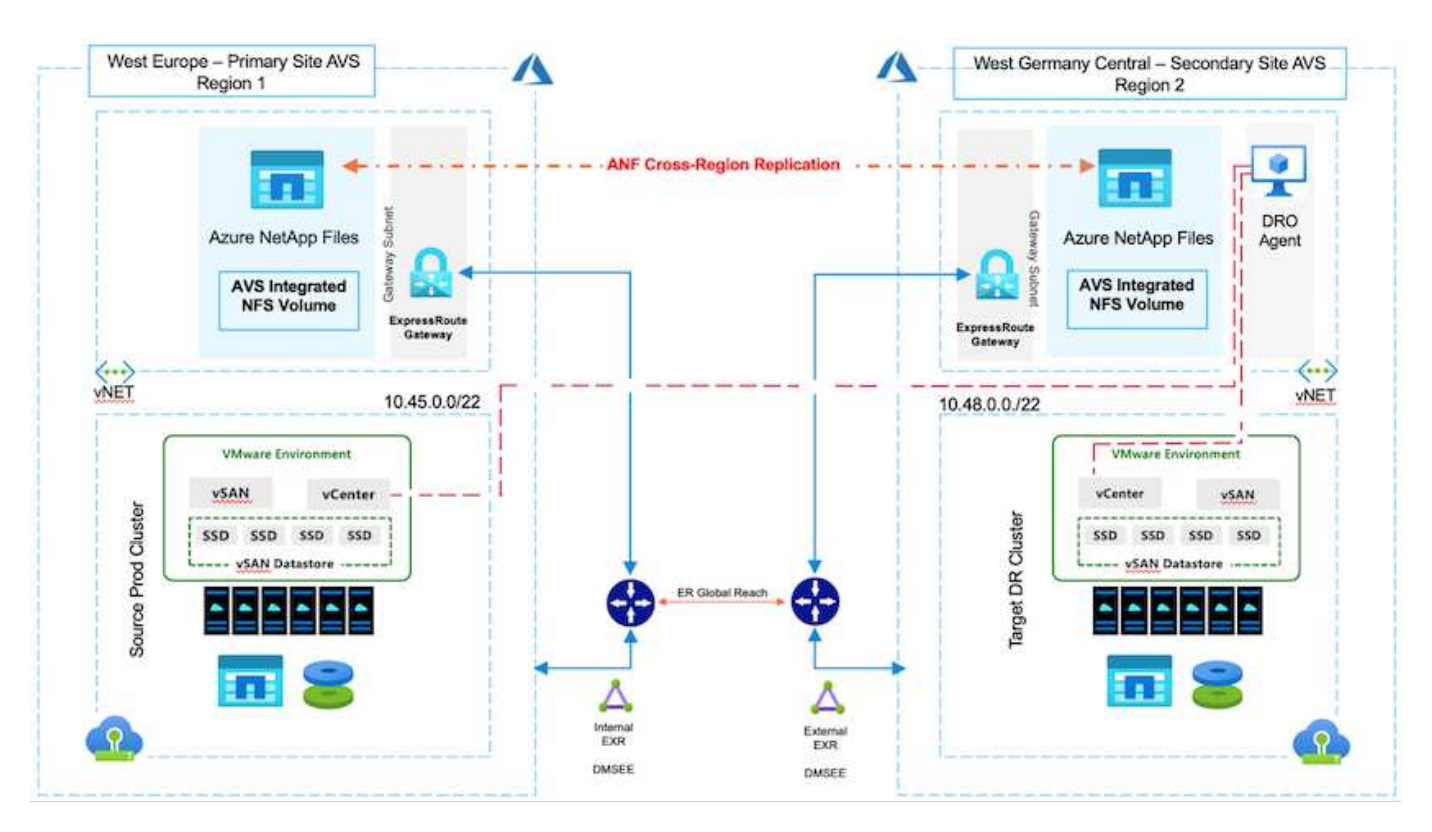

前提条件と一般的な推奨事項

- レプリケーションピアリングを作成して、リージョン間レプリケーションが有効になっていることを確認 します。を参照してください ["Azure NetApp Files](https://learn.microsoft.com/en-us/azure/azure-netapp-files/cross-region-replication-create-peering) [の](https://learn.microsoft.com/en-us/azure/azure-netapp-files/cross-region-replication-create-peering)[ボ](https://learn.microsoft.com/en-us/azure/azure-netapp-files/cross-region-replication-create-peering)[リュームレプリケーションを](https://learn.microsoft.com/en-us/azure/azure-netapp-files/cross-region-replication-create-peering)[作成](https://learn.microsoft.com/en-us/azure/azure-netapp-files/cross-region-replication-create-peering)[します](https://learn.microsoft.com/en-us/azure/azure-netapp-files/cross-region-replication-create-peering)["](https://learn.microsoft.com/en-us/azure/azure-netapp-files/cross-region-replication-create-peering)。
- ソースとターゲットのAzure VMware解決策 プライベートクラウド間でExpressRouteグローバルリーチを

設定する必要があります。

- リソースにアクセスできるサービスプリンシパルが必要です。
- サポートされるトポロジは、プライマリAVSサイトからセカンダリAVSサイトです。
- を設定します ["](https://learn.microsoft.com/en-us/azure/azure-netapp-files/cross-region-replication-introduction)[レプリケーション](https://learn.microsoft.com/en-us/azure/azure-netapp-files/cross-region-replication-introduction)["](https://learn.microsoft.com/en-us/azure/azure-netapp-files/cross-region-replication-introduction) ビジネスニーズとデータ変更率に基づいて、ボリュームごとに適切なス ケジュールを設定します。

カスケードトポロジ、ファンイントポロジ、ファンアウトトポロジはサポートされていませ  $\binom{1}{1}$ ん。

はじめに

## **Azure VMware**解決策 を導入します

。 ["Azure VMware](https://learn.microsoft.com/en-us/azure/azure-vmware/introduction) [解決策の略](https://learn.microsoft.com/en-us/azure/azure-vmware/introduction)["](https://learn.microsoft.com/en-us/azure/azure-vmware/introduction) (AVS) は、Microsoft Azureパブリッククラウド内で完全に機能するVMware SDDCを提供するハイブリッドクラウドサービスです。AVSはMicrosoftが完全に管理およびサポートするファ ーストパーティの解決策 で、Azureインフラストラクチャを使用するVMwareにより検証されています。その ため、お客様は、コンピューティングの仮想化にVMware ESXi、ハイパーコンバージドストレージにvSAN、 ネットワークとセキュリティにNSXを利用できます。また、Microsoft Azureのグローバルなプレゼンス、クラ スをリードするデータセンター施設、Azureネイティブのサービスとソリューションで構成される豊富なエコ システムへの近接性を活用できます。Azure VMware解決策 SDDCとAzure NetApp Files を組み合わせること で、ネットワークレイテンシを最小限に抑えながら最高のパフォーマンスを実現できます。

AzureでAVSプライベートクラウドを構成するには、以下の手順に従います ["](#page-27-0)[リンク](#page-27-0)["](#page-27-0) を参照してください ["](https://learn.microsoft.com/en-us/azure/azure-vmware/deploy-azure-vmware-solution?tabs=azure-portal)[リ](https://learn.microsoft.com/en-us/azure/azure-vmware/deploy-azure-vmware-solution?tabs=azure-portal) [ンク](https://learn.microsoft.com/en-us/azure/azure-vmware/deploy-azure-vmware-solution?tabs=azure-portal)["](https://learn.microsoft.com/en-us/azure/azure-vmware/deploy-azure-vmware-solution?tabs=azure-portal) (Microsoftのマニュアル)。 最小限の構成でセットアップされたパイロットライト環境は、DR目的で 使用できます。 このセットアップには、重要なアプリケーションをサポートするためのコアコンポーネント のみが含まれており、フェイルオーバーが発生した場合に、より多くのホストをスケールアウトして生成し、 負荷の大部分を処理することができます。

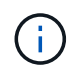

初期リリースでは、DROは既存のAVS SDDCクラスタをサポートしています。オンデマンド のSDDC作成は、今後のリリースで提供される予定です。

#### **Azure NetApp Files** をプロビジョニングして設定

["Azure NetApp Files](https://learn.microsoft.com/en-us/azure/azure-netapp-files/azure-netapp-files-introduction) [の](https://learn.microsoft.com/en-us/azure/azure-netapp-files/azure-netapp-files-introduction)[特](https://learn.microsoft.com/en-us/azure/azure-netapp-files/azure-netapp-files-introduction)[長](https://learn.microsoft.com/en-us/azure/azure-netapp-files/azure-netapp-files-introduction)["](https://learn.microsoft.com/en-us/azure/azure-netapp-files/azure-netapp-files-introduction) エンタープライズクラスのハイパフォーマンスな従量課金制ファイルストレージ サービスです。以下の手順に従ってください ["](https://learn.microsoft.com/en-us/azure/azure-vmware/attach-azure-netapp-files-to-azure-vmware-solution-hosts?tabs=azure-portal)[リンク](https://learn.microsoft.com/en-us/azure/azure-vmware/attach-azure-netapp-files-to-azure-vmware-solution-hosts?tabs=azure-portal)["](https://learn.microsoft.com/en-us/azure/azure-vmware/attach-azure-netapp-files-to-azure-vmware-solution-hosts?tabs=azure-portal) AVSプライベートクラウド環境を最適化するため に、Azure NetApp Files をNFSデータストアとしてプロビジョニングおよび設定します。

**Azure NetApp Files**に対応したデータストアボリュームのボリュームレプリケーションを作成します

最初の手順では、AVSプライマリサイトからAVSセカンダリサイトへ、適切な頻度と保持期間を使用して、目 的のデータストアボリュームのリージョン間レプリケーションを設定します。

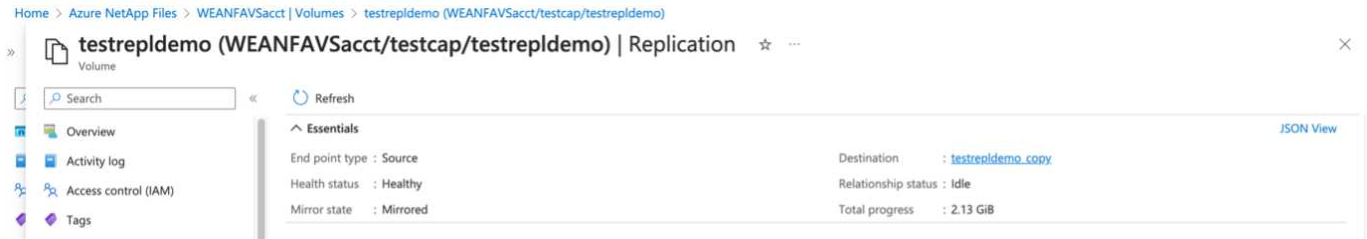

以下の手順に従ってください ["](https://learn.microsoft.com/en-us/azure/azure-netapp-files/cross-region-replication-create-peering)[リンク](https://learn.microsoft.com/en-us/azure/azure-netapp-files/cross-region-replication-create-peering)["](https://learn.microsoft.com/en-us/azure/azure-netapp-files/cross-region-replication-create-peering) レプリケーションピアリングを作成してリージョン間レプリケーシ ョンを設定するには、次の手順を実行します。デスティネーションの容量プールのサービスレベルは、ソース の容量プールのサービスレベルと同じにすることができます。ただし、このユースケースでは、標準のサービ スレベルを選択してから選択できます ["](https://learn.microsoft.com/en-us/azure/azure-netapp-files/dynamic-change-volume-service-level)[サービスレベルを変](https://learn.microsoft.com/en-us/azure/azure-netapp-files/dynamic-change-volume-service-level)[更](https://learn.microsoft.com/en-us/azure/azure-netapp-files/dynamic-change-volume-service-level)[する](https://learn.microsoft.com/en-us/azure/azure-netapp-files/dynamic-change-volume-service-level)["](https://learn.microsoft.com/en-us/azure/azure-netapp-files/dynamic-change-volume-service-level) 実際に災害が発生した場合やDRシミュレ ーションが発生した場合。

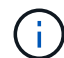

リージョン間レプリケーション関係は前提条件であり、事前に作成しておく必要があります。

**DRO**のインストール

DROの使用を開始するには、指定されたAzure仮想マシンでUbuntuオペレーティングシステムを使用し、前提 条件を満たしていることを確認します。次に、パッケージをインストールします。

前提条件:

- リソースにアクセスできるサービスプリンシパル。
- ソースとデスティネーションのSDDCおよびAzure NetApp Files インスタンスへの適切な接続が存在する ことを確認します。
- DNS名を使用する場合は、DNS解決を実施する必要があります。それ以外の場合は、vCenterのIPアドレ スを使用します。
- OS要件:\*
- Ubuntu Focal 20.04 (LTS)指定されたエージェント仮想マシンに次のパッケージをインストールする必要 があります。
- Docker です
- docker-composeの略
- JqChange docker.sock 次の新しい権限を追加します。 sudo chmod 666 /var/run/docker.sock。

( i )

。 deploy.sh スクリプトは、必要なすべての前提条件を実行します。

手順は次のとおりです。

1. 指定した仮想マシンにインストールパッケージをダウンロードします。

git clone https://github.com/NetApp/DRO-Azure.git

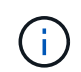

エージェントは、セカンダリAVSサイトリージョンまたはプライマリAVSサイトリージョン のSDDCとは別のAZにインストールする必要があります。

2. パッケージを解凍し、導入スクリプトを実行して、ホストIP (例: 10.10.10.10)。

```
tar xvf draas package.tar
Navigate to the directory and run the deploy script as below:
sudo sh deploy.sh
```
- 3. 次のクレデンシャルを使用してUIにアクセスします。
	- <sup>ユ</sup>ーザ名: admin
	- パスワード: admin

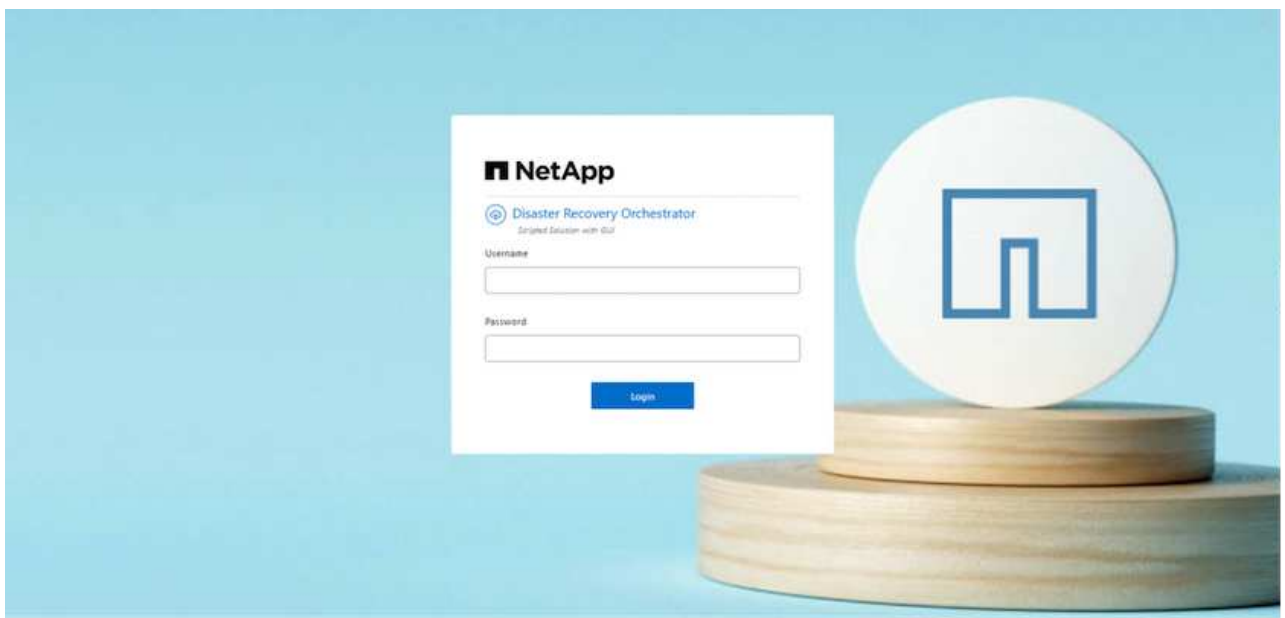

## **DRO**構成

Azure NetApp Files とAVSが正しく設定されたら、プライマリAVSサイトからセカンダリAVSサイトへのワー クロードのリカバリを自動化するDROの設定を開始できます。セカンダリAVSサイトにDROエージェントを 導入し、ExpressRouteゲートウェイ接続を設定して、DROエージェントが適切なAVSおよびAzure NetApp Files コンポーネントとネットワーク経由で通信できるようにすることを推奨します。

まず、クレデンシャルを追加します。DROには、Azure NetApp Files とAzure VMware解決策 を検出する権限 が必要です。Azure Active Directory(AD)アプリケーションを作成してセットアップし、DROに必要 なAzureクレデンシャルを取得することで、Azureアカウントに必要な権限を付与できます。サービスプリン シパルをAzureサブスクリプションにバインドし、関連する必要な権限を持つカスタムロールを割り当てる必 要があります。ソース環境とデスティネーション環境を追加すると、サービスプリンシパルに関連付けられて いるクレデンシャルを選択するように求められます。[Add New Site]をクリックする前に、これらのクレデン シャルをDROに追加する必要があります。

この処理を実行するには、次の手順を実行します。

- 1. サポートされているブラウザでDROを開き、デフォルトのユーザ名とパスワードを使用します /admin /admin)。パスワードは、[Change Password]オプションを使用して初回ログイン後にリセットできま す。
- 2. DROコンソールの右上にある\*設定\*アイコンをクリックし、\*資格情報\*を選択します。
- 3. [Add New Credential]をクリックし、ウィザードの手順に従います。
- 4. クレデンシャルを定義するには、必要な権限を付与するAzure Active Directoryサービスプリンシパルに関 する情報を入力します。
	- クレデンシャル名
	- テナントID
	- クライアント ID
	- クライアントシークレット
	- サブスクリプションID

この情報は、ADアプリケーションの作成時に取得しておく必要があります。

5. 新しいクレデンシャルの詳細を確認し、[Add Credential]をクリックします。

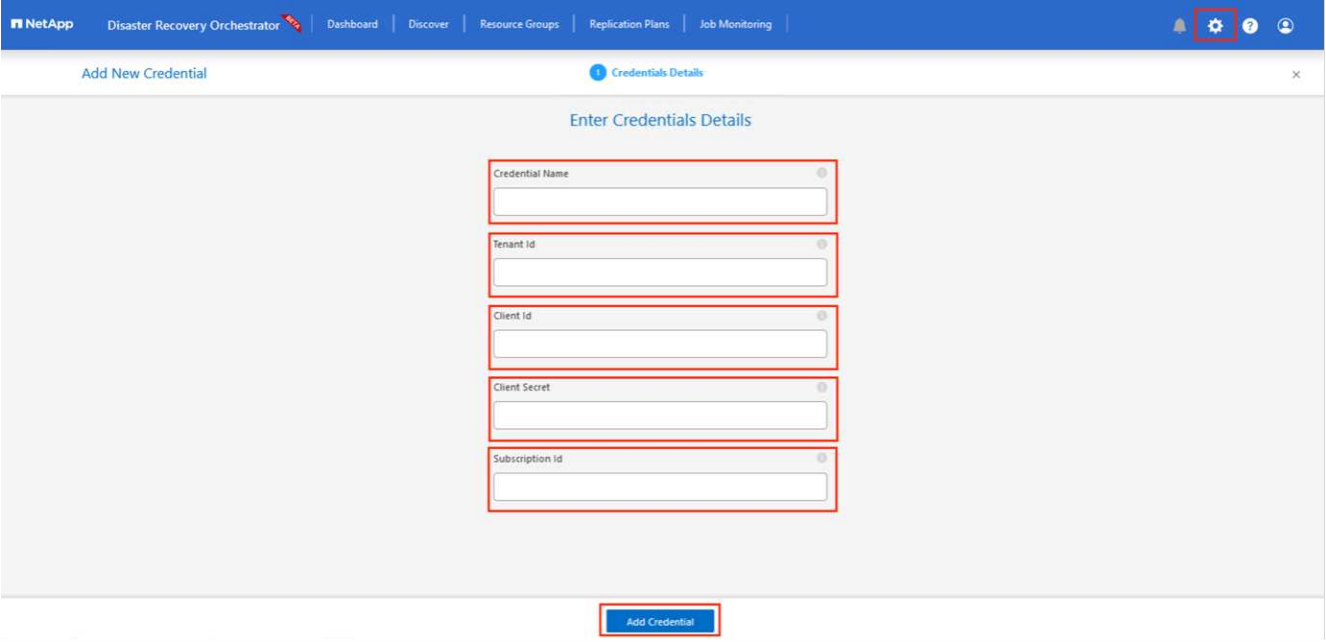

クレデンシャルを追加したら、プライマリとセカンダリのAVSサイト(vCenterとAzure NetApp Files スト レージアカウントの両方)を検出してDROに追加します。ソースサイトとデスティネーションサイトを追 加するには、次の手順を実行します。

- 6. [検出]タブに移動します。
- 7. [新しいサイトの追加]\*をクリックします。
- 8. 次のプライマリAVSサイトを追加します(コンソールで\*ソース\*として指定)。
	- SDDC vCenter
	- Azure NetApp Files ストレージアカウント
- 9. 次のセカンダリAVSサイト(コンソールで\* Destination \*として指定)を追加します。
	- SDDC vCenter
	- Azure NetApp Files ストレージアカウント

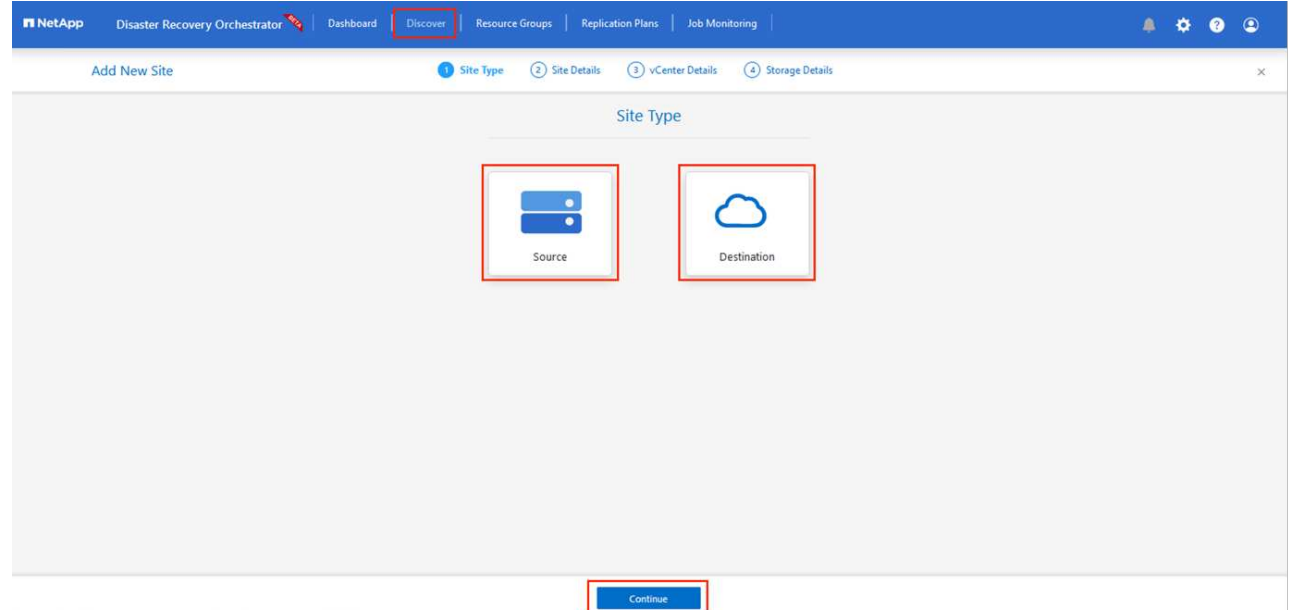

10. [ソース]をクリックしてサイト名を入力し、コネクタを選択してサイトの詳細を追加します。[\* Continue (続行) ] をクリックします。

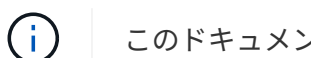

このドキュメントでは、デモ用にソースサイトを追加する方法について説明します。

- 11. vCenterの詳細を更新します。これを行うには、プライマリAVS SDDCのドロップダウンからクレデンシ ャル、Azureリージョン、およびリソースグループを選択します。
- 12. DROには、リージョン内で使用可能なすべてのSDDCが一覧表示されます。ドロップダウンから、指定し たプライベートクラウドのURLを選択します。
- 13. を入力します cloudadmin@vsphere.local ユーザクレデンシャル。これにはAzure Portalからアクセ スできます。ここに記載されている手順に従ってください ["](https://learn.microsoft.com/en-us/azure/azure-vmware/tutorial-access-private-cloud)[リンク](https://learn.microsoft.com/en-us/azure/azure-vmware/tutorial-access-private-cloud)["](https://learn.microsoft.com/en-us/azure/azure-vmware/tutorial-access-private-cloud)。完了したら、\*[続行]\*をクリックしま す。

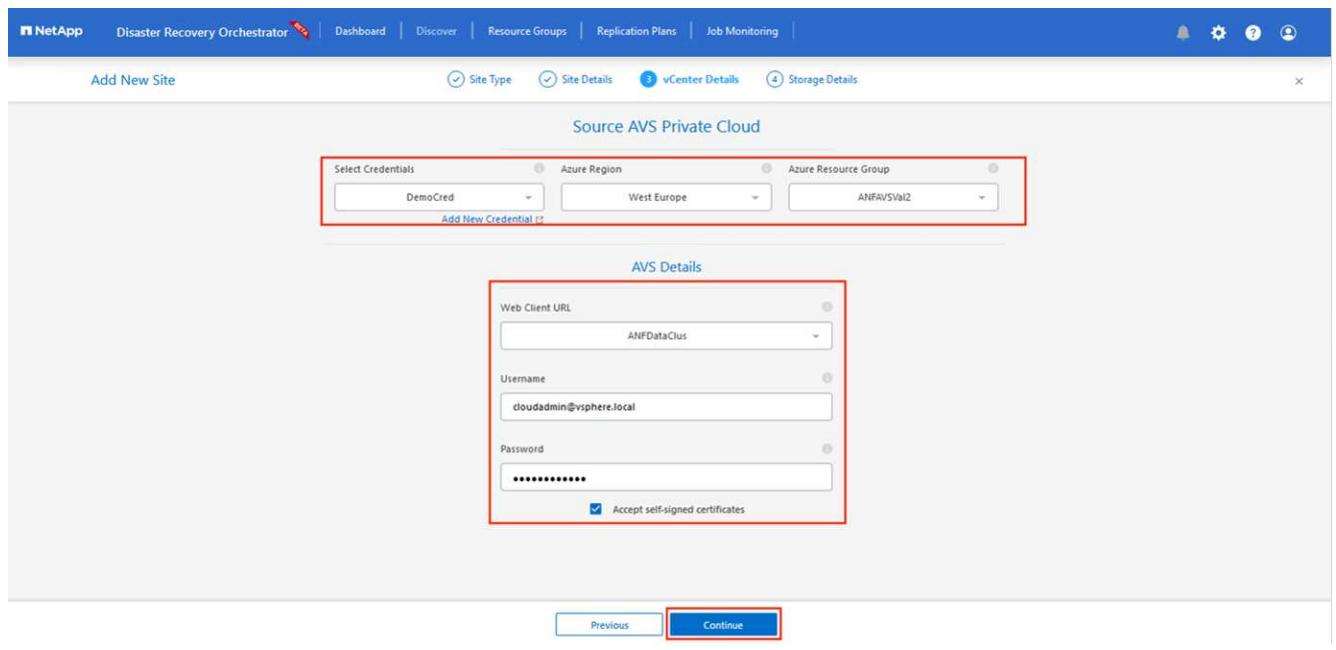

14. Azureリソースグループとネットアップアカウントを選択して、ソースストレージの詳細(ANF)を選択

します。

15. [サイトの作成]\*をクリックします。

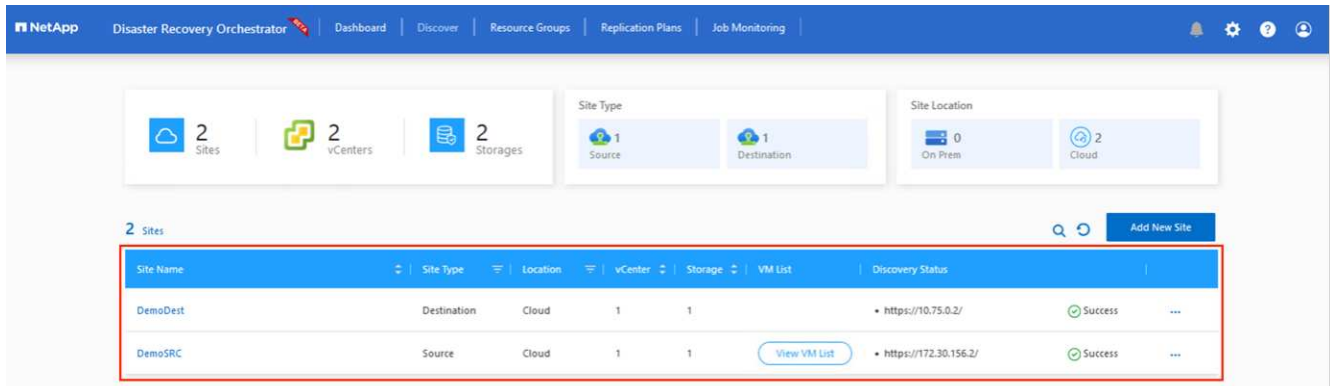

追加されると、DROは自動検出を実行し、ソースサイトからデスティネーションサイトへの対応するリージ ョン間レプリカを持つVMを表示します。DROは、VMで使用されているネットワークとセグメントを自動的 に検出して入力します。

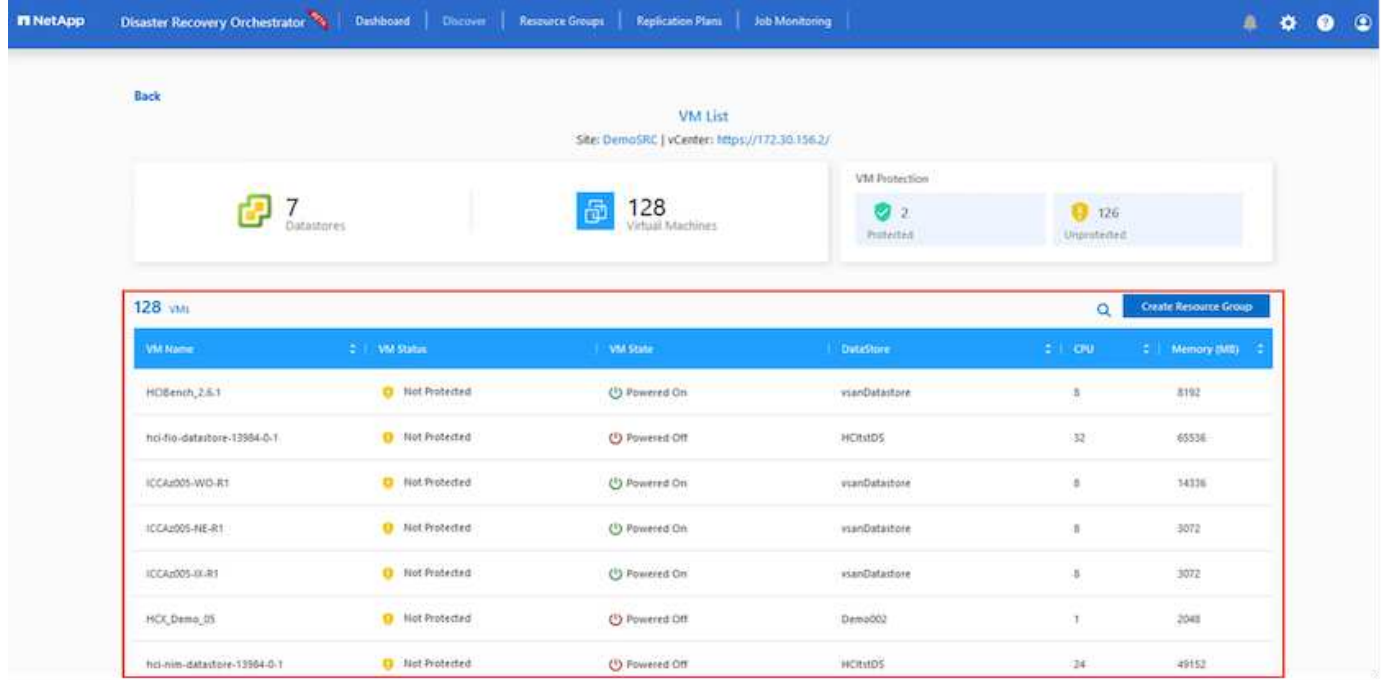

次の手順では、必要なVMをリソースグループとして機能グループにグループ化します。

リソースのグループ化

プラットフォームを追加したら、リカバリするVMをリソースグループにグループ化します。DROリソースグ ループを使用すると、依存する一連のVMを論理グループにグループ化して、それらの起動順序、ブート遅 延、およびリカバリ時に実行可能なオプションのアプリケーション検証を含めることができます。

リソースグループの作成を開始するには、\*[新しいリソースグループの作成]\*メニュー項目をクリックしま す。

1. **[PS]**にアクセスし、[Create New Resource Group]\*をクリックします。

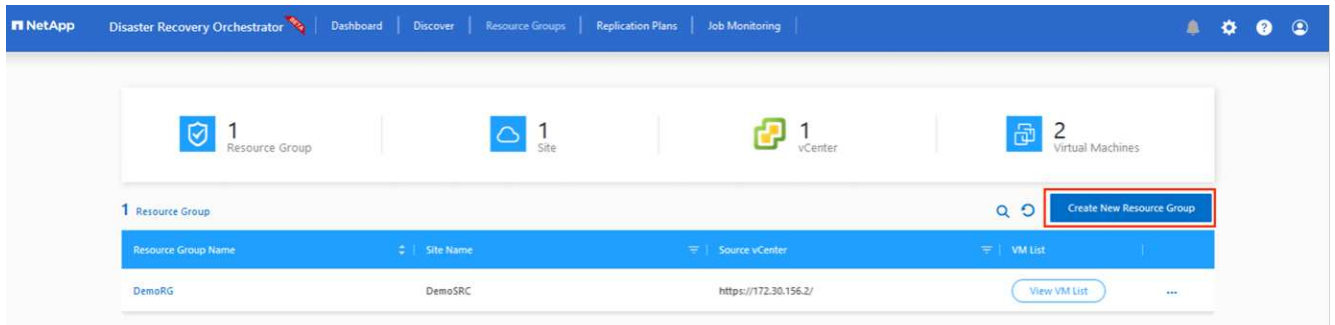

- 2. [New Resource Group]で、ドロップダウンからソースサイトを選択し、\*[Create]\*をクリックします。
- 3. リソースグループの詳細を指定し、\*[続行]\*をクリックします。
- 4. 検索オプションを使用して適切なVMを選択します。
- 5. 選択したすべてのVMについて、と**[Boot Delay]**(秒)を選択します。各仮想マシンを選択して優先度を 設定し、パワーオンシーケンスの順序を設定します。すべての仮想マシンのデフォルト値は3です。オプ ションは次のとおりです。
	- パワーオンする最初の仮想マシン
	- デフォルト
	- 最後にパワーオンした仮想マシン

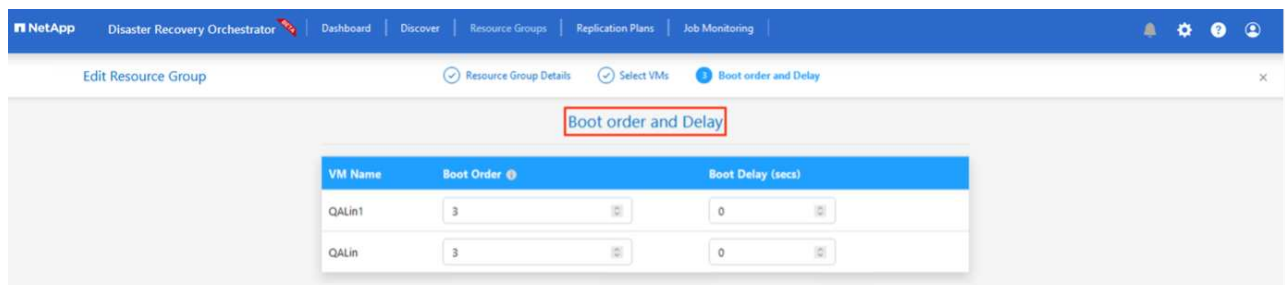

6. [リソースグループの作成]をクリックします。

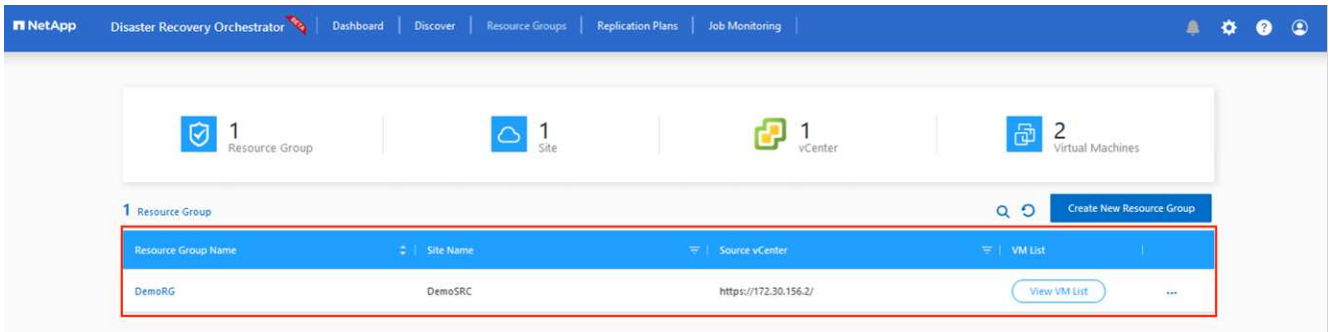

レプリケーションプラン

災害発生時にアプリケーションをリカバリするための計画を立てておく必要があります。ドロップダウンから ソースとデスティネーションのvCenterプラットフォームを選択し、このプランに含めるリソースグループを 選択します。また、アプリケーションをリストアおよびパワーオンする方法(ドメインコントローラ、ティ ア1、ティア2など)もグループ化します。計画は設計図とも呼ばれます。リカバリプランを定義するに は、[Replication Plan]タブに移動し、\*[New Replication Plan]\*をクリックします。

レプリケーションプランの作成を開始するには、次の手順を実行します。

1. に移動し、[Create New Replication Plan]\*をクリックします。

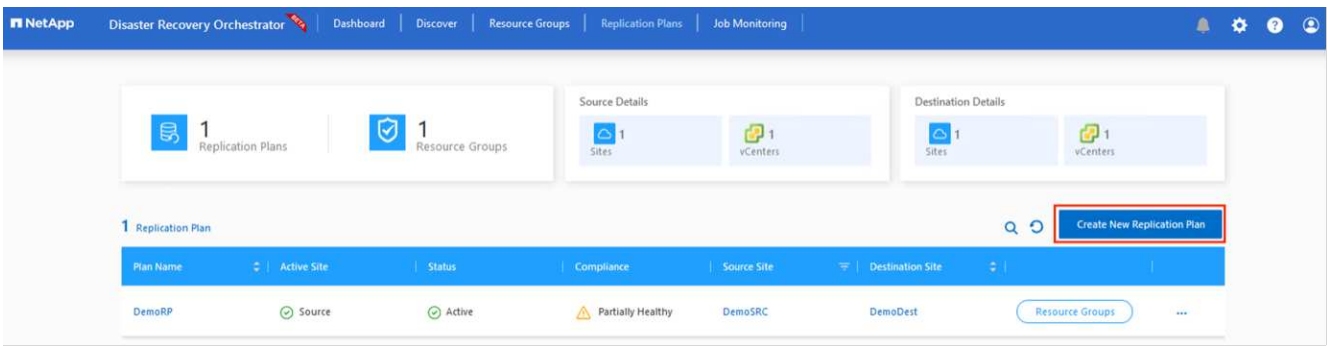

2. [New Replication Plan]\*で、プランの名前を指定し、ソースサイト、関連付けられているvCenter、デステ ィネーションサイト、および関連付けられているvCenterを選択してリカバリマッピングを追加します。

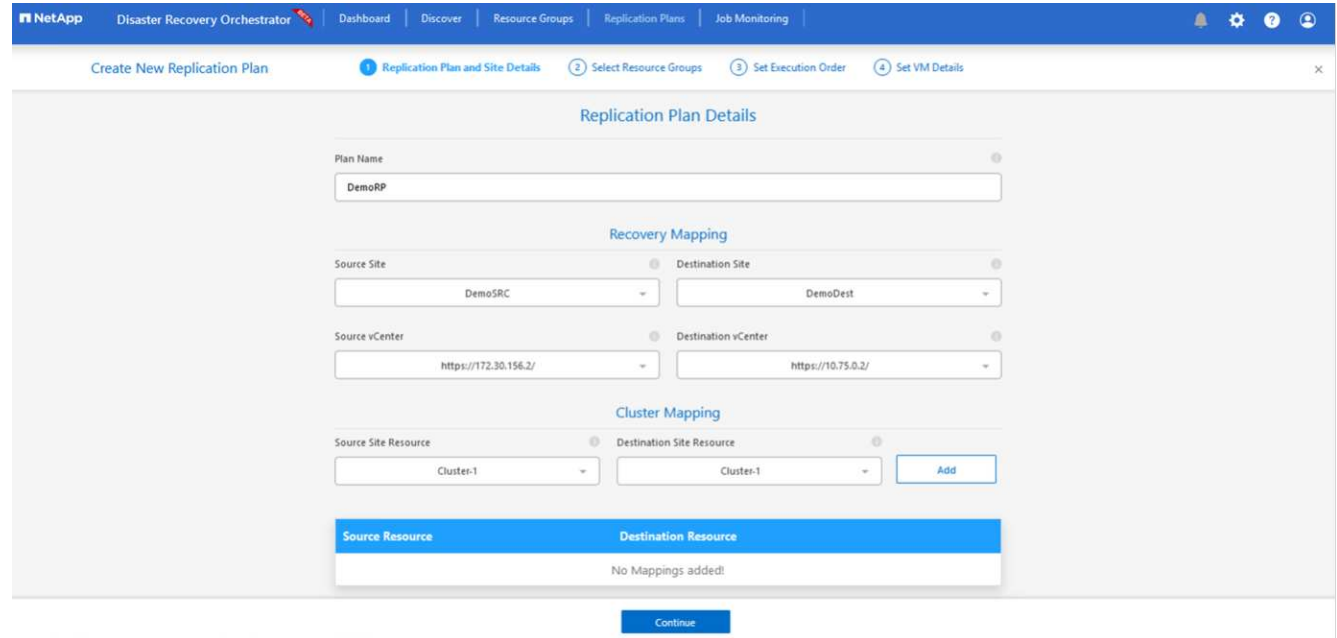

3. リカバリマッピングが完了したら、\*[クラスタマッピング]\*を選択します。
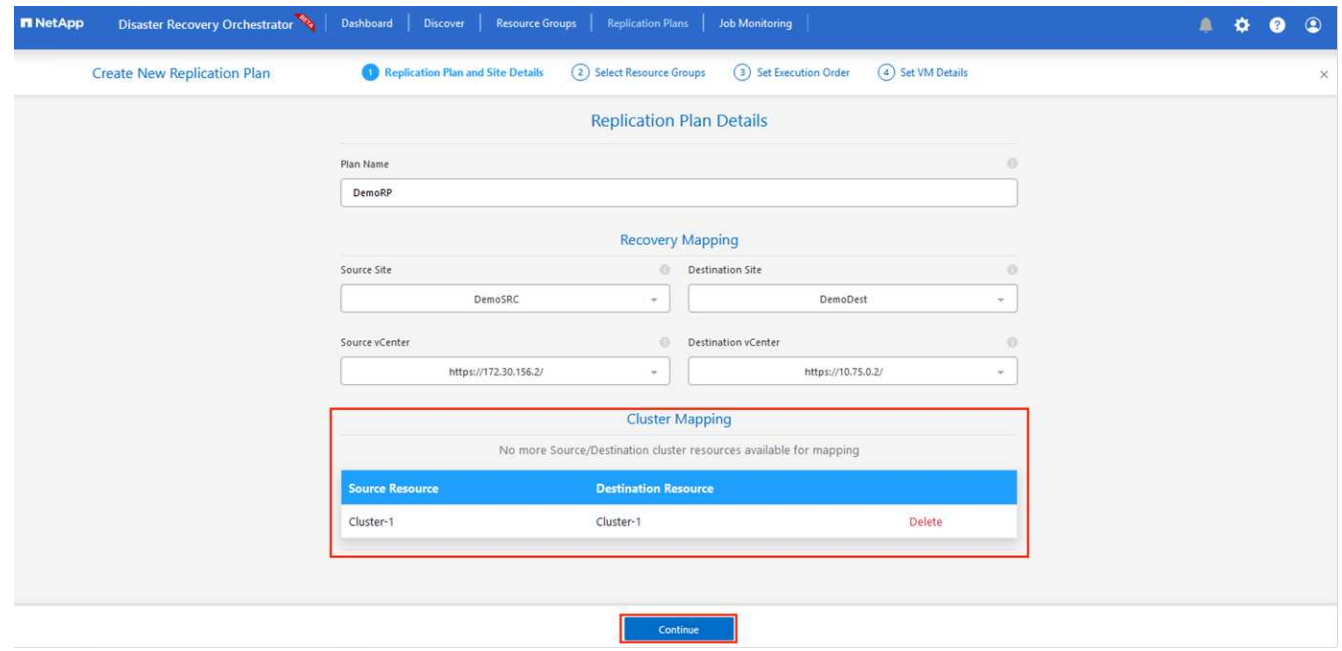

- 4. [リソースグループの詳細]を選択し、[\*続行]をクリックします。
- 5. リソースグループの実行順序を設定します。このオプションを使用すると、複数のリソースグループが存 在する場合の処理の順序を選択できます。
- 6. 完了したら、適切なセグメントにネットワークマッピングを設定します。セグメントはセカンダリAVSク ラスタですでにプロビジョニングされている必要があります。それらにVMをマッピングするには、適切 なセグメントを選択します。
- 7. データストアのマッピングは、VMの選択に基づいて自動的に選択されます。

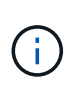

リージョン間レプリケーション(CRR)はボリュームレベルで実行されます。そのため、 該当するボリューム上のすべてのVMがCRRデスティネーションにレプリケートされます。 レプリケーションプランに含まれる仮想マシンのみが処理されるため、データストアに含 まれるすべてのVMを選択してください。

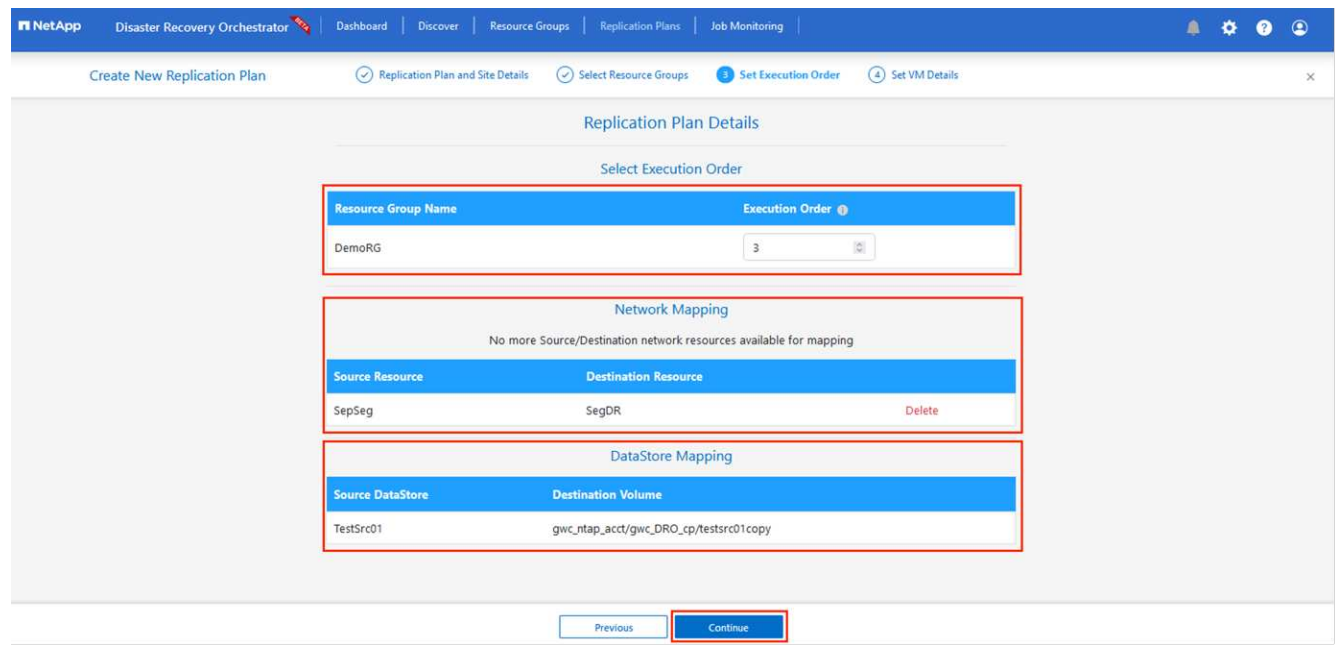

8. [VM details]で、必要に応じてVMのCPUパラメータとRAMパラメータのサイズを変更できます。これは、 大規模な環境を小規模なターゲットクラスタにリカバリする場合や、1対1の物理VMwareインフラストラ クチャをプロビジョニングせずにDRテストを実行する場合に非常に役立ちます。また、リソースグルー プ全体で選択したすべてのVMのブート順序とブート遅延(秒)を変更します。リソースグループのブー ト順序の選択時に選択したものから変更が必要な場合は'ブート順序を変更する追加オプションがあります デフォルトでは、リソースグループの選択時に選択された起動順序が使用されますが、この段階で変更を 実行できます。

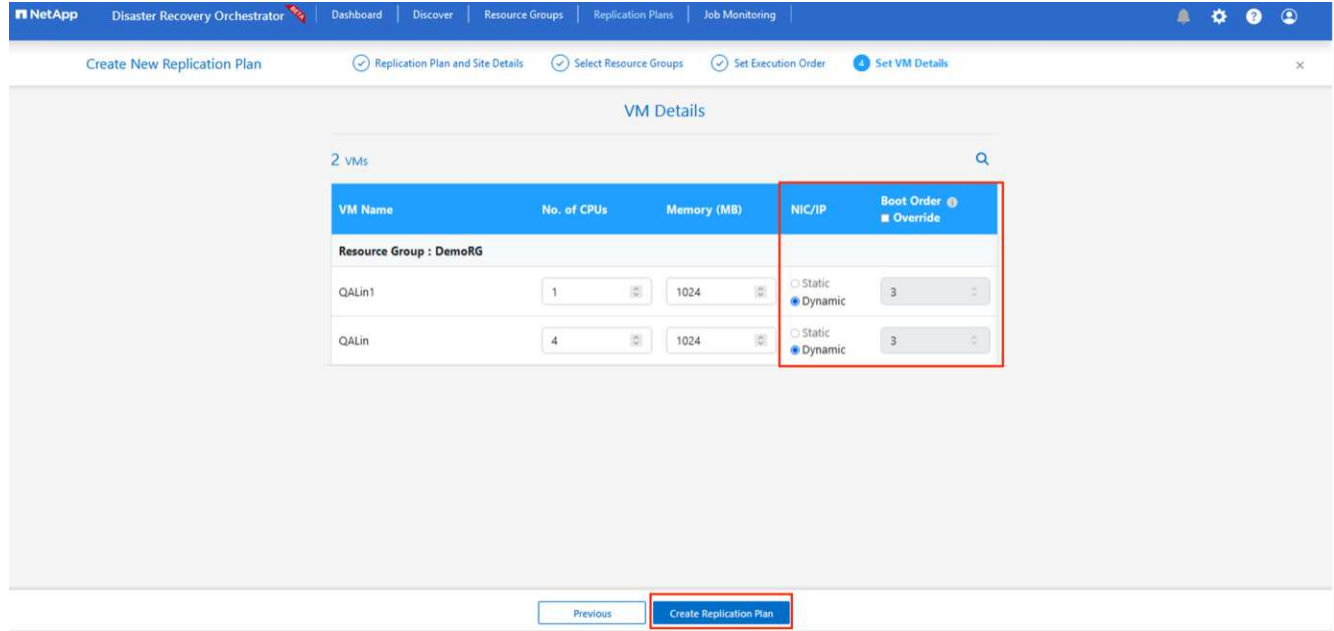

9. レプリケーションプランの作成\*をクリックします。レプリケーションプランの作成後、要件に応じてフ ェイルオーバー、テストフェイルオーバー、移行オプションを実行できます。

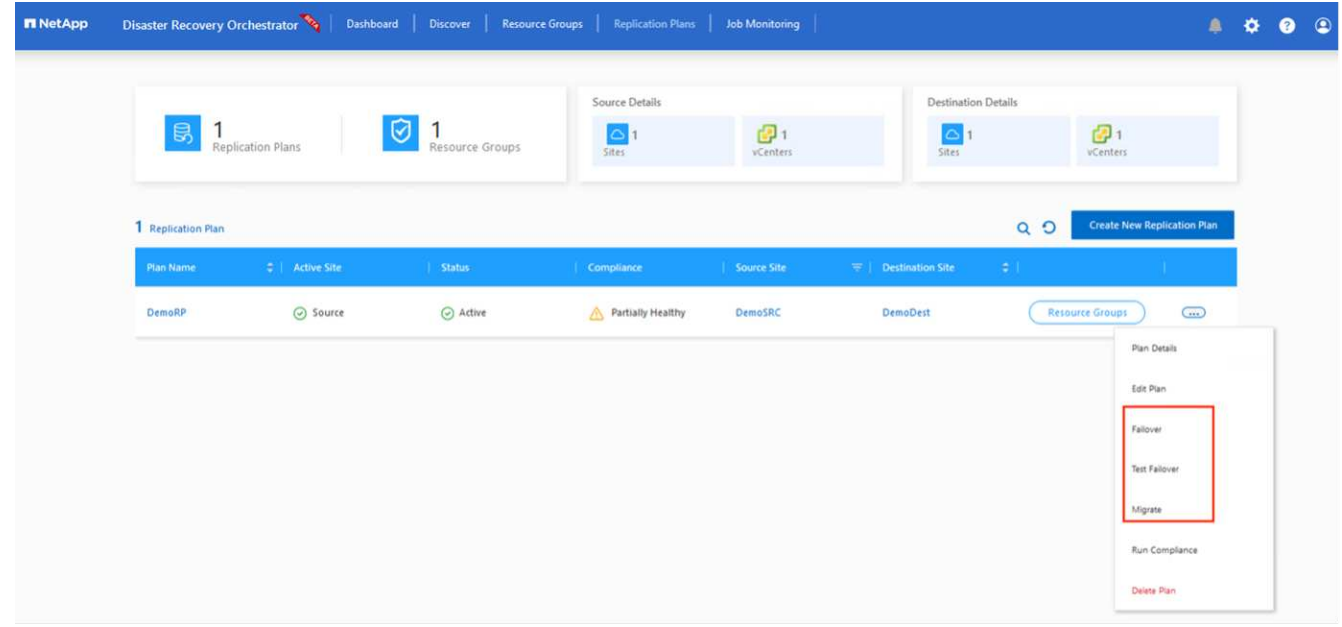

フェイルオーバーオプションとテストフェイルオーバーオプションでは、最新のSnapshotが使用されるか、 ポイントインタイムSnapshotから特定のSnapshotを選択できます。ポイントインタイムオプションは、最新 のレプリカがすでに侵害または暗号化されているランサムウェアなどの破損イベントに直面している場合に非 常に役立ちます。DROには使用可能なすべてのタイムポイントが表示されます。

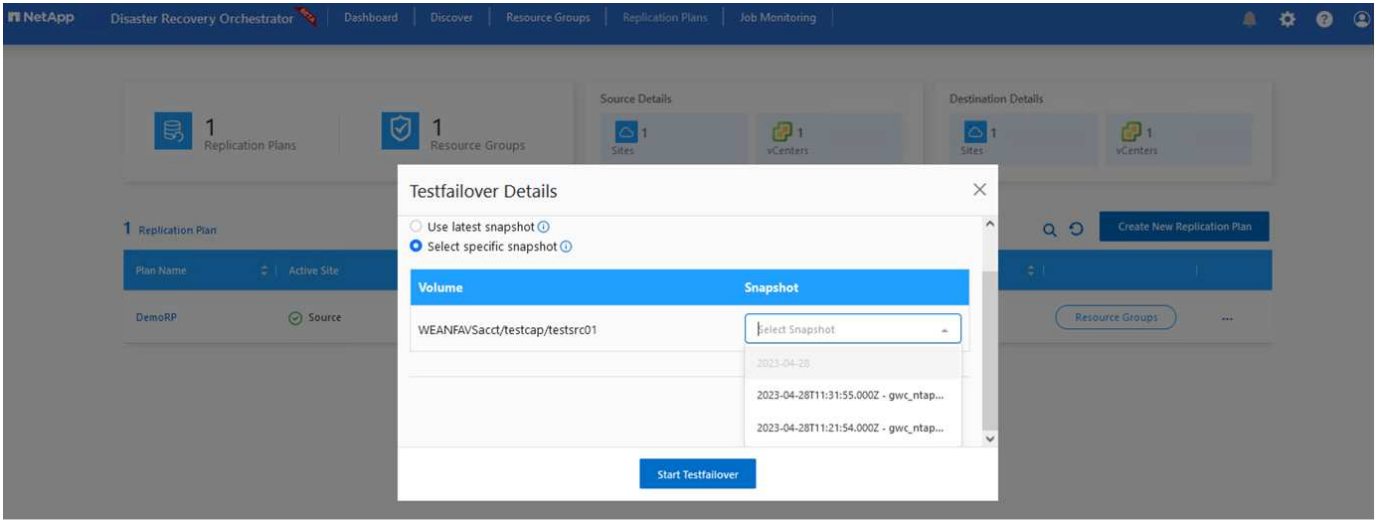

レプリケーションプランで指定した構成でフェイルオーバーまたはテストフェイルオーバーをトリガーするに は、\* Failover または Test Failover \*をクリックします。タスクメニューでレプリケーション計画を監視でき ます。

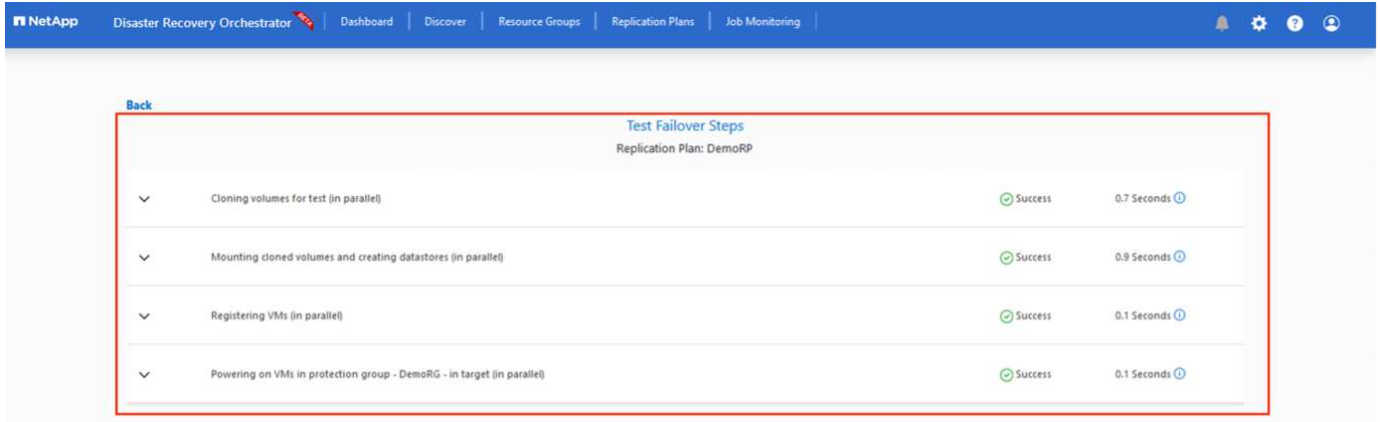

フェイルオーバーがトリガーされると、リカバリされた項目がセカンダリサイトのAVS SDDC vCenter( VM、ネットワーク、およびデータストア)に表示されます。デフォルトでは、VMはWorkloadフォルダにリ カバリされます。

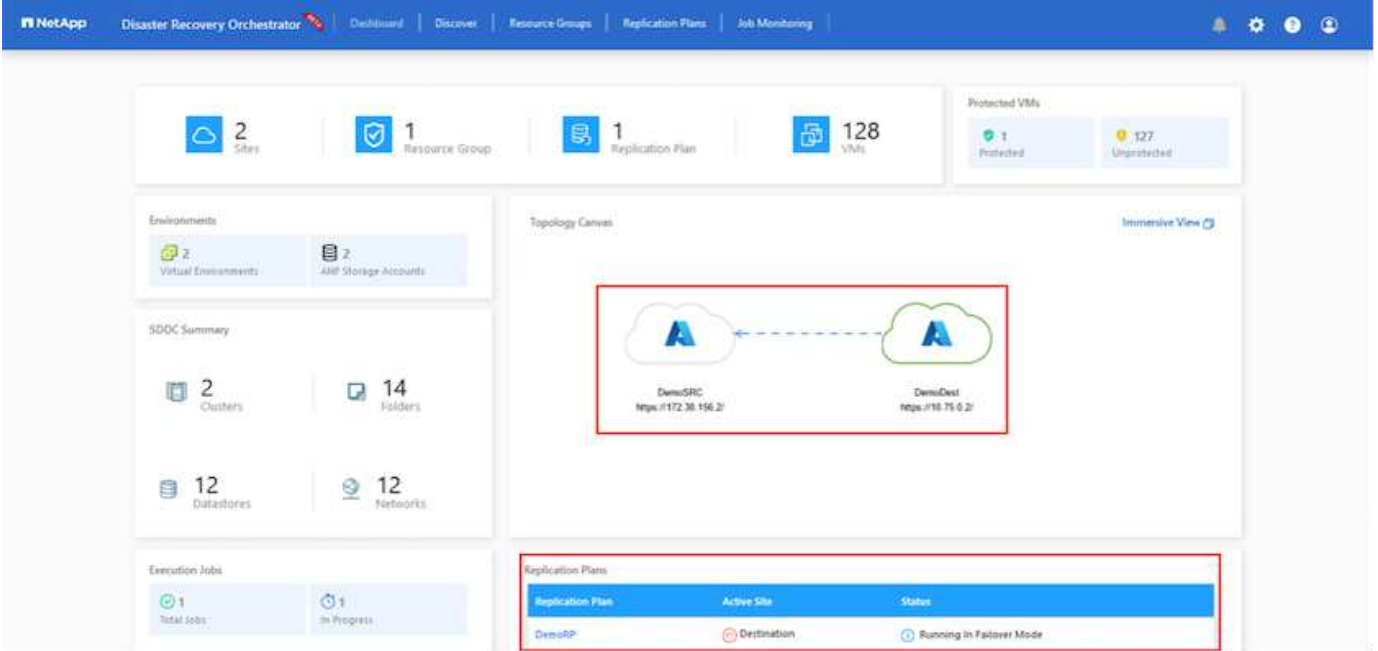

フェイルバックは、レプリケーションプランレベルでトリガーできます。テストフェイルオーバーの場合は、 ティアダウンオプションを使用して変更をロールバックし、新しく作成したボリュームを削除できます。フェ イルオーバーに関連するフェイルバックは、2つの手順で構成されます。レプリケーション計画を選択 し、\*[Reverse Data sync]\*を選択します。

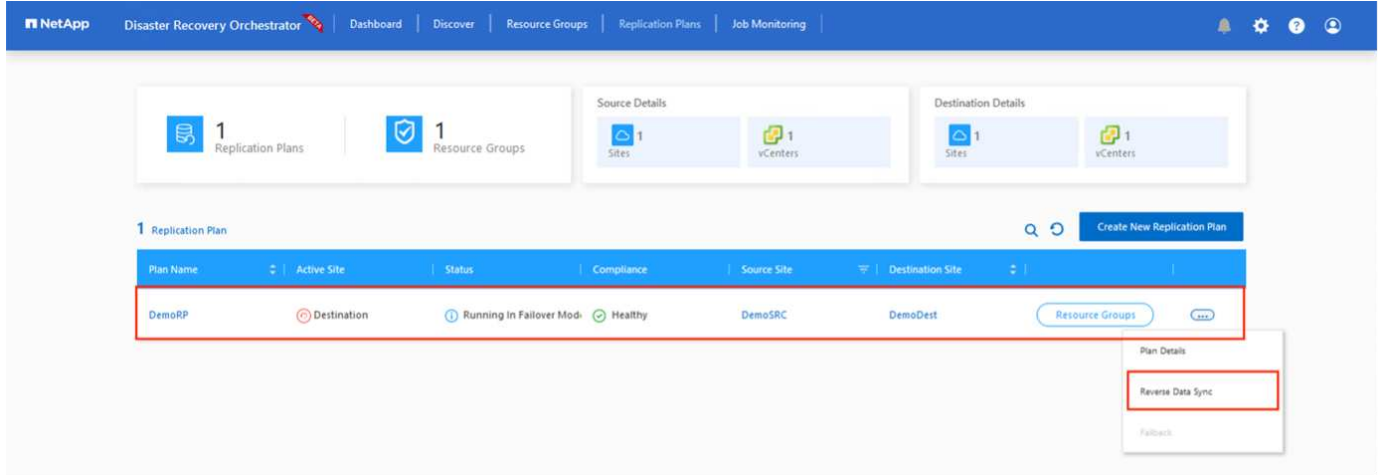

この手順が完了したら、フェイルバックをトリガーしてプライマリAVSサイトに戻ります。

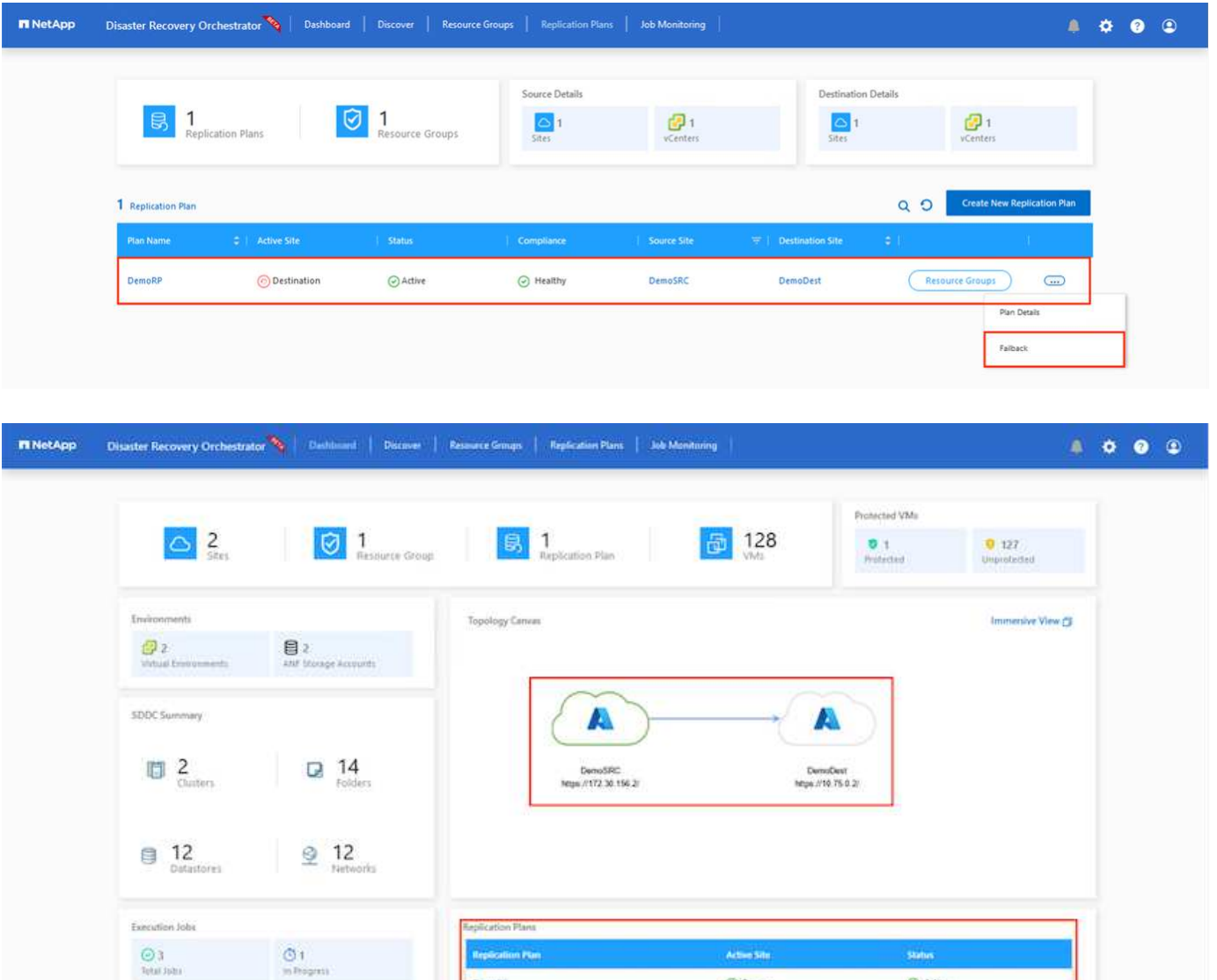

Azureポータルから、セカンダリサイトのAVS SDDCに読み取り/書き込みボリュームとしてマッピングされた 適切なボリュームについて、レプリケーションの健常性が切断されていることを確認できます。テストフェイ ルオーバー中、DROはデスティネーションボリュームまたはレプリカボリュームをマッピングしません。代 わりに、必要なクロスリージョンレプリケーションSnapshotの新しいボリュームを作成し、そのボリューム をデータストアとして公開します。データストアは容量プールから追加の物理容量を消費し、ソースボリュー ムが変更されないようにします。特に、DRテスト中やトリアージワークフロー中もレプリケーションジョブ を継続できます。さらに、このプロセスにより、エラーが発生した場合や破損したデータがリカバリされた場 合にレプリカが破棄されるリスクなしに、リカバリをクリーンアップできます。

@'Source

C Atter

ランサムウェアからのリカバリ

ランサムウェアからのリカバリは困難な作業です。具体的には、IT部門が安全な回収ポイントを特定し、それ が決定されたら、再発生する攻撃(スリープ状態のマルウェアや脆弱なアプリケーションなど)から回復した ワークロードを確実に保護する方法を特定することは困難です。

DROは、組織が利用可能な任意の時点からリカバリできるようにすることで、これらの懸念に対処します。 その後、ワークロードは機能していても分離されたネットワークにリカバリされるため、アプリケーションは 相互に機能して通信できますが、南北方向のトラフィックにはさらされません。このプロセスにより、セキュ リティチームはフォレンジックを実行し、隠れたマルウェアや眠っているマルウェアを特定するための安全な 場所を提供します。

## まとめ

Azure NetApp Files とAzure VMwareディザスタリカバリ解決策 には、次のようなメリットがあります。

- 効率的で耐障害性に優れたAzure NetApp Files のリージョン間レプリケーションを活用できます。
- Snapshotの保持機能により、任意の時点までリカバリできます。
- ストレージ、コンピューティング、ネットワーク、アプリケーションの検証に必要なすべての手順を完全 に自動化して、数百から数千のVMをリカバリします。
- ワークロードのリカバリでは、「最新のSnapshotから新しいボリュームを作成する」プロセスが利用され ます。このプロセスでは、レプリケートされたボリュームは操作されません。
- ボリュームまたはSnapshotのデータ破損のリスクを回避します。
- DRテストワークフロー中のレプリケーションの中断を回避します。
- 開発とテスト、セキュリティテスト、パッチとアップグレードのテスト、修正テストなど、DR以外のワ ークフローにもDRデータとクラウドコンピューティングリソースを活用できます。
- CPUとRAMを最適化すると、小規模なコンピューティングクラスタへのリカバリが可能になるため、クラ ウドコストを削減できます。

追加情報の参照先

このドキュメントに記載されている情報の詳細については、以下のドキュメントや Web サイトを参照してく ださい。

• Azure NetApp Files のボリュームレプリケーションを作成します

["https://learn.microsoft.com/en-us/azure/azure-netapp-files/cross-region-replication-create-peering"](https://learn.microsoft.com/en-us/azure/azure-netapp-files/cross-region-replication-create-peering)

• Azure NetApp Files のリージョン間レプリケーション

["https://learn.microsoft.com/en-us/azure/azure-netapp-files/cross-region-replication-introduction#service](https://learn.microsoft.com/en-us/azure/azure-netapp-files/cross-region-replication-introduction%23service-level-objectives)[level-objectives"](https://learn.microsoft.com/en-us/azure/azure-netapp-files/cross-region-replication-introduction%23service-level-objectives)

• ["Azure VMware](https://learn.microsoft.com/en-us/azure/azure-vmware/introduction) [解決策の略](https://learn.microsoft.com/en-us/azure/azure-vmware/introduction)["](https://learn.microsoft.com/en-us/azure/azure-vmware/introduction)

["https://learn.microsoft.com/en-us/azure/azure-vmware/introduction"](https://learn.microsoft.com/en-us/azure/azure-vmware/introduction)

• Azure に仮想化環境を導入して設定

["Azure](#page-27-0)[で](#page-27-0)[AVS](#page-27-0)[をセットアップ](#page-27-0)["](#page-27-0)

• Azure VMware解決策 を導入して設定

<https://learn.microsoft.com/en-us/azure/azure-vmware/deploy-azure-vmware-solution?tabs=azure-portal>

**Veeam Replication**と**Azure NetApp Files**データストアを使用した**Azure VMware**解決策へのディザスタリカバリ

作成者:Niyaz Mohamed - NetAppソリューションエンジニアリング

## 概要

Azure NetApp Files(ANF)データストアは、コンピューティングからストレージを切り離し、あらゆる組織 がワークロードをクラウドに移行するために必要な柔軟性を実現します。お客様は、コンピューティングリソ ースとは別に拡張できる、柔軟性に優れたハイパフォーマンスなストレージインフラを利用できます。Azure NetApp Filesデータストアのは、オンプレミスのVMware環境のディザスタリカバリサイトとしてAzure VMware解決策(AVS)とともに導入を簡易化、最適化します。

Azure NetApp Files(ANF)ボリュームベースのNFSデータストアを使用すると、VMレプリケーション機能 を提供する検証済みのサードパーティ製解決策を使用して、オンプレミスからデータをレプリケートできま す。Azure NetApp Filesデータストアを追加することで、ストレージに対応する膨大な量のESXiホスト でAzure VMware解決策SDDCを構築するよりも、コストを最適化できます。このアプローチは「パイロット ライトクラスタ」と呼ばれます。パイロットライトクラスタは、Azure NetApp Filesデータストアの容量に加 えて、最小限のAVSホスト構成(AVSノード×3)です。

その目的は、フェイルオーバーを処理するためのすべてのコアコンポーネントを備えた低コストのインフラス トラクチャを維持することです。パイロットライトクラスタは、フェイルオーバーが発生した場合に、スケー ルアウトしてより多くのAVSホストをプロビジョニングできます。また、フェールオーバーが完了し、通常の 動作が復元されると、パイロットライトクラスタは低コストの動作モードにスケールダウンできます。

## 本書の目的

この記事では、Azure NetApp FilesデータストアとVeeam Backup and Replicationを使用して、Veeam VMレ プリケーションソフトウェア機能を使用してオンプレミスのVMware VMから(AVS)へのディザスタリカバ リを設定する方法について説明します。

Veeam Backup & Replicationは、仮想環境向けのバックアップおよびレプリケーションアプリケーションで す。仮想マシンがレプリケートされると、Veeam Backup & ReplicationがAVS上からレプリケートされます。 ソフトウェアは、ターゲットAVS SDDCクラスタに、ネイティブのVMware vSphere形式でVMの正確なコピ ーを作成します。 Veeam Backup & Replicationは、コピーと元のVMの同期を維持します。DRサイトにはVM のコピーがすぐにマウントされているため、レプリケーションによって最適なRecovery Time Objective (RTO;目標復旧時間)が実現します。

このレプリケーションメカニズムにより、災害発生時にAVS SDDCでワークロードを迅速に開始できま す。Veeam Backup & Replicationソフトウェアは、WAN経由のレプリケーションや低速接続のトラフィック 転送も最適化します。また、重複データブロック、ゼロデータブロック、スワップファイル、「除外VMゲス トOSファイル」も除外されます。ソフトウェアはレプリカトラフィックも圧縮します。レプリケーションジ ョブがネットワーク帯域幅全体を消費しないようにするには、WANアクセラレータとネットワークスロット リングルールを使用します。

Veeam Backup & Replicationのレプリケーションプロセスはジョブベースです。つまり、レプリケーションは レプリケーションジョブを設定して実行されます。災害が発生した場合は、レプリカコピーにフェイルオーバ ーすることで、フェイルオーバーをトリガーしてVMをリカバリできます。フェイルオーバーが実行される と、レプリケートされたVMが元のVMの役割を引き継ぎます。フェイルオーバーは'レプリカの最新の状態'ま たは既知の任意のリストア・ポイントに対して実行できますこれにより、必要に応じてランサムウェアからの リカバリや個別のテストが可能Veeam Backup & Replicationには、さまざまなディザスタリカバリシナリオに 対応するためのオプションが複数用意されています。

 $\Box$ 

解決策 の導入

## 手順の概要

- 1. Veeam Backup & Replicationソフトウェアは、適切なネットワーク接続を備えたオンプレミス環境で実行 されます。
- 2. ["Azure VMware](https://learn.microsoft.com/en-us/azure/azure-vmware/deploy-azure-vmware-solution?tabs=azure-portal)解決策 ([AVS](https://learn.microsoft.com/en-us/azure/azure-vmware/deploy-azure-vmware-solution?tabs=azure-portal)) の導入["](https://learn.microsoft.com/en-us/azure/azure-vmware/attach-azure-netapp-files-to-azure-vmware-solution-hosts?tabs=azure-portal) プライベートクラウドと ["Azure NetApp Files](https://learn.microsoft.com/en-us/azure/azure-vmware/attach-azure-netapp-files-to-azure-vmware-solution-hosts?tabs=azure-portal)[データストアの接](https://learn.microsoft.com/en-us/azure/azure-vmware/attach-azure-netapp-files-to-azure-vmware-solution-hosts?tabs=azure-portal)[続](https://learn.microsoft.com/en-us/azure/azure-vmware/attach-azure-netapp-files-to-azure-vmware-solution-hosts?tabs=azure-portal)" Azure VMware解決策ホストに接続します。

最小限の構成でセットアップされたパイロットライト環境は、DR目的で使用できます。インシデントが 発生した場合、VMはこのクラスタにフェイルオーバーし、ノードを追加できます)。

- 3. Veeam Backup and Replicationを使用してVMレプリカを作成するためのレプリケーションジョブを設定 します。
- 4. フェイルオーバープランを作成し、フェイルオーバーを実行
- 5. 災害が完了し、プライマリサイトが稼働したら、本番環境のVMにスイッチバックします。

**AVS**および**ANF**データストアへの**Veeam VM**レプリケーションの前提条件

- 1. Veeam Backup & ReplicationバックアップVMがソースとターゲットのAVS SDDCクラスタに接続されて いることを確認します。
- 2. バックアップサーバは、短縮名を解決し、ソースvCenterとターゲットvCenterに接続できる必要がありま す。
- 3. ターゲットのAzure NetApp Filesデータストアに、レプリケートされたVMのVMDKを格納できるだけの十 分な空きスペースが必要です。

追加情報については、「考慮事項と制限事項」を参照してください。 ["](https://helpcenter.veeam.com/docs/backup/vsphere/replica_limitations.html?ver=120)[こ](https://helpcenter.veeam.com/docs/backup/vsphere/replica_limitations.html?ver=120)[ち](https://helpcenter.veeam.com/docs/backup/vsphere/replica_limitations.html?ver=120)[らをご](https://helpcenter.veeam.com/docs/backup/vsphere/replica_limitations.html?ver=120)[覧](https://helpcenter.veeam.com/docs/backup/vsphere/replica_limitations.html?ver=120)[ください](https://helpcenter.veeam.com/docs/backup/vsphere/replica_limitations.html?ver=120)["](https://helpcenter.veeam.com/docs/backup/vsphere/replica_limitations.html?ver=120)。

展開の詳細

Veeam Backup & ReplicationはVMware vSphereスナップショット機能を活用します。レプリケーション 時に、Veeam Backup & ReplicationはVMware vSphereにVMスナップショットの作成を要求します。VM スナップショットは、仮想ディスク、システムの状態、設定、メタデータを含むVMのポイントインタイ ムコピーです。Veeam Backup & Replicationでは、Snapshotをレプリケーションのデータソースとして 使用します。

VMをレプリケートするには、次の手順を実行します。

- 1. Veeam Backup & Replicationコンソールを開きます。
- 2. をクリックします。ジョブノードを右クリックし、[Replication Job]>[Virtual machine]を選択しま す。
- 3. ジョブ名を指定し、適切な詳細制御チェックボックスを選択します。次へをクリックします。
	- オンプレミスとAzure間の接続で帯域幅が制限されている場合は、[Replica seeding]チェックボッ クスをオンにします。
		- Azure VMware解決策SDDCのセグメントがオンプレミスサイトネットワークのセグメントと 一致しない場合は、[ネットワークの再マッピング(AVS SDDCサイトと異なるネットワークの 場合)]チェックボックスをオンにします。
	- オンプレミスの本番サイトのIPアドレス指定方式がターゲットAVSサイトのIPアドレス指定方式 と異なる場合は、Replica Re-IP(異なるIPアドレス指定方式を使用するDRサイトの場合)チェ ックボックスを選択します。

 $\prod$ 

4. [Virtual \* Machines]手順で、Azure VMware解決策SDDCに接続されたAzure NetApp Filesデータスト アにレプリケートするVMを選択します。仮想マシンをVSANに配置して、使用可能なVSANデータス トアの容量をいっぱいにすることができます。パイロットライトクラスタでは、3ノードクラスタの 使用可能容量が制限されます。残りのデータはAzure NetApp Filesデータストアに簡単に配置し てVMをリカバリしたり、CPU /メモリの要件に合わせてクラスタを拡張したりできます。をクリッ クし、[オブジェクトの追加]ウィンドウで必要な**VM**または**VM**コンテナを選択して[追加]\*をクリック します。「 \* 次へ \* 」をクリックします。

 $\mathbb{I}$ 

5. その後、デスティネーションをAzure VMware解決策SDDCクラスター/ホストとして選択し、VMレ プリカ用の適切なリソースプール、VMフォルダ、FSx for ONTAPデータストアを選択します。次 に、 [ \* 次へ \* ] をクリックします。

 $\Box$ 

6. 次の手順では、必要に応じてソースとデスティネーションの仮想ネットワーク間のマッピングを作成 します。

[]

- 7. [ジョブ設定]ステップで、VMレプリカのメタデータや保持ポリシーなどを格納するバックアップリポ ジトリを指定します。
- 8. Data Transfer(データ転送)ステップで\* Source(ソース)および Target(ターゲット)プロキシサ ーバーを更新し、 Automatic(自動)選択(デフォルト)のままにして Direct オプションを選択した ままにして Next (次へ) \*をクリックします。

9. [Guest Processing]ステップで、必要に応じて[Enable application-aware processing]オプションを選 択します。「 \* 次へ \* 」をクリックします。

 $\Box$ 

10. レプリケーションジョブを定期的に実行するレプリケーションスケジュールを選択します。

 $\Box$ 

11. ウィザードの\* Summary ステップで、レプリケーションジョブの詳細を確認します。ウィザードを 終了した直後にジョブを開始するには、[完了]をクリックしたときにジョブを実行する\*チェックボッ クスをオンにします。オンにしない場合は、チェックボックスをオフのままにします。次に、\*[完 了]\*をクリックしてウィザードを閉じます。

 $\Box$ 

レプリケーションジョブが開始されると、指定されたサフィックスのVMがデスティネーションAVS SDDCクラスタ/ホストに取り込まれます。

 $\prod$ 

追加情報によるVeeamレプリケーションについては、 ["](https://helpcenter.veeam.com/docs/backup/vsphere/replication_process.html?ver=120)[レプリケーションの](https://helpcenter.veeam.com/docs/backup/vsphere/replication_process.html?ver=120)[仕](https://helpcenter.veeam.com/docs/backup/vsphere/replication_process.html?ver=120)[組](https://helpcenter.veeam.com/docs/backup/vsphere/replication_process.html?ver=120)[み](https://helpcenter.veeam.com/docs/backup/vsphere/replication_process.html?ver=120)["](https://helpcenter.veeam.com/docs/backup/vsphere/replication_process.html?ver=120)

最初のレプリケーションまたはシードが完了したら、フェイルオーバープランを作成します。フェイル オーバープランは、依存するVMのフェイルオーバーを1つずつ、またはグループとして自動的に実行す るのに役立ちます。フェイルオーバープランは、ブート遅延を含むVMの処理順序の青写真です。フェイ ルオーバープランは、重要な依存VMがすでに実行されていることを確認するのにも役立ちます。

プランを作成するには、\*レプリカ\*という新しいサブセクションに移動し、\*フェイルオーバープラン\*を 選択します。適切なVMを選択します。Veeam Backup & Replicationは、この時点に最も近いリストアポ イントを検索し、それらを使用してVMレプリカを開始します。

フェイルオーバープランを追加できるのは、初期レプリケーションが完了し、VMレプリ カがReady状態になってからです。

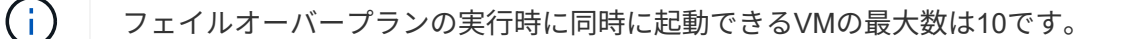

 $(i)$ フェイルオーバープロセス中は、ソースVMの電源はオフになりません。

フェイルオーバープラン\*を作成するには、次の手順を実行します。

1. をクリックします。レプリカノードを右クリックし、[Failover Plans]>[Failover Plan]>[VMware vSphere]を選択します。

 $\prod$ 

 $\binom{1}{1}$ 

2. 次に、計画の名前と概要を入力します。必要に応じて、フェイルオーバー前およびフェイルオーバー 後のスクリプトを追加できます。たとえば、スクリプトを実行して、レプリケートされたVMを起動 する前にVMをシャットダウンします。

 $\Box$ 

3. VMを計画に追加し、VMのブート順序とブート遅延を変更して、アプリケーションの依存関係を満た すようにします。

 $\prod$ 

レプリケーションジョブを作成するための追加情報については、を参照してください。 ["](https://helpcenter.veeam.com/docs/backup/vsphere/replica_job.html?ver=120)[レプリケーショ](https://helpcenter.veeam.com/docs/backup/vsphere/replica_job.html?ver=120) [ンジョブの](https://helpcenter.veeam.com/docs/backup/vsphere/replica_job.html?ver=120)[作成](https://helpcenter.veeam.com/docs/backup/vsphere/replica_job.html?ver=120)["](https://helpcenter.veeam.com/docs/backup/vsphere/replica_job.html?ver=120)。

フェイルオーバー時には、本番サイトのソースVMがディザスタリカバリサイトのレプリカにスイッチオ ーバーされます。フェイルオーバープロセスの一環として、Veeam Backup & ReplicationはVMレプリカ を必要なリストアポイントにリストアし、すべてのI/OアクティビティをソースVMからそのレプリカに 移動します。レプリカは、災害発生時だけでなく、DRドリルのシミュレーションにも使用できます。フ ェイルオーバーのシミュレーション中は、ソースVMは引き続き実行されます。必要なテストがすべて完 了したら、フェイルオーバーを元に戻して通常の運用に戻すことができます。

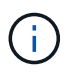

フェイルオーバー中のIP競合を回避するために、ネットワークセグメンテーションが設定 されていることを確認します。

フェイルオーバープランを開始するには、\* Failover Plans タブをクリックし、フェイルオーバープラン を右クリックします。**[**\*Start]を選択します。これにより、VMレプリカの最新のリストアポイントを使用 してフェイルオーバーが実行されます。VMレプリカの特定のリストアポイントにフェイルオーバーする には、\* Start to \*を選択します。

 $\prod$ 

 $\Box$ 

VMレプリカの状態がReadyからFailoverに変わり、デスティネーションAzure VMware解決策(AVS ) SDDCクラスタ/ホストでVMが起動します。

 $\Box$ 

フェイルオーバーが完了すると、VMのステータスが「Failover」に変わります。

 $\prod$ 

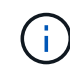

Veeam Backup & Replicationは、レプリカがReady状態に戻るまで、ソースVMのすべての レプリケーションアクティビティを停止します。

フェイルオーバープランの詳細については、を参照してください。 ["](https://helpcenter.veeam.com/docs/backup/vsphere/failover_plan.html?ver=120)[フェイルオーバープラン](https://helpcenter.veeam.com/docs/backup/vsphere/failover_plan.html?ver=120)["](https://helpcenter.veeam.com/docs/backup/vsphere/failover_plan.html?ver=120)。

フェイルオーバープランの実行中は中間ステップとみなされ、要件に基づいて確定する必要がありま す。オプションには次のものがあります。

• 本番環境へのフェイルバック:元のVMに切り替えて、VMレプリカの実行中に発生したすべての変更 を元のVMに転送します。

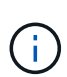

フェイルバックを実行すると、変更は転送されますが、パブリッシュされませ ん。[Commit failback]\*(元のVMが期待どおりに動作することが確認されたら)また は[Undo failback]を選択して、元のVMが期待どおりに動作していない場合はVMレプリカ に戻ります。

- フェイルオーバーを元に戻す-元のVMに切り替えて、VMレプリカの実行中に行った変更をすべて破 棄します。
- 永続的フェイルオーバー-元のVMからVMレプリカに永続的に切り替え、このレプリカを元のVMとし て使用します。

このデモでは、本番環境へのフェイルバックを選択しました。ウィザードの[Destination]ステップ で[Failback to the original VM]が選択され、[Power on VM after restoring]チェックボックスが有効になっ ている。

 $\prod$ 

 $\Box$ 

 $\prod$ 

 $\prod$ 

フェイルバックコミットは、フェイルバック操作を完了する方法の1つです。フェイルバックがコミット されると、フェイルバックされたVM(本番VM)に送信された変更が想定どおりに機能していることが 確認されます。コミット処理が完了すると、Veeam Backup & Replicationは本番用VMのレプリケーショ ンアクティビティを再開します。

フェイルバックプロセスの詳細については、次のVeeamのドキュメントを参照してください: ["](https://helpcenter.veeam.com/docs/backup/vsphere/failover_failback.html?ver=120)[レプリケ](https://helpcenter.veeam.com/docs/backup/vsphere/failover_failback.html?ver=120) [ーションのフェイルオーバーとフェイルバック](https://helpcenter.veeam.com/docs/backup/vsphere/failover_failback.html?ver=120)["](https://helpcenter.veeam.com/docs/backup/vsphere/failover_failback.html?ver=120)。

 $\Box$ 

本番環境へのフェイルバックが成功すると、VMはすべて元の本番サイトにリストアされます。

[]

まとめ

Azure NetApp Filesデータストア機能を使用すると、Veeamまたは検証済みのサードパーティ製ツールを使用 して、VMレプリカに対応するためだけに大規模なクラスタをセットアップするのではなく、パイロットライ トクラスタを活用して低コストのDR解決策を提供できます。これにより、カスタマイズされたディザスタリ カバリ計画を効率的に処理し、社内の既存のバックアップ製品をDR用に再利用できるようになり、オンプレ ミスのDRデータセンターを終了してクラウドベースのディザスタリカバリを実現できます。災害の場合はボ タンをクリックしてフェイルオーバーしたり、災害が発生した場合は自動的にフェイルオーバーすることがで きます。

このプロセスの詳細については、詳細なウォークスルービデオをご覧ください。

<https://netapp.hosted.panopto.com/Panopto/Pages/Embed.aspx?id=2855e0d5-97e7-430f-944a-b061015e9278>

**Azure / AVS**でのワークロードの移行

**TR-4640**:『**VMware HCX-Quickstart guide**』を使用してワークロードを**Azure NetApp Files** データストアに移行する

執筆者:NetApp Solutions Engineering

概要:**VMware HCX**、**Azure NetApp Files** データストア、**Azure VMware**解決策 を使用した仮想マシンの移 行

Azure VMware解決策 およびAzure NetApp Files データストアの最も一般的なユースケースの1つは、VMware ワークロードの移行です。VMware HCXは推奨されるオプションであり、オンプレミスの仮想マシン(VM) とそのデータをAzure NetApp Files データストアに移動するためのさまざまな移行メカニズムを提供します。

VMware HCXは、主に移行プラットフォームであり、クラウド間でのアプリケーションの移行、ワークロード の再バランシング、ビジネス継続性の簡素化を目的として設計されています。Azure VMware解決策 プライベ ートクラウドの一部として提供され、ワークロードを移行して、ディザスタリカバリ(DR)処理に使用でき るさまざまな方法を提供します。

このドキュメントでは、Azure NetApp Files データストアのプロビジョニングの手順を追ったガイダンスを示 し、その後、さまざまなVM移行メカニズムを有効にするためのインターコネクト、ネットワーク拡張、WAN 最適化を含む、オンプレミスおよびAzure VMware解決策 サイドのすべての主要コンポーネントを含 む、VMware HCXのダウンロード、導入、設定を行います。

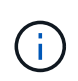

VMware HCXはVMレベルで移行されるため、どのデータストアタイプでも動作します。このド キュメントAzure NetApp Files は、解決策 コスト効率に優れたVMwareクラウドの導入を計画 している、ネットアップの既存のお客様と、ネットアップ以外のお客様を対象としています。

次のリストは、Azureクラウド側でHCX Cloud Managerをインストールおよび設定し、オンプレミス でHCX Connectorをインストールするために必要な手順の概要を示しています。

- 1. AzureポータルからHCXをインストールします。
- 2. HCX Connector Open Virtualization Appliance(OVA)インストーラをオンプレミスのVMware vCenter Serverにダウンロードして導入します。
- 3. ライセンスキーを使用してHCXをアクティブにします。
- 4. オンプレミスのVMware HCXコネクタをAzure VMware解決策 HCX Cloud Managerとペアリングし ます。
- 5. ネットワークプロファイル、コンピューティングプロファイル、およびサービスメッシュを設定しま す。
- 6. (オプション)移行中に再IPが発生しないように、ネットワーク拡張を実行します。
- 7. アプライアンスのステータスを検証し、移行が可能であることを確認します。
- 8. VMワークロードを移行する。

## 前提条件

作業を開始する前に、次の前提条件が満たされていることを確認してください。詳細については、を参 照してください ["](https://docs.microsoft.com/en-us/azure/azure-vmware/configure-vmware-hcx)[リンク](https://docs.microsoft.com/en-us/azure/azure-vmware/configure-vmware-hcx)["](https://docs.microsoft.com/en-us/azure/azure-vmware/configure-vmware-hcx)。接続などの前提条件が整ったら、Azure VMware解決策 ポータルからライセ ンスキーを生成して、HCXを設定してアクティブにします。OVAインストーラをダウンロードしたら、 次の手順に従ってインストールプロセスを実行します。

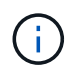

HCx advancedはデフォルトオプションであり、VMware HCX Enterprise Editionはサポー トチケットを通じても利用でき、追加料金なしでサポートされます。

- 既存のAzure VMware解決策 Software-Defined Data Center(SDDC)を使用するか、またはこれを使 用してプライベートクラウドを作成します ["](#page-27-0)[ネットアップのリンク](#page-27-0)["](#page-27-0) またはこれ ["Microsoft](https://docs.microsoft.com/en-us/azure/azure-vmware/deploy-azure-vmware-solution?tabs=azure-portal)[のリンク](https://docs.microsoft.com/en-us/azure/azure-vmware/deploy-azure-vmware-solution?tabs=azure-portal) ["](https://docs.microsoft.com/en-us/azure/azure-vmware/deploy-azure-vmware-solution?tabs=azure-portal)。
- オンプレミスのVMware vSphere対応データセンターからVMと関連データを移行するには、データ センターからSDDC環境へのネットワーク接続が必要です。ワークロードを移行する前に、 ["](https://docs.microsoft.com/en-us/azure/azure-vmware/tutorial-expressroute-global-reach-private-cloud)[サイト](https://docs.microsoft.com/en-us/azure/azure-vmware/tutorial-expressroute-global-reach-private-cloud) [間](https://docs.microsoft.com/en-us/azure/azure-vmware/tutorial-expressroute-global-reach-private-cloud)[VPN](https://docs.microsoft.com/en-us/azure/azure-vmware/tutorial-expressroute-global-reach-private-cloud)[またはエクスプレスルートグローバルリーチ接](https://docs.microsoft.com/en-us/azure/azure-vmware/tutorial-expressroute-global-reach-private-cloud)[続](https://docs.microsoft.com/en-us/azure/azure-vmware/tutorial-expressroute-global-reach-private-cloud)[をセットアップします](https://docs.microsoft.com/en-us/azure/azure-vmware/tutorial-expressroute-global-reach-private-cloud)["](https://docs.microsoft.com/en-us/azure/azure-vmware/tutorial-expressroute-global-reach-private-cloud) オンプレミス環境と それぞれのプライベートクラウドの間。
- オンプレミスのVMware vCenter Server環境からAzure VMware解決策 プライベートクラウドへのネ ットワークパスで、vMotionを使用したVMの移行がサポートされている必要があります。
- 必要なを確認します ["](https://docs.vmware.com/en/VMware-HCX/4.4/hcx-user-guide/GUID-A631101E-8564-4173-8442-1D294B731CEB.html)[ファイアウォールルールとポート](https://docs.vmware.com/en/VMware-HCX/4.4/hcx-user-guide/GUID-A631101E-8564-4173-8442-1D294B731CEB.html)["](https://docs.vmware.com/en/VMware-HCX/4.4/hcx-user-guide/GUID-A631101E-8564-4173-8442-1D294B731CEB.html) オンプレミスのvCenter ServerとSDDC vCenter間のvMotionトラフィックに許可されます。プライベートクラウドでは、vMotionネットワー ク上のルーティングはデフォルトで設定されます。
- Azure NetApp Files NFSボリュームは、Azure VMware解決策 でデータストアとしてマウントする必 要があります。詳細な手順を実行します ["](https://learn.microsoft.com/en-us/azure/azure-vmware/attach-azure-netapp-files-to-azure-vmware-solution-hosts?tabs=azure-portal)[リンク](https://learn.microsoft.com/en-us/azure/azure-vmware/attach-azure-netapp-files-to-azure-vmware-solution-hosts?tabs=azure-portal)["](https://learn.microsoft.com/en-us/azure/azure-vmware/attach-azure-netapp-files-to-azure-vmware-solution-hosts?tabs=azure-portal) を使用して、Azure NetApp Files データストア をAzure VMwareソリューションホストに接続します。

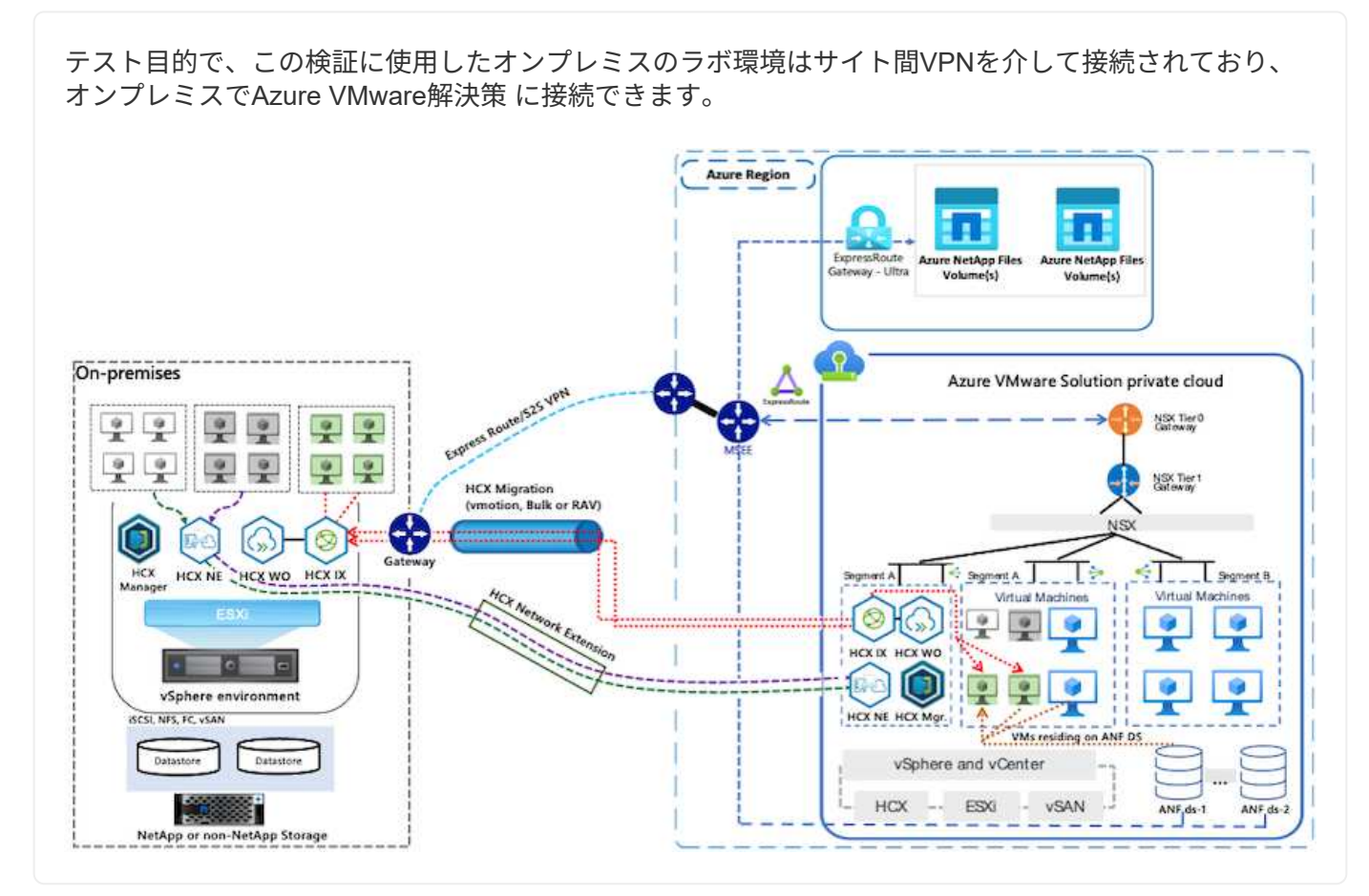

解決策 の導入

一連の手順に従って、この解決策 の導入を完了します。

インストールを実行するには、次の手順を実行します。

- 1. Azureポータルにログインし、Azure VMware解決策 プライベートクラウドにアクセスします。
- 2. 適切なプライベートクラウドを選択し、アドオンにアクセスします。これを行うには、\* Manage > Add-ons \*に移動します。
- 3. [HCX Workload Mobility]セクションで、[\* Get Started\*]をクリックします。

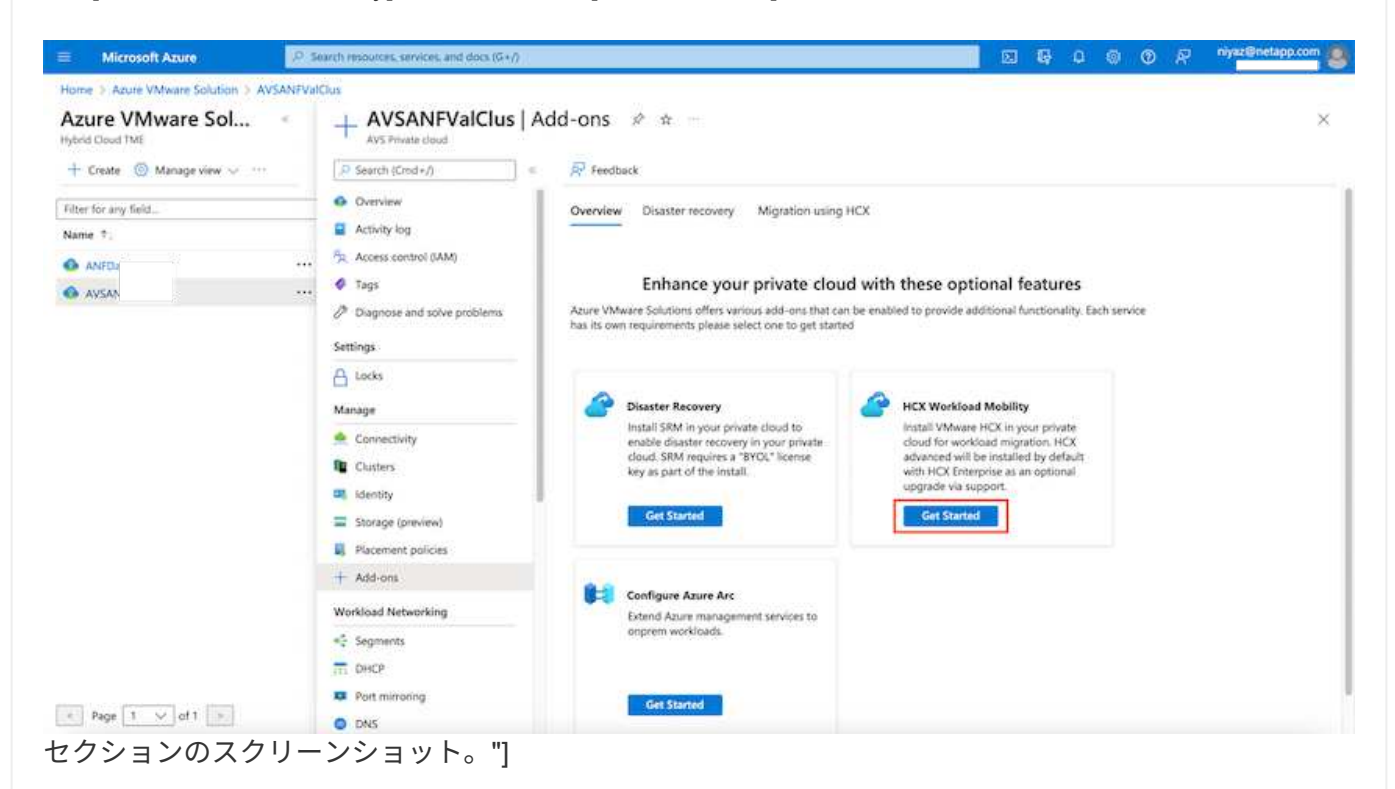

1. [契約条件に同意します]オプションを選択し、[有効化して展開]をクリックします。

 $\left( \begin{smallmatrix} 1\ 1\end{smallmatrix} \right)$ 

デフォルトの展開はHCX Advancedです。エンタープライズエディションを有効にするに は、サポートリクエストを開きます。

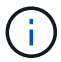

導入には約25~30分かかります。

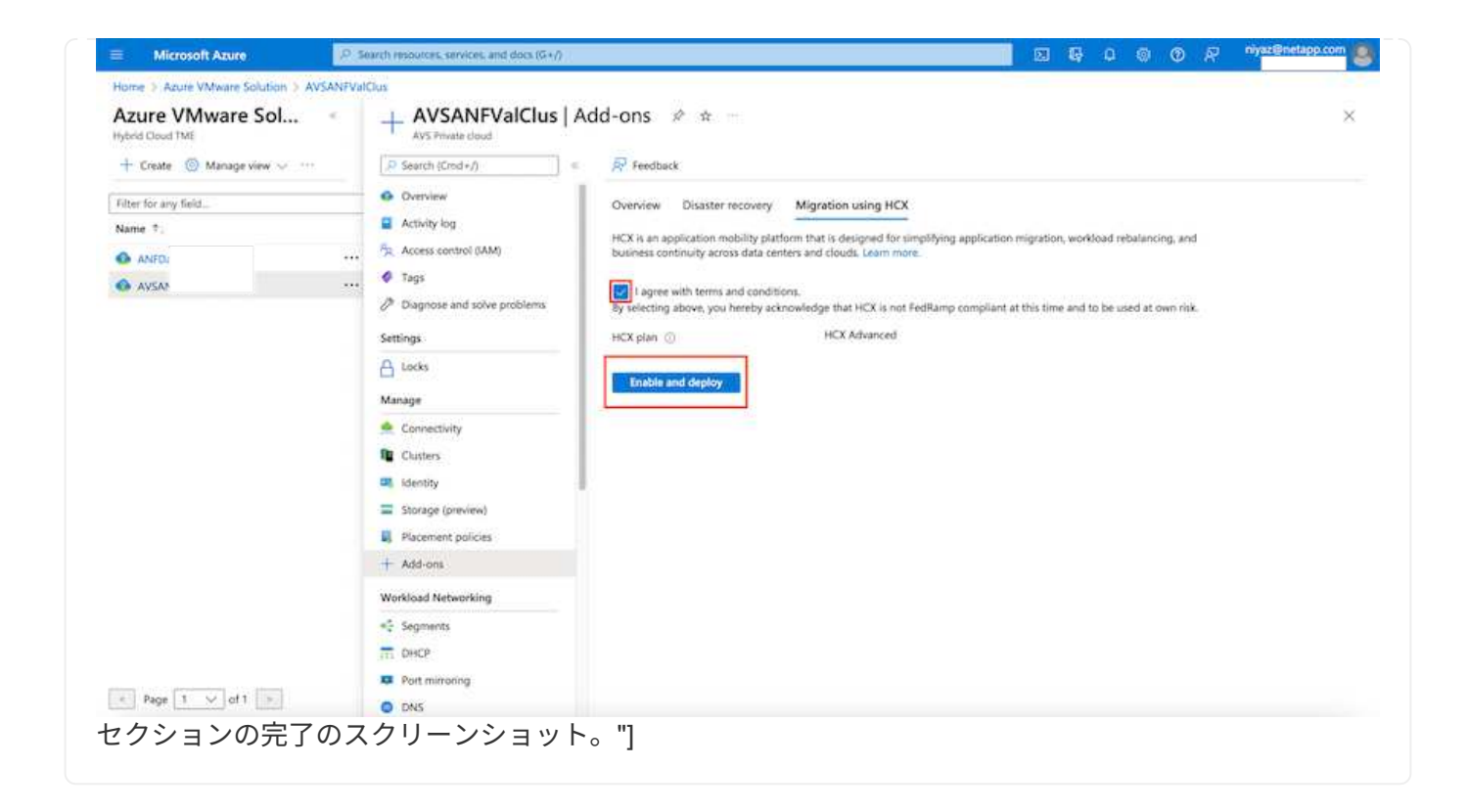

オンプレミスコネクタをAzure VMware解決策 のHCX Managerに接続するには、オンプレミス環境で適 切なファイアウォールポートが開いていることを確認します。

HCX ConnectorをオンプレミスのvCenter Serverにダウンロードしてインストールするには、次の手順を 実行します。

1. AzureポータルからAzure VMware解決策 にアクセスし、プライベートクラウドを選択して、\* Manage > Add-ons > Migration \* using HCXを選択し、HCX Cloud Managerポータルをコピーし てOVAファイルをダウンロードします。

 $\mathbf{d}$ 

HCXポータルにアクセスするには、デフォルトのCloudAdminユーザー資格情報を使用し ます。

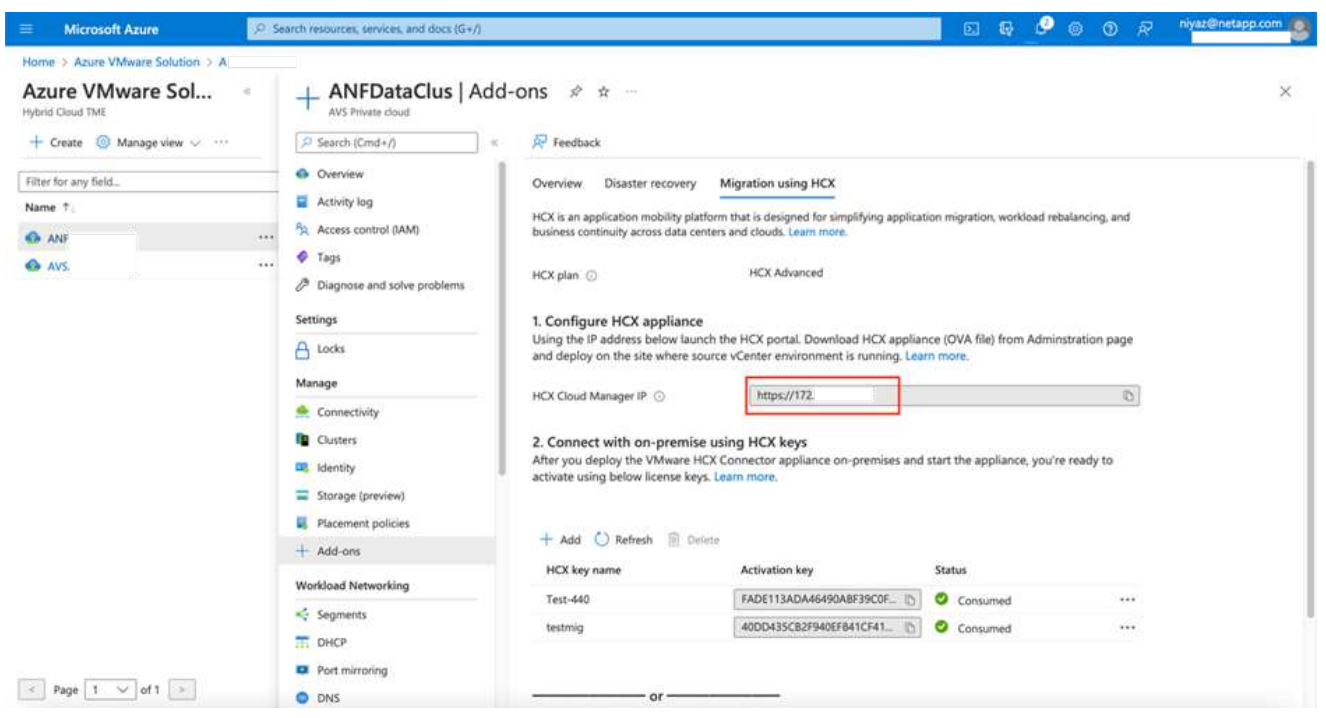

1. jumphostを使用してmailto: [cloudadmin@vsphere.loca](mailto:cloudadmin@vsphere.loca) l [cloudadmin@vsphere.loca l^]でHCXポータ ルにアクセスしたら、\* Administration > System Updates に移動し、 Request Download Link \*をク リックします。

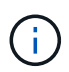

OVAをダウンロードするか、OVAにコピーしてブラウザに貼り付け、オンプレミス のvCenter Serverに導入するVMware HCX Connector OVAファイルのダウンロードプロセ スを開始します。

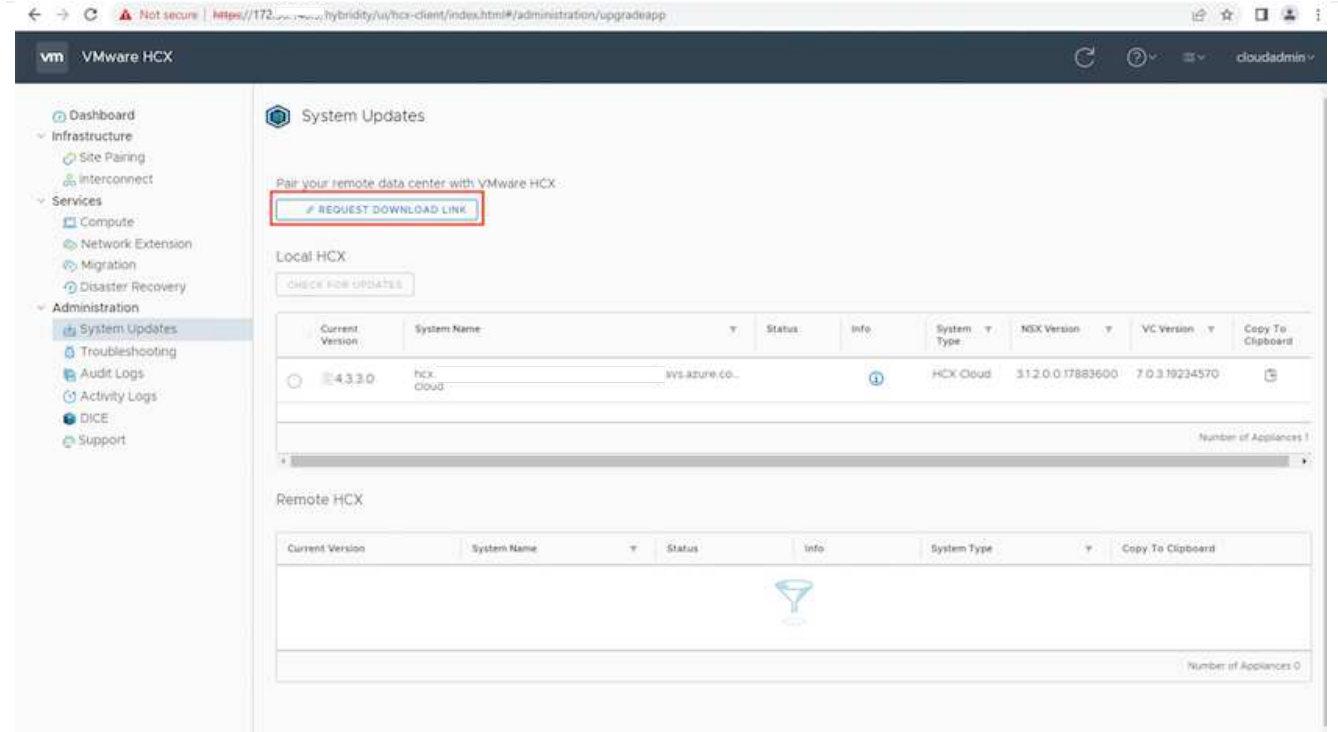

1. OVAをダウンロードしたら、\* Deploy OVF Template \*オプションを使用して、OVAをオンプレミス のVMware vSphere環境に導入します。

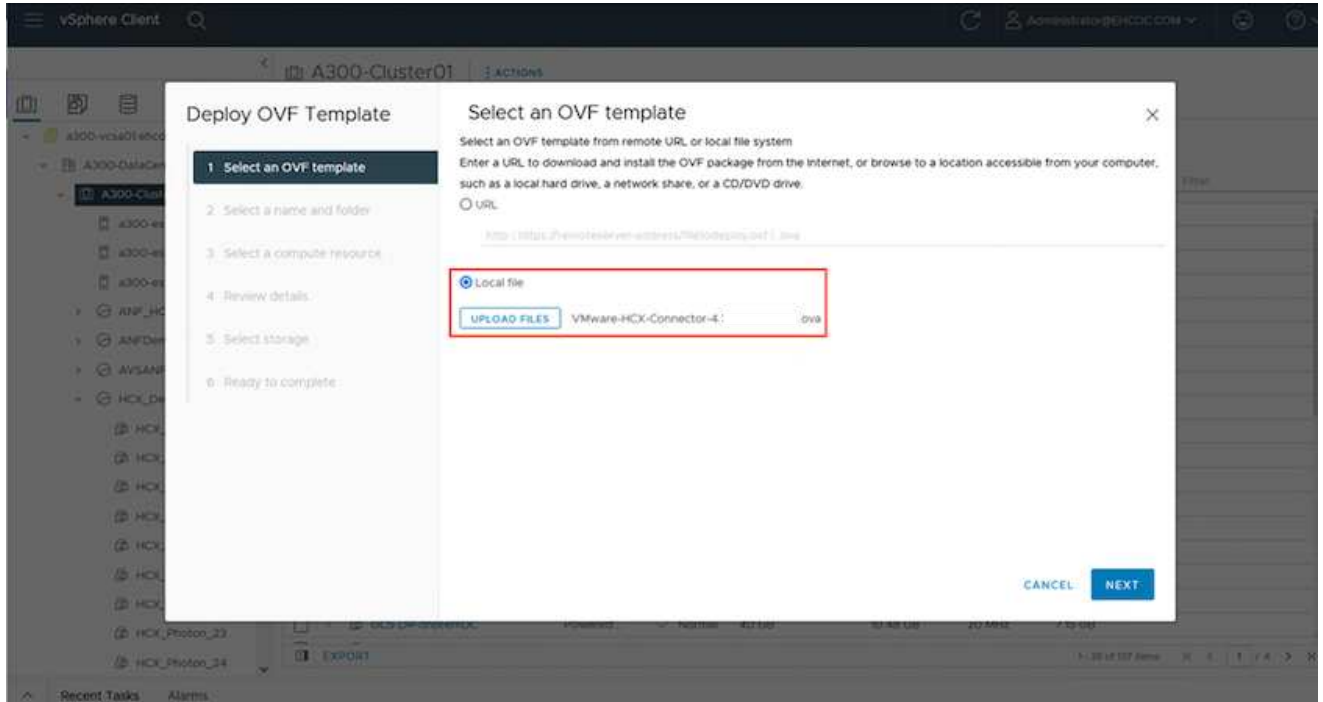

1. OVA導入に必要なすべての情報を入力し、「次へ」をクリックしてから、「\*完了」をクリックし てVMware HCX Connector OVAを導入します。

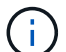

仮想アプライアンスの電源を手動でオンにします。

手順については、を参照してください ["VMware HCX](https://docs.vmware.com/en/VMware-HCX/services/user-guide/GUID-BFD7E194-CFE5-4259-B74B-991B26A51758.html)[ユ](https://docs.vmware.com/en/VMware-HCX/services/user-guide/GUID-BFD7E194-CFE5-4259-B74B-991B26A51758.html)[ー](https://docs.vmware.com/en/VMware-HCX/services/user-guide/GUID-BFD7E194-CFE5-4259-B74B-991B26A51758.html)[ザ](https://docs.vmware.com/en/VMware-HCX/services/user-guide/GUID-BFD7E194-CFE5-4259-B74B-991B26A51758.html)[ー](https://docs.vmware.com/en/VMware-HCX/services/user-guide/GUID-BFD7E194-CFE5-4259-B74B-991B26A51758.html)[ガ](https://docs.vmware.com/en/VMware-HCX/services/user-guide/GUID-BFD7E194-CFE5-4259-B74B-991B26A51758.html)[イド](https://docs.vmware.com/en/VMware-HCX/services/user-guide/GUID-BFD7E194-CFE5-4259-B74B-991B26A51758.html)["](https://docs.vmware.com/en/VMware-HCX/services/user-guide/GUID-BFD7E194-CFE5-4259-B74B-991B26A51758.html)。

VMware HCX Connector OVAをオンプレミスに導入してアプライアンスを起動したら、次の手順を実行 してHCX Connectorをアクティブにします。Azure VMware解決策 ポータルからライセンスキーを生成 し、VMware HCXマネージャでアクティブ化します。

- 1. AzureポータルからAzure VMware解決策 にアクセスし、プライベートクラウドを選択して、\* Manage > Add-ons > Migration Using HCX\*を選択します。
- 2. [\* HCXキーを使用してオンプレミスと接続する\*]で、[\*追加]をクリックしてアクティベーションキー をコピーします。

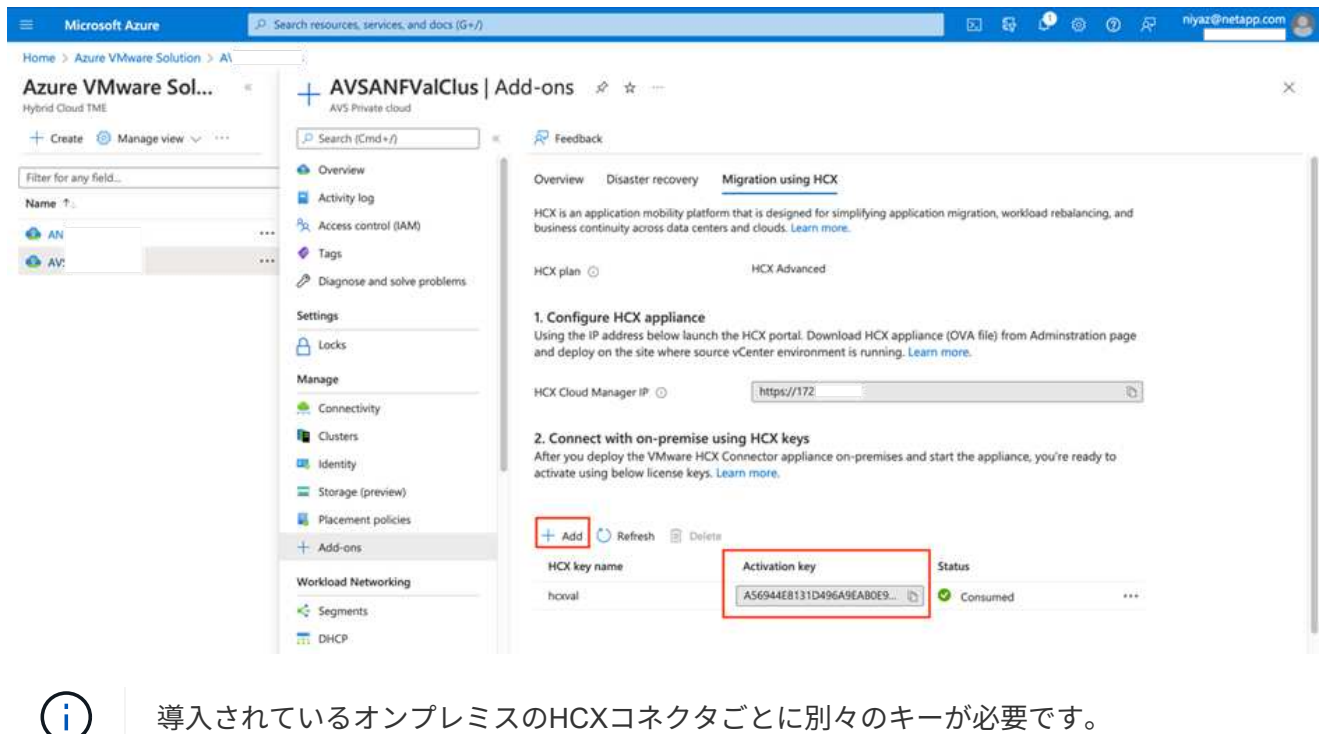

1. オンプレミスのVMware HCX Managerにログインします ["https://hcxmanagerIP:9443"](https://hcxmanagerIP:9443) 管理者のクレ デンシャルを使用

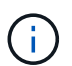

OVAの導入時に定義されたパスワードを使用します。

1. ライセンスで、手順3からコピーしたキーを入力し、[\* Activate\*(有効化\*)]をクリックします。

Œ

オンプレミスのHCXコネクタにはインターネットアクセスが必要です。

- 1. [**Datacenter Location]**には、**VMware HCX Manager**をオンプレミスにインストールするために最も 近い場所を指定します。**[** Continue (続行) ] をクリックします
- 2. システム名\*で名前を更新し、\*続行\*をクリックします。
- 3. [はい、続行]をクリックします。
- 4. [\* vCenterの接続\*]で、vCenter Serverの完全修飾ドメイン名(FQDN)またはIPアドレスと適切なク レデンシャルを入力し、[\*続行]をクリックします。

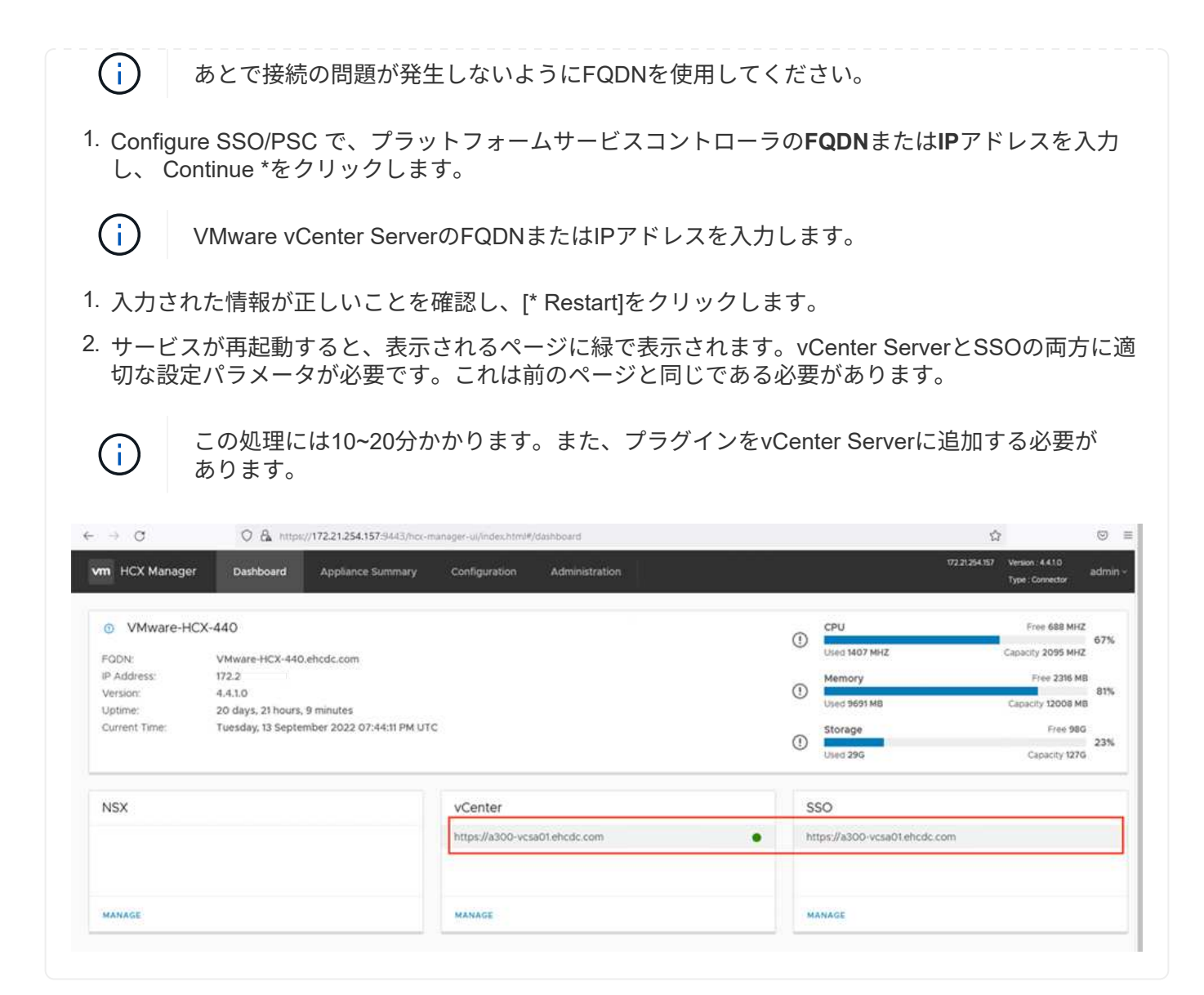

オンプレミスとAzure VMware解決策 の両方にHCX Connectorをインストールした後、このペアリング を追加して、オンプレミスのVMware HCX Connector for Azure VMware解決策 プライベートクラウドを 構成します。サイトペアリングを設定するには、次の手順を実行します。

1. オンプレミスのvCenter環境とAzure VMware解決策 SDDCの間にサイトペアを作成するには、オン プレミスのvCenter Serverにログインし、新しいHCX vSphere Web Clientプラグインにアクセスしま す。

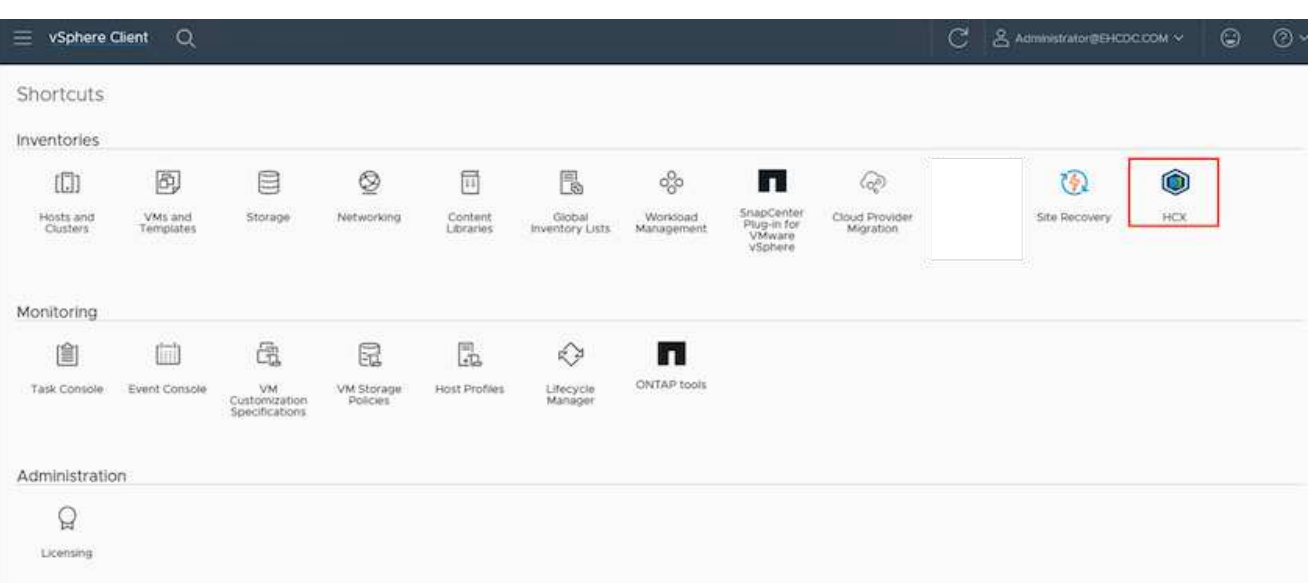

1. [インフラストラクチャ]で、[サイトペアリングの追加\*]をクリックします。

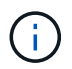

プライベートクラウドにアクセスするための、Azure VMware解決策 HCXのURLまたはIP アドレス、およびCloudAdminロールのクレデンシャルを入力します。

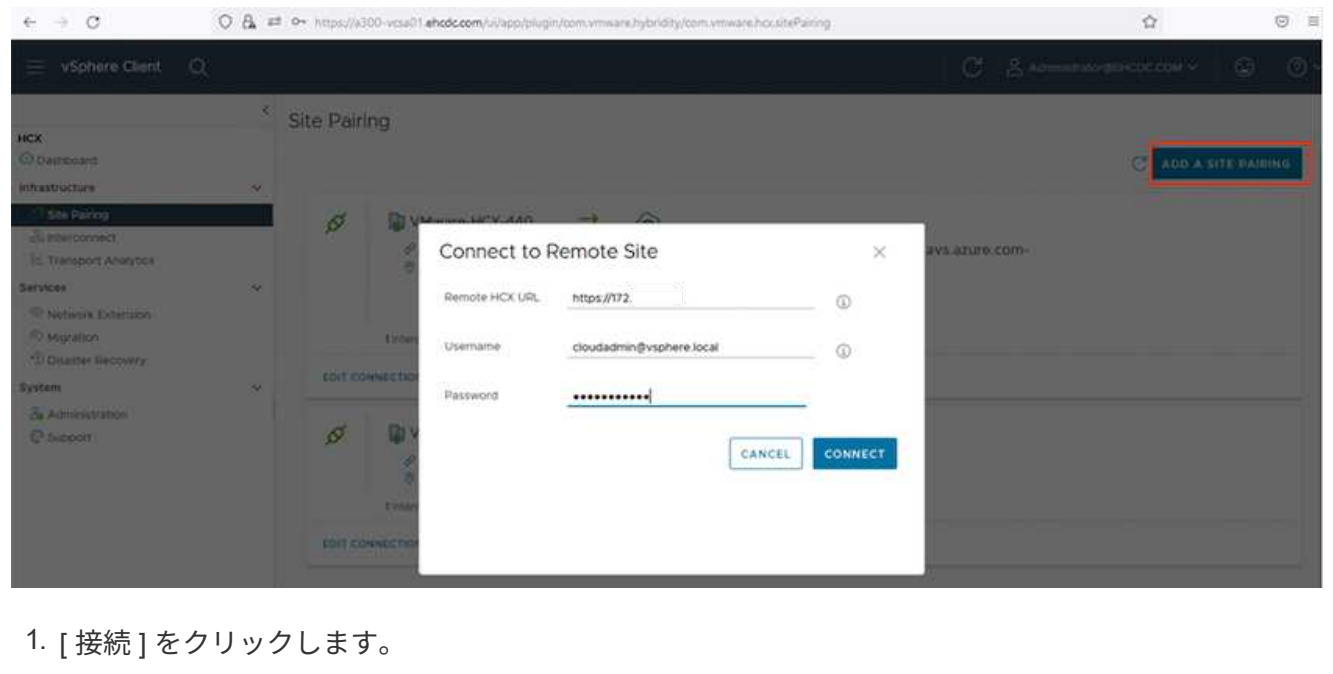

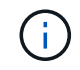

VMware HCX Connectorは、ポート443経由でHCX Cloud Manager IPにルーティングでき る必要があります。

1. ペアリングが作成されると、新しく構成されたサイトペアリングがHCXダッシュボードで使用でき るようになります。

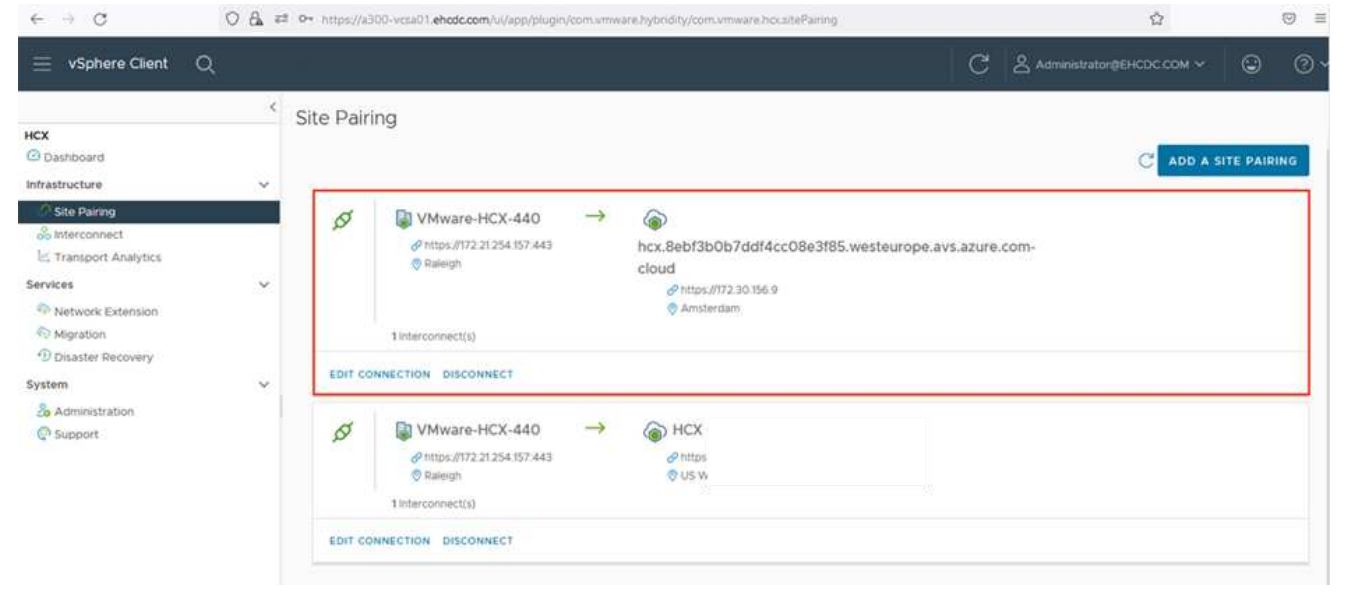

VMware HCX Interconnectサービスアプライアンスは、インターネットを介したレプリケーションおよ びvMotionベースの移行機能を提供し、ターゲットサイトへのプライベート接続を提供します。インター コネクトは、暗号化、トラフィックエンジニアリング、VMモビリティを提供します。インターコネクト サービスアプライアンスを作成するには、次の手順を実行します。

1. インフラストラクチャー(Infrastructure)で、\*インターコネクト(Interconnect)>マルチサイトサ ービスメッシュ(Multi-Site Service Mesh)>プロファイル計算(Compute Profiles)>コンピュート プロファイル作成(Create Compute Profile)\*を選択

コンピューティングプロファイルでは、導入されるアプライアンスや、HCXサービスから アクセスできるVMwareデータセンターの部分などの導入パラメータを定義します。

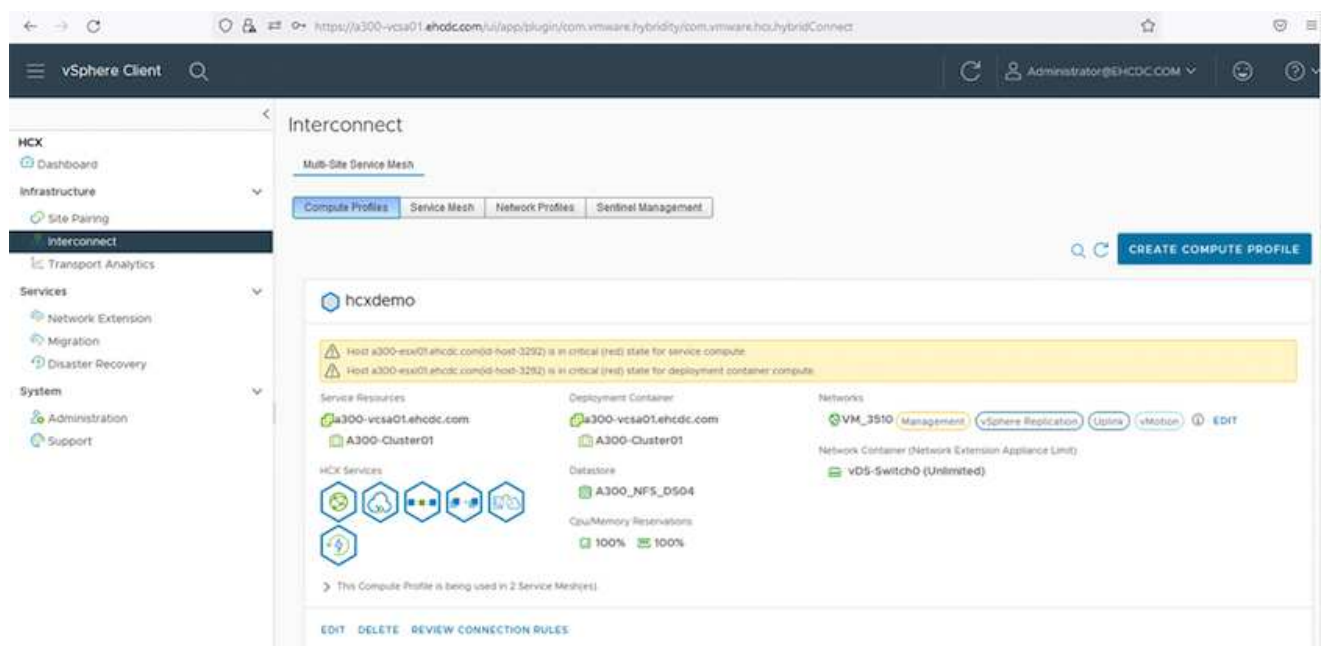

1. コンピューティングプロファイルを作成したら、\*マルチサイトサービスメッシュ>ネットワークプロ ファイル>ネットワークプロファイルの作成\*を選択して、ネットワークプロファイルを作成します。

ネットワークプロファイルは、HCXが仮想アプライアンスに使用するIPアドレスとネットワークの範囲 を定義します。

 $(i)$ 

(i)

この手順には複数のIPアドレスが必要です。これらのIPアドレスは、管理ネットワークか らインターコネクトアプライアンスに割り当てられます。

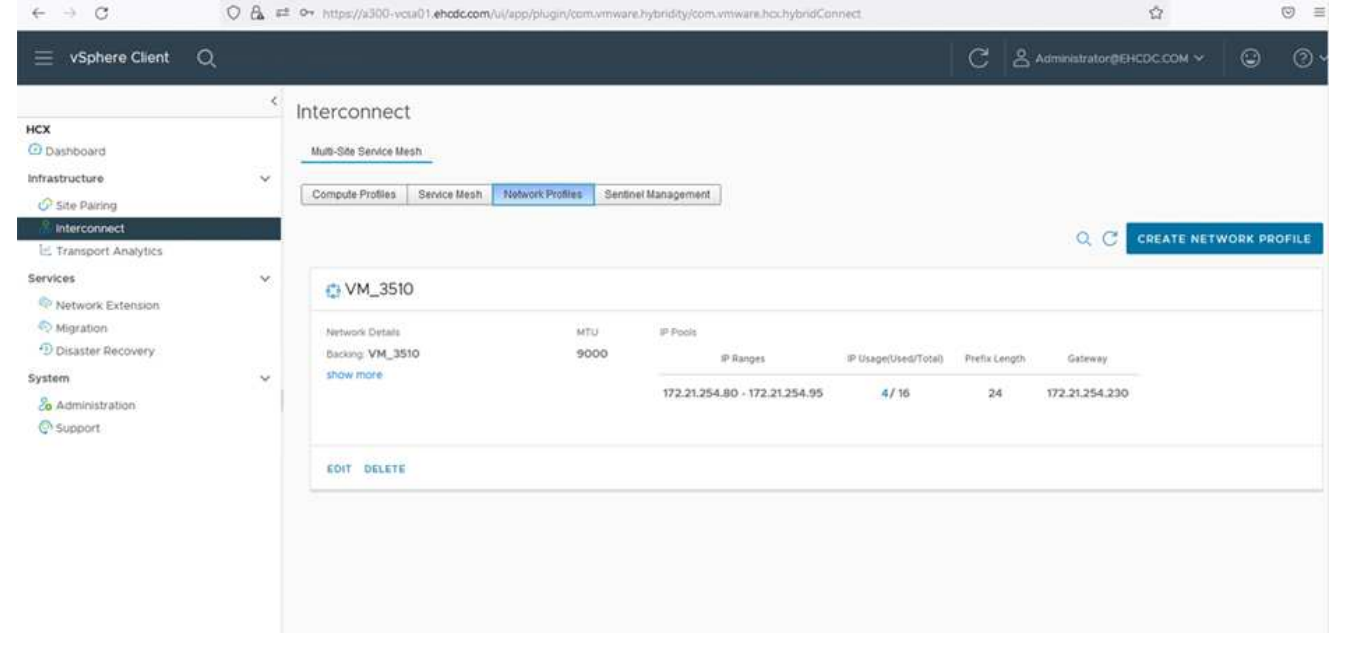

- 1. 現時点では、コンピューティングプロファイルとネットワークプロファイルは正常に作成されていま す。
- 2. [Interconnect (相互接続) はプションの[\* Service Mesh (サービスメッシュ\*) ]タブを選択してサー ビスメッシュを作成し、オンプレミスサイトとAzure SDDCサイトを選択します。
- 3. サービスメッシュは、ローカルとリモートのコンピューティングプロファイルとネットワークプロフ ァイルのペアを指定します。

 $\bigcirc$ 

このプロセスの一部として、セキュアなトランスポートファブリックを作成するために、 ソースサイトとターゲットサイトの両方にHCXアプライアンスが展開され、自動的に設定 されます。

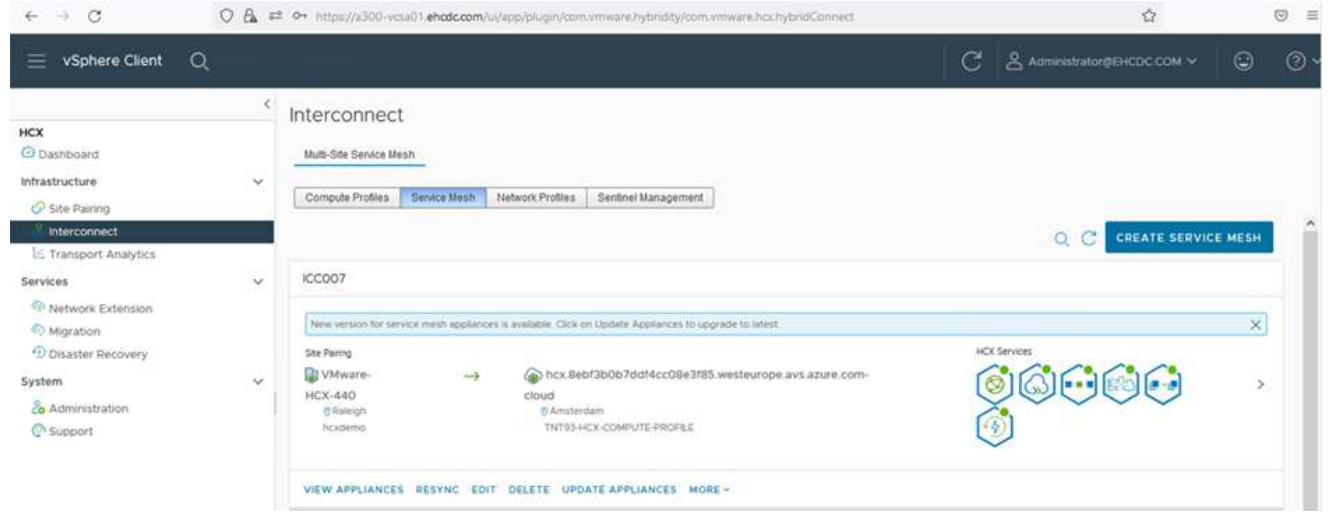

1. これが設定の最後の手順です。導入が完了するまでに約30分かかります。サービスメッシュを設定 すると、ワークロードVMを移行するためのIPsecトンネルが正常に作成され、環境の準備が整いま す。

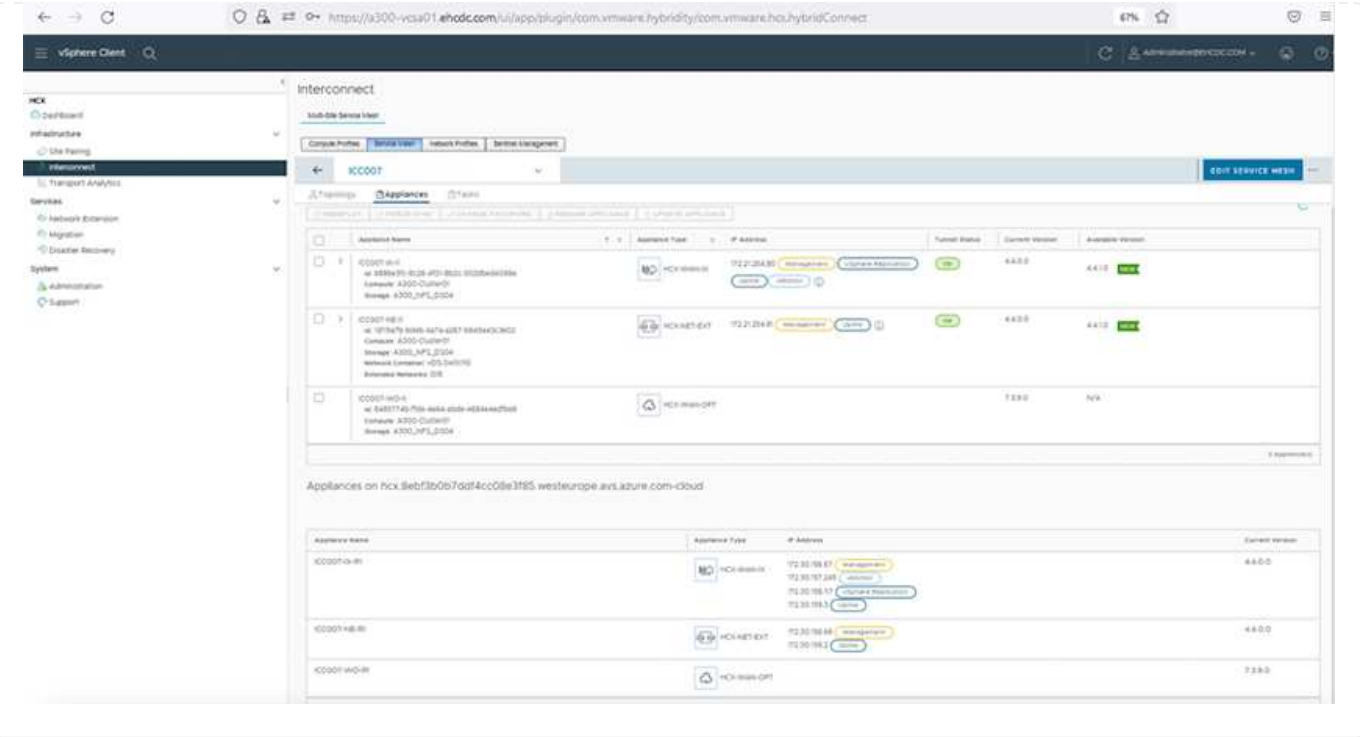

さまざまなVMware HCX移行テクノロジを使用して、オンプレミスとAzure SDDC間でワークロードを双 方向に移行できます。VMは、HCXバルク移行、HCX vMotion、HCXコールド移行、HCX Replication Assisted vMotion (HCX Enterprise Editionで利用可能)、HCX OS Assisted Migration (HCX Enterprise Editionで利用可能)などの複数の移行テクノロジーを使用して、VMware HCXでアクティブ化されたエ ンティティとの間で移動できます。

さまざまなHCX移行メカニズムの詳細については、を参照してください ["VMware HCX](https://docs.vmware.com/en/VMware-HCX/4.4/hcx-user-guide/GUID-8A31731C-AA28-4714-9C23-D9E924DBB666.html)[の移行タイプ](https://docs.vmware.com/en/VMware-HCX/4.4/hcx-user-guide/GUID-8A31731C-AA28-4714-9C23-D9E924DBB666.html)["](https://docs.vmware.com/en/VMware-HCX/4.4/hcx-user-guide/GUID-8A31731C-AA28-4714-9C23-D9E924DBB666.html)。

一括移行

このセクションでは、一括移行のメカニズムについて詳しく説明します。HCXの一括移行機能では、移 行先のvSphere HCXインスタンスでVMを再作成する際に、vSphere Replicationを使用してディスクファ イルを移行します。

VMの一括移行を開始するには、次の手順を実行します。

1. [**Services]>[Migration**]の下の[**Migrate**]タブにアクセスします。

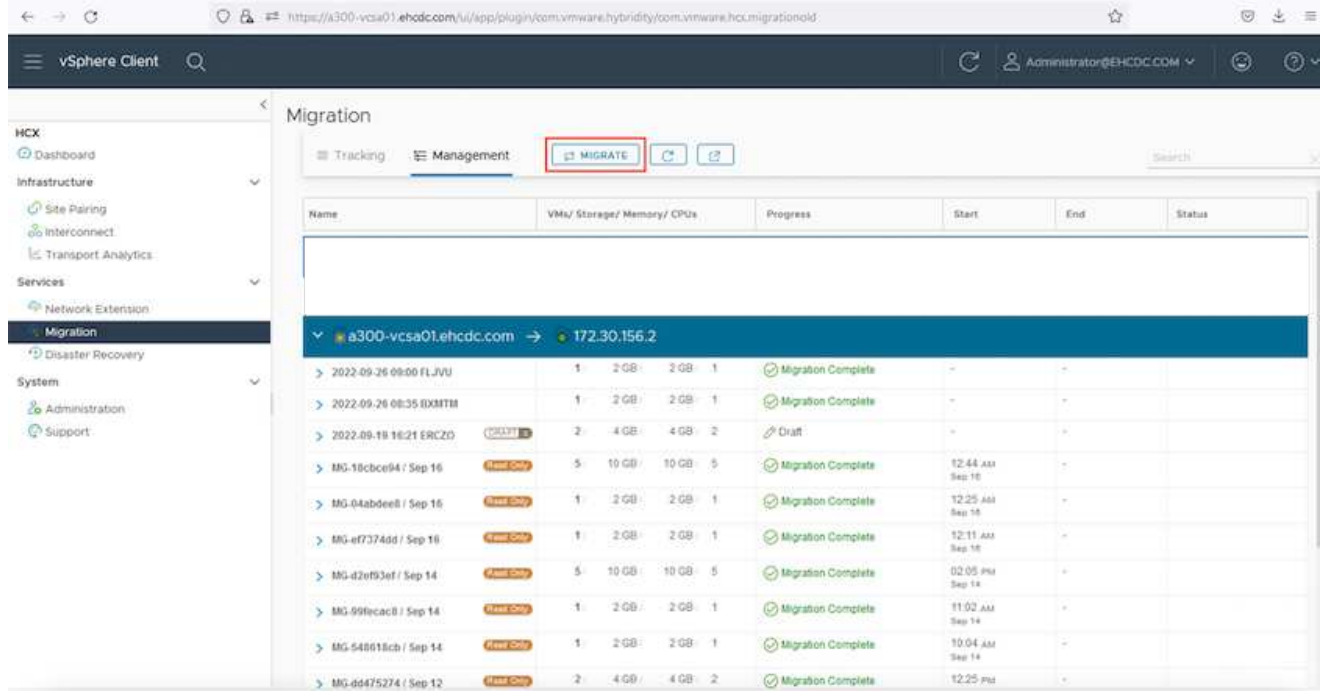

- 1. [リモートサイト接続\*]で、リモートサイト接続を選択し、ソースとデスティネーションを選択しま す。この例では、デスティネーションはAzure VMware解決策 SDDC HCXエンドポイントです。
- 2. [移行するVMの選択]をクリックします。これにより、すべてのオンプレミスVMが一覧表示されま す。match:value式に基づいてVMを選択し、\* Add \*をクリックします。
- 3. [転送と配置]セクションで、移行プロファイルを含む必須フィールド(クラスタ、ストレージ、デス ティネーション、ネットワーク)を更新し、[検証]をクリックします。

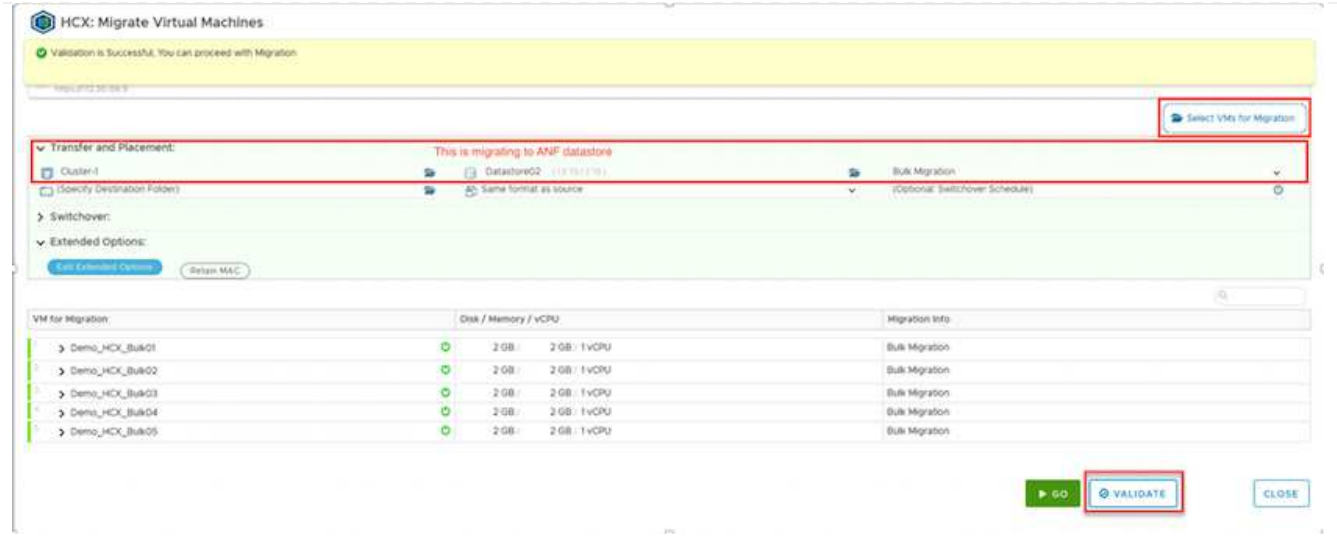

# 1. 検証チェックが完了したら、\*移動\*をクリックして移行を開始します。

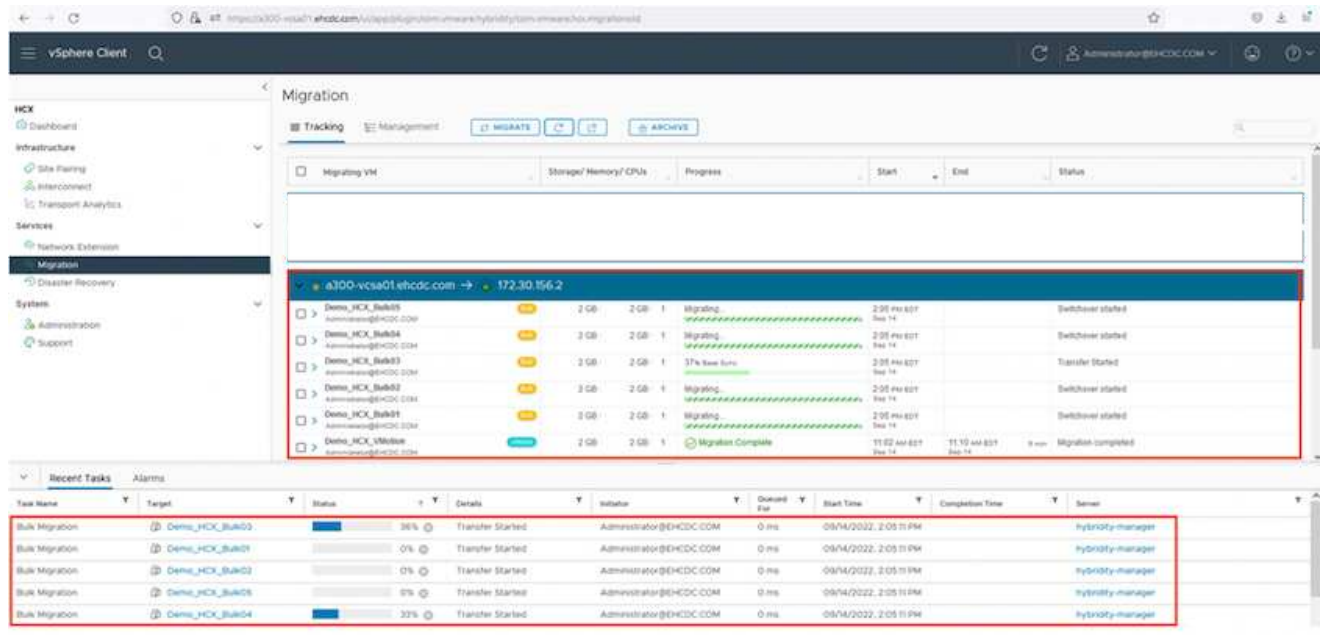

 $\bigcirc$ 

この移行では、移行元VMディスクのデータをプレースホルダディスクにレプリケートで きるように、移行先vCenter内の指定したAzure NetApp Files データストアにプレースホ ルダディスクが作成されます。HBRはターゲットへの完全な同期に対してトリガーされ、 ベースラインが完了すると、RPO(目標復旧時点)サイクルに基づいて増分同期が実行さ れます。フル/増分同期が完了すると、特定のスケジュールが設定されていないかぎり、ス イッチオーバーが自動的にトリガーされます。

1. 移行が完了したら、移行先のSDDC vCenterにアクセスして同じことを検証します。

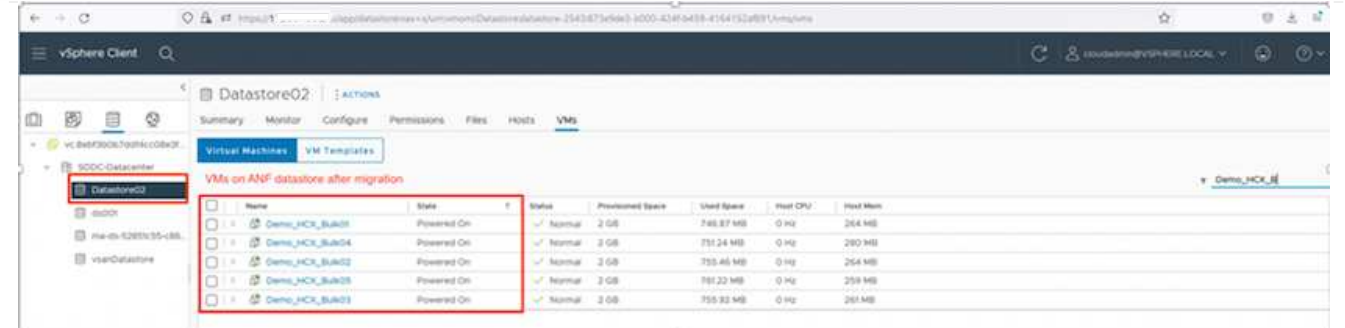

さまざまな移行オプションの詳細と、HCXを使用してオンプレミスからAzure VMware解決策 にワーク ロードを移行する方法については、を参照してください ["VMware HCX](https://docs.vmware.com/en/VMware-HCX/4.4/hcx-user-guide/GUID-14D48C15-3D75-485B-850F-C5FCB96B5637.html)[ユ](https://docs.vmware.com/en/VMware-HCX/4.4/hcx-user-guide/GUID-14D48C15-3D75-485B-850F-C5FCB96B5637.html)[ー](https://docs.vmware.com/en/VMware-HCX/4.4/hcx-user-guide/GUID-14D48C15-3D75-485B-850F-C5FCB96B5637.html)[ザ](https://docs.vmware.com/en/VMware-HCX/4.4/hcx-user-guide/GUID-14D48C15-3D75-485B-850F-C5FCB96B5637.html)[ー](https://docs.vmware.com/en/VMware-HCX/4.4/hcx-user-guide/GUID-14D48C15-3D75-485B-850F-C5FCB96B5637.html)[ガ](https://docs.vmware.com/en/VMware-HCX/4.4/hcx-user-guide/GUID-14D48C15-3D75-485B-850F-C5FCB96B5637.html)[イド](https://docs.vmware.com/en/VMware-HCX/4.4/hcx-user-guide/GUID-14D48C15-3D75-485B-850F-C5FCB96B5637.html)["](https://docs.vmware.com/en/VMware-HCX/4.4/hcx-user-guide/GUID-14D48C15-3D75-485B-850F-C5FCB96B5637.html)。

このプロセスの詳細については、次のビデオをご覧ください。

[HCX](https://netapp.hosted.panopto.com/Panopto/Pages/Embed.aspx?id=255640f5-4dff-438c-8d50-b01200f017d1)[を使用したワークロードの移行](https://netapp.hosted.panopto.com/Panopto/Pages/Embed.aspx?id=255640f5-4dff-438c-8d50-b01200f017d1)

HCX vMotionオプションのスクリーンショットを次に示します。

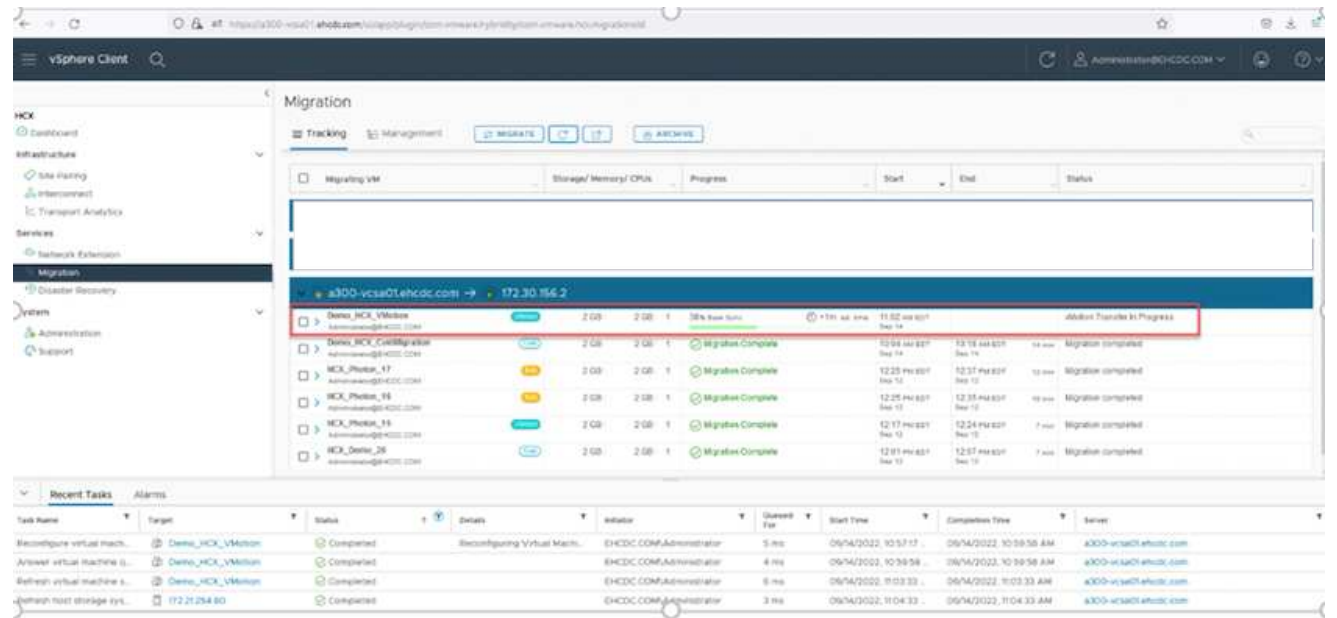

このプロセスの詳細については、次のビデオをご覧ください。

## [HCx vMotion](https://netapp.hosted.panopto.com/Panopto/Pages/Embed.aspx?id=986bb505-6f3d-4a5a-b016-b01200f03f18)

 $\bigcap$ 

移行に十分な帯域幅を使用できることを確認します。

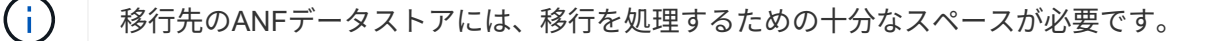

## まとめ

オンプレミスのあらゆるタイプ/ベンダーストレージに存在するオールクラウドやハイブリッドクラウド、デ ータのいずれをターゲットとしている場合でも、Azure NetApp Files とHCXは、アプリケーションワークロー

ドを展開して移行するための優れたオプションを提供し、データ要件をアプリケーションレイヤとシームレス にすることでTCOを削減します。どのようなユースケースでも、クラウドのメリット、一貫したインフラ、 オンプレミスと複数のクラウドにわたる運用、ワークロードの双方向の移動、エンタープライズクラスの容量 とパフォーマンスを迅速に実現するには、Azure VMware解決策 とAzure NetApp Files を選択してくださ い。VMware vSphere Replication、VMware vMotion、Network File Copy(NFC;ネットワークファイルコピ ー)を使用してストレージの接続やVMの移行を行う場合と同じ手順を実行します。

重要なポイント

本ドキュメントの主な内容は次のとおりです。

- Azure NetApp Files をAzure VMware解決策 SDDC上のデータストアとして使用できるようになりまし た。
- オンプレミスからAzure NetApp Files データストアへのデータの移行は簡単です。
- Azure NetApp Files データストアは、移行アクティビティ中に必要な容量やパフォーマンスに合わせて簡 単に拡張および縮小することができます。

追加情報の参照先

このドキュメントに記載されている情報の詳細については、次の Web サイトのリンクを参照してください。

• Azure VMware解決策 のドキュメント

["https://docs.microsoft.com/en-us/azure/azure-vmware/"](https://docs.microsoft.com/en-us/azure/azure-vmware/)

• Azure NetApp Files のドキュメント

["https://docs.microsoft.com/en-us/azure/azure-netapp-files/"](https://docs.microsoft.com/en-us/azure/azure-netapp-files/)

• VMware HCXユーザーガイド

["https://docs.vmware.com/en/VMware-HCX/4.4/hcx-user-guide/GUID-BFD7E194-CFE5-4259-B74B-](https://docs.vmware.com/en/VMware-HCX/4.4/hcx-user-guide/GUID-BFD7E194-CFE5-4259-B74B-991B26A51758.html)[991B26A51758.html"](https://docs.vmware.com/en/VMware-HCX/4.4/hcx-user-guide/GUID-BFD7E194-CFE5-4259-B74B-991B26A51758.html)

**Region Availability - ANF**の補助的な**NFS**データストア

Microsoftは、AzureとAVS上でNFSデータストアの補足情報を提供します。まず、AVS とANFの両方が特定の地域で利用可能かどうかを確認する必要があります。次に、ANF 補助NFSデータストアがそのリージョンでサポートされているかどうかを確認する必要 があります。

- AVSとANFの対応状況を確認します ["](https://azure.microsoft.com/en-us/global-infrastructure/services/?products=netapp,azure-vmware®ions=all)[こ](https://azure.microsoft.com/en-us/global-infrastructure/services/?products=netapp,azure-vmware®ions=all)[ち](https://azure.microsoft.com/en-us/global-infrastructure/services/?products=netapp,azure-vmware®ions=all)[らをご](https://azure.microsoft.com/en-us/global-infrastructure/services/?products=netapp,azure-vmware®ions=all)[覧](https://azure.microsoft.com/en-us/global-infrastructure/services/?products=netapp,azure-vmware®ions=all)[ください](https://azure.microsoft.com/en-us/global-infrastructure/services/?products=netapp,azure-vmware®ions=all)["](https://azure.microsoft.com/en-us/global-infrastructure/services/?products=netapp,azure-vmware®ions=all)。
- ANF補助NFSデータストアが使用可能かどうかを確認します ["](https://docs.microsoft.com/en-us/azure/azure-vmware/attach-azure-netapp-files-to-azure-vmware-solution-hosts?tabs=azure-portal#supported-regions)[こ](https://docs.microsoft.com/en-us/azure/azure-vmware/attach-azure-netapp-files-to-azure-vmware-solution-hosts?tabs=azure-portal#supported-regions)[ち](https://docs.microsoft.com/en-us/azure/azure-vmware/attach-azure-netapp-files-to-azure-vmware-solution-hosts?tabs=azure-portal#supported-regions)[らをご](https://docs.microsoft.com/en-us/azure/azure-vmware/attach-azure-netapp-files-to-azure-vmware-solution-hosts?tabs=azure-portal#supported-regions)[覧](https://docs.microsoft.com/en-us/azure/azure-vmware/attach-azure-netapp-files-to-azure-vmware-solution-hosts?tabs=azure-portal#supported-regions)[ください](https://docs.microsoft.com/en-us/azure/azure-vmware/attach-azure-netapp-files-to-azure-vmware-solution-hosts?tabs=azure-portal#supported-regions)["](https://docs.microsoft.com/en-us/azure/azure-vmware/attach-azure-netapp-files-to-azure-vmware-solution-hosts?tabs=azure-portal#supported-regions)。

# **Google Cloud Platform GCVE** のネットアップ機能

NetAppがGoogle Cloud Platform(GCP)にもたらす機能の詳細については、ゲスト接続 ストレージデバイスとしてのNetAppや補完的なNFSデータストアから、ワークフローの 移行、クラウドへの拡張/バースト、バックアップ/リストア、ディザスタリカバリま

# で、Google Cloud VMware Engine(GCVE)をご覧ください。

次のオプションから選択して、目的のコンテンツのセクションに移動します。

- ["GCP](https://docs.netapp.com/ja-jp/netapp-solutions/ehc/.html#config) [での](https://docs.netapp.com/ja-jp/netapp-solutions/ehc/.html#config) [GCVE](https://docs.netapp.com/ja-jp/netapp-solutions/ehc/.html#config) [の設](https://docs.netapp.com/ja-jp/netapp-solutions/ehc/.html#config)[定](https://docs.netapp.com/ja-jp/netapp-solutions/ehc/.html#config)["](https://docs.netapp.com/ja-jp/netapp-solutions/ehc/.html#config)
- ["GCVE](https://docs.netapp.com/ja-jp/netapp-solutions/ehc/.html#datastore) [のネットアップストレージオプション](https://docs.netapp.com/ja-jp/netapp-solutions/ehc/.html#datastore)["](https://docs.netapp.com/ja-jp/netapp-solutions/ehc/.html#datastore)
- ["](https://docs.netapp.com/ja-jp/netapp-solutions/ehc/.html#solutions)[ネットアップと](https://docs.netapp.com/ja-jp/netapp-solutions/ehc/.html#solutions)[VMware](https://docs.netapp.com/ja-jp/netapp-solutions/ehc/.html#solutions)[のクラウドソリューション](https://docs.netapp.com/ja-jp/netapp-solutions/ehc/.html#solutions)["](https://docs.netapp.com/ja-jp/netapp-solutions/ehc/.html#solutions)

## **GCP** での **GCVE** の設定

オンプレミスと同様に、 VM と移行を作成する本番環境に適したクラウドベースの仮想化環境を計画すること が重要です。

このセクションでは、 GCVE のセットアップと管理方法、およびネットアップストレージの接続に使用でき るオプションとの組み合わせについて説明します。

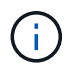

Cloud Volume と Cloud Volumes ONTAP サービスを GCVE に接続する方法としてサポートさ れているのは、ゲスト内ストレージだけです。

セットアッププロセスは、次の手順に分けることができます。

- GCVE を導入および設定します
- GCVE へのプライベートアクセスを有効にします

詳細を表示します ["GCVE](#page-35-0)[の設](#page-35-0)[定手順](#page-35-0)["](#page-35-0)。

**GCVE** のネットアップストレージオプション

ネットアップストレージは、接続されている推測データストアまたはNFSデータストア補助的なGCP GCVE 内のいくつかの方法で利用できます。

にアクセスしてください ["](https://docs.netapp.com/ja-jp/netapp-solutions/ehc-support-configs.html)[サポートされているネットアップストレージオプション](https://docs.netapp.com/ja-jp/netapp-solutions/ehc-support-configs.html)["](https://docs.netapp.com/ja-jp/netapp-solutions/ehc-support-configs.html) を参照してください。

Google Cloud は、次の構成でネットアップストレージをサポートします。

- Cloud Volumes ONTAP ( CVO )をゲスト接続ストレージとして活用
- Cloud Volumes Service (CVS) をゲスト接続ストレージとして使用できるようになりました
- Cloud Volumes Service (CVS)をNFSデータストアとして追加

詳細を表示します ["GCVE](#page-93-0)[の](#page-93-0)[ゲ](#page-93-0)[スト接](#page-93-0)[続](#page-93-0)[ストレージオプション](#page-93-0)["](#page-93-0)。

詳細については、をご覧ください ["NetApp Cloud Volumes Service](https://www.netapp.com/blog/cloud-volumes-service-google-cloud-vmware-engine/) [データストアでの](https://www.netapp.com/blog/cloud-volumes-service-google-cloud-vmware-engine/)[Google Cloud VMware](https://www.netapp.com/blog/cloud-volumes-service-google-cloud-vmware-engine/) [Engine](https://www.netapp.com/blog/cloud-volumes-service-google-cloud-vmware-engine/)[のサポート\(ネットアップブログ\)](https://www.netapp.com/blog/cloud-volumes-service-google-cloud-vmware-engine/)["](https://www.netapp.com/blog/cloud-volumes-service-google-cloud-vmware-engine/) または ["](https://cloud.google.com/blog/products/compute/how-to-use-netapp-cvs-as-datastores-with-vmware-engine)[ネットアップ](https://cloud.google.com/blog/products/compute/how-to-use-netapp-cvs-as-datastores-with-vmware-engine)[CVS](https://cloud.google.com/blog/products/compute/how-to-use-netapp-cvs-as-datastores-with-vmware-engine)[を](https://cloud.google.com/blog/products/compute/how-to-use-netapp-cvs-as-datastores-with-vmware-engine)[Google Cloud VMware Engine](https://cloud.google.com/blog/products/compute/how-to-use-netapp-cvs-as-datastores-with-vmware-engine)[のデー](https://cloud.google.com/blog/products/compute/how-to-use-netapp-cvs-as-datastores-with-vmware-engine) [タストアとして使用する方法\(](https://cloud.google.com/blog/products/compute/how-to-use-netapp-cvs-as-datastores-with-vmware-engine)[Google](https://cloud.google.com/blog/products/compute/how-to-use-netapp-cvs-as-datastores-with-vmware-engine)[ブログ\)](https://cloud.google.com/blog/products/compute/how-to-use-netapp-cvs-as-datastores-with-vmware-engine)["](https://cloud.google.com/blog/products/compute/how-to-use-netapp-cvs-as-datastores-with-vmware-engine)

解決策のユースケース

ネットアップと VMware のクラウドソリューションを使用すれば、多くのユースケースを Azure AVS で簡単 に導入できます。SEケースは、VMwareが定義したクラウド領域ごとに定義されます。

- 保護(ディザスタリカバリとバックアップ/リストアの両方を含む)
- 拡張
- 移動

["](#page-127-0)[ネットアップの](#page-127-0) [Google Cloud GCVE](#page-127-0) [ソリューションをご](#page-127-0)[覧](#page-127-0)[ください](#page-127-0)["](#page-127-0)

**GCP / GCVE**でのワークロードの保護

**NetApp SnapCenter**と**Veeam**のレプリケーションにより、アプリケーションと整合性のあるディザスタリカバリを実現

執筆者:ネットアップSuresh Thoppay

## 概要

多くのお客様は、VMware vSphereでホストされているアプリケーションVMに対して、効果的なディザスタ リカバリ解決策を求めています。それらの多くは、既存のバックアップ解決策を使用して、ダイヤル中に回復 を実行します。

多くの場合、解決策はRTOを高め、期待に応えられません。RPOとRTOを短縮するために、適切な権限を持 つネットワーク接続と環境が利用可能であれば、オンプレミスからGCVEへのVeeam VMレプリケーションを 利用できます。

注: Veeam VM Replicationでは、ゲストVM内のiSCSIマウントやNFSマウントなどのVMゲスト接続ストレー ジデバイスは保護されません。それらを別 々 に保護する必要があります。

SQL VMでアプリケーションと整合性のあるレプリケーションを実現し、RTOを短縮するため に、SnapCenterを使用してSQLデータベースとログボリュームのSnapMirror処理をオーケストレーションし ました。

このドキュメントでは、NetApp SnapMirror、Veeam、Google Cloud VMware Engine(GCVE)を使用してデ ィザスタリカバリを設定および実行するためのステップバイステップ形式のアプローチについて説明します。

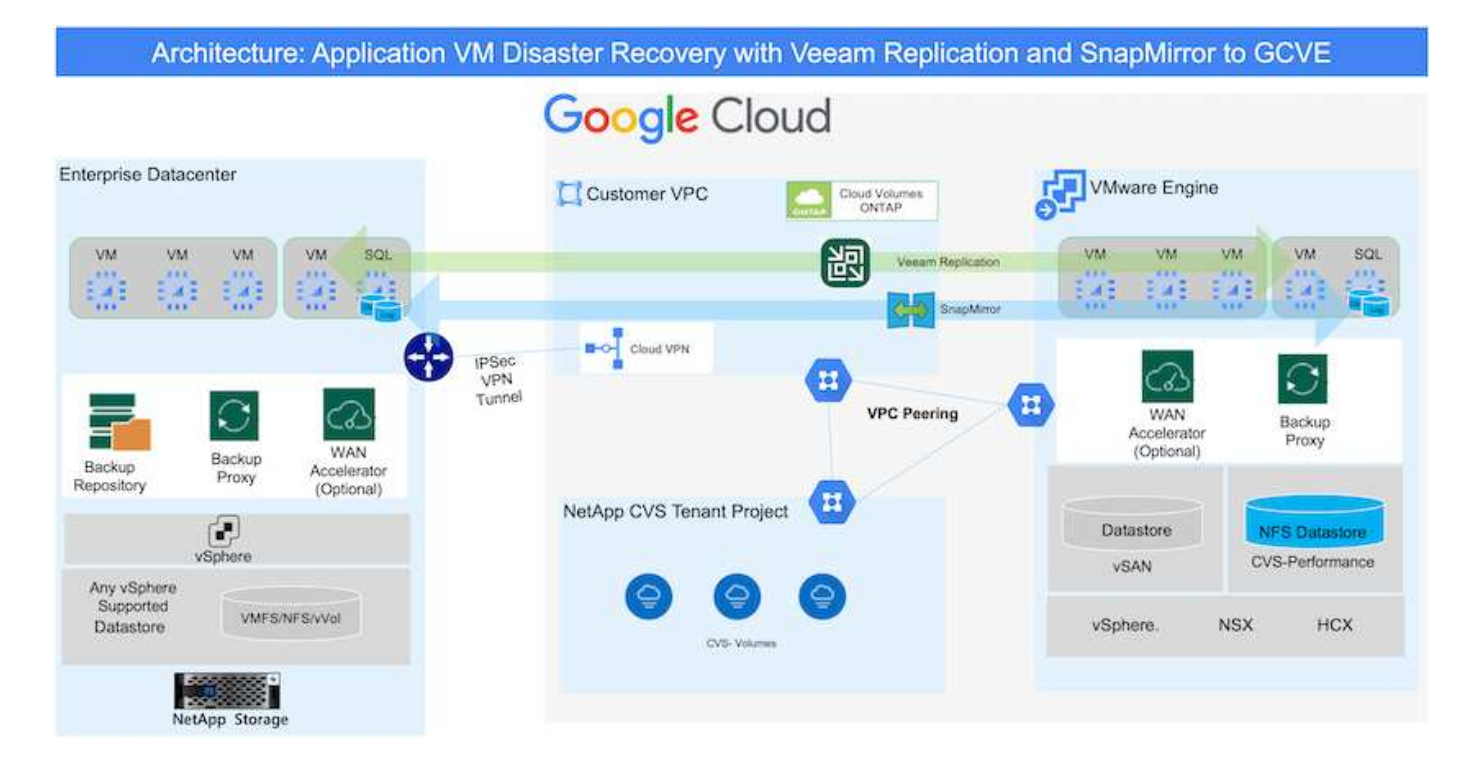

### 前提条件

本ドキュメントでは、アプリケーションデータ用のゲスト内ストレージ(ゲスト接続とも呼ばれます)を中心 に説明します。オンプレミス環境では、アプリケーションと整合性のあるバックアップにSnapCenter を使用 していると想定しています。

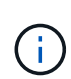

本ドキュメントは、環境 サードパーティ製バックアップまたはリカバリ用解決策 に関するもの です。環境で使用されている解決策 に応じて、ベストプラクティスに従って、組織のSLAを満 たすバックアップポリシーを作成してください。

オンプレミス環境とGoogle Cloudネットワーク間の接続には、専用のインターコネクトやCloud VPNなどの接 続オプションを使用します。オンプレミスVLANの設計に基づいてセグメントを作成する必要があります。

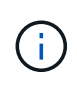

オンプレミスのデータセンターをGoogle Cloudに接続する方法は複数ありますが、この方法で は、このドキュメントの特定のワークフローの概要を説明することはできません。オンプレミ スからGoogleへの適切な接続方法については、Google Cloudのドキュメントを参照してくださ い。

#### **DR**解決策 の導入

### 解決策 の導入の概要

- 1. SnapCenter を使用して、必要なRPO要件に従ってアプリケーションデータがバックアップされているこ とを確認してください。
- 2. 適切なサブスクリプションと仮想ネットワーク内でBlueXPを使用して、正しいインスタンスサイズ でCloud Volumes ONTAPをプロビジョニングします。
	- a. 該当するアプリケーションボリュームに対してSnapMirrorを設定します。
	- b. スケジュールされたジョブの実行後にSnapMirror更新をトリガーするには、SnapCenter でバックアッ プポリシーを更新してください。
- 3. Veeamソフトウェアをインストールし、Google Cloud VMware Engineインスタンスへの仮想マシンのレ プリケーションを開始します。
- 4. 災害発生時には、BlueXPを使用してSnapMirror関係を解除し、Veeamで仮想マシンのフェイルオーバー をトリガーします。

- b. アプリケーションをオンラインにします。
- 5. プライマリサイトのリカバリ後にSnapMirrorを逆再同期して、保護サイトへのフェイルバックを開始しま す。

展開の詳細

a. アプリケーションVMのiSCSI LUNおよびNFSマウントを再接続します。

最初のステップは、Google CloudでCloud Volumes ONTAPを設定することです(["CVO](gcp-guest.html)[を](gcp-guest.html)[確認](gcp-guest.html)[して](gcp-guest.html)["](gcp-guest.html))を クリックし、必要なボリュームを、必要な頻度とSnapshotの保持を使用してCloud Volumes ONTAP に レプリケートします。

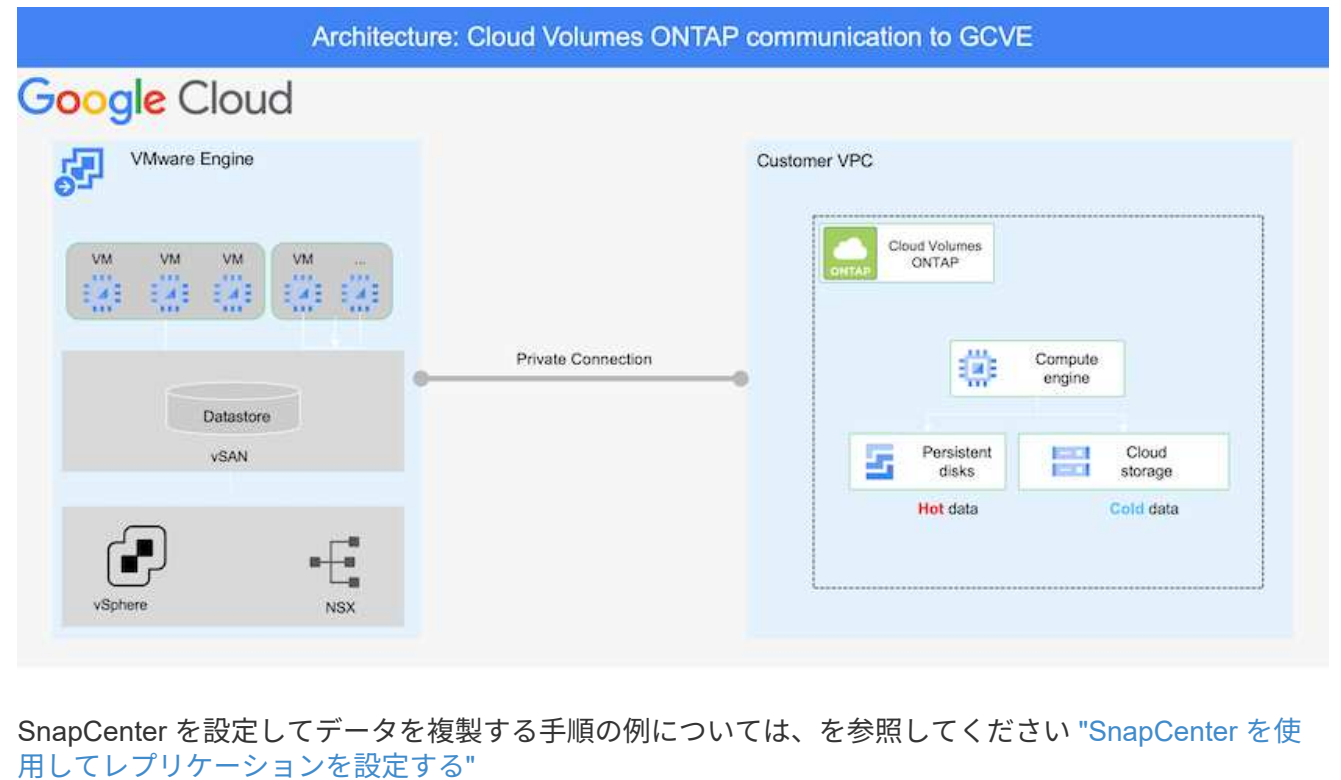

[SnapCenter](https://netapp.hosted.panopto.com/Panopto/Pages/Embed.aspx?id=395e33db-0d63-4e48-8898-b01200f006ca)[を使用した](https://netapp.hosted.panopto.com/Panopto/Pages/Embed.aspx?id=395e33db-0d63-4e48-8898-b01200f006ca)[SQL VM](https://netapp.hosted.panopto.com/Panopto/Pages/Embed.aspx?id=395e33db-0d63-4e48-8898-b01200f006ca)[の](https://netapp.hosted.panopto.com/Panopto/Pages/Embed.aspx?id=395e33db-0d63-4e48-8898-b01200f006ca)[保護](https://netapp.hosted.panopto.com/Panopto/Pages/Embed.aspx?id=395e33db-0d63-4e48-8898-b01200f006ca)[の](https://netapp.hosted.panopto.com/Panopto/Pages/Embed.aspx?id=395e33db-0d63-4e48-8898-b01200f006ca)[確認](https://netapp.hosted.panopto.com/Panopto/Pages/Embed.aspx?id=395e33db-0d63-4e48-8898-b01200f006ca)

## **GCVE**ホストと**CVO**データアクセスを設定する

SDDCを導入する際に考慮すべき2つの重要な要素は、GCVE解決策 のSDDCクラスタのサイズ と、SDDCの稼働時間です。ディザスタリカバリ解決策 に関する以下の2つの重要な考慮事項は、全体的 な運用コストの削減に役立ちます。SDDCは、3台のホストの規模に対応し、フルスケールの導入ではマ ルチホストクラスタにまで対応できます。

NetApp Cloud Volume Service for NFS DatastoreおよびCloud Volumes ONTAP for SQLデータベースと ログを任意のVPCに導入できます。GCVEは、NFSデータストアをマウントしてVMをiSCSI LUNに接続 するために、そのVPCにプライベート接続を確立する必要があります。

GCVE SDDCを設定するには、を参照してください ["Google Cloud Platform](#page-35-0) [\(](#page-35-0) [GCP](#page-35-0) [\)への仮想化環境の](#page-35-0) [導入と構](#page-35-0)[成](#page-35-0)["](#page-35-0)。前提条件として、接続が確立された後で、GCVEホストに存在するゲストVMがCloud Volumes ONTAP からデータを使用できることを確認します。

Cloud Volumes ONTAP とGCVEを適切に設定したら、Veeamのレプリケーション機能を使用し て、Cloud Volumes ONTAP へのアプリケーションボリュームコピーにSnapMirrorを利用することで、オ ンプレミスのワークロードのGCVE(アプリケーションVMDKおよびゲストストレージを搭載したVM) へのリカバリを自動化するようにVeeamを設定します。

導入シナリオに基づいて、Veeamバックアップサーバ、バックアップリポジトリ、およびバックアップ プロキシを導入する必要があります。このユースケースでは、Veeam用のオブジェクトストアとスケー ルアウトリポジトリも必要ありません。 ["](https://helpcenter.veeam.com/docs/backup/vsphere/replication_components.html?ver=120)[インストール](https://helpcenter.veeam.com/docs/backup/vsphere/replication_components.html?ver=120)[手順](https://helpcenter.veeam.com/docs/backup/vsphere/replication_components.html?ver=120) [については、](https://helpcenter.veeam.com/docs/backup/vsphere/replication_components.html?ver=120)[Veeam](https://helpcenter.veeam.com/docs/backup/vsphere/replication_components.html?ver=120)[の製品ドキュメントを](https://helpcenter.veeam.com/docs/backup/vsphere/replication_components.html?ver=120)[参照](https://helpcenter.veeam.com/docs/backup/vsphere/replication_components.html?ver=120)[してください](https://helpcenter.veeam.com/docs/backup/vsphere/replication_components.html?ver=120)["](https://helpcenter.veeam.com/docs/backup/vsphere/replication_components.html?ver=120) 追加情報については、を参照してください ["Veeam Replication](#page-382-0)[による移行](#page-382-0)["](#page-382-0)

**VM**レプリケーションを**Veeam**とセットアップする

オンプレミスのvCenterとGCVEのvCenterをVeeamに登録する必要があります。 ["vSphere VM](https://helpcenter.veeam.com/docs/backup/vsphere/replica_job.html?ver=120)[レプリケ](https://helpcenter.veeam.com/docs/backup/vsphere/replica_job.html?ver=120) [ーションジョブをセットアップします](https://helpcenter.veeam.com/docs/backup/vsphere/replica_job.html?ver=120)["](https://helpcenter.veeam.com/docs/backup/vsphere/replica_job.html?ver=120) ウィザードの[ゲスト処理]ステップで、[アプリケーション対応の バックアップとリカバリにSnapCenter を使用するので、アプリケーション処理を無効にする]を選択し ます。

[https://netapp.hosted.panopto.com/Panopto/Pages/Embed.aspx?id=8b7e4a9b-7de1-4d48-a8e2](https://netapp.hosted.panopto.com/Panopto/Pages/Embed.aspx?id=8b7e4a9b-7de1-4d48-a8e2-b01200f00692) [b01200f00692](https://netapp.hosted.panopto.com/Panopto/Pages/Embed.aspx?id=8b7e4a9b-7de1-4d48-a8e2-b01200f00692)

**Microsoft SQL Server VM**のフェイルオーバー

[https://netapp.hosted.panopto.com/Panopto/Pages/Embed.aspx?id=9762dc99-081b-41a2-ac68](https://netapp.hosted.panopto.com/Panopto/Pages/Embed.aspx?id=9762dc99-081b-41a2-ac68-b01200f00ac0) [b01200f00ac0](https://netapp.hosted.panopto.com/Panopto/Pages/Embed.aspx?id=9762dc99-081b-41a2-ac68-b01200f00ac0)

この解決策 の利点

- 効率性と耐障害性に優れたSnapMirrorレプリケーションを使用します。
- ONTAP スナップショットの保持により、利用可能な任意の時点までリカバリします。
- ストレージ、コンピューティング、ネットワーク、アプリケーションの検証から、数百~数千のVMのリカ バリに必要なすべての手順を完全に自動化できます。
- SnapCenter では、レプリケートされたボリュームを変更しないクローニングメカニズムが使用されま す。
	- これにより、ボリュームとSnapshotのデータが破損するリスクを回避できます。
	- DRテストのワークフロー中にレプリケーションが中断されるのを回避します
	- 開発とテスト、セキュリティテスト、パッチとアップグレードのテスト、修正テストなど、DR以外の ワークフローにDRデータを活用します。
- Veeam Replicationでは、DRサイトのVMのIPアドレスを変更できます。

**SnapCenter** 、**Cloud Volumes ONTAP** 、**Veeam**レプリケーションを使用したアプリケーションディザスタリカバリ

執筆者:ネットアップSuresh Thoppay

概要

クラウドへのディザスタリカバリは、耐障害性と対費用効果に優れた方法で、サイトの停止やランサムウェア などのデータ破損からワークロードを保護します。NetApp SnapMirrorを使用すると、ゲスト接続ストレージ を使用するオンプレミスのVMwareワークロードを、Google Cloudで実行されているNetApp Cloud Volumes
ONTAP にレプリケートできます。これはアプリケーションデータに適用されますが、実際のVM自体につ いてはどうでしょうか。ディザスタリカバリは、仮想マシン、VMDK、アプリケーションデータなど、依存す るすべてのコンポーネントを対象にする必要があります。これを実現するために、SnapMirrorとVeeamを併用 すれば、オンプレミスからCloud Volumes ONTAP にレプリケートしたワークロードをシームレスにリカバリ しながら、VM VMDKにvSANストレージを使用することができます。

このドキュメントでは、NetApp SnapMirror、Veeam、Google Cloud VMware Engine(GCVE)を使用してデ ィザスタリカバリを設定および実行するためのステップバイステップ形式のアプローチについて説明します。

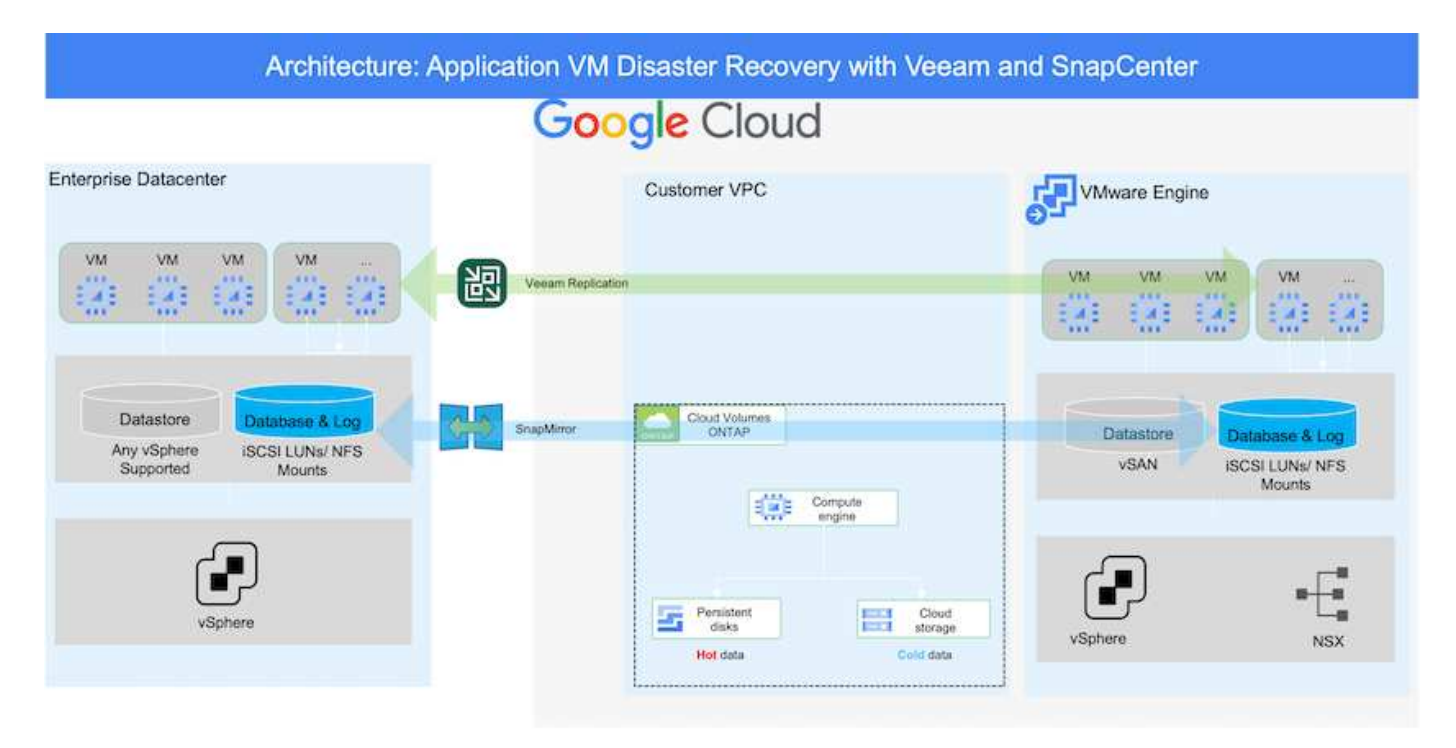

# 前提条件

本ドキュメントでは、アプリケーションデータ用のゲスト内ストレージ(ゲスト接続とも呼ばれます)を中心 に説明します。オンプレミス環境では、アプリケーションと整合性のあるバックアップにSnapCenter を使用 していると想定しています。

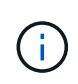

本ドキュメントは、環境 サードパーティ製バックアップまたはリカバリ用解決策 に関するもの です。環境で使用されている解決策 に応じて、ベストプラクティスに従って、組織のSLAを満 たすバックアップポリシーを作成してください。

オンプレミス環境とGoogle Cloudネットワーク間の接続には、専用のインターコネクトやCloud VPNなどの接 続オプションを使用します。オンプレミスVLANの設計に基づいてセグメントを作成する必要があります。

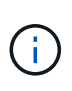

オンプレミスのデータセンターをGoogle Cloudに接続する方法は複数ありますが、この方法で は、このドキュメントの特定のワークフローの概要を説明することはできません。オンプレミ スからGoogleへの適切な接続方法については、Google Cloudのドキュメントを参照してくださ い。

**DR**解決策 の導入

解決策 の導入の概要

- 1. SnapCenter を使用して、必要なRPO要件に従ってアプリケーションデータがバックアップされているこ とを確認してください。
- 2. 適切なサブスクリプションと仮想ネットワーク内で、Cloud Managerを使用して、適切なインスタンスサ イズでCloud Volumes ONTAP をプロビジョニングします。
	- a. 該当するアプリケーションボリュームに対してSnapMirrorを設定します。
	- b. スケジュールされたジョブの実行後にSnapMirror更新をトリガーするには、SnapCenter でバックアッ プポリシーを更新してください。
- 3. Veeamソフトウェアをインストールし、Google Cloud VMware Engineインスタンスへの仮想マシンのレ プリケーションを開始します。
- 4. 災害発生時は、Cloud Managerを使用してSnapMirror関係を解除し、仮想マシンとVeeamのフェイルオー バーをトリガーします。
	- a. アプリケーションVMのiSCSI LUNおよびNFSマウントを再接続します。

b. アプリケーションをオンラインにします。

5. プライマリサイトのリカバリ後にSnapMirrorを逆再同期して、保護サイトへのフェイルバックを開始しま す。

展開の詳細

最初のステップは、Google CloudでCloud Volumes ONTAPを設定することです(["CVO](gcp-guest.html#gcp-cvo)[を](gcp-guest.html#gcp-cvo)[確認](gcp-guest.html#gcp-cvo)[して](gcp-guest.html#gcp-cvo)["](gcp-guest.html#gcp-cvo))を クリックし、必要なボリュームを、必要な頻度とSnapshotの保持を使用してCloud Volumes ONTAP に レプリケートします。

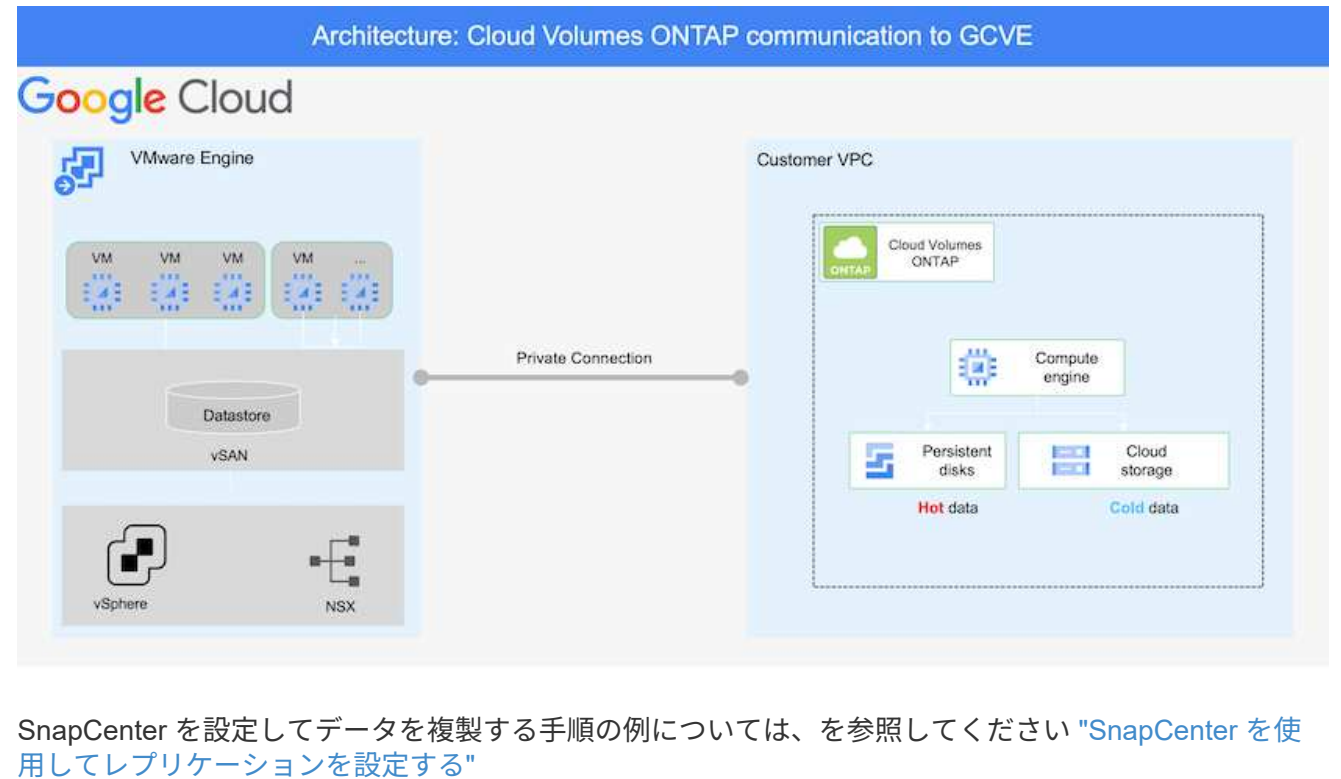

[SnapCenter](https://netapp.hosted.panopto.com/Panopto/Pages/Embed.aspx?id=395e33db-0d63-4e48-8898-b01200f006ca) [を使用してレプリケーションを設](https://netapp.hosted.panopto.com/Panopto/Pages/Embed.aspx?id=395e33db-0d63-4e48-8898-b01200f006ca)[定](https://netapp.hosted.panopto.com/Panopto/Pages/Embed.aspx?id=395e33db-0d63-4e48-8898-b01200f006ca)[する](https://netapp.hosted.panopto.com/Panopto/Pages/Embed.aspx?id=395e33db-0d63-4e48-8898-b01200f006ca)

## **GCVE**ホストと**CVO**データアクセスを設定する

SDDCを導入する際に考慮すべき2つの重要な要素は、GCVE解決策 のSDDCクラスタのサイズ と、SDDCの稼働時間です。ディザスタリカバリ解決策 に関する以下の2つの重要な考慮事項は、全体的 な運用コストの削減に役立ちます。SDDCは、3台のホストの規模に対応し、フルスケールの導入ではマ ルチホストクラスタにまで対応できます。

Cloud Volumes ONTAP は任意のVPCに導入でき、GCVEはそのVPCへのプライベート接続でiSCSI LUN に接続する必要があります。

GCVE SDDCを設定するには、を参照してください ["Google Cloud Platform](#page-35-0) [\(](#page-35-0) [GCP](#page-35-0) [\)への仮想化環境の](#page-35-0) [導入と構](#page-35-0)[成](#page-35-0)["](#page-35-0)。前提条件として、接続が確立された後で、GCVEホストに存在するゲストVMがCloud Volumes ONTAP からデータを使用できることを確認します。

Cloud Volumes ONTAP とGCVEを適切に設定したら、Veeamのレプリケーション機能を使用し て、Cloud Volumes ONTAP へのアプリケーションボリュームコピーにSnapMirrorを利用することで、オ ンプレミスのワークロードのGCVE(アプリケーションVMDKおよびゲストストレージを搭載したVM) へのリカバリを自動化するようにVeeamを設定します。

導入シナリオに基づいて、Veeamバックアップサーバ、バックアップリポジトリ、およびバックアップ プロキシを導入する必要があります。このユースケースでは、Veeam用のオブジェクトストアとスケー ルアウトリポジトリも必要ありませ ん。https://helpcenter.veeam.com/docs/backup/qsg\_vsphere/deployment\_scenarios.html["インストール 手順 については、Veeamの製品ドキュメントを参照してください"]

**VM**レプリケーションを**Veeam**とセットアップする

オンプレミスのvCenterとGCVEのvCenterをVeeamに登録する必要があります。 ["vSphere VM](https://helpcenter.veeam.com/docs/backup/qsg_vsphere/replication_job.html)[レプリケ](https://helpcenter.veeam.com/docs/backup/qsg_vsphere/replication_job.html) [ーションジョブをセットアップします](https://helpcenter.veeam.com/docs/backup/qsg_vsphere/replication_job.html)["](https://helpcenter.veeam.com/docs/backup/qsg_vsphere/replication_job.html) ウィザードの[ゲスト処理]ステップで、[アプリケーション対応の バックアップとリカバリにSnapCenter を使用するので、アプリケーション処理を無効にする]を選択し ます。

[vSphere VM](https://netapp.hosted.panopto.com/Panopto/Pages/Embed.aspx?id=8b7e4a9b-7de1-4d48-a8e2-b01200f00692)[レプリケーションジョブをセットアップします](https://netapp.hosted.panopto.com/Panopto/Pages/Embed.aspx?id=8b7e4a9b-7de1-4d48-a8e2-b01200f00692)

**Microsoft SQL Server VM**のフェイルオーバー

[Microsoft SQL Server VM](https://netapp.hosted.panopto.com/Panopto/Pages/Embed.aspx?id=9762dc99-081b-41a2-ac68-b01200f00ac0)[のフェイルオーバー](https://netapp.hosted.panopto.com/Panopto/Pages/Embed.aspx?id=9762dc99-081b-41a2-ac68-b01200f00ac0)

この解決策 の利点

- 効率性と耐障害性に優れたSnapMirrorレプリケーションを使用します。
- ONTAP スナップショットの保持により、利用可能な任意の時点までリカバリします。
- ストレージ、コンピューティング、ネットワーク、アプリケーションの検証から、数百~数千のVMのリカ バリに必要なすべての手順を完全に自動化できます。
- SnapCenter では、レプリケートされたボリュームを変更しないクローニングメカニズムが使用されま す。
	- これにより、ボリュームとSnapshotのデータが破損するリスクを回避できます。
	- DRテストのワークフロー中にレプリケーションが中断されるのを回避します
	- 開発とテスト、セキュリティテスト、パッチとアップグレードのテスト、修正テストなど、DR以外の ワークフローにDRデータを活用します。
- Veeam Replicationでは、DRサイトのVMのIPアドレスを変更できます。

**GCP / GCVE**でのワークロードの移行

**VMware HCX-Quickstart**ガイドを使用して、**Google Cloud VMware Engine**上の**NetApp Cloud Volume Service**データストア にワークロードを移行します

執筆者:NetApp Solutions Engineering

概要:**VMware HCX**、**NetApp Cloud Volume Service**データストア、**Google Cloud VMware Engine** (**GCVE**)を使用した仮想マシンの移行

Google Cloud VMware EngineおよびCloud Volume Serviceデータストアの最も一般的なユースケースの1つ は、VMwareワークロードの移行です。VMware HCXは推奨されるオプションであり、オンプレミスの仮想マ シン(VM)とそのデータをCloud Volume Service NFSデータストアに移動するためのさまざまな移行メカニ ズムを提供します。

VMware HCXは、主に移行プラットフォームであり、クラウド間でのアプリケーションの移行、ワークロード の再バランシング、ビジネス継続性の簡素化を目的として設計されています。Google Cloud VMware Engine Private Cloudの一部として提供されており、ワークロードを移行し、ディザスタリカバリ(DR)処理に使用 するためのさまざまな方法を提供します。

このドキュメントでは、Cloud Volume Serviceデータストアのプロビジョニングの手順ごとのガイダンスを示 し、その後、さまざまなVM移行メカニズムを有効にするためのInterconnect、Network Extension、WAN最適 化など、オンプレミスおよびGoogle Cloud VMware Engine側のすべての主要コンポーネントを含むVMware HCXのダウンロード、導入、設定を行います。

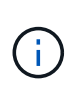

VMware HCXはVMレベルで移行されるため、どのデータストアタイプでも動作します。このド キュメントは、対費用効果の高いVMwareクラウド導入のためにGoogle Cloud VMware Engine を使用したCloud Volume Serviceの導入を計画している既存のネットアップのお客様およびネ ットアップ以外のお客様を対象としています。

手順の概要

次のリストは、オンプレミスのHCX ConnectorからGoogle Cloud VMware Engine側のHCX Cloud ManagerにVMをペアリングして移行するために必要な手順の概要を示しています。

- 1. Google VMware Engineポータルを使用してHCXを準備します。
- 2. HCX Connector Open Virtualization Appliance(OVA)インストーラをオンプレミスのVMware vCenter Serverにダウンロードして導入します。
- 3. ライセンスキーを使用してHCXをアクティブにします。
- 4. オンプレミスのVMware HCXコネクタをGoogle Cloud VMware Engine HCX Cloud Managerとペアリ ングします。
- 5. ネットワークプロファイル、コンピューティングプロファイル、およびサービスメッシュを設定しま す。
- 6. (オプション)移行中に再IPが発生しないように、ネットワーク拡張を実行します。
- 7. アプライアンスのステータスを検証し、移行が可能であることを確認します。
- 8. VMワークロードを移行する。

作業を開始する前に、次の前提条件が満たされていることを確認してください。詳細については、を参 照してください ["](https://cloud.google.com/vmware-engine/docs/workloads/howto-migrate-vms-using-hcx)[リンク](https://cloud.google.com/vmware-engine/docs/workloads/howto-migrate-vms-using-hcx)["](https://cloud.google.com/vmware-engine/docs/workloads/howto-migrate-vms-using-hcx)。接続などの前提条件が整ったら、Google Cloud VMware Engineポータルか らHCXライセンスキーをダウンロードします。OVAインストーラをダウンロードしたら、次の手順に従 ってインストールプロセスを実行します。

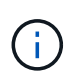

HCx advancedはデフォルトオプションであり、VMware HCX Enterprise Editionはサポー トチケットを通じても利用でき、追加料金なしでサポートされます。を参照してください ["](https://cloud.google.com/blog/products/compute/whats-new-with-google-cloud-vmware-engine)[リンクをクリックしてください](https://cloud.google.com/blog/products/compute/whats-new-with-google-cloud-vmware-engine)["](https://cloud.google.com/blog/products/compute/whats-new-with-google-cloud-vmware-engine)

- 既存のGoogle Cloud VMware Engine Software-Defined Data Center(SDDC)を使用するか、このツ ールを使用してプライベートクラウドを作成します ["](#page-35-0)[ネットアップのリンク](#page-35-0)["](#page-35-0) またはこれ ["Google](https://cloud.google.com/vmware-engine/docs/create-private-cloud)[リ](https://cloud.google.com/vmware-engine/docs/create-private-cloud) [ンク](https://cloud.google.com/vmware-engine/docs/create-private-cloud)["](https://cloud.google.com/vmware-engine/docs/create-private-cloud)。
- オンプレミスのVMware vSphere対応データセンターからVMと関連データを移行するには、データ センターからSDDC環境へのネットワーク接続が必要です。ワークロードを移行する前に、 ["Cloud](https://cloud.google.com/vmware-engine/docs/networking/howto-connect-to-onpremises) [VPN](https://cloud.google.com/vmware-engine/docs/networking/howto-connect-to-onpremises)[接](https://cloud.google.com/vmware-engine/docs/networking/howto-connect-to-onpremises)[続](https://cloud.google.com/vmware-engine/docs/networking/howto-connect-to-onpremises)[または](https://cloud.google.com/vmware-engine/docs/networking/howto-connect-to-onpremises)[Cloud Interconnect](https://cloud.google.com/vmware-engine/docs/networking/howto-connect-to-onpremises)[接](https://cloud.google.com/vmware-engine/docs/networking/howto-connect-to-onpremises)[続](https://cloud.google.com/vmware-engine/docs/networking/howto-connect-to-onpremises)[をセットアップします](https://cloud.google.com/vmware-engine/docs/networking/howto-connect-to-onpremises)["](https://cloud.google.com/vmware-engine/docs/networking/howto-connect-to-onpremises) オンプレミス環境とそれぞれのプライ ベートクラウドの間。
- オンプレミスのVMware vCenter Server環境からGoogle Cloud VMware Engineプライベートクラウ ドへのネットワークパスで、vMotionを使用したVMの移行がサポートされている必要があります。
- 必要なを確認します ["](https://ports.esp.vmware.com/home/VMware-HCX)[ファイアウォールルールとポート](https://ports.esp.vmware.com/home/VMware-HCX)["](https://ports.esp.vmware.com/home/VMware-HCX) オンプレミスのvCenter ServerとSDDC vCenter間のvMotionトラフィックに許可されます。
- Cloud Volume Service NFSボリュームは、Google Cloud VMware Engineでデータストアとしてマウ ントする必要があります。詳細な手順を実行します ["](https://cloud.google.com/vmware-engine/docs/vmware-ecosystem/howto-cloud-volumes-service-datastores)[リンク](https://cloud.google.com/vmware-engine/docs/vmware-ecosystem/howto-cloud-volumes-service-datastores)["](https://cloud.google.com/vmware-engine/docs/vmware-ecosystem/howto-cloud-volumes-service-datastores) をクリックして、Cloud Volume Service データストアをGoogle Cloud VMware Engineホストに接続します。

テスト目的で、この検証に使用したオンプレミスのラボ環境は、Cloud VPNを介して接続されていま す。これにより、オンプレミスからGoogle Cloud VPCへの接続が可能になります。

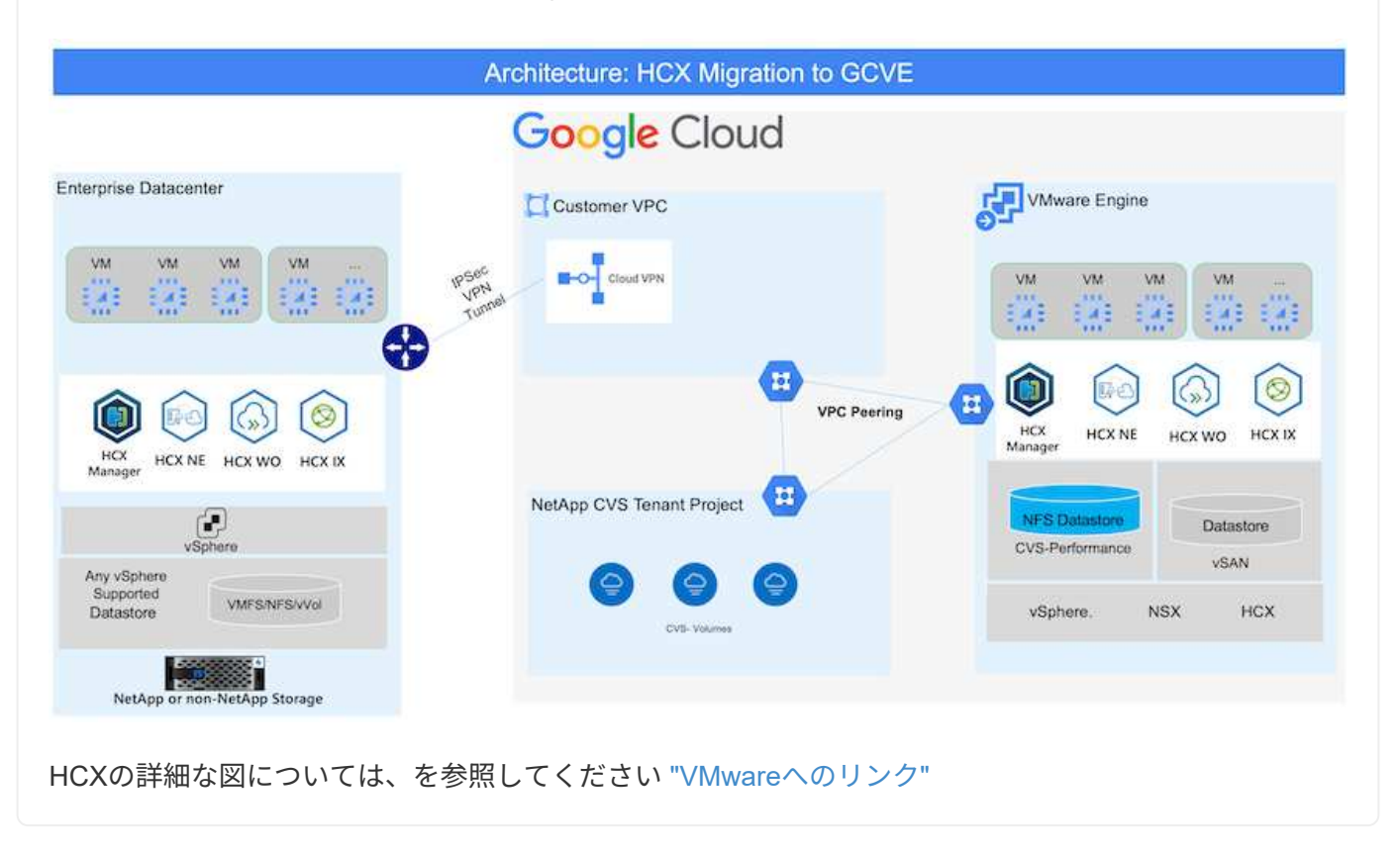

解決策 の導入

一連の手順に従って、この解決策 の導入を完了します。

VMware Engineでプライベートクラウドをプロビジョニングすると、HCx Cloud Managerコンポーネン トが自動的にインストールされます。サイトペアリングを準備するには、次の手順を実行します。

1. Google VMware Engine Portalにログインし、HCX Cloud Managerにサインインします。

HCXバージョンのリンクをクリックすると'HCXコンソールにログインできま

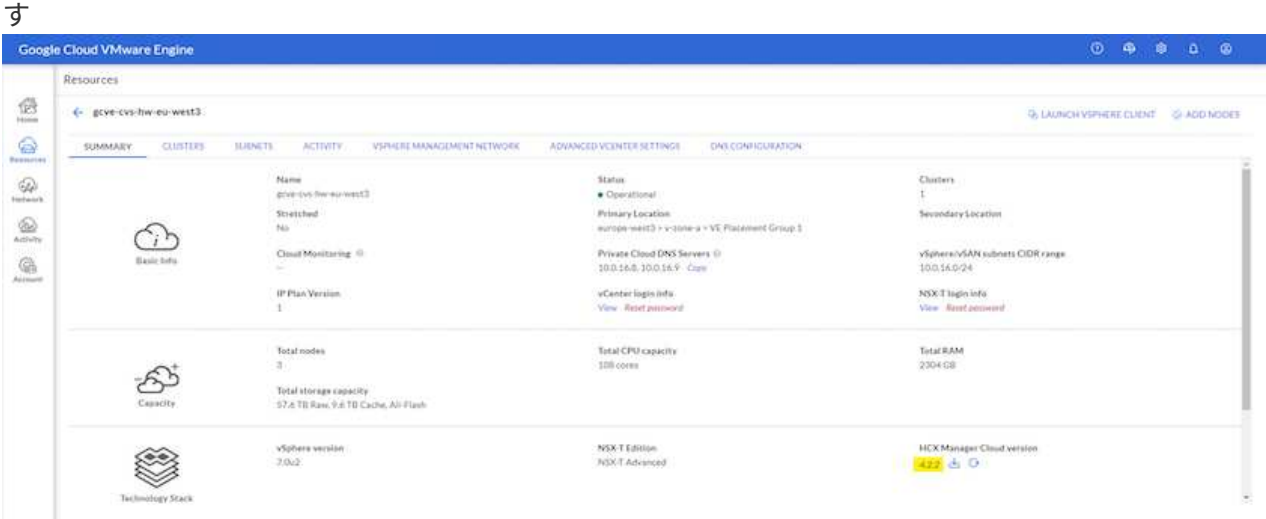

## または、vSphere Management NetworkタブのHCX FQDNをクリックしま

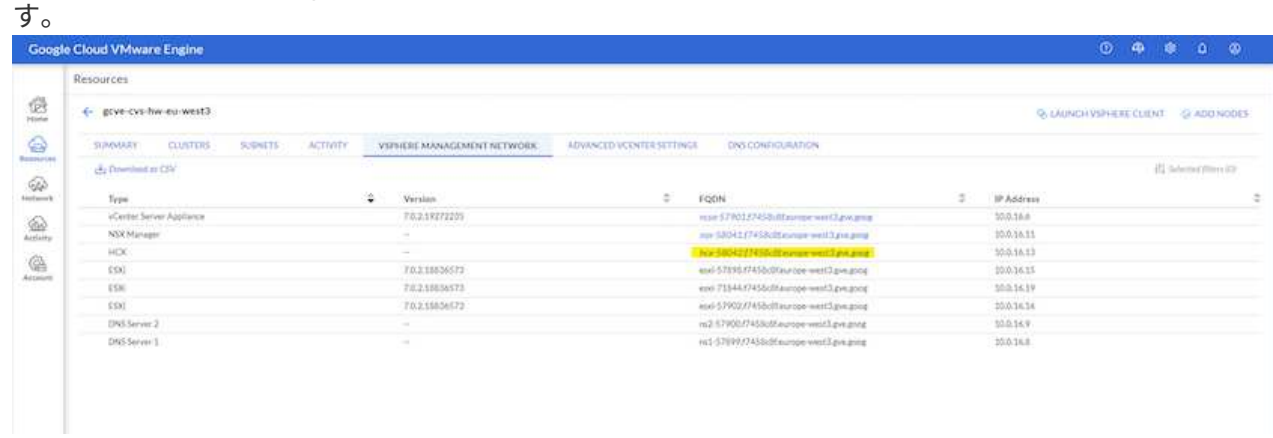

- 2. HCX Cloud Managerで、[**Administration]>[System Updates**(システムアップデート\*)]の順に選 択します。
- 3. [ダウンロードリンクのリクエスト]をクリックして、OVAファイルをダウンロードしま す。

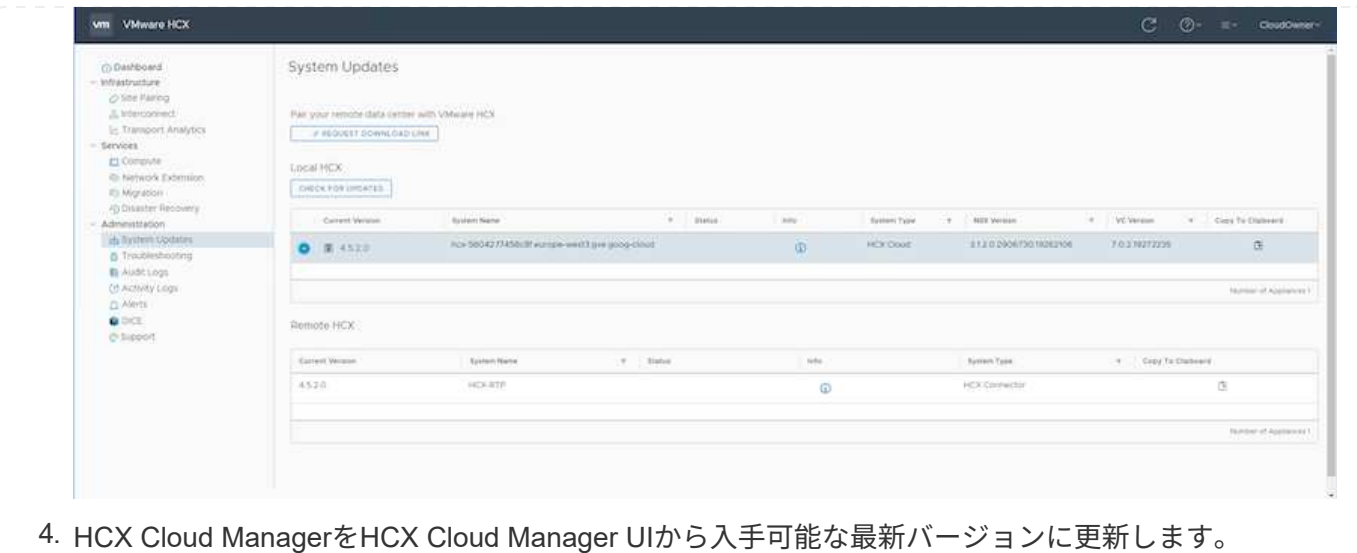

Google Cloud VMware EngineのHCX Managerにオンプレミスコネクタを接続するには、オンプレミス環 境で適切なファイアウォールポートが開いていることを確認します。

HCX ConnectorをオンプレミスのvCenter Serverにダウンロードしてインストールするには、次の手順を 実行します。

- 1. 前の手順で説明したように、Google Cloud VMware Engine上のHCXコンソールからOVAをダウンロ ードしてもらいます。
- 2. OVAをダウンロードしたら、\* Deploy OVF Template \*オプションを使用して、OVAをオンプレミス のVMware vSphere環境に導入します。

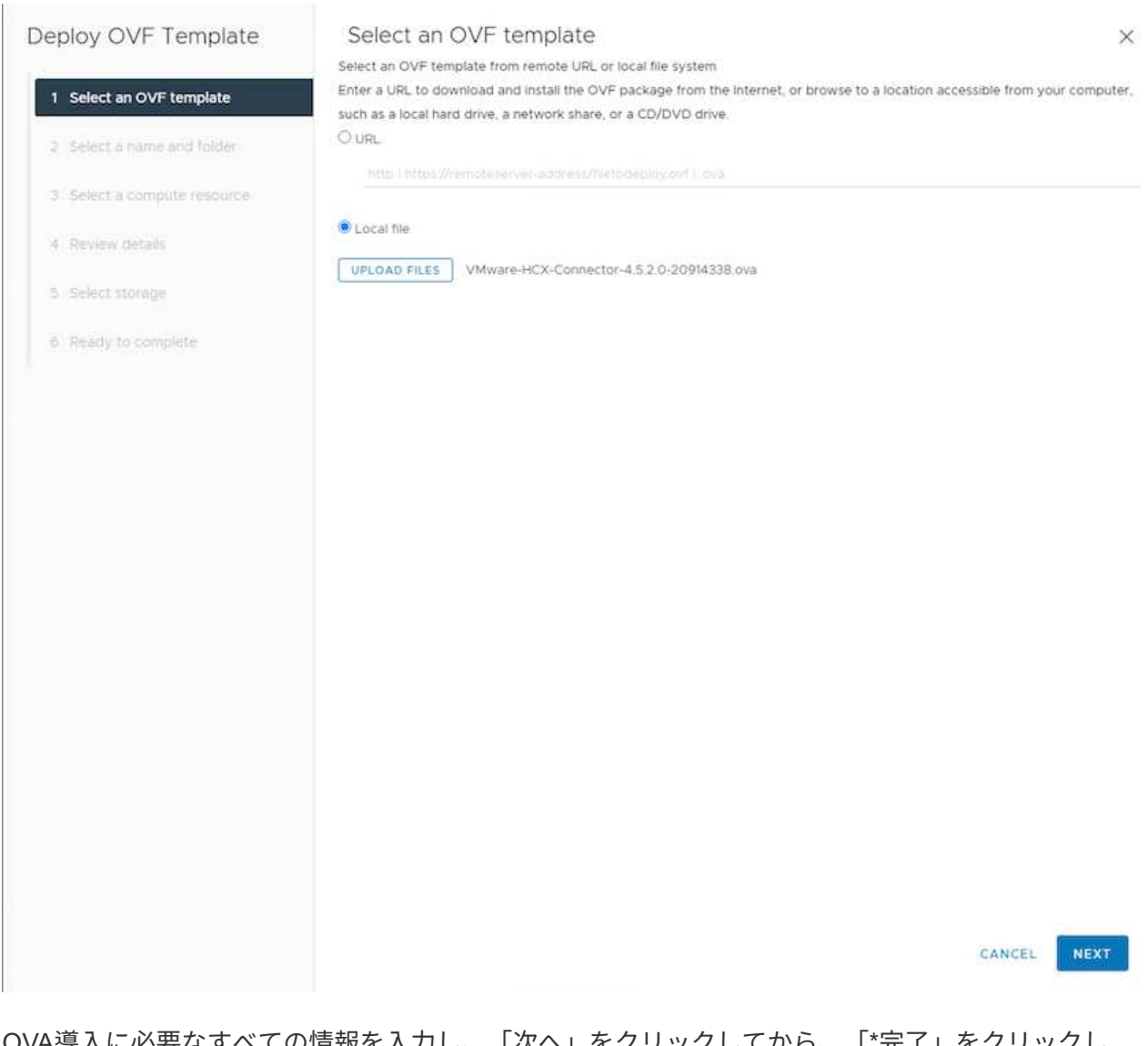

3. OVA導入に必要なすべての情報を入力し、「次へ」をクリックしてから、「\*完了」をクリックし てVMware HCX Connector OVAを導入します。

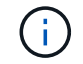

仮想アプライアンスの電源を手動でオンにします。

手順については、を参照してください ["VMware HCX](https://docs.vmware.com/en/VMware-HCX/4.5/hcx-user-guide/GUID-47774FEA-6BDA-48E5-9D5F-ABEAD64FDDF7.html)[ユ](https://docs.vmware.com/en/VMware-HCX/4.5/hcx-user-guide/GUID-47774FEA-6BDA-48E5-9D5F-ABEAD64FDDF7.html)[ー](https://docs.vmware.com/en/VMware-HCX/4.5/hcx-user-guide/GUID-47774FEA-6BDA-48E5-9D5F-ABEAD64FDDF7.html)[ザ](https://docs.vmware.com/en/VMware-HCX/4.5/hcx-user-guide/GUID-47774FEA-6BDA-48E5-9D5F-ABEAD64FDDF7.html)[ー](https://docs.vmware.com/en/VMware-HCX/4.5/hcx-user-guide/GUID-47774FEA-6BDA-48E5-9D5F-ABEAD64FDDF7.html)[ガ](https://docs.vmware.com/en/VMware-HCX/4.5/hcx-user-guide/GUID-47774FEA-6BDA-48E5-9D5F-ABEAD64FDDF7.html)[イド](https://docs.vmware.com/en/VMware-HCX/4.5/hcx-user-guide/GUID-47774FEA-6BDA-48E5-9D5F-ABEAD64FDDF7.html)["](https://docs.vmware.com/en/VMware-HCX/4.5/hcx-user-guide/GUID-47774FEA-6BDA-48E5-9D5F-ABEAD64FDDF7.html)。

VMware HCX Connector OVAをオンプレミスに導入してアプライアンスを起動したら、次の手順を実行 してHCX Connectorをアクティブにします。Google Cloud VMware Engineポータルからライセンスキー を生成し、VMware HCX Managerでアクティブ化します。

1. VMware Engineポータルで、Resources(リソース)をクリックし、プライベートクラウドを選択し て、\* HCX Manager Cloud Version(HCXマネージャクラウドバージョン)の下にあるdownload(ダ ウンロード)アイコンをクリックします。

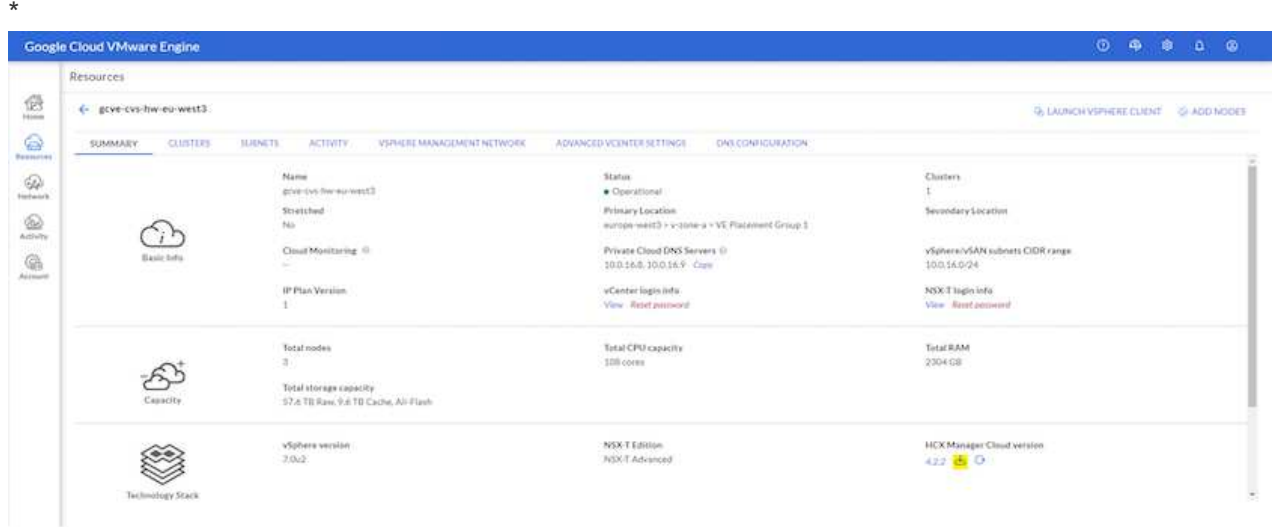

ダウンロードしたファイルを開き、ライセンスキー文字列をコピーします。

2. オンプレミスのVMware HCX Managerにログインします ["https://hcxmanagerIP:9443"](https://hcxmanagerIP:9443) 管理者のクレ デンシャルを使用

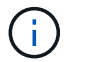

 $\left( \begin{array}{c} 1 \end{array} \right)$ 

OVAの導入時に定義したhcxmanagerIPとパスワードを使用します。

- 3. ライセンスで、手順3からコピーしたキーを入力し、[\* Activate\*(有効化\*)]をクリックします。
	- オンプレミスのHCXコネクタにはインターネットアクセスが必要です。
- 4. [**Datacenter Location]**には、**VMware HCX Manager**をオンプレミスにインストールするために最も 近い場所を指定します。**[** Continue (続行) ] をクリックします
- 5. システム名\*で名前を更新し、\*続行\*をクリックします。
- 6. [はい、続行]をクリックします。
- 7. [\* vCenterの接続\*]で、vCenter Serverの完全修飾ドメイン名(FQDN)またはIPアドレスと適切なク レデンシャルを入力し、[\*続行]をクリックします。

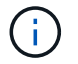

あとで接続の問題が発生しないようにFQDNを使用してください。

8. Configure SSO/PSC で、**Platform Services Controller**(**PSC**)の**FQDN**または**IP**アドレスを入力 し、 Continue \*をクリックします。

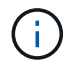

Embedded PSCの場合、VMware vCenter ServerのFQDNまたはIPアドレスを入力しま す。

- 9. 入力された情報が正しいことを確認し、[\* Restart]をクリックします。
- 10. サービスが再起動すると、表示されるページに緑で表示されます。vCenter ServerとSSOの両方に適 切な設定パラメータが必要です。これは前のページと同じである必要があります。

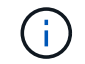

この処理には10~20分かかります。また、プラグインをvCenter Serverに追加する必要 があります。

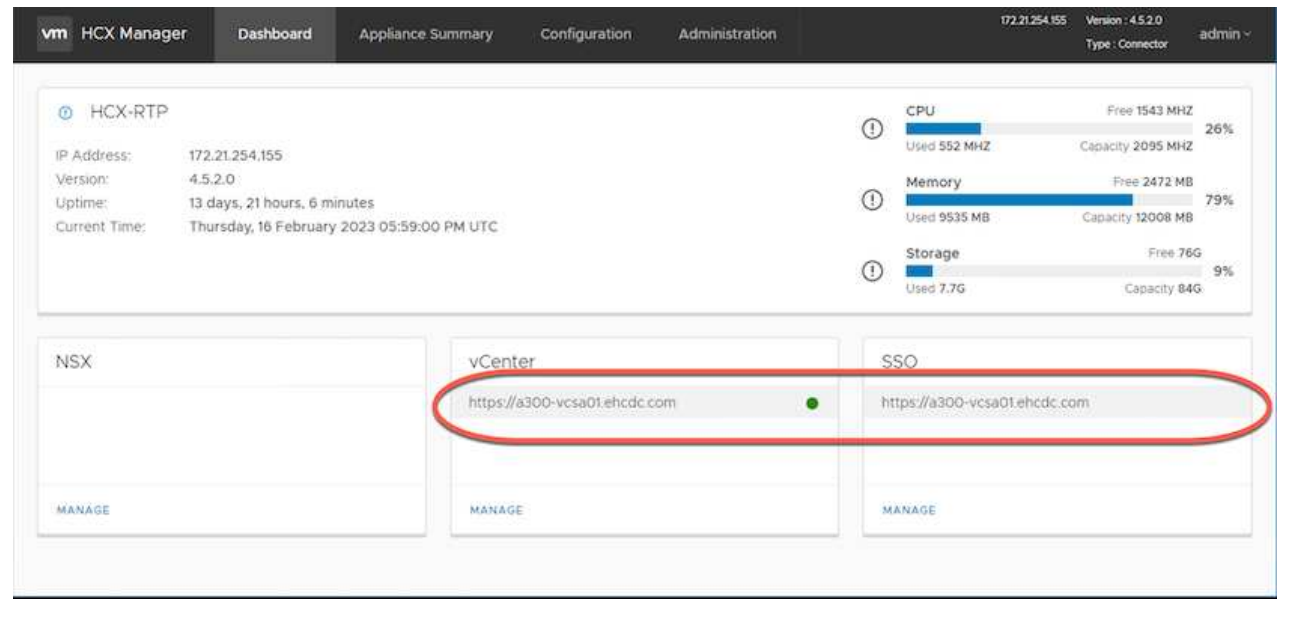

# 手順**4**:オンプレミスの**VMware HCX Connector**と**Google Cloud VMware Engine HCX Cloud Manager**をペアリ ングします

オンプレミスのvCenterにHCX Connectorを導入して設定したら、このペアリングを追加してCloud Managerへの接続を確立します。サイトペアリングを設定するには、次の手順を実行します。

1. オンプレミスのvCenter環境とGoogle Cloud VMware Engine SDDCの間にサイトペアを作成するに は、オンプレミスのvCenter Serverにログインし、新しいHCX vSphere Web Clientプラグインにアク セスします。

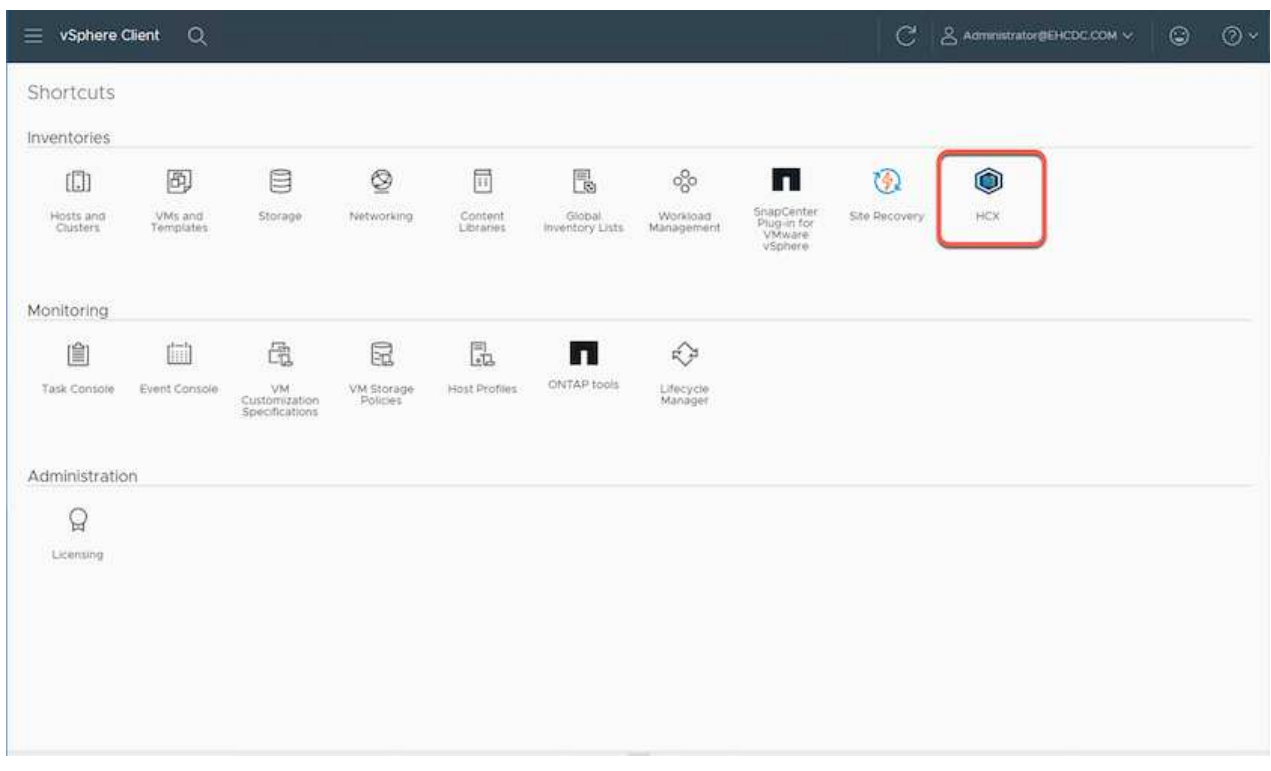

2. [インフラストラクチャ]で、[サイトペアリングの追加\*]をクリックします。

 $(\mathsf{i})$ 

プライベートクラウドにアクセスするためのCloud-Owner-Role権限を持つユーザのた めに、Google Cloud VMware Engine HCX Cloud ManagerのURLまたはIPアドレスと クレデンシャルを入力します。

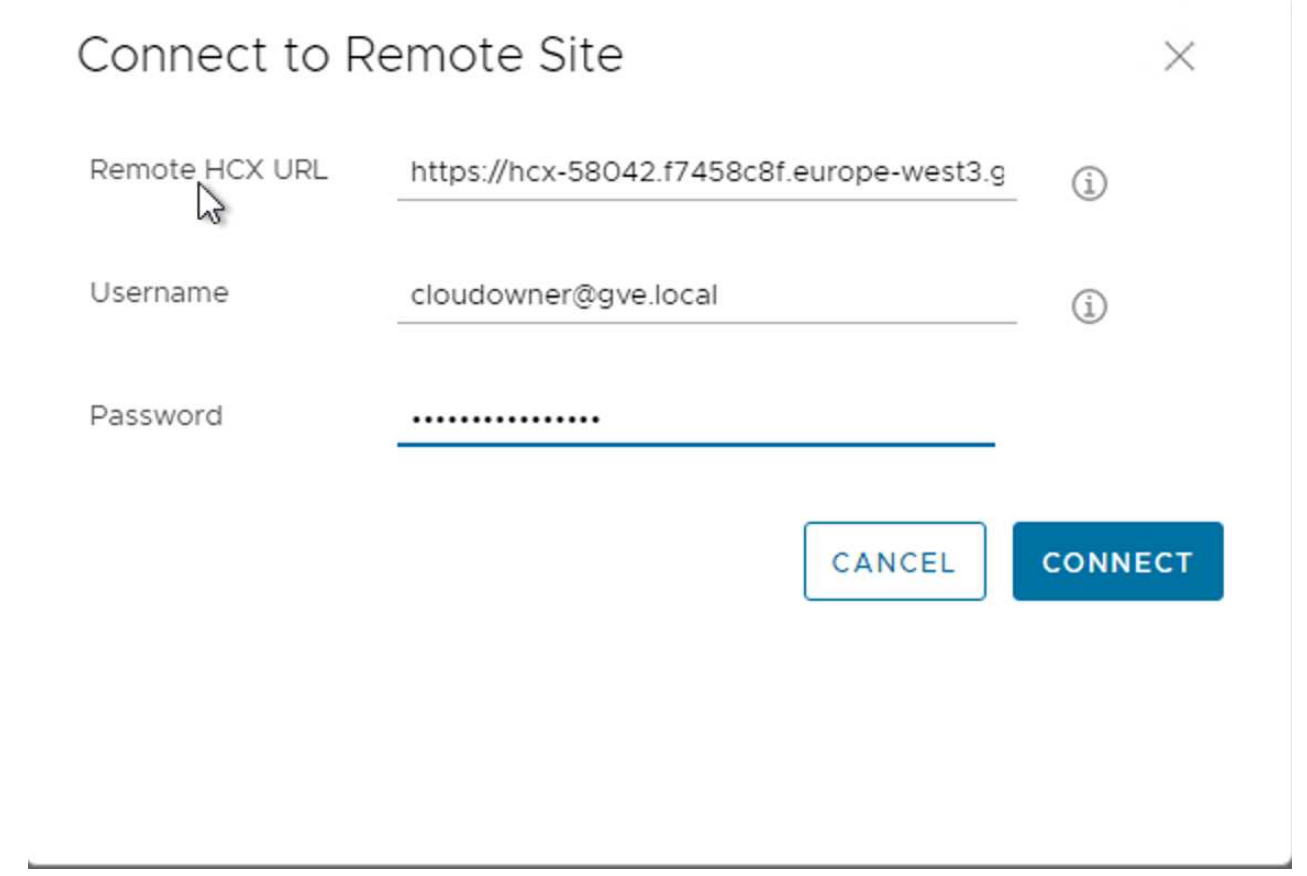

3. [ 接続 ] をクリックします。

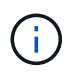

VMware HCX Connectorは、ポート443経由でHCX Cloud Manager IPにルーティング できる必要があります。

4. ペアリングが作成されると、新しく構成されたサイトペアリングがHCXダッシュボードで使用でき るようになります。

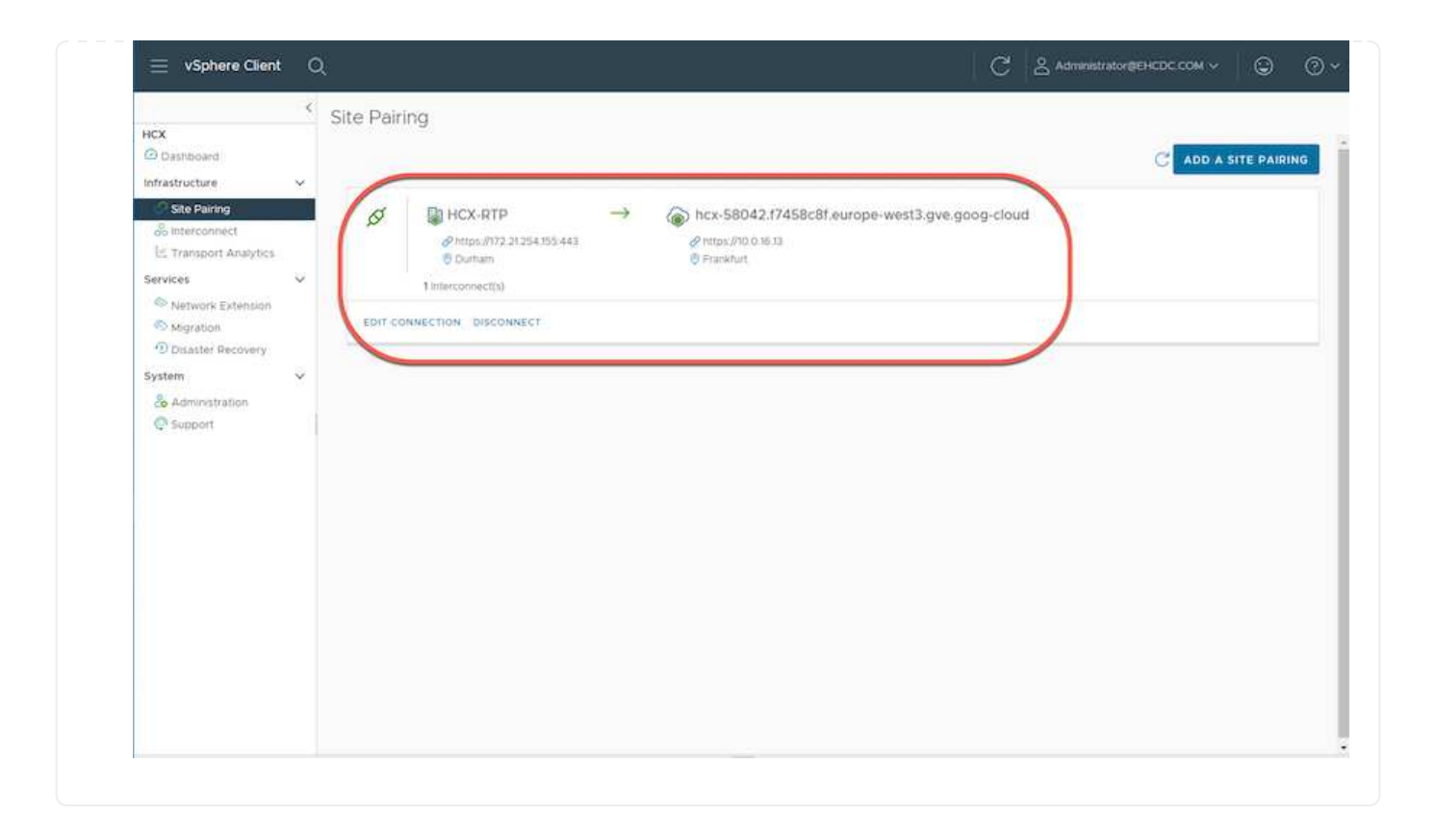

VMware HCX Interconnectサービスアプライアンスは、インターネットを介したレプリケーションおよ びvMotionベースの移行機能を提供し、ターゲットサイトへのプライベート接続を提供します。インター コネクトは、暗号化、トラフィックエンジニアリング、VMモビリティを提供します。インターコネクト サービスアプライアンスを作成するには、次の手順を実行します。

1. インフラストラクチャー(Infrastructure)で、\*インターコネクト(Interconnect)>マルチサイトサ ービスメッシュ(Multi-Site Service Mesh)>プロファイル計算(Compute Profiles)>コンピュート プロファイル作成(Create Compute Profile)\*を選択

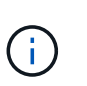

コンピューティングプロファイルでは、導入されるアプライアンスや、HCXサービス からアクセスできるVMwareデータセンターの部分などの導入パラメータを定義しま す。

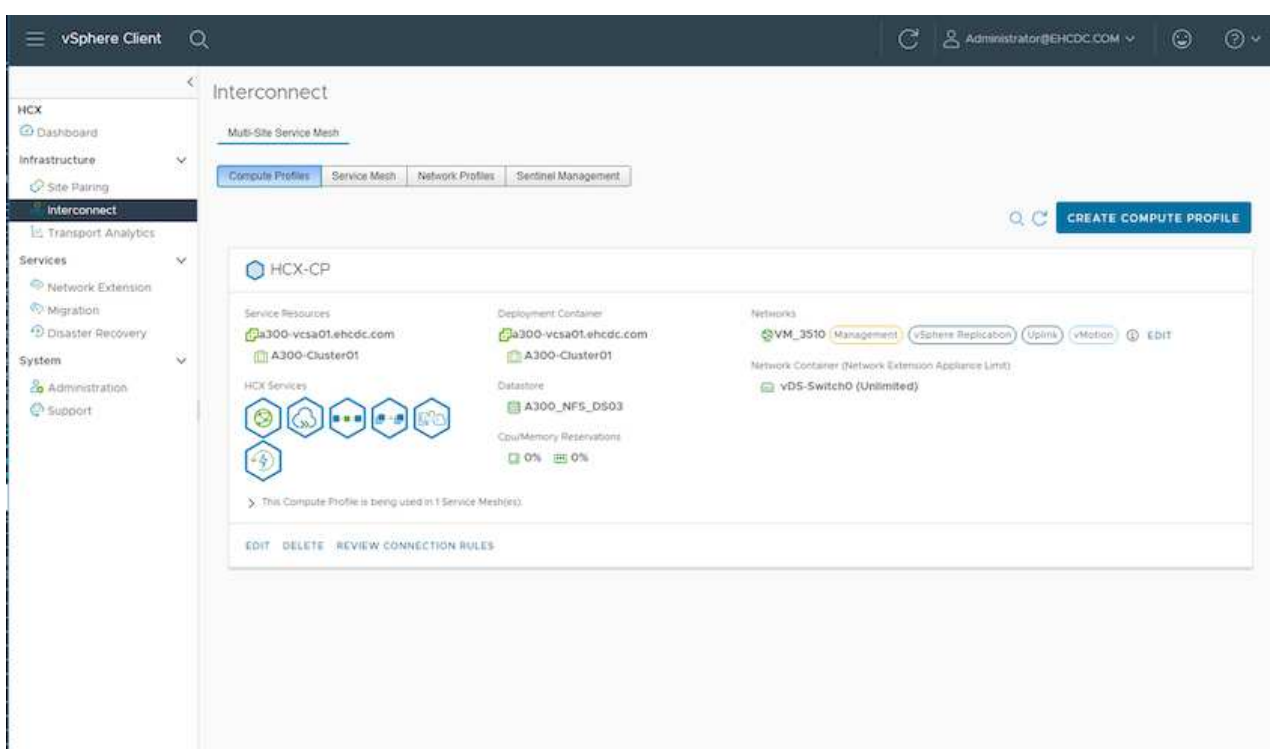

2. コンピューティングプロファイルを作成したら、\*マルチサイトサービスメッシュ>ネットワークプロ ファイル>ネットワークプロファイルの作成\*を選択して、ネットワークプロファイルを作成します。

ネットワークプロファイルは、HCXが仮想アプライアンスに使用するIPアドレスとネットワークの範 囲を定義します。

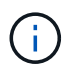

この手順には複数のIPアドレスが必要です。これらのIPアドレスは、管理ネットワー クからインターコネクトアプライアンスに割り当てられます。

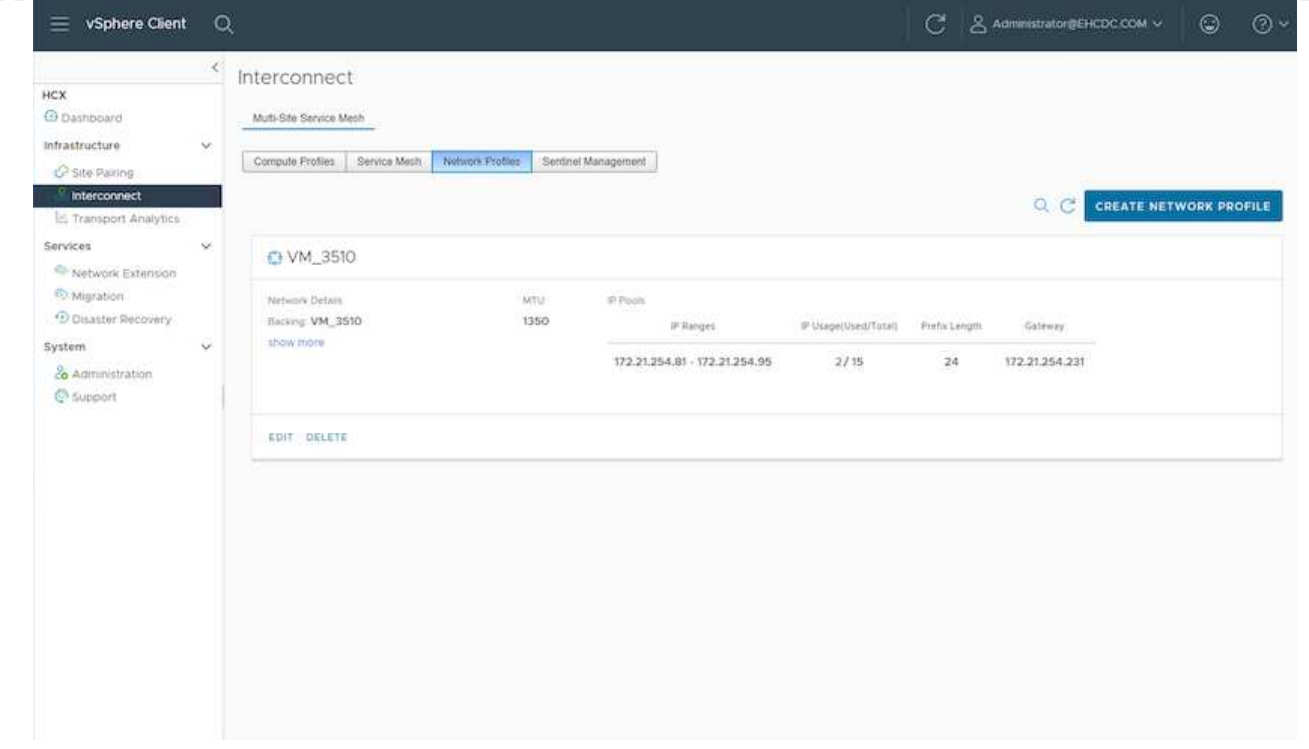

- 3. 現時点では、コンピューティングプロファイルとネットワークプロファイルは正常に作成されていま す。
- 4. [Interconnect (相互接続) ]オプションの[\* Service Mesh\* (サービスメッシュ\*) ]タブを選択してサ ービスメッシュを作成し、オンプレミスサイトとGCVE SDDCサイトを選択します。
- 5. サービスメッシュは、ローカルとリモートのコンピューティングプロファイルとネットワークプロフ ァイルのペアを指定します。

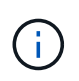

このプロセスの一部として、セキュアなトランスポートファブリックを作成するため に、ソースサイトとターゲットサイトの両方にHCXアプライアンスが展開され、自動 的に設定されます。

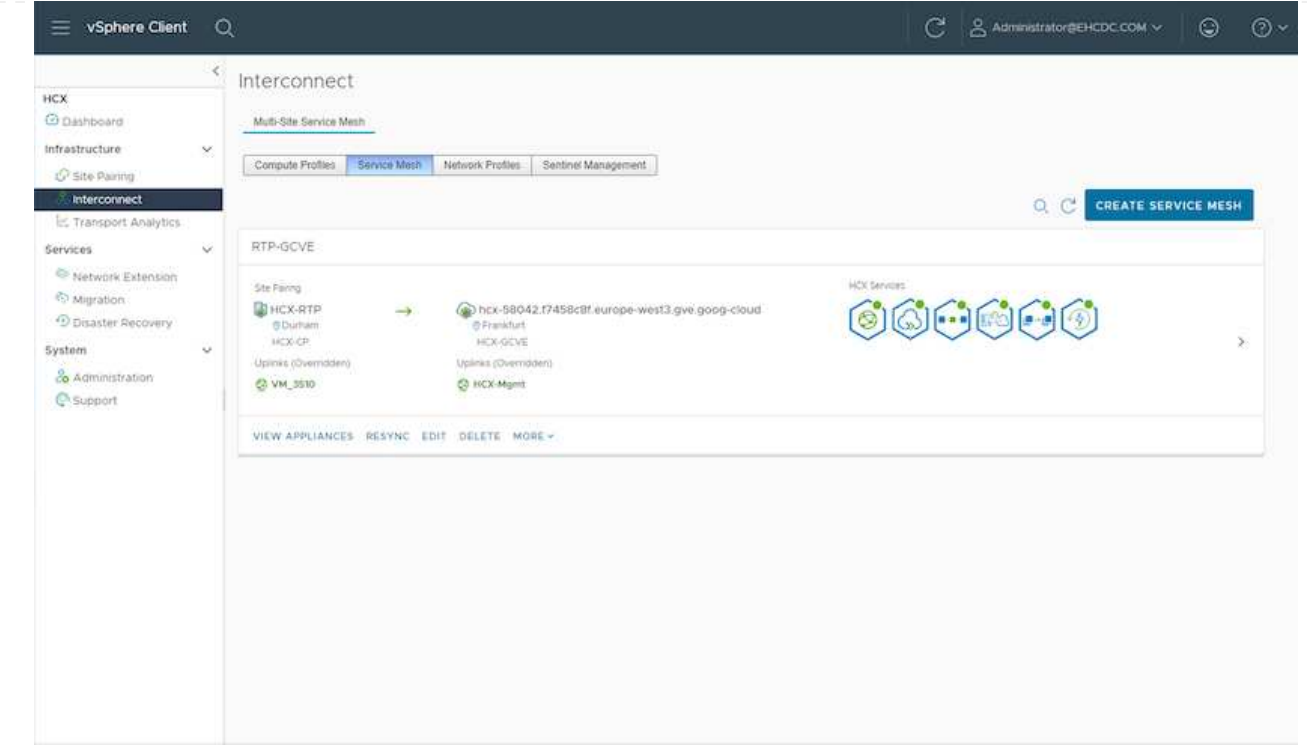

6. これが設定の最後の手順です。導入が完了するまでに約30分かかります。サービスメッシュを設定 すると、ワークロードVMを移行するためのIPsecトンネルが正常に作成され、環境の準備が整いま す。

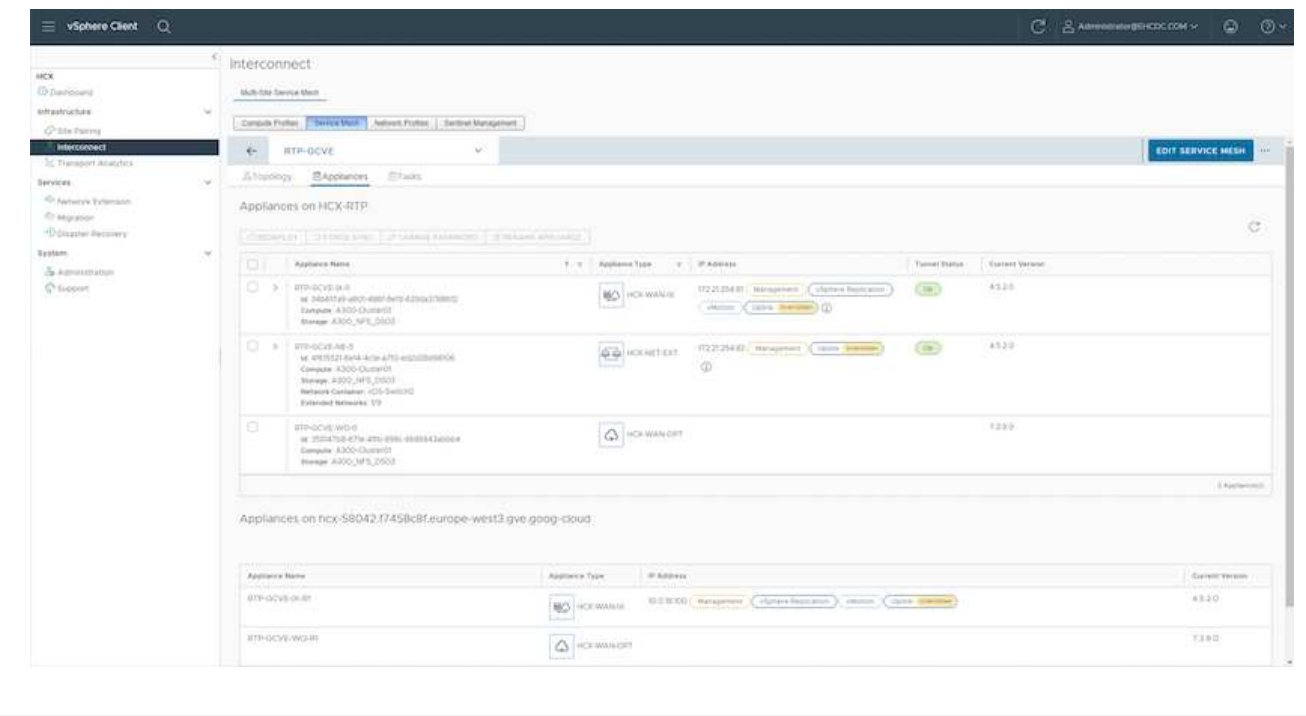

さまざまなVMware HCX移行テクノロジを使用して、オンプレミスとGCVEのSDDC間でワークロードを 双方向に移行できます。VMは、HCXバルク移行、HCX vMotion、HCXコールド移行、HCX Replication Assisted vMotion (HCX Enterprise Editionで利用可能)、HCX OS Assisted Migration (HCX Enterprise Editionで利用可能)などの複数の移行テクノロジーを使用して、VMware HCXでアクティブ化されたエ ンティティとの間で移動できます。

さまざまなHCX移行メカニズムの詳細については、を参照してください ["VMware HCX](https://docs.vmware.com/en/VMware-HCX/4.5/hcx-user-guide/GUID-8A31731C-AA28-4714-9C23-D9E924DBB666.html)[の移行タイプ](https://docs.vmware.com/en/VMware-HCX/4.5/hcx-user-guide/GUID-8A31731C-AA28-4714-9C23-D9E924DBB666.html)["](https://docs.vmware.com/en/VMware-HCX/4.5/hcx-user-guide/GUID-8A31731C-AA28-4714-9C23-D9E924DBB666.html)。

HCX-IXアプライアンスは、Mobility Agentサービスを使用して、vMotion、コールド、およびReplication Assisted vMotion (RAV) の移行を実行します。

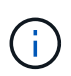

HCX-IXアプライアンスは、Mobility AgentサービスをvCenter Serverのホストオブジェク トとして追加します。このオブジェクトに表示されるプロセッサ、メモリ、ストレージ、 およびネットワークのリソースは、IXアプライアンスをホストする物理ハイパーバイザー での実際の消費量を表していません。

• HCX vMotion \*

このセクションでは、HCX vMotionメカニズムについて説明します。この移行テクノロジは、VMware vMotionプロトコルを使用してVMをGCVEに移行します。vMotion移行オプションは、一度に1つのVM のVM状態を移行するために使用します。このマイグレーション方式では、サービスは中断されません。

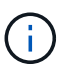

IPアドレスを変更せずにVMを移行するには、ネットワーク拡張を設定する必要がありま す(VMが接続されているポートグループの場合)。

1. オンプレミスのvSphereクライアントから、Inventoryに移動し、移行するVMを右クリックし て、HCX Actions > Migrate to HCX Target Siteを選択します。

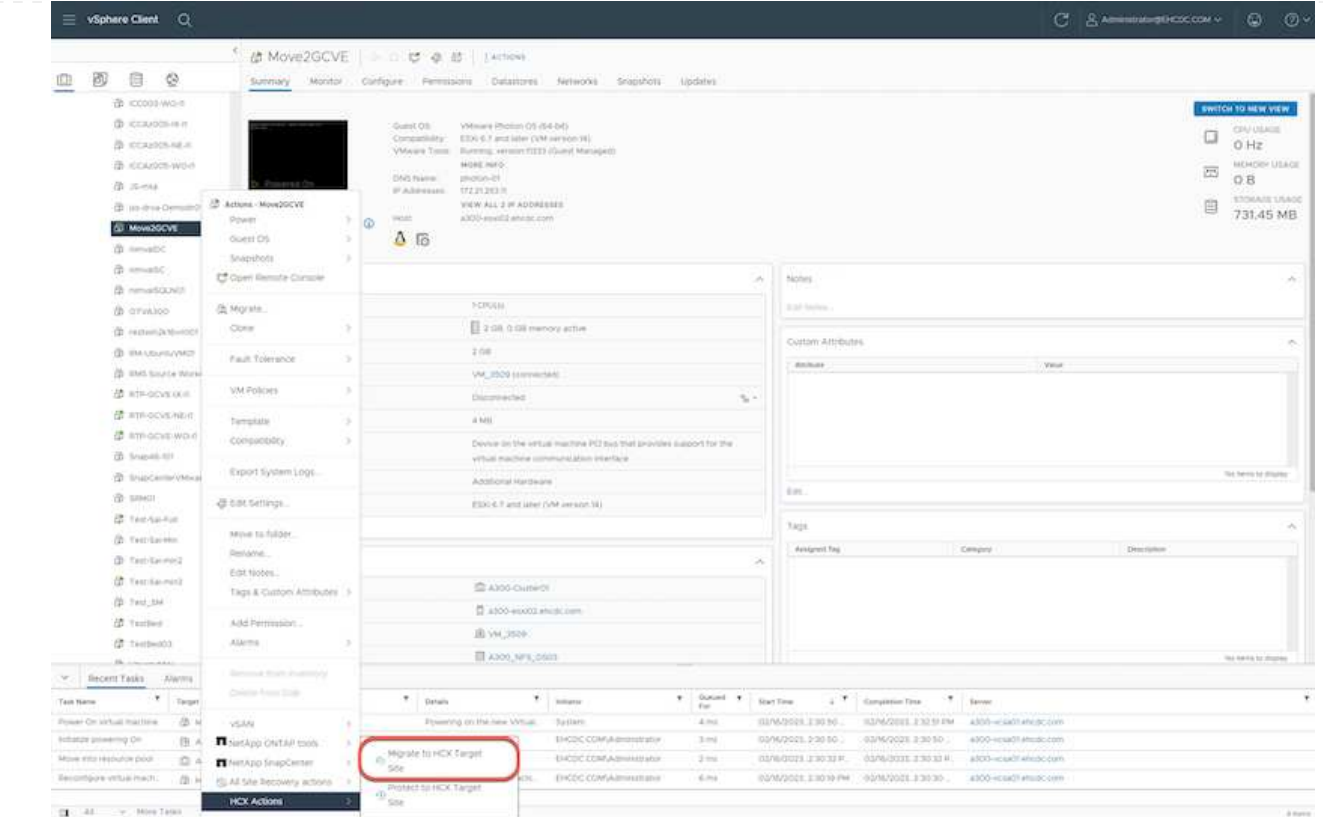

2. 仮想マシンの移行ウィザードで、リモートサイト接続(ターゲットGCVE)を選択します。

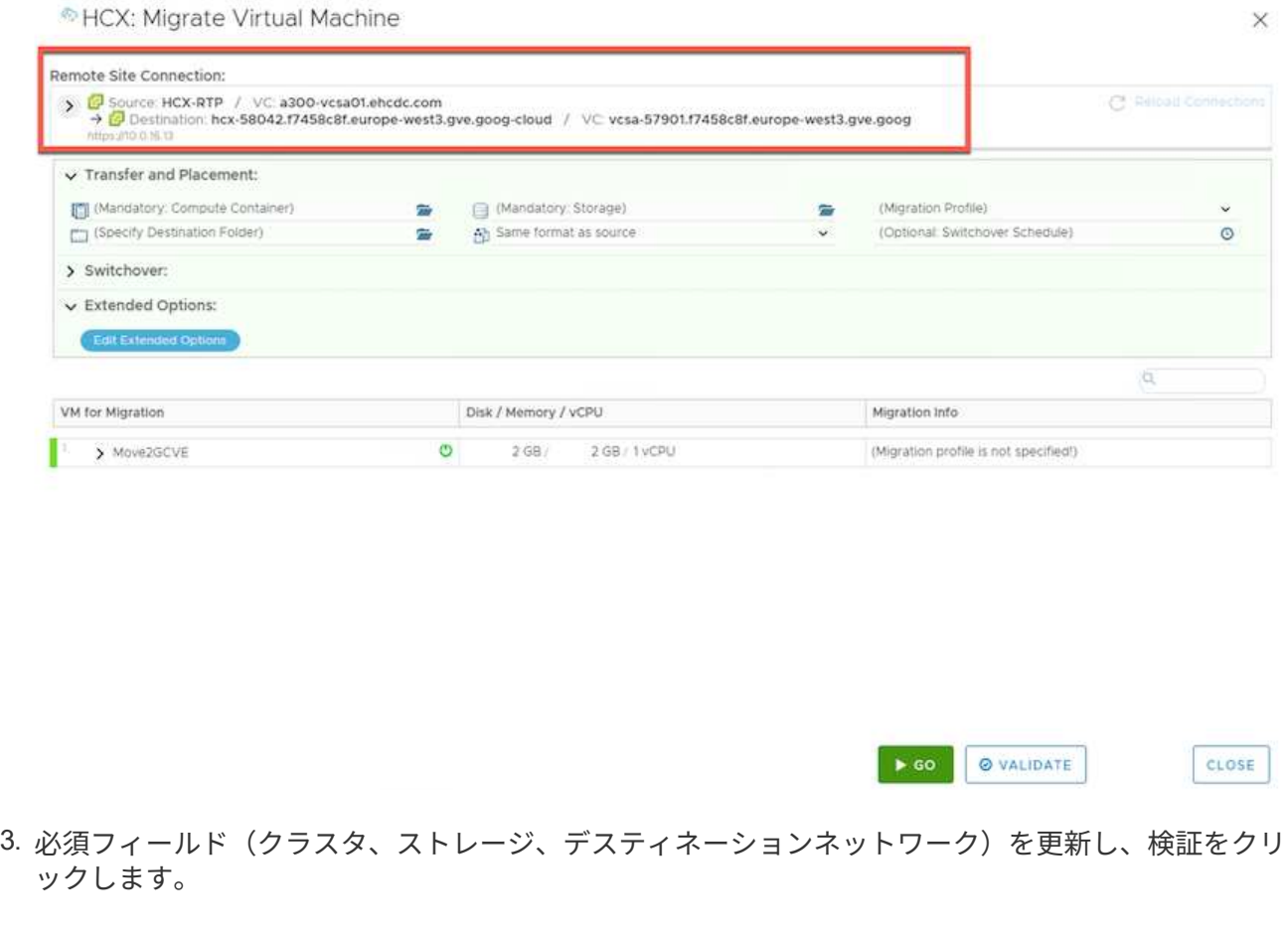

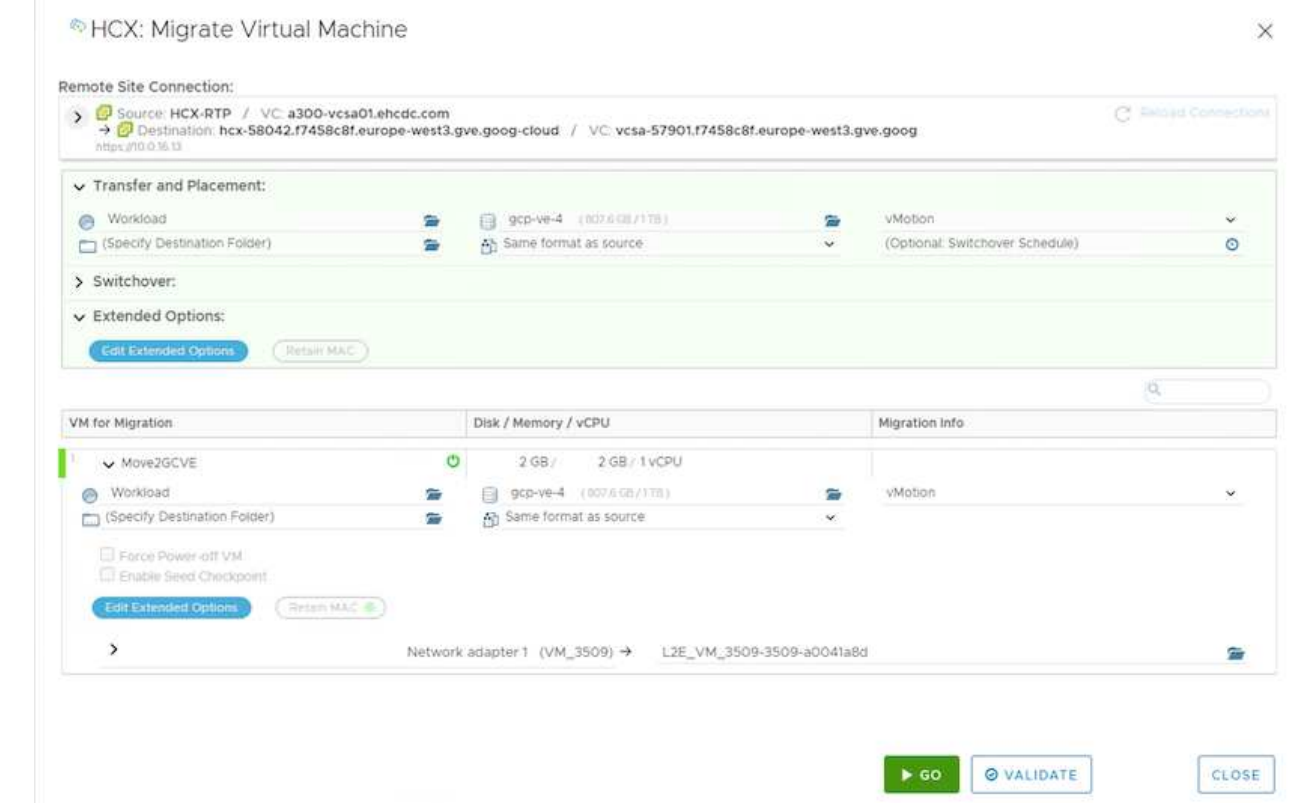

4. 検証チェックが完了したら、Goをクリックして移行を開始します。

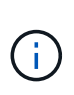

vMotionによる転送では、VMのアクティブメモリ、実行状態、IPアドレス、およ びMACアドレスがキャプチャされます。HCX vMotionの要件と制限の詳細について は、を参照してください ["VMware HCX vMotion](https://docs.vmware.com/en/VMware-HCX/4.5/hcx-user-guide/GUID-517866F6-AF06-4EFC-8FAE-DA067418D584.html)[とコールドマイグレーションについて](https://docs.vmware.com/en/VMware-HCX/4.5/hcx-user-guide/GUID-517866F6-AF06-4EFC-8FAE-DA067418D584.html) [理解する](https://docs.vmware.com/en/VMware-HCX/4.5/hcx-user-guide/GUID-517866F6-AF06-4EFC-8FAE-DA067418D584.html)["](https://docs.vmware.com/en/VMware-HCX/4.5/hcx-user-guide/GUID-517866F6-AF06-4EFC-8FAE-DA067418D584.html)。

5. VMotionの進捗状況と完了は'HCX>Migrationダッシュボードから監視できます

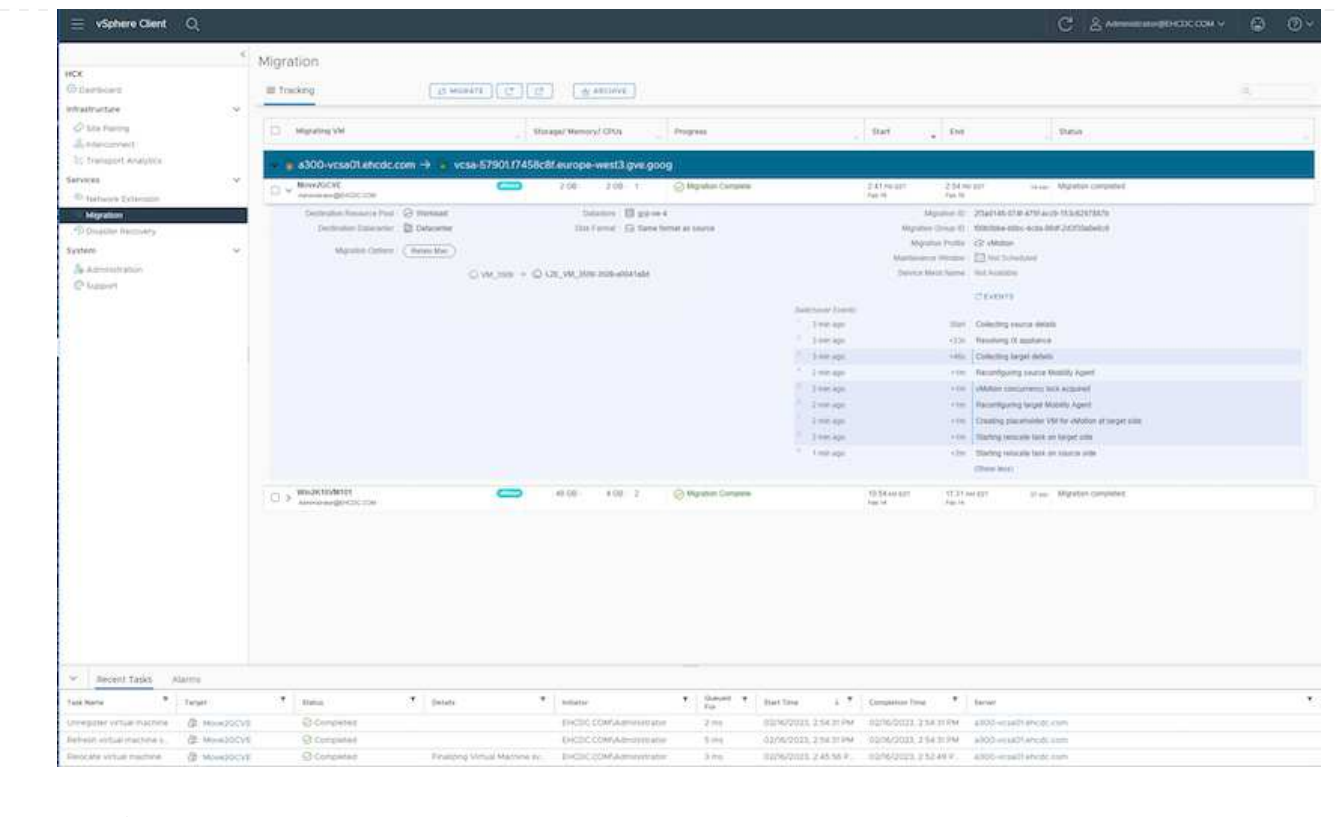

 $(i)$ 

ターゲットのCVS NFSデータストアには、移行を処理するための十分なスペースが必要で す。

## まとめ

すべてのクラウドまたはハイブリッドクラウドをターゲットとしている場合でも、オンプレミスのあらゆるタ イプ/ベンダーストレージに存在するデータを対象としている場合でも、Cloud Volume ServiceとHCXは、ア プリケーションワークロードを展開および移行する優れたオプションを提供し、データ要件をアプリケーショ ンレイヤにシームレスにすることでTCOを削減します。どのようなユースケースでも、クラウドのメリッ ト、一貫したインフラ、オンプレミスと複数のクラウドにわたる運用、ワークロードの双方向の移動、エンタ ープライズクラスの容量とパフォーマンスを迅速に実現するには、Google Cloud VMware EngineとCloud Volume Serviceを選択してください。VMware vSphere Replication、VMware vMotion、Network File Copy (NFC;ネットワークファイルコピー)を使用してストレージの接続やVMの移行を行う場合と同じ手順を実 行します。

# 重要なポイント

本ドキュメントの主な内容は次のとおりです。

- Google Cloud VMware Engine SDDCでクラウドボリュームサービスをデータストアとして使用できるよ うになりました。
- オンプレミスのデータストアからCloud Volume Serviceデータストアへのデータの移行は簡単です。
- 移行アクティビティ中の容量とパフォーマンスの要件に合わせて、Cloud Volume Serviceデータストアの 拡張と縮小を簡単に行うことができます。

# 参考として、**Google**と**VMware**のビデオをご用意しています

# **Google**から

- ["GCVE](https://www.youtube.com/watch?v=xZOtqiHY5Uw)[を使用して](https://www.youtube.com/watch?v=xZOtqiHY5Uw)[HCX](https://www.youtube.com/watch?v=xZOtqiHY5Uw)[コネクタを](https://www.youtube.com/watch?v=xZOtqiHY5Uw)[展開](https://www.youtube.com/watch?v=xZOtqiHY5Uw)[します](https://www.youtube.com/watch?v=xZOtqiHY5Uw)["](https://www.youtube.com/watch?v=xZOtqiHY5Uw)
- ["GCVE](https://youtu.be/2ObPvekMlqA)[を使用して](https://youtu.be/2ObPvekMlqA)[HCX ServiceMesh](https://youtu.be/2ObPvekMlqA)[を設](https://youtu.be/2ObPvekMlqA)[定](https://youtu.be/2ObPvekMlqA)[します](https://youtu.be/2ObPvekMlqA)["](https://youtu.be/2ObPvekMlqA)
- ["HCX](https://youtu.be/zQSGq4STX1s)[を使用する](https://youtu.be/zQSGq4STX1s)[VM](https://youtu.be/zQSGq4STX1s)[を](https://youtu.be/zQSGq4STX1s)[GCVE](https://youtu.be/zQSGq4STX1s)[に移行します](https://youtu.be/zQSGq4STX1s)["](https://youtu.be/zQSGq4STX1s)

# **VMware**を使用

- ["GCVE](https://youtu.be/EFE5ZYFit3M)[の](https://youtu.be/EFE5ZYFit3M)[HCx](https://youtu.be/EFE5ZYFit3M)[コネクタ](https://youtu.be/EFE5ZYFit3M)[配置](https://youtu.be/EFE5ZYFit3M)["](https://youtu.be/EFE5ZYFit3M)
- ["GCVE](https://youtu.be/uwRFFqbezIE)[の](https://youtu.be/uwRFFqbezIE)[HCx ServiceMesh](https://youtu.be/uwRFFqbezIE)[設](https://youtu.be/uwRFFqbezIE)[定](https://youtu.be/uwRFFqbezIE)["](https://youtu.be/uwRFFqbezIE)
- ["HCx](https://youtu.be/4KqL0Rxa3kM)[ワークロードの](https://youtu.be/4KqL0Rxa3kM)[GCVE](https://youtu.be/4KqL0Rxa3kM)[への移行](https://youtu.be/4KqL0Rxa3kM)["](https://youtu.be/4KqL0Rxa3kM)

# 追加情報の参照先

このドキュメントに記載されている情報の詳細については、次の Web サイトのリンクを参照してください。

• Google Cloud VMware Engineのドキュメント

["https://cloud.google.com/vmware-engine/docs/overview"](https://cloud.google.com/vmware-engine/docs/overview/)

• Cloud Volume Serviceのドキュメント

["https://cloud.google.com/architecture/partners/netapp-cloud-volumes"](https://cloud.google.com/architecture/partners/netapp-cloud-volumes)

• VMware HCXユーザーガイド

["https://docs.vmware.com/en/VMware-HCX/index.html"](https://docs.vmware.com/en/VMware-HCX/index.html)

**Veeam**レプリケーション機能を使用した**Google Cloud VMware Engine**上の**NetApp**クラウドボリュームサービス**NFS**データス トアへの**VM**の移行

# 概要

執筆者:ネットアップSuresh Thoppay

VMware vSphereで実行されているVMワークロードは、Veeam Replication機能を使用してGoogle Cloud VMware Engine(GCVE)に移行できます。

このドキュメントでは、NetApp Cloud Volume Service、Veeam、Google Cloud VMware Engine(GCVE)を 使用してVM移行をセットアップして実行するための、ステップバイステップ形式のアプローチを紹介しま す。

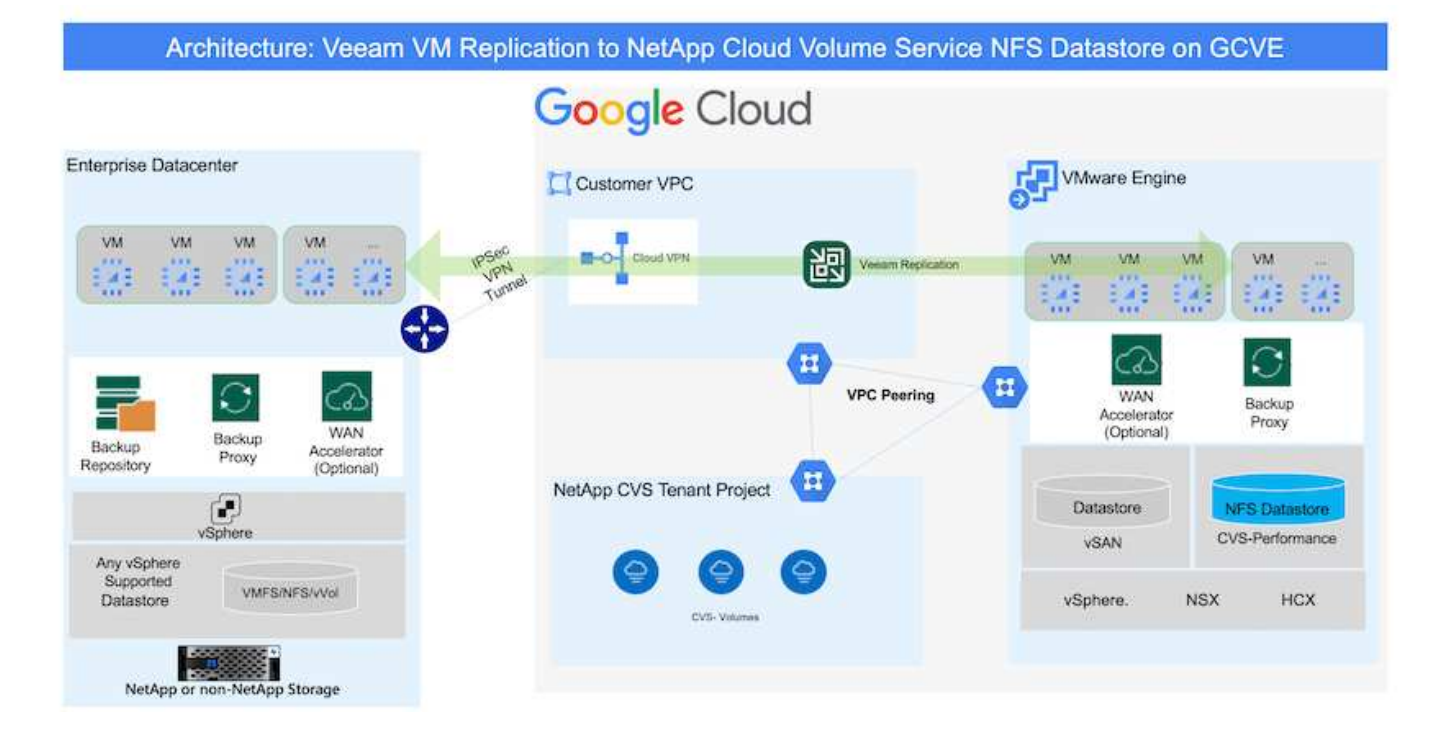

# 前提条件

このドキュメントでは、既存のvSphereサーバからGoogle Cloud VMware Engineへのネットワーク接続を確 立するために、Google Cloud VPN、Cloud Interconnect、またはその他のネットワークオプションが用意され ていることを前提としています。

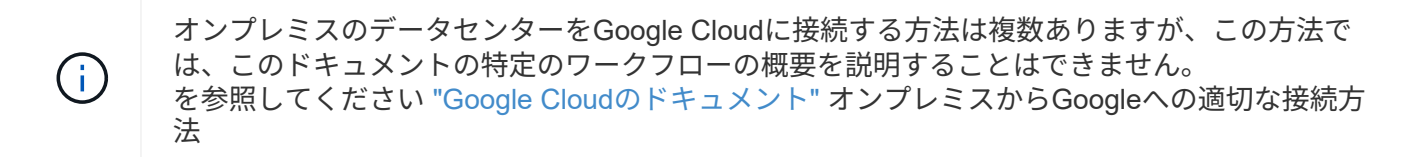

## 移行解決策の導入

## 解決策 の導入の概要

- 1. NetAppクラウドボリュームサービスのNFSデータストアがGCVE vCenterにマウントされていることを確 認します。
- 2. Veeam Backup Recoveryが既存のVMware vSphere環境に導入されていることを確認します
- 3. レプリケーションジョブを作成して、Google Cloud VMware Engineインスタンスへの仮想マシンのレプ リケーションを開始します。
- 4. Veeamレプリケーションジョブのフェイルオーバーを実行します。
- 5. Veeamで永続的フェイルオーバーを実行

展開の詳細

**NetApp**クラウドボリュームサービスの**NFS**データストアが**GCVE vCenter**にマウントされていることを確認 します

GCVE vCenterにログインし、十分なスペースがあるNFSデータストアが使用可能であることを確認します。 そうでない場合は、を参照してください ["NetApp CVS](#page-90-0)[を](#page-90-0)[NFS](#page-90-0)[データストアとして](#page-90-0)[GCVE](#page-90-0)[にマウント](#page-90-0)["](#page-90-0)

**Veeam Backup Recovery**が既存の**VMware vSphere**環境に導入されていることを確認します

を参照してください ["Veeam](https://helpcenter.veeam.com/docs/backup/vsphere/replication_components.html?ver=120)[レプリケーションのコンポーネント](https://helpcenter.veeam.com/docs/backup/vsphere/replication_components.html?ver=120)["](https://helpcenter.veeam.com/docs/backup/vsphere/replication_components.html?ver=120) 必要なコンポーネントをインストールする ためのドキュメント。

レプリケーションジョブを作成して、**Google Cloud VMware Engine**インスタンスへの仮想マシンのレプリ ケーションを開始します。

オンプレミスのvCenterとGCVEのvCenterをVeeamに登録する必要があります。 ["vSphere VM](https://helpcenter.veeam.com/docs/backup/vsphere/replica_job.html?ver=120)[レプリケーショ](https://helpcenter.veeam.com/docs/backup/vsphere/replica_job.html?ver=120) [ンジョブをセットアップします](https://helpcenter.veeam.com/docs/backup/vsphere/replica_job.html?ver=120)["](https://helpcenter.veeam.com/docs/backup/vsphere/replica_job.html?ver=120) ここでは、その方法を説明するビデオを紹介します ["](https://youtu.be/uzmKXtv7EeY)[レプリケーションジョブを設](https://youtu.be/uzmKXtv7EeY)[定](https://youtu.be/uzmKXtv7EeY)[します](https://youtu.be/uzmKXtv7EeY)["](https://youtu.be/uzmKXtv7EeY)。

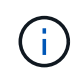

レプリカVMは、ソースVMとは異なるIPを持つことができ、異なるポートグループに接続する こともできます。詳細については、上記のビデオを確認してください。

**Veeam**レプリケーションジョブのフェイルオーバーを実行します

VMを移行するには、を実行します ["](https://helpcenter.veeam.com/docs/backup/vsphere/performing_failover.html?ver=120)[フェールオーバーを実行します](https://helpcenter.veeam.com/docs/backup/vsphere/performing_failover.html?ver=120)["](https://helpcenter.veeam.com/docs/backup/vsphere/performing_failover.html?ver=120)

**Veeam**で永続的フェイルオーバーを実行

GCVEを新しいソース環境として扱うには、を実行します ["](https://helpcenter.veeam.com/docs/backup/vsphere/permanent_failover.html?ver=120)[永続的](https://helpcenter.veeam.com/docs/backup/vsphere/permanent_failover.html?ver=120)[フェイルオーバー](https://helpcenter.veeam.com/docs/backup/vsphere/permanent_failover.html?ver=120)["](https://helpcenter.veeam.com/docs/backup/vsphere/permanent_failover.html?ver=120)

この解決策 の利点

- 既存のVeeamバックアップインフラを移行に利用できます。
- Veeam Replicationを使用すると、ターゲットサイトのVM IPアドレスを変更できます。
- Veeam以外でレプリケートされた既存データを再マッピングする機能(BlueXPでレプリケートされたデ ータと同様)
- ターゲットサイトで異なるネットワークポートグループを指定できます。
- 電源をオンにするVMの順序を指定できます。
- VMware Change Block Trackingを使用して、WAN経由で送信するデータ量を最小限に抑えます。
- レプリケーションのプリスクリプトとポストスクリプトを実行する機能。
- スナップショットのプリスクリプトとポストスクリプトを実行する機能。

リージョンの可用性**–Google Cloud Platform**(**GCP**)向けの**NFS**データストア補足機能

NetApp Cloud Volume Serviceでは、GCVE用の補完的NFSデータストアがサポートされ ます。

```
GCVE NFSデータストアに使用できるのはCVS-Performanceボリュームのみです。
使用可能な場所については、を参照してください "グローバルリージョンマップ"
```
asia-northeast1 > v-zone-a > VE Placement Group 1 asia-northeast1 > v-zone-a > VE Placement Group 2 asia-south1 > v-zone-a > VE Placement Group 2 asia-south1 > v-zone-a > VE Placement Group 1 asia-southeast1 > v-zone-a > VE Placement Group 1 asia-southeast1 > v-zone-a > VE Placement Group 2 australia-southeast1 > v-zone-b > VE Placement Group 1 australia-southeast1 > v-zone-a > VE Placement Group 1 australia-southeast1 > v-zone-b > VE Placement Group 2 australia-southeast1 > v-zone-a > VE Placement Group 2 europe-west2 > v-zone-a > VE Placement Group 2 europe-west2 > v-zone-a > VE Placement Group 1 europe-west3 > v-zone-b > VE Placement Group 2 europe-west3 > v-zone-a > VE Placement Group 3 europe-west3 > v-zone-a > VE Placement Group 4 europe-west3 > v-zone-b > VE Placement Group 1 europe-west3 > v-zone-a > VE Placement Group 2 europe-west3 > v-zone-a > VE Placement Group 1 europe-west4 > v-zone-a > VE Placement Group 2 europe-west4 > v-zone-a > VE Placement Group 1 europe-west6 > v-zone-a > VE Placement Group 1 europe-west8 > v-zone-a > VE Placement Group 1 northamerica-northeast1 > v-zone-a > VE Placement Group 1 northamerica-northeast1 > v-zone-a > VE Placement Group 2 northamerica-northeast2 > v-zone-a > VE Placement Group 2 northamerica-northeast2 > v-zone-a > VE Placement Group 1 southamerica-east1 > v-zone-a > VE Placement Group 1 southamerica-east1 > v-zone-a > VE Placement Group 2 us-central1 > v-zone-a > VE Placement Group 2 us-central1 > v-zone-a > VE Placement Group 5 us-central1 > v-zone-a > VE Placement Group 1 us-central1 > v-zone-a > VE Placement Group 3 us-east4 > v-zone-a > VE Placement Group 5 us-east4 > v-zone-a > VE Placement Group 10 us-east4 > v-zone-a > VE Placement Group 6 us-east4 > v-zone-a > VE Placement Group 3 us-east4 > v-zone-b > VE Placement Group 5 us-east4 > v-zone-a > VE Placement Group 1 us-east4 > v-zone-b > VE Placement Group 1 us-east4 > v-zone-a > VE Placement Group 4 us-east4 > v-zone-b > VE Placement Group 6 us-east4 > v-zone-a > VE Placement Group 2 us-west2 > v-zone-a > VE Placement Group 3 us-west2 > v-zone-a > VE Placement Group 4 us-west2 > v-zone-a > VE Placement Group 5 us-west2 > v-zone-a > VE Placement Group 2 us-west2 > v-zone-a > VE Placement Group 1 Google Cloud VMware Engineは次の場所で利用できます

レイテンシを最小限に抑えるには、ボリュームをマウントするNetApp CVSボリュームとGCVEを同じアベイ ラビリティゾーンに配置する必要があります。

GoogleおよびNetApp 解決策 アーキテクトと連携して、可用性とTCOを最適化します。

セキュリティの概要**- Google Cloud**での**NetApp Cloud Volumes Service** (**CVS**

**TR-4918**:『**Security Overview - NetApp Cloud Volumes Service in Google Cloud**』

ネットアップ、Oliver Krause、Justin Parisi

# 文書の範囲

特にストレージ管理者の管理権限がないクラウドでは、クラウドプロバイダが提供するサービスにデータを信 頼することが何よりも重要です。本ドキュメントでは、ネットアップが提供するセキュリティソリューション の概要について説明します ["Cloud Volumes Service](https://cloud.netapp.com/cloud-volumes-service-for-gcp) [は](https://cloud.netapp.com/cloud-volumes-service-for-gcp)[Google Cloud](https://cloud.netapp.com/cloud-volumes-service-for-gcp)[で提供されます](https://cloud.netapp.com/cloud-volumes-service-for-gcp)["](https://cloud.netapp.com/cloud-volumes-service-for-gcp)。

# 対象読者

このドキュメントの対象読者には、次の役割が含まれますが、これらに限定されません。

- クラウドプロバイダ
- ストレージ管理者
- ストレージアーキテクト
- フィールド用リソース
- ビジネス上の意思決定者

このテクニカルレポートの内容について不明な点がある場合は、を参照してください ["](#page-453-0)[「](#page-453-0)[お](#page-453-0)[問](#page-453-0)[い合わせくださ](#page-453-0) [い。](#page-453-0)」["](#page-453-0)

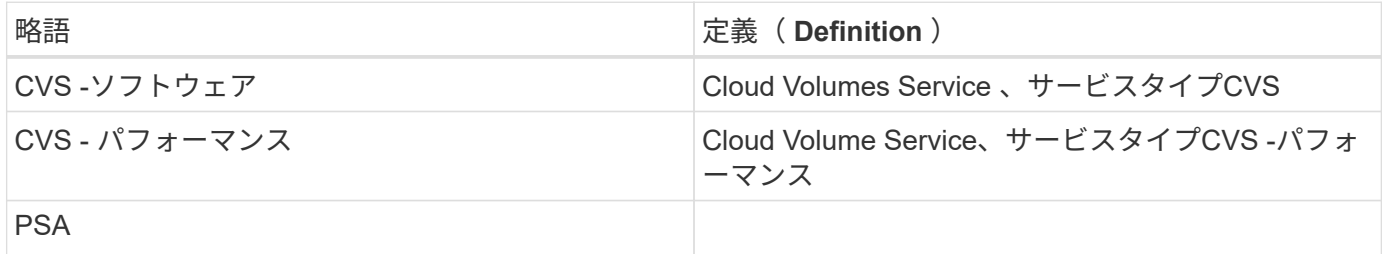

**Google Cloud**の**Cloud Volumes Service** でデータを保護する方法

Google CloudのCloud Volumes Service は、さまざまな方法でデータをネイティブに保 護します。

セキュアなアーキテクチャとテナンシーモデル

Cloud Volumes Service は、異なるエンドポイント間でサービス管理(コントロールプレーン)とデータアク セス(データプレーン)をセグメント化することで、Google Cloudのセキュアなアーキテクチャを提供しま す。これにより、どちらも他方に影響を与えることはありません(を参照) ["](#page-394-0)[「](#page-394-0)[Cloud Volumes Service](#page-394-0) [アー](#page-394-0) [キテクチャ](#page-394-0)」["](#page-394-0))。Googleを使用している ["](https://cloud.google.com/vpc/docs/private-services-access?hl=en_US)[プライベートサービスへのアクセス](https://cloud.google.com/vpc/docs/private-services-access?hl=en_US)["](https://cloud.google.com/vpc/docs/private-services-access?hl=en_US) (PSA)サービスを提供する ためのフレームワーク。このフレームワークでは、ネットアップが提供、運用するサービスプロデューサー と、Cloud Volumes Service ファイル共有にアクセスするクライアントをホストする顧客プロジェクト のVirtual Private Cloud(VPC;仮想プライベートクラウド)であるサービスコンシューマが区別されます。

このアーキテクチャでは、テナント(セクションを参照) ["](#page-394-0)[「](#page-394-0)[テナンシー](#page-394-0)[モ](#page-394-0)[デル](#page-394-0)[」](#page-394-0)")は、ユーザーが明示的 に接続していない限り、互いに完全に分離されたGoogle Cloudプロジェクトとして定義されます。テナント を使用すると、Cloud Volumes Service ボリュームプラットフォームを使用して、データボリューム、外部ネ ームサービス、その他の重要な解決策 を他のテナントから完全に分離できます。Cloud Volumes Service プラ ットフォームはVPCピアリングを通じて接続されるため、その分離環境 も接続されます。共有VPCを使用し て、複数のプロジェクト間でのCloud Volumes Service ボリュームの共有を有効にすることができます(を参 照) ["](#page-394-0)[「共有](#page-394-0)[VPC](#page-394-0)[」](#page-394-0)["](#page-394-0))。SMB共有およびNFSエクスポートにアクセス制御を適用することで、データセット を表示または変更できるユーザまたはユーザを制限できます。

### コントロールプレーンの強力なアイデンティティ管理

Cloud Volumes Service 構成が行われるコントロールプレーンでは、を使用してアイデンティティ管理を管理 します ["ID](https://cloud.google.com/iam/docs/overview)[アクセス管理\(](https://cloud.google.com/iam/docs/overview)[IAM](https://cloud.google.com/iam/docs/overview)[\)](https://cloud.google.com/iam/docs/overview)["](https://cloud.google.com/iam/docs/overview)。IAMは、Google Cloudプロジェクトインスタンスに対する認証(ログイン )と許可(権限)を制御できる標準サービスです。すべての設定は、TLS 1.2暗号化を使用したセキュア なHTTPS転送を介してCloud Volumes Service APIで実行され、セキュリティを強化するためにJWTトークン を使用して認証が実行されます。Cloud Volumes Service 用のGoogleコンソールUIは、ユーザ入力をCloud Volumes Service API呼び出しに変換します。

#### セキュリティ強化**-**攻撃面の制限

効果的なセキュリティの一部は、サービスで使用できる攻撃対象の数を制限することです。攻撃対象には、保 管データ、転送中転送、ログイン、データセット自体など、さまざまなものが含まれます。

マネージドサービスを使用すると、本質的に設計上の攻撃対象の一部が削除されます。の説明に従って、イン フラストラクチャ管理を行います [""](#page-451-0)[サービスオ](#page-451-0)[ペ](#page-451-0)[レーション](#page-451-0)[""](#page-451-0) は専用チームによって処理され、人間が実際に 構成に触れる回数を減らすために自動化されます。これにより、意図的なエラーや意図しないエラーの数を減 らすことができます。必要なサービスだけが互いにアクセスできるように、ネットワークは遮断されます。暗 号化はデータストレージに組み込まれており、Cloud Volumes Service 管理者はデータプレーンだけにセキュ リティ上の注意を払う必要があります。APIインターフェイスの背後にあるほとんどの管理を隠すことで、攻 撃対象を制限することでセキュリティを実現します。

ゼロトラストモデル

ITセキュリティの考え方は、これまでは信頼されていましたが、その信頼性は確認されており、脅威を軽減す るために外部メカニズム(ファイアウォールや侵入検知システムなど)のみに依存していることが明示されて きました。しかし、攻撃や侵害は、フィッシング、ソーシャルエンジニアリング、内部の脅威など、ネットワ ークに侵入したり破壊的になったりするための検証を提供する方法によって、環境内での検証をバイパスする ように進化しています。

ゼロ・トラストは、セキュリティの新しい方法論になりました。現在のテーマは「すべてを検証しながらは何 も信頼しない」です。 したがって、デフォルトではアクセスは許可されません。この問題は、標準ファイア ウォールや侵入検知システム(IDS)など、さまざまな方法で実施されています。また、次の方法も適用され ています。

- 強力な認証方法(AESで暗号化されたKerberosトークンやJWTトークンなど)
- 単一の強力なアイデンティティソース(Windows Active Directory、Lightweight Directory Access Protocol (LDAP)、Google IAMなど)
- ネットワークのセグメント化とセキュアマルチテナンシー(デフォルトではテナントのみにアクセス可能 )
- 最小限の権限付きアクセスポリシーで詳細なアクセス制御を実現します
- デジタル監査と紙の記録を使用した、信頼できる専任管理者の限定リスト

Google Cloudで実行されているCloud Volumes Service は、「何も信用しない、すべてを検証する」というス タンスを実装することで、ゼロトラストモデルに準拠しています。

暗号化

保存データを暗号化する(を参照) ["](#page-404-0)[「保](#page-404-0)[存データの](#page-404-0)[暗号](#page-404-0)[化](#page-404-0)」")転送には、NetApp Volume Encryption (NVE )および転送中のXTS-AES-256暗号を使用します ["](#page-400-0)[「](#page-400-0)[SMB](#page-400-0)[暗号](#page-400-0)化[」](#page-400-0)["](#page-400-0) またはNFS Kerberos 5pをサポート。リ ージョン間レプリケーションの転送はTLS 1.2暗号化で保護されているので、安心して実行できます(を参照 ) ["](#page-388-0)[「](#page-388-0)[リージョン](#page-388-0)[間](#page-388-0)[レプリケーション](#page-388-0)」["](#page-388-0))。さらに、Googleネットワークは暗号化された通信も提供します (を参照) ["](#page-400-0)[「転送](#page-400-0)[中](#page-400-0)[のデータ](#page-400-0)[暗号](#page-400-0)[化](#page-400-0)」["](#page-400-0))を使用してください。転送暗号化の詳細については、を参照してく ださい ["](#page-400-0)[「](#page-400-0)[Google Cloud](#page-400-0)[ネットワーク](#page-400-0)[」](#page-400-0)["](#page-400-0)。

## データ保護とバックアップ

セキュリティとは、攻撃の防御だけではありません。また、攻撃が発生した場合や発生した場合にどのように 復旧するかについても説明します。この戦略には、データ保護とバックアップが含まれます。Cloud Volumes Service には、システム停止時に他のリージョンにレプリケートする方法が用意されています(を参照) ["](#page-388-0)[「](#page-388-0) [リージョン](#page-388-0)[間](#page-388-0)[レプリケーション](#page-388-0)[」](#page-388-0)["](#page-388-0))またはデータセットがランサムウェア攻撃の影響を受ける場合。を使用 して、Cloud Volumes Service インスタンス以外の場所へのデータの非同期バックアップを実行することもで きます ["Cloud Volumes Service](#page-388-0) [バックアップ](#page-388-0)["](#page-388-0)。定期的なバックアップにより、セキュリティイベントの緩和 にかかる時間を短縮し、管理者にとってコストと不安を軽減できます。

業界をリードする**Snapshot**コピーでランサムウェアを迅速に軽減

Cloud Volumes Service では、データ保護とバックアップに加えて、書き換え不可のSnapshotコピーもサポー トしています(を参照) ["](#page-388-0)[「不](#page-388-0)[変の](#page-388-0)[Snapshot](#page-388-0)[コピー](#page-388-0)[」](#page-388-0)["](#page-388-0))ランサムウェア攻撃からのリカバリを可能にするボ リューム(を参照) ["](#page-451-0)[「](#page-451-0)[サービスオ](#page-451-0)[ペ](#page-451-0)[レーション](#page-451-0)[」](#page-451-0)["](#page-451-0))問題 を検出してから数秒以内に、システム停止を最小 限に抑えることができます。リカバリ時間と影響はSnapshotスケジュールによって異なりますが、ランサム ウェア攻撃ではわずか1時間の差分しか提供しないSnapshotコピーを作成できます。Snapshotコピーは、パフ ォーマンスや容量使用率にほとんど影響を与えず、データセットを保護するリスクが低く、効果も高くなりま す。

<span id="page-388-0"></span>セキュリティに関する考慮事項と攻撃対象

データのセキュリティを確保する方法を理解する最初のステップは、リスクと潜在的な 攻撃対象を特定することです。

これには、次のものが含まれます(ただし、これらに限定されません)。

- 管理とログイン
- 保存データ
- 転送中のデータ
- ネットワークとファイアウォール
- ランサムウェア、マルウェア、ウイルス

攻撃の対象となる面を理解することで、環境のセキュリティを強化できます。Google CloudのCloud Volumes Service は、これらのトピックの多くをすでに考慮しており、管理者の介入なしにデフォルトでセキュリティ 機能を実装しています。

セキュアなログインの確保

重要なインフラコンポーネントを保護するには、承認されたユーザのみがログインして環境を管理できるよう にすることが不可欠です。不良なアクターが管理資格情報に違反した場合、そのアクターは城へのキーを持 ち、必要な操作(構成の変更、ボリュームとバックアップの削除、バックドアの作成、スナップショットスケ ジュールの無効化)を実行できます。

Cloud Volumes Service for Google Cloudを使用すると、ストレージサービス(StaaS)の難読化により、不正 な管理ログインを防止できます。Cloud Volumes Service はクラウドプロバイダによって完全に管理されてお り、外部からのログインはできません。セットアップと設定の処理はすべて完全に自動化されているため、ご くまれな状況を除いて、人間の管理者がシステムを操作する必要はありません。

ログインが必要な場合、Google CloudのCloud Volumes Service は、システムにログインするためのアクセス 権を持つ信頼できる管理者のごく短いリストを保持することで、ログインを保護します。このゲートキーピン グは、アクセス権を持つ潜在的な不正アクターの数を減らすのに役立ちます。さらに、Google Cloudネット ワークは、ネットワークセキュリティの層の背後にあるシステムを隠し、外部に必要なものだけを公開しま す。Google CloudのCloud Volumes Service アーキテクチャについては、を参照してください ["](#page-394-0)[「](#page-394-0)[Cloud](#page-394-0) [Volumes Service](#page-394-0) [アーキテクチャ](#page-394-0)」["](#page-394-0)

クラスタの管理とアップグレード

潜在的なセキュリティリスクを持つ2つの領域には、クラスタ管理(不正なアクターに管理者アクセス権があ る場合に発生する動作)とアップグレード(ソフトウェアイメージが侵害された場合に発生する動作)があり ます。

ストレージ管理の保護

ストレージサービスとして提供されるため、クラウドデータセンターの外部にあるエンドユーザがアクセスす るリスクが軽減され、管理者のリスクを高めることができます。代わりに、顧客がデータアクセスプレーンを 対象とした唯一の設定が行われます。各テナントは固有のボリュームを管理し、テナントが他のCloud Volumes Service インスタンスにアクセスすることはできません。このサービスは自動化によって管理され、 セクションで説明するプロセスを通じて、信頼できる管理者のごく一部にシステムへのアクセス権が付与され ます ["](#page-451-0)[「](#page-451-0)[サービスオ](#page-451-0)[ペ](#page-451-0)[レーション](#page-451-0)」["](#page-451-0)

CVS -パフォーマンスサービスタイプでは、リージョンに障害が発生した場合に別のリージョンにデータを保 護するオプションとして、リージョン間のレプリケーションを提供できます。このような場合は、Cloud Volumes Service を影響を受けない領域にフェイルオーバーしてデータアクセスを維持できます。

サービスのアップグレード

更新プログラムは、脆弱なシステムの保護に役立ちます。各アップデートには、セキュリティの強化機能とバ グ修正が含まれており、攻撃対象となる面を最小限に抑えるソフトウェアの更新は、中央リポジトリからダウ ンロードされ、更新が許可される前に検証されて、公式イメージが使用されていること、およびアップグレー ドが不正なアクターによって侵害されていないことを確認します。

Cloud Volumes Service を使用すると、クラウドプロバイダチームが更新を処理できるため、管理者チーム は、プロセスの自動化と完全なテストに精通したエキスパートが設定とアップグレードに精通することで、リ スクの危険性を回避できます。アップグレードは無停止で実行され、Cloud Volumes Service は全体的な最善 の結果を得るために最新の更新を維持します。

これらのサービスのアップグレードを実行する管理者チームの詳細については、を参照してください["](#page-451-0)[「](#page-451-0)[サー](#page-451-0) [ビスオ](#page-451-0)[ペ](#page-451-0)[レーション](#page-451-0)」["](#page-451-0)

保管データの暗号化は、ディスクが盗難、返却、転用された場合に機密データを保護するために重要で す。Cloud Volumes Service のデータは、ソフトウェアベースの暗号化を使用して保存データを保護します。

- Googleで生成されたキーは、CVS-SWに使用されます。
- CVSパフォーマンスの場合、ボリューム単位のキーはCloud Volumes Service に組み込まれたキー管理ツ ールに格納されます。このキー管理ツールでは、NetApp ONTAP CryptoModを使用してAES-256暗号化キ ーが生成されます。CryptoModは、CMVP FIPS 140-2の検証済みモジュールのリストに表示されていま す。を参照してください ["FIPS 140-2](https://csrc.nist.gov/projects/cryptographic-module-validation-program/certificate/4144)[認定番](https://csrc.nist.gov/projects/cryptographic-module-validation-program/certificate/4144)[号](https://csrc.nist.gov/projects/cryptographic-module-validation-program/certificate/4144)[4144"](https://csrc.nist.gov/projects/cryptographic-module-validation-program/certificate/4144)。

2021年11月より、CVSパフォーマンス向けにプレビューによる顧客管理暗号化(CMEK)機能が提供されま した。この機能を使用すると、ボリュームごとのキーを、Google Key Management Service(KMS)でホス トされているプロジェクトごとのリージョンごとのマスターキーで暗号化できます。KMSを使用すると、外 部キー管理ツールを接続できます。

CVS -パフォーマンス用のKMSの設定方法については、 ["Cloud Volumes Service](https://cloud.google.com/architecture/partners/netapp-cloud-volumes/customer-managed-keys?hl=en_US) [のドキュメントを](https://cloud.google.com/architecture/partners/netapp-cloud-volumes/customer-managed-keys?hl=en_US)[参照](https://cloud.google.com/architecture/partners/netapp-cloud-volumes/customer-managed-keys?hl=en_US)[してく](https://cloud.google.com/architecture/partners/netapp-cloud-volumes/customer-managed-keys?hl=en_US) [ださい](https://cloud.google.com/architecture/partners/netapp-cloud-volumes/customer-managed-keys?hl=en_US)["](https://cloud.google.com/architecture/partners/netapp-cloud-volumes/customer-managed-keys?hl=en_US)。

アーキテクチャの詳細については、を参照してください ["](#page-394-0)[「](#page-394-0)[Cloud Volumes Service](#page-394-0) [アーキテクチャ](#page-394-0)」["](#page-394-0)

転送中のデータを保護

保存データを保護するだけでなく、Cloud Volumes Service インスタンスとクライアントまたはレプリケーシ ョンターゲットの間で転送中のデータも保護する必要があります。Cloud Volumes Service では、Kerberosを 使用したSMB暗号化、パケットの署名と封印、データ転送のエンドツーエンド暗号化に使用するNFS Kerberos 5pなどの暗号化方式を使用して、NASプロトコルで転送中のデータを暗号化できます。

Cloud Volumes Service ボリュームのレプリケーションにはTLS 1.2が使用され、AES-GCM暗号化方式を利用 できます。

TelnetやNDMPなどのセキュアでないインフライトプロトコルのほとんどは、デフォルトで無効になっていま す。ただし、DNSはCloud Volumes Service によって暗号化されないため(DNSセキュリティはサポートされ ません)、可能な場合は外部ネットワーク暗号化を使用して暗号化する必要があります。を参照してください ["](#page-400-0)[「転送](#page-400-0)[中](#page-400-0)[のデータ](#page-400-0)[暗号](#page-400-0)化[」](#page-400-0)["](#page-400-0) 転送中のデータの保護に関する詳細については、を参照してください。

NASプロトコルの暗号化については、を参照してください ["](#page-400-0)[「](#page-400-0)[NAS](#page-400-0)[プロトコル](#page-400-0)」。["](#page-400-0)

**NAS**権限のユーザとグループ

クラウドでデータを保護するには、適切なユーザ認証とグループ認証が必要になります。この場合、データに アクセスするユーザは環境内の実ユーザとして検証され、グループには有効なユーザが含まれます。これらの ユーザとグループは、初回の共有アクセスとエクスポートアクセスに加え、ストレージシステム内のファイル とフォルダの権限検証も提供します。

Cloud Volumes Service では、SMB共有およびWindows形式の権限に対して、Active Directoryベースの標準 のWindowsユーザ認証およびグループ認証を使用します。このサービスでは、NFSエクスポート、NFSv4 ID 検証、Kerberos認証、NFSv4 ACL用のLDAPなど、UNIXユーザおよびグループのUNIX IDプロバイダも利用で きます。

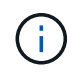

現在のところ、Cloud Volumes Service for LDAP機能ではActive Directory LDAPのみがサポート されています。

ランサムウェア、マルウェア、ウィルスの検出、防止、および軽減

ランサムウェア、マルウェア、ウィルスは管理者にとって常に脅威であり、これらの脅威の検出、防止、およ び軽減は、エンタープライズ組織にとって常に最重要課題です。重要なデータセットでランサムウェアが1回 発生すると、数百万ドルのコストがかかる可能性があるため、リスクを最小限に抑えるために何ができるかを 実行することが有益です。

Cloud Volumes Service には、現在、アンチウイルス保護やなどのネイティブの検出や防止対策は含まれてい ませんが ["](https://www.netapp.com/blog/prevent-ransomware-spread-ONTAP/)[ランサムウェアの](https://www.netapp.com/blog/prevent-ransomware-spread-ONTAP/)[自動](https://www.netapp.com/blog/prevent-ransomware-spread-ONTAP/)[検](https://www.netapp.com/blog/prevent-ransomware-spread-ONTAP/)[出](https://www.netapp.com/blog/prevent-ransomware-spread-ONTAP/)["](https://www.netapp.com/blog/prevent-ransomware-spread-ONTAP/)では、定期的なSnapshotスケジュールを有効にすることで、ランサム ウェアのイベントから迅速にリカバリする方法がいくつかあります。Snapshotコピーは変更不可で、ファイ ルシステム内の変更されたブロックへの読み取り専用ポインタであり、ほぼ瞬時に作成されます。パフォーマ ンスへの影響は最小限で、データが変更または削除された場合にのみスペースを消費します。Snapshotコピ ーのスケジュールは、許容されるRecovery Point Objective(RPO;目標復旧時点)やRecovery Time Objective (RTO;目標復旧時間)に合わせて設定できます。また、ボリュームあたり最大1、024個 のSnapshotコピーを保持できます。

Cloud Volumes Service では、Snapshotのサポートは追加料金なしで利用でき(Snapshotコピーによって保持 される変更されたブロックやデータのストレージ料金を除く)、ランサムウェア攻撃が発生した場合には、攻 撃が発生する前にSnapshotコピーにロールバックするために使用できます。Snapshotのリストアは完了まで に数秒しかかかりませんが、リストア完了後は通常どおりデータを提供できます。詳細については、を参照し てください ["](https://www.netapp.com/pdf.html?item=/media/16716-sb-3938pdf.pdf&v=202093745)[『](https://www.netapp.com/pdf.html?item=/media/16716-sb-3938pdf.pdf&v=202093745)[NetApp](https://www.netapp.com/pdf.html?item=/media/16716-sb-3938pdf.pdf&v=202093745)[解決策](https://www.netapp.com/pdf.html?item=/media/16716-sb-3938pdf.pdf&v=202093745) [for Ransomware](https://www.netapp.com/pdf.html?item=/media/16716-sb-3938pdf.pdf&v=202093745)[』](https://www.netapp.com/pdf.html?item=/media/16716-sb-3938pdf.pdf&v=202093745)["](https://www.netapp.com/pdf.html?item=/media/16716-sb-3938pdf.pdf&v=202093745)。

ランサムウェアによるビジネスへの影響を回避するには、次のようなマルチレイヤアプローチが必要です。

- エンドポイント保護
- ネットワークファイアウォールによる外部の脅威からの保護
- データの異常を検出します
- 重要なデータセットの複数のバックアップ(オンサイトおよびオフサイト)
- バックアップの定期的なリストアテスト
- 変更不可の読み取り専用NetApp Snapshotコピー
- 重要なインフラに対する多要素認証
- システムログインのセキュリティ監査

このリストは、完全なものではありませんが、ランサムウェア攻撃の可能性を扱う際の青写真としては適して います。Google CloudのCloud Volumes Service では、ランサムウェアのイベントを保護してその影響を軽減 する方法を複数提供しています。

#### 変更不可の**Snapshot**コピー

Cloud Volumes Service は、データを削除した場合や、ランサムウェア攻撃によってボリューム全体が影響を 受けた場合に、カスタマイズ可能なスケジュールで作成された書き換え不可の読み取り専用Snapshotコピー を標準で提供します。以前の正常なSnapshotコピーへのSnapshotのリストアは高速で、Snapshotスケジュー ルの保持期間とRTO/RPOに基づいてデータ損失を最小限に抑えます。Snapshotテクノロジによるパフォーマ ンスへの影響はごくわずかです。

Cloud Volumes Service のSnapshotコピーは読み取り専用であるため、ランサムウェアが大量に発生してデー タセットにデータが拡散し、Snapshotコピーがランサムウェアによって感染した場合を除き、ランサムウェ アに感染することはできません。そのため、ランサムウェアによるデータの異常を検出することも検討する必 要があります。Cloud Volumes Service は、現在ネイティブでは検出機能を提供していませんが、外部監視ソ フトウェアを使用することもできます。

バックアップとリストア

Cloud Volumes Service は、標準のNASクライアントバックアップ機能(NFSまたはSMB経由のバックアップ など)を提供します。

- CVS -パフォーマンスを利用すると、他のCVSパフォーマンスボリュームにリージョン間でボリュームを レプリケーションすることができます。詳細については、を参照してください ["](https://cloud.google.com/architecture/partners/netapp-cloud-volumes/volume-replication?hl=en_US)[ボ](https://cloud.google.com/architecture/partners/netapp-cloud-volumes/volume-replication?hl=en_US)[リュームのレプリケー](https://cloud.google.com/architecture/partners/netapp-cloud-volumes/volume-replication?hl=en_US) [ション](https://cloud.google.com/architecture/partners/netapp-cloud-volumes/volume-replication?hl=en_US)["](https://cloud.google.com/architecture/partners/netapp-cloud-volumes/volume-replication?hl=en_US) Cloud Volumes Service のドキュメントを参照してください。
- CVS-SWは、サービスネイティブのボリュームバックアップ/リストア機能を提供します。詳細について は、を参照してください ["](https://cloud.google.com/architecture/partners/netapp-cloud-volumes/back-up?hl=en_US)[クラウドバックアップ](https://cloud.google.com/architecture/partners/netapp-cloud-volumes/back-up?hl=en_US)["](https://cloud.google.com/architecture/partners/netapp-cloud-volumes/back-up?hl=en_US) Cloud Volumes Service のドキュメントを参照してくだ さい。

ボリュームレプリケーションを実行すると、ソースボリュームの正確なコピーが作成されるため、ランサムウ ェアのイベントなどの災害が発生した場合に迅速にフェイルオーバーできます。

クロスリージョンレプリケーション

CVS - Performanceを使用すると、Googleのネットワークで実行されているレプリケーションに使用される特 定のインターフェイスを使用して、ネットアップが制御するバックエンドサービスネットワーク上でTLS1.2 AES 256 GCM暗号化を使用して、データ保護およびアーカイブのユースケース用にGoogle Cloudリージョン 間でボリュームを安全に複製できます。プライマリ(ソース)ボリュームにはアクティブな本番データが格納 され、セカンダリ(デスティネーション)ボリュームにレプリケートされてプライマリデータセットの正確な レプリカが提供されます。

最初のレプリケーションではすべてのブロックが転送されますが、更新ではプライマリボリューム内の変更さ れたブロックのみが転送されます。たとえば、プライマリボリュームにある1TBのデータベースがセカンダリ ボリュームにレプリケートされている場合、最初のレプリケーションでは1TBのスペースが転送されます。こ のデータベースの初期化と次の更新の間に数百行(仮定としては数MB)のデータがある場合、変更された行 を持つブロックだけがセカンダリに複製されます(数MB)。これにより、転送時間を短縮し、レプリケーシ ョンの料金を抑えることができます。

ファイルとフォルダに対する権限はすべてセカンダリボリュームにレプリケートされますが、共有のアクセス 権限(エクスポートポリシーとルール、SMB共有と共有ACLなど)は別々に処理する必要があります。サイ トフェイルオーバーの場合、デスティネーションサイトは同じネームサービスとActive Directoryドメイン接続 を利用して、ユーザ、グループのIDおよび権限を一貫して処理する必要があります。災害が発生したときにセ カンダリボリュームをフェイルオーバーターゲットとして使用するには、レプリケーション関係を解除しま す。これにより、セカンダリボリュームが読み書き可能に変換されます。

ボリュームのレプリカは読み取り専用で、書き換え不可のデータのコピーをオフサイトに保管します。このた め、ウィルスに感染したデータやランサムウェアによってプライマリデータセットが暗号化された場合に、デ ータを迅速にリカバリできます。読み取り専用データは暗号化されませんが、プライマリボリュームに影響が あり、レプリケーションが実行された場合は、感染したブロックもレプリケートされます。影響を受けない古 いSnapshotコピーをリカバリに使用できますが、SLAは、攻撃が検出されるまでの時間に応じて、約束され たRTO/RPOの範囲外になる可能性があります。

また、Google Cloudのクロスリージョンレプリケーション(CRR)管理により、ボリュームの削 除、Snapshotの削除、Snapshotスケジュールの変更など、悪意のある管理操作を防止できます。そのために は、ボリューム管理者を分離したカスタムロールを作成します。カスタムロールでは、ソースボリュームは削 除できますが、ミラーを解除できないため、ボリューム操作を実行できないCRR管理者からデスティネーシ ョンボリュームを削除できません。を参照してください ["](https://cloud.google.com/architecture/partners/netapp-cloud-volumes/security-considerations?hl=en_US)[セキュリティに関する](https://cloud.google.com/architecture/partners/netapp-cloud-volumes/security-considerations?hl=en_US)[考慮](https://cloud.google.com/architecture/partners/netapp-cloud-volumes/security-considerations?hl=en_US)[事項](https://cloud.google.com/architecture/partners/netapp-cloud-volumes/security-considerations?hl=en_US)["](https://cloud.google.com/architecture/partners/netapp-cloud-volumes/security-considerations?hl=en_US) 各管理者グループ が許可する権限については、Cloud Volumes Service のマニュアルを参照してください。

### **Cloud Volumes Service** バックアップ

Cloud Volumes Service はデータの保持性は高くなりますが、外部イベントによって原因 のデータが失われる 可能性があります。ウィルスやランサムウェアなどのセキュリティイベントが発生した場合、バックアップと リストアは、データアクセスを迅速に再開するために不可欠なものになります。管理者が誤ってCloud Volumes Service ボリュームを削除した場合があります。また、ユーザは、データのバックアップバージョン を数カ月間保持し、Snapshotコピー用にボリューム内に余分なスペースを残しておくことがコストの課題と なります。過去数週間にバックアップ・バージョンを維持して失われたデータをリストアする方法として はSnapshotコピーを推奨しますが、Snapshotコピーはボリューム内に置かれており、ボリュームが失われる と失われます。

これらの理由から、NetApp Cloud Volumes Service は、を使用してバックアップサービスを提供します ["Cloud Volumes Service](https://cloud.google.com/architecture/partners/netapp-cloud-volumes/back-up?hl=en_US) [バックアップ](https://cloud.google.com/architecture/partners/netapp-cloud-volumes/back-up?hl=en_US)["](https://cloud.google.com/architecture/partners/netapp-cloud-volumes/back-up?hl=en_US)。

Cloud Volumes Service バックアップを使用すると、Google Cloud Storage(GCS)にボリュームのコピーが 生成されます。バックアップされるのはボリュームに格納されている実際のデータのみで、空きスペースはバ ックアップされません。増分データとして永久に機能するため、ボリュームの内容は1回転送され、以降も変 更されたデータのみのバックアップが続行されます。従来のバックアップの概念と比較して、複数のフルバッ クアップを使用する場合に比べて、大量のバックアップストレージを節約し、コストを削減できます。バック アップスペースは、ボリュームと比べて月単位で少なくて済むため、バックアップバージョンの間隔を長くし ておくのが理想的です。

ユーザはCloud Volumes Service バックアップを使用して、同じリージョン内の同じボリュームまたは別のボ リュームに任意のバックアップバージョンをリストアできます。ソースボリュームを削除した場合は、バック アップデータが保持され、個別に管理する必要があります(削除した場合など)。

Cloud Volumes Service バックアップは、Cloud Volumes Service Asオプションに組み込まれています。ユー ザは、Cloud Volumes Service バックアップをボリューム単位でアクティブ化して保護するボリュームを決定 できます。を参照してください ["Cloud Volumes Service](https://cloud.google.com/architecture/partners/netapp-cloud-volumes/back-up?hl=en_US) [バックアップのドキュメント](https://cloud.google.com/architecture/partners/netapp-cloud-volumes/back-up?hl=en_US)["](https://cloud.google.com/architecture/partners/netapp-cloud-volumes/back-up?hl=en_US) バックアップの詳細に ついては、を参照してください ["](https://cloud.google.com/architecture/partners/netapp-cloud-volumes/resource-limits-quotas?hl=en_US)[サポートされる最大バックアップバージョン](https://cloud.google.com/architecture/partners/netapp-cloud-volumes/resource-limits-quotas?hl=en_US)[数](https://cloud.google.com/architecture/partners/netapp-cloud-volumes/resource-limits-quotas?hl=en_US)["](https://cloud.google.com/architecture/partners/netapp-cloud-volumes/resource-limits-quotas?hl=en_US)、スケジュール、および ["](https://cloud.google.com/architecture/partners/netapp-cloud-volumes/costs?hl=en_US)[価](https://cloud.google.com/architecture/partners/netapp-cloud-volumes/costs?hl=en_US) [格](https://cloud.google.com/architecture/partners/netapp-cloud-volumes/costs?hl=en_US)[設](https://cloud.google.com/architecture/partners/netapp-cloud-volumes/costs?hl=en_US)[定](https://cloud.google.com/architecture/partners/netapp-cloud-volumes/costs?hl=en_US)["](https://cloud.google.com/architecture/partners/netapp-cloud-volumes/costs?hl=en_US)。

プロジェクトのすべてのバックアップデータはGCSバケットに格納されます。GCSバケットはサービスによ って管理され、ユーザには表示されません。各プロジェクトで異なるバケットを使用します。現在、バケット はCloud Volumes Service ボリュームと同じリージョンにありますが、その他のオプションについては現在説 明しています。最新のステータスについては、のドキュメントを参照してください。

Cloud Volumes Service バケットからGCSへのデータ転送では、HTTPSとTLS1.2を使用したサービス内部 のGoogleネットワークが使用されます。データはGoogleが管理するキーで保管中に暗号化されます。

Cloud Volumes Service バックアップの管理(バックアップの作成、削除、リストア)を行うには、が必要で す ["](https://cloud.google.com/architecture/partners/netapp-cloud-volumes/security-considerations?hl=en_US)[役割](https://cloud.google.com/architecture/partners/netapp-cloud-volumes/security-considerations?hl=en_US)[/ netappcloudvolumes .admin"](https://cloud.google.com/architecture/partners/netapp-cloud-volumes/security-considerations?hl=en_US) ロール。

アーキテクチャ

概要

クラウド解決策 を信頼する一部は、アーキテクチャとその保護方法を理解していること です。このセクションでは、GoogleのCloud Volumes Service アーキテクチャのさまざ まな側面を紹介し、データのセキュリティ保護に関する潜在的な懸念を軽減するととも に、最も安全な導入を実現するために追加の設定手順が必要な領域について説明しま す。

Cloud Volumes Service の一般的なアーキテクチャは、コントロールプレーンとデータプレーンの2つの主 要コンポーネントに分類できます。

コントロールプレーン

Cloud Volumes Service のコントロールプレーンは、Cloud Volumes Service 管理者とネットアップの標準の 自動化ソフトウェアが管理するバックエンドインフラです。このプレーンはエンドユーザに対して完全に透過 的であり、ネットワーキング、ストレージハードウェア、ソフトウェアアップデートなどが含まれてお り、Cloud Volumes Service などのクラウド常駐解決策 に価値を提供します。

データプレーン

Cloud Volumes Service のデータプレーンには、実際のデータボリュームとCloud Volumes Service の全体的 な設定(アクセス制御、Kerberos認証など)が含まれています。データプレーンは、エンドユーザとCloud Volumes Service プラットフォームの消費者の制御下に完全にあります。

各平面の保護および管理方法には、異なる違いがあります。以降のセクションでは、Cloud Volumes Service アーキテクチャの概要から始めて、これらの違いについて説明します。

# <span id="page-394-0"></span>**Cloud Volumes Service** アーキテクチャ

CloudSQL、Google Cloud VMware Engine(GCVE)、ファイルストアなど、他 のGoogle Cloudネイティブサービスと同様の方法で、Cloud Volumes Service はを使用 します ["Google PSA"](https://cloud.google.com/vpc/docs/private-services-access?hl=en_US) サービスを提供します。PSAでは、サービスは、を使用するサー ビスプロデューサプロジェクト内に構築されます ["vPC](https://cloud.google.com/vpc/docs/vpc-peering?hl=en_US)[ネットワークピアリング](https://cloud.google.com/vpc/docs/vpc-peering?hl=en_US)["](https://cloud.google.com/vpc/docs/vpc-peering?hl=en_US) サービ スコンシューマに接続するには、次の手順に従います。サービスプロデューサーはネッ トアップが提供して運用します。サービスコンシューマは、Cloud Volumes Service ファ イル共有にアクセスするクライアントをホストする、お客様のプロジェクトのVPCで す。

から参照される次の図 ["](https://cloud.google.com/architecture/partners/netapp-cloud-volumes/architecture?hl=en_US)[アーキテクチャセクション](https://cloud.google.com/architecture/partners/netapp-cloud-volumes/architecture?hl=en_US)["](https://cloud.google.com/architecture/partners/netapp-cloud-volumes/architecture?hl=en_US) Cloud Volumes Service のドキュメントの概要をに示しま す。

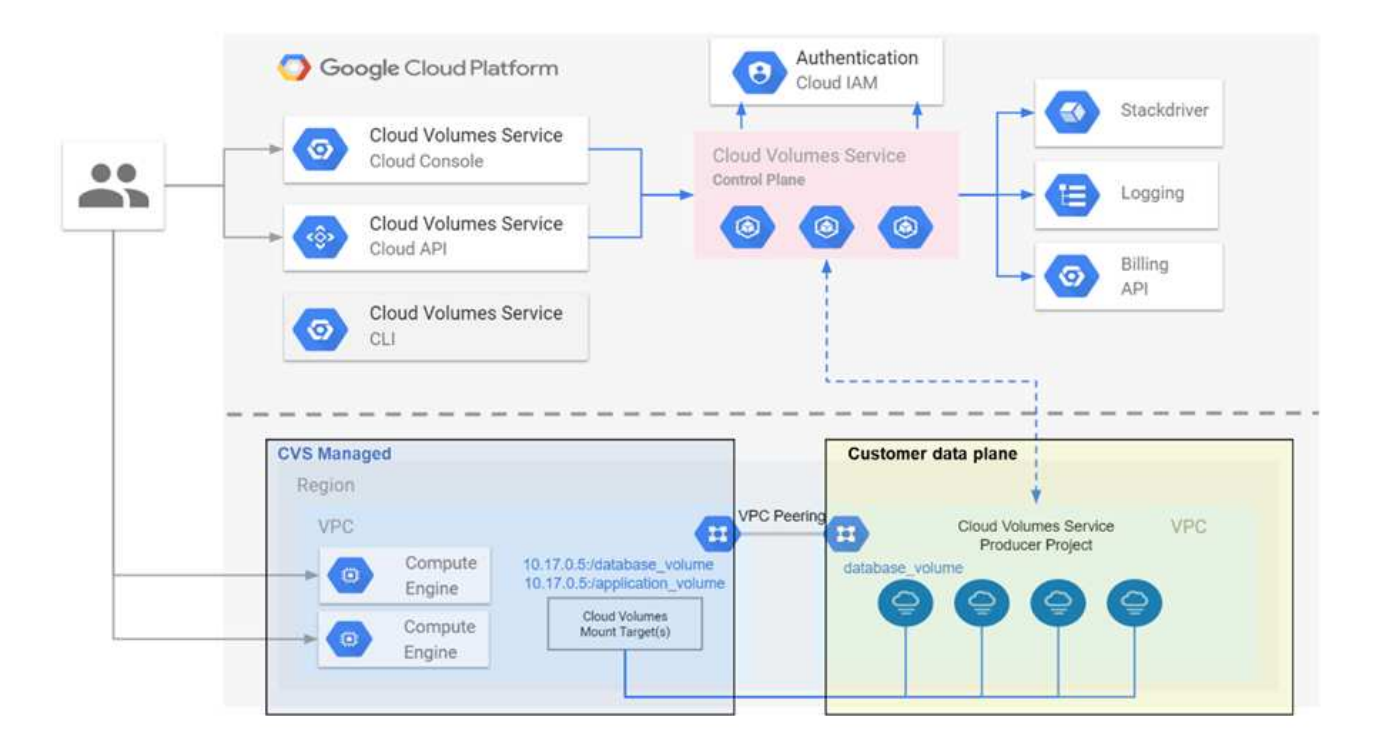

点線の上の部分は、ボリュームのライフサイクルを制御するサービスのコントロールプレーンを示していま す。点線の下の部分は、データプレーンを示しています。左側の青いボックスはユーザVPC(サービスコンシ ューマ)を示し、右側の青いボックスはネットアップが提供するサービスプロデューサーです。どちらもVPC ピアリングを介して接続されます。

テナンシーモデル

Cloud Volumes Service では、個々のプロジェクトが固有のテナントとみなされます。つまり、ボリューム やSnapshotコピーの操作はプロジェクト単位で実行されます。つまり、すべてのボリュームは、で作成され たプロジェクトによって所有され、そのプロジェクトだけが、デフォルトでボリューム内のデータを管理およ びアクセスできます。これは、サービスのコントロールプレーンビューと見なされます。

# 共有 **VPC**

データプレーンビューでは、Cloud Volumes Service を共有VPCに接続できます。ボリュームは、ホスティン グプロジェクトまたは共有VPCに接続されたサービスプロジェクトのいずれかで作成できます。その共 有VPCに接続されたすべてのプロジェクト(ホストまたはサービス)が、ネットワークレイヤのボリュームに アクセスできます(TCP / IP)。共有VPCでネットワーク接続を確立しているすべてのクライアントはNASプ ロトコルを使用してデータにアクセスできる可能性があるため、個々のボリュームでのアクセス制御(ユー ザ/グループのアクセス制御リスト(ACL)やNFSエクスポートのホスト名/ IPアドレスなど)を使用して、デ ータにアクセスできるユーザを制御する必要があります。

Cloud Volumes Service は、顧客プロジェクトごとに最大5つのVPCに接続できます。コントロールプレーン では、どのVPCに接続されているかに関係なく、作成されたすべてのボリュームをプロジェクトで管理できま す。データプレーンではVPCが相互に分離され、各ボリュームは1つのVPCにのみ接続できます。

個々のボリュームへのアクセスは、プロトコル固有の(NFS / SMB)アクセス制御メカニズムによって制御さ れます。

つまり、ネットワークレイヤでは、共有VPCに接続されているすべてのプロジェクトがボリュームを表示でき ますが、管理側では、コントロールプレーンでしか所有者プロジェクトにボリュームを表示できません。
**vPC**サービスコントロール

vPCサービスコントロールは、インターネットに接続され、世界中でアクセス可能なGoogleクラウド サービ ス の周辺にアクセス制御境界を確立します。これらのサービスは、ユーザIDを使用してアクセス制御を提供 しますが、どのネットワークロケーション要求の送信元を制限することはできません。vPCサービスコントロ ールは、定義されたネットワークへのアクセスを制限する機能を導入することで、このギャップを解消しま す。

Cloud Volumes Service データプレーンは外部インターネットには接続されず、明確に定義されたネットワー ク境界(境界)を持つプライベートVPCに接続されます。ネットワーク内では、各ボリュームはプロトコル固 有のアクセス制御を使用します。外部ネットワーク接続は、Google Cloudプロジェクト管理者によって明示 的に作成されます。ただし、コントロールプレーンはデータプレーンと同じ保護機能を提供しません。また、 有効なクレデンシャル()を持つ任意の場所から誰でもアクセスできます ["JWT](https://datatracker.ietf.org/doc/html/rfc7519)[トークン](https://datatracker.ietf.org/doc/html/rfc7519)["](https://datatracker.ietf.org/doc/html/rfc7519))。

つまり、Cloud Volumes Service データプレーンは、VPCサービスコントロールをサポートする必要なく、ネ ットワークアクセス制御機能を提供します。VPCサービスコントロールは明示的に使用しません。

パケットのスニッフィング**/**トレースに関する考慮事項

パケットキャプチャは、ネットワークの問題やその他の問題(NAS権限、LDAP接続など)のトラブルシュー ティングに役立ちますが、悪意を持ってネットワークIPアドレス、MACアドレス、ユーザ名およびグループ 名、エンドポイントで使用されているセキュリティレベルなどの情報を取得することもできます。Google Cloudネットワーク、VPC、およびファイアウォールルールの設定方法が原因で、ユーザのログインクレデン シャルやを使用しないとネットワークパケットへの不要なアクセスを取得できなくなります ["JWT](#page-398-0)[トークン](#page-398-0)["](#page-398-0) クラウドインスタンスへ。パケットキャプチャはエンドポイント(仮想マシン(VM)など)でのみ可能であ り、VPC内部のエンドポイントでのみ可能です。ただし、共有VPCまたは外部ネットワークトンネル/ IP転送 を使用してエンドポイントへの外部トラフィックを明示的に許可している場合は除きます。クライアントの外 部でトラフィックをスニファする方法はありません。

共有VPCを使用する場合は、NFS Kerberosまたは/またはを使用した転送中の暗号化が可能です ["SMB](#page-400-0)[暗号](#page-400-0)[化](#page-400-0)["](#page-400-0) トレースから収集された情報の多くを隠すことができます。ただし、一部のトラフィックは、などのプレーン テキストで送信されます ["DNS"](#page-440-0) および ["LDAP](#page-440-0)[クエリ](#page-440-0)["](#page-440-0)。次の図に、Cloud Volumes Service から発信されたプ レーンテキストLDAPクエリからのパケットキャプチャと、公開されている可能性のある識別情報を示しま す。Cloud Volumes Service のLDAPクエリでは、現在、暗号化またはLDAP over SSLがサポートされていま せん。CVS - Active Directoryから要求された場合に、パフォーマンスがLDAP署名をサポートします。CVS-SWではLDAP署名はサポートされません。

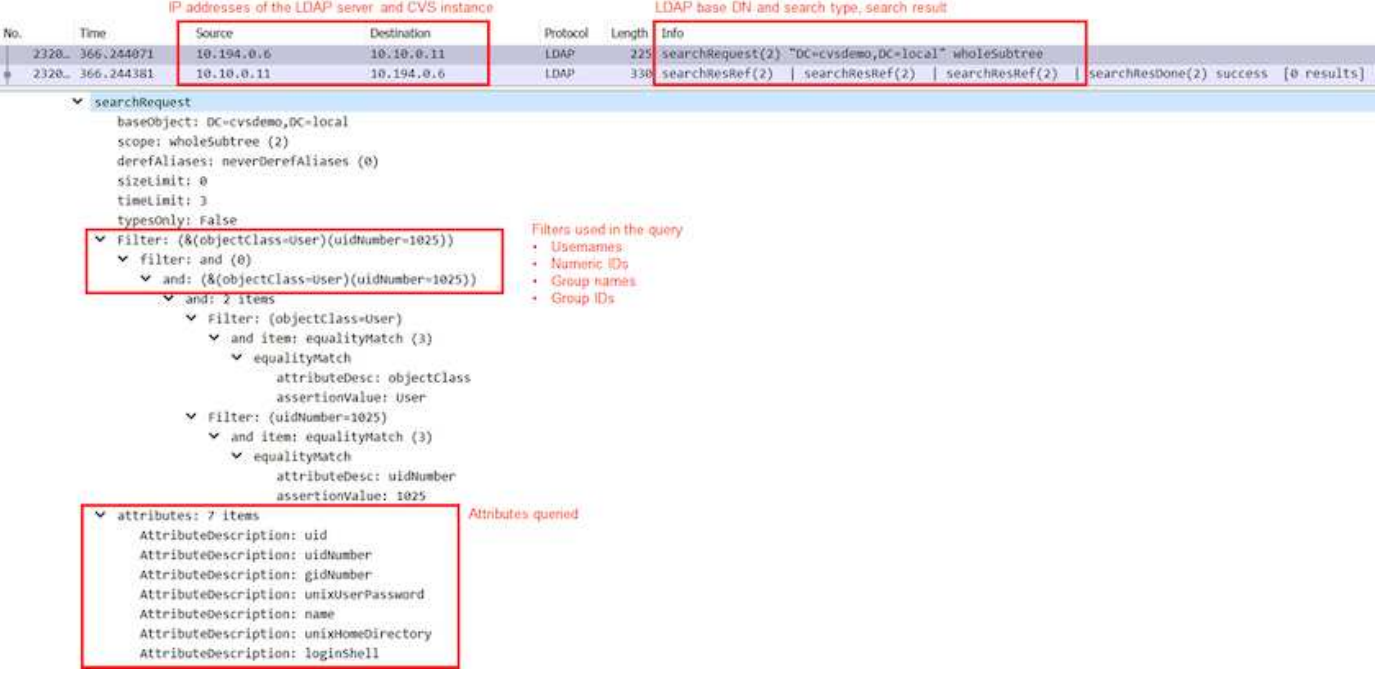

 $\bigcirc$ 

unixUserPasswordはLDAPによって照会され、プレーンテキストではなくソルトハッシュで送 信されます。デフォルトでは、Windows LDAPではunixUserPasswordフィールドは読み込まれ ません。このフィールドは、LDAPを使用してクライアントへの対話型ログインを行う必要があ る場合にのみ必要になります。Cloud Volumes Service では、インスタンスへの対話型LDAPロ グインはサポートされていません。

次の図は、AUTH\_SYSでNFSをキャプチャしたあとの、NFS Kerberos通信からのパケットキャプチャを示し ています。トレースで使用できる情報が2つの違いと、転送中の暗号化を有効にすることでNASトラフィック の全体的なセキュリティが向上することに注意してください。

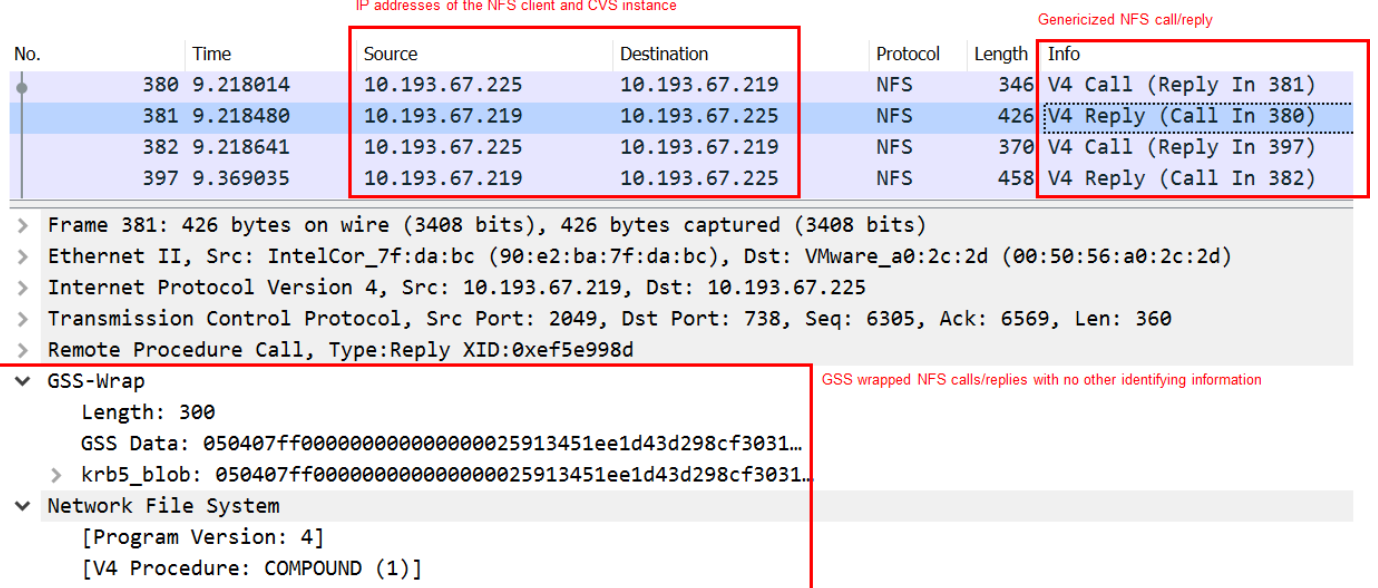

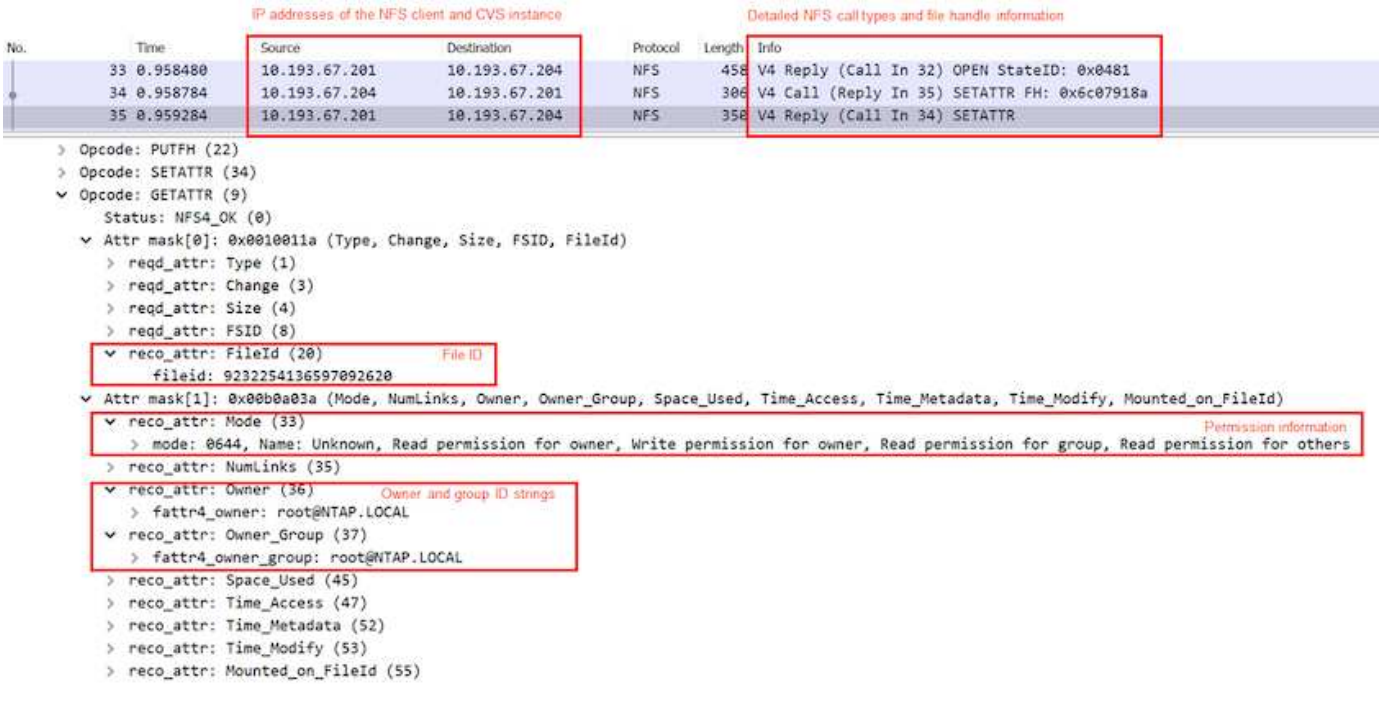

**VM**ネットワークインターフェイス

攻撃者のトリックの1つとして、のVMに新しいNIC(ネットワークインターフェイスカード)を追加する方法 があります ["](https://en.wikipedia.org/wiki/Promiscuous_mode)[プロミスキャス](https://en.wikipedia.org/wiki/Promiscuous_mode)[モ](https://en.wikipedia.org/wiki/Promiscuous_mode)[ードです](https://en.wikipedia.org/wiki/Promiscuous_mode)["](https://en.wikipedia.org/wiki/Promiscuous_mode) (ポートミラーリング)を使用するか、既存のNICでプロミスキャス モードを有効にして、すべてのトラフィックをスニファします。Google Cloudで新しいNICを追加するに は、VMを完全にシャットダウンする必要があります。これによりアラートが生成されるため、攻撃者はこの ことに気づかれません。

また、NICをプロミスキャスモードに設定することはできず、Google Cloudでアラートをトリガーします。

<span id="page-398-0"></span>コントロールプレーンのアーキテクチャ

Cloud Volumes Service に対する管理操作は、すべてAPIを通じて実行されます。GCPク ラウドコンソールに統合されたCloud Volumes Service 管理でも、Cloud Volumes Service APIを使用します。

**ID**およびアクセス管理

IDおよびアクセス管理 (["IAM"](https://cloud.google.com/iam/docs/overview))は、Google Cloudプロジェクトインスタンスへの認証(ログイン)と許可( 権限)を制御できる標準サービスです。Google IAMには、許可の承認と削除に関する完全な監査証跡が用意 されています。現在、Cloud Volumes Service ではコントロールプレーンの監査を提供していません。

#### 承認**/**権限の概要

IAMには、Cloud Volumes Service に対する詳細な権限があらかじめ組み込まれています。を見つけることが できる ["](https://cloud.google.com/architecture/partners/netapp-cloud-volumes/security-considerations?hl=en_US)[詳細](https://cloud.google.com/architecture/partners/netapp-cloud-volumes/security-considerations?hl=en_US)[な](https://cloud.google.com/architecture/partners/netapp-cloud-volumes/security-considerations?hl=en_US)[権](https://cloud.google.com/architecture/partners/netapp-cloud-volumes/security-considerations?hl=en_US)[限の](https://cloud.google.com/architecture/partners/netapp-cloud-volumes/security-considerations?hl=en_US)[一覧](https://cloud.google.com/architecture/partners/netapp-cloud-volumes/security-considerations?hl=en_US)[をここに入力します](https://cloud.google.com/architecture/partners/netapp-cloud-volumes/security-considerations?hl=en_US)["](https://cloud.google.com/architecture/partners/netapp-cloud-volumes/security-considerations?hl=en_US)。

IAMには、「netappcloudvolumes」と「netappcloudvolumes」という2つの事前定義された役割も用意されて います。これらのロールは、特定のユーザまたはサービスアカウントに割り当てることができます。

IAMユーザにCloud Volumes Service の管理を許可する適切なロールと権限を割り当てます。

きめ細かい権限の使用例を次に示します。

- ボリュームを削除できないように、権限の取得/リスト/作成/更新だけを指定してカスタムロールを作成し ます。
- 「snapshot.\*」権限のみを持つカスタム・ロールを使用して、アプリケーションと整合性のあるSnapshot 統合を構築するために使用するサービス・アカウントを作成します。
- 特定のユーザーに'volumeereplication.\*'を委任するカスタムロールを作成します

サービスアカウント

スクリプトまたはを使用してCloud Volumes Service API呼び出しを実行する ["](https://registry.terraform.io/providers/NetApp/netapp-gcp/latest/docs)[テラフォーム](https://registry.terraform.io/providers/NetApp/netapp-gcp/latest/docs) ["](https://registry.terraform.io/providers/NetApp/netapp-gcp/latest/docs)'roles/netappcloudvolumes .admin'ロールを持つサービスアカウントを作成する必要がありますこのサービス アカウントを使用して、Cloud Volumes Service API要求の認証に必要なJWTトークンを生成できます。これ には、次の2つの方法があります。

- JSONキーを生成し、Google APIを使用してJWTトークンを取得します。これは最もシンプルなアプロー チですが、手動のシークレット(JSONキー)管理が必要になります。
- 使用 ["](https://cloud.google.com/iam/docs/impersonating-service-accounts)[サービスア](https://cloud.google.com/iam/docs/impersonating-service-accounts)[カ](https://cloud.google.com/iam/docs/impersonating-service-accounts)[ウントのなりすまし](https://cloud.google.com/iam/docs/impersonating-service-accounts)["](https://cloud.google.com/iam/docs/impersonating-service-accounts) 「roles/iam.serviceAccountTokenCreator`」を指定します。コー ド(スクリプト、Terraformなど)はで実行されます ["](https://google.aip.dev/auth/4110)[アプリケーションのデフォルトクレデンシャル](https://google.aip.dev/auth/4110)["](https://google.aip.dev/auth/4110) ま た、サービスアカウントを偽装して権限を取得します。このアプローチは、Googleのセキュリティのベス トプラクティスを反映しています。

を参照してください ["](https://cloud.google.com/architecture/partners/netapp-cloud-volumes/api?hl=en_US)[サービスア](https://cloud.google.com/architecture/partners/netapp-cloud-volumes/api?hl=en_US)[カ](https://cloud.google.com/architecture/partners/netapp-cloud-volumes/api?hl=en_US)[ウントと](https://cloud.google.com/architecture/partners/netapp-cloud-volumes/api?hl=en_US)[秘](https://cloud.google.com/architecture/partners/netapp-cloud-volumes/api?hl=en_US)[密](https://cloud.google.com/architecture/partners/netapp-cloud-volumes/api?hl=en_US)[鍵](https://cloud.google.com/architecture/partners/netapp-cloud-volumes/api?hl=en_US)[を](https://cloud.google.com/architecture/partners/netapp-cloud-volumes/api?hl=en_US)[作成](https://cloud.google.com/architecture/partners/netapp-cloud-volumes/api?hl=en_US)[しています](https://cloud.google.com/architecture/partners/netapp-cloud-volumes/api?hl=en_US)["](https://cloud.google.com/architecture/partners/netapp-cloud-volumes/api?hl=en_US) 詳細については、Google Cloudのドキ ュメントを参照してください。

#### **Cloud Volumes Service API**の略

Cloud Volumes Service APIでは、基盤となるネットワーク転送としてHTTPS(TLSv1.2)を使用してRESTベ ースのAPIを使用します。最新のAPI定義を確認できます ["](https://cloudvolumesgcp-api.netapp.com/swagger.json)[こ](https://cloudvolumesgcp-api.netapp.com/swagger.json)[ち](https://cloudvolumesgcp-api.netapp.com/swagger.json)[らをご](https://cloudvolumesgcp-api.netapp.com/swagger.json)[覧](https://cloudvolumesgcp-api.netapp.com/swagger.json)[ください](https://cloudvolumesgcp-api.netapp.com/swagger.json)["](https://cloudvolumesgcp-api.netapp.com/swagger.json) およびでのAPIの使用方法に 関する情報 ["Google Cloud](https://cloud.google.com/architecture/partners/netapp-cloud-volumes/api?hl=en_US)[ドキュメントの](https://cloud.google.com/architecture/partners/netapp-cloud-volumes/api?hl=en_US)[Cloud Volume API"](https://cloud.google.com/architecture/partners/netapp-cloud-volumes/api?hl=en_US)。

APIエンドポイントは、標準のHTTPS (TLSv1.2)機能を使用してネットアップによって処理および保護され ます。

**JWT**トークン

APIへの認証は、JWTベアラートークンを使用して実行されます (["RFC-7519"](https://datatracker.ietf.org/doc/html/rfc7519))。有効なJWTトークン は、Google Cloud IAM認証を使用して取得する必要があります。そのためには、サービスアカウントのJSON キーを指定してIAMからトークンを取得する必要があります。

監査ロギング

現在、ユーザがアクセスできるコントロールプレーン監査ログはありません。

データプレーンアーキテクチャ

Cloud Volumes Service for Google CloudはGoogle Cloudを活用しています ["](https://cloud.google.com/vpc/docs/configure-private-services-access)[プライベー](https://cloud.google.com/vpc/docs/configure-private-services-access) [トサービスへのアクセス](https://cloud.google.com/vpc/docs/configure-private-services-access)["](https://cloud.google.com/vpc/docs/configure-private-services-access) フレームワーク:このフレームワークでは、ユーザーはCloud Volumes Service に接続できます。このフレームワークでは、他のGoogleクラウド サー ビス のようなサービスネットワーキングとVPCピアリングの構成要素を使用して、テナ

# ント間の完全な分離を実現します。

Cloud Volumes Service for Google Cloudのアーキテクチャの概要については、を参照してください ["Cloud](https://cloud.google.com/architecture/partners/netapp-cloud-volumes/architecture) [Volumes Service](https://cloud.google.com/architecture/partners/netapp-cloud-volumes/architecture) [のアーキテクチャ](https://cloud.google.com/architecture/partners/netapp-cloud-volumes/architecture)["](https://cloud.google.com/architecture/partners/netapp-cloud-volumes/architecture)。

ユーザVPC(スタンドアロンまたは共有)は、Cloud Volumes Service で管理されるテナントプロジェクト内 のVPCとピア関係にあり、VPC間でボリュームをホストします。

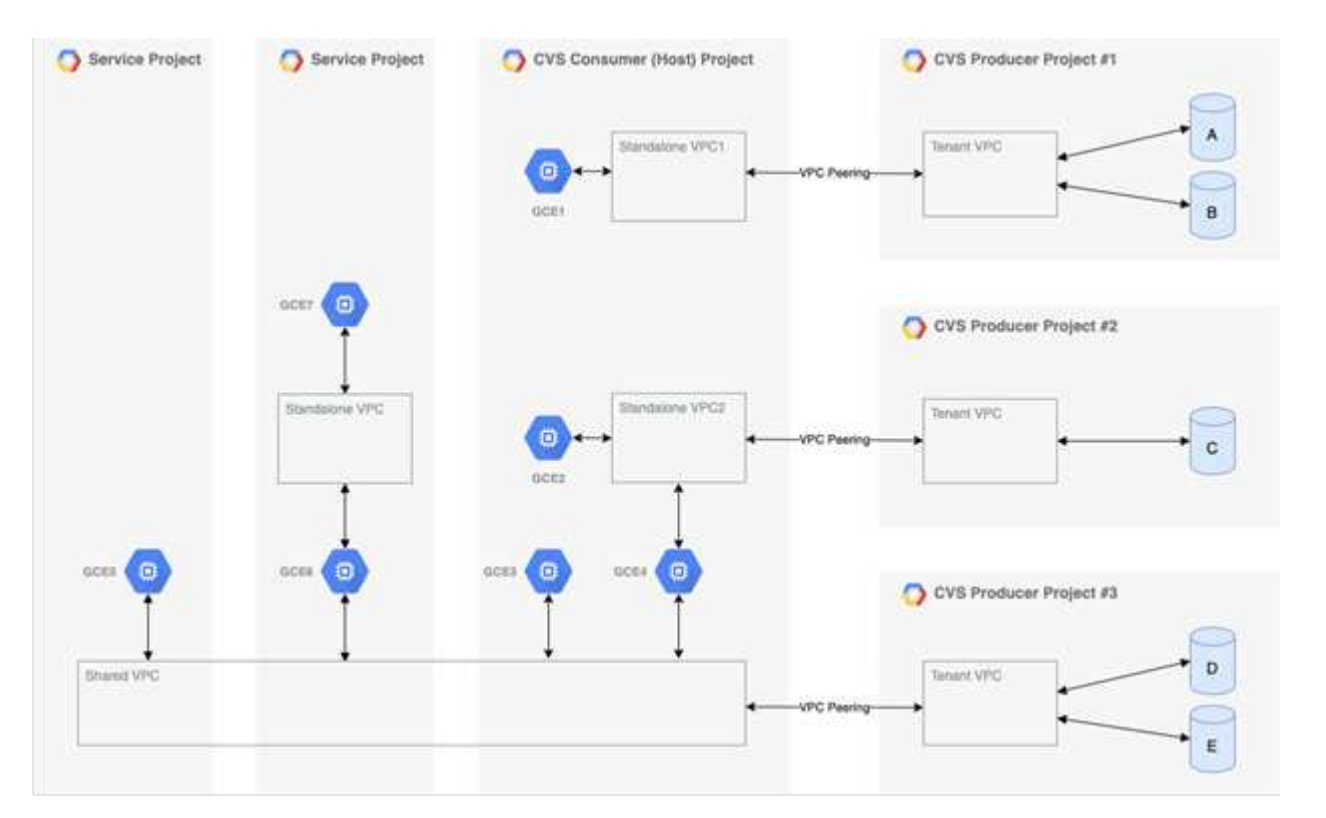

上の図は、3つのVPCネットワークがCloud Volumes Service に接続され、複数のCompute Engine VM (GCE1-7)がボリュームを共有しているプロジェクト(中央のCVSコンシューマプロジェクト)を示してい ます。

- VPC1では、GCE1がボリュームAおよびBにアクセスできます
- VPC2は、GCE2とGCE4がボリュームCにアクセスできるようにします
- 3つ目のVPCネットワークは共有VPCで、2つのサービスプロジェクトで共有されます。これによ り、GCE3、GCE4、GCE5、およびGCE6がボリュームDおよびEにアクセスできるようになります共 有VPCネットワークは、CVS -パフォーマンスサービスタイプのボリュームでのみサポートされます。

GCE7はどのボリュームにもアクセスできません。

データは転送中(Kerberos暗号化やSMB暗号化を使用)と保管中(Cloud Volumes Service )の両方で暗号化 できます。

<span id="page-400-0"></span>転送中のデータ暗号化

Ĥ.

転送中のデータはNASプロトコルレイヤで暗号化でき、Google Cloudネットワーク自体 は暗号化されます。これについては、次の項で説明します。

#### **Google Cloud**ネットワーク

Google Cloudは、に記載されているように、ネットワークレベルでトラフィックを暗号化します ["](https://cloud.google.com/security/encryption-in-transit)[転送](https://cloud.google.com/security/encryption-in-transit)[中](https://cloud.google.com/security/encryption-in-transit)[の](https://cloud.google.com/security/encryption-in-transit)[暗](https://cloud.google.com/security/encryption-in-transit) [号](https://cloud.google.com/security/encryption-in-transit)[化](https://cloud.google.com/security/encryption-in-transit)["](https://cloud.google.com/security/encryption-in-transit) Googleのドキュメントを参照してください。「Cloud Volume サービスアーキテクチャ」セクションで 説明したように、Cloud Volumes Service は、ネットアップが管理するPSAプロデューサープロジェクトから 提供されます。

CVSソフトウェアの場合、プロデューサーテナントはGoogle VMを実行してサービスを提供します。ユーザ ーVMとCloud Volumes Service VM間のトラフィックは、Googleによって自動的に暗号化されます。

CVSパフォーマンスのデータパスはネットワークレイヤでは完全に暗号化されていませんが、ネットアップ とGoogleでは組み合わせて使用しています ["IEEE 802.1AE](https://1.ieee802.org/security/802-1ae/)[暗号](https://1.ieee802.org/security/802-1ae/)[化\(](https://1.ieee802.org/security/802-1ae/)[MACSec](https://1.ieee802.org/security/802-1ae/)[\)](https://1.ieee802.org/security/802-1ae/)["](https://1.ieee802.org/security/802-1ae/)、 ["](https://datatracker.ietf.org/doc/html/rfc2003)[カ](https://datatracker.ietf.org/doc/html/rfc2003)[プセル化](https://datatracker.ietf.org/doc/html/rfc2003)["](https://datatracker.ietf.org/doc/html/rfc2003) (データ暗号 化)、および物理的に制限されたネットワークを使用して、Cloud Volumes Service CVS -パフォーマンスサ ービスタイプとGoogle Cloudの間で転送されるデータを保護します。

#### **NAS**プロトコル

NFSおよびSMB NASプロトコルは、プロトコルレイヤでオプションのトランスポート暗号化を提供します。

#### **SMB**暗号化

["SMB](https://docs.microsoft.com/en-us/windows-server/storage/file-server/smb-security)[暗号](https://docs.microsoft.com/en-us/windows-server/storage/file-server/smb-security)[化](https://docs.microsoft.com/en-us/windows-server/storage/file-server/smb-security)["](https://docs.microsoft.com/en-us/windows-server/storage/file-server/smb-security) SMBデータをエンドツーエンドで暗号化し、信頼されていないネットワーク上での盗聴からデ ータを保護します。クライアント/サーバのデータ接続(smb3.x対応クライアントでのみ使用可能)とサーバ/ ドメインコントローラの認証の両方に対して暗号化を有効にできます。

SMB暗号化が有効な場合、暗号化をサポートしていないクライアントは共有にアクセスできません。

Cloud Volumes Service は、SMB暗号化でRC4-HMAC、AES-128 - CTS-HMAC-SHA1、およびAES-256 - HMAC-SHA1セキュリティ暗号をサポートしています。SMBは、サーバによってサポートされている最も高い 暗号化タイプとネゴシエートします。

#### **NFSv4.1 Kerberos**

NFSv4.1のCVSパフォーマンスでは、Kerberos認証を使用できます。を参照してください ["RFC7530"](https://datatracker.ietf.org/doc/html/rfc7530) 。Kerberosはボリューム単位で有効にすることができます。

Kerberosで現在使用可能な最も強力な暗号化タイプは、AES-256、HMAC-SHA1です。NetApp Cloud Volumes Service は、NFS用にAES-256 - HMAC-SHA1、AES-128 - HMAC-SHA1、DES3、およびDESをサポ ートしています。CIFS / SMBトラフィックではARCFOUR-MHMAC(RC4)もサポートされますが、NFSで はサポートされません。

Kerberosでは、NFSマウントに対する3つの異なるセキュリティレベルが提供され、Kerberosセキュリティの 強固な設定を選択できます。

RedHatの場合と同様です ["Common Mount Options](https://access.redhat.com/documentation/en-us/red_hat_enterprise_linux/6/html/storage_administration_guide/s1-nfs-client-config-options) [\(](https://access.redhat.com/documentation/en-us/red_hat_enterprise_linux/6/html/storage_administration_guide/s1-nfs-client-config-options)[共通](https://access.redhat.com/documentation/en-us/red_hat_enterprise_linux/6/html/storage_administration_guide/s1-nfs-client-config-options)[マウントオプション\)](https://access.redhat.com/documentation/en-us/red_hat_enterprise_linux/6/html/storage_administration_guide/s1-nfs-client-config-options) ["](https://access.redhat.com/documentation/en-us/red_hat_enterprise_linux/6/html/storage_administration_guide/s1-nfs-client-config-options)マニュアル:

sec=krb5 uses Kerberos V5 instead of local UNIX UIDs and GIDs to authenticate users. sec=krb5i uses Kerberos V5 for user authentication and performs integrity checking of NFS operations using secure checksums to prevent data tampering. sec=krb5p uses Kerberos V5 for user authentication, integrity checking, and encrypts NFS traffic to prevent traffic sniffing. This is the most secure setting, but it also involves the most performance overhead.

一般的に、Kerberosセキュリティレベルを高くするほど、クライアントとサーバが送信する各パケットのNFS 操作の暗号化と復号化に時間を費やすので、パフォーマンスが低下します。多くのクライアントとNFSサーバ は、CPUにAES-NIオフロードをサポートして全体的なエクスペリエンスを向上していますが、Kerberos 5p( 完全なエンドツーエンドの暗号化)のパフォーマンスへの影響はKerberos 5(ユーザ認証)の影響よりも大幅 に大きくなります。

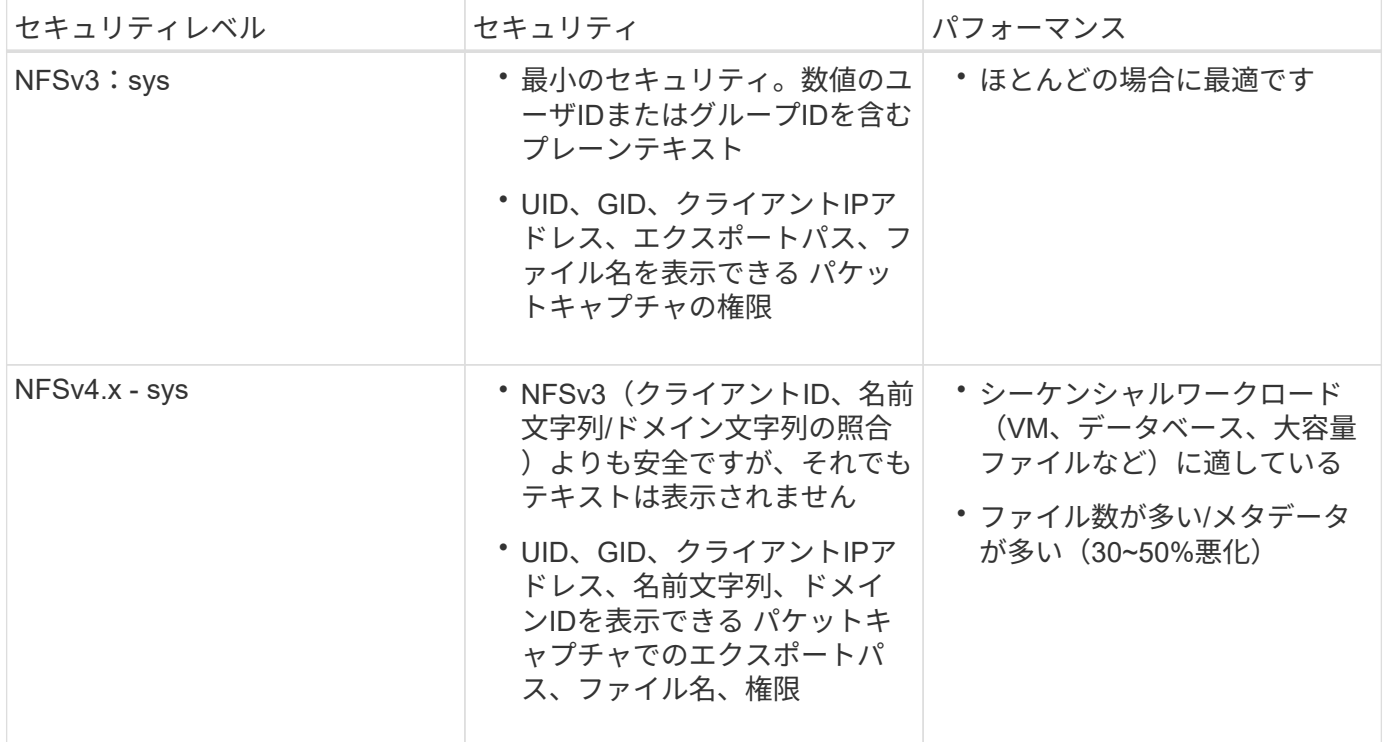

次の表に、セキュリティとパフォーマンスの各レベルの違いを示します。

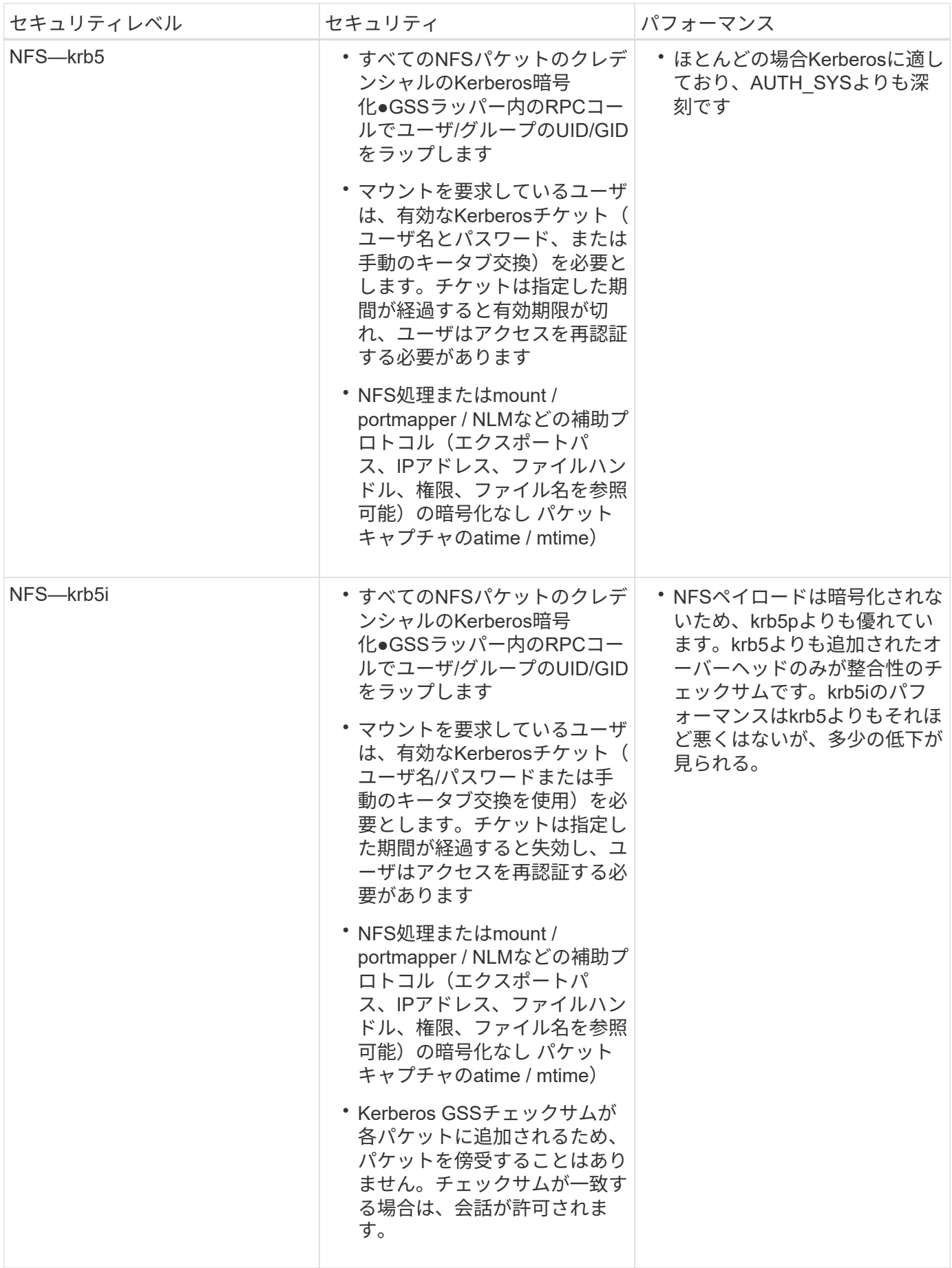

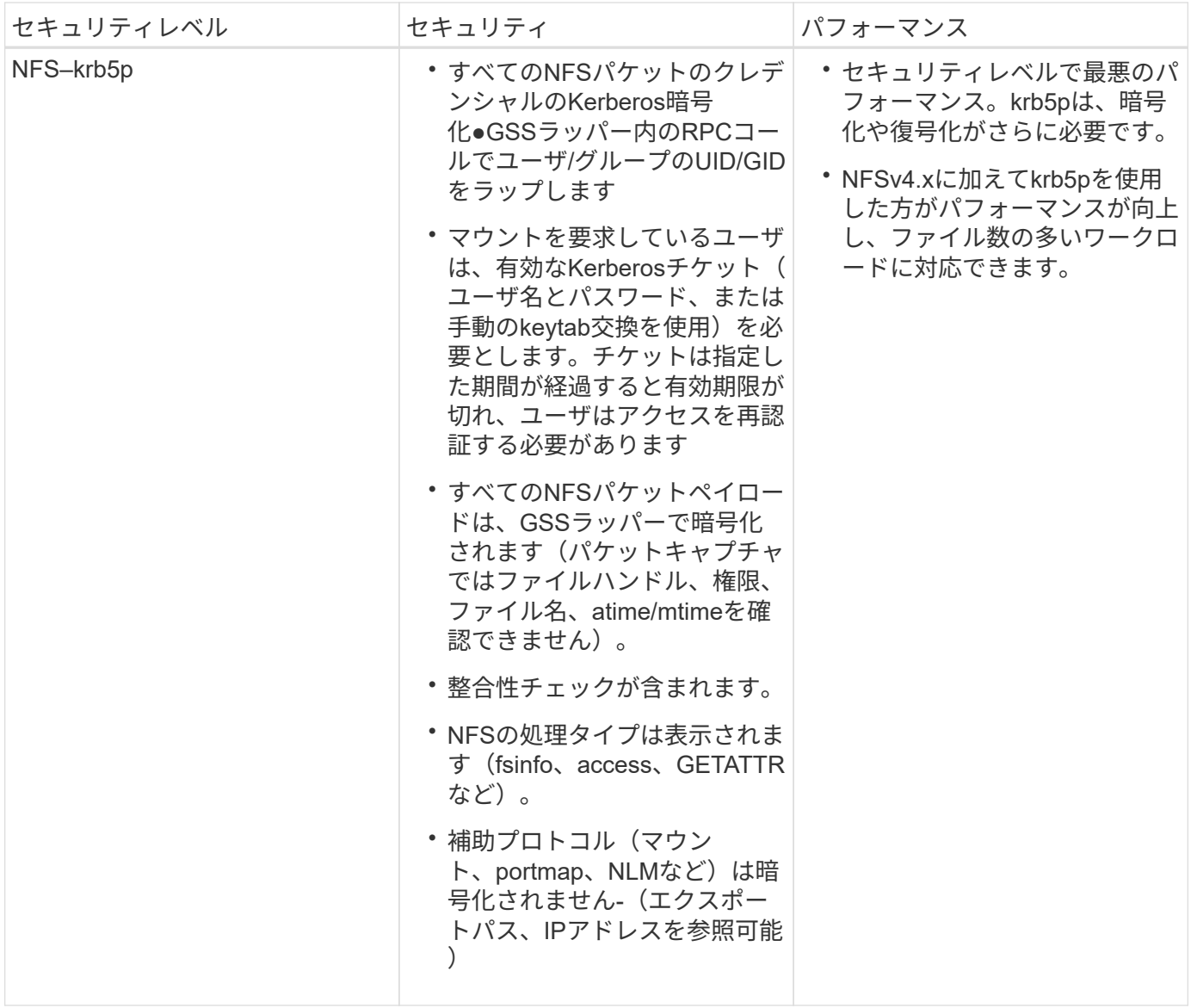

Cloud Volumes Service では、設定されたActive DirectoryサーバがKerberosサーバおよびLDAPサーバとして 使用されます(RFC2307互換スキーマからユーザIDを検索する場合)。それ以外のKerberosサーバまた はLDAPサーバはサポートされません。Cloud Volumes Service では、アイデンティティ管理にLDAPを使用す ることを強く推奨します。NFS Kerberosがパケットキャプチャにどのように表示されるかについては、を参 照してください["](#page-394-0)[「](#page-394-0)[パケットのス](#page-394-0)[ニ](#page-394-0)[ッフィング](#page-394-0)[/](#page-394-0)[トレースに関する](#page-394-0)[考慮](#page-394-0)[事項](#page-394-0)」"

保存データの暗号化

Cloud Volumes Service 内のすべてのボリュームはAES-256暗号化を使用して暗号化され ます。つまり、メディアに書き込まれたすべてのユーザデータが暗号化され、ボリュー ム単位のキーでのみ復号化できます。

- CVS SWの場合は、Googleで生成されたキーが使用されます。
- CVS -パフォーマンスの場合は、ボリューム単位のキーが、Cloud Volumes Service に組み込まれているキ ー管理ツールに格納されます。

2021年11月より、顧客管理の暗号化キー(CMEK)機能のプレビューが提供されました。これにより、でホ ストされているプロジェクトごとのリージョンごとのマスターキーを使用して、ボリュームごとのキーを暗号 化できます ["Google Key Management Service](https://cloud.google.com/kms/docs)[\(](https://cloud.google.com/kms/docs)[KMS](https://cloud.google.com/kms/docs)[\)](https://cloud.google.com/kms/docs)[:](https://cloud.google.com/kms/docs) ["](https://cloud.google.com/kms/docs)KMSを使用すると、外部キー管理ツールを接続 できます。

CVS -パフォーマンス用のKMSの設定については、を参照してください ["](https://cloud.google.com/architecture/partners/netapp-cloud-volumes/customer-managed-keys?hl=en_US)[お客様が管理する](https://cloud.google.com/architecture/partners/netapp-cloud-volumes/customer-managed-keys?hl=en_US)[暗号](https://cloud.google.com/architecture/partners/netapp-cloud-volumes/customer-managed-keys?hl=en_US)[化キーを設](https://cloud.google.com/architecture/partners/netapp-cloud-volumes/customer-managed-keys?hl=en_US)[定](https://cloud.google.com/architecture/partners/netapp-cloud-volumes/customer-managed-keys?hl=en_US) [する](https://cloud.google.com/architecture/partners/netapp-cloud-volumes/customer-managed-keys?hl=en_US)["](https://cloud.google.com/architecture/partners/netapp-cloud-volumes/customer-managed-keys?hl=en_US)。

ファイアウォール:

Cloud Volumes Service は、複数のTCPポートを公開してNFS共有とSMB共有に対応し ます。

- ["NFS](https://cloud.google.com/architecture/partners/netapp-cloud-volumes/security-considerations?hl=en_US)[アクセスに](https://cloud.google.com/architecture/partners/netapp-cloud-volumes/security-considerations?hl=en_US)[必](https://cloud.google.com/architecture/partners/netapp-cloud-volumes/security-considerations?hl=en_US)[要なポート](https://cloud.google.com/architecture/partners/netapp-cloud-volumes/security-considerations?hl=en_US)["](https://cloud.google.com/architecture/partners/netapp-cloud-volumes/security-considerations?hl=en_US)
- ["SMB](https://cloud.google.com/architecture/partners/netapp-cloud-volumes/security-considerations?hl=en_US)[アクセスに](https://cloud.google.com/architecture/partners/netapp-cloud-volumes/security-considerations?hl=en_US)[必](https://cloud.google.com/architecture/partners/netapp-cloud-volumes/security-considerations?hl=en_US)[要なポート](https://cloud.google.com/architecture/partners/netapp-cloud-volumes/security-considerations?hl=en_US)["](https://cloud.google.com/architecture/partners/netapp-cloud-volumes/security-considerations?hl=en_US)

さらに、Kerberosを含むLDAPを使用するSMB、NFS、およびデュアルプロトコル構成では、Windows Active Directoryドメインへのアクセスが必要になります。Active Directory接続はである必要があります ["](https://cloud.google.com/architecture/partners/netapp-cloud-volumes/creating-smb-volumes?hl=en_US)[を設](https://cloud.google.com/architecture/partners/netapp-cloud-volumes/creating-smb-volumes?hl=en_US)[定](https://cloud.google.com/architecture/partners/netapp-cloud-volumes/creating-smb-volumes?hl=en_US)[しま](https://cloud.google.com/architecture/partners/netapp-cloud-volumes/creating-smb-volumes?hl=en_US) [す](https://cloud.google.com/architecture/partners/netapp-cloud-volumes/creating-smb-volumes?hl=en_US)["](https://cloud.google.com/architecture/partners/netapp-cloud-volumes/creating-smb-volumes?hl=en_US) 地域単位で指定します。Active Directoryドメインコントローラ(DC)は、で識別できます ["DNS](https://docs.microsoft.com/en-us/openspecs/windows_protocols/ms-adts/7fcdce70-5205-44d6-9c3a-260e616a2f04)[ベース](https://docs.microsoft.com/en-us/openspecs/windows_protocols/ms-adts/7fcdce70-5205-44d6-9c3a-260e616a2f04) [の](https://docs.microsoft.com/en-us/openspecs/windows_protocols/ms-adts/7fcdce70-5205-44d6-9c3a-260e616a2f04)[DC](https://docs.microsoft.com/en-us/openspecs/windows_protocols/ms-adts/7fcdce70-5205-44d6-9c3a-260e616a2f04)[検](https://docs.microsoft.com/en-us/openspecs/windows_protocols/ms-adts/7fcdce70-5205-44d6-9c3a-260e616a2f04)[出](https://docs.microsoft.com/en-us/openspecs/windows_protocols/ms-adts/7fcdce70-5205-44d6-9c3a-260e616a2f04)["](https://docs.microsoft.com/en-us/openspecs/windows_protocols/ms-adts/7fcdce70-5205-44d6-9c3a-260e616a2f04) 指定したDNSサーバを使用しています。返されるDCはすべて使用されます。対象となるDCのリス トは、Active Directoryサイトを指定することによって制限できます。

Cloud Volumes Service は、に割り当てられているCIDR範囲のIPアドレスを使用して到達します gcloud compute address コマンドを実行中です ["Cloud Volumes Service](https://cloud.google.com/architecture/partners/netapp-cloud-volumes/setting-up-private-services-access?hl=en_US) [への](https://cloud.google.com/architecture/partners/netapp-cloud-volumes/setting-up-private-services-access?hl=en_US)[参加](https://cloud.google.com/architecture/partners/netapp-cloud-volumes/setting-up-private-services-access?hl=en_US)["](https://cloud.google.com/architecture/partners/netapp-cloud-volumes/setting-up-private-services-access?hl=en_US)。このCIDRをソースアドレス として使用して、Active Directoryドメインコントローラへのインバウンドファイアウォールを設定できます。

Active Directoryドメインコントローラは必須です ["](https://cloud.google.com/architecture/partners/netapp-cloud-volumes/security-considerations?hl=en_US)[ここで説明した](https://cloud.google.com/architecture/partners/netapp-cloud-volumes/security-considerations?hl=en_US)[Cloud Volumes Service CIDRs](https://cloud.google.com/architecture/partners/netapp-cloud-volumes/security-considerations?hl=en_US)[にポートを](https://cloud.google.com/architecture/partners/netapp-cloud-volumes/security-considerations?hl=en_US) [公](https://cloud.google.com/architecture/partners/netapp-cloud-volumes/security-considerations?hl=en_US)[開](https://cloud.google.com/architecture/partners/netapp-cloud-volumes/security-considerations?hl=en_US)[します](https://cloud.google.com/architecture/partners/netapp-cloud-volumes/security-considerations?hl=en_US)["](https://cloud.google.com/architecture/partners/netapp-cloud-volumes/security-considerations?hl=en_US)。

**NAS**プロトコル

# **NAS**プロトコルの概要

NASプロトコルには、NFS(v3およびv4.1)とSMB / CIFS(2.xおよび3.x)がありま す。CVSでは、これらのプロトコルを使用して、複数のNASクライアント間でデータへ の共有アクセスが許可されます。また、Cloud Volumes Service は、NAS共有内のファ イルやフォルダのIDおよび権限の設定をすべて満たしながら、NFSクライアントとSMB / CIFSクライアントへのアクセスを同時に提供(デュアルプロトコル)できます。最高 レベルのデータ転送セキュリティを維持するため、Cloud Volumes Service は、SMB暗 号化とNFS Kerberos 5pを使用して転送中のプロトコル暗号化をサポートしています。

 $\left(\begin{array}{c} \vdots \end{array}\right)$ デュアルプロトコルはCVSパフォーマンスでのみ使用できます。

**NAS**プロトコルの基本

NASプロトコルは、ネットワーク上の複数のクライアントが、GCP上のCloud Volumes Service などのストレージシステム上の同じデータにアクセスするための方法です。NFS とSMBは定義済みのNASプロトコルであり、Cloud Volumes Service がサーバとして機 能するクライアント/サーバベースで動作します。クライアントは、アクセス要求、読み 取り要求、および書き込み要求をサーバに送信します。サーバは、ファイルのロックメ

カニズムを調整し、権限を格納し、IDおよび認証要求を処理します。

たとえば、NASクライアントがフォルダに新しいファイルを作成する場合は、次の一般的なプロセスが実行さ れます。

- 1. クライアントは、ディレクトリに関する情報(権限、所有者、グループ、ファイルID、使用可能なスペー ス、 など)。要求元のクライアントとユーザが親フォルダに対して必要な権限を持っている場合、サーバ は情報を返します。
- 2. ディレクトリ上のアクセス許可がアクセスを許可されている場合、クライアントは、作成されるファイル 名がファイルシステムにすでに存在するかどうかをサーバに確認します。ファイル名がすでに使用されて いる場合は、の作成に失敗します。ファイル名が存在しない場合、サーバーはクライアントに処理を続行 できることを通知します。
- 3. クライアントがサーバを呼び出して、ディレクトリハンドルとファイル名を指定してファイルを作成し、 アクセス日時と変更日時を設定します。サーバは、一意のファイルIDをファイルに発行して、同じファイ ルIDで他のファイルが作成されないようにします。
- 4. クライアントは、書き込み処理の前に、ファイル属性をチェックする呼び出しを送信します。権限で許可 されている場合、クライアントは新しいファイルを書き込みます。プロトコル/アプリケーションでロック が使用されている場合、クライアントは、データ破損を防ぐために、ロック中に他のクライアントがファ イルにアクセスできないようにするために、サーバにロックを要求します。

### **NFS**

NFSは、Request for Comments(RFC)で定義されたオープンIETF標準である分散ファ イルシステムプロトコルで、誰でもこのプロトコルを実装できます。

Cloud Volumes Service 内のボリュームは、クライアントまたはクライアントのセットからアクセスできるパ スをエクスポートすることによって、NFSクライアントに共有されます。これらのエクスポートをマウントす るための権限は、Cloud Volumes Service 管理者が設定可能なエクスポートポリシーとルールによって定義さ れます。

ネットアップのNFS実装はプロトコルのゴールドスタンダードとみなされ、無数のエンタープライズNAS環境 で使用されています。以降のセクションでは、NFSと、Cloud Volumes Service で使用できる特定のセキュリ ティ機能、およびそれらの実装方法について説明します。

<span id="page-406-0"></span>デフォルトのローカル**UNIX**ユーザおよびグループ

Cloud Volumes Service には、基本的な機能のさまざまなデフォルトUNIXユーザおよびグループが含まれてい ます。このようなユーザおよびグループは、現在変更または削除できません。現在、新しいローカルユーザと ローカルグループをCloud Volumes Service に追加することはできません。デフォルトのユーザとグループ以 外のUNIXユーザおよびグループは、外部LDAPネームサービスによって提供する必要があります。

次の表に、デフォルトのユーザとグループ、および対応する数値IDを示します。LDAPまたはローカルクライ アントでこれらの数値IDを再使用する新しいユーザまたはグループを作成しないことを推奨します。

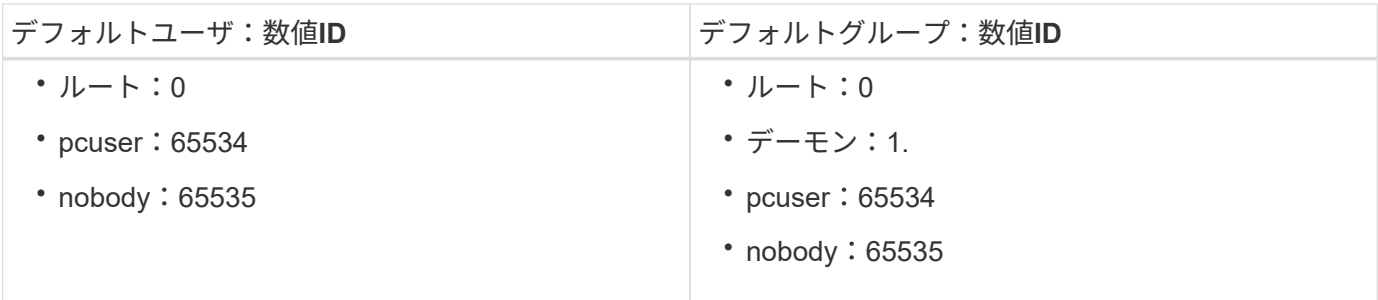

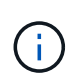

NFSv4.1を使用している場合、NFSクライアントでディレクトリリストコマンドを実行する と、rootユーザがnobodyと表示されることがあります。これは、クライアントのIDドメインマ ッピング設定が原因です。を参照してください [NFSv4.1](#page-415-0)[および](#page-415-0)[nobody](#page-415-0)[ユ](#page-415-0)[ー](#page-415-0)[ザ](#page-415-0)[/](#page-415-0)[グループ](#page-415-0) この問 題 の詳細および解決方法については、を参照してください。

### **root**ユーザ

Linuxの場合、rootアカウントはLinuxベースのファイルシステムのすべてのコマンド、ファイル、フォルダに アクセスできます。このアカウントの権限のため、セキュリティのベストプラクティスでは、rootユーザを何 らかの方法で無効にしたり制限したりする必要があります。NFSエクスポートでは、エクスポートポリシーと ルール、およびroot squashと呼ばれる概念を使用して、rootユーザがファイルやフォルダを経由する際の電力 をCloud Volumes Service で制御できます。

rootの引き下げにより、NFSマウントにアクセスしているrootユーザーは、匿名の数値ユーザー65534に引き 下げられます(「」を参照)[匿名ユーザ]」)に設定されており、現在、CVSパフォーマンスを使用する場合 にのみ利用できます。この場合は、エクスポートポリシールールの作成時にrootアクセスにOffを選択しま す。rootユーザを匿名ユーザに引き下げた場合、chownまたはを実行できなくなります ["setuid / setgid](https://en.wikipedia.org/wiki/Setuid)[コマン](https://en.wikipedia.org/wiki/Setuid) [ド\(スティッキービット\)](https://en.wikipedia.org/wiki/Setuid)["](https://en.wikipedia.org/wiki/Setuid) NFSマウント内のファイルまたはフォルダ、およびrootユーザが作成したファイ ルまたはフォルダについては、anon UIDが所有者/グループとして表示されます。また、NFSv4 ACLをrootユ ーザが変更することはできません。ただし、rootユーザは引き続きchmodにアクセスでき、削除されたファイ ルは明示的な権限を持っていません。rootユーザーのファイルおよびフォルダのアクセス権へのアクセスを制 限する場合は、NTFS ACLを持つボリュームを使用し、「root」という名前のWindowsユーザーを作成し、必 要なアクセス権をファイルまたはフォルダに適用することを検討してください。

# 匿名ユーザ

匿名(anon)ユーザIDは、有効なNFSクレデンシャルのないクライアント要求に割り当てられるUNIXユー ザIDまたはユーザ名です。これには、rootの引き下げが使用されている場合のrootユーザが含まれます。Cloud Volumes Service のanonユーザは65534です。

このUIDは、Linux環境では通常、ユーザ名「nobody」または「nfsnobody」に関連付けられます。Cloud Volumes Service はまた'ローカルUNIXユーザpcuserとして65534を使用します(を参照してください[デフォ](#page-406-0) [ルトのロー](#page-406-0)[カ](#page-406-0)[ル](#page-406-0)[UNIX](#page-406-0)[ユ](#page-406-0)[ー](#page-406-0)[ザ](#page-406-0)[およびグループ](#page-406-0)「)」と入力します。これは、有効な一致するUNIXユーザ がLDAPで見つからない場合に、WindowsからUNIXへのネームマッピングのデフォルトフォールバックユーザ でもあります。

LinuxとCloud Volumes Service のUID 65534ではユーザ名が異なるため、NFSv4.1を使用する場合に65534に マッピングされたユーザの名前文字列が一致しないことがあります。その結果、一部のファイルやフォルダで は「nobody」がユーザーとして表示されることがあります。「」を参照してください[NFSv4.1](#page-415-0)[および](#page-415-0)[nobody](#page-415-0) [ユ](#page-415-0)[ー](#page-415-0)[ザ](#page-415-0)[/](#page-415-0)[グループ](#page-415-0)「この問題 の詳細と解決方法については、こちらをご覧ください。

アクセス制御**/**エクスポート

NFSマウントに対する最初のエクスポート/共有アクセスは、エクスポートポリシーに含まれるホストベース のエクスポートポリシールールによって制御されます。ホストIP、ホスト名、サブネット、ネットグループ、 またはドメインが定義され、NFS共有へのアクセス、およびホストに許可されるアクセスレベルが許可されま す。エクスポートポリシールールの設定オプションは、Cloud Volumes Service レベルによって異なります。

CVS - SWの場合は、エクスポートポリシー設定に次のオプションを使用できます。

- クライアント一致。 IPアドレスをカンマで区切ったリスト、ホスト名、サブネット、ネットグループ、ド メイン名をカンマで区切って指定します。
- \* RO/RWアクセスルール。\*エクスポートへのアクセスレベルを制御するには、読み取り/書き込みまたは 読み取り専用を選択します。CVS -パフォーマンスには、次のオプションがあります。
- クライアント一致。 IPアドレスをカンマで区切ったリスト、ホスト名、サブネット、ネットグループ、ド メイン名をカンマで区切って指定します。
- \* RO/RWアクセスルール。\*エクスポートへのアクセスレベルを制御するには、読み取り/書き込みまたは 読み取り専用を選択します。
- \*ルートアクセス (オン/オフ)。 \*ルートスカッシュを設定します(「」を参照)[rootユーザ]"詳細につい ては、を参照してください。
- プロトコル・タイプ。 NFSマウントへのアクセスを特定のプロトコル・バージョンに制限します。ボリュ ームに対してNFSv3とNFSv4.1の両方を指定する場合は、両方を空白にするか、両方のチェックボックス をオンにします。
- \* Kerberosセキュリティレベル(「Kerberosを有効にする」を選択した場合)。\*読み取り専用アクセスま たは読み取り/書き込みアクセス用のkrb5、krb5i、およびkrb5pのオプションを提供します。

所有権の変更(**chown**)とグループの変更(**chgrp**)

Cloud Volumes Service でNFSを使用すると、rootユーザに対してファイルとフォルダに対してchown / chgrp の実行のみを許可します。他のユーザーには「操作は許可されていません」というエラーが表示されます。こ れは、自分が所有しているファイルでもroot squashを使用する場合は、「」の項で説明されているようにし てください[rootユーザ]」)、ルートはrootユーザに引き下げられ、chownおよびchgrpへのアクセスは許可さ れません。現時点では、Cloud Volumes Service でroot以外のユーザに対してchownとchgrpの両方を実行でき るようにするための回避策はありません。所有権の変更が必要な場合は、デュアルプロトコルのボリュームを 使用し、Windows側からアクセス権を制御するためにセキュリティ形式をNTFSに設定することを検討してく ださい。

#### 権限の管理

Cloud Volumes Service では、UNIXセキュリティ形式を使用するボリュームのNFSクライアントに対する権限 を制御するために、モードビット(rwxの場合に644、777など)とNFSv4.1 ACLの両方がサポートされます。 標準の権限管理は、これら(chmod、chown、nfs4\_setfaclなど)に対して使用し、これらをサポートするす べてのLinuxクライアントで機能します。

また、NTFSに設定されたデュアルプロトコルボリュームを使用する場合、NFSクライアントはWindowsユー ザへのCloud Volumes Service ネームマッピングを利用でき、NTFSアクセス権の解決に使用されます。これ には、Cloud Volumes Service へのLDAP接続で数値IDからユーザ名への変換が必要です。Cloud Volumes Service では、Windowsユーザ名に正しくマッピングするために有効なUNIXユーザ名が必要です。

モードビットのアクセス権はセマンティクス上の所有者、グループ、その他すべてのユーザにのみ適用され、 基本的なNFSv3については、細かいユーザアクセス制御は行われません。Cloud Volumes Service は、POSIX ACLおよび拡張属性(chattrなど)をサポートしていないため、次のシナリオでのみ詳細なACLを使用できま す。

- 有効なUNIXからWindowsへのユーザマッピングを使用するNTFSセキュリティ形式のボリューム(CIFSサ ーバが必要)。
- 管理クライアントを使用してACLを適用したNFSv4.1 ACL。

どちらの方法でも、UNIX IDを管理するためにLDAP接続が必要です。また、有効なUNIXユーザおよびグルー プの情報が入力されている必要があります(を参照) ["](#page-440-0)[「](#page-440-0)[LDAP](#page-440-0)[」](#page-440-0)["](#page-440-0))とは、CVSパフォーマンスインスタンス でのみ使用できます。NFSでNTFSセキュリティ形式のボリュームを使用するには、SMB接続を確立していな い場合でも、デュアルプロトコル(SMBおよびNFSv3)またはデュアルプロトコル(SMBおよびNFSv4.1) を使用する必要があります。NFSv3マウントでNFSv4.1 ACLを使用するには、プロトコルタイプとし て「both(nfsv3 / NFSv4.1)」を選択する必要があります。

通常のUNIXモードビットでは、NTFSまたはNFSv4.x ACLが提供する権限レベルは異なります。次の表 に、NFSv3モードビットとNFSv4.1 ACLの権限の単位を比較します。NFSv4.1 ACLの詳細については、を参 照してください ["nfs4\\_acl - NFSv4](https://linux.die.net/man/5/nfs4_acl)[アクセス](https://linux.die.net/man/5/nfs4_acl)[制](https://linux.die.net/man/5/nfs4_acl)[御](https://linux.die.net/man/5/nfs4_acl)[リスト](https://linux.die.net/man/5/nfs4_acl)["](https://linux.die.net/man/5/nfs4_acl)。

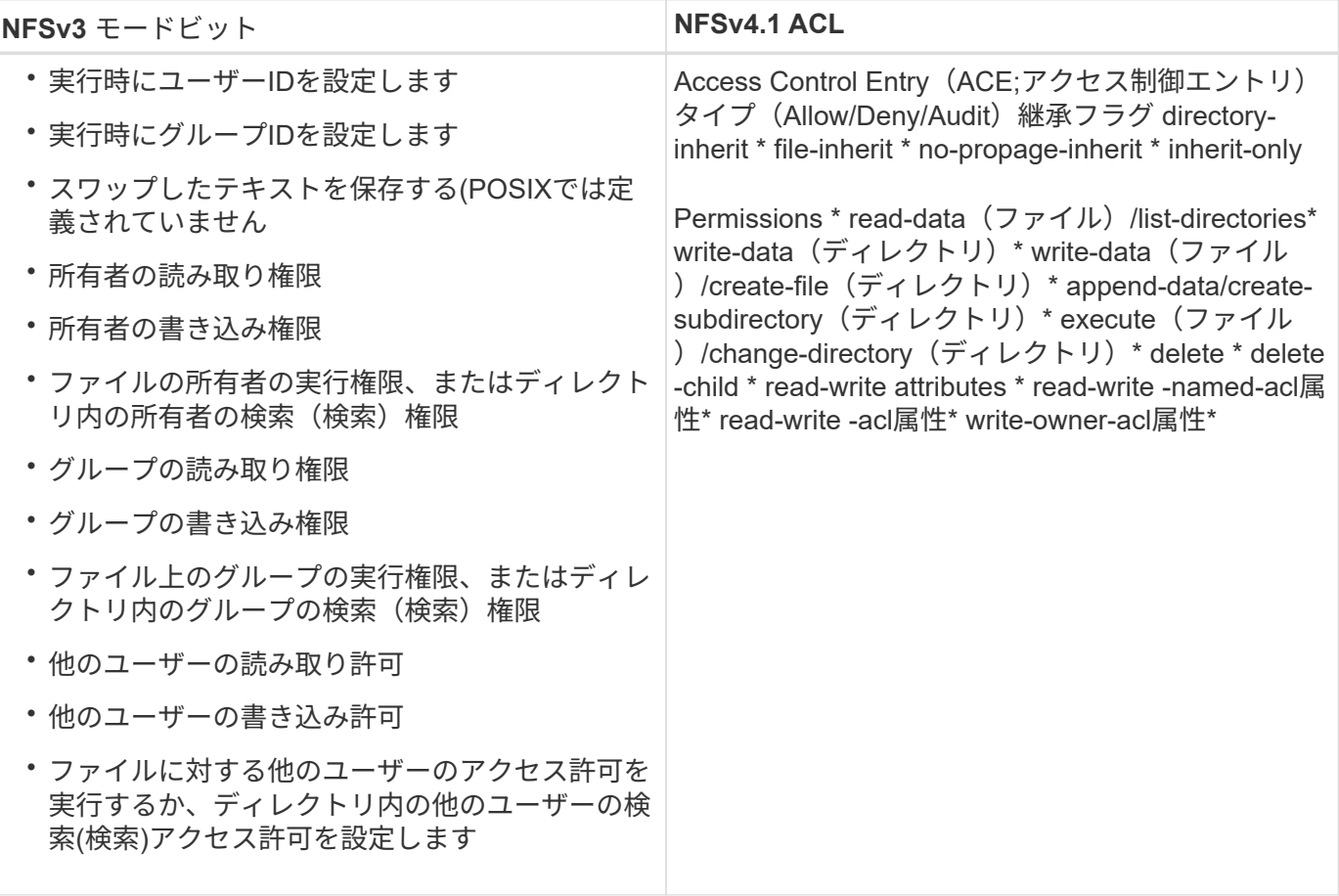

最後に、NFSグループメンバーシップ(NFSv3とNFSv4.xの両方)は、RPCパケットの制限に従 い、AUTH\_SYSでのデフォルトの最大数である16に制限されています。NFS Kerberosでは、最大32のグルー プとNFSv4 ACLが提供され、ユーザおよびグループのACLをより細かく設定できるため(ACEごとに最 大1024エントリ)、この制限は解消されます。

さらに、Cloud Volumes Service では、サポートされる最大グループ数を最大32まで拡張する拡張グループサ ポートが提供されています。そのためには、有効なUNIXユーザおよびグループのIDを含むLDAPサーバへ のLDAP接続が必要です。この設定の詳細については、を参照してください ["NFS](https://cloud.google.com/architecture/partners/netapp-cloud-volumes/creating-nfs-volumes?hl=en_US)[ボ](https://cloud.google.com/architecture/partners/netapp-cloud-volumes/creating-nfs-volumes?hl=en_US)[リュームの](https://cloud.google.com/architecture/partners/netapp-cloud-volumes/creating-nfs-volumes?hl=en_US)[作成](https://cloud.google.com/architecture/partners/netapp-cloud-volumes/creating-nfs-volumes?hl=en_US)[と管理](https://cloud.google.com/architecture/partners/netapp-cloud-volumes/creating-nfs-volumes?hl=en_US)["](https://cloud.google.com/architecture/partners/netapp-cloud-volumes/creating-nfs-volumes?hl=en_US) Googleのドキュメントを参照してください。

**NFSv3**のユーザ**ID**とグループ**ID**

NFSv3のユーザIDとグループIDは、名前ではなく数値IDでネットワークに送信される。NFSv3では、UNIXセ キュリティ形式のボリュームでモードビットのみを使用する場合、これらの数値IDに対するCloud Volumes Service でのユーザ名の解決は行われません。NFSv4.1 ACLが存在する場合は、NFSv3を使用している場合で も、ACLを適切に解決するために数値ID検索と名前文字列検索が必要です。NTFSセキュリティ形式のボリュ ームでは、Cloud Volumes Service が数値IDを有効なUNIXユーザに解決してから、有効なWindowsユーザにマ ッピングして、アクセス権をネゴシエートする必要があります。

**NFSv3**のユーザ**ID**とグループ**ID**のセキュリティ制限

NFSv3では、クライアントとサーバは、ユーザが数値IDで読み取りまたは書き込みを実行しようとしても、有 効であることを確認する必要はありません。これは暗黙的に信頼されます。これにより、任意の数値IDをスプ ーフィングするだけで、ファイルシステムが侵害される可能性があります。このようなセキュリティホールを 回避するために、Cloud Volumes Service にはいくつかのオプションがあります。

- NFSにKerberosを実装すると、ユーザはユーザ名とパスワードまたはkeytabファイルを使用して認証を受 け、Kerberosチケットを取得してマウントにアクセスできるようになります。KerberosはCVS -パフォー マンスインスタンスで使用でき、NFSv4.1でのみ使用できます。
- エクスポートポリシールールでホストのリストを制限することで、Cloud Volumes Service ボリュームに アクセスできるNFSv3クライアントを制限できます。
- デュアルプロトコルボリュームを使用し、NTFS ACLをボリュームに適用すると、NFSv3クライアントは 数値IDを有効なUNIXユーザ名に解決して、マウントへのアクセスが正しく認証されるようになります。 そのためには、LDAPを有効にし、UNIXのユーザおよびグループのIDを設定する必要があります
- rootユーザをスクワッシャすると、rootユーザがNFSマウントで実行できる損傷が制限されますが、リス クを完全に排除することはできません。詳細については、「」を参照してください[rootユーザ]」

最終的に、NFSセキュリティは、使用しているプロトコルのバージョンによって制限されます。NFSv3 は、NFSv4.1よりもパフォーマンスが高いのに対し、セキュリティレベルは異なります。

# **NFSv4.1**

NFSv4.1は、次の理由から、NFSv3に比べてセキュリティと信頼性に優れています。

- リースベースのメカニズムによる統合ロック
- ステートフルセッション
- 1つのポートですべてのNFS機能 (2049)
- TCPのみ
- IDドメインマッピング
- Kerberos統合(NFSv3ではKerberosを使用できますが、NFSのみを使用でき、NLMなどの補助プロトコル は使用できません)

#### **NFSv4.1**の依存関係

NFSv4.1のセキュリティ機能に加えて、NFSv3を使用するために必要とされなかった外部の依存関係もいくつ かあります(SMBでActive Directoryなどの依存関係が必要とされる方法と似ています)。

# **NFSv4.1 ACL**

Cloud Volumes Service では、NFSv4.x ACLがサポートされています。NFSv4.x ACLは、次のような通常 のPOSIX形式の権限とは異なる利点があります。

- ファイルやディレクトリへのユーザアクセスの詳細な制御
- NFS セキュリティが向上します
- CIFS / SMBとの相互運用性が向上しました
- AUTH\_SYSのセキュリティが設定された、ユーザあたり16個のグループに関するNFSの制限を削除
- ACLはグループID(GID)の解決の必要性をバイパスします。これにより、実質的にGIDの制限を解除す ることができ、Cloud Volumes Service からではなくNFSクライアントからNFSv4.1 ACLが制御されま す。NFSv4.1 ACLを使用するには、クライアントのソフトウェアバージョンでサポートされていること、 および適切なNFSユーティリティがインストールされていることを確認してください。

# **NFSv4.1 ACL**と**SMB**クライアントの互換性

NFSv4 ACLはWindowsのファイルレベルのACL(NTFS ACL)とは異なりますが、同様の機能を備えていま す。ただし、マルチプロトコルNAS環境でNFSv4.1 ACLが存在し、デュアルプロトコルアクセス(同じデー タセットでNFSおよびSMB)を使用している場合、SMB2.0以降を使用するクライアントは、Windowsのセキ ュリティタブでACLを表示または管理できません。

#### **NFSv4.1 ACL**の仕組み

参考のために、次の用語が定義されています。

- \*アクセス制御リスト(ACL)。\*アクセス権エントリのリスト。
- \*アクセス制御エントリ(ACE)。\*リスト内のアクセス許可エントリ。

クライアントがSETATTR操作でファイルにNFSv4.1 ACLを設定すると、Cloud Volumes Service は既存のACL に替わってそのACLをオブジェクトに設定します。ファイルにACLが設定されていない場合、ファイルのモー ド権限はOWNER@、GROUP@、およびEVERYONE@から計算されます。ファイルにSUID / SGID / STICKYのいずれかのビットが設定されている場合、それらのビットは影響を受けません。

クライアントがGETATTR操作でファイルのNFSv4.1 ACLを取得すると、Cloud Volumes Service はオブジェ クトに関連付けられたNFSv4.1 ACLを読み取り、ACEのリストを作成してクライアントに返します。ファイ ルにNT ACLまたはモードビットが設定されている場合は、モードビットからACLが構築されてクライアント に返されます。

ACLにDENY ACEが存在する場合はアクセスが拒否され、ALLOW ACEが存在する場合はアクセスが許可され ます。ただし、ACLにどちらのACEも存在しない場合も、アクセスが拒否されます。

セキュリティ記述子は、セキュリティACL(SACL)と随意ACL(DACL)で構成されます。NFSv4.1がCIFS / SMBと連動する場合は、DACLはNFSv4とCIFSに1対1でマッピングされます。DACLは、ALLOW ACE とDENY ACEで構成されます。

NFSv4.1 ACLが設定されたファイルまたはフォルダに対して基本的なchmodを実行すると、既存のユーザ およびグループのACLは維持されますが、デフォルトのOWNER@、GROUP@、およびEVERYONE@ ACL が変更されます。

NFSv4.1 ACLを使用するクライアントは、システム上のファイルとディレクトリにACLを設定し、そのACLを 表示することができます。ACLが設定されているディレクトリ内にファイルやサブディレクトリを新しく作成 すると、そのオブジェクトは、該当するACLでタグ付けされているACEをすべて継承します ["](http://linux.die.net/man/5/nfs4_acl)[継](http://linux.die.net/man/5/nfs4_acl)[承](http://linux.die.net/man/5/nfs4_acl)[フラグ](http://linux.die.net/man/5/nfs4_acl)["](http://linux.die.net/man/5/nfs4_acl)。

ファイルまたはディレクトリにNFSv4.1 ACLが設定されている場合、そのACLを使用して、ファイルまたはデ ィレクトリへのアクセスにどのプロトコルが使用されるかに関係なく、アクセスが制御されます。

親ディレクトリのNFSv4 ACLのACEに正しい継承フラグが設定されていれば、ファイルやディレクトリは該 当するACEを継承します(必要な変更が加えられる可能性があります)。

ファイルやディレクトリがNFSv4要求によって作成される場合、作成されるファイルやディレクトリのACL は、ファイル作成要求にACLが含まれているか、または標準のUNIXファイルアクセス権限のみが含まれてい るかによって異なります。また、親ディレクトリにACLが設定されているかどうかによっても異なります。

- 要求に ACL が含まれる場合は、その ACL が使用されます。
- 要求に標準の UNIX ファイルアクセス権限のみが含まれ、親ディレクトリに ACL がない場合は、クライ アントのファイルモードを使用して標準の UNIX ファイルアクセス権限が設定されます。
- 要求に標準UNIXファイルアクセス権限のみが含まれ、親ディレクトリに継承できないACLがある場合は、 要求で渡されたモードビットに基づいてデフォルトのACLが設定されます。
- 要求に標準 UNIX ファイルアクセス権限のみが含まれ、親ディレクトリに ACL がある場合、親ディレク トリの ACL の ACE に適切な継承フラグのタグが付けられていれば、それらの ACE が新しいファイルや ディレクトリに継承されます。

#### **ACE**権限

NFSv4.1 ACLの権限では、大文字と小文字のアルファベットの一連の値(「rxtncy」など)を使用してアクセ スが制御されます。これらの文字の値の詳細については、を参照してください ["](https://www.osc.edu/book/export/html/4523)[方法](https://www.osc.edu/book/export/html/4523)[: NFSv4 ACL](https://www.osc.edu/book/export/html/4523)[を使用しま](https://www.osc.edu/book/export/html/4523) [す](https://www.osc.edu/book/export/html/4523)["](https://www.osc.edu/book/export/html/4523)。

#### **umask**および**ACL**の継承が設定された**NFSv4.1 ACL**の動作

["NFSv4 ACL](http://linux.die.net/man/5/nfs4_acl)[では、](http://linux.die.net/man/5/nfs4_acl)[ACL](http://linux.die.net/man/5/nfs4_acl)[を](http://linux.die.net/man/5/nfs4_acl)[継](http://linux.die.net/man/5/nfs4_acl)[承](http://linux.die.net/man/5/nfs4_acl)[することができます](http://linux.die.net/man/5/nfs4_acl)["](http://linux.die.net/man/5/nfs4_acl)。ACLの継承では、NFSv4.1 ACLが設定されているオブジ ェクトの下に作成されるファイルやフォルダに、の設定に基づいてACLを継承することができます ["ACL](http://linux.die.net/man/5/nfs4_acl)[継](http://linux.die.net/man/5/nfs4_acl)[承](http://linux.die.net/man/5/nfs4_acl) [フラグ](http://linux.die.net/man/5/nfs4_acl)["](http://linux.die.net/man/5/nfs4_acl)。

["umask"](https://man7.org/linux/man-pages/man2/umask.2.html) は、管理者とのやり取りなしでディレクトリ内にファイルやフォルダを作成する権限レベルを制御す るために使用します。デフォルトでは、Cloud Volumes Service は継承されたACLをumaskによって上書きし ます。これは、の想定される動作です ["RFC 5661"](https://datatracker.ietf.org/doc/html/rfc5661)。

#### **ACL**のフォーマット

NFSv4.1 ACLには特定の形式があります。次の例は、ファイルに設定されたACEを示しています。

A::ldapuser@domain.netapp.com:rwatTnNcCy

上記の例では、のACL形式のガイドラインに従います。

「A」のタイプは「許可」を意味します。 継承フラグはこの場合は設定されません。これは、プリンシパルが グループではなく、継承も含まれないためです。また、ACEは監査エントリではないため、監査フラグを設定 する必要もありません。NFSv4.1 ACLの詳細については、を参照してください ["http://linux.die.net/man/5/nfs4\\_acl"](http://linux.die.net/man/5/nfs4_acl)。

NFSv4.1 ACLが適切に設定されていない場合(またはクライアントとサーバが名前文字列を解決できない場 合)、ACLが想定どおりに動作しないか、ACLの変更を適用できずにエラーがスローされる可能性がありま す。

エラーの例は次のとおりです。

Failed setxattr operation: Invalid argument Scanning ACE string 'A:: user@rwaDxtTnNcCy' failed.

#### 明示的な**DENY**

NFSv4.1の権限では、OWNER、GROUP、およびEVERYONEに対する明示的なDENY属性を含めることがで きます。これは、NFSv4.1 ACLがdefault-denyであるためです。つまり、ACEによってACLが明示的に許可さ れなければ、ACLは拒否されます。明示的なDENY属性は、明示的なアクセスACEを上書きします。

拒否ACEは'D'の属性タグで設定されます

次の例では、group@はすべての読み取りおよび実行権限を許可していますが、すべての書き込みアクセスは 拒否されています。

sh-4.1\$ nfs4\_getfacl /mixed A::ldapuser@domain.netapp.com:ratTnNcCy A::OWNER@:rwaDxtTnNcCy D::OWNER@: A:g:GROUP@:rxtncy D:g:GROUP@:waDTC A::EVERYONE@:rxtncy D::EVERYONE@:waDTC

DENY ACEは複雑で混乱を招く可能性があるため、できるかぎり使用しないでください。明示的に定義され ていないACLは暗黙的に拒否されます。DENY ACEを設定すると、アクセスを許可されるはずのユーザがアク セスを拒否される場合があります。

上記の一連のACEは、モードビットの755に相当します。つまり、次のようになります。

- 所有者にはフルアクセス権があります。
- グループは読み取り専用です。
- 読み取り専用のものもあります。

ただし、775と等しくなるように権限が調整されていても、EVERYONEに明示的なDENYが設定されていると アクセスが拒否される可能性があります。

**NFSv4.1 ID**ドメインのマッピングの依存関係

NFSv4.1では、セキュリティレイヤとしてIDドメインのマッピングロジックを利用して、NFSv4.1マウントへ のアクセスを試みるユーザが、そのユーザの要求を実際に把握できるかどうかを検証します。このような場合 は、NFSv4.1クライアントからのユーザ名とグループ名に名前文字列が付加されて、Cloud Volumes Service インスタンスに送信されます。ユーザ名/グループ名とID文字列の組み合わせが一致しない場合は'クライアン トの/etc/idmapd.confファイルに指定されているデフォルトのnobodyユーザにユーザまたはグループが引き下 げられます

このID文字列は、特にNFSv4.1 ACLやKerberosを使用している場合に、適切な権限を順守するための要件で す。そのため、ユーザやグループの名前IDが正しく解決されるように、クライアントとCloud Volumes Service 間で一貫性を確保するためには、LDAPサーバなどのネームサービスサーバに依存する必要がありま す。

Cloud Volumes Service は'静的なデフォルトIDドメイン名値defaultv4iddomain.comを使用しますNFSクライ アントはデフォルトで'IDドメイン名設定のDNSドメイン名になりますが'/etc/idmapd.confでIDドメイン名を手 動で調整できます

Cloud Volumes Service でLDAPが有効になっている場合、Cloud Volumes Service はNFS IDドメインを自動 化して、DNSの検索ドメインに設定されている内容に変更します。クライアントは、別のDNSドメイン検索 名を使用しない限り、変更する必要はありません。

Cloud Volumes Service がローカルファイルまたはLDAPでユーザ名またはグループ名を解決できる場合は、 ドメイン文字列が使用され、一致しないドメインIDが引き下げられてnobodyになります。ローカルファイル またはLDAPでユーザ名またはグループ名が見つからない場合Cloud Volumes Service は、数値のID値が使用 され、NFSクライアントが名前を適切に解決します(NFSv3の動作と似ています)。

クライアントのNFSv4.1 IDドメインを、Cloud Volumes Service ボリュームで使用されているものと一致する ように変更しないと、次のような動作が発生します。

- Cloud Volumes Service 内にローカルエントリがあるUNIXユーザおよびグループ(ローカルのUNIXユー ザとグループで定義されているrootなど)は、nobody値に引き下げられます。
- LDAP内にエントリがあるUNIXユーザおよびグループ(Cloud Volumes Service でLDAPを使用するように 設定されている場合)は、NFSクライアントとCloud Volumes Service でDNSドメインが異なる場合、そ のハッシュがnobodyに引き下げられます。
- ローカルエントリやLDAPエントリがないUNIXユーザおよびグループは、数値ID値を使用して、NFSクラ イアントで指定された名前に解決されます。クライアントに名前が存在しない場合は、数値IDのみが表示 されます。

上記のシナリオの結果を次に示します。

```
# ls -la /mnt/home/prof1/nfs4/
total 8
drwxr-xr-x 2 nobody nobody 4096 Feb 3 12:07 .
drwxrwxrwx 7 root root 4096 Feb 3 12:06 ..
-rw-r--r-- 1 9835 9835 0 Feb 3 12:07 client-user-no-name
-rw-r--r-- 1 nobody nobody 0 Feb 3 12:07 ldap-user-file
-rw-r--r-- 1 nobody nobody 0 Feb 3 12:06 root-user-file
```
クライアントとサーバIDのドメインが一致した場合、同じファイルリストが表示されます。

# ls -la total 8 drwxr-xr-x 2 root root 4096 Feb 3 12:07. drwxrwxrwx 7 root root 4096 Feb 3 12:06 .. -rw-r--r-- 1 9835 9835 0 Feb 3 12:07 client-user-no-name -rw-r--r-- 1 apache apache-group 0 Feb 3 12:07 ldap-user-file -rw-r--r-- 1 root root 0 Feb 3 12:06 root-user-file

この問題 とその解決方法の詳細については、「」を参照してください[NFSv4.1](#page-415-0)[および](#page-415-0)[nobody](#page-415-0)[ユ](#page-415-0)[ー](#page-415-0)[ザ](#page-415-0)[/](#page-415-0)[グルー](#page-415-0) [プ](#page-415-0)」

#### **Kerberos**の依存関係

NFSでKerberosを使用する場合は、Cloud Volumes Service で次の要件を満たす必要があります。

- Kerberosキー配布センターサービス(KDC)用のActive Directoryドメイン
- LDAP機能のUNIX情報を入力したユーザおよびグループの属性を持つActive Directoryドメイン(Cloud Volumes Service のNFS Kerberosでは、正常に機能するためにユーザのSPNからUNIXユーザのマッピン グが必要です)。
- Cloud Volumes Service インスタンスでLDAPが有効になっている
- DNSサービスのActive Directoryドメインを指定します

<span id="page-415-0"></span>**NFSv4.1**および**nobody**ユーザ**/**グループ

NFSv4.1設定でよく見られる問題の1つは、「user:group」の「nobody:nobody」の組み合わせによって所有 されている「ls」を使用して一覧にファイルまたはフォルダが表示される場合です。

例:

```
sh-4.2$ ls -la | grep prof1-file
-rw-r--r-- 1 nobody nobody 0 Apr 24 13:25 prof1-file
```
数値IDは「99」です。

sh-4.2\$ ls -lan | grep prof1-file -rw-r--r-- 1 99 99 0 Apr 24 13:25 prof1-file

場合によっては、ファイルに正しい所有者が表示されることもありますが、グループとして「nobody」が表 示されることもあります。

```
sh-4.2$ ls -la | grep newfile1
-rw-r--r-- 1 prof1 nobody 0 Oct 9 2019 newfile1
```
誰もいないのですか?

NFSv4.1のnobodyユーザはnfsnobodyユーザとは異なりますNFSクライアントが各ユーザーをどのように認識 するかを表示するには'id'コマンドを実行します

```
# id nobody
uid=99(nobody) gid=99(nobody) groups=99(nobody)
# id nfsnobody
uid=65534(nfsnobody) gid=65534(nfsnobody) groups=65534(nfsnobody)
```
NFSv4.1では'idmapd.confファイルによって定義されたデフォルトのユーザである'nobod'ユーザを使用する任 意のユーザとして定義できます

```
# cat /etc/idmapd.conf | grep nobody
#Nobody-User = nobody
#Nobody-Group = nobody
```
なぜそうなるのでしょうか?

NFSv4.1の処理では、ネーム文字列マッピングによるセキュリティが重要な条件となるため、名前文字列が適 切に一致しない場合のデフォルトの動作は、ユーザとグループが所有するファイルやフォルダに通常アクセス できないユーザの引き下げです。

ファイルの一覧にユーザまたはグループの「nobody」が表示される場合は、通常、NFSv4.1の設定が誤って います。ここでは、大文字と小文字の区別が使用されます。

たとえば、[user1@CVSDEMO.LOCA](mailto:user1@CVSDEMO.LOCA) L(uid 1234、gid 1234)がエクスポートにアクセスしている場 合、Cloud Volumes Service [は](mailto:​はuser1@CVSDEMO.LOCA)[user1@CVSDEMO.LOCA](mailto:​はuser1@CVSDEMO.LOCA) L(uid 1234、gid 1234)を検索できる必要がありま す。Cloud Volumes Service [の](mailto:​の​ユ​ー​ザ​がUSER1@CVSDEMO.LOCA)[ユ](mailto:​の​ユ​ー​ザ​がUSER1@CVSDEMO.LOCA)[ー](mailto:​の​ユ​ー​ザ​がUSER1@CVSDEMO.LOCA)[ザ](mailto:​の​ユ​ー​ザ​がUSER1@CVSDEMO.LOCA)[が](mailto:​の​ユ​ー​ザ​がUSER1@CVSDEMO.LOCA)[USER1@CVSDEMO.LOCA](mailto:​の​ユ​ー​ザ​がUSER1@CVSDEMO.LOCA) Lの場合、ユーザは一致しません(大文字 のUSER1と小文字のuser1)。多くの場合、クライアント上のメッセージファイルに次の情報が表示されま す。

```
May 19 13:14:29 centos7 nfsidmap[17481]: nss_getpwnam: name
'root@defaultv4iddomain.com' does not map into domain 'CVSDEMO.LOCAL'
May 19 13:15:05 centos7 nfsidmap[17534]: nss_getpwnam: name 'nobody' does
not map into domain 'CVSDEMO.LOCAL'
```
クライアントとサーバーは、ユーザーが実際に誰を要求しているかに同意する必要があります。そのた め、Cloud Volumes Service が表示するユーザーと同じ情報がクライアントに表示されることを確認するに は、次の項目を確認する必要があります。

- **NFSv4.x ID domain.** Client:idmapd.confファイル。Cloud Volumes Service は「defaultv4iddomain.com」 を使用しており、手動で変更することはできません。Cloud Volumes Service でNFSv4.1を使用する場 合、DNS検索ドメインのIDドメインが、ADドメインと同じになるように変更されます。
- \*ユーザー名と数値ID。\*これは、クライアントがユーザー名を検索し、ネームサービススイッチ構成を利 用する場所を決定します。client:nsswitch.conf'ローカルpasswdファイルとgroupファイルのいずれかまた は両方を使用します。Cloud Volumes Service では、この変更は許可されませんが、有効になっている場 合は自動的にLDAPが構成に追加されます。
- \*グループ名と数値ID。\*これは、クライアントがグループ名を検索し、ネームサービススイッチ構成を利 用する場所を決定します。client:nsswitch.conf'ローカルpasswdおよびgroupファイルのいずれかまたは両 方を使用します。Cloud Volumes Service では、この変更は許可されていませんが、有効になっている場 合は自動的にLDAPが構成に追加されます。

ほとんどの場合、クライアントからのユーザおよびグループの一覧に「nobody」が表示された場合、問題 はCloud Volumes Service とNFSクライアント間でのユーザまたはグループの名前ドメインIDの変換です。こ の状況を回避するには、LDAPを使用して、クライアントとCloud Volumes Service 間でユーザおよびグルー プの情報を解決します。

クライアントでの**NFSv4.1**の名前**ID**文字列の表示

NFSv4.1を使用している場合、前述のように、NFS処理で実行される名前文字列のマッピングが存在します。

/var/log/messagesを使用してNFSv4 IDを持つ問題 を検索することに加え、を使用することもできます ["nfsidmap -l"](https://man7.org/linux/man-pages/man5/nfsidmap.5.html) NFSクライアント上でコマンドを実行すると、NFSv4ドメインに適切にマッピングされているユ ーザ名が表示されます。

たとえば、クライアントで検出されたユーザとCloud Volumes Service がNFSv4.xマウントにアクセスする と、次のようなコマンドが出力されます。

```
# nfsidmap -l
```
4 .id resolver keys found: gid:daemon@CVSDEMO.LOCAL uid:nfs4@CVSDEMO.LOCAL gid:root@CVSDEMO.LOCAL uid:root@CVSDEMO.LOCAL

NFSv4.1 IDドメインに適切にマッピングされていないユーザ(この場合「netapp -user」)が同じマウントに アクセスしてファイルにアクセスしようとすると、「nobody:nobody」が割り当てられます(想定どおり )。

```
# su netapp-user
sh-4.2$ id
uid=482600012(netapp-user), 2000(secondary)
sh-4.2$ cd /mnt/nfs4/
sh-4.2$ touch newfile
sh-4.2$ ls -la
total 16
drwxrwxrwx 5 root root 4096 Jan 14 17:13 .
drwxr-xr-x. 8 root root 81 Jan 14 10:02 ..
-rw-r--r-- 1 nobody nobody 0 Jan 14 17:13 newfile
drwxrwxrwx 2 root root 4096 Jan 13 13:20 qtree1
drwxrwxrwx 2 root root 4096 Jan 13 13:13 qtree2
drwxr-xr-x 2 nfs4 daemon 4096 Jan 11 14:30 testdir
```
「nfsidmap -l」の出力には、ユーザ「pcuser」が表示されますが、「NetApp-user」は表示されません。これ は、エクスポートポリシールールの匿名ユーザ(「65534」)です。

# nfsidmap -l 6 .id\_resolver keys found: gid:pcuser@CVSDEMO.LOCAL uid:pcuser@CVSDEMO.LOCAL gid:daemon@CVSDEMO.LOCAL uid:nfs4@CVSDEMO.LOCAL gid:root@CVSDEMO.LOCAL uid:root@CVSDEMO.LOCAL

### **SMB**

["SMB"](https://docs.microsoft.com/en-us/previous-versions/windows/it-pro/windows-server-2012-r2-and-2012/hh831795(v=ws.11)) は、Microsoftが開発したネットワークファイル共有プロトコルです。ユーザ/グル ープの認証、権限、ロック、およびファイル共有を、イーサネットネットワークを介し て複数のSMBクライアントに一元的に提供します。ファイルとフォルダは共有を通じて クライアントに提供されます。共有は、さまざまな共有プロパティを設定したり、共有 レベルの権限を通じてアクセスを制御したりすることができます。SMBは、Windows 、Apple、Linuxクライアントなど、このプロトコルをサポートする任意のクライアント に提供できます。

Cloud Volumes Service では、SMB 2.1および3.xバージョンのプロトコルがサポートされます。

#### アクセス制御**/ SMB**共有

- Windowsユーザ名がCloud Volumes Service ボリュームへのアクセスを要求すると、Cloud Volumes Service はCloud Volumes Service 管理者が設定した方法を使用してUNIXユーザ名を検索します。
- 外部UNIXアイデンティティ・プロバイダ(LDAP)が設定されていて、Windows/UNIXユーザ名が同一の 場合、Windowsユーザ名は、追加の設定を必要とせずに1:1でUNIXユーザ名にマッピングされま

す。LDAPを有効にすると、Active Directoryを使用してユーザオブジェクトとグループオブジェクト のUNIX属性がホストされます。

- Windows名とUNIX名が同じ設定にならない場合は、Cloud Volumes Service がLDAPネームマッピングの 設定を使用できるようにLDAPを設定する必要があります(を参照) ["](#page-440-0)[「](#page-440-0)[LDAP](#page-440-0)[を使用した](#page-440-0)[非対](#page-440-0)[称](#page-440-0)[ネームマ](#page-440-0) [ッピング](#page-440-0)[」](#page-440-0)["](#page-440-0))。
- LDAPが使用されていない場合、Windows SMBユーザは、Cloud Volumes Service で「pcuser」という名 前のデフォルトのローカルUNIXユーザにマッピングされます。つまり'マルチプロトコルのNAS環境で は'pcuserにマップされているユーザーによってWindowsに書き込まれたファイルは'UNIXの所有権 をpcuserとして表示しますここでは'pcuserがLinux環境では'nobodyユーザー(UID 65534)となっていま す

SMBのみの導入では、「pcuser」のマッピングは引き続き有効ですが、Windowsのユーザとグループの所有 権が正しく表示され、SMBのみのボリュームへのNFSアクセスは許可されないため、問題ありません。ま た、SMBのみのボリュームでは、NFSまたはデュアルプロトコルのボリューム作成後のボリュームへの変換 はサポートされません。

Windowsは、Active Directoryドメインコントローラでのユーザ名認証にKerberosを使用します。これに は、Cloud Volumes Service インスタンスの外部にあるAD DCとのユーザ名/パスワードの交換が必要で す。Kerberos認証は'\\servername'UNCパスがSMBクライアントによって使用され'次の場合に使用されます

- servernameにはDNS A/AAAAエントリがあります
- servernameに対するSMB / CIFSアクセス用の有効なSPNが存在します

Cloud Volumes Service SMBボリュームを作成すると、セクションの定義に従ってマシンアカウント名が作成 されます ["](#page-435-0)[「](#page-435-0)[Cloud Volumes Service](#page-435-0) [が](#page-435-0)[Active Directory](#page-435-0)[にどのように](#page-435-0)[表示](#page-435-0)[されるか](#page-435-0)」["](#page-435-0) Cloud Volumes Service は動的DNS(DDNS)を利用してDNSに必要なA/AAAAエントリとPTRエントリ、マシンアカウントプリンシ パルの必要なSPNエントリを作成するため、そのマシンアカウント名もSMB共有アクセスパスになります。

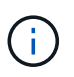

PTRエントリを作成するには、Cloud Volumes Service インスタンスIPアドレスの逆引き参照ゾ ーンがDNSサーバ上に存在している必要があります。

たとえば、このCloud Volumes Service ボリュームはUNC共有パス「\\cvs-east-433d.cvsdemo.local」を使用 します。

Active Directoryでは、次のエントリがCloud Volume サービスによって生成されたSPNエントリです。

PS  $C:\rangle$  setspn /L CVS-EAST-433D HOST/cvs-east-433d.cvsdemo.local HOST/CVS-EAST-433D

DNS前方/後方参照の結果は次のとおりです。

PS C:\> nslookup CVS-EAST-433D Server: activedirectory. region. lab. internal Address: 10. xx.0. xx Name: CVS-EAST-433D.cvsdemo.local Address: 10. xxx.0. x PS C:\> nslookup 10. xxx.0. x Server: activedirectory.region.lab.internal Address: 10.xx.0.xx Name: CVS-EAST-433D.CVSDEMO.LOCAL Address: 10. xxx.0. x

必要に応じて、Cloud Volumes Service 内のSMB共有に対してSMB暗号化を有効または要求することで、より 多くのアクセス制御を適用できます。いずれかのエンドポイントでSMB暗号化がサポートされていない場 合、アクセスは許可されません。

**SMB**名エイリアスを使用する

場合によっては、エンドユーザがCloud Volumes Service で使用するマシンアカウント名を把握することがセ キュリティ上の懸念事項になることがあります。また、単にエンドユーザへのアクセスパスを単純化すること もできます。このような場合は、SMBエイリアスを作成できます。

SMB共有パスのエイリアスを作成する場合は、DNSでCNAMEレコードと呼ばれるものを利用できます。たと えば'\\cvs-east-433d.cvsdemo.local'ではなく'`\\CIFS'という名前を使用して共有にアクセスするが'Kerberos認 証を使用する場合は'A/AAAAレコードを指すDNSのCNAMEと'既存のマシンアカウントに追加されたSPN がKerberosアクセスを提供します

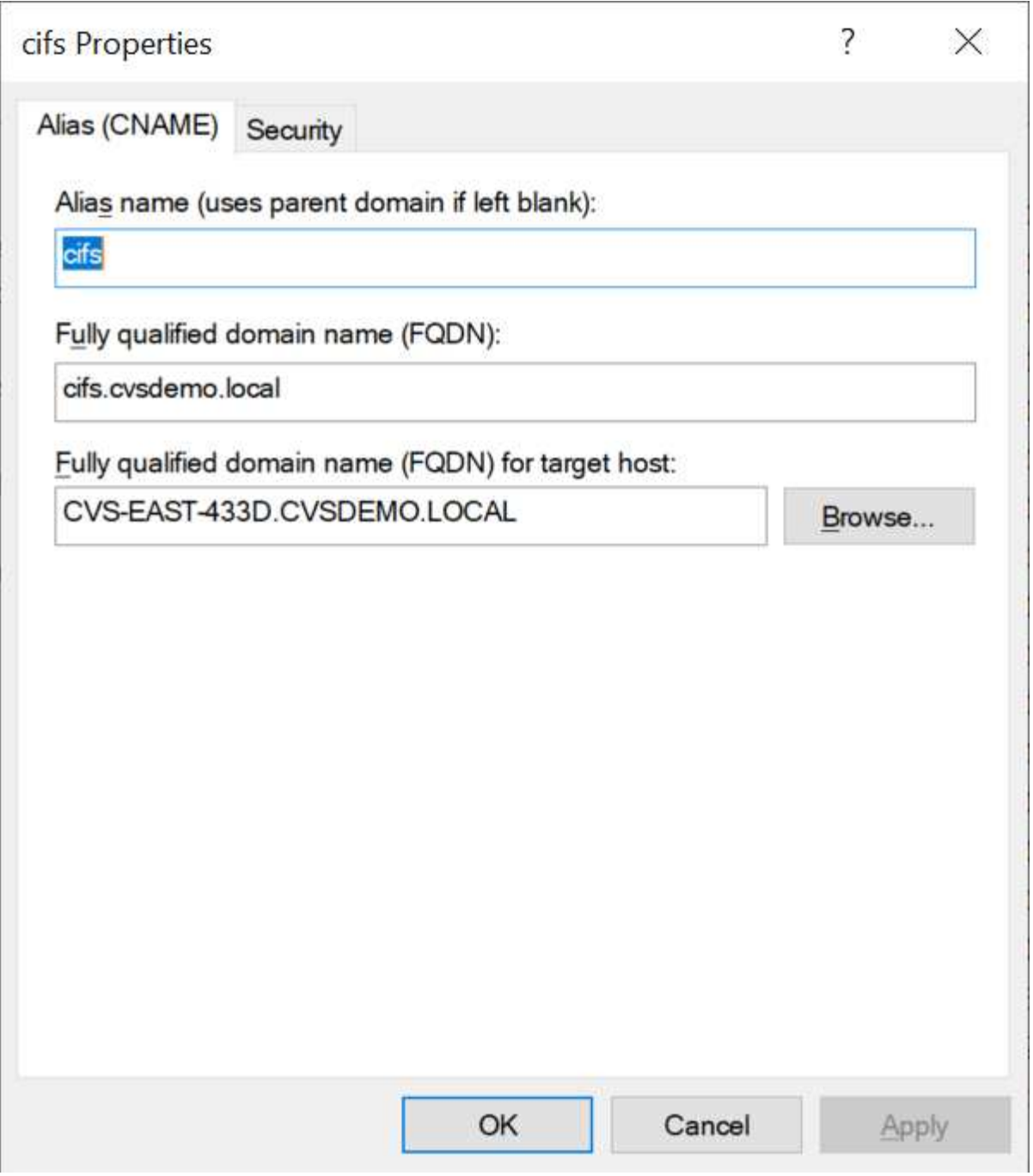

CNAMEを追加したあとのDNS前方参照の結果を次に示します。

```
PS C:\> nslookup cifs
Server: ok-activedirectory.us-east4-a.c.cv-solution-architect-
lab.internal
Address: 10. xx.0. xx
Name: CVS-EAST-433D.cvsdemo.local
Address: 10. xxx.0. x
Aliases: cifs.cvsdemo.local
```
新しいSPNを追加したあとのSPNクエリの結果を次に示します。

# PS C:\> setspn /L CVS-EAST-433D<br>Registered ServicePrincipalNames for CN=CVS-EAST-433D,CN=Computers,DC=Cvsdemo,DC=local:<br>cifs/cifs.cvsdemo.local cifs/cifs HOST/CVS-east-433d.cvsdemo.local HOST/CVS-EAST-433D

パケットキャプチャでは、CNAMEに関連付けられたSPNを使用してセッション設定要求を確認できます。

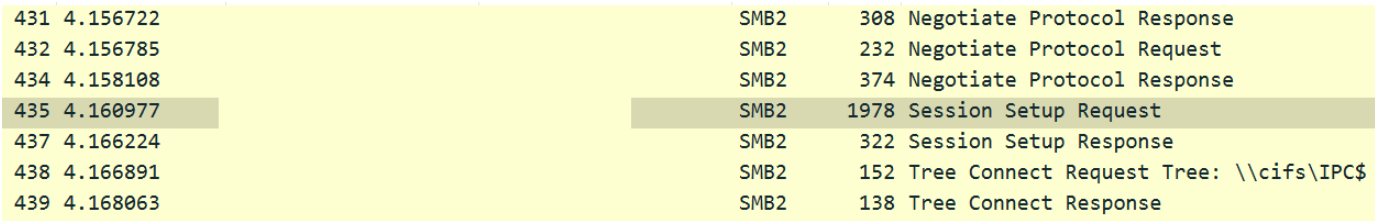

```
realm: CVSDEMO.LOCAL
\times sname
     name-type: kRB5-NT-SRV-INST (2)
   \times sname-string: 2 items
         SNameString: cifs
         SNameString: cifs
\times enc-part
```
etype: eTYPE-ARCFOUR-HMAC-MD5 (23)

# **SMB**認証ダイアレクト

Cloud Volumes Service では、次の機能がサポートされ ["](https://docs.microsoft.com/en-us/openspecs/windows_protocols/ms-smb2/8df1a501-ce4e-4287-8848-5f1d4733e280)[方](https://docs.microsoft.com/en-us/openspecs/windows_protocols/ms-smb2/8df1a501-ce4e-4287-8848-5f1d4733e280)[言](https://docs.microsoft.com/en-us/openspecs/windows_protocols/ms-smb2/8df1a501-ce4e-4287-8848-5f1d4733e280)["](https://docs.microsoft.com/en-us/openspecs/windows_protocols/ms-smb2/8df1a501-ce4e-4287-8848-5f1d4733e280) SMB認証の場合:

- LM
- NTLM
- NTLMv2
- Kerberos

SMB共有アクセスのKerberos認証は、使用できる最も安全な認証レベルです。AESおよびSMB暗号化が有効 になっていると、セキュリティレベルがさらに向上します。

Cloud Volumes Service では、LMおよびNTLM認証の下位互換性もサポートされています。Kerberosの設定が 正しくない場合 (SMBエイリアスの作成時など)、共有アクセスはより脆弱な認証方法 (NTLMv2など)にフ ォールバックされます。これらのメカニズムは安全性が低いため、一部のActive Directory環境では無効になっ ています。より脆弱な認証方法が無効になっていて、Kerberosが適切に設定されていない場合、フォールバッ クする有効な認証方法がないため、共有アクセスは失敗します。

Active Directoryでサポートされている認証レベルの設定/表示については、を参照してください ["](https://docs.microsoft.com/en-us/windows/security/threat-protection/security-policy-settings/network-security-lan-manager-authentication-level)[ネットワーク](https://docs.microsoft.com/en-us/windows/security/threat-protection/security-policy-settings/network-security-lan-manager-authentication-level) [セキュリティ](https://docs.microsoft.com/en-us/windows/security/threat-protection/security-policy-settings/network-security-lan-manager-authentication-level)[:](https://docs.microsoft.com/en-us/windows/security/threat-protection/security-policy-settings/network-security-lan-manager-authentication-level)[LAN Manager](https://docs.microsoft.com/en-us/windows/security/threat-protection/security-policy-settings/network-security-lan-manager-authentication-level)[認](https://docs.microsoft.com/en-us/windows/security/threat-protection/security-policy-settings/network-security-lan-manager-authentication-level)[証レベル](https://docs.microsoft.com/en-us/windows/security/threat-protection/security-policy-settings/network-security-lan-manager-authentication-level)["](https://docs.microsoft.com/en-us/windows/security/threat-protection/security-policy-settings/network-security-lan-manager-authentication-level)。

アクセス許可モデル

#### **NTFS /**ファイル権限

NTFS権限とは、NTFSロジックに準拠したファイルシステム内のファイルおよびフォルダに適用される権限 です。NTFSアクセス権は'Basic'または'Advanced'で適用でき'アクセス制御の場合は'allow'または[Deny]に設 定できます

基本的な権限は次のとおりです。

- フルコントロール
- 変更
- 読み取りと実行
- 読み取り
- 書き込み

ACEと呼ばれるユーザまたはグループに権限を設定すると、ACLに含まれます。NTFS権限では、UNIXモード ビットと同じ読み取り/書き込み/実行の基本が使用されますが、所有権の取得、フォルダの作成/追加、データ の書き込み、属性の書き込みなど、より詳細で拡張されたアクセス制御(特別な権限)にも拡張できます。

標準UNIXモードビットは、NTFSアクセス権と同じレベルの粒度を提供しません(ACL内の個々のユーザおよ びグループオブジェクトにアクセス権を設定したり、拡張属性を設定したりすることなど)。ただ し、NFSv4.1 ACLは、NTFS ACLと同じ機能を提供します。

NTFS権限は共有権限よりも限定的であり、共有権限と組み合わせて使用できます。NTFSの権限構造では、 最も制限があります。このため、アクセス権を定義するときに、ユーザまたはグループに対する明示的な拒否 もフルコントロールよりも優先されます。

NTFSアクセス権はWindows SMBクライアントから制御されます。

#### 共有権限

共有権限は、NTFS権限(読み取り/変更/フルコントロールのみ)よりも一般的で、NFSエクスポートポリシ ールールの仕組みと同様に、SMB共有への最初のエントリを制御します。

NFSエクスポートポリシールールは、IPアドレスやホスト名などのホストベースの情報を介したアクセスを制 御しますが、SMB共有権限は共有ACLでユーザおよびグループACEを使用してアクセスを制御できます。共 有ACLは、WindowsクライアントまたはCloud Volumes Service 管理UIから設定できます。

デフォルトでは、共有ACLと初期ボリュームACLにはフルコントロールを使用したすべてのメンバーが含まれ ます。ファイルACLを変更する必要がありますが、共有内のオブジェクトのファイル権限によって共有権限が 上書きされます。

たとえば、ユーザにCloud Volumes Service ボリュームファイルACLへの読み取りアクセスのみが許可されて いる場合、次の図に示すように、共有ACLがフルコントロールを使用するEveryoneに設定されていても、フ ァイルおよびフォルダの作成アクセスは拒否されます。

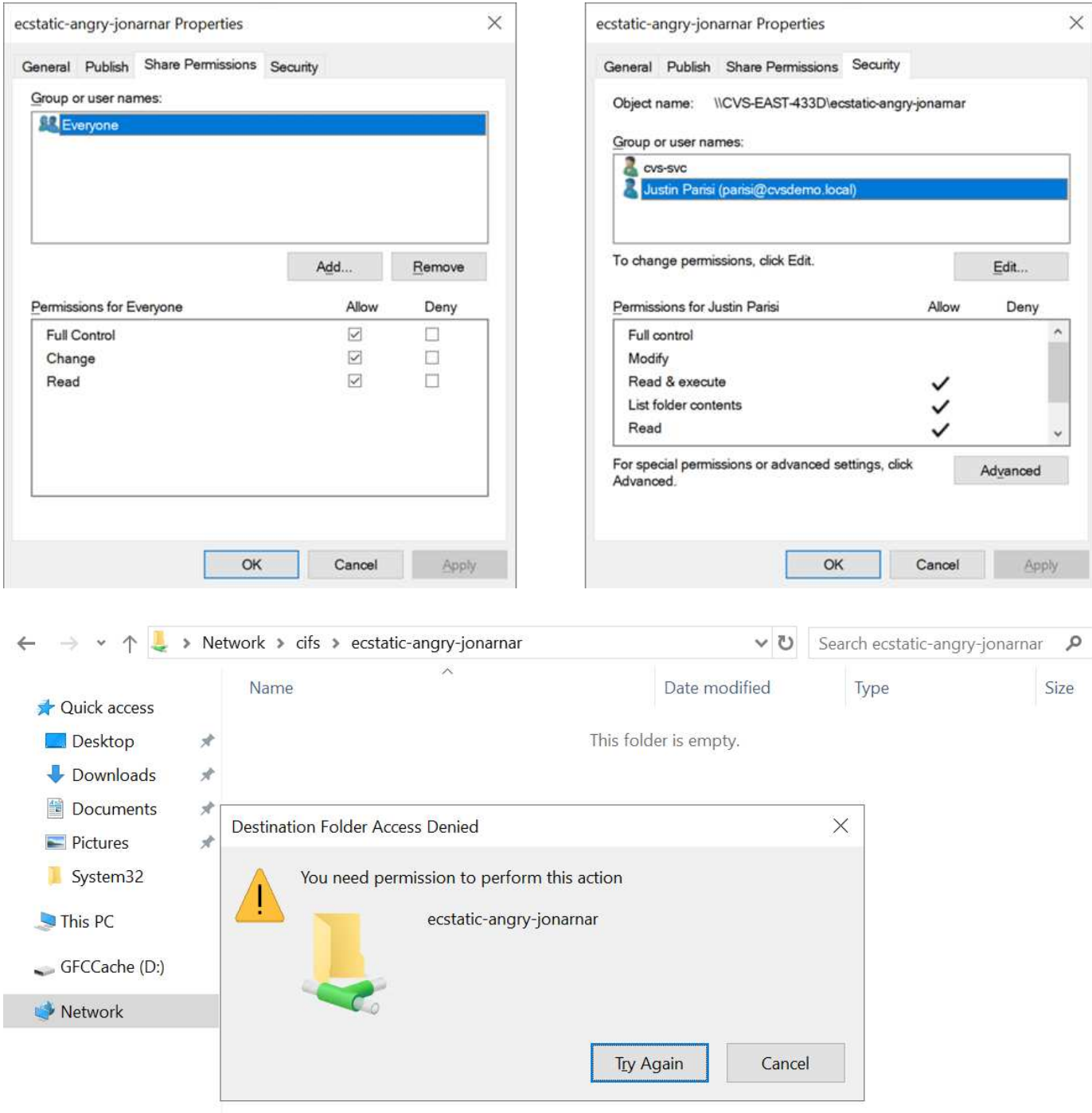

セキュリティ上の最善の結果を得るには、次の手順を実行します。

- 共有およびファイルのACLからすべてのユーザを削除し、代わりにユーザまたはグループの共有アクセス を設定します。
- 個々のユーザではなくグループを使用してアクセス制御を行うと、管理が容易になり、グループ管理を通 じてユーザの削除や追加を迅速に行うことができます。
- 共有権限のACEに対する制限が厳しくなく、一般的な共有アクセスを許可し、ファイル権限を持つユーザ とグループにロックダウンされて、より詳細なアクセス制御が可能になります。
- 明示的なDENY ACLは、ALLOW ACLより優先されるため、一般的に使用しないでください。ファイルシ ステムへのアクセスを迅速に制限する必要があるユーザまたはグループに対する明示的なDENY ACLの使

用を制限してください。

• に注意を払ってください ["ACL](https://www.varonis.com/blog/permission-propagation/)[の](https://www.varonis.com/blog/permission-propagation/)[継](https://www.varonis.com/blog/permission-propagation/)[承](https://www.varonis.com/blog/permission-propagation/)["](https://www.varonis.com/blog/permission-propagation/) 権限を変更する際の設定。ファイル数の多いディレクトリまたはボ リュームの最上位で継承フラグを設定すると、そのディレクトリまたはボリュームの下の各ファイルに継 承された権限が追加されます。 これにより、各ファイルの調整時に意図しないアクセス/拒否や権限の大 幅な変更など、不要な動作が発生する可能性があります。

**SMB**共有のセキュリティ機能

Cloud Volumes Service でSMBアクセスを使用するボリュームを最初に作成するときに、そのボリュームを保 護するための一連の選択肢が表示されます。

Cloud Volumes Service レベル(パフォーマンスまたはソフトウェア)に応じて、次の選択肢があります。

• \*スナップショット・ディレクトリを表示する(CVS -パフォーマンスとCVS - SWの両方で利用可能)\*こ のオプションはSMBクライアントがSMB共有内のスナップショット・ディレクトリにアクセスできるかど うかを制御します(\\server\share\~snapshotタブまたはPrevious Versionsタブ)。デフォルトの設定はチ ェックされませんボリュームのデフォルトは'~snapshot'ディレクトリへのアクセスを非表示にして拒否し' ボリュームの[以前のバージョン]タブにスナップショット・コピーは表示されません

 $\times$ 

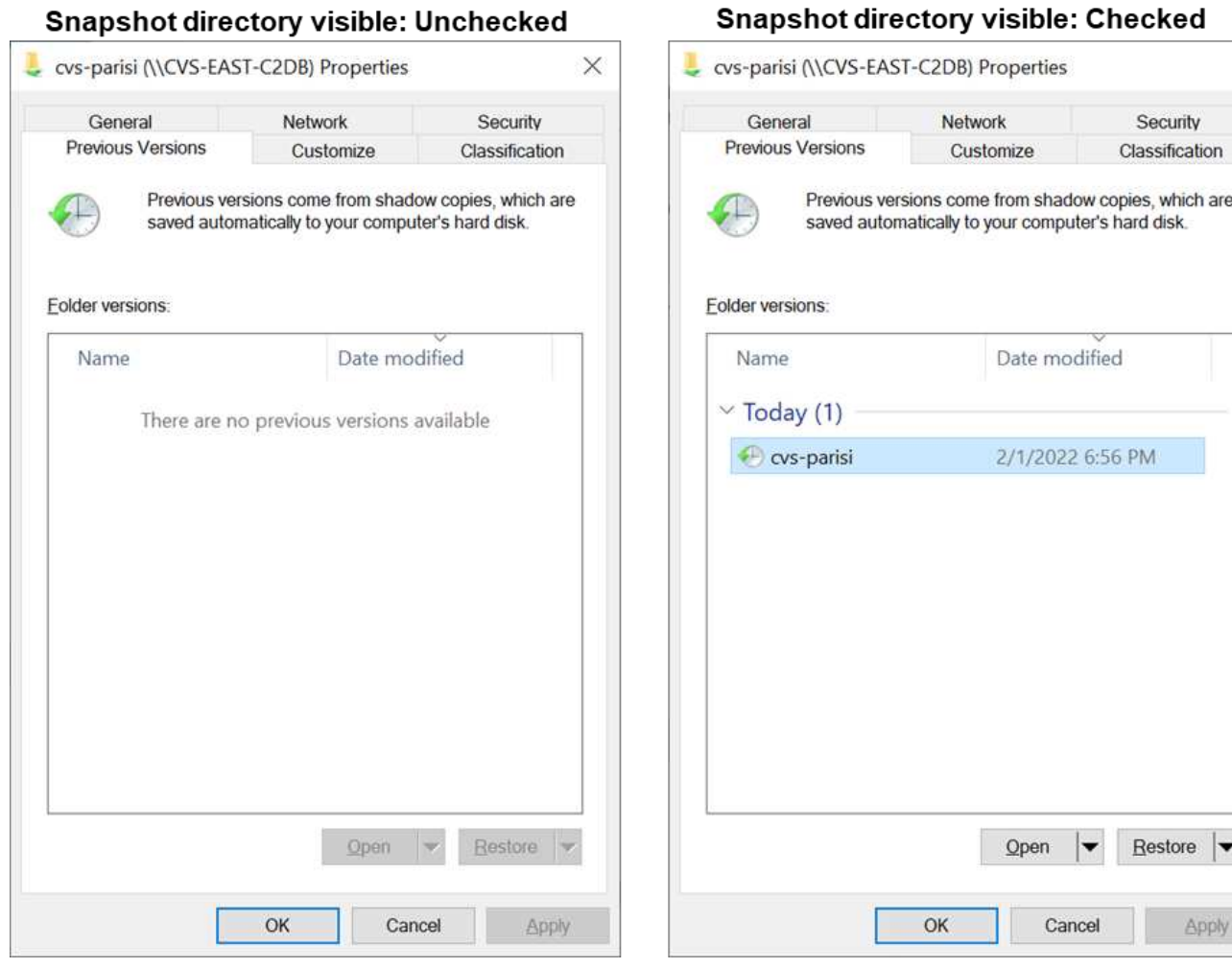

セキュリティ上の理由、パフォーマンス上の理由(これらのフォルダをAVスキャンから非表示にする)、ま たは設定上の理由から、エンドユーザに対してSnapshotコピーを非表示にすることが望ましい場合がありま す。Cloud Volumes Service スナップショットは読み取り専用であるため、これらのスナップショットが表示 されていても、エンドユーザーはスナップショットディレクトリ内のファイルを削除または変更することはで きません。Snapshotコピーが作成された時点のファイルまたはフォルダのファイル権限Snapshotコピー間で ファイルまたはフォルダの権限が変更された場合、変更内容はSnapshotディレクトリ内のファイルまたはフ ォルダにも適用されます。ユーザとグループは、権限に基づいてこれらのファイルやフォルダにアクセスでき ます。Snapshotディレクトリ内のファイルの削除または変更はできませんが、ファイルまたはフォルダ をSnapshotディレクトリからコピーすることは可能です。

- \* SMB暗号化を有効にします(CVS -パフォーマンスとCVS SWの両方で利用可能)。\* SMB暗号化 は、SMB共有ではデフォルトで無効になっています(オフ)。このチェックボックスをオンにする と、SMB暗号化が有効になります。つまり、SMBクライアントとサーバ間のトラフィックが、ネゴシエー トされたサポート対象の最大暗号化レベルで転送中に暗号化されます。Cloud Volumes Service は、SMB で最大AES-256暗号化をサポートしています。SMB暗号化を有効にした場合、SMBクライアントが気づく ことがあるパフォーマンス低下はありません。約10~20%の範囲になります。ネットアップでは、パフォ ーマンスへの影響が許容されるかどうかをテストで確認することを強く推奨してい
- \* SMB共有を非表示にします(CVS -パフォーマンスとCVS SWの両方に利用できます)。\*このオプシ ョンを設定すると、SMB共有パスが通常の閲覧から見えなくなります。つまり、共有パスがわからないク ライアントは、デフォルトのUNCパス(例:\\cvs-smb)にアクセスすると共有を参照できません。この チェックボックスをオンにすると、SMB共有パスを明示的に知っているクライアント、またはグループポ リシーオブジェクトによって定義された共有パスを持つクライアントだけが、このパスにアクセスできま す(難読化によるセキュリティ)。
- アクセスベースの列挙(**ABE**)を有効にします(**CVS SW**のみ)。 SMB共有を非表示にするのと似てい ます。ただし、共有やファイルは、オブジェクトへのアクセス権限がないユーザまたはグループに対して のみ表示されます。たとえば、Windowsユーザ「joe」に許可されているアクセス許可で少なくとも読み 取りアクセスが許可されていない場合、Windowsユーザ「joe」はSMB共有またはファイルをまったく表 示できません。このオプションはデフォルトでは無効になっており、チェックボックスを選択することで 有効にできます。ABEの詳細については、ネットアップの技術情報アーティクルを参照してください ["](https://kb.netapp.com/Advice_and_Troubleshooting/Data_Storage_Software/ONTAP_OS/How_does_Access_Based_Enumeration_(ABE)_work)[ア](https://kb.netapp.com/Advice_and_Troubleshooting/Data_Storage_Software/ONTAP_OS/How_does_Access_Based_Enumeration_(ABE)_work) [クセスベースの](https://kb.netapp.com/Advice_and_Troubleshooting/Data_Storage_Software/ONTAP_OS/How_does_Access_Based_Enumeration_(ABE)_work)[列](https://kb.netapp.com/Advice_and_Troubleshooting/Data_Storage_Software/ONTAP_OS/How_does_Access_Based_Enumeration_(ABE)_work)[挙](https://kb.netapp.com/Advice_and_Troubleshooting/Data_Storage_Software/ONTAP_OS/How_does_Access_Based_Enumeration_(ABE)_work) [\(](https://kb.netapp.com/Advice_and_Troubleshooting/Data_Storage_Software/ONTAP_OS/How_does_Access_Based_Enumeration_(ABE)_work)[ABE](https://kb.netapp.com/Advice_and_Troubleshooting/Data_Storage_Software/ONTAP_OS/How_does_Access_Based_Enumeration_(ABE)_work)[\)の](https://kb.netapp.com/Advice_and_Troubleshooting/Data_Storage_Software/ONTAP_OS/How_does_Access_Based_Enumeration_(ABE)_work)[仕](https://kb.netapp.com/Advice_and_Troubleshooting/Data_Storage_Software/ONTAP_OS/How_does_Access_Based_Enumeration_(ABE)_work)[組](https://kb.netapp.com/Advice_and_Troubleshooting/Data_Storage_Software/ONTAP_OS/How_does_Access_Based_Enumeration_(ABE)_work)[み](https://kb.netapp.com/Advice_and_Troubleshooting/Data_Storage_Software/ONTAP_OS/How_does_Access_Based_Enumeration_(ABE)_work)["](https://kb.netapp.com/Advice_and_Troubleshooting/Data_Storage_Software/ONTAP_OS/How_does_Access_Based_Enumeration_(ABE)_work)
- 継続的可用性(**CA**)共有のサポートを有効にします(**CVS -**パフォーマンスのみ)。 ["](https://kb.netapp.com/Advice_and_Troubleshooting/Data_Storage_Software/ONTAP_OS/What_are_SMB_Continuously_Available_(CA)_Shares)[継](https://kb.netapp.com/Advice_and_Troubleshooting/Data_Storage_Software/ONTAP_OS/What_are_SMB_Continuously_Available_(CA)_Shares)[続的可](https://kb.netapp.com/Advice_and_Troubleshooting/Data_Storage_Software/ONTAP_OS/What_are_SMB_Continuously_Available_(CA)_Shares)[用性を](https://kb.netapp.com/Advice_and_Troubleshooting/Data_Storage_Software/ONTAP_OS/What_are_SMB_Continuously_Available_(CA)_Shares)[備](https://kb.netapp.com/Advice_and_Troubleshooting/Data_Storage_Software/ONTAP_OS/What_are_SMB_Continuously_Available_(CA)_Shares) [え](https://kb.netapp.com/Advice_and_Troubleshooting/Data_Storage_Software/ONTAP_OS/What_are_SMB_Continuously_Available_(CA)_Shares)[た](https://kb.netapp.com/Advice_and_Troubleshooting/Data_Storage_Software/ONTAP_OS/What_are_SMB_Continuously_Available_(CA)_Shares)[SMB](https://kb.netapp.com/Advice_and_Troubleshooting/Data_Storage_Software/ONTAP_OS/What_are_SMB_Continuously_Available_(CA)_Shares)[共有](https://kb.netapp.com/Advice_and_Troubleshooting/Data_Storage_Software/ONTAP_OS/What_are_SMB_Continuously_Available_(CA)_Shares)["](https://kb.netapp.com/Advice_and_Troubleshooting/Data_Storage_Software/ONTAP_OS/What_are_SMB_Continuously_Available_(CA)_Shares) Cloud Volumes Service バックエンドシステム内のノード間でロック状態をレプリケート することで、フェイルオーバーイベント中のアプリケーションの停止を最小限に抑えることができます。 これはセキュリティ機能ではありませんが、全体的な耐障害性は向上します。現在、この機能では、SQL ServerとFSLogixアプリケーションのみがサポートされています。

デフォルトの非表示共有

Cloud Volumes Service でSMBサーバを作成すると、その場所に配置されます ["](https://library.netapp.com/ecmdocs/ECMP1366834/html/GUID-5B56B12D-219C-4E23-B3F8-1CB1C4F619CE.html)[非表示](https://library.netapp.com/ecmdocs/ECMP1366834/html/GUID-5B56B12D-219C-4E23-B3F8-1CB1C4F619CE.html)[の管理](https://library.netapp.com/ecmdocs/ECMP1366834/html/GUID-5B56B12D-219C-4E23-B3F8-1CB1C4F619CE.html)[共有](https://library.netapp.com/ecmdocs/ECMP1366834/html/GUID-5B56B12D-219C-4E23-B3F8-1CB1C4F619CE.html)["](https://library.netapp.com/ecmdocs/ECMP1366834/html/GUID-5B56B12D-219C-4E23-B3F8-1CB1C4F619CE.html) データボリ ュームのSMB共有に加えて作成される(\$命名規則を使用)。これには、C\$(名前空間アクセス)とIPC\$ (Microsoft管理コンソール (MMC)へのアクセスに使用されるリモート手順 呼び出し (RPC) などのプログ ラム間の通信用の名前付きパイプの共有)が含まれます。

IPC\$共有には共有ACLは含まれておらず、変更することはできません。これはRPC呼び出しおよびにのみ使 用されます ["Windows](https://docs.microsoft.com/en-us/troubleshoot/windows-server/networking/inter-process-communication-share-null-session)[は、これらの](https://docs.microsoft.com/en-us/troubleshoot/windows-server/networking/inter-process-communication-share-null-session)[共有](https://docs.microsoft.com/en-us/troubleshoot/windows-server/networking/inter-process-communication-share-null-session)[への](https://docs.microsoft.com/en-us/troubleshoot/windows-server/networking/inter-process-communication-share-null-session)[匿](https://docs.microsoft.com/en-us/troubleshoot/windows-server/networking/inter-process-communication-share-null-session)[名](https://docs.microsoft.com/en-us/troubleshoot/windows-server/networking/inter-process-communication-share-null-session)[アクセスをデフォルトで](https://docs.microsoft.com/en-us/troubleshoot/windows-server/networking/inter-process-communication-share-null-session)[禁](https://docs.microsoft.com/en-us/troubleshoot/windows-server/networking/inter-process-communication-share-null-session)[止](https://docs.microsoft.com/en-us/troubleshoot/windows-server/networking/inter-process-communication-share-null-session)[します](https://docs.microsoft.com/en-us/troubleshoot/windows-server/networking/inter-process-communication-share-null-session)["](https://docs.microsoft.com/en-us/troubleshoot/windows-server/networking/inter-process-communication-share-null-session)。

C\$共有ではデフォルトでBUILTIN\Administratorsアクセスが許可されますが、Cloud Volumes Service 自動化 によって共有ACLが削除され、C\$共有へのアクセスによってCloud Volumes Service ファイルシステム内のマ ウントされたすべてのボリュームが可視化されるため、すべてのユーザにアクセスすることはできません。そ の結果'\\server\C\$'への移動は失敗します

ローカル**/ BUILTIN**管理者**/**バックアップ権限を持つアカウント

Cloud Volumes Service SMBサーバは、選択したドメインユーザおよびグループにアクセス権を適用するロー カルグループ(BUILTIN\Administratorsなど)があることに、通常のWindows SMBサーバと同様の機能を維持 します。

バックアップユーザに追加するユーザを指定すると、そのActive Directory接続を使用するCloud Volumes Service インスタンスのBUILTIN\Backup Operatorsグループにユーザが追加され、が取得されます ["SeBackupPrivilege](https://docs.microsoft.com/en-us/windows-hardware/drivers/ifs/privileges)[および](https://docs.microsoft.com/en-us/windows-hardware/drivers/ifs/privileges)[SeRestorePrivilege"](https://docs.microsoft.com/en-us/windows-hardware/drivers/ifs/privileges)。

Security Privilegeユーザにユーザを追加すると、そのユーザにはSeSecurityPrivilegeが付与されます。これ は、などの一部のアプリケーションユースケースで役立ちます ["SMB](https://docs.netapp.com/us-en/ontap/smb-hyper-v-sql/add-sesecurityprivilege-user-account-task.html)[共有](https://docs.netapp.com/us-en/ontap/smb-hyper-v-sql/add-sesecurityprivilege-user-account-task.html)[上の](https://docs.netapp.com/us-en/ontap/smb-hyper-v-sql/add-sesecurityprivilege-user-account-task.html)[SQL Server"](https://docs.netapp.com/us-en/ontap/smb-hyper-v-sql/add-sesecurityprivilege-user-account-task.html)。

# **Backup Users**

Provide a comma separated list of domain users or a domain group name that require elevated privileges to access volumes created by Cloud Volumes Service.

Accountnames administrator, cvs-svc

# **Security Privilege Users**

Provide a list of comma separated domain user accounts that require elevated privileges to manage security log for the Active Directory associated with Cloud Volumes Service.

Accountnames administrator, cvs-svc

Cloud Volumes Service ローカルグループメンバーシップは、適切な権限を持つMMCを使用して表示できま す。次の図に、Cloud Volumes Service コンソールを使用して追加されたユーザを示します。

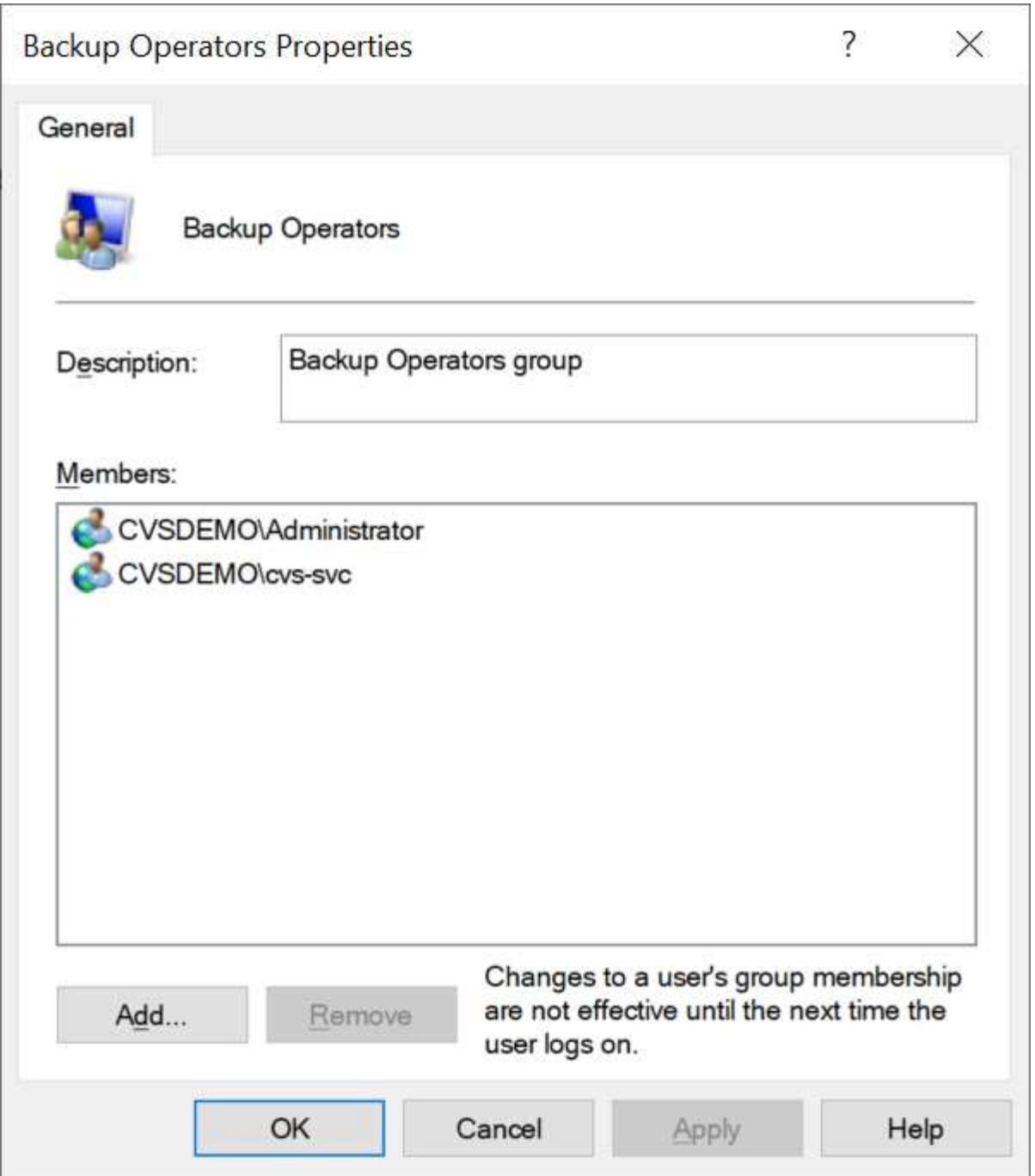

次の表に、デフォルトのBUILTINグループのリストと、デフォルトで追加されるユーザ/グループを示します。

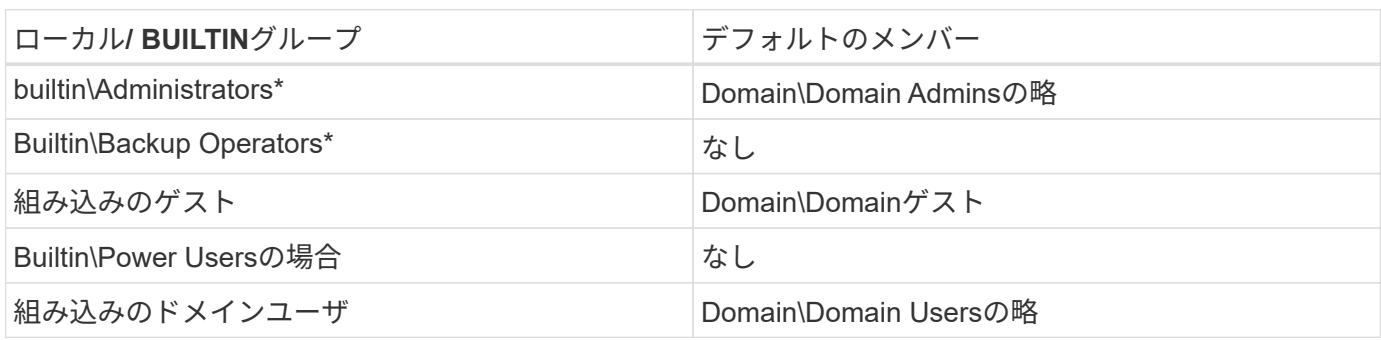

\*グループメンバーシップはCloud Volumes Service Active Directory接続設定で制御されます。

MMCウィンドウにはローカルユーザとローカルグループ(およびグループメンバー)を表示できますが、こ のコンソールからオブジェクトの追加や削除、グループメンバーシップの変更はできません。デフォルトで は、Cloud Volumes Service のBUILTIN\AdministratorsグループとAdministratorのみが追加されます。現時点で は、これを変更することはできません。

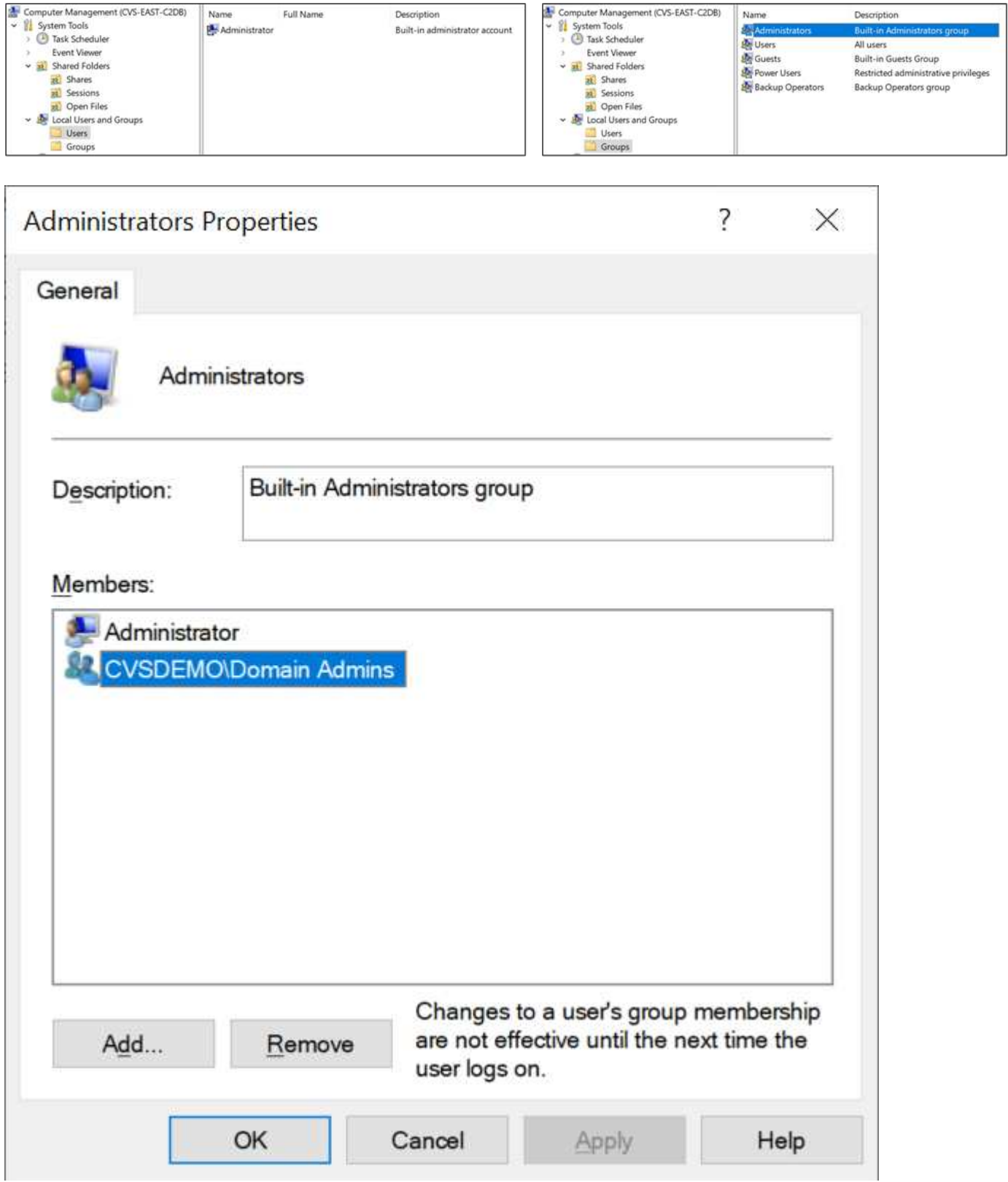

**MMC /**コンピュータ管理アクセス

Cloud Volumes Service のSMBアクセスはコンピュータの管理MMCへの接続を提供します。MMCを使用する と、共有の表示、共有ACLの管理、SMBセッションの表示と管理、および開いているファイルの表示を行う ことができます。

MMCを使用してCloud Volumes Service のSMB共有およびセッションを表示するには、現在ログインしてい るユーザがドメイン管理者である必要があります。他のユーザには、MMCを使用したSMBサーバの表示また は管理へのアクセスを許可されているほか、Cloud Volumes Service SMBインスタンスで共有やセッションを 表示しようとすると、[You do not have Permissions]ダイアログボックスが表示されます。

SMBサーバーに接続するには、[コンピューターの管理]を開き、[コンピューターの管理]を右クリックして、[ 別のコンピューターに接続]を選択します。コンピュータの選択ダイアログボックスが開き、SMBサーバ名 (Cloud Volumes Service ボリューム情報に含まれています)を入力できます。

適切な権限を持つSMB共有を表示すると、Active Directory接続を共有するCloud Volumes Service インスタン ス内の使用可能なすべての共有が表示されます。この動作を制御するには、Cloud Volumes Service ボリュー ムインスタンスでSMB共有を非表示オプションを設定します。

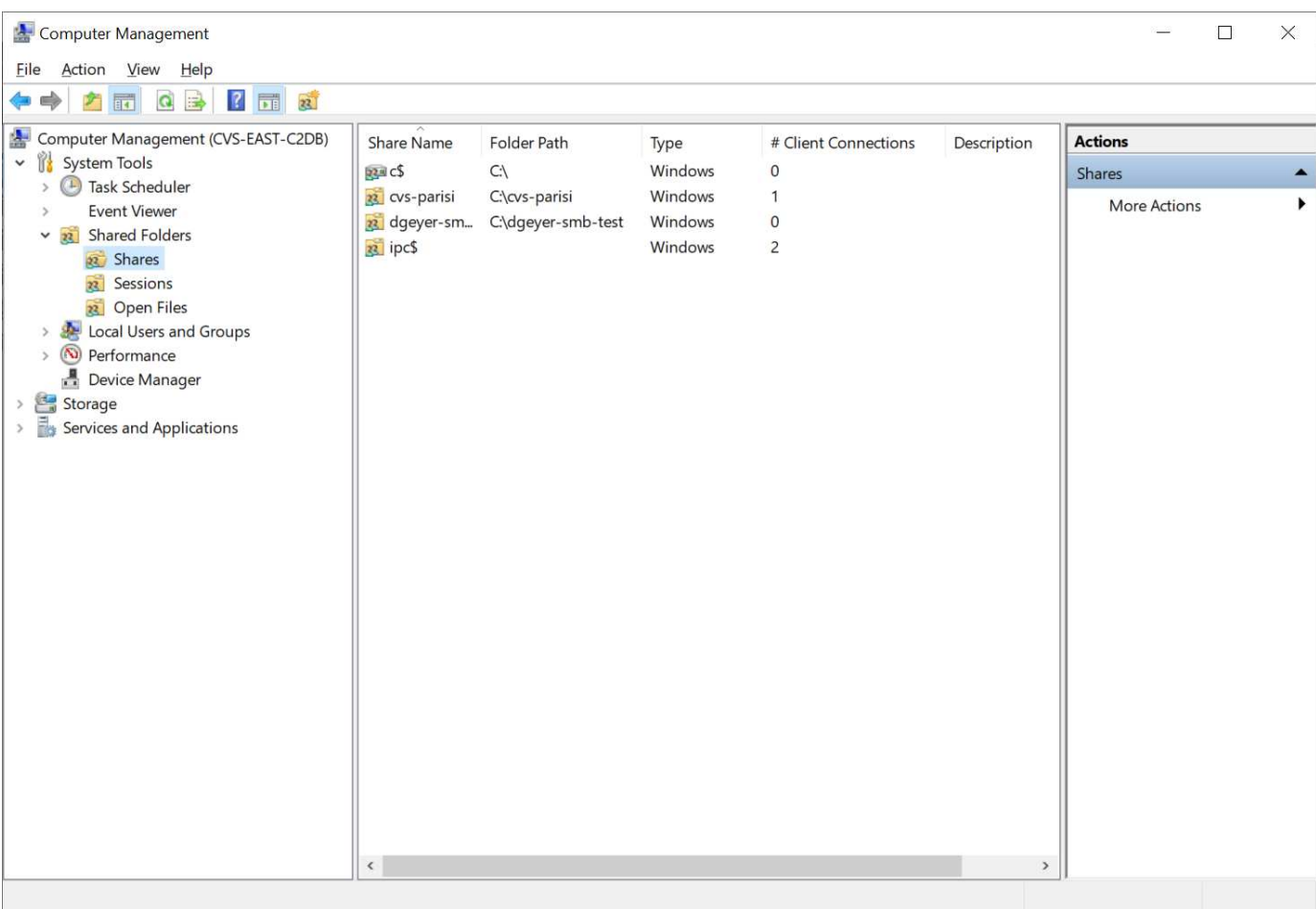

リージョンごとに許可されるActive Directory接続は1つだけです。

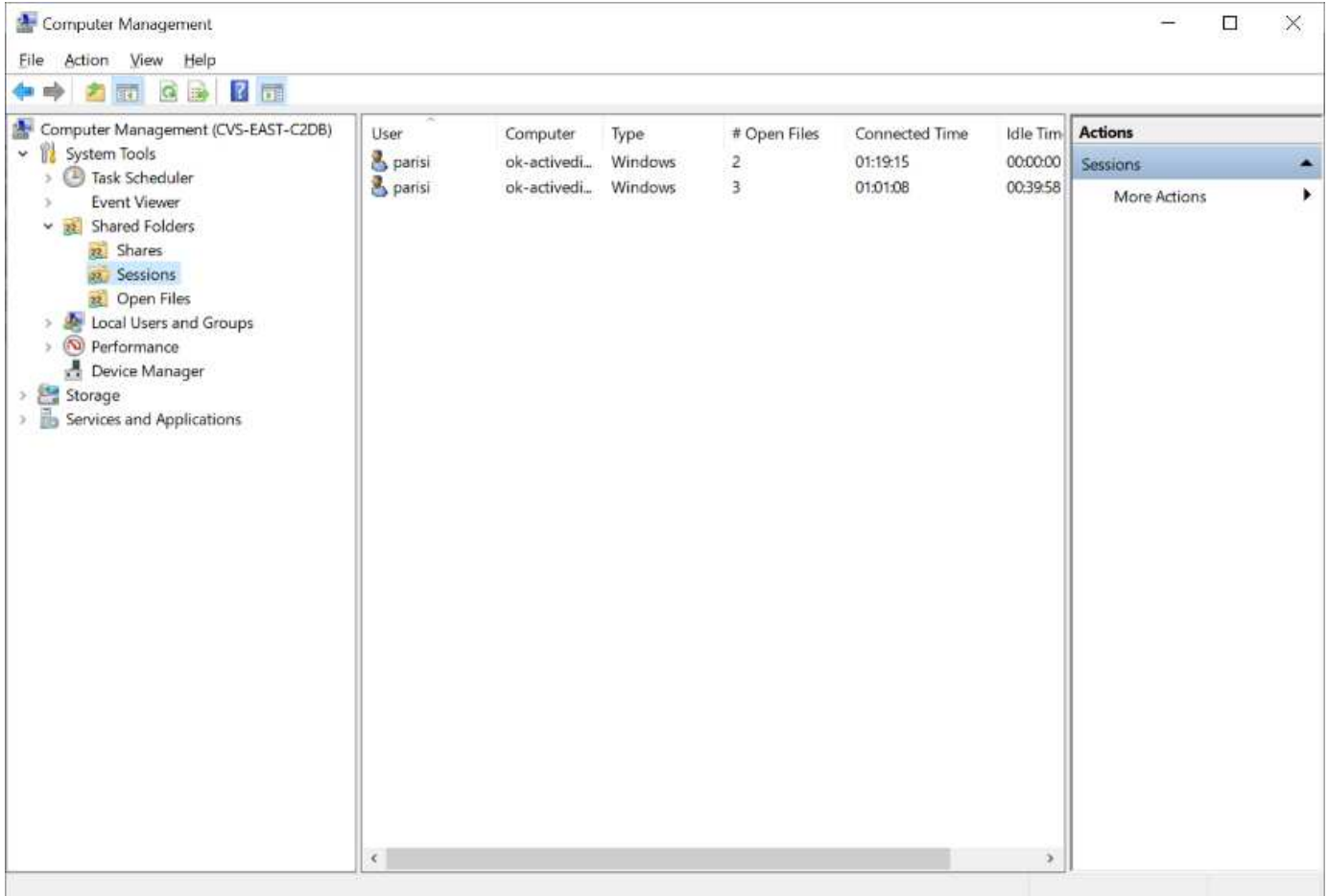

次の表に、MMCでサポートされる機能とサポートされない機能を示します。

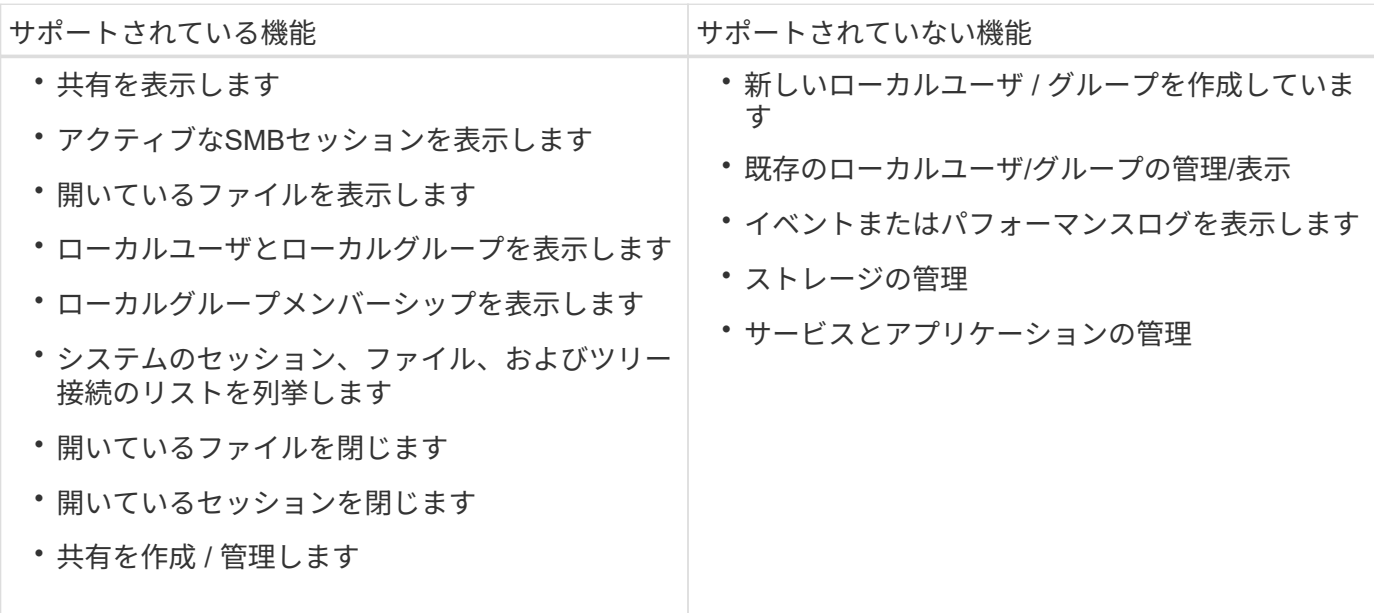

**SMB**サーバのセキュリティ情報

Cloud Volumes Service のSMBサーバでは、Kerberosのクロックスキュー、チケットの有効期間、暗号化な ど、SMB接続のセキュリティポリシーを定義する一連のオプションを使用します。
次の表に、これらのオプションとその機能、デフォルト設定、およびCloud Volumes Service で変更できる かどうかを示します。一部のオプションはCloud Volumes Service には適用されません。

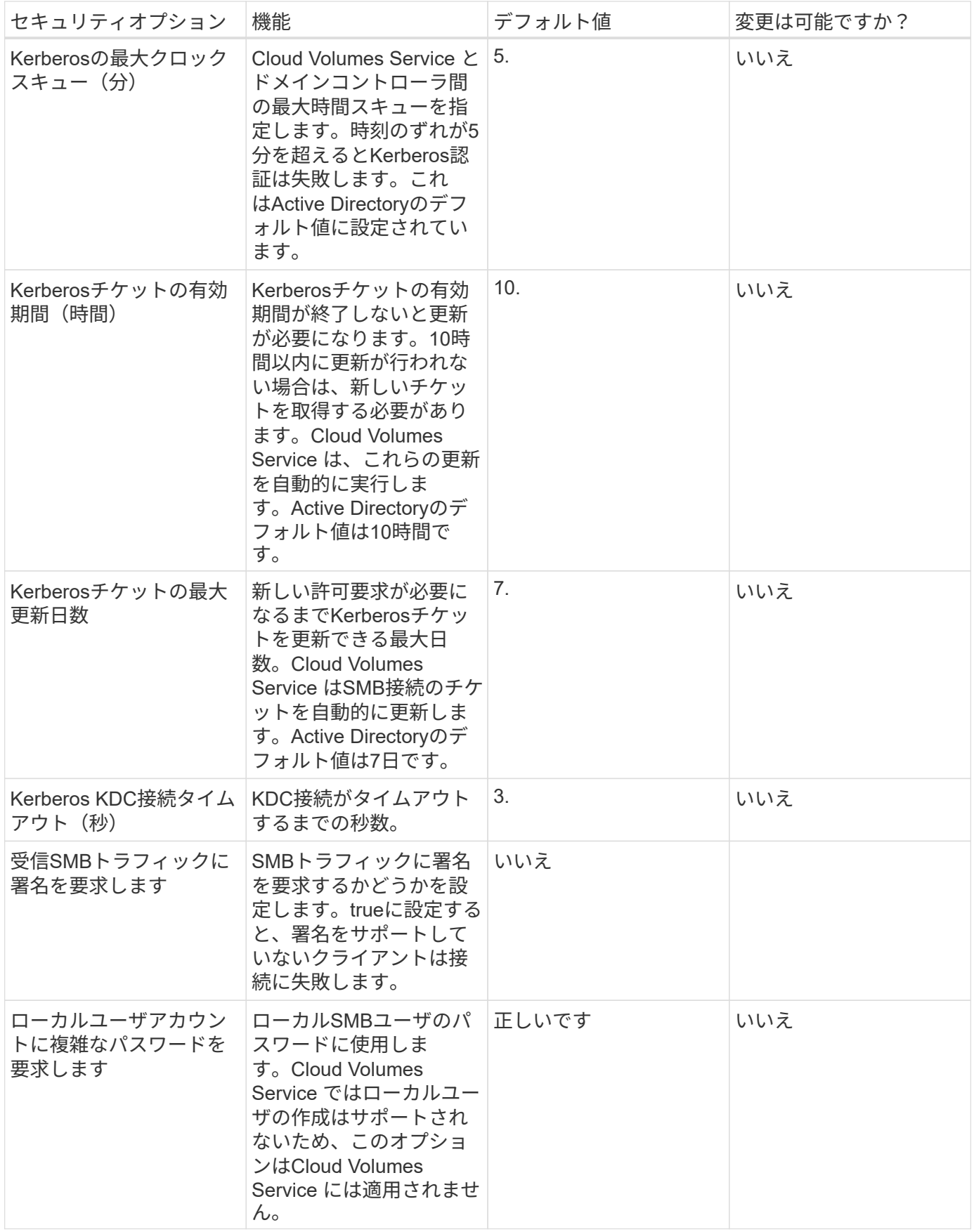

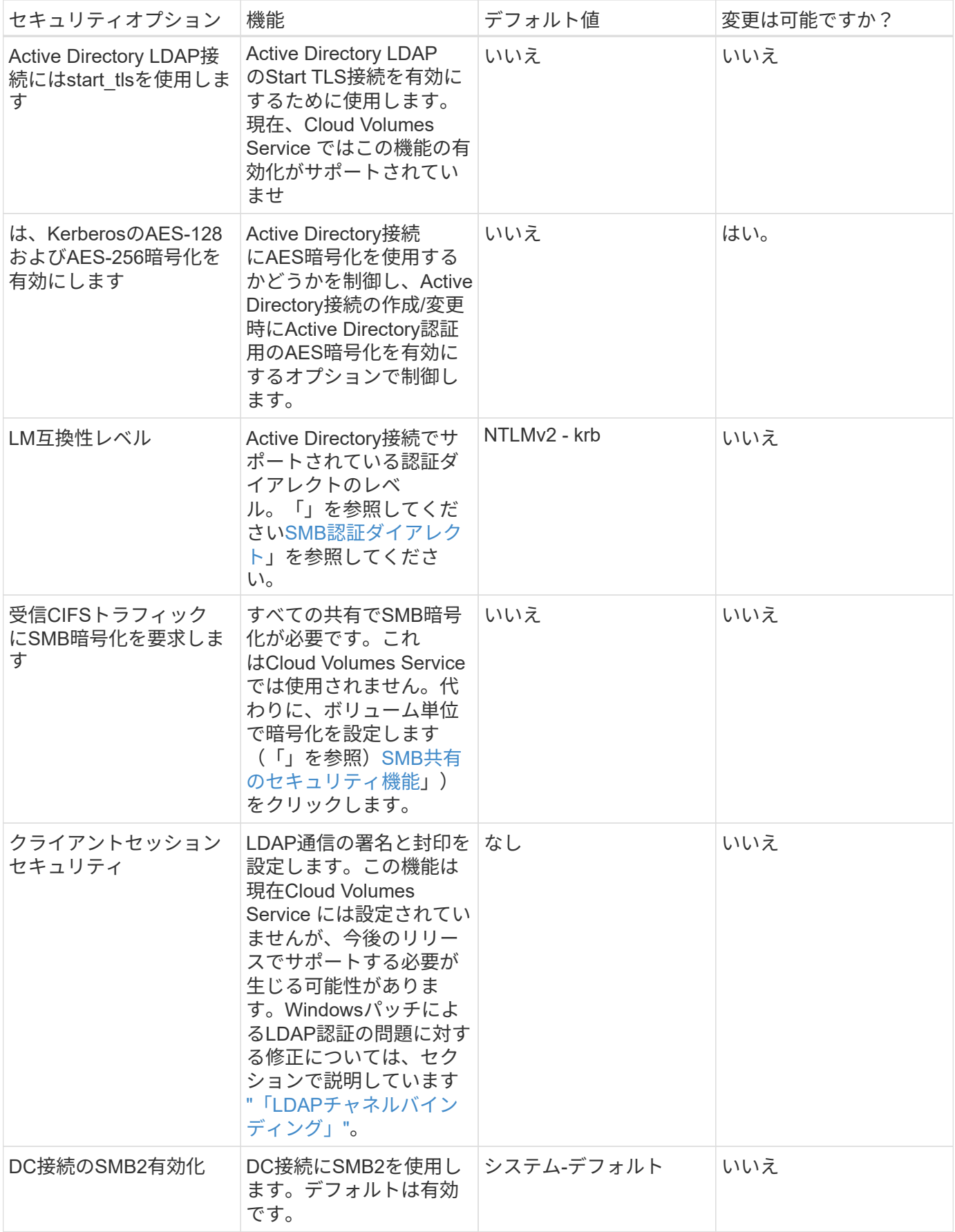

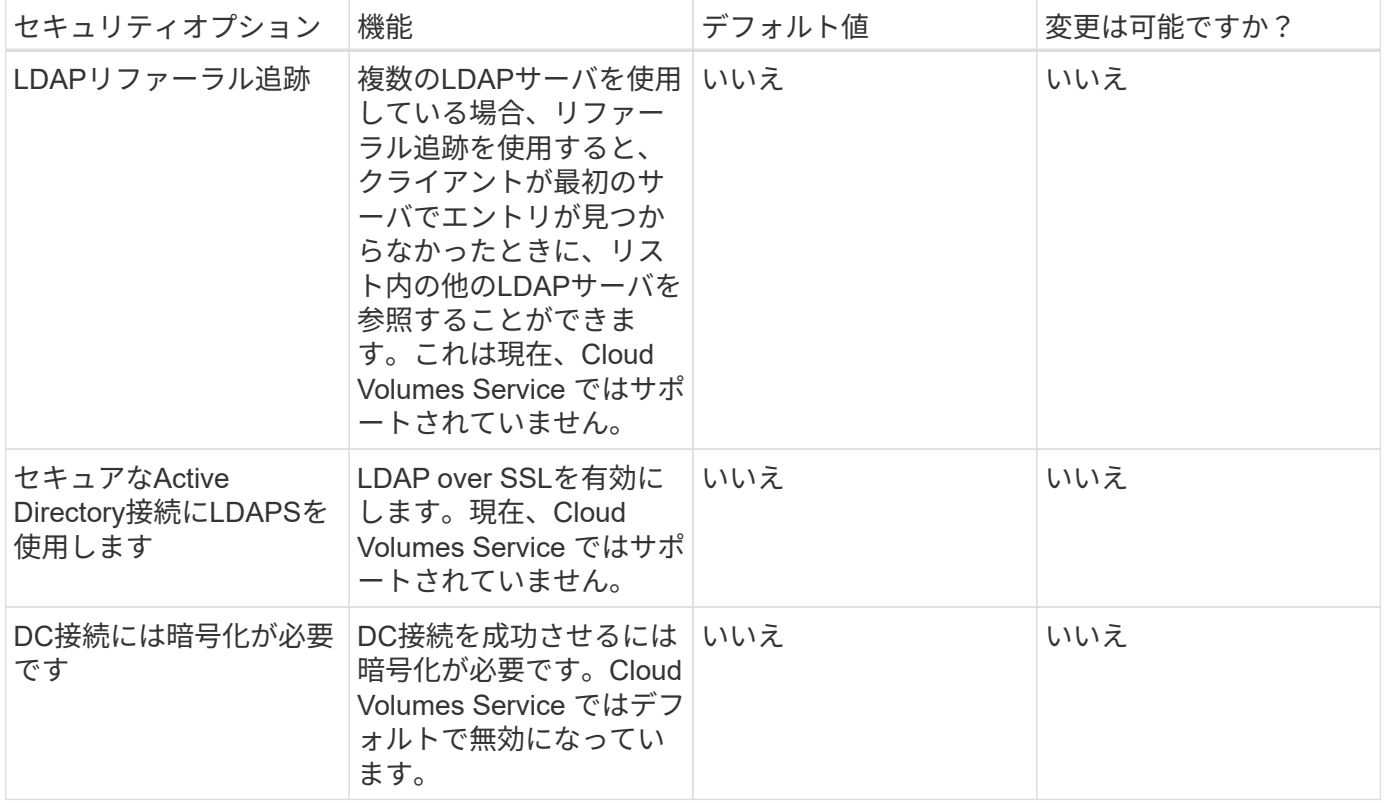

デュアルプロトコル**/**マルチプロトコル

Cloud Volumes Service では、適切なアクセス権限を維持しながら、SMBクライアント とNFSクライアントの両方で同じデータセットを共有できます [\("](https://cloud.google.com/architecture/partners/netapp-cloud-volumes/managing-dual-protocol-access)[デュアルプロトコル](https://cloud.google.com/architecture/partners/netapp-cloud-volumes/managing-dual-protocol-access)["](https://cloud.google.com/architecture/partners/netapp-cloud-volumes/managing-dual-protocol-access) )。これを行うには、プロトコル間でIDマッピングを調整し、中央のバックエンドLDAP サーバを使用してUNIX IDをCloud Volumes Service に提供します。Windows Active Directoryを使用すると、WindowsとUNIXの両方のユーザに使いやすさを提供できます。

## **Access Control の略**

- 共有アクセス制御。 NAS共有にアクセスできるクライアントまたはユーザーおよびグループを決定しま す。NFSの場合は、エクスポートへのクライアントアクセスを制御するエクスポートポリシーとルールが あります。NFSエクスポートはCloud Volumes Service インスタンスから管理されます。SMBは、CIFS / SMB共有と共有ACLを利用して、ユーザレベルおよびグループレベルでより細かく制御します。を使用し て設定できるのは、SMBクライアントからのみ共有レベルのACLです ["MMC /](https://library.netapp.com/ecmdocs/ECMP1401220/html/GUID-C1772CDF-8AEE-422B-AB87-CFCB7E50FF94.html)[コンピュータの管理](https://library.netapp.com/ecmdocs/ECMP1401220/html/GUID-C1772CDF-8AEE-422B-AB87-CFCB7E50FF94.html)["](https://library.netapp.com/ecmdocs/ECMP1401220/html/GUID-C1772CDF-8AEE-422B-AB87-CFCB7E50FF94.html) Cloud Volumes Service インスタンスに対する管理者権限を持つアカウントを使用する場合(を参照) [""](#page-418-0)[ロー](#page-418-0)[カ](#page-418-0) [ル](#page-418-0)[/ BUILTIN](#page-418-0)[管理](#page-418-0)[者](#page-418-0)[/](#page-418-0)[バックアップ](#page-418-0)[権](#page-418-0)[限を](#page-418-0)[持](#page-418-0)[つア](#page-418-0)[カ](#page-418-0)[ウント](#page-418-0)[""](#page-418-0))。
- \*ファイルアクセス制御。\*ファイルまたはフォルダレベルで権限を制御し、常にNASクライアントから管 理します。NFSクライアントは、従来のモードビット(rwx)またはNFSv4 ACLを使用できます。SMBク ライアントはNTFS権限を利用します。

NFSとSMBの両方にデータを提供するボリュームのアクセス制御は、使用しているプロトコルによって異な ります。デュアルプロトコルの権限については、「」を参照してください[アクセス許可モデル]」

ユーザマッピング

クライアントがボリュームにアクセスすると、Cloud Volumes Service は受信ユーザを反対方向の有効なユー

ザにマッピングしようとします。これは、プロトコルを使用して適切なアクセスを決定し、アクセスを要求し ているユーザが実際に誰であるかを確認するために必要です。

たとえば、「joe」という名前のWindowsユーザがSMB経由でUNIXアクセス権を持つボリュームにアクセスし ようとすると、Cloud Volumes Service は「joe」という名前の対応するUNIXユーザを検索します。存在する 場合、Windowsユーザ「joe」としてSMB共有に書き込まれるファイルは、NFSクライアントからはUNIXユー ザ「joe」と表示されます。

また、「joe」という名前のUNIXユーザがWindows権限を持つCloud Volumes Service ボリュームへのアクセ スを試みる場合、そのUNIXユーザは有効なWindowsユーザにマッピングできる必要があります。そうしない と、ボリュームへのアクセスが拒否されます。

現時点では、LDAPを使用した外部UNIX IDの管理でサポートされているのはActive Directoryのみです。この サービスへのアクセスの設定の詳細については、を参照してください ["AD](https://cloud.google.com/architecture/partners/netapp-cloud-volumes/creating-smb-volumes)[接](https://cloud.google.com/architecture/partners/netapp-cloud-volumes/creating-smb-volumes)[続](https://cloud.google.com/architecture/partners/netapp-cloud-volumes/creating-smb-volumes)[の](https://cloud.google.com/architecture/partners/netapp-cloud-volumes/creating-smb-volumes)[作成](https://cloud.google.com/architecture/partners/netapp-cloud-volumes/creating-smb-volumes)["](https://cloud.google.com/architecture/partners/netapp-cloud-volumes/creating-smb-volumes)。

アクセス許可モデル

デュアルプロトコルのセットアップを使用する場合、Cloud Volumes Service では、ボリュームのセキュリテ ィ形式を使用してACLのタイプを決定します。これらのセキュリティ形式は、Cloud Volumes Service ボリュ ームの作成時に選択したNASプロトコル、またはデュアルプロトコルの場合に選択したセキュリティ形式に基 づいて設定されます。

- NFSのみを使用している場合は、Cloud Volumes Service ボリュームでUNIX権限が使用されます。
- SMBのみを使用する場合、Cloud Volumes Service ボリュームはNTFS権限を使用します。

デュアルプロトコルボリュームを作成する場合は、ボリュームの作成時にACL形式を選択できます。この決定 は、必要な権限管理に基づいて行う必要があります。ユーザがWindows / SMBクライアントから権限を管理し ている場合は、NTFSを選択します。ユーザがNFSクライアントおよびchmod / chownを使用することを希望 する場合は、UNIXセキュリティ形式を使用します。

## <span id="page-435-0"></span>**Active Directory**接続の作成に関する考慮事項

Cloud Volumes Service を使用すると、SMBユーザとUNIXユーザのIDを管理するため に、Cloud Volumes Service インスタンスを外部のActive Directoryサーバに接続できま す。Cloud Volumes Service でSMBを使用するには、Active Directory接続を作成する必 要があります。

この構成には、セキュリティについて考慮する必要があるいくつかのオプションがあります。外部Active Directoryサーバは、オンプレミスインスタンスでもクラウドネイティブでもかまいません。オンプレミス のActive Directoryサーバを使用している場合は、ドメインを外部ネットワーク(DMZや外部IPアドレスなど )に公開しないでください。代わりに、を使用して、セキュアなプライベートトンネルまたはVPN、一方向フ ォレストトラスト、またはオンプレミスネットワークへの専用ネットワーク接続を使用します ["](https://cloud.google.com/vpc/docs/private-google-access)[プライベート](https://cloud.google.com/vpc/docs/private-google-access) [Google](https://cloud.google.com/vpc/docs/private-google-access) [アクセス](https://cloud.google.com/vpc/docs/private-google-access)["](https://cloud.google.com/vpc/docs/private-google-access)。詳細については、Google Cloudのドキュメントを参照してください ["Google Cloud](https://cloud.google.com/managed-microsoft-ad/docs/best-practices) [で](https://cloud.google.com/managed-microsoft-ad/docs/best-practices)[Active Directory](https://cloud.google.com/managed-microsoft-ad/docs/best-practices)[を使用する際のベストプラクティス](https://cloud.google.com/managed-microsoft-ad/docs/best-practices)["](https://cloud.google.com/managed-microsoft-ad/docs/best-practices)。

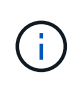

CVS-SWを使用するには、Active Directoryサーバを同じリージョンに配置する必要がありま す。CVS-SWで別の地域へのDC接続を試みた場合、試行は失敗します。CV-SWを使用する場 合は、Active Directory DCを含むActive Directoryサイトを作成し、Cloud Volumes Service でサ イトを指定して、リージョン間のDC接続の試行を回避してください。

**Active Directory**のクレデンシャル

NFS用のSMBまたはLDAPが有効な場合、Cloud Volumes Service はActive Directoryコントローラと通信し て、認証に使用するマシンアカウントオブジェクトを作成します。これは、Windows SMBクライアントがド メインに参加する方法とまったく異なり、Active Directoryの組織単位(OU)への同じアクセス権を必要とし ます。

多くの場合、セキュリティグループでは、Cloud Volumes Service などの外部サーバでWindows管理者アカウ ントを使用できません。場合によっては、セキュリティのベストプラクティスとして、Windows Administratorユーザが完全に無効になっていることもあります。

<span id="page-436-1"></span>**SMB**マシンアカウントの作成に必要な権限

Cloud Volumes Service マシンオブジェクトをActive Directoryに追加するには、ドメインに対する管理者権限 を持つアカウント、またはが必要です ["](https://docs.microsoft.com/en-us/windows-server/identity/ad-ds/plan/delegating-administration-by-using-ou-objects)[マシンア](https://docs.microsoft.com/en-us/windows-server/identity/ad-ds/plan/delegating-administration-by-using-ou-objects)[カ](https://docs.microsoft.com/en-us/windows-server/identity/ad-ds/plan/delegating-administration-by-using-ou-objects)[ウントオブジェクトを](https://docs.microsoft.com/en-us/windows-server/identity/ad-ds/plan/delegating-administration-by-using-ou-objects)[作成](https://docs.microsoft.com/en-us/windows-server/identity/ad-ds/plan/delegating-administration-by-using-ou-objects)[および変](https://docs.microsoft.com/en-us/windows-server/identity/ad-ds/plan/delegating-administration-by-using-ou-objects)[更](https://docs.microsoft.com/en-us/windows-server/identity/ad-ds/plan/delegating-administration-by-using-ou-objects)[する](https://docs.microsoft.com/en-us/windows-server/identity/ad-ds/plan/delegating-administration-by-using-ou-objects)[権](https://docs.microsoft.com/en-us/windows-server/identity/ad-ds/plan/delegating-administration-by-using-ou-objects)[限を](https://docs.microsoft.com/en-us/windows-server/identity/ad-ds/plan/delegating-administration-by-using-ou-objects)[委譲](https://docs.microsoft.com/en-us/windows-server/identity/ad-ds/plan/delegating-administration-by-using-ou-objects)[しま](https://docs.microsoft.com/en-us/windows-server/identity/ad-ds/plan/delegating-administration-by-using-ou-objects) [した](https://docs.microsoft.com/en-us/windows-server/identity/ad-ds/plan/delegating-administration-by-using-ou-objects)["](https://docs.microsoft.com/en-us/windows-server/identity/ad-ds/plan/delegating-administration-by-using-ou-objects) 指定したOUに移動する必要があります。Active Directoryの制御の委任ウィザードでこれを行うには、 次のアクセス権限を持つコンピュータオブジェクトの作成/削除へのユーザーアクセスを提供するカスタムタ スクを作成します。

- 読み取り / 書き込み
- すべての子オブジェクトを作成/削除します
- すべてのプロパティの読み取り/書き込み
- パスワードの変更/リセット

これにより、定義済みのユーザのセキュリティACLがActive DirectoryのOUに自動的に追加され、Active Directory環境へのアクセスが最小限に抑えられます。ユーザを委任した後、そのユーザ名とパスワード をActive Directoryクレデンシャルとしてこのウィンドウに入力できます。

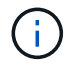

Active Directoryドメインに渡されるユーザ名とパスワードは、マシンアカウントオブジェクト のクエリおよび作成時にKerberos暗号化を利用してセキュリティを強化します。

#### <span id="page-436-0"></span>**Active Directory**接続の詳細

。 ["Active Directory](https://cloud.google.com/architecture/partners/netapp-cloud-volumes/creating-smb-volumes)[接](https://cloud.google.com/architecture/partners/netapp-cloud-volumes/creating-smb-volumes)[続](https://cloud.google.com/architecture/partners/netapp-cloud-volumes/creating-smb-volumes)[の](https://cloud.google.com/architecture/partners/netapp-cloud-volumes/creating-smb-volumes)[詳細](https://cloud.google.com/architecture/partners/netapp-cloud-volumes/creating-smb-volumes)["](https://cloud.google.com/architecture/partners/netapp-cloud-volumes/creating-smb-volumes) 管理者がマシンアカウントの配置に関する特定のActive Directoryスキーマ情 報を指定するためのフィールドを指定します。次に例を示します。

- \* Active Directory接続タイプ。リージョン内のActive Directory接続を、Cloud Volumes Service またはCVS -パフォーマンスサービスタイプのボリュームに使用するかどうかを指定するために使用します。既存の接 続で正しく設定しないと、使用または編集時に正しく機能しないことがあります。
- ドメイン。 Active Directoryドメイン名。
- サイト。 Active Directoryサーバを特定のサイトに制限して、セキュリティとパフォーマンスを確保します ["](https://cloud.google.com/architecture/partners/netapp-cloud-volumes/managing-active-directory-connections)[考慮](https://cloud.google.com/architecture/partners/netapp-cloud-volumes/managing-active-directory-connections)[事項](https://cloud.google.com/architecture/partners/netapp-cloud-volumes/managing-active-directory-connections)["](https://cloud.google.com/architecture/partners/netapp-cloud-volumes/managing-active-directory-connections)。Cloud Volumes Service では現在、Cloud Volumes Service インスタンスとは別のリージョン にあるActive Directoryサーバへの認証要求の許可がサポートされていないため、複数のActive Directoryサ ーバがリージョンにまたがっている場合は、この設定が必要です。(たとえば、Active Directoryドメイン コントローラはCVS -パフォーマンスのみがサポートするリージョンにありますが、CVS - SWインスタン スにSMB共有が必要です)。
- \* DNSサーバ。\*名前検索で使用するDNSサーバ。
- \* NetBIOS名(オプション)。\*必要に応じて、サーバのNetBIOS名。これは、Active Directory接続を使用 して新しいマシンアカウントを作成するときに使用されます。たとえば、NetBIOS名がCVS - Eastに設定

されている場合、マシンアカウント名はCVS - East -{1234}になります。を参照してください ["Active](#page-435-0) [Directory](#page-435-0)[での](#page-435-0)[Cloud Volumes Service](#page-435-0) [の](#page-435-0)[表示](#page-435-0)["](#page-435-0) を参照してください。

- \*組織単位(OU)。\*コンピュータアカウントを作成するための特定のOU。この機能は、マシンアカウント の制御を特定のOUに委任する場合に便利です。
- \*AES暗号化。\*AD認証用AES暗号化を有効にするチェックボックスをオンまたはオフにすることもできま す。Active Directory認証用のAES暗号化を有効にすると、ユーザとグループの検索時にCloud Volumes Service からActive Directoryへの通信がセキュリティで保護されます。このオプションを有効にする前 に、ドメイン管理者に問い合わせて、Active DirectoryドメインコントローラがAES認証をサポートしてい ることを確認してください。

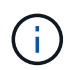

デフォルトでは、ほとんどのWindowsサーバで弱い暗号(DESやRC4-HMACなど)は無効にな りませんが、弱い暗号を無効にするように選択した場合は、Cloud Volumes Service Active Directory接続がAESを有効にするように設定されていることを確認してください。そうしない と、認証エラーが発生します。AES暗号化を有効にしても弱い暗号は無効になりません が、Cloud Volumes Service SMBマシンアカウントにAES暗号のサポートが追加されます。

## **Kerberos Realm**の詳細

このオプションはSMBサーバには適用されません。Cloud Volumes Service システムでNFS Kerberosを設定 するときに使用されます。これらの詳細を入力すると、NFS Kerberos Realmが設定され(Linuxではkrb5.conf ファイルと同様)、Cloud Volumes Service ボリュームの作成時にNFS Kerberosが指定されている場合 にActive Directory接続がNFS Kerberos Distribution Center(KDC;Kerberos配布センター)として機能するた めに使用されます。

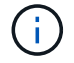

現在、Windows以外のKDCはCloud Volumes Service との使用でサポートされていません。

地域

リージョンを使用すると、Active Directory接続が存在する場所を指定できます。このリージョンはCloud Volumes Service ボリュームと同じである必要があります。

• \*このセクションでは、LDAPを使用するローカルNFSユーザを許可するオプションもあります。\*このセ クションでは、LDAPを使用するローカルNFSユーザを許可するオプションもあります。NFS(拡張グル ープ)の16グループの制限を超えてUNIXユーザグループメンバーシップのサポートを拡張する場合は、 このオプションを選択しないでください。ただし、拡張グループを使用するには、UNIX ID用のLDAPサー バを設定する必要があります。LDAPサーバがない場合は、このオプションを選択しないでくださ い。LDAPサーバがあり、ローカルUNIXユーザ(rootなど)も使用する場合は、このオプションを選択し ます。

バックアップユーザ

このオプションを使用すると、Cloud Volumes Service ボリュームに対するバックアップ権限を持つWindows ユーザを指定できます。一部のアプリケーションでNASボリュームのデータを正しくバックアップおよびリス トアするには、バックアップ権限(SeBackupPrivilege)が必要です。このユーザにはボリューム内のデータ へのアクセスレベルが高いため、考慮する必要があります ["](https://docs.microsoft.com/en-us/windows/security/threat-protection/security-policy-settings/audit-audit-the-use-of-backup-and-restore-privilege)[その](https://docs.microsoft.com/en-us/windows/security/threat-protection/security-policy-settings/audit-audit-the-use-of-backup-and-restore-privilege)[ユ](https://docs.microsoft.com/en-us/windows/security/threat-protection/security-policy-settings/audit-audit-the-use-of-backup-and-restore-privilege)[ー](https://docs.microsoft.com/en-us/windows/security/threat-protection/security-policy-settings/audit-audit-the-use-of-backup-and-restore-privilege)[ザ](https://docs.microsoft.com/en-us/windows/security/threat-protection/security-policy-settings/audit-audit-the-use-of-backup-and-restore-privilege)[アクセスの](https://docs.microsoft.com/en-us/windows/security/threat-protection/security-policy-settings/audit-audit-the-use-of-backup-and-restore-privilege)[監](https://docs.microsoft.com/en-us/windows/security/threat-protection/security-policy-settings/audit-audit-the-use-of-backup-and-restore-privilege)[査を](https://docs.microsoft.com/en-us/windows/security/threat-protection/security-policy-settings/audit-audit-the-use-of-backup-and-restore-privilege)[有効](https://docs.microsoft.com/en-us/windows/security/threat-protection/security-policy-settings/audit-audit-the-use-of-backup-and-restore-privilege)[にします](https://docs.microsoft.com/en-us/windows/security/threat-protection/security-policy-settings/audit-audit-the-use-of-backup-and-restore-privilege)["](https://docs.microsoft.com/en-us/windows/security/threat-protection/security-policy-settings/audit-audit-the-use-of-backup-and-restore-privilege)。有効 にすると、Event Viewer > Windows Logs > Securityに監査イベントが表示されます。

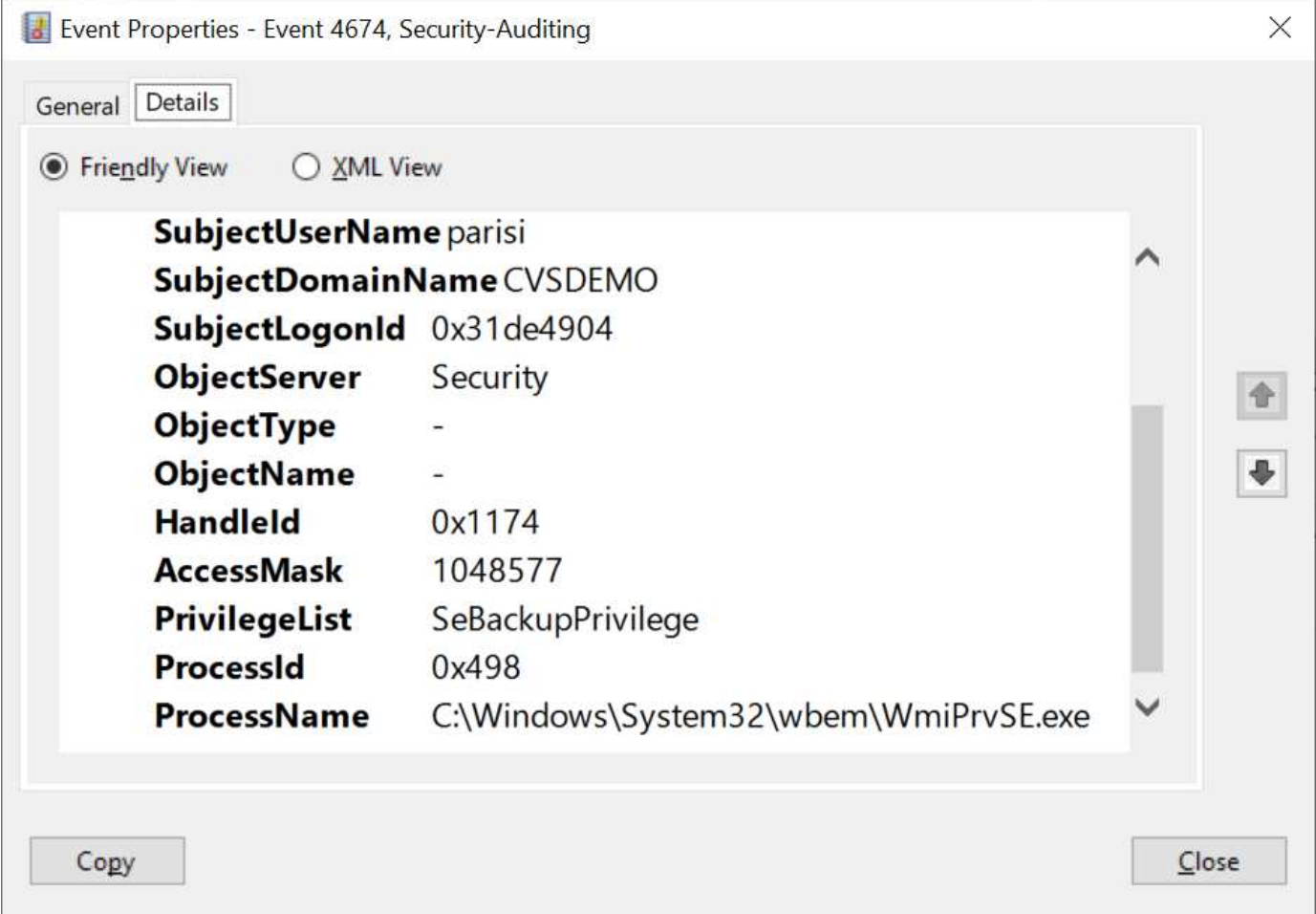

## セキュリティ権限ユーザ

このオプションを使用すると、Cloud Volumes Service ボリュームに対するセキュリティの変更権限を持 つWindowsユーザを指定できます。一部のアプリケーションにはセキュリティ権限(SeSecurityPrivilege)が 必要です (["](https://docs.netapp.com/us-en/ontap/smb-hyper-v-sql/add-sesecurityprivilege-user-account-task.html)[たと](https://docs.netapp.com/us-en/ontap/smb-hyper-v-sql/add-sesecurityprivilege-user-account-task.html)[えば](https://docs.netapp.com/us-en/ontap/smb-hyper-v-sql/add-sesecurityprivilege-user-account-task.html)[、](https://docs.netapp.com/us-en/ontap/smb-hyper-v-sql/add-sesecurityprivilege-user-account-task.html)[SQL Server](https://docs.netapp.com/us-en/ontap/smb-hyper-v-sql/add-sesecurityprivilege-user-account-task.html)[などです](https://docs.netapp.com/us-en/ontap/smb-hyper-v-sql/add-sesecurityprivilege-user-account-task.html)["](https://docs.netapp.com/us-en/ontap/smb-hyper-v-sql/add-sesecurityprivilege-user-account-task.html))を使用して、インストール時に権限を適切に設定します。この権 限は、セキュリティログを管理するために必要です。この権限はSeBackupPrivilegeほど強力ではありません が、ネットアップでは推奨しています ["](https://docs.microsoft.com/en-us/windows/security/threat-protection/auditing/basic-audit-privilege-use)[ユ](https://docs.microsoft.com/en-us/windows/security/threat-protection/auditing/basic-audit-privilege-use)[ー](https://docs.microsoft.com/en-us/windows/security/threat-protection/auditing/basic-audit-privilege-use)[ザ](https://docs.microsoft.com/en-us/windows/security/threat-protection/auditing/basic-audit-privilege-use)[の](https://docs.microsoft.com/en-us/windows/security/threat-protection/auditing/basic-audit-privilege-use)[ユ](https://docs.microsoft.com/en-us/windows/security/threat-protection/auditing/basic-audit-privilege-use)[ー](https://docs.microsoft.com/en-us/windows/security/threat-protection/auditing/basic-audit-privilege-use)[ザ](https://docs.microsoft.com/en-us/windows/security/threat-protection/auditing/basic-audit-privilege-use)[アクセスを](https://docs.microsoft.com/en-us/windows/security/threat-protection/auditing/basic-audit-privilege-use)[監](https://docs.microsoft.com/en-us/windows/security/threat-protection/auditing/basic-audit-privilege-use)[査する](https://docs.microsoft.com/en-us/windows/security/threat-protection/auditing/basic-audit-privilege-use)["](https://docs.microsoft.com/en-us/windows/security/threat-protection/auditing/basic-audit-privilege-use) 必要に応じて、この権限レベル で設定します。

詳細については、を参照してください ["](https://docs.microsoft.com/en-us/windows/security/threat-protection/auditing/event-4672)[新](https://docs.microsoft.com/en-us/windows/security/threat-protection/auditing/event-4672)[しいログオンに](https://docs.microsoft.com/en-us/windows/security/threat-protection/auditing/event-4672)[割](https://docs.microsoft.com/en-us/windows/security/threat-protection/auditing/event-4672)[り](https://docs.microsoft.com/en-us/windows/security/threat-protection/auditing/event-4672)[当](https://docs.microsoft.com/en-us/windows/security/threat-protection/auditing/event-4672)[てられた](https://docs.microsoft.com/en-us/windows/security/threat-protection/auditing/event-4672)[特別](https://docs.microsoft.com/en-us/windows/security/threat-protection/auditing/event-4672)[な](https://docs.microsoft.com/en-us/windows/security/threat-protection/auditing/event-4672)[権](https://docs.microsoft.com/en-us/windows/security/threat-protection/auditing/event-4672)[限](https://docs.microsoft.com/en-us/windows/security/threat-protection/auditing/event-4672)["](https://docs.microsoft.com/en-us/windows/security/threat-protection/auditing/event-4672)。

## **Active Directory**での**Cloud Volumes Service** の表示

Active Directoryでは、通常のマシンアカウントオブジェクトとしてCloud Volumes Service が表示されます。 命名規則は次のとおりです。

- CIFS/SMBおよびNFS Kerberosでは、個別のマシンアカウントオブジェクトが作成されます。
- NFSでLDAPが有効になっている場合、Kerberos LDAPバインド用にActive Directoryにマシンアカウント が作成されます。
- LDAPを使用したデュアルプロトコルボリュームでは、LDAPとSMBのCIFS / SMBマシンアカウントが共 有されます。
- CIFS / SMBマシンアカウントでは、マシンアカウントの名前付け規則として、name-1234(ランダムな4 桁のIDに10文字未満の名前をハイフンで付加)を使用します。Active Directory接続では、NetBIOS名の設

定で名前を定義できます(「」を参照)[Active Directory](#page-436-0)[接](#page-436-0)[続](#page-436-0)[の](#page-436-0)[詳細](#page-436-0)」)をクリックします。

- NFS Kerberosでは、命名規則としてnfs-name-1234を使用します(最大15文字)。15文字を超える文字が 使用されている場合、名前はnfs-truncated-name-1234になります。
- NFSのみのCVS LDAPが有効なパフォーマンスインスタンスは、CIFS / SMBインスタンスと同じ命名規 則を使用してLDAPサーバにバインドするためのSMBマシンアカウントを作成します。
- SMBマシンアカウントを作成すると、デフォルトの非表示の管理共有が表示されます(を参照) ["](#page-418-0)[「](#page-418-0)[デフ](#page-418-0) [ォルトの](#page-418-0)[非表示共有」](#page-418-0)["](#page-418-0))も作成されます(c\$、admin\$、ipc\$)が、ACLが割り当てられておらず、アク セスできない共有です。
- マシンアカウントオブジェクトはデフォルトではCN=Computersに配置されますが、必要に応じて別 のOUを指定できます。「」を参照してください[SMB](#page-436-1)[マシンア](#page-436-1)[カ](#page-436-1)[ウントの](#page-436-1)[作成](#page-436-1)[に](#page-436-1)[必](#page-436-1)[要な](#page-436-1)[権](#page-436-1)[限](#page-436-1)「Cloud Volumes Service のマシンアカウントオブジェクトを追加または削除するために必要なアクセス権につい ては、を参照してください。

Cloud Volumes Service によってSMBマシンアカウントがActive Directoryに追加されると、次のフィールドが 設定されます。

- CN(指定したSMBサーバ名を使用)
- dNSHostName (SMBserver.domain.comを使用)
- msDs-SupportedEncryptionTypes(AES暗号化が有効でない場合は、DES-CBC\_MD5、RC4\_HMAC\_MD5 を許可します。AES暗号化が有効の場合は、DES-CBC\_MD5、RC4\_HMAC\_MD5 、AES128 CTS HMAC SHA1、AES256 CTC HMAC SHA1 96を許可します)
- 名前(SMBサーバ名を使用)
- sAMAccountName(SMBserver\$を使用)
- servicePrincipalName(Kerberosのホスト/ smbserver.domain.comおよびホスト/ smbserver SPNを使用)

マシンアカウントで弱いKerberos暗号化タイプ(enctype)を無効にする場合は、マシンアカウントのmsDS-SupportedEncryptionTypes値を次の表のいずれかの値に変更してAESのみを許可することができます。

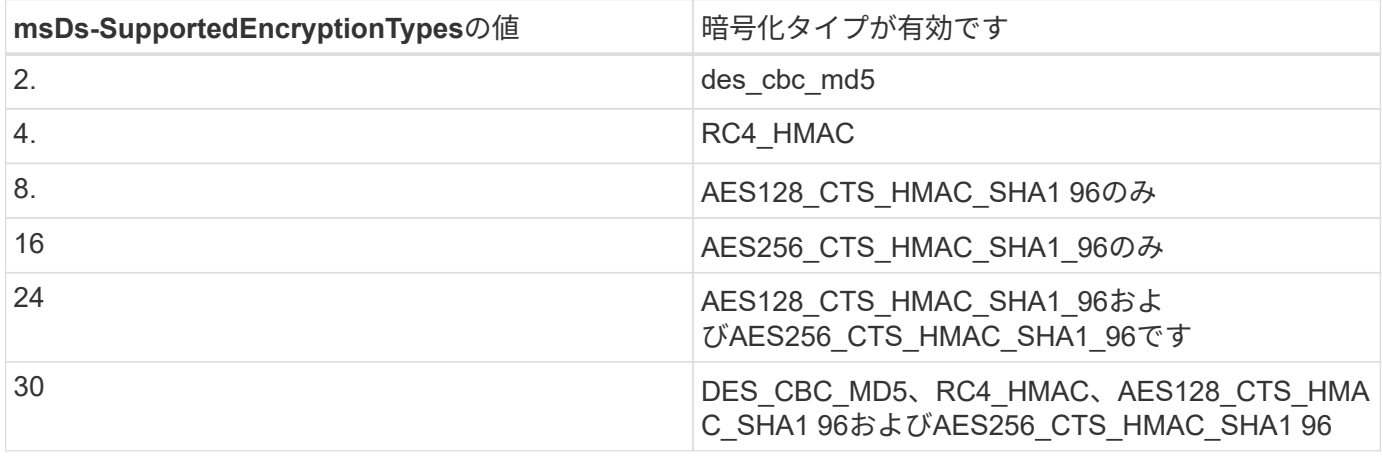

SMBマシンアカウントのAES暗号化を有効にするには、Active Directory接続の作成時にAD認証のAES暗号化 を有効にするをクリックします。

NFS KerberosのAES暗号化を有効にするには、 ["Cloud Volumes Service](https://cloud.google.com/architecture/partners/netapp-cloud-volumes/creating-nfs-volumes) [のドキュメントを](https://cloud.google.com/architecture/partners/netapp-cloud-volumes/creating-nfs-volumes)[参照](https://cloud.google.com/architecture/partners/netapp-cloud-volumes/creating-nfs-volumes)[してください](https://cloud.google.com/architecture/partners/netapp-cloud-volumes/creating-nfs-volumes) ["](https://cloud.google.com/architecture/partners/netapp-cloud-volumes/creating-nfs-volumes)。

<span id="page-440-0"></span>その他の**NAS**インフラストラクチャサービスの依存関係(**KDC**、**LDAP**、および**DNS**)

NAS共有にCloud Volumes Service を使用する場合は、正常に機能するために外部との 依存関係が必要になることがあります。これらの依存関係は、特定の状況下で有効にな っています。次の表に、さまざまな設定オプションと、必要な依存関係を示します。

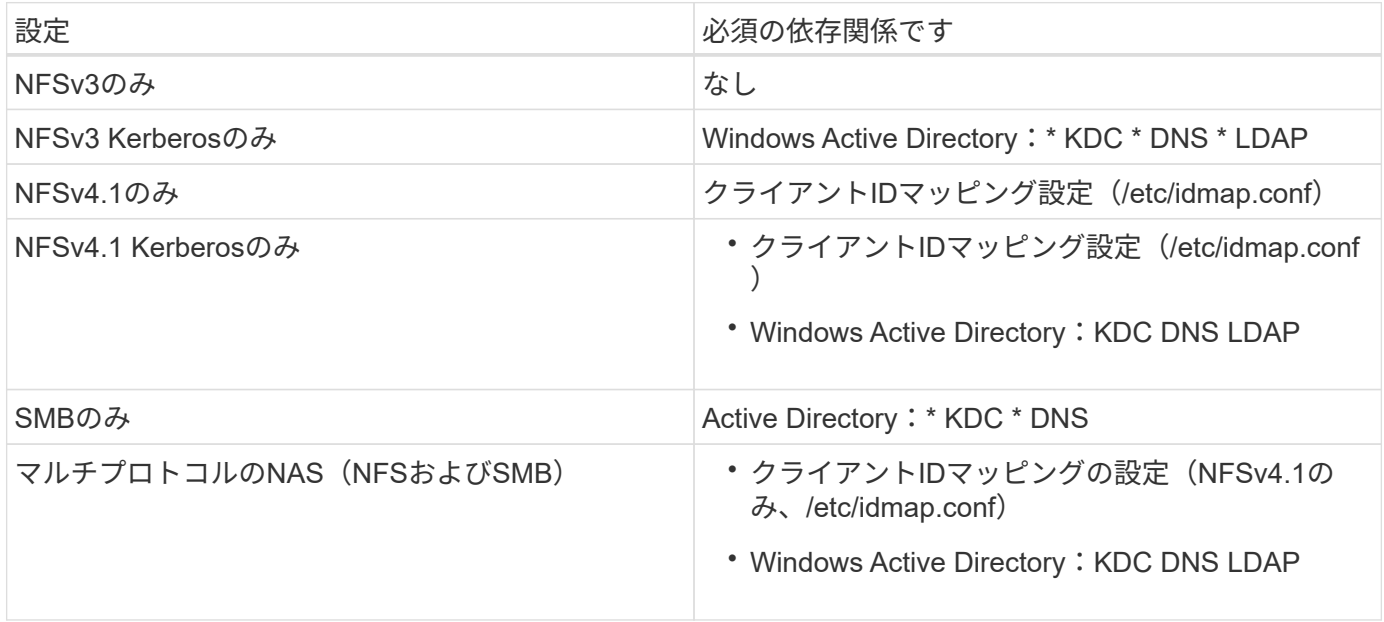

マシンアカウントオブジェクトの**Kerberos keytab**のローテーション**/**パスワードがリセットされます

SMBマシンアカウントの場合、Cloud Volumes Service はSMBマシンアカウントのパスワードリセットを定期 的にスケジュールします。これらのパスワードはKerberos暗号化を使用してリセットされ、毎週日曜日の午 後11時から午前1時までのランダムな時刻にスケジュールされます。これらのパスワードは、Kerberosキーの バージョンをリセットし、Cloud Volumes Service システムに格納されているキータブをローテーション し、Cloud Volumes Service で実行されるSMBサーバのセキュリティを強化するのに役立ちます。マシンアカ ウントのパスワードはランダム化され、管理者には知られていません。

NFS Kerberosマシンアカウントの場合、パスワードのリセットは、新しいkeytabが作成され、KDCと交換さ れたときにのみ行われます。現在、Cloud Volumes Service では実行できません。

## **LDAP**および**Kerberos**で使用するネットワークポート

LDAPおよびKerberosを使用する場合は、これらのサービスで使用されているネットワークポートを確認する 必要があります。Cloud Volumes Service で使用されているすべてのポートの一覧については、を参照してく ださい ["](https://cloud.google.com/architecture/partners/netapp-cloud-volumes/security-considerations?hl=en_US)[セキュリティに関する](https://cloud.google.com/architecture/partners/netapp-cloud-volumes/security-considerations?hl=en_US)[考慮](https://cloud.google.com/architecture/partners/netapp-cloud-volumes/security-considerations?hl=en_US)[事項についての](https://cloud.google.com/architecture/partners/netapp-cloud-volumes/security-considerations?hl=en_US)[Cloud Volumes Service](https://cloud.google.com/architecture/partners/netapp-cloud-volumes/security-considerations?hl=en_US) [のドキュメント](https://cloud.google.com/architecture/partners/netapp-cloud-volumes/security-considerations?hl=en_US)["](https://cloud.google.com/architecture/partners/netapp-cloud-volumes/security-considerations?hl=en_US)。

## **LDAP**

Cloud Volumes Service はLDAPクライアントとして機能し、UNIX IDのユーザおよびグループ検索に標準 のLDAP検索クエリを使用します。Cloud Volumes Service が提供する標準のデフォルトユーザ以外のユーザ とグループを使用する場合は、LDAPが必要です。また、ユーザプリンシパル(user1@domain.comなど) でNFS Kerberosを使用する場合も、LDAPが必要です。現在、Microsoft Active Directoryを使用するLDAPのみ がサポートされています。

Active DirectoryをUNIX LDAPサーバとして使用するには、UNIX IDに使用するユーザおよびグループに、必要 なUNIX属性を設定する必要があります。Cloud Volumes Service では、に基づいて属性を照会するデフォルト

のLDAPスキーマテンプレートが使用されます ["RFC-2307 -bis"](https://tools.ietf.org/id/draft-howard-rfc2307bis-01.txt)。このため、次の表に、ユーザとグループに データを入力するために最低限必要なActive Directory属性と、それぞれの属性がどのような目的で使用されて いるかを示します。

Active DirectoryでのLDAP属性の設定の詳細については、を参照してください ["](https://cloud.google.com/architecture/partners/netapp-cloud-volumes/managing-dual-protocol-access)[デュアルプロトコルアクセス](https://cloud.google.com/architecture/partners/netapp-cloud-volumes/managing-dual-protocol-access) [の管理](https://cloud.google.com/architecture/partners/netapp-cloud-volumes/managing-dual-protocol-access)["](https://cloud.google.com/architecture/partners/netapp-cloud-volumes/managing-dual-protocol-access)

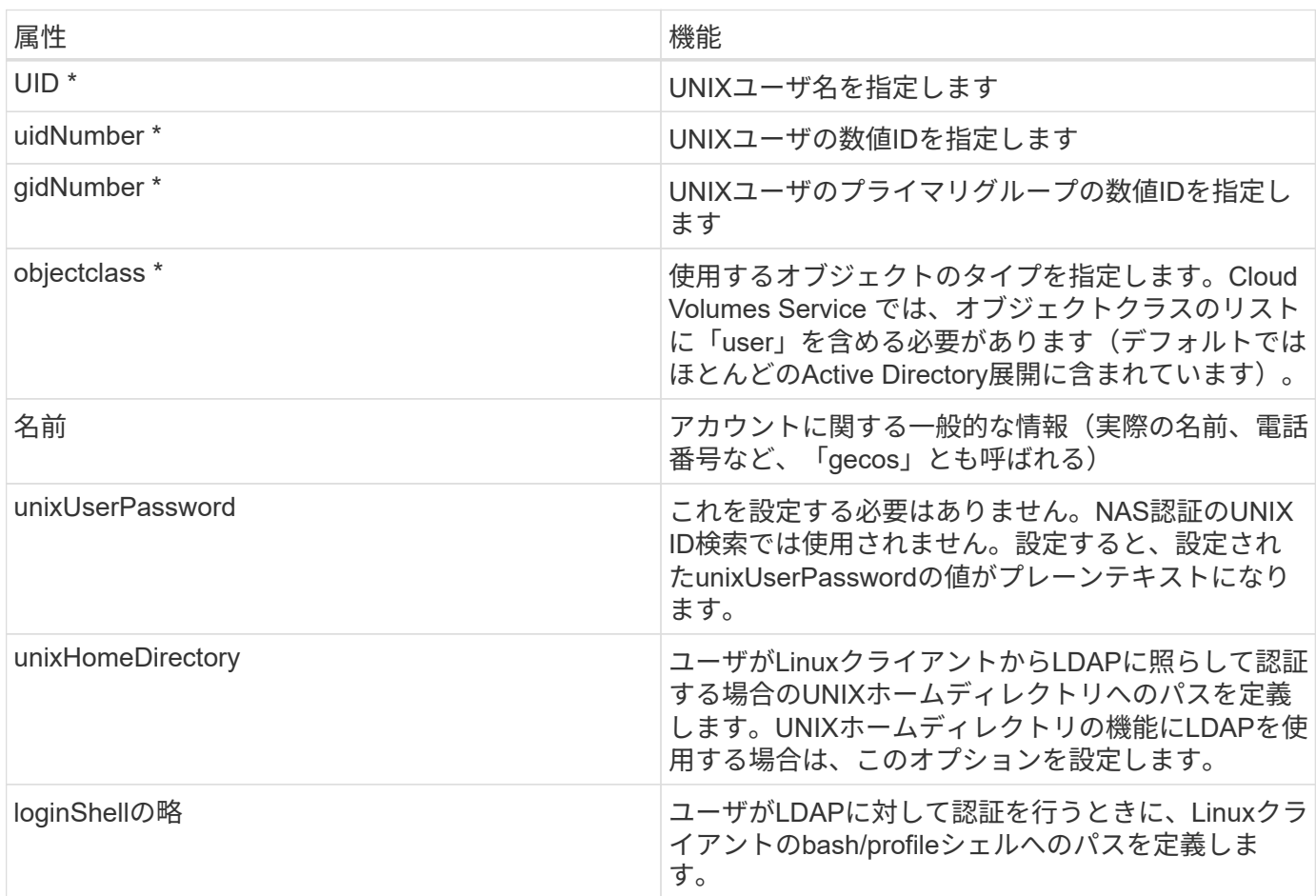

\*は、Cloud Volumes Service で適切に機能するために属性が必要であることを示します。残りの属性はクライ アント側でのみ使用します。

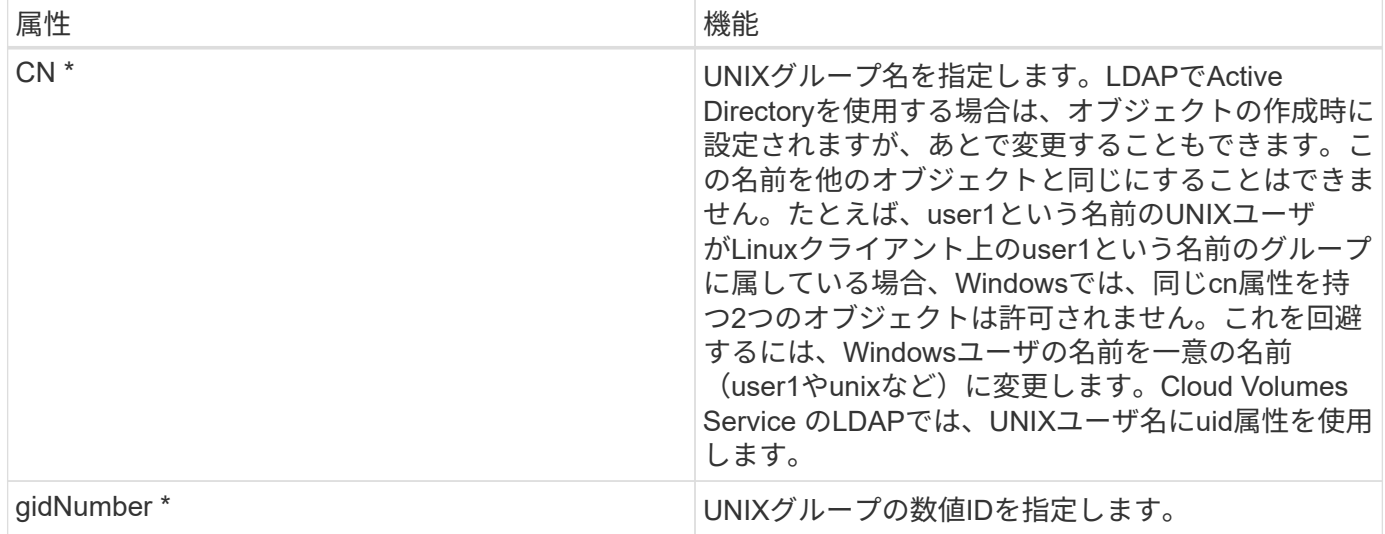

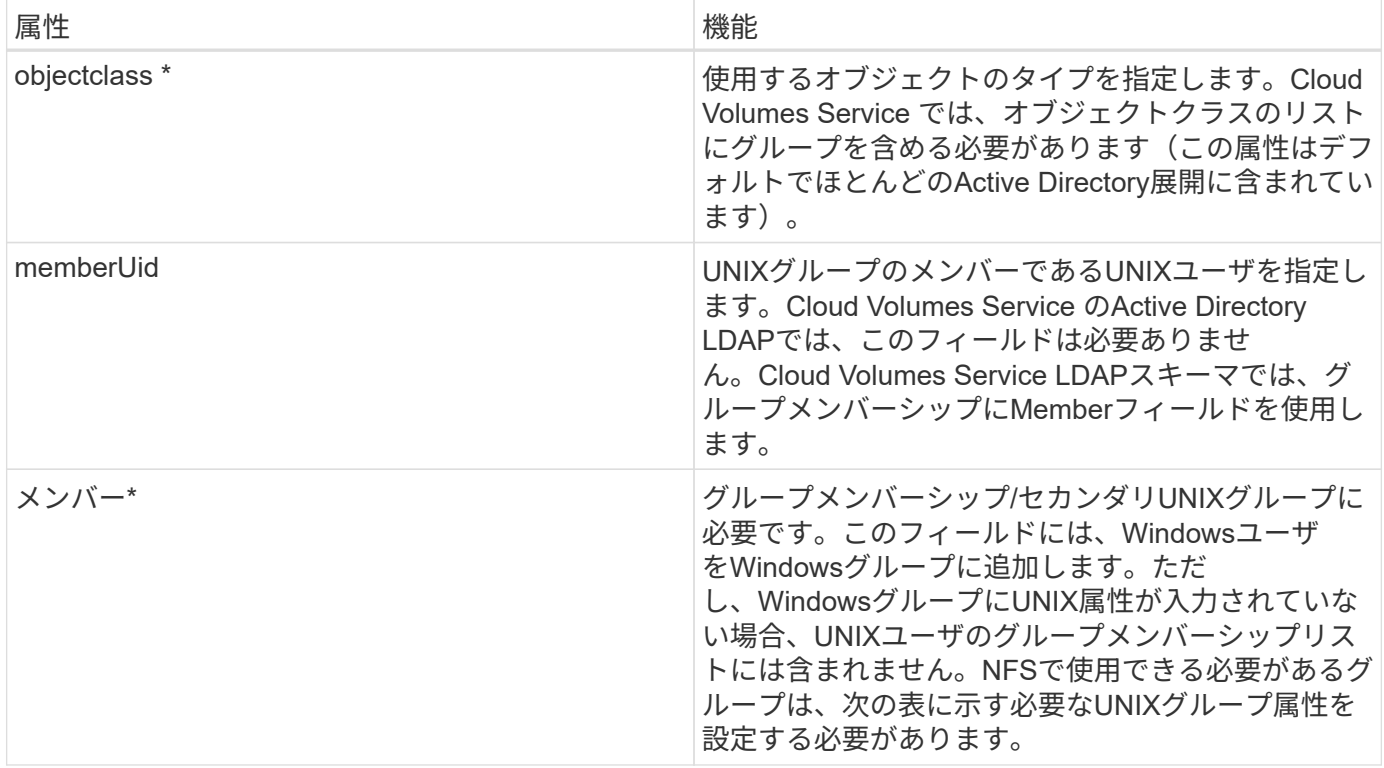

\*は、Cloud Volumes Service で適切に機能するために属性が必要であることを示します。残りの属性はクライ アント側でのみ使用します。

**LDAP**バインド情報

LDAPでユーザを照会するには、Cloud Volumes Service がLDAPサービスにバインド(ログイン)する必要が あります。このログインには読み取り専用権限があり、LDAP UNIX属性を照会してディレクトリを検索する ために使用されます。現在のところ、LDAPバインドはSMBマシンアカウントを使用した場合にのみ可能で す。

LDAPを有効にできるのは「CVS -パフォーマンス」インスタンスのみで、NFSv3、NFSv4.1、またはデュア ルプロトコルボリュームでのみです。LDAP対応ボリュームを導入するには、Cloud Volumes Service ボリュ ームと同じリージョンにActive Directory接続を確立する必要があります。

LDAPを有効にすると、特定の状況で次のような状況が発生します。

- Cloud Volumes Service プロジェクトにNFSv3またはNFSv4.1のみを使用する場合は、Active Directoryド メインコントローラに新しいマシンアカウントが作成され、Cloud Volumes Service 内のLDAPクライアン トはマシンアカウントのクレデンシャルを使用してActive Directoryにバインドします。NFSボリュームお よびデフォルトの非表示の管理共有用にSMB共有は作成されません(を参照) ["](#page-418-0)[「](#page-418-0)[デフォルトの](#page-418-0)[非表示共](#page-418-0) [有」](#page-418-0)["](#page-418-0))共有ACLを削除しておきます。
- Cloud Volumes Service プロジェクトにデュアルプロトコルボリュームを使用する場合は、SMBアクセス 用に作成された1つのマシンアカウントのみを使用して、Cloud Volumes Service のLDAPクライアント がActive Directoryにバインドされます。追加のマシンアカウントは作成されません。
- 専用のSMBボリュームを個別に作成する場合(LDAPを使用するNFSボリュームの有効化前と無効化後 )、LDAPバインド用マシンアカウントはSMBマシンアカウントと共有されます。
- NFS Kerberosも有効になっている場合は、2つのマシンアカウントが作成されます。1つはSMB共有また はLDAPバインド用、もう1つはNFS Kerberos認証用です。

LDAPバインドは暗号化されますが、LDAPクエリは共通のLDAPポート389を使用してプレーンテキストでワ イヤ経由で渡されます。この既知のポートは、現在Cloud Volumes Service では変更できません。その結果、 ネットワーク内のパケットスニファにアクセスできるユーザは、ユーザ名、グループ名、数値ID、およびグル ープメンバーシップを確認できます。

ただし、Google Cloud VMは他のVMのユニキャストトラフィックをスニファできません。LDAPトラフィック にアクティブに参加している(バインド可能な)VMのみが、LDAPサーバからのトラフィックを表示できま す。Cloud Volumes Service でのパケットスニファの詳細については、を参照してください ["](#page-394-0)[「](#page-394-0)[パケットのス](#page-394-0) [ニ](#page-394-0)[ッフィング](#page-394-0)[/](#page-394-0)[トレースに関する](#page-394-0)[考慮](#page-394-0)[事項](#page-394-0)[」](#page-394-0)["](#page-394-0)

**LDAP**クライアント設定のデフォルト

Cloud Volumes Service インスタンスでLDAPを有効にすると、デフォルトで特定の設定の詳細を使用し てLDAPクライアント設定が作成されます。場合によっては、オプションがCloud Volumes Service に適用さ れない(サポートされない)か、設定できないことがあります。

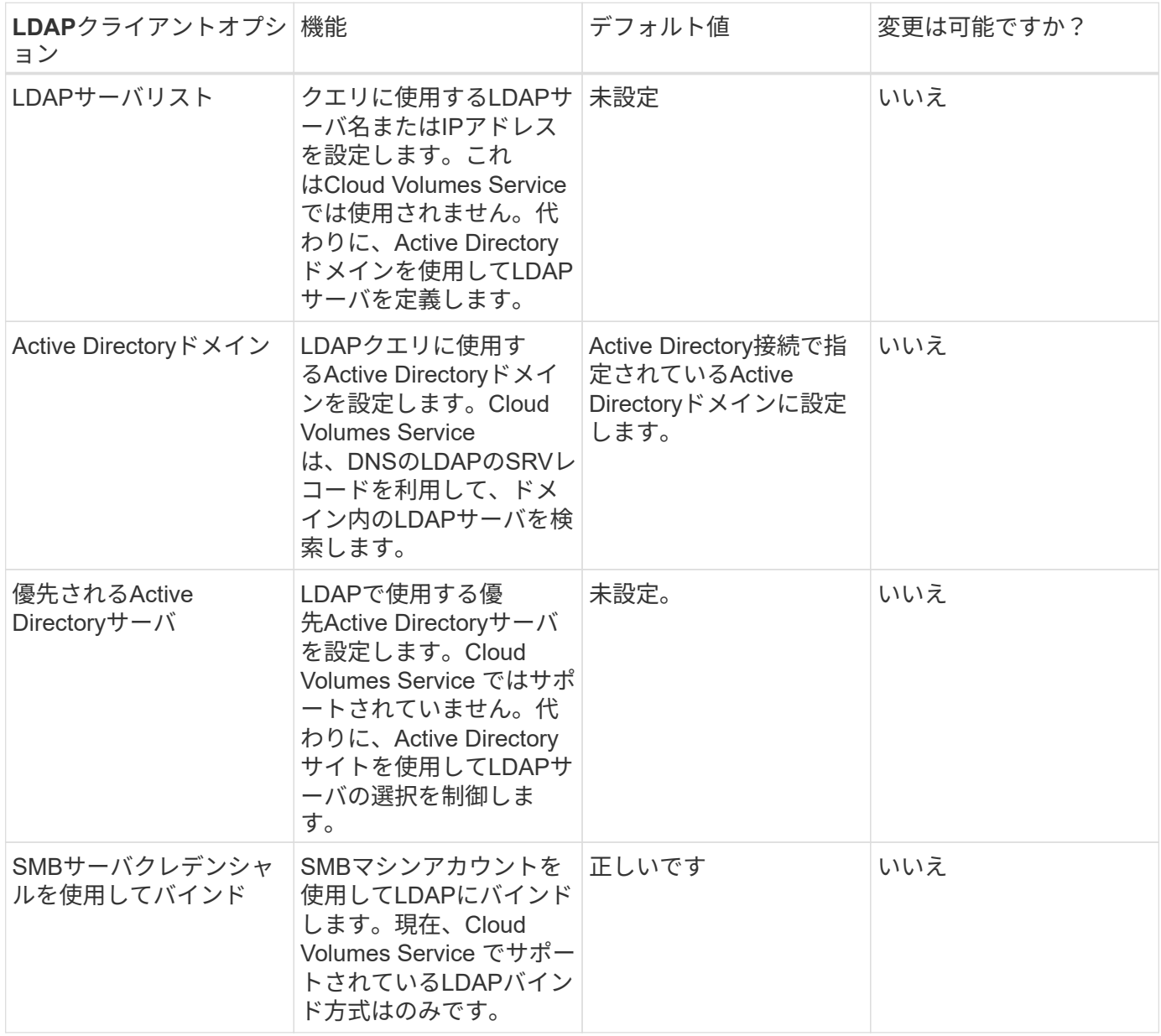

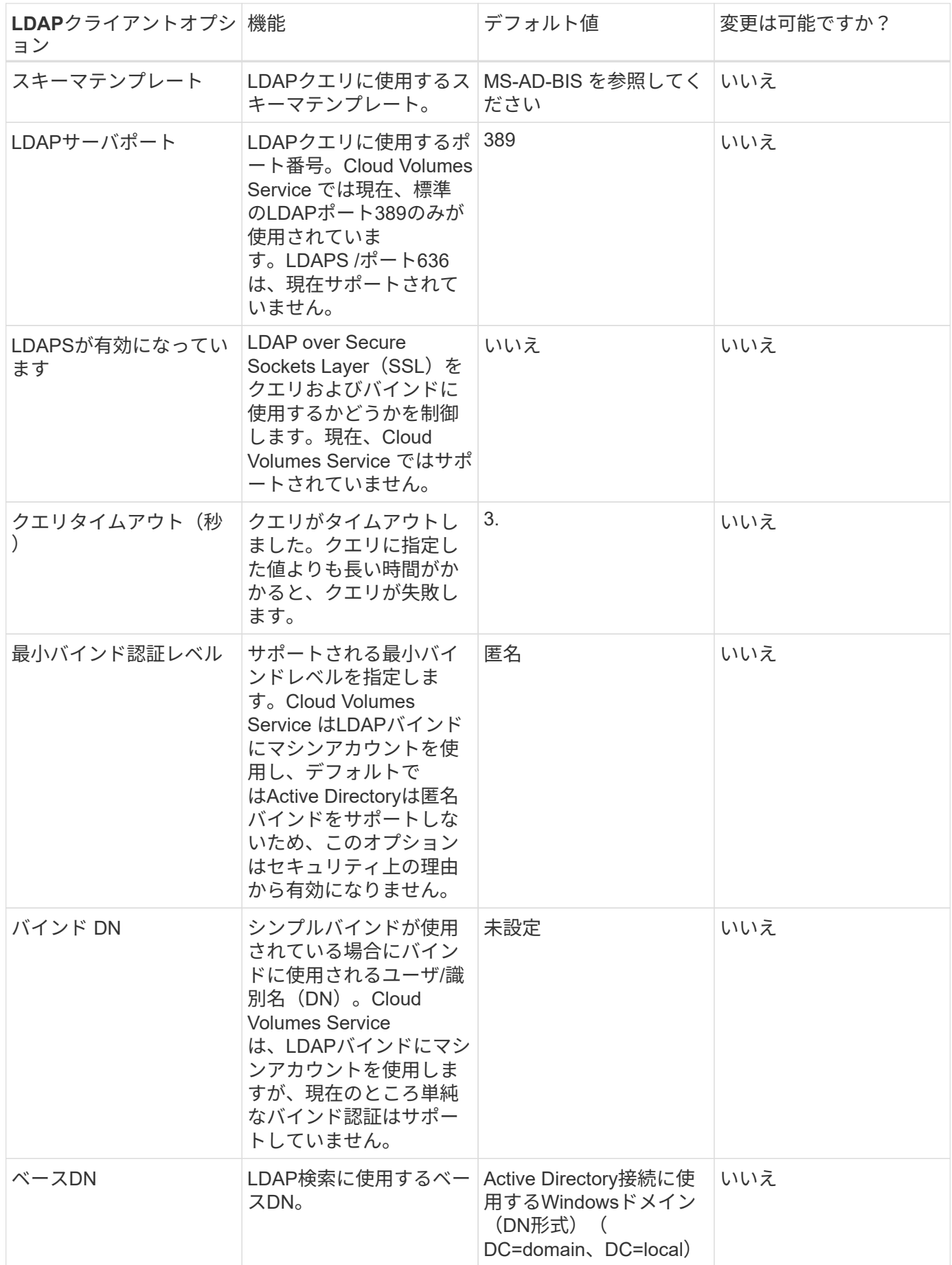

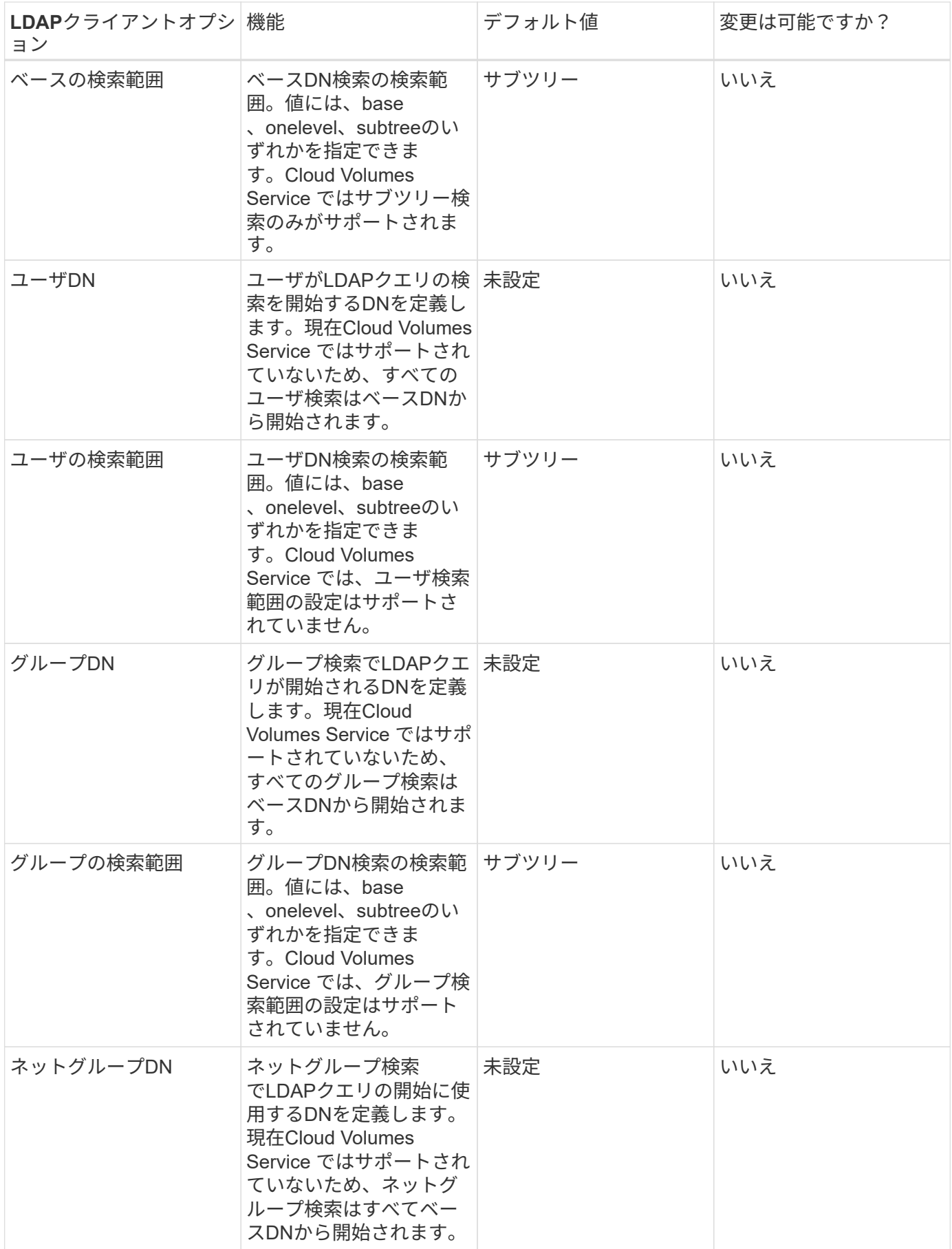

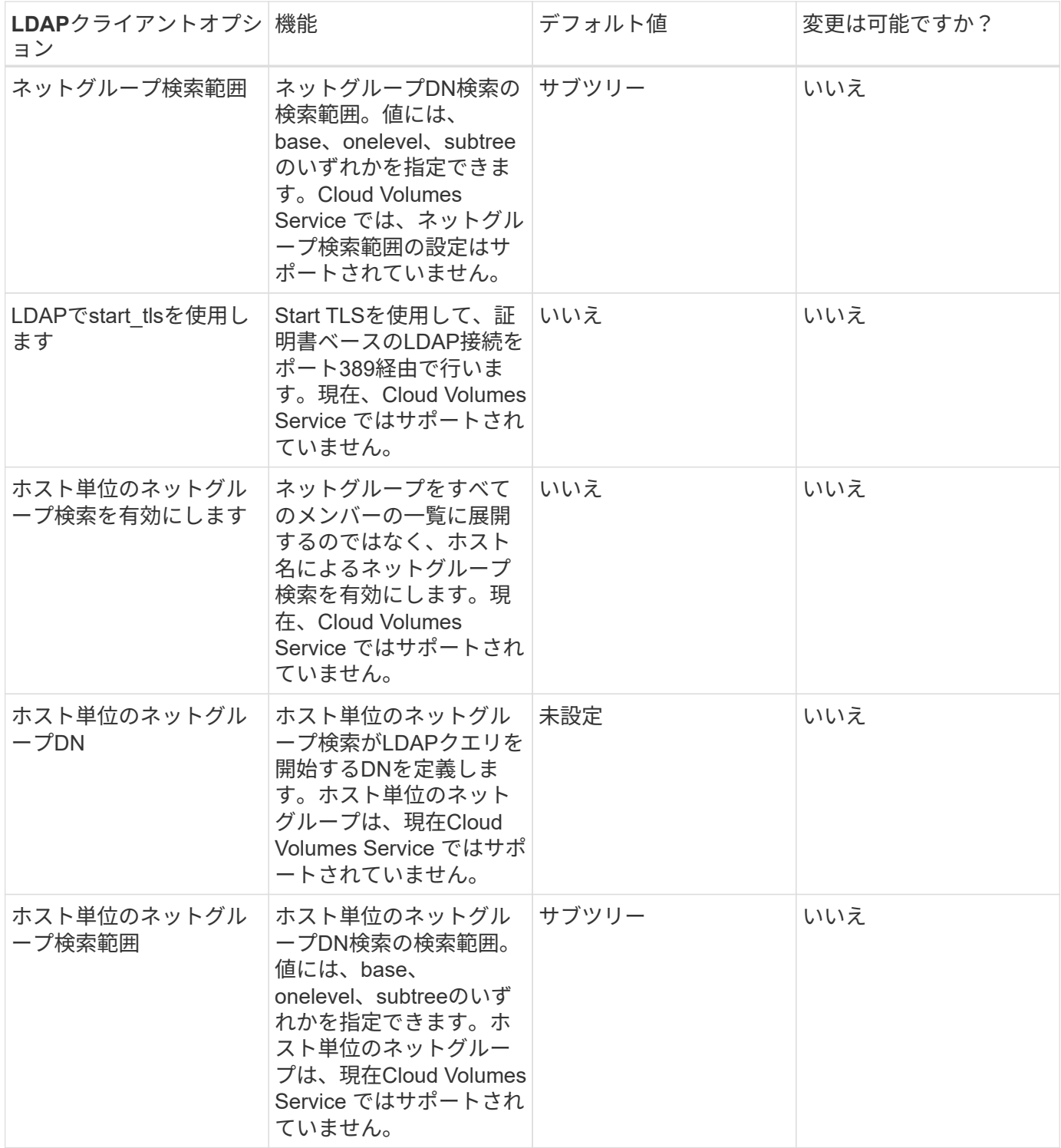

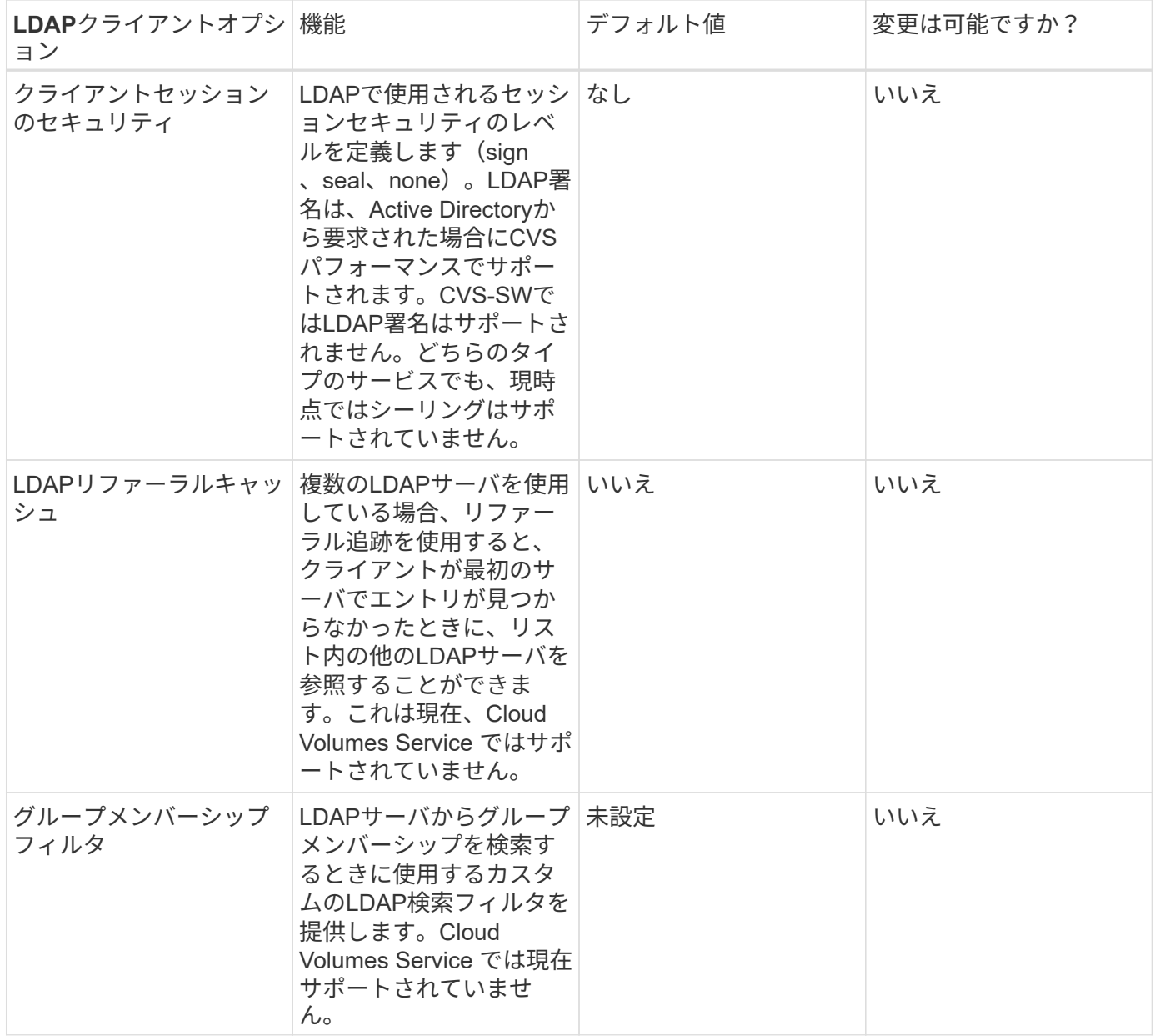

**LDAP**を使用した非対称ネームマッピング

デフォルトでは、Cloud Volumes Service は、WindowsユーザとUNIXユーザを、特別な設定なしで双方向に同 一のユーザ名でマッピングします。有効なUNIXユーザ(LDAPを使用)がCloud Volumes Service で検出され ると、1:1のネームマッピングが発生します。たとえば、Windowsユーザjohnsmithが使用されている場 合、Cloud Volumes Service がLDAPで「johnsmith」という名前のUNIXユーザを検索できた場合、そのユーザ のネームマッピングは成功し、「johnsmith」によって作成されたすべてのファイルおよびフォルダに正しい ユーザ所有権が表示されます。 また'johnsmithに影響を与えるすべてのACLは'NASプロトコルの使用に関係な く使用されますこれは対称ネームマッピングと呼ばれます。

非対称ネームマッピングは、WindowsのユーザIDとUNIXのユーザIDが一致しない場合に使用します。たとえ ば'WindowsユーザjohnsmithがUNIX IDがjsmithの場合'UNIXのバリエーションをCloud Volumes Service に通知 する必要がありますCloud Volumes Service は現在、静的なネームマッピングルールの作成をサポートしてい ないため、ファイルとフォルダの適切な所有権と予期される権限を確保するために、LDAPを使用し てWindows IDとUNIX IDの両方のユーザのIDを検索する必要があります。

デフォルトでは、Cloud Volumes Service のネームマップデータベースのインスタンスのns-switchに「ldap」

が含まれているため、非対称名にLDAPを使用してネームマッピング機能を提供するために必要なのは、Clou d Volumes Service の検索内容を反映するためにユーザ/グループの属性の一部のみです。

次の表に、非対称ネームマッピング機能のためにLDAPに入力する必要がある属性を示します。ほとんどの場 合、Active Directoryはすでに設定されています。

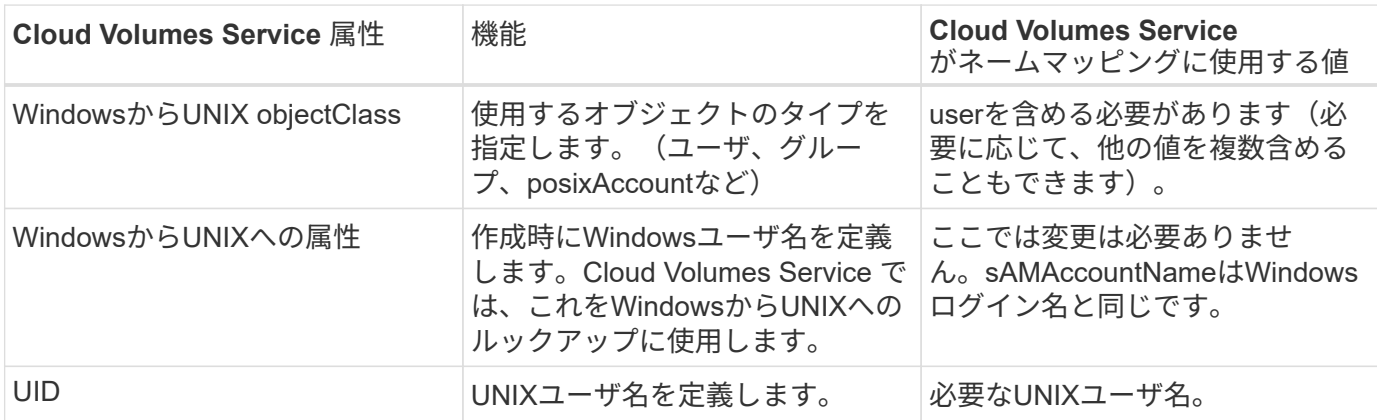

Cloud Volumes Service では現在、LDAP検索でドメインプレフィックスが使用されないため、LDAPネームマ ップ検索で複数のドメインLDAP環境が正常に機能しません。

次の例は、Windows名が「asymmetric」で、UNIX名が「unix-user」で、SMBとNFSの両方からファイルを書 き込む際の動作を示しています。

次の図に、LDAP属性がWindowsサーバからどのように見えているかを示します。

asymmetric Properties

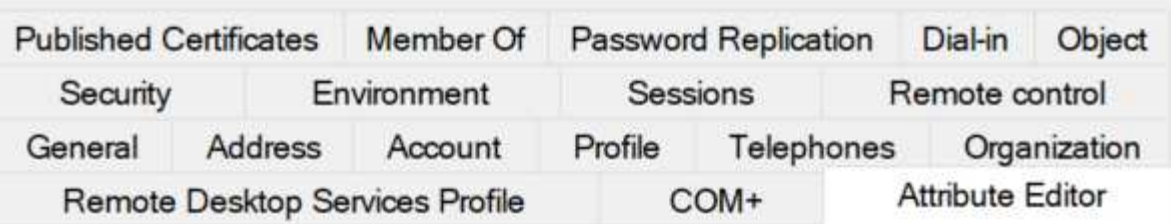

# Attributes:

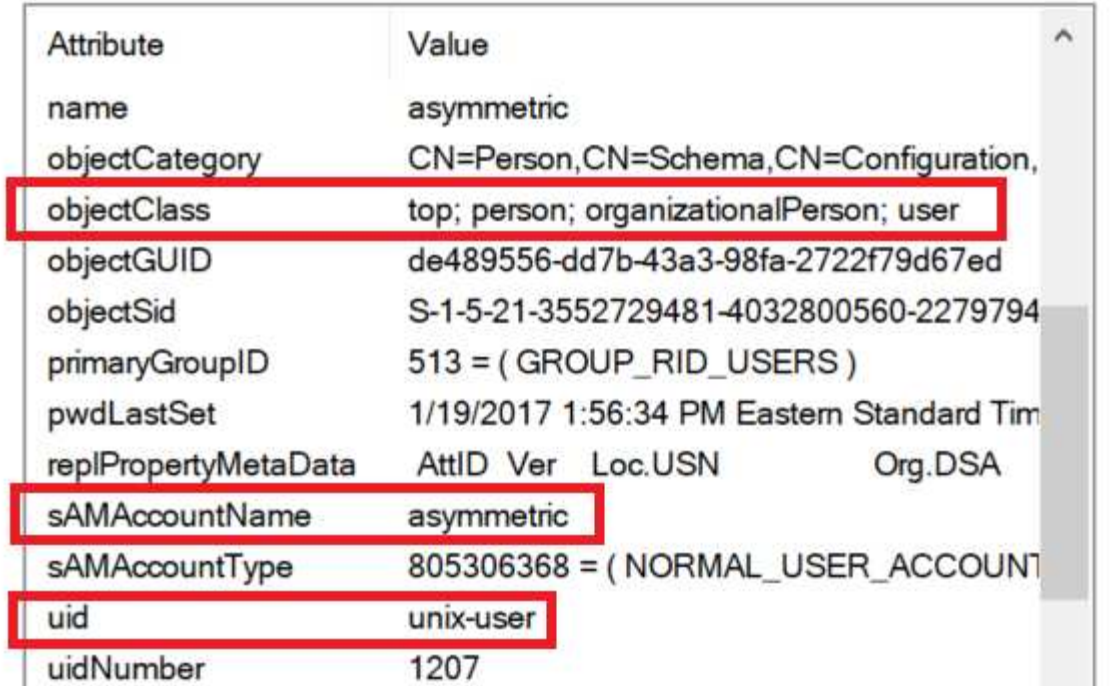

NFSクライアントからは、UNIX名を照会できますが、Windows名は照会できません。

```
# id unix-user
uid=1207(unix-user) gid=1220(sharedgroup) groups=1220(sharedgroup)
# id asymmetric
id: asymmetric: no such user
```
ファイルがNFSから「unix-user」として書き込まれると、NFSクライアントから次のような結果になりま す。

```
sh-4.2$ pwd
/mnt/home/ntfssh-4.2$ touch unix-user-file
sh-4.2$ ls -la | grep unix-user
-rwx------ 1 unix-user sharedgroup 0 Feb 28 12:37 unix-user-nfs
sh-4.2$ id
uid=1207(unix-user) gid=1220(sharedgroup) groups=1220(sharedgroup)
```
Windowsクライアントでは、ファイルの所有者が適切なWindowsユーザに設定されていることを確認できま す。

```
PS C:\ > Get-Acl \\demo\home\ntfs\unix-user-nfs | select Owner
Owner
-----
NTAP\asymmetric
```
逆に、WindowsユーザがSMBクライアントから「asymmetric」で作成したファイルの場合、次のテキストに 示すように、適切なUNIX所有者が表示されます。

SMB:

PS Z:\ntfs> echo TEXT > asymmetric-user-smb.txt

NFS :

```
sh-4.2$ ls -la | grep asymmetric-user-smb.txt
-rwx------ 1 unix-user sharedgroup 14 Feb 28 12:43 asymmetric-
user-smb.txt
sh-4.2$ cat asymmetric-user-smb.txt
TEXT
```
**LDAP**チャネルバインド

Windows Active Directoryドメインコントローラの脆弱性により、 ["](https://msrc.microsoft.com/update-guide/vulnerability/ADV190023)[マイクロソフトセキュリティアドバイ](https://msrc.microsoft.com/update-guide/vulnerability/ADV190023)[ザ](https://msrc.microsoft.com/update-guide/vulnerability/ADV190023) [リ](https://msrc.microsoft.com/update-guide/vulnerability/ADV190023)[ADV190023"](https://msrc.microsoft.com/update-guide/vulnerability/ADV190023) DCによるLDAPバインドの許可方法を変更します。

Cloud Volumes Service による影響は、どのLDAPクライアントでも同じです。Cloud Volumes Service では現 在、チャネルバインドはサポートされていません。Cloud Volumes Service はネゴシエーションを通じてデフ ォルトでLDAP署名をサポートしているため、LDAPチャネルバインドを問題 にすることはできません。チャ ネルバインドが有効な状態でLDAPにバインドする問題がある場合は、「ADV190023」の修正手順に従っ て、Cloud Volumes Service からのLDAPバインドを成功させるようにしてください。

### **DNS**

Active DirectoryとKerberosはどちらも、ホスト名からIP / IPを経由したホスト名解決で、DNSに依存しま す。DNSでは、ポート53を開く必要があります。Cloud Volumes Service では、DNSレコードに変更を加えた り、現在のところの使用をサポートしていません ["](https://support.google.com/domains/answer/6147083?hl=en)[動的](https://support.google.com/domains/answer/6147083?hl=en)[DNS"](https://support.google.com/domains/answer/6147083?hl=en) ネットワークインターフェイス。

Active Directory DNSを設定して、DNSレコードを更新できるサーバを制限できます。詳細については、を参 照してください ["Windows DNS](https://docs.microsoft.com/en-us/learn/modules/secure-windows-server-domain-name-system/)[を](https://docs.microsoft.com/en-us/learn/modules/secure-windows-server-domain-name-system/)[保護](https://docs.microsoft.com/en-us/learn/modules/secure-windows-server-domain-name-system/)["](https://docs.microsoft.com/en-us/learn/modules/secure-windows-server-domain-name-system/)。

Googleプロジェクト内のリソースは、既定ではGoogle Cloud DNSを使用しますが、Active Directory DNSに は接続されていません。クラウドDNSを使用するクライアントは、Cloud Volumes Service から返されたUNC パスを解決できません。Active Directoryドメインに参加しているWindowsクライアントは、Active Directory DNSを使用するように設定され、このようなUNCパスを解決できます。

クライアントをActive Directoryに参加させるには、Active Directory DNSを使用するようにそのDNS設定を構 成する必要があります。必要に応じて、Active Directory DNSに要求を転送するようにCloud DNSを設定する ことができます。を参照してください ["](https://cloud.google.com/architecture/partners/netapp-cloud-volumes/faqs-netapp)[クライアントで](https://cloud.google.com/architecture/partners/netapp-cloud-volumes/faqs-netapp)[SMB NetBIOS](https://cloud.google.com/architecture/partners/netapp-cloud-volumes/faqs-netapp)[名](https://cloud.google.com/architecture/partners/netapp-cloud-volumes/faqs-netapp)[を解決できないのはな](https://cloud.google.com/architecture/partners/netapp-cloud-volumes/faqs-netapp)[ぜ](https://cloud.google.com/architecture/partners/netapp-cloud-volumes/faqs-netapp)[ですか?](https://cloud.google.com/architecture/partners/netapp-cloud-volumes/faqs-netapp)["](https://cloud.google.com/architecture/partners/netapp-cloud-volumes/faqs-netapp)を 参照してください。

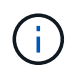

Cloud Volumes Service は現在DNSSECをサポートしておらず、DNSクエリはプレーンテキス トで実行されます。

ファイルアクセスの監査

現在、Cloud Volumes Service ではサポートされていません。

アンチウイルスによる保護

Cloud Volumes Service で、クライアントからNAS共有へのウィルススキャンを実行する必要があります。現 在のところ、Cloud Volumes Service とウィルス対策はネイティブで統合されていません。

サービスの処理

Cloud Volumes Service チームはGoogle Cloudでバックエンドサービスを管理し、複数 の戦略を使用してプラットフォームを保護し、不要なアクセスを防止します。

お客様ごとに固有のサブネットが割り当てられ、デフォルトで他のお客様から遮断されたアクセス権が付与さ れる。Cloud Volumes Service の各テナントは、データを完全に分離するために独自のネームスペース とVLANを取得する。ユーザが認証されると、Service Delivery Engine(SDE;サービス提供エンジン)はそ のテナントに固有の設定データのみを読み取ることができます。

物理的セキュリティ

事前承認が必要な場合、ケージとラックにアクセスできるのは、オンサイトエンジニアとネットアップ認定の フィールドサポートエンジニア(FSE)のみです。ストレージとネットワークの管理は許可されていません。 ハードウェアのメンテナンス作業を実行できるのは、これらのオンサイトリソースのみです。

オンサイトエンジニアの場合は、作業仕様書(SOW)のチケットが発行されます。この作業内容には、ラッ クIDとデバイスの場所(RU)、その他すべての詳細情報が含まれます。NetApp FSEの場合、サイト訪問チケ ットはColoで発行する必要があります。チケットには、監査を目的とした訪問者の詳細、日付、時刻が含まれ ています。FSEのSOWは、社内でネットアップに通知されます。

運用チーム

Cloud Volumes Service の運用チームは、クラウドボリュームサービス向けの生産エンジニアリングとサイト 信頼性エンジニア(SRE)、およびハードウェア向けのネットアップフィールドサポートエンジニアとパート ナーで構成されています。すべての運用チームメンバーは、Google Cloudでの作業が認定されており、発行 されたチケットごとに詳細な作業記録が保持されています。また、各意思決定が適切に精査されるように、厳 格な変更管理および承認プロセスが用意されています。

SREチームは、コントロールプレーンと、UI要求からCloud Volumes Service のバックエンドハードウェアお よびソフトウェアにデータをルーティングする方法を管理します。SREチームは、ボリュームやinodeの最大 数などのシステムリソースも管理します。SREは、カスタマーデータとやり取りしたり、カスタマーデータに アクセスしたりすることはできません。SREは、バックエンドハードウェアに対する新しいディスク交換要求 やメモリ交換要求などのReturn Material Authorizations(RMA)との調整も行います。

Cloud Volumes Service のお客様は、組織のActive Directoryとユーザーの役割管理だけでなく、ボリュームと データの操作も管理します。お客様は管理者ロールを割り当てられ、ネットアップとGoogle Cloudが提供す る2つの事前定義されたロール(管理者とビューア)を使用して、同じGoogle Cloudプロジェクト内の他のエ ンドユーザに権限を委譲できます。

管理者は、お客様のプロジェクト内の任意のVPCを、お客様が適切と判断したCloud Volumes Service にピア リングできます。Google Cloud Marketplaceサブスクリプションへのアクセスの管理、およびデータプレーン へのアクセス権を持つVPCの管理は、お客様の責任において行ってください。

#### 悪意のある**SRE**保護

Cloud Volumes Service は、悪意のあるSREが存在するシナリオやSRE資格情報が侵害された場合に、どのよ うに保護するのかという懸念事項があります。

本番環境へのアクセスには、限られた数のSRE担当者のみが使用されます。管理者権限は、経験豊富な一部の 管理者にも制限されています。Cloud Volumes Service の運用環境で実行されるすべてのアクションは記録さ れ、ベースラインまたは疑わしいアクティビティへの異常は、セキュリティ情報およびイベント管理(SIEM )脅威インテリジェンスプラットフォームによって検出されます。その結果、悪意のあるアクションを追跡 し、Cloud Volumes Service バックエンドに過剰な損害が発生する前に軽減することができます。

#### ボリュームのライフサイクル

Cloud Volumes Service は、サービス内のオブジェクトのみを管理し、ボリューム内のデータは管理しませ ん。データ、ACL、ファイル所有者などを管理できるのは、ボリュームにアクセスしているクライアントだけ です。これらのボリューム内のデータは保存中も暗号化され、Cloud Volumes Service インスタンスのテナン トのみにアクセスできます。

Cloud Volumes Service のボリュームライフサイクルはcreate-update-deleteです。ボリュームは、ボリューム が削除されるまでボリュームのSnapshotコピーを保持します。Cloud Volumes Service 内のボリュームを削除 できるのは、検証済みのCloud Volumes Service 管理者だけです。管理者がボリューム削除を要求した場合、 削除の確認のためにボリューム名を入力する手順が追加で必要になります。ボリュームを削除すると、そのボ リュームは削除され、リカバリできなくなります。

Cloud Volumes Service 契約を終了した場合、ネットアップは特定の期間が経過したボリュームに削除マーク を付けます。この期間が終了する前に、お客様の要求に応じてボリュームをリカバリできます。

#### 認定資格

Google Cloud向けCloud Volume サービスは、現在ISO/IEC 27001:2013およびISO/IEC 27018:2019規格に 準拠しています。サービスは最近、SOC2 Type Iアテステーションレポートを受信しました。ネットアップの データ セキュリティ への取り組みとプライバシーに関する詳細については、を参照してください ["](https://www.netapp.com/company/trust-center/compliance/)[コンプラ](https://www.netapp.com/company/trust-center/compliance/) [イアンス](https://www.netapp.com/company/trust-center/compliance/)[:](https://www.netapp.com/company/trust-center/compliance/)[データ](https://www.netapp.com/company/trust-center/compliance/) [セキュリティ](https://www.netapp.com/company/trust-center/compliance/) [とデータプライバシー](https://www.netapp.com/company/trust-center/compliance/)["](https://www.netapp.com/company/trust-center/compliance/)。

#### **GDPR**

プライバシーに対する当社のコミットメントとGDPRへの準拠は、当社のさまざまな方法で提供されています ["](https://www.netapp.com/how-to-buy/sales-terms-and-conditions%22%20/o%20%22SEO%20-%20Sales%20Terms%20and%20Conditions)[お客様との](https://www.netapp.com/how-to-buy/sales-terms-and-conditions%22%20/o%20%22SEO%20-%20Sales%20Terms%20and%20Conditions)[契](https://www.netapp.com/how-to-buy/sales-terms-and-conditions%22%20/o%20%22SEO%20-%20Sales%20Terms%20and%20Conditions)[約](https://www.netapp.com/how-to-buy/sales-terms-and-conditions%22%20/o%20%22SEO%20-%20Sales%20Terms%20and%20Conditions)["](https://www.netapp.com/how-to-buy/sales-terms-and-conditions%22%20/o%20%22SEO%20-%20Sales%20Terms%20and%20Conditions)などです ["](https://netapp.na1.echosign.com/public/esignWidget?wid=CBFCIBAA3AAABLblqZhCqPPgcufskl_71q-FelD4DHz5EMJVOkqqT0iiORT10DlfZnZeMpDrse5W6K9LEw6o*)[カ](https://netapp.na1.echosign.com/public/esignWidget?wid=CBFCIBAA3AAABLblqZhCqPPgcufskl_71q-FelD4DHz5EMJVOkqqT0iiORT10DlfZnZeMpDrse5W6K9LEw6o*)[スタマーデータ](https://netapp.na1.echosign.com/public/esignWidget?wid=CBFCIBAA3AAABLblqZhCqPPgcufskl_71q-FelD4DHz5EMJVOkqqT0iiORT10DlfZnZeMpDrse5W6K9LEw6o*)[処](https://netapp.na1.echosign.com/public/esignWidget?wid=CBFCIBAA3AAABLblqZhCqPPgcufskl_71q-FelD4DHz5EMJVOkqqT0iiORT10DlfZnZeMpDrse5W6K9LEw6o*)[理](https://netapp.na1.echosign.com/public/esignWidget?wid=CBFCIBAA3AAABLblqZhCqPPgcufskl_71q-FelD4DHz5EMJVOkqqT0iiORT10DlfZnZeMpDrse5W6K9LEw6o*)[補](https://netapp.na1.echosign.com/public/esignWidget?wid=CBFCIBAA3AAABLblqZhCqPPgcufskl_71q-FelD4DHz5EMJVOkqqT0iiORT10DlfZnZeMpDrse5W6K9LEw6o*)[遺](https://netapp.na1.echosign.com/public/esignWidget?wid=CBFCIBAA3AAABLblqZhCqPPgcufskl_71q-FelD4DHz5EMJVOkqqT0iiORT10DlfZnZeMpDrse5W6K9LEw6o*)["](https://netapp.na1.echosign.com/public/esignWidget?wid=CBFCIBAA3AAABLblqZhCqPPgcufskl_71q-FelD4DHz5EMJVOkqqT0iiORT10DlfZnZeMpDrse5W6K9LEw6o*)が含まれます  ["](https://ec.europa.eu/info/law/law-topic/data-protection/international-dimension-data-protection/standard-contractual-clauses-scc_en)[標](https://ec.europa.eu/info/law/law-topic/data-protection/international-dimension-data-protection/standard-contractual-clauses-scc_en)[準](https://ec.europa.eu/info/law/law-topic/data-protection/international-dimension-data-protection/standard-contractual-clauses-scc_en)[契](https://ec.europa.eu/info/law/law-topic/data-protection/international-dimension-data-protection/standard-contractual-clauses-scc_en)[約条](https://ec.europa.eu/info/law/law-topic/data-protection/international-dimension-data-protection/standard-contractual-clauses-scc_en)[項](https://ec.europa.eu/info/law/law-topic/data-protection/international-dimension-data-protection/standard-contractual-clauses-scc_en)["](https://ec.europa.eu/info/law/law-topic/data-protection/international-dimension-data-protection/standard-contractual-clauses-scc_en) 欧州委員会が提供しま す。また、当社のプライバシーポリシーには、当社の企業行動規範に規定されている中核的な価値観に裏付け られたこれらのコミットメントを定めています。

このドキュメントに記載されている情報の詳細については、以下のドキュメントや Web サイトを参照してください。

• Cloud Volumes Service 向けGoogle Cloudドキュメント

["https://cloud.google.com/architecture/partners/netapp-cloud-volumes/"](https://cloud.google.com/architecture/partners/netapp-cloud-volumes/)

• Googleプライベートサービスへのアクセス

[https://cloud.google.com/vpc/docs/private-services-access?hl=en\\_US](https://cloud.google.com/vpc/docs/private-services-access?hl=en_US)

• ネットアップの製品マニュアル

["https://www.netapp.com/support-and-training/documentation/"](https://www.netapp.com/support-and-training/documentation/)

• 暗号化検証モジュールプログラム—NetApp CryptoMod

["https://csrc.nist.gov/projects/cryptographic-module-validation-program/certificate/4144"](https://csrc.nist.gov/projects/cryptographic-module-validation-program/certificate/4144)

• 『NetApp解決策 for Ransomware』

<https://www.netapp.com/pdf.html?item=/media/16716-sb-3938pdf.pdf&v=202093745>

• TR-4616 : 『 NFS Kerberos in ONTAP 』

<https://www.netapp.com/pdf.html?item=/media/19384-tr-4616.pdf>

お問い合わせください

本テクニカルレポートの品質向上について、ご意見をお寄せください。

mailto: [doccomments@netapp.com](mailto:doccomments@netapp.com) [ [doccomments@netapp.com](mailto:doccomments@netapp.com) ^]までお問い合わせください。件名にはテ クニカルレポート4918を含めてください。

**BlueXP**のバックアップとリカバリ

**BlueXP**による**VM**のバックアップとリカバリ

**3-2-1 SnapCenter**プラグインと**BlueXP**による**VM**のバックアップとリカバリによる**VMware**のデータ保護

作成者:Josh Powell -ネットアップソリューションエンジニアリングチーム

概要

3-2-1バックアップ戦略は、業界で受け入れられているデータ保護方法であり、重要なデータを保護するため の包括的なアプローチを提供します。 この戦略は信頼性が高く、予期せぬ災害が発生した場合でも、データ のコピーを確実に利用できるようにします。

この戦略は、次の3つの基本ルールで構成されています。

- 1. データのコピーを3つ以上保持します。これにより、1つのコピーが失われたり破損したりしても、フォー ルバックするコピーが少なくとも2つ残っています。
- 2. 2つのバックアップコピーを別 々 のストレージメディアまたはデバイスに保存します。ストレージメディ アの多様化は、デバイス固有またはメディア固有の障害からの保護に役立ちます。一方のデバイスが破損 したり、一方のタイプのメディアに障害が発生したりしても、もう一方のバックアップコピーは影響を受 けません。
- 3. 最後に、少なくとも1つのバックアップコピーがオフサイトにあることを確認します。オフサイトストレ ージは、火災や洪水などの局地的な災害に対してフェイルセーフとして機能し、オンサイトのコピーを使 用できなくなる可能性があります。

この解決策ドキュメントでは、SnapCenter Plug-in for VMware vSphere (SCV) を使用してオンプレミスの 仮想マシンのプライマリとセカンダリのバックアップを作成する3-2-1バックアップ解決策と、データのコピ ーをクラウドストレージまたはStorageGRIDにバックアップするための仮想マシンのBlueXPバックアップと リカバリについて説明します。

ユースケース

この解決策 は、次のユースケースに対応します。

- SnapCenter Plug-in for VMware vSphereを使用した、オンプレミスの仮想マシンおよびデータストアのバ ックアップとリストア
- ONTAPクラスタでホストされているオンプレミスの仮想マシンとデータストアのバックアップとリスト ア、および仮想マシンのBlueXPバックアップ/リカバリを使用したオブジェクトストレージへのバックア ップ。

## **NetApp ONTAP**データストレージ

ONTAPは、業界をリードするネットアップのストレージ解決策で、SANプロトコルとNASプロトコルのどち らでアクセスしてもユニファイドストレージを提供します。3-2-1バックアップ戦略により、オンプレミスの データが複数のメディアタイプで確実に保護されます。NetAppは、高速フラッシュから低コストのメディア まで、さまざまなプラットフォームを提供します。

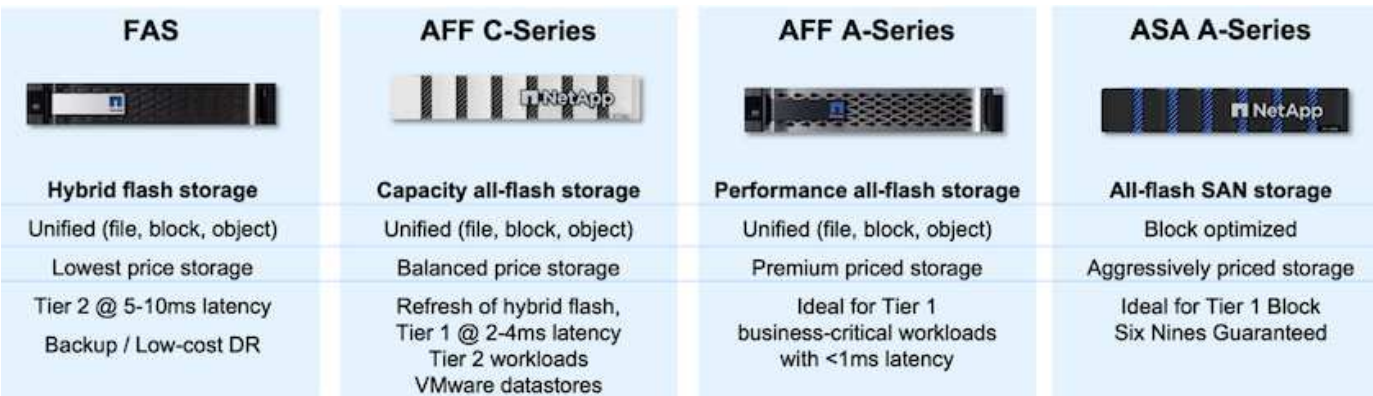

ネットアップのすべてのハードウェアプラットフォームの詳細については、 ["NetApp](https://www.netapp.com/data-storage/)[データストレージ](https://www.netapp.com/data-storage/)["](https://www.netapp.com/data-storage/)。

## **SnapCenter Plug-in for VMware vSphere**

SnapCenter Plug-in for VMware vSphereは、VMware vSphereと緊密に統合されたデータ保護ソリューション であり、仮想マシンのバックアップとリストアを簡単に管理できます。この解決策の一部として、SnapMirror は、仮想マシンのデータの書き換え不可能な2つ目のバックアップコピーを、セカンダリONTAPストレージク

ラスタに高速かつ信頼性の高い方法で作成します。このアーキテクチャを導入すると、プライマリまたはセカ ンダリバックアップのどちらからでも、仮想マシンのリストア処理を簡単に開始できます。

SCVは、OVAファイルを使用してLinux仮想アプライアンスとして導入されます。プラグインでリモートプラ グインが使用されるようになりました。 アーキテクチャ:リモートプラグインはvCenterサーバの外部で実行され、SCV仮想アプライアンスでホスト されます。

SCVの詳細については、を参照してください。 ["SnapCenter Plug-in for VMware vSphere](https://docs.netapp.com/us-en/sc-plugin-vmware-vsphere/) [のドキュメント](https://docs.netapp.com/us-en/sc-plugin-vmware-vsphere/)["](https://docs.netapp.com/us-en/sc-plugin-vmware-vsphere/)。

**BlueXP**による仮想マシンのバックアップとリカバリ

BlueXPのバックアップとリカバリは、クラウドベースのデータ管理ツールです。オンプレミス環境とクラウ ド環境の両方で、幅広いバックアップとリカバリの処理を単一のコントロールプレーンで実行できま す。NetApp BlueXPのバックアップ/リカバリスイートに含まれる機能は、SnapCenter Plugin for VMware vSphere(オンプレミス)と統合して、データのコピーをクラウド上のオブジェクトストレージに拡張するこ とができます。これにより、プライマリストレージまたはセカンダリストレージのバックアップからソースと なるデータの3つ目のコピーがオフサイトに作成されます。BlueXPのバックアップとリカバリでは、2つのオ ンプレミス環境のどちらかからデータのコピーを転送するストレージポリシーを簡単に設定できます。

BlueXPのバックアップとリカバリでソースとしてプライマリバックアップとセカンダリバックアップのどち らかを選択すると、次の2つのトポロジのいずれかが実装されます。

ファンアウトトポロジ–SnapCenter Plug-in for VMware vSphereによってバックアップが開始されると、ロー カルスナップショットが即座に作成されます。次に、最新のSnapshotをセカンダリONTAPクラスタにレプリ ケートするSnapMirror処理を開始します。BlueXPのバックアップとリカバリでは、ポリシーによって、選択 したクラウドプロバイダのオブジェクトストレージにデータのSnapshotコピーを転送するソースとしてプラ イマリONTAPクラスタが指定されます。

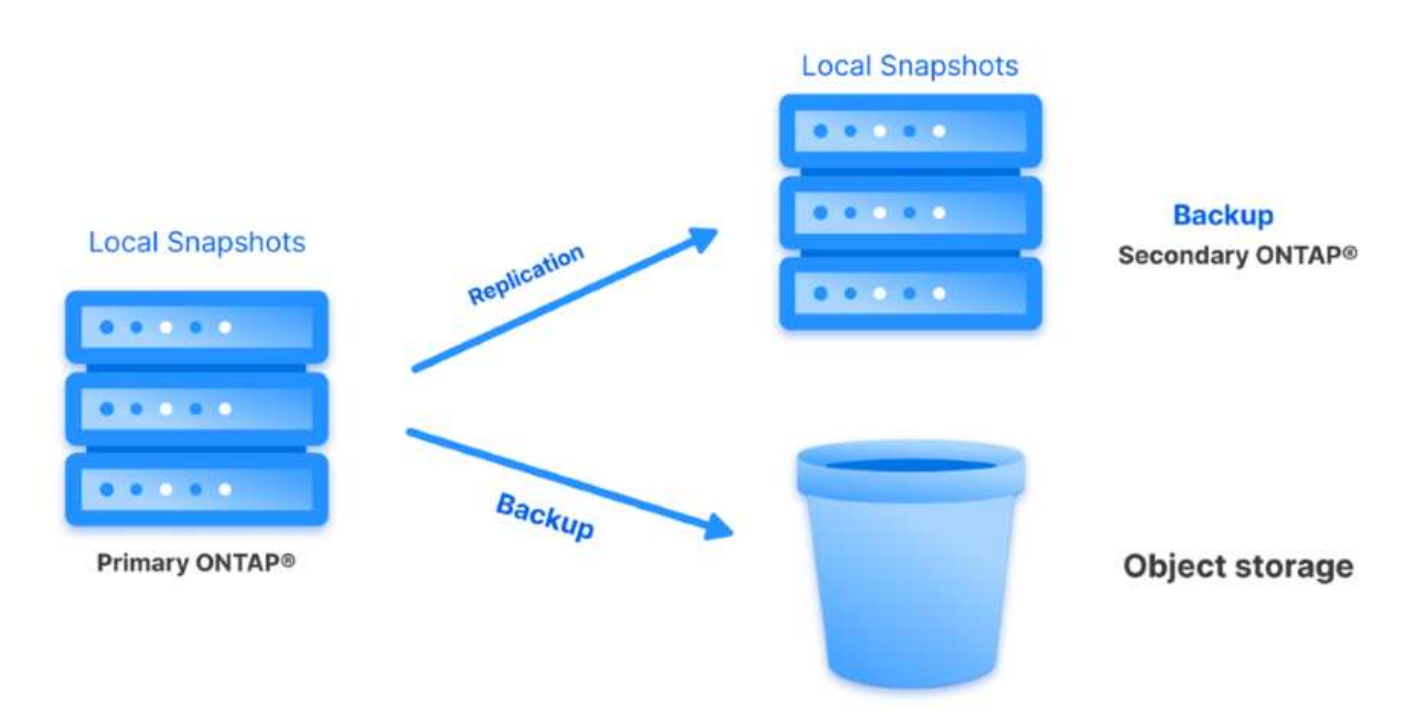

カスケードトポロジ–SCVを使用してプライマリとセカンダリのデータコピーを作成する手順は、前述のファ ンアウトトポロジと同じです。ただし、今回はBlueXPのバックアップとリカバリでポリシーを作成し、オブ ジェクトストレージへのバックアップをセカンダリONTAPクラスタから開始するように指定します。

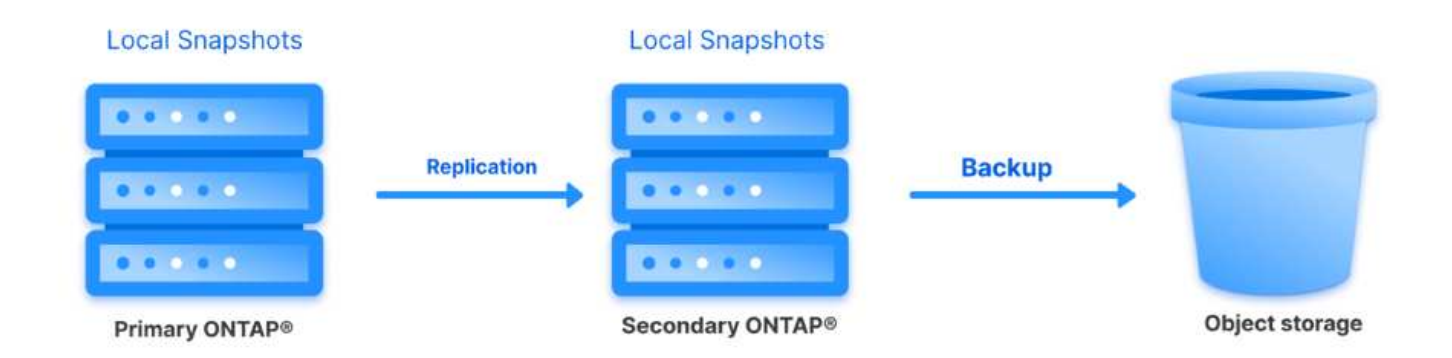

BlueXPのバックアップとリカバリでは、オンプレミスのONTAP SnapshotのバックアップコピーをAWS Glacier、Azure Blob、GCPアーカイブストレージに作成できます。

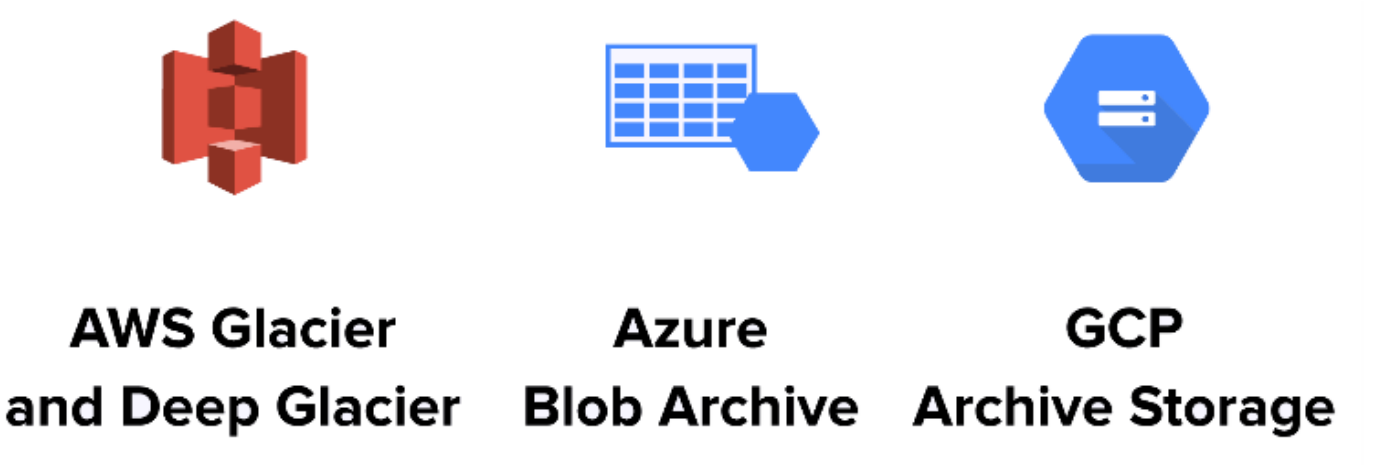

また、オブジェクトストレージのバックアップターゲットとしてNetApp StorageGRIDを使用することもでき ます。StorageGRIDの詳細については、 ["StorageGRID](https://www.netapp.com/data-storage/storagegrid)[ランディング](https://www.netapp.com/data-storage/storagegrid)[ペ](https://www.netapp.com/data-storage/storagegrid)[ージ](https://www.netapp.com/data-storage/storagegrid)["](https://www.netapp.com/data-storage/storagegrid)。

以下に、この解決策を設定し、SCVおよびBlueXPのバックアップとリカバリからバックアップとリスト アの処理を実行するために必要な手順の概要を示します。

- 1. プライマリとセカンダリのデータコピーに使用するONTAPクラスタ間のSnapMirror関係を設定しま す。
- 2. SnapCenter Plug-in for VMware vSphereを設定する

a. ストレージシステムを追加

b. バックアップポリシーを作成する

- c. リソースグループを作成する
- d. バックアップ先のバックアップジョブを実行
- 3. 仮想マシンのBlueXPバックアップ/リカバリの設定
	- a. 作業環境の追加
	- b. SCVおよびvCenterアプライアンスの検出
	- c. バックアップポリシーを作成する
	- d. バックアップのアクティブ化
- 4. SCVを使用して、プライマリストレージとセカンダリストレージから仮想マシンをリストアします。
- 5. BlueXPのバックアップとリストアを使用して、オブジェクトストレージから仮想マシンをリストア できます。

この解決策の目的は、VMware vSphereで実行され、NetApp ONTAPでホストされるNFSデータストアに 配置された仮想マシンのデータ保護を実証することです。この解決策 は、次のコンポーネントが構成さ れ、使用可能な状態にあることを前提としています。

- 1. VMware vSphereに接続されたNFSまたはVMFSデータストアを使用するONTAPストレージクラス タ。NFSデータストアとVMFSデータストアの両方がサポートされます。この解決策にはNFSデータ ストアが使用されました。
- 2. NFSデータストア用に使用されるボリュームのSnapMirror関係が確立されたセカンダリONTAPスト レージクラスタ。
- 3. オブジェクトストレージのバックアップに使用するクラウドプロバイダ用にBlueXP Connectorをイ ンストール
- 4. バックアップ対象の仮想マシンが、プライマリONTAPストレージクラスタ上のNFSデータストア上 にある。
- 5. BlueXP ConnectorとオンプレミスのONTAPストレージクラスタ管理インターフェイス間のネットワ ーク接続。
- 6. BlueXPコネクタとオンプレミスSCVアプライアンスVMの間、およびBlueXPコネクタとvCenterの間 のネットワーク接続。
- 7. オンプレミスのONTAPクラスタ間LIFとオブジェクトストレージサービスの間のネットワーク接続。
- 8. プライマリとセカンダリのONTAPストレージクラスタで管理SVM用に設定されたDNS。詳細につい ては、を参照してください。 ["](https://docs.netapp.com/us-en/ontap/networking/configure_dns_for_host-name_resolution.html#configure-an-svm-and-data-lifs-for-host-name-resolution-using-an-external-dns-server)[ホ](https://docs.netapp.com/us-en/ontap/networking/configure_dns_for_host-name_resolution.html#configure-an-svm-and-data-lifs-for-host-name-resolution-using-an-external-dns-server)[スト](https://docs.netapp.com/us-en/ontap/networking/configure_dns_for_host-name_resolution.html#configure-an-svm-and-data-lifs-for-host-name-resolution-using-an-external-dns-server)[名](https://docs.netapp.com/us-en/ontap/networking/configure_dns_for_host-name_resolution.html#configure-an-svm-and-data-lifs-for-host-name-resolution-using-an-external-dns-server)[解決に使用する](https://docs.netapp.com/us-en/ontap/networking/configure_dns_for_host-name_resolution.html#configure-an-svm-and-data-lifs-for-host-name-resolution-using-an-external-dns-server) [DNS](https://docs.netapp.com/us-en/ontap/networking/configure_dns_for_host-name_resolution.html#configure-an-svm-and-data-lifs-for-host-name-resolution-using-an-external-dns-server) [を設](https://docs.netapp.com/us-en/ontap/networking/configure_dns_for_host-name_resolution.html#configure-an-svm-and-data-lifs-for-host-name-resolution-using-an-external-dns-server)[定](https://docs.netapp.com/us-en/ontap/networking/configure_dns_for_host-name_resolution.html#configure-an-svm-and-data-lifs-for-host-name-resolution-using-an-external-dns-server)[します](https://docs.netapp.com/us-en/ontap/networking/configure_dns_for_host-name_resolution.html#configure-an-svm-and-data-lifs-for-host-name-resolution-using-an-external-dns-server)["](https://docs.netapp.com/us-en/ontap/networking/configure_dns_for_host-name_resolution.html#configure-an-svm-and-data-lifs-for-host-name-resolution-using-an-external-dns-server)。

アーキテクチャの概要

この解決策 のテストと検証は、最終的な導入環境と異なる場合があるラボで実施しました。

Cloud Provider

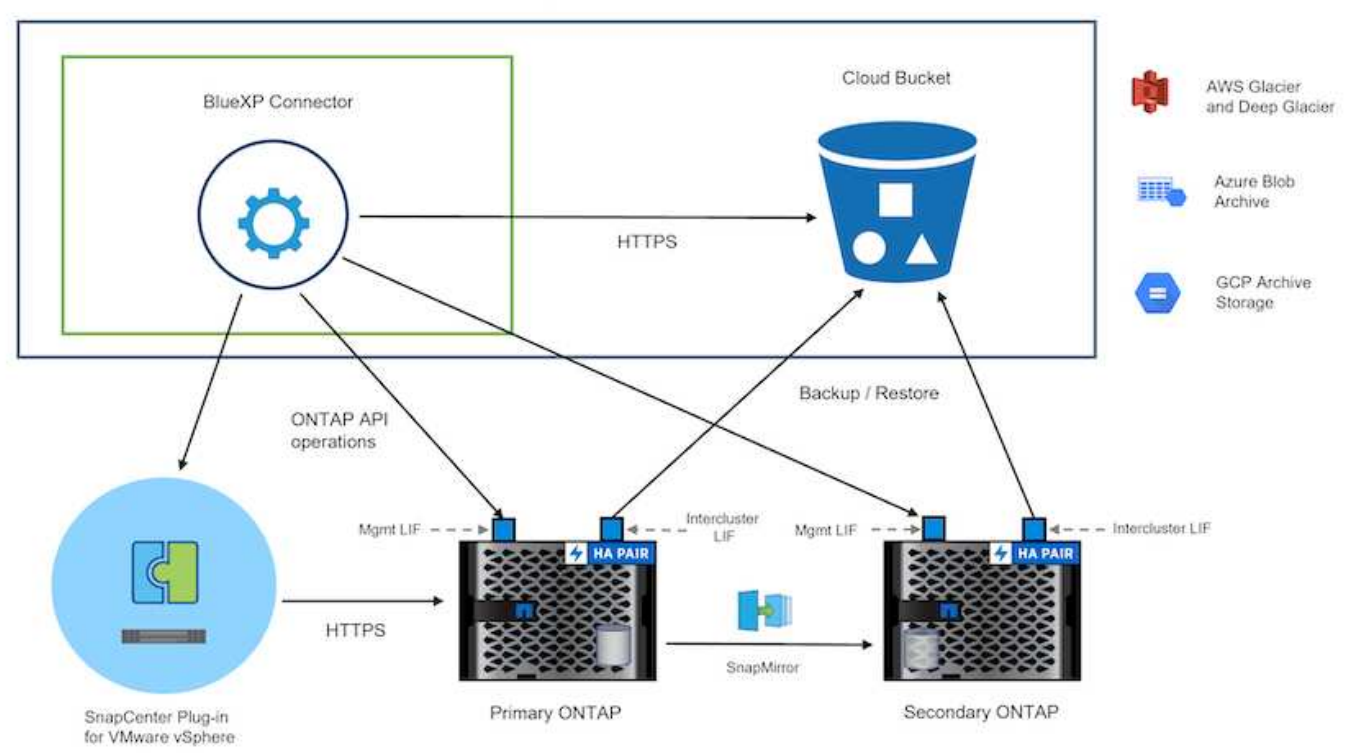

## 解決策 の導入

この解決策では、オンプレミスのデータセンターにあるVMware vSphereクラスタ内のWindowsおよびLinux 仮想マシンのバックアップとリカバリを実行するために、SnapCenter Plug-in for VMware vSphereとBlueXP のバックアップおよびリカバリを使用する解決策を導入および検証するための詳細な手順を説明します。この セットアップの仮想マシンは、ONTAP A300ストレージクラスタでホストされるNFSデータストアに格納され ます。さらに、独立したONTAP A300ストレージクラスタは、SnapMirrorを使用してレプリケートされるボリ ュームのセカンダリデスティネーションとして機能します。さらに、Amazon Web ServicesとAzure Blobでホ ストされているオブジェクトストレージを、データの3つ目のコピーのターゲットとして使用しました。

ここでは、SCVで管理されるバックアップのセカンダリコピー用のSnapMirror関係の作成と、SCVとBlueXP の両方のバックアップ/リカバリでのバックアップジョブの設定について説明します。

SnapCenter Plug-in for VMware vSphereの詳細については、 ["SnapCenter Plug-in for VMware vSphere](https://docs.netapp.com/us-en/sc-plugin-vmware-vsphere/) [のド](https://docs.netapp.com/us-en/sc-plugin-vmware-vsphere/) [キュメント](https://docs.netapp.com/us-en/sc-plugin-vmware-vsphere/)["](https://docs.netapp.com/us-en/sc-plugin-vmware-vsphere/)。

BlueXPのバックアップとリカバリの詳細については、 ["BlueXP](https://docs.netapp.com/us-en/bluexp-backup-recovery/index.html)[のバックアップとリ](https://docs.netapp.com/us-en/bluexp-backup-recovery/index.html)[カ](https://docs.netapp.com/us-en/bluexp-backup-recovery/index.html)[バリに関するドキュメ](https://docs.netapp.com/us-en/bluexp-backup-recovery/index.html) [ント](https://docs.netapp.com/us-en/bluexp-backup-recovery/index.html)["](https://docs.netapp.com/us-en/bluexp-backup-recovery/index.html)。

## **ONTAP**クラスタ間に**SnapMirror**関係を確立

SnapCenter Plug-in for VMware vSphereは、ONTAP SnapMirrorテクノロジを使用して、セカンダリONTAPク ラスタへのセカンダリSnapMirrorまたはSnapVaultコピーの転送を管理します。

SCVバックアップポリシーでは、SnapMirror関係とSnapVault関係のどちらを使用するかを選択できます。主 な違いは、SnapMirrorオプションを使用する場合、ポリシーでバックアップの保持スケジュールがプライマリ サイトとセカンダリサイトで同じになる点です。SnapVaultはアーカイブ用に設計されており、このオプショ ンを使用する場合は、セカンダリONTAPストレージクラスタ上のSnapshotコピーのSnapMirror関係と別に保 持スケジュールを設定できます。

SnapMirror関係のセットアップは、多くの手順が自動化されたBlueXPまたはSystem ManagerとONTAP CLIを 使用して実行できます。これらの方法については、以下で説明します。

# **BlueXP**で**SnapMirror**関係を確立

BlueXPのWebコンソールで次の手順を実行する必要があります。

- まず、BlueXP Webコンソールにログインし、Canvasに移動します。
- 1. ソース(プライマリ)ONTAPストレージシステムをデスティネーション(セカンダリ)ONTAPスト レージシステムにドラッグアンドドロップします。

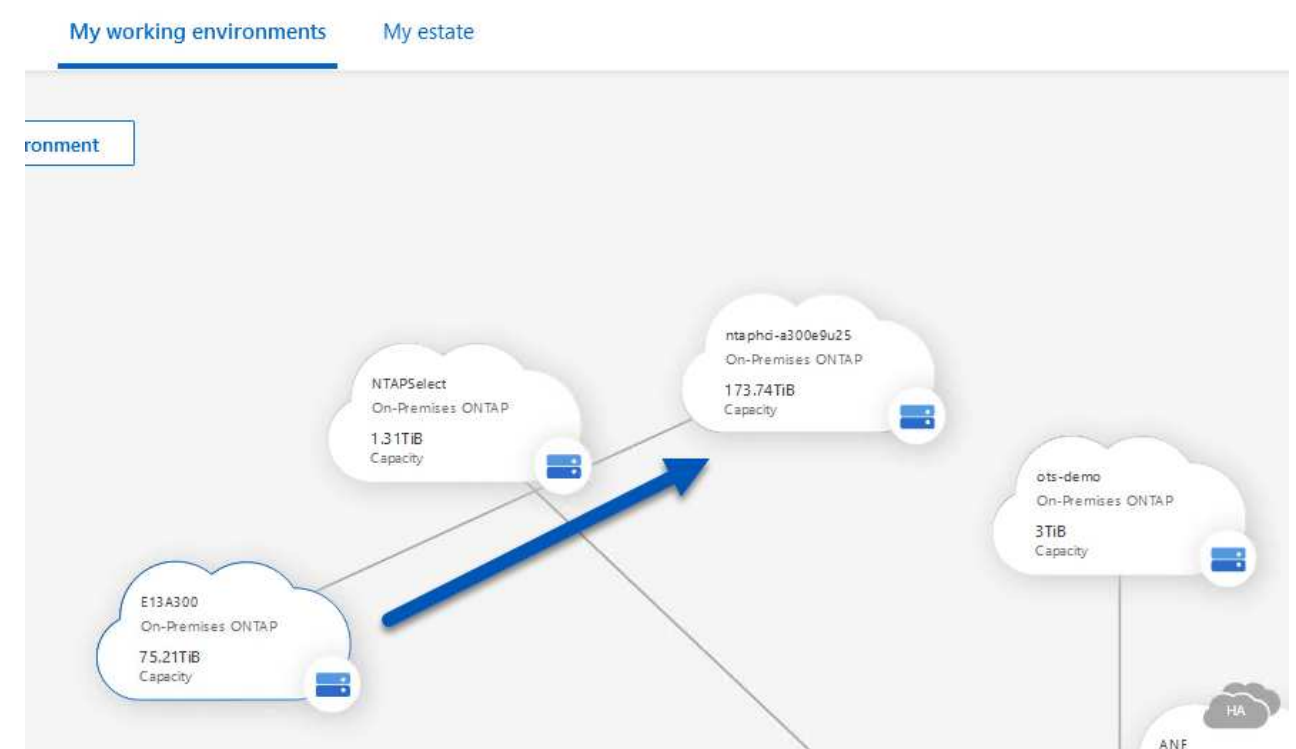

2. 表示されたメニューから\* Replication(レプリケーション)\*を選択します。

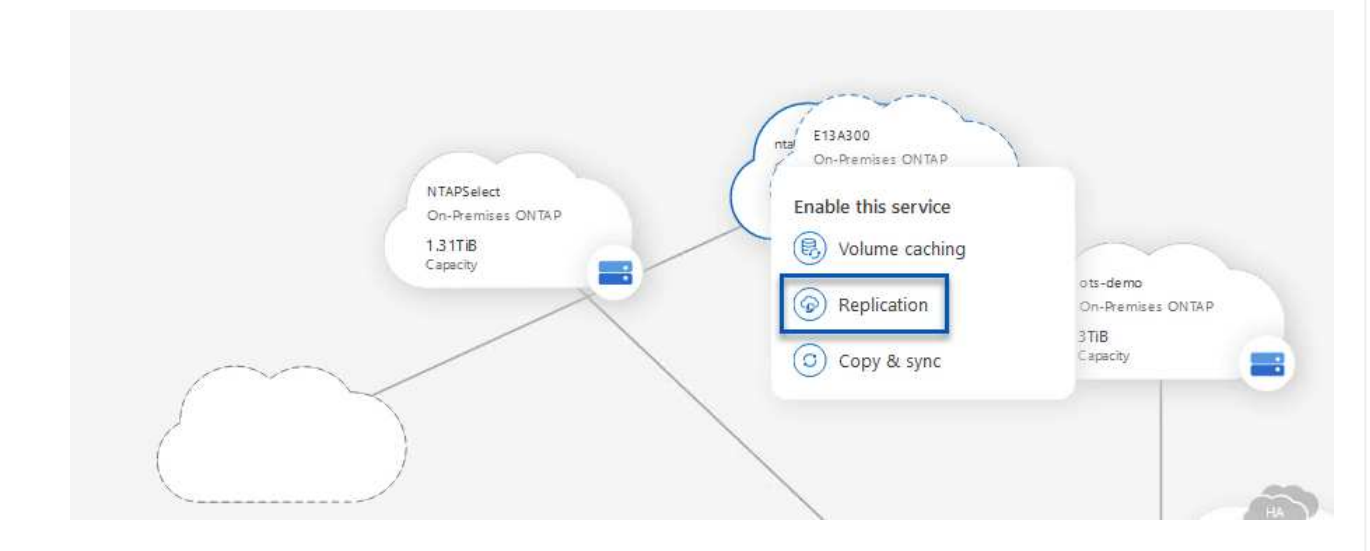

3. [デスティネーションピアリングのセットアップ]\*ページで、ストレージシステム間の接続に使用する デスティネーションのクラスタ間LIFを選択します。

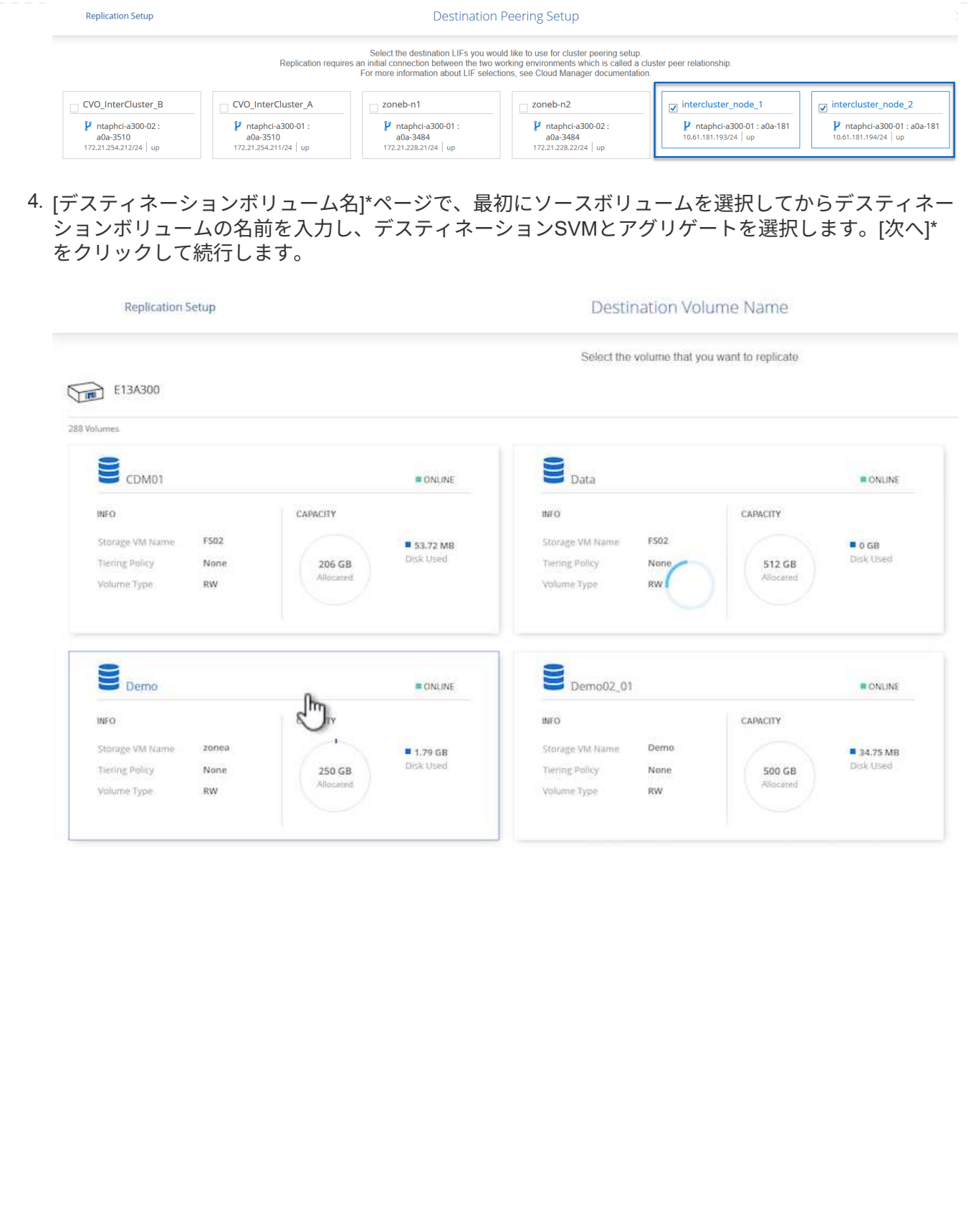

# Destination Volume Name **Destination Volume Name** Demo\_copy Destination Storage VM EHC\_NFS **Destination Aggregate** EHCAggr01 5. レプリケーションの最大転送速度を選択します。 Max Transfer Rate You should limit the transfer rate. An unlimited rate might negatively impact the performance of other applications and it might impact your Internet performance. • Limited to: 100 MB/s O Unlimited (recommended for DR only machines) 6. セカンダリバックアップの保持スケジュールを決定するポリシーを選択します。このポリシーは事前 に作成することも(\*スナップショット保持ポリシーの作成\*手順の手動プロセスを参照)、後で必要 に応じて変更することもできます。

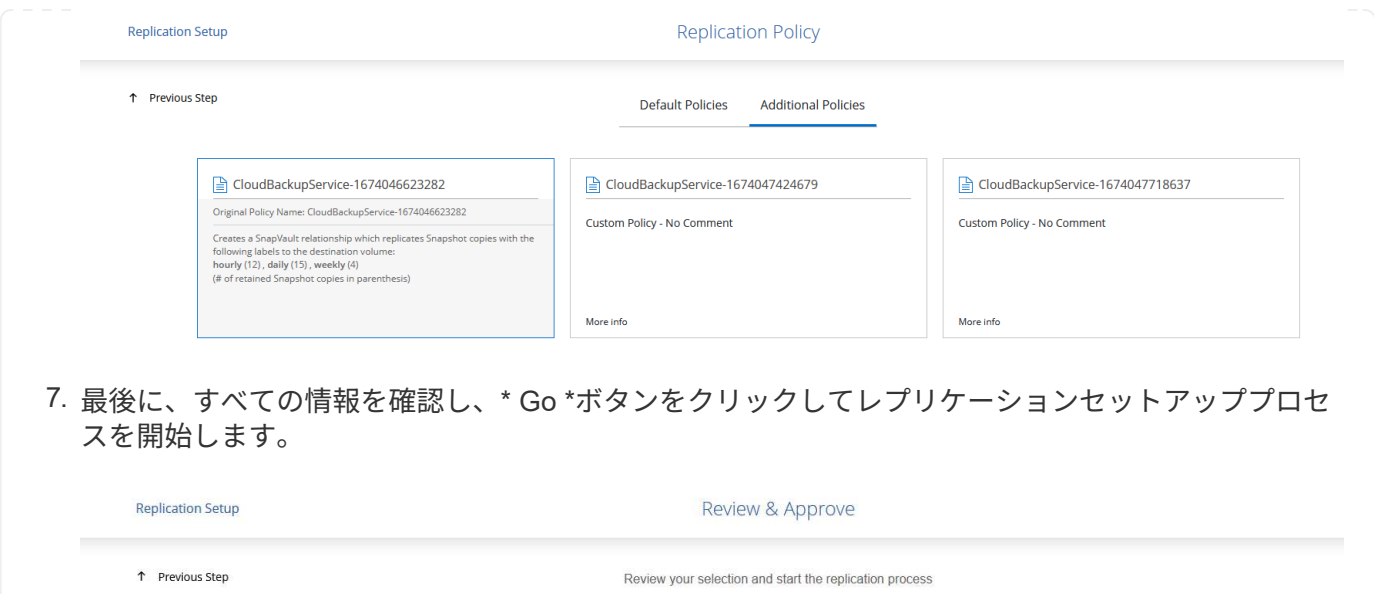

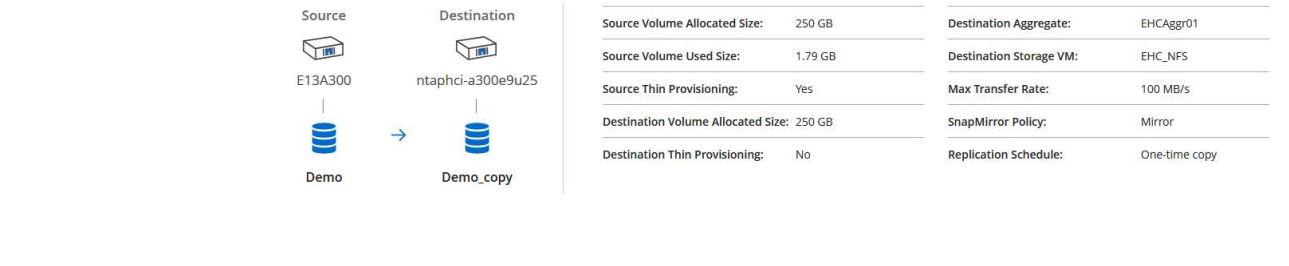

**System Manager**と**ONTAP CLI**を使用して**SnapMirror**関係を確立

SnapMirror関係を確立するために必要なすべての手順は、System ManagerまたはONTAP CLIで実行できま す。次のセクションでは、両方の方法の詳細について説明します。

ソースとデスティネーションのONTAPクラスタの場合、System ManagerまたはCLIからクラスタ間LIF の情報を取得できます。

1. ONTAP System Managerで、ネットワークの概要ページに移動し、タイプ:クラスタ間のIPアドレ スを取得します。このIPアドレスは、FSXがインストールされているAWS VPCと通信するように設 定されています。

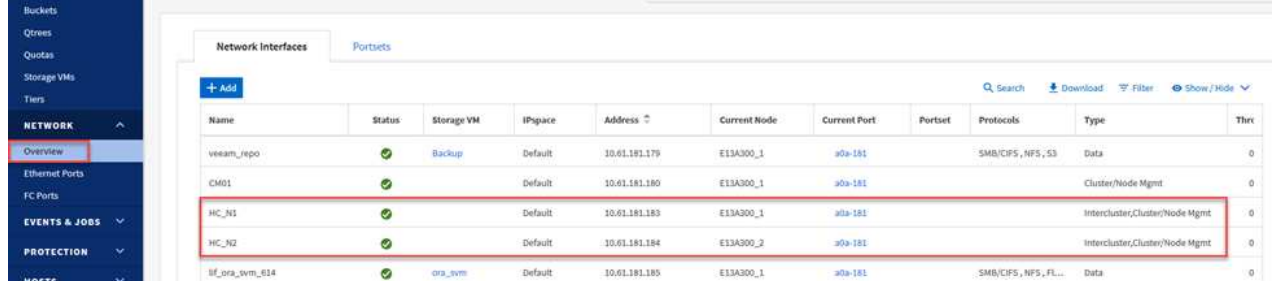

2. CLIを使用してクラスタ間IPアドレスを取得するには、次のコマンドを実行します。

ONTAP-Dest::> network interface show -role intercluster

ONTAP クラスタ間のクラスタピアリングを確立するには、開始側のONTAP クラスタで入力した一意の パスフレーズを、もう一方のピアクラスタで確認する必要があります。

1. を使用して、デスティネーションONTAPクラスタでピアリングを設定します。 cluster peer create コマンドを実行しますプロンプトが表示されたら、あとでソースクラスタで使用する一意の パスフレーズを入力して作成プロセスを完了します。

ONTAP-Dest::> cluster peer create -address-family ipv4 -peer-addrs source intercluster 1, source intercluster 2 Enter the passphrase: Confirm the passphrase:

2. ソースクラスタでは、ONTAP System ManagerまたはCLIを使用してクラスタピア関係を確立できま す。ONTAP System Managerで、Protection > Overviewの順に選択し、Peer Clusterを選択します。

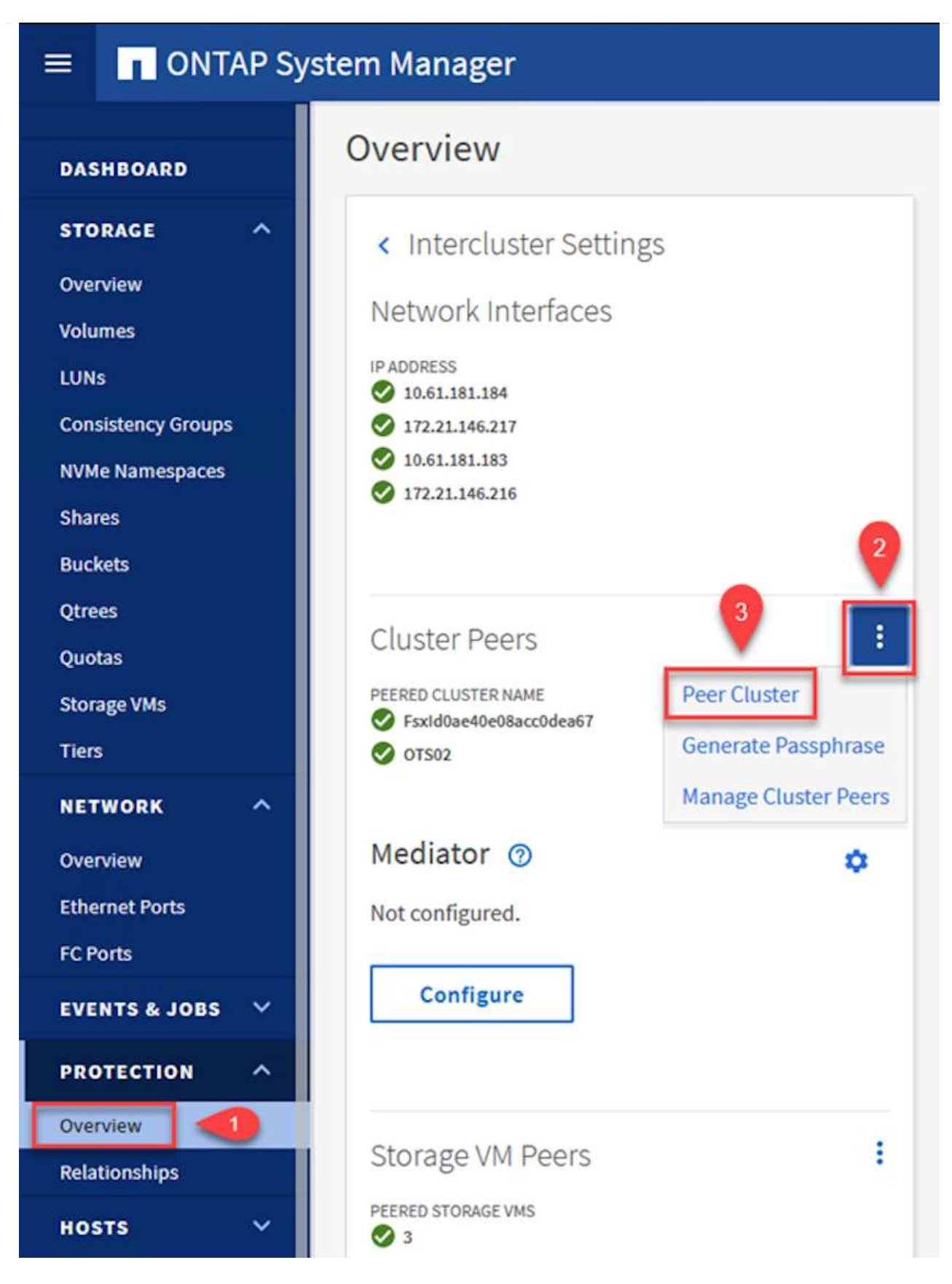

- 3. Peer Cluster (ピアクラスタ)ダイアログボックスで、必要な情報を入力します。
	- a. デスティネーションONTAPクラスタでピアクラスタ関係を確立するために使用したパスフレーズ を入力します。
b. [はい]を選択して'暗号化された関係を確立します

- c. デスティネーションONTAPクラスタのクラスタ間LIFのIPアドレスを入力します。
- d. クラスタピアリングの開始をクリックしてプロセスを完了します。

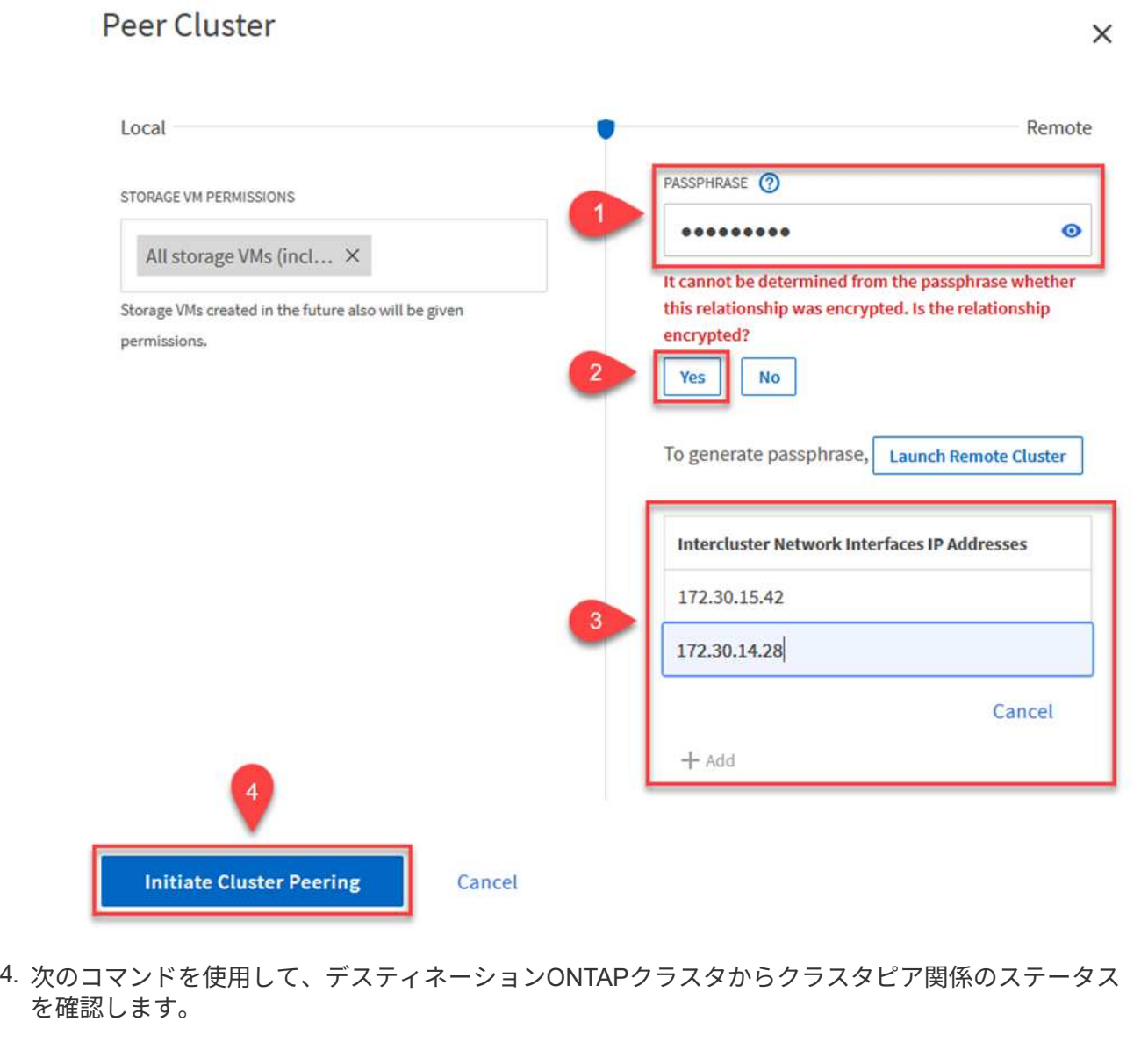

ONTAP-Dest::> cluster peer show

次の手順では、SnapMirror関係にあるボリュームを含むデスティネーションとソースのStorage Virtual Machineの間にSVM関係をセットアップします。

1. デスティネーションONTAPクラスタから、CLIから次のコマンドを使用して、SVMピア関係を作成し ます。

ONTAP-Dest::> vserver peer create -vserver DestSVM -peer-vserver Backup -peer-cluster OnPremSourceSVM -applications snapmirror

- 2. ソースONTAP クラスタで、ONTAP System ManagerまたはCLIのいずれかを使用してピアリング関 係を承認します。
- 3. ONTAP System Managerで、保護>概要に移動し、Storage VMピアの下にあるピアStorage VMを選 択します。

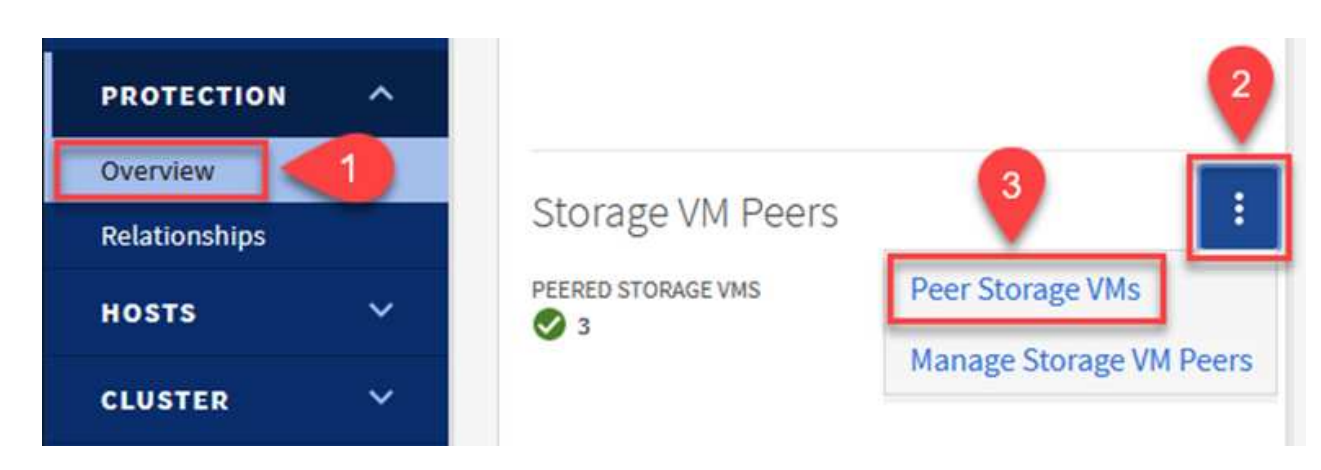

- 4. Peer Storage VMダイアログボックスで、次のフィールドに入力します。
	- ソースStorage VM
	- デスティネーションクラスタ
	- デスティネーションStorage VM

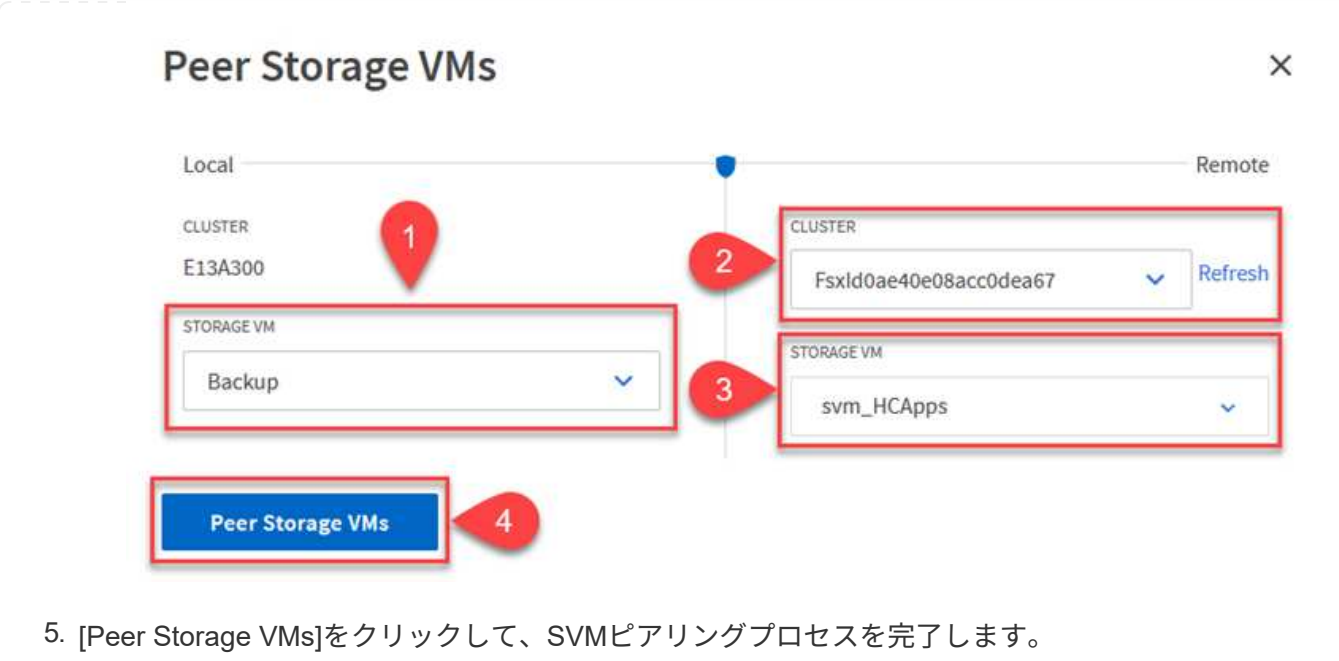

SnapCenter は、プライマリストレージシステムにSnapshotコピーとして存在するバックアップの保持 スケジュールを管理します。これは、SnapCenter でポリシーを作成するときに確立されま す。SnapCenter では、セカンダリストレージシステムに保持されるバックアップの保持ポリシーは管理 されません。これらのポリシーは、セカンダリFSXクラスタで作成されたSnapMirrorポリシーを使用し て個別に管理され、ソースボリュームとSnapMirror関係にあるデスティネーションボリュームに関連付 けられます。

SnapCenter ポリシーを作成するときに、SnapCenter バックアップの作成時に生成される各Snapshot のSnapMirrorラベルに追加するセカンダリポリシーラベルを指定できます。

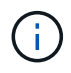

セカンダリストレージでは、Snapshotを保持するために、これらのラベルがデスティネー ションボリュームに関連付けられたポリシールールと照合されます。

次の例は、SQL Serverデータベースおよびログボリュームの日次バックアップに使用するポリシーの一 部として生成されたすべてのSnapshotに適用されるSnapMirrorラベルを示しています。

#### Select secondary replication options <sup>O</sup>

□ Update SnapMirror after creating a local Snapshot copy.

Update SnapVault after creating a local Snapshot copy.

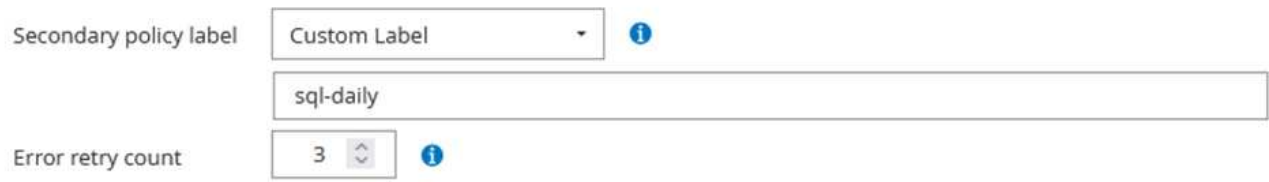

SQL ServerデータベースのSnapCenter ポリシーの作成の詳細については、を参照してください ["SnapCenter](https://docs.netapp.com/us-en/snapcenter/protect-scsql/task_create_backup_policies_for_sql_server_databases.html) [のドキュメント](https://docs.netapp.com/us-en/snapcenter/protect-scsql/task_create_backup_policies_for_sql_server_databases.html)["](https://docs.netapp.com/us-en/snapcenter/protect-scsql/task_create_backup_policies_for_sql_server_databases.html)。

まず、保持するSnapshotコピーの数にルールを指定してSnapMirrorポリシーを作成する必要がありま す。

1. FSXクラスタ上にSnapMirrorポリシーを作成します。

ONTAP-Dest::> snapmirror policy create -vserver DestSVM -policy PolicyName -type mirror-vault -restart always

2. SnapCenter ポリシーで指定されたセカンダリポリシーラベルと一致するSnapMirrorラベルを持つル ールをポリシーに追加します。

ONTAP-Dest::> snapmirror policy add-rule -vserver DestSVM -policy PolicyName -snapmirror-label SnapMirrorLabelName -keep #ofSnapshotsToRetain

次のスクリプトは、ポリシーに追加できるルールの例を示しています。

ONTAP-Dest::> snapmirror policy add-rule -vserver sql\_svm\_dest -policy Async SnapCenter SQL -snapmirror-label sql-ondemand -keep 15

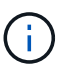

SnapMirrorラベルごとに追加のルールを作成し、保持するSnapshotの数(保持期間) を指定します。

デスティネーションボリュームを作成

ソースボリュームのSnapshotコピーを受け取るデスティネーションボリュームをONTAPに作成するに は、デスティネーションONTAPクラスタで次のコマンドを実行します。

ONTAP-Dest::> volume create -vserver DestSVM -volume DestVolName -aggregate DestAggrName -size VolSize -type DP

ソースボリュームとデスティネーションボリューム間に**SnapMirror**関係を作成します

ソースボリュームとデスティネーションボリューム間にSnapMirror関係を作成するには、デスティネー ションONTAPクラスタで次のコマンドを実行します。

```
ONTAP-Dest::> snapmirror create -source-path
OnPremSourceSVM:OnPremSourceVol -destination-path DestSVM:DestVol -type
XDP -policy PolicyName
```
**SnapMirror**関係を初期化

SnapMirror関係を初期化このプロセスにより、ソースボリュームから生成された新しいSnapshotが開始 され、デスティネーションボリュームにコピーされます。

ボリュームを作成するには、デスティネーションONTAPクラスタで次のコマンドを実行します。

ONTAP-Dest::> snapmirror initialize -destination-path DestSVM:DestVol

#### **SnapCenter Plug-in for VMware vSphere**の設定

インストールが完了すると、vCenter Server Appliance管理インターフェイスからSnapCenter Plug-in for VMware vSphereにアクセスできるようになります。SCVは、ESXiホストにマウントされた、Windows VM とLinux VMを含むNFSデータストアのバックアップを管理します。

を確認します ["](https://docs.netapp.com/us-en/sc-plugin-vmware-vsphere/scpivs44_protect_data_overview.html)[データ](https://docs.netapp.com/us-en/sc-plugin-vmware-vsphere/scpivs44_protect_data_overview.html)[保護](https://docs.netapp.com/us-en/sc-plugin-vmware-vsphere/scpivs44_protect_data_overview.html)[のワークフロー](https://docs.netapp.com/us-en/sc-plugin-vmware-vsphere/scpivs44_protect_data_overview.html)["](https://docs.netapp.com/us-en/sc-plugin-vmware-vsphere/scpivs44_protect_data_overview.html) バックアップの設定手順の詳細については、SCVのマニュアル のセクションを参照してください。

仮想マシンとデータストアのバックアップを設定するには、プラグインインターフェイスから次の手順を実行 する必要があります。

プライマリバックアップとセカンダリバックアップの両方に使用するONTAPストレージクラスタを検出 します。

1. SnapCenter Plug-in for VMware vSphereで、左側のメニューの\*に移動し、[追加]\*ボタンをクリック します。

SnapCenter Plug-in for VMware vSphere INSTANCE 10.61.181.201:8080 v

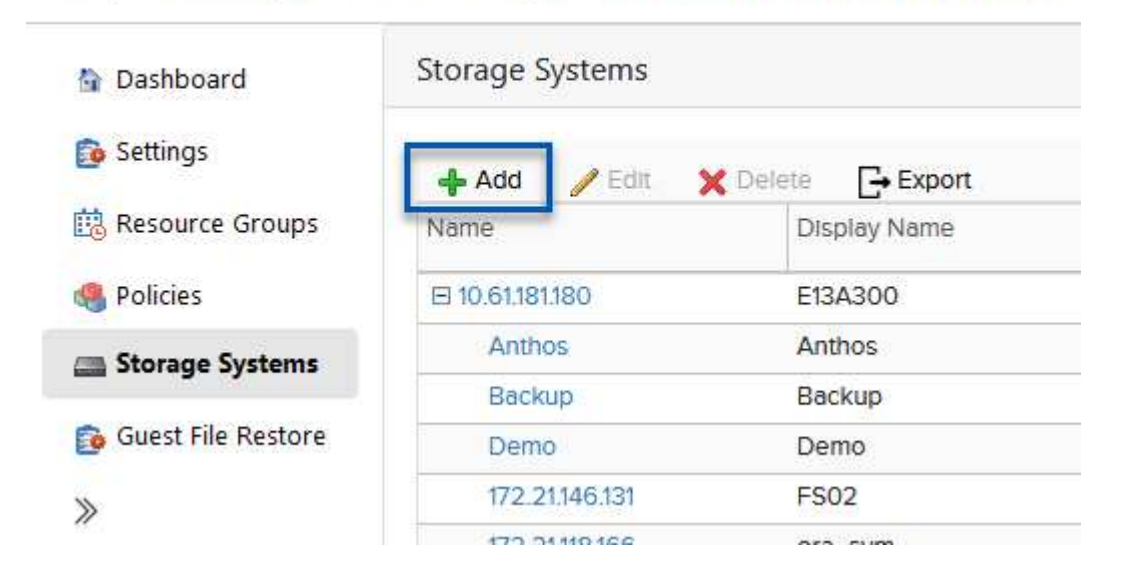

2. プライマリONTAPストレージシステムのクレデンシャルとプラットフォームタイプを入力し、\*[追 加]\*をクリックします。

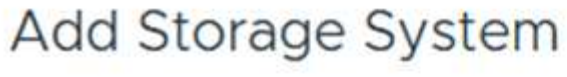

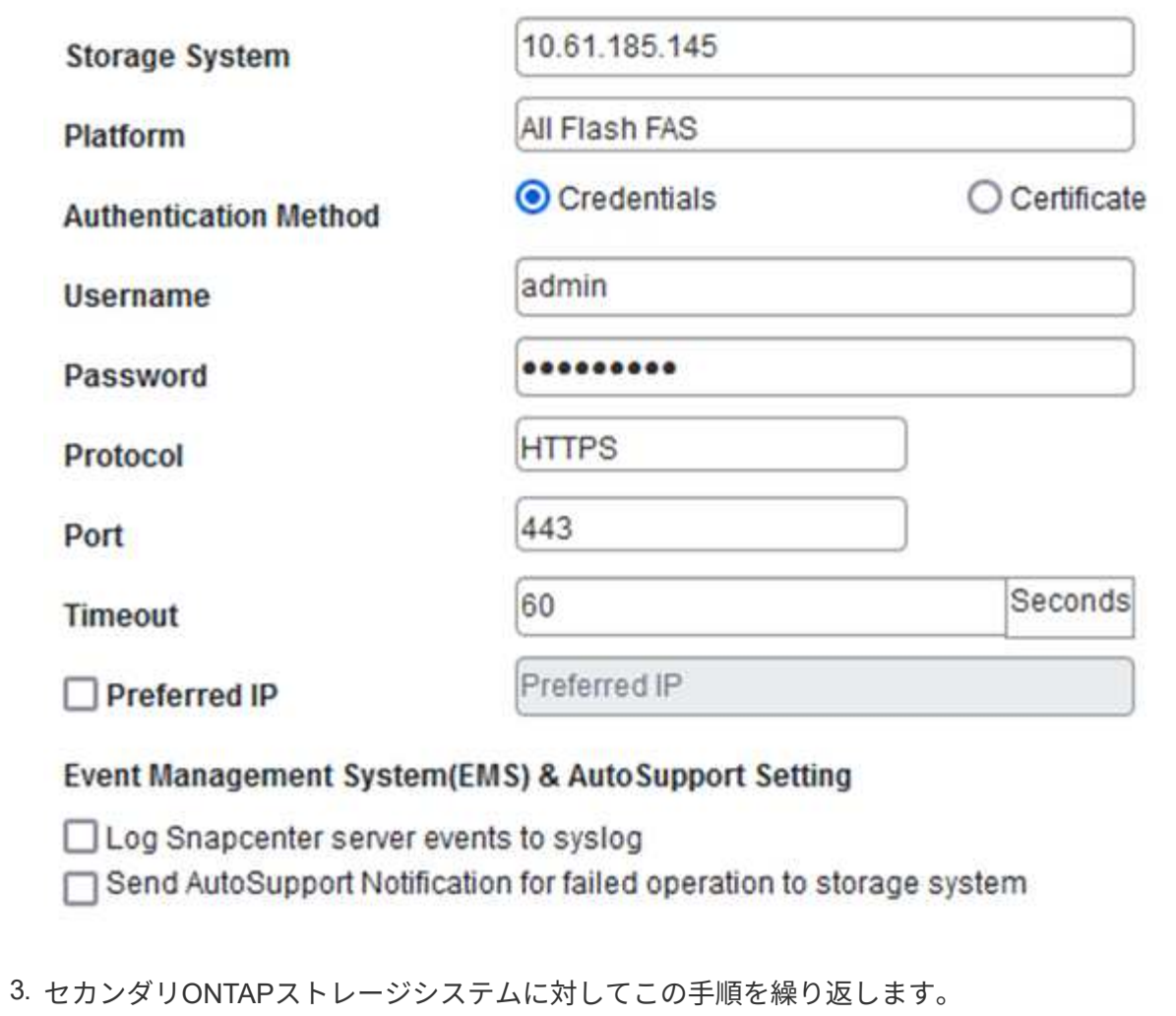

ポリシーは、SCVで管理されるバックアップの保持期間、頻度、およびレプリケーションオプションを 指定します。

を確認します ["VM](https://docs.netapp.com/us-en/sc-plugin-vmware-vsphere/scpivs44_create_backup_policies_for_vms_and_datastores.html) [とデータストアのバックアップポリシーの](https://docs.netapp.com/us-en/sc-plugin-vmware-vsphere/scpivs44_create_backup_policies_for_vms_and_datastores.html)[作成](https://docs.netapp.com/us-en/sc-plugin-vmware-vsphere/scpivs44_create_backup_policies_for_vms_and_datastores.html)["](https://docs.netapp.com/us-en/sc-plugin-vmware-vsphere/scpivs44_create_backup_policies_for_vms_and_datastores.html) 詳細については、を参照してくださ い。

バックアップポリシーを作成するには、次の手順を実行します。

1. SnapCenter Plug-in for VMware vSphereで、左側のメニューの\*に移動し、[Create]\*ボタンをクリッ クします。

SnapCenter Plug-in for VMware vSphere INSTANCE 10.61.181.201:8080 v

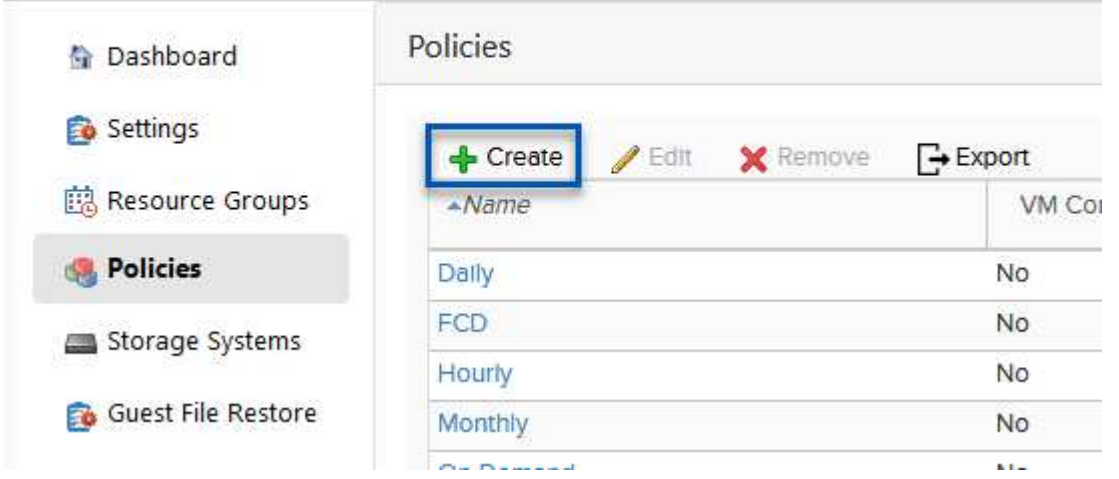

2. ポリシーの名前、保持期間、頻度とレプリケーションのオプション、およびSnapshotラベルを指定 します。

## New Backup Policy

す。

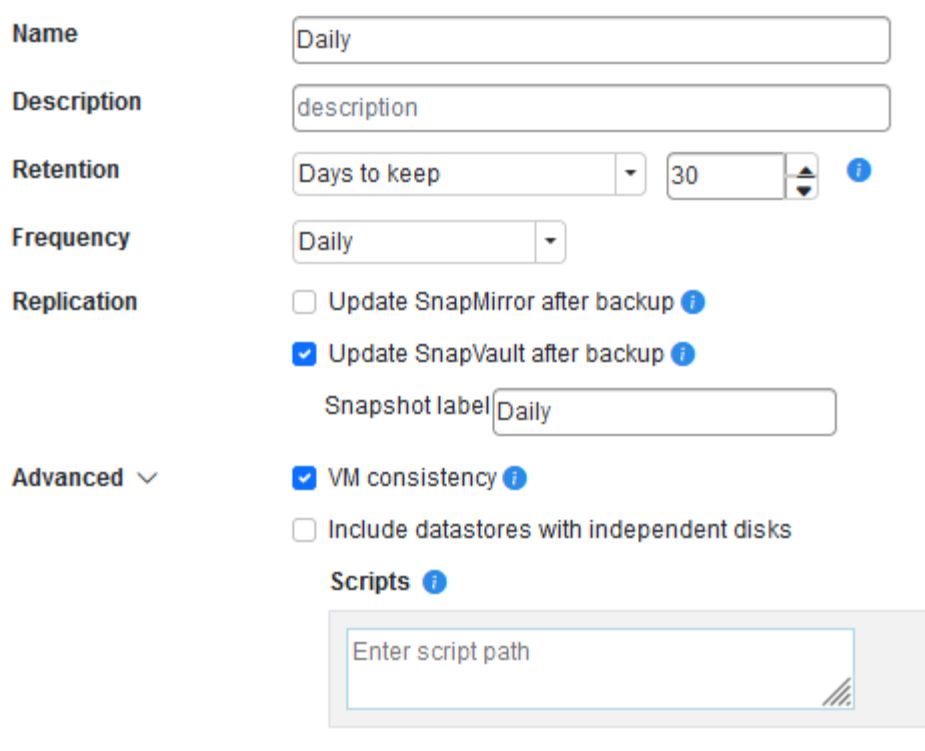

SnapCenter Plug-inでポリシーを作成すると、[SnapMirror]と[SnapMirror]のオプショ ンが表示されSnapVaultます。[SnapMirror]を選択した場合、ポリシーに指定された保 持スケジュールは、プライマリSnapshotとセカンダリSnapshotの両方で同じになりま  $(i)$ す。SnapVaultを選択した場合、セカンダリSnapshotの保持スケジュール は、SnapMirror関係で実装される個別のスケジュールに基づいて決まります。これ は、セカンダリバックアップの保持期間を長くしたい場合に便利です。 Snapshotラベルは、セカンダリONTAPクラスタにレプリケートされたSnapVaultコピ ーの保持期間を指定したポリシーを作成する場合に役立ちます。SCVをBlueXPのバッ  $(i)$ クアップおよびリストアで使用する場合は、[Snapshot label]フィールドを空白にする か、match BlueXPバックアップポリシーで指定したラベルを指定する必要がありま

3. 必要なポリシーごとに手順を繰り返します。たとえば、日次、週次、月次のバックアップのポリシー を個別に指定します。

リソースグループには、バックアップジョブに含めるデータストアと仮想マシンのほか、関連付けられ ているポリシーとバックアップスケジュールが含まれます。

を確認します ["](https://docs.netapp.com/us-en/sc-plugin-vmware-vsphere/scpivs44_create_resource_groups_for_vms_and_datastores.html)[リソースグループを](https://docs.netapp.com/us-en/sc-plugin-vmware-vsphere/scpivs44_create_resource_groups_for_vms_and_datastores.html)[作成](https://docs.netapp.com/us-en/sc-plugin-vmware-vsphere/scpivs44_create_resource_groups_for_vms_and_datastores.html)[する](https://docs.netapp.com/us-en/sc-plugin-vmware-vsphere/scpivs44_create_resource_groups_for_vms_and_datastores.html)["](https://docs.netapp.com/us-en/sc-plugin-vmware-vsphere/scpivs44_create_resource_groups_for_vms_and_datastores.html) 詳細については、を参照してください。

リソースグループを作成するには、次の手順を実行します。

1. SnapCenter Plug-in for VMware vSphereで、左側のメニューの\*に移動し、[作成]\*ボタンをクリック します。

SnapCenter Plug-in for VMware vSphere INSTANCE 10.61.181.201:8080 v

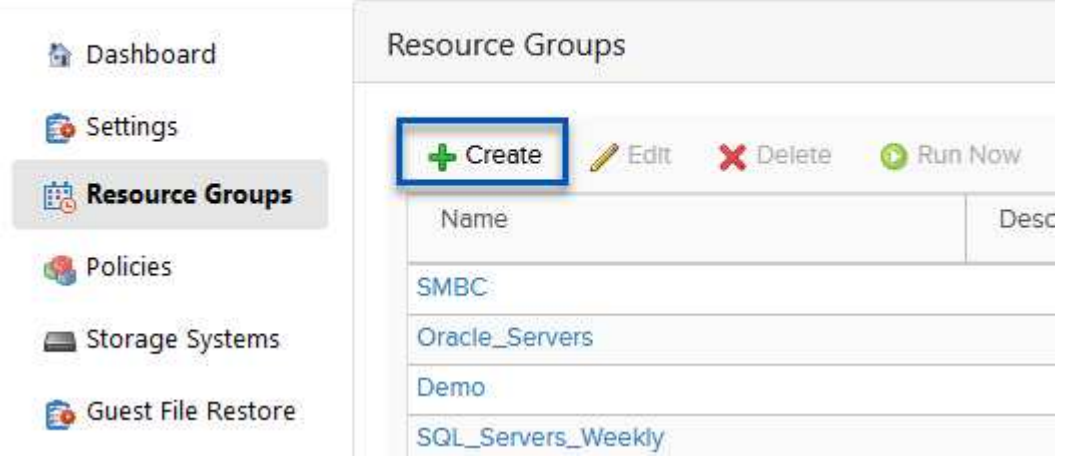

- 2. [Create Resource Group]ウィザードで、グループの名前と概要、および通知を受信するために必要 な情報を入力します。[次へ]\*をクリックします。
- 3. 次のページで、バックアップジョブに含めるデータストアと仮想マシンを選択し、\*[Next]\*をクリッ クします。

### **Create Resource Group**

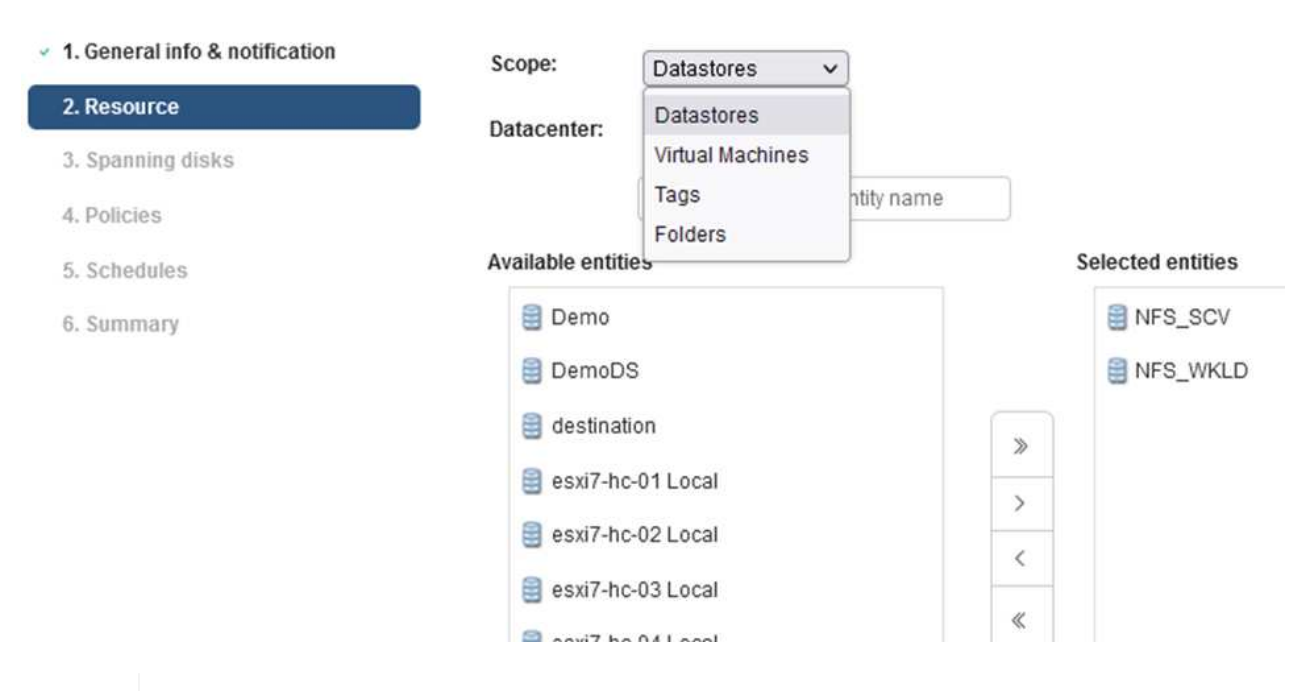

特定のVMまたはデータストア全体を選択できます。どちらを選択するかに関係なく、 基盤となるボリュームのSnapshotが作成されるため、バックアップではボリューム全 体(およびデータストア)がバックアップされます。ほとんどの場合、データストア 全体を選択するのが最も簡単です。ただし、リストア時に使用可能なVMのリストを制 限する場合は、バックアップするVMのサブセットのみを選択できます。

4. 複数のデータストアに配置されているVMDKを使用するVMのデータストアにスパニングするオプシ ョンを選択し、\*[Next]\*をクリックします。

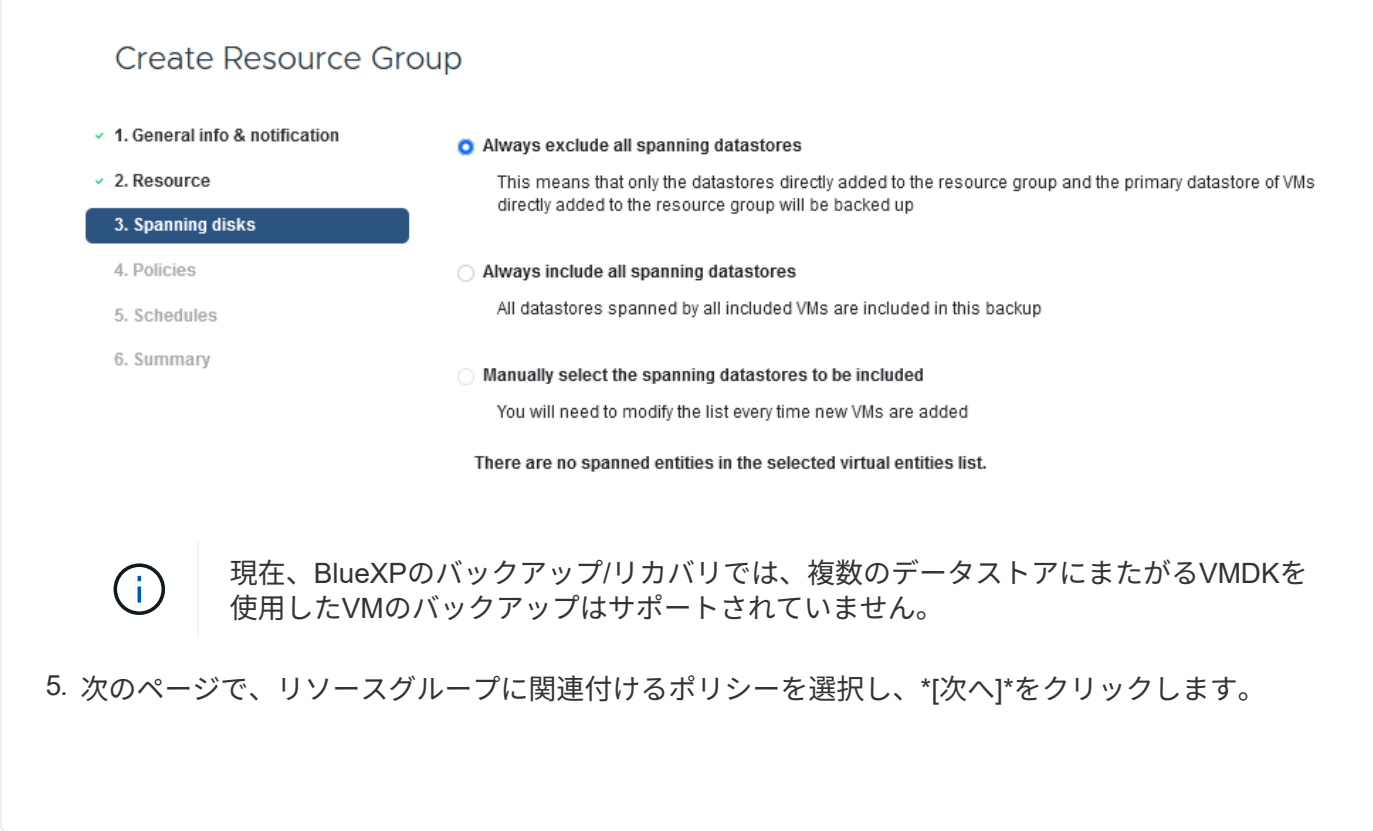

 $\mathbf{f}$ 

### **Create Resource Group**

 $\bigcirc$ 

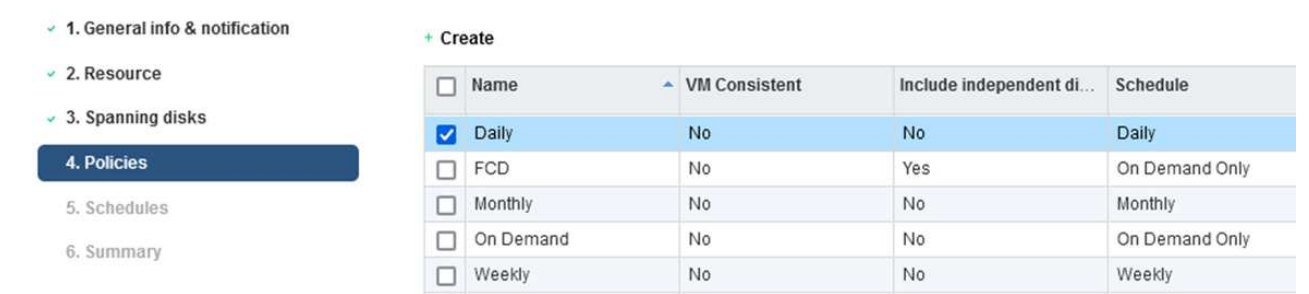

BlueXPのバックアップとリカバリを使用してSCV管理Snapshotをオブジェクトストレ ージにバックアップする場合は、各リソースグループに関連付けることができるポリ シーは1つだけです。

6. バックアップを実行する時刻を決定するスケジュールを選択します。[次へ]\*をクリックします。

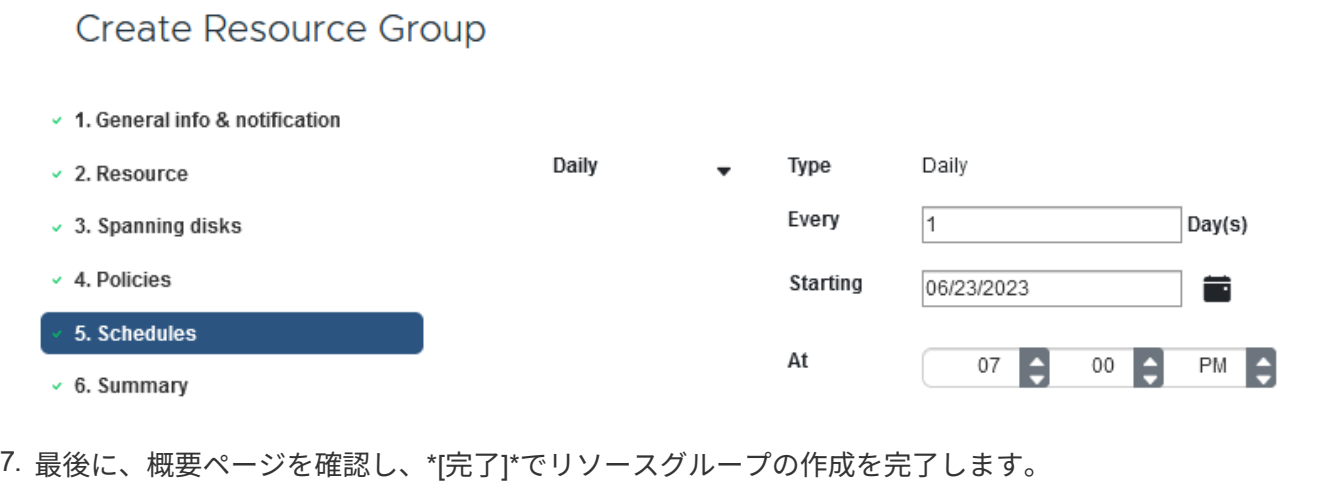

この最後の手順では、バックアップジョブを実行して進捗状況を監視します。BlueXPのバックアップと リカバリからリソースを検出するには、SCVで少なくとも1つのバックアップジョブが完了している必要 があります。

- 1. SnapCenter Plug-in for VMware vSphereで、左側のメニューの\*[リソースグループ]\*に移動します。
- 2. バックアップジョブを開始するには、目的のリソースグループを選択し、\*[今すぐ実行]\*ボタンをク リックします。

SnapCenter Plug-in for VMware vSphere INSTANCE 10.61.181.201:8080 v

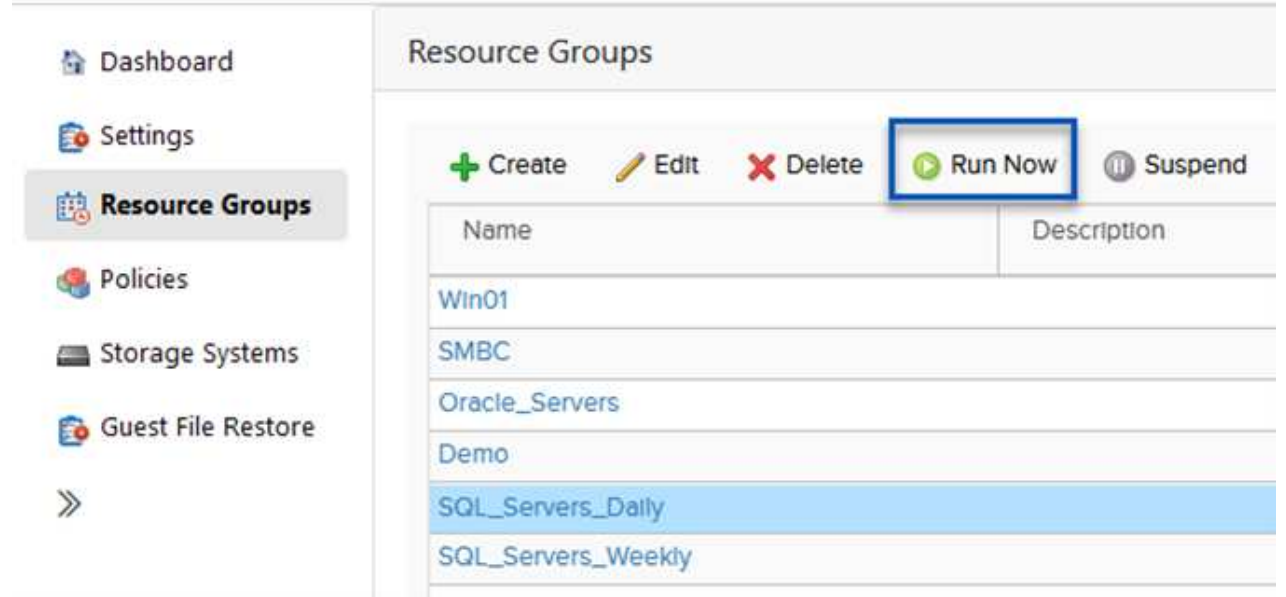

3. バックアップジョブを監視するには、左側のメニューの\*[ダッシュボード]\*に移動します。[Recent Job Activities]\*で、ジョブID番号をクリックしてジョブの進捗状況を監視します。

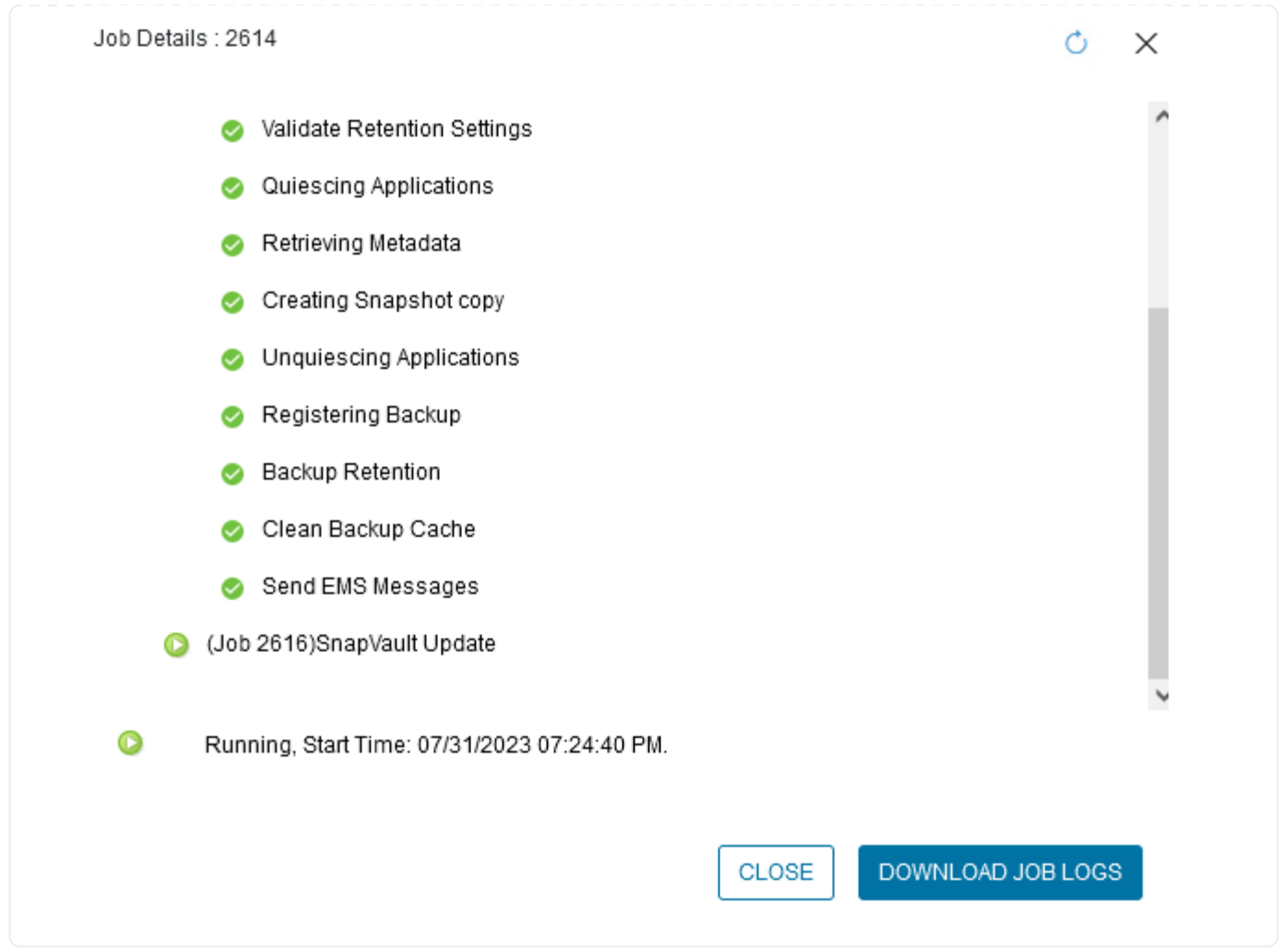

**BlueXP**のバックアップとリカバリでオブジェクトストレージへのバックアップを設定

BlueXPでデータインフラを効果的に管理するには、コネクタを事前にインストールする必要があります。コ ネクタは、リソースの検出とデータ操作の管理に関連するアクションを実行します。

BlueXPコネクタの詳細については、 ["](https://docs.netapp.com/us-en/bluexp-setup-admin/concept-connectors.html)[コネクタについて説明します](https://docs.netapp.com/us-en/bluexp-setup-admin/concept-connectors.html)["](https://docs.netapp.com/us-en/bluexp-setup-admin/concept-connectors.html) を参照してください。

使用しているクラウドプロバイダ用のコネクタをインストールすると、オブジェクトストレージの図がキャン バスに表示されます。

オンプレミスのSCVで管理されるデータをバックアップするようにBlueXPのバックアップとリカバリを設定 するには、次の手順を実行します。

(ಇ)

On-Premises ONTAP

最初のステップは、オンプレミスのONTAPストレージシステムをBlueXPに追加することです。

1. キャンバスから\*[Add Working Environment]\*を選択して開始します。

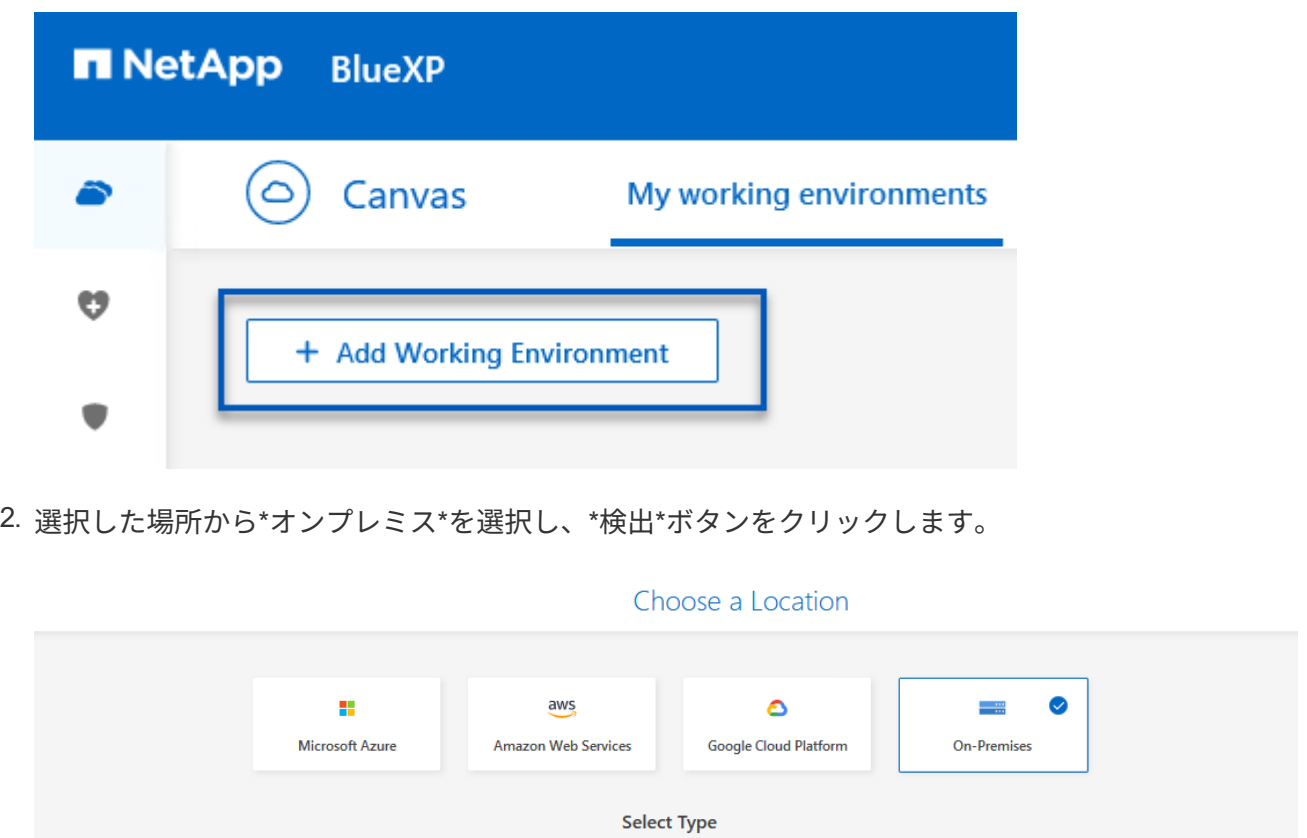

3. ONTAPストレージシステムのクレデンシャルを入力し、\*[検出]\*ボタンをクリックして作業環境を追 加します。

Discover

 $\checkmark$ 

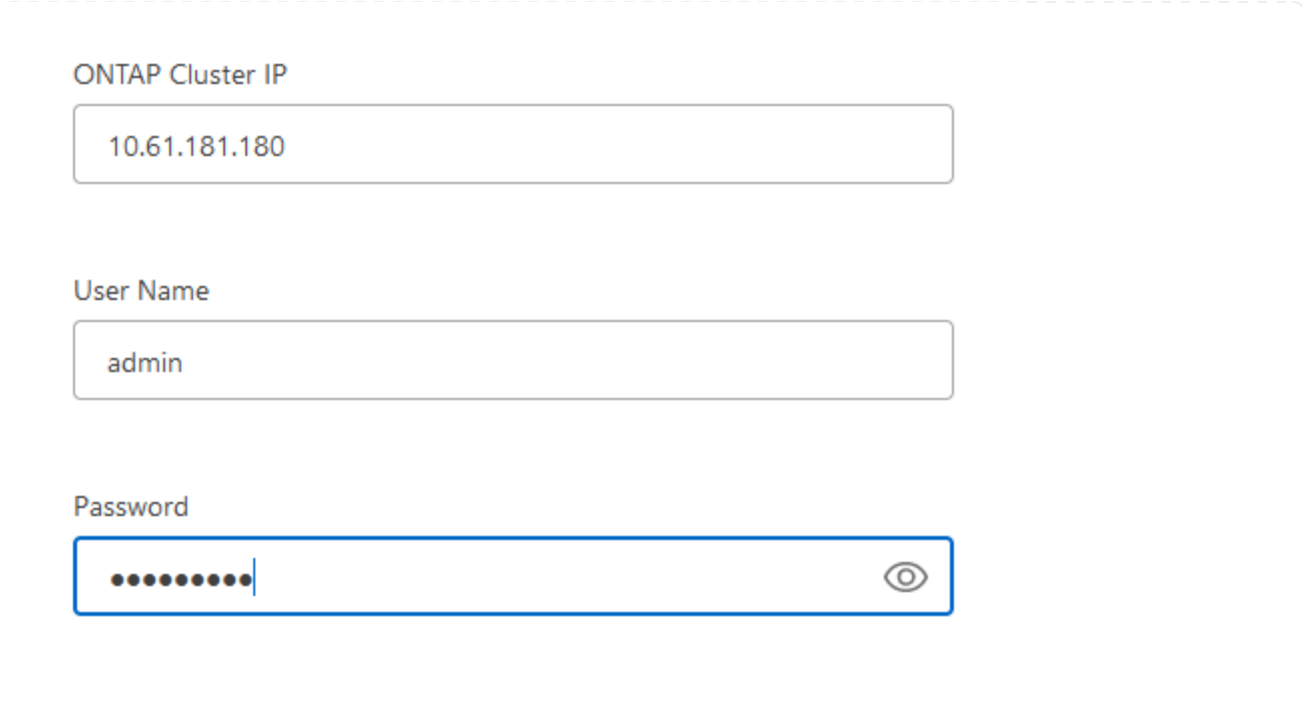

オンプレミスのデータストアと仮想マシンのリソースを検出するには、SCVデータブローカーの情報 とvCenter管理アプライアンスのクレデンシャルを追加します。

1. BlueXPの左側のメニューで\*[保護]>[バックアップとリカバリ]>[仮想マシン]\*を選択します。

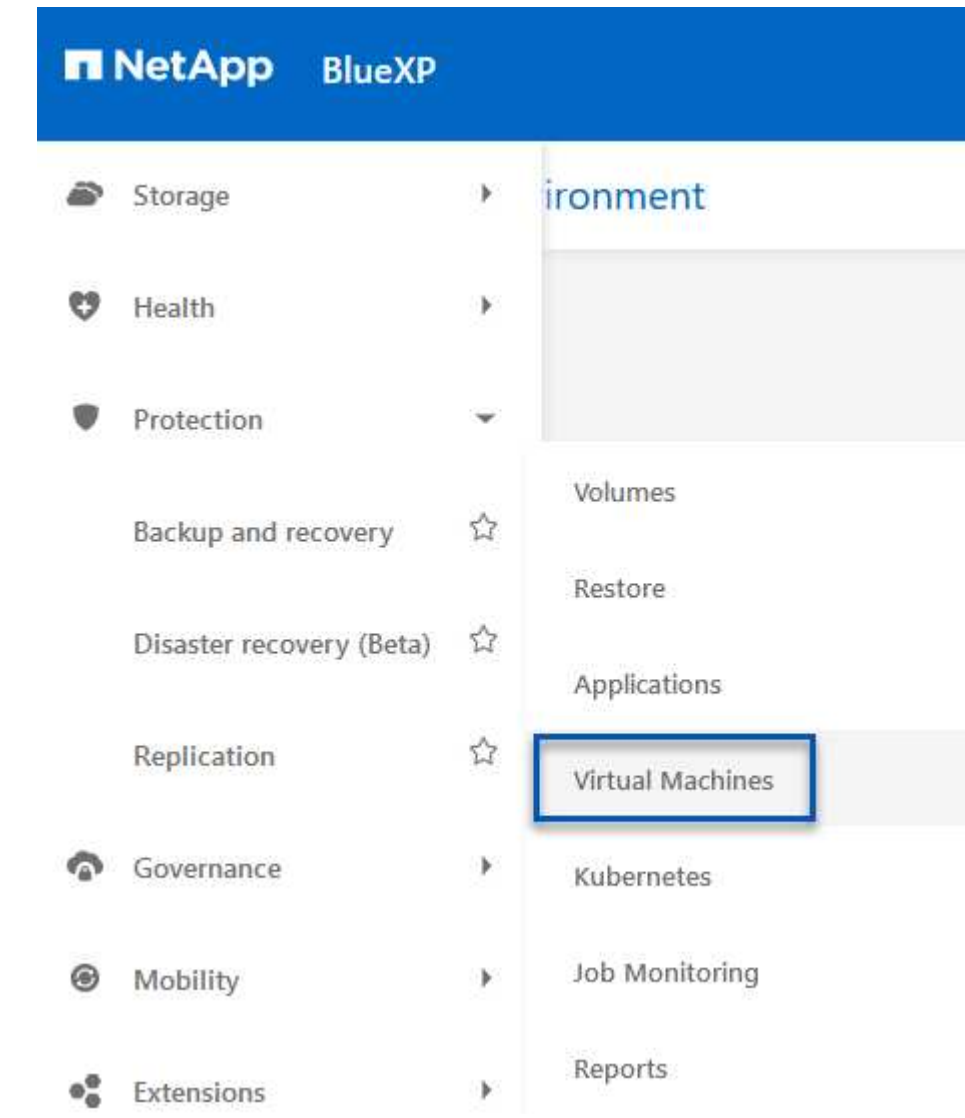

2. 仮想マシンのメイン画面から\*ドロップダウンメニューにアクセスし、 SnapCenter Plug-in for VMware vSphere \*を選択します。

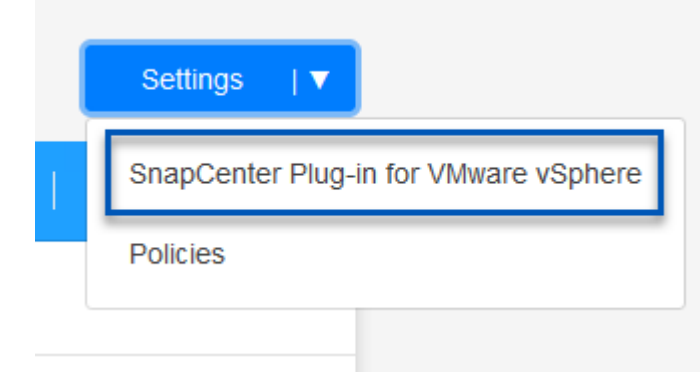

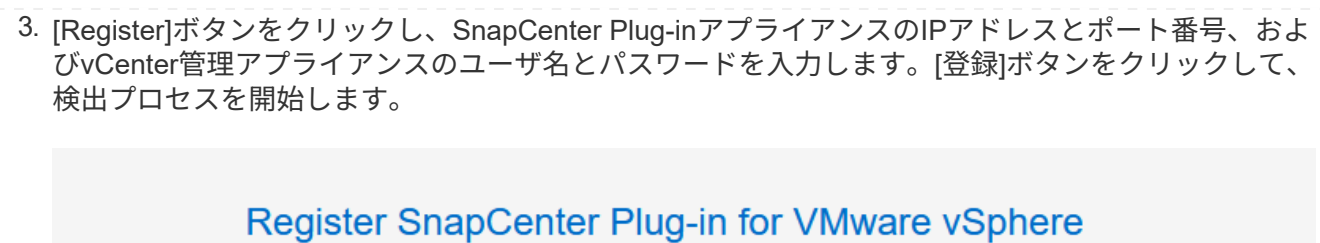

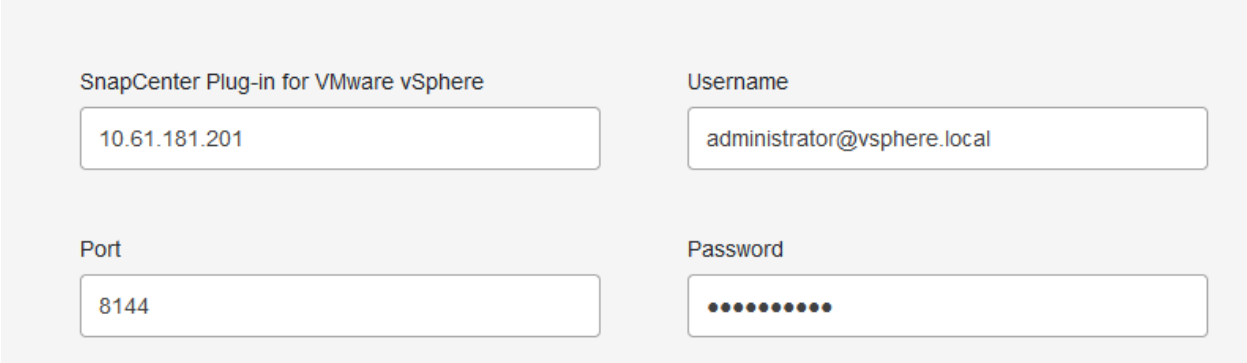

4. ジョブの進捗状況は、[Job Monitoring]タブで監視できます。

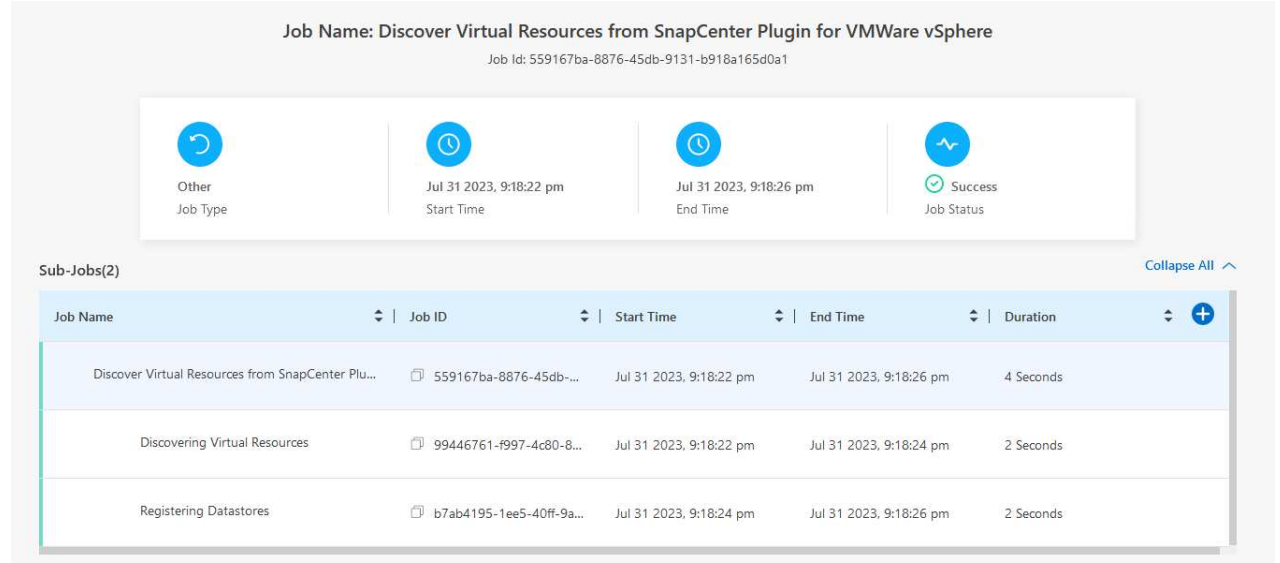

5. 検出が完了すると、検出されたすべてのSCVアプライアンスのデータストアと仮想マシンを表示でき るようになります。 [+]

. . .<br>image::bxp-scv-hybrid-23.png [利用可能なリソースを表示]

仮想マシンのBlueXPバックアップ/リカバリで、保持期間、バックアップソース、アーカイブポリシーを 指定するポリシーを作成します。

ポリシーの作成の詳細については、を参照してください。 ["](https://docs.netapp.com/us-en/bluexp-backup-recovery/task-create-policies-vms.html)[データストアをバックアップするポリシーを](https://docs.netapp.com/us-en/bluexp-backup-recovery/task-create-policies-vms.html) [作成](https://docs.netapp.com/us-en/bluexp-backup-recovery/task-create-policies-vms.html)[します](https://docs.netapp.com/us-en/bluexp-backup-recovery/task-create-policies-vms.html)["](https://docs.netapp.com/us-en/bluexp-backup-recovery/task-create-policies-vms.html)。

1. BlueXPの仮想マシンのバックアップとリカバリのメインページで、**[**設定**]\***ドロップダウンメニュー にアクセスし、[ポリシー]\*を選択します。

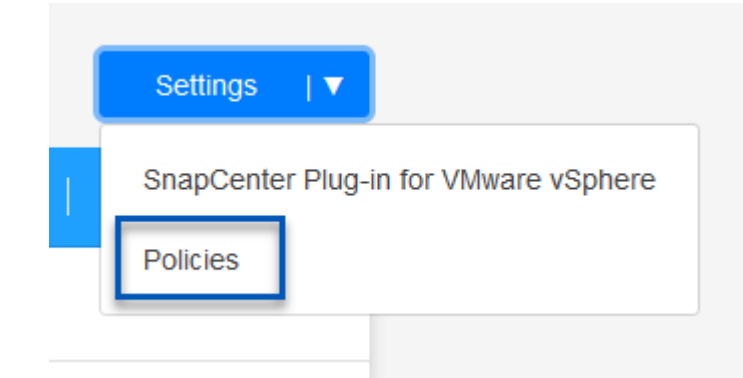

- 2. をクリックして、[Create Policy for Hybrid Backup]\*ウィンドウにアクセスします。
	- a. ポリシーの名前を追加します。
	- b. 必要な保持期間を選択
	- c. バックアップをオンプレミスのプライマリまたはセカンダリONTAPストレージシステムから実行 するかどうかを選択します。
	- d. 必要に応じて、バックアップをアーカイブストレージに階層化してコストをさらに削減する期間 を指定します。

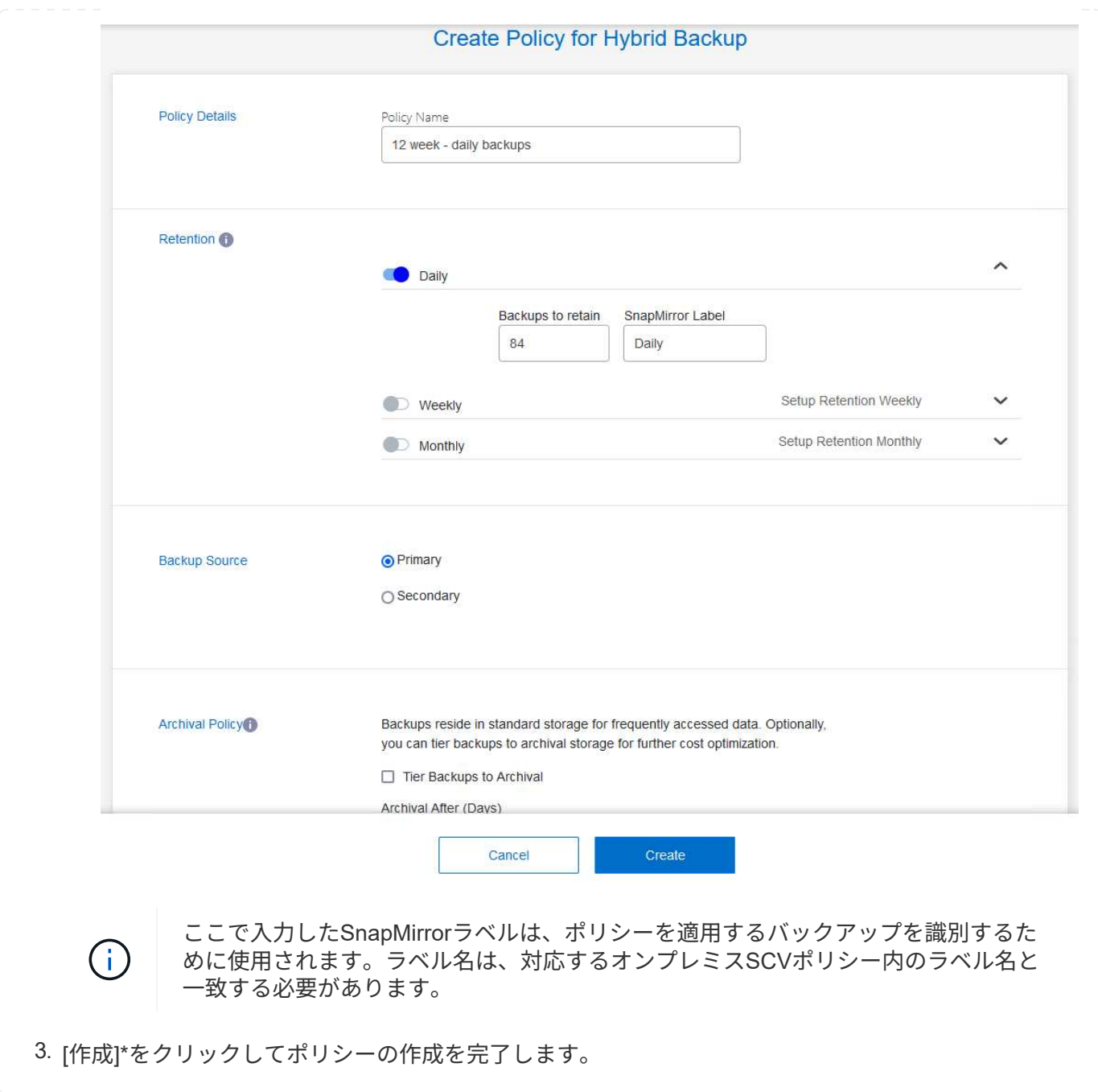

最後に、個 々 のデータストアおよび仮想マシンのデータ保護をアクティブ化します。次の手順は、AWS へのバックアップをアクティブ化する方法の概要です。

詳細については、を参照してください。 ["](https://docs.netapp.com/us-en/bluexp-backup-recovery/task-backup-vm-data-to-aws.html)[データストアを](https://docs.netapp.com/us-en/bluexp-backup-recovery/task-backup-vm-data-to-aws.html)[Amazon Web Services](https://docs.netapp.com/us-en/bluexp-backup-recovery/task-backup-vm-data-to-aws.html)[にバックアップする](https://docs.netapp.com/us-en/bluexp-backup-recovery/task-backup-vm-data-to-aws.html)["](https://docs.netapp.com/us-en/bluexp-backup-recovery/task-backup-vm-data-to-aws.html)。

1. BlueXPの仮想マシンのバックアップとリカバリのメインページで、バックアップするデータストア の設定ドロップダウンにアクセスし、\*[バックアップのアクティブ化]\*を選択します。

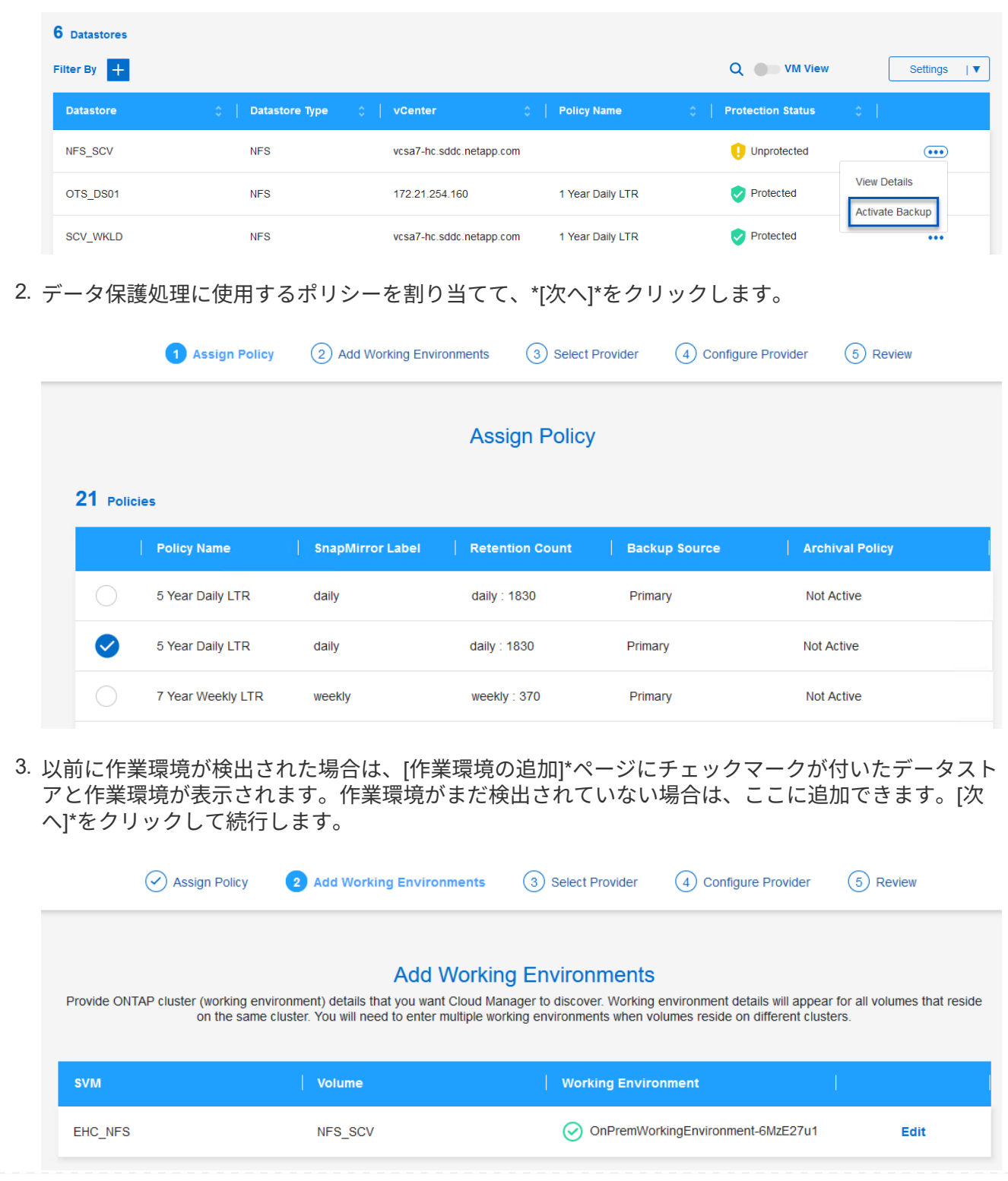

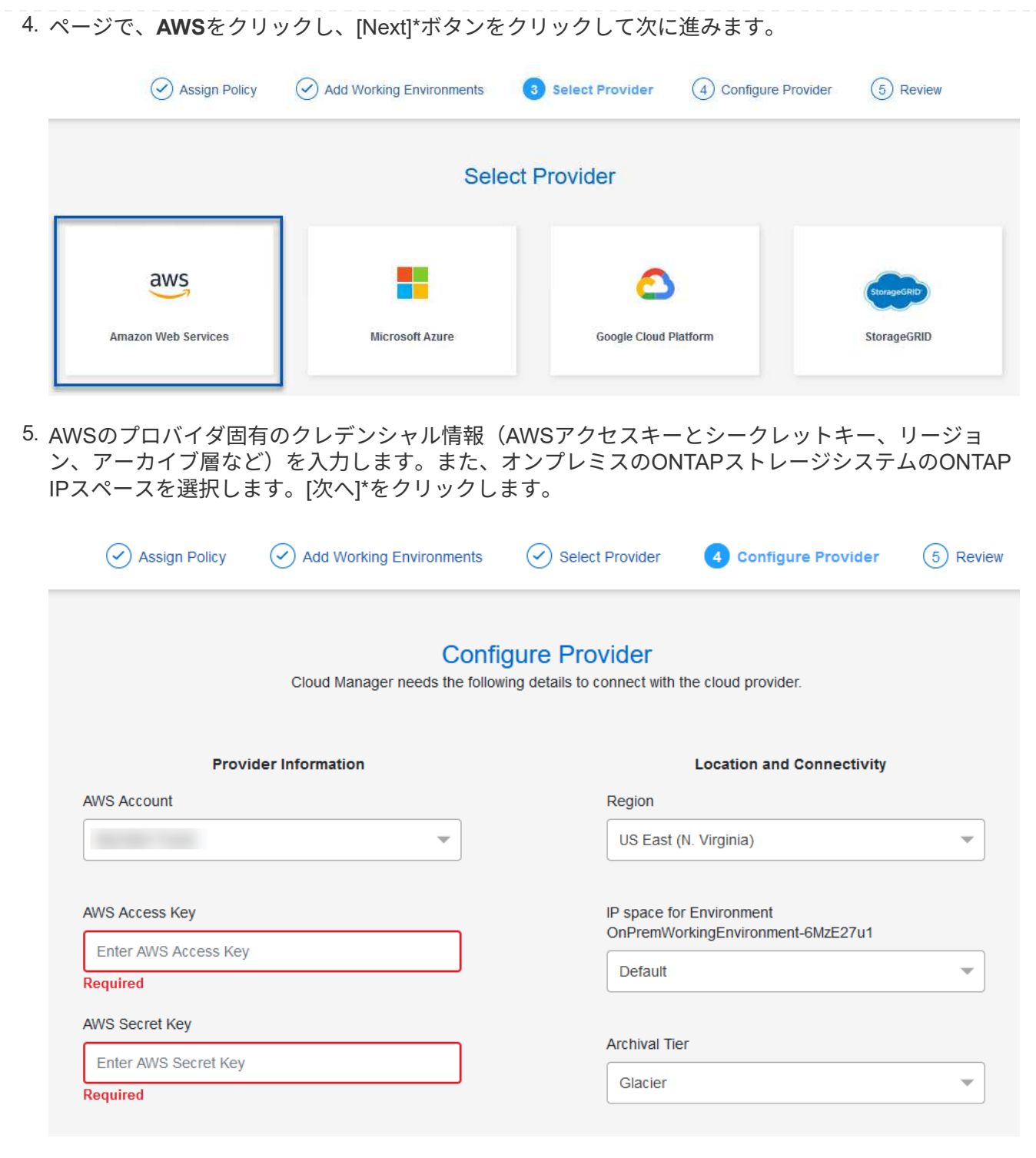

6. 最後に、バックアップジョブの詳細を確認し、\*[バックアップをアクティブ化]\*ボタンをクリックし てデータストアのデータ保護を開始します。

$$
\odot
$$
 Select Providence

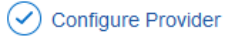

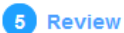

#### **Review**

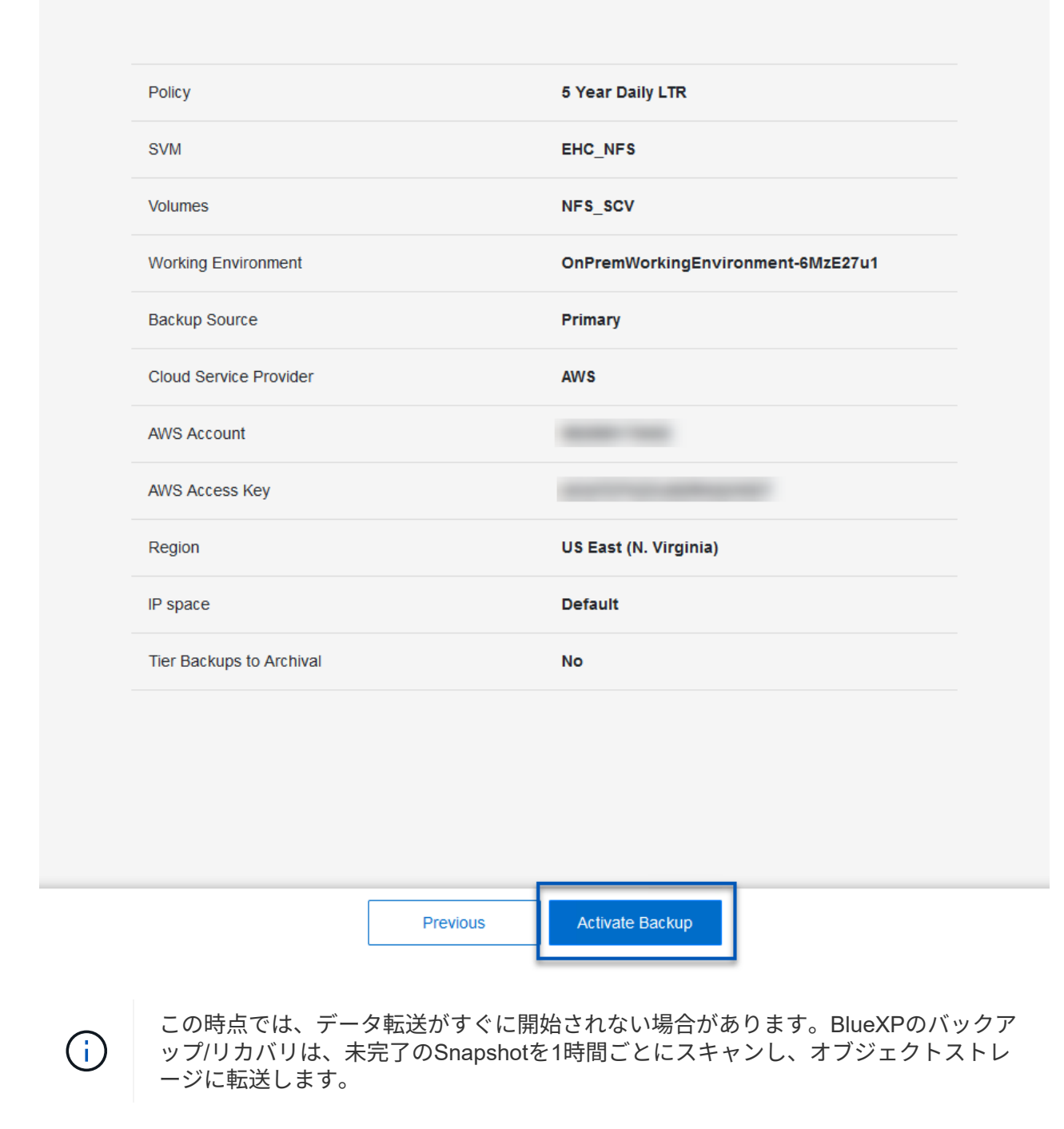

データ損失時の仮想マシンのリストア

データの保護を確実にすることは、包括的なデータ保護の1つの側面にすぎません。同様に、データ損失やラ ンサムウェア攻撃が発生した場合に、任意の場所からデータを迅速にリストアできることも重要です。この機 能は、シームレスなビジネス運用を維持し、目標復旧時点(RPO)を達成するために不可欠です。

NetAppは、柔軟性に優れた3-2-1戦略を提供し、プライマリ、セカンダリ、オブジェクトの各ストレージの 保持スケジュールをカスタマイズして管理します。この戦略により、データ保護アプローチを特定のニーズに 合わせて柔軟に調整できます。

このセクションでは、仮想マシンのSnapCenter Plug-in for VMware vSphereとBlueXPの両方からのデータリ ストアプロセスの概要を説明します。

**SnapCenter Plug-in for VMware vSphere**からの仮想マシンのリストア

この解決策仮想マシンは、元の場所と別の場所にリストアされました。SCVのデータリストア機能のすべての 側面がこの解決策でカバーされるわけではありません。SCVが提供しなければならないすべての詳細について は、 ["](https://docs.netapp.com/us-en/sc-plugin-vmware-vsphere/scpivs44_restore_vms_from_backups.html)[バックアップから](https://docs.netapp.com/us-en/sc-plugin-vmware-vsphere/scpivs44_restore_vms_from_backups.html) [VM](https://docs.netapp.com/us-en/sc-plugin-vmware-vsphere/scpivs44_restore_vms_from_backups.html) [をリストアする](https://docs.netapp.com/us-en/sc-plugin-vmware-vsphere/scpivs44_restore_vms_from_backups.html)["](https://docs.netapp.com/us-en/sc-plugin-vmware-vsphere/scpivs44_restore_vms_from_backups.html) を参照してください。

プライマリストレージまたはセカンダリストレージから仮想マシンをリストアするには、次の手順を実 行します。

- 1. vCenter Clientで、\*[インベントリ]>[ストレージ]\*に移動し、リストアする仮想マシンが格納されてい るデータストアをクリックします。
- 2. [設定]タブで\*[バックアップ]\*をクリックして、使用可能なバックアップのリストにアクセスします。

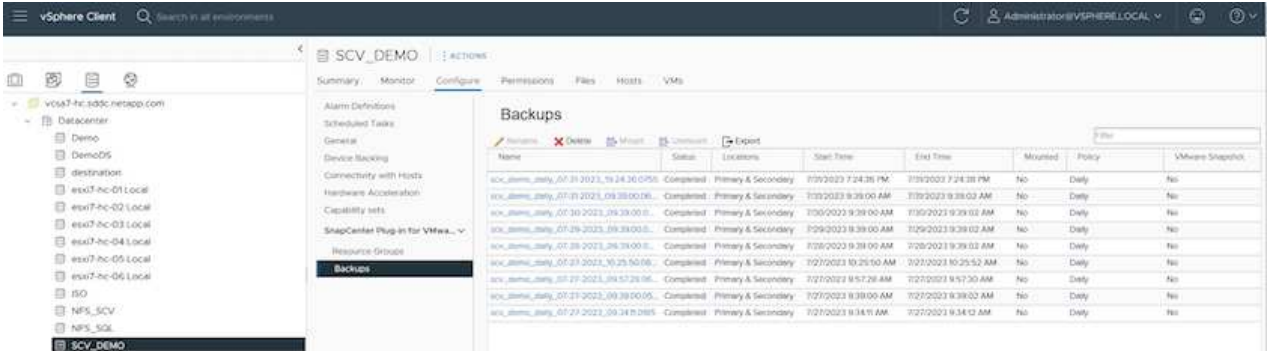

3. バックアップをクリックしてVMのリストにアクセスし、リストアするVMを選択します。[リストア]\* をクリックします。

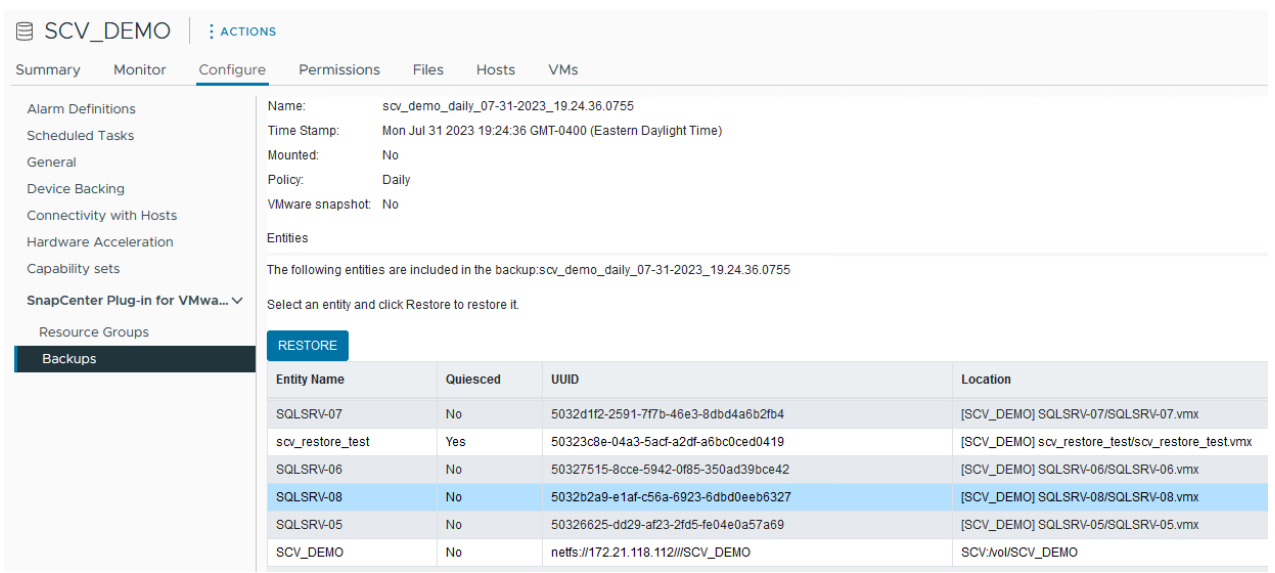

4. [Restore]ウィザードで、仮想マシン全体または特定のVMDKをリストアする場合に選択します。元の 場所または別の場所にインストールする場合は、リストア後にVM名を指定し、デスティネーション データストアを選択します。「 \* 次へ \* 」をクリックします。

#### Restore

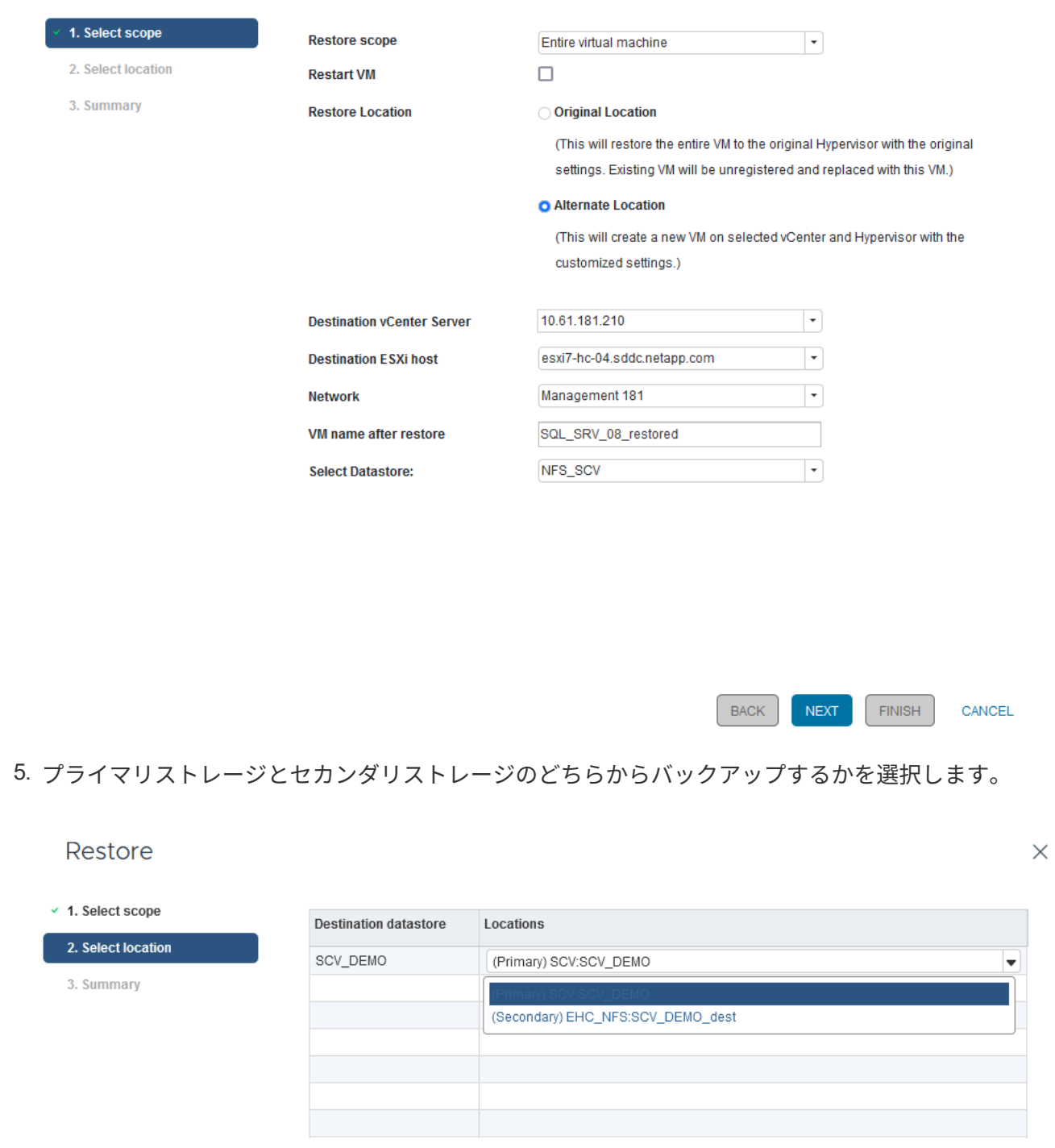

6. 最後に、バックアップジョブの概要を確認し、[Finish]をクリックしてリストアプロセスを開始しま す。

仮想マシンの**BlueXP**バックアップおよびリカバリからの仮想マシンのリストア

BlueXPでは、仮想マシンのバックアップとリカバリ機能を使用して、仮想マシンを元の場所にリストアでき ます。リストア機能には、BlueXPのWebコンソールからアクセスできます。

詳細については、を参照してください。 ["](https://docs.netapp.com/us-en/bluexp-backup-recovery/task-restore-vm-data.html)[仮想マシンのデータをクラウドからリストア](https://docs.netapp.com/us-en/bluexp-backup-recovery/task-restore-vm-data.html)["](https://docs.netapp.com/us-en/bluexp-backup-recovery/task-restore-vm-data.html)。

BlueXPのバックアップとリカバリから仮想マシンをリストアするには、次の手順を実行します。

1. [保護]>[バックアップとリカバリ]>[仮想マシン]\*に移動し、[仮想マシン]をクリックしてリストア可能 な仮想マシンのリストを表示します。

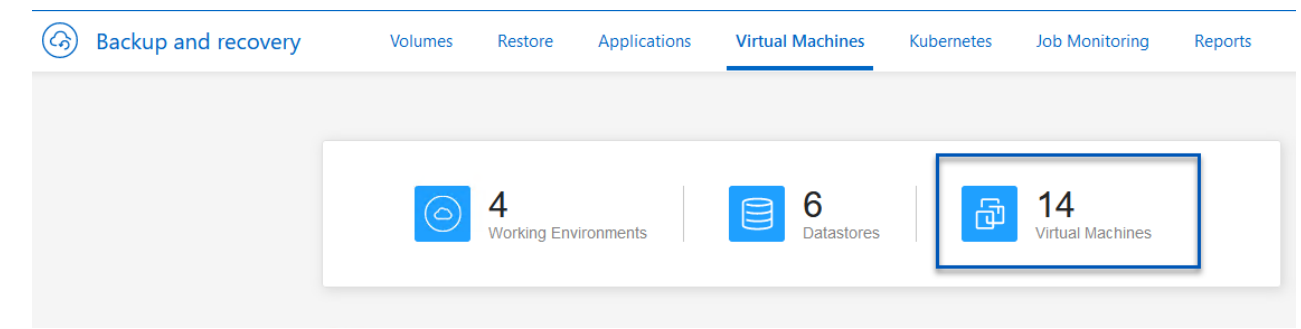

2. リストアするVMの設定ドロップダウンメニューにアクセスし、

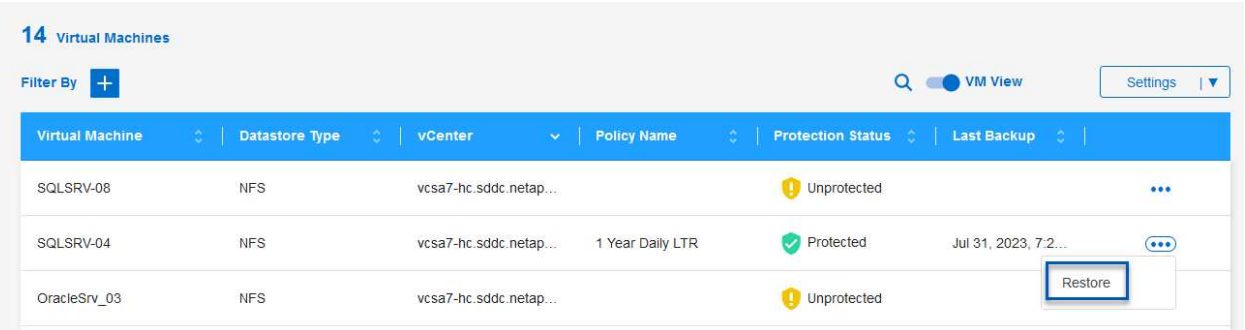

3. リストア元のバックアップを選択し、\*[Next]\*をクリックします。

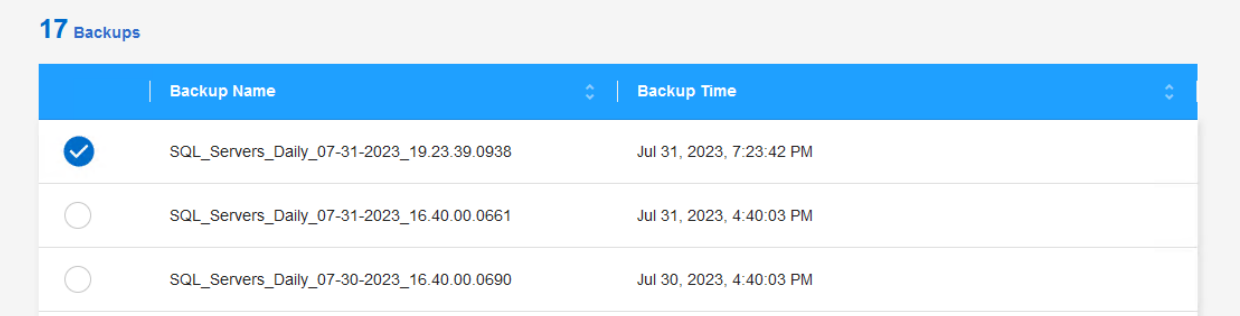

4. バックアップジョブの概要を確認し、\*[リストア]\*をクリックしてリストアプロセスを開始します。 5. [ジョブ監視]\*タブでリストアジョブの進捗状況を監視します。

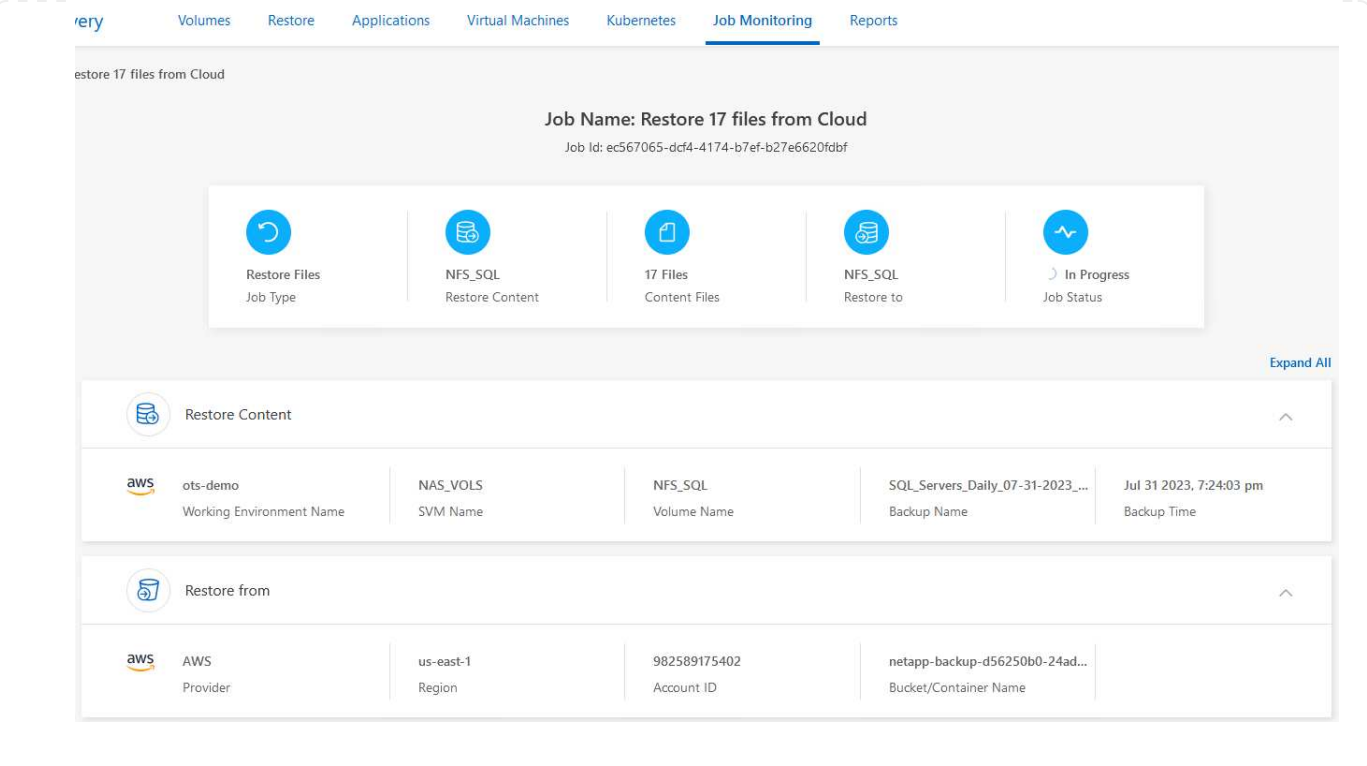

#### まとめ

3-2-1のバックアップ戦略をSnapCenter Plug-in for VMware vSphereとBlueXPで仮想マシンのバックアップと リカバリを実装すると、堅牢で信頼性に優れ、対費用効果の高い解決策でデータを保護できます。この戦略に より、データの冗長性とアクセス性が確保されるだけでなく、場所を問わず、オンプレミスのONTAPストレ ージシステムとクラウドベースのオブジェクトストレージの両方からデータを柔軟にリストアできます。

本ドキュメントで紹介するユースケースは、NetApp、VMware、主要なクラウドプロバイダの統合に焦点を当 てた、実績のあるデータ保護テクノロジに焦点を当てています。SnapCenter Plug-in for VMware vSphere は、VMware vSphereとシームレスに統合されるため、データ保護処理を効率的かつ一元的に管理できます。 この統合により、仮想マシンのバックアップおよびリカバリプロセスが合理化され、VMwareエコシステム内 でのスケジュール設定、監視、柔軟なリストア操作が容易になります。BlueXPの仮想マシン向けバックアッ プ/リカバリ機能は、仮想マシンのデータをエアギャップで保護してクラウドベースのオブジェクトストレー ジにバックアップすることで、3-2-1に1つの機能を提供します。直感的なインターフェイスと論理ワークフロ ーにより、重要なデータを長期的にアーカイブするためのセキュアなプラットフォームが提供されます。

#### 追加情報

この解決策 に記載されているテクノロジの詳細については、次の追加情報 を参照してください。

- ["SnapCenter Plug-in for VMware vSphere](https://docs.netapp.com/us-en/sc-plugin-vmware-vsphere/) [のドキュメント](https://docs.netapp.com/us-en/sc-plugin-vmware-vsphere/)["](https://docs.netapp.com/us-en/sc-plugin-vmware-vsphere/)
- ["BlueXP](https://docs.netapp.com/us-en/bluexp-family/)[のマ](https://docs.netapp.com/us-en/bluexp-family/)[ニ](https://docs.netapp.com/us-en/bluexp-family/)[ュアル](https://docs.netapp.com/us-en/bluexp-family/)["](https://docs.netapp.com/us-en/bluexp-family/)

## **VMware**ソブリンクラウド

ソブリンクラウド向け**VMware**リソース

#### **VMware Sovereign Cloud**の概要

国や州の政府、規制の厳しい業界(金融や医療など)など、機密性の高いデータを処 理、維持する多くの企業にとって、クラウドコンピューティングに必要なコンポーネン トとして主権の概念が登場しています。政府はまた、デジタル経済能力を拡大し、クラ ウドサービスに対する多国籍企業への依存を減らすことを目指しています。

**VMware**ソブリンクラウドイニシアチブ

VMwareは、ソブリンクラウドを次のようなメリットの1つとして定義

- 民間部門と公共部門の両方の組織にとって重要なデータ(国のデータ、企業データ、個人データなど)の 価値を保護し、最大限に引き出す
- デジタル経済に国家的な能力を提供する
- 監査されたセキュリティ管理でデータを保護
- データプライバシー法へのコンプライアンスを確保
- データの常駐とデータ主権の両方を管轄区域全体で管理することで、データの制御性を向上

信頼できる**VMware**ソブリンクラウドサービスプロバイダとのパートナーシップ

成功を確実にするには、信頼できる、独立した信頼できるクラウドプラットフォームをホスティングできるパ ートナーと協力する必要があります。VMware Sovereign Cloudイニシアチブで認められたVMwareクラウドプ ロバイダは、VMware Sovereign Cloudフレームワークで概説されている主要な原則とベストプラクティスを 具体化した、最新のソフトウェア定義アーキテクチャに基づいたクラウドソリューションの設計と運用に取り 組んでいます。

- データ主権と管轄権–すべてのデータは居住者であり、そのデータが収集された国の排他的な管理と権限 の対象となります。管轄区域内で運用を完全に管理
- データアクセスと整合性–クラウドインフラストラクチャは耐障害性に優れており、管轄区域内の少なく とも2つのデータセンターロケーションで利用でき、セキュアでプライベートな接続オプションを利用で きます。
- データセキュリティとコンプライアンス–情報セキュリティ管理システムの制御は、業界で認められたグ ローバル(または地域)基準に照らして認定され、定期的に監査されます。
- データの独立性と移動性–最新のアプリケーションアーキテクチャをサポートし、ベンダーのクラウドロ ックインを防ぎ、アプリケーションのモビリティと独立性を実現

VMwareの詳細については、次のサイトを参照してください。

- ["VMware Sovereign Cloud](https://www.vmware.com/content/dam/digitalmarketing/vmware/en/pdf/docs/vmw-sovereign-cloud-solution-brief-customer.pdf)[の概要](https://www.vmware.com/content/dam/digitalmarketing/vmware/en/pdf/docs/vmw-sovereign-cloud-solution-brief-customer.pdf)["](https://www.vmware.com/content/dam/digitalmarketing/vmware/en/pdf/docs/vmw-sovereign-cloud-solution-brief-customer.pdf)
- ["VMware Sovereign Cloud](https://www.vmware.com/topics/glossary/content/sovereign-cloud.html)[とは](https://www.vmware.com/topics/glossary/content/sovereign-cloud.html)["](https://www.vmware.com/topics/glossary/content/sovereign-cloud.html)
- ["](https://blogs.vmware.com/cloud/2021/10/06/vmware-sovereign-cloud/)[新](https://blogs.vmware.com/cloud/2021/10/06/vmware-sovereign-cloud/)[しい](https://blogs.vmware.com/cloud/2021/10/06/vmware-sovereign-cloud/)[VMware Sovereign Cloud Initiative](https://blogs.vmware.com/cloud/2021/10/06/vmware-sovereign-cloud/)[のご](https://blogs.vmware.com/cloud/2021/10/06/vmware-sovereign-cloud/)[紹](https://blogs.vmware.com/cloud/2021/10/06/vmware-sovereign-cloud/)[介](https://blogs.vmware.com/cloud/2021/10/06/vmware-sovereign-cloud/)["](https://blogs.vmware.com/cloud/2021/10/06/vmware-sovereign-cloud/)
- ["VMware Sovereign Cloud](https://www.vmware.com/content/dam/learn/en/amer/fy22/pdf/1173457_Sovereign_Cloud_Technical_Whitepaper_V3.pdf)[に関するテク](https://www.vmware.com/content/dam/learn/en/amer/fy22/pdf/1173457_Sovereign_Cloud_Technical_Whitepaper_V3.pdf)[ニカ](https://www.vmware.com/content/dam/learn/en/amer/fy22/pdf/1173457_Sovereign_Cloud_Technical_Whitepaper_V3.pdf)[ル](https://www.vmware.com/content/dam/learn/en/amer/fy22/pdf/1173457_Sovereign_Cloud_Technical_Whitepaper_V3.pdf)[ホ](https://www.vmware.com/content/dam/learn/en/amer/fy22/pdf/1173457_Sovereign_Cloud_Technical_Whitepaper_V3.pdf)[ワイト](https://www.vmware.com/content/dam/learn/en/amer/fy22/pdf/1173457_Sovereign_Cloud_Technical_Whitepaper_V3.pdf)[ペ](https://www.vmware.com/content/dam/learn/en/amer/fy22/pdf/1173457_Sovereign_Cloud_Technical_Whitepaper_V3.pdf)[ーパー](https://www.vmware.com/content/dam/learn/en/amer/fy22/pdf/1173457_Sovereign_Cloud_Technical_Whitepaper_V3.pdf)["](https://www.vmware.com/content/dam/learn/en/amer/fy22/pdf/1173457_Sovereign_Cloud_Technical_Whitepaper_V3.pdf)

NetAppは、複数のNetAppテクノロジを統合することで、VMwareソブリンクラウドの概 念をサポートします。

VMwareソブリンクラウドとのNetAppテクノロジ統合の詳細については、次のリンクを参照してください。

• ["](https://docs.netapp.com/ja-jp/netapp-solutions/vmw-sc/.html#storageGRID)[オブジェクトストア拡張機能としての](https://docs.netapp.com/ja-jp/netapp-solutions/vmw-sc/.html#storageGRID)[NetApp StorageGRID"](https://docs.netapp.com/ja-jp/netapp-solutions/vmw-sc/.html#storageGRID)

オブジェクトストア拡張機能としての**NetApp StorageGRID**

NetAppは、VMwareと協力してNetApp StorageGRIDをVMware Cloud Directorに統合し、VMwareソブリンク ラウドをサポートしています。このVMware Cloud Directorのプラグインを使用すると、サービスプロバイダ は、ユースケースに関係なくStorageGRIDをオブジェクトストレージ製品として使用できます。また、サービ スプロバイダが提供カタログの他の部分を管理するために使用するのと同じVMwareマルチテナント解決策 (VMware Cloud Director)を使用してStorageGRIDを管理できます。

VMwareソブリンクラウドを提供するパートナーは、NetApp StorageGRIDを選択して、非構造化データを使 用したクラウド環境の管理と保守を支援できます。Amazon S3 APIなどの業界標準のAPIをネイティブにサポ ートしているため、幅広いクラウド環境間でのスムーズな相互運用性が確保されます。また、自動化されたラ イフサイクル管理などの独自のイノベーションにより、非構造化データのより対費用効果の高い保護、ストレ ージ、長期保存が保証されます。

クラウドディレクタープロバイダのお客様とネットアップのソブリンクラウド統合により、次のようなメリッ トが得られます。

- メタデータを含む機密データを主権の下に保持しながら、データプライバシー法に違反する可能性のある 外国当局によるアクセスを防止します。
- セキュリティとコンプライアンスの強化:急速に進化する攻撃ベクトルからアプリケーションとデータを 保護しながら、信頼できるローカル企業との継続的なコンプライアンスを維持します。インフラストラク チャ、組み込みフレームワーク、地域の専門家。
- 将来を見据えたインフラ:変化するデータプライバシー規制、セキュリティ上の脅威、地政学に迅速に対 応できます。
- 安全なデータ共有と分析によってデータの価値を最大限に引き出し、プライバシー法に違反することなく イノベーションを推進できます。データの整合性が保護され、正確な分析情報が得られます。

StorageGRIDとの統合の詳細については、以下を参照してください。

• ["NetApp](https://www.netapp.com/newsroom/press-releases/news-rel-20231107-561294/)[の](https://www.netapp.com/newsroom/press-releases/news-rel-20231107-561294/)[発表](https://www.netapp.com/newsroom/press-releases/news-rel-20231107-561294/)["](https://www.netapp.com/newsroom/press-releases/news-rel-20231107-561294/)

# ネットアップのハイブリッドマルチクラウドと**Red Hat OpenShift Container**ワークロード

**Red Hat OpenShift Container**ワークロード向けのネットアップハイブリッドマルチク ラウドソリューション

概要

ネットアップでは、従来型エンタープライズアプリケーションを最新化し、Kubernetesを中心に構築された

コンテナとオーケストレーションプラットフォームを使用して新しいアプリケーションを構築するお客様が大 幅に増えています。Red Hat OpenShift Container Platformは、多くのお客様に採用されている例の1つです。

企業内でコンテナを採用するお客様がますます増えています。ネットアップは、ステートフルアプリケーショ ンの永続的ストレージのニーズに加え、データ保護、データセキュリティ、データ移行などの従来のデータ管 理のニーズにも応えることができます。しかし、これらのニーズは、さまざまな戦略、ツール、方法を使用し て満たしています。

• NetApp ONTAP \*\*ベースのストレージオプションを次に示します。コンテナとKubernetes環境にセキュリ ティ、データ保護、信頼性、柔軟性を提供します。

◦ オンプレミスの自己管理型ストレージ:

- ネットアップファブリック接続ストレージ(FAS )、ネットアップオールフラッシュFAS アレイ(AFF )、ネットアップオールSANアレイ(ASA)、ONTAP Select
	- オンプレミスのプロバイダ管理ストレージ:
- NetApp Keystone が提供するストレージサービス(STaaS)
	- クラウド内の自己管理型ストレージ:
- NetApp Cloud Volumes ONTAP(CVO)は、ハイパースケーラに自己管理型ストレージを提供します
	- クラウド上のプロバイダが管理するストレージ:
- Cloud Volumes Service for Google Cloud(CVS)、Azure NetApp Files (ANF)、Amazon FSx for NetApp ONTAP は、ハイパースケーラにフルマネージドストレージを提供します

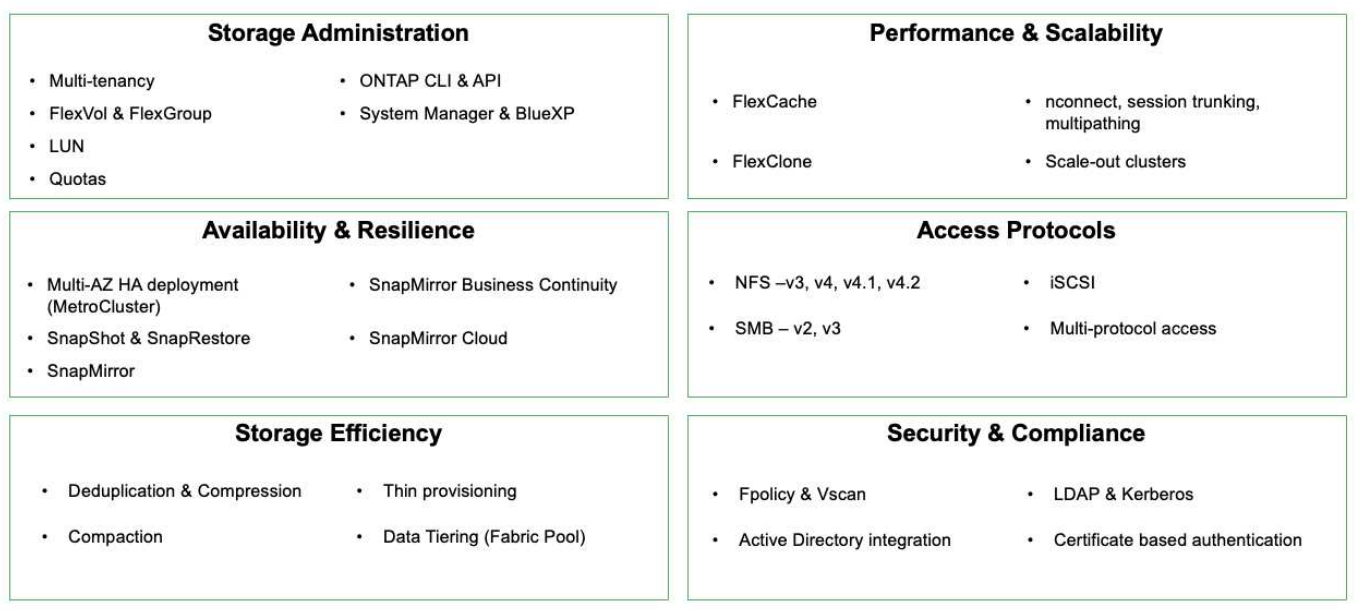

#### **ONTAP feature highlights**

• NetApp BlueXP \*\*を使用すると、すべてのストレージ資産とデータ資産を単一のコントロールプレーン/イ ンターフェイスから管理できます。

BlueXPを使用して、クラウドストレージ(Cloud Volumes ONTAP やAzure NetApp Files など)の作成と管 理、データの移動、保護、分析、オンプレミスやエッジの多くのストレージデバイスの管理を行うことができ ます。

• NetApp Astra Trident \*\*はCSI準拠のストレージオーケストレーションツールです。上記のさまざまなネッ トアップストレージオプションを利用して、永続的ストレージをすばやく簡単に利用できます。ネットア ップが保守、サポートしているオープンソースのソフトウェアです。

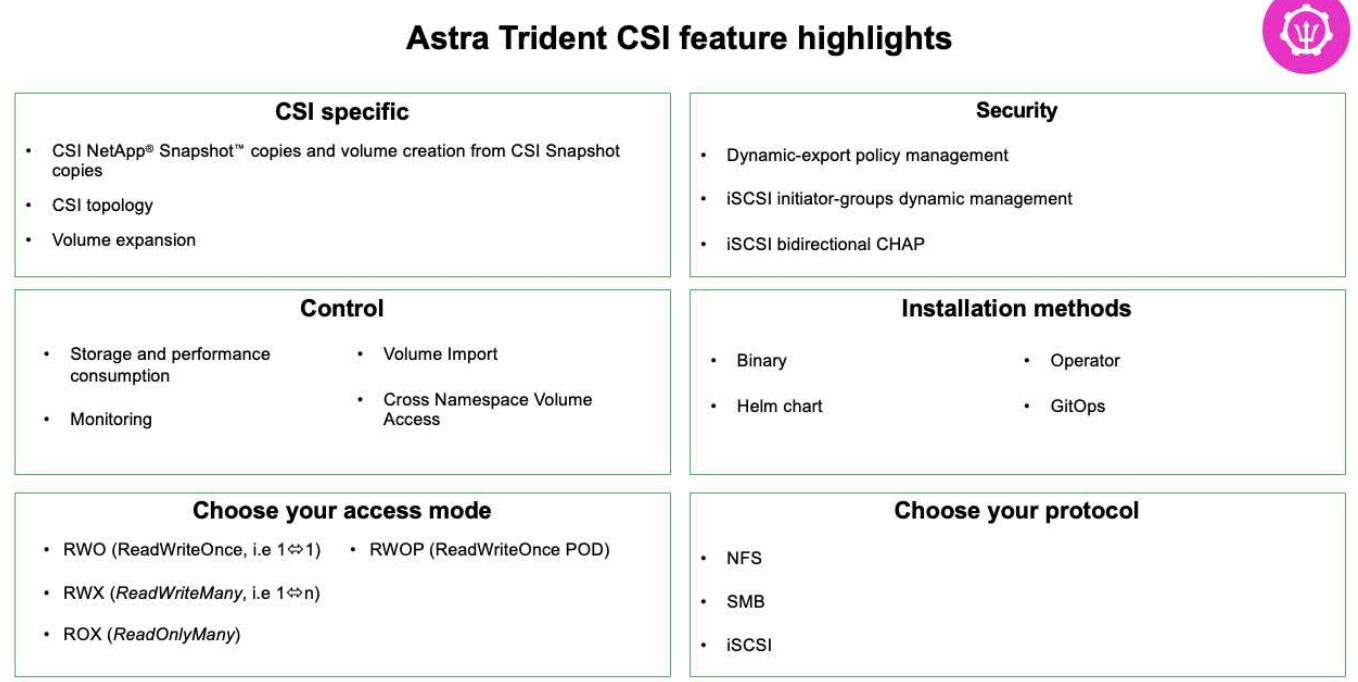

ビジネスクリティカルなコンテナワークロードに必要なのは、永続的ボリュームだけではありません。同社の データ管理要件では、アプリケーションのKubernetesオブジェクトの保護と移行も必要です。

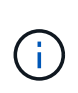

アプリケーションデータには、ユーザデータに加えてKubernetesオブジェクトが含まれます。 例を次に示します。 -ポッド仕様、PVC、デプロイ、サービスなどのKubernetesオブジェクト-設定マップやシークレットなどのカスタム設定オブジェクト- Snapshotコピー、バックアッ プ、クローンなどの永続的データ- CRSやCRDなどのカスタムリソース

• NetApp Astra Control \*\*は、フルマネージドと自己管理型の両方のソフトウェアとして提供され、堅牢な アプリケーションデータ管理のためのオーケストレーションを提供します。を参照してください ["Astra](https://docs.netapp.com/us-en/astra-family/) [の](https://docs.netapp.com/us-en/astra-family/) [ドキュメント](https://docs.netapp.com/us-en/astra-family/)["](https://docs.netapp.com/us-en/astra-family/) を参照してください。

このリファレンスドキュメントでは、NetApp Astra Control Centerを使用して、Red Hat OpenShiftコンテナ プラットフォームに導入されたコンテナベースアプリケーションの移行と保護について検証します。また、解 決策 では、コンテナプラットフォームを管理するためのRed Hat Advanced Cluster Management(ACM)の 導入と使用に関する詳細についても説明しています。また、Astra Trident CSIプロビジョニングツールを使用 して、ネットアップストレージとRed Hat OpenShiftコンテナプラットフォームを統合する方法についても詳 しく説明します。Astra Control Centerはハブクラスタに導入され、コンテナアプリケーションとその永続的 ストレージライフサイクルの管理に使用されます。最後に、Amazon FSx for NetApp ONTAP (FSxN)を永 続的ストレージとして使用し、AWS (ROSA)のマネージドRed Hat OpenShiftクラスタ上のコンテナワーク ロードのレプリケーション、フェイルオーバー、フェイルバックのための解決策 を提供します。

**Red Hat OpenShift Container**ワークロード向けネットアップハイブリッドマルチクラウドソリューションの 価値提案

ほとんどのお客様は、既存のインフラがない状態でKubernetesベースの環境を構築し始 めたばかりではありません。おそらく、大規模なVMware環境などで、エンタープライ

ズアプリケーションのほとんどを仮想マシンで実行している従来型のIT環境です。その 後、最新のアプリケーション開発チームのニーズを満たすために、小規模なコンテナベ ースの環境の構築を開始します。これらのイニシアチブは通常、小規模なものから始ま り、チームがこれらの新しいテクノロジやスキルを学習し、それらを採用することの多 くの利点を認識し始めるにつれて、より普及し始めます。ネットアップなら両方の環境 のニーズに対応できるというのは、お客様にとって朗報です。Red Hat OpenShiftを使用 したこのハイブリッドマルチクラウド向けソリューションセットは、ネットアップのお 客様がインフラや組織全体を刷新することなく、最新のクラウドテクノロジとサービス を採用できるよう支援します。お客様のアプリケーションやデータがオンプレミスでホ ストされている場合でも、クラウドでホストされている場合でも、仮想マシンで実行さ れている場合でも、コンテナで実行される場合でも、ネットアップは一貫したデータ管 理、保護、セキュリティ、モビリティを提供します。これらの新しいソリューションに より、ネットアップが数十年にわたってオンプレミスのデータセンター環境で提供して きたのと同じ価値を、企業全体のデータホライズン全体で利用できるようになります。 ツールの再構築、新しいスキルの習得、新しいチームの構築に多額の投資を行う必要は ありません。ネットアップは、お客様がクラウドへの移行のどの段階にいるかにかかわ らず、これらのビジネス上の課題を解決できるよう、適切に位置付けられています。

Red Hat OpenShiftを使用したネットアップハイブリッドマルチクラウド:

- ネットアップベースのストレージソリューションでRed Hat OpenShiftを使用する場合に、お客様がデー タとアプリケーションを管理、保護、保護、保護、移行するための最良の方法を実証する事前検証済みの 設計と手法をお客様に提供します。
- VMware環境、ベアメタルインフラ、またはその両方でネットアップストレージを使用してRed Hat OpenShiftを実行しているお客様向けのベストプラクティスを紹介します。
- オンプレミス環境とクラウド環境、およびその両方を使用するハイブリッド環境の両方について、戦略と オプションを説明する。

**Red Hat OpenShift Container**ワークロード向けのネットアップハイブリッドマルチクラウドのサポート対象 ソリューション

解決策 は、OpenShiftコンテナプラットフォーム(OCP)、OpenShift Advanced Cluster Manager (ACM)、NetApp ONTAP、NetApp BlueXP、NetApp Astra Control Center (ACC)を使用した移行と一元的なデータ保護のテストと検証を行います。

この解決策 では、次のシナリオがネットアップによってテストおよび検証されます。解決策 は、次の特性に 基づいて複数のシナリオに分けられます。

- オンプレミス
- クラウド
	- 自己管理型OpenShiftクラスタと自己管理型ネットアップストレージ
	- プロバイダが管理するOpenShiftクラスタとプロバイダが管理するネットアップストレージ

今後、追加のソリューションとユースケースを構築していきます。

シナリオ**1**:**ACC**を使用したオンプレミス環境内でのデータ保護と移行

オンプレミス:自己管理型**OpenShift**クラスタと自己管理型ネットアップストレージ

• ACCを使用して、データ保護のためにSnapshotコピー、バックアップ、リストアを作成します。

• ACCを使用して、コンテナアプリケーションのSnapMirrorレプリケーションを実行します。

#### シナリオ **1**

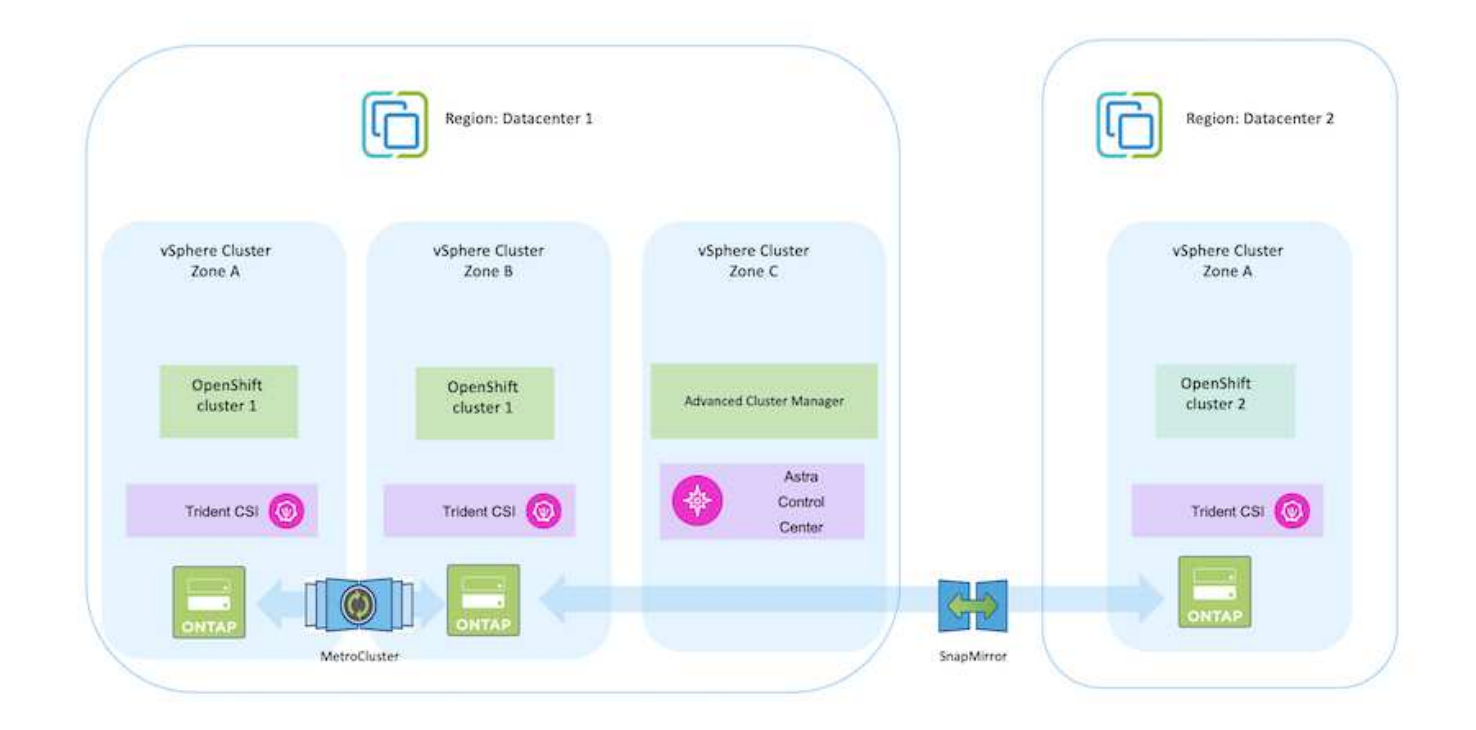

シナリオ**2**:**ACC**を使用したオンプレミス環境から**AWS**環境へのデータ保護と移行

オンプレミス:自己管理型**OpenShift**クラスタと自己管理型ストレージ AWSクラウド:自己管理型OpenShift クラスタと自己管理型ストレージ\*\*

- ACCを使用して、データ保護のためのバックアップとリストアを実行します。
- ACCを使用して、コンテナアプリケーションのSnapMirrorレプリケーションを実行します。

シナリオ **2**

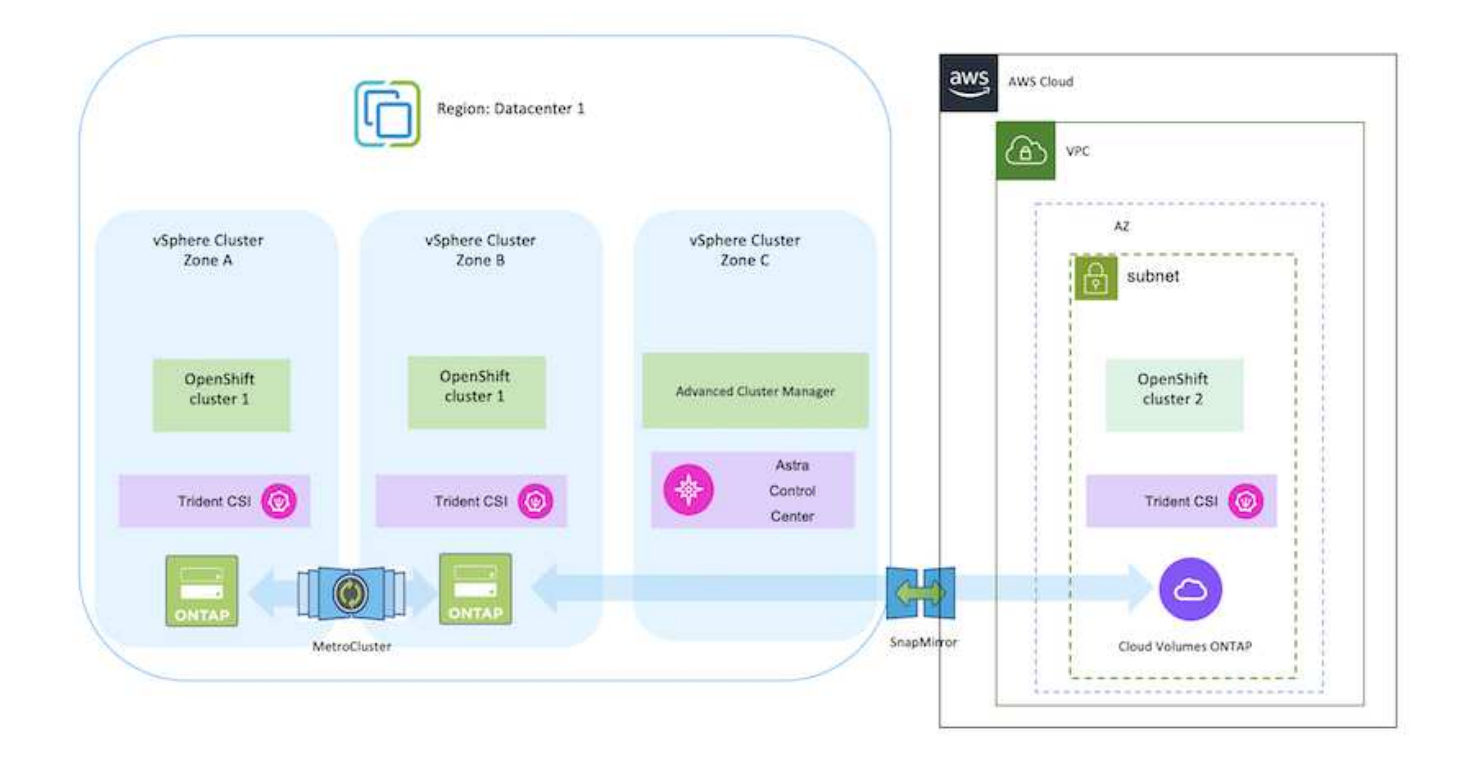

シナリオ**3**:オンプレミス環境から**AWS**環境へのデータ保護と移行

オンプレミス:自己管理型**OpenShift**クラスタと自己管理型ストレージ AWSクラウド:プロバイダ管理 型OpenShiftクラスタ (ROSA) とプロバイダ管理型ストレージ (FSxN) \*\*

- BlueXPを使用して永続ボリュームのレプリケーション(FSxN)を実行
- OpenShift GitOpsを使用して、アプリケーションメタデータを再作成します。

シナリオ**3**
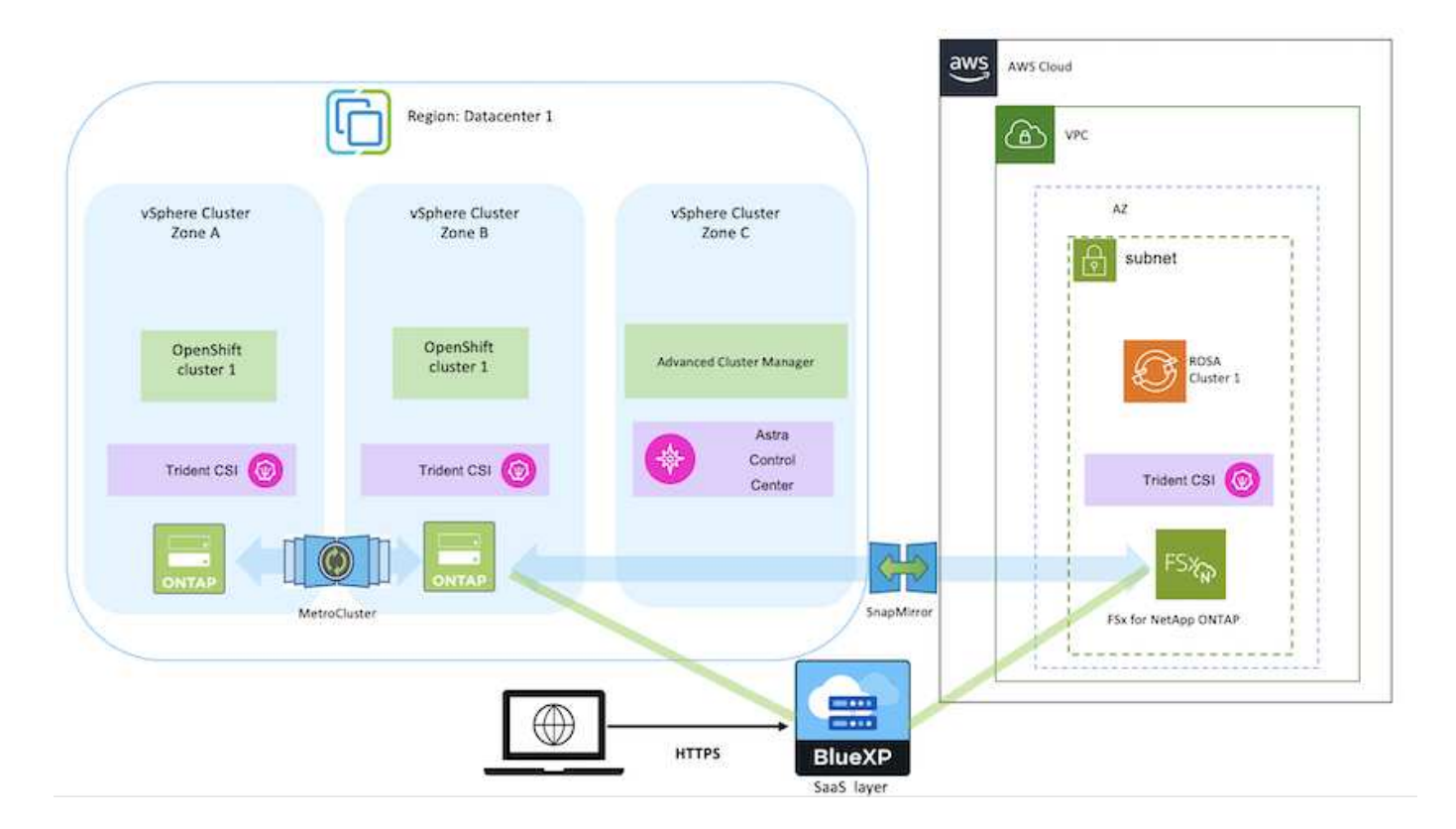

シナリオ**4**:**ACC**を使用したオンプレミス環境から**GCP**環境へのデータ保護と移行

オンプレミス:自己管理型**OpenShift**クラスタと自己管理型ストレージ **Google Cloud**:自己管理型**OpenShift**クラスタと自己管理型ストレージ

- ACCを使用して、データ保護のためのバックアップとリストアを実行します。
- ACCを使用して、コンテナアプリケーションのSnapMirrorレプリケーションを実行します。

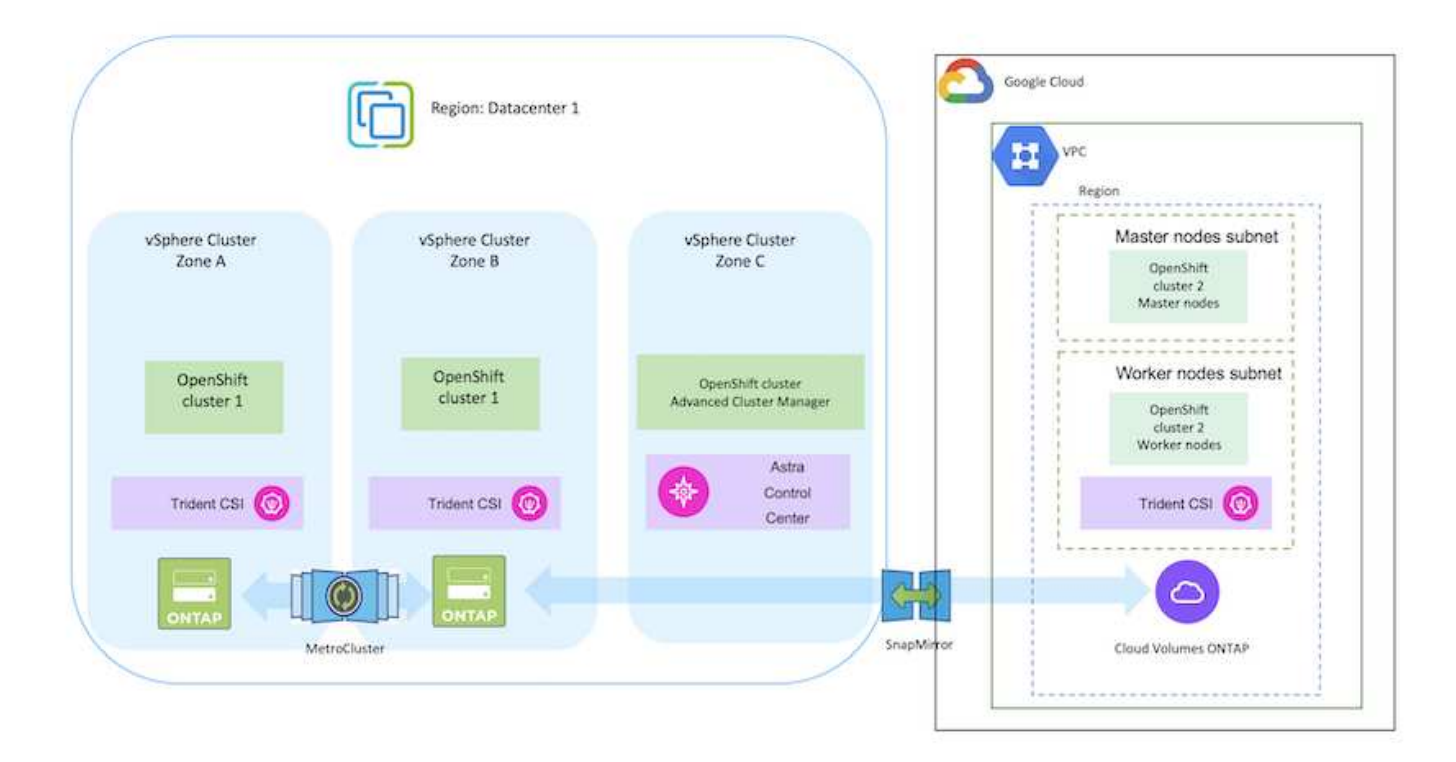

MetroCluster 構成でONTAP を使用する場合の考慮事項については、を参照してください ["](https://docs.netapp.com/us-en/ontap-metrocluster/install-stretch/concept_considerations_when_using_ontap_in_a_mcc_configuration.html)[こ](https://docs.netapp.com/us-en/ontap-metrocluster/install-stretch/concept_considerations_when_using_ontap_in_a_mcc_configuration.html)[ち](https://docs.netapp.com/us-en/ontap-metrocluster/install-stretch/concept_considerations_when_using_ontap_in_a_mcc_configuration.html)[らをご](https://docs.netapp.com/us-en/ontap-metrocluster/install-stretch/concept_considerations_when_using_ontap_in_a_mcc_configuration.html)[覧](https://docs.netapp.com/us-en/ontap-metrocluster/install-stretch/concept_considerations_when_using_ontap_in_a_mcc_configuration.html)[くだ](https://docs.netapp.com/us-en/ontap-metrocluster/install-stretch/concept_considerations_when_using_ontap_in_a_mcc_configuration.html) [さい](https://docs.netapp.com/us-en/ontap-metrocluster/install-stretch/concept_considerations_when_using_ontap_in_a_mcc_configuration.html)["](https://docs.netapp.com/us-en/ontap-metrocluster/install-stretch/concept_considerations_when_using_ontap_in_a_mcc_configuration.html)。

シナリオ**5**:**ACC**を使用したオンプレミス環境から**Azure**環境へのデータ保護と移行

オンプレミス:自己管理型**OpenShift**クラスタと自己管理型ストレージ **Azure**クラウド:自己管理型**OpenShift**クラスタと自己管理型ストレージ

- ACCを使用して、データ保護のためのバックアップとリストアを実行します。
- ACCを使用して、コンテナアプリケーションのSnapMirrorレプリケーションを実行します。

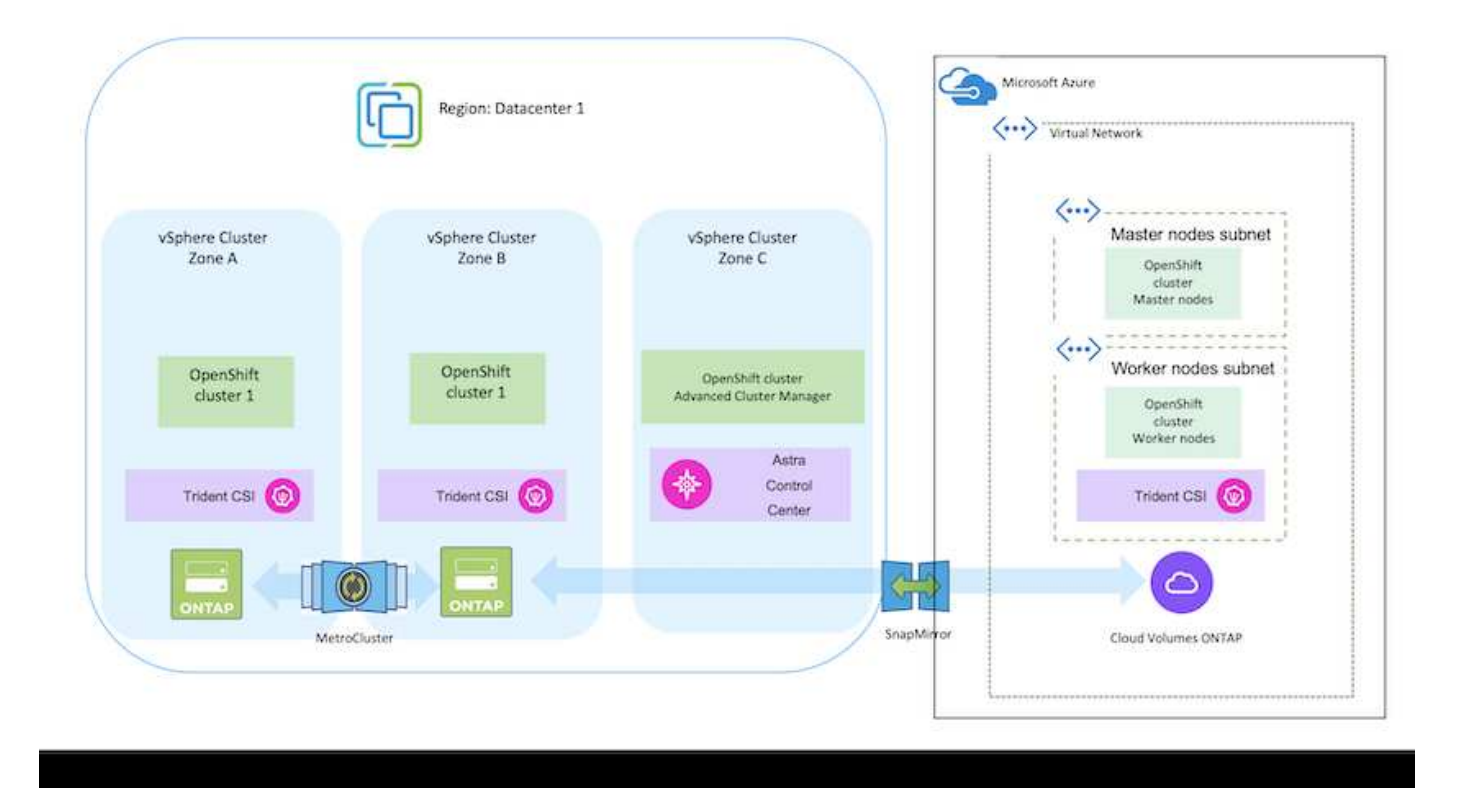

MetroCluster 構成でONTAP を使用する場合の考慮事項については、を参照してください ["](https://docs.netapp.com/us-en/ontap-metrocluster/install-stretch/concept_considerations_when_using_ontap_in_a_mcc_configuration.html)[こ](https://docs.netapp.com/us-en/ontap-metrocluster/install-stretch/concept_considerations_when_using_ontap_in_a_mcc_configuration.html)[ち](https://docs.netapp.com/us-en/ontap-metrocluster/install-stretch/concept_considerations_when_using_ontap_in_a_mcc_configuration.html)[らをご](https://docs.netapp.com/us-en/ontap-metrocluster/install-stretch/concept_considerations_when_using_ontap_in_a_mcc_configuration.html)[覧](https://docs.netapp.com/us-en/ontap-metrocluster/install-stretch/concept_considerations_when_using_ontap_in_a_mcc_configuration.html)[くだ](https://docs.netapp.com/us-en/ontap-metrocluster/install-stretch/concept_considerations_when_using_ontap_in_a_mcc_configuration.html) [さい](https://docs.netapp.com/us-en/ontap-metrocluster/install-stretch/concept_considerations_when_using_ontap_in_a_mcc_configuration.html)["](https://docs.netapp.com/us-en/ontap-metrocluster/install-stretch/concept_considerations_when_using_ontap_in_a_mcc_configuration.html)。

解決策 検証で使用されるさまざまなコンポーネントのバージョン

解決策 は、OpenShiftコンテナプラットフォーム、OpenShift Advanced Cluster Manager、NetApp ONTAP 、NetApp Astra Control Centerを使用した移行と一元的なデ ータ保護のテストと検証を行います。

解決策のシナリオ1、2、3は、次の表に示すバージョンを使用して検証されました。

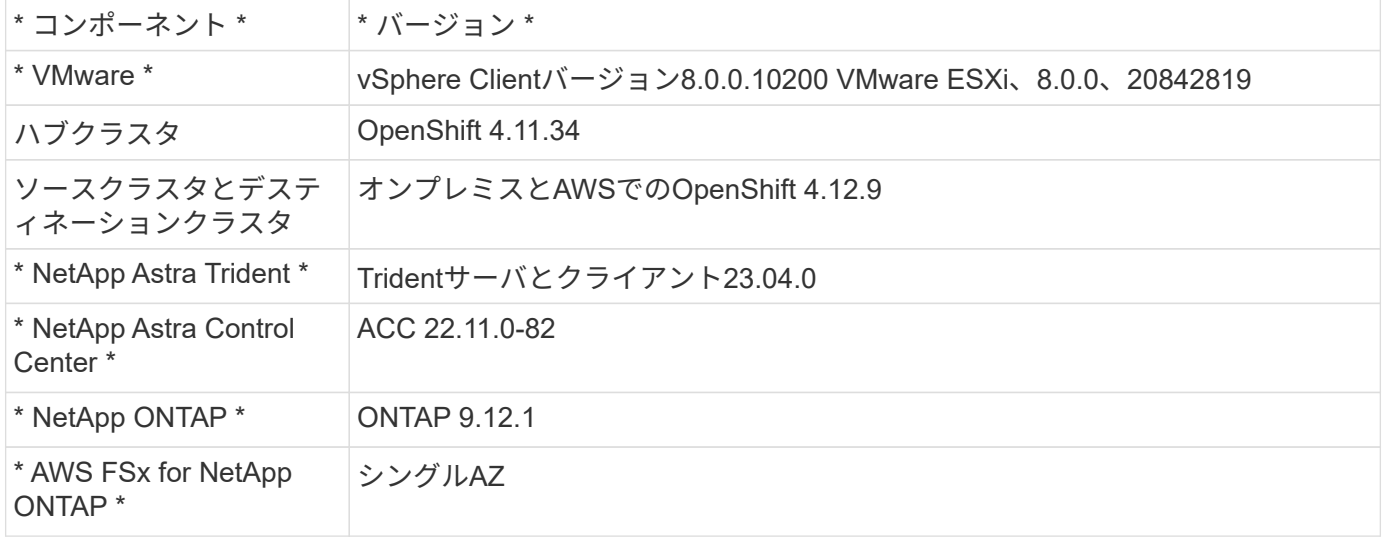

解決策のシナリオ4は、次の表に示すバージョンを使用して検証されました。

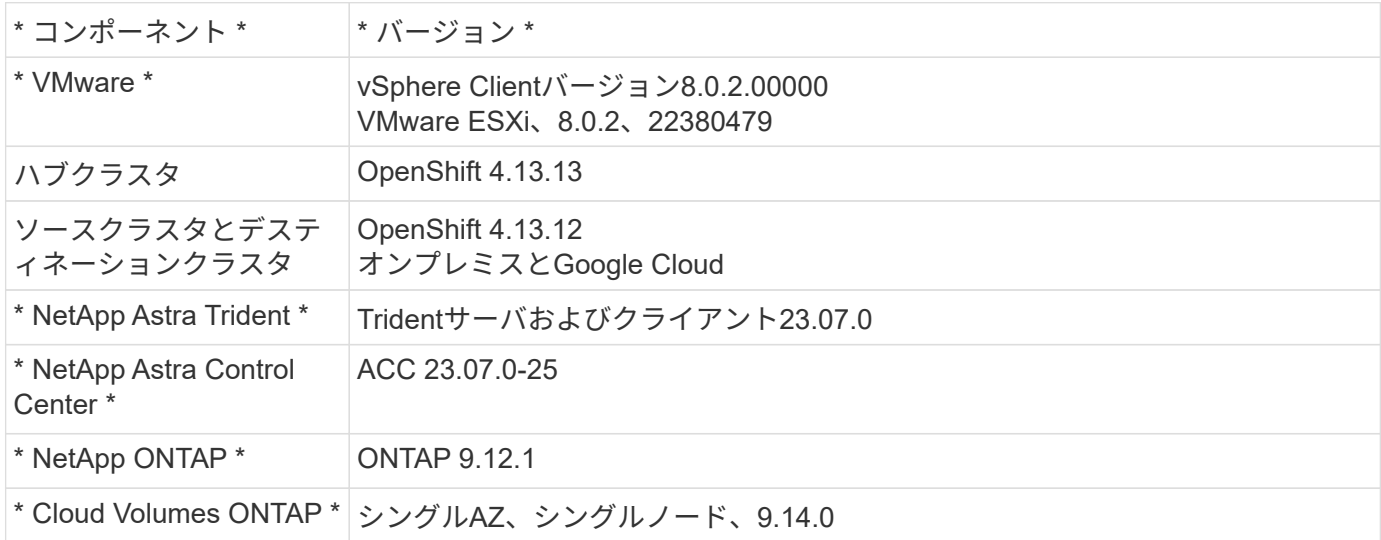

解決策のシナリオ5は、次の表に示すバージョンを使用して検証されました。

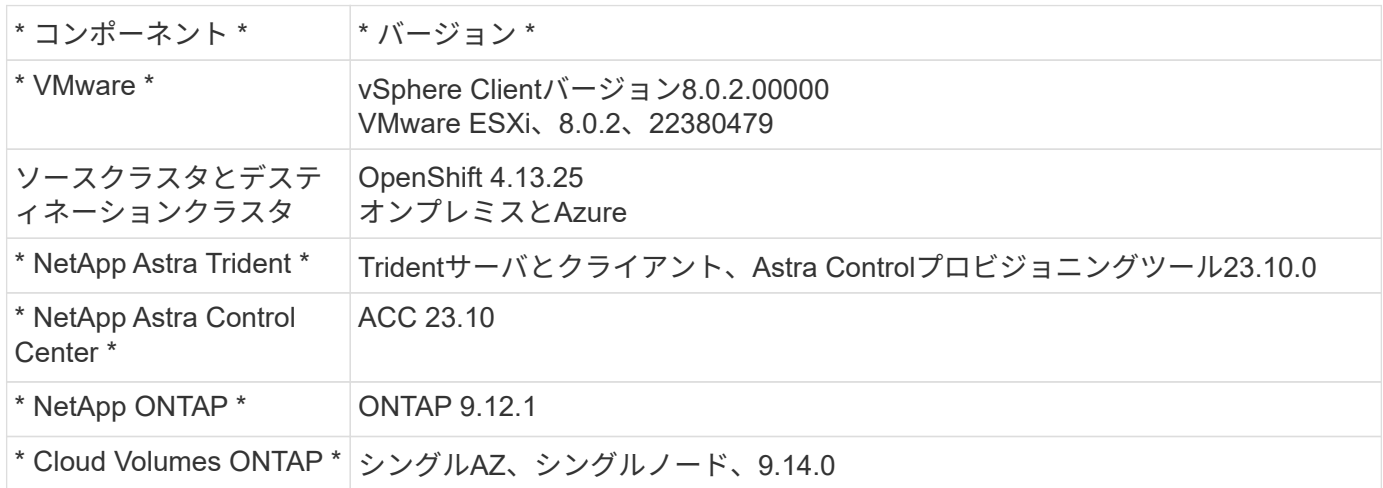

**Red Hat OpenShift Containers**とのネットアップストレージ統合がサポートされています

Red Hat Open ShiftコンテナをVMwareで実行する場合でも、ハイパースケーラで実行す る場合でも、NetApp Astra Tridentは、サポートするさまざまなタイプのバックエンドネ ットアップストレージのCSIプロビジョニングツールとして使用できます。

次の図は、NetApp Astra Tridentを使用してOpenShiftクラスタと統合できるバックエンドのネットアップスト レージを示しています。

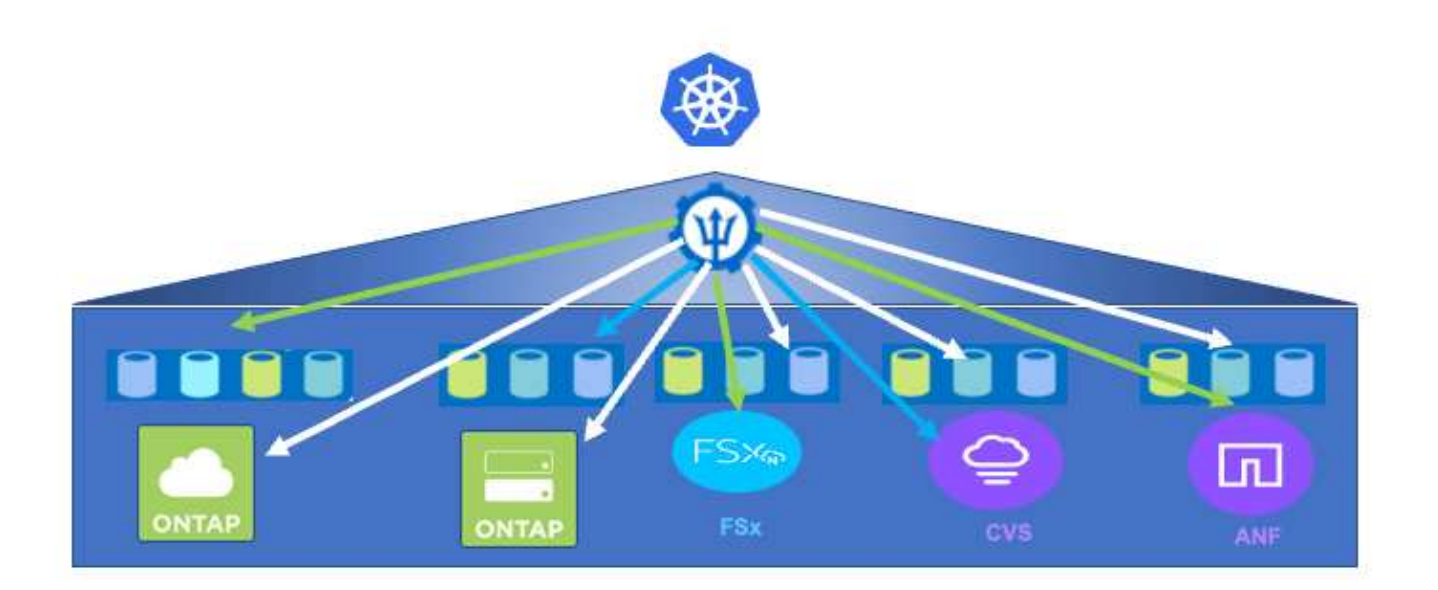

ONTAP Storage Virtual Machine (SVM) はセキュアマルチテナンシーを提供します。単一のOpenShiftクラス タは、単一のSVMまたは複数のSVMに接続することも、複数のONTAP クラスタに接続することもできます。 ストレージクラスは、パラメータまたはラベルに基づいてバックエンドストレージをフィルタリングします。 ストレージ管理者は、Tridentバックエンド構成を使用してストレージシステムに接続するためのパラメータを 定義します。接続が正常に確立されると、Tridentバックエンドが作成され、ストレージクラスでフィルタでき る情報が入力されます。

ストレージクラスとバックエンドの関係を次に示します。

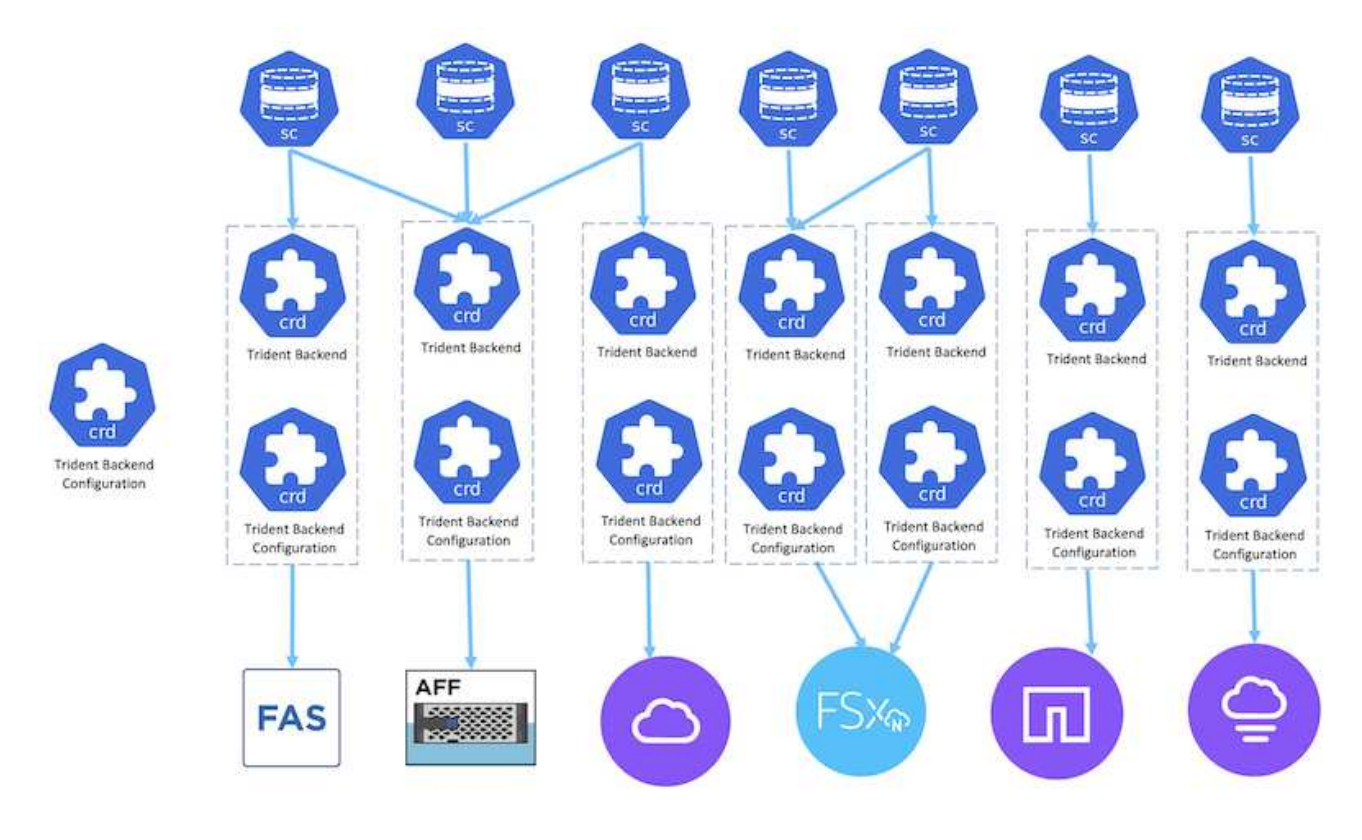

アプリケーション所有者がストレージクラスを使用して永続ボリュームを要求します。バックエンドストレー ジはストレージクラスでフィルタリングされます。ポッドとバックエンドストレージの関係を以下に示しま す。

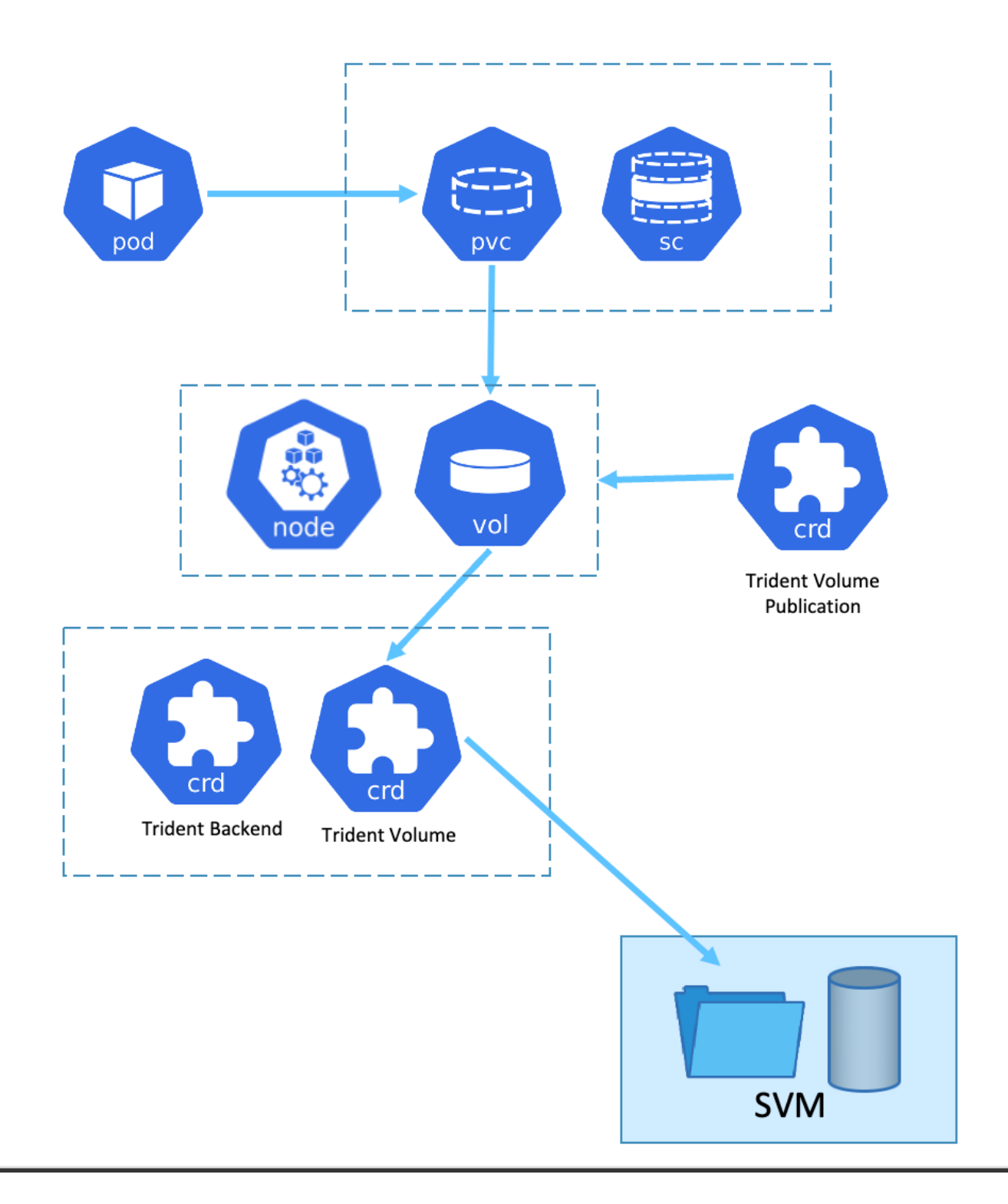

### **Container Storage Interface**(**CSI**)オプション

vSphere環境では、VMware CSIドライバやAstra Trident CSIを選択してONTAP と統合できます。VMware CSIでは永続ボリュームがローカルSCSIディスクとして使用され、Tridentではネットワークが使用されま す。VMware CSIはONTAP でのRWXアクセスモードをサポートしていないため、RWXモードが必要な場合 は、アプリケーションでTrident CSIを使用する必要があります。FCベースの導入ではVMware CSIが推奨さ れ、SnapMirror Business Continuity (SMBC) によってゾーンレベルの高可用性が実現されます。

- ブロックベースのコアデータストア(FC、FCoE、iSCSI、NVMeoF)
- コアファイルベースのデータストア(NFS v3、v4)
- VVolデータストア(ブロックとファイル)

**Trident**には、**ONTAP** をサポートするために次のドライバがあります

- ONTAP-SAN(専用ボリューム)
- ONTAP-SANの経済性(共有ボリューム)
- ONTAP-NAS (専用ボリューム)
- ONTAP-NASの経済性(共有ボリューム)
- ontap-nas-flexgroup(専用の大規模ボリューム)

ONTAP は、VMware CSIとAstra Trident CSIのどちらについても、NFSとマルチパスのnconnect、セッション トランキング、Kerberosなど、ブロックプロトコルのCHAP認証などをサポートします。

AWSでは、FSx for NetApp ONTAP (FSxN)を単一のアベイラビリティゾーン(AZ)または複数のAZに導入 できます。高可用性を必要とする本番ワークロードに対しては、複数のAZを使用することでゾーンレベルの フォールトトレランスが実現し、NVMe読み取りキャッシュも単一のAZよりも優れています。詳細について は、を参照してください ["AWS](https://docs.aws.amazon.com/fsx/latest/ONTAPGuide/performance.html)[パフォーマンスの](https://docs.aws.amazon.com/fsx/latest/ONTAPGuide/performance.html)[ガ](https://docs.aws.amazon.com/fsx/latest/ONTAPGuide/performance.html)[イドライン](https://docs.aws.amazon.com/fsx/latest/ONTAPGuide/performance.html)["](https://docs.aws.amazon.com/fsx/latest/ONTAPGuide/performance.html)。

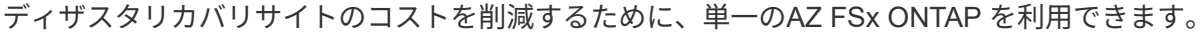

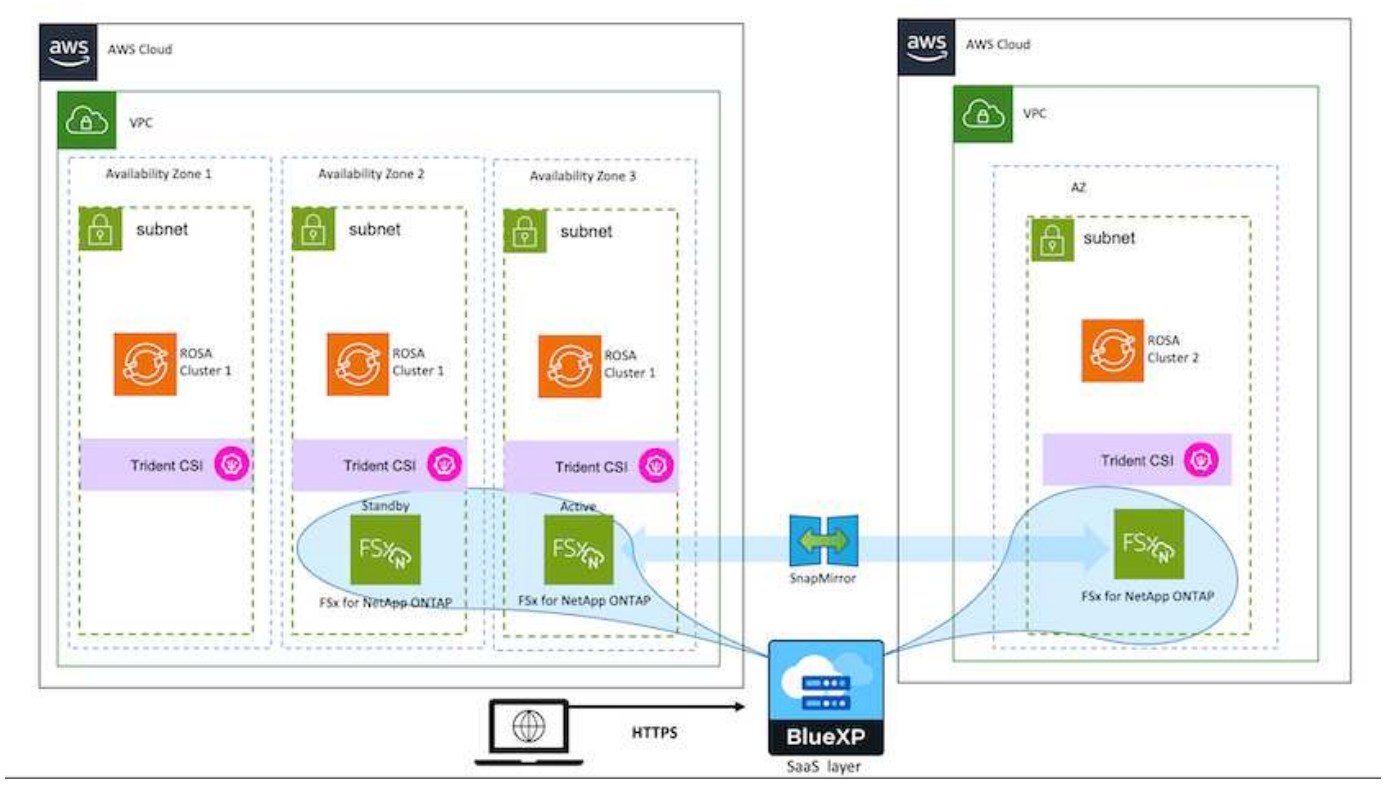

FSx ONTAP でサポートされるSVMの数については、を参照してください ["FSx ONTAP Storage Virtual](https://docs.aws.amazon.com/fsx/latest/ONTAPGuide/managing-svms.html#max-svms) [Machine](https://docs.aws.amazon.com/fsx/latest/ONTAPGuide/managing-svms.html#max-svms)[の管理](https://docs.aws.amazon.com/fsx/latest/ONTAPGuide/managing-svms.html#max-svms)["](https://docs.aws.amazon.com/fsx/latest/ONTAPGuide/managing-svms.html#max-svms)

**Red Hat OpenShift Container**ワークロード向けのネットアップハイブリッドマルチク ラウドソリューション

### 概要

ネットアップでは、従来型エンタープライズアプリケーションを最新化し、Kubernetesを中心に構築された コンテナとオーケストレーションプラットフォームを使用して新しいアプリケーションを構築するお客様が大 幅に増えています。Red Hat OpenShift Container Platformは、多くのお客様に採用されている例の1つです。

企業内でコンテナを採用するお客様がますます増えています。ネットアップは、ステートフルアプリケーショ ンの永続的ストレージのニーズに加え、データ保護、データセキュリティ、データ移行などの従来のデータ管 理のニーズにも応えることができます。しかし、これらのニーズは、さまざまな戦略、ツール、方法を使用し て満たしています。

• NetApp ONTAP \*\*ベースのストレージオプションを次に示します。コンテナとKubernetes環境にセキュリ ティ、データ保護、信頼性、柔軟性を提供します。

◦ オンプレミスの自己管理型ストレージ:

• ネットアップファブリック接続ストレージ(FAS )、ネットアップオールフラッシュFAS アレイ(AFF )、ネットアップオールSANアレイ (ASA)、ONTAP Select

◦ オンプレミスのプロバイダ管理ストレージ:

• NetApp Keystone が提供するストレージサービス(STaaS)

◦ クラウド内の自己管理型ストレージ:

- NetApp Cloud Volumes ONTAP(CVO)は、ハイパースケーラに自己管理型ストレージを提供します
	- クラウド上のプロバイダが管理するストレージ:
- Cloud Volumes Service for Google Cloud(CVS)、Azure NetApp Files (ANF)、Amazon FSx for NetApp ONTAP は、ハイパースケーラにフルマネージドストレージを提供します

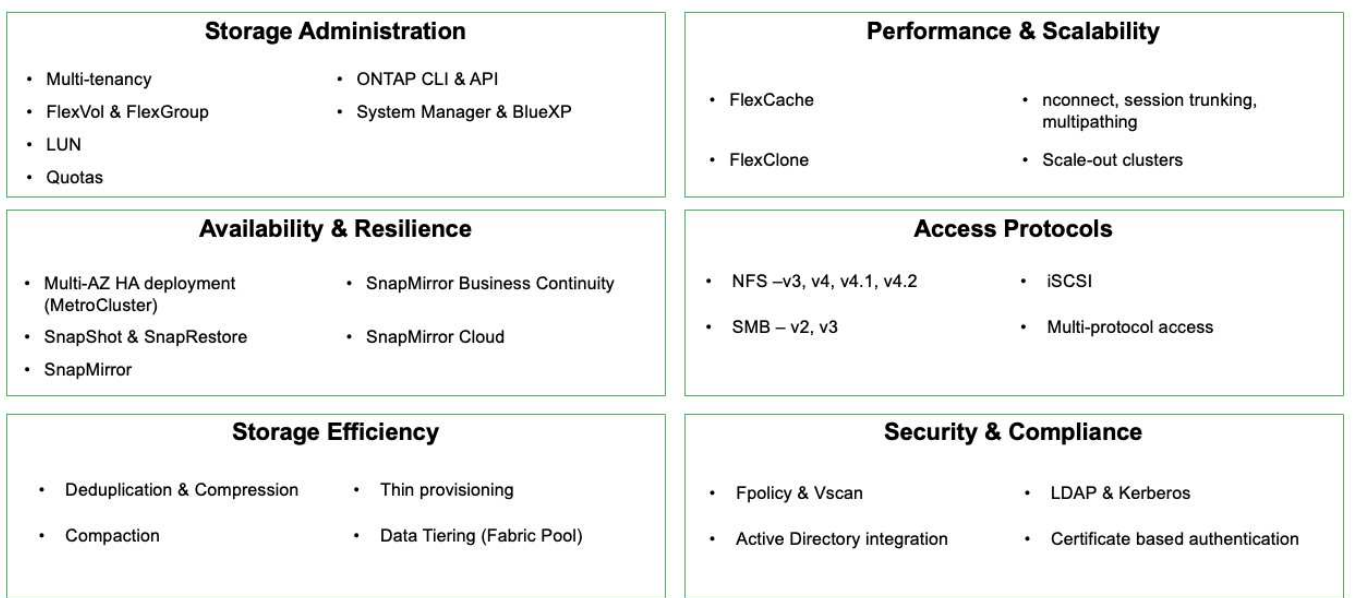

## **ONTAP feature highlights**

• NetApp BlueXP \*\*を使用すると、すべてのストレージ資産とデータ資産を単一のコントロールプレーン/イ ンターフェイスから管理できます。

BlueXPを使用して、クラウドストレージ(Cloud Volumes ONTAP やAzure NetApp Files など)の作成と管 理、データの移動、保護、分析、オンプレミスやエッジの多くのストレージデバイスの管理を行うことができ ます。

• NetApp Astra Trident \*\*はCSI準拠のストレージオーケストレーションツールです。上記のさまざまなネッ トアップストレージオプションを利用して、永続的ストレージをすばやく簡単に利用できます。ネットア ップが保守、サポートしているオープンソースのソフトウェアです。

## **Astra Trident CSI feature highlights**

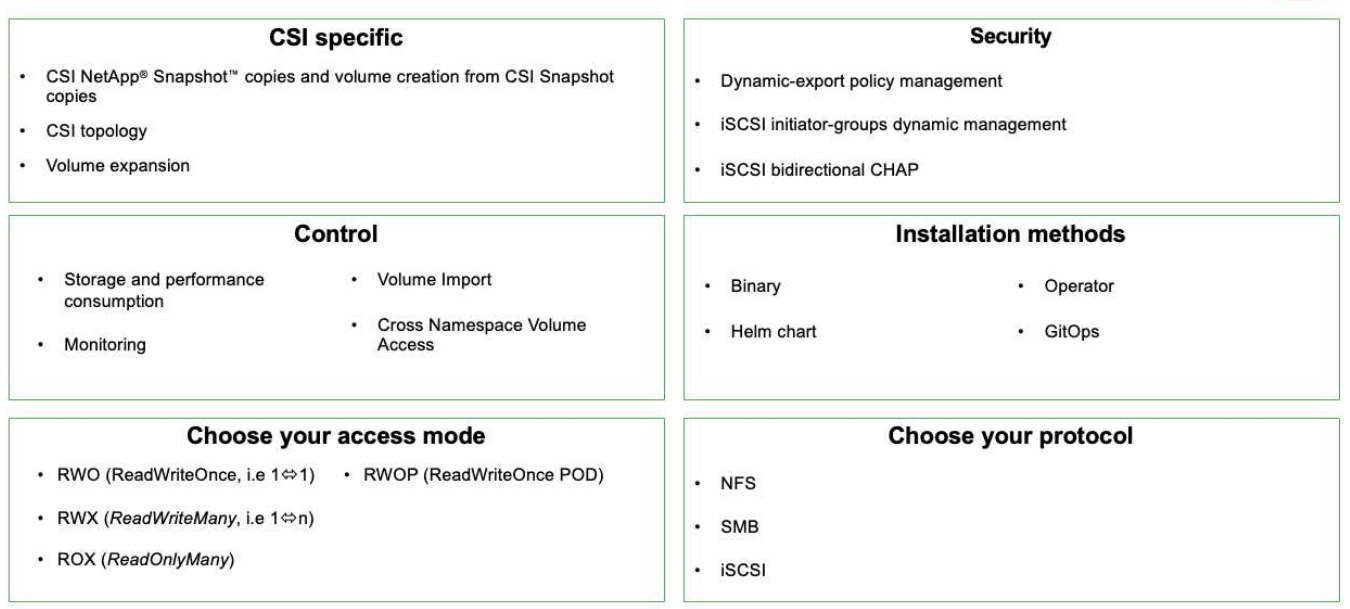

ビジネスクリティカルなコンテナワークロードに必要なのは、永続的ボリュームだけではありません。同社の データ管理要件では、アプリケーションのKubernetesオブジェクトの保護と移行も必要です。

 $(i)$ 

アプリケーションデータには、ユーザデータに加えてKubernetesオブジェクトが含まれます。 例を次に示します。 -ポッド仕様、PVC、デプロイ、サービスなどのKubernetesオブジェクト-設定マップやシークレットなどのカスタム設定オブジェクト- Snapshotコピー、バックアッ プ、クローンなどの永続的データ- CRSやCRDなどのカスタムリソース

• NetApp Astra Control \*\*は、フルマネージドと自己管理型の両方のソフトウェアとして提供され、堅牢な アプリケーションデータ管理のためのオーケストレーションを提供します。を参照してください ["Astra](https://docs.netapp.com/us-en/astra-family/) [の](https://docs.netapp.com/us-en/astra-family/) [ドキュメント](https://docs.netapp.com/us-en/astra-family/)["](https://docs.netapp.com/us-en/astra-family/) を参照してください。

このリファレンスドキュメントでは、NetApp Astra Control Centerを使用して、Red Hat OpenShiftコンテナ プラットフォームに導入されたコンテナベースアプリケーションの移行と保護について検証します。また、解 決策 では、コンテナプラットフォームを管理するためのRed Hat Advanced Cluster Management(ACM)の 導入と使用に関する詳細についても説明しています。また、Astra Trident CSIプロビジョニングツールを使用 して、ネットアップストレージとRed Hat OpenShiftコンテナプラットフォームを統合する方法についても詳 しく説明します。Astra Control Centerはハブクラスタに導入され、コンテナアプリケーションとその永続的 ストレージライフサイクルの管理に使用されます。最後に、Amazon FSx for NetApp ONTAP (FSxN)を永 続的ストレージとして使用し、AWS(ROSA)のマネージドRed Hat OpenShiftクラスタ上のコンテナワーク

ロードのレプリケーション、フェイルオーバー、フェイルバックのための解決策 を提供します。

**VMware**上での**NetApp**解決策 と**Red Hat OpenShift Container**プラットフォームのワークロード

最新のコンテナ化されたアプリケーションをプライベートデータセンターのインフラで 実行する必要がある場合は、実行できます。コンテナワークロードを導入するための本 番環境向け環境を成功させるためには、Red Hat OpenShiftコンテナプラットフォーム (OCP)の計画と導入が必要です。OCPクラスタは、VMwareまたはベアメタルに導入 できます。

NetApp ONTAP ストレージは、コンテナ導入にデータ保護、信頼性、柔軟性を提供します。Astra Tridentは、 お客様のステートフルアプリケーション向けに永続的ONTAP ストレージを利用するための動的ストレージプ ロビジョニングツールとして機能します。Astra Control Centerを使用すると、データ保護、移行、ビジネス 継続性など、ステートフルアプリケーションに求められる多くのデータ管理要件をオーケストレーションでき ます。

VMware vSphereでは、NetApp ONTAP toolsがvCenterプラグインを提供し、データストアのプロビジョニン グに使用できます。タグを適用し、OpenShiftでノードの設定とデータを格納するために使用します。NVMe ベースのストレージは、低レイテンシと高パフォーマンスを実現します。

この解決策 では、Astra Control Centerを使用したコンテナワークロードのデータ保護と移行について詳しく 説明します。この解決策 では、オンプレミス環境内のvSphere上のRed Hat OpenShiftクラスタにコンテナワ ークロードが導入されます。注:今後、ベアメタル上のOpenShiftクラスタ上のコンテナワークロード向けに 解決策 を提供する予定です。

**Astra Control Center**を使用した**OpenShift**コンテナワークロード向けのデータ保護と移行の解決策

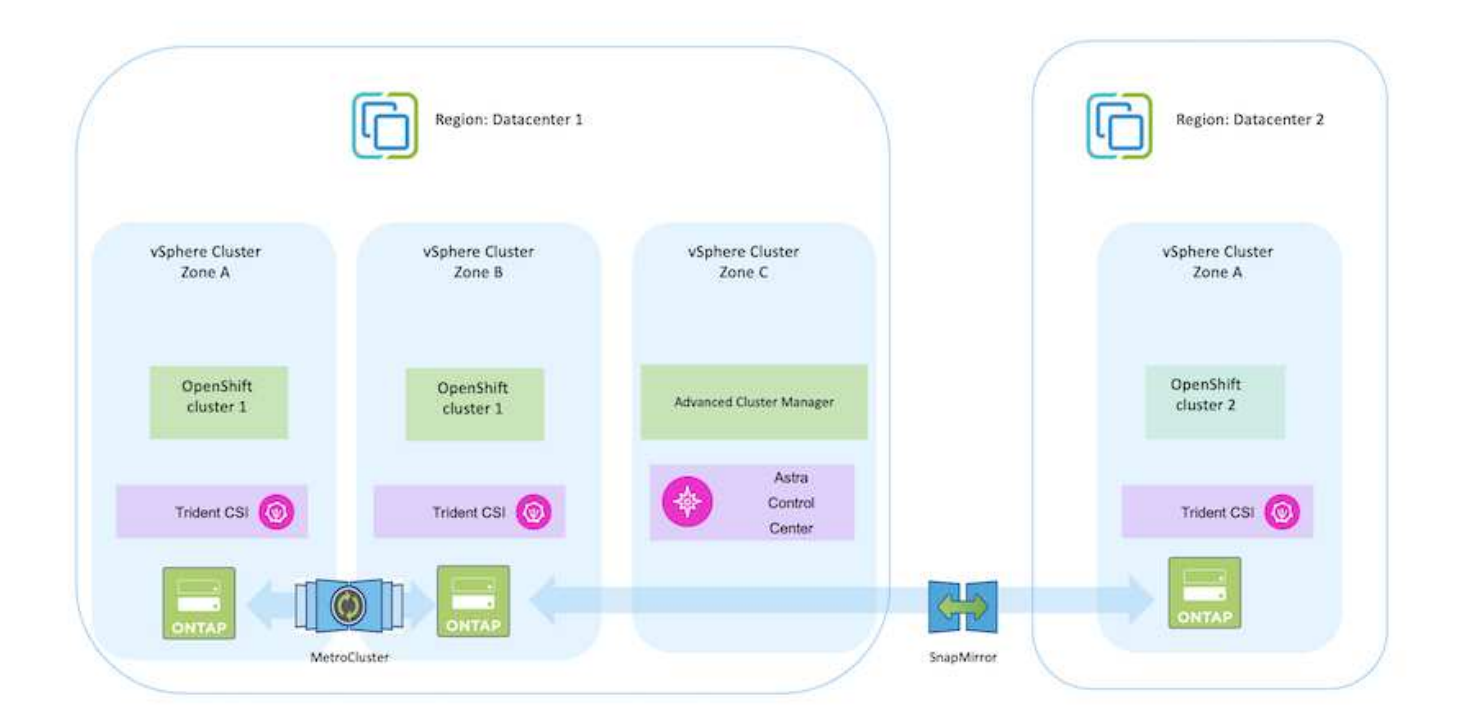

**VMware**に**Red Hat OpenShift Container**プラットフォームを導入して設定します

このセクションでは、OpenShiftクラスタをセットアップおよび管理し、クラスタ上でス テートフルアプリケーションを管理する方法の大まかなワークフローについて説明しま す。このスライドでは、NetApp ONTAP ストレージアレイとAstra Tridentを使用して永 続ボリュームを提供する方法を示しています。ステートフルアプリケーションに対して データ保護と移行のアクティビティを実行するためのAstra Control Centerの使用方法に ついて詳しく説明します。

G

Red Hat OpenShift Containerプラットフォームクラスタは、いくつかの方法で導入できます。 このセットアップの概要概要 には、使用した具体的な方法のドキュメントへのリンクが記載さ れています。その他の方法については、に記載されている関連リンクを参照してください ["](https://docs.netapp.com/ja-jp/netapp-solutions/rhhc-resources.html)[リ](https://docs.netapp.com/ja-jp/netapp-solutions/rhhc-resources.html) [ソースセクション](https://docs.netapp.com/ja-jp/netapp-solutions/rhhc-resources.html)["](https://docs.netapp.com/ja-jp/netapp-solutions/rhhc-resources.html)。

次の図は、データセンターのVMwareに導入されたクラスタを示しています。

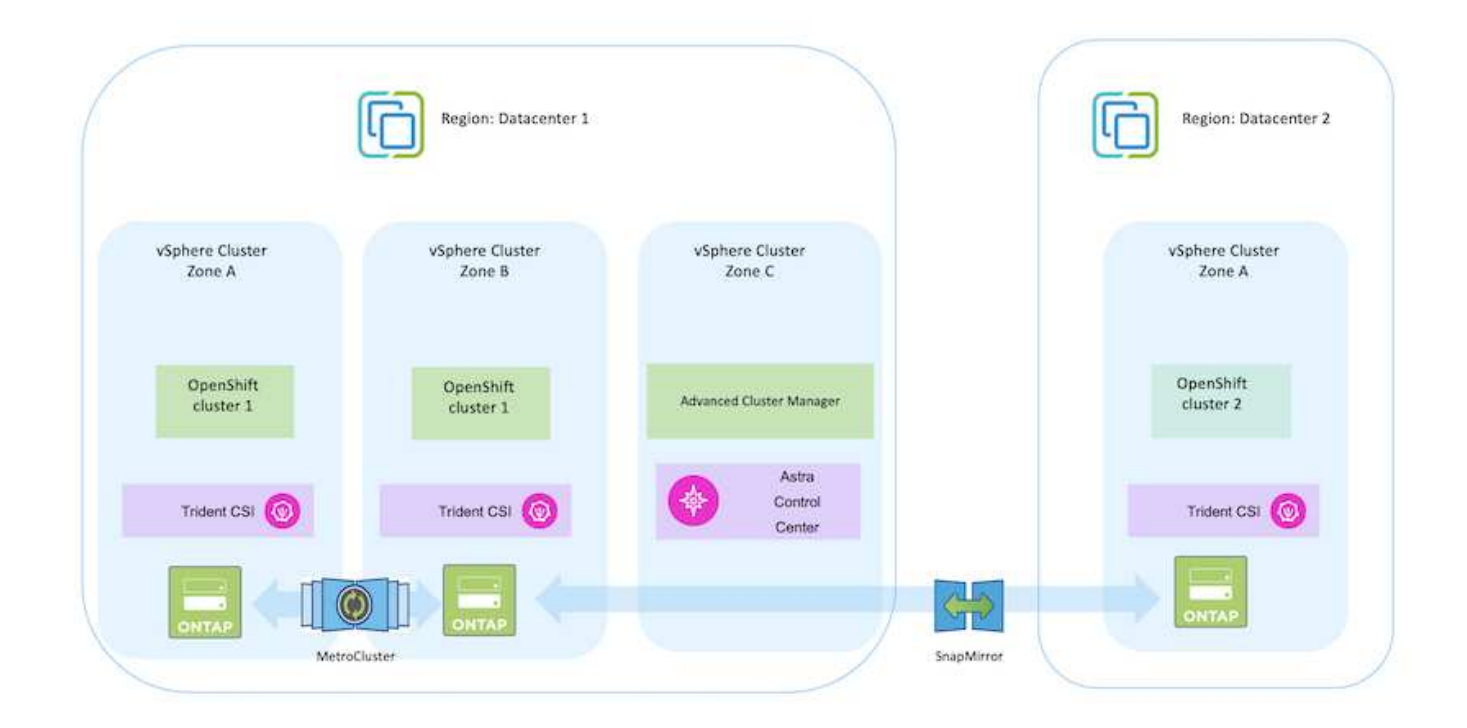

セットアッププロセスは、次の手順に分けることができます。

### **CentOS VM**を導入、設定

- VMware vSphere環境に導入されます。
- このVMは、NetApp Astra TridentやNetApp Astra Control Center for the解決策 など、一部のコンポー ネントの導入に使用されます。
- このVMにはインストール時にrootユーザが設定されます。

の手順を参照してください ["](https://access.redhat.com/documentation/en-us/assisted_installer_for_openshift_container_platform/2022/html/assisted_installer_for_openshift_container_platform/installing-on-vsphere#doc-wrapper/)[支](https://access.redhat.com/documentation/en-us/assisted_installer_for_openshift_container_platform/2022/html/assisted_installer_for_openshift_container_platform/installing-on-vsphere#doc-wrapper/)[援](https://access.redhat.com/documentation/en-us/assisted_installer_for_openshift_container_platform/2022/html/assisted_installer_for_openshift_container_platform/installing-on-vsphere#doc-wrapper/)[された](https://access.redhat.com/documentation/en-us/assisted_installer_for_openshift_container_platform/2022/html/assisted_installer_for_openshift_container_platform/installing-on-vsphere#doc-wrapper/)[展開](https://access.redhat.com/documentation/en-us/assisted_installer_for_openshift_container_platform/2022/html/assisted_installer_for_openshift_container_platform/installing-on-vsphere#doc-wrapper/)["](https://access.redhat.com/documentation/en-us/assisted_installer_for_openshift_container_platform/2022/html/assisted_installer_for_openshift_container_platform/installing-on-vsphere#doc-wrapper/) OCPクラスタを導入する方法。

次の点に注意してください。-インストーラに提供するsshの公開鍵と秘密鍵を作成しま す。これらのキーは、必要に応じてマスターノードとワーカーノードにログインするため に使用されます。-アシスタントインストーラからインストーラプログラムをダウンロード します。このプログラムを使用して、VMware vSphere環境でマスターノードとワーカー ノード用に作成したVMをブートします。- VMには、CPU、メモリ、およびハードディス クの最小要件が必要です。(のvm createコマンドを参照してください ["](https://access.redhat.com/documentation/en-us/assisted_installer_for_openshift_container_platform/2022/html/assisted_installer_for_openshift_container_platform/installing-on-vsphere#doc-wrapper/)[これ](https://access.redhat.com/documentation/en-us/assisted_installer_for_openshift_container_platform/2022/html/assisted_installer_for_openshift_container_platform/installing-on-vsphere#doc-wrapper/)["](https://access.redhat.com/documentation/en-us/assisted_installer_for_openshift_container_platform/2022/html/assisted_installer_for_openshift_container_platform/installing-on-vsphere#doc-wrapper/) この情報を 提供するマスターノードとワーカーノードのページ)-すべてのVMでdiskUUIDを有効にす る必要があります。-マスター用に最低3ノード、ワーカー用に3ノードを作成します。-イ ンストーラによって検出されたら、VMware vSphere統合トグルボタンをオンにします。

### ハブクラスタに**Advanced Cluster Management**をインストールします

これは、ハブクラスタのAdvanced Cluster Management Operatorを使用してインストールします。手順 を参照してください ["](https://access.redhat.com/documentation/en-us/red_hat_advanced_cluster_management_for_kubernetes/2.7/html/install/installing#doc-wrapper)[こ](https://access.redhat.com/documentation/en-us/red_hat_advanced_cluster_management_for_kubernetes/2.7/html/install/installing#doc-wrapper)[ち](https://access.redhat.com/documentation/en-us/red_hat_advanced_cluster_management_for_kubernetes/2.7/html/install/installing#doc-wrapper)[らをご](https://access.redhat.com/documentation/en-us/red_hat_advanced_cluster_management_for_kubernetes/2.7/html/install/installing#doc-wrapper)[覧](https://access.redhat.com/documentation/en-us/red_hat_advanced_cluster_management_for_kubernetes/2.7/html/install/installing#doc-wrapper)[ください](https://access.redhat.com/documentation/en-us/red_hat_advanced_cluster_management_for_kubernetes/2.7/html/install/installing#doc-wrapper)["](https://access.redhat.com/documentation/en-us/red_hat_advanced_cluster_management_for_kubernetes/2.7/html/install/installing#doc-wrapper)。

ハブクラスタに内部**Red Hat Quay**レジストリをインストールします。

- Astraイメージをプッシュするには内部レジストリが必要です。Quay内部レジストリは、Hubクラス タのOperatorを使用してインストールされます。
- 手順を参照してください ["](https://access.redhat.com/documentation/en-us/red_hat_quay/2.9/html-single/deploy_red_hat_quay_on_openshift/index#installing_red_hat_quay_on_openshift)[こ](https://access.redhat.com/documentation/en-us/red_hat_quay/2.9/html-single/deploy_red_hat_quay_on_openshift/index#installing_red_hat_quay_on_openshift)[ち](https://access.redhat.com/documentation/en-us/red_hat_quay/2.9/html-single/deploy_red_hat_quay_on_openshift/index#installing_red_hat_quay_on_openshift)[らをご](https://access.redhat.com/documentation/en-us/red_hat_quay/2.9/html-single/deploy_red_hat_quay_on_openshift/index#installing_red_hat_quay_on_openshift)[覧](https://access.redhat.com/documentation/en-us/red_hat_quay/2.9/html-single/deploy_red_hat_quay_on_openshift/index#installing_red_hat_quay_on_openshift)[ください](https://access.redhat.com/documentation/en-us/red_hat_quay/2.9/html-single/deploy_red_hat_quay_on_openshift/index#installing_red_hat_quay_on_openshift)["](https://access.redhat.com/documentation/en-us/red_hat_quay/2.9/html-single/deploy_red_hat_quay_on_openshift/index#installing_red_hat_quay_on_openshift)

**2**つの**OCP**クラスタ(ソースとデスティネーション)を追加でインストール

- 追加のクラスタは、ハブクラスタのACMを使用して展開できます。
- 手順を参照してください ["](https://access.redhat.com/documentation/en-us/red_hat_advanced_cluster_management_for_kubernetes/2.7/html/clusters/cluster_mce_overview#vsphere_prerequisites)[こ](https://access.redhat.com/documentation/en-us/red_hat_advanced_cluster_management_for_kubernetes/2.7/html/clusters/cluster_mce_overview#vsphere_prerequisites)[ち](https://access.redhat.com/documentation/en-us/red_hat_advanced_cluster_management_for_kubernetes/2.7/html/clusters/cluster_mce_overview#vsphere_prerequisites)[らをご](https://access.redhat.com/documentation/en-us/red_hat_advanced_cluster_management_for_kubernetes/2.7/html/clusters/cluster_mce_overview#vsphere_prerequisites)[覧](https://access.redhat.com/documentation/en-us/red_hat_advanced_cluster_management_for_kubernetes/2.7/html/clusters/cluster_mce_overview#vsphere_prerequisites)[ください](https://access.redhat.com/documentation/en-us/red_hat_advanced_cluster_management_for_kubernetes/2.7/html/clusters/cluster_mce_overview#vsphere_prerequisites)["](https://access.redhat.com/documentation/en-us/red_hat_advanced_cluster_management_for_kubernetes/2.7/html/clusters/cluster_mce_overview#vsphere_prerequisites)。

**NetApp ONTAP** ストレージの設定

- VMware環境のOCP VMに接続されたONTAP クラスタをインストールします。
- SVMを作成

 $\left( \mathsf{Q}\right)$ 

• SVMのストレージにアクセスするようにNASデータLIFを設定します。

- ハブ、ソース、デスティネーションの3つのクラスタすべてにNetApp Tridentをインストール
- 手順を参照してください ["](https://docs.netapp.com/us-en/trident/trident-get-started/kubernetes-deploy-operator.html)[こ](https://docs.netapp.com/us-en/trident/trident-get-started/kubernetes-deploy-operator.html)[ち](https://docs.netapp.com/us-en/trident/trident-get-started/kubernetes-deploy-operator.html)[らをご](https://docs.netapp.com/us-en/trident/trident-get-started/kubernetes-deploy-operator.html)[覧](https://docs.netapp.com/us-en/trident/trident-get-started/kubernetes-deploy-operator.html)[ください](https://docs.netapp.com/us-en/trident/trident-get-started/kubernetes-deploy-operator.html)["](https://docs.netapp.com/us-en/trident/trident-get-started/kubernetes-deploy-operator.html)。
- ONTAP-NAS用のストレージバックエンドを作成
- ONTAP-NAS用のストレージクラスを作成
- 手順を参照してください ["](https://docs.netapp.com/us-en/trident/trident-get-started/kubernetes-postdeployment.html)[こ](https://docs.netapp.com/us-en/trident/trident-get-started/kubernetes-postdeployment.html)[ち](https://docs.netapp.com/us-en/trident/trident-get-started/kubernetes-postdeployment.html)[らをご](https://docs.netapp.com/us-en/trident/trident-get-started/kubernetes-postdeployment.html)[覧](https://docs.netapp.com/us-en/trident/trident-get-started/kubernetes-postdeployment.html)[ください](https://docs.netapp.com/us-en/trident/trident-get-started/kubernetes-postdeployment.html)["](https://docs.netapp.com/us-en/trident/trident-get-started/kubernetes-postdeployment.html)。

**NetApp Astra Control Center**をインストール

- NetApp Astra Control Centerは、ハブクラスタでAstra Operatorを使用してインストールします。
- 手順を参照してください ["](https://docs.netapp.com/us-en/astra-control-center/get-started/acc_operatorhub_install.html)[こ](https://docs.netapp.com/us-en/astra-control-center/get-started/acc_operatorhub_install.html)[ち](https://docs.netapp.com/us-en/astra-control-center/get-started/acc_operatorhub_install.html)[らをご](https://docs.netapp.com/us-en/astra-control-center/get-started/acc_operatorhub_install.html)[覧](https://docs.netapp.com/us-en/astra-control-center/get-started/acc_operatorhub_install.html)[ください](https://docs.netapp.com/us-en/astra-control-center/get-started/acc_operatorhub_install.html)["](https://docs.netapp.com/us-en/astra-control-center/get-started/acc_operatorhub_install.html)。

覚えておくべきポイント:\*サポートサイトからNetApp Astra Control Centerのイメージをダウンロード\* イメージを内部レジストリにプッシュします。\*こちらの手順を参照してください。

ソースクラスタにアプリケーションを導入します

OpenShift GitOpsを使用してアプリケーションを導入します。(例:Postgres、Ghost)

ソースクラスタとデスティネーションクラスタを**Astra Control Center**に追加

Astra Controlの管理にクラスタを追加したら、(Astra Control以外の)クラスタにアプリケーションをイ ンストールし、Astra Controlの[Applications]ページに移動してアプリケーションとそのリソースを定義で きます。を参照してください ["Astra Control Center](https://docs.netapp.com/us-en/astra-control-center/use/manage-apps.html)[のアプリケーションの管理セクションを](https://docs.netapp.com/us-en/astra-control-center/use/manage-apps.html)[開](https://docs.netapp.com/us-en/astra-control-center/use/manage-apps.html)[始](https://docs.netapp.com/us-en/astra-control-center/use/manage-apps.html)[します](https://docs.netapp.com/us-en/astra-control-center/use/manage-apps.html) ["](https://docs.netapp.com/us-en/astra-control-center/use/manage-apps.html)。

次の手順では、Astra Control Centerを使用して、ソースクラスタからデスティネーションクラスタへのデー タ保護とデータ移行を行います。

<span id="page-517-0"></span>**Astra**を使用したデータ保護

このページには、Astra Control Center(ACC)を使用してVMware vSphereで実行され るRed Hat OpenShift Containerベースのアプリケーションのデータ保護オプションが表 示されます。

ユーザがRed Hat OpenShiftを使用してアプリケーションを最新化する過程で、偶発的な削除やその他の人的 エラーからユーザを保護するためのデータ保護戦略を策定する必要があります。多くの場合、データを管理か ら保護するために、規制やコンプライアンスの目的で保護戦略が必要になります。

データ保護の要件は、ポイントインタイムコピーへのリバートから別の障害ドメインへの自動フェイルオーバ ーまで、人手を介さずにさまざまです。多くのお客様がONTAP をKubernetesアプリケーションに最適なスト レージプラットフォームとして選択しています。その理由は、マルチテナンシー、マルチプロトコル、ハイパ フォーマンスと容量のサービス、マルチサイト環境のレプリケーションとキャッシュ、セキュリティと柔軟性 などの豊富な機能があるからです。

ONTAP のデータ保護は、アドホックまたはポリシー制御の-スナップショット\*-バックアップおよびリストア を使用して実現できます

Snapshotコピーとバックアップのどちらも、次のタイプのデータを保護します。-アプリケーションの状態を 表すアプリケーションメタデータ-アプリケーションに関連付けられた永続的データボリューム-アプリケーシ ョンに属するリソースアーティファクト

**ACC**を使用したスナップショット

SnapshotとACCを使用して、データのポイントインタイムコピーをキャプチャできます。保護ポリシーで は、保持するSnapshotコピーの数を定義します。最小スケジュールオプションは毎時です。オンデマンドで 手動のSnapshotコピーをいつでも、スケジュールされたSnapshotコピーよりも短い間隔で作成できま す。Snapshotコピーは、アプリケーションと同じプロビジョニングされたボリュームに格納されます。

### **ACC**でスナップショットを設定しています

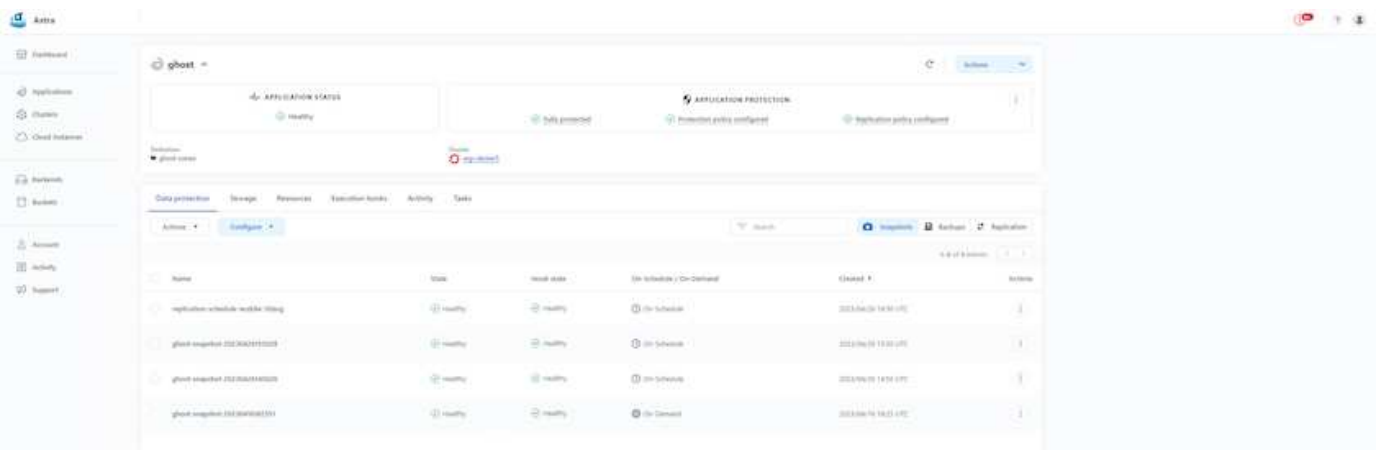

### **ACC**を使用したバックアップと復元

バックアップはSnapshotに基づいています。ACCはCSIを使用してSnapshotコピーを作成し、ポイントイン タイムSnapshotコピーを使用してバックアップを実行できます。バックアップは外部のオブジェクトストア (別の場所にあるONTAP S3を含むs3互換)に格納されます。スケジュールされたバックアップの保護ポリシ ーと保持するバックアップバージョンの数を設定できます。最小RPOは1時間です。

**ACC**を使用したバックアップからのアプリケーションのリストア

ACCは、バックアップが格納されているS3バケットからアプリケーションをリストアします。

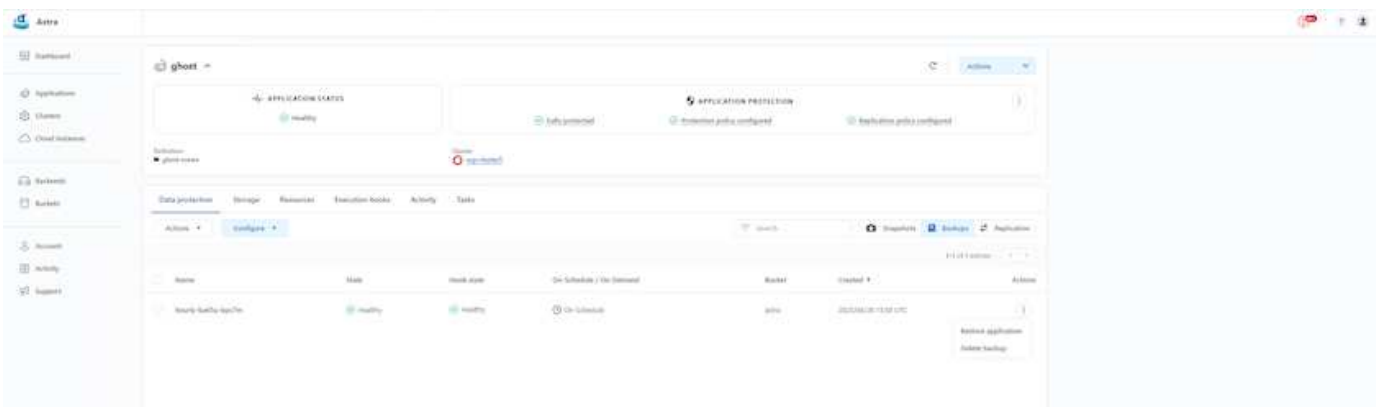

さらに、実行フックは、管理対象アプリのデータ保護操作と組み合わせて実行するように構成することができ ます。ストレージアレイレベルのデータ保護機能を使用できますが、バックアップとリストアでアプリケーシ ョンとの整合性を確保するために追加の手順が必要になることがよくあります。アプリケーション固有の追加 手順は次のとおりです。- Snapshotコピーの作成前または作成後。-バックアップの作成前または作成後。- Snapshotコピーまたはバックアップからリストアしたあと。

Astra Controlでは、実行フックと呼ばれるカスタムスクリプトとしてコード化されたアプリケーション固有の 手順を実行できます。

["NetApp Verda GitHub](https://github.com/NetApp/Verda)[プロジェクト](https://github.com/NetApp/Verda)["](https://github.com/NetApp/Verda) 一般的なクラウドネイティブアプリケーションの実行フックを提供し、 アプリケーションを簡単に保護し、堅牢で、オーケストレーションを容易にします。リポジトリにないアプリ ケーションに十分な情報がある場合は、そのプロジェクトに貢献してください。

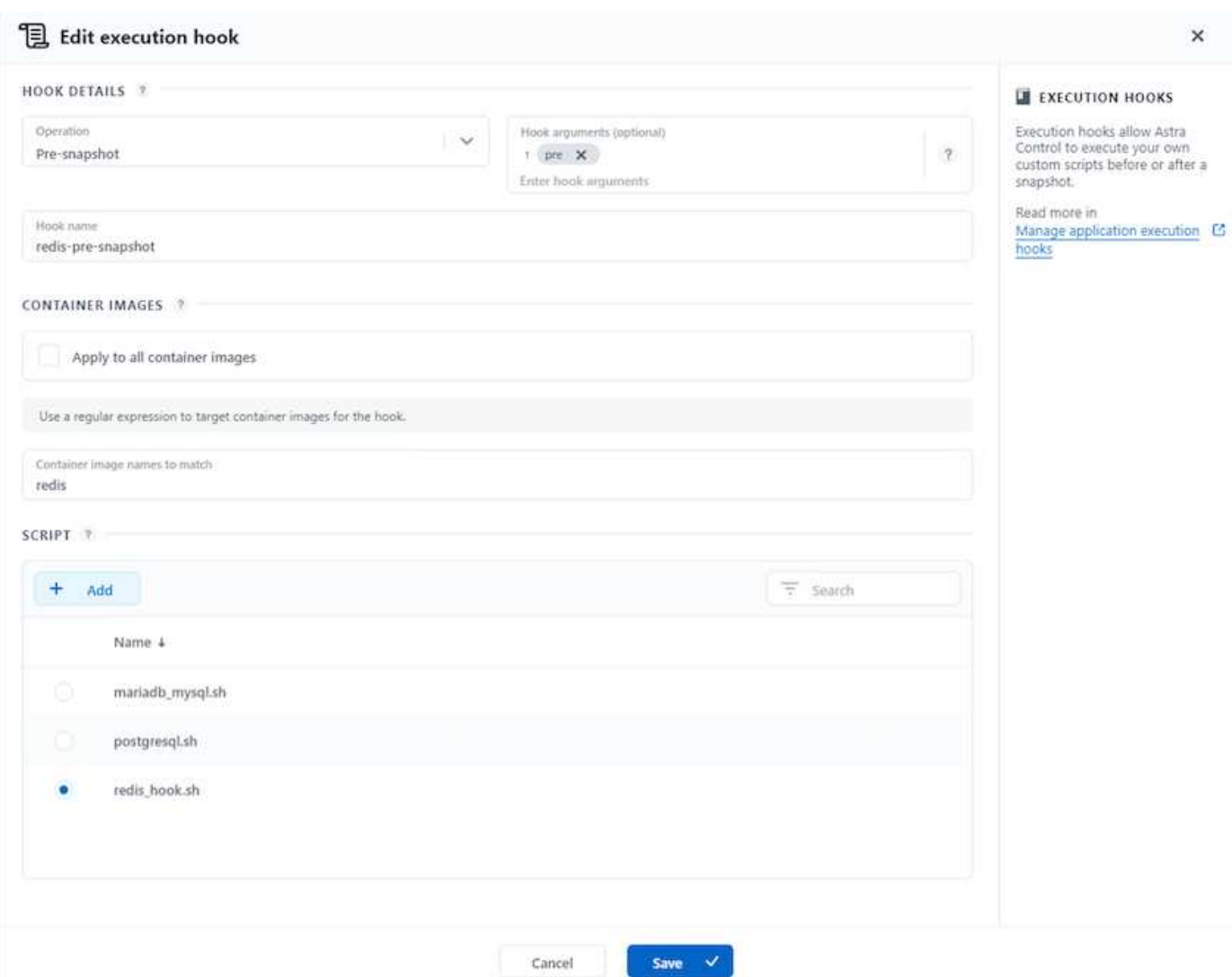

**redis**アプリケーションの**pre-Snapshot**用のサンプル実行フック。

## **ACC**を使用したレプリケーション

リージョンを保護する場合や、RPOとRTOの低い解決策 を実現する場合は、別のサイト(できれば別のリー ジョン)で実行されている別のKubernetesインスタンスにアプリケーションをレプリケートできます。ACC は、最短5分でRPOを実現するONTAP 非同期SnapMirrorを利用します。レプリケーションはONTAP にレプリ

ケートすることで実行され、フェイルオーバーによってデスティネーションクラスタにKubernetesリソース が作成されます。

 $\left(\begin{smallmatrix} 1\\1\end{smallmatrix}\right)$ 

レプリケーションは、バックアップがS3に保存され、S3からリストアが実行されるバックアッ プとリストアとは異なります。2種類のデータ保護の違いの詳細について は、https://docs.netapp.com/us-en/astra-control-center/concepts/dataprotection.html#replication-to-a-remote-cluster[here]を参照してください。

を参照してください ["](https://docs.netapp.com/us-en/astra-control-center/use/replicate_snapmirror.html)[こ](https://docs.netapp.com/us-en/astra-control-center/use/replicate_snapmirror.html)[ち](https://docs.netapp.com/us-en/astra-control-center/use/replicate_snapmirror.html)[らをご](https://docs.netapp.com/us-en/astra-control-center/use/replicate_snapmirror.html)[覧](https://docs.netapp.com/us-en/astra-control-center/use/replicate_snapmirror.html)[ください](https://docs.netapp.com/us-en/astra-control-center/use/replicate_snapmirror.html)["](https://docs.netapp.com/us-en/astra-control-center/use/replicate_snapmirror.html) SnapMirrorのセットアップ手順を参照してください。

## **ACC**を使用した**SnapMirror**

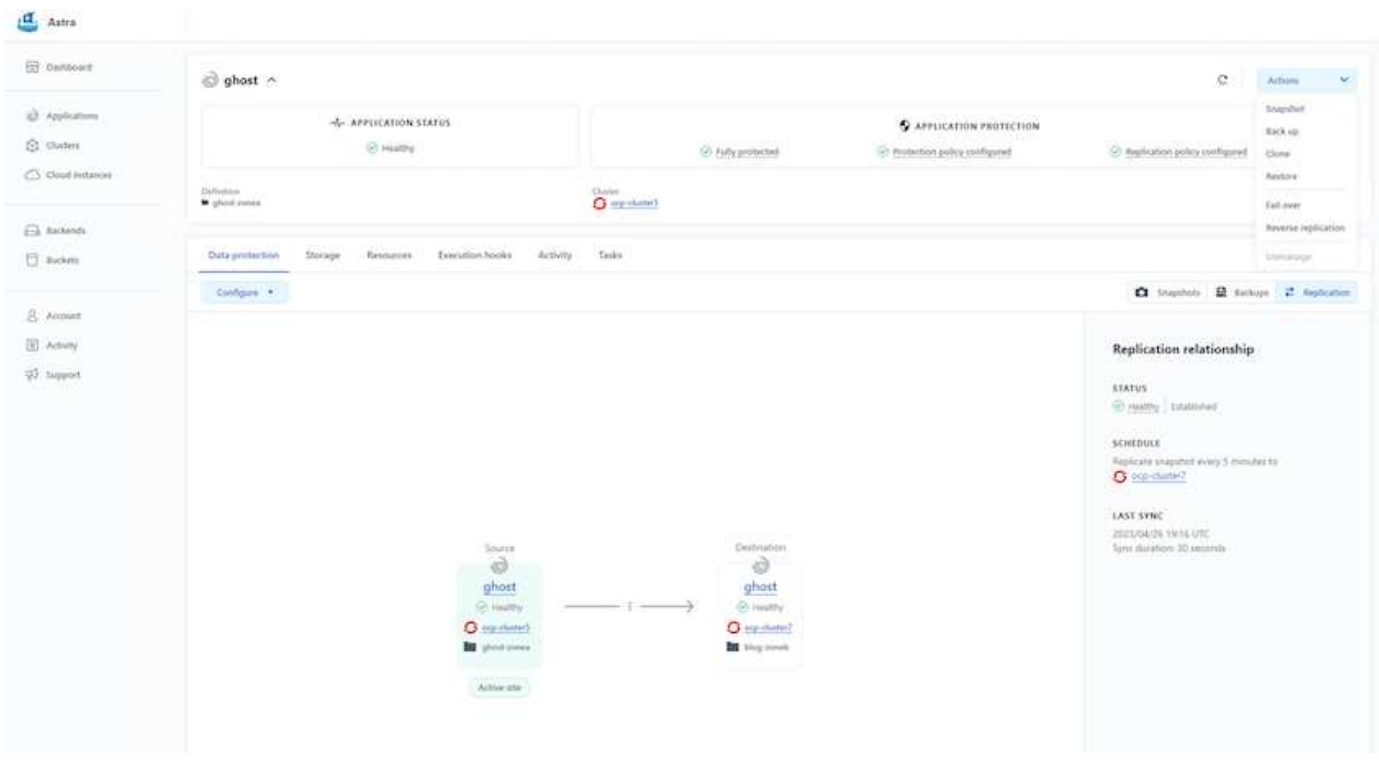

 $(i)$ 

SANエコノミーおよびNASエコノミーのストレージドライバは、レプリケーション機能をサポ ートしていません。を参照してください ["](https://docs.netapp.com/us-en/astra-control-center/get-started/requirements.html#astra-trident-requirements)[こ](https://docs.netapp.com/us-en/astra-control-center/get-started/requirements.html#astra-trident-requirements)[ち](https://docs.netapp.com/us-en/astra-control-center/get-started/requirements.html#astra-trident-requirements)[らをご](https://docs.netapp.com/us-en/astra-control-center/get-started/requirements.html#astra-trident-requirements)[覧](https://docs.netapp.com/us-en/astra-control-center/get-started/requirements.html#astra-trident-requirements)[ください](https://docs.netapp.com/us-en/astra-control-center/get-started/requirements.html#astra-trident-requirements)["](https://docs.netapp.com/us-en/astra-control-center/get-started/requirements.html#astra-trident-requirements) を参照してください。

# デモビデオ:

["Astra Control Center](https://www.netapp.tv/details/29504?mcid=35609780286441704190790628065560989458)[を使用したディ](https://www.netapp.tv/details/29504?mcid=35609780286441704190790628065560989458)[ザ](https://www.netapp.tv/details/29504?mcid=35609780286441704190790628065560989458)[スタリ](https://www.netapp.tv/details/29504?mcid=35609780286441704190790628065560989458)[カ](https://www.netapp.tv/details/29504?mcid=35609780286441704190790628065560989458)[バリのデ](https://www.netapp.tv/details/29504?mcid=35609780286441704190790628065560989458)[モ](https://www.netapp.tv/details/29504?mcid=35609780286441704190790628065560989458)[ビデオ](https://www.netapp.tv/details/29504?mcid=35609780286441704190790628065560989458)["](https://www.netapp.tv/details/29504?mcid=35609780286441704190790628065560989458)

[Astra Control Center](https://netapp.hosted.panopto.com/Panopto/Pages/Embed.aspx?id=0cec0c90-4c6f-4018-9e4f-b09700eefb3a)[によるデータ](https://netapp.hosted.panopto.com/Panopto/Pages/Embed.aspx?id=0cec0c90-4c6f-4018-9e4f-b09700eefb3a)[保護](https://netapp.hosted.panopto.com/Panopto/Pages/Embed.aspx?id=0cec0c90-4c6f-4018-9e4f-b09700eefb3a)

### **MetroCluster** によるビジネス継続性

ONTAP 用のハードウェアプラットフォームのほとんどは、デバイス障害から保護するための高可用性機能を 備えており、ダイヤスターリカバリを実行する必要はありません。しかし、火災やその他の災害からデータを 保護し、RPOゼロとRTOを低く抑えてビジネスを継続するためには、多くの場合MetroCluster 解決策 が使用 されます。

現在ONTAP システムをお持ちのお客様は、ゾーンレベルのディザスタリカバリを実現するために、距離の制 限内にサポート対象のONTAP システムを追加することで、MetroCluster に拡張できます。CSI(コンテナス

トレージインターフェイス)であるAstra Tridentは、MetroCluster 構成のほか、Cloud Volumes ONTAP 、Azure NetApp Files 、AWS FSx for NetApp ONTAP などの他のオプションを含むNetApp ONTAP をサポー トしています Astra Tridentには、ONTAP 向けに5つのストレージドライバオプションが用意されています が、いずれもMetroCluster 構成でサポートされています。を参照してください ["](https://docs.netapp.com/us-en/trident/trident-concepts/ontap-drivers.html)[こ](https://docs.netapp.com/us-en/trident/trident-concepts/ontap-drivers.html)[ち](https://docs.netapp.com/us-en/trident/trident-concepts/ontap-drivers.html)[らをご](https://docs.netapp.com/us-en/trident/trident-concepts/ontap-drivers.html)[覧](https://docs.netapp.com/us-en/trident/trident-concepts/ontap-drivers.html)[ください](https://docs.netapp.com/us-en/trident/trident-concepts/ontap-drivers.html)["](https://docs.netapp.com/us-en/trident/trident-concepts/ontap-drivers.html) Astra TridentでサポートされるONTAP ストレージドライバの詳細については、を参照してください。

MetroCluster 解決策 には、両方のフォールトドメインから同じネットワークアドレスにアクセスするための レイヤ2ネットワーク拡張または機能が必要です。MetroCluster を設定すると、MetroCluster SVM内のすべて のボリュームが保護され、SyncMirror (RPOゼロ)のメリットが得られるため、解決策 はアプリケーション 所有者に対して透過的に実行されます。

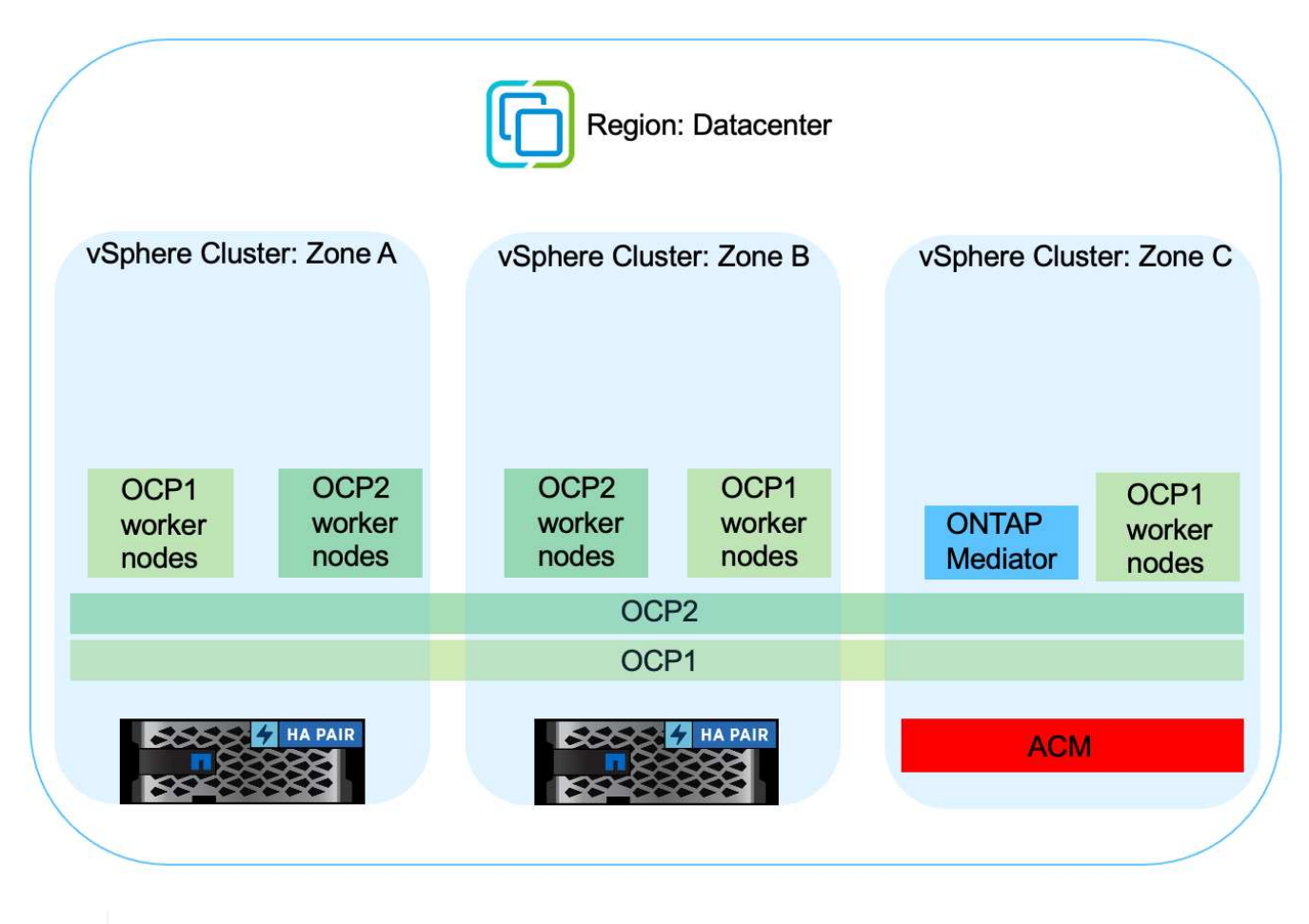

Tridentバックエンド構成 (TBC) の場合は、MetroCluster 構成を使用する際にデータLIF とSVMを指定しないでください。管理LIF用のSVM管理IPを指定し、vsadminロールのクレデン シャルを使用してください。

Astra Control Centerのデータ保護機能の詳細を確認できます ["](https://docs.netapp.com/us-en/astra-control-center/concepts/data-protection.html)[こ](https://docs.netapp.com/us-en/astra-control-center/concepts/data-protection.html)[ち](https://docs.netapp.com/us-en/astra-control-center/concepts/data-protection.html)[らをご](https://docs.netapp.com/us-en/astra-control-center/concepts/data-protection.html)[覧](https://docs.netapp.com/us-en/astra-control-center/concepts/data-protection.html)[ください](https://docs.netapp.com/us-en/astra-control-center/concepts/data-protection.html)["](https://docs.netapp.com/us-en/astra-control-center/concepts/data-protection.html)

**Astra Control Center**を使用したデータ移行

このページには、Astra Control Center(ACC)を使用したRed Hat OpenShiftクラスタ上 のコンテナワークロードのデータ移行オプションが表示されます。

Kubernetesアプリケーションは、多くの場合、ある環境から別の環境に移動する必要があります。アプリケ ーションを永続的データと一緒に移行する場合は、NetApp ACCを使用できます。

(ဓ)

ACCは、Google Anthos、Red Hat OpenShift、Tanzu Kubernetes Grid、Rancher Kubernetes Engine 、Upstream Kubernetes、 など 詳細については、を参照してください ["](https://docs.netapp.com/us-en/astra-control-center/get-started/requirements.html#supported-host-cluster-kubernetes-environments)[こ](https://docs.netapp.com/us-en/astra-control-center/get-started/requirements.html#supported-host-cluster-kubernetes-environments)[ち](https://docs.netapp.com/us-en/astra-control-center/get-started/requirements.html#supported-host-cluster-kubernetes-environments)[らをご](https://docs.netapp.com/us-en/astra-control-center/get-started/requirements.html#supported-host-cluster-kubernetes-environments)[覧](https://docs.netapp.com/us-en/astra-control-center/get-started/requirements.html#supported-host-cluster-kubernetes-environments)[ください](https://docs.netapp.com/us-en/astra-control-center/get-started/requirements.html#supported-host-cluster-kubernetes-environments)["](https://docs.netapp.com/us-en/astra-control-center/get-started/requirements.html#supported-host-cluster-kubernetes-environments)。

アプリケーションをあるクラスタから別のクラスタに移行するには、ACCの次の機能のいずれかを使用でき ます。

- レプリケーション
- バックアップとリストア
- クローン

を参照してください ["](#page-517-0)[データ](#page-517-0)[保護](#page-517-0)[セクション](#page-517-0)["](#page-517-0) レプリケーションおよびバックアップとリストアオプションの 場合。

を参照してください ["](https://docs.netapp.com/us-en/astra-control-center/use/clone-apps.html)[こ](https://docs.netapp.com/us-en/astra-control-center/use/clone-apps.html)[ち](https://docs.netapp.com/us-en/astra-control-center/use/clone-apps.html)[らをご](https://docs.netapp.com/us-en/astra-control-center/use/clone-apps.html)[覧](https://docs.netapp.com/us-en/astra-control-center/use/clone-apps.html)[ください](https://docs.netapp.com/us-en/astra-control-center/use/clone-apps.html)["](https://docs.netapp.com/us-en/astra-control-center/use/clone-apps.html) クローン作成の詳細については、を参照してください。

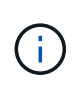

Astraレプリケーション機能は、Trident Container Storage Interface(CSI)でのみサポートさ れます。ただし、NASエコノミードライバとSANエコノミードライバでは、レプリケーション はサポートされていません。

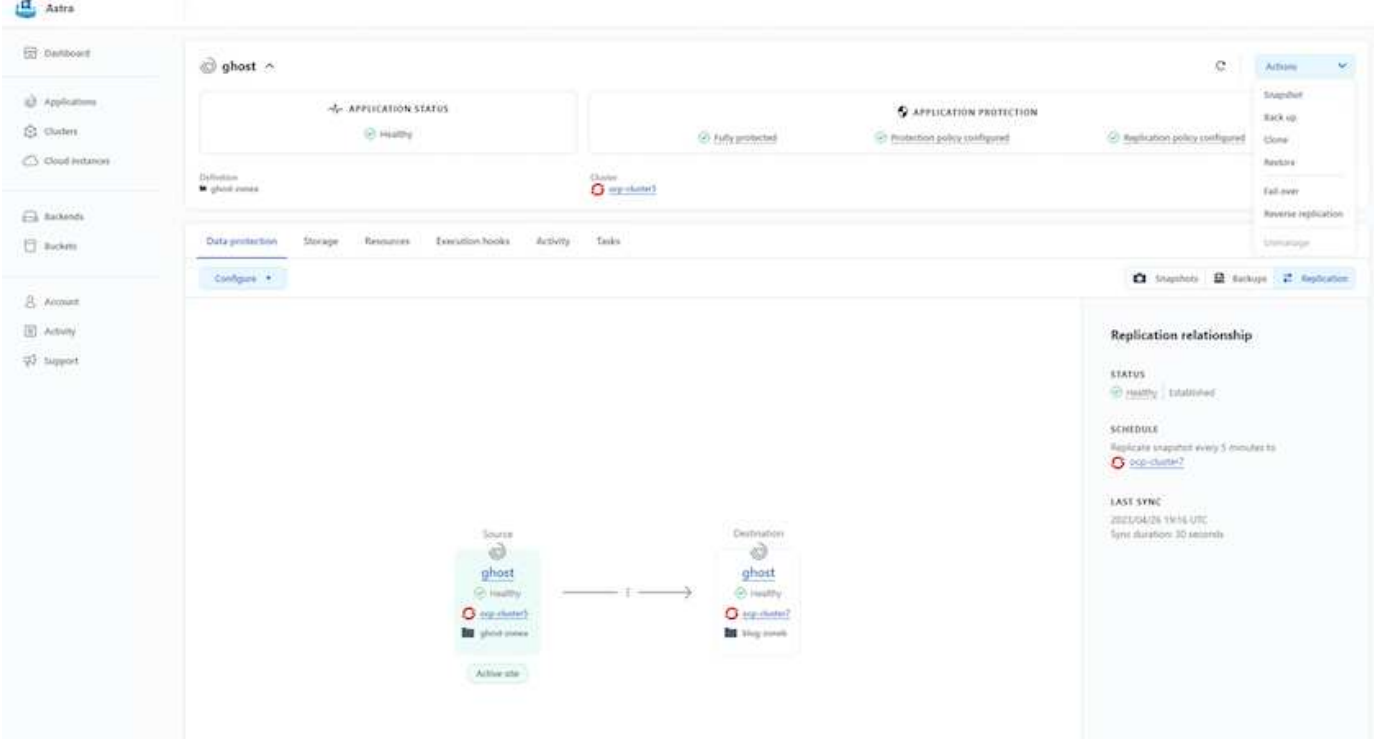

**ACC**を使用したデータ複製の実行

**Red Hat OpenShift Container**ワークロード向けのネットアップハイブリッドマルチク ラウドソリューション

ネットアップでは、従来型エンタープライズアプリケーションを最新化し、Kubernetesを中心に構築された コンテナとオーケストレーションプラットフォームを使用して新しいアプリケーションを構築するお客様が大 幅に増えています。Red Hat OpenShift Container Platformは、多くのお客様に採用されている例の1つです。

企業内でコンテナを採用するお客様がますます増えています。ネットアップは、ステートフルアプリケーショ ンの永続的ストレージのニーズに加え、データ保護、データセキュリティ、データ移行などの従来のデータ管 理のニーズにも応えることができます。しかし、これらのニーズは、さまざまな戦略、ツール、方法を使用し て満たしています。

• NetApp ONTAP \*\*ベースのストレージオプションを次に示します。コンテナとKubernetes環境にセキュリ ティ、データ保護、信頼性、柔軟性を提供します。

◦ オンプレミスの自己管理型ストレージ:

• ネットアップファブリック接続ストレージ(FAS )、ネットアップオールフラッシュFAS アレイ(AFF )、ネットアップオールSANアレイ(ASA )、ONTAP Select

◦ オンプレミスのプロバイダ管理ストレージ:

• NetApp Keystone が提供するストレージサービス(STaaS)

◦ クラウド内の自己管理型ストレージ:

- NetApp Cloud Volumes ONTAP(CVO)は、ハイパースケーラに自己管理型ストレージを提供します
	- クラウド上のプロバイダが管理するストレージ:
- Cloud Volumes Service for Google Cloud(CVS)、Azure NetApp Files (ANF)、Amazon FSx for NetApp ONTAP は、ハイパースケーラにフルマネージドストレージを提供します

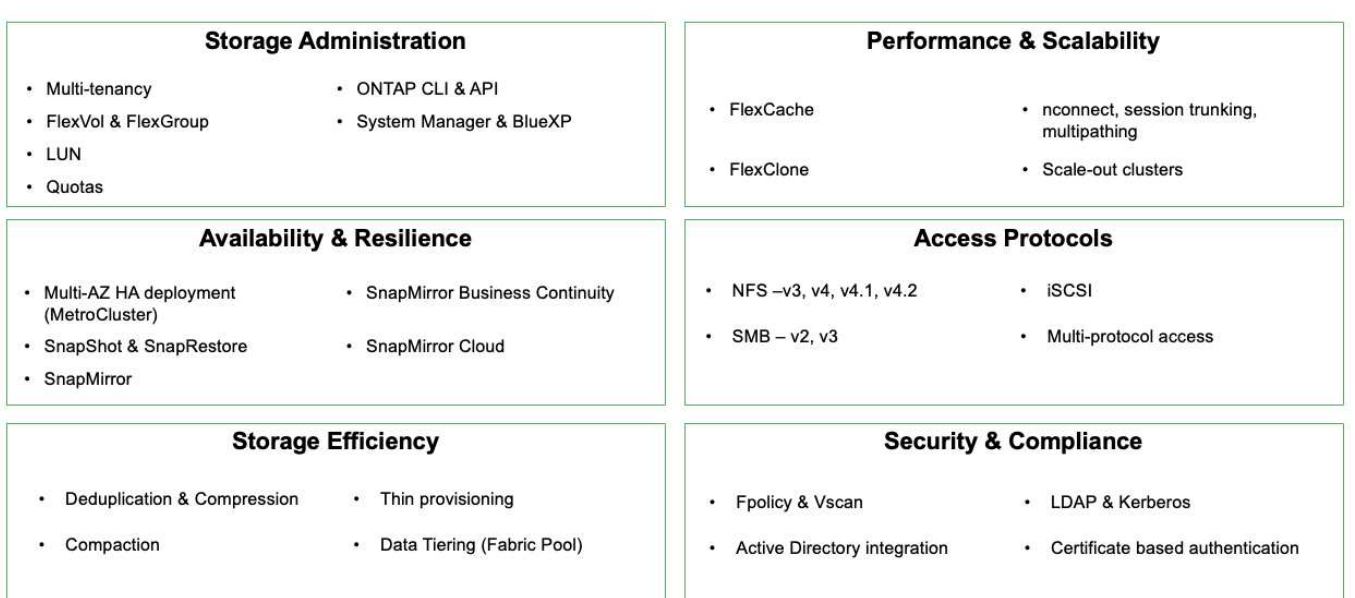

# **ONTAP feature highlights**

• NetApp BlueXP \*\*を使用すると、すべてのストレージ資産とデータ資産を単一のコントロールプレーン/イ ンターフェイスから管理できます。

BlueXPを使用して、クラウドストレージ(Cloud Volumes ONTAP やAzure NetApp Files など)の作成と 管理、データの移動、保護、分析、オンプレミスやエッジの多くのストレージデバイスの管理を行うことがで きます。

• NetApp Astra Trident \*\*はCSI準拠のストレージオーケストレーションツールです。上記のさまざまなネッ トアップストレージオプションを利用して、永続的ストレージをすばやく簡単に利用できます。ネットア ップが保守、サポートしているオープンソースのソフトウェアです。

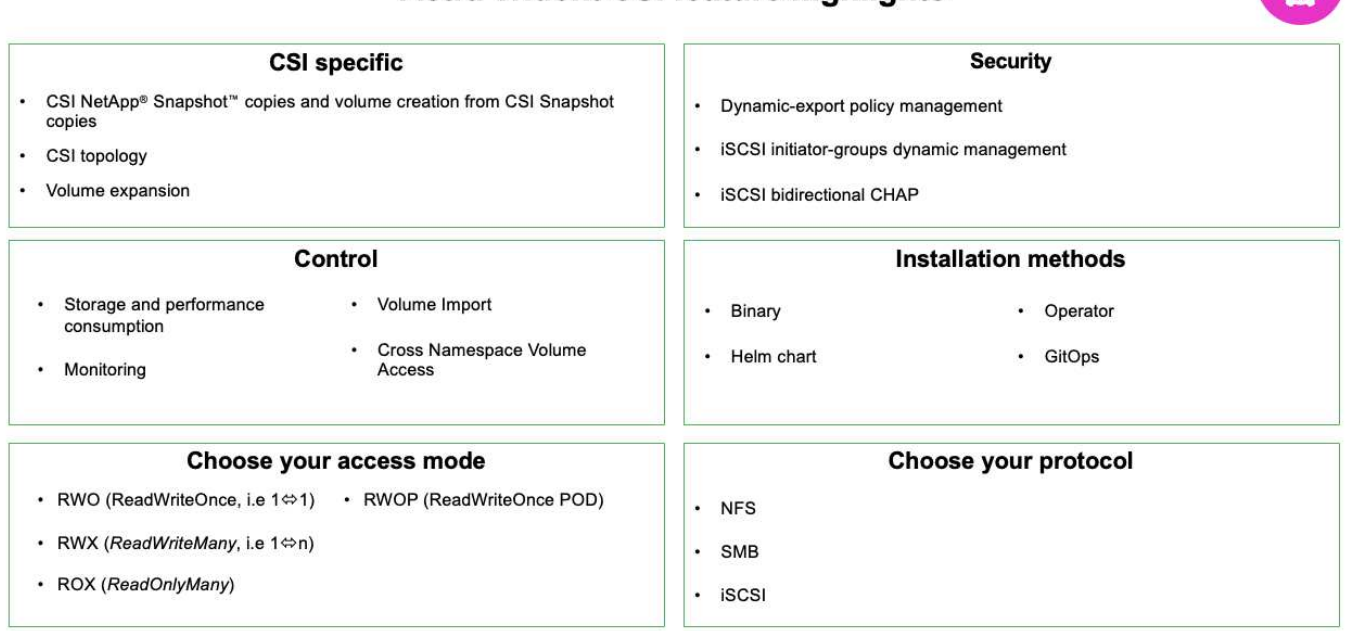

**Astra Trident CSI feature highlights** 

ビジネスクリティカルなコンテナワークロードに必要なのは、永続的ボリュームだけではありません。同社の データ管理要件では、アプリケーションのKubernetesオブジェクトの保護と移行も必要です。

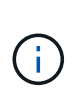

アプリケーションデータには、ユーザデータに加えてKubernetesオブジェクトが含まれます。 例を次に示します。 -ポッド仕様、PVC、デプロイ、サービスなどのKubernetesオブジェクト-設定マップやシークレットなどのカスタム設定オブジェクト- Snapshotコピー、バックアッ プ、クローンなどの永続的データ- CRSやCRDなどのカスタムリソース

• NetApp Astra Control \*\*は、フルマネージドと自己管理型の両方のソフトウェアとして提供され、堅牢な アプリケーションデータ管理のためのオーケストレーションを提供します。を参照してください ["Astra](https://docs.netapp.com/us-en/astra-family/) [の](https://docs.netapp.com/us-en/astra-family/) [ドキュメント](https://docs.netapp.com/us-en/astra-family/)["](https://docs.netapp.com/us-en/astra-family/) を参照してください。

このリファレンスドキュメントでは、NetApp Astra Control Centerを使用して、Red Hat OpenShiftコンテナ プラットフォームに導入されたコンテナベースアプリケーションの移行と保護について検証します。また、解 決策 では、コンテナプラットフォームを管理するためのRed Hat Advanced Cluster Management(ACM)の 導入と使用に関する詳細についても説明しています。また、Astra Trident CSIプロビジョニングツールを使用 して、ネットアップストレージとRed Hat OpenShiftコンテナプラットフォームを統合する方法についても詳 しく説明します。Astra Control Centerはハブクラスタに導入され、コンテナアプリケーションとその永続的 ストレージライフサイクルの管理に使用されます。最後に、Amazon FSx for NetApp ONTAP (FSxN)を永 続的ストレージとして使用し、AWS(ROSA)のマネージドRed Hat OpenShiftクラスタ上のコンテナワーク ロードのレプリケーション、フェイルオーバー、フェイルバックのための解決策 を提供します。

**NetApp**解決策 と**Red Hat OpenShift Container**プラットフォームのワークロードをハイブリッドクラウドで 運用

お客様は、一部のワークロードまたはすべてのワークロードをデータセンターからクラ ウドに移行する準備が整った時点で、モダナイゼーションに移行する可能性がありま す。お客様は、さまざまな理由から、クラウドで自己管理型OpenShiftコンテナと自己管 理型ネットアップストレージを使用することができます。データセンターからコンテナ ワークロードを移行するための本番環境向け環境を成功させるには、Red Hat OpenShift コンテナプラットフォーム(OCP)をクラウドに計画して導入する必要がありま す。OCPクラスタは、データセンターのVMwareまたはベアメタルに導入し、クラウド 環境のAWS、Azure、Google Cloudに導入できます。

NetApp Cloud Volumes ONTAP ストレージは、AWS、Azure、Google Cloudでのコンテナ導入にデータ保 護、信頼性、柔軟性を提供します。Astra Tridentは、お客様のステートフルアプリケーション向けに永続 的Cloud Volumes ONTAP ストレージを利用するための動的ストレージプロビジョニングツールとして機能し ます。Astra Control Centerを使用すると、データ保護、移行、ビジネス継続性など、ステートフルアプリケ ーションに求められる多くのデータ管理要件をオーケストレーションできます。

**Astra Control Center**を使用したハイブリッドクラウドでの**OpenShift**コンテナワークロード向けのデータ保護と移行解決策

オンプレミスとAWS

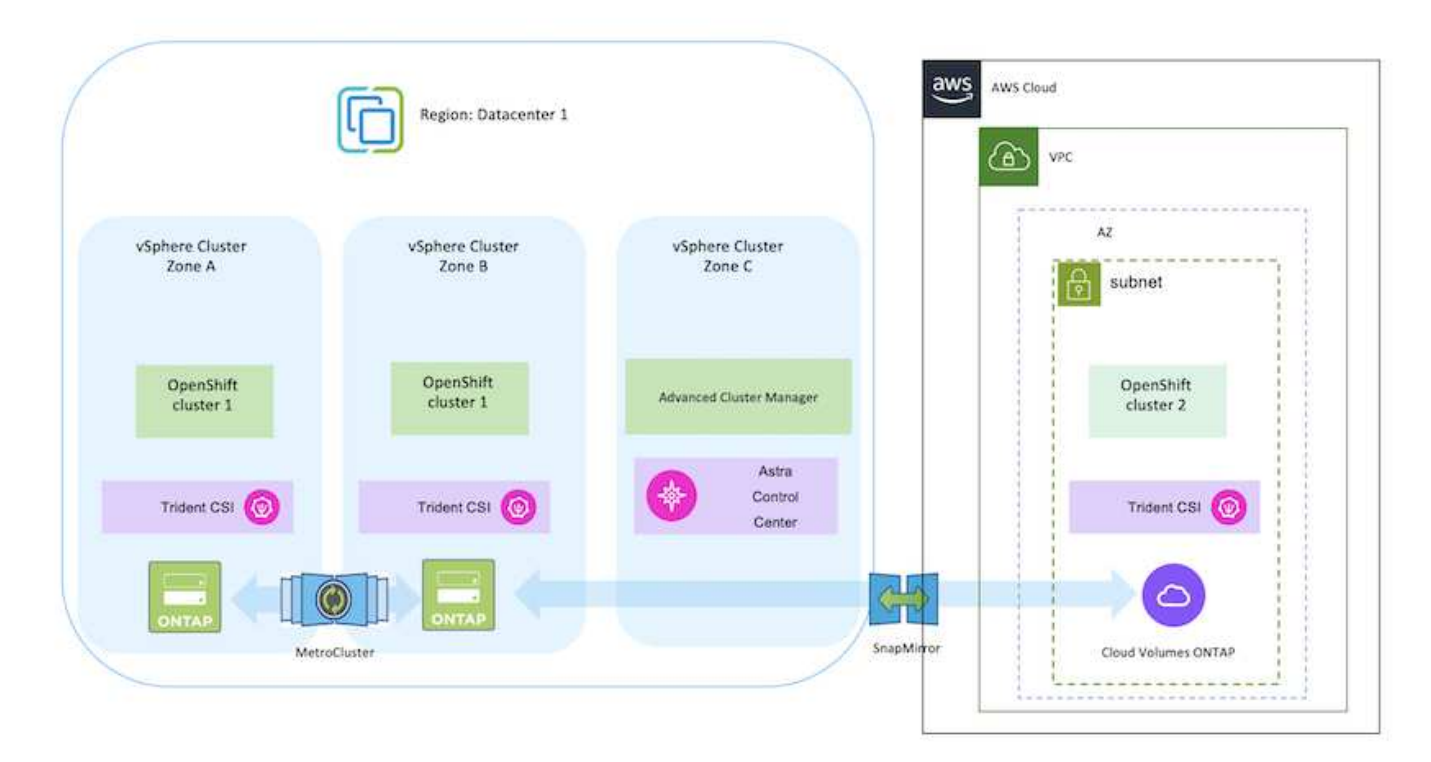

オンプレミスとGoogle Cloud

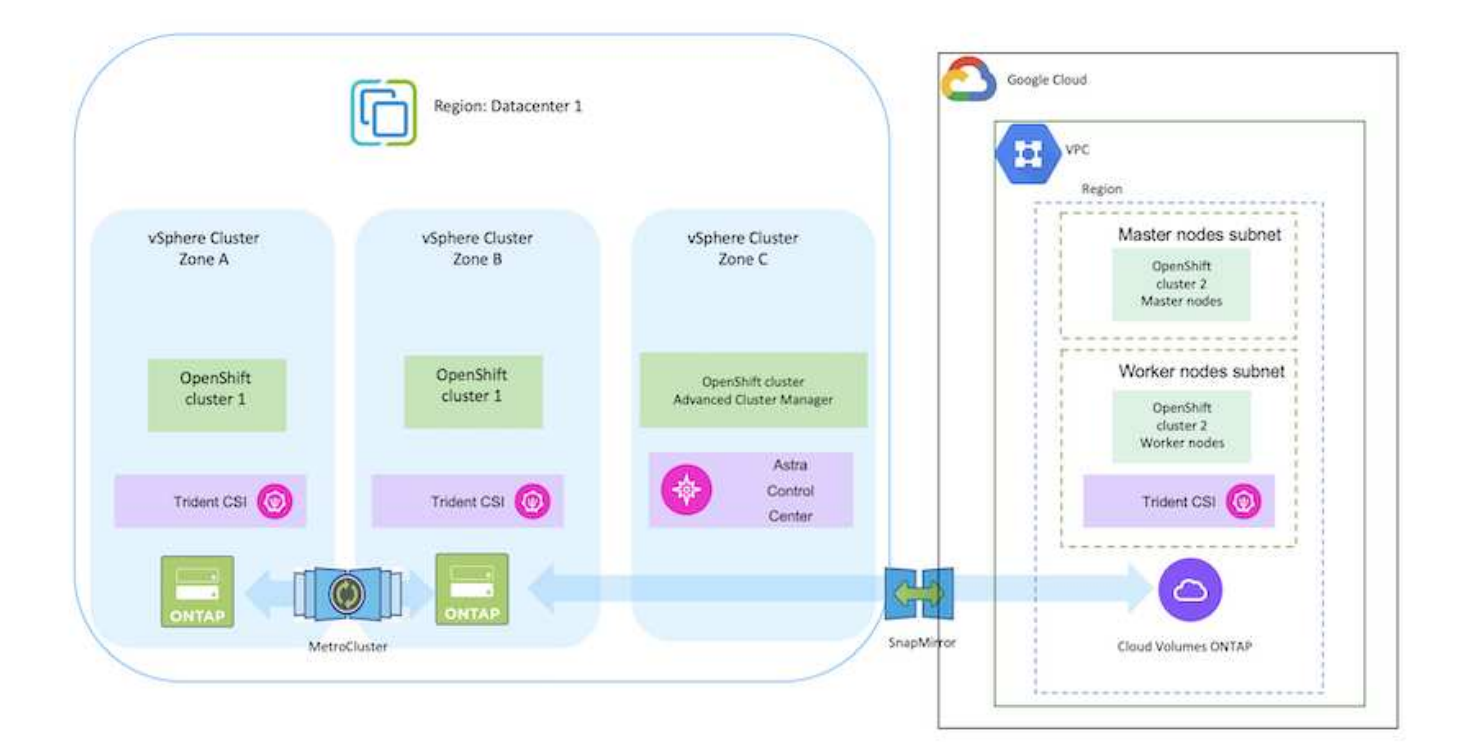

# オンプレミスとAzureクラウド

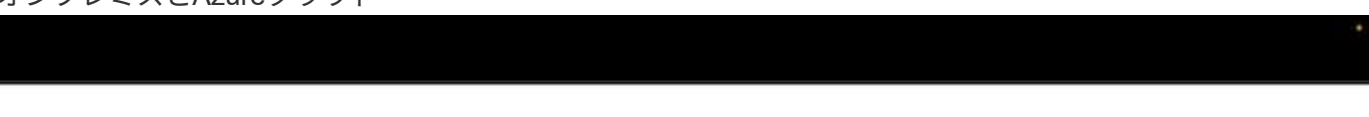

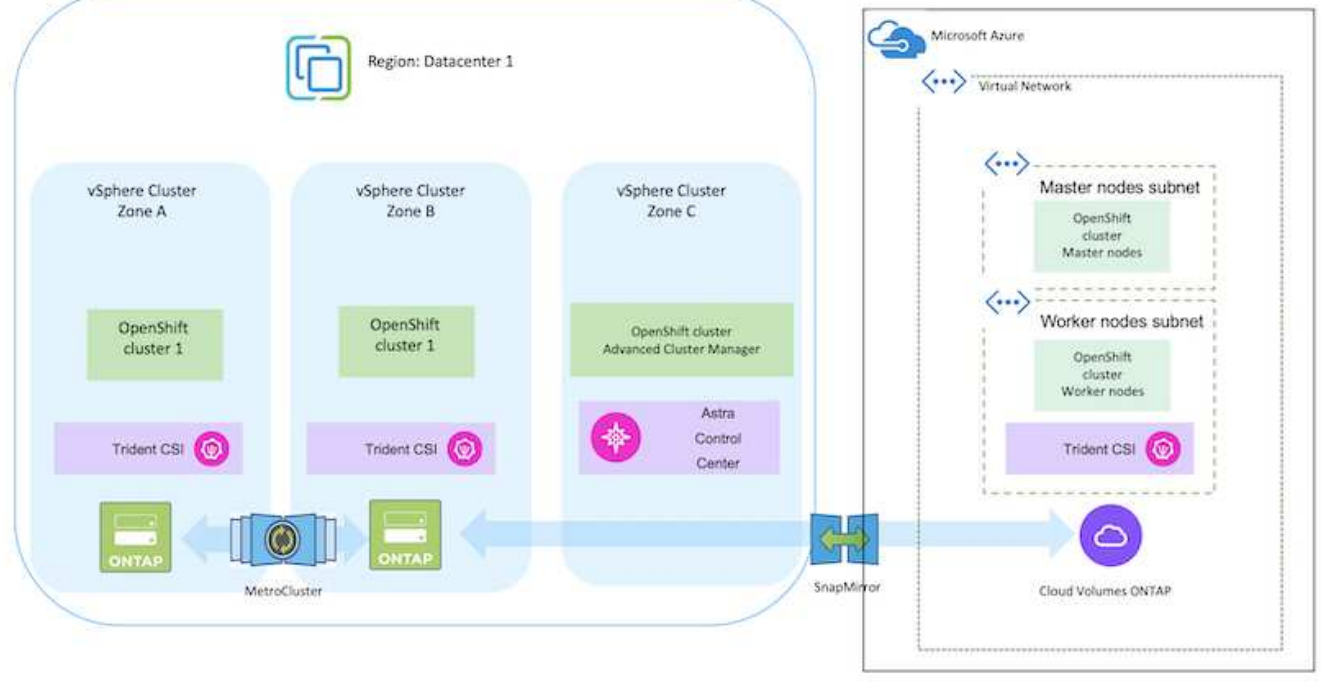

**AWS**に**Red Hat OpenShift Container**プラットフォームを導入して設定します

このセクションでは、AWSでOpenShiftクラスタをセットアップおよび管理し、それら にステートフルアプリケーションを導入する方法の大まかなワークフローについて説明 します。このスライドでは、Astra Tridentを使用してNetApp Cloud Volumes ONTAP ス トレージを使用し、永続ボリュームを提供する方法を示しています。ステートフルアプ リケーションに対してデータ保護と移行のアクティビティを実行するためのAstra Control Centerの使用方法について詳しく説明します。

G

Red Hat OpenShift ContainerプラットフォームクラスタをAWSに導入する方法はいくつかあり ます。このセットアップの概要概要 には、使用した具体的な方法のドキュメントへのリンクが 記載されています。その他の方法については、に記載されている関連リンクを参照してくださ い ["](https://docs.netapp.com/ja-jp/netapp-solutions/rhhc-resources.html)[リソースセクション](https://docs.netapp.com/ja-jp/netapp-solutions/rhhc-resources.html)["](https://docs.netapp.com/ja-jp/netapp-solutions/rhhc-resources.html)。

次の図は、AWSに導入され、VPNを使用してデータセンターに接続されたクラスタを示しています。

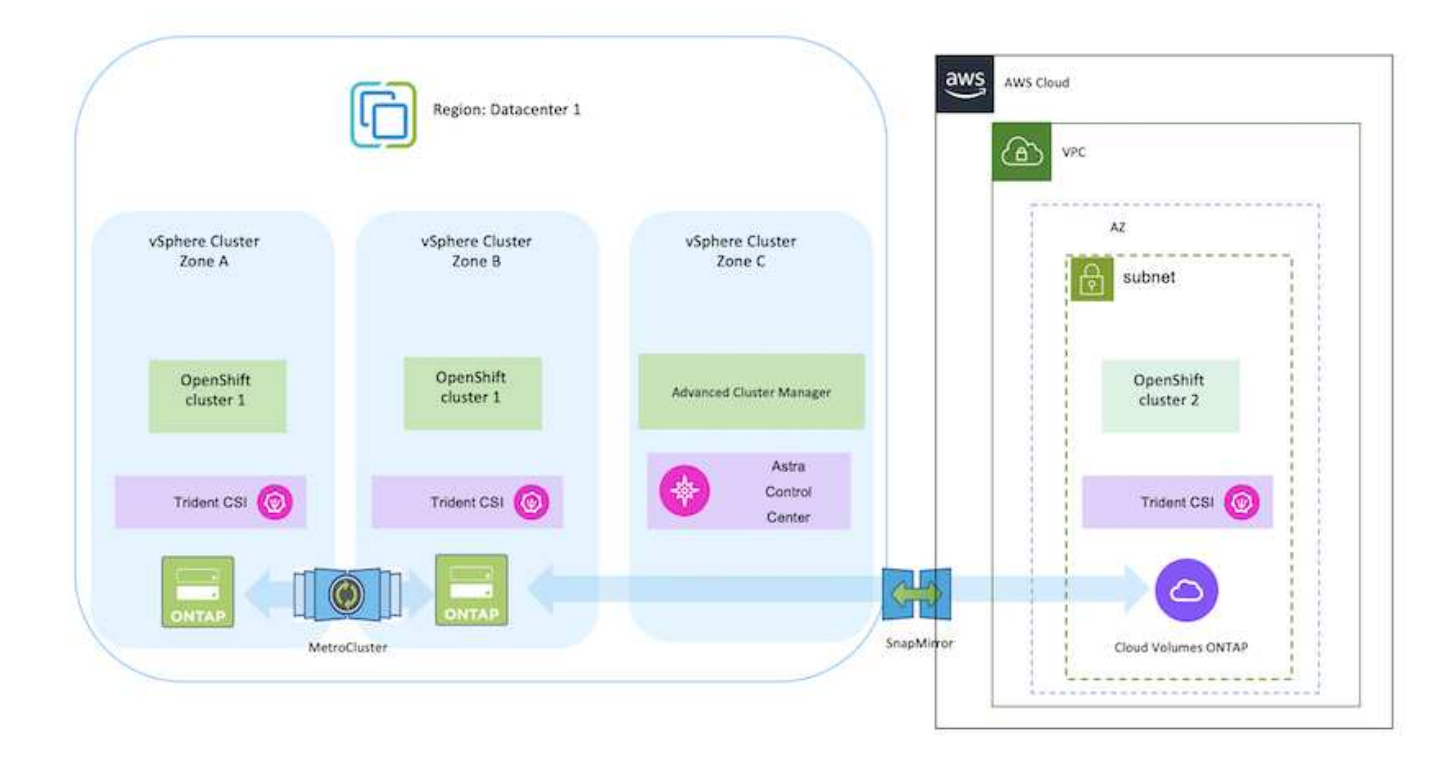

セットアッププロセスは、次の手順に分けることができます。

- サイト間VPN接続(pfsenseを使用)を使用してVPCを作成し、オンプレミスネットワークに接続し ます。
- オンプレミスネットワークはインターネットに接続されています。
- 3つの異なるAZに3つのプライベートサブネットを作成します。
- VPC用にRoute 53プライベートホストゾーンとDNSリゾルバを作成します。

Advanced Cluster Management(ACM)ウィザードを使用して、AWSにOpenShiftクラスタを作成しま す。手順を参照してください ["](https://docs.openshift.com/dedicated/osd_install_access_delete_cluster/creating-an-aws-cluster.html)[こ](https://docs.openshift.com/dedicated/osd_install_access_delete_cluster/creating-an-aws-cluster.html)[ち](https://docs.openshift.com/dedicated/osd_install_access_delete_cluster/creating-an-aws-cluster.html)[らをご](https://docs.openshift.com/dedicated/osd_install_access_delete_cluster/creating-an-aws-cluster.html)[覧](https://docs.openshift.com/dedicated/osd_install_access_delete_cluster/creating-an-aws-cluster.html)[ください](https://docs.openshift.com/dedicated/osd_install_access_delete_cluster/creating-an-aws-cluster.html)["](https://docs.openshift.com/dedicated/osd_install_access_delete_cluster/creating-an-aws-cluster.html)。

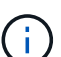

AWSでは、OpenShift Hybrid Cloudコンソールからクラスタを作成することもできます。 を参照してください ["](https://docs.openshift.com/container-platform/4.10/installing/installing_aws/installing-aws-default.html)[こ](https://docs.openshift.com/container-platform/4.10/installing/installing_aws/installing-aws-default.html)[ち](https://docs.openshift.com/container-platform/4.10/installing/installing_aws/installing-aws-default.html)[らをご](https://docs.openshift.com/container-platform/4.10/installing/installing_aws/installing-aws-default.html)[覧](https://docs.openshift.com/container-platform/4.10/installing/installing_aws/installing-aws-default.html)[ください](https://docs.openshift.com/container-platform/4.10/installing/installing_aws/installing-aws-default.html)["](https://docs.openshift.com/container-platform/4.10/installing/installing_aws/installing-aws-default.html) 手順については、を参照し

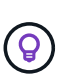

ACMを使用してクラスタを作成する場合は、フォームビューで詳細を入力した後でYAML ファイルを編集してインストールをカスタマイズできます。クラスタが作成されたら、ト ラブルシューティングや追加の手動設定のために、クラスタのノードにSSHログインでき ます。インストール時に指定したsshキーとユーザ名coreを使用してログインします。

### **BlueXP**を使用して**AWS**に**Cloud Volumes ONTAP** を導入

- オンプレミスのVMware環境にコネクタをインストールします。手順を参照してください ["](https://docs.netapp.com/us-en/cloud-manager-setup-admin/task-install-connector-on-prem.html#install-the-connector)[こ](https://docs.netapp.com/us-en/cloud-manager-setup-admin/task-install-connector-on-prem.html#install-the-connector)[ち](https://docs.netapp.com/us-en/cloud-manager-setup-admin/task-install-connector-on-prem.html#install-the-connector)[らを](https://docs.netapp.com/us-en/cloud-manager-setup-admin/task-install-connector-on-prem.html#install-the-connector) [ご](https://docs.netapp.com/us-en/cloud-manager-setup-admin/task-install-connector-on-prem.html#install-the-connector)[覧](https://docs.netapp.com/us-en/cloud-manager-setup-admin/task-install-connector-on-prem.html#install-the-connector)[ください](https://docs.netapp.com/us-en/cloud-manager-setup-admin/task-install-connector-on-prem.html#install-the-connector)["](https://docs.netapp.com/us-en/cloud-manager-setup-admin/task-install-connector-on-prem.html#install-the-connector)。
- コネクタを使用してAWSにCVOインスタンスを導入します。手順を参照してください ["](https://docs.netapp.com/us-en/cloud-manager-cloud-volumes-ontap/task-getting-started-aws.html)[こ](https://docs.netapp.com/us-en/cloud-manager-cloud-volumes-ontap/task-getting-started-aws.html)[ち](https://docs.netapp.com/us-en/cloud-manager-cloud-volumes-ontap/task-getting-started-aws.html)[らをご](https://docs.netapp.com/us-en/cloud-manager-cloud-volumes-ontap/task-getting-started-aws.html)[覧](https://docs.netapp.com/us-en/cloud-manager-cloud-volumes-ontap/task-getting-started-aws.html) [ください](https://docs.netapp.com/us-en/cloud-manager-cloud-volumes-ontap/task-getting-started-aws.html)["](https://docs.netapp.com/us-en/cloud-manager-cloud-volumes-ontap/task-getting-started-aws.html)。

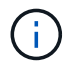

コネクタはクラウド環境にも設置できます。を参照してください ["](https://docs.netapp.com/us-en/cloud-manager-setup-admin/concept-connectors.html)[こ](https://docs.netapp.com/us-en/cloud-manager-setup-admin/concept-connectors.html)[ち](https://docs.netapp.com/us-en/cloud-manager-setup-admin/concept-connectors.html)[らをご](https://docs.netapp.com/us-en/cloud-manager-setup-admin/concept-connectors.html)[覧](https://docs.netapp.com/us-en/cloud-manager-setup-admin/concept-connectors.html)[ください](https://docs.netapp.com/us-en/cloud-manager-setup-admin/concept-connectors.html)["](https://docs.netapp.com/us-en/cloud-manager-setup-admin/concept-connectors.html) 追加情報 の場合。

**OCP**クラスタに**Astra Trident**をインストール

- Helmを使用してTrident Operatorを導入します。手順を参照してください ["](https://docs.netapp.com/us-en/trident/trident-get-started/kubernetes-deploy-helm.html)[こ](https://docs.netapp.com/us-en/trident/trident-get-started/kubernetes-deploy-helm.html)[ち](https://docs.netapp.com/us-en/trident/trident-get-started/kubernetes-deploy-helm.html)[らをご](https://docs.netapp.com/us-en/trident/trident-get-started/kubernetes-deploy-helm.html)[覧](https://docs.netapp.com/us-en/trident/trident-get-started/kubernetes-deploy-helm.html)[ください](https://docs.netapp.com/us-en/trident/trident-get-started/kubernetes-deploy-helm.html)["](https://docs.netapp.com/us-en/trident/trident-get-started/kubernetes-deploy-helm.html)
- バックエンドとストレージクラスを作成手順を参照してください ["](https://docs.netapp.com/us-en/trident/trident-get-started/kubernetes-postdeployment.html)[こ](https://docs.netapp.com/us-en/trident/trident-get-started/kubernetes-postdeployment.html)[ち](https://docs.netapp.com/us-en/trident/trident-get-started/kubernetes-postdeployment.html)[らをご](https://docs.netapp.com/us-en/trident/trident-get-started/kubernetes-postdeployment.html)[覧](https://docs.netapp.com/us-en/trident/trident-get-started/kubernetes-postdeployment.html)[ください](https://docs.netapp.com/us-en/trident/trident-get-started/kubernetes-postdeployment.html)["](https://docs.netapp.com/us-en/trident/trident-get-started/kubernetes-postdeployment.html)。

**AWS**の**OCP**クラスタを**Astra Control Center**に追加します。

AWSのOCPクラスタをAstra Control Centerに追加します。

マルチゾーンアーキテクチャに**Trident**の**CSI**トポロジ機能を使用

今日のクラウドプロバイダは、Kubernetes / OpenShiftのクラスタ管理者がゾーンベースのクラスタのノード を生成できるようにしています。ノードは、リージョンによって異なるアベイラビリティゾーンに配置するこ とも、リージョンによって配置することもできます。マルチゾーンアーキテクチャでワークロード用のボリュ ームをプロビジョニングするために、 Astra Trident は CSI トポロジを使用します。CSI トポロジ機能を使用 すると、領域およびアベイラビリティゾーンに基づいて、ボリュームへのアクセスをノードのサブセットに制 限できます。を参照してください ["](https://docs.netapp.com/us-en/trident/trident-use/csi-topology.html)[こ](https://docs.netapp.com/us-en/trident/trident-use/csi-topology.html)[ち](https://docs.netapp.com/us-en/trident/trident-use/csi-topology.html)[らをご](https://docs.netapp.com/us-en/trident/trident-use/csi-topology.html)[覧](https://docs.netapp.com/us-en/trident/trident-use/csi-topology.html)[ください](https://docs.netapp.com/us-en/trident/trident-use/csi-topology.html)["](https://docs.netapp.com/us-en/trident/trident-use/csi-topology.html) を参照してください。

Kubernetesでは2つのボリュームバインドモードがサポートされます。-*VolumeBindingMode\_* が*\_Immediate*(デフォルト)に設定されている場合、Astra Tridentはトポロジを認識せずにボ リュームを作成します。永続ボリュームは、要求側ポッドのスケジュール要件に依存せずに作 成されます。-*VolumeBindingMode\_*が*\_WaitForFirstConsumer*に設定されている場合、PVC の永続ボリュームの作成とバインドは、そのPVCを使用するポッドがスケジュールされて作成 されるまで遅延します。これにより、トポロジの要件に応じたスケジュールの制約を満たすよ うにボリュームが作成されます。Astra Tridentのストレージバックエンドは、アベイラビリテ ィゾーン(トポロジ対応バックエンド)に基づいて選択的にボリュームをプロビジョニングす るように設計できます。ストレージクラスがそのようなバックエンドを使用する場合、ボリュ ームは、サポートされているリージョン / ゾーンでスケジュールされているアプリケーション から要求された場合にのみ作成されます。(Topology-Aware StorageClass)を参照してくださ い ["](https://docs.netapp.com/us-en/trident/trident-use/csi-topology.html)[こ](https://docs.netapp.com/us-en/trident/trident-use/csi-topology.html)[ち](https://docs.netapp.com/us-en/trident/trident-use/csi-topology.html)[らをご](https://docs.netapp.com/us-en/trident/trident-use/csi-topology.html)[覧](https://docs.netapp.com/us-en/trident/trident-use/csi-topology.html)[ください](https://docs.netapp.com/us-en/trident/trident-use/csi-topology.html)["](https://docs.netapp.com/us-en/trident/trident-use/csi-topology.html) を参照してください。

**GCP**での**Red Hat OpenShift Container**プラットフォームの導入と設定

**GCP**での**Red Hat OpenShift Container**プラットフォームの導入と設定

このセクションでは、GCPでOpenShiftクラスタをセットアップおよび管理し、それらに ステートフルアプリケーションを導入する方法の概要的なワークフローについて説明し ます。このスライドでは、Astra Tridentを使用してNetApp Cloud Volumes ONTAP スト レージを使用し、永続ボリュームを提供する方法を示しています。ステートフルアプリ ケーションに対してデータ保護と移行のアクティビティを実行するためのAstra Control Centerの使用方法について詳しく説明します。

次の図は、GCPに導入され、VPNを使用してデータセンターに接続されたクラスタを示しています。

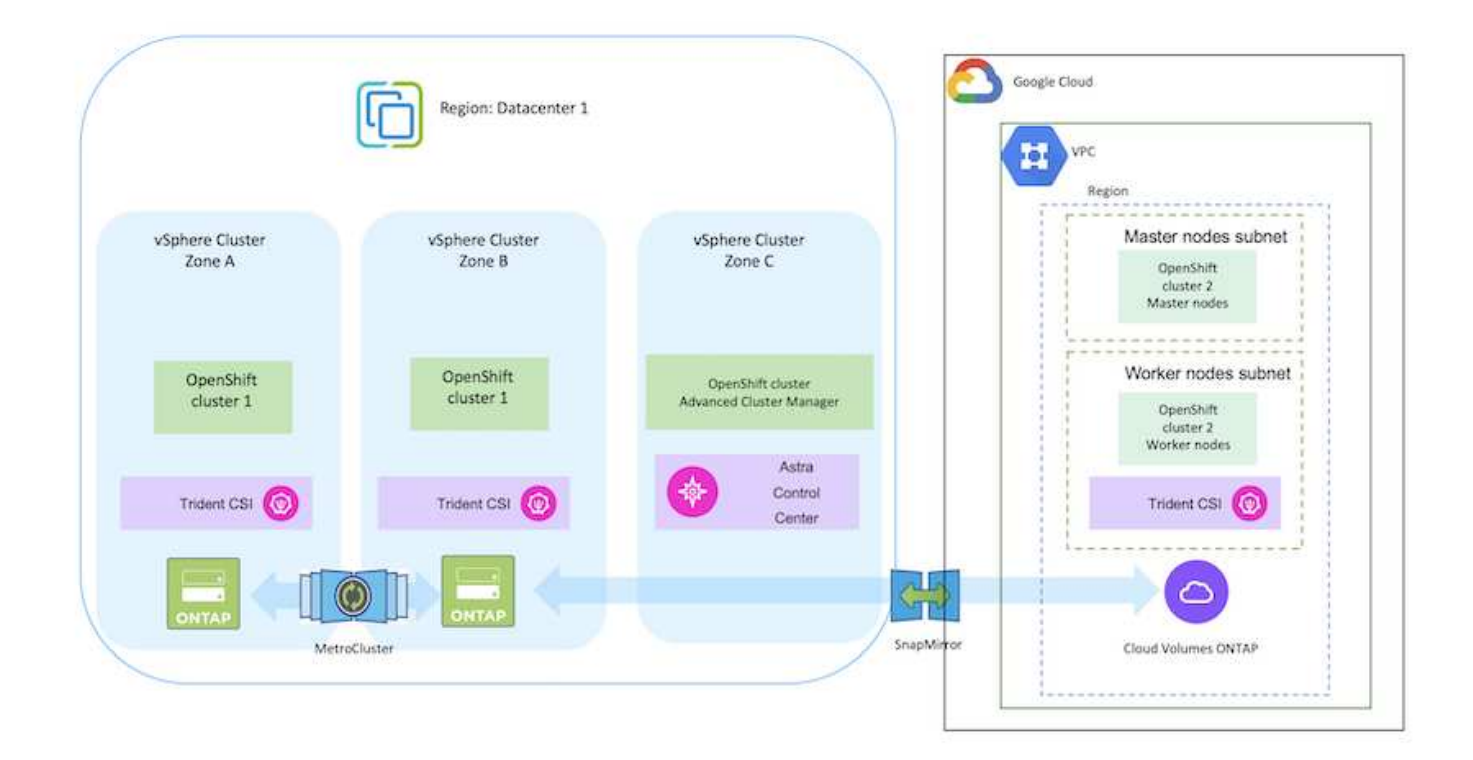

 $\left(\mathsf{i}\right)$ 

 $(\sf{i})$ 

GCPにRed Hat OpenShift Containerプラットフォームクラスタを導入する方法はいくつかあり ます。このセットアップの概要概要 には、使用した具体的な方法のドキュメントへのリンクが 記載されています。その他の方法については、に記載されている関連リンクを参照してくださ い ["](https://docs.netapp.com/ja-jp/netapp-solutions/rhhc-resources.html)[リソースセクション](https://docs.netapp.com/ja-jp/netapp-solutions/rhhc-resources.html)["](https://docs.netapp.com/ja-jp/netapp-solutions/rhhc-resources.html)。

セットアッププロセスは、次の手順に分けることができます。

**CLI**から**GCP**に**OCP**クラスタをインストールします。

- 記載されているすべての前提条件を満たしていることを確認します。 ["](https://docs.openshift.com/container-platform/4.13/installing/installing_gcp/installing-gcp-default.html)[こ](https://docs.openshift.com/container-platform/4.13/installing/installing_gcp/installing-gcp-default.html)[ち](https://docs.openshift.com/container-platform/4.13/installing/installing_gcp/installing-gcp-default.html)[らをご](https://docs.openshift.com/container-platform/4.13/installing/installing_gcp/installing-gcp-default.html)[覧](https://docs.openshift.com/container-platform/4.13/installing/installing_gcp/installing-gcp-default.html)[ください](https://docs.openshift.com/container-platform/4.13/installing/installing_gcp/installing-gcp-default.html)["](https://docs.openshift.com/container-platform/4.13/installing/installing_gcp/installing-gcp-default.html)。
- オンプレミスとGCP間のVPN接続については、pfsense VMを作成して設定しました。手順について は、を参照してください ["](https://docs.netgate.com/pfsense/en/latest/recipes/ipsec-s2s-psk.html)[こ](https://docs.netgate.com/pfsense/en/latest/recipes/ipsec-s2s-psk.html)[ち](https://docs.netgate.com/pfsense/en/latest/recipes/ipsec-s2s-psk.html)[らをご](https://docs.netgate.com/pfsense/en/latest/recipes/ipsec-s2s-psk.html)[覧](https://docs.netgate.com/pfsense/en/latest/recipes/ipsec-s2s-psk.html)[ください](https://docs.netgate.com/pfsense/en/latest/recipes/ipsec-s2s-psk.html)["](https://docs.netgate.com/pfsense/en/latest/recipes/ipsec-s2s-psk.html)。
	- pfsenseのリモートゲートウェイアドレスは、Google Cloud PlatformでVPNゲートウェイを作成 した後にのみ設定できます。
	- フェーズ2のリモートネットワークIPアドレスは、OpenShiftクラスタインストールプログラムが 実行され、クラスタ用のインフラストラクチャコンポーネントが作成された後にのみ設定できま す。
	- Google CloudのVPNは、インストールプログラムによってクラスタのインフラストラクチャコン ポーネントが作成された後にのみ設定できます。
- 次に、GCPにOpenShiftクラスタをインストールします。
	- インストールプログラムとプルシークレットを入手し、ドキュメントに記載されている手順に従 ってクラスタを導入する ["](https://docs.openshift.com/container-platform/4.13/installing/installing_gcp/installing-gcp-default.html)[こ](https://docs.openshift.com/container-platform/4.13/installing/installing_gcp/installing-gcp-default.html)[ち](https://docs.openshift.com/container-platform/4.13/installing/installing_gcp/installing-gcp-default.html)[らをご](https://docs.openshift.com/container-platform/4.13/installing/installing_gcp/installing-gcp-default.html)[覧](https://docs.openshift.com/container-platform/4.13/installing/installing_gcp/installing-gcp-default.html)[ください](https://docs.openshift.com/container-platform/4.13/installing/installing_gcp/installing-gcp-default.html)["](https://docs.openshift.com/container-platform/4.13/installing/installing_gcp/installing-gcp-default.html)。
	- インストールでGoogle Cloud PlatformにVPCネットワークが作成されます。また、Cloud DNSに プライベートゾーンを作成し、レコードを追加します。
		- VPCネットワークのCIDRブロックアドレスを使用してpfsenseを設定し、VPN接続を確立し ます。ファイアウォールが正しく設定されていることを確認します。
		- Google Cloud DNSのAレコードのIPアドレスを使用して、オンプレミス環境のDNSにAレコ ードを追加します。
	- クラスタのインストールが完了し、クラスタのコンソールにログインするためのkubeconfigファ イルとユーザ名とパスワードが表示されます。

### **BlueXP**を使用して**GCP**に**Cloud Volumes ONTAP**を導入

- Google Cloudにコネクタをインストールします。手順を参照してください ["](https://docs.netapp.com/us-en/bluexp-setup-admin/task-install-connector-google-bluexp-gcloud.html)[こ](https://docs.netapp.com/us-en/bluexp-setup-admin/task-install-connector-google-bluexp-gcloud.html)[ち](https://docs.netapp.com/us-en/bluexp-setup-admin/task-install-connector-google-bluexp-gcloud.html)[らをご](https://docs.netapp.com/us-en/bluexp-setup-admin/task-install-connector-google-bluexp-gcloud.html)[覧](https://docs.netapp.com/us-en/bluexp-setup-admin/task-install-connector-google-bluexp-gcloud.html)[ください](https://docs.netapp.com/us-en/bluexp-setup-admin/task-install-connector-google-bluexp-gcloud.html)["](https://docs.netapp.com/us-en/bluexp-setup-admin/task-install-connector-google-bluexp-gcloud.html)。
- コネクタを使用してGoogle CloudにCVOインスタンスを導入します。手順については、こちらを参 照してください。 [https://docs.netapp.com/us-en/bluexp-cloud-volumes-ontap/task-getting-started](https://docs.netapp.com/us-en/bluexp-cloud-volumes-ontap/task-getting-started-gcp.html)[gcp.html](https://docs.netapp.com/us-en/bluexp-cloud-volumes-ontap/task-getting-started-gcp.html)
- 図に示すように、Astra Tridentにはさまざまな導入方法がある ["](https://docs.netapp.com/us-en/trident/trident-get-started/kubernetes-deploy.html)[こ](https://docs.netapp.com/us-en/trident/trident-get-started/kubernetes-deploy.html)[ち](https://docs.netapp.com/us-en/trident/trident-get-started/kubernetes-deploy.html)[らをご](https://docs.netapp.com/us-en/trident/trident-get-started/kubernetes-deploy.html)[覧](https://docs.netapp.com/us-en/trident/trident-get-started/kubernetes-deploy.html)[ください](https://docs.netapp.com/us-en/trident/trident-get-started/kubernetes-deploy.html)["](https://docs.netapp.com/us-en/trident/trident-get-started/kubernetes-deploy.html)。
- このプロジェクトでは、Astra Tridentのオペレータを手順に従って手動で導入し、Astra Tridentをイ ンストールしました。 ["](https://docs.netapp.com/us-en/trident/trident-get-started/kubernetes-deploy-operator.html)[こ](https://docs.netapp.com/us-en/trident/trident-get-started/kubernetes-deploy-operator.html)[ち](https://docs.netapp.com/us-en/trident/trident-get-started/kubernetes-deploy-operator.html)[らをご](https://docs.netapp.com/us-en/trident/trident-get-started/kubernetes-deploy-operator.html)[覧](https://docs.netapp.com/us-en/trident/trident-get-started/kubernetes-deploy-operator.html)[ください](https://docs.netapp.com/us-en/trident/trident-get-started/kubernetes-deploy-operator.html)["](https://docs.netapp.com/us-en/trident/trident-get-started/kubernetes-deploy-operator.html)。
- バックエンドとストレージクラスを作成手順を参照してください ["](https://docs.netapp.com/us-en/trident/trident-get-started/kubernetes-postdeployment.html)[こ](https://docs.netapp.com/us-en/trident/trident-get-started/kubernetes-postdeployment.html)[ち](https://docs.netapp.com/us-en/trident/trident-get-started/kubernetes-postdeployment.html)[らをご](https://docs.netapp.com/us-en/trident/trident-get-started/kubernetes-postdeployment.html)[覧](https://docs.netapp.com/us-en/trident/trident-get-started/kubernetes-postdeployment.html)[ください](https://docs.netapp.com/us-en/trident/trident-get-started/kubernetes-postdeployment.html)["](https://docs.netapp.com/us-en/trident/trident-get-started/kubernetes-postdeployment.html)。

**GCP**の**OCP**クラスタを**Astra Control Center**に追加します。

- クラスタの管理に必要な最小限の権限を含むクラスタロールを含むKubeConfigファイルを別途作成 します。手順は次のとおりです。 ["](https://docs.netapp.com/us-en/astra-control-center/get-started/setup_overview.html#create-a-cluster-role-kubeconfig)[こ](https://docs.netapp.com/us-en/astra-control-center/get-started/setup_overview.html#create-a-cluster-role-kubeconfig)[ち](https://docs.netapp.com/us-en/astra-control-center/get-started/setup_overview.html#create-a-cluster-role-kubeconfig)[らをご](https://docs.netapp.com/us-en/astra-control-center/get-started/setup_overview.html#create-a-cluster-role-kubeconfig)[覧](https://docs.netapp.com/us-en/astra-control-center/get-started/setup_overview.html#create-a-cluster-role-kubeconfig)[ください](https://docs.netapp.com/us-en/astra-control-center/get-started/setup_overview.html#create-a-cluster-role-kubeconfig)["](https://docs.netapp.com/us-en/astra-control-center/get-started/setup_overview.html#create-a-cluster-role-kubeconfig)。
- 手順に従ってクラスタをAstra Control Centerに追加 ["](https://docs.netapp.com/us-en/astra-control-center/get-started/setup_overview.html#add-cluster)[こ](https://docs.netapp.com/us-en/astra-control-center/get-started/setup_overview.html#add-cluster)[ち](https://docs.netapp.com/us-en/astra-control-center/get-started/setup_overview.html#add-cluster)[らをご](https://docs.netapp.com/us-en/astra-control-center/get-started/setup_overview.html#add-cluster)[覧](https://docs.netapp.com/us-en/astra-control-center/get-started/setup_overview.html#add-cluster)[ください](https://docs.netapp.com/us-en/astra-control-center/get-started/setup_overview.html#add-cluster)["](https://docs.netapp.com/us-en/astra-control-center/get-started/setup_overview.html#add-cluster)

マルチゾーンアーキテクチャに**Trident**の**CSI**トポロジ機能を使用

今日のクラウドプロバイダは、Kubernetes / OpenShiftのクラスタ管理者がゾーンベースのクラスタのノード を生成できるようにしています。ノードは、リージョンによって異なるアベイラビリティゾーンに配置するこ とも、リージョンによって配置することもできます。マルチゾーンアーキテクチャでワークロード用のボリュ ームをプロビジョニングするために、 Astra Trident は CSI トポロジを使用します。CSI トポロジ機能を使用 すると、領域およびアベイラビリティゾーンに基づいて、ボリュームへのアクセスをノードのサブセットに制 限できます。を参照してください ["](https://docs.netapp.com/us-en/trident/trident-use/csi-topology.html)[こ](https://docs.netapp.com/us-en/trident/trident-use/csi-topology.html)[ち](https://docs.netapp.com/us-en/trident/trident-use/csi-topology.html)[らをご](https://docs.netapp.com/us-en/trident/trident-use/csi-topology.html)[覧](https://docs.netapp.com/us-en/trident/trident-use/csi-topology.html)[ください](https://docs.netapp.com/us-en/trident/trident-use/csi-topology.html)["](https://docs.netapp.com/us-en/trident/trident-use/csi-topology.html) を参照してください。

> Kubernetesでは2つのボリュームバインドモードがサポートされます。-*VolumeBindingMode\_* が*\_Immediate*(デフォルト)に設定されている場合、Astra Tridentはトポロジを認識せずにボ リュームを作成します。永続ボリュームは、要求側ポッドのスケジュール要件に依存せずに作 成されます。-*VolumeBindingMode\_*が*\_WaitForFirstConsumer*に設定されている場合、PVC の永続ボリュームの作成とバインドは、そのPVCを使用するポッドがスケジュールされて作成 されるまで遅延します。これにより、トポロジの要件に応じたスケジュールの制約を満たすよ うにボリュームが作成されます。Astra Tridentのストレージバックエンドは、アベイラビリテ ィゾーン(トポロジ対応バックエンド)に基づいて選択的にボリュームをプロビジョニングす るように設計できます。ストレージクラスがそのようなバックエンドを使用する場合、ボリュ ームは、サポートされているリージョン / ゾーンでスケジュールされているアプリケーション から要求された場合にのみ作成されます。(Topology-Aware StorageClass)を参照してくださ い ["](https://docs.netapp.com/us-en/trident/trident-use/csi-topology.html)[こ](https://docs.netapp.com/us-en/trident/trident-use/csi-topology.html)[ち](https://docs.netapp.com/us-en/trident/trident-use/csi-topology.html)[らをご](https://docs.netapp.com/us-en/trident/trident-use/csi-topology.html)[覧](https://docs.netapp.com/us-en/trident/trident-use/csi-topology.html)[ください](https://docs.netapp.com/us-en/trident/trident-use/csi-topology.html)["](https://docs.netapp.com/us-en/trident/trident-use/csi-topology.html) を参照してください。

# デモビデオ

 $(i)$ 

[Google Cloud Platform](https://netapp.hosted.panopto.com/Panopto/Pages/Embed.aspx?id=4efc68f1-d37f-4cdd-874a-b09700e71da9)[への](https://netapp.hosted.panopto.com/Panopto/Pages/Embed.aspx?id=4efc68f1-d37f-4cdd-874a-b09700e71da9)[OpenShift](https://netapp.hosted.panopto.com/Panopto/Pages/Embed.aspx?id=4efc68f1-d37f-4cdd-874a-b09700e71da9)[クラスタのインストール](https://netapp.hosted.panopto.com/Panopto/Pages/Embed.aspx?id=4efc68f1-d37f-4cdd-874a-b09700e71da9)

[Astra Control Center](https://netapp.hosted.panopto.com/Panopto/Pages/Embed.aspx?id=57b63822-6bf0-4d7b-b844-b09700eac6ac)[への](https://netapp.hosted.panopto.com/Panopto/Pages/Embed.aspx?id=57b63822-6bf0-4d7b-b844-b09700eac6ac)[OpenShift](https://netapp.hosted.panopto.com/Panopto/Pages/Embed.aspx?id=57b63822-6bf0-4d7b-b844-b09700eac6ac)[クラスタのインポート](https://netapp.hosted.panopto.com/Panopto/Pages/Embed.aspx?id=57b63822-6bf0-4d7b-b844-b09700eac6ac)

**Azure**での**Red Hat OpenShift Container**プラットフォームの導入と設定

**Azure**での**Red Hat OpenShift Container**プラットフォームの導入と設定

このセクションでは、AzureでOpenShiftクラスタをセットアップおよび管理し、それら にステートフルアプリケーションを導入する方法の概要的なワークフローについて説明 します。このスライドでは、Astra Trident / Astra Control Provisionerを使用して永続ボ リュームを提供するNetApp Cloud Volumes ONTAPストレージを使用しています。ステ ートフルアプリケーションに対してデータ保護と移行のアクティビティを実行するため のAstra Control Centerの使用方法について詳しく説明します。

次の図は、Azureに導入され、VPNを使用してデータセンターに接続されたクラスタを示しています。

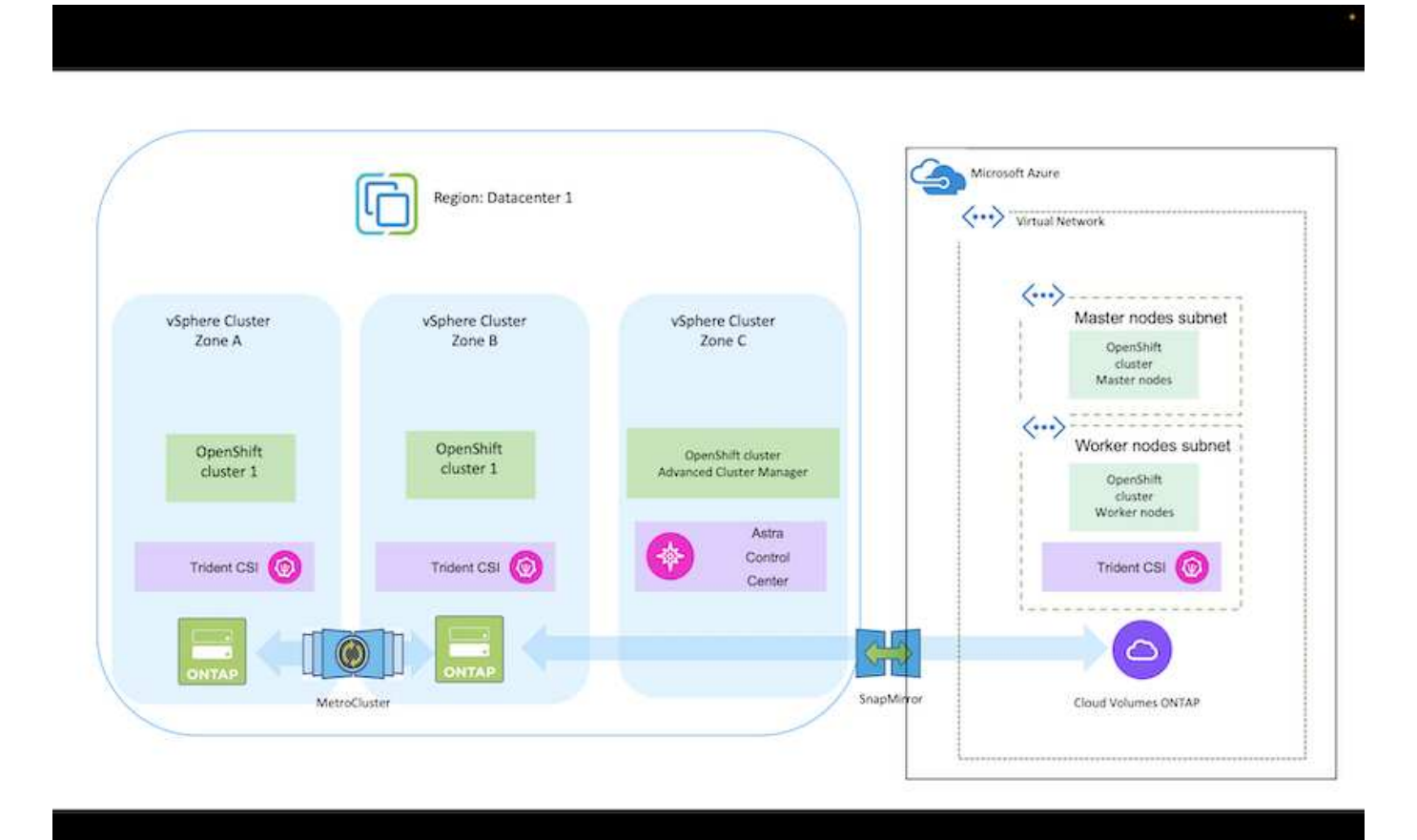

Red Hat OpenShift ContainerプラットフォームクラスタをAzureに導入するには、いくつかの方 法があります。このセットアップの概要概要 には、使用した具体的な方法のドキュメントへの リンクが記載されています。その他の方法については、に記載されている関連リンクを参照し てください ["](https://docs.netapp.com/ja-jp/netapp-solutions/rhhc-resources.html)[リソースセクション](https://docs.netapp.com/ja-jp/netapp-solutions/rhhc-resources.html)["](https://docs.netapp.com/ja-jp/netapp-solutions/rhhc-resources.html)。

セットアッププロセスは、次の手順に分けることができます。

 $\left(\mathsf{i}\right)$ 

- 記載されているすべての前提条件を満たしていることを確認します。 ["](https://docs.openshift.com/container-platform/4.13/installing/installing_azure/installing-azure-vnet.html)[こ](https://docs.openshift.com/container-platform/4.13/installing/installing_azure/installing-azure-vnet.html)[ち](https://docs.openshift.com/container-platform/4.13/installing/installing_azure/installing-azure-vnet.html)[らをご](https://docs.openshift.com/container-platform/4.13/installing/installing_azure/installing-azure-vnet.html)[覧](https://docs.openshift.com/container-platform/4.13/installing/installing_azure/installing-azure-vnet.html)[ください](https://docs.openshift.com/container-platform/4.13/installing/installing_azure/installing-azure-vnet.html)["](https://docs.openshift.com/container-platform/4.13/installing/installing_azure/installing-azure-vnet.html)。
- VPN、サブネット、ネットワークセキュリティグループ、およびプライベートDNSゾーンを作成し ます。VPNゲートウェイおよびサイト間VPN接続を作成します。
- オンプレミスとAzure間のVPN接続のために、pfsense VMを作成して設定しました。手順について は、を参照してください ["](https://docs.netgate.com/pfsense/en/latest/recipes/ipsec-s2s-psk.html)[こ](https://docs.netgate.com/pfsense/en/latest/recipes/ipsec-s2s-psk.html)[ち](https://docs.netgate.com/pfsense/en/latest/recipes/ipsec-s2s-psk.html)[らをご](https://docs.netgate.com/pfsense/en/latest/recipes/ipsec-s2s-psk.html)[覧](https://docs.netgate.com/pfsense/en/latest/recipes/ipsec-s2s-psk.html)[ください](https://docs.netgate.com/pfsense/en/latest/recipes/ipsec-s2s-psk.html)["](https://docs.netgate.com/pfsense/en/latest/recipes/ipsec-s2s-psk.html)。
- インストールプログラムとプルシークレットを入手し、ドキュメントに記載されている手順に従って クラスタを導入する ["](https://docs.openshift.com/container-platform/4.13/installing/installing_azure/installing-azure-vnet.html)[こ](https://docs.openshift.com/container-platform/4.13/installing/installing_azure/installing-azure-vnet.html)[ち](https://docs.openshift.com/container-platform/4.13/installing/installing_azure/installing-azure-vnet.html)[らをご](https://docs.openshift.com/container-platform/4.13/installing/installing_azure/installing-azure-vnet.html)[覧](https://docs.openshift.com/container-platform/4.13/installing/installing_azure/installing-azure-vnet.html)[ください](https://docs.openshift.com/container-platform/4.13/installing/installing_azure/installing-azure-vnet.html)["](https://docs.openshift.com/container-platform/4.13/installing/installing_azure/installing-azure-vnet.html)。
- クラスタのインストールが完了し、クラスタのコンソールにログインするためのkubeconfigファイル とユーザ名とパスワードが表示されます。

install-config.yamlファイルの例を以下に示します。

```
apiVersion: v1
baseDomain: sddc.netapp.com
compute:
- architecture: amd64
    hyperthreading: Enabled
   name: worker
    platform:
      azure:
        encryptionAtHost: false
        osDisk:
           diskSizeGB: 512
           diskType: "StandardSSD_LRS"
        type: Standard_D2s_v3
        ultraSSDCapability: Disabled
        #zones:
      +- "1"
        #- "2"
        #- "3"
    replicas: 3
controlPlane:
    architecture: amd64
    hyperthreading: Enabled
    name: master
    platform:
      azure:
        encryptionAtHost: false
        osDisk:
           diskSizeGB: 1024
           diskType: Premium_LRS
        type: Standard_D8s_v3
        ultraSSDCapability: Disabled
```

```
  replicas: 3
metadata:
    creationTimestamp: null
    name: azure-cluster
networking:
    clusterNetwork:
    - cidr: 10.128.0.0/14
      hostPrefix: 23
    machineNetwork:
    - cidr: 10.0.0.0/16
    networkType: OVNKubernetes
    serviceNetwork:
  -172.30.0.0/16platform:
    azure:
      baseDomainResourceGroupName: ocp-base-domain-rg
      cloudName: AzurePublicCloud
      computeSubnet: ocp-subnet2
      controlPlaneSubnet: ocp-subnet1
      defaultMachinePlatform:
        osDisk:
          diskSizeGB: 1024
          diskType: "StandardSSD_LRS"
        ultraSSDCapability: Disabled
      networkResourceGroupName: ocp-nc-us-rg
      #outboundType: UserDefinedRouting
      region: northcentralus
      resourceGroupName: ocp-cluster-ncusrg
      virtualNetwork: ocp_vnet_ncus
publish: Internal
pullSecret:
```
### **BlueXP**を使用して**Azure**に**Cloud Volumes ONTAP**を導入

- Azureにコネクタをインストールします。手順を参照してください ["](https://docs.netapp.com/us-en/bluexp-setup-admin/task-install-connector-azure-bluexp.html)[こ](https://docs.netapp.com/us-en/bluexp-setup-admin/task-install-connector-azure-bluexp.html)[ち](https://docs.netapp.com/us-en/bluexp-setup-admin/task-install-connector-azure-bluexp.html)[らをご](https://docs.netapp.com/us-en/bluexp-setup-admin/task-install-connector-azure-bluexp.html)[覧](https://docs.netapp.com/us-en/bluexp-setup-admin/task-install-connector-azure-bluexp.html)[ください](https://docs.netapp.com/us-en/bluexp-setup-admin/task-install-connector-azure-bluexp.html)["](https://docs.netapp.com/us-en/bluexp-setup-admin/task-install-connector-azure-bluexp.html)。
- コネクタを使用してAzureにCVOインスタンスを導入します。手順リンク :https://docs.netapp.com/us-en/bluexp-cloud-volumes-ontap/task-getting-started-azure.html [こちら] を参照してください。
- このプロジェクトでは、すべてのクラスタ(オンプレミスクラスタ、Astra Control Centerが導入さ れているオンプレミスクラスタ、およびAzureのクラスタ)にAstra Control Provisioner(ACP)をイ ンストールしました。Astra Control Provisionerの詳細 ["](https://docs.netapp.com/us-en/astra-control-center/release-notes/whats-new.html#7-november-2023-23-10-0)[こ](https://docs.netapp.com/us-en/astra-control-center/release-notes/whats-new.html#7-november-2023-23-10-0)[ち](https://docs.netapp.com/us-en/astra-control-center/release-notes/whats-new.html#7-november-2023-23-10-0)[らをご](https://docs.netapp.com/us-en/astra-control-center/release-notes/whats-new.html#7-november-2023-23-10-0)[覧](https://docs.netapp.com/us-en/astra-control-center/release-notes/whats-new.html#7-november-2023-23-10-0)[ください](https://docs.netapp.com/us-en/astra-control-center/release-notes/whats-new.html#7-november-2023-23-10-0)["](https://docs.netapp.com/us-en/astra-control-center/release-notes/whats-new.html#7-november-2023-23-10-0)。
- バックエンドとストレージクラスを作成手順を参照してください ["](https://docs.netapp.com/us-en/trident/trident-get-started/kubernetes-postdeployment.html)[こ](https://docs.netapp.com/us-en/trident/trident-get-started/kubernetes-postdeployment.html)[ち](https://docs.netapp.com/us-en/trident/trident-get-started/kubernetes-postdeployment.html)[らをご](https://docs.netapp.com/us-en/trident/trident-get-started/kubernetes-postdeployment.html)[覧](https://docs.netapp.com/us-en/trident/trident-get-started/kubernetes-postdeployment.html)[ください](https://docs.netapp.com/us-en/trident/trident-get-started/kubernetes-postdeployment.html)["](https://docs.netapp.com/us-en/trident/trident-get-started/kubernetes-postdeployment.html)。

**Azure**の**OCP**クラスタを**Astra Control Center**に追加します。

- クラスタの管理に必要な最小限の権限を含むクラスタロールを含むKubeConfigファイルを別途作成 します。手順は次のとおりです。 ["](https://docs.netapp.com/us-en/astra-control-center/get-started/setup_overview.html#create-a-cluster-role-kubeconfig)[こ](https://docs.netapp.com/us-en/astra-control-center/get-started/setup_overview.html#create-a-cluster-role-kubeconfig)[ち](https://docs.netapp.com/us-en/astra-control-center/get-started/setup_overview.html#create-a-cluster-role-kubeconfig)[らをご](https://docs.netapp.com/us-en/astra-control-center/get-started/setup_overview.html#create-a-cluster-role-kubeconfig)[覧](https://docs.netapp.com/us-en/astra-control-center/get-started/setup_overview.html#create-a-cluster-role-kubeconfig)[ください](https://docs.netapp.com/us-en/astra-control-center/get-started/setup_overview.html#create-a-cluster-role-kubeconfig)["](https://docs.netapp.com/us-en/astra-control-center/get-started/setup_overview.html#create-a-cluster-role-kubeconfig)。
- 手順に従ってクラスタをAstra Control Centerに追加 ["](https://docs.netapp.com/us-en/astra-control-center/get-started/setup_overview.html#add-cluster)[こ](https://docs.netapp.com/us-en/astra-control-center/get-started/setup_overview.html#add-cluster)[ち](https://docs.netapp.com/us-en/astra-control-center/get-started/setup_overview.html#add-cluster)[らをご](https://docs.netapp.com/us-en/astra-control-center/get-started/setup_overview.html#add-cluster)[覧](https://docs.netapp.com/us-en/astra-control-center/get-started/setup_overview.html#add-cluster)[ください](https://docs.netapp.com/us-en/astra-control-center/get-started/setup_overview.html#add-cluster)["](https://docs.netapp.com/us-en/astra-control-center/get-started/setup_overview.html#add-cluster)

### マルチゾーンアーキテクチャに**Trident**の**CSI**トポロジ機能を使用

今日のクラウドプロバイダは、Kubernetes / OpenShiftのクラスタ管理者がゾーンベースのクラスタのノード を生成できるようにしています。ノードは、リージョンによって異なるアベイラビリティゾーンに配置するこ とも、リージョンによって配置することもできます。マルチゾーンアーキテクチャでワークロード用のボリュ ームをプロビジョニングするために、 Astra Trident は CSI トポロジを使用します。CSI トポロジ機能を使用 すると、領域およびアベイラビリティゾーンに基づいて、ボリュームへのアクセスをノードのサブセットに制 限できます。を参照してください ["](https://docs.netapp.com/us-en/trident/trident-use/csi-topology.html)[こ](https://docs.netapp.com/us-en/trident/trident-use/csi-topology.html)[ち](https://docs.netapp.com/us-en/trident/trident-use/csi-topology.html)[らをご](https://docs.netapp.com/us-en/trident/trident-use/csi-topology.html)[覧](https://docs.netapp.com/us-en/trident/trident-use/csi-topology.html)[ください](https://docs.netapp.com/us-en/trident/trident-use/csi-topology.html)["](https://docs.netapp.com/us-en/trident/trident-use/csi-topology.html) を参照してください。

> Kubernetesでは2つのボリュームバインドモードがサポートされます。-*VolumeBindingMode\_* が*\_Immediate*(デフォルト)に設定されている場合、Astra Tridentはトポロジを認識せずにボ リュームを作成します。永続ボリュームは、要求側ポッドのスケジュール要件に依存せずに作 成されます。-*VolumeBindingMode\_*が*\_WaitForFirstConsumer*に設定されている場合、PVC の永続ボリュームの作成とバインドは、そのPVCを使用するポッドがスケジュールされて作成 されるまで遅延します。これにより、トポロジの要件に応じたスケジュールの制約を満たすよ うにボリュームが作成されます。Astra Tridentのストレージバックエンドは、アベイラビリテ ィゾーン(トポロジ対応バックエンド)に基づいて選択的にボリュームをプロビジョニングす るように設計できます。ストレージクラスがそのようなバックエンドを使用する場合、ボリュ ームは、サポートされているリージョン / ゾーンでスケジュールされているアプリケーション から要求された場合にのみ作成されます。(Topology-Aware StorageClass)を参照してくださ い ["](https://docs.netapp.com/us-en/trident/trident-use/csi-topology.html)[こ](https://docs.netapp.com/us-en/trident/trident-use/csi-topology.html)[ち](https://docs.netapp.com/us-en/trident/trident-use/csi-topology.html)[らをご](https://docs.netapp.com/us-en/trident/trident-use/csi-topology.html)[覧](https://docs.netapp.com/us-en/trident/trident-use/csi-topology.html)[ください](https://docs.netapp.com/us-en/trident/trident-use/csi-topology.html)["](https://docs.netapp.com/us-en/trident/trident-use/csi-topology.html) を参照してください。

# デモビデオ

 $(i)$ 

[Astra Control](https://netapp.hosted.panopto.com/Panopto/Pages/Embed.aspx?id=1546191b-bc46-42eb-ac34-b0d60142c58d)[を使用したアプリケーションのフェイルオーバーとフェイルバック](https://netapp.hosted.panopto.com/Panopto/Pages/Embed.aspx?id=1546191b-bc46-42eb-ac34-b0d60142c58d)

## <span id="page-535-0"></span>**Astra Control Center**を使用したデータ保護

このページには、VMware vSphereまたはAstra Control Center(ACC)を使用してクラ ウドで実行されるRed Hat OpenShift Containerベースのアプリケーションのデータ保護 オプションが表示されます。

ユーザがRed Hat OpenShiftを使用してアプリケーションを最新化する過程で、偶発的な削除やその他の人的 エラーからユーザを保護するためのデータ保護戦略を策定する必要があります。多くの場合、データを管理か ら保護するために、規制やコンプライアンスの目的で保護戦略が必要になります。

データ保護の要件は、ポイントインタイムコピーへのリバートから別の障害ドメインへの自動フェイルオーバ ーまで、人手を介さずにさまざまです。多くのお客様がONTAP をKubernetesアプリケーションに最適なスト レージプラットフォームとして選択しています。その理由は、マルチテナンシー、マルチプロトコル、ハイパ フォーマンスと容量のサービス、マルチサイト環境のレプリケーションとキャッシュ、セキュリティと柔軟性 などの豊富な機能があるからです。

お客様は、データセンターの拡張機能としてクラウド環境を設定している場合があります。これにより、クラ ウドのメリットを活用できるだけでなく、将来的にワークロードを移行するための適切な位置付けを得ること ができます。このようなお客様にとって、OpenShiftアプリケーションとデータをクラウド環境にバックアッ プすることは避けられません。その後、アプリケーションと関連データをクラウドまたはデータセンター のOpenShiftクラスタにリストアできます。

**ACC**を使用したバックアップと復元

アプリケーション所有者は、ACCによって検出されたアプリケーションを確認および更新できます。ACC はCSIを使用してSnapshotコピーを作成し、ポイントインタイムSnapshotコピーを使用してバックアップを 実行できます。バックアップ先は、クラウド環境内のオブジェクトストアにすることができます。スケジュー ルされたバックアップの保護ポリシーと保持するバックアップバージョンの数を設定できます。最小RPOは1 時間です。

**ACC**を使用したバックアップからのアプリケーションのリストア

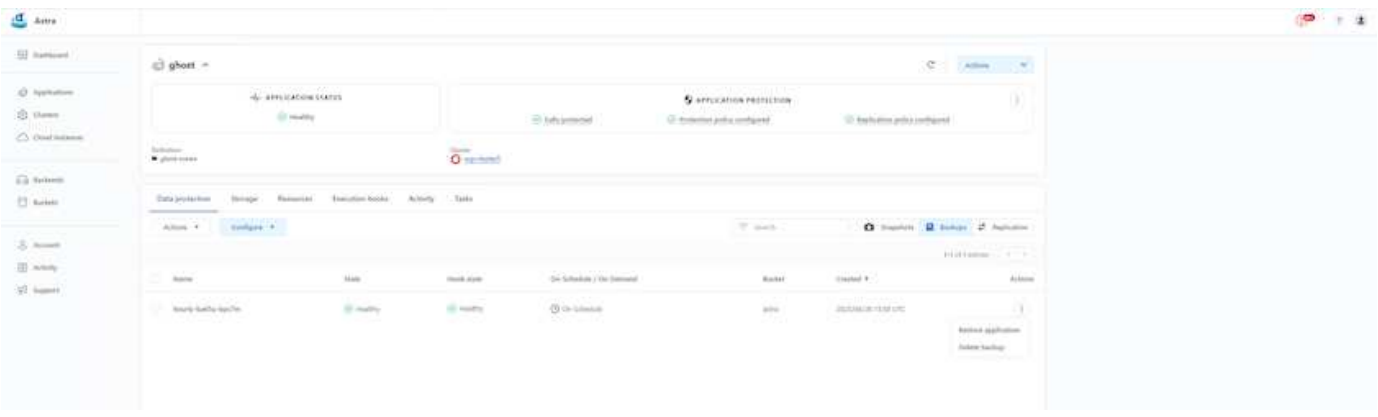

アプリケーション固有の実行フック

ストレージアレイレベルのデータ保護機能を使用できますが、アプリケーションのバックアップとリストアの 整合性を確保するために追加の手順が必要になることがよくあります。アプリケーション固有の追加手順は次 のとおりです。- Snapshotコピーの作成前または作成後。-バックアップの作成前または作成後。- Snapshotコ ピーまたはバックアップからリストアしたあと。Astra Controlでは、実行フックと呼ばれるカスタムスクリプ トとしてコード化されたアプリケーション固有の手順を実行できます。

ネットアップの ["](https://github.com/NetApp/Verda)[オープンソースプロジェクト](https://github.com/NetApp/Verda)[Verda"](https://github.com/NetApp/Verda) 一般的なクラウドネイティブアプリケーションの実行フ ックを提供し、アプリケーションを簡単に保護し、堅牢で、オーケストレーションを容易にします。リポジト リにないアプリケーションに十分な情報がある場合は、そのプロジェクトに貢献してください。

**redis**アプリケーションの**pre-Snapshot**用のサンプル実行フック。

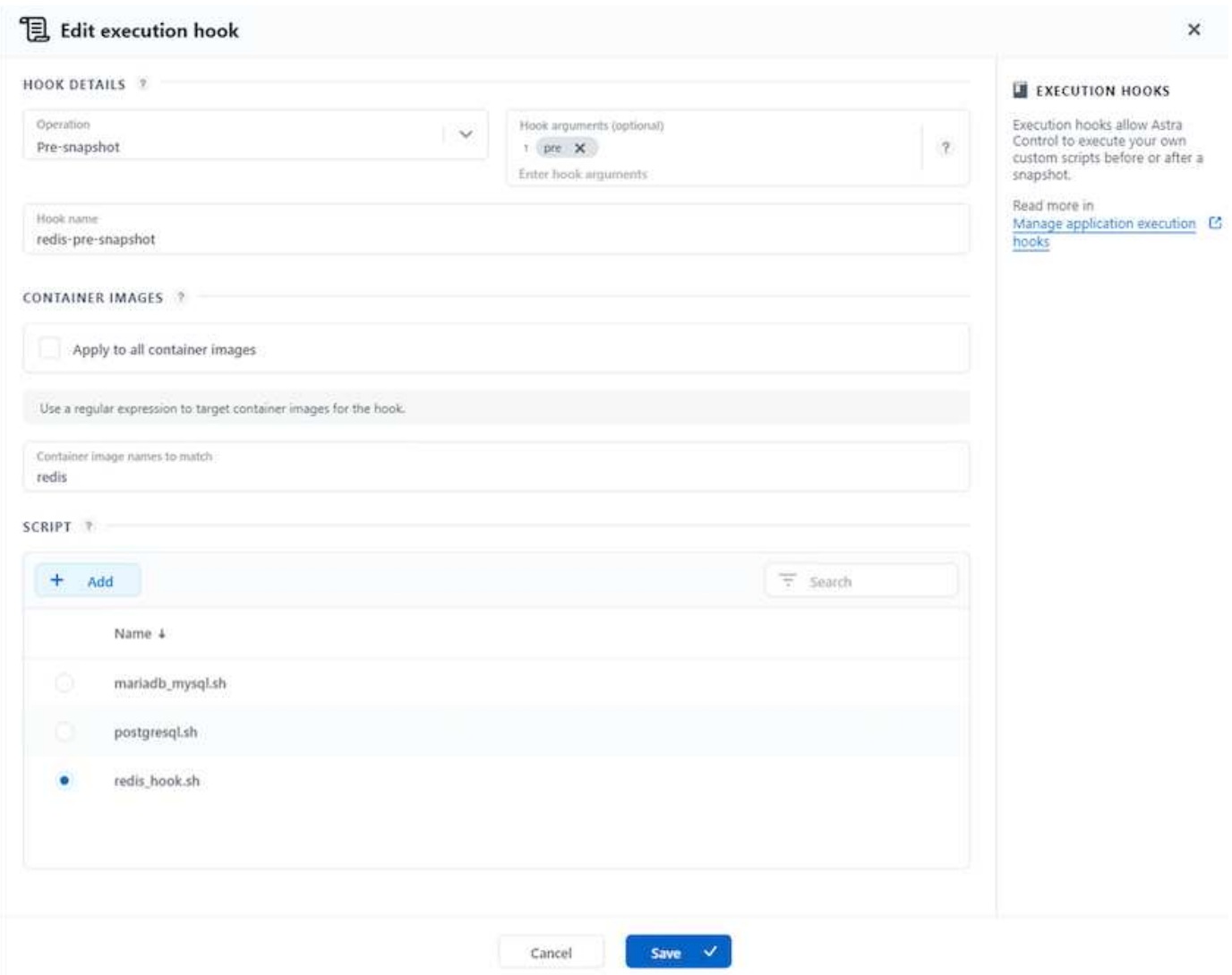

**ACC**を使用したレプリケーション

リージョンを保護する場合や、RPOとRTOの低い解決策 を実現する場合は、別のサイト(できれば別のリー ジョン)で実行されている別のKubernetesインスタンスにアプリケーションをレプリケートできます。ACC は、最短5分でRPOを実現するONTAP 非同期SnapMirrorを利用します。を参照してください ["](https://docs.netapp.com/us-en/astra-control-center/use/replicate_snapmirror.html)[こ](https://docs.netapp.com/us-en/astra-control-center/use/replicate_snapmirror.html)[ち](https://docs.netapp.com/us-en/astra-control-center/use/replicate_snapmirror.html)[らをご](https://docs.netapp.com/us-en/astra-control-center/use/replicate_snapmirror.html)[覧](https://docs.netapp.com/us-en/astra-control-center/use/replicate_snapmirror.html)[く](https://docs.netapp.com/us-en/astra-control-center/use/replicate_snapmirror.html) [ださい](https://docs.netapp.com/us-en/astra-control-center/use/replicate_snapmirror.html)["](https://docs.netapp.com/us-en/astra-control-center/use/replicate_snapmirror.html) SnapMirrorのセットアップ手順を参照してください。

## **ACC**を使用した**SnapMirror**

536

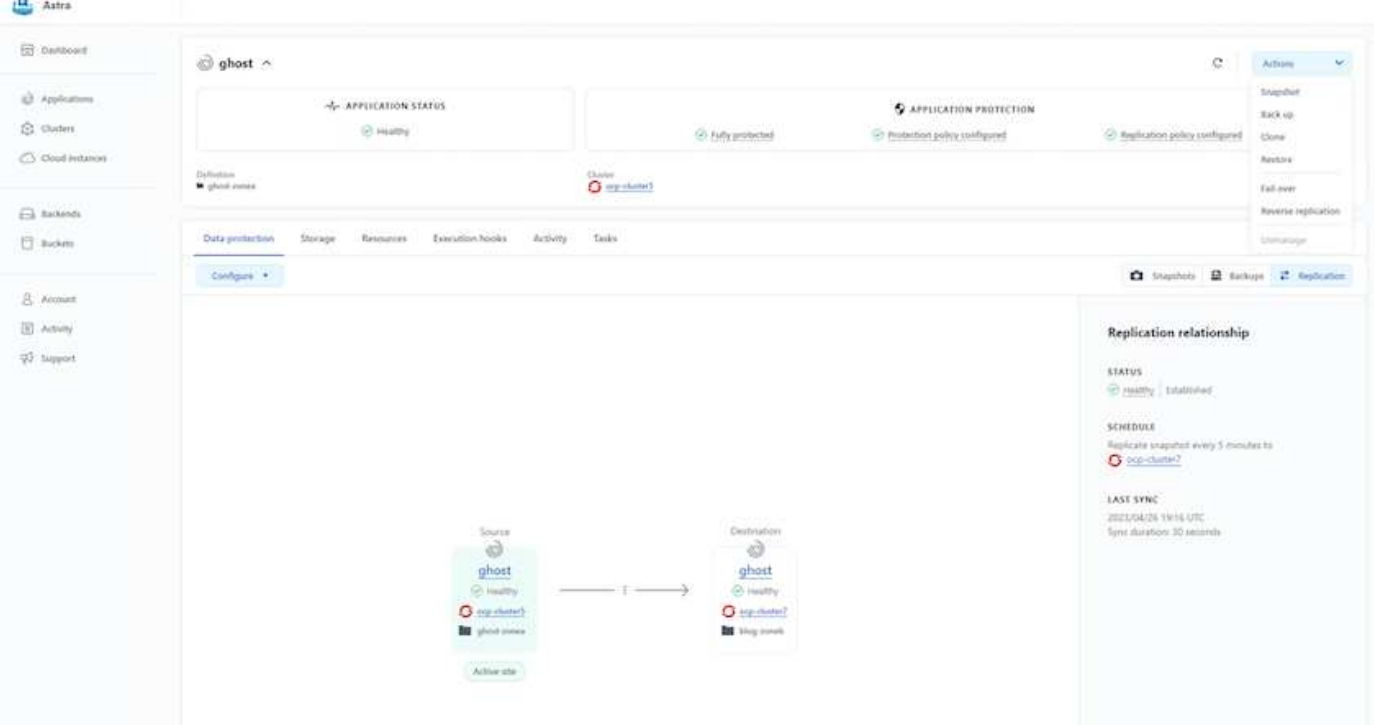

SANエコノミーおよびNASエコノミーのストレージドライバは、レプリケーション機能をサポ  $(i)$ ートしていません。を参照してください ["](https://docs.netapp.com/us-en/astra-control-center/get-started/requirements.html#astra-trident-requirements)[こ](https://docs.netapp.com/us-en/astra-control-center/get-started/requirements.html#astra-trident-requirements)[ち](https://docs.netapp.com/us-en/astra-control-center/get-started/requirements.html#astra-trident-requirements)[らをご](https://docs.netapp.com/us-en/astra-control-center/get-started/requirements.html#astra-trident-requirements)[覧](https://docs.netapp.com/us-en/astra-control-center/get-started/requirements.html#astra-trident-requirements)[ください](https://docs.netapp.com/us-en/astra-control-center/get-started/requirements.html#astra-trident-requirements)["](https://docs.netapp.com/us-en/astra-control-center/get-started/requirements.html#astra-trident-requirements) を参照してください。

デモビデオ:

["Astra Control Center](https://www.netapp.tv/details/29504?mcid=35609780286441704190790628065560989458)[を使用したディ](https://www.netapp.tv/details/29504?mcid=35609780286441704190790628065560989458)[ザ](https://www.netapp.tv/details/29504?mcid=35609780286441704190790628065560989458)[スタリ](https://www.netapp.tv/details/29504?mcid=35609780286441704190790628065560989458)[カ](https://www.netapp.tv/details/29504?mcid=35609780286441704190790628065560989458)[バリのデ](https://www.netapp.tv/details/29504?mcid=35609780286441704190790628065560989458)[モ](https://www.netapp.tv/details/29504?mcid=35609780286441704190790628065560989458)[ビデオ](https://www.netapp.tv/details/29504?mcid=35609780286441704190790628065560989458)["](https://www.netapp.tv/details/29504?mcid=35609780286441704190790628065560989458)

[Astra Control Center](https://netapp.hosted.panopto.com/Panopto/Pages/Embed.aspx?id=0cec0c90-4c6f-4018-9e4f-b09700eefb3a)[によるデータ](https://netapp.hosted.panopto.com/Panopto/Pages/Embed.aspx?id=0cec0c90-4c6f-4018-9e4f-b09700eefb3a)[保護](https://netapp.hosted.panopto.com/Panopto/Pages/Embed.aspx?id=0cec0c90-4c6f-4018-9e4f-b09700eefb3a)

Astra Control Centerのデータ保護機能の詳細を確認できます ["](https://docs.netapp.com/us-en/astra-control-center/concepts/data-protection.html)[こ](https://docs.netapp.com/us-en/astra-control-center/concepts/data-protection.html)[ち](https://docs.netapp.com/us-en/astra-control-center/concepts/data-protection.html)[らをご](https://docs.netapp.com/us-en/astra-control-center/concepts/data-protection.html)[覧](https://docs.netapp.com/us-en/astra-control-center/concepts/data-protection.html)[ください](https://docs.netapp.com/us-en/astra-control-center/concepts/data-protection.html)["](https://docs.netapp.com/us-en/astra-control-center/concepts/data-protection.html)

**ACC**を使用したディザスタリカバリ(レプリケーションを使用したフェイルオーバーとフェイルバック)

[Astra Control](https://netapp.hosted.panopto.com/Panopto/Pages/Embed.aspx?id=1546191b-bc46-42eb-ac34-b0d60142c58d)[を使用したアプリケーションのフェイルオーバーとフェイルバック](https://netapp.hosted.panopto.com/Panopto/Pages/Embed.aspx?id=1546191b-bc46-42eb-ac34-b0d60142c58d)

**Astra Control Center**を使用したデータ移行

このページには、Astra Control Center(ACC)を使用したRed Hat OpenShiftクラスタ上 のコンテナワークロードのデータ移行オプションが表示されます。具体的には、ACCを 使用して、一部のワークロードまたはすべてのワークロードをオンプレミスのデータセ ンターからクラウドに移動したり、テスト目的でアプリケーションをクラウドにクロー ニングしたり、データセンターからクラウドに移行したりできます

データ移行

アプリケーションをある環境から別の環境に移行するには、ACCの次の機能のいずれかを使用できます。

• レプリケーション

- バックアップとリストア
- クローン

を参照してください ["](#page-535-0)[データ](#page-535-0)[保護](#page-535-0)[セクション](#page-535-0)["](#page-535-0) レプリケーションおよびバックアップとリストアオプションの 場合。

を参照してください ["](https://docs.netapp.com/us-en/astra-control-center/use/clone-apps.html)[こ](https://docs.netapp.com/us-en/astra-control-center/use/clone-apps.html)[ち](https://docs.netapp.com/us-en/astra-control-center/use/clone-apps.html)[らをご](https://docs.netapp.com/us-en/astra-control-center/use/clone-apps.html)[覧](https://docs.netapp.com/us-en/astra-control-center/use/clone-apps.html)[ください](https://docs.netapp.com/us-en/astra-control-center/use/clone-apps.html)["](https://docs.netapp.com/us-en/astra-control-center/use/clone-apps.html) クローン作成の詳細については、を参照してください。

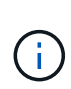

Astraレプリケーション機能は、Trident Container Storage Interface(CSI)でのみサポートさ れます。ただし、NASエコノミードライバとSANエコノミードライバでは、レプリケーション はサポートされていません。

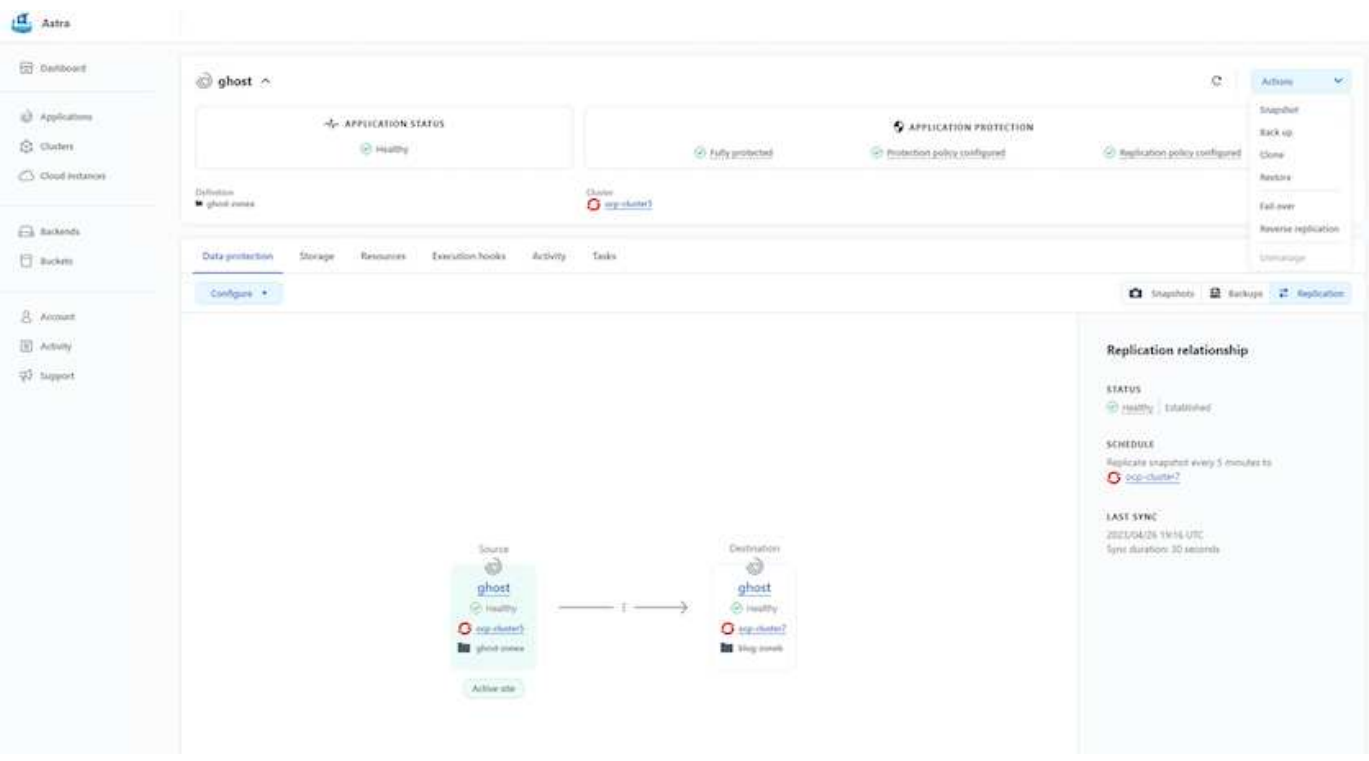

**ACC**を使用したデータ複製の実行

**Red Hat OpenShift Container**ワークロード向けのネットアップハイブリッドマルチク ラウドソリューション

概要

ネットアップでは、従来型エンタープライズアプリケーションを最新化し、Kubernetesを中心に構築された コンテナとオーケストレーションプラットフォームを使用して新しいアプリケーションを構築するお客様が大 幅に増えています。Red Hat OpenShift Container Platformは、多くのお客様に採用されている例の1つです。

企業内でコンテナを採用するお客様がますます増えています。ネットアップは、ステートフルアプリケーショ ンの永続的ストレージのニーズに加え、データ保護、データセキュリティ、データ移行などの従来のデータ管 理のニーズにも応えることができます。しかし、これらのニーズは、さまざまな戦略、ツール、方法を使用し て満たしています。

• NetApp ONTAP \*\*ベースのストレージオプションを次に示します。コンテナとKubernetes環境にセキュリ
ティ、データ保護、信頼性、柔軟性を提供します。

◦ オンプレミスの自己管理型ストレージ:

- ネットアップファブリック接続ストレージ(FAS )、ネットアップオールフラッシュFAS アレイ(AFF )、ネットアップオールSANアレイ(ASA)、ONTAP Select
	- オンプレミスのプロバイダ管理ストレージ:
- NetApp Keystone が提供するストレージサービス(STaaS)
	- クラウド内の自己管理型ストレージ:
- NetApp Cloud Volumes ONTAP(CVO)は、ハイパースケーラに自己管理型ストレージを提供します
	- クラウド上のプロバイダが管理するストレージ:
- Cloud Volumes Service for Google Cloud (CVS)、Azure NetApp Files (ANF)、Amazon FSx for NetApp ONTAP は、ハイパースケーラにフルマネージドストレージを提供します

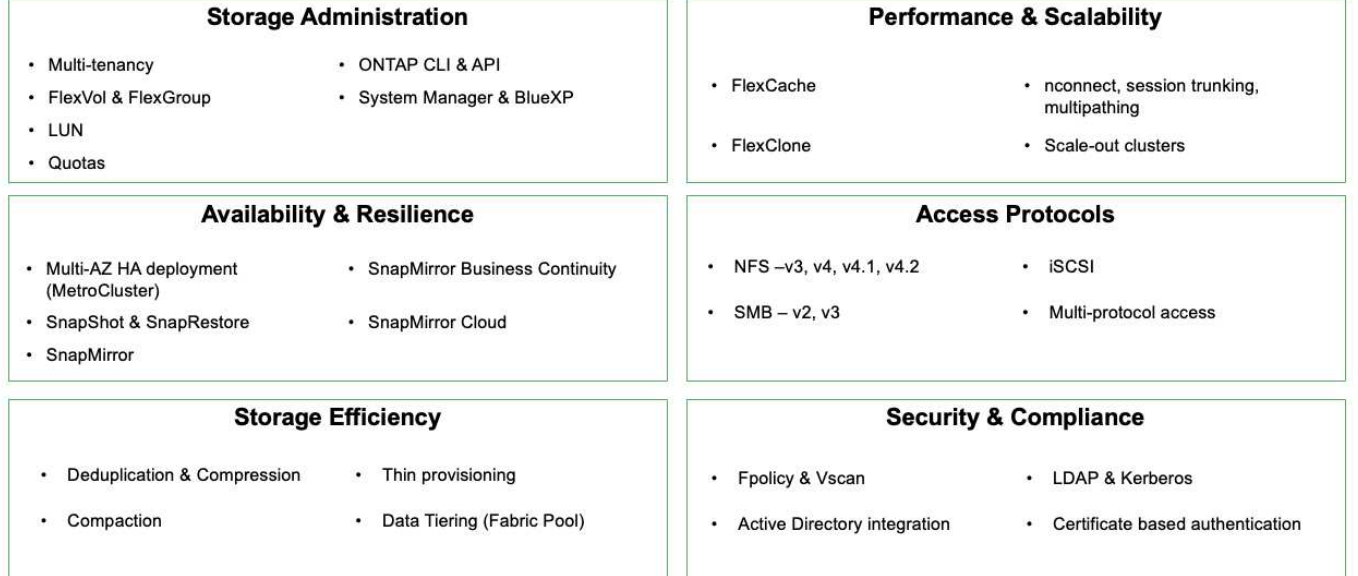

#### **ONTAP feature highlights**

• NetApp BlueXP \*\*を使用すると、すべてのストレージ資産とデータ資産を単一のコントロールプレーン/イ ンターフェイスから管理できます。

BlueXPを使用して、クラウドストレージ(Cloud Volumes ONTAP やAzure NetApp Files など)の作成と管 理、データの移動、保護、分析、オンプレミスやエッジの多くのストレージデバイスの管理を行うことができ ます。

• NetApp Astra Trident \*\*はCSI準拠のストレージオーケストレーションツールです。上記のさまざまなネッ トアップストレージオプションを利用して、永続的ストレージをすばやく簡単に利用できます。ネットア ップが保守、サポートしているオープンソースのソフトウェアです。

9

## **Astra Trident CSI feature highlights**

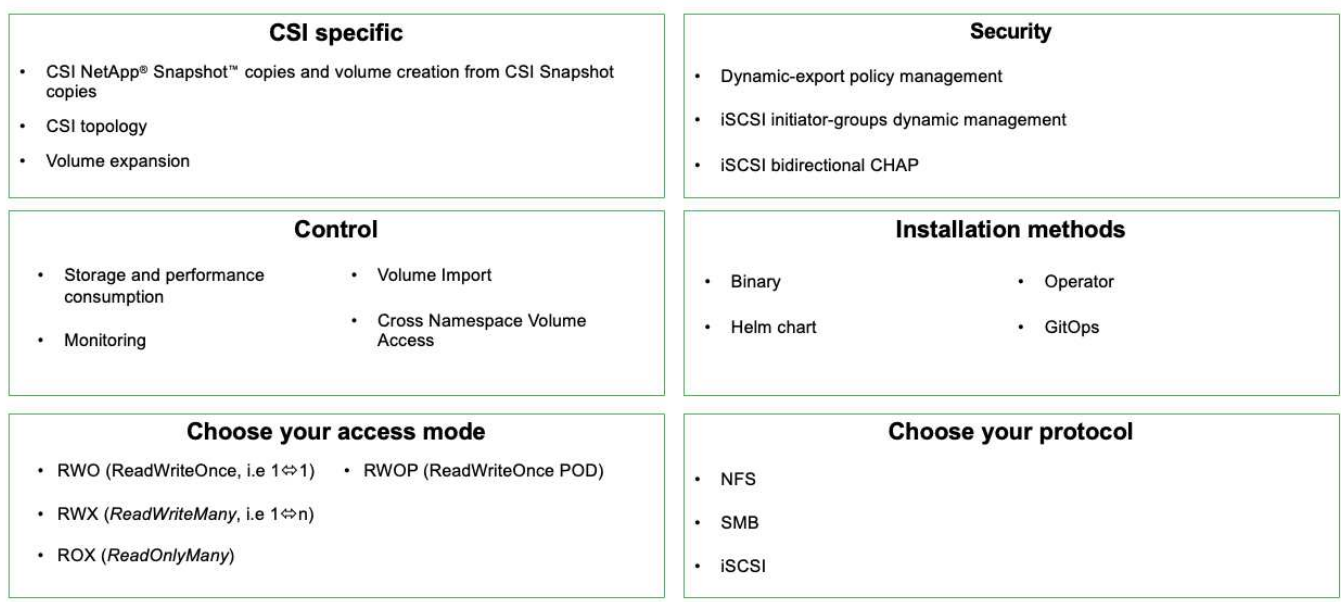

ビジネスクリティカルなコンテナワークロードに必要なのは、永続的ボリュームだけではありません。同社の データ管理要件では、アプリケーションのKubernetesオブジェクトの保護と移行も必要です。

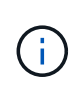

アプリケーションデータには、ユーザデータに加えてKubernetesオブジェクトが含まれます。 例を次に示します。 -ポッド仕様、PVC、デプロイ、サービスなどのKubernetesオブジェクト-設定マップやシークレットなどのカスタム設定オブジェクト- Snapshotコピー、バックアッ プ、クローンなどの永続的データ- CRSやCRDなどのカスタムリソース

• NetApp Astra Control \*\*は、フルマネージドと自己管理型の両方のソフトウェアとして提供され、堅牢な アプリケーションデータ管理のためのオーケストレーションを提供します。を参照してください ["Astra](https://docs.netapp.com/us-en/astra-family/) [の](https://docs.netapp.com/us-en/astra-family/) [ドキュメント](https://docs.netapp.com/us-en/astra-family/)["](https://docs.netapp.com/us-en/astra-family/) を参照してください。

このリファレンスドキュメントでは、NetApp Astra Control Centerを使用して、Red Hat OpenShiftコンテナ プラットフォームに導入されたコンテナベースアプリケーションの移行と保護について検証します。また、解 決策 では、コンテナプラットフォームを管理するためのRed Hat Advanced Cluster Management(ACM)の 導入と使用に関する詳細についても説明しています。また、Astra Trident CSIプロビジョニングツールを使用 して、ネットアップストレージとRed Hat OpenShiftコンテナプラットフォームを統合する方法についても詳 しく説明します。Astra Control Centerはハブクラスタに導入され、コンテナアプリケーションとその永続的 ストレージライフサイクルの管理に使用されます。最後に、Amazon FSx for NetApp ONTAP (FSxN)を永 続的ストレージとして使用し、AWS(ROSA)のマネージドRed Hat OpenShiftクラスタ上のコンテナワーク ロードのレプリケーション、フェイルオーバー、フェイルバックのための解決策 を提供します。

**NetApp**解決策 と**AWS**上のマネージド**Red Hat OpenShift Container**プラットフォームのワークロード

**NetApp**解決策 と**AWS**上のマネージド**Red Hat OpenShift Container**プラットフォームのワークロード

お客様は、「クラウド生まれ」の場合もあれば、一部のワークロードやすべてのワーク ロードをデータセンターからクラウドに移行する準備ができた時点で、最新化に向けた 取り組みを進めている場合もあります。ワークロードの実行に、プロバイダが管理す るOpenShiftコンテナとプロバイダが管理するネットアップストレージをクラウドで使用

することもできます。コンテナワークロードに対応した本番環境を成功させるためには 、マネージドRed Hat OpenShiftコンテナクラスタ(ROSA)をクラウドに計画して導入 する必要があります。AWSクラウドにいる場合は、ストレージのニーズに合わせてFSx for NetApp ONTAP を導入することもできます。

FSx for NetApp ONTAP は、AWSのコンテナ導入にデータの保護、信頼性、柔軟性を提供します。Astra Tridentは、お客様のステートフルアプリケーション向けに永続的FSxNストレージを利用するための動的スト レージプロビジョニングツールとして機能します。

ROSAは、コントロールプレーンノードが複数のアベイラビリティゾーンに分散した状態でHAモードで導入 できるため、FSx ONTAP は、高可用性を提供し、AZの障害から保護するマルチAZオプションを使用してプ ロビジョニングすることもできます。

 $(i)$ 

ファイルシステムの優先アベイラビリティゾーン(AZ)からAmazon FSxファイルシステムに アクセスする場合、データ転送料金は発生しません。価格設定の詳細については、を参照して ください ["](https://aws.amazon.com/fsx/netapp-ontap/pricing/)[こ](https://aws.amazon.com/fsx/netapp-ontap/pricing/)[ち](https://aws.amazon.com/fsx/netapp-ontap/pricing/)[らをご](https://aws.amazon.com/fsx/netapp-ontap/pricing/)[覧](https://aws.amazon.com/fsx/netapp-ontap/pricing/)[ください](https://aws.amazon.com/fsx/netapp-ontap/pricing/)["](https://aws.amazon.com/fsx/netapp-ontap/pricing/)。

**OpenShift Container**ワークロード向けのデータ保護と移行用解決策

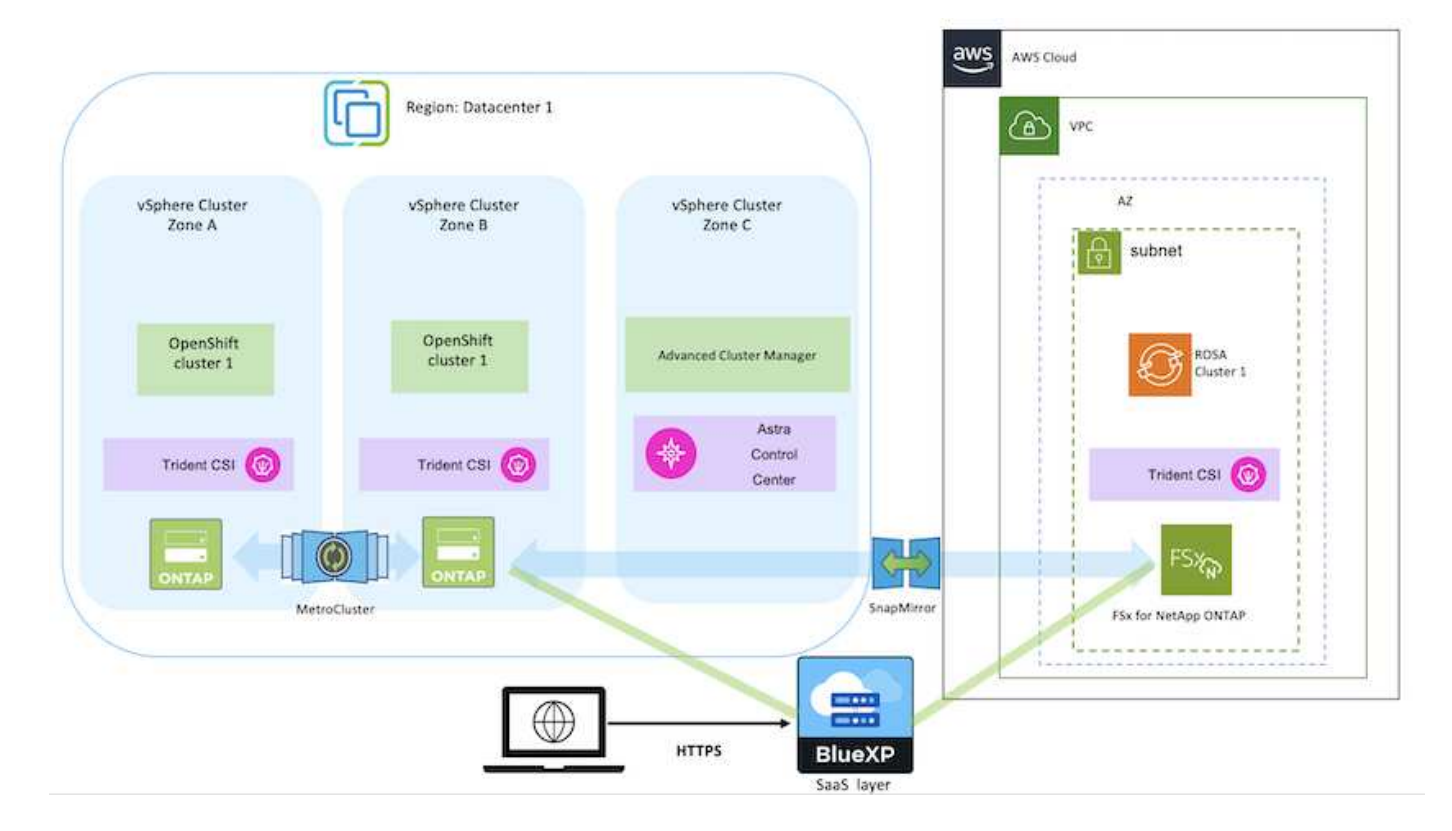

**AWS**にマネージド**Red Hat OpenShift Container**プラットフォームを導入して設定します

このセクションでは、AWS(ROSA)でマネージドRed Hat OpenShiftクラスタをセット アップする大まかなワークフローについて説明します。このスライドでは、Astra TridentによるストレージバックエンドとしてManaged FSx for NetApp ONTAP (FSxN )を使用して永続ボリュームを提供しています。BlueXPを使用したAWSへのFSxNの導 入について詳しく説明します。また、ROSAクラスタ上のステートフルアプリケーショ ンに対して、BlueXPとOpenShiftのGitOps(Argo CD)を使用してデータ保護と移行の

アクティビティを実行する方法についても詳しく説明します。

次の図は、AWSに導入され、FSxNをバックエンドストレージとして使用するROSAクラスタを示していま す。

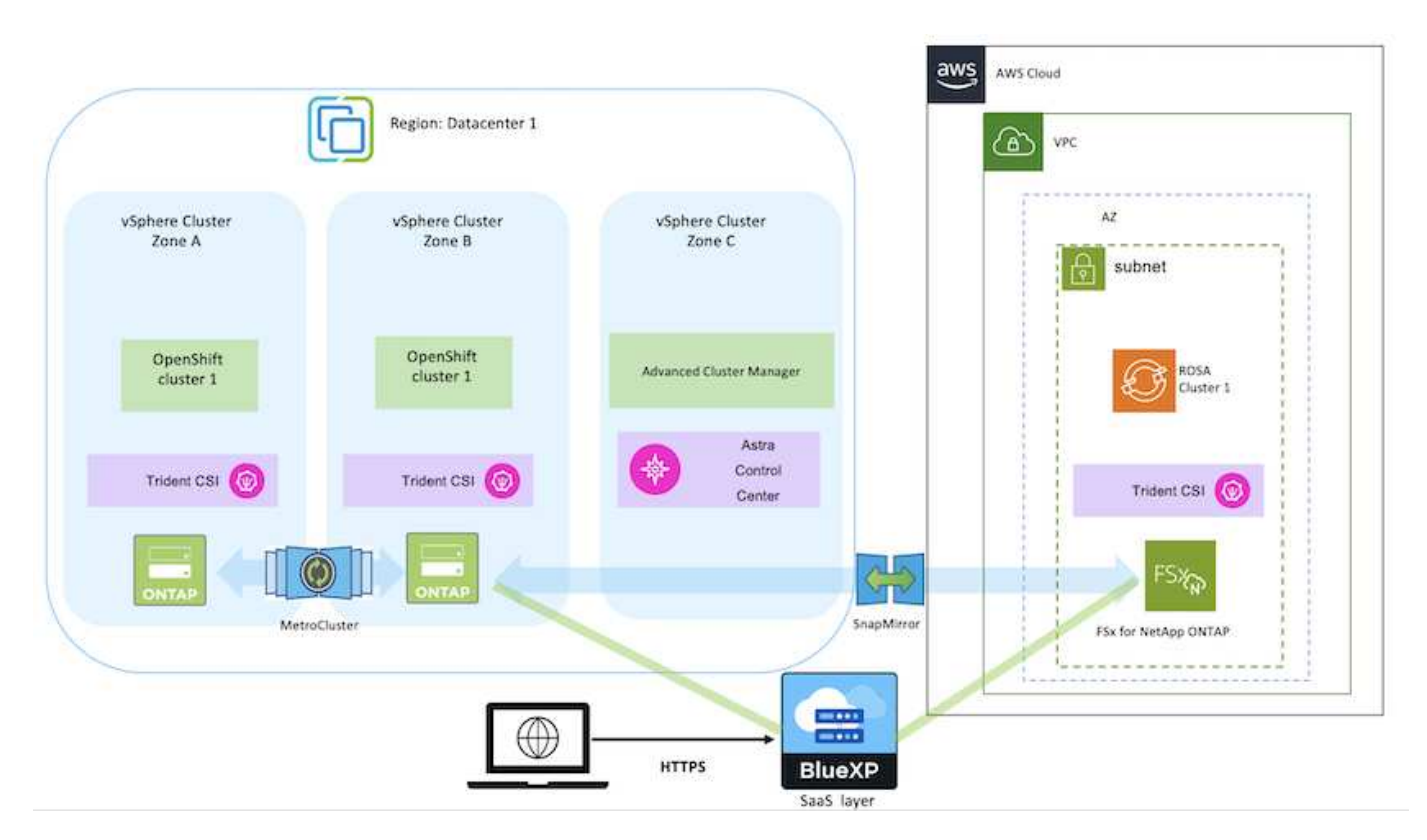

この解決策 は、AWSの2つのVPCで2つのROSAクラスタを使用して検証されました。各ROSA クラスタは、Astra Tridentを使用してFSxNに統合されています。ROSAクラスタとFSxN をAWSに導入するには、いくつかの方法があります。このセットアップの概要概要 には、使用 した具体的な方法のドキュメントへのリンクが記載されています。その他の方法については、 に記載されている関連リンクを参照してください ["](https://docs.netapp.com/ja-jp/netapp-solutions/rhhc-resources.html)[リソースセクション](https://docs.netapp.com/ja-jp/netapp-solutions/rhhc-resources.html)["](https://docs.netapp.com/ja-jp/netapp-solutions/rhhc-resources.html)。

セットアッププロセスは、次の手順に分けることができます。

**ROSA**クラスタをインストールします

G)

- 2つのVPCを作成し、VPC間にVPCピアリング接続を設定します。
- を参照してください ["](https://docs.openshift.com/rosa/welcome/index.html)[こ](https://docs.openshift.com/rosa/welcome/index.html)[ち](https://docs.openshift.com/rosa/welcome/index.html)[らをご](https://docs.openshift.com/rosa/welcome/index.html)[覧](https://docs.openshift.com/rosa/welcome/index.html)[ください](https://docs.openshift.com/rosa/welcome/index.html)["](https://docs.openshift.com/rosa/welcome/index.html) ROSAクラスタのインストール手順については、を参照 してください。
- BlueXPからVPCにFSxNをインストールします。を参照してください ["](https://docs.netapp.com/us-en/cloud-manager-setup-admin/index.html)[こ](https://docs.netapp.com/us-en/cloud-manager-setup-admin/index.html)[ち](https://docs.netapp.com/us-en/cloud-manager-setup-admin/index.html)[らをご](https://docs.netapp.com/us-en/cloud-manager-setup-admin/index.html)[覧](https://docs.netapp.com/us-en/cloud-manager-setup-admin/index.html)[ください](https://docs.netapp.com/us-en/cloud-manager-setup-admin/index.html)["](https://docs.netapp.com/us-en/cloud-manager-setup-admin/index.html) (BlueXPアカウントの作成と使用を開始するため)を参照してください ["](https://docs.netapp.com/us-en/cloud-manager-fsx-ontap/index.html)[こ](https://docs.netapp.com/us-en/cloud-manager-fsx-ontap/index.html)[ち](https://docs.netapp.com/us-en/cloud-manager-fsx-ontap/index.html)[らをご](https://docs.netapp.com/us-en/cloud-manager-fsx-ontap/index.html)[覧](https://docs.netapp.com/us-en/cloud-manager-fsx-ontap/index.html)[ください](https://docs.netapp.com/us-en/cloud-manager-fsx-ontap/index.html)["](https://docs.netapp.com/us-en/cloud-manager-fsx-ontap/index.html) FSxNのインストールに使用します。を参照してください ["](https://docs.netapp.com/us-en/cloud-manager-setup-admin/index.html)[こ](https://docs.netapp.com/us-en/cloud-manager-setup-admin/index.html)[ち](https://docs.netapp.com/us-en/cloud-manager-setup-admin/index.html)[らをご](https://docs.netapp.com/us-en/cloud-manager-setup-admin/index.html)[覧](https://docs.netapp.com/us-en/cloud-manager-setup-admin/index.html)[ください](https://docs.netapp.com/us-en/cloud-manager-setup-admin/index.html)["](https://docs.netapp.com/us-en/cloud-manager-setup-admin/index.html) FSxNを管理する ためにAWSでコネクタを作成します。
- AWSを使用してFSxNを導入する。を参照してください ["](https://docs.aws.amazon.com/fsx/latest/ONTAPGuide/getting-started-step1.html)[こ](https://docs.aws.amazon.com/fsx/latest/ONTAPGuide/getting-started-step1.html)[ち](https://docs.aws.amazon.com/fsx/latest/ONTAPGuide/getting-started-step1.html)[らをご](https://docs.aws.amazon.com/fsx/latest/ONTAPGuide/getting-started-step1.html)[覧](https://docs.aws.amazon.com/fsx/latest/ONTAPGuide/getting-started-step1.html)[ください](https://docs.aws.amazon.com/fsx/latest/ONTAPGuide/getting-started-step1.html)["](https://docs.aws.amazon.com/fsx/latest/ONTAPGuide/getting-started-step1.html) AWSコンソールを 使用した導入用。

**ROSA**クラスタへの**Trident**のインストール(**Helm**チャートを使用)

• Helmチャートを使用して、ROSAクラスタにTridentをインストールします。HelmチャートのURL: <https://netapp.github.io/trident-helm-chart>

#### [ROSA](https://netapp.hosted.panopto.com/Panopto/Pages/Embed.aspx?id=621ae20d-7567-4bbf-809d-b01200fa7a68)[クラスタ向けの](https://netapp.hosted.panopto.com/Panopto/Pages/Embed.aspx?id=621ae20d-7567-4bbf-809d-b01200fa7a68)[FSxN](https://netapp.hosted.panopto.com/Panopto/Pages/Embed.aspx?id=621ae20d-7567-4bbf-809d-b01200fa7a68)[と](https://netapp.hosted.panopto.com/Panopto/Pages/Embed.aspx?id=621ae20d-7567-4bbf-809d-b01200fa7a68)[Astra Trident](https://netapp.hosted.panopto.com/Panopto/Pages/Embed.aspx?id=621ae20d-7567-4bbf-809d-b01200fa7a68)[の統合](https://netapp.hosted.panopto.com/Panopto/Pages/Embed.aspx?id=621ae20d-7567-4bbf-809d-b01200fa7a68)

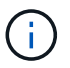

OpenShift GitOpsを使用すると、ApplicationSetを使用してArgoCDに登録されたすべての 管理対象クラスタにAstra Trident CSIを導入できます。

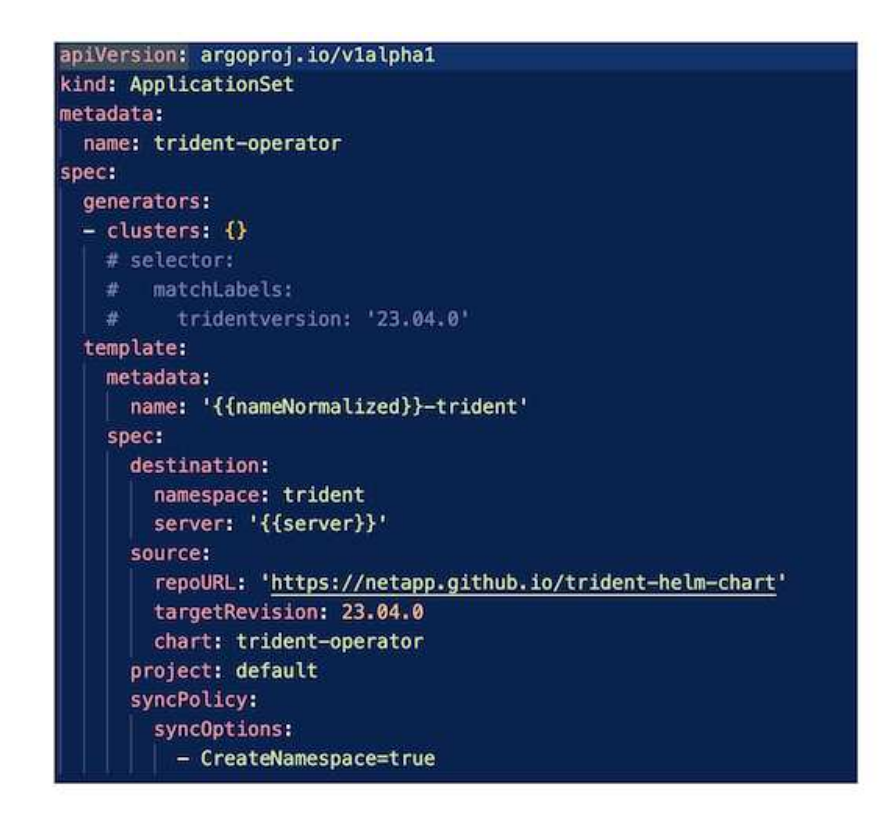

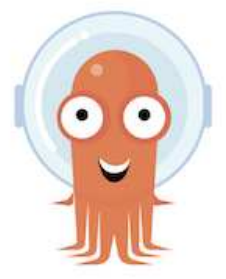

- を参照してください ["](https://docs.netapp.com/us-en/trident/trident-get-started/kubernetes-postdeployment.html)[こ](https://docs.netapp.com/us-en/trident/trident-get-started/kubernetes-postdeployment.html)[ち](https://docs.netapp.com/us-en/trident/trident-get-started/kubernetes-postdeployment.html)[らをご](https://docs.netapp.com/us-en/trident/trident-get-started/kubernetes-postdeployment.html)[覧](https://docs.netapp.com/us-en/trident/trident-get-started/kubernetes-postdeployment.html)[ください](https://docs.netapp.com/us-en/trident/trident-get-started/kubernetes-postdeployment.html)["](https://docs.netapp.com/us-en/trident/trident-get-started/kubernetes-postdeployment.html) バックエンドとストレージクラスの作成の詳細につい ては、を参照してください。
- OpenShiftコンソールから、Trident CSIを使用してFsxN用に作成したストレージクラスをデフォルト で作成します。下のスクリーンショットを参照:

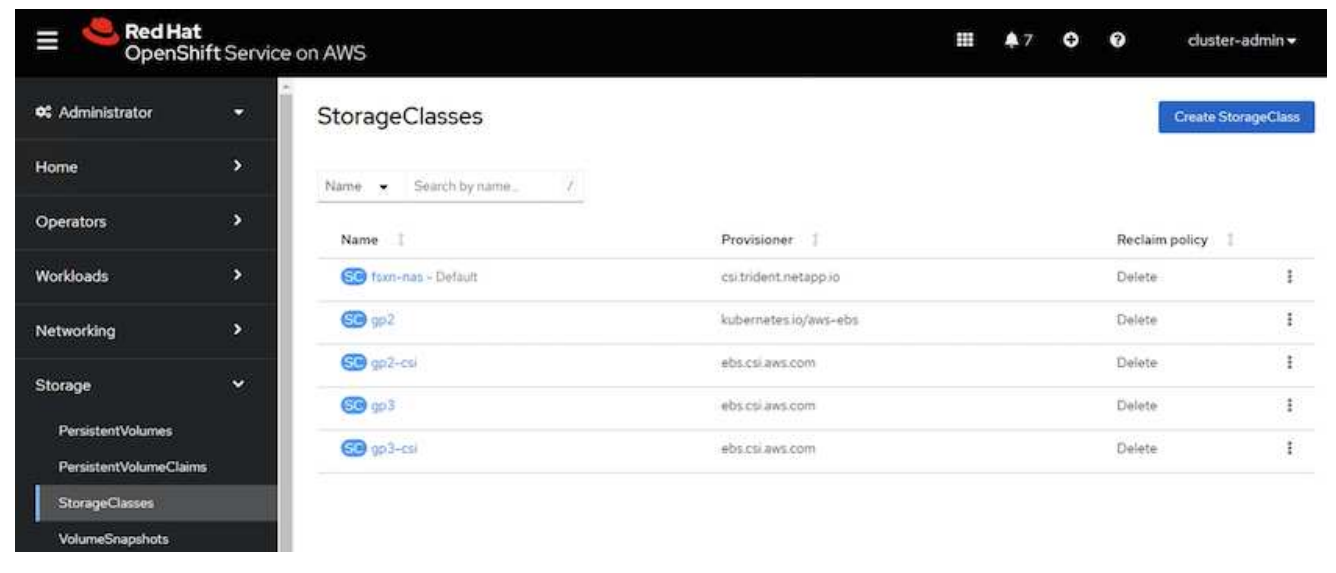

**OpenShift GitOps**を使用したアプリケーションの導入(**Argo CD**)

- クラスタにOpenShift GitOpsオペレータをインストールします。手順を参照してください ["](https://docs.openshift.com/container-platform/4.10/cicd/gitops/installing-openshift-gitops.html)[こ](https://docs.openshift.com/container-platform/4.10/cicd/gitops/installing-openshift-gitops.html)[ち](https://docs.openshift.com/container-platform/4.10/cicd/gitops/installing-openshift-gitops.html)[らを](https://docs.openshift.com/container-platform/4.10/cicd/gitops/installing-openshift-gitops.html) [ご](https://docs.openshift.com/container-platform/4.10/cicd/gitops/installing-openshift-gitops.html)[覧](https://docs.openshift.com/container-platform/4.10/cicd/gitops/installing-openshift-gitops.html)[ください](https://docs.openshift.com/container-platform/4.10/cicd/gitops/installing-openshift-gitops.html)["](https://docs.openshift.com/container-platform/4.10/cicd/gitops/installing-openshift-gitops.html)。
- クラスタ用の新しいArgo CDインスタンスをセットアップします。手順を参照してください ["](https://docs.openshift.com/container-platform/4.10/cicd/gitops/setting-up-argocd-instance.html)[こ](https://docs.openshift.com/container-platform/4.10/cicd/gitops/setting-up-argocd-instance.html)[ち](https://docs.openshift.com/container-platform/4.10/cicd/gitops/setting-up-argocd-instance.html)[ら](https://docs.openshift.com/container-platform/4.10/cicd/gitops/setting-up-argocd-instance.html) [をご](https://docs.openshift.com/container-platform/4.10/cicd/gitops/setting-up-argocd-instance.html)[覧](https://docs.openshift.com/container-platform/4.10/cicd/gitops/setting-up-argocd-instance.html)[ください](https://docs.openshift.com/container-platform/4.10/cicd/gitops/setting-up-argocd-instance.html)["](https://docs.openshift.com/container-platform/4.10/cicd/gitops/setting-up-argocd-instance.html)。

Argo CDのコンソールを開き、アプリをデプロイします。たとえば、Argo CDとHelm Chartを使用し てJenkins Appをデプロイできます。アプリケーションを作成するときに、次の詳細が提供されました。 プロジェクト:デフォルトクラスタ:<https://kubernetes.default.svc>名前空間: Jenkins Helm ChartのURL : <https://charts.bitnami.com/bitnami>

Helmパラメータ: global.storageClass: fsxn -nas

#### データ保護

このページには、Astra Control Serviceを使用したAWS(ROSA)クラスタでのマネージ ドRed Hat OpenShiftのデータ保護オプションが表示されます。Astra Control Service (ACS)では、使いやすいグラフィカルユーザインターフェイスを使用して、クラスタ の追加、クラスタ上で実行されるアプリケーションの定義、アプリケーション対応のデ ータ管理アクティビティの実行を行うことができます。ACS関数には、ワークフローの 自動化を可能にするAPIを使用してアクセスすることもできます。

Astra Control (ACSまたはACC)に搭載されるのは、NetApp Astra Tridentです。Astra Tridentは、Red Hat OpenShift、EKS、AKS、SUSE Rancher、Anthosなど、いくつかのタイプのKubernetesクラスタを統合しま

す。 FAS / AFF、ONTAP Select、CVO、Google Cloud Volumes Service、Azure NetApp Files、Amazon FSx for NetApp ONTAPなど、さまざまな種類のNetApp ONTAPストレージを使用できます。

ここでは、ACSを使用した次のデータ保護オプションの詳細について説明します。

- ある地域で実行されているROSAアプリケーションのバックアップと復元と、別の地域への復元を示すビ デオ。
- ROSAアプリケーションのスナップショットと復元を示すビデオ。
- ROSAクラスタ(Amazon FSx for NetApp ONTAP)のインストール、NetApp Astra Tridentを使用したス トレージバックエンドとの統合、ROSAクラスタへのPostgreSQLアプリケーションのインストール、ACS を使用したアプリケーションのスナップショットの作成とそこからのアプリケーションのリストアの詳細 を順を追って説明します。
- ACSを使用してFSx for ONTAPを使用してROSAクラスタ上のMySQLアプリケーションのスナップショッ トを作成し、そのスナップショットからリストアする手順の詳細を示すブログ。

バックアップ**/**バックアップからのリストア

次のビデオは、あるリージョンで実行されているROSAアプリケーションのバックアップと、別のリージョン へのリストアを示しています。

[AWS](https://netapp.hosted.panopto.com/Panopto/Pages/Embed.aspx?id=01dd455e-7f5a-421c-b501-b01200fa91fd)[での](https://netapp.hosted.panopto.com/Panopto/Pages/Embed.aspx?id=01dd455e-7f5a-421c-b501-b01200fa91fd)[Red Hat OpenShift](https://netapp.hosted.panopto.com/Panopto/Pages/Embed.aspx?id=01dd455e-7f5a-421c-b501-b01200fa91fd)[向け](https://netapp.hosted.panopto.com/Panopto/Pages/Embed.aspx?id=01dd455e-7f5a-421c-b501-b01200fa91fd)[FSx NetApp ONTAP](https://netapp.hosted.panopto.com/Panopto/Pages/Embed.aspx?id=01dd455e-7f5a-421c-b501-b01200fa91fd)[サービス](https://netapp.hosted.panopto.com/Panopto/Pages/Embed.aspx?id=01dd455e-7f5a-421c-b501-b01200fa91fd)

#### **Snapshot / Snapshot**からのリストア

次のビデオでは、ROSAアプリケーションのスナップショットを作成してからスナップショットから復元する 方法を示します。

[Amazon FSx for NetApp ONTAP](https://netapp.hosted.panopto.com/Panopto/Pages/Embed.aspx?id=36ecf505-5d1d-4e99-a6f8-b11c00341793)[ストレージを使用した](https://netapp.hosted.panopto.com/Panopto/Pages/Embed.aspx?id=36ecf505-5d1d-4e99-a6f8-b11c00341793)[Red Hat OpenShift Service on AWS](https://netapp.hosted.panopto.com/Panopto/Pages/Embed.aspx?id=36ecf505-5d1d-4e99-a6f8-b11c00341793)[\(](https://netapp.hosted.panopto.com/Panopto/Pages/Embed.aspx?id=36ecf505-5d1d-4e99-a6f8-b11c00341793)[ROSA](https://netapp.hosted.panopto.com/Panopto/Pages/Embed.aspx?id=36ecf505-5d1d-4e99-a6f8-b11c00341793)[\)クラス](https://netapp.hosted.panopto.com/Panopto/Pages/Embed.aspx?id=36ecf505-5d1d-4e99-a6f8-b11c00341793) [タでのアプリケーションのスナップショット](https://netapp.hosted.panopto.com/Panopto/Pages/Embed.aspx?id=36ecf505-5d1d-4e99-a6f8-b11c00341793)[/](https://netapp.hosted.panopto.com/Panopto/Pages/Embed.aspx?id=36ecf505-5d1d-4e99-a6f8-b11c00341793)[リストア](https://netapp.hosted.panopto.com/Panopto/Pages/Embed.aspx?id=36ecf505-5d1d-4e99-a6f8-b11c00341793)

#### ブログ

• ["Amazon FSx](https://community.netapp.com/t5/Tech-ONTAP-Blogs/Using-Astra-Control-Service-for-data-management-of-apps-on-ROSA-clusters-with/ba-p/450903)[ストレージを使用した](https://community.netapp.com/t5/Tech-ONTAP-Blogs/Using-Astra-Control-Service-for-data-management-of-apps-on-ROSA-clusters-with/ba-p/450903)[ROSA](https://community.netapp.com/t5/Tech-ONTAP-Blogs/Using-Astra-Control-Service-for-data-management-of-apps-on-ROSA-clusters-with/ba-p/450903)[クラスタ上のアプリケーションのデータ管理に](https://community.netapp.com/t5/Tech-ONTAP-Blogs/Using-Astra-Control-Service-for-data-management-of-apps-on-ROSA-clusters-with/ba-p/450903)[Astra Control](https://community.netapp.com/t5/Tech-ONTAP-Blogs/Using-Astra-Control-Service-for-data-management-of-apps-on-ROSA-clusters-with/ba-p/450903) [Service](https://community.netapp.com/t5/Tech-ONTAP-Blogs/Using-Astra-Control-Service-for-data-management-of-apps-on-ROSA-clusters-with/ba-p/450903)[を使用](https://community.netapp.com/t5/Tech-ONTAP-Blogs/Using-Astra-Control-Service-for-data-management-of-apps-on-ROSA-clusters-with/ba-p/450903)["](https://community.netapp.com/t5/Tech-ONTAP-Blogs/Using-Astra-Control-Service-for-data-management-of-apps-on-ROSA-clusters-with/ba-p/450903)

スナップショットを作成してそこからリストアするためのステップバイステップの詳細

セットアップの前提条件

- ["AWS](https://signin.aws.amazon.com/signin?redirect_uri=https://portal.aws.amazon.com/billing/signup/resume&client_id=signup) [ア](https://signin.aws.amazon.com/signin?redirect_uri=https://portal.aws.amazon.com/billing/signup/resume&client_id=signup)[カ](https://signin.aws.amazon.com/signin?redirect_uri=https://portal.aws.amazon.com/billing/signup/resume&client_id=signup)[ウント](https://signin.aws.amazon.com/signin?redirect_uri=https://portal.aws.amazon.com/billing/signup/resume&client_id=signup)["](https://signin.aws.amazon.com/signin?redirect_uri=https://portal.aws.amazon.com/billing/signup/resume&client_id=signup)
- ["Red Hat OpenShift](https://console.redhat.com/)[ア](https://console.redhat.com/)[カ](https://console.redhat.com/)[ウント](https://console.redhat.com/)["](https://console.redhat.com/)
- IAMユーザ ["](https://www.rosaworkshop.io/rosa/1-account_setup/)[適](https://www.rosaworkshop.io/rosa/1-account_setup/)[切](https://www.rosaworkshop.io/rosa/1-account_setup/)[な](https://www.rosaworkshop.io/rosa/1-account_setup/)[権](https://www.rosaworkshop.io/rosa/1-account_setup/)[限](https://www.rosaworkshop.io/rosa/1-account_setup/)["](https://www.rosaworkshop.io/rosa/1-account_setup/) ROSAクラスタを作成してアクセスするには
- ["AWS CLI"](https://aws.amazon.com/cli/)
- ["](https://console.redhat.com/openshift/downloads)[ロー](https://console.redhat.com/openshift/downloads)[ザ](https://console.redhat.com/openshift/downloads)[CLI"](https://console.redhat.com/openshift/downloads)
- ["OpenShift CLI"](https://console.redhat.com/openshift/downloads) (OC)
- サブネットと適切なゲートウェイおよびルートを備えたvPC
- ["Rosa](https://docs.openshift.com/rosa/rosa_install_access_delete_clusters/rosa_getting_started_iam/rosa-installing-rosa.html)[クラスタインストール](https://docs.openshift.com/rosa/rosa_install_access_delete_clusters/rosa_getting_started_iam/rosa-installing-rosa.html)[済み](https://docs.openshift.com/rosa/rosa_install_access_delete_clusters/rosa_getting_started_iam/rosa-installing-rosa.html)["](https://docs.openshift.com/rosa/rosa_install_access_delete_clusters/rosa_getting_started_iam/rosa-installing-rosa.html) VPCに挿入
- ["NetApp ONTAP](https://docs.aws.amazon.com/fsx/latest/ONTAPGuide/getting-started-step1.html) [対応](https://docs.aws.amazon.com/fsx/latest/ONTAPGuide/getting-started-step1.html)[の](https://docs.aws.amazon.com/fsx/latest/ONTAPGuide/getting-started-step1.html) [Amazon FSX"](https://docs.aws.amazon.com/fsx/latest/ONTAPGuide/getting-started-step1.html) 同じVPCに作成
- ROSAクラスタへのアクセス ["OpenShift](https://console.redhat.com/openshift/overview)[ハイブリッドクラウドコンソール](https://console.redhat.com/openshift/overview)["](https://console.redhat.com/openshift/overview)

次のステップ

- 1. 管理者ユーザを作成し、クラスタにログインします。
- 2. クラスタ用のkubeconfigファイルを作成します。
- 3. クラスタにAstra Tridentをインストール
- 4. Trident CSIプロビジョニングツールを使用して、バックエンド、ストレージクラス、Snapshotクラスの構 成を作成
- 5. クラスタにPostgreSQLアプリケーションを導入します。
- 6. データベースを作成し、レコードを追加します。
- 7. クラスタをACSに追加します。
- 8. ACSでアプリケーションを定義します。
- 9. ACSを使用してスナップショットを作成します。
- 10. PostgreSQLアプリケーションでデータベースを削除します。
- 11. ACSを使用してスナップショットから復元します。
- 12. アプリがスナップショットから復元されたことを確認します。

**1**:管理者ユーザを作成してクラスタにログイン

次のコマンドを使用してadminユーザを作成し、ROSAクラスタにアクセスします(adminユーザを作成する 必要があるのは、インストール時にadminユーザを作成しなかった場合だけです)。

rosa create admin --cluster=<cluster-name>

次のような出力が表示されます。を使用してクラスタにログインします。 oc login コマンドは出力に表示 されます。

W: It is recommended to add an identity provider to login to this cluster. See 'rosa create idp --help' for more information. I: Admin account has been added to cluster 'my-rosa-cluster'. It may take up to a minute for the account to become active. I: To login, run the following command: oc login https://api.my-rosa-cluster.abcd.p1.openshiftapps.com:6443 \  $-$ -username cluster-admin \ --password FWGYL-2mkJI-00000-00000

 $\bigcirc$ 

トークンを使用してクラスタにログインすることもできます。クラスタの作成時にすで にadminユーザを作成している場合は、Red Hat OpenShift Hybrid Cloudコンソールからadmin ユーザのクレデンシャルを使用してクラスタにログインできます。右上隅にログインしている ユーザの名前が表示されていることをクリックすると、 oc login コマンドラインのコマンド (トークンログイン)。

## **2.**クラスタの**kubeconfig**ファイルを作成

手順に従います ["](https://docs.netapp.com/us-en/astra-control-service/get-started/create-kubeconfig.html#create-a-kubeconfig-file-for-red-hat-openshift-service-on-aws-rosa-clusters)[こ](https://docs.netapp.com/us-en/astra-control-service/get-started/create-kubeconfig.html#create-a-kubeconfig-file-for-red-hat-openshift-service-on-aws-rosa-clusters)[ち](https://docs.netapp.com/us-en/astra-control-service/get-started/create-kubeconfig.html#create-a-kubeconfig-file-for-red-hat-openshift-service-on-aws-rosa-clusters)[らをご](https://docs.netapp.com/us-en/astra-control-service/get-started/create-kubeconfig.html#create-a-kubeconfig-file-for-red-hat-openshift-service-on-aws-rosa-clusters)[覧](https://docs.netapp.com/us-en/astra-control-service/get-started/create-kubeconfig.html#create-a-kubeconfig-file-for-red-hat-openshift-service-on-aws-rosa-clusters)[ください](https://docs.netapp.com/us-en/astra-control-service/get-started/create-kubeconfig.html#create-a-kubeconfig-file-for-red-hat-openshift-service-on-aws-rosa-clusters)["](https://docs.netapp.com/us-en/astra-control-service/get-started/create-kubeconfig.html#create-a-kubeconfig-file-for-red-hat-openshift-service-on-aws-rosa-clusters) ROSAクラスタ用のkubeconfigファイルを作成します。こ のkubeconfigファイルは、あとでクラスタをACSに追加するときに使用されます。

#### **3.**クラスタへの**Astra Trident**のインストール

ROSAクラスタにAstra Trident(最新バージョン)をインストールこれを行うには、以下の手順のいずれかに 従うことができます。 ["](https://docs.netapp.com/us-en/trident/trident-get-started/kubernetes-deploy.html)[こ](https://docs.netapp.com/us-en/trident/trident-get-started/kubernetes-deploy.html)[ち](https://docs.netapp.com/us-en/trident/trident-get-started/kubernetes-deploy.html)[らをご](https://docs.netapp.com/us-en/trident/trident-get-started/kubernetes-deploy.html)[覧](https://docs.netapp.com/us-en/trident/trident-get-started/kubernetes-deploy.html)[ください](https://docs.netapp.com/us-en/trident/trident-get-started/kubernetes-deploy.html)["](https://docs.netapp.com/us-en/trident/trident-get-started/kubernetes-deploy.html)。クラスタのコンソールからhelmを使用してTridentをインス トールするには、まずTridentというプロジェクトを作成します。

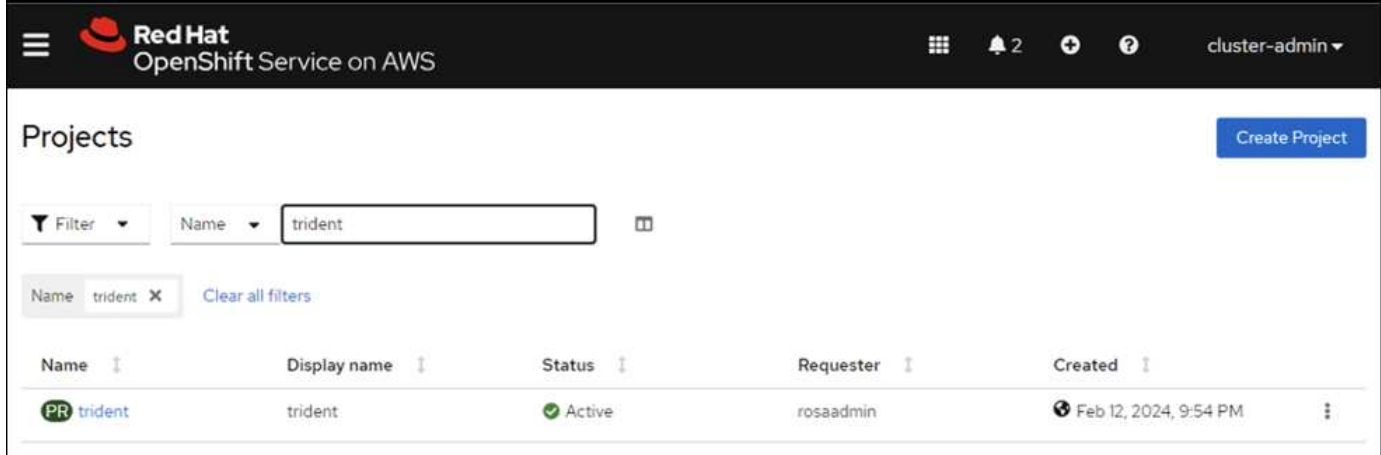

次に、[開発者]ビューからHelmチャートリポジトリを作成します。URLフィールドの使用 'https://netapp.github.io/trident-helm-chart'。次に、Tridentオペレータ用のHelmリリースを 作成します。

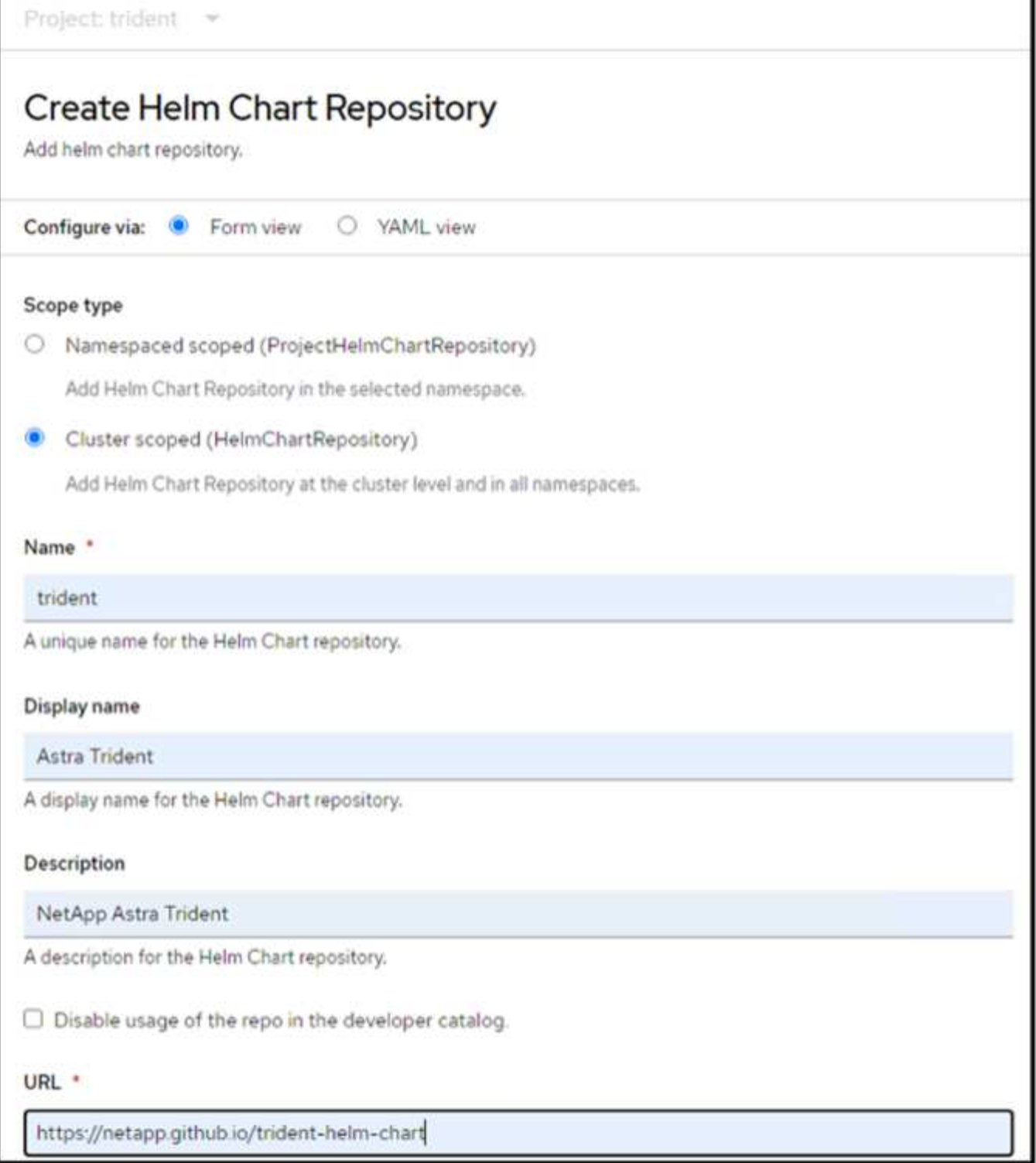

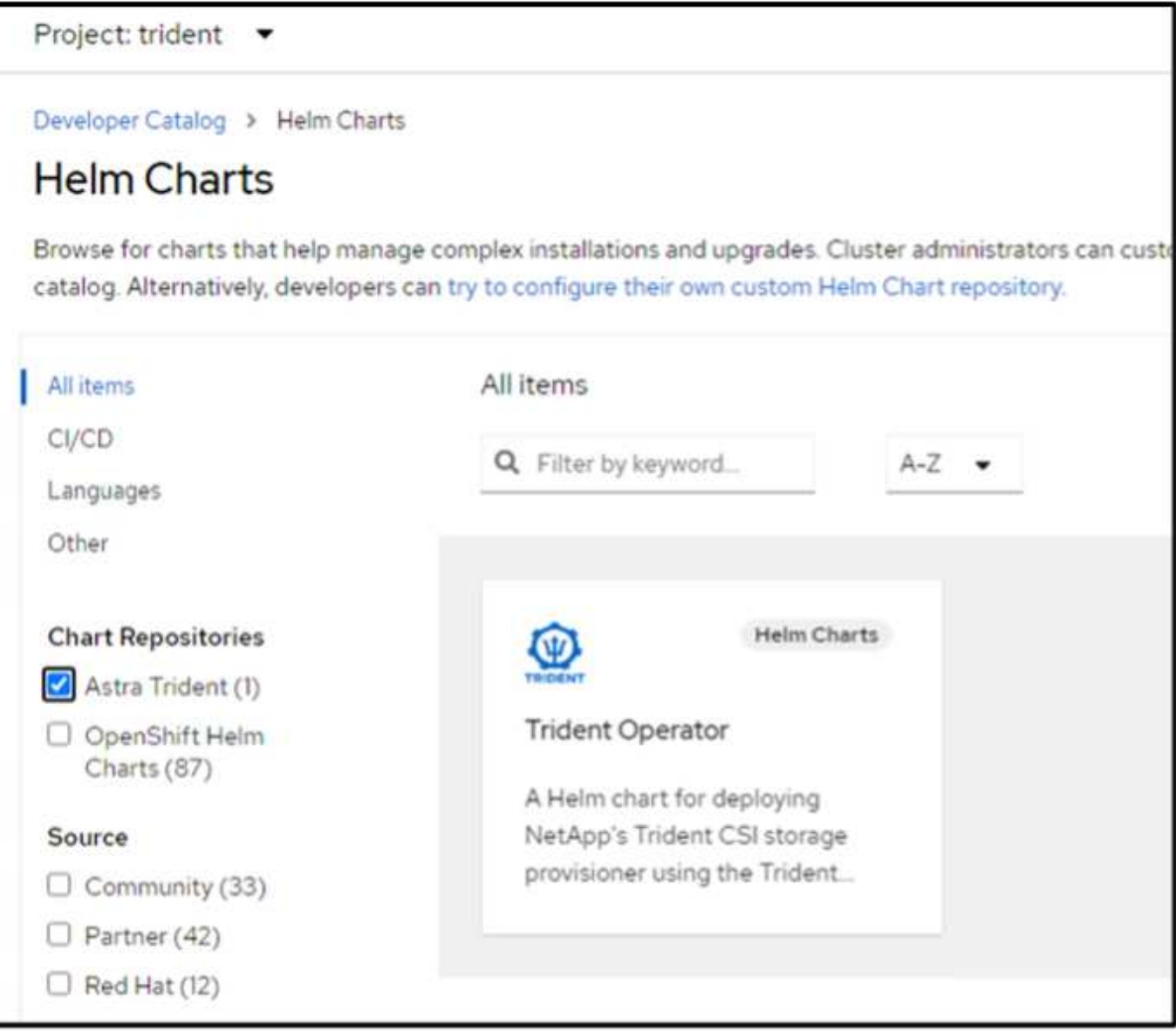

コンソールの管理者ビューに戻り、Tridentプロジェクトでポッドを選択して、すべてのTridentポッドが実行 されていることを確認します。

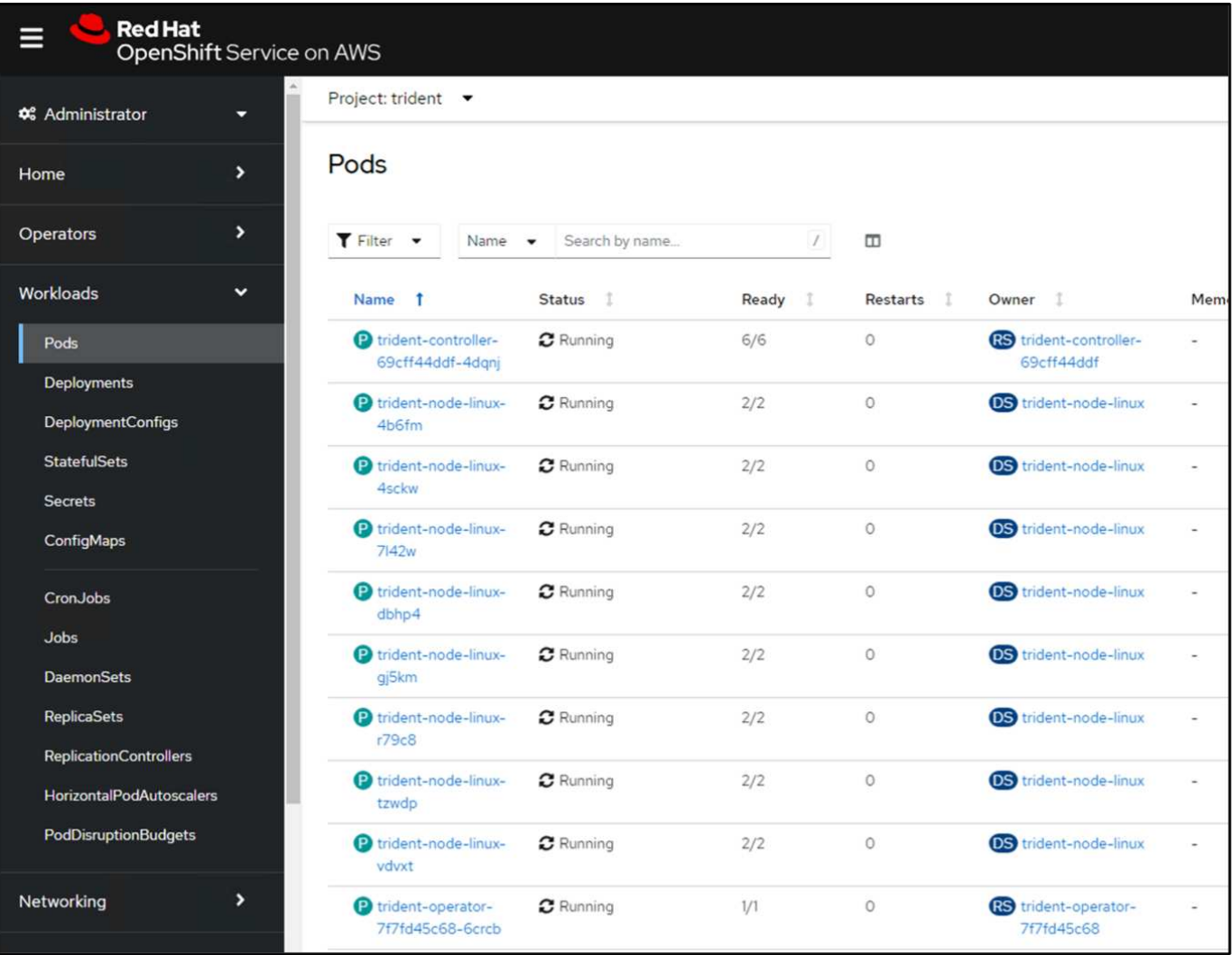

**4.Trident CSI**プロビジョニングツールを使用して、バックエンド、ストレージクラス、スナップショットク ラスの構成を作成

以下のYAMLファイルを使用して、Tridentバックエンドオブジェクト、ストレージクラスオブジェクト、およ びVolumesnapshotオブジェクトを作成します。作成したAmazon FSx for NetApp ONTAPファイルシステム、 管理LIF、およびファイルシステムのSVM名のクレデンシャルを、バックエンドの構成YAMLで指定してくだ さい。これらの詳細を確認するには、Amazon FSxのAWSコンソールに移動し、ファイルシステムを選択し て、[管理]タブに移動します。また、[UPDATE]をクリックして、 fsxadmin ユーザ:

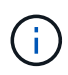

コマンドラインを使用して、ハイブリッドクラウドコンソールからオブジェクトを作成した り、YAMLファイルを使用してオブジェクトを作成したりできます。

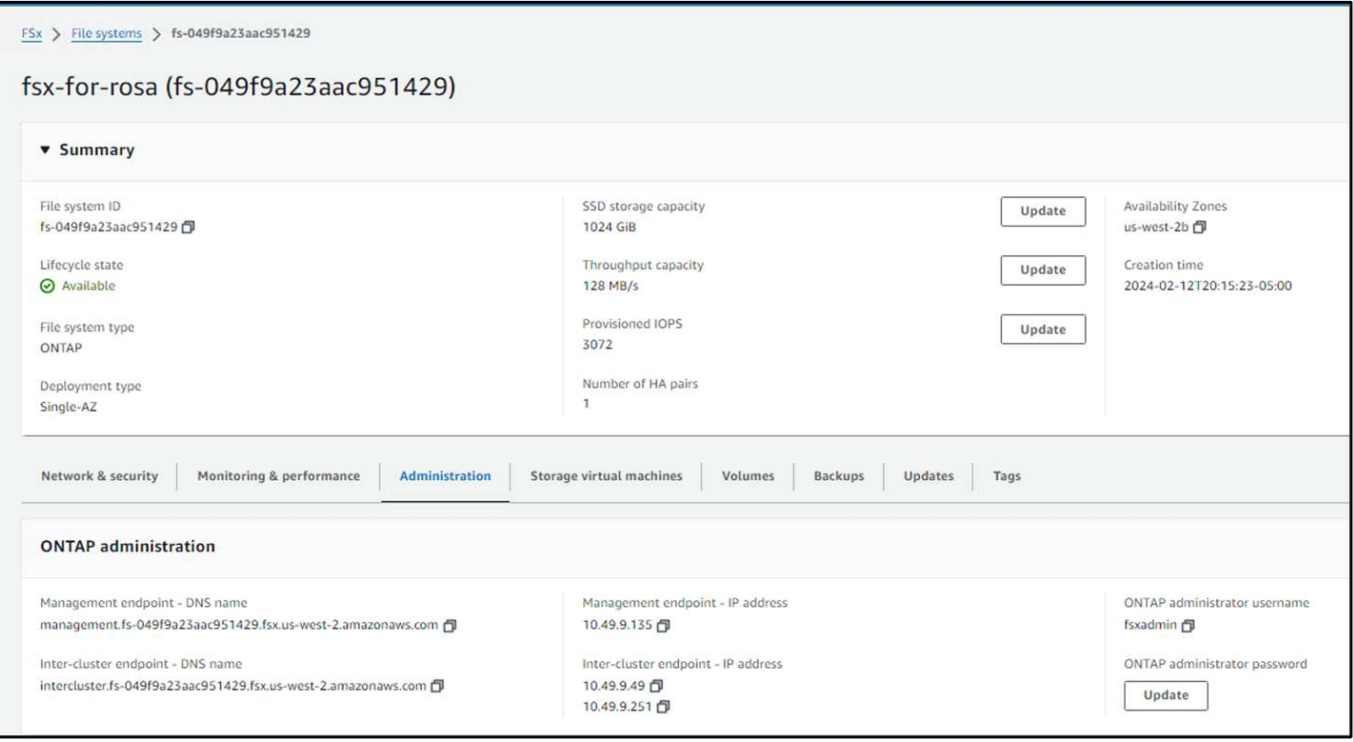

• Tridentバックエンド構成\*\*

```
apiVersion: v1
kind: Secret
metadata:
   name: backend-tbc-ontap-nas-secret
type: Opaque
stringData:
   username: fsxadmin
  password: <password>
---
apiVersion: trident.netapp.io/v1
kind: TridentBackendConfig
metadata:
   name: ontap-nas
spec:
    version: 1
    storageDriverName: ontap-nas
  managementLIF: < management lif>
    backendName: ontap-nas
    svm: fsx
    credentials:
      name: backend-tbc-ontap-nas-secret
```

```
apiVersion: storage.k8s.io/v1
kind: StorageClass
metadata:
    name: ontap-nas
provisioner: csi.trident.netapp.io
parameters:
    backendType: "ontap-nas"
    media: "ssd"
    provisioningType: "thin"
    snapshots: "true"
allowVolumeExpansion: true
```
## スナップショットクラス

```
apiVersion: snapshot.storage.k8s.io/v1
kind: VolumeSnapshotClass
metadata:
   name: trident-snapshotclass
driver: csi.trident.netapp.io
deletionPolicy: Delete
```
以下のコマンドを実行して、バックエンド、ストレージクラス、およびtrident-snapshotclassオブジェクトが 作成されたことを確認します。

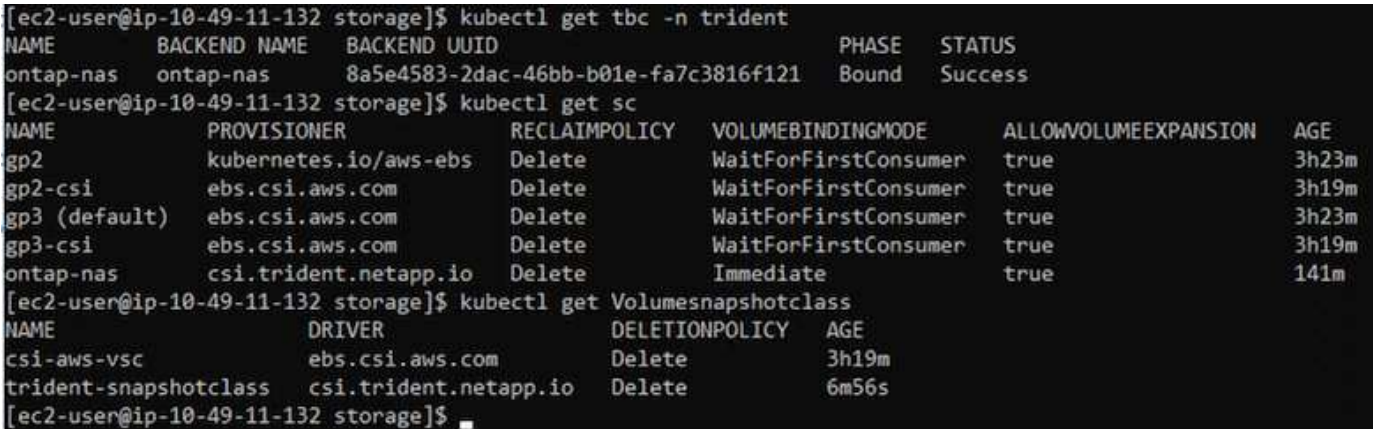

この時点で重要な変更点は、あとで導入するPostgreSQLアプリケーションでデフォルトのストレージクラス を使用できるように、ONTAP-NASをgp3ではなくデフォルトのストレージクラスに設定することです。クラ スタのOpenShiftコンソールで、[Storage]で[StorageClasses]を選択します。現在のデフォルトクラスのアノ テーションをfalseに編集し、ontap-nasストレージクラスに対してstorageclass.kubernetes.io/is-default-class をtrueに設定して追加します。

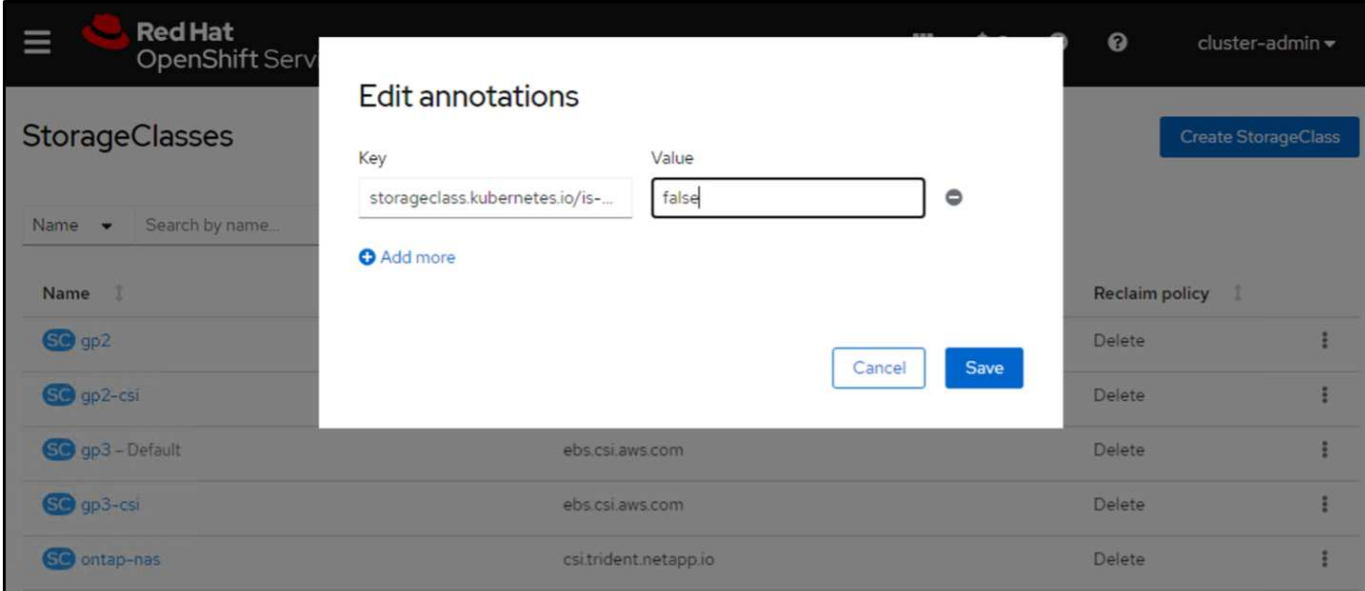

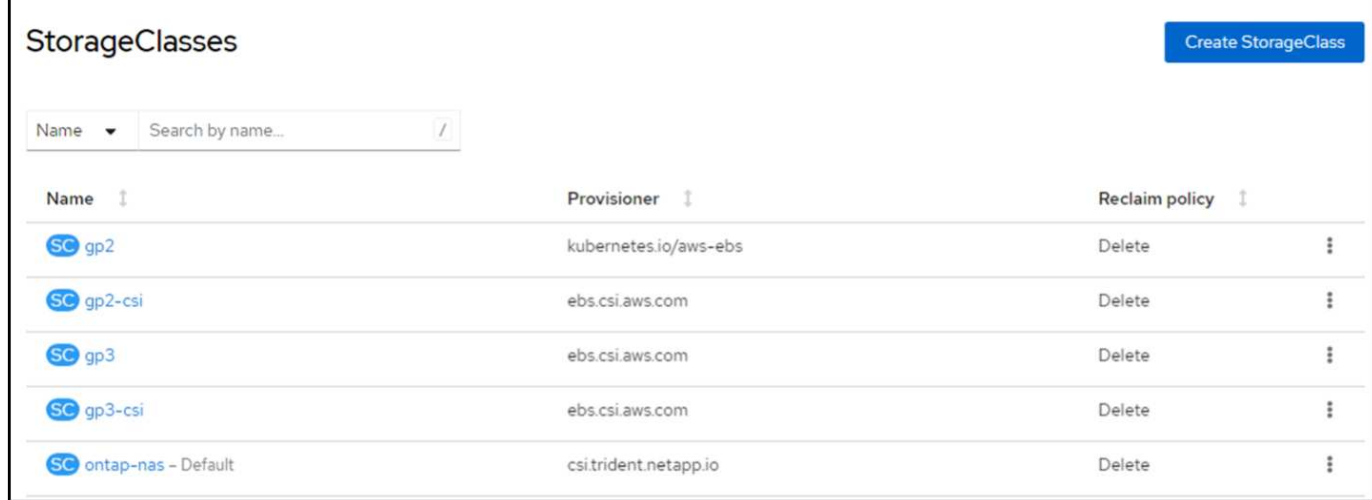

# **5.**クラスタに**PostgreSQL**アプリケーションを導入する

次のように、コマンドラインからアプリケーションをデプロイできます。

helm install postgresql bitnami/postgresql -n postgresql --create-namespace

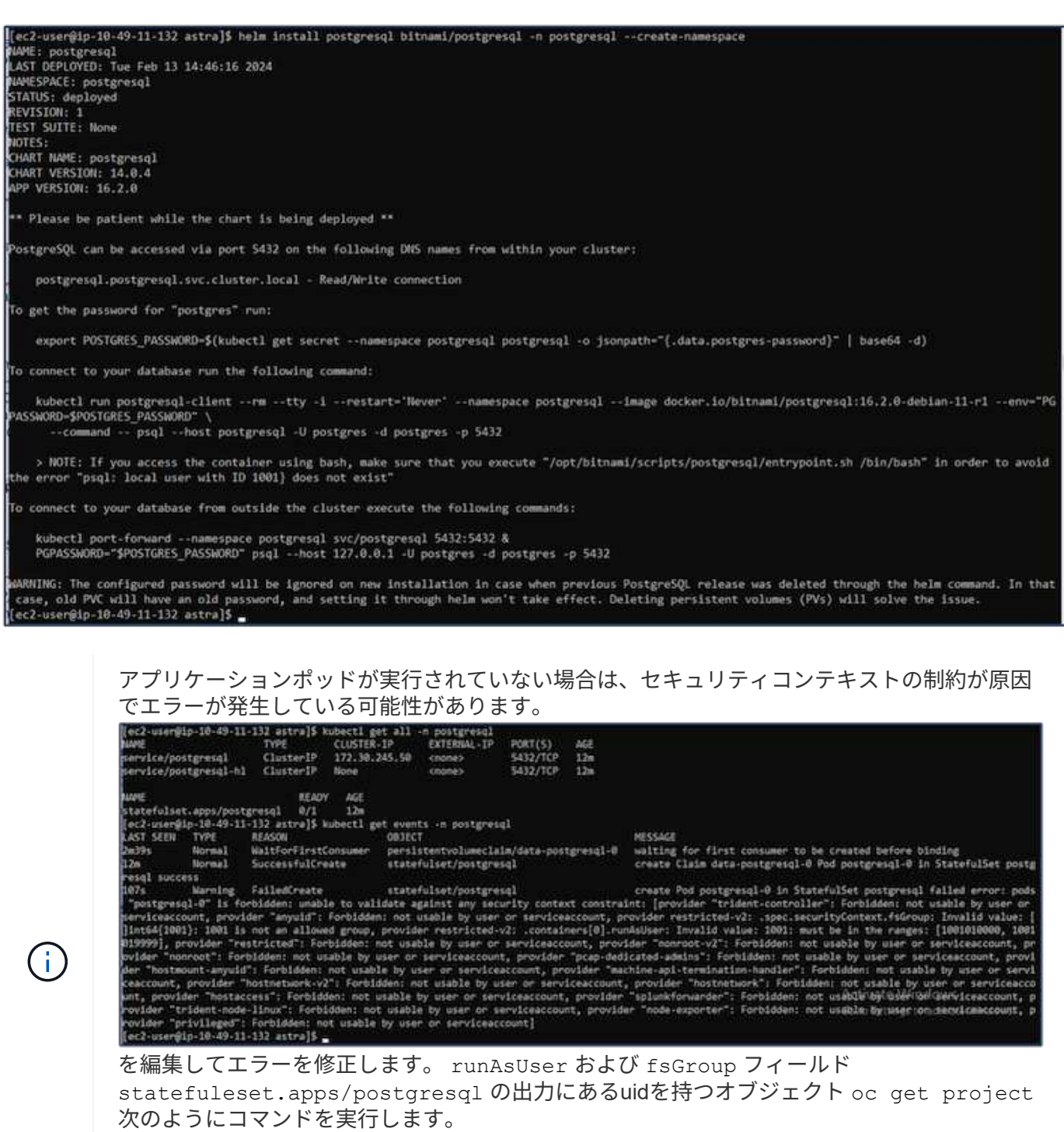

[[ec2-user@ip-10-49-11-132 astra]\$ oc get project postgresql -o yaml | grep uid-range openshift.io/sa.scc.uid-range: 1001010000/10000<br>[ec2-user@ip-10-49-11-132 astra]\$ oc edit -n postgresql statefulset.apps/postgresql statefulset.apps/postgresql edited [ec2-user@ip-10-49-11-132 astra]\$

PostgreSQLアプリケーションを実行し、Amazon FSx for NetApp ONTAPストレージを基盤とする永続ボリュ ームを使用する必要があります。

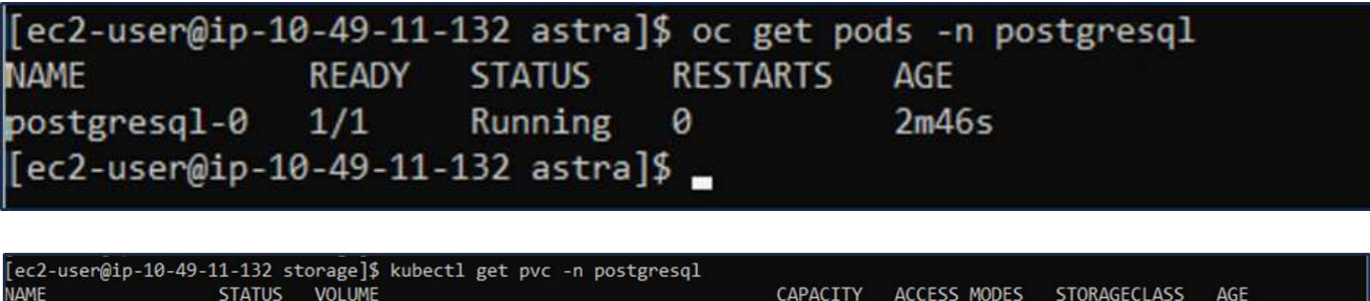

8Gi

**RWO** 

 $Am2s$ 

ontap-nas

**6.**データベースの作成とレコードの追加

Bound

[ec2-user@ip-10-49-11-132 storage]\$

data-postgresql-0

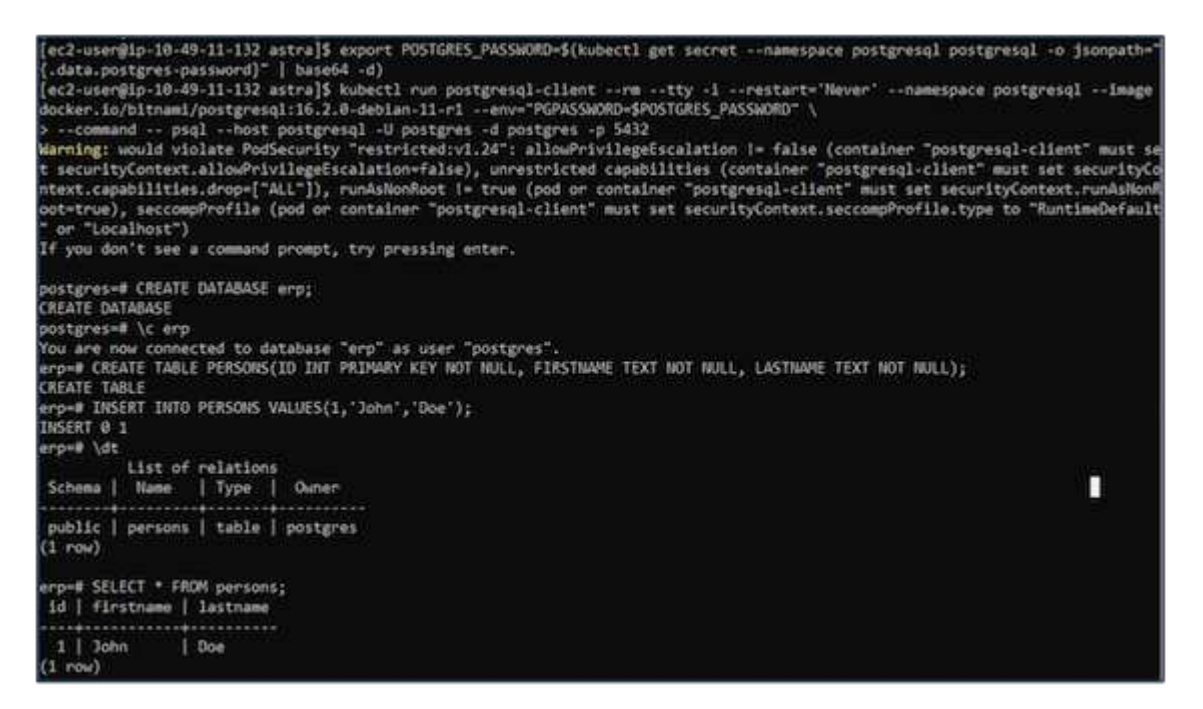

pvc-dd09524a-de75-4825-9424-03a9b91195ca

**7.ACS**へのクラスタの追加

ACSにログインします。クラスタを選択し、[Add]をクリックします。[Other]を選択し、kubeconfigファイル をアップロードまたは貼り付けます。

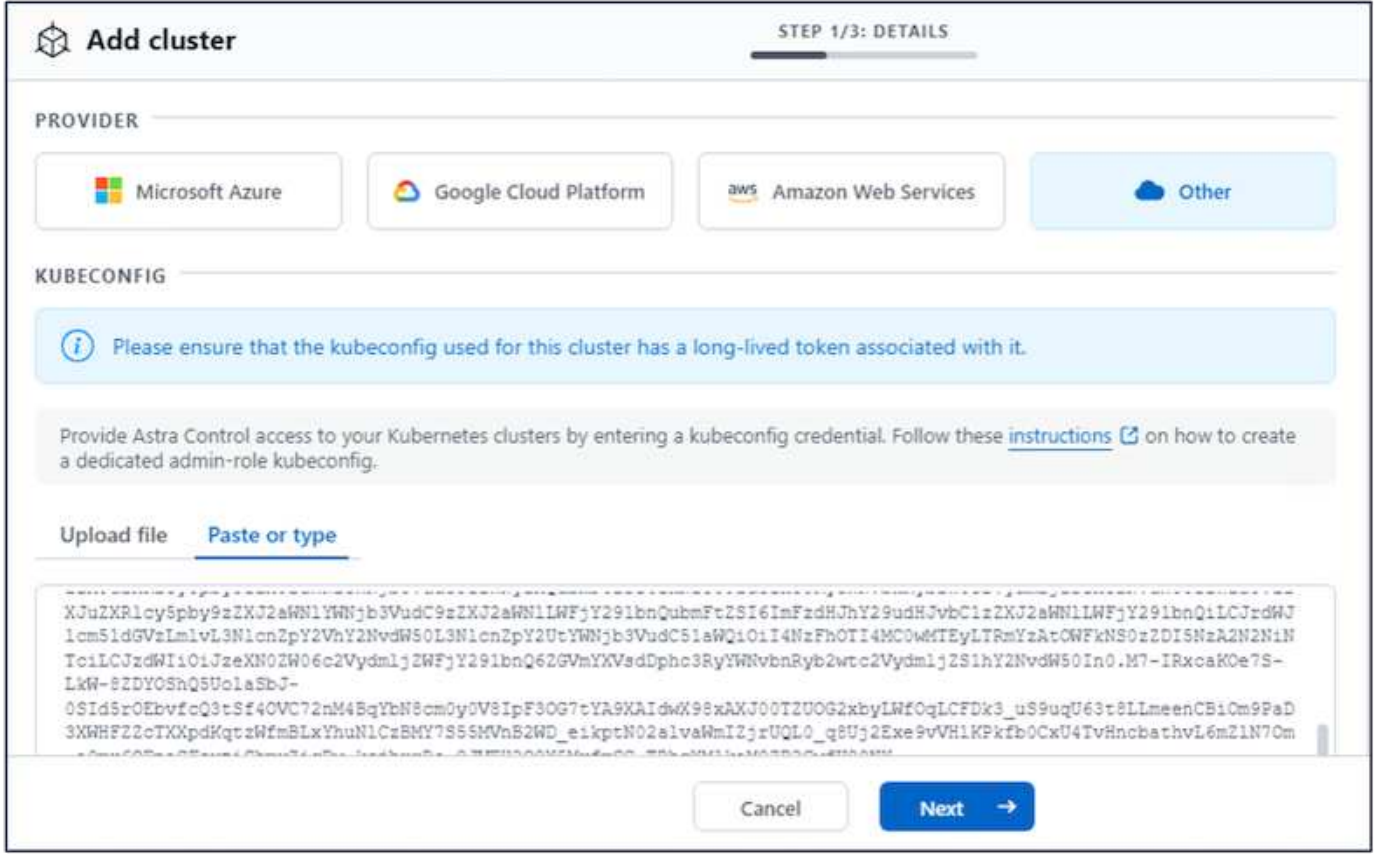

をクリックし、**ACS**のデフォルトのストレージクラスとして**[ONTAP-NAS]**を選択します。**[**次へ**]\***をクリック し、詳細を確認して[クラスタを追加]\*をクリックします。

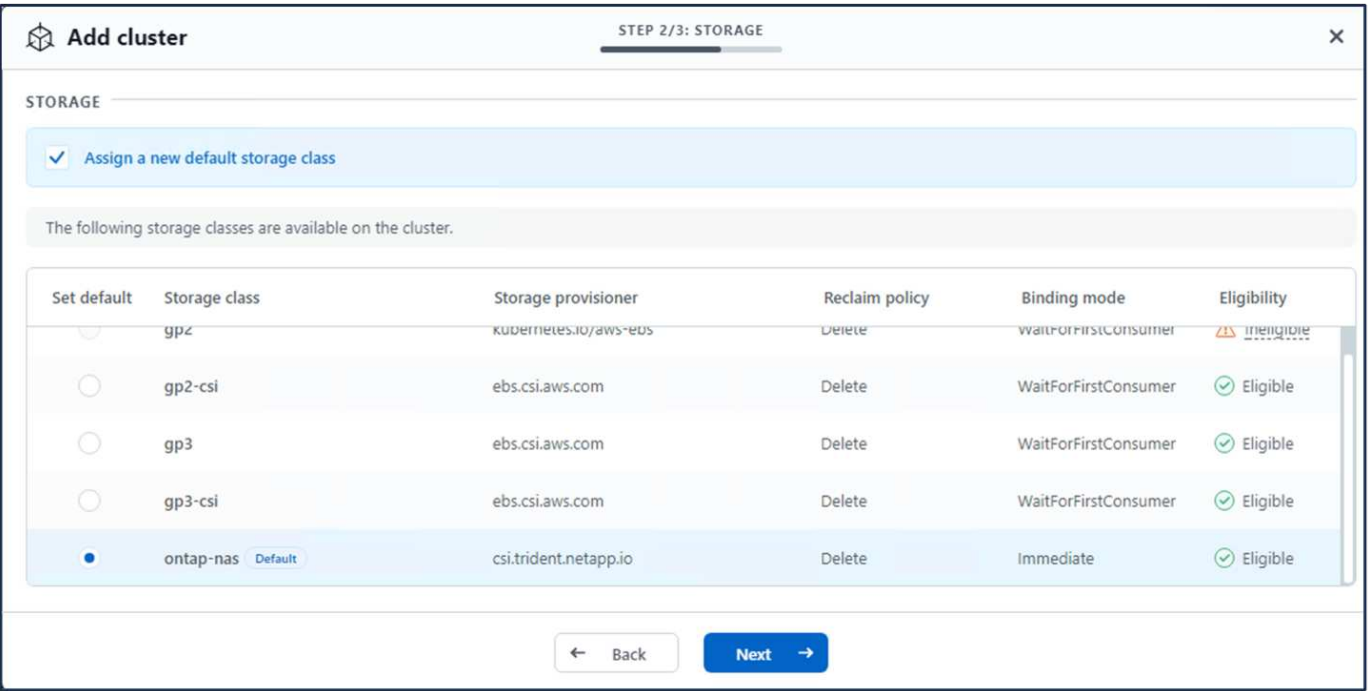

**8.ACS**でのアプリケーションの定義

ACSでPostgreSQLアプリケーションを定義します。ランディングページで\*、[定義]を選択し、適切な詳細を 入力します。**[**次へ**]\***を数回クリックし、詳細を確認して[定義]\*をクリックします。アプリケーションがACSに 追加されます。

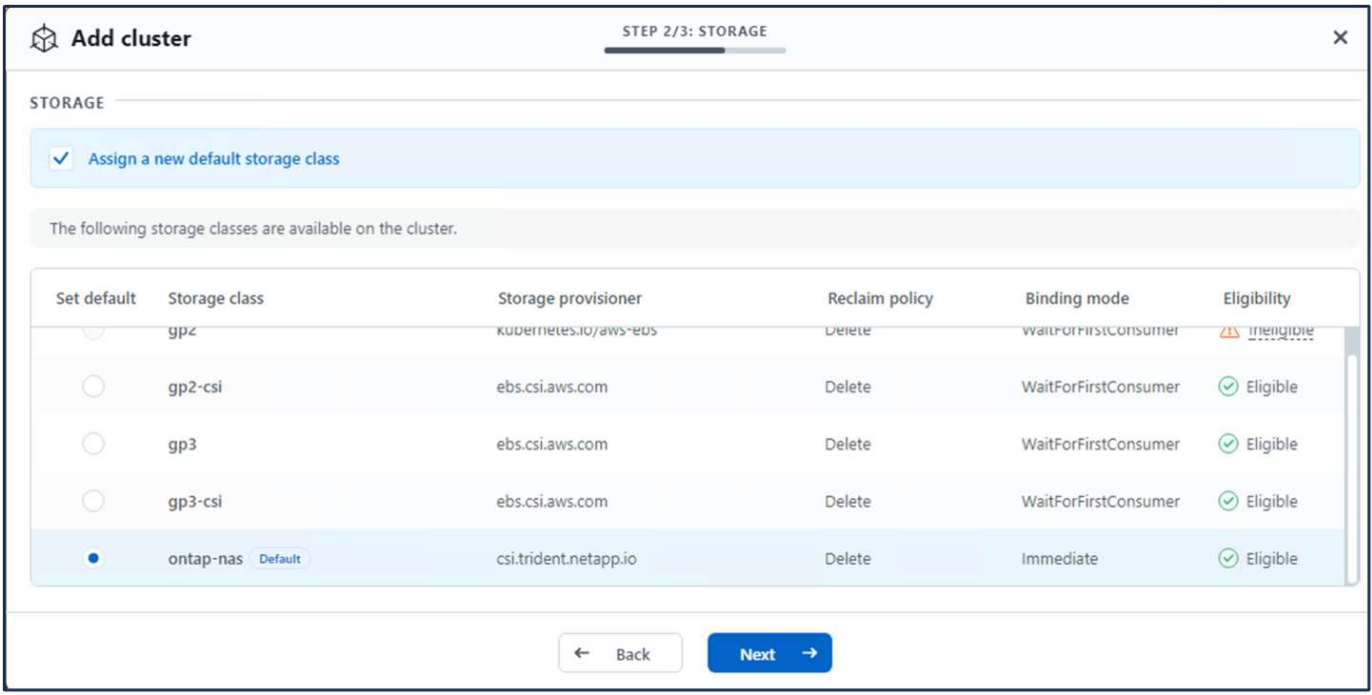

**9.ACS**を使用したスナップショットの作成

ACSでスナップショットを作成するには、さまざまな方法があります。アプリケーションを選択し、アプリケ ーションの詳細が表示されたページからスナップショットを作成できます。[Create snapshot]をクリックする と、オンデマンドSnapshotを作成したり、保護ポリシーを設定したりできます。

をクリックして名前を指定し、詳細を確認して[Snapshot]\*をクリックするだけで、オンデマンドSnapshotを 作成できます。処理が完了すると、Snapshotの状態が「Healthy」に変わります。

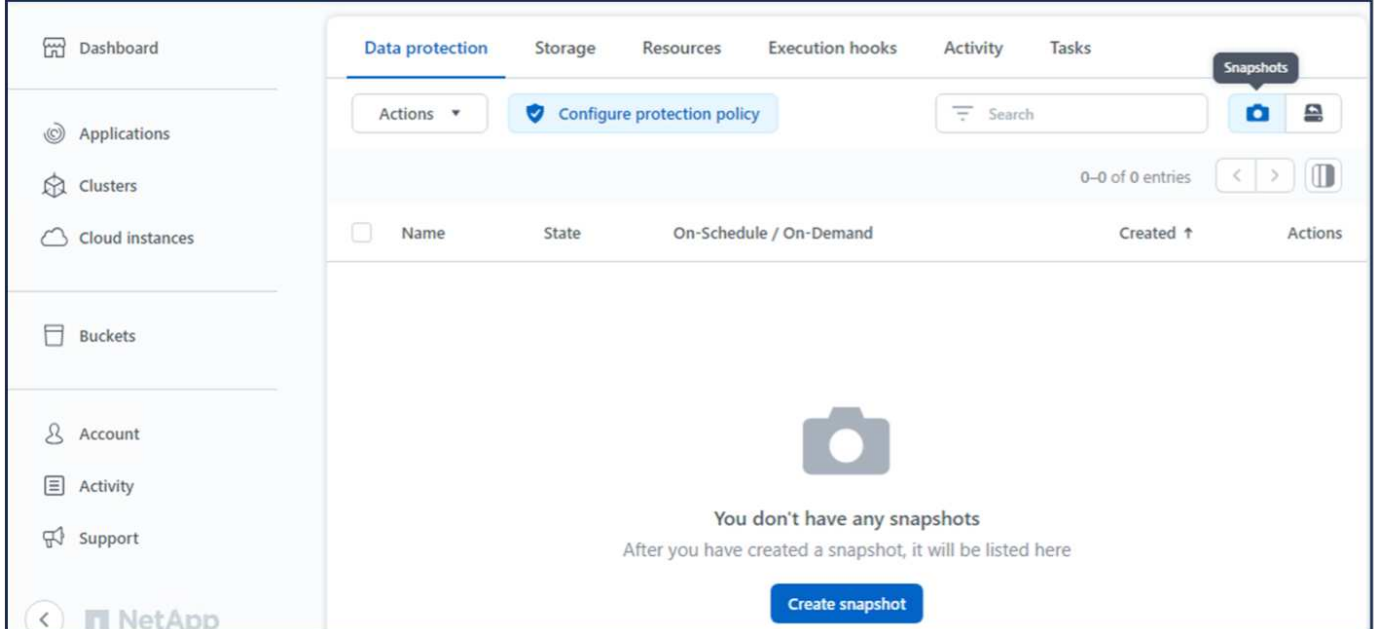

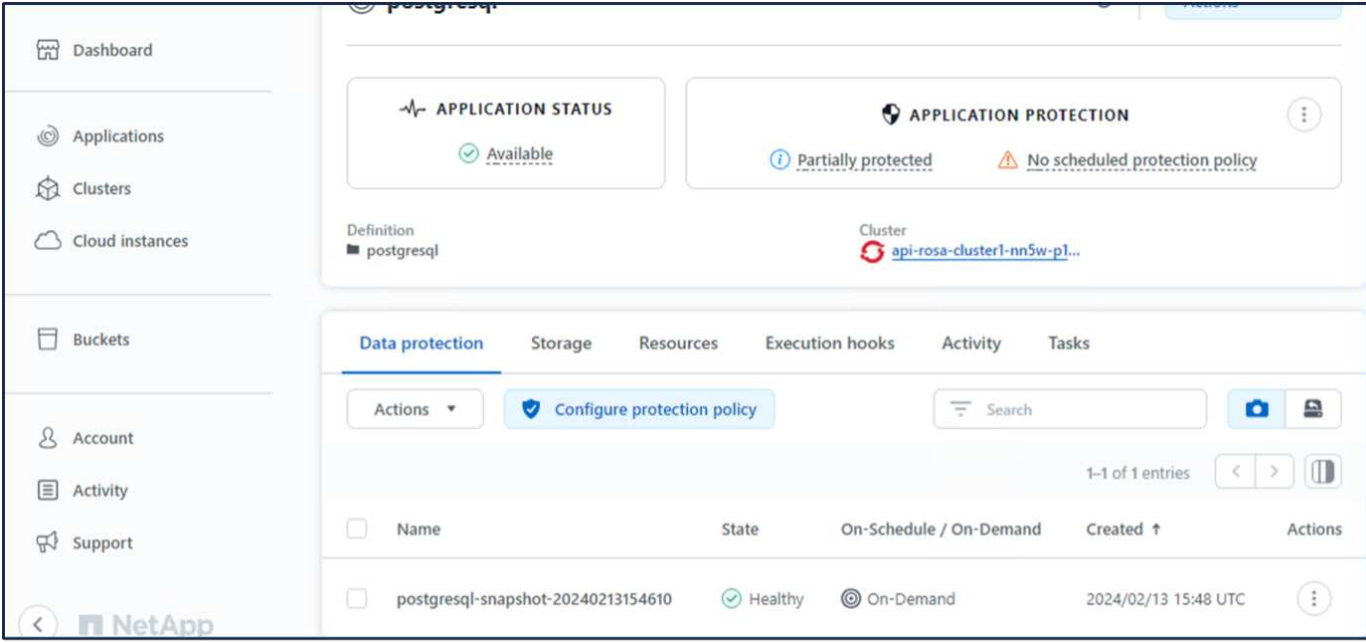

## **10**。**PostgreSQL**アプリケーション内のデータベースの削除

PostgreSQLに再度ログインし、利用可能なデータベースを一覧表示し、以前に作成したデータベースを削除 して、データベースが削除されたことを確認します。

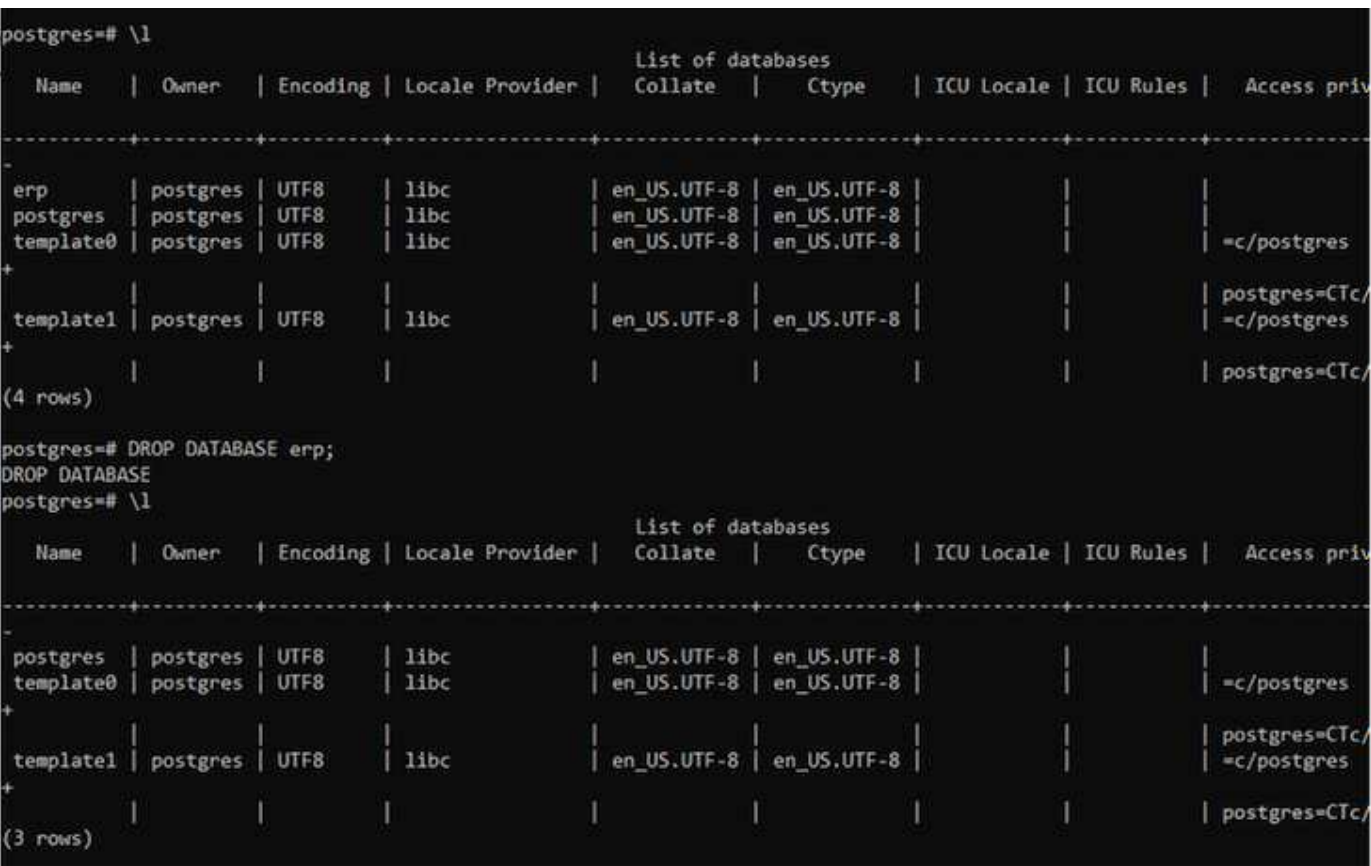

#### **11.ACS**を使用したスナップショットからのリストア

スナップショットからアプリケーションを復元するには、ACS UIランディングページに移動し、アプリケー ションを選択して[Restore]を選択します。リストア元のスナップショットまたはバックアップを選択する必要 があります。(通常は、設定したポリシーに基づいて複数のが作成されます)。次の2つの画面で適切な選択 を行い、\*[復元]\*をクリックします。スナップショットからリストアされると、アプリケーションのステータ スがRestoring(復元中)からAvailable(使用可能)に変わります。

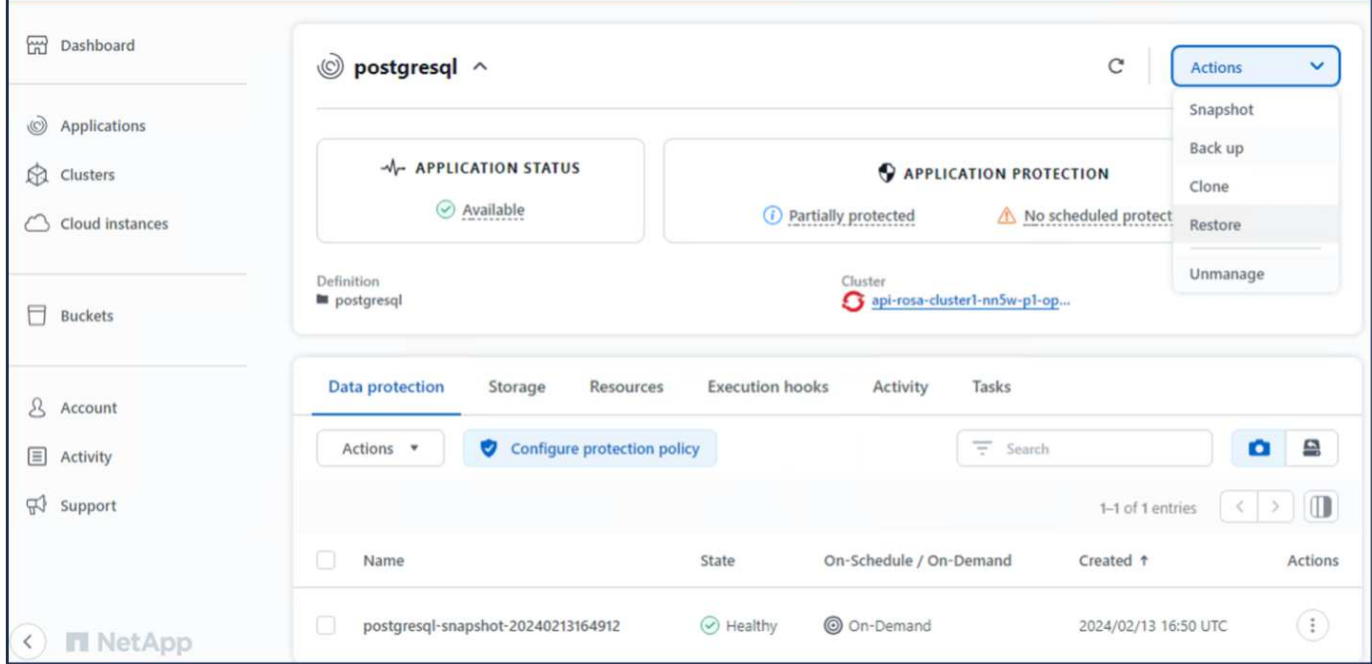

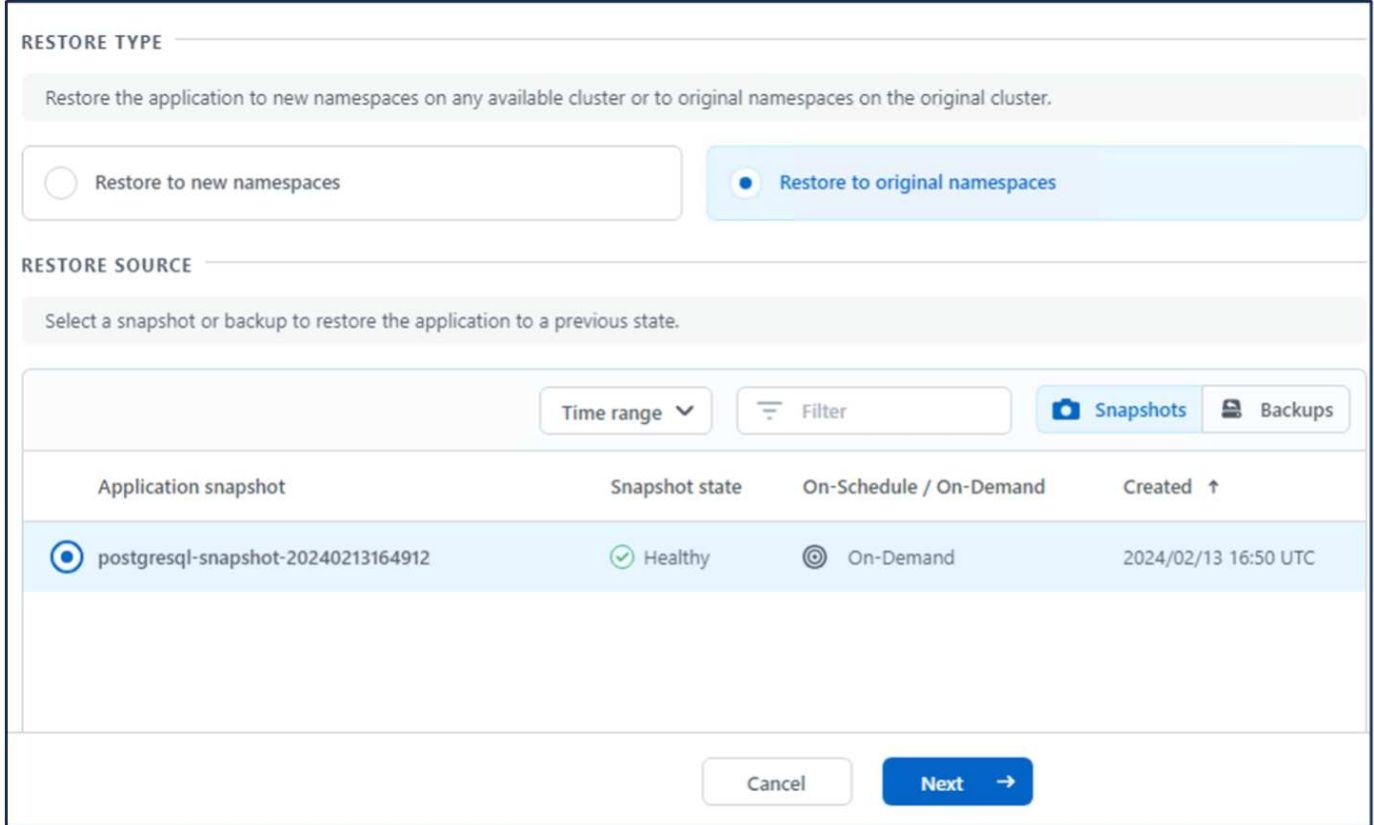

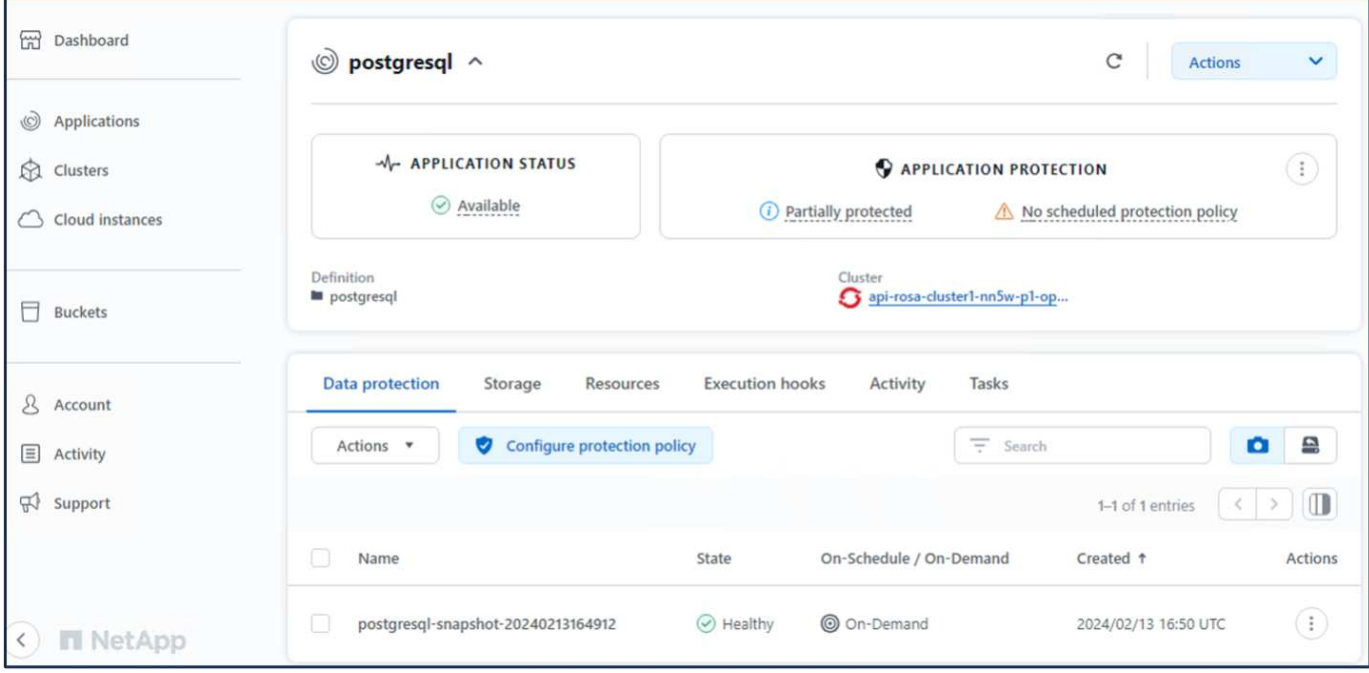

## **12.**アプリケーションがスナップショットから復元されたことを確認します

PostgreSQLクライアントにログインすると、以前に使用していたテーブルとレコードが表示されます。 これ で終わりです。ボタンをクリックするだけで、アプリケーションは以前の状態に復元されます。Astra Control を使用することで、お客様はそれを簡単に実現できます。

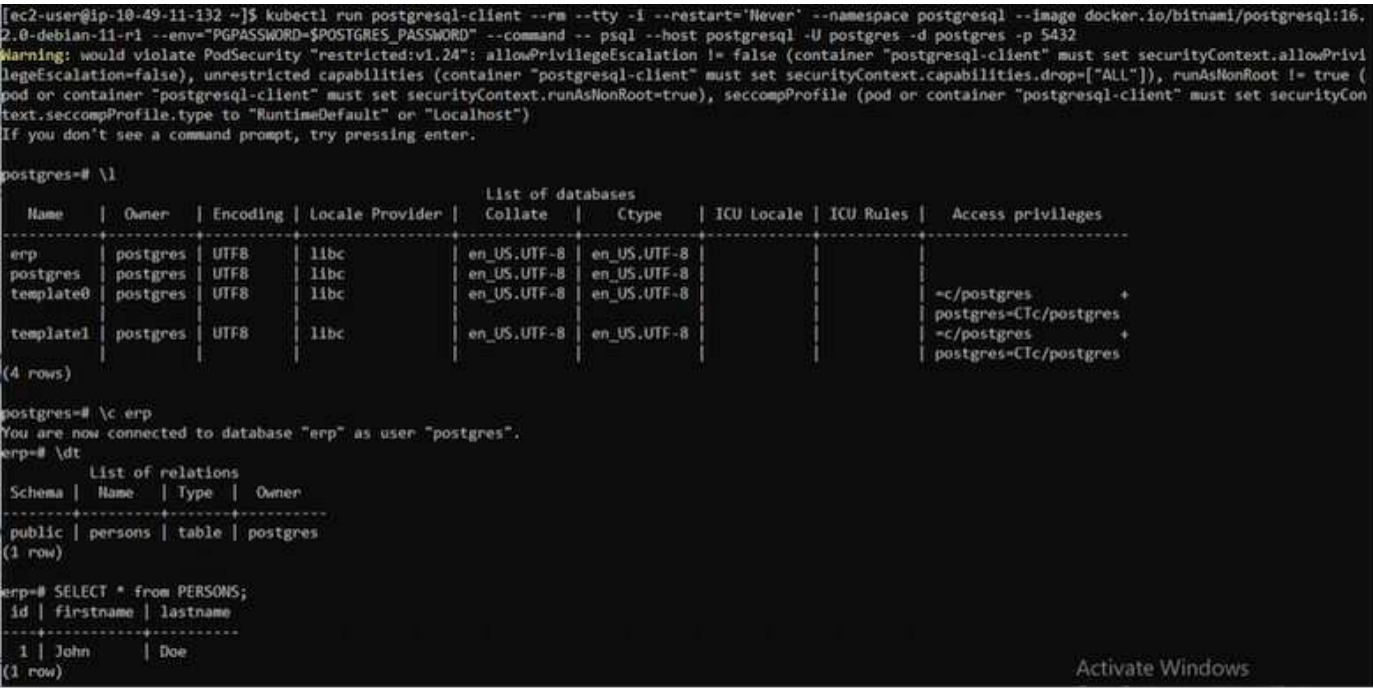

データ移行

このページでは、永続的ストレージにFSx for NetApp ONTAP を使用したマネージドRed Hat OpenShiftクラスタでのコンテナワークロードのデータ移行オプションを示します。

AWS上のRed Hat OpenShiftサービスとFSx for NetApp ONTAP (FSxN) は、AWSによるサービスポートフ ォリオに含まれています。FSxNは、単一のAZまたは複数のAZオプションで使用できます。複数のAZオプシ ョンを使用すると、アベイラビリティゾーンの障害からデータを保護できます。FSxNをAstra Tridentと統合 することで、ROSAクラスタ上のアプリケーションに永続的ストレージを提供できます。

**Helm**チャートを使用した**FSxN**と**Trident**の統合

[Rosa](https://netapp.hosted.panopto.com/Panopto/Pages/Embed.aspx?id=621ae20d-7567-4bbf-809d-b01200fa7a68)[クラスタと](https://netapp.hosted.panopto.com/Panopto/Pages/Embed.aspx?id=621ae20d-7567-4bbf-809d-b01200fa7a68)[Amazon FSx for ONTAP](https://netapp.hosted.panopto.com/Panopto/Pages/Embed.aspx?id=621ae20d-7567-4bbf-809d-b01200fa7a68)[の統合](https://netapp.hosted.panopto.com/Panopto/Pages/Embed.aspx?id=621ae20d-7567-4bbf-809d-b01200fa7a68)

コンテナアプリケーションの移行には、次の作業が含まれます。

- 永続ボリューム:これはBlueXPを使用して実行できます。もう1つの方法は、Astra Control Centerを使用 して、オンプレミスからクラウド環境へのコンテナアプリケーションの移行を処理する方法です。自動化 も同じ目的で使用できます。
- アプリケーションメタデータ:これはOpenShift GitOps (Argo CD)を使用して実行できます。

永続的ストレージに**FSxN**を使用した**ROSA**クラスタ上のアプリケーションのフェイルオーバーとフェイルバ ック

次のビデオは、BlueXPとArgo CDを使用したアプリケーションのフェイルオーバーとフェイルバックのシナ リオのデモです。

[ROSA](https://netapp.hosted.panopto.com/Panopto/Pages/Embed.aspx?id=e9a07d79-42a1-4480-86be-b01200fa62f5)[クラスタ上のアプリケーションのフェールオーバーとフェールバック](https://netapp.hosted.panopto.com/Panopto/Pages/Embed.aspx?id=e9a07d79-42a1-4480-86be-b01200fa62f5)

**OpenShift Container**ワークロード向けのデータ保護と移行用解決策

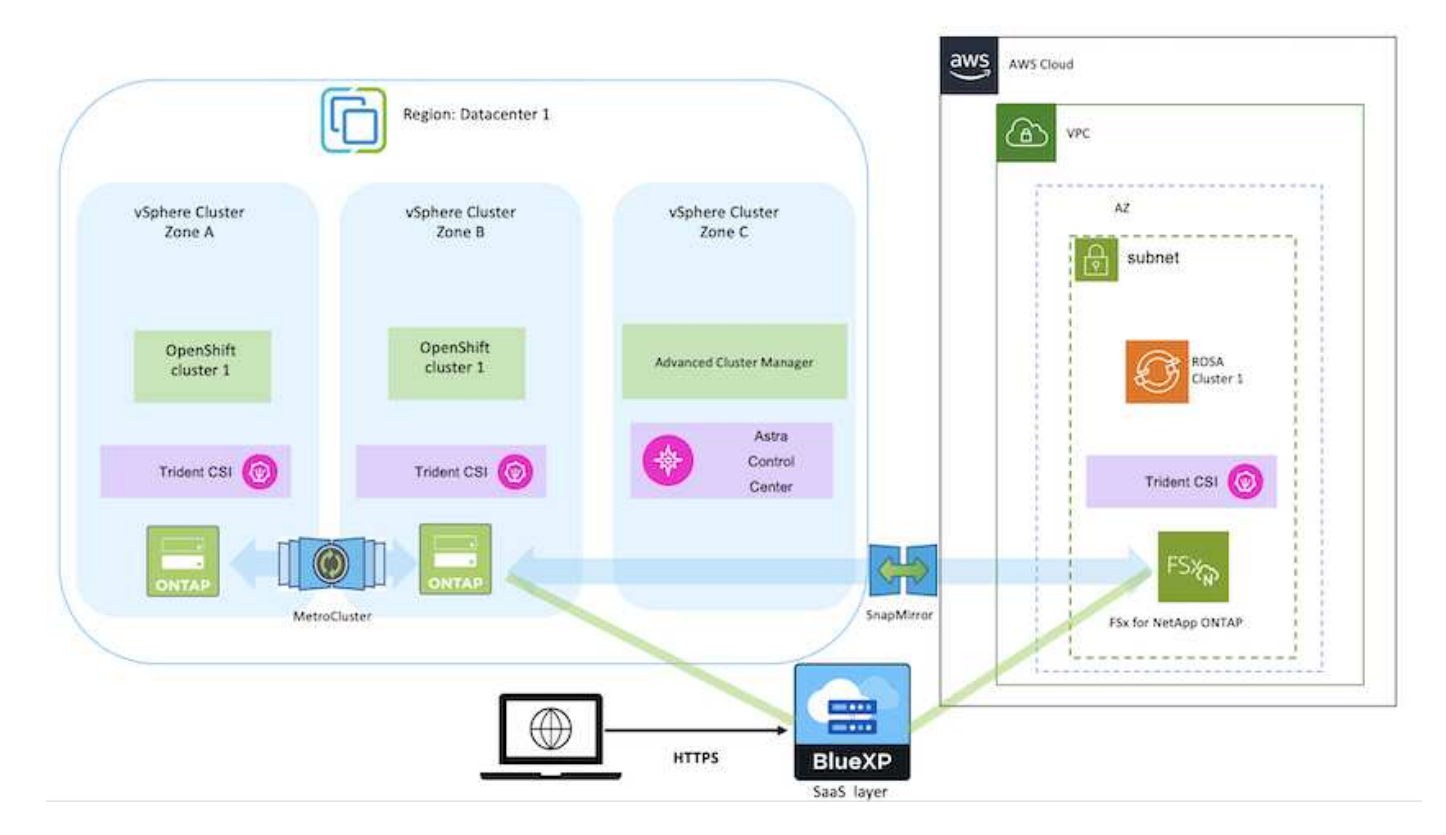

Copyright © 2024 NetApp, Inc. All Rights Reserved. Printed in the U.S.このドキュメントは著作権によって保 護されています。著作権所有者の書面による事前承諾がある場合を除き、画像媒体、電子媒体、および写真複 写、記録媒体、テープ媒体、電子検索システムへの組み込みを含む機械媒体など、いかなる形式および方法に よる複製も禁止します。

ネットアップの著作物から派生したソフトウェアは、次に示す使用許諾条項および免責条項の対象となりま す。

このソフトウェアは、ネットアップによって「現状のまま」提供されています。ネットアップは明示的な保 証、または商品性および特定目的に対する適合性の暗示的保証を含み、かつこれに限定されないいかなる暗示 的な保証も行いません。ネットアップは、代替品または代替サービスの調達、使用不能、データ損失、利益損 失、業務中断を含み、かつこれに限定されない、このソフトウェアの使用により生じたすべての直接的損害、 間接的損害、偶発的損害、特別損害、懲罰的損害、必然的損害の発生に対して、損失の発生の可能性が通知さ れていたとしても、その発生理由、根拠とする責任論、契約の有無、厳格責任、不法行為(過失またはそうで ない場合を含む)にかかわらず、一切の責任を負いません。

ネットアップは、ここに記載されているすべての製品に対する変更を随時、予告なく行う権利を保有します。 ネットアップによる明示的な書面による合意がある場合を除き、ここに記載されている製品の使用により生じ る責任および義務に対して、ネットアップは責任を負いません。この製品の使用または購入は、ネットアップ の特許権、商標権、または他の知的所有権に基づくライセンスの供与とはみなされません。

このマニュアルに記載されている製品は、1つ以上の米国特許、その他の国の特許、および出願中の特許によ って保護されている場合があります。

権利の制限について:政府による使用、複製、開示は、DFARS 252.227-7013(2014年2月)およびFAR 5252.227-19(2007年12月)のRights in Technical Data -Noncommercial Items(技術データ - 非商用品目に関 する諸権利)条項の(b)(3)項、に規定された制限が適用されます。

本書に含まれるデータは商用製品および / または商用サービス(FAR 2.101の定義に基づく)に関係し、デー タの所有権はNetApp, Inc.にあります。本契約に基づき提供されるすべてのネットアップの技術データおよび コンピュータ ソフトウェアは、商用目的であり、私費のみで開発されたものです。米国政府は本データに対 し、非独占的かつ移転およびサブライセンス不可で、全世界を対象とする取り消し不能の制限付き使用権を有 し、本データの提供の根拠となった米国政府契約に関連し、当該契約の裏付けとする場合にのみ本データを使 用できます。前述の場合を除き、NetApp, Inc.の書面による許可を事前に得ることなく、本データを使用、開 示、転載、改変するほか、上演または展示することはできません。国防総省にかかる米国政府のデータ使用権 については、DFARS 252.227-7015(b)項(2014年2月)で定められた権利のみが認められます。

#### 商標に関する情報

NetApp、NetAppのロゴ、<http://www.netapp.com/TM>に記載されているマークは、NetApp, Inc.の商標です。そ の他の会社名と製品名は、それを所有する各社の商標である場合があります。